# AutoCAD®

# autodesk®

# **Manuel d'utilisation**

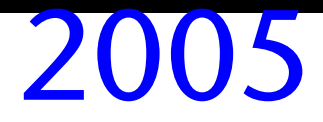

**00125-110000-5020A Février 2004**

#### Copyright © 2004 Autodesk, Inc.

#### Tous droits réservés

Cet ouvrage ne peut être reproduit, même partiellement, sous quelque forme et à quelque fin que ce soit.

**AUTODESK, INC. FOURNIT CES ARTICLES EN L'ETAT SANS GARANTIE D'AUCUNE SORTE, NI EXPRESSE, NI IMPLICITE, Y COMPRIS DE FAÇON NON LIMITATIVE LES GARANTIES IMPLICITES D'ADAPTATION COMMERCIALE ET D'APTITUDE A UNE UTILISATION PARTICULIERE.** 

#### **EN AUCUN CAS, AUTODESK, INC. NE SAURAIT ETRE RESPONSABLE DES DOMMAGES PARTICULIERS, FORTUITS OU NON, DIRECTS OU INDIRECTS RESULTANT DE L'ACHAT OU L'UTILISATION DE CES ARTICLES. LA RESPONSABILITE D'AUTODESK, INC., QUELLE QUE SOIT LA FORME D'ACTION CHOISIE, NE SAURAIT EXCEDER LE PRIX D'ACHAT DES ARTICLES DECRITS DANS LE PRESENT OUVRAGE.**

Autodesk, Inc. se réserve le droit de réviser et d'améliorer ses produits. Cette publication décrit l'état du produit au moment de sa publication et ne préjuge pas des évolutions qu'il pourrait subir.

#### Marques déposées d'Autodesk

Les marques suivantes sont des marques déposées d'Autodesk, Inc. aux Etats-Unis et/ou dans d'autres pays : 3D Props, 3D Studio, 3D Studio MAX, 3D Studio VIZ, 3DSurfer, 3ds max, ActiveShapes, ActiveShapes (logo), Actrix, ADI, AEC Authority (logo), AEC-X, Animator<br>Pro, Animator Studio, ATC, AUGI, AutoCAD, AutoCAD LT, AutoCAD Map, Autodesk, Autodesk Inve AutoSketch, backdraft, Biped, bringing information down to earth, Buzzsaw, CAD Overlay, Character Studio, Cinepak, Cinepak (logo),<br>cleaner, Codec Central, combustion, Design Your World, Design Your World (logo), EditDV, Ed Powered with Autodesk Technology (logo), ProjectPoint, RadioRay, Reactor, Revit, Softdesk, Texture Universe, The AEC Authority, The Auto<br>Architect, VISION\*, Visual, Visual Construction, Visual Drainage, Visual Hydro, Visua Visual Tugboat, Visual LISP, Volo, *WHIP!* et *WHIP!* (logo).

Les marques suivantes sont des marques commerciales d'Autodesk, Inc. aux Etats-Unis et/ou dans d'autres pays : AutoCAD Learning Assistance, AutoCAD LT Learning Assistance, AutoCAD Simulator, AutoCAD SQL Extension, AutoCAD SQL Interface, Autodesk Envision,<br>Autodesk Map, AutoSnap, AutoTrack, Built with ObjectARX (logo), burn, Buzzsaw.com, CAiCE, Cine ClearScale, Colour Warper, Content Explorer, Dancing Baby (image), DesignCenter, Design Doctor, Designer's Toolkit, DesignProf,<br>DesignServer, Design Web Format, DWF, DWFit, DWFwriter, DWG Linking, DXF, Extending the Design Render Queue, Visual Bridge, Visual Syllabus et Where Design Connects.

#### Marques déposées d'Autodesk Canada Inc.

Les marques suivantes sont des marques déposées d'Autodesk Canada Inc. aux Etats-Unis, au Canada et/ou dans d'autres pays : discreet, fire, flame, flint, flint RT, frost, glass, inferno, MountStone, riot, river, smoke, sparks, stone, stream, vapour et wire.

Les marques suivantes sont des marques commerciales d'Autodesk Canada Inc. aux Etats-Unis, au Canada et/ou dans d'autres pays : backburner et Multi-Master Editing.

#### Marques de tiers

Tous les autres noms de marques, noms de produits et marques déposées appartiennent à leurs propriétaires respectifs.

#### Logiciels d'autres sociétés

ACIS Copyright © 1989-2001 Spatial Corp. Certains composants de ce logiciel sont sous Copyright © 2002 Autodesk, Inc. AnswerWorks ® Copyright © 1997-2003 WexTech Systems, Inc. Certains composants de ce logiciel sont sous copyright © Vantage-Knexys. Tous droits réservés.

Copyright © 1997 Microsoft Corporation. Tous droits réservés.

International CorrectSpell™ Spelling Correction System © 1995 de Lernout & Hauspie Speech Products, N.V. Tous droits réservés.

InstallShield™ 3.0. Copyright © 1997 InstallShield Software Corporation. Tous droits réservés.

Macromedia Flash™ Player Copyright © 1995-2003 Macromedia, Inc. Tous droits réservés. Macromedia et Flash sont des marques commerciales de Macromedia, Inc.

Il est probable que les couleurs PANTONE ® qui s'affichent dans le logiciel ou dans la documentation ne répondent pas aux normes PANTONE. Consultez les publications actuelles de PANTONE sur les couleurs pour plus de précisions.

PANTONE ® et les autres marques commerciales Pantone, Inc. appartiennent à Pantone, Inc. © Pantone, Inc., 2002

Pantone, Inc. est propriétaire des données de couleurs et/ou des logiciels sous licence Autodesk, Inc. à distribuer uniquement en vue d'une utilisation avec certains logiciels d'Autodesk. Les données de couleurs et/ou les logiciels PANTONE ne doivent pas être copiés sur un autre disque ou en mémoire sauf dans le cadre de l'exécution du présent logiciel d'Autodesk.

Certains composants de ce logiciel sont sous Copyright © 1991-1996 Arthur D. Applegate. Tous droits réservés.

Certains composants de ce logiciel ont été développés à partir des travaux du groupe indépendant d'experts JPEG.

RAL DESIGN © RAL, Sankt Augustin, 2002

RAL CLASSIC © RAL, Sankt Augustin, 2002

La représentation des couleurs RAL s'effectue avec l'approbation de RAL Deutsches Institut für Gütesicherung und Kennzeichnung e.V. (Institut allemand RAL pour l'assurance qualité et la certification), D-53757 Sankt Augustin.

Copyright © Stade de France - Macary, Zublena et Regembal, Costantini - Architectes, ADAGP - Paris - 2003

Polices de caractères extraites de la bibliothèque de polices Bitstream ® copyright 1992.

Polices de caractères extraites de la bibliothèque de polices Payne Loving Trust © 1996. Tous droits réservés.

Publié par :  $\qquad \qquad$  Autodesk Development S.à r.l. Rue du Puits-Godet 6 Case postale 35 2005 Neuchâtel, Suisse

# **Table des matières rapide**

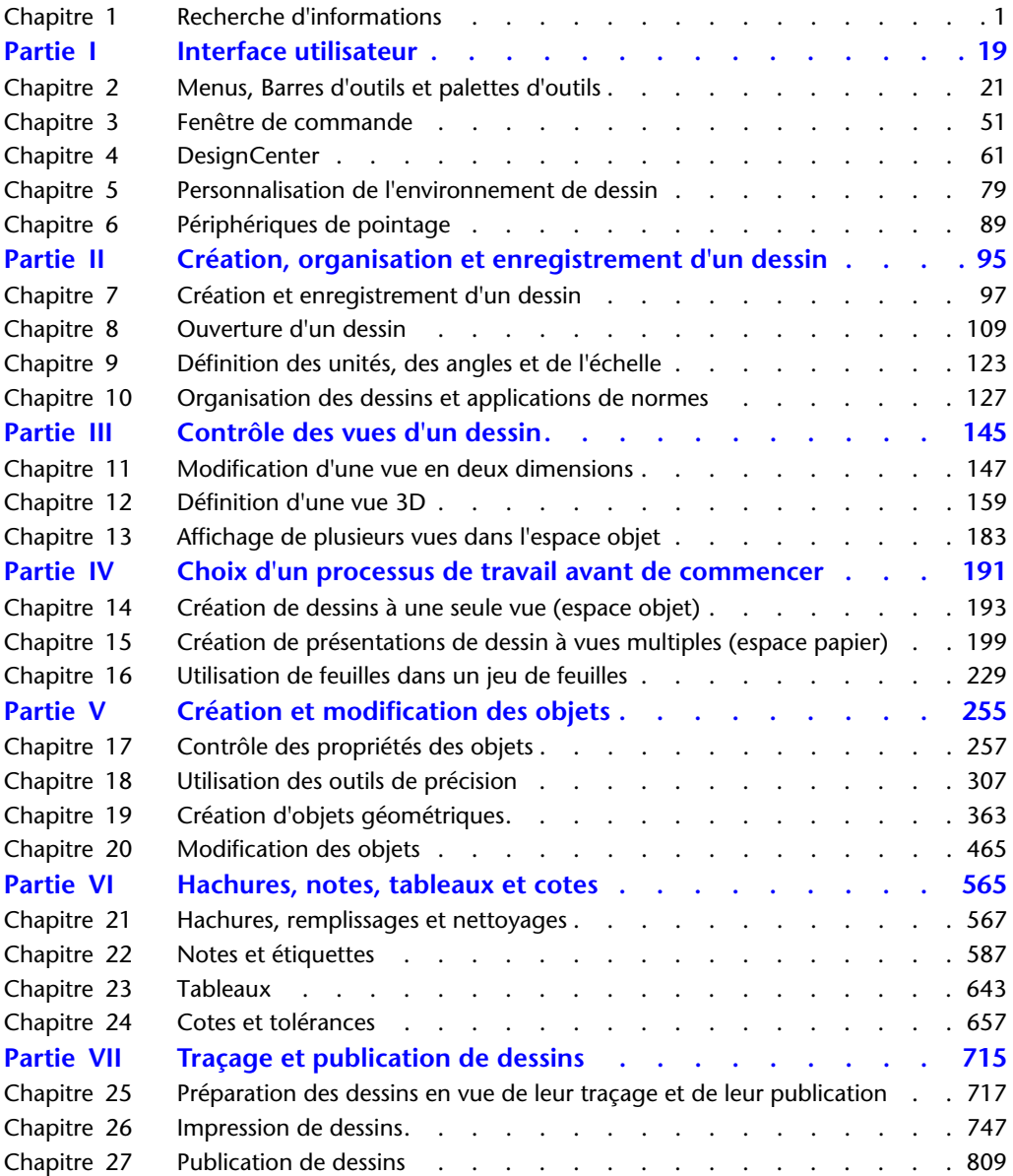

毌

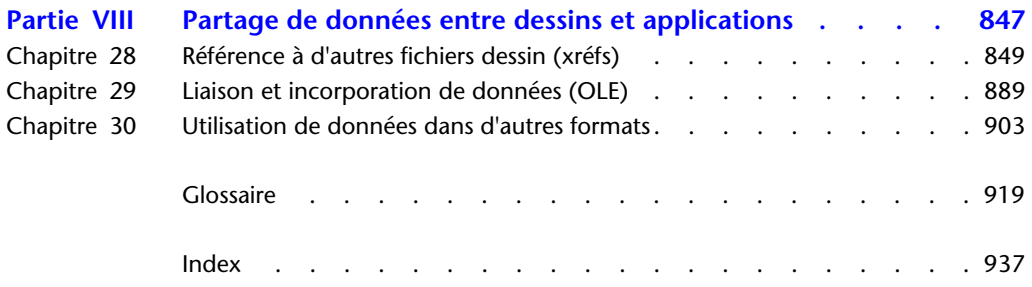

# **Table des matières**

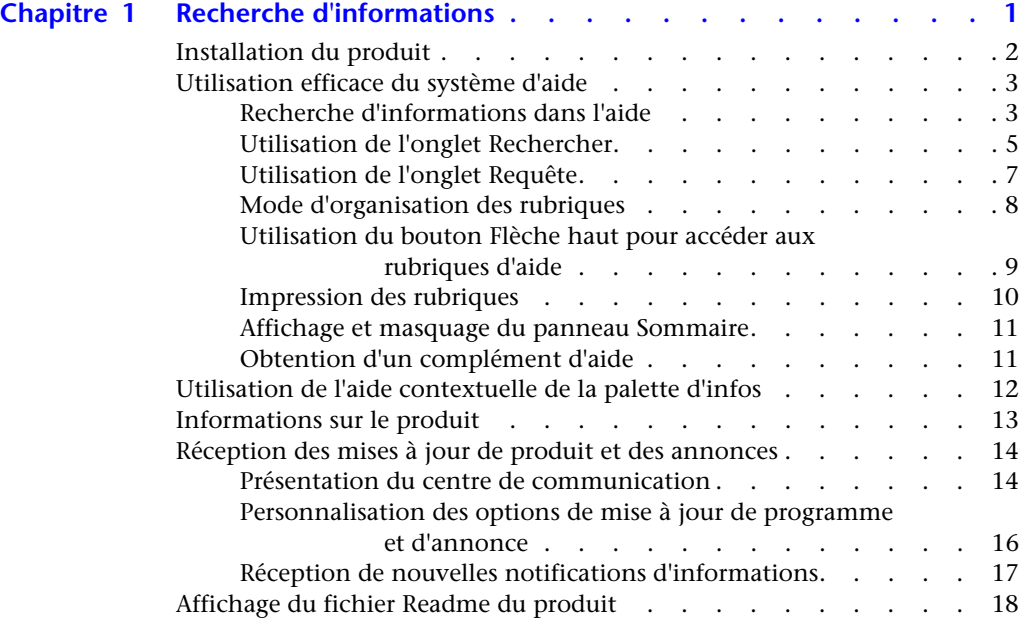

毌

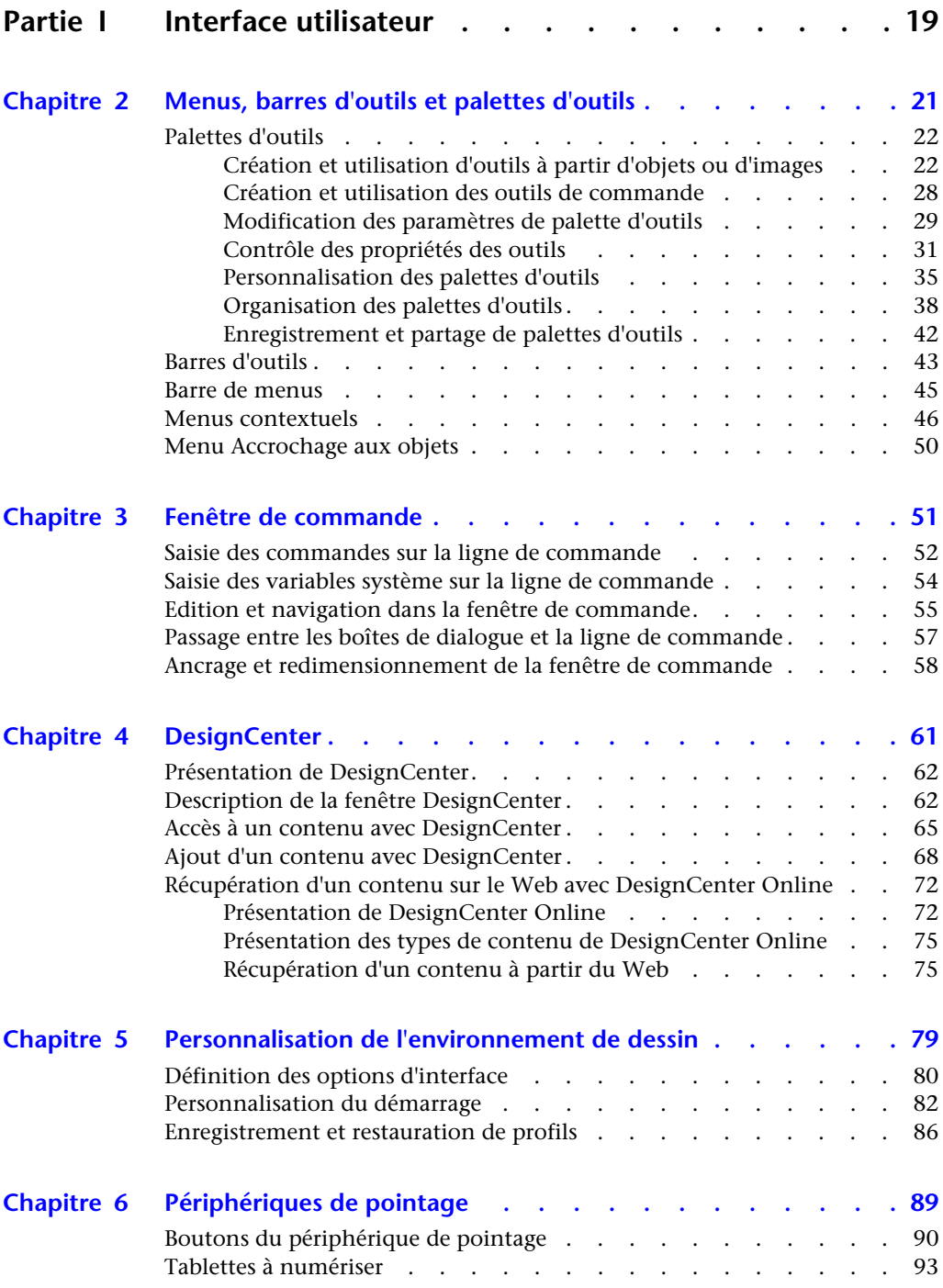

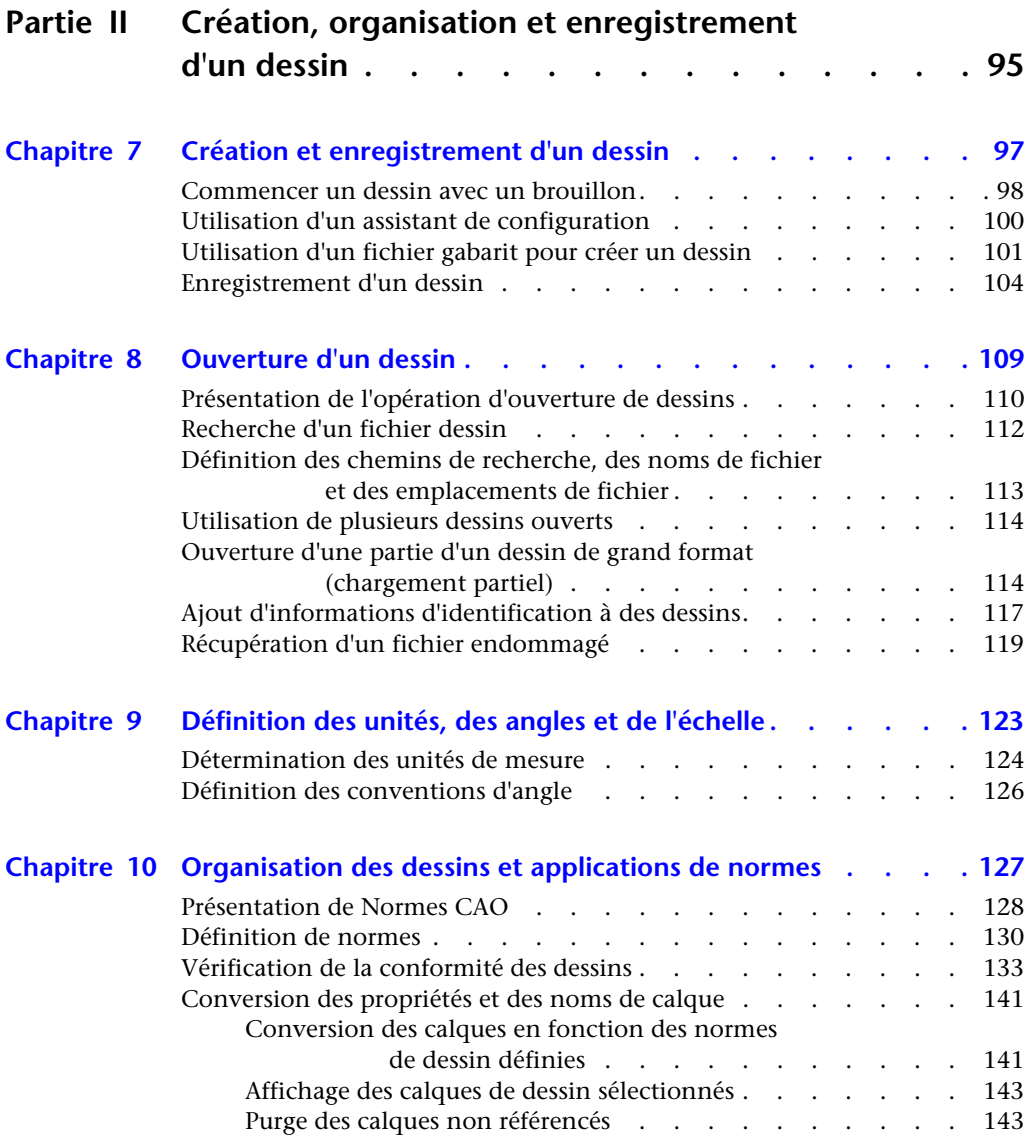

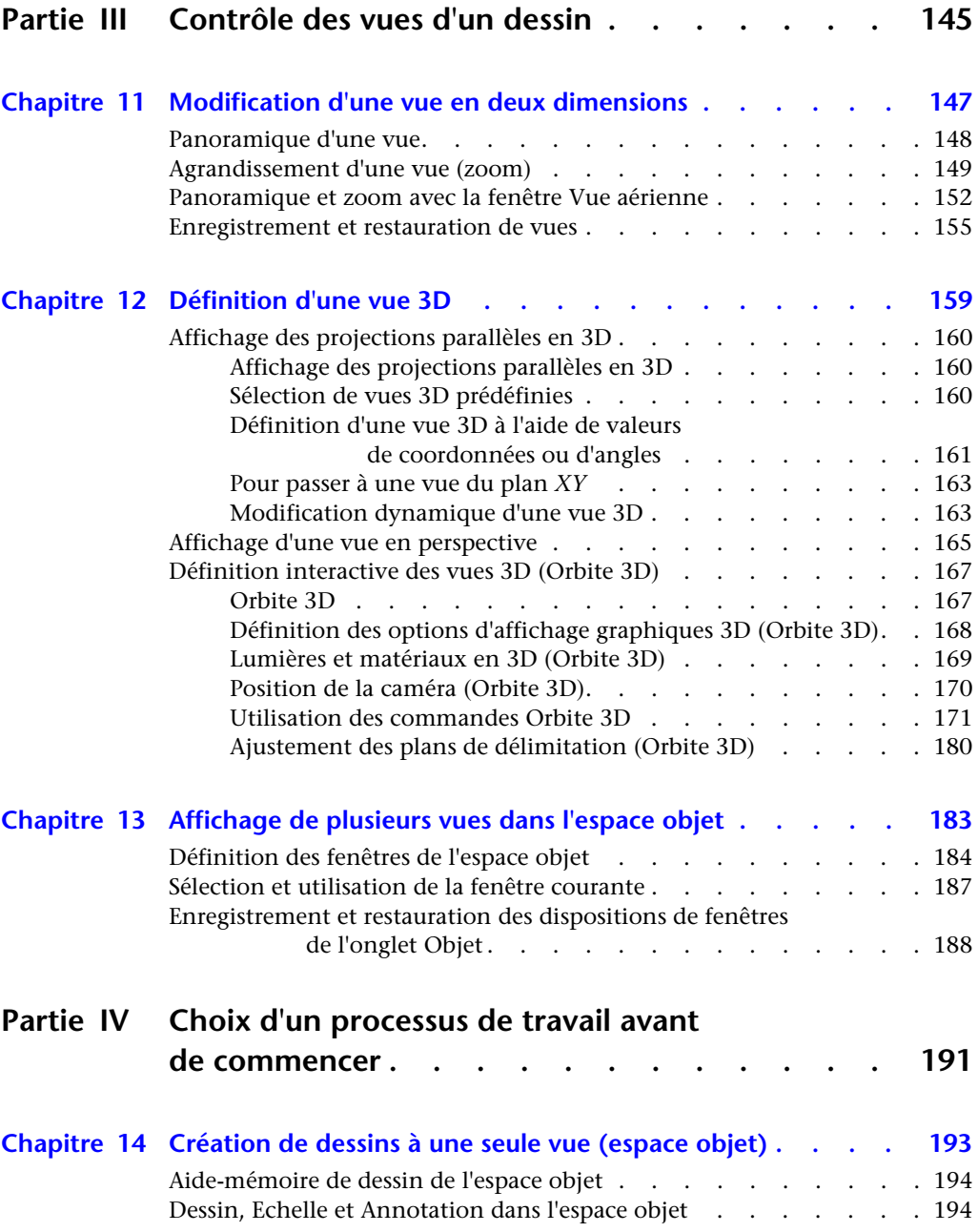

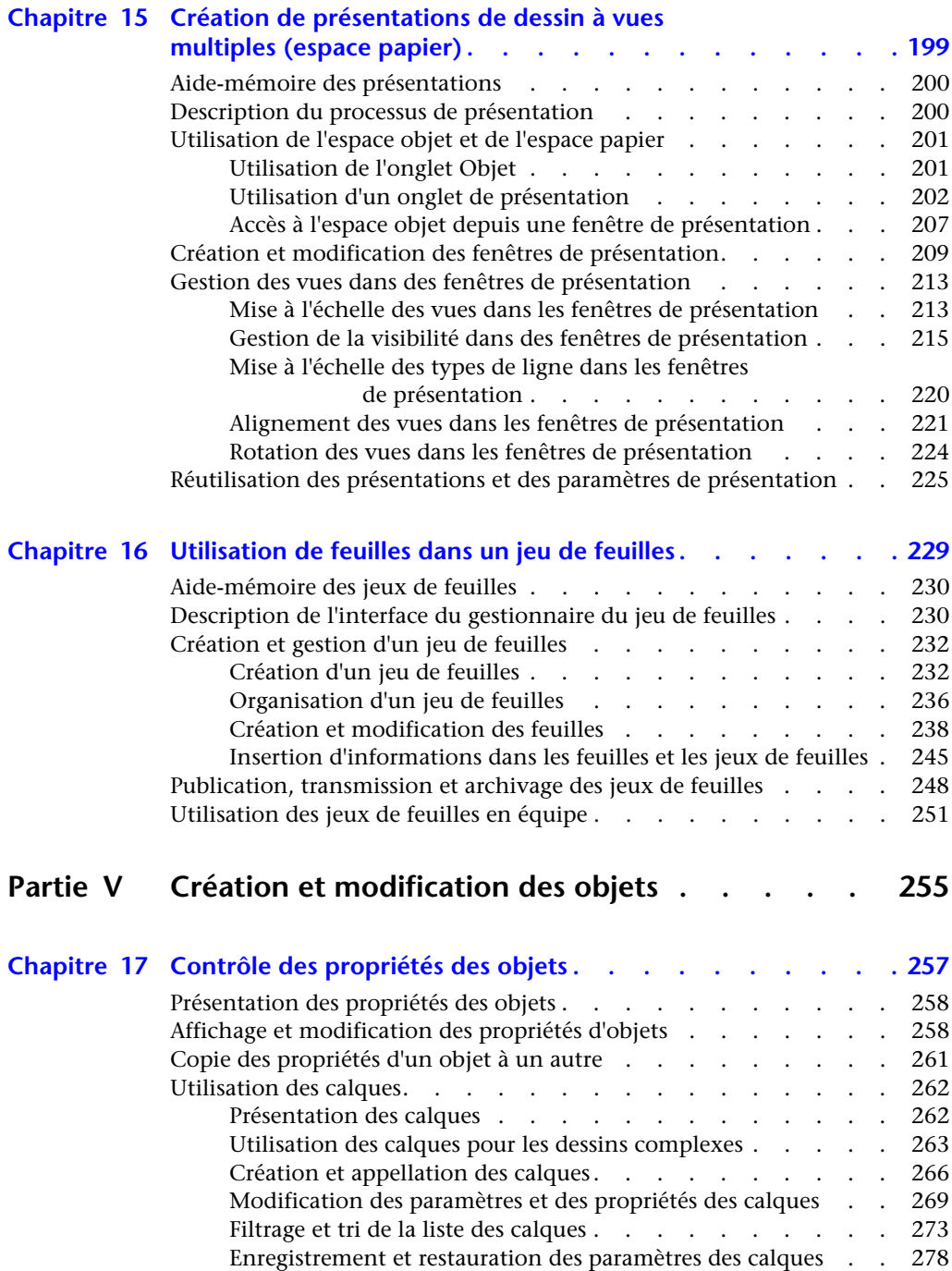

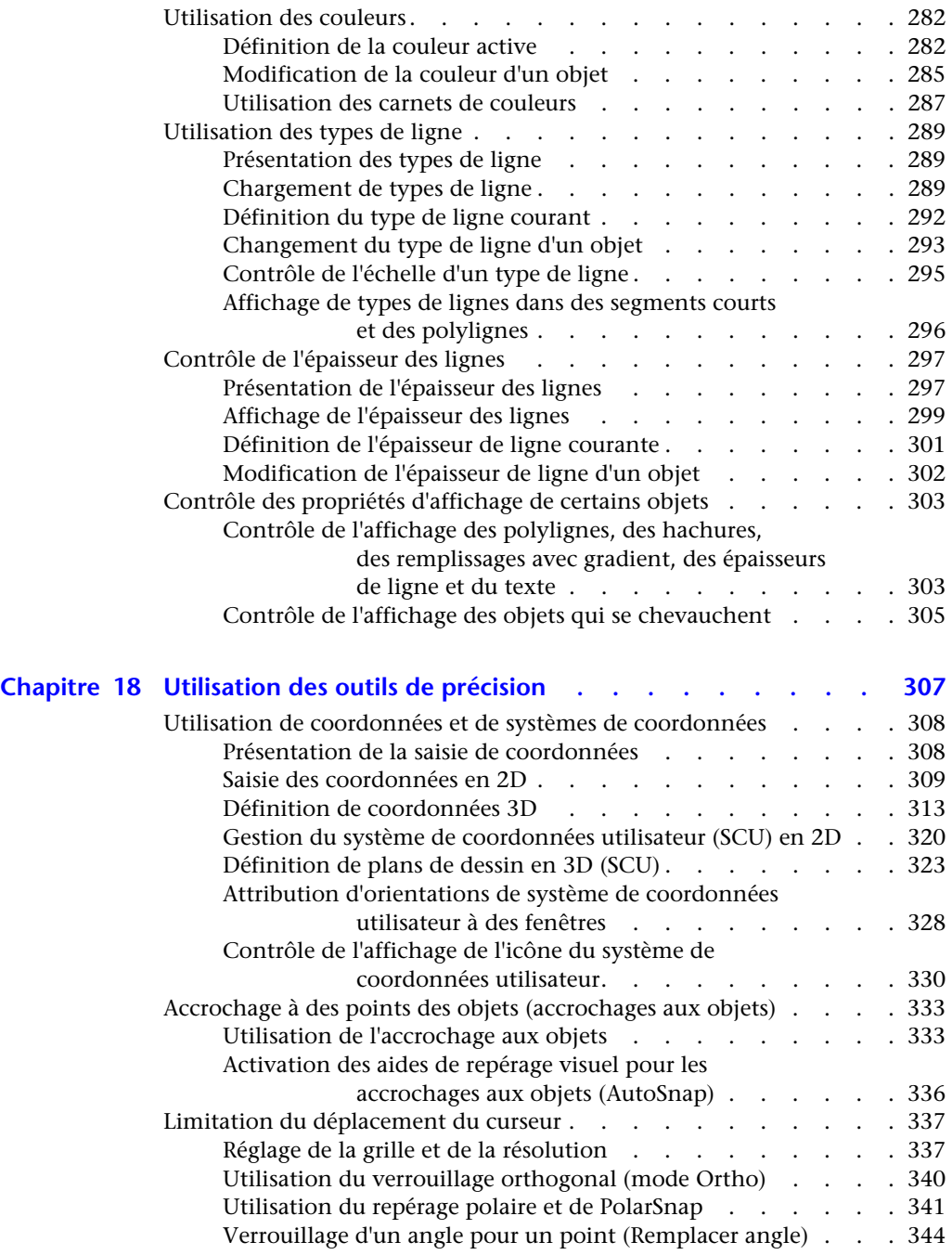

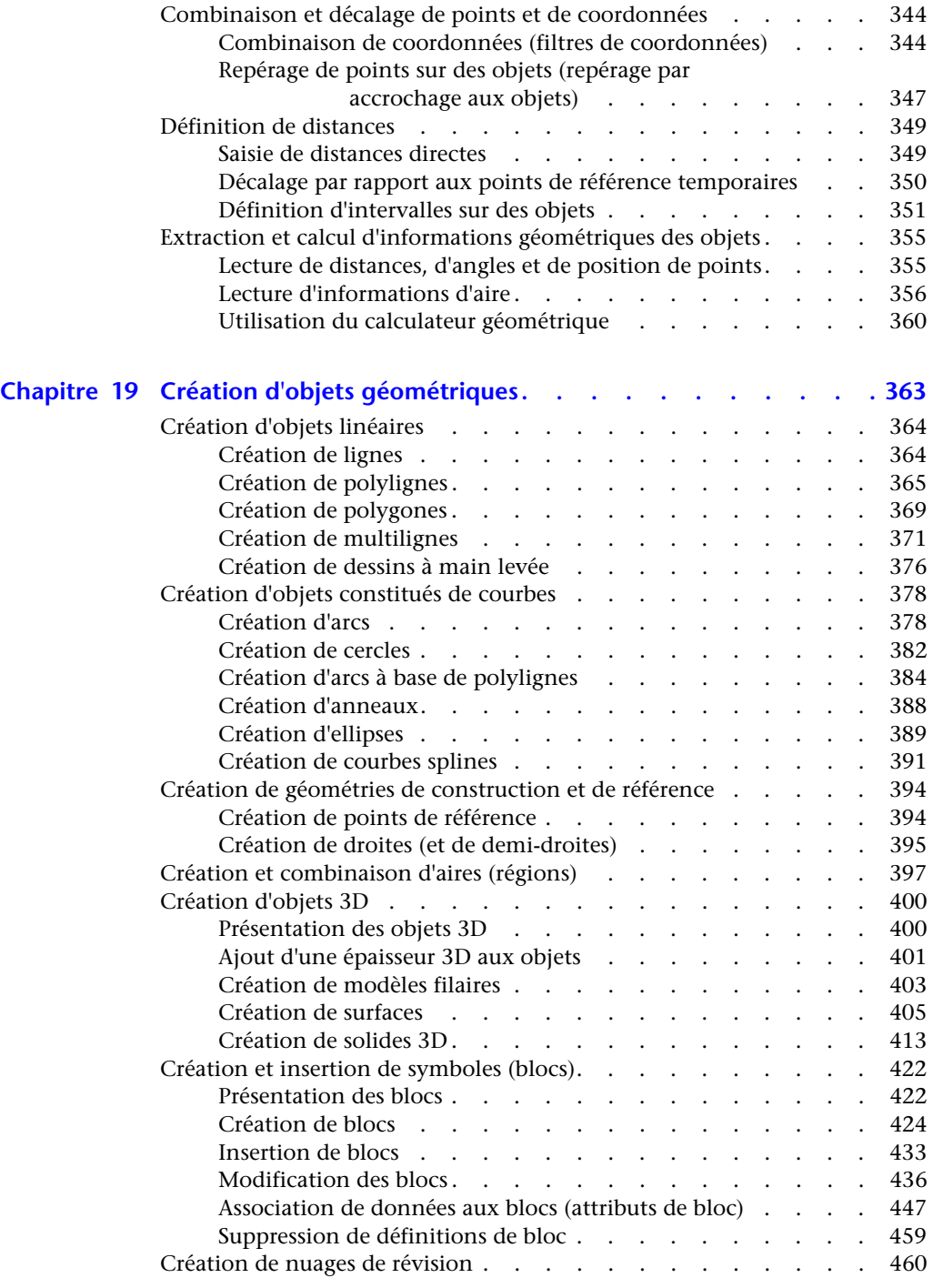

Table des matières | **xi**

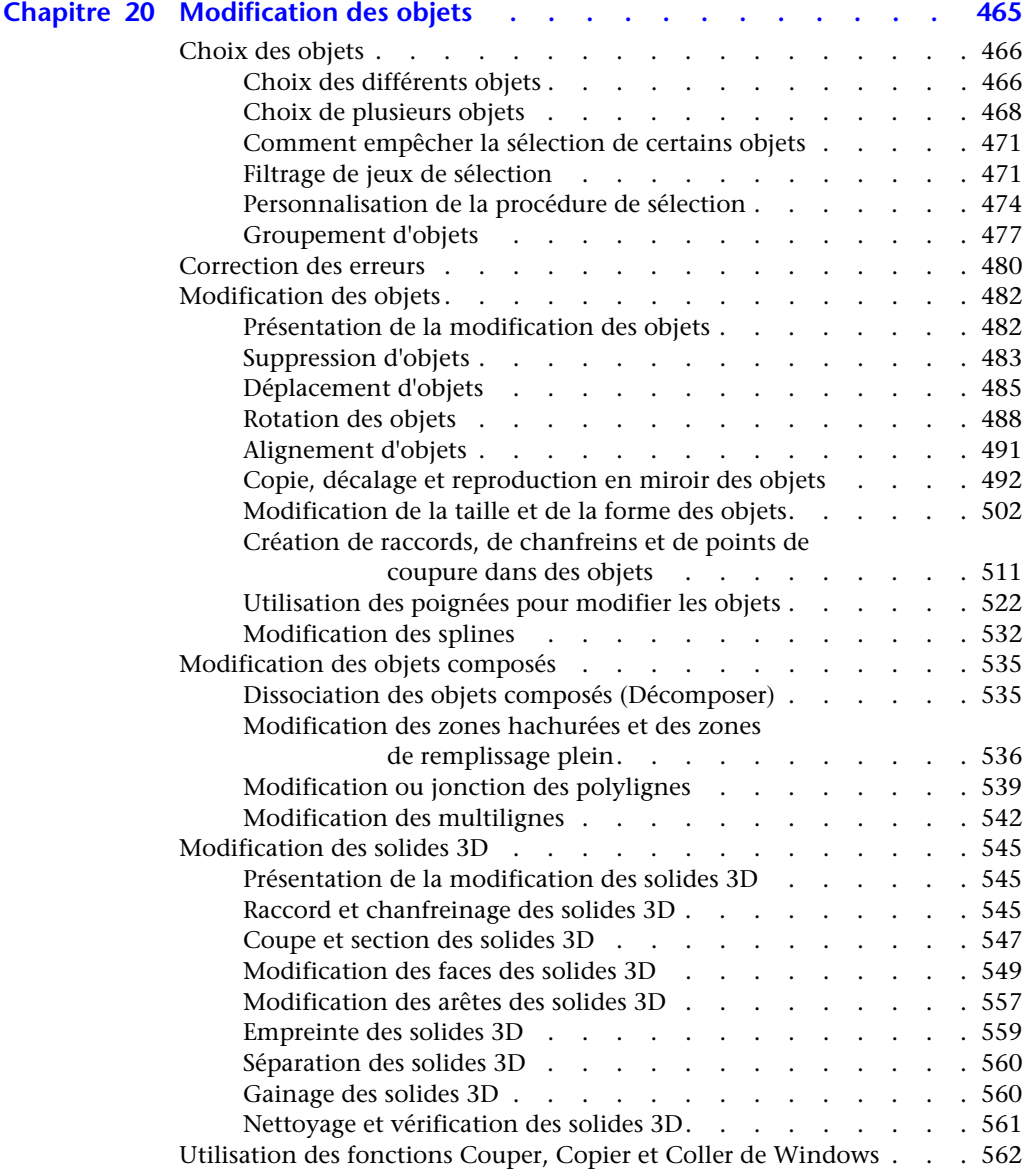

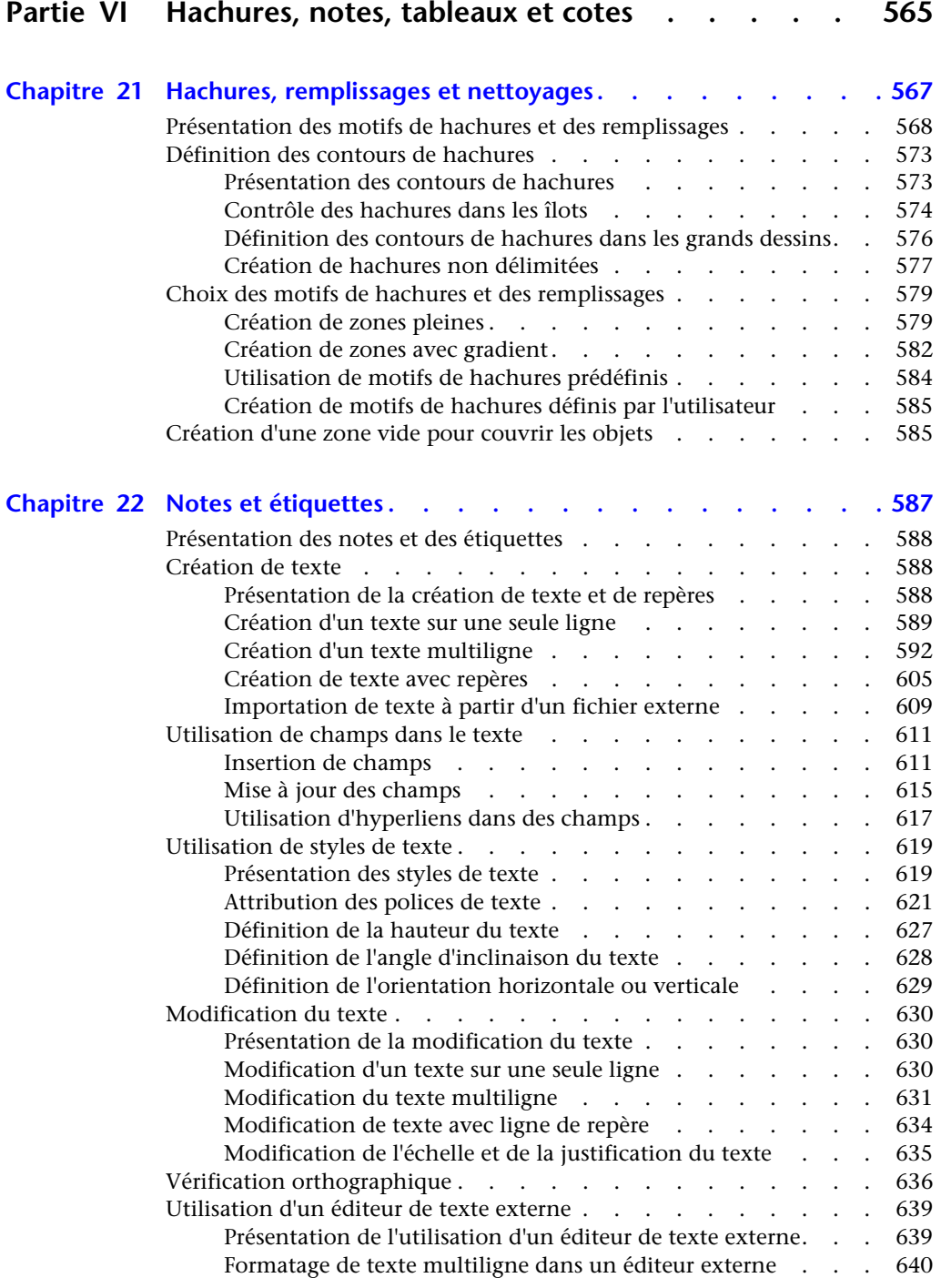

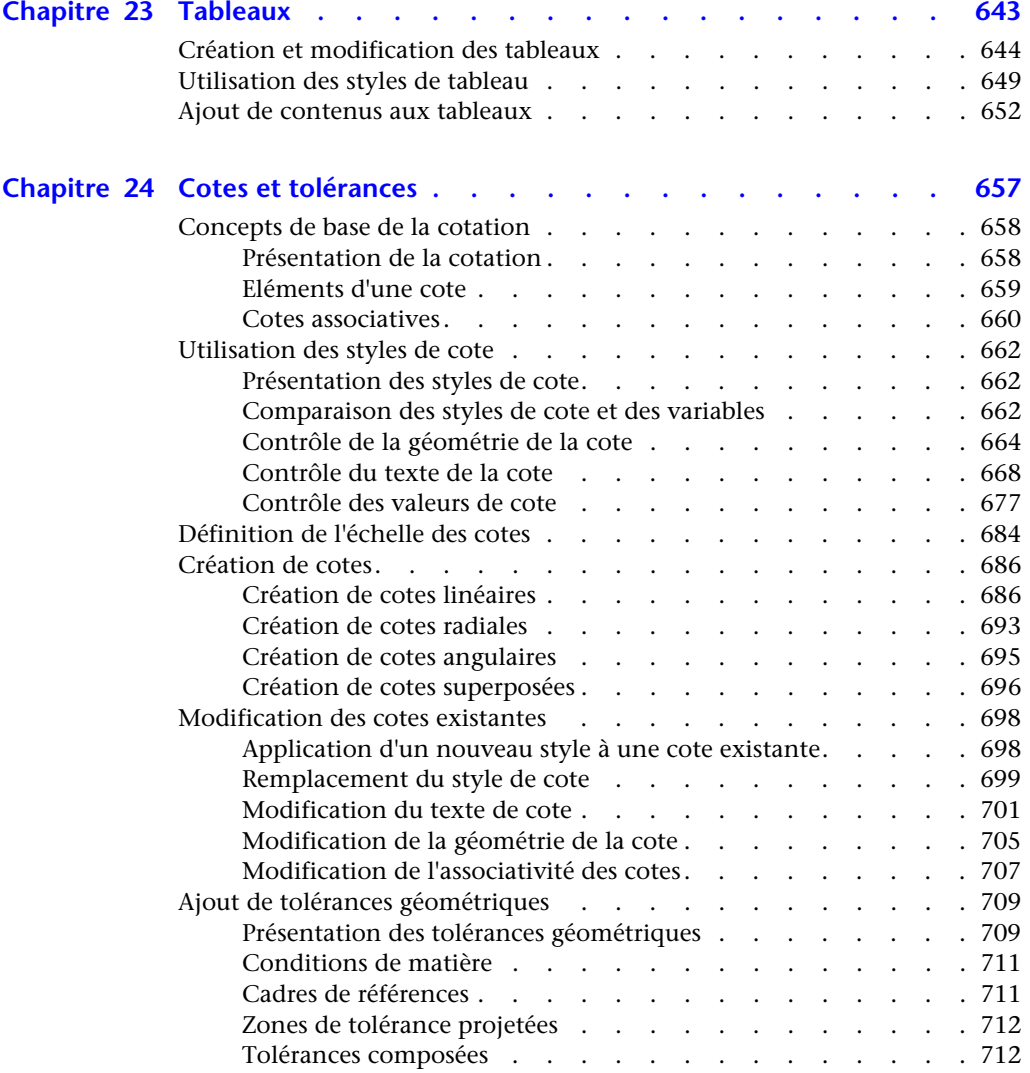

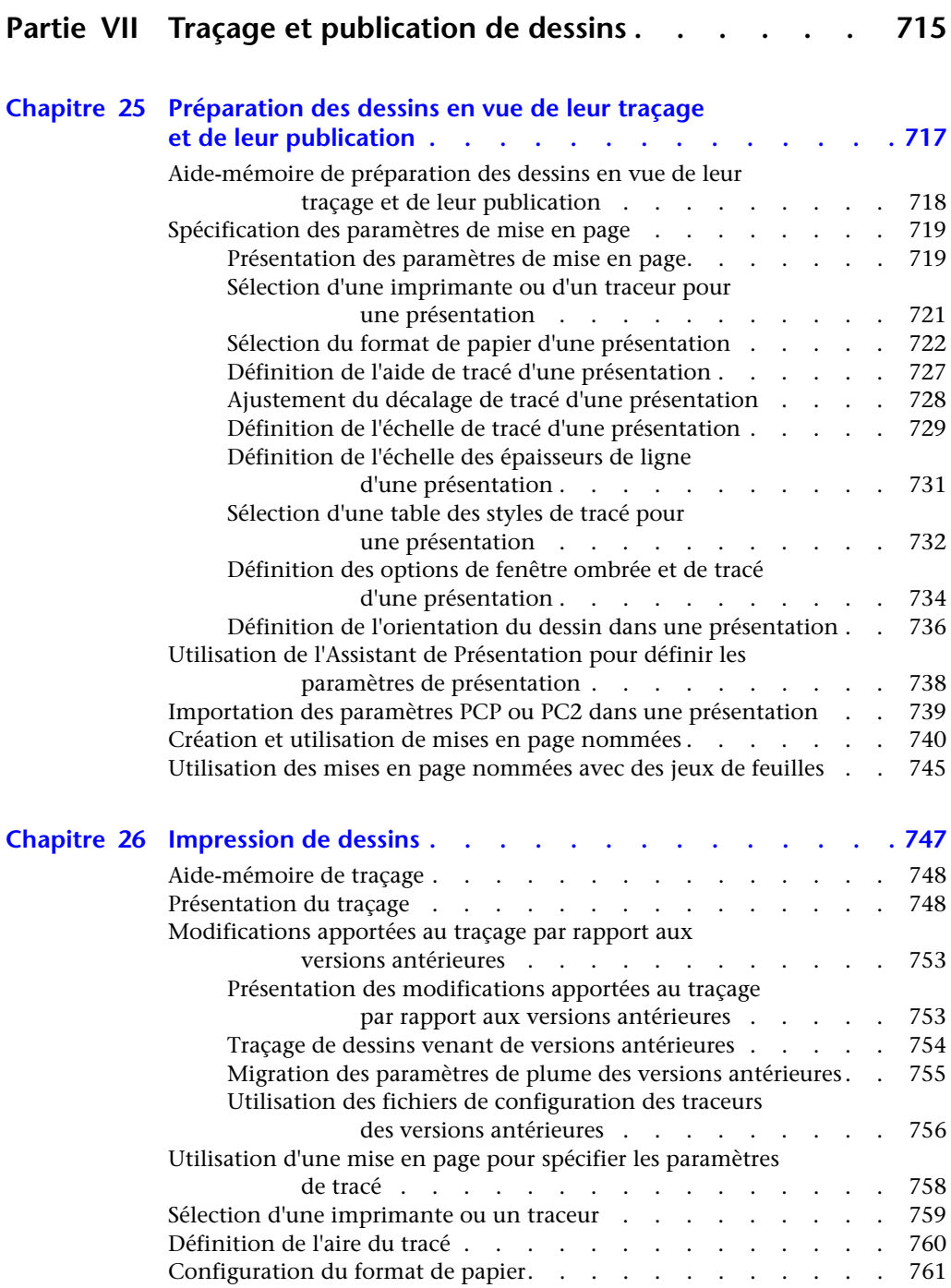

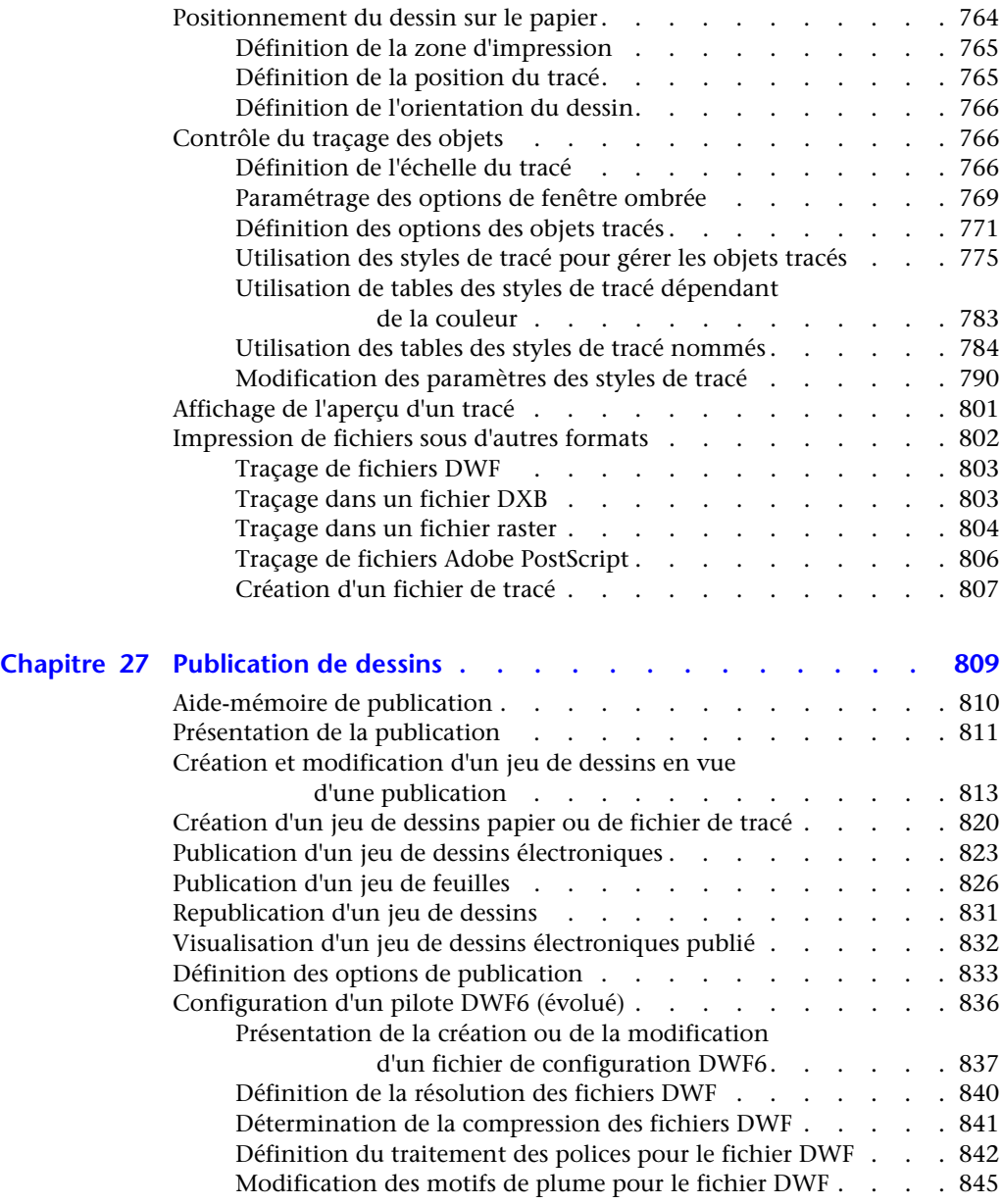

## **[Partie VIII Partage de données entre dessins et applications. 847](#page-864-0)**

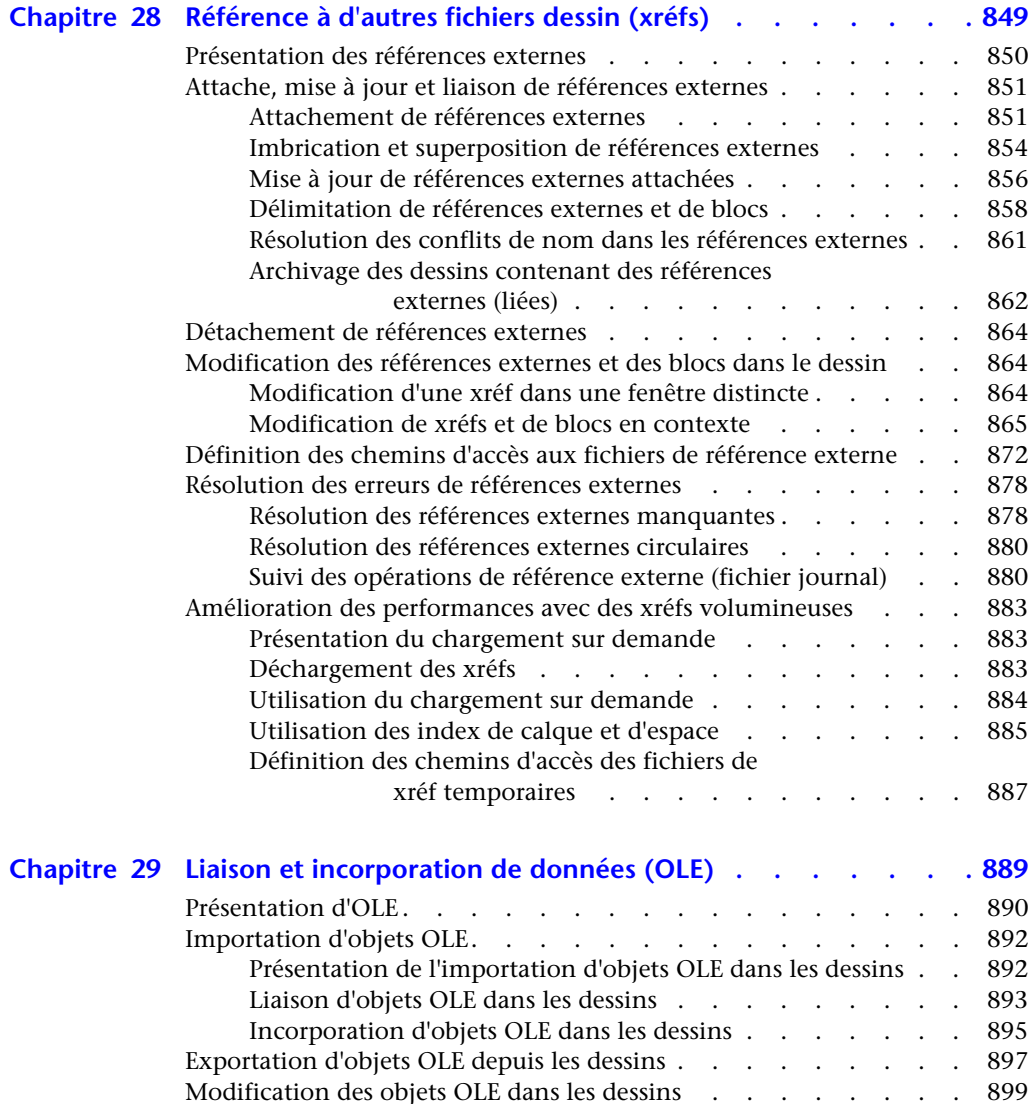

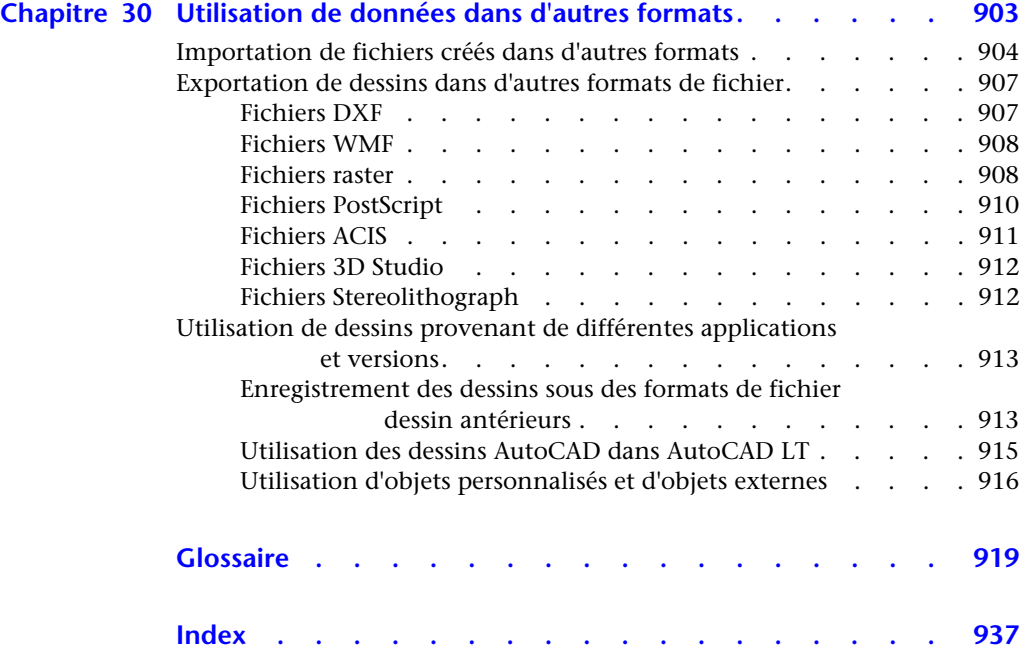

# <span id="page-18-0"></span>**Recherche d'informations**

AutoCAD est une application puissante dont les outils vous permettent de travailler avec beaucoup d'efficacité et d'atteindre de hauts niveaux de productivité. Vous installez AutoCAD à l'aide de l'assistant d'installation qui démarre automatiquement lorsque vous insérez le CD du produit.

AutoCAD est une application généralement intuitive, mais lors de la recherche d'informations, vous pouvez gagner encore du temps en utilisant le système d'aide. Le système d'aide est organisé de façon structurée, ce qui vous permet de repérer facilement les informations que vous recherchez.

#### **Contenu**

⊞

- Installation du produit
- Utilisation efficace du système d'aide

**1**

- Utilisation de l'aide contextuelle de la palette d'infos
- Informations sur le produit
- Réception des mises à jour de produit et des annonces
- Affichage du fichier Readme du produit

# <span id="page-19-0"></span>**Installation du produit**

Si vous souhaitez des informations plus détaillées sur l'installation d'une version autonome d'AutoCAD, consultez le *Guide d'installation en autonome*. Pour accéder à ce guide, dans le navigateur de CD AutoCAD, cliquez sur l'onglet Documentation, puis sur Guide d'installation en autonome (*.chm*).

Si vous souhaitez des informations plus détaillées sur la répartition d'AutoCAD en réseau, consultez le *Guide de l'administrateur réseau pour AutoCAD*. Pour accéder à ce guide, dans le navigateur de CD AutoCAD, cliquez sur l'onglet Documentation, puis sur Guide de l'administrateur réseau pour AutoCAD (*.chm*).

Une fois le produit installé, vous pouvez accéder au *Guide d'installation en autonome* ou au *Guide de l'administrateur réseau* depuis le système d'aide.

#### **Outils de migration**

Les outils de migration d'AutoCAD vous aident lorsque vous effectuez une mise à jour vers une nouvelle version d'AutoCAD. Vous pouvez télécharger en plusieurs langues les outils de migration à partir du site Web d'Autodesk.

REMARQUE : vous pouvez migrer certains fichiers et paramètres personnalisés à l'aide de la boîte de dialogue Migrer les paramètres personnalisés. Pour de plus amples informations sur cette boîte de dialogue, voir Migrer les paramètres personnalisés dans le *Guide d'installation en autonome*.

Les outils disponibles incluent

- Convertisseur d'état des calques
- Batch Drawing Converter
- Adaptateur AutoLISP
- Porteur des menus et des barres d'outils
- ScriptPro

Une fois que vous avez accédé au site Web d'Autodesk à l'adresse *http://www.autodesk.com*, effectuez une recherche sur Outils de migration.

**Remarque** Etant donné qu'il s'agit d'outils publics, le support produit les concernant est limité aux groupes de discussion d'Autodesk.

# <span id="page-20-0"></span>**Utilisation efficace du système d'aide**

L'aide d'AutoCAD contient des informations très complètes sur l'utilisation d'AutoCAD. Dans la fenêtre d'aide, utilisez le volet gauche pour rechercher des informations. Les onglets situés en haut du volet gauche donnent accès aux différentes méthodes de recherche de rubriques. Le panneau droit présente les rubriques sélectionnées.

### <span id="page-20-1"></span>**Recherche d'informations dans l'aide**

Les onglets du panneau gauche de la fenêtre d'aide donnent accès aux différentes méthodes de recherche d'informations. Pour trouver un mot ou une expression spécifique dans la rubrique courante, utilisez la combinaison de touches CTRL+F.

#### **Onglet Sommaire**

- Présente une vue d'ensemble de la documentation sous la forme d'une liste de rubriques et de sous-rubriques.
- Vous permet de parcourir l'aide en sélectionnant et développant des rubriques.
- Fournit une structure qui vous permet toujours de vous situer dans l'aide et d'accéder rapidement aux autres rubriques.

#### **Onglet Index**

- Affiche la liste alphabétique des mots-clés associés aux rubriques répertoriées sur l'onglet Sommaire.
- Permet d'accéder rapidement aux informations lorsque vous connaissez déjà le nom de la fonction, de la commande ou de l'opération, ou lorsque l'action que doit exécuter AutoCAD vous est connue.

#### **Onglet Rechercher**

- Permet d'effectuer une recherche de texte dans toutes les rubriques de l'onglet Sommaire.
- Permet d'effectuer une recherche complète sur un mot ou une expression.
- Affiche une liste de rubriques classées contenant le ou les mots entrés dans le champ du mot-clé.

#### **Onglet Favoris**

- Fournit une zone dans laquelle vous pouvez enregistrer des "signets" associés à des rubriques importantes.
- Affiche la liste de vos rubriques favorites ou souvent utilisées.
- Affiche la liste des rubriques figurant dans le panneau droit de la fenêtre de l'aide, y compris les rubriques sur Internet.

#### **Onglet Requête**

- Permet de rechercher des informations en formulant une question en langage courant.
- Affiche une liste de rubriques classées contenant le mot ou l'expression entrés dans le champ de la question.
- Fournit un lien de recherche sur Internet qui envoie la requête à un moteur de recherche sur le Web.

#### **Pour démarrer l'aide**

■ Dans le menu Aide, cliquez sur Aide ou sur Aide aux développeurs.

**Remarque** Pour afficher les informations d'aide, vous pouvez appuyer sur la touche F1 depuis la ligne de commande, dans une boîte de dialogue ou à l'invite d'une commande.

#### **Pour utiliser le sommaire de l'aide**

- **1** Si nécessaire, cliquez sur le bouton Afficher pour faire apparaître le panneau gauche de la fenêtre d'aide. Cliquez ensuite sur l'onglet Sommaire pour afficher le sommaire de l'aide.
- **2** Pour développer l'arborescence du sommaire, utilisez l'une des méthodes suivantes :
	- Cliquez deux fois sur une icône de livre fermé ou cliquez sur l'icône + située en regard.
	- Cliquez dans le sommaire avec le bouton droit de la souris et choisissez Ouvrir tout.
- **3** Pour réduire l'arborescence du sommaire, utilisez l'une des méthodes suivantes :
	- Cliquez deux fois sur une icône de livre ouvert ou cliquez sur l'icône située en regard.
	- Cliquez dans le sommaire avec le bouton droit de la souris et choisissez Fermer tout.
- **4** Pour afficher une rubrique, utilisez l'une des méthodes suivantes :
	- Dans le sommaire, cliquez sur la rubrique souhaitée.
	- Cliquez sur le texte souligné bleu dans une rubrique.

#### **Pour utiliser les favoris afin d'enregistrer et de réutiliser des rubriques**

- **1** Dans le volet droit de la fenêtre d'aide, affichez la rubrique que vous souhaitez mémoriser.
- **2** Cliquez sur l'onglet Favoris, puis sur Ajouter.
- **3** Effectuez l'une des opérations suivantes :
	- Pour consulter de nouveau la rubrique, sélectionnez-la dans la liste des rubriques et cliquez sur Afficher.
	- Pour supprimer la rubrique des favoris, sélectionnez-la dans la liste des rubriques et cliquez sur Supprimer.

## <span id="page-22-0"></span>**Utilisation de l'onglet Rechercher**

Une recherche de base via l'onglet Rechercher se compose du mot ou de l'expression que vous souhaitez trouver. Les règles de base pour la recherche sont les suivantes :

- Tapez le terme recherché en majuscules ou en minuscules ; les recherches ne prennent pas en compte la casse des caractères.
- Vous pouvez taper n'importe quelle combinaison de lettres (a-z) et de chiffres (0-9).
- N'utilisez pas de signes de ponctuation tels que le point, les deux-points, le point-virgule, la virgule, le trait d'union et les guillemets simples : ils sont ignorés lors de la recherche.
- Groupez les éléments de votre recherche au moyen de guillemets doubles ou de parenthèses pour séparer chaque élément.

**Remarque** Lorsque vous utilisez l'onglet Rechercher, toutes les rubriques contenant le mot ou l'expression spécifié sont répertoriées. Ceci inclut non seulement le texte de la rubrique, mais aussi le texte des titres de rubrique et des libellés.

#### **Utilisation de la recherche avancée**

La recherche avancée à partir de l'onglet Rechercher permet d'utiliser des opérateurs booléens et des caractères génériques. Vous pouvez limiter la recherche aux résultats précédents, à une correspondance de mots ou aux titres de rubrique. Lorsque la chaîne à rechercher est constituée de plusieurs mots, placez-la entre guillemets droits (" ") afin que la recherche porte sur la chaîne entière et non sur les différents mots qui la composent. Par exemple, entrez **"unités de mesure"** pour obtenir uniquement la liste des rubriques contenant la totalité de cette chaîne. Sans les guillemets, la recherche porte sur toutes les rubriques contenant l'un quelconque des mots entrés, soit ici, toutes les rubriques contenant "unités", toutes celles contenant "de" et toutes celles contenant "mesure".

Les opérateurs AND, OR, NOT et NEAR vous permettent de définir précisément votre recherche grâce à l'établissement d'une relation entre les termes. Le tableau suivant vous montre comment vous pouvez utiliser chacun de ces opérateurs. Si aucun opérateur n'est indiqué, AND est utilisé. Par exemple, les requêtes "impression de la bordure d'espacement" et "impression AND de AND bordure AND d'espacement" sont identiques.

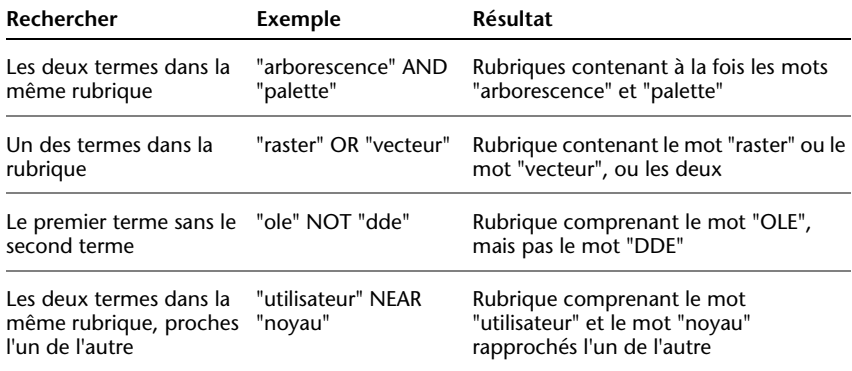

**Remarque** Les caractères |, & et ! ne fonctionnent pas comme opérateurs booléens. Vous devez utiliser AND, OR et NOT.

#### **Pour rechercher des informations dans l'aide**

- **1** Cliquez sur l'onglet Rechercher, puis tapez le mot ou l'expression à trouver. Pour affiner la recherche avec des opérateurs booléens :
	- Cliquez sur ▶ pour ajouter des opérateurs booléens à votre recherche.
	- Entrez un mot ou une phrase à la suite de l'opérateur booléen.

Les cases à cocher situées en bas de l'onglet Rechercher permettent également d'affiner la recherche :

- **Rechercher résultats précédents.** Redéfinit la recherche en appliquant de nouveaux critères de recherche aux résultats d'une recherche précédente.
- **Rechercher mots similaires.** Etend la recherche afin qu'elle comprenne des mots similaires à vos critères de recherche et ne se limite pas à des correspondances exactes.
- **Rechercher titres seulement.** Limite la recherche aux titres de rubriques.
- **2** Choisissez Liste des rubriques, sélectionnez la rubrique souhaitée, puis choisissez Afficher.
- **3** Pour trier la liste des rubriques, cliquez sur l'en-tête de la colonne Titre, Emplacement ou Rang.

Pour afficher uniquement les procédures, cliquez sur l'en-tête de la colonne Titre et recherchez les éléments commençant par le mot "Pour".

### <span id="page-24-0"></span>**Utilisation de l'onglet Requête**

Vous pouvez rechercher des informations en posant une question formulée en langage courant. Pour formuler ce type de requête en langage natif dans l'aide, sélectionnez l'onglet Requête et entrez une question, un mot ou une expression. Par exemple, vous pouvez entrer : **Comment faire pour créer une présentation ?**

Les résultats des requêtes en langage naturel sont souvent plus précis que ceux donnés par les autres recherches. Les rubriques trouvées sont classées selon leur pourcentage d'adéquation avec la question posée ou la phrase entrée.

Vous pouvez aussi étendre cette requête en langage natif au Web.

#### **Pour utiliser des requêtes en langage naturel dans l'aide**

- **1** Cliquez sur l'onglet Requête, puis entrez votre question. Vous pouvez aussi entrer une expression ou un simple mot.
- **2** Afin de préciser la recherche, sélectionnez un élément ou un paramètre particulier dans la Liste des composants à chercher.
- **3** Cliquez sur le lien de la rubrique que vous souhaitez consulter.

**Remarque** Si vous souhaitez savoir comment obtenir les meilleurs résultats, cliquez sur le lien Conseils de l'onglet Requête.

#### **Pour étendre vos requêtes à Internet**

Utilisez cette procédure si les résultats d'une requête ne vous apportent pas l'information escomptée.

- **1** Descendez jusqu'au bas de la liste de rubriques trouvées à la suite de votre requête.
- **2** Cliquez sur le lien Rechercher sur le Web.

Un moteur de recherche Internet affiche les résultats de la recherche.

**Remarque** Si vous souhaitez savoir comment obtenir les meilleurs résultats, cliquez sur le lien Conseils de l'onglet Requête.

### <span id="page-25-0"></span>**Mode d'organisation des rubriques**

La plupart des rubriques du système d'aide comportent trois onglets situés en haut du volet droit de la fenêtre d'aide. Les onglets affichent différents types d'informations.

- **Concepts.** Décrit une caractéristique ou une fonction d'AutoCAD. Lorsque vous cliquez sur l'onglet Concepts, le sommaire situé dans le volet gauche de la fenêtre d'aide s'agrandit et met en surbrillance la rubrique courante. L'onglet Sommaire affiche la structure de l'aide concernant cette rubrique. Vous pouvez facilement afficher des rubriques voisines en les sélectionnant dans la liste.
- **Procédures.** Fournit des instructions pas à pas pour les procédures communes apparentées à la rubrique actuelle. Après avoir affiché une procédure, vous pouvez cliquer sur l'onglet Procédures pour afficher de nouveau la liste courante des procédures.

■ **Référence.** Répertorie les commandes et variables système en relation avec la rubrique courante, ainsi que des liens vers les descriptions détaillées de ces commandes. Si vous cliquez sur une entrée dans l'onglet Référence, le manuel *Présentation des commandes* s'ouvre sur la commande ou la variable système que vous avez sélectionnée.

Lorsque vous cliquez sur un autre onglet, la rubrique ne change pas. Seul le type d'informations affiché (liens de concepts, procédures ou de référence) est différent.

#### **Structure de l'onglet Concepts**

L'onglet Concepts contient deux types d'informations : le *texte de navigation* et le *texte de destination*. Le texte de navigation affiche des liens avec de brèves descriptions. Le texte de navigation vous guide, étape par étape, jusqu'aux informations dont vous avez besoin. Les liens qui apparaissent sur les pages de navigation vous permettent d'accéder à d'autres pages de navigation situées dans les niveaux inférieurs de la structure d'aide jusqu' à ce que vous arriviez à la page de destination. Chaque lien fournit des informations plus détaillées.

#### **Structure des onglets Procédures et Référence**

Au fur et à mesure que vous accédez aux niveaux inférieurs de la structure d'aide, les informations correspondantes des onglets Procédures et Référence deviennent plus spécifiques et le nombre d'entrées affichées sur chaque onglet diminue.

#### **Pour changer le type d'informations affiché**

■ Cliquez sur l'onglet Concepts, Procédures ou Référence pour changer le type d'informations affiché dans le panneau droit de la fenêtre d'aide.

## **Utilisation du bouton Flèche haut pour accéder aux rubriques d'aide**

<span id="page-26-0"></span>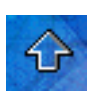

Un bouton Flèche haut apparaît parfois dans l'angle supérieur droit d'une rubrique.

Cliquez sur ce bouton pour vous déplacer d'un niveau vers le haut à partir de la rubrique courante et accéder à une rubrique contenant un plus grand nombre d'informations.

## <span id="page-27-0"></span>**Impression des rubriques**

Le moyen le plus rapide d'imprimer la rubrique courante est de cliquer dessus avec le bouton droit de la souris et de choisir Imprimer.

Le bouton Imprimer de la barre d'outils de l'aide donne accès aux options d'impression suivantes :

- Imprimer la rubrique sélectionnée (recommandé)
- Imprimer l'en-tête sélectionnée et toutes les sous-rubriques

**Remarque** Lorsque vous choisissez la deuxième option, le nombre de pages imprimées peut être important si la rubrique sélectionnée contient de nombreuses sous-rubriques.

#### **Pour imprimer une rubrique**

- **1** Affichez la rubrique à imprimer.
- **2** Cliquez dans la rubrique avec le bouton droit de la souris, puis choisissez Imprimer dans le menu contextuel.
- **3** Dans la boîte de dialogue d'impression, choisissez Imprimer.

#### **Pour imprimer un en-tête sélectionné et toutes les sous-rubriques**

- **1** Affichez la rubrique à imprimer et vérifiez que l'onglet Sommaire est activé.
- **2** Dans la barre d'outils de l'aide, choisissez Imprimer.
- **3** Dans la fenêtre Impression des rubriques, sélectionnez Imprimer le titre sélectionné et toutes les sous-rubriques.
- **4** Cliquez sur OK.

## <span id="page-28-0"></span>**Affichage et masquage du panneau Sommaire**

Vous pouvez réduire la taille de la fenêtre d'aide en masquant le panneau contenant les onglets Sommaire, Index, Rechercher, Favoris et Requête. Cette taille est mieux adaptée à l'affichage des procédures lorsque vous travaillez.

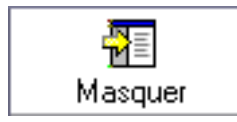

Vous pouvez agrandir la fenêtre d'aide pour afficher le panneau contenant les onglets Sommaire, Index, Rechercher, Favoris et Requête. De cette façon, il est plus facile de rechercher et d'afficher des informations conceptuelles et de référence.

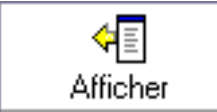

### <span id="page-28-1"></span>**Obtention d'un complément d'aide**

Vous pouvez accéder à plusieurs sources d'aide supplémentaires :

- **En appuyant sur la touche F1 à partir d'une commande, d'une variable système ou d'une boîte de dialogue.** le manuel *Présentation des commandes* affiche des informations exhaustives.
- **En cliquant sur le point d'interrogation présent dans de nombreuses boîtes de dialogue.** une description de l'option de la boîte de dialogue sélectionnée s'affiche.
- **En affichant la rubrique Readme du produit dans l'aide.** Affiche les informations de dernière minute sur ce produit.

Il existe également d'autres ressources pouvant vous aider à obtenir des informations sur les produits Autodesk et des réponses aux questions éventuelles que vous vous posez sur AutoCAD.

- **Site Web d'Autodesk.** allez sur *http://www.autodesk.com*.
- **Support local.** Adressez-vous à votre revendeur AutoCAD ou à l'agence commerciale d'Autodesk dans votre pays/région.

# <span id="page-29-0"></span>**Utilisation de l'aide contextuelle de la palette d'infos**

L'aide contextuelle de la palette d'infos donne des informations pratiques sur le système d'aide. Dans une commande, l'aide contextuelle affiche la liste des procédures pertinentes pour la commande courante. Avec l'aide contextuelle, vous pouvez cliquer sur une procédure pour l'afficher dans la palette d'infos, une palette compacte qui prend peu d'espace dans votre zone de dessin.

Les indications fournies par l'aide contextuelle sont en général suffisantes pour vous permettre d'exécuter des tâches dont vous n'avez pas l'habitude ou que vous effectuez rarement.

Normalement, la palette d'infos met à jour les informations d'aide contextuelle affichées au démarrage de nouvelles commandes. Cependant, si vous devez geler les informations affichées, vous pouvez verrouiller la palette d'infos.

#### **Pour afficher l'aide contextuelle**

■ Dans le menu Aide, choisissez Aide contextuelle.

#### **Pour naviguer dans l'aide contextuelle**

- **1** Cliquez à l'aide du bouton droit de la souris dans la palette d'infos.
- **2** Dans le menu contextuel, cliquez sur Début, Avant ou Arrière pour accéder aux rubriques comme vous le feriez dans un navigateur Web.

#### **Pour imprimer les informations d'aide contextuelle**

- **1** Affichez les informations d'aide contextuelle que vous voulez imprimer.
- **2** Cliquez à l'aide du bouton droit de la souris dans la palette d'infos.
- **3** Dans le menu contextuel, cliquez sur Imprimer.
- **4** Dans la boîte de dialogue d'impression, cliquez sur le bouton OK.

#### **Pour verrouiller l'aide contextuelle sur la rubrique courante**

- **1** Affichez les informations d'aide contextuelle que vous voulez visualiser.
- **2** Cliquez à l'aide du bouton droit de la souris dans la palette d'infos.
- **3** Dans le menu contextuel, cliquez sur Verrouiller.

Les informations d'aide contextuelle affichées dans la palette d'infos sont verrouillées en place jusqu'à ce que vous les déverrouilliez.

# <span id="page-30-0"></span>**Informations sur le produit**

Les produits et les programmes de formation Autodesk Professional Services vous aident à connaître les fonctionnalités clés des logiciels Autodesk.

Pour prendre connaissance des dernières informations sur la formation Autodesk, visitez le site *http://www.autodesk.com/training* ou contactez votre bureau Autodesk local.

#### **Centres de formation Autodesk autorisés**

Le réseau de centres de formation Autodesk $^{\circledR}$  autorisés (ATC $^{\circledR}$ ), Authorized Training Center) propose aux professionnels de la conception qui utilisent un logiciel Autodesk des formations Autodesk autorisées dispensées par un instructeur. Les centres de formation Autodesk autorisés emploient des instructeurs expérimentés et compétents. Il existe plus de 1 100 sites ATC à travers le monde. Ils répondent à vos besoins en matière de formation, quelles que soient votre activité et votre zone géographique.

Pour trouver le centre de formation le plus proche de chez vous, contactez le bureau Autodesk local de votre pays ou visitez le site *http://www.autodesk.com/atc*.

#### **Supports officiels de formation Autodesk**

Les supports officiels de formation Autodesk (AOTC, Autodesk Official Training Courseware) prennent en chargent les entreprises de formation et les clients. Ils constituent un matériel de formation technique autorisé et développé par Autodesk, pour des formations étalées sur 1 à 5 jours et dispensées par un instructeur. Les supports de formation AOTC abordent les concepts clés dans des exercices progressifs. Vous pouvez vous procurer ces supports auprès de votre revendeur ou distributeur local, ou en les commandant en ligne dans la rubrique Achetez en ligne sur le site *http://www.autodesk.com/aotc*.

#### **Partenaires, produits et solutions**

Autodesk travaille en collaboration avec des milliers de partenaires logiciels dans le monde. Ces partenaires fournissent des produits et des solutions qui améliorent les produits Autodesk destinés aux professionnels de la conception. Visitez les pages "Partenaires" et "Produits & Solutions" sur le site *http://www.autodesk.com/partnerproducts* pour obtenir la liste des ressources disponibles pour votre produit Autodesk et votre secteur d'activité.

#### **e-Learning**

Grâce à Autodesk Subscription, vous obtenez les dernières versions des logiciels Autodesk, les améliorations produit incrémentielles, une assistance Web personnalisée fournie par des experts techniques Autodesk et une formation en ligne progressive.

Autodesk e-Learning propose des leçons interactives organisées en catalogues produits. Chaque leçon, qui dure entre 15 et 30 minutes, offre des exercices pratiques et donne la possibilité d'utiliser une simulation plutôt que l'application logicielle. Vous pouvez utiliser un outil d'évaluation en ligne qui identifie vos lacunes, détermine les leçons les plus adaptées et évalue vos progrès. Pour plus d'informations sur Autodesk e-Learning, visitez le site *http://www.autodesk.com/subscription*.

# <span id="page-31-1"></span><span id="page-31-0"></span>**Réception des mises à jour de produit et des annonces**

### **Présentation du centre de communication**

Le centre de communication fournit les types d'annonce suivants :

- **Informations générales sur un produit.** Soyez toujours informé sur l'actualité de la société Autodesk et sur les annonces de produit et communiquez directement vos commentaires à Autodesk.
- **Informations de support produit.** L'équipe de support produit d'Autodesk vous fournit les informations de dernière minute.
- **Informations d'inscription et annonces sur les mises à jour disponibles.** Vous recevez des annonces et le programme d'inscription si vous êtes membre du programme Autodesk Subscription (dans les pays proposant les inscriptions Autodesk).
- **Articles et conseils.** Soyez informé lorsque de nouveaux articles et conseils sont disponibles sur les sites Web d'Autodesk.

Lorsque vous utilisez votre produit pour la première fois, vous utilisez l'Assistant de bienvenue pour paramétrer le centre de communication pour votre pays/région et vous indiquez la fréquence à laquelle vous souhaitez afficher les mises à jour et les informations.

Pour ouvrir le centre de communication, cliquez sur son icône dans la partie système de la barre d'état, située à droite.

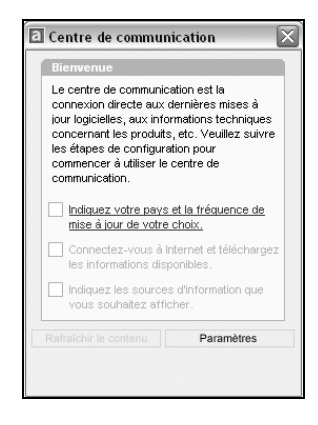

#### **Confidentialité en ligne du centre de communication**

Le centre de communication est une fonction interactive qui nécessite une connexion Internet pour fournir des éléments d'information. Chaque fois que le centre de communication est connecté, il envoie des informations à Autodesk afin que les informations correctes soient renvoyées. Toutes les informations sont envoyées de façon anonyme pour en assurer la confidentialité.

Les informations suivantes sont envoyées à Autodesk :

- **Nom du produit.** Le nom du produit dans lequel vous utilisez le centre de communication
- **Numéro de version du produit.** La version du produit
- **Langue du produit.** La langue de votre produit
- **Pays/région.**Le pays/la région indiqué dans les paramètres du centre de communication
- **Votre numéro de contrat d'abonnement**. Les informations envoyées à Autodesk si vous les avez entrées dans la boîte de dialogue Rapport d'erreurs

Autodesk compile des statistiques à partir des informations envoyées depuis le centre de communication pour contrôler son mode d'utilisation et les améliorations éventuelles à y apporter. Autodesk conservera les informations que vous lui ferez parvenir en respectant la politique de confidentialité officielle d'Autodesk, disponible sur le site *http://www.autodesk.com/privacy*.

#### **Activation/désactivation du centre de communication**

L'utilitaire de contrôle des gestionnaires CAO Autodesk active ou désactive le centre de communication. Par exemple, pour empêcher le centre de communication d'envoyer des informations à Autodesk, vous pouvez le désactiver. Pour obtenir des informations sur l'utilitaire de contrôle des gestionnaires CAO, installez-le et exécutez-le, puis cliquez sur Aide dans sa fenêtre.

Pour installer l'utilitaire, cliquez deux fois sur *setup.exe* dans le CD du produit. Dans le navigateur de CD, cliquez sur l'onglet Répartition réseau, puis, sous Installation d'outils supplémentaires, cliquez sur Autodesk CAD Manager Tools 2.0. Dans la zone Autodesk CAD Manager Tools 2.0, cliquez sur Installer. Après avoir installé l'utilitaire de contrôle des gestionnaires CAO, vous y accédez à partir du menu Démarrer de Windows.

## <span id="page-33-0"></span>**Personnalisation des options de mise à jour de programme et d'annonce**

Une fois que vous avez installé votre produit Autodesk, vous configurez le centre de communication à l'aide de l'Assistant de bienvenue afin d'indiquer les informations que vous souhaitez recevoir.

- **Pays/région.** Indique votre pays/région de façon à ce que le centre de communication fournisse les informations concernant votre zone géographique.
- **Recherche de nouveau contenu.** Indique la fréquence avec laquelle vous souhaitez que le centre de communication soit synchronisé avec les serveurs Autodesk.
- **Notification de bulles.** Active la notification de bulles de façon à ce que les messages-bulles du centre de communication apparaissent en haut de la barre d'état lorsqu'une nouvelle annonce est reçue. Si les notifications de bulles ont été désactivées dans les paramètres de la barre d'état système, le paramètre Notification de bulles du centre de communication est ignoré.
- **Canal.** Indique les informations que vous souhaitez afficher dans le centre de communication.

#### **Pour personnaliser les options du centre de communication**

- **1** Cliquez sur l'icône du centre de communication dans la barre d'état système située à droite de la barre d'état.
- **2** Dans la fenêtre Centre de communication, cliquez sur Paramètres.
- **3** Dans la boîte de dialogue Paramètres de configuration, sélectionnez les paramètres et les options à utiliser, puis cliquez sur Appliquer.
- **4** Cliquez sur OK pour fermer la boîte de dialogue Paramètres de configuration et fermez la fenêtre Centre de communication.

### <span id="page-34-0"></span>**Réception de nouvelles notifications d'informations**

Lorsque de nouvelles informations sont disponibles, le centre de communication vous avertit en affichant un message-bulle en haut de la barre d'état.

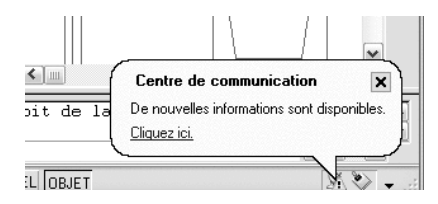

Cliquez sur le message-bulle pour ouvrir la fenêtre Centre de communication. Si vous préférez être averti par l'icône du centre de communication, vous pouvez désactiver la fonction Notification de bulles dans la boîte de dialogue Paramètres de configuration du centre de communication.

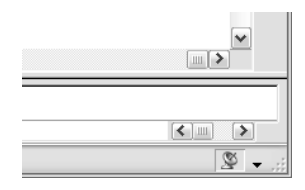

Si aucune icône de centre de communication n'apparaît sur la barre d'état, consultez votre administrateur réseau.

#### **Pour ouvrir la fenêtre du centre de communication**

■ Cliquez sur l'icône du centre de communication dans la barre d'état système située à droite de la barre d'état.

# <span id="page-35-0"></span>**Affichage du fichier Readme du produit**

Vous trouverez des informations de dernière minute sur ce logiciel dans le fichier *Readme*. Le fichier *Readme* contient la liste des matériels recommandés, des instructions d'installation mises à jour et la description des problèmes logiciels connus.

■ Afficher le fichier Readme
# **Partie 1 Interface utilisateur**

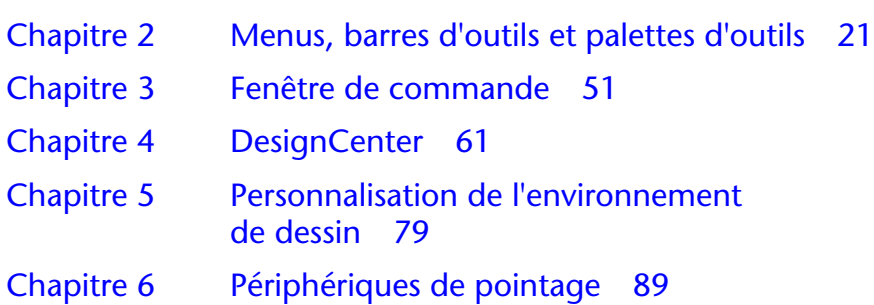

毌

## <span id="page-38-0"></span>**Menus, barres d'outils et palettes d'outils**

AutoCAD propose des menus, des menus contextuels, des barres d'outils et des palettes d'outils permettant d'accéder aux commandes, aux paramètres et aux modes les plus utilisés. Les barres d'outils Standard, Propriétés des objets, Dessin et Modification sont affichées par défaut. Les menus contextuels proposent des commandes relatives à l'activité courante. Les palettes d'outils permettent d'organiser et de placer des blocs et des hachures.

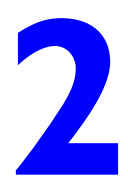

#### **Contenu**

- Palettes d'outils
- Barres d'outils
- Barre de menus
- Menus contextuels
- Menu Accrochage aux objets

## **Palettes d'outils**

Les palettes d'outils sont des zones à onglets dans la fenêtre Palettes d'outils, qui permettent d'organiser, de partager et de placer des blocs et des hachures. Les palettes d'outils peuvent également contenir des outils personnalisés créés par d'autres développeurs.

## **Création et utilisation d'outils à partir d'objets ou d'images**

Les palettes d'outils sont des fenêtres à onglets à l'intérieur de la fenêtre Palettes d'outils. Les éléments que vous ajoutez à une palette d'outils sont appelés *outils*. Vous pouvez créer un outil en faisant glisser l'un après l'autre l'un des éléments suivants sur votre palette d'outils :

- Objets géométriques tels que des lignes, des cercles ou des polylignes
- Cotes
- Blocs
- Hachures
- Remplissages avec gradient
- Images raster
- xréf (référence externe)

Vous pouvez alors utiliser le nouvel outil pour créer des objets dans votre dessin dont les propriétés seront identiques à celles de l'objet que vous avez déplacé vers la palette d'outils. Par exemple, si vous faites glisser un cercle rouge d'une épaisseur de ligne de 05 mm de votre dessin vers votre palette d'outils, le nouvel outil permet de créer un cercle rouge d'une épaisseur de ligne de 05 mm. Si vous faites glisser un bloc ou une xref vers une palette d'outils, le nouvel outil insère le bloc ou la xref dans votre dessin sans modifier leurs propriétés.

Lorsque vous faites glisser un objet géométrique ou une cote vers une palette d'outils, le nouvel outil est créé automatiquement avec une icône déroulante appropriée. Par exemple, les icônes déroulantes des outils de cotation proposent une sélection de styles de cote. Cliquez sur la flèche à droite de l'icône de l'outil dans la palette pour afficher l'icône déroulante. Lorsque vous vous servez d'un outil d'une icône déroulante, l'objet du dessin a les mêmes propriétés que l'outil d'origine de la palette.

Pour les outils de bloc et de xréf, vous pouvez décider de répondre à une invite sur la ligne de commande de saisie d'un angle de rotation (à partir de 0), lorsque vous sélectionnez et placez le bloc ou la xréf. Lorsque vous sélectionnez cette option, l'angle spécifié sous Rotation dans la boîte de dialogue Propriétés de l'outil est ignoré. L'invite pour un angle de rotation n'apparaît pas si vous faites glisser le bloc ou la xréf, ou si vous entrez **rotation** sur la ligne de commande d'insertion initiale.

Si vous faites glisser des blocs à partir d'une palette d'outils, il est souvent nécessaire de les faire pivoter ou de les mettre à l'échelle après les avoir placés. Vous pouvez utiliser des modes d'accrochage aux objets lorsque vous faites glisser des blocs à partir d'une palette d'outils. Cependant, l'accrochage à la grille est supprimé lors de cette opération. Vous pouvez attribuer un facteur d'échelle auxiliaire à un bloc ou à un outil de hachures pour remplacer le paramètre d'échelle standard lorsque l'outil est utilisé. (un facteur d'échelle auxiliaire permet de multiplier le paramètre d'échelle en cours par l'échelle du tracé ou l'échelle des cotes).

#### **Mise à l'échelle automatique des blocs**

Lorsque vous faites glisser un bloc d'une palette d'outils vers un dessin, il est mis à l'échelle automatiquement en fonction du rapport des unités défini dans le bloc et dans le dessin courant. Par exemple, si le dessin utilise les mètres comme unités et qu'un bloc est défini en centimètres, le rapport des unités est 1 m/100 cm. Lorsque vous faites glisser le bloc dans le dessin, il est inséré avec une échelle de 1/100.

**Remarque** Dans l'onglet Préférences utilisateur de la boîte de dialogue Options, les paramètres Unités du contenu source et Unités du dessin cible sont utilisés lorsque l'option Echelle de glisser et déposer est définie sur Sans unité soit dans le bloc source soit dans le dessin cible.

#### **Voir aussi**

["Contrôle des propriétés des outils", page 31](#page-48-0) ["Personnalisation des palettes d'outils", page 35](#page-52-0) ["Ajout d'un contenu avec DesignCenter", page 68](#page-85-0)

#### **Pour afficher la fenêtre Palettes d'outils**

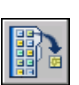

■ Dans le menu Outils, choisissez Fenêtre des palettes d'outils. Vous pouvez également appuyer sur les touches CTRL+3.

**Barre d'outils Standard**

#### **Pour créer un outil à partir d'un objet dans le dessin courant**

- **1** Dans le dessin courant, sélectionnez un objet tel qu'une cote, un bloc, une hachure, un remplissage avec gradient, une image raster, une xréf ou un objet géométrique.
- **2** Faites glisser l'objet vers une palette d'outils puis, sans relâcher le bouton de la souris, déplacez le curseur vers l'endroit de la palette d'outils où vous souhaitez placer l'outil.

La ligne noire indique l'emplacement de l'outil.

**3** Relâchez le bouton de la souris.

#### **Barre d'outils Standard**

```
Ligne de commande PALETTEOUTILS
```
#### **Pour utiliser un outil créé à partir d'un objet géométrique**

- **1** Dans une palette d'outils, cliquez sur l'outil d'objet géométrique que vous souhaitez utiliser.
- **2** Utilisez l'outil comme si vous aviez sélectionné l'option correspondante dans le menu Dessin ou le bouton correspondant dans la barre d'outils Dessin, en suivant les invites de la ligne de commande.

L'objet géométrique créé aura les mêmes propriétés que l'outil sélectionné dans la palette d'outils.

#### **Barre d'outils Standard**

**Ligne de commande** PALETTEOUTILS

#### **Pour utiliser un outil créé à partir d'une cote**

- **1** Dans une palette d'outils, cliquez sur l'outil de cotation que vous souhaitez utiliser.
- **2** Utilisez l'outil comme si vous aviez sélectionné l'option correspondante dans le menu Cotation ou le bouton correspondant dans la barre d'outils Cotation, en suivant les invites de la ligne de commande.

La cote créée aura la même cote et les mêmes propriétés que l'outil sélectionné dans la palette d'outils.

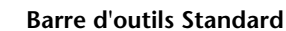

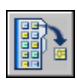

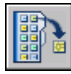

#### **Pour utiliser un outil dans l'icône déroulante d'un outil**

- **1** Dans une palette d'outils, cliquez sur la flèche située à droite de l'outil de cotation ou d'objet géométrique que vous souhaitez utiliser.
- **2** Dans l'icône déroulante, sélectionnez un outil.
- **3** Utilisez l'outil comme si vous aviez sélectionné l'option correspondante dans un menu ou le bouton correspondant dans une barre d'outils, en suivant les invites de la ligne de commande.

L'objet créé aura les mêmes propriétés que l'outil dont vous avez sélectionné l'icône dans l'icône déroulante d'un outil.

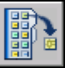

#### **Barre d'outils Standard**

**Ligne de commande** PALETTEOUTILS

#### **Pour ajouter ou supprimer l'icône déroulante d'un outil**

- **1** Dans une palette d'outils, cliquez avec le bouton droit de la souris sur l'outil d'objet géométrique ou de cotation auquel vous souhaitez ajouter ou supprimer l'icône déroulante.
- **2** Dans le menu contextuel, choisissez Propriétés.
- **3** Dans la boîte de dialogue Propriétés de l'outil, sous Commande, cliquez sur Utiliser une icône déroulante.
- **4** Dans la liste déroulante, sélectionnez Oui si vous souhaitez ajouter une icône déroulante ou Non si vous souhaitez en supprimer une.
- **5** Cliquez sur OK.

**REMARQUE** Si vous supprimez l'icône déroulante d'un outil, puis la rajoutez, l'image, le nom et la description (l'info-bulle) qui apparaissent dans la palette pour chaque outil de l'icône déroulante ne seront pas précis. Pour corriger ce problème, vous devez redéfinir l'image, le nom et la description par défaut. Voir ["Pour redéfinir l'image, le nom et la description par défaut](#page-52-1)  [d'un outil de l'icône déroulante", page 35](#page-52-1).

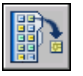

#### **Barre d'outils Standard**

#### **Pour personnaliser l'icône déroulante d'un outil**

- **1** Dans une palette d'outils, cliquez avec le bouton droit de la souris sur l'outil d'objet géométrique ou de cotation dont vous souhaitez personnaliser l'icône déroulante.
- **2** Dans le menu contextuel, choisissez Propriétés.
- **3** Dans la boîte de dialogue Propriétés de l'outil, sous Commande, cliquez sur Options des icônes déroulantes, puis sur le bouton [...].
- **4** Dans la boîte de dialogue Options d'icône déroulante, sélectionnez les outils que vous souhaitez voir apparaître sur l'icône déroulante, puis cliquez sur OK. (Vous devez sélectionner au moins un outil.)
- **5** Dans la boîte de dialogue Propriétés de l'outil, cliquez sur OK.

#### **Barre d'outils Standard**

**Ligne de commande** PALETTEOUTILS

#### **Pour utiliser un outil créé à partir d'une hachure**

- **1** Dans une palette d'outils, cliquez sur une zone hachurée et faites-la glisser vers un objet du dessin.
- **2** Relâchez le bouton de la souris afin d'appliquer la hachure à l'objet. La hachure créée aura le même style et les mêmes propriétés que l'outil

#### **Barre d'outils Standard**

**Ligne de commande** PALETTEOUTILS

sélectionné dans la palette d'outils.

#### **Pour utiliser un outil créé à partir d'un remplissage avec gradient**

- **1** Dans une palette d'outils, cliquez sur un remplissage avec gradient et faites-le glisser vers un objet du dessin.
- **2** Relâchez le bouton de la souris afin d'appliquer le remplissage avec gradient à l'objet.

Le remplissage avec gradient créé aura le même style et les mêmes propriétés que l'outil sélectionné dans la palette d'outils.

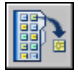

#### **Barre d'outils Standard**

#### **Pour utiliser un outil créé à partir d'un bloc, d'une xréf ou d'une image raster**

- **1** Dans une palette d'outils, cliquez sur le bloc, la xréf ou l'image raster que vous souhaitez insérer dans le dessin.
- **2** Faites glisser le bloc, la xréf ou l'image raster à l'emplacement approprié dans le dessin.
- **3** Relâchez le bouton de la souris pour insérer le bloc, la xréf ou l'image raster. Le bloc, la xréf ou l'image raster inséré(e) aura les mêmes propriétés que l'outil sélectionné dans la palette d'outils.

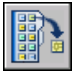

#### **Barre d'outils Standard**

**Ligne de commande** PALETTEOUTILS

#### **En vue d'afficher une invite pour un angle de rotation lorsque vous placez un bloc ou une xréf à partir d'une palette d'outils**

- **1** Dans une palette d'outils, cliquez sur un outil de bloc ou de xréf avec le bouton droit de la souris.
- **2** Dans le menu contextuel, choisissez Propriétés.
- **3** Dans la boîte de dialogue Propriétés de l'outil, sous Insérer, choisissez Inviter à saisir une rotation.
- **4** Dans la liste déroulante, sélectionnez Oui.
- **5** Cliquez sur OK.

**REMARQUE** Lorsque vous sélectionnez cette option, l'angle spécifié dans le champ Rotation de la boîte de dialogue Propriétés de l'outil est ignoré. L'invite pour un angle de rotation n'apparaît pas si vous faites glisser le bloc ou la xréf, ou si vous entrez **rotation** dans l'invite de commande d'insertion initiale.

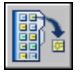

#### **Barre d'outils Standard**

## **Création et utilisation des outils de commande**

A l'aide de la boîte de dialogue Personnaliser, vous pouvez ajouter des commandes fréquemment utilisées à une palette d'outils comme vous le feriez pour les ajouter à une barre d'outils.

Une fois que vous avez ajouté une commande à une palette d'outils, vous pouvez cliquer sur l'outil pour exécuter la commande. Par exemple, si vous cliquez sur un outil Enregistrer dans une palette d'outils, vous enregistrez un dessin de la même façon qu'en cliquant sur le bouton Enregistrer de la barre d'outils Standard.

Vous pouvez également créer un outil qui exécute une chaîne de commandes ou des commandes personnalisées, comme une routine AutoLISP $^{\circledR}$ , une macro ou une application VBA, ou encore un script.

#### **Pour créer un outil de commande**

- **1** Cliquez avec le bouton droit de la souris sur la barre de titre d'une palette d'outils, puis choisissez Personnaliser dans le menu contextuel.
- **2** Dans la boîte de dialogue Personnaliser, dans l'onglet Commandes, sous Commandes, faites glisser une commande vers la palette d'outils puis, sans relâcher le bouton de la souris, déplacez le curseur vers l'endroit de la palette d'outils où vous souhaitez placer l'outil.

La ligne noire indique l'emplacement de l'outil.

- **3** Relâchez le bouton de la souris.
- **4** Cliquez sur Fermer.

#### **Ligne de commande** PERSONNALISER

#### **Pour créer un outil de commande qui exécute une chaîne de commandes ou des commandes personnalisées, comme une routine AutoLISP, une macro ou une application VBA, ou encore un script (avancé)**

- **1** Cliquez avec le bouton droit de la souris sur la barre de titre d'une palette d'outils, puis choisissez Personnaliser dans le menu contextuel.
- **2** Dans la boîte de dialogue Personnaliser, dans l'onglet Commandes, sous Commandes, faites glisser une commande vers la palette d'outils puis, sans relâcher le bouton de la souris, déplacez le curseur vers l'endroit de la palette d'outils où vous souhaitez placer l'outil.

La ligne noire indique l'emplacement de l'outil.

- **3** Relâchez le bouton de la souris.
- **4** Dans la palette d'outils, cliquez avec le bouton droit de la souris sur l'outil, puis choisissez Propriétés dans le menu contextuel.
- **5** Dans la boîte de dialogue Propriétés de l'outil, remplacez le nom et la description de la chaîne, de la routine AutoLISP ou du script par un nom et une description appropriés.
- **6** Dans la zone Commande de la boîte de dialogue Chaîne de commandes, entrez une chaîne de commandes ou des commandes personnalisées (une routine AutoLISP, une macro ou une application VBA, ou encore un script, par exemple).
- **7** Cliquez sur OK.

#### **Ligne de commande** PERSONNALISER

#### **Pour utiliser un outil de commande**

- **1** Dans une palette d'outils, cliquez sur l'outil de commande que vous souhaitez utiliser.
- **2** Répondez aux invites qui s'affichent sur la ligne de commande.

## **Modification des paramètres de palette d'outils**

Les options et les paramètres des palettes d'outils sont accessibles à partir des menus contextuels qui s'affichent lorsque vous cliquez à l'aide du bouton droit de la souris dans les différentes zones de la fenêtre Palettes d'outils. Ces paramètres comprennent :

■ **Masquer automatiquement.** Vous pouvez afficher ou masquer automatiquement la fenêtre Palettes d'outils (*masquage et affichage automatique*) en plaçant le curseur sur sa barre de titre.

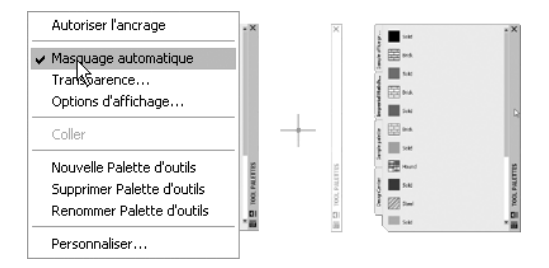

■ **Transparence.** Vous pouvez rendre la fenêtre Palettes d'outils transparente pour visualiser les objets qui se trouvent au-dessous.

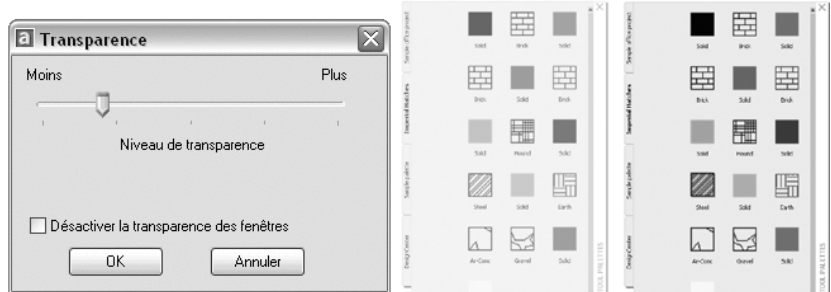

■ **Vues.** Vous pouvez modifier le style d'affichage et la taille des icônes d'une palette d'outils.

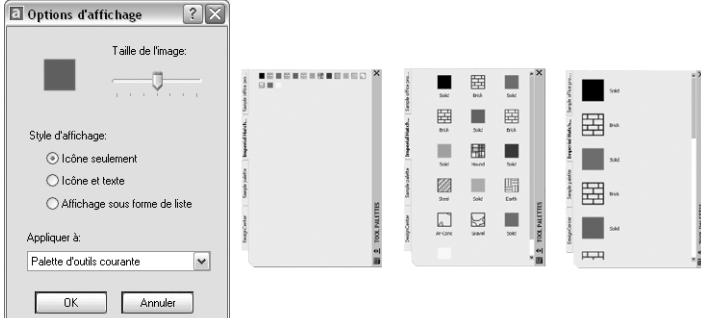

Vous pouvez ancrer la fenêtre Palettes d'outils sur le bord droit ou gauche de la fenêtre de l'application. Appuyez sur la touche CTRL pour éviter l'ancrage lorsque vous déplacez la fenêtre Palettes d'outils.

Les paramètres de la palette d'outils sont enregistrés avec votre profil AutoCAD.

#### **Pour activer ou désactiver le masquage et l'affichage automatiques de la fenêtre Palettes d'outils**

- Cliquez sur le bouton Masquer automatiquement situé en bas de la barre de titre de la fenêtre Palettes d'outils.
	- Le masquage et l'affichage automatiques sont activés.
	- Le masquage et l'affichage automatiques sont désactivés.

**Remarque** Le masquage et l'affichage automatiques sont disponibles uniquement lorsque la fenêtre Palettes d'outils n'est pas ancrée.

Ы

kв

#### **Pour modifier la transparence de la fenêtre Palettes d'outils**

- **1** Cliquez avec le bouton droit de la souris sur la barre de titre de la fenêtre Palettes d'outils, puis cliquez sur Transparence dans le menu contextuel.
- **2** Dans la boîte de dialogue Transparence, ajustez le niveau de transparence de la fenêtre Palettes d'outils. Cliquez sur OK.

**REMARQUE** La fonction Transparence est disponible uniquement lorsque la fenêtre Palettes d'outils n'est pas ancrée.

#### **Pour modifier le style d'affichage des icônes dans la fenêtre Palettes d'outils**

- **1** Cliquez avec le bouton droit de la souris sur une zone vide de la fenêtre Palettes d'outils, puis cliquez sur Options d'affichage dans le menu contextuel.
- **2** Dans la boîte de dialogue Options d'affichage, cliquez sur l'option d'affichage d'icône que vous souhaitez définir. Vous pouvez également modifier la taille des icônes.
- **3** Sélectionnez Palette d'outils courante ou Toutes les Palettes d'outils dans la liste située sous Appliquer à.
- **4** Cliquez sur OK.

## <span id="page-48-0"></span>**Contrôle des propriétés des outils**

Une fois qu'un outil se trouve sur une palette, vous pouvez modifier ses propriétés. Par exemple, vous pouvez modifier l'échelle d'insertion d'un bloc ou l'angle d'un motif de hachures.

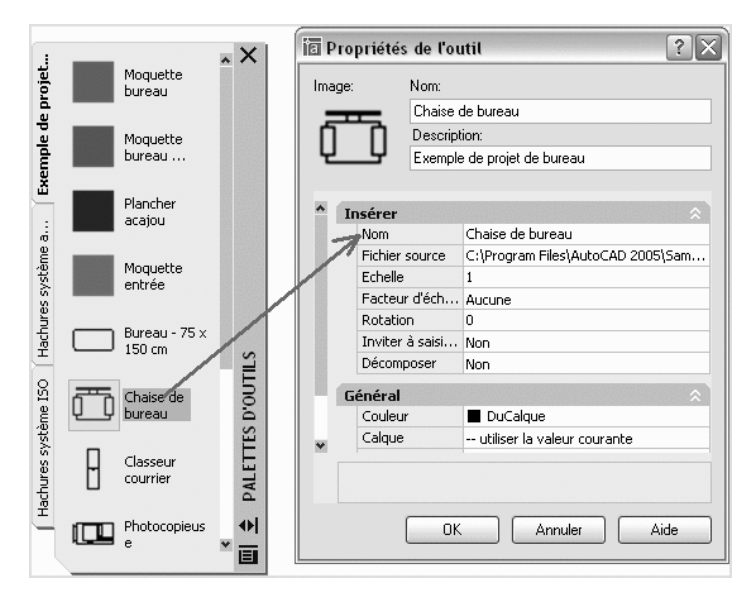

Pour modifier les propriétés d'un outil, cliquez à l'aide du bouton droit de la souris sur l'outil puis sur Propriétés dans le menu contextuel afin d'afficher la boîte de dialogue Propriétés de l'outil. La boîte de dialogue Propriétés de l'outil propose les deux catégorie de propriétés suivantes :

- **Propriétés d'insertion ou de motif.** Contrôlent les propriétés propres à un objet telles que l'échelle, la rotation et l'angle.
- **Propriétés générales.** Ignorent les paramètres de propriété du dessin courant tels que le calque, la couleur et le type de ligne.

Vous pouvez développer et réduire les catégories de propriété en cliquant sur les flèches.

#### **Mise à jour de l'icône d'un outil**

Dans une palette d'outils, l'icône d'un bloc, d'une xréf ou d'une image raster n'est pas automatiquement mise à jour si sa définition change. Si vous modifiez la définition d'un bloc, d'une xref ou d'une image raster, vous pouvez manuellement mettre à jour son icône. Dans la boîte de dialogue Propriétés de l'outil, modifiez l'entrée dans la zone Fichier source puis revenez à la première entrée. Cette opération force la mise à jour de l'icône pour cet outil.

Vous pouvez également supprimer l'outil et le remplacer en utilisant DesignCenter™.

#### **Définition de propriétés propres à un outil**

Dans certains cas, vous pouvez affecter des propriétés propres à un outil. Par exemple, vous pouvez placer automatiquement une hachure sur un calque prédéfini, indépendamment du paramètre de calque courant. Cette fonction vous permet de gagner du temps et de réduire les risques d'erreur en définissant automatiquement des propriétés lorsque vous créez certains objets.

La boîte de dialogue Propriétés de l'outil contient des zones pour chaque propriété possible que vous définissez.

Le remplacement des propriétés de calque a une incidence sur la couleur, le type de ligne, l'épaisseur de ligne, le style de tracé et le tracé. Le remplacement des propriétés de calque est résolu de la façon suivante :

- Si un calque fait défaut sur le dessin, il est créé automatiquement.
- Si un calque auquel vous souhaitez ajouter un contenu est désactivé ou gelé, il est provisoirement activé ou libéré.

#### **Pour afficher les propriétés d'un outil sur une palette d'outils**

- **1** Dans une palette d'outils, cliquez avec le bouton droit de la souris sur un outil, puis cliquez sur Propriétés dans le menu contextuel.
- **2** Dans la boîte de dialogue Propriétés de l'outil, utilisez la barre de défilement pour afficher toutes les propriétés de l'outil.

Vous pouvez redimensionner la boîte de dialogue Propriétés de l'outil en faisant glisser un bord, ou développer et réduire les catégories de propriété en cliquant sur les flèches doubles.

**3** Cliquez sur OK.

#### **Pour modifier la propriété d'un outil d'une palette d'outils**

- **1** Dans une palette d'outils, cliquez avec le bouton droit de la souris sur un outil, puis cliquez sur Propriétés dans le menu contextuel.
- **2** Dans la boîte de dialogue Propriétés de l'outil, cliquez sur une propriété de la liste et indiquez la nouvelle valeur ou le nouveau paramètre.
	- Les propriétés répertoriées sous la catégorie d'insertion ou de motif contrôlent les propriétés propres à un objet telles que l'échelle, la rotation et l'angle.
	- Les propriétés répertoriées sous la catégorie d'ordre général remplacent les paramètres de propriété du dessin courant tels que le calque, la couleur et le type de ligne.

■ Le facteur d'échelle auxiliaire d'un bloc ou d'un outil de hachures remplace le paramètre d'échelle standard lorsque l'outil est utilisé. (un facteur d'échelle auxiliaire permet de multiplier le paramètre d'échelle en cours par l'échelle du tracé ou l'échelle des cotes).

Vous pouvez redimensionner la boîte de dialogue Propriétés de l'outil en faisant glisser un bord, ou développer et réduire les catégories de propriété en cliquant sur les flèches.

**3** Cliquez sur OK.

**REMARQUE** Si vous attribuez une image, un nom et une description à un outil ayant une icône déroulante, une image, un nom et une description s'affichent dans la palette pour chaque outil de l'icône déroulante. Pour redéfinir l'image, le nom et la description par défaut d'un l'outil de l'icône déroulante, laissez les zones correspondantes vides dans la boîte de dialogue Propriétés de l'outil.

#### **Barre d'outils Standard**

**Ligne de commande** PALETTEOUTILS

#### **Pour modifier l'image d'un outil d'une palette d'outils**

- **1** Dans une palette d'outils, cliquez avec le bouton droit de la souris sur un outil, puis cliquez sur Propriétés dans le menu contextuel.
- **2** Dans la boîte de dialogue Propriétés de l'outil, cliquez avec le bouton droit de la souris sur la zone Image, puis choisissez Spécifier une image.

**REMARQUE** Dans AutoCAD, cette option n'est disponible que pour les outils d'objet géométrique, de cotation et de commande.

- **3** Dans la boîte de dialogue Sélectionner un fichier image, recherchez le fichier image que vous souhaitez utiliser.
- **4** Cliquez sur Ouvrir pour insérer la nouvelle image.
- **5** Dans la boîte de dialogue Propriétés de l'outil, cliquez sur OK.

**REMARQUE** Si vous attribuez une image à un outil ayant une icône déroulante, une image s'affiche dans la palette pour chaque outil de l'icône déroulante. Pour redéfinir l'image par défaut d'un outil de l'icône déroulante, voir ["Pour redéfinir l'image, le nom et la description par défaut d'un outil](#page-52-1)  [de l'icône déroulante", page 35.](#page-52-1)

<span id="page-52-1"></span>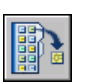

**Barre d'outils Standard**

**Ligne de commande** PALETTEOUTILS

#### **Pour redéfinir l'image, le nom et la description par défaut d'un outil de l'icône déroulante**

- **1** Dans une palette d'outils, cliquez avec le bouton droit de la souris sur un outil, puis cliquez sur Propriétés dans le menu contextuel.
- **2** Dans la boîte de dialogue Propriétés de l'outil, cliquez avec le bouton droit de la souris sur la zone située sous l'option Image, puis choisissez Supprimer l'image.
- **3** Supprimez le texte du champ Nom.
- **4** Supprimez le texte du champ Description.
- **5** Cliquez sur OK.

**REMARQUE** Si vous laissez les champs Image, Nom et Description vides dans la boîte de dialogue Propriétés de l'outil, l'image, le nom et la description de l'outil de l'icône déroulante seront redéfinis par défaut.

<span id="page-52-0"></span>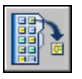

#### **Barre d'outils Standard**

**Ligne de commande** PALETTEOUTILS

## **Personnalisation des palettes d'outils**

Vous pouvez créer de nouvelles palettes d'outils en utilisant le bouton Propriétés situé sur la barre de titre de la fenêtre Palettes d'outils. Ajoutez des outils à une palette d'outils à l'aide des méthodes suivantes :

- Faites glisser l'un des éléments suivants vers la palette d'outils : objets géométriques tels que les lignes, les cercles et les polylignes ; les cotes ; les hachures ; les remplissages avec gradient ; les blocs ; les xrefs ; les images raster.
- Faites glisser des dessins, des blocs et des hachures de DesignCenter à la palette d'outils. Les dessins que vous ajoutez à une palette d'outils sont insérés en tant que blocs lorsque vous les faites glisser vers le dessin.
- A l'aide de la boîte de dialogue Personnaliser, faites glisser des commandes vers une palette d'outils comme si vous les ajoutiez à une barre d'outils.
- Utilisez les fonctions Couper, Copier et Coller pour déplacer ou copier des outils d'une palette d'outils à une autre.
- Vous pouvez créer un onglet de palette d'outils avec un contenu préalablement déterminé en cliquant avec le bouton droit de la souris sur un dossier, un fichier dessin ou un bloc dans l'arborescence DesignCenter. Cliquez ensuite sur Créer une palette d'outils dans le menu contextuel.

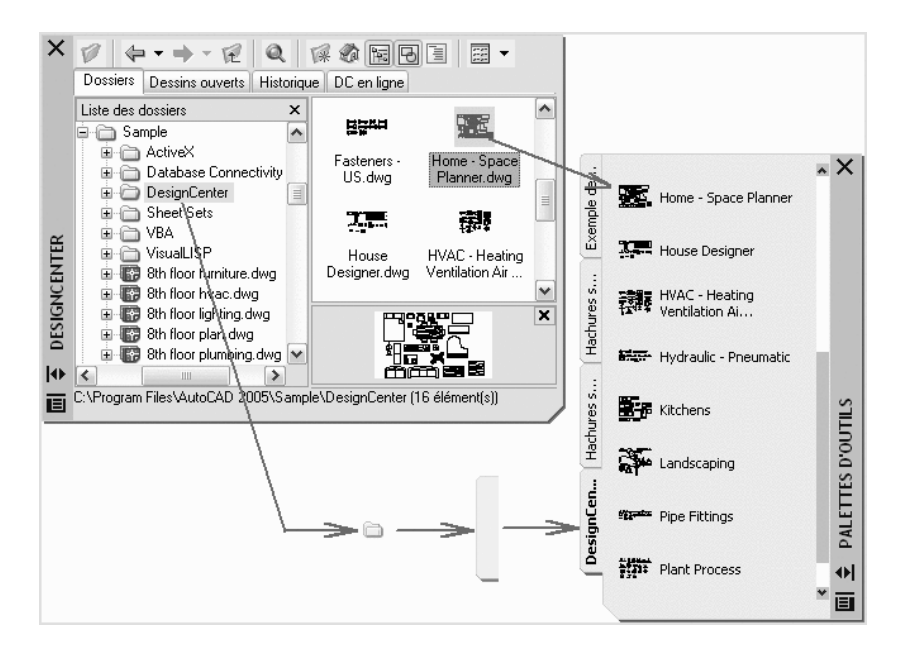

**Remarque** Si vous déplacez le fichier dessin source d'un bloc, d'une xréf ou d'une image raster vers un autre dossier, vous devez modifier l'outil auquel il fait référence en cliquant avec le bouton droit de la souris sur ce dernier et en indiquant le nouveau dossier du fichier source dans la boîte de dialogue Propriétés de l'outil.

Une fois les outils placés sur une palette d'outils, vous pouvez les réorganiser en les faisant glisser où bon vous semble.

Vous pouvez déplacer un onglet de palette d'outils vers le haut ou le bas de la liste des onglets grâce au menu contextuel de la palette d'outils ou à l'onglet Palettes d'outils de la boîte de dialogue Personnaliser. De même, vous pouvez supprimer les palettes d'outils dont vous n'avez plus besoin. Les palettes d'outils que vous supprimez sont perdues, à moins que vous ne les enregistriez d'abord en les exportant dans un fichier. Vous pouvez contrôler le chemin d'accès à vos palettes d'outils depuis l'onglet Fichiers de la boîte de dialogue Options. Ce chemin peut indiquer un emplacement partagé du réseau.

**Remarque** Si vous avez défini un fichier de palette d'outils avec un attribut en lecture seule, une icône de verrou apparaît dans l'angle inférieur de la palette d'outils. Ceci indique que les seules modifications que vous pouvez apporter à la palette d'outils concernent les paramètres d'affichage et la réorganisation de ses icônes.

#### **Pour créer une palette d'outils à partir d'un dossier ou d'un dessin**

- **1** Si DesignCenter n'est pas encore ouvert, cliquez sur DesignCenter dans le menu Outils.
- **2** Dans l'arborescence DesignCenter ou dans la zone de contenu, cliquez avec le bouton droit de la souris sur un dossier, un fichier dessin ou un bloc.
- **3** Dans le menu contextuel, cliquez sur Créer une palette d'outils. Une palette d'outils est créée. Elle contient tous les blocs et les hachures du dossier ou du dessin sélectionné.

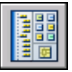

#### **Barre d'outils Standard**

**Ligne de commande** ADCENTER

## **Organisation des palettes d'outils**

Vous pouvez organiser les palettes d'outils en groupes et désigner le groupe qui doit s'afficher. Par exemple, si plusieurs palettes d'outils contiennent des motifs de hachures, vous pouvez créer un groupe nommé Motifs de hachures. Vous pouvez alors ajouter toutes les palettes d'outils qui contiennent des motifs de hachures au groupe Motifs de hachures. Lorsque vous définissez ce groupe comme étant le groupe actif, seules les palettes d'outils qu'il contient s'affichent.

#### **Pour créer un groupe de palettes d'outils**

- **1** Cliquez avec le bouton droit de la souris sur la barre de titre d'une palette d'outils, puis choisissez Personnaliser dans le menu contextuel.
- **2** Dans l'onglet Palettes d'outils de la boîte de dialogue Personnaliser, cliquez avec le bouton droit de la souris dans le champ Groupes de palettes, puis choisissez Nouveau groupe dans le menu contextuel.

Si aucun groupe ne figure dans le champ Groupes de palettes, vous pouvez en créer un en faisant glisser une palette d'outils du champ Palettes d'outils vers le champ Groupes de palettes.

- **3** Entrez le nom du groupe de palettes d'outils.
- **4** Cliquez sur Fermer.

#### **Ligne de commande** PERSONNALISER

#### **Pour ajouter une palette d'outils à un groupe de palettes d'outils**

- **1** Cliquez avec le bouton droit de la souris sur la barre de titre d'une palette d'outils, puis choisissez Personnaliser dans le menu contextuel.
- **2** Dans l'onglet Palettes d'outils de la boîte de dialogue Personnaliser, faites glisser une palette d'outils du champ Palettes d'outils vers un groupe situé dans le champ Groupes de palettes.
- **3** Cliquez sur Fermer.

#### **Ligne de commande** PERSONNALISER

#### **Pour supprimer une palette d'outils d'un groupe de palettes d'outils**

- **1** Cliquez avec le bouton droit de la souris sur la barre de titre d'une palette d'outils, puis choisissez Personnaliser dans le menu contextuel.
- **2** Dans l'onglet Palettes d'outils de la boîte de dialogue Personnaliser, sous Groupes de palettes, cliquez avec le bouton droit de la souris sur le nom de la palette à supprimer, puis choisissez Supprimer dans le menu contextuel.

Vous pouvez également faire glisser la palette d'outils dans le champ Palettes d'outils pour le supprimer d'un groupe.

**3** Cliquez sur Fermer.

#### **Ligne de commande** PERSONNALISER

#### **Pour afficher un groupe de palettes d'outils**

- **1** Cliquez avec le bouton droit de la souris sur la barre de titre d'une palette d'outils.
- **2** Dans le menu contextuel, choisissez le nom du groupe de palettes d'outils à afficher.

Vous pouvez également désigner le groupe à afficher par le biais de la boîte de dialogue Personnaliser. Dans l'onglet Palettes d'outils, sous Groupes de palettes, cliquez avec le bouton droit de la souris sur le groupe que vous souhaitez afficher, puis choisissez Définir comme actif dans le menu contextuel.

#### **Ligne de commande** PERSONNALISER

#### **Pour supprimer un groupe de palettes d'outils**

- **1** Cliquez avec le bouton droit de la souris sur la barre de titre d'une palette d'outils, puis choisissez Personnaliser dans le menu contextuel.
- **2** Dans l'onglet Palettes d'outils de la boîte de dialogue Personnaliser, sous Groupes de palettes, cliquez avec le bouton droit de la souris sur le groupe de palettes à supprimer, puis choisissez Supprimer dans le menu contextuel.

**REMARQUE** Vous ne pouvez pas supprimer un groupe de palettes d'outils s'il est défini comme groupe actif. Pour supprimer un groupe actif, vous devez d'abord définir un autre groupe comme étant actif.

**3** Cliquez sur Fermer.

**Ligne de commande** PERSONNALISER

#### **Pour supprimer tous les groupes de palettes d'outils**

**1** Cliquez avec le bouton droit de la souris sur la barre de titre d'une palette d'outils, puis choisissez Toutes les palettes dans le menu contextuel.

**REMARQUE** Vous devez afficher toutes les palettes d'outils de sorte qu'aucun groupe de palettes d'outils ne soit défini comme étant actif.

- **2** Cliquez avec le bouton droit de la souris sur la barre de titre d'une palette d'outils, puis choisissez Personnaliser dans le menu contextuel.
- **3** Dans l'onglet Palettes d'outils de la boîte de dialogue Personnaliser, sous Groupes de palettes, cliquez avec le bouton droit de la souris sur un groupe, puis choisissez Supprimer.
- **4** Répétez l'étape 3 jusqu'à ce que tous les groupes de palettes d'outils soient supprimés.
- **5** Lorsque vous avez terminé, cliquez pour fermer.

#### **Ligne de commande** PERSONNALISER

#### **Pour renommer un groupe de palettes d'outils**

- **1** Cliquez avec le bouton droit de la souris sur la barre de titre d'une palette d'outils, puis choisissez Personnaliser dans le menu contextuel.
- **2** Dans l'onglet Palettes d'outils de la boîte de dialogue Personnaliser, sous Groupes de palettes, cliquez avec le bouton droit de la souris sur le groupe de palettes à renommer, puis choisissez Renommer dans le menu contextuel.
- **3** Entrez le nouveau nom du groupe de palettes d'outils.
- **4** Cliquez sur Fermer.

#### **Ligne de commande** PERSONNALISER

#### **Pour réorganiser les groupes de palettes d'outils**

- **1** Cliquez avec le bouton droit de la souris sur la barre de titre d'une palette d'outils, puis choisissez Personnaliser dans le menu contextuel.
- **2** Dans l'onglet Palettes d'outils de la boîte de dialogue Personnaliser, sous Groupes de palettes, sélectionnez un groupe de palettes d'outils et déplacez-le.

Tout autre groupe de palettes d'outils contenu dans le groupe que vous avez déplacé sera également déplacé.

**3** Cliquez sur Fermer.

**REMARQUE** Vous ne pouvez pas déplacer un groupe de palettes d'outils dans un groupe qu'il contient.

**Ligne de commande** PERSONNALISER

#### **Pour créer un groupe de palettes d'outils dans un autre groupe**

- **1** Cliquez avec le bouton droit de la souris sur la barre de titre d'une palette d'outils, puis choisissez Personnaliser dans le menu contextuel.
- **2** Dans l'onglet Palettes d'outils de la boîte de dialogue Personnaliser, sous Groupes de palettes, cliquez avec le bouton droit de la souris sur le groupe de palettes d'outils auquel vous souhaitez ajouter le nouveau groupe, puis choisissez Nouveau groupe.
- **3** Entrez le nom du nouveau groupe de palettes d'outils.
- **4** Cliquez sur Fermer.

#### **Ligne de commande** PERSONNALISER

#### **Pour copier et coller une palette d'outils d'un groupe à un autre**

- **1** Cliquez avec le bouton droit de la souris sur la barre de titre d'une palette d'outils, puis choisissez Personnaliser dans le menu contextuel.
- **2** Dans l'onglet Palettes d'outils de la boîte de dialogue Personnaliser, sous Groupes de palettes, sélectionnez la palette d'outils à copier.
- **3** Maintenez la touche Ctrl enfoncée pendant que vous déplacez la palette sélectionnée vers un autre groupe.

Lorsque vous relâchez le bouton de la souris, une copie de la palette d'outils apparaît au nouvel emplacement.

**4** Cliquez sur Fermer.

#### **Ligne de commande** PERSONNALISER

#### **Pour changer l'ordre des palettes d'outils affichées dans un groupe**

- **1** Cliquez avec le bouton droit de la souris sur la barre de titre d'une palette d'outils, puis choisissez Personnaliser dans le menu contextuel.
- **2** Dans l'onglet Palettes d'outils de la boîte de dialogue Personnaliser, sous Groupes de palettes, faites glisser une palette d'outils vers son nouvel emplacement dans le groupe de palette d'outils.
- **3** Cliquez sur Fermer.

#### **Ligne de commande** PERSONNALISER

#### **Pour changer l'ordre des palettes d'outils lorsqu'elles sont toutes affichées**

- **1** Cliquez avec le bouton droit de la souris sur la barre de titre d'une palette d'outils, puis choisissez Personnaliser dans le menu contextuel.
- **2** Dans l'onglet Palettes d'outils de la boîte de dialogue Personnaliser, sous Palettes d'outils, faites glisser une palette d'outils vers l'emplacement voulu.

Lorsque toutes les palettes d'outils sont affichées, elles apparaissent dans le même ordre que dans la liste.

**3** Cliquez sur Fermer.

**Ligne de commande** PERSONNALISER

#### **Pour afficher toutes les palettes d'outils**

■ Cliquez avec le bouton droit de la souris sur la barre de titre d'une palette d'outils, puis choisissez Toutes les palettes dans le menu contextuel.

#### **Enregistrement et partage de palettes d'outils**

Vous pouvez enregistrer et partager une palette d'outils en l'exportant ou en l'important en tant que fichier de palette d'outils. Vous importez et exportez une palette d'outils à partir de l'onglet Palettes d'outils de la boîte de dialogue Personnaliser. Les fichiers de palette d'outils possèdent l'extension .*xtp*.

Le chemin par défaut des fichiers de palette d'outils est défini dans l'onglet Fichiers de la boîte de dialogue Options, sous Emplacement des fichiers de palettes d'outils.

Les groupes de palettes d'outils sont enregistrés dans les profils.

Si vous avez envoyé des palettes d'outils à une personne qui utilise AutoCAD LT, notez que certains outils créés dans AutoCAD ne se comportent pas de la même manière ou fonctionnent dans AutoCAD LT. Veuillez noter les restrictions suivantes :

- La propriété de couleur des outils qui utilisent une couleur différente de celle de l'index des couleurs AutoCAD Color Index (ACI) converti en DuCalque dans AutoCAD LT.
- Les outils de remplissage avec gradient deviennent des outils de hachures dans AutoCAD LT.
- Les outils d'image raster ne fonctionnent pas dans AutoCAD LT.

**Remarque** Si vous avez défini un fichier de palette d'outils avec un attribut en lecture seule, une icône de verrou apparaît dans l'angle inférieur de la palette d'outils. Ceci indique que les seules modifications que vous pouvez apporter à la palette d'outils concernent les paramètres d'affichage et la réorganisation de ses icônes.

#### **Voir aussi**

["Enregistrement et restauration de profils", page 86](#page-103-0)

## **Barres d'outils**

Les barres d'outils contiennent des boutons permettant de lancer des commandes. Lorsque vous placez la souris ou le périphérique de pointage sur un bouton de la barre d'outils, le nom de celui-ci s'affiche dans une info-bulle. Les boutons ornés d'un petit triangle noir dans le coin inférieur droit sont des barres d'outils d'icônes déroulantes qui affichent les commandes qui y sont associées. En plaçant le curseur sur l'icône, maintenez le bouton gauche de la souris enfoncé tant que la barre d'outils d'icônes déroulantes ne s'affiche pas.

La barre d'outils standard située au-dessus de la zone de dessin apparaît par défaut à l'écran. Cette barre d'outils ressemble à celle qu'on trouve dans les programmes de Microsoft® Office. Elle contient les commandes AutoCAD fréquemment utilisées comme PROPRIETES, PANORAMIQUE et ZOOM, ainsi que les commandes Microsoft Office standard telles que Nouveau, Ouvrir et Enregistrer.

**Affichage, masquage, ancrage et redimensionnement des barres d'outils** AutoCAD affiche à l'origine plusieurs barres d'outils :

- Standard
- Styles
- Calques (barre d'outils)
- Propriétés (barre d'outils)
- Dessin
- Modification (barre d'outils)

Vous pouvez afficher ou masquer ces barres d'outils et les barres d'outils supplémentaires. Vous pouvez également créer vos propres barres d'outils. Une barre d'outils peut être *flottante* ou *ancrée*. Une barre d'outils flottante se trouve n'importe où dans la zone de dessin. Vous pouvez la faire glisser vers un nouvel emplacement, la redimensionner ou l'ancrer. Une barre d'outils ancrée se fixe sur n'importe quel côté de la zone de dessin. Vous pouvez déplacer une barre d'outils ancrée en la faisant glisser vers un nouvel emplacement.

#### **Voir aussi**

"Création de barres d'outils personnalisées" dans la *Guide de personnalisation*

#### **Pour afficher une barre d'outils**

- **1** Dans le menu Affichage, choisissez Barres d'outils.
- **2** Dans la boîte de dialogue Personnaliser, onglet Barres d'outils, sélectionnez le nom de la barre que vous souhaitez afficher.
- **3** Cliquez sur Fermer.

**Shortcut menu** Vous pouvez également afficher une barre d'outils en cliquant avec le bouton droit de la souris sur un outil et en sélectionnant une barre d'outils dans le menu contextuel.

#### **Ligne de commande** PERSONNALISER

#### **Pour ancrer une barre d'outils**

- **1** Placez le curseur sur le nom de la barre d'outils ou sur une zone vide, puis maintenez enfoncé le bouton du périphérique de pointage.
- **2** Faites glisser la barre d'outils vers une zone d'ancrage au-dessus, en dessous ou sur les côtés de la zone de dessin.
- **3** Lorsque le contour de la barre d'outils s'affiche dans la zone d'ancrage, relâchez le bouton.

Pour placer une barre d'outils dans une zone d'ancrage sans l'ancrer, maintenez la touche CTRL enfoncée pendant que vous faites glisser la barre d'outils.

#### **Pour libérer une barre d'outils de son ancrage**

- **1** Placez le curseur sur la ligne double à l'extrémité de la barre d'outils et maintenez enfoncé le bouton du périphérique de pointage.
- **2** Faites glisser la barre d'outils hors de la zone d'ancrage, puis relâchez le bouton.

#### **Pour redimensionner une barre d'outils**

- **1** Placez le curseur sur le cadre de la barre d'outils flottante jusqu'à ce qu'il se change en une flèche double verticale ou horizontale.
- **2** Maintenez le bouton enfoncé et faites glisser le curseur pour redimensionner la barre d'outils.

#### **Pour fermer une barre d'outils**

- **1** Si la barre d'outils est ancrée, libérez-la d'abord de son ancrage.
- **2** Cliquez sur le bouton Fermer sur le côté supérieur droit de la barre d'outils.

## **Barre de menus**

Les menus sont disponibles dans la barre de menus située en haut de la zone de dessin AutoCAD.

Le fichier de menu par défaut est *acad.mnu*. Vous pouvez indiquer un autre menu (par exemple un menu personnalisé) dans l'onglet Fichiers de la boîte de dialogue Options.

#### **Voir aussi**

"Création de menus déroulants et de menus contextuels" dans la *Guide de personnalisation*

#### **Pour utiliser un menu**

Utilisez l'une des méthodes suivantes :

- Sur la barre de menus, cliquez sur le nom d'un menu pour afficher la liste des options qu'il contient. Dans le menu, cliquez sur une option ou utilisez la touche BAS pour faire défiler la liste, puis appuyez sur ENTREE.
- Appuyez sur ALT et sur la touche de la lettre soulignée dans le nom du menu, puis appuyez sur la lettre soulignée dans le nom de l'option. Par exemple, pour ouvrir un nouveau dessin, appuyez d'abord sur ALT + F pour ouvrir le menu Fichier, puis sur N pour Nouveau.

## **Menus contextuels**

Les menus contextuels permettent d'accéder rapidement aux commandes correspondant à l'activité en cours. Vous pouvez afficher différents menus contextuels lorsque vous cliquez à l'aide du bouton droit de la souris dans différentes zones de l'écran, tels.

- Dans la zone de dessin avec un ou plusieurs objets sélectionnés
- Dans la zone de dessin sans objet sélectionné
- Dans la zone de dessin au cours d'une commande
- Les fenêtres de commande et de texte
- Dans des zones et sur des icônes dans DesignCenter
- Dans des zones et sur du texte dans l'éditeur de texte multiligne
- Sur une barre d'outils ou une palette d'outils
- Sur les onglets Objet ou Présentation
- Sur la barre d'état ou sur les boutons de la barre d'état
- Dans certaines boîtes de dialogue

Les menus contextuels renferment habituellement plusieurs options destinées à

- Répéter la dernière commande entrée
- Annuler la commande en cours
- Couper et copier dans le Presse-papiers et coller le contenu du Presse papiers.
- Sélectionner une autre option de commande
- Afficher une boîte de dialogue comme Options ou Personnaliser
- Annuler la dernière commande entrée

Si vous avez entré du texte sur la ligne de commande, cliquez sur le bouton droit de la souris pour exécuter automatiquement ce texte comme une commande sans afficher le menu contextuel.

Vous pouvez personnaliser le comportement du bouton droit de la souris pour qu'il réponde à une temporisation, de sorte qu'un clic rapide avec le bouton droit corresponde à l'utilisation de la touche ENTREE, et qu'un clic plus long affiche un menu contextuel.

Vous pouvez personnaliser les menus contextuels en modifiant le fichier *acad.mnu*.

#### **Voir aussi**

"Création de menus contextuels" dans la *Guide de personnalisation*

#### **Pour afficher un menu contextuel**

- **1** Sur la ligne de commande, placez le curseur sur une zone, une fonction ou une icône.
- **2** Cliquez dessus avec le bouton droit de la souris ou appuyez sur le bouton équivalent du périphérique de pointage.

Le menu contextuel correspondant à l'emplacement du curseur apparaît. Si au moins un objet est sélectionné lorsque vous cliquez avec le bouton droit dans la zone de dessin, un menu contextuel d'édition s'affiche. Vous pouvez aussi afficher un menu contextuel durant l'exécution de la commande PAN ou ZOOM.

#### **Pour désactiver les menus contextuels dans la zone de dessin**

- **1** Dans le menu Outils, choisissez Options.
- **2** Dans la boîte de dialogue Options, choisissez l'onglet Préférences utilisateur.
- **3** Sous Fonctions Windows standard, supprimez la coche pour l'option Menus contextuels dans la zone de dessin.
- **4** Pour contrôler individuellement les menus Par défaut, Edition et Commande, sélectionnez Menus contextuels dans la zone de dessin, puis choisissez Personnalisation du bouton droit de la souris.
- **5** Dans la boîte de dialogue Personnalisation du bouton droit de la souris, sous Mode par défaut ou Mode d'édition, choisissez l'une des options suivantes pour déterminer l'action qui s'exécutera lorsque vous cliquerez avec le bouton droit dans la zone de dessin (sans commande en cours d'exécution à cet instant) :
	- **Répéter la dernière commande.** répète la dernière commande. La sélection de cette option désactive les menus Par défaut et Edition. Une pression sur le bouton droit de la souris produit le même résultat qu'appuyer sur la touche ENTREE.
	- **Menu contextuel.** affiche le menu contextuel Par défaut ou Edition.
- **6** Sous Mode de commande, choisissez l'une des options suivantes pour déterminer l'action qui s'exécutera lorsque vous cliquerez avec le bouton droit de la souris dans la zone de dessin pendant l'exécution d'une commande :
	- **Entrer.** Désactive le menu contextuel Commande. Cliquer avec le bouton droit produit le même résultat qu'appuyer sur la touche ENTREE.
	- **Menu contextuel : toujours activé.** Affiche le menu contextuel Commande.

■ **Menu contextuel : activé si options de commandes présentes.** Affiche le menu contextuel Commande uniquement lorsque des options sont présentes sur la ligne de commande. Sur la ligne de commande, les options apparaissent entre crochets. Si aucune option n'est présente, cliquer avec le bouton droit produit le même résultat qu'appuyer sur la touche ENTREE.

Outre l'activation ou la désactivation des menus contextuels Par défaut, Edition et Commande, vous pouvez également personnaliser les options qui seront proposées par ces menus. Par exemple, vous pouvez ajouter au menu contextuel Edition des options qui ne s'afficheront que lorsque vous aurez sélectionné des cercles.

#### **Pour activer la temporisation du bouton droit de la souris**

- **1** Dans le menu Outils, cliquez sur Options.
- **2** Dans l'onglet Préférences utilisateur de la boîte de dialogue Options, sous Fonctions Windows standard, cliquez sur Personnalisation du bouton droit de la souris.
- **3** Dans la boîte de dialogue Personnalisation du bouton droit de la souris, sélectionnez Activer le clic avec le bouton droit (différentes vitesses). Vous pouvez spécifier la durée du clic le plus long. La valeur par défaut est 250 millisecondes
- **4** Cliquez sur Appliquer & Fermer.
- **5** Dans la boîte de dialogue Options, cliquez sur OK.

#### **Ligne de commande** OPTIONS

#### **Pour contrôler l'affichage des icônes et des notifications dans la barre d'état système**

- **1** Cliquez sur la flèche située à l'extrême droite de la barre d'état et sur Paramètres barre d'état.
- **2** Dans la boîte de dialogue Paramètres barre d'état, sélectionnez ou désélectionnez les options d'affichage suivantes :
	- **Afficher les icônes des services.** Affiche la barre d'état système située à l'extrême droite de la barre d'état et les icônes des services. Lorsque cette option est désélectionnée, la barre d'état système n'apparaît pas.
	- **Afficher les notifications des services.** Affiche les notifications provenant des services comme le centre de communication. Lorsque l'option Afficher les icônes des services est désélectionnée, cette option n'est pas disponible.
- **3** Si l'option Afficher les notifications des services est sélectionnée, indiquez une heure pour l'affichage d'une notification ou sélectionnez Afficher jusqu'à fermeture.
- **4** Cliquez sur OK.

**Shortcut menu** Cliquez avec le bouton droit de la souris sur une zone vide de la zone d'état, puis cliquez sur Paramètres barre d'état.

**Ligne de commande** CONFIGBAC

#### **Pour contrôler l'affichage des boutons sur la barre d'état**

■ Cliquez sur la flèche située à l'extrême droite de la barre d'état, puis sur un nom de bouton pour modifier l'affichage.

Les éléments qui sont cochés sont affichés sur la barre d'état.

**Shortcut menu** Cliquez avec le bouton droit de la souris sur une zone vide de la barre d'état, puis cliquez sur un nom de bouton.

#### **Pour contrôler l'affichage des coordonnées sur la barre d'état**

■ Cliquez sur la flèche située à l'extrême droite de la barre d'état, puis sur Coordonnées du curseur.

Les éléments qui sont cochés sont affichés sur la barre d'état.

**Shortcut menu** Cliquez avec le bouton droit de la souris sur une zone vide de la zone d'état et cliquez sur Coordonnées du curseur.

## **Menu Accrochage aux objets**

Le menu d'accrochage aux objets s'affiche à l'emplacement du curseur lorsque vous maintenez enfoncée la touche MAJ tout en cliquant avec le bouton droit de la souris ou le bouton équivalent d'un autre périphérique de ointage.

Le menu d'accrochage aux objets par défaut affiche les modes d'accrochage aux objets et les options de repérage. Si vous souhaitez modifier les options, vous pouvez personnaliser le fichier *acad.mnu.*

#### **Voir aussi**

"Création de menus déroulants et de menus contextuels" dans la *Guide de personnalisation*

#### **Pour afficher le menu d'accrochage aux objets**

- **1** Entrez une commande qui nécessite de définir un point. Par exemple, tapez **ligne**.
- **2** A l'invite Du point, appuyez simultanément sur MAJet sur le bouton droit de la souris.

Le menu d'accrochage aux objets s'affiche ; vous pouvez y choisir une option d'accrochage.

## <span id="page-68-0"></span>**Fenêtre de commande**

Les commandes, variables système, options, messages et invites s'affichent dans une fenêtre pouvant être ancrée et redimensionnée, appelée *fenêtre de commande*. La dernière ligne au bas de la fenêtre de commande est appelée la *ligne de commande*. La ligne de commande affiche les étapes successives de l'opération en cours et permet de visualiser les activités en cours d'exécution.

# **3**

#### **Contenu**

⊞

- Saisie des commandes sur la ligne de commande
- Saisie des variables système sur la ligne de commande
- Edition et navigation dans la fenêtre de commande
- Passage entre les boîtes de dialogue et la ligne de commande
- Ancrage et redimensionnement de la fenêtre de commande

## **Saisie des commandes sur la ligne de commande**

Pour entrer une commande à l'aide du clavier, tapez le nom entier de la commande sur la ligne de commande, puis appuyez sur ENTREE ou sur ESPACE ou cliquez avec le bouton droit de la souris.

Certaines possèdent une abréviation. Par exemple, au lieu de taper **cercle** pour lancer la commande CERCLE, vous pouvez taper la lettre **c**. Les noms de commande abrégés sont appelés *alias* et sont définis dans le fichier *acad.pgp*.

Pour définir vos propres alias de commandes, reportez-vous à la rubrique "Création d'alias de commande" du *Guide de personnalisation*.

#### **Spécification des options de commande**

Lorsque vous entrez des commandes sur la ligne de commande, AutoCAD<sup>®</sup> affiche un ensemble d'options ou une boîte de dialogue. Si, par exemple, vous entrez **cercle** sur la ligne de commande, AutoCAD LT affiche le message suivant :

Indiquez le centre du cercle ou [3P/2P/Ttr (tangente tangente rayon)] :

Vous pouvez indiquer le centre en entrant les coordonnées *X,Y* ou en cliquant sur un point de l'écran à l'aide du périphérique de pointage.

Pour choisir une autre option, entrez les lettres mises en majuscules de l'une des options entre parenthèses. Vous pouvez entrer des lettres en majuscules ou en minuscules. Par exemple, pour utiliser l'option 3 points (3P), entrez **3p**.

#### **Exécution des commandes**

Pour exécuter des commandes, appuyez sur ESPACE, ENTREE ou cliquez avec le bouton droit de la souris après avoir indiqué des noms de commande ou répondu à des messages. L'action d'appuyer sur la touche ENTREE après chaque saisie est implicite et n'est donc pas répétée dans les instructions de l'aide en ligne.

#### **Répétition et annulation de commandes**

Pour répéter une commande que vous venez d'utiliser, appuyez sur ENTREE, sur ESPACE ou cliquez avec le bouton droit de la souris sur la ligne de commande.

Vous pouvez également répéter une commande en entrant **multiple**, un espace, puis le nom de la commande, comme le montre l'exemple suivant :

#### Command: **cercle multiple**

Pour annuler une commande en cours, appuyez sur ECHAP.

#### **Interruption d'une commande à l'aide d'une autre commande ou d'une variable système**

Plusieurs commandes peuvent être utilisées de manière transparente, c'est-àdire que vous pouvez les entrer sur la ligne de commande pendant l'exécution d'une autre commande. Les commandes transparentes modifient souvent les paramètres du dessin ou affichent des options, par exemple les commandes GRILLE ou ZOOM. Dans la *Présentation des commandes*, une commande transparente est une commande dont le nom est précédé d'une apostrophe.

Pour entrer une commande transparente, cliquez sur l'outil de la barre d'outils correspondante ou tapez une apostrophe (') avant d'entrer la commande. Sur la ligne de commande, des doubles crochets (>>) précèdent les invites qu'AutoCAD affiche pour les commandes transparentes. Dès que vous quittez la commande transparente, l'exécution de la commande initiale reprend. Dans l'exemple suivant, vous activez la grille de points et définissez des intervalles d'une unité lors du traçage d'une ligne, puis vous poursuivez votre dessin.

#### Command: **Ligne**

Spécifiez le premier point: **'grille** >>Indiquez le pas de la grille (X) ou [ACtif/INactif/Résol/Aspect] <0.000>: **1** Reprend la commande LIGNE Spécifiez le premier point:

Les commandes qui ne permettent *pas* de sélectionner des objets, d'en créer ou de mettre fin à la session de dessin peuvent habituellement être utilisées de façon transparente. Les modifications effectuées dans les boîtes de dialogue ouvertes de façon transparente ne peuvent être prises en compte avant l'exécution de la commande en cours. De la même façon, si vous redéfinissez une variable système de façon transparente, la nouvelle valeur ne peut être prise en compte avant que vous n'exécutiez la prochaine commande.

#### **Voir aussi**

"Création de touches de raccourci" dans la *Guide de personnalisation*

#### **Pour copier une commande déjà utilisée**

- **1** Mettez en surbrillance le texte à copier.
- **2** Placez le curseur au-dessus de la fenêtre de commande ou de texte, puis cliquez avec le bouton droit de la souris.
- **3** Dans le menu contextuel, cliquez sur Copier.
- **4** Placez le curseur au-dessus de la fenêtre de commande ou de texte, puis cliquez avec le bouton droit de la souris.
- **5** Dans le menu contextuel, cliquez sur Coller.
- **6** Appuyez sur ENTREE ou sur ESPACE.

**Ligne de commande** COPIERPRESS, COLLERPRESS

## **Saisie des variables système sur la ligne de commande**

 Les variables système permettent de gérer le fonctionnement de certaines commandes. Elles permettent, par exemple, d'activer ou de désactiver le mode résolution, orthogonal ou l'affichage de la grille. Elles permettent également de définir des échelles par défaut pour les motifs de hachures. Elles contiennent également des informations relatives au dessin et à la configuration d'AutoCAD. Vous pouvez utiliser une variable système pour modifier un paramètre, ou encore pour afficher l'état en cours.

La variable système GRIDMODE, par exemple, permet d'activer et de désactiver l'affichage de la grille lorsque vous en changez la valeur. Dans ce cas, la variable système GRIDMODE est fonctionnellement équivalente à la commande GRILLE. DATE est une variable système en lecture seule qui stocke la date courante. Il est possible d'afficher cette valeur, mais vous ne pouvez pas la modifier.

Vous pouvez examiner ou modifier un paramètre de variable de façon transparente, c'est-à-dire tout en utilisant une autre commande. Néanmoins, les nouvelles valeurs ne seront pas prises en compte avant la fin de l'exécution de la commande interrompue.

#### **Pour modifier la valeur d'une variable système**

- **1** Entrez le nom de la variable sur la ligne de commande. Entrez **gridmode** pour changer la valeur déterminant l'affichage de la grille, par exemple.
- **2** Pour modifier la valeur de la variable GRIDMODE, entrez **1** pour activer l'affichage de la grille ou **0** pour le désactiver. Pour conserver la valeur actuelle de la variable, appuyez sur ENTREE.

#### **Pour consulter la liste complète des variables système**

- **1** Sur la ligne de commande, entrez **modifvar**
- **2** Lorsque le message Nom de la variable apparaît, entrez **?**.
- **3** Appuyez sur ENTREE lorsque le message relatif à la liste des variables apparaît.

#### **Ligne de commande** MODIFVAR
## **Edition et navigation dans la fenêtre de commande**

Vous pouvez naviguer dans la fenêtre de commande et y éditer du texte en vue de corriger ou de répéter des commandes. Utilisez les touches standard :

- FLECHE HAUT, BAS, GAUCHE et DROITE
- INS, SUPPR
- PG.PREC, PG.SUIV
- ORIG, FIN
- ARRIERE

Vous pouvez répéter n'importe quelle commande utilisée au cours de la session courante en parcourant les commandes dans la fenêtre de commande à l'aide de la flèche HAUT et BAS puis en appuyant sur ENTREE. Par défaut, les touches CTRL-C copient le texte sélectionné dans le Presse-papiers. La combinaison CTRL+V colle le contenu du Presse-papiers dans la fenêtre de commande ou la fenêtre de texte.

Si vous cliquez avec le bouton droit de la souris dans la fenêtre de commande ou de texte, AutoCAD affiche un menu contextuel à partir duquel vous pouvez accéder aux six dernières commandes utilisées, copier du texte ou l'historique complet des commandes, coller du texte et accéder à la boîte de dialogue Options.

La taille de la fenêtre suffit pour la visualisation et l'édition de la plupart des commandes, c'est-à-dire une ligne de commande avec deux ou trois lignes rappelant les saisies précédentes, et constituant l'"historique des commandes". Pour afficher plusieurs lignes de l'historique des commandes, vous pouvez parcourir l'historique ou redimensionner la fenêtre de commande en déplaçant sa bordure. Pour les commandes générant une sortie de texte, telle LISTE, vous pouvez avoir besoin d'une plus grande fenêtre de commande, ou vous pouvez appuyer sur F2 pour ouvrir la fenêtre de texte.

#### **Utilisation de la fenêtre de texte**

La fenêtre de texte est semblable à la fenêtre de la ligne de commande dans laquelle vous pouvez entrer les commandes et visualiser les messages et les invites. Elle affiche l'historique complet des commandes de la session AutoCAD. Elle vous permet de visualiser l'affichage de commandes longues, telle la commande LISTE, qui affiche des informations détaillées sur les objets sélectionnés. Pour faire défiler l'historique des commandes vers le bas ou vers le haut, cliquez sur les flèches de défilement situées sur le côté droit de la fenêtre.

Appuyez simultanément sur MAJ et sur une touche pour sélectionner du texte. Par exemple, appuyez sur MAJ+ORIG dans la fenêtre de texte pour sélectionner tout le texte qui se trouve entre le curseur et le début de la ligne.

Pour copier tout le texte de la fenêtre de texte dans le Presse-papiers, utilisez la commande COPIERHIST.

#### **Voir aussi**

["Ancrage et redimensionnement de la fenêtre de commande", page 58](#page-75-0)

#### **Pour afficher la fenêtre de texte**

■ Dans la zone de dessin, appuyez sur F2.

La fenêtre de texte apparaît au-dessus de la zone graphique d'AutoCAD.

**Ligne de commande** ECRANTXT

#### **Pour fermer la fenêtre de texte**

■ Dans la fenêtre de texte, appuyez sur F2.

La fenêtre de texte est fermée. Vous pouvez également recourir aux commandes Windows standard pour fermer la fenêtre de texte.

```
Ligne de commande ECRANGRA
```
#### **Pour copier du texte de la fenêtre de texte sur la ligne de commande**

- **1** Si la fenêtre de texte n'apparaît pas à l'écran, appuyez sur F2 pour l'afficher.
- **2** Sélectionnez le texte à copier.
- **3** Cliquez avec le bouton droit dans la fenêtre de commande ou de texte et cliquez sur Coller vers Lignecmd.

AutoCAD copie le texte dans le Presse-papiers et le colle sur la ligne de commande. Une fois que vous avez appuyé sur ENTREE, AutoCAD exécute les commandes les unes à la suite des autres, comme un script. Vous pouvez également utiliser CTRL+Donne et CTRL+V pour copier et coller du texte.

## **Passage entre les boîtes de dialogue et la ligne de commande**

Certaines fonctions sont disponibles à partir de la ligne de commande et d'une boîte de dialogue. Souvent, vous pouvez entrer un trait d'union avant la commande pour éliminer la boîte de dialogue et afficher à la place les messages sur la ligne de commande. Par exemple, en entrant **calque** sur la ligne de commande, vous affichez la boîte de dialogue Gestionnaire des propriétés des calques. En entrant **-calque** sur la ligne de commande, vous affichez les options équivalentes sur la ligne de commande. La suppression de la boîte de dialogue permet d'assurer la compatibilité avec les versions antérieures d'AutoCAD et d'utiliser les fichiers de script. Vous pouvez constater de légères différences entre les options de la boîte de dialogue et celles disponibles sur la ligne de commande.

Ces variables système influent également sur l'affichage des boîtes de dialogue.

- ATTDIA contrôle si la commande INSERER utilise une boîte de dialogue pour l'entrée d'une valeur d'attribut.
- CMDNAMES affiche le nom (anglais) de la commande active et de la commande transparente.
- La variable système EXPERT détermine l'affichage de certaines boîtes de dialogue d'avertissement.
- FILEDIA sert à gérer l'affichage des boîtes de dialogue relatives aux commandes de lecture et d'écriture dans les fichiers. Si, par exemple, FILEDIA a la valeur 1, la commande SAUVENOM affiche la boîte de dialogue Enregistrer le dessin sous. Si la variable FILEDIA a la valeur 0, la commande SAUVENOM affiche des messages sur la ligne de commande. Les procédures de cette documentation supposent que FILEDIA a la valeur 1. Lorsque FILEDIA a la valeur 0, vous pouvez malgré tout afficher une boîte de dialogue relative à des fichiers, en tapant le signe tilde (~) en réponse au premier message.

FILEDIA et EXPERT sont pratiques lorsque vous utilisez des scripts pour exécuter des commandes.

#### **Pour utiliser la version ligne de commande d'une commande**

- Pour la plupart des commandes, entrez le signe moins (-) devant la commande.
- Pour les boîtes de dialogue d'ouverture et d'enregistrement de fichiers, attribuez la valeur 0 à la variable système FILEDIA.

## <span id="page-75-0"></span>**Ancrage et redimensionnement de la fenêtre de commande**

Par défaut, la fenêtre de commande est ancrée. Dans ce cas, la fenêtre de commande occupe la même largeur que la fenêtre d'AutoCAD. Si le texte entré dépasse la largeur de la ligne de commande, la fenêtre apparaît devant cette ligne de commande pour l'afficher entièrement.

Il est également possible de redimensionner la fenêtre verticalement en faisant glisser la barre de fractionnement située sur le bord supérieur de la fenêtre lorsque celle-ci est ancrée sur la partie inférieure, ou sur le bord inférieur lorsqu'elle est ancrée sur la partie supérieure.

Pour faire flotter la fenêtre de commande, faites-la glisser hors des régions d'ancrage. Lorsque vous la détachez, la fenêtre flottante récupère la dimension qu'elle avait avant d'avoir été ancrée. Vous pouvez déplacer la fenêtre flottante à l'emplacement de votre choix sur l'écran et redimensionner sa largeur et sa hauteur à l'aide du périphérique de pointage.

Pour ancrer la fenêtre de commande, faites-la glisser jusqu'à ce qu'elle atteigne une des zones d'ancrage de la fenêtre d'AutoCAD.

#### **Pour faire flotter la fenêtre de commande**

■ Cliquez sur la poignée de déplacement située sur le bord gauche de la fenêtre de commande ancrée, puis faites glisser cette dernière hors de la zone d'ancrage jusqu'à ce que son contour soit épais. Déposez-la ensuite à l'intérieur de la zone de dessin de la fenêtre AutoCAD.

#### **Pour rendre transparente la fenêtre de commande flottante**

- **1** Cliquez avec le bouton droit de la souris dans la fenêtre de commande flottante, puis cliquez sur Transparence.
- **2** Dans la boîte de dialogue Transparence, déplacez le curseur vers la gauche pour que la fenêtre de commande soit moins transparente et vers la droite pour qu'elle soit plus transparente.

Le curseur vous permet de passer de l'opacité à la transparence. Lorsque vous sélectionnez l'option de désactivation de la transparence pour toutes les palettes, il est impossible de rendre la fenêtre de commande transparente.

#### **Pour ancrer la fenêtre de commande**

■ Cliquez sur la barre de titre, puis faites glisser la fenêtre de commande jusqu'à ce qu'elle atteigne une des zones d'ancrage de la fenêtre d'AutoCAD.

#### **Pour redimensionner la fenêtre de commande lorsque celle-ci est ancrée**

- **1** Placez le curseur sur la barre de fractionnement horizontale jusqu'à ce que celui-ci se change en une ligne double avec flèches.
- **2** Faites glisser la barre de fractionnement verticalement jusqu'à ce que la fenêtre de commande atteigne la dimension désirée.

## **DesignCenter**

Grâce à DesignCenter,vous pouvez organiser l'accès à des blocs, des hachures, des xréfs et à d'autres contenus de dessin. Vous pouvez faire glisser le contenu d'un dessin source vers votre dessin courant. Vous pouvez faire glisser des dessins, des blocs et des hachures vers une palette d'outils. Les dessins source peuvent se trouver sur votre ordinateur, sur un réseau ou sur un site Web. En outre, si vous avez ouvert plusieurs dessins, vous pouvez simplifier votre processus à l'aide de DesignCenter en copiant et en collant d'autres contenus, tels des définitions de calque, des présentations et des styles de texte d'un dessin dans un autre.

# **4**

#### **Contenu**

- Présentation de DesignCenter
- Description de l'interface de DesignCenter
- Accès à un contenu avec **DesignCenter**
- Ajout d'un contenu avec DesignCenter
- Récupération d'un contenu sur le Web avec DC Online

## **Présentation de DesignCenter**

Avec DesignCenter, vous pouvez :

- rechercher un contenu de dessin, tel que des dessins ou des bibliothèques de symboles, sur votre ordinateur, sur une unité du réseau ou sur une page Web
- visualiser des tables de définition pour des objets nommés tels que des blocs et des calques, dans n'importe quel fichier dessin, puis insérer, attacher ou copier/coller les définitions dans le dessin courant
- mettre à jour (redéfinir) une définition de bloc
- créer des raccourcis pour les dessins, les dossiers et les sites Internet dont vous vous servez fréquemment,
- ajouter un contenu tel que des xréfs, des blocs et des hachures à un dessin
- ouvrir des fichiers de dessin dans une nouvelle fenêtre
- faire glisser des dessins, des blocs et des hachures vers une palette d'outils pour y accéder facilement

## **Description de la fenêtre DesignCenter**

Vous pouvez déterminer la taille, l'emplacement et l'apparence de DesignCenter.

#### **Organisation de la fenêtre DesignCenter**

La fenêtre DesignCenter est divisée en deux : l'arborescence dans la partie gauche et la zone de contenu dans la partie droite. Utilisez l'arborescence pour rechercher des sources de contenu et afficher le contenu dans la zone appropriée. Utilisez la zone de contenu pour ajouter des éléments à un dessin ou à une palette d'outils.

Lorsqu'elle n'est pas ancrée, la fenêtre DesignCenter a l'aspect suivant.

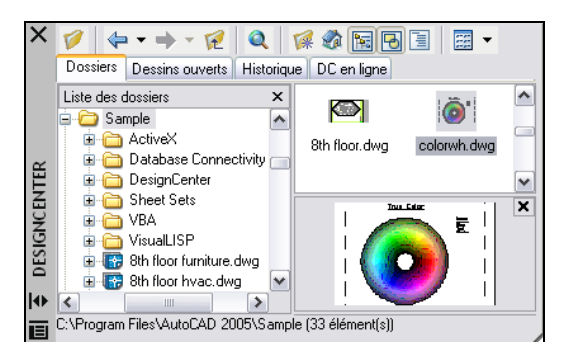

Sous la zone de contenu, vous pouvez également afficher un aperçu ou une description d'un dessin, d'un bloc, d'un motif de hachures ou de xréf sélectionné(e). En haut de la fenêtre, une barre d'outils vous offre plusieurs options et opérations.

#### **Contrôle de la taille, de l'emplacement et de l'aspect de la fenêtre DesignCenter**

Vous pouvez déterminer la taille, l'emplacement et l'apparence de DesignCenter.

- Redimensionnez DesignCenter en faisant glisser la barre entre la zone de contenu et l'arborescence ou en faisant glisser un bord, comme pour toute autre fenêtre.
- Vous pouvez ancrer la fenêtre DesignCenter en la faisant glisser vers la zone d'ancrage droite ou gauche de la fenêtre d'Auto $CAD^{\circledR}$  jusqu'à ce qu'elle soit ancrée à un bord. Vous pouvez également ancrer la fenêtre DesignCenter en cliquant deux fois sur sa barre de titre.
- Libérez DesignCenter de son ancrage en faisant glisser la zone au-dessus de la barre d'outils hors de la zone d'ancrage. Appuyez sur la touche CTRL tout en faisant glisser la fenêtre pour la libérer de son ancrage.
- Activez ou désactivez le masquage et l'affichage automatiques de DesignCenter en cliquant sur le bouton Masquer automatiquement, dans la barre de titre de DesignCenter.

Lorsque l'option de masquage et d'affichage automatiques de DesignCenter est activée, l'arborescence de DesignCenter et la zone de contenu disparaissent lorsque vous déplacez votre curseur en dehors de la fenêtre DesignCenter. Seule la barre de titre apparaît. Lorsque vous déplacez votre curseur sur la barre de titre, la fenêtre DesignCenter est restaurée.

Vous disposez de plusieurs options dans le menu contextuel qui apparaît lorsque vous cliquez avec le bouton droit de la souris sur la barre de titre de DesignCenter.

#### **Barre d'outils DesignCenter**

La barre d'outils DesignCenter gère la navigation et l'affichage des informations dans l'arborescence et dans la palette. Pour plus d'informations sur ces boutons, voir la commande ADCENTER. Les mêmes options de navigation et d'affichage sont disponibles dans un menu contextuel. Cliquez avec le bouton droit de la souris dans la zone de contenu de DesignCenter.

#### **Pour activer ou désactiver le masquage et l'affichage automatiques de la fenêtre DesignCenter**

- **1** Si DesignCenter n'est pas encore ouvert, cliquez sur DesignCenter dans le menu Outils.
- **2** Cliquez avec le bouton droit de la souris sur la barre de titre de DesignCenter, puis choisissez l'option Masquer automatiquement dans le menu contextuel.

Lorsque l'option de masquage et d'affichage automatiques de DesignCenter est activée, l'arborescence de DesignCenter et la zone de contenu disparaissent lorsque vous déplacez votre curseur en dehors de la fenêtre DesignCenter. Seule la barre de titre apparaît. Lorsque vous déplacez votre curseur sur la barre de titre, la fenêtre DesignCenter est restaurée.

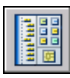

#### **Barre d'outils Normes**

**Ligne de commande** ADCENTER

#### **Pour empêcher l'ancrage de la fenêtre DesignCenter**

- **1** Si DesignCenter n'est pas encore ouvert, cliquez sur DesignCenter dans le menu Outils.
- **2** Cliquez sur la barre de titre de DesignCenter et maintenez le bouton de la souris enfoncé. Déplacez la souris en maintenant la touche CTRL enfoncée.

#### **Barre d'outils Normes**

**Ligne de commande** ADCENTER

#### **Pour afficher ou masquer l'arborescence de DesignCenter**

**1** Si DesignCenter n'est pas encore ouvert, cliquez sur DesignCenter dans le menu Outils.

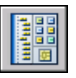

**2** Dans la barre d'outils de DesignCenter, choisissez l'icône Arborescence.

#### **Barre d'outils Normes**

**Ligne de commande** ADCENTER

**Shortcut menu** Cliquez avec le bouton droit de la souris sur l'arrière-plan de la zone de contenu, puis cliquez sur Arborescence.

## **Accès à un contenu avec DesignCenter**

L'arborescence de la partie gauche de la fenêtre DesignCenter et les quatre onglets DesignCenter permettent de rechercher un contenu et de le charger dans la zone de contenu.

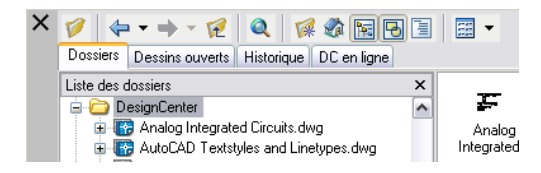

#### **Onglet Dossiers**

L'onglet Dossiers affiche une hiérarchie d'icônes de navigation comprenant

- Réseaux et ordinateurs
- Adresses Web (URL)
- Unités de disque de l'ordinateur
- Dossiers
- Dessins et fichiers de support associés
- Xréfs, présentations, styles de hachures et objets nommés, y compris les blocs, les calques, les types de ligne, les styles du texte, les styles de cote et les styles de tracé d'un dessin

Sélectionnez un élément dans l'arborescence pour afficher son contenu dans la zone de contenu. Cliquez sur le signe plus (+) ou moins (-) pour afficher et masquer les autres niveaux de la hiérarchie. Vous pouvez également cliquer deux fois sur un élément pour afficher les niveaux inférieurs. Si vous cliquez avec le bouton droit de la souris sur l'arborescence, vous verrez apparaître un menu contextuel comportant plusieurs options connexes.

#### **Onglets Dessins ouverts, Historique et DC en ligne**

Les onglets Dessins ouverts, Historique et DC en ligne donnent accès à d'autres méthodes permettant de rechercher un contenu.

- Dessins ouverts. Affiche la liste des dessins ouverts. Sélectionnez un fichier de dessin, puis cliquez sur l'une des tables de définition dans la liste pour charger le contenu dans la zone de contenu.
- Historique. Affiche la liste des fichiers précédemment ouverts avec DesignCenter. Cliquez deux fois sur un fichier de dessin dans la liste pour rechercher un fichier de dessin dans l'arborescence de l'onglet Dossiers et charger son contenu dans la zone de contenu.
- DC en ligne. Fournit le contenu de la page Web DesignCenter Online. Il peut s'agir de blocs, de bibliothèques de symboles, de contenu d'un fabricant et de catalogues en ligne.

#### **Signet de contenu utilisé fréquemment**

DesignCenter permet de retrouver rapidement les éléments que vous utilisez fréquemment. L'arborescence et la zone de contenu comportent des options qui activent un dossier appelé *Favoris*. Le dossier *Favoris* peut contenir des raccourcis vers des éléments stockés sur des lecteurs de l'ordinateur ou du réseau, ainsi que sur des sites Internet.

Lorsque vous sélectionnez un dessin, un dossier ou un autre type de contenu et que vous choisissez Ajouter aux Favoris, un raccourci permettant d'accéder à cet élément est ajouté au dossier *Favoris*. Le fichier ou le dossier original n'est pas réellement déplacé ; en fait, tous les raccourcis créés sont enregistrés dans le dossier *Favoris*. Les raccourcis enregistrés dans le dossier *Favoris* peuvent être déplacés, copiés ou supprimés à l'aide de l'explorateur Windows®.

#### **Pour modifier la source du contenu affiché dans DesignCenter**

- **1** Si DesignCenter n'est pas encore ouvert, cliquez sur DesignCenter dans le menu Outils.
- **2** Dans la barre d'outils DesignCenter, cliquez sur l'un des onglets suivants :
	- **Dossiers**. Répertorie les unités locales et réseau.
	- **Dessins ouverts**. Répertorie les dessins actuellement ouverts.
	- **Historique**. Répertorie les 20 derniers sites auxquels vous avez accédé via DesignCenter.
	- **DC en ligne**. Affiche le contenu en ligne provenant du Web.

**Barre d'outils Normes**

**Ligne de commande** ADCENTER

#### **Pour modifier le dossier du bouton Début dans DesignCenter**

- **1** Si DesignCenter n'est pas encore ouvert, cliquez sur DesignCenter dans le menu Outils.
- **2** Dans l'arborescence de DesignCenter, recherchez le dossier que vous souhaitez définir comme dossier de base.
- **3** Cliquez avec le bouton droit de la souris sur le dossier, puis cliquez sur Définir comme position initiale dans le menu contextuel.

Lorsque vous cliquez sur le bouton Début, DesignCenter charge automatiquement ce dossier.

**Barre d'outils Normes**

**Ligne de commande** ADCENTER

#### **Pour ajouter des éléments au dossier Favoris dans DesignCenter**

- **1** Si DesignCenter n'est pas encore ouvert, cliquez sur DesignCenter dans le menu Outils.
- **2** Cliquez avec le bouton droit de la souris sur l'élément dans l'arborescence DesignCenter ou dans la zone de contenu, puis choisissez Ajouter aux Favoris dans le menu contextuel.

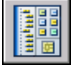

#### **Barre d'outils Normes**

**Ligne de commande** ADCENTER

#### **Pour afficher le contenu du dossier Favoris dans DesignCenter**

- **1** Si DesignCenter n'est pas encore ouvert, cliquez sur DesignCenter dans le menu Outils.
- **2** Dans DesignCenter, cliquez sur le bouton Favoris.

Lorsque vous travaillez dans l'arborescence, vous pouvez utiliser l'onglet Dossiers pour naviguer vers le dossier *Favoris*.

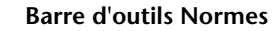

**Ligne de commande** ADCENTER

#### **Pour organiser votre dossier Favoris DesignCenter**

- **1** Si DesignCenter n'est pas encore ouvert, cliquez sur DesignCenter dans le menu Outils.
- **2** Dans DesignCenter, cliquez sur le bouton Favoris.
- **3** Cliquez avec le bouton droit de la souris sur l'arrière-plan de la zone de contenu, puis choisissez l'option Organiser les Favoris du menu contextuel.

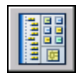

Votre dossier *Favoris* Autodesk s'ouvre dans une fenêtre.

#### **Barre d'outils Normes**

**Ligne de commande** ADCENTER

## **Ajout d'un contenu avec DesignCenter**

La partie droite de la fenêtre DesignCenter agit sur le contenu affiché. Si vous cliquez deux fois sur un élément de la zone de contenu, vous verrez apparaître les différents degrés de détail. Par exemple, si vous cliquez deux fois sur l'image d'un dessin, vous affichez plusieurs icônes, notamment une icône pour les blocs. Cliquez deux fois sur l'icône Blocs pour faire apparaître les images de chaque bloc dans le dessin.

#### **Ajout d'un contenu à un dessin**

Vous pouvez ajouter un contenu de la zone de contenu à votre dessin courant de différentes façons :

- Faites glisser un élément dans la zone graphique d'un dessin pour l'ajouter en utilisant des paramètres par défaut, s'ils existent.
- Cliquez avec le bouton droit de la souris sur un élément de la zone de contenu pour afficher un menu contextuel avec plusieurs options.
- Cliquez deux fois sur un bloc pour afficher la boîte de dialogue Insérer ; cliquez deux fois sur une hachure pour afficher la boîte de dialogue Hachures et remplissage de contour.

Il est possible d'afficher l'aperçu d'un contenu graphique tel qu'un dessin, une xréf ou un bloc dans la zone de contenu. Vous pouvez également faire apparaître une description textuelle, s'il en existe une.

#### **Mise à jour des définitions de bloc avec DesignCenter**

Contrairement aux xréfs, lorsque le fichier source d'une définition de bloc est modifié, les définitions de bloc des dessins contenant ce bloc ne sont pas mises à jour automatiquement. DesignCenter vous permet de mettre à jour une définition de bloc dans le dessin courant. Le fichier source d'une définition de bloc peut être un fichier de dessin ou un bloc imbriqué dans un dessin de bibliothèque de symboles.

Cliquez sur Redéfinir seulement ou sur Insérer et redéfinir dans le menu contextuel qui apparaît lorsque vous cliquez avec le bouton droit de la souris sur un bloc ou sur un fichier de dessin dans la zone de contenu pour mettre à jour le bloc sélectionné.

#### **Ouverture de dessins avec DesignCenter**

DesignCenter vous permet d'ouvrir un dessin de la zone de contenu en utilisant le menu contextuel, en appuyant sur la touche CTRL tout en faisant glisser un dessin ou en faisant glisser une icône de dessin vers un emplacement situé en dehors de la zone graphique d'une zone de dessin. Le nom du dessin s'ajoute à l'historique DesignCenter pour vous permettre d'y accéder rapidement lors de sessions ultérieures.

#### **Ajout d'éléments de DesignCenter à une palette d'outils**

Vous pouvez ajouter des dessins, des blocs et des hachures de DesignCenter à la palette d'outils courante.

- De la zone de contenu de DesignCenter, vous pouvez faire glisser un ou plusieurs éléments vers la palette d'outils courante.
- Vous pouvez cliquer avec le bouton droit de la souris dans l'arborescence de DesignCenter et, à l'aide des options du menu contextuel, créer une palette d'outils à partir du dossier, du fichier de dessin ou de l'icône de bloc courants.

Lorsque vous ajoutez des dessins à une palette d'outils, ils sont insérés en tant que blocs lorsque vous les faites glisser vers le dessin courant.

**Remarque** Vous pouvez sélectionner plusieurs blocs ou hachures dans la zone de contenu et les ajouter à une palette d'outils.

#### **Pour créer une palette d'outils comprenant un contenu DesignCenter**

- **1** Si DesignCenter n'est pas encore ouvert, cliquez sur DesignCenter dans le menu Outils.
- **2** Effectuez *l'une* des opérations suivantes :
	- Cliquez avec le bouton droit de la souris sur un élément dans l'arborescence de DesignCenter, puis cliquez sur Créer une palette d'outils dans le menu contextuel. La nouvelle palette d'outils contient les dessins, les blocs ou les hachures issus de l'élément sélectionné.
	- Cliquez avec le bouton droit de la souris sur l'arrière-plan de la zone de contenu de DesignCenter, puis cliquez sur Créer une palette d'outils dans le menu contextuel. La nouvelle palette d'outils contient les dessins, les blocs ou les hachures issus de la zone de contenu de DesignCenter.
	- Cliquez avec le bouton droit de la souris sur un dessin dans la zone de contenu ou l'arborescence de DesignCenter, puis cliquez sur Créer une palette d'outils de blocs dans le menu contextuel. La nouvelle palette d'outils contient les blocs issus du dessin sélectionné.

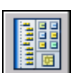

Vous pouvez faire glisser d'autres dessins, blocs ou hachures de la zone de contenu de DesignCenter vers la palette d'outils.

**Barre d'outils Normes**

**Ligne de commande** ADCENTER

#### **Pour charger la zone de contenu à partir de la boîte de dialogue Recherche de DesignCenter**

- **1** Si DesignCenter n'est pas encore ouvert, cliquez sur DesignCenter dans le menu Outils.
- **2** Dans DesignCenter, utilisez l'une des méthodes suivantes :
	- Faites glisser l'élément de la liste des résultats de la recherche dans la zone de contenu.
	- Cliquez deux fois sur l'élément dans la liste des résultats de la recherche.
	- Cliquez avec le bouton droit de la souris sur un élément de la liste des résultats de la recherche, puis choisissez Charger dans la zone de contenu.
- **3** Dans la zone de contenu de DesignCenter, cliquez deux fois sur l'icône Blocs.

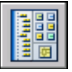

#### **Barre d'outils Normes**

**Ligne de commande** ADCENTER

#### **Pour charger la zone de contenu de DesignCenter avec une bibliothèque de symboles**

- **1** Si DesignCenter n'est pas encore ouvert, cliquez sur DesignCenter dans le menu Outils.
- **2** Dans la barre d'outils de DesignCenter, choisissez l'icône Début.
- **3** Dans la zone de contenu, cliquez deux fois sur le dessin de bibliothèque de symboles que vous souhaitez charger dans la zone de contenu de DesignCenter, puis sur l'icône Blocs.

La bibliothèque de symboles sélectionnée est chargée dans la zone de contenu de DesignCenter.

**Remarque** Vous pouvez définir votre dossier de base sur n'importe quel dossier contenant des dessins de bibliothèques de symboles. Si votre dossier de base est défini sur un chemin différent, recherchez un dossier contenant des dessins de bibliothèques de symboles et cliquez dessus avec le bouton droit de la souris. Dans le menu contextuel, cliquez sur Définir comme position initiale.

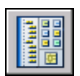

#### **Barre d'outils Normes**

**Ligne de commande** ADCENTER

#### **Pour charger la zone de contenu de DesignCenter avec des motifs de hachures**

- **1** Si DesignCenter n'est pas encore ouvert, cliquez sur DesignCenter dans le menu Outils.
- **2** Dans la barre d'outils de DesignCenter, choisissez l'icône Rechercher.
- **3** Dans la boîte de dialogue Rechercher, sélectionnez Fichiers de motifs de hachures dans la zone Rechercher.
- **4** Dans la zone Rechercher le nom de l'onglet Fichiers de motifs de hachures, entrez **\***.
- **5** Cliquez sur Rech. maintenant.
- **6** Cliquez deux fois sur le fichier de motif de hachures trouvé.

Le fichier de motif de hachures sélectionné est chargé dans DesignCenter.

#### **Barre d'outils Normes**

**Ligne de commande** ADCENTER

#### **Pour ouvrir un dessin depuis DesignCenter**

- **1** Si DesignCenter n'est pas encore ouvert, cliquez sur DesignCenter dans le menu Outils.
- **2** Dans DesignCenter, effectuez l'une des opérations suivantes :
	- Cliquez avec le bouton droit de la souris sur l'icône de dessin dans la zone de contenu de DesignCenter. Dans le menu contextuel, cliquez sur Ouvrir dans la fenêtre de l'application.
	- Appuyez sur la touche CTRL et faites glisser l'icône de dessin de la zone de contenu de DesignCenter vers la zone de dessin.
	- Faites glisser l'icône de dessin de la zone de contenu de DesignCenter vers un emplacement situé en dehors de la zone de dessin de la fenêtre de l'application. (Si vous faites glisser l'icône de dessin dans la zone de dessin, un bloc est créé dans le dessin courant.)

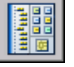

#### **Barre d'outils Normes**

**Ligne de commande** ADCENTER

#### **Pour mettre à jour une définition de bloc avec DesignCenter**

- **1** Si DesignCenter n'est pas encore ouvert, cliquez sur DesignCenter dans le menu Outils.
- **2** Cliquez avec le bouton droit de la souris sur un bloc dans la zone de contenu de DesignCenter. Dans le menu contextuel, cliquez sur Redéfinir seulement ou sur Insérer et redéfinir.

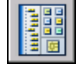

**Remarque** Si la source du bloc que vous souhaitez mettre à jour est un fichier de dessin entier plutôt qu'une définition de bloc à l'intérieur d'un fichier de dessin, cliquez avec le bouton droit de la souris sur l'icône de dessin dans la zone de contenu de DesignCenter. Cliquez ensuite sur Insérer sous la forme de bloc dans le menu contextuel.

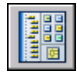

**Barre d'outils Normes**

**Ligne de commande** ADCENTER

## **Récupération d'un contenu sur le Web avec DesignCenter Online**

## **Présentation de DesignCenter Online**

DesignCenter Online vous permet d'accéder à des contenus prédessinés tels que des blocs, des bibliothèques de symboles, du contenu de fabricants et des catalogues en ligne. Ce contenu peut être utilisé dans des applications de conception courantes pour vous aider dans la création de vos dessins.

Pour accéder à DesignCenter Online, cliquez sur l'onglet DC en ligne dans DesignCenter. Une fois que la fenêtre DesignCenter Online est ouverte, vous pouvez rechercher et télécharger le contenu à utiliser dans votre dessin.

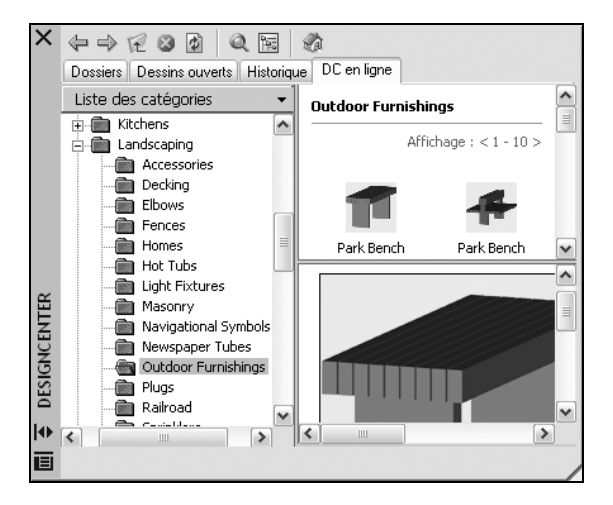

La fenêtre DesignCenter Online comporte un volet droit et un volet gauche. Le volet droit est appelé la *zone de contenu*. La zone de contenu affiche les éléments ou les dossiers sélectionnés dans le volet gauche. Le volet gauche peut afficher l'une des quatre vues suivantes :

- **Liste des catégories.** Affiche les dossiers contenant des bibliothèques de pièces normalisées, le contenu propre à un fabricant et des sites de fournisseurs de contenu sur le Web.
- **Recherche.** Recherche un contenu en ligne. Vous pouvez rechercher des éléments à l'aide d'opérateurs booléens et de chaînes de recherche constituées de plusieurs mots.
- **Paramètres.** Contrôle le nombre de catégories et d'éléments affichés sur chaque page dans la zone de contenu après une recherche de dossier ou une navigation dans des dossiers.
- **Ensembles.** Indique les types de contenu propres à une activité affichés dans DesignCenter Online.

Vous choisissez la vue en cliquant sur l'en-tête située en haut du volet gauche.

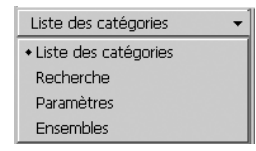

Une fois que vous avez sélectionné un dossier dans le volet gauche, son contenu est chargé dans la zone de contenu. Vous pouvez sélectionner un élément dans la zone de contenu pour le charger dans la zone d'aperçu. Vous pouvez télécharger des éléments en les faisant glisser de la zone d'aperçu vers votre dessin ou votre palette d'outils, ou en les enregistrant sur votre ordinateur.

**Remarque** Si vous souhaitez accéder à DesignCenter Online et que l'onglet DC en ligne n'est pas disponible dans DesignCenter, consultez votre administrateur réseau ou CAO.

#### **Confidentialité de DesignCenter Online**

DesignCenter Online est une fonction interactive qui nécessite une connexion Internet pour fournir des éléments d'information. Chaque fois que DesignCenter Online est connecté, il envoie des informations à Autodesk afin que les informations correctes soient renvoyées. Toutes les informations sont envoyées de façon anonyme pour en assurer la confidentialité.

Les informations suivantes sont envoyées à Autodesk :

- **Nom du produit.** Le nom du produit dans lequel vous utilisez DesignCenter Online
- **Numéro de version du produit**. La version du produit
- **Langue du produit.**La langue de votre produit
- **Identificateur aléatoire.** DesignCenter Online attribue un identificateur aléatoire à chaque personne utilisant la fonction. Cet identificateur est utilisé pour conserver vos vues Collections et Paramètres chaque fois que vous utilisez DesignCenter Online.

Autodesk compile des statistiques à partir des informations envoyées depuis DesignCenter Online pour contrôler son mode d'utilisation et les améliorations éventuelles à y apporter. Autodesk conservera les informations que vous lui ferez parvenir en respectant la politique de confidentialité officielle d'Autodesk, disponible sur le site *http://www.autodesk.com/privacy-fra*.

#### **Activation/désactivation de l'onglet DC en ligne**

L'utilitaire de contrôle des gestionnaires CAO active ou désactive l'onglet DC en ligne dans DesignCenter. Pour obtenir des informations sur l'utilitaire de contrôle des gestionnaires CAO, installez-le et exécutez-le, puis cliquez sur Aide dans sa fenêtre.

#### **Pour installer l'utilitaire CAD Manager Control**

- **1** Cliquez deux fois sur le fichier *setup.exe* sur le CD du produit.
- **2** Dans le navigateur de CD, cliquez sur l'onglet Répartition réseau, puis, sous Installation d'outils supplémentaires, cliquez sur Autodesk CAD Manager Tools 2.0.
- **3** Dans la zone Autodesk CAD Manager Tools 2.0, cliquez sur Installer.

Après avoir installé l'utilitaire de contrôle des gestionnaires CAO, vous y accédez à partir du menu Démarrer de Windows. Des informations sur l'utilisation de l'utilitaire sont disponibles dans l'aide sur la fenêtre Utilitaire CAD Manager Control.

### **Présentation des types de contenu de DesignCenter Online**

Dans DesignCenter Online, le contenu est classé en dossiers.

Dans les dossiers de DesignCenter Online, vous pouvez récupérer un contenu correspondant à une activité. Le contenu que vous pouvez récupérer comprend les éléments suivants :

- **Pièces normalisées.** Symboles génériques standard fréquemment utilisés dans la conception. Ces symboles comprennent les blocs pour les applications d'architecture, de mécanique et de système d'information géographique (SIG).
- **Fabricants.**Blocs et modèles 3D pouvant être recherchés et téléchargés en cliquant sur un lien vers un site Web de fabricant.
- **Fournisseurs**. Vous pouvez rechercher des symboles et des blocs dans des listes de bibliothèques de fournisseurs de catalogues.

Vous utilisez la vue Collections pour sélectionner les catégories de contenu en ligne que vous souhaitez afficher dans la vue Liste des catégories.

#### **Pour afficher des dossiers de contenu en ligne dans la vue Liste des catégories**

■ Dans DesignCenter Online, cliquez sur l'en-tête situé en haut du volet gauche, puis sur Liste des catégories.

Les dossiers de catégories sont affichés dans le volet gauche de la fenêtre.

#### **Récupération d'un contenu à partir du Web**

Vous pouvez télécharger un contenu sur le Web et l'utiliser dans vos dessins.

#### **Navigation dans des contenus**

Lorsque vous utilisez la vue Liste des catégories, vous pouvez cliquer sur les dossiers du volet gauche pour afficher leur contenu. Ces dossiers peuvent contenir d'autres dossiers.

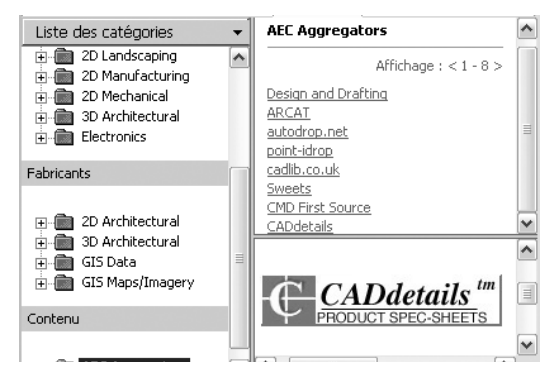

Lorsque vous cliquez sur un dossier ou un élément dans un dossier, le contenu apparaît dans la zone de contenu. Lorsque vous cliquez sur un bloc, un graphique et une description du bloc apparaissent dans la zone d'aperçu.

#### **Recherche d'un contenu**

Lorsque vous recherchez un contenu en ligne avec DesignCenter Online, vous pouvez rechercher des éléments à l'aide d'opérateurs booléens et de chaînes constituées de plusieurs mots dans la zone Rechercher. Vous pouvez accéder à la zone Rechercher en cliquant sur la loupe ou en choisissant Rechercher dans l'en-tête déroulant situé en haut du volet gauche.

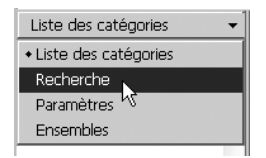

#### **Contrôle du nombre de catégories et d'éléments dans une page**

La vue Paramètres vous permet de contrôler le nombre de catégories ou d'éléments affichés sur chaque page de la zone de contenu après une recherche de dossier ou une navigation dans des dossiers.

#### **Collections**

Vous pouvez choisir le type de contenu à rechercher. Dans le volet Collections, vous pouvez indiquer les types de contenu qui apparaissent à chaque ouverture de DesignCenter Online. Par exemple, si vous utilisez des blocs d'architecture dans vos dessins, vous sélectionnez des collections contenant des blocs de ce type. Une fois que vous avez effectué votre sélection, les catégories que vous avez définies s'affichent.

#### **Téléchargement de contenu**

Pour télécharger un contenu depuis le Web, recherchez le dossier comprenant le contenu à utiliser. Cliquez ensuite sur une image miniature du contenu dans la zone de contenu. Le contenu apparaît dans la zone d'aperçu, accompagné d'informations le concernant. Vous pouvez faire glisser le bloc directement de la zone d'aperçu vers un dessin ou une palette d'outils, ou l'enregistrer sur votre ordinateur pour l'utiliser ultérieurement.

#### **Pour parcourir des contenus dans DesignCenter Online**

- **1** Dans DesignCenter Online, cliquez sur l'en-tête situé en haut du volet gauche, puis sur Liste des catégories.
- **2** Cliquez sur un dossier pour afficher son contenu. Si le dossier contient d'autres dossiers, cliquez sur l'un d'entre eux pour afficher son contenu.
- **3** Cliquez sur un élément de la zone de contenu pour l'afficher dans la zone d'aperçu.

#### **Pour rechercher un contenu dans DesignCenter Online**

- **1** Dans DesignCenter Online, cliquez sur l'en-tête situé en haut du volet gauche, puis sur Rechercher.
- **2** Dans la vue Rechercher, entrez un seul mot ou des chaînes constituées de plusieurs mots.

**Remarque** Le lien Besoin d'aide fournit de plus amples informations sur les recherches, ainsi que des exemples de recherches booléennes.

#### **Pour définir des collections de contenu**

- **1** Dans DesignCenter Online, cliquez sur l'en-tête situé en haut du volet gauche, puis sur Collections.
- **2** Dans la vue Collections, cochez les cases des collections que vous souhaitez utiliser.
- **3** Cliquez sur Mettre à jour les ensembles.

Les catégories que vous avez sélectionnées apparaissent dans le volet gauche.

#### **Pour télécharger un contenu sur votre ordinateur**

- **1** Dans DesignCenter Online, cliquez sur l'en-tête situé en haut du volet gauche, puis sur Liste des catégories.
- **2** Dans les dossiers de catégorie, cliquez sur un élément de contenu.
- **3** Dans la zone d'aperçu, sous l'image de l'élément de contenu, cliquez sur Enregistrer ce symbole sous.
- **4** Dans la boîte de dialogue Enregistrer sous, indiquez l'emplacement sur votre ordinateur et le nom du fichier.
- **5** Cliquez sur Enregistrer.

Le contenu est téléchargé sur votre ordinateur.

#### **Pour télécharger un contenu dans votre dessin**

- **1** Dans DesignCenter Online, cliquez sur l'en-tête situé en haut du volet gauche, puis sur Liste des catégories.
- **2** Dans les dossiers de catégorie, cliquez sur un élément de contenu pour l'afficher dans la zone d'aperçu.
- **3** Faites glisser l'image de la zone d'aperçu vers votre dessin ou palette d'outils.

## **Personnalisation de l'environnement de dessin**

De nombreux paramètres de l'environnement de dessin et de la fenêtre d'AutoCAD peuvent être modifiés dans la boîte de dialogue Options ou au démarrage d'AutoCAD. Vous pouvez par exemple modifier la fréquence d'enregistrement des dessins dans des fichiers temporaires et lier AutoCAD à des dossiers contenant des fichiers que vous utilisez fréquemment. Essayez différents paramètres pour obtenir l'environnement de dessin correspondant à vos besoins.

## **5**

#### **Contenu**

⊞

- Paramétrage des options d'interface
- **Personnalisation du démarrage**
- Enregistrement et restauration de profils

## **Définition des options d'interface**

Dans la boîte de dialogue Options, il est possible de modifier de nombreux paramètres relatifs à l'interface d'AutoCAD® et à l'environnement de dessin. Vous pouvez, par exemple, définir la fréquence des enregistrements automatiques d'AutoCAD dans un fichier temporaire et spécifier le chemin d'accès aux fichiers les plus fréquemment utilisés. Essayez les différents paramètres proposés dans la boîte de dialogue Options pour trouver l'environnement qui convient le mieux à vos besoins.

Les paramètres de la boîte de dialogue Options sont les suivants :

- **Enregistrement automatique (onglet Ouvrir et enregistrer).** Enregistre le dessin à la fréquence déterminée. Pour utiliser cette option, dans l'onglet Ouvrir et enregistrer de la boîte de dialogue Options, cochez la case Enregistrement automatique et spécifiez la fréquence en minutes.
- **Couleurs (onglet Affichage)**. Indique les couleurs d'arrière-plan utilisées dans les onglets Présentation et Objet, ainsi que celle de la ligne de commande et du réticule.
- **Polices (onglet Affichage)**. Modifie les polices utilisées dans la fenêtre d'AutoCAD et dans la fenêtre de texte. Ce paramètre n'a pas d'incidence sur le texte apparaissant dans les dessins.
- **Chemin de recherche (onglet Fichiers)**. Indique à AutoCAD le chemin permettant d'accéder aux fichiers de support pour les polices de caractères, les dessins, les types de ligne et les motifs de hachures.

Pour agrandir la zone d'affichage du dessin, vous pouvez effacer l'écran et afficher uniquement la barre de menus et la barre d'état. Dans le menu Affichage, cochez Nettoyer écran. Sélectionnez à nouveau Nettoyer écran pour restaurer la configuration précédente.

#### **Pour définir des options**

- **1** Dans le menu Outils, choisissez Options.
- **2** Dans la boîte de dialogue Options, choisissez l'onglet voulu.
- **3** Définissez les préférences à votre gré.
- **4** Procédez à l'une des opérations suivantes ou aux deux :
	- Cliquez sur Appliquer pour enregistrer les options en cours dans le registre système.
	- Cliquez sur OK pour enregistrer les paramètres des options en cours dans le registre système et fermer la boîte de dialogue Options.

**Ligne de commande** OPTIONS

#### **Pour personnaliser les couleurs des éléments de la fenêtre de l'application**

- **1** Dans le menu Outils, cliquez sur Options.
- **2** Dans la boîte de dialogue Options, cliquez sur l'onglet Affichage, puis cliquez sur Couleurs.
- **3** Dans la boîte de dialogue Options de couleurs, sélectionnez l'élément que vous souhaitez modifier en cliquant sur les images des onglets Objet ou Présentation.

Lorsque vous cliquez sur des zones des images, la sélection s'affiche dans la liste Elément de la fenêtre. Il est également possible de modifier un attribut en le sélectionnant dans cette liste.

- **4** Sélectionnez la couleur que vous désirez utiliser dans la liste Couleur. Pour spécifier une couleur personnalisée, choisissez Sélectionner la couleur dans la liste Couleur.
- **5** Si vous souhaitez revenir aux couleurs spécifiées dans le Panneau de configuration de Windows, cliquez sur Définir tout par défaut.
- **6** Cliquez sur Appliquer & Fermer pour enregistrer les paramètres des options en cours dans le registre système et fermer la boîte de dialogue Options de couleurs.
- **7** Cliquez sur OK pour fermer la boîte de dialogue Options.

#### **Ligne de commande** OPTIONS

#### **Pour modifier la police affichée dans la fenêtre de ligne de commande**

- **1** Dans le menu Outils, choisissez Options.
- **2** Dans la boîte de dialogue Options, choisissez l'onglet Affichage.
- **3** Sous Eléments de la fenêtre, choisissez Polices pour afficher la boîte de dialogue Police de la fenêtre de la ligne de commande.
- **4** Sélectionnez la police, le style de police et la taille voulus. Un exemple des sélections en cours s'affiche sous Exemple.
- **5** Cliquez sur Appliquer & Fermer pour enregistrer les paramètres des options en cours et fermer la boîte de dialogue.
- **6** Choisissez OK pour fermer la boîte de dialogue Options.

**Ligne de commande** OPTIONS

## **Personnalisation du démarrage**

Vous pouvez les utiliser pour spécifier plusieurs options lors du démarrage d'AutoCAD. Ainsi, lors de l'ouverture d'un dessin, AutoCAD peut exécuter un script, démarrer avec un dessin gabarit spécifié et afficher une vue définie. Les options de la ligne de commande permettent aussi de configurer plusieurs icônes AutoCAD individuellement associées à des options de démarrage.

Les options de la ligne de commande sont aussi des paramètres que vous pouvez ajouter à la ligne de commande *acad.exe* associée à une icône de raccourci de commande Microsoft® Windows® ou à la boîte de dialogue Exécuter Windows. Vous pouvez inclure plusieurs options à l'intérieur d'une seule ligne de commande. Les options acceptées figurent dans le tableau suivant.

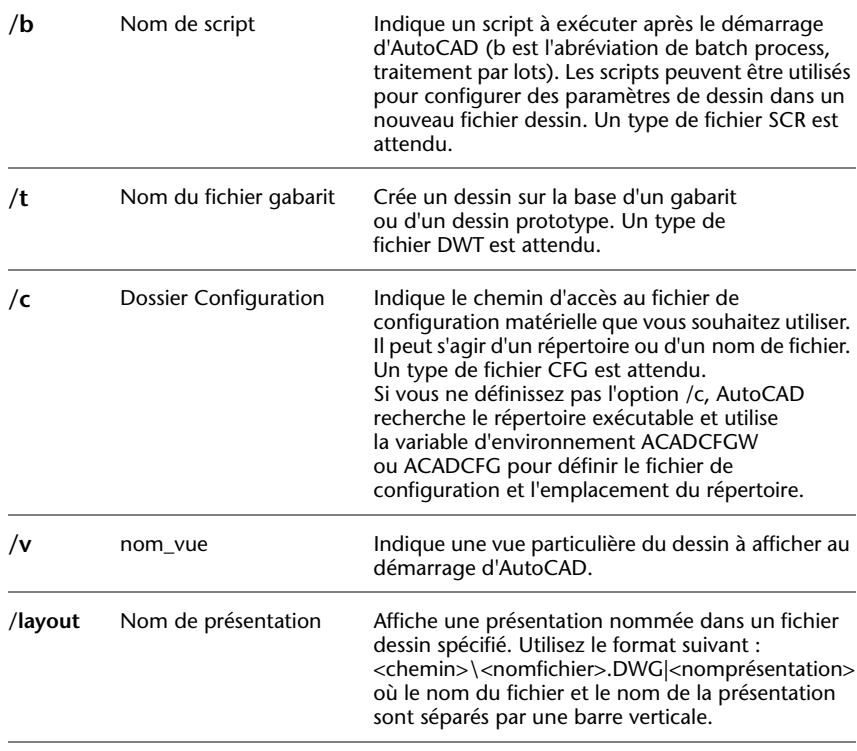

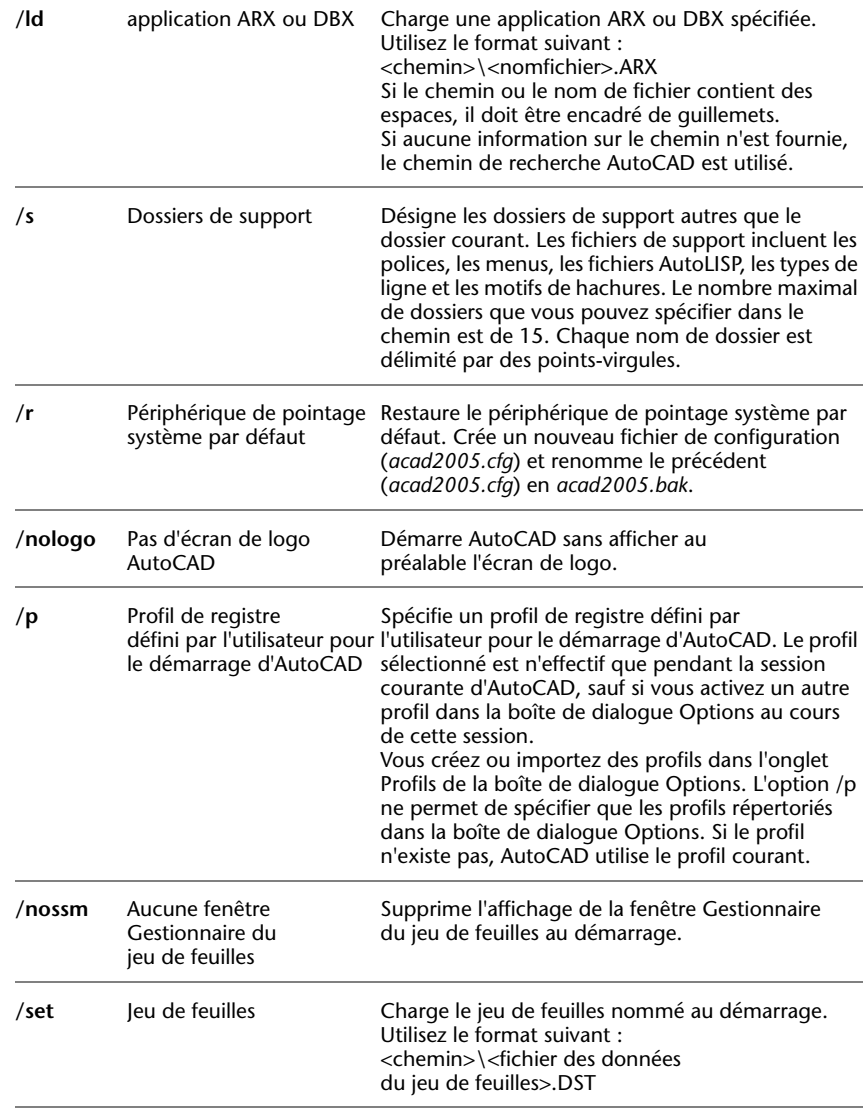

La syntaxe des options de ligne de commande est la suivante :

"*lecteur*:*chemin d'accès*\*acad.exe*" ["*nom du dessin*"] [/"*nom*" *de l'option*]

Lorsque vous utilisez une option de la ligne de commande, faites suivre l'option d'un espace, puis du nom d'un fichier, d'un chemin ou d'une vue entre guillemets. Par exemple, l'entrée suivante démarre AutoCAD à partir d'un dossier appelé *AutoCAD 2005* avec le dessin de gabarit *arch1*.*dwt*, restaure une vue nommée PLAN1 et exécute un fichier script *startup*.*scr*.

"d:\AutoCAD 2005\*acad.exe*"/t "d:\AutoCAD 2005\template\arch1" /v "plan1" /b "startup"

AutoCAD résout les paramètres d'environnement de la façon suivante :

- Si vous utilisez une option de ligne de commande pour définir un environnement, cette option de ligne de commande remplace les paramètres spécifiés soit dans la boîte de dialogue Options soit dans la variable d'environnement.
- Si une option de la ligne de commande n'est pas définie, c'est la valeur correspondante de la boîte de dialogue Options qui prime.
- Si aucune des deux n'est définie, c'est la valeur de la variable d'environnement qui est utilisée.

**Remarque** Les options de ligne de commande et les variables d'environnement remplacent les valeurs définies dans la boîte de dialogue Options pour la session courante uniquement. Elles n'ont aucune incidence sur la base de registres du système.

#### **Pour démarrer AutoCAD avec une option de la ligne de commande**

- **1** A l'aide du bouton droit de la souris, cliquez sur l'icône AutoCAD du bureau Windows. Cliquez ensuite sur Propriétés.
- **2** Dans la boîte de dialogue des propriétés d'AutoCAD, cliquez sur l'onglet Raccourci.

**3** Dans la boîte Cible, éditez les paramètres de l'option de la ligne de commande en utilisant la syntaxe suivante : "*lecteur*:*chemin d'accès*\*acad.exe*" ["*nom du dessin*"] [/"*nom*" *de l'option*]

Les options correctes sont les suivantes : **/b** Nom du script (*b* est l'abréviation de batch (traitement par lot)) **/t** Nom du fichier gabarit **/c** Dossier de configuration **/v** Nom de vue **/layout** Nom de présentation **/s** Dossiers de support **/r** Dispositif de pointage système par défaut **/nologo** Pas d'écran de logo AutoCAD **/p** Profil de registre défini par l'utilisateur **/nossm** Pas de fenêtre Gestionnaire du jeu de feuilles **/set** Nom de jeu de feuilles Tapez par exemple **"d:\**AutoCAD**\***acad.exe***" /t "d:\**AutoCAD**\template\arch1" /v "plan1" /b "startup"** 

**4** Cliquez sur OK.

## **Enregistrement et restauration de profils**

L'onglet Profils de la boîte de dialogue Options permet de définir et d'enregistrer les paramètres de dessin sous forme de profil. Si vous partagez votre station de travail avec d'autres utilisateurs ayant le même code d'accès, vous pouvez charger les options qui vous sont personnelles en activant votre profil. Vous pouvez également créer et enregistrer plusieurs profils adaptés à différents projets. Par défaut, AutoCAD enregistre les options courantes dans un profil nommé PROFIL SANSNOM. AutoCAD affiche le nom du profil courant ainsi que celui du dessin actif dans la boîte de dialogue Options.

Les informations relatives aux profils sont stockées dans le registre du système et peuvent être enregistrées dans un fichier texte (fichier ARG). AutoCAD organise les données vitales et gère leur modification au niveau du registre.

Une fois un profil enregistré, vous pouvez exporter/importer le fichier ARG vers/depuis différents ordinateurs. Si vous modifiez le profil courant au cours d'une session AutoCAD et que vous désirez enregistrer ces modifications dans le fichier ARG, vous devez exporter le profil. Lorsque vous exportez le profil modifié sous son nom courant, AutoCAD met à jour le fichier ARG pour y intégrer les nouveaux paramètres. Vous devez ensuite importer à nouveau ce profil dans AutoCAD pour actualiser les paramètres de votre profil courant.

Pour plus d'informations sur les profils, voir la section OPTIONS de la *Présentation des commandes*.

#### **Pour activer un profil**

- **1** Dans le menu Outils, choisissez Options.
- **2** Dans la boîte de dialogue Options, choisissez l'onglet Profils.
- **3** Dans l'onglet Profils, sélectionnez le profil que vous désirez activer.
- **4** Cliquez sur le bouton Définir courant. Cliquez ensuite sur OK.

#### **Ligne de commande** OPTIONS

#### **Pour enregistrer un profil**

- **1** Dans le menu Outils, choisissez Options.
- **2** Dans la boîte de dialogue Options, choisissez l'onglet Profils.
- **3** Sur l'onglet Profils, cliquez sur Ajouter à la liste.
- **4** Dans la boîte de dialogue Ajouter un profil, entrez le nom du profil et sa description.
- **5** Choisissez Appliquer & Fermer pour revenir dans la boîte de dialogue Options. Cliquez ensuite sur OK.

#### **Ligne de commande** OPTIONS

#### **Pour activer un profil avant de démarrer AutoCAD**

- **1** Sur le bureau Windows, cliquez sur l'icône AutoCAD avec le bouton droit de la souris.
- **2** Cliquez sur Propriétés dans le menu contextuel.
- **3** Dans la boîte de dialogue des propriétés d'AutoCAD, cliquez sur l'onglet Raccourci.
- **4** Dans la zone Cible, entrez **/p profilcourant** à la suite du répertoire cible courant. Par exemple, pour activer le profil Utilisateur12, entrez la chaîne suivante dans la zone de saisie Cible :

#### **"c:\Program Files\AutoCAD 2005\acad.exe"/p utilisateur 12**

**5** Cliquez sur OK pour quitter la boîte de dialogue.

Le profil que vous venez d'indiquer sera désormais le profil actif à chaque démarrage d'AutoCAD.

## **Périphériques de pointage**

Vous contrôlez AutoCAD au moyen d'un périphérique de pointage comme une souris, un pointeur à numériser ou un stylet. Un périphérique de pointage peut avoir un nombre variable de boutons. Les 10 premiers boutons sont automatiquement réservés à AutoCAD, mais vous pouvez changer leur affectation, à l'exception du bouton de sélection (bouton 1), en modifiant le fichier de menu d'AutoCAD. Pour changer l'affectation des boutons, cliquez deux fois sur l'icône Souris du Panneau de configuration de Windows.

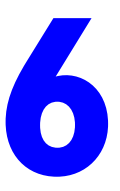

#### **Contenu**

- Boutons du périphérique de pointage
- Tablettes à numériser

## **Boutons du périphérique de pointage**

Les 10 premiers boutons du périphérique de pointage sont automatiquement attribués ; vous pouvez changer leur affectation, à l'exception du bouton de sélection (bouton 1).

Sur une souris à deux boutons, le bouton de gauche sert à

- Désigner les emplacements
- Sélectionner des objets en vue d'une modification
- Choisir des options de menu, des boutons de boîte de dialogue ainsi que des champs

L'utilisation du bouton de droite d'une souris dépend du contexte. Il sert à :

- Interrompre une commande en cours
- Afficher un menu contextuel
- Afficher le menu Accrochage aux objets
- Afficher la boîte de dialogue Barres d'outils

Vous pouvez modifier l'utilisation du bouton droit à l'aide de la boîte de dialogue Options (OPTIONS). L'utilisation des boutons supplémentaires d'un périphérique de pointage est définie dans le fichier de menu d'Auto $CAD^{\otimes}$ .

#### **Souris IntelliMouse**

La souris IntelliMouse dispose d'une petite roulette entre les boutons. Les boutons de droite et de gauche ont les mêmes fonctions que ceux d'une souris standard. La roulette permet de spécifier des valeurs de manière extrêmement précise. Elle permet d'opérer des zooms et des panoramiques dans le dessin sans utiliser les commandes d'AutoCAD.

Par défaut, le facteur de zoom est réglé sur 10 %, chaque incrément de rotation de la roulette modifiant le niveau de zoom de 10 %. La variable système ZOOMFACTOR gère le changement incrémentiel, en avant ou en arrière. Plus la valeur est élevée, plus le changement est important.

Le tableau suivant répertorie les actions de la souris IntelliMouse prises en charge par AutoCAD.

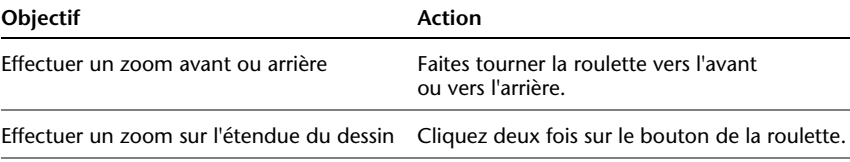
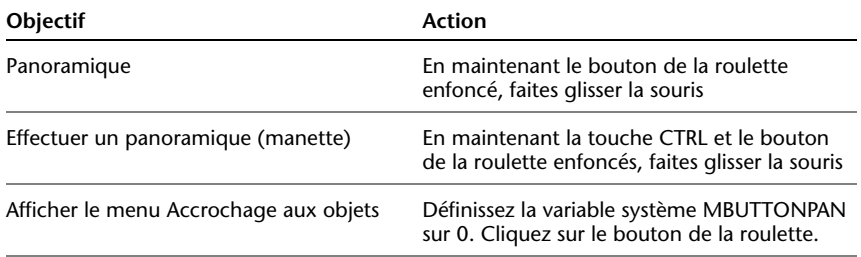

#### **Voir aussi**

"Personnalisation des boutons d'un périphérique de pointage" dans la *Guide de personnalisation*

#### **Pour se familiariser avec les fonctions de la souris**

- **1** Déplacez la souris et observez comment le pointeur se transforme en réticule lorsqu'il se trouve dans la zone de dessin, en flèche lorsqu'il ne se trouve pas dans la zone de dessin et en pointeur en I lorsqu'il se trouve dans une fenêtre de texte.
- **2** Notez également que, lorsque vous déplacez la souris, les coordonnées affichées changent sur la barre d'état. Ces nombres indiquent l'emplacement ou les coordonnées précis du réticule à l'écran. Cliquez sur l'affichage des coordonnées pour le désactiver. Notez que les coordonnées ne sont recalculées que lorsque vous cliquez dans la zone de dessin.
- **3** Cliquez sur le bouton Résol dans la barre d'état à l'aide du bouton de sélection de la souris (généralement, le bouton gauche). Vous remarquez que le bouton est plus foncé lorsque vous activez le mode RESOLUTION.
- **4** Déplacez le pointeur sur l'écran ; vous remarquez qu'il semble accrocher, ou "sauter", sur les points de l'écran selon un intervalle donné. Il est possible de modifier la mesure de ces intervalles.
- **5** Recliquez sur le bouton Résol de la barre d'état pour désactiver le mode résolution.
- **6** Placez le pointeur sur la barre d'outils Standard en haut de la zone de dessin. Si vous laissez le curseur sur un bouton pendant un instant, vous verrez apparaître une note, appelée info-bulle, qui identifie le bouton.
- **7** Déplacez le curseur sur la ligne double à l'extrémité de la barre d'outils. Ensuite, tout en maintenant le bouton de sélection enfoncé, faites glisser la barre d'outils sur l'écran à une nouvelle position.
- **8** Faites glisser la barre d'outils près d'une zone d'ancrage au-dessus, en dessous ou sur les côtés de la zone de dessin. Lorsque le contour de la barre d'outils s'affiche dans la zone d'ancrage, relâchez le bouton de sélection.

#### **Pour désactiver tous les menus contextuels de la zone de dessin**

- **1** Dans le menu Outils, cliquez sur Options.
- **2** Dans la boîte de dialogue Options, choisissez l'onglet Préférences utilisateur.
- **3** Sous Fonctions Windows standard, supprimez la coche pour l'option Menus contextuels dans la zone de dessin.
- **4** Cliquez sur OK pour enregistrer les paramètres des options en cours dans le registre système et fermer la boîte de dialogue Options.

#### **Ligne de commande** OPTIONS

#### **Pour désactiver individuellement les menus contextuels**

- **1** Dans le menu Outils, cliquez sur Options.
- **2** Dans la boîte de dialogue Options, choisissez l'onglet Préférences utilisateur.
- **3** Activez la case à cocher Menus contextuels dans la zone de dessin, puis cliquez sur le bouton Signification du bouton droit.
- **4** Dans la boîte de dialogue Personnalisation du bouton droit de la souris, dans Mode par défaut, Mode édition ou Mode commande, sélectionnez les options adéquates afin de déterminer ce qui se produit lorsque vous cliquez avec le bouton droit de la souris dans la zone de dessin.
- **5** Cliquez sur Appliquer & Fermer pour quitter la boîte de dialogue Personnalisation du bouton droit de la souris. Cliquez sur OK pour enregistrer les paramètres des options en cours dans le registre système et fermer la boîte de dialogue Options.

**Ligne de commande** OPTIONS

## **Tablettes à numériser**

Une tablette à numériser, aussi appelée numériseur, est un périphérique qui sert à tracer des dessins dans un fichier dessin d'AutoCAD ou à choisir des commandes dans une superposition de tablettes. Grâce au pilote de Wintab, le pointeur de la tablette peut également remplacer la souris comme pointeur système pour choisir des options de menu et dessiner des objets dans AutoCAD ou pour interagir avec le système d'exploitation. Le pointeur de la tablette peut être un *curseur* ou un *stylet*.

La tablette doit d'abord être configurée, puis vous avez la possibilité de la calibrer.

- Une fois la tablette *configurée*, certaines de ses parties sont désignées comme des zones de menu et une zone de pointage écran.
- Après avoir été *calibrée*, elle peut servir à tracer une figure géométrique à partir d'un dessin ou d'une photographie dans un dessin AutoCAD.

Vous pouvez facilement choisir d'utiliser la tablette non calibrée comme pointeur système (mode Tablette inactif) ou calibrée afin de numériser un dessin (mode Tablette actif). Cliquez sur le bouton Tablette dans la barre d'état. Si une zone de pointage écran a été désignée, un bouton Flottant apparaît dans la barre d'état et permet d'activer/de désactiver cette zone.

**Remarque** Le dossier *Exemple*, situé dans le répertoire d'installation du produit contient un exemple de tablette à numériser, *tablet.dwg*.

#### **Voir aussi**

"Création de menus tablette" dans la *Guide de personnalisation* "Configuration d'une tablette à numériser" dans la *Guide des pilotes et des périphériques*

# **Partie 2 Création, organisation et enregistrement d'un dessin**

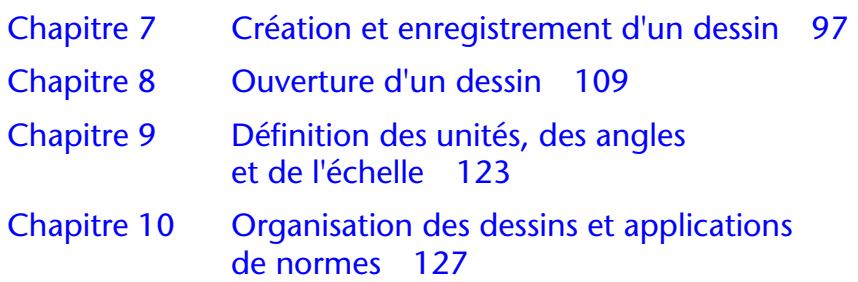

⊞

# <span id="page-114-0"></span>**Création et enregistrement d'un dessin**

Pour créer un dessin, vous avez le choix entre plusieurs méthodes : vous pouvez utiliser un assistant qui vous guide tout au long du processus, démarrer sans éléments de départ à partir de paramètres par défaut ou démarrer à partir d'un fichier gabarit avec un environnement prédéfini. Dans tous les cas, vous pouvez choisir les conventions et les valeurs par défaut que vous souhaitez utiliser.

## **Contenu**

Commencer avec un brouillon

**7**

- Utilisation d'un assistant de configuration
- Utilisation d'un fichier gabarit
- Enregistrement d'un dessin

## **Commencer un dessin avec un brouillon**

Pour commencer rapidement un nouveau dessin, vous pouvez utiliser un brouillon qui crée un dessin à l'aide des paramètres d'un fichier gabarit de dessin par défaut.

Vous pouvez obtenir un brouillon dans les boîtes de dialogue Créer un nouveau dessin ou Sélectionner un gabarit, ou sans passer par une boîte de dialogue. Dans tous les cas, utilisez la commande NOUVEAU ou la commande RAPNOUV.

#### **Utilisation de la boîte de dialogue Créer un nouveau dessin**

La boîte de dialogue Créer un nouveau dessin apparaît si les conditions suivantes sont remplies :

- Vous avez défini la variable système STARTUP sur 1 (active).
- Vous avez défini la variable système FILEDIA sur 1 (active).
- Vous cliquez sur Nouveau dans le menu Fichier ou sur Rapnouv dans la barre d'outils Standard lorsqu'aucun fichier gabarit de dessin n'a été indiqué dans la boîte de dialogue Options.

La boîte de dialogue Créer un nouveau dessin vous offre plusieurs méthodes pour commencer un dessin.

Si vous sélectionnez l'option Commencer avec un brouillon, vous pouvez choisir les unités anglo-saxonnes ou les unités métriques pour le nouveau dessin. Le choix du paramètre détermine les valeurs par défaut utilisées pour plusieurs variables système gérant le texte, les cotes, la grille, la résolution, ainsi que le type de ligne et le fichier de motifs de hachures par défaut.

- **Anglo-saxon.** Crée un dessin en utilisant le système de mesure anglo-saxon. Le dessin utilise les valeurs internes par défaut. Le contour de l'affichage de la grille par défaut, appelé *limites* de la *grille*, est de 12 × 9 pouces.
- **Métrique**. Crée un dessin en utilisant le système de mesure métrique. Le dessin utilise les valeurs internes par défaut. Le contour de l'affichage de la grille par défaut est de  $429 \times 297$  millimètres.

#### **Utilisation de la boîte de dialogue Sélectionner un gabarit**

La boîte de dialogue Sélectionner un gabarit apparaît si les conditions suivantes sont remplies :

- Vous avez défini la variable système STARTUP sur 0 (inactive).
- Vous avez défini la variable système FILEDIA sur 1 (active).
- Vous cliquez sur Nouveau dans le menu Fichier ou, par défaut, sur Rapnouv dans la barre d'outils Standard.

Dans le coin inférieur droit de la boîte de dialogue Sélectionner un gabarit se trouvent le bouton Ouvrir et à côté de celui-ci, un bouton muni d'une flèche. Si vous cliquez sur la flèche, vous pouvez choisir entre deux gabarits de dessin internes par défaut, en unités métriques ou anglo-saxonnes.

#### **Utilisation d'un fichier gabarit de dessin par défaut**

La méthode la plus rapide pour commencer un nouveau dessin consiste à le créer automatiquement à l'aide d'un fichier de gabarit de dessin par défaut. Avec cette méthode, aucune boîte de dialogue n'apparaît :

- Vous avez défini la variable système STARTUP sur 0 (inactive).
- Vous avez défini la variable système FILEDIA sur 1 (active).
- Dans la boîte de dialogue Options accessible à partir de l'onglet Fichiers, spécifiez un fichier gabarit de dessin par défaut. Cliquez sur le nœud appelé Paramètres du gabarit de dessin et spécifiez un chemin d'accès et un fichier gabarit de dessin.
- Cliquez sur Rapnouv dans la barre d'outils Standard.

A ce stade, un nouveau dessin est immédiatement créé sur la base du fichier gabarit de dessin par défaut spécifié.

Si aucun fichier gabarit n'est spécifié dans la boîte de dialogue Options, la commande RAPNOUV affiche la boîte de dialogue Sélectionner un gabarit.

#### **Pour commencer un dessin avec un brouillon depuis la boîte de dialogue Créer un dessin**

- **1** Si nécessaire, définissez les variables système STARTUP sur 1 et FILEDIA sur 1. Dans la ligne de commande, tapez **startup** et **1**, puis **filedia** et **1**.
- **2** Dans le menu Fichier, cliquez sur Nouveau.
- **3** Dans la boîte de dialogue Créer un nouveau dessin, sélectionnez le bouton Commencer avec un brouillon.
- **4** Dans la fenêtre Paramètres par défaut, choisissez Anglo-saxon ou Métrique.

Le nouveau dessin s'appelle *Dessin1.dwg*. Le nom par défaut du dessin change en fonction du nombre de nouveaux dessins qui ont été créés. Par exemple, si vous commencez un autre dessin, son nom par défaut sera *Dessin2*.*dwg*.

**Ligne de commande** NOUVEAU

#### **Pour commencer un dessin avec un brouillon à l'aide d'un fichier de gabarit de dessin par défaut**

- **1** Si nécessaire, définissez les variables système STARTUP sur 0 et FILEDIA sur 1. Dans la ligne de commande, tapez **startup** et **0** puis **filedia** et **1**.
- **2** Dans le menu Outils, cliquez sur Options. Dans la boîte de dialogue Options, cliquez sur l'onglet Fichiers.
- **3** Dans la liste des nœuds, cliquez sur le signe plus situé à côté de Paramètres du gabarit de dessin. Cliquez sur le signe plus se trouvant à côté de l'option Emplacement du fichier de gabarit du dessin et spécifiez un chemin d'accès de dossier. Cliquez sur le signe plus à côté de l'option Nom fichier de gabarit par défaut pour RAPNOUV et spécifiez un nom de fichier de gabarit de dessin. Cliquez sur OK.
- **4** Dans la barre d'outils standard, cliquez sur Rapnouv.

Le nouveau dessin s'appelle *Dessin1*.*dwg*. Le nom par défaut du dessin change en fonction du nombre de nouveaux dessins qui ont été créés. Par exemple, si vous commencez un autre dessin, son nom par défaut sera *Dessin2*.*dwg*.

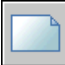

Barre d'outils Standard

**Ligne de commande** RAPNOUV

## **Utilisation d'un assistant de configuration**

Un assistant de configuration permet de définir l'un après l'autre les paramètres de base du dessin. Deux assistants peuvent vous aider à préparer un dessin :

- **Assistant Définition rapide**. Définit les unités de mesure, la précision des unités affichées et les limites de la grille.
- **Assistant Définition avancée.** Définit les unités de mesure, la précision des unités affichées et les limites de la grille. Détermine également les paramètres d'angle, tels que le style des unités de mesure, la précision, la direction et l'orientation.

Ces assistants sont disponibles dans la boîte de dialogue Créer un nouveau dessin.

#### **Pour créer un dessin à l'aide d'un assistant**

- **1** Si nécessaire, définissez les variables système STARTUP et FILEDIA sur 1.
- **2** Dans le menu Fichier, cliquez sur Nouveau.
- **3** Dans la boîte de dialogue Créer un nouveau dessin, choisissez Utiliser un assistant.
- **4** Cliquez sur Définition rapide ou Définition avancée.
- **5** Renseignez les pages de l'assistant en utilisant les boutons Suivant et Précédent pour passer d'une page à l'autre.
- **6** Sur la dernière page, cliquez sur Terminer.

**Ligne de commande** NOUVEAU

## **Utilisation d'un fichier gabarit pour créer un dessin**

Un fichier gabarit de dessin contient des paramètres standard. Sélectionnez l'un de ceux qui sont fournis ou créez vos propres fichiers gabarit. Les fichiers gabarit sont dotés de l'extension de fichier *.dwt*.

Lorsque vous créez un dessin à partir d'un fichier gabarit, les modifications apportées à ce dessin n'ont aucune incidence sur le fichier gabarit. Vous pouvez utiliser l'un des fichiers gabarit fournis avec AutoCAD<sup>®</sup> ou créer vos propres fichiers gabarit.

#### **Création d'un fichier gabarit de dessin**

Lorsque vous devez créer plusieurs dessins utilisant les mêmes conventions et paramètres par défaut, gagnez du temps en créant ou en personnalisant un fichier gabarit plutôt que de définir ces paramètres et conventions chaque fois que vous commencez un dessin. Voici les conventions et paramètres les plus couramment utilisés dans les fichiers gabarit :

- Type d'unité et précision
- Cartouches, bordures et logos
- Noms de calque
- Grille d'accrochage, grille visible et options du mode orthogonal
- Limites de la grille
- Styles de cotes
- Styles de texte
- Types de ligne

Par défaut, les fichiers gabarit de dessin sont stockés dans le dossier *template* d'où ils sont facilement accessibles.

#### **Récupération du fichier gabarit de dessin par défaut**

Si les paramètres d'origine par défaut figurant dans les fichiers gabarit de dessin AutoCAD *acad*.*dwt* ou *acadiso*.*dwt*ont été modifiés, vous pouvez les rétablir en créant un nouveau dessin sans gabarit, puis en l'enregistrant comme fichier gabarit de dessin pour remplacer *acad*.*dwt* ou *acadiso*.*dwt*.

Vous pouvez créer un nouveau dessin à l'aide des paramètres par défaut d'origine via la commande NOUVEAU pour afficher la boîte de dialogue Sélectionner un gabarit. Pour cela, cliquez sur la flèche située à côté du bouton Ouvrir, puis sélectionnez dans la liste l'une des options Sans gabarit.

#### **Pour créer un dessin en sélectionnant un fichier gabarit**

- **1** Dans le menu Fichier, cliquez sur Nouveau.
- **2** Dans la boîte de dialogue Sélectionner un gabarit, sélectionnez un gabarit dans la liste, puis cliquez sur Ouvrir.

AutoCAD ouvre le dessin en lui attribuant le nom *Dessin1*.*dwg*. Le nom par défaut du dessin change en fonction du nombre de nouveaux dessins qui ont été créés. Par exemple, si vous ouvrez un autre dessin à partir d'un gabarit, il sera nommé *Dessin2*.*dwg* par défaut.

Si vous souhaitez créer un nouveau dessin sans fichier gabarit, cliquez sur la flèche située à côté du bouton Ouvrir, puis sélectionnez dans la liste l'une des options Sans gabarit.

#### **Ligne de commande** NOUVEAU

#### **Pour créer un fichier gabarit de dessin à partir d'un dessin existant**

- **1** Dans le menu Fichier, cliquez sur Ouvrir.
- **2** Dans la boîte de dialogue Sélectionner un fichier, sélectionnez le fichier à utiliser comme gabarit, puis cliquez sur OK.
- **3** Pour supprimer le contenu du fichier, dans le menu Modification, cliquez sur Effacer.
- **4** A l'invite Choix des objets, entrez **TOUT**, puis sélectionnez la bordure et le cartouche (si vous souhaitez les supprimer) et entrez **s** (Supprimer).
- **5** Dans le menu Fichier, cliquez sur Enregistrer sous.

**6** Dans la boîte de dialogue Enregistrer le dessin sous, choisissez l'option Fichier de gabarit de dessin AutoCAD dans le champ Types de fichier.

Les fichiers DWT doivent être enregistrés au format de fichier dessin courant. Pour créer un fichier DWT dans un format précédent, enregistrez-le d'abord au format DWG souhaité, puis renommez-le avec l'extension .DWT.

- **7** Dans la zone Nom de fichier, entrez le nom du gabarit. Cliquez sur Enregistrer.
- **8** Tapez une description du gabarit, puis cliquez sur OK.

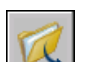

#### Le nouveau gabarit est enregistré dans le dossier des *gabarits*.

#### **Barre d'outils Standard**

**Ligne de commande** OUVRIR

#### **Pour récupérer les fichiers gabarit de dessin par défaut**

- **1** Dans le menu Fichier, cliquez sur Nouveau.
- **2** Dans la boîte de dialogue Sélectionner un gabarit, cliquez sur la flèche située à côté du bouton Ouvrir, puis sélectionnez l'une des options de la liste :
	- Ouvrir sans gabarit Système anglo-saxon (pour restaurer le fichier *acad*.*dwt)*
	- Ouvrir sans gabarit Système métrique (pour restaurer le fichier *acadiso*.*dwt)*

Le dessin apparaît avec les paramètres par défaut.

- **3** Dans le menu Fichier, cliquez sur Enregistrer sous.
- **4** Dans la boîte de dialogue Enregistrer le dessin sous, choisissez le type de fichier gabarit de dessin. Enregistrez le dessin sous son nom d'origine, *acad*.*dwt* pour le gabarit avec unités anglo-saxonnes ou *acadiso*.*dwt* pour le gabarit avec unités métriques.
- **5** Cliquez sur Enregistrer.

**Ligne de commande** NOUVEAU

### <span id="page-121-0"></span>**Enregistrement d'un dessin**

Vous pouvez enregistrer des fichiers dessin en vue d'une utilisation ultérieure exactement comme dans les autres applications Microsoft Windows. AutoCAD dispose également d'une fonction d'enregistrement automatique, de création de fichiers de sauvegarde ainsi que d'autres options d'enregistrement.

Lorsque vous travaillez sur un dessin, il est conseillé de l'enregistrer régulièrement. Vous éviterez ainsi de perdre des données en cas de panne du système, de coupure de courant ou autre problème imprévu. Vous pouvez également créer une copie d'un dessin en l'enregistrant sous un autre nom, si vous souhaitez en créer une autre version sans modifier l'original.

L'extension des fichiers dessin d'AutoCAD est *.dwg* ; si vous n'avez pas modifié le format d'enregistrement par défaut des fichiers, les dessins sont enregistrés dans le format de fichier dessin le plus récent. Ce format est optimisé pour la compression des fichiers et pour une utilisation en réseau.

#### **Enregistrement automatique des dessins**

Si vous activez l'option d'enregistrement automatique, votre dessin est enregistré à une réquence déterminée. Par défaut, les fichiers enregistrés automatiquement portent temporairement le nom *fichier\_a\_b\_nnnn.sv\$*. Le *nom du fichier* est le nom du dessin actuel ; *a* représente le nombre d'instances ouvertes du même fichier dessin au cours de la même session d'AutoCAD, *b* représente le nombre d'instances ouvertes du même dessin au cours de différentes sessions d'AutoCAD et *nnnn* est un nombre aléatoire généré par AutoCAD.

Ces fichiers temporaires sont automatiquement supprimés à la fermeture normale d'un dessin. Cependant, les fichiers sont conservés en cas de panne électrique ou échec du programme. Pour récupérer une version précédente de votre dessin à partir du fichier enregistré automatiquement, renommez le fichier en remplaçant l'extension *.sv\$* extension par l'extension *.dwg*.

#### **Utilisation de fichiers de sauvegarde**

Si vous activez l'option de sauvegarde automatique, AutoCAD enregistre la version précédente de vos fichiers de dessin dans un fichier portant le même nom et une extension *.bak*. Pour récupérer la version précédente du dessin, renommez le fichier en utilisant l'extension *dwg*.

#### **Enregistrement d'une partie d'un fichier dessin**

Pour créer un fichier dessin à partir d'une partie d'un dessin existant, utilisez la commande BLOC ou WBLOC. L'une comme l'autre vous permet de sélectionner des objets ou de spécifier une définition de bloc dans votre dessin courant et de les enregistrer dans un nouveau fichier dessin. Vous pouvez également enregistrer une description en plus du nouveau dessin.

#### **Enregistrement dans un fichier dessin de type différent**

Vous pouvez enregistrer un dessin dans une version antérieure du format de dessin (DWG) ou du format d'échange de dessins (DXF), ou en tant que fichier gabarit de dessin. Sélectionnez le format dans la zone de liste Types de fichier de la boîte de dialogue Enregistrer le dessin sous.

**Réduction du temps nécessaire pour enregistrer un fichier de dessin** Vous pouvez réduire le temps nécessaire pour enregistrer un fichier de dessin en choisissant des enregistrements incrémentiels plutôt que des enregistrements complets. Un enregistrement incrémentiel met à jour uniquement les portions modifiées du fichier de dessin enregistré.

Si vous utilisez des enregistrements incrémentiels, les fichiers de dessin vont occuper inutilement un certain pourcentage d'espace. Ce pourcentage augmente après chaque enregistrement incrémentiel jusqu'à un maximum spécifié ; une fois ce maximum atteint, c'est un enregistrement complet qui est exécuté. Vous pouvez déterminer le pourcentage de l'enregistrement incrémentiel dans l'onglet Ouvrir et enregistrer de la boîte de dialogue Options ou en définissant la valeur de la variable système ISAVEPERCENT. Si vous fixez la valeur d'ISAVEPERCENT sur 0, tous les enregistrements seront des enregistrements complets.

Pour réduire la taille des fichiers dessin, il est conseillé d'effectuer un enregistrement complet (avec la valeur IPERCENTSAVE définie sur 0) avant de transmettre ou d'archiver un dessin.

**Eviter les problèmes d'appellation de fichier pour les projets internationaux** Si vous partagez les fichiers dessin avec des entreprises situées à l'étranger, les noms de fichier peuvent contenir des caractères qui ne sont pas disponibles dans d'autres langues.

Par exemple, le nom d'un fichier dessin créé en Chine peut contenir des caractères DBCS. Lorsque ce fichier est transféré vers un environnement Windows dans une autre langue, voici ce qui peut se produire :

- Si vous n'avez pas activé la prise en charge des langues asiatiques, les caractères du nom de fichier représentent une suite de points d'interrogation dans l'Explorateur Windows.
- Si vous avez activé la prise en charge des langues asiatiques, les caractères du nom de fichier apparaissent dans l'Explorateur Windows.

Dans les *deux* cas, vous ne pourrez pas ouvrir le fichier dessin dans AutoCAD LT, sauf si vous le renommez. Ceci s'applique également aux caractères spéciaux entrés dans les noms de fichier des langues européennes ou autres.

Pour éviter ces problèmes et si votre langue emploie des caractères DBCS ou des caractères spéciaux, n'utilisez pas les valeurs ASCII élevées (des valeurs de 80 hexadécimales et plus) lorsque vous définissez le nom d'un fichier.

#### **Voir aussi**

["Enregistrement des dessins sous des formats de fichier dessin antérieurs",](#page-930-0)  [page 913](#page-930-0) ["Exportation de dessins dans d'autres formats de fichier", page 907](#page-924-0) ["Création de fichiers dessin à utiliser comme blocs", page 427](#page-444-0) ["Ajout d'informations d'identification à des dessins", page 117](#page-134-0)

#### **Pour enregistrer un dessin**

**1** Dans le menu Fichier, cliquez sur Enregistrer.

Si vous avez déjà enregistré et nommé le dessin, AutoCAD enregistre toutes les modifications et affiche à nouveau la ligne de commande. Si vous enregistrez le dessin pour la première fois, la boîte de dialogue Enregistrer le dessin sous s'affiche.

**2** Dans la boîte de dialogue Enregistrer le dessin sous, dans le champ Nom de fichier, entrez le nom du nouveau dessin (l'ajout d'une extension n'est pas obligatoire). Cliquez ensuite sur Enregistrer.

#### **Barre d'outils Standard**

 $\blacksquare$ 

#### **Ligne de commande** SAUVEGRD

#### **Pour enregistrer automatiquement un dessin**

- **1** Dans le menu Outils, cliquez sur Options.
- **2** Dans l'onglet Ouvrir et enregistrer de la boîte de dialogue Options, cochez la case Enregistrement automatique et entrez une valeur dans le champ Minutes entre enregistrements.
- **3** Cliquez sur OK.

#### **Pour enregistrer un fichier de sauvegarde de la version précédente chaque fois que le dessin est enregistré**

- **1** Dans le menu Outils, cliquez sur Options.
- **2** Dans la boîte de dialogue Options, cliquez sur l'onglet Ouvrir et enregistrer, cochez la case Créer copie de sauvegarde à chaque enregistrement.
- **3** Cliquez sur OK.

#### **Pour enregistrer des objets sélectionnés dans un nouveau fichier de dessin**

- **1** Sur la ligne de commande, tapez **wbloc**
- **2** Dans la boîte de dialogue Créer un fichier bloc, dans Objets, choisissez Objets.
- **3** Dans la zone Point de base, cliquez sur le bouton Choisir un point et indiquez le point de base dans la zone de dessin, ou entrez les valeurs des coordonnées dans les zones *X*, *Y* et *Z*.
- **4** Dans la zone Objets, cliquez sur le bouton Choix des objets et sélectionnez les objets dans la zone de dessin.
- **5** Dans Objets, activez une option afin d'indiquer si vous souhaitez conserver, convertir ou supprimer les objets sélectionnés.
- **6** Dans le champ Nom de fichier, entrez le nom du nouveau fichier de dessin.
- **7** Dans le champ Emplacement, spécifiez le dossier du nouveau fichier de dessin.
- **8** Dans le champ Unité d'insertion, vous pouvez choisir une unité de base différente. Cette option permet de dimensionner automatiquement les objets dans le nouveau fichier de dessin.
- **9** Cliquez sur OK.

Les objets que vous avez sélectionnés dans le dessin sont enregistrés dans un nouveau fichier de dessin.

#### **Ligne de commande** WBLOC

#### **Pour enregistrer une définition de bloc en tant que nouveau fichier de dessin**

- **1** Sur la ligne de commande, tapez **wbloc**
- **2** Dans la boîte de dialogue Créer un fichier bloc, sélectionnez Bloc.
- **3** Cliquez dans la zone située à côté de l'option Bloc et sélectionnez la définition de bloc à enregistrer.
- **4** Dans le champ Nom de fichier, entrez le nom du nouveau fichier de dessin.
- **5** Dans le champ Emplacement, spécifiez le dossier du nouveau fichier de dessin.
- **6** Dans le champ Unité d'insertion, vous pouvez choisir une unité de base différente. Cette option permet de dimensionner automatiquement les objets dans le nouveau fichier de dessin.
- **7** Cliquez sur OK.

Les objets de la définition de bloc spécifiée sont enregistrés en tant qu'objets dans un nouveau fichier de dessin. Le point de base de l'insertion de la définition de bloc se trouvera au point d'origine (0,0,0) dans le nouveau dessin.

**Ligne de commande** WBLOC

## <span id="page-126-0"></span>**Ouverture d'un dessin**

L'ouverture d'un dessin en vue d'y travailler s'apparente à l'ouverture d'un document dans les autres applications Windows . Après avoir choisi Ouvrir, utilisez la boîte de dialogue Sélectionner un fichier pour rechercher les fichiers dessin. Vous pouvez également utiliser DesignCenter pour ouvrir des dessins. Si vous organisez les dessins à l'aide de la fonction des jeux de dessins, utilisez le gestionnaire du jeu de dessins pour rechercher et ouvrir les dessins contenus dans le jeu de dessins.

# **8**

#### **Contenu**

⊞

- Présentation de l'opération d'ouverture de dessins
- Recherche d'un fichier dessin
- Définition des chemins de recherche, des noms de fichier et des emplacements de fichier
- Utilisation de plusieurs dessins ouverts
- Ouverture d'une partie d'un dessin de grand format (chargement partiel)
- Ajout d'informations d'identification à des dessins
- Récupération d'un fichier endommagé

## **Présentation de l'opération d'ouverture de dessins**

Pour ouvrir un dessin AutoCAD existant, vous pouvez utiliser l'option Ouvrir du menu Fichier afin d'afficher la boîte de dialogue Sélectionner un fichier.

Vous pouvez également ouvrir un dessin en le faisant glisser à l'aide de la souris de l'Explorateur de Windows vers AutoCAD® . AutoCAD ouvre tous les dessins que vous déposez ailleurs que dans la zone de dessin, par exemple sur la ligne de commande ou sur un espace vide proche des barres d'outils. En revanche, si vous déposez un unique dessin dans la zone de dessin d'un dessin ouvert, le nouveau dessin ne s'ouvre pas mais est inséré comme référence de bloc.

Vous pouvez cliquer deux fois sur un dessin dans l'Explorateur Windows pour lancer AutoCAD et ouvrir le dessin. Si AutoCAD est déjà lancé, le dessin s'ouvre dans la session courante sans qu'une nouvelle session soit ouverte.

Si vous organisez les dessins à l'aide de la fonction des jeux de dessins, utilisez le gestionnaire du jeu de dessins pour rechercher et ouvrir les dessins contenus dans le jeu de dessins.

#### **Vérification de l'authenticité du dessin**

Si la variable système DWGCHECK est paramétrée sur Activée (1), AutoCAD vérifie le format de fichier DWG et affiche une zone d'alerte si

- Le fichier dessin est au format AutoCAD LT 97 ou ultérieur ou AutoCAD Release 14 ou ultérieur *et*
- Le fichier a été enregistré par un autre programme que AutoCAD LT 97 ou ultérieur ou AutoCAD Release 14 ou ultérieur.

Pour éviter l'exécution de cette vérification à chaque fois que vous ouvrez un dessin, désactivez l'option Toujours afficher cette boîte de dialogue lors de l'affichage du message d'avertissement. Vous pouvez également désactiver la variable DWGCHECK (0).

#### **Modification du dossier de dessin par défaut**

A chaque démarrage d'AutoCAD, les derniers chemins d'accès utilisés dans chaque boîte de dialogue de sélection de fichiers sont conservés dans des sessions AutoCAD. Vous pouvez également configurer AutoCAD de façon à ce qu'il utilise toujours le même chemin d'accès en modifiant le dossier de dessin par défaut.

#### **Voir aussi**

["Présentation de DesignCenter", page 62](#page-79-0) ["Personnalisation du démarrage", page 82](#page-99-0) ["Utilisation de feuilles dans un jeu de feuilles", page 229](#page-246-0)

#### **Pour ouvrir un dessin**

- **1** Dans le menu Fichier, choisissez l'option Ouvrir.
- **2** Dans la boîte de dialogue Sélectionner un fichier, sélectionnez un ou plusieurs fichiers, puis choisissez Ouvrir.

Les icônes situées sur la gauche de la boîte de dialogue permettent d'accéder rapidement aux fichiers et dossiers couramment utilisés. Pour réorganiser les icônes, faites-les glisser vers un nouvel emplacement. Pour ajouter, modifier ou supprimer une icône, cliquez dessus avec le bouton droit pour afficher un menu contextuel.

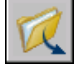

#### **Barre d'outils Normes**

**Ligne de commande** OUVRIR

#### **Pour modifier le dossier de dessin par défaut**

- **1** Sur la ligne de commande, entrez **rememberfolders**, puis **0**.
- **2** Sur le bureau Windows, cliquez sur l'icône AutoCAD avec le bouton droit de la souris. Choisissez ensuite Propriétés.
- **3** Cliquez sur l'onglet Raccourci.
- **4** Dans la zone Démarrer en, entrez le chemin d'accès du dossier que vous souhaitez utiliser par défaut lorsque vous ouvrez ou enregistrez des fichiers de dessin.
- **5** Cliquez sur OK.

## **Recherche d'un fichier dessin**

Utilisez la boîte de dialogue Rechercher pour rechercher des dessins d'après leur nom, leur emplacement et leur date. Par exemple, vous pouvez rechercher sur un emplacement réseau spécifique des fichiers de types de ligne (LIN) ayant fait l'objet d'une actualisation au cours des dix derniers jours.

La boîte de dialogue Rechercher de DesignCenter™ propose des options supplémentaires. Vous pouvez rechercher les propriétés des fichiers Microsoft<sup>®</sup> Windows<sup>®</sup>, telles que le titre ou un mot-clé, ajoutées aux dessins.

La boîte de dialogue Sélectionner un fichier affiche l'aperçu des fichiers de dessin. Lorsque la variable système RASTERPREVIEW est activée, AutoCAD génère automatiquement une image raster d'aperçu qui est stockée avec le dessin lorsque vous l'enregistrez.

#### **Voir aussi**

["Ajout d'informations d'identification à des dessins", page 117](#page-134-1) ["Accès à un contenu avec DesignCenter", page 65](#page-82-0) ["Utilisation de feuilles dans un jeu de feuilles", page 229](#page-246-0)

#### **Pour rechercher des fichiers**

- **1** Dans le menu Fichier, choisissez l'option Ouvrir.
- **2** Dans la boîte de dialogue Sélectionner un fichier, choisissez Outils ➤ Rechercher.
- **3** Dans la boîte de dialogue Rechercher, dans l'onglet Nom & Emplacement, spécifiez un type de fichier, un nom de fichier et un chemin d'accès.

Vous pouvez utiliser des caractères génériques lorsque vous indiquez un nom de fichier.

**4** Dans l'onglet Date de la modification, choisissez Tous, ou choisissez Rechercher tous les fichiers créés ou modifiés pour spécifier un filtrage par date.

Vous pouvez rechercher des dessins modifiés entre deux dates précises ou au cours d'un certain nombre de mois ou de jours.

- **5** Cliquez sur Chercher maintenant.
- **6** Sélectionnez un ou plusieurs fichiers dans les résultats de la recherche, puis cliquez sur OK.
- **7** Dans la boîte de dialogue Sélectionner un fichier, cliquez sur le bouton Ouvrir.

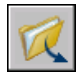

**Barre d'outils Normes**

**Ligne de commande** OUVRIR

## **Définition des chemins de recherche, des noms de fichier et des emplacements de fichier**

L'onglet Fichiers de la boîte de dialogue Options se trouve à l'endroit où vous définissez le chemin de recherche qu'AutoCAD utilise pour rechercher les fichiers dessin de support (par exemple, les polices de caractère, les dessins, les types de ligne et les motifs de hachures). La variable système MYDOCUMENTSPREFIX stocke l'emplacement du dossier *Mes documents* de l'utilisateur courant.

Le chemin de recherche utilisé pour les fichiers dessin de support répertorie les chemins d'accès corrects et qui existent dans la structure des répertoires du système (y compris le mappage réseau du système). Cette option permet d'obtenir de meilleures performances lorsqu'AutoCAD charge ces fichiers.

Dans la boîte de dialogue Options, dans l'onglet Fichiers, vous pouvez également indiquer l'emplacement des fichiers temporaires. AutoCAD crée des fichiers temporaires sur le disque et les supprime lorsque vous quittez l'application.AutoCAD AutoCAD utilise le même répertoire temporaire que Microsoft Windows . Si vous avez l'intention d'exécuter AutoCAD à partir d'un répertoire protégé en écriture (par exemple, si vous travaillez à partir d'un réseau ou ouvrez des fichiers à partir d'un CD-ROM), spécifiez un nouvel emplacement pour les fichiers temporaires. Le répertoire spécifié ne doit pas être protégé en écriture et l'unité sur laquelle il réside doit disposer d'un espace suffisant pour contenir les fichiers temporaires.

Si vous souhaitez utiliser un menu personnalisé, indiquez-le dans Menu, Aide et option Divers noms de fichiers, dans l'onglet Fichiers de la boîte de dialogue Options. Le menu par défaut est *acad.mnu*.

#### **Pour modifier un chemin de recherche**

- **1** Dans le menu Outils, choisissez Options.
- **2** Dans la boîte de dialogue Options, choisissez l'onglet Fichiers.
- **3** Dans l'onglet Fichiers, cliquez sur le signe (+) à gauche du type de chemin à modifier.
- **4** Sélectionnez le chemin à modifier.
- **5** Cliquez sur Parcourir et effectuez une recherche dans les unités et les répertoires jusqu'à ce que vous trouviez le fichier désiré.
- **6** Sélectionnez l'unité et le répertoire à utiliser, puis cliquez sur OK.

**Ligne de commande** OPTIONS

## **Utilisation de plusieurs dessins ouverts**

Vous pouvez ouvrir plusieurs dessins au cours d'une même session AutoCAD. Lorsque plusieurs dessins sont ouverts, cliquez sur celui de votre choix pour l'activer. Vous pouvez également utiliser les touches CTRL + F6 ou CTRL + TAB pour activer tour à tour les dessins ouverts. Notez que vous ne pouvez plus changer de dessin pendant certaines opérations, notamment pendant les régénérations d'image.

Le menu Fenêtre permet de contrôler l'affichage de plusieurs dessins ouverts dans une même session AutoCAD. Ces dessins peuvent apparaître en cascade, ou en mosaïque verticale ou horizontale. Lorsque vous avez réduit l'affichage de plusieurs dessins, vous pouvez utiliser la commande Organiser les icônes pour que les icônes des dessins réduits n'apparaissent plus dans la fenêtre AutoCAD. Vous pouvez également sélectionner un dessin parmi la liste des dessins ouverts figurant au bas du menu Windows.

Il est possible de référencer rapidement d'autres dessins, de copier et de coller des éléments d'un dessin dans un autre, ou encore de faire glisser certains objets d'un dessin à un autre à l'aide du bouton droit de votre périphérique de pointage. Vous pouvez aussi utiliser la fonction Copier les propriétés (CORRESPROP) pour transposer les propriétés des objets d'un dessin sur les objets d'un autre dessin. Vous pouvez utiliser les modes d'accrochage AutoCAD et les commandes Copier avec point de base (COPIERBASE) et Coller vers les coordonnées d'origine (COLLERORIG) pour positionner précisément les éléments, en particulier lors de la copie d'objets d'un dessin vers un autre.

## **Ouverture d'une partie d'un dessin de grand format (chargement partiel)**

Si vous travaillez sur des dessins de grand format, vous pouvez utiliser l'option d'ouverture partielle de la commande OUVRIR pour sélectionner la *forme géométrique* (objets graphiques uniquement) d'une vue ou d'un calque que vous voulez utiliser dans un dessin. Par exemple, si vous chargez des objets à partir de la vue Etendue et du calque SITE, AutoCAD charge dans le dessin tout ce qui se trouve sur le calque SITE et appartient à la vue définie.

Lorsque le dessin est partiellement ouvert, vous ne pouvez modifier ou utiliser que les éléments chargés dans le fichier de dessin. Cependant, tous les objets existants du dessin sont disponibles. Les objets existants comprennent les calques, les vues, les blocs, les styles de cote, les styles de texte, le fenêtrage, les présentations, les SCU et les types de ligne.

Vous pouvez découper les dessins de grand format en vues de secteur afin de charger et de modifier uniquement les éléments dont vous avez besoin. Par exemple, si vous travaillez sur le plan d'une ville et que vous voulez modifier uniquement le secteur sud-est (secteur D3 de l'illustration), vous pouvez charger cette zone en spécifiant la vue prédéfinie. Si vous avez uniquement besoin de modifier les numéros de tracé de la ville, il vous suffit de charger les objets de ce calque.

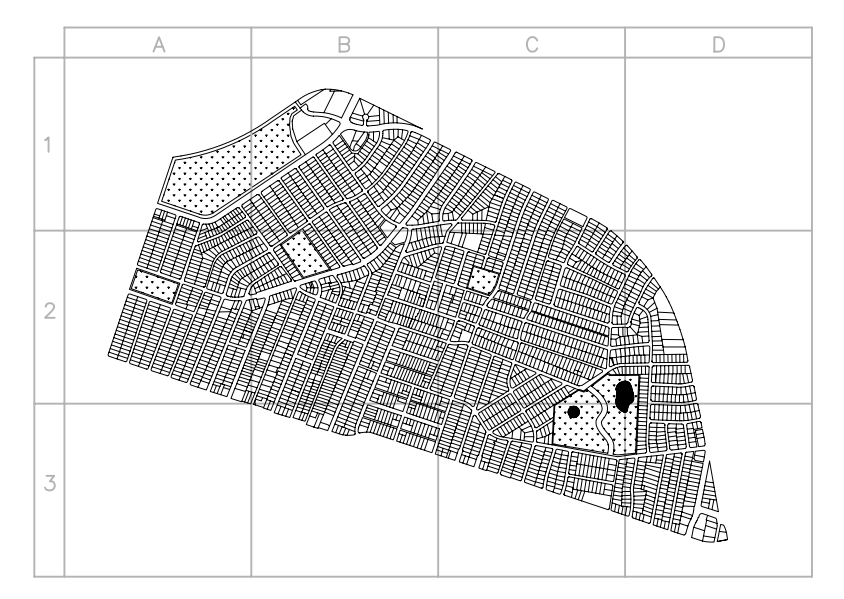

Une fois qu'un dessin est partiellement ouvert, vous pouvez y charger des objets supplémentaires provenant d'une vue, d'une zone sélectionnée ou d'un calque, à l'aide de la commande CHARGPARTIEL. L'option Ouverture partielle est disponible uniquement pour les dessins de format AutoCAD 2000 ou ultérieur.

#### **Pour ouvrir partiellement un dessin**

- **1** Dans le menu Fichier, choisissez l'option Ouvrir.
- **2** Dans la boîte de dialogue Sélectionner un fichier, choisissez un dessin.
- **3** Cliquez sur la flèche en regard du bouton Ouvrir et choisissez Ouverture partielle.

**4** Dans la boîte de dialogue Ouverture partielle, sélectionnez une vue ; la vue par défaut est Etendue.

Vous pouvez uniquement charger les objets provenant de vues de l'espace objet enregistrées dans le dessin courant.

**5** Sélectionnez un ou plusieurs calques.

Si vous ne sélectionnez pas de calque, aucun objet de calque n'est chargé dans le dessin mais tous les calques existent dans ce dernier. Si aucun objet de calque n'est compris dans le chargement, aucune géométrie n'est chargée même si la géométrie d'une vue est sélectionnée. Si vous dessinez des objets sur un calque qui n'est pas chargé, vous risquez de dessiner par-dessus des objets existants qui ne sont pas chargés dans le dessin.

**Remarque** Les calques dépendant de références externes n'apparaissent dans la liste Géométrie de calque à charger que si la variable système VISRETAIN avait pour valeur 1 lors du dernier enregistrement du fichier sélectionné. En outre, les calques créés dans la référence externe après son chargement dans le dessin n'apparaissent pas dans cette liste.

**6** Si le dessin contient un index d'espace, vous pouvez sélectionner l'option Utiliser l'index d'espace.

Un index d'espace est une liste organisant les objets en fonction de leur emplacement dans l'espace. AutoCAD utilise ce type d'index pour localiser la partie du dessin qui est lue, réduisant ainsi au minimum le temps nécessaire à l'ouverture du dessin.

**7** Si le dessin contient des références externes mais que vous ne voulez pas les charger, cochez Décharger toutes les xréfs à l'ouverture.

**Remarque** Si vous ouvrez partiellement un dessin contenant une Xréf attachée, seule la partie chargée de cette Xréf (définie par la vue sélectionnée) est attachée à celui-ci.

**8** Choisissez Ouvrir.

Tant que le dessin est partiellement ouvert, vous pouvez charger des informations supplémentaires dans le dessin courant.

**Ligne de commande** OUVRPARTIEL

#### **Pour charger des objets supplémentaires dans un dessin partiellement ouvert**

- **1** Dans le menu Fichier, choisissez l'option Chargement partiel. Cette option n'est disponible que si le dessin courant est un dessin partiellement ouvert.
- **2** Dans la boîte de dialogue Chargement partiel, sélectionnez une vue ou cliquez sur Choisir une fenêtre pour définir une vue.

La vue par défaut est Etendue. Vous pouvez uniquement charger les objets provenant de vues de l'espace objet enregistrées dans le dessin courant.

**3** Sélectionnez un ou plusieurs calques.

Si vous ne sélectionnez pas de calque, aucun objet de calque n'est chargé dans le dessin mais tous les calques existent dans ce dernier. Si aucun objet de calque n'est compris dans le chargement, aucune géométrie n'est chargée même si la géométrie d'une vue est sélectionnée. Si vous dessinez des objets sur un calque qui n'est pas chargé, vous risquez de dessiner pardessus des objets existants qui ne sont pas chargés dans le dessin. Il est impossible de décharger des objets qui sont chargés dans le dessin courant.

**4** Choisissez Ouvrir.

**Ligne de commande** CHARGPARTIEL

## <span id="page-134-1"></span><span id="page-134-0"></span>**Ajout d'informations d'identification à des dessins**

Les propriétés de dessin peuvent aider à identifier un dessin. Certaines propriétés de dessin sont stockées par le système d'exploitation, par exemple, le type de dessin, l'emplacement et la taille. Ces valeurs s'affichent en lecture seule uniquement dans le fichier dessin et ne peuvent être modifiées que via l'Explorateur Windows. L'outil Rechercher présent dans une boîte de dialogue de sélection de fichier standard peut utiliser ces informations, par exemple, vous pouvez rechercher tous les fichiers créés à une date donnée ou tous les fichiers modifiés hier.

Vous pouvez ajouter d'autres propriétés de dessin. Vous pouvez stocker l'auteur, le titre et l'objet, et vous pouvez attribuer des mots-clés, des adresses d'hyperlien ou des chemins d'accès aux répertoires et des propriétés personnalisées à vos dessins. Dans DesignCenter, l'onglet Avancé de l'outil Rechercher utilise ces propriétés.

Vous pouvez attribuer l'une des propriétés de dessin au champ d'un objet texte. Pour de plus amples informations sur les champs, voir ["Utilisation](#page-628-0)  [de champs dans le texte", page 611](#page-628-0).

#### **Pour afficher les propriétés du dessin actif**

- **1** Dans le menu Fichier, cliquez sur Propriétés du dessin.
- **2** Dans la boîte de dialogue Propriétés du dessin, cliquez sur les onglets correspondant au type d'informations que vous souhaitez consulter.

**Ligne de commande** PROPDESS

#### **Pour définir des propriétés de dessin**

- **1** Dans le menu Fichier, cliquez sur Propriétés du dessin.
- **2** Dans la boîte de dialogue Propriétés du dessin, entrez des informations dans les onglets suivants :
	- **Onglet Résumé**. Entrez le titre du dessin, son sujet, son auteur, des mots-clés, des commentaires et une adresse par défaut pour les hyperliens de votre dessin. Par exemple, vous pouvez ajouter le motclé *Autodesk* à certains fichiers dessin, puis utiliser DesignCenter pour rechercher tous les fichiers dessin avec ce mot-clé. Pour l'hyperlien, vous pouvez indiquer une adresse Internet ou un chemin d'accès à un dossier résidant sur une unité de réseau.
	- **Onglet Personnaliser.** Cliquez sur Ajouter. Dans la boîte de dialogue Ajouter une propriété personnalisée, entrez le nom et la valeur d'une propriété personnalisée, puis cliquez sur OK. La nouvelle propriété personnalisée et sa valeur s'affichent dans l'onglet Personnaliser. Ces informations peuvent être utilisées pour effectuer des recherches avancées avec DesignCenter.

**3** Cliquez sur OK pour quitter la boîte de dialogue.

**Ligne de commande** PROPDESS

## **Récupération d'un fichier endommagé**

Un problème d'ordre matériel, une surtension, une mauvaise manipulation ou un problème logiciel peuvent entraîner des erreurs qui empêchent parfois l'édition ou le traçage du dessin. Sauvegardez régulièrement votre travail afin de minimiser les pertes de données en cas de défaillance du système.

#### **Envoi d'un rapport d'erreurs automatiquement à Autodesk**

Si AutoCAD rencontre un problème et se ferme de manière imprévue, vous pouvez envoyer un rapport d'erreurs pour aider Autodesk à diagnostiquer le problème logiciel. Ce rapport d'erreurs inclut les informations relatives à l'état du système au moment où l'erreur s'est produite. Vous pouvez également ajouter d'autres informations telles que la tâche que vous accomplissiez au moment de l'erreur. La variable système REPORTERROR détermine si la fonction de rapport d'erreurs est disponible.

#### **Réparation et récupération**

Lorsqu'une erreur se produit, AutoCAD enregistre les informations de diagnostic dans le fichier *acad.err*, que vous pouvez utiliser pour consigner un problème. AutoCAD considère un dessin comme endommagé si des données sont altérées ou si vous essayez de l'enregistrer à la suite d'une défaillance du système. Si le dessin n'est que partiellement endommagé, il suffit parfois de l'ouvrir pour le réparer.

La commande RECUPERER permet de contrôler un fichier sélectionné et d'essayer de l'ouvrir. Utilisez la commande CONTROLE pour localiser et corriger des erreurs dans un fichier ouvert.

#### **Exemple : contrôle des fichiers**

La procédure de contrôle décrit les problèmes rencontrés et fournit des recommandations pour les résoudre. Au moment d'exécuter la vérification, AutoCAD vous demande si vous voulez qu'il tente de rectifier les erreurs. Voici un exemple de rapport d'analyse :

En-tête de vérification Nom DXF Valeur courante Validation Par défaut PDMODE 990 - 2040 UCSFOLLOW 811 ou 0 Erreur survenue lors du contrôle des variables d'en-tête 4 blocs contrôlés Etape 1 4 objets contrôlés Etape 2 4 objets contrôlés Nombre total d'erreurs trouvées 2, corrigées 2

Si vous choisissez de ne pas corriger les erreurs, le dernier message devient

Nombre total d'erreurs trouvées 2, corrigées 0.

Les résultats de la procédure de contrôle sont consignés dans un fichier de contrôle (ADT) si la variable système AUDITCTL a la valeur 1 (active).

La procédure de récupération ne parvient pas toujours à rétablir le niveau de cohérence initial du fichier dessin. AutoCAD récupère le plus d'informations possible à partir du fichier endommagé.

#### **Fichiers de sauvegarde**

Dans la boîte de dialogue Options, vous pouvez configurer AutoCAD de façon à ce qu'il enregistre régulièrement un fichier de sauvegarde. La deuxième fois que vous enregistrez un dessin nommé, AutoCAD crée une copie de sauvegarde de ce dessin à l'aide de l'extension *.bak*. Chaque fois que vous utilisez la commande SAUVEGRD ou SAUVENOM avec le nom de dessin courant, AutoCAD met à jour le fichier de sauvegarde.

Si le programme prend fin de manière inattendue, AutoCAD renomme le fichier de sauvegarde courant pour l'empêcher de remplacer le précédent. AutoCAD utilise l'extension de fichier .*bk1* si ce nom de fichier n'existe pas. Si ce nom de fichier existe, AutoCAD génère de nouvelles extensions de fichier, des séquences .*bk2* à .*bk9* et .*bka* à .*bkz*.

Pour reprendre votre travail à partir de la version de sauvegarde, remplacez l'extension .*bak* par l'extension .*dwg*. Pour éviter le remplacement du fichier original, faites une copie dans un autre dossier.

**Remarque** Vous pouvez désactiver la fonction de sauvegarde dans l'onglet Ouvrir et enregistrer de la boîte de dialogue Options. Si vous désirez qu'AutoCAD enregistre automatiquement votre dessin dans un fichier, vous pouvez utiliser la commande OPTIONS pour spécifier un intervalle de temps entre les enregistrements ainsi qu'un nom de fichier pour le dessin temporaire.

Pour de plus amples informations sur la récupération automatique des dessins enregistrés, voir ["Enregistrement d'un dessin", page 104.](#page-121-0)

#### **Pour réparer un dessin à la suite d'une erreur fatale ou interne**

**1** En cas de blocage irrémédiable d'AutoCAD, un message d´erreur apparaît parfois accompagné d´un code d'erreur. Prenez note du numéro d´erreur, enregistrez le dessin si cela est possible et quittez le programme pour revenir au système d'exploitation.

Si le dessin courant n'est pas nommé, AutoCAD l'enregistre dans le fichier *non nommé* .*dwg*.

- **2** Redémarrez AutoCAD et ouvrez le dessin qui a été fermé sans être enregistré. Si le fichier est endommagé, AutoCAD affiche un message vous demandant si vous souhaitez continuer.
- **3** Entrez **o** pour continuer.

Un rapport de diagnostic apparaît à l'écran lors de l'exécution de la procédure AutoCAD de réparation. Si la réparation réussit, AutoCAD LT ouvre le dessin. Si AutoCAD ne peut pas réparer le dessin, un message apparaît à l'écran.

#### **Pour contrôler un fichier dessin ouvert**

- **1** Dans le menu Fichier, choisissez Utilitaires de dessin ▶ Contrôler.
- **2** En réponse à l'invite Corriger les erreurs détectées ?, entrez **o** ou **n**.

Après un contrôle, AutoCAD place tous les objets contenant des erreurs dans le jeu de sélection Précédent pour en faciliter l'accès. Les résultats de la procédure de vérification sont consignés dans un fichier de contrôle (ADT) si la variable système AUDITCTL a la valeur 1 (active). Il s'agit en fait du même fichier que celui créé par la procédure de récupération.

**Remarque** Si le dessin comporte des erreurs que la commande CONTROLE ne parvient pas à corriger, essayez la commande RECUPERER. La commande RECUPERER récupère tout fichier DWG spécifié qui n'est pas le fichier dessin courant.

#### **Ligne de commande** CONTROLE

#### **Pour récupérer un dessin depuis un fichier de sauvegarde**

- **1** Dans l'Explorateur Windows, localisez le fichier de sauvegarde identifié par l'extension *.bak*.
- **2** Sélectionnez-le. Vous n'avez pas besoin de l'ouvrir.
- **3** Dans le menu Fichier de l'explorateur Windows, choisissez Renommer.
- **4** Tapez un nouveau nom doté de l'extension *.dwg*.
- **5** Ouvrez le fichier comme tout autre fichier dessin AutoCAD.

#### **Pour activer ou désactiver les rapports d'erreurs**

- **1** Sur la ligne de commande, entrez **rapporterreurs**.
- **2** Entrez **0** pour désactiver le rapport d'erreurs et **1** pour l'activer.

## <span id="page-140-0"></span>**Définition des unités, des angles et de l'échelle**

Tous les objets dessinés sont mesurés à l'aide d'unités. Parmi plusieurs conventions communes, vous pouvez choisir de représenter le style d'affichage et la précision des distances et des angles à l'écran.

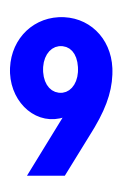

#### **Contenu**

⊞

- Définition des unités de mesure
- Définition des conventions d'angle

## **Détermination des unités de mesure**

Avant de commencer le dessin, vous devez déterminer ce que représentera une unité du dessin en fonction de ce que vous comptez dessiner. Créez ensuite le dessin à partir de cette convention. Par exemple, une distance d'une unité peut représenter un centimètre, un pied ou un mille en unités réelles.

#### **Définition du format des unités**

Vous pouvez définir le format d'affichage de l'unité. En fonction de votre choix, vous pouvez entrer les coordonnées sous forme de décimales, de fractions, de degrés ou en utilisant une autre notation. Pour exprimer des coordonnées d'architecture en pieds et en pouces, désignez les pieds par le symbole prime ('), par exemple **72'3**. Il n'est pas nécessaire d'entrer des guillemets (") pour symboliser les pouces.

Vous pouvez définir le type et la précision des unités avec l'assistant Définition rapide, Définition avancée ou la boîte de dialogue Unités de dessin. Ces paramètres contrôlent l'interprétation de vos entrées de coordonnées, décalage et distance et le mode d'affichage des coordonnées et des distances.

Vous pouvez entrer des coordonnées tridimensionnelles avec le même format d'entrée que les coordonnées bidimensionnelles : scientifique, décimal, fractionnaire, ingénierie ou architecture.

Le format des unités utilisé pour la création et l'élaboration de listes d'objets, la mesure de distances et l'affichage des positions des coordonnées est distinct du paramètre d'unités de cotes utilisé pour la création de valeurs de cotes.

#### **Conversion des unités de dessin**

Si vous commencez un dessin dans un système de mesure (anglo-saxon ou métrique) et souhaitez passer à l'autre système, vous devez mettre le dessin à l'échelle selon un facteur de conversion afin d'obtenir des cotes correctes. Par exemple, pour convertir des pouces en centimètres, vous devez mettre le dessin à l'échelle en utilisant un facteur de 2.54. Pour convertir des centimètres en pouces, le facteur d'échelle à adopter est 1/2.54 ou environ 0.3937.

#### **Voir aussi**

["Définition de l'échelle des cotes", page 684](#page-701-0) 

#### **Pour définir le format et la précision des unités**

**1** Dans le menu Format, choisissez Contrôle des unités.

**2** Dans la boîte de dialogue Unités de dessin, dans la zone Longueur, sélectionnez un format d'unité et une précision.

La zone Exemple affiche un exemple du format d'unité en fonction de la précision courante.

**3** Cliquez sur OK.

#### **Ligne de commande** UNITES

#### **Pour convertir un dessin de pouces en centimètres**

- **1** Dans le menu Modification, choisissez l'option Echelle.
- **2** Lorsque le message Choix des objets s'affiche, entrez **tout**.

Tous les objets du dessin sont sélectionnés pour la mise à l'échelle.

**3** Entrez un point de base de **\*0,0**.

La mise à l'échelle est effectuée par rapport à l'origine du système de coordonnées général (SCG), et la position de l'origine du dessin demeure l'origine du SCG.

**4** Entrez un facteur d'échelle de **2.54** (il y a 2,54 centimètres par pouce).

Tous les objets du dessin sont à présent 2,54 fois plus grands, soit la distance équivalente en centimètres.

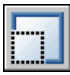

#### **Barre d'outils Modification**

**Ligne de commande** ECHELLE

#### **Pour convertir un dessin de centimètres en pouces**

- **1** Dans le menu Modification, choisissez l'option Echelle.
- **2** Lorsque le message Choix des objets s'affiche, entrez **tout**.

Tous les objets du dessin sont sélectionnés pour la mise à l'échelle.

**3** Entrez un point de base de **\*0,0**.

La mise à l'échelle est effectuée par rapport à l'origine du système de coordonnées général (SCG), et la position de l'origine du dessin demeure l'origine du SCG.

**4** Entrez un facteur d'échelle de **0.3937** (l'inverse de 2,54 centimètres par pouce).

Tous les objets du dessin sont à présent réduits de la distance équivalente en pouces.

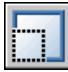

**Barre d'outils Modification**

**Ligne de commande** ECHELLE

## **Définition des conventions d'angle**

Vous pouvez définir les conventions de mesure des angles de sorte que les valeurs positives des angles soient mesurées soit dans le sens horaire, soit dans le sens trigonométrique, et que l'angle 0 soit défini à n'importe quelle position. Vous pouvez définir des angles en grades, en radians ou en unités géodésiques ou encore, en degrés, minutes et secondes.

Si, pour indiquer des coordonnées polaires, vous utilisez des unités géodésiques, vous devez indiquer la position des angles par rapport aux points cardinaux (nord, sud, est, ouest). Supposons que vous souhaitiez définir les coordonnées d'une ligne de séparation de propriétés d'une longueur de 72 pieds et 8 pouces et de relèvement 45 degrés nord, 20 minutes et 6 secondes est, entrez

#### **@72'8"<n45d20'6"e**

#### **Pour définir le format et la précision d'un angle**

- **1** Dans le menu Format, choisissez Contrôle des unités.
- **2** Dans la boîte de dialogue Unités de dessin, dans la zone Angle, sélectionnez un type d'angle et une précision.

La zone Exemple affiche un exemple du type d'angle en fonction de la précision courante.

**3** Pour indiquer une direction d'angle, cliquez sur le bouton Direction.

La direction d'angle contrôle le point à partir duquel les angles, ainsi que la direction suivant laquelle ils sont mesurés, sont mesurés. L'angle de départ par défaut, 0 degrés, est dirigé vers trois heures (ou "est") et la mesure d'angle positive se fait dans le sens contraire des aiguilles d'une montre.

**4** Sélectionnez les options que vous souhaitez utiliser et cliquez sur OK pour quitter chaque boîte de dialogue.

**Ligne de commande** UNITES
# **Organisation des dessins et applications de normes**

Les dessins sont plus aisés à interpréter si vous définissez des normes visant à garantir une cohérence. Vous pouvez définir des normes pour les noms de calques, les styles de cote et d'autres éléments, vérifier si les dessins respectent bien ces normes et modifier toute propriété non conforme.

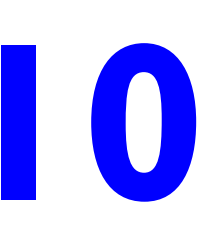

#### **Contenu**

⊞

- Présentation des normes en CAO
- Définition de normes
- Vérification de la conformité des dessins
- Conversion des propriétés et des noms de calque

# **Présentation de Normes CAO**

Vous pouvez créer un fichier de normes pour définir des propriétés communes destinées à maintenir une cohérence dans tous vos fichiers de dessins. Les normes définissent un ensemble de propriétés courantes des objets nommés tels que les calques et les styles de texte. Vous, ou votre gestionnaire CAO, pouvez créer et appliquer des normes aux dessins AutoCAD® et les analyser pour en garantir la conformité. Les normes facilitant l'interprétation des dessins, elles sont d'une aide précieuse dans les environnements collaboratifs, faisant intervenir plusieurs personnes dans le processus de création des dessins.

#### **Objets nommés pour vérification de normes**

Vous pouvez créer des normes pour les objets nommés suivants :

- Layers
- Styles de texte
- Types de ligne
- Styles de cotes

#### **Fichier de normes**

Une fois les normes définies, enregistrez-les dans un fichier de normes. Le fichier de normes peut ensuite être associé à un ou plusieurs fichiers dessin. Après association d'un fichier de normes avec un dessin, nous vous conseillons de contrôler régulièrement sa conformité aux normes.

#### **Dessin exemple et fichier de normes associé**

AutoCAD fournit un dessin exemple et son fichier de normes associé. Un certain nombre d'objets non conformes ont été volontairement insérés dans le fichier dessin afin de permettre une démonstration de la fonction d'analyse des dessins. Les fichiers d'exemple, *MKMPlan.dwg* et *MKMStd.dws*, sont installés dans le dossier *Sample* d'AutoCAD.

#### **Comment fonctionne le contrôle des normes**

Lorsque vous analysez un dessin pour sa conformité aux normes, chaque objet nommé d'un type spécifique est vérifié en fonction du fichier de normes qui lui est associé. Chaque calque du dessin, par exemple, est comparé aux calques du fichier de normes.

Un contrôle des normes peut soulever deux types de problèmes :

- Un objet portant un nom non conforme se trouve dans le dessin en cours de vérification. Un calque nommé MUR, par exemple, est présent dans le dessin mais ne figure pas dans les fichiers de normes associés.
- Un objet nommé d'un dessin correspond à un nom d'objet du fichier de normes, mais leurs propriétés sont différentes. Par exemple, le calque MUR est jaune dans le dessin, tandis que le fichier de normes définit la couleur rouge pour ce calque MUR.

Lorsque vous corrigez des objets dotés de noms non conformes, les objets non conformes sont purgés du dessin. Tous les objets du dessin associés à un objet non conforme sont transférés vers un objet de remplacement conforme que vous définissez. Vous pouvez par exemple corriger un calque MUR non conforme et le remplacer par le calque conforme ARCH-MUR. Dans cet exemple, une fois que vous avez sélectionné l'option Corriger dans la boîte de dialogue Vérifier les normes, tous les objets sont transférés du calque MUR au calque ARCH-MUR, puis le calque MUR est purgé du dessin.

#### **Plug-ins de normes**

Le processus de vérification utilise des *plug-ins* de normes, c'est-à-dire des applications qui définissent les règles concernant les propriétés qui sont vérifiées pour les différents objets nommés. Les calques, les styles de cote, les types de ligne et les styles de texte sont confrontés individuellement aux plug-ins correspondants. Vous pouvez spécifier les plug-ins à appliquer lors du contrôle de conformité des normes d'un dessin. Autodesk ou des développeurs tiers peuvent ajouter des plug-ins de normes pour vérifier d'autres propriétés de dessin.

Tous les plug-ins vérifient toutes les propriétés de chaque objet nommé, à l'exception du plug-in de calque. Les propriétés de calque suivantes sont vérifiées avec le plug-in de calque :

- Couleur
- Type de ligne
- Epaisseur de ligne
- Mode style de tracé
- Nom du style de tracé (lorsque la variable système PSTYLEMODE est paramétrée sur 0)

Les propriétés de calque suivantes *ne sont pas* vérifiées par le plug-in de calque :

- Activé/Désactivé
- Geler/Libérer
- Verrouiller
- Tracer/Ne pas tracer

#### **Paramètres de normes**

De nombreux paramètres pouvant être utiles aux gestionnaires CAO sont disponibles dans la boîte de dialogue Paramètres des normes d'AutoCAD. Pour accéder à cette boîte de dialogue, cliquez sur Paramètres dans les boîtes de dialogue Vérifier les normes et Configurer les normes.

# **Définition de normes**

Pour établir des normes, vous devez créer un fichier définissant les propriétés des calques, styles de cote, types de ligne et styles de texte, et l'enregistrer sous forme de fichier de normes avec l'extension .*dws*.

Selon l'organisation de vos projets, vous pouvez décider de créer et d'associer à un dessin donné plusieurs fichiers de normes propres à un projet. Lorsque vous contrôlez un fichier dessin, des conflits peuvent survenir au niveau des paramètres dans les fichiers de normes. Un fichier de normes peut, par exemple, définir le calque MUR comme jaune, tandis qu'un autre le définit comme rouge. En cas de conflit, le premier fichier de normes associé au dessin a la priorité. Si nécessaire, vous pouvez modifier l'ordre des fichiers de normes afin de modifier l'ordre de priorité.

Si vous désirez contrôler des dessins à l'aide d'un plug-in donné, vous pouvez spécifier le plug-in au moment de la définition du fichier de normes. Par exemple, si un dessin a été modifié uniquement au niveau du texte, vous pouvez contrôler ce dessin en n'utilisant que les plug-ins de calques et de styles de texte pour gagner du temps. Par défaut, tous les plug-ins sont utilisés lors des contrôles de violations de normes.

#### **Pour créer un fichier de normes**

- **1** Dans le menu Fichier, cliquez sur Nouveau.
- **2** Entrez un nom de fichier gabarit ou appuyez sur ENTREE pour continuer.
- **3** Dans un nouveau dessin, créez les calques, les styles de cote, les types de ligne et les styles de texte à inclure dans le fichier de normes.
- **4** Dans le menu Fichier, cliquez sur Enregistrer sous.
- **5** Dans le champ Nom de fichier, entrez le nom du fichier de normes.
- **6** Dans la liste Types de fichier, sélectionnez Normes de dessin AutoCAD (\*.dws).

Les fichiers DWS doivent être enregistrés au format de fichier dessin courant. Pour créer un fichier DWS dans un format précédent, enregistrez-le d'abord au format DWG souhaité, puis renommez-le avec l'extension *.dws*.

**7** Cliquez sur Enregistrer.

#### **Pour associer un fichier de normes au dessin courant**

- **1** Sur la ligne de commande, entrez **normes**.
- **2** Dans la boîte de dialogue Configurer les normes, sur l'onglet Normes, cliquez sur le bouton + (Ajouter fichier de normes).
- **3** Dans la boîte de dialogue Sélectionner le fichier de normes, recherchez et sélectionnez un fichier de normes. Cliquez sur Ouvrir.
- **4** (Facultatif) Répétez les étapes 2 et 3 pour associer des fichiers de normes supplémentaires au dessin courant.
- **5** Cliquez sur OK.

#### **Barre d'outils Normes CAO**

#### **Pour supprimer un fichier de normes du dessin courant**

- **1** Sur la ligne de commande, entrez **normes**.
- **2** Dans la boîte de dialogue Configurer les normes, sur l'onglet Normes, sélectionnez un fichier de normes dans la zone Fichiers de normes associés au dessin courant.
- **3** Cliquez sur le bouton X (Supprimer fichier de normes).
- **4** (Facultatif) Répétez les étapes 2 et 3 pour supprimer des fichiers de normes supplémentaires.

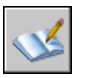

**5** Cliquez sur OK.

#### **Barre d'outils Normes CAO**

#### **Pour modifier l'ordre des fichiers de normes associés au dessin courant**

- **1** Sur la ligne de commande, entrez **normes**.
- **2** Dans la boîte de dialogue Configurer les normes, sur l'onglet Normes, sélectionnez le fichier de normes dont vous souhaitez modifier la position dans la zone Fichiers de normes associés au dessin courant.
- **3** Effectuez l'une des opérations suivantes :
	- Cliquez sur le bouton Flèche haut (Déplacer vers le haut) pour déplacer le fichier de normes d'un rang vers le haut dans la liste.
	- Cliquez sur le bouton Flèche bas (Déplacer vers le bas) pour déplacer le fichier de normes d'un rang vers le bas dans la liste.
- **4** (Facultatif) Répétez les étapes 2 et 3 pour modifier la position d'autres fichiers de normes de la liste.

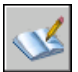

**5** Cliquez sur OK.

#### **Barre d'outils Normes CAO**

#### **Pour spécifier les plug-ins de normes à utiliser pour le contrôle d'un dessin**

- **1** Sur la ligne de commande, entrez **normes**.
- **2** Dans la boîte de dialogue Configurer les normes, dans l'onglet Plug-ins, effectuez l'une des opérations suivantes :
	- Cochez au moins une case correspondant à un plug-in afin de vérifier la conformité des normes d'un dessin.
	- Pour sélectionner tous les plug-ins, cliquez dans la liste des plug-ins avec le bouton droit de la souris, puis cliquez sur Tout sélectionner dans le menu contextuel. (Pour désélectionner tous les plug-ins, cliquez dans la liste des plug-ins avec le bouton droit de la souris, puis cliquez sur Désélectionner tout dans le menu contextuel.)

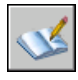

**3** Cliquez sur OK.

**Barre d'outils Normes CAO** 

# **Vérification de la conformité des dessins**

Quand un fichier de normes est associé à un dessin AutoCAD, il est conseillé de vérifier régulièrement si le dessin est conforme aux normes. Cette précaution est particulièrement importante si plusieurs personnes mettent à jour le fichier dessin. Par exemple, dans un projet avec plusieurs sous-traitants, l'un d'eux peut créer des calques qui ne sont pas conformes aux normes que vous avez définies. Dans ce cas, vous devez être en mesure d'identifier les calques non conformes et de les corriger.

Vous pouvez utiliser la fonction de notification pour prévenir les utilisateurs qu'une violation de normes est survenue au cours de l'utilisation d'un dessin. Cette fonction permet de corriger une violation de norme immédiatement après sa localisation, ce qui facilite la création et la maintenance de dessins conformes aux normes.

#### **Vérification d'un seul dessin**

Utilisez la commande VERIFNORMES pour déterminer toutes les normes non respectées dans le dessin courant. La boîte de dialogue Vérifier les normes indique tout objet non conforme, ainsi que des suggestions de correction.

Vous pouvez corriger ou bien ne pas tenir compte des différentes violations de normes. Si vous ne tenez pas compte d'une violation signalée, elle est mise en évidence dans le dessin. Vous pouvez désactiver l'affichage des problèmes ignorés afin qu'ils ne soient plus considérés comme des violations lors du prochain contrôle du dessin.

Si aucune correction n'est proposée pour une violation de norme, aucun élément n'est mis en évidence dans la liste Remplacer par et le bouton Corriger n'est pas disponible. Si vous corrigez une violation de norme affichée dans la boîte de dialogue Vérifier les normes, la violation ne sera supprimée de la boîte de dialogue que lorsque vous cliquerez sur le bouton Corriger ou Suivant.

Lorsque le contrôle du dessin est entièrement terminé, le message Vérification terminée s'affiche. Ce message récapitule les violations de normes trouvées dans le dessin. Il indique également les violations résolues automatiquement et manuellement, ainsi que les violations ignorées.

**Remarque** Si deux violations différentes sont affichées pour un calque non conforme (une violation pour le nom du calque non conforme et une autre pour les propriétés de ce calque), les deux violations seront corrigées en même temps si vous décidez d'en corriger une des deux. Cela entraîne une incohérence dans le résumé du message Vérification terminée : le nombre de violations de normes trouvées sera inférieur à celui initialement indiqué dans la boîte de dialogue Vérifier les normes.

#### **Vérification de plusieurs dessins**

Le Vérificateur de normes en différé permet d'analyser plusieurs dessins et de résumer les violations de normes au sein d'un rapport HTML. Pour exécuter un contrôle de normes en différé, vous devez d'abord créer un fichier de vérification de normes (CHX). Le fichier CHX est un fichier de configuration et de rapport ; il contient la liste des fichiers de dessin et des fichiers de normes, ainsi qu'un rapport concernant une vérification de normes.

Par défaut, chaque dessin est vérifié avec le fichier de normes qui lui est associé. Vous pouvez cependant remplacer les paramètres par défaut et sélectionner un autre jeu de fichiers de normes.

Une fois le contrôle de normes en différé terminé, vous pouvez visualiser un rapport HTML fournissant les détails du contrôle. Vous pouvez également créer des notes qui seront incluses dans le rapport HTML. Ce rapport peut être exporté et imprimé. Dans un environnement collaboratif, vous pouvez distribuer le rapport aux différents auteurs afin qu'ils règlent les problèmes dans leurs sections.

#### **Notification des violations de normes pendant le travail sur un dessin**

Vous pouvez définir des options de notification dans la boîte de dialogue Paramètres des normes d'AutoCAD et avec la variable système STANDARDSVIOLATION. Si vous sélectionnez Afficher une alerte en cas de violation de normes dans la boîte de dialogue, une alerte est affichée en cas de violation lorsque vous travaillez. Si vous sélectionnez Afficher dans la barre d'état l'icône sur les normes, une icône apparaît lorsque vous ouvrez un fichier associé à un fichier de normes, et lorsque vous créez ou modifiez des objets non conformes.

Par défaut, si un fichier de normes associé est manquant ou si une violation survient lorsque vous travaillez, un message apparaît dans l'angle inférieur droit de la fenêtre de l'application (partie système de la barre d'état).

Pour vérifier un dessin, il est préférable de passer par la boîte de dialogue Vérifier les normes avant d'activer la fonction de notification. Vous éviterez ainsi les messages d'avertissement de la session précédente. Après vérification et résolution d'un dessin, les options de notification déclenchent une alerte uniquement en cas de nouvelle violation.

#### **Affichage d'alertes pour des objets nommés**

Si vous sélectionnez Afficher une alerte en cas de violation de normes, vous êtes averti des violations lorsque vous créez ou modifiez uniquement des objets nommés (types de ligne, styles de texte, calques et cotes). Les violations de normes qui ne s'appliquent pas à des objets nommés ne déclenchent pas de message d'avertissement. En outre, si un objet nommé est identifié comme devant être ignoré dans la boîte de dialogue Vérifier les normes, cet objet ne déclenchera pas de message d'avertissement, même s'il présente une violation de normes. La modification d'objets nommés non conformes, par exemple la définition d'un calque non conforme comme calque en cours, déclenche un message d'avertissement.

Une fois l'avertissement affiché, vous pouvez choisir de corriger ou d'ignorer la violation. Si vous décidez de corriger une violation, la boîte de dialogue Vérifier les normes s'affiche. Si elle est déjà affichée, cette boîte de dialogue concerne les violations spécifiques qui viennent de se produire. Vous pouvez reprendre votre travail une fois que vous avez résolu les violations de normes les plus récentes dans la boîte de dialogue Vérifier les normes. Si, par contre, vous ne désirez pas corriger les violations lorsque vous en êtes averti, cliquez sur Ne pas corriger pour quitter le message.

Si vous ouvrez un dessin disposant d'un ou de plusieurs fichiers de normes associés, l'icône Fichiers de normes associés apparaît dans la barre d'état. Si un fichier de normes associé est manquant, l'icône Fichiers de normes manquants apparaît dans la barre d'état. Si vous cliquez deux fois sur l'icône Fichiers de normes manquants, puis résolvez ou dissociez les fichiers de normes manquants, l'icône Fichiers de normes manquants est remplacée par l'icône Fichiers de normes associés.

**Remarque** Si vous sélectionnez Afficher une alerte en cas de violation de normes dans la boîte de dialogue Vérifier les normes et que vous corrigez une violation, vous pouvez revenir à l'endroit où vous avez abandonné l'opération de correction. Si vous sélectionnez Afficher dans la barre d'état l'icône sur les normes et que vous cliquez sur l'icône et corrigez une violation, vous devez revenir au début d'une opération de correction des normes.

#### **Pour contrôler la conformité d'un dessin**

**1** Ouvrez un dessin disposant d'un ou de plusieurs fichiers de normes associés.

L'icône Fichiers de normes associés apparaît dans la barre d'état. Si un fichier de normes associé est manquant, l'icône Fichiers de normes manquants apparaît dans la barre d'état.

**Remarque** Si vous cliquez sur l'icône Fichiers de normes manquants, puis résolvez ou dissociez des fichiers de normes manquants, l'icône Fichiers de normes manquants est remplacée par l'icône Fichiers de normes associés.

**2** Dans le dessin avec un ou plusieurs fichiers de normes associés, entrez **verifnormes** sur la ligne de commande.

La boîte de dialogue Vérifier les normes s'affiche avec la première violation de norme indiquée sous Problème.

- **3** Effectuez l'une des opérations suivantes :
	- Si vous souhaitez utiliser l'élément sélectionné dans la liste Remplacer par pour corriger la violation indiquée sous Problème, cliquez sur le bouton Corriger. Si une correction est recommandée dans la liste Remplacer par, elle est précédée d'une coche. Si aucune correction n'est recommandée pour la violation en cours, le bouton Corriger n'est pas disponible.

La boîte de dialogue Vérifier les normes affiche automatiquement la violation de norme suivante dans la zone Problème.

- Corrigez manuellement la violation de normes dans AutoCAD, puis cliquez sur le bouton Suivant pour afficher la violation suivante.
- Choisissez Marquer le problème comme ignoré, puis cliquez sur Suivant pour afficher la violation suivante.

Cette option permet de marquer la violation pour qu'elle ne soit pas affichée la prochaine fois que vous utiliserez la commande VERIFNORMES.

- Cliquez sur Suivant pour afficher la violation suivante.
- **4** Répétez les étapes 2 et 3 jusqu'à ce que vous ayez passé en revue toutes les violations de normes.

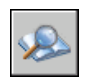

**5** Cliquez sur Fermer.

**Barre d'outils Normes CAO**

#### **Pour activer ou désactiver l'affichage des problèmes non pris en compte**

- **1** Dans un dessin avec un ou plusieurs fichiers de normes associés, entrez **verifnormes** sur la ligne de commande.
- **2** Dans la boîte de dialogue Vérifier les normes, cliquez sur Paramètres.
- **3** Dans la boîte de dialogue Paramètres des normes d'AutoCAD, activez ou désactivez la case Afficher les problèmes ignorés.

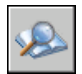

**4** Cliquez sur OK.

#### **Barre d'outils Normes CAO**

#### **Pour activer ou désactiver la notification des violations de normes**

- **1** Sur la ligne de commande, entrez **normes**.
- **2** Dans la boîte de dialogue Configurer les normes, cliquez sur Paramètres.
- **3** Effectuez l'une des opérations suivantes :
	- Pour désactiver les notifications sur les normes, sélectionnez Désactiver les notifications sur les normes.
	- Pour recevoir une alterte, sélectionnez Afficher une alerte en cas de violation de normes.
	- Pour être informé par l'affichage d'une icône dans la barre d'état, sélectionnez Afficher dans la barre d'état l'icône.

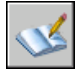

**4** Cliquez sur OK.

#### **Barre d'outils Normes CAO**

#### **Pour démarrer le Vérificateur de normes en différé**

■ Dans le menu Démarrer de Windows, choisissez Tous les programmes (ou Programmes) ➤ Autodesk ➤ AutoCAD 2005 ➤ Vérificateur de normes en différé.

**Remarque** Lorsque vous démarrez le Vérificateur de normes en différé à partir d'une ligne de commande DOS à l'aide de la commande DWGCHECKSTANDARDS, le vérificateur accepte divers paramètres de ligne de commande qui peuvent être utilisés pour les scripts de contrôle de normes en différé.

#### **Pour créer un fichier de vérification de normes pour le Vérificateur de normes en différé**

- **1** Lancez le Vérificateur de normes en différé.
- **2** Dans le Vérificateur de normes en différé, dans le menu Fichier, cliquez sur Nouveau fichier de vérification, ou cliquez sur Nouveau dans la barre d'outils du Vérificateur de normes en différé.
- **3** Sur l'onglet Dessins, cliquez sur le bouton + (Ajouter un dessin).
- **4** Dans la boîte de dialogue Ouvrir, sélectionnez le dessin à vérifier.
- **5** (Facultatif) Répétez les étapes 3 et 4 pour associer des dessins supplémentaires au fichier de vérification de normes.
- **6** Dans le menu Fichier, cliquez sur Enregistrer sous, ou cliquez sur le bouton Enregistrer sous dans la barre d'outils du Vérificateur de normes en différé.
- **7** Dans la boîte de dialogue Enregistrer sous, sous Nom de fichier, attribuez un nom au fichier, puis cliquez sur Enregistrer.

#### **Pour ouvrir un fichier de vérification de normes**

- **1** Lancez le Vérificateur de normes en différé.
- **2** Dans le Vérificateur de normes en différé, dans le menu Fichier, cliquez sur Ouvrir fichier de vérification, ou cliquez sur Ouvrir dans la barre d'outils du Vérificateur de normes en différé.
- **3** Dans la boîte de dialogue Ouvrir, recherchez et sélectionnez un fichier de normes.
- **4** Cliquez sur Ouvrir.

#### **Pour définir un fichier de remplacement pour un fichier de vérification de normes**

- **1** Lancez le Vérificateur de normes en différé.
- **2** Créez ou ouvrez un fichier de vérification de normes.
- **3** Dans le Vérificateur de normes en différé, cliquez sur l'onglet Normes.
- **4** Sélectionnez l'option Vérifier tous les dessins à l'aide des fichiers de normes suivants.
- **5** Cliquez sur le bouton + (Ajouter le fichier de normes).
- **6** Dans la boîte de dialogue d'ouverture des fichiers, sélectionnez un fichier de normes à utiliser comme fichier de remplacement puis cliquez sur Ouvrir.
- **7** (Facultatif) Répétez les étapes 5 et 6 pour ajouter d'autre fichiers de normes de remplacement.
- **8** Dans le Vérificateur de normes en différé, dans le menu Fichier, cliquez sur Enregistrer fichier de vérification, ou cliquez sur Enregistrer dans la barre d'outils du Vérificateur de normes en différé.

#### **Pour contrôler la conformité d'un ensemble de dessins**

- **1** Lancez le Vérificateur de normes en différé.
- **2** Ouvrez ou créez un fichier de vérification de normes.
- **3** Dans le Vérificateur de normes en différé, dans le menu Vérification, cliquez sur Lancer vérification, ou cliquez sur Lancer vérification dans la barre d'outils du Vérificateur de normes en différé.

Une fois le contrôle de normes effectué, le rapport s'affiche dans une fenêtre de navigateur.

Vous pouvez arrêter le contrôle en différé à tout moment en cliquant sur Arrêter vérification.

**Remarque** Il est impossible de vérifier des fichiers chiffrés à l'aide du Vérificateur de normes en différé.

#### **Pour ajouter des notes au rapport de contrôle en différé**

- **1** Lancez le Vérificateur de normes en différé.
- **2** Créez ou ouvrez un fichier de vérification de normes.
- **3** Dans le Vérificateur de normes en différé, cliquez sur l'onglet Notes.
- **4** Tapez les notes à inclure dans le rapport.
- **5** Dans le menu Fichier, cliquez sur Enregistrer fichier de vérification, ou cliquez sur Enregistrer dans la barre d'outils du Vérificateur de normes en différé.

#### **Pour consulter un rapport de contrôle en différé**

- **1** Lancez le Vérificateur de normes en différé.
- **2** Ouvrez le fichier de vérification de normes qui a servi à générer le rapport que vous souhaitez consulter.
- **3** Dans le Vérificateur de normes en différé, dans le menu Vérification, cliquez sur Afficher rapport, ou cliquez sur Afficher le rapport dans la barre d'outils du Vérificateur de normes en différé.

Le rapport s'affiche dans une fenêtre de navigateur.

- **4** Sélectionnez l'une des options suivantes pour filtrer les données du rapport :
	- **Vue d'ensemble.** Indique le nombre de problèmes décelés dans chaque dessin contrôlé.
	- **Plug-ins.** Indique les plug-ins de normes installés sur le système sur lequel le contrôle en différé a été effectué.
	- **Normes.** Dresse la liste des fichiers de normes utilisés pour vérifier les dessins lors du contrôle en différé.
	- **Problèmes.** Fournit des informations détaillées sur chaque problème décelé.
	- **Problèmes ignorés.** Fournit des informations détaillées sur les problèmes marqués comme ignorés.
	- **Tout.** Affiche toutes les informations de contrôle de normes disponibles.
- **5** Dans la liste Pour, sélectionnez des dessins pour afficher leurs informations de contrôle.

#### **Pour exporter un rapport de contrôle en différé**

- **1** Lancez le Vérificateur de normes en différé.
- **2** Créez ou ouvrez un fichier de vérification de normes.
- **3** Dans le Vérificateur de normes en différé, dans le menu Vérification, cliquez sur Exporter rapport, ou cliquez sur Exporter rapport dans la barre d'outils du Vérificateur de normes en différé.

# **Conversion des propriétés et des noms de calque**

Le Convertisseur de calques permet de modifier les calques d'un dessin afin qu'ils soient conformes aux normes de calques définies.

## **Conversion des calques en fonction des normes de dessin définies**

Le Convertisseur de calques permet de convertir les calques d'un dessin en fonction de normes que vous définissez. Si, par exemple, vous recevez d'une société un dessin ne respectant pas les conventions utilisées par la vôtre, vous pouvez convertir les noms et propriétés des calques du dessin aux normes de votre société. Vous pouvez établir des correspondances entre les calques du dessin sur lequel vous travaillez et ceux d'un autre dessin ou d'un fichier de normes, puis convertir les calques courants selon ces correspondances. Si les dessins contiennent des calques de même nom, le Convertisseur de calques peut modifier automatiquement les propriétés des calques courants afin qu'elles correspondent à celles des autres calques.

Vous pouvez enregistrer les correspondances de calques dans un fichier et les réutiliser pour d'autres dessins.

#### **Pour convertir les calques d'un dessin en fonction de paramètres de calque définis**

- **1** Dans le menu Outils, choisissez Normes CAO ► Convertisseur de calques.
- **2** Dans le Convertisseur de calques, effectuez l'une des opérations suivantes :
	- Cliquez sur Charger pour charger des calques d'un dessin, d'un gabarit de dessin ou d'un fichier de normes de dessin. Dans la boîte de dialogue Sélectionner un fichier dessin, sélectionnez un fichier puis cliquez sur Ouvrir.
	- Cliquez sur Nouveau pour définir un calque. Dans la boîte de dialogue Nouveau calque, entrez le nom du calque, sélectionnez ses propriétés, puis cliquez sur OK.

Vous pouvez répéter l'étape 2 autant de fois que vous le souhaitez. Si vous chargez des fichiers contenant des calques de même nom que ceux apparaissant dans la liste Convertir en, les propriétés de calque chargées précédemment dans la liste sont conservées et les propriétés de calque en double ne sont pas prises en compte.

- **3** Association des calques du dessin courant avec les calques utilisés pour la conversion. Utilisez l'une des méthodes suivantes pour établir des associations entre des calques :
	- Pour établir des associations entre deux listes de calques de noms identiques, cliquez sur Assigner mêmes.
	- Pour établir une association entre des calques individuels, sélectionnez un ou plusieurs calques dans la liste Convertir de. Dans la liste Convertir en, sélectionnez le calque dont vous souhaitez utiliser les propriétés, puis cliquez sur Assigner pour établir l'association. Vous pouvez appliquer cette méthode à chaque calque ou groupe de calques à convertir.

Pour supprimer une association, sélectionnez-la dans la liste Associations de conversion de calques puis cliquez sur Supprimer. Pour supprimer toutes les correspondances, cliquez sur la liste avec le bouton droit de la souris, puis choisissez Tout supprimer.

- **4** (Facultatif) Le Convertisseur de calques permet d'effectuer les tâches suivantes :
	- Pour modifier les propriétés d'un calque assigné, sélectionnez l'association dans la liste Associations de conversion de calques, puis cliquez sur Modifier. Dans la boîte de dialogue Modifier le calque, modifiez le type de ligne, la couleur, l'épaisseur de ligne ou le style de tracé du calque assigné, puis cliquez sur OK.
	- Pour personnaliser le processus de conversion de calques, choisissez Paramètres. Dans la boîte de dialogue Paramètres, sélectionnez des options, puis cliquez sur OK.
	- Pour enregistrer les assignations de calques dans un fichier, cliquez sur Enregistrer. Dans la boîte de dialogue Enregistrer les assignations de calques, entrez le nom du fichier, puis cliquez sur OK.

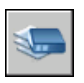

**5** Choisissez Convertir pour effectuer les conversions de calques définies.

**Barre d'outils Normes CAO**

**Ligne de commande** CONVCALQUE

## **Affichage des calques de dessin sélectionnés**

Le Convertisseur de calques permet de définir les calques visibles dans la zone de dessin. Vous pouvez afficher les objets de tous les calques du dessin ou uniquement les objets de calques définis. En visualisant les calques sélectionnés, vous pouvez vérifier leur contenu.

#### **Pour définir les calques à afficher dans la zone de dessin**

- **1** Dans le menu Outils, choisissez Normes CAO ► Convertisseur de calques.
- **2** Dans le Convertisseur de calques, choisissez Paramètres.
- **3** Dans la boîte de dialogue Paramètres, effectuez l'une des opérations suivantes :
	- Pour afficher les objets de calques sélectionnés du dessin, choisissez Afficher le contenu des calques sélectionnés. Seuls les calques sélectionnés dans la boîte de dialogue Convertisseur de calques sont affichés dans la zone de dessin.
	- Pour afficher les objets de tous les calques du dessin, désactivez la case à cocher Afficher le contenu des calques sélectionnés.

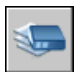

**4** Cliquez sur OK.

**Barre d'outils Normes CAO**

**Ligne de commande** CONVCALQUE

#### **Purge des calques non référencés**

Le Convertisseur de calques permet de purger (supprimer en totalité) les calques non référencés d'un dessin. Par exemple, si le dessin inclut des calques inutiles, vous pouvez les supprimer. La gestion des calques est en effet facilitée si le nombre de calques est réduit.

#### **Pour purger tous les calques non référencés d'un dessin**

- **1** Dans le menu Outils, choisissez Normes CAO ► Convertisseur de calques.
- **2** Dans le Convertisseur de calques, cliquez avec le bouton droit sur la liste Convertir de, puis choisissez Purger calques. Tous les calques non référencés sont supprimés du dessin courant.

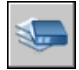

**Barre d'outils Normes CAO**

**Ligne de commande** CONVCALQUE

# **Partie 3 Contrôle des vues d'un dessin**

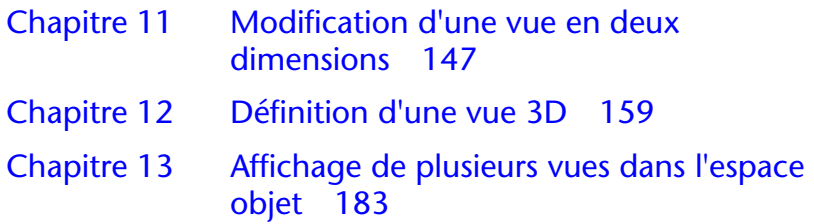

毌

# <span id="page-164-0"></span>**Modification d'une vue en deux dimensions**

Lorsque vous modifiez votre dessin, vous pouvez gérer son affichage et passer rapidement d'une zone à l'autre en visualisant le résultat des modifications sur la totalité du dessin. Vous pouvez appliquer un zoom pour modifier l'agrandissement ou un panoramique pour repositionner la vue dans la zone de dessin, puis enregistrer une vue et la restaurer lorsque vous avez besoin de lancer une impression ou de consulter certains détails.

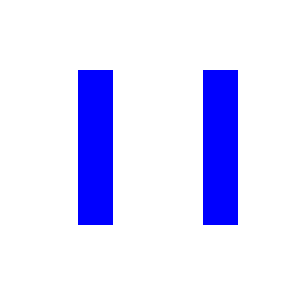

#### **Contenu**

⊞

- Panoramique d'une vue
- Agrandissement d'une vue (zoom)
- Panoramique et zoom avec la fenêtre Vue aérienne
- Enregistrement et restauration de vues

# **Panoramique d'une vue**

Vous pouvez déplacer une vue à l'aide de la commande PAN ou des barres de défilement de la fenêtre. L'option Temps réel de la commande PAN permet de faire un panoramique de manière dynamique en déplaçant votre périphérique de pointage. Comme avec un appareil photo, la commande PAN ne modifie pas l'emplacement ni l'agrandissement des objets du dessin, mais uniquement la vue.

En cliquant sur le bouton droit, vous pouvez afficher un menu contextuel contenant d'autres options d'affichage.

#### **Voir aussi**

["Boutons du périphérique de pointage", page 90](#page-107-0)

#### **Pour effectuer un panoramique en faisant glisser le pointeur**

- **1** Dans le menu Affichage, choisissez Panoramique ▶ Temps réel.
- **2** Lorsque le curseur main apparaît, faites glisser la vue en maintenant enfoncé le bouton lorsque vous déplacez votre périphérique de pointage. Si vous utilisez une souris à molette, maintenez la molette enfoncée et déplacez la souris.

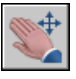

#### **Barre d'outils Normes**

**Ligne de commande** INDEXCTL

#### **Pour effectuer un panoramique en désignant des points**

- **1** Dans le menu Affichage, choisissez Panoramique ► Point.
- **2** Spécifiez un point de base. Il s'agit du point que vous voulez modifier.
- **3** Désignez un second point (de destination). Il s'agit du nouvel emplacement souhaité pour le premier point sélectionné.

**Ligne de commande** INDEXCTL

# **Agrandissement d'une vue (zoom)**

Vous pouvez modifier l'agrandissement d'une vue en appliquant un zoom avant et arrière, ce qui est identique au zoom d'une caméra. La commande ZOOM ne modifie pas la taille absolue des objets d'un dessin ; elle change uniquement l'agrandissement de la vue.

Vous devez parfois effectuer de nombreux zooms arrière pour vérifier le résultat d'un travail portant sur des détails du dessin. La commande ZOOM Précédent permet d'afficher rapidement la vue précédente.

Les options les plus utilisées sont présentées ci-dessous. Pour obtenir une description de toutes les options de la commande ZOOM, reportez-vous à la *Présentation des commandes*.

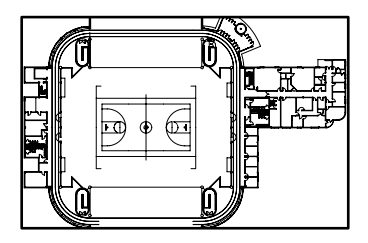

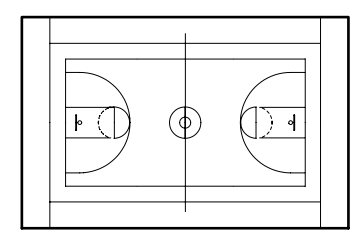

Zoom arrière Zoom avant

#### **Agrandissement d'une zone rectangulaire identifiée**

Vous pouvez appliquer rapidement un zoom sur une zone rectangulaire du dessin en indiquant les deux coins opposés de la zone qui vous intéresse.

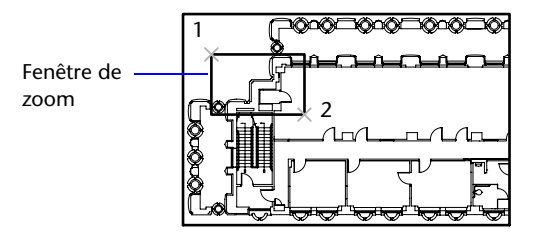

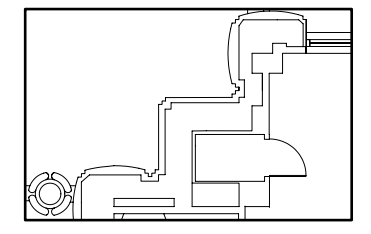

Vue initiale **Nouvelle** vue

Le coin inférieur gauche de la zone ainsi définie détermine le coin inférieur gauche de la nouvelle vue. La zone de zoom que vous définissez ne correspond pas à la nouvelle vue affichée, car cette dernière adopte la forme de la fenêtre.

#### **Zoom en temps réel**

Avec l'option Temps réel, vous appliquez un zoom de manière dynamique en déplaçant le périphérique de pointage vers le bas ou vers le haut. En cliquant sur le bouton droit, vous pouvez afficher un menu contextuel contenant d'autres options d'affichage.

#### **Zoom pour agrandir un ou plusieurs objets**

L'option ZOOM Objets permet d'afficher la vue la plus agrandie possible contenant tous les objets sélectionnés.

#### **Zoom sur tous les objets du dessin**

L'option ZOOM Etendu permet d'afficher la vue la plus agrandie possible contenant tous les objets d'un dessin. Cette vue comprend les objets de calques désactivés, mais non gelés.

L'option ZOOM Tout affiche les limites de la grille définies par l'utilisateur ou l'étendue du dessin, selon la vue la plus grande.

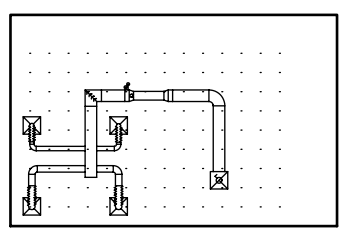

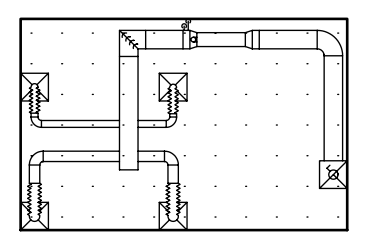

Vue courante Zoom sur l'étendue

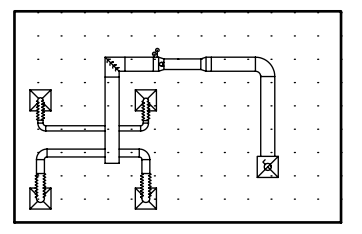

Zoom pour affichage du dessin entier (Tout)

#### **Voir aussi**

["Mise à l'échelle des vues dans les fenêtres de présentation", page 213](#page-230-0) ["Barres d'outils", page 43](#page-60-0)

#### **Pour appliquer un zoom en faisant glisser le pointeur**

- **1** Dans le menu Affichage, choisissez Zoom ➤ Temps réel.
- **2** Maintenez le bouton de sélection enfoncé et faites glisser verticalement le périphérique de pointage pour effectuer un zoom avant ou arrière.
- **3** Appuyez sur ENTREE ou sur ECHAP, ou cliquez sur le bouton droit pour mettre fin à l'opération.

#### **Barre d'outils Normes**

**Ligne de commande** ZOOM

#### **Pour appliquer un zoom en indiquant les limites d'une zone**

- **1** Dans le menu Affichage, choisissez Zoom ➤ Fenêtre.
- **2** Spécifiez un coin de la zone rectangulaire que vous souhaitez visualiser.
- **3** Spécifiez le coin opposé.

L'option Fenêtre est automatiquement sélectionnée lorsque vous indiquez un point immédiatement après avoir entré la commande ZOOM.

#### **Barre d'outils Normes**

**Ligne de commande** ZOOM

#### **Pour afficher l'étendue du dessin à l'aide d'un zoom**

■ Dans le menu Affichage, choisissez Zoom ▶ Etendu.

Les objets du dessin sont agrandis le plus possible, de manière à pouvoir les faire tous apparaître dans la fenêtre ou la zone de dessin courante.

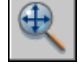

#### **Barre d'outils Normes**

**Ligne de commande** ZOOM

#### **Pour afficher la zone des limites de la grille en appliquant un zoom**

■ Dans le menu Affichage, sélectionnez Zoom ▶ Tout.

Les limites de la grille occupent tout l'espace disponible dans la fenêtre ou la zone de dessin courante. S'il existe des objets à l'extérieur des limites de la grille, ceux-ci sont également affichés.

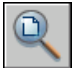

#### **Barre d'outils Normes**

**Ligne de commande** ZOOM

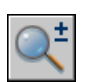

#### **Pour rétablir la vue précédente**

■ Dans le menu Affichage, choisissez Zoom ▶ Précédent.

La commande ZOOM Précédent permet de rétablir uniquement l'échelle et la position de la vue. Elle ne permet pas de réafficher le contenu précédent d'un dessin que vous avez modifié.

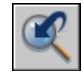

**Barre d'outils Normes**

**Ligne de commande** ZOOM

**Shortcut menu** La commande ZOOM étant active, cliquez avec le bouton droit de la souris dans la zone de dessin et choisissez Précédent.

# **Panoramique et zoom avec la fenêtre Vue aérienne**

La fenêtre Vue aérienne permet de changer rapidement de vue dans la fenêtre courante. Vous pouvez conserver cette fenêtre à l'écran et ainsi effectuer un zoom ou un panoramique sans avoir à interrompre le travail en cours. Vous pouvez également désigner une nouvelle vue sans avoir à choisir une option de menu ou à entrer une commande.

#### **Utilisation du cadre de vue pour appliquer un zoom ou un panoramique**

La fenêtre Vue aérienne contient un cadre de vue, soit un rectangle épais qui indique les limites de la vue dans la fenêtre courante. Vous pouvez changer de vue en définissant un nouveau cadre de vue dans la fenêtre Vue aérienne. Pour effectuer un zoom avant sur le dessin, réduisez ce cadre. Pour faire un zoom arrière, agrandissez la boîte. Vous pouvez exécuter toutes les opérations de panoramique et de zoom en cliquant avec le bouton gauche de la souris. Cliquez avec le bouton droit de la souris pour mettre un terme à un zoom ou à un panoramique.

Dessin courant

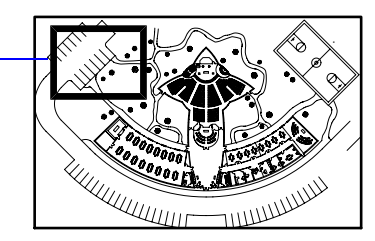

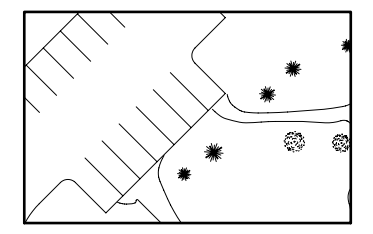

Fenêtre de vue aérienne Vue courante dans la zone de

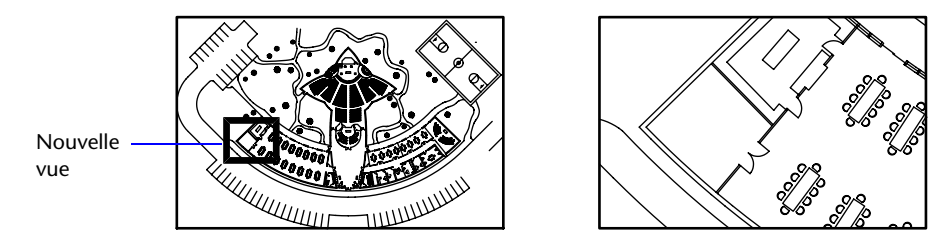

Fenêtre de vue aérienne de vouvelle vue dans la zone de dessin

Pour effectuer un panoramique sur le dessin, déplacez le cadre de vue.

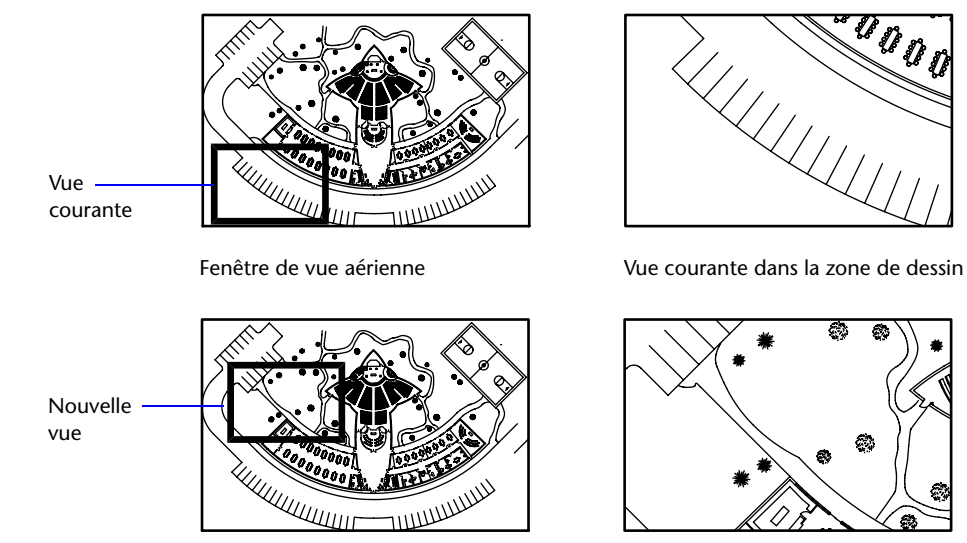

#### Fenêtre de vue aérienne **Nouvelle vue dans la zone de dessin**

#### **Modification de la vue affichée dans la fenêtre Vue aérienne**

A l'aide des boutons de la barre d'outils Vue aérienne, vous pouvez modifier la taille de l'image contenue dans la fenêtre Vue aérienne ou redimensionner progressivement l'image. Ce type de modification n'a aucun effet sur la vue affichée dans le dessin.

#### **Utilisation de la fenêtre Vue aérienne avec plusieurs fenêtres**

Seule la vue de la fenêtre courante est utilisée dans la fenêtre Vue aérienne.

L'image de la fenêtre Vue aérienne est mise à jour lorsque vous apportez des modifications au dessin ou lorsque vous sélectionnez d'autres fenêtres. Dans les dessins complexes, il peut être préférable de désactiver cette fonction de mise à jour dynamique pour accélérer l'affichage des dessins. Si vous désactivez cette fonctionnalité, AutoCAD met à jour l'image Vue aérienne uniquement si vous activez la fenêtre Vue aérienne.

#### **Pour appliquer un zoom sur une nouvelle zone à l'aide de la fenêtre Vue aérienne**

- **1** Dans le menu Affichage, choisissez Vue aérienne.
- **2** Dans la fenêtre Vue aérienne, cliquez dans le cadre de vue jusqu'à voir apparaître la flèche.
- **3** Faites-la glisser vers la droite pour faire un zoom arrière ou vers la gauche faire un zoom avant.
- **4** Cliquez sur le bouton droit pour terminer l'opération de zoom.

#### **Ligne de commande** VUEAER

#### **Pour appliquer un panoramique à l'aide de la fenêtre Vue aérienne**

- **1** Dans le menu Affichage, choisissez Vue aérienne.
- **2** Dans la fenêtre Vue aérienne, cliquez dans la boîte de la vue jusqu'à ce qu'un X s'affiche.
- **3** Faites glisser pour modifier la vue.
- **4** Cliquez sur le bouton droit pour terminer l'opération de panoramique.

#### **Ligne de commande** VUEAER

#### **Pour afficher tout le dessin dans la fenêtre Vue aérienne**

- **1** Dans le menu Affichage, choisissez Vue aérienne.
- **2** Dans la fenêtre Vue aérienne, cliquez sur Globale.

#### **Ligne de commande** VUEAER

#### **Pour augmenter ou diminuer l'agrandissement de l'image de la vue aérienne**

- **1** Dans le menu Affichage, choisissez Vue aérienne.
- **2** Dans la barre d'outils Vue aérienne, cliquez sur Zoom arrière ou Zoom avant.

**Remarque** Lorsque l'ensemble du dessin est affiché dans la fenêtre Vue aérienne, l'option de menu et le bouton Zoom arrière ne sont pas disponibles. Lorsque la vue courante couvre pratiquement toute la fenêtre Vue aérienne, l'option de menu et le bouton Zoom avant ne sont pas disponibles.

#### **Ligne de commande** VUEAER

#### **Pour activer et désactiver la fonction de mise à jour dynamique**

■ Dans le menu Options de la fenêtre Vue aérienne, choisissez Mise à jour dynamique.

Une coche en regard de cette option indique que la fenêtre Vue aérienne tient compte des modifications en temps réel.

#### **Pour activer et désactiver la fonction de mise à jour de la fenêtre**

■ Dans le menu Options de la fenêtre Vue aérienne, choisissez Fenêtrage automatique.

Une coche en regard de cette option indique que la vue aérienne affiche le contenu de la fenêtre active en cas de changement de fenêtre.

## **Enregistrement et restauration de vues**

L'ensemble constitué d'un facteur d'agrandissement, d'une position et d'une orientation est appelé une vue. Dans chaque session de dessin, vous pouvez restaurer la dernière vue affichée dans chaque fenêtre et jusqu'à 10 vues précédentes.

Les vues existantes sont enregistrées avec le dessin et peuvent être utilisées à tout moment. Lors de la composition d'une présentation, vous pouvez restaurer une vue existante vers une fenêtre de la présentation.

#### **Enregistrement d'une vue**

Lorsque vous nommez et enregistrez une vue, les paramètres suivants sont enregistrés :

- Agrandissement, point central et direction de la vue
- Une catégorie de vue que vous attribuez à la vue (facultatif)
- L'emplacement de la vue : l'onglet Objet ou un onglet de présentation spécifique
- Si la vue est associée à une fenêtre d'une feuille
- La visibilité des calques du dessin au moment de l'enregistrement de la vue
- Système de coordonnées utilisateur
- Perspective 3D et délimitation

#### **Restauration d'une vue existante**

Vous pouvez rétablir une vue existante dans la fenêtre courante. Utilisez les vues existantes pour effectuer les actions suivantes :

- Composition d'une présentation.
- Restauration d'une vue que vous utilisez fréquemment dans l'espace objet.
- Contrôle de la vue d'espace objet qui s'affiche à l'ouverture du dessin.

Vous pouvez spécifier la vue de présentation qui s'affiche à l'ouverture du dessin uniquement si vous avez enregistré le dessin à partir de cet onglet de présentation spécifique.

#### **Pour afficher la vue précédente**

■ Dans la barre d'outils Standard, cliquez sur Zoom Précédent.

#### **Ligne de commande** ZOOM

#### **Pour afficher la vue précédente durant les opérations de panoramique et de zoom en temps réel**

■ Cliquez avec le bouton droit et choisissez Original dans le menu contextuel.

#### **Pour enregistrer et nommer une vue**

- **1** Si plusieurs fenêtres sont affichées dans l'espace objet, cliquez dans la fenêtre qui contient la vue à enregistrer. Si vous travaillez dans une présentation, sélectionnez la fenêtre.
- **2** Dans le menu Affichage, cliquez sur Vues existantes.
- **3** Dans la boîte de dialogue Vue, onglet Vues existantes, cliquez sur Nouvelle.
- **4** Dans la boîte de dialogue Nouvelle vue, entrez le nom que vous souhaitez attribuer à la vue.

Vous pouvez entrer jusqu'à 255 caractères et utiliser indifféremment des lettres, des chiffres ou des caractères spéciaux, tels le signe dollar (\$), le trait d'union (-) et le trait de soulignement (\_).

**5** (Facultatif) Entrez une catégorie de vue.

Si le dessin fait partie d'un jeu de feuilles, les catégories de vue du jeu de feuilles sont répertoriées. Vous pouvez ajouter une catégorie ou en sélectionner une dans la liste.

- **6** Sélectionnez l'une des options suivantes pour définir la zone de la vue :
	- **Affichage courant.** Comprend tous les éléments visibles du dessin.
	- **Définir fenêtre.** Enregistre une partie de l'affichage courant. La boîte de dialogue se ferme tandis que vous utilisez le périphérique de pointage pour spécifier les coins opposés de la vue. Cliquez sur le bouton Définir la fenêtre de vue pour redéfinir la fenêtre.
- **7** Cliquez sur OK pour enregistrer la nouvelle vue et quitter chaque boîte de dialogue.

#### **Ligne de commande** VUES

#### **Pour restaurer une vue existante**

- **1** Si plusieurs fenêtres sont affichées dans l'espace objet, cliquez dans la fenêtre qui contient la vue à remplacer. Si vous travaillez dans une présentation, sélectionnez la fenêtre.
- **2** Dans le menu Affichage, cliquez sur Vues existantes.
- **3** Dans la boîte de dialogue Vue, onglet Vues existantes, sélectionnez la vue que vous voulez restaurer.
- **4** Cliquez sur Définir courant.

La vue courante est indiquée par une petite icône de pointage apparaissant en regard du nom de la vue dans la liste, et elle est également affichée dans le champ Vue courante.

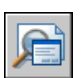

**5** Cliquez sur OK.

#### **Barre d'outils Vue**

**Ligne de commande** VUES

#### **Pour supprimer une vue existante**

- **1** Dans le menu Affichage, cliquez sur Vues existantes.
- **2** Dans la boîte de dialogue Vue, sélectionnez la vue que vous souhaitez supprimer.
- **3** Cliquez avec le bouton droit de la souris et cliquez sur Supprimer.

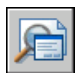

**4** Cliquez sur OK.

#### **Barre d'outils Vue**

**Ligne de commande** VUES

#### **Pour afficher la liste des dispositions de fenêtres enregistrées**

■ Dans le menu Affichage, cliquez sur Fenêtres ▶ Fenêtres existantes. La liste des fenêtres sauvegardées s'affiche dans l'onglet Fenêtres nommées de la boîte de dialogue Fenêtres.

**Barre d'outils Fenêtres**

**STEP** 

**Ligne de commande** FENETRES

# <span id="page-176-0"></span>**Définition d'une vue 3D**

Lorsque vous travaillez en 3D, vous pouvez afficher plusieurs vues différentes pour vérifier l'aspect général du dessin au fur et à mesure que vous modifiez certains de ses détails en 3D. L'un de ces points de vue est souvent une vue isométrique qui permet de réduire le nombre d'objets partiellement superposés. Une fois que vous avez sélectionné un point de vue, vous pouvez ajouter ou modifier des objets ou générer différents types de vues (avec suppression des lignes cachées ou ombrage).

# **12**

#### **Contenu**

⊞

- Affichage des projections parallèles en 3D
- Affichage d'une vue en perspective
- Définition interactive des vues 3D (Orbite 3D)

# **Affichage des projections parallèles en 3D**

Vous pouvez visualiser la projection parallèle d'un modèle 3D à partir de n'importe quel point de l'espace objet.

### **Affichage des projections parallèles en 3D**

Pour déterminer le point ou l'angle dans l'espace objet, vous pouvez

- Sélectionner une vue 3D prédéfinie depuis une barre d'outils.
- Entrer une coordonnée ou des angles représentant un point de visualisation en 3D.
- Passer à une vue du plan *XY* dans le SCU courant, dans un SCU enregistré ou dans le SCG.
- Changer dynamiquement la vue 3D à l'aide du périphérique de pointage.
- Définir des plans de délimitation avant et arrière pour limiter le nombre d'objets affichés.

L'affichage en 3D est disponible dans l'espace objet seulement. Si vous travaillez dans l'espace papier, vous ne pouvez pas utiliser les commandes de visualisation en 3D telles que POINTVUE, VUEDYN ou REPERE pour définir les vues de l'espace papier. Dans l'espace papier, la vue reste toujours plane.

#### **Sélection de vues 3D prédéfinies**

Pour définir une vue rapidement, il suffit de sélectionner l'une des vues 3D prédéfinies. Vous pouvez choisir des vues orthogonales et isométriques standard prédéfinies par le nom ou la description. Ces vues représentent les options les plus utilisées : Haut, Bas, Avant, Arrière, Gauche et Droite. En outre, vous pouvez définir des vues à l'aide des options isométriques : Isométrique S-O (sud-ouest), Isométrique S-E (sud-est), Isométrique N-E (nord-est) et Isométrique N-O (nord-ouest).

Pour mieux comprendre ce qu'est la vue isométrique, imaginez une boîte vue d'en haut. Si vous vous déplacez vers le coin inférieur gauche de la boîte, vous l'observez depuis la Vue isométrique S-O. Si vous vous déplacez vers le coin supérieur droit, vous l'observez depuis la Vue isométrique N-E.

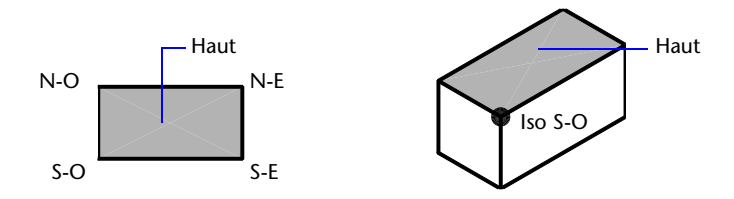

#### **Pour utiliser une vue 3D prédéfinie**

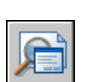

■ Dans le menu Affichage, choisissez Point de vue 3D. Sélectionnez ensuite une vue prédéfinie (Dessus, Dessous, Gauche, etc.)

#### **Barre d'outils Vue**

**Ligne de commande** VUES

## **Définition d'une vue 3D à l'aide de valeurs de coordonnées ou d'angles**

Vous pouvez définir une direction de visualisation en entrant les valeurs de coordonnées d'un point ou les mesures de deux angles de rotation.

Ce point représente votre position dans l'espace 3D quand vous observez le modèle en faisant face au point d'origine (0,0,0). Les valeurs de coordonnées du point de vue sont liées au système de coordonnées général, sauf si vous changez la valeur de la variable système WORLDVIEW. Les conventions utilisées pour définir les vues standard sont différentes pour la conception mécanique et l'AEC (conception architecturale). En architecture, la vue perpendiculaire du plan *XY* représente la vue du dessus ou la vue en plan, tandis qu'en conception mécanique, elle représente la vue de face.

Vous pouvez faire pivoter une vue en utilisant la commande DDVPOINT. L'illustration suivante représente une vue définie par deux angles décrits par l'axe *X* et le plan *XY* du SCG.

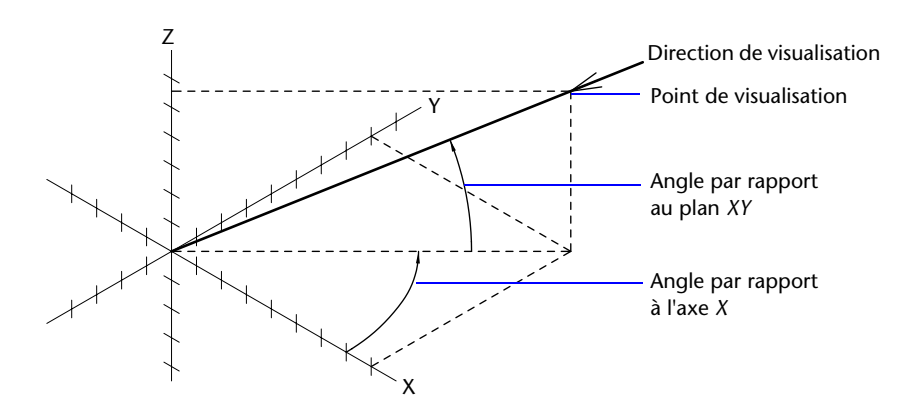

#### **Pour définir une vue à l'aide de coordonnées de point de vue**

- **1** Dans le menu Affichage, choisissez Point de vue 3D ► Point de vue.
- **2** Cliquez dans le compas pour spécifier le point de vue. Le point de vue sélectionné est utilisé pour afficher le dessin dans la direction 0,0,0.

#### **Ligne de commande** POINTVUE

#### **Pour définir une vue à l'aide de deux angles de rotation**

- **1** Sur la ligne de commande, entrez **pointvue**
- **2** Entrez **r** (Rotation) pour spécifier une nouvelle direction à l'aide de deux angles.
- **3** Entrez un angle dans le plan *XY* mesuré à partir de l'axe positif *X*.
- **4** Entrez un angle du plan *XY* qui représente votre position d'observation du modèle dans la direction du point 0,0,0.

#### **Ligne de commande** POINTVUE

#### **Pour définir des vues standard à l'aide de POINTVUE (convention AEC)**

- **1** Sur la ligne de commande, entrez **pointvue**.
- **2** Entrez les coordonnées en fonction du point de vue désiré :
	- Entrez **0,0,1** pour une vue (plan) du dessus.
	- Entrez **0,-1,0** pour une vue de face.
	- Entrez **1,0,0** pour une vue du côté droit.
	- Entrez **1,-1,1** pour une vue isométrique.

**Ligne de commande** POINTVUE
#### **Pour définir des vues standard à l'aide de la commande POINTVUE (convention de conception mécanique)**

- **1** Sur la ligne de commande, entrez **pointvue**.
- **2** Entrez les coordonnées en fonction du point de vue désiré :
	- Entrez **0,1,0** pour une vue du dessus.
	- Entrez **0,0,1** pour une vue de face.
	- Entrez **1,0,0** pour une vue du côté droit.
	- Entrez **1,1,1** pour une vue isométrique. Cette vue est identique à une vue de 45 degrés vers la droite et de 35,267 degrés vers le haut.

**Ligne de commande** POINTVUE

### **Pour passer à une vue du plan** *XY*

Dans AutoCAD<sup>®</sup>, la vue en plan est dirigée vers l'origine  $(0,0,0)$  à partir d'un point sur l'axe positif *Z*. Le résultat est une vue du plan *XY*.

Vous pouvez restaurer la vue et le système de coordonnées utilisé par défaut pour la plupart des dessins AutoCAD en paramétrant l'orientation SCU sur Général, puis la vue 3D sur Vue en plan.

#### **Pour remplacer la vue courante par le plan XY**

- **1** Dans le menu Affichage, choisissez Point de vue 3D. Choisissez ensuite Vue en plan SCU,
- **2** Choisissez l'une des options suivantes :
	- Courant (pour le SCU courant)
	- Général (pour le SCG)
	- Existant (pour un SCU enregistré)

**Ligne de commande** REPERE

## **Modification dynamique d'une vue 3D**

L'affichage dynamique permet d'afficher votre point de vue au fur et à mesure que vous le modifiez. Cette méthode vous permet également de simplifier votre vue temporairement en sélectionnant uniquement les objets dont vous avez besoin pour définir la vue. Si vous appuyez sur la touche ENTREE avant d'avoir sélectionné des objets, l'option Vue dynamique 3D affiche un objet représentant une petite maison à la place du dessin. Vous pouvez définir la distance et l'angle de visualisation à l'aide de cette maison. Lorsque vous avez terminé vos ajustements et que vous quittez la commande, AutoCAD applique les changements à la totalité du modèle 3D dans la vue courante.

#### **Définition de plans de délimitation**

Vous pouvez créer des vues partielles, ou coupes, du dessin en définissant des plans de délimitation avant et arrière qui gèrent la visibilité des objets en fonction de leur distance par rapport à une caméra théorique. Vous pouvez déplacer deux plans de délimitation perpendiculairement à la ligne de visée entre la caméra et la cible. La délimitation supprime l'affichage des objets situés à l'avant et à l'arrière des plans de délimitation. L'illustration suivante décrit le fonctionnement des plans de délimitation :

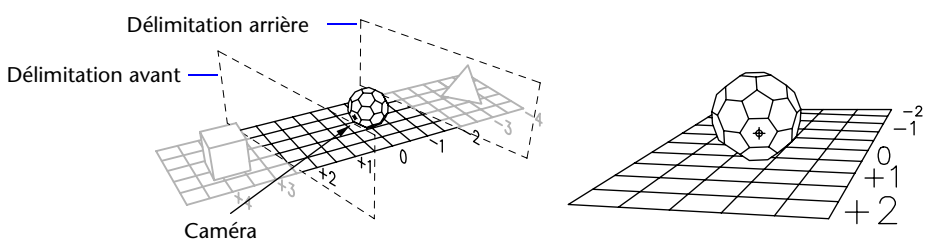

Position des plans de délimitation Vue résultant de la

position de la caméra

#### **Pour afficher dynamiquement une vue en projection parallèle**

- **1** Entrez **vuedyn** sur la ligne de commande.
- **2** Effectuez *l'une* des opérations suivantes :
	- Sélectionnez les objets à afficher et appuyez sur ENTREE.
	- Appuyez sur ENTREE sans sélectionner d'objets pour afficher la représentation d'une maison montrant l'angle de visée courant.
- **3** Entrez **ca** (Caméra).

Par défaut, AutoCAD place la caméra au centre du dessin.

**4** Cadrez la vue souhaitée, comme si vous utilisiez une caméra.

Vous pouvez définir votre vue dynamiquement en déplaçant le réticule et en cliquant.

**5** Pour passer d'une méthode de saisie d'un angle à l'autre, entrez **c** (Commuter l'angle).

Vous pouvez également modifier la vue en utilisant l'une des deux méthodes permettant d'indiquer un angle.

■ Lorsque vous activez le mode Entrer l'angle depuis l'option Plan XY, entrez l'angle de la caméra vers le haut ou vers le bas par rapport au plan *XY* du SCU courant. Si vous acceptez le paramètre par défaut (90 degrés), la caméra est perpendiculaire au plan XY et se trouve juste au-dessus.

Une fois l'angle entré, la caméra est verrouillée à la hauteur indiquée et vous pouvez la faire pivoter par rapport au point de visée. L'angle de rotation est calculé par rapport à l'axe *X* du SCU courant.

- En mode Entrer l'angle dans le plan XY depuis l'option Axe X, vous pouvez faire pivoter la caméra par rapport à la cible. L'angle de rotation est calculé par rapport à l'axe *X* du SCU courant.
- **6** Une fois la projection parallèle définie, appuyez sur ENTREE.

#### **Ligne de commande** VUEDYN

#### **Pour définir des plans de délimitation**

- **1** Entrez **vuedyn** sur la ligne de commande.
- **2** Sélectionnez les objets de référence pour la vue.
- **3** Sur la ligne de commande, entrez **del** (Délimitation).
- **4** Entrez **av** pour définir un plan de délimitation avant ou **ar** pour définir un plan de délimitation arrière ou appuyez sur la touche ENTREE.
- **5** Réglez la position du plan de délimitation en faisant glisser le curseur ou en indiquant une distance à partir de l'objet visé.
- **6** Appuyez sur ENTREE pour terminer l'opération.

**Ligne de commande** VUEDYN

#### **Pour restaurer la vue et le SCU par défaut**

- **1** Dans le menu Affichage, choisissez Point de vue 3D.
- **2** Choisissez l'option Vue en plan SCU.
- **3** Choisissez l'option SCU général.

**Ligne de commande** REPERE

## **Affichage d'une vue en perspective**

Vous pouvez définir les vues en perspective d'un objet afin de produire un effet réaliste. La différence entre la définition de vues en perspective et celle de projections parallèles est que les premières nécessitent une distance entre une caméra théorique et un point de visée. Plus la distance est faible, plus l'effet de perspective est prononcé.

L'illustration suivante représente une projection parallèle et une vue en perspective d'une même représentation filaire. Dans les deux cas, la direction de visualisation est identique.

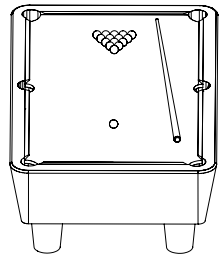

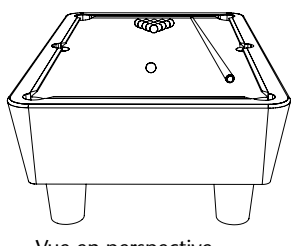

Projection parallèle Vue en perspective

De nombreuses opérations ne sont pas disponibles dans la vue en perspective, notamment les options de zoom et de panoramique, ainsi que les opérations qui exigent un accrochage aux objets ou une entrée à l'aide du périphérique de pointage.

La vue en perspective reste en vigueur aussi longtemps que l'effet de perspective est activé ou jusqu'à ce qu'une nouvelle vue soit définie à sa place.

#### **Pour afficher une vue en perspective d'un modèle 3D**

- **1** Entrez **vuedyn** sur la ligne de commande.
- **2** Sélectionnez les objets à afficher.
- **3** Entrez **ca** (Caméra).

Par défaut, AutoCAD place la caméra au centre du dessin.

**4** Cadrez la vue souhaitée, comme si vous utilisiez une caméra.

La représentation d'une maison montre l'angle de visée courant. Vous pouvez définir votre vue dynamiquement en déplaçant le réticule et en cliquant.

**5** Pour passer d'un mode de saisie d'un angle à l'autre, entrez **c** (Commuter l'angle).

Vous pouvez également modifier la vue en utilisant l'une des deux méthodes permettant d'indiquer un angle.

■ Lorsque vous activez le mode Entrer l'angle depuis l'option Plan XY, entrez l'angle de la caméra vers le haut ou vers le bas par rapport au plan *XY* du SCU courant. Si vous acceptez le paramètre par défaut (90 degrés), la caméra est perpendiculaire au plan XY et se trouve juste au-dessus.

Une fois l'angle entré, la caméra est verrouillée à la hauteur indiquée et vous pouvez la faire pivoter par rapport au point de visée. L'angle de rotation est calculé par rapport à l'axe *X* du SCU courant.

- En mode Entrer l'angle dans le plan XY depuis l'option Axe X, vous pouvez faire pivoter la caméra par rapport à la cible. L'angle de rotation est calculé par rapport à l'axe *X* du SCU courant.
- **6** Entrez **di** (Distance) pour activer la vue en perspective.
- **7** Indiquez une distance ou appuyez sur ENTREE pour définir la vue en perspective.

Vous pouvez définir la distance entre les objets sélectionnés et la caméra à l'aide du curseur de défilement ou entrer un nombre réel. Si la distance entre les objets et la caméra est très faible (ou si vous avez défini un facteur de zoom élevé), la vue contiendra peut-être seulement une partie infime du dessin.

**Ligne de commande** VUEDYN

#### **Pour désactiver une vue en perspective**

- **1** Entrez **vuedyn** sur la ligne de commande.
- **2** Sélectionnez les objets à afficher.
- **3** Entrez **i** (Inactif).

La perspective est désactivée et la vue est restaurée à une projection parallèle.

**Ligne de commande** VUEDYN

## **Définition interactive des vues 3D (Orbite 3D)**

La commande 3DORBITE permet d'activer une vue interactive de votre modèle 3D.

## **Orbite 3D**

La commande 3DORBITE active une vue Orbite 3D interactive dans la fenêtre courante. Lorsque 3DORBITE est active, vous utilisez le périphérique de pointage pour manipuler la vue du modèle. Vous pouvez visualiser l'ensemble du modèle ou un objet du modèle sous différents angles.

La vue en orbite 3D fait apparaître un arcball, un cercle divisé en quatre quadrants par des cercles de plus petite taille. Lorsque la commande 3DORBITE est active, le point que vous visualisez, c'est-à-dire la cible de la vue, reste fixe. Le point à partir duquel vous regardez, ou position de la caméra, se déplace par rapport au point de visée. Le point de visée est le centre de l'arcball.

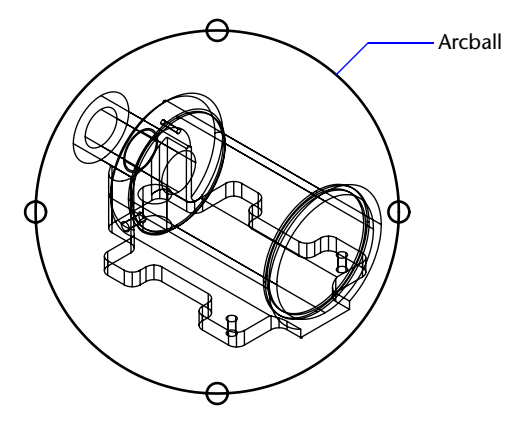

Vous pouvez également appliquer un rendu aux objets du dessin quand la commande 3DORBITE est active.

## **Définition des options d'affichage graphiques 3D (Orbite 3D)**

Les paramètres de configuration des images déterminent la façon dont les objets 3D sont affichés, par exemple le rendu des objets 3D, et la façon dont les images sont affichées quand la commande 3DORBITE est active. Vous paramétrez ces options en utilisant la boîte de dialogue Configuration du système graphique 3D. Ces paramètres n'ont aucun effet sur le rendu des objets.

AutoCAD utilise le système graphique 3D Heidi® développé par Autodesk comme système graphique par défaut. Si vous souhaitez utiliser un système graphique différent, installez-le suivant la procédure expliquée dans la documentation fournie avec votre carte graphique.

## **Lumières et matériaux en 3D (Orbite 3D)**

Vous pouvez ajuster l'affichage des lumières, matériaux, textures et de la transparence dans les vues 3D en modifiant les paramètres dans la boîte de dialogue Configuration du système graphique 3D. Vous pouvez afficher la Boîte de dialogue Configuration du système graphique 3D depuis la boîte de dialogue Options. Sélectionner l'onglet Système et ensuite Propriétés d'Affichage des graphiques 3D courants. Ce paramétrage concerne les objets de la vue Orbite 3D et les objets ombrés au moyen de la commande MODEOMBRE. Plusieurs options s'offrent à vous :

- **Activer lumières.** Contrôle l'éclairage, défini par la commande LUMIERE. Pour plus d'informations, reportez-vous à l'option Activer lumières de la commande OPTIONS.
- **Activer matériaux**. Détermine les matériaux associés à l'aide de la commande LITMAT. Pour plus d'informations, reportez-vous à l'option Activer matériaux de la commande OPTIONS.
- **Activer textures**. Détermine les textures associées à l'aide des commandes LITMAT et MAPPING. Pour plus d'informations, reportez-vous à l'option Activer textures de la commande OPTIONS.
- **Transparence**. Détermine la qualité de l'image aux dépens de la vitesse de dessin. Pour plus d'informations, reportez-vous à l'option Transparence de la commande OPTIONS.

Pour de plus amples informations sur les lumières, voir "Utilisation de lumières dans les rendus", page 1546

L'affichage des lumières dans la vue Orbite 3D et avec des objets ombrés à l'aide de la commande MODEOMBRE est soumis à la restriction suivante :

■ Les ombres n'apparaissent pas.

L'affichage des matériaux dans la vue Orbite 3D et avec des objets ombrés à l'aide de la commande MODEOMBRE est soumis aux restrictions suivantes :

- Les textures en 2D (bitmaps et fusion des bitmaps) apparaissent uniquement pour les composants matériaux couleur/motif.
- Les textures en 3D (également appelées matériaux solides, gabarit, ou numérotés) ne sont pas affichées.
- Les mappes de reliefs n'apparaissent pas.
- Les mappes d'opacité n'apparaissent pas.
- L'effet de réfraction n'apparaît pas.
- L'effet de réflexion n'apparaît pas.

D'autres fonctions de rendu telles que l'arrière plan et le brouillard ne sont pas prise en charge dans des vues 3D.

## **Position de la caméra (Orbite 3D)**

Utilisez la commande CAMERA pour modifier le point à partir duquel vous visualisez les objets d'une vue 3D ainsi que le point que vous visualisez. Le point à partir duquel vous visualisez les objets correspond au positionnement de la caméra et le point que vous visualisez au point de visée.

Lorsque la commande 3DORBITE est active, la cible par défaut est le centre de la vue 3D, point qui ne correspond pas toujours au centre des objets que vous observez. Utilisez la commande CAMERA avant de lancer 3DORBITE pour modifier le positionnement de la caméra et du point de visée de la vue en orbite 3D.

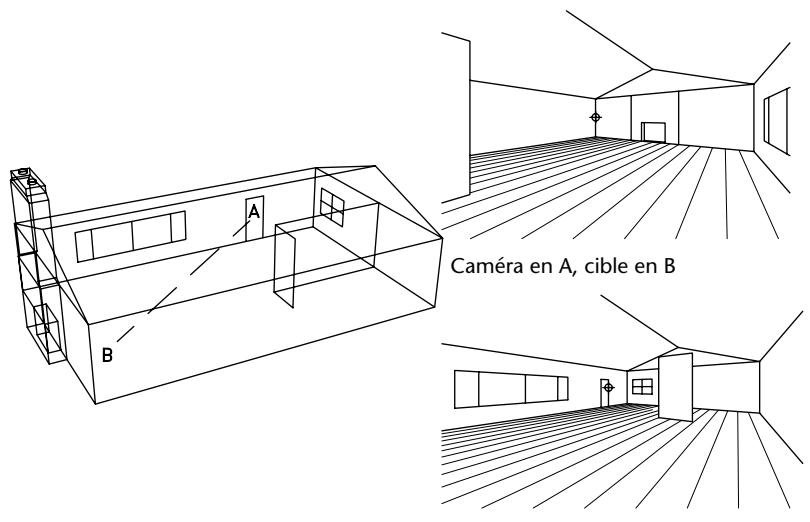

Positionnement de la caméra et point de visée Caméra en B, cible en A

#### **Pour modifier le positionnement de la caméra et du point de visée**

**1** Sur la ligne de commande, entrez **camera**.

Les positions courantes de la caméra et du point de visée sont affichées.

- **2** Pour définir la position de la caméra, utilisez le périphérique de pointage ou entrez une valeur de coordonnées *X*,*Y*,*Z*.
- **3** Pour définir la position de la cible, utilisez le périphérique de pointage ou entrez une valeur de coordonnées *X*,*Y*,*Z*.

**Ligne de commande** CAMERA

#### **Pour ajuster la distance de la caméra dans la vue Orbite 3D**

- **1** Dans le menu Vue, choisissez Orbite 3D.
- **2** Cliquez avec le bouton droit de la souris dans la zone de dessin et choisissez Autres ➤ Ajuster distance dans le menu contextuel.

Le curseur prend la forme d'une flèche à double pointe.

**3** Cliquez et faites glisser le curseur vers le haut de l'écran pour rapprocher la caméra des objets. Faites-le glisser vers le bas pour éloigner la caméra des objets.

Ajuster la distance simule l'effet d'un rapprochement ou d'un éloignement de la caméra par rapport aux objets.

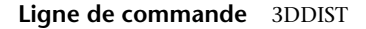

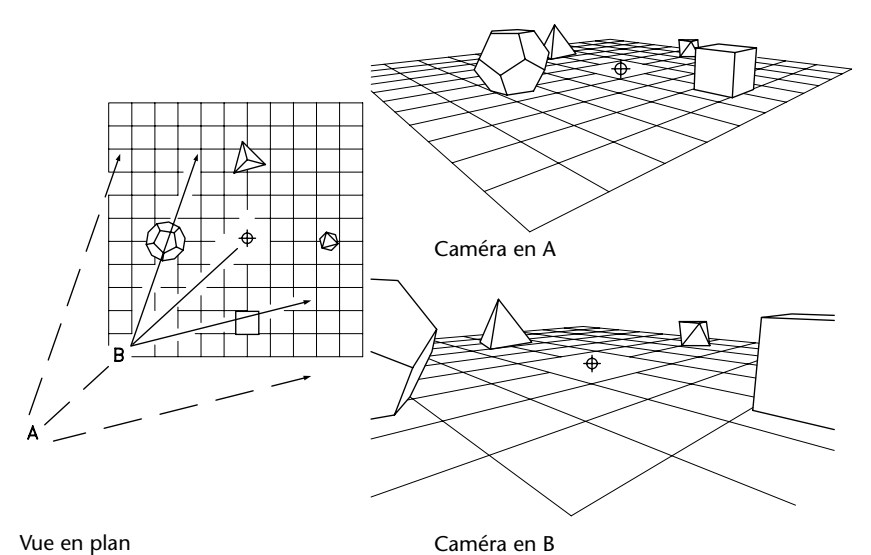

## **Utilisation des commandes Orbite 3D**

Plusieurs commandes permettent de gérer l'affichage, la projection et les outils de visualisation Orbite 3D. Vous pouvez accéder aux options Panoramique et Zoom à partir du menu contextuel Orbite 3D ou de la barre d'outils Orbite 3D. Vous pouvez également utiliser une vue en perspective ou une projection parallèle de la vue lorsque la commande 3DORBITE est active.

#### **Application d'un type de rendu aux objets dans la vue Orbite 3D**

Les objets de la vue Orbite 3D sont ombrés pour que leur représentation 3D soit plus réaliste. Vous pouvez modifier le rendu des objets à l'aide de divers modes, également accessibles depuis le menu contextuel Orbite 3D.

#### **Utilisation des aides de repérage visuel dans la vue Orbite 3D**

Vous pouvez afficher une ou plusieurs aides visuelles (boussole, grille et icône du SCU) dans la vue Orbite 3D. Une coche est affichée en regard des options actives de l'aide visuelle. Une aide visuelle active lorsque vous quittez la commande 3DORBITE le reste dans la vue extérieure à la vue Orbite 3D, sauf si la commande MODEOMBRE a pour paramètre Filaire 2D.

■ **Boussole**. Dessine une sphère à l'intérieur de l'arcball, constituée de trois lignes représentant les axes *X*, *Y* et *Z*.

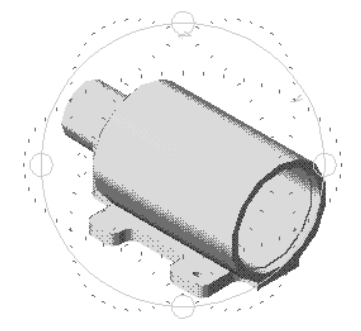

■ **Grille.** dessine un réseau de lignes sur un plan parallèle aux axes *X* et *Y* courants, et perpendiculaire à l'axe *Z*. Vous indiquez la hauteur de l'affichage de la grille à l'aide de la variable système ELEVATION.

Avant de lancer la commande 3DORBITE, vous pouvez utiliser la commande GRILLE pour définir des variables système déterminant l'affichage de la grille. Le nombre de lignes principales de la grille correspond à la valeur que vous définissez à l'aide de l'option Pas de la grille de la commande GRILLE, mémorisée dans la variable système GRIDUNIT. Dix lignes horizontales et dix lignes verticales sont dessinées entre ces lignes principales.

Quand vous appliquez des zooms avant ou arrière dans la vue Orbite 3D, le nombre de lignes change pour vous permettre de mieux visualiser l'ensemble des lignes. Le nombre de lignes dessinées diminue quand vous effectuez un zoom arrière. Lorsque vous effectuez un zoom avant, le nombre de lignes dessinées augmente jusqu'à ce qu'il corresponde de nouveau au nombre donné à la variable système GRIDUNIT.

■ **Icône SCU**. Active/désactive l'affichage de l'icône du SCU. Si celle-ci est affichée quand vous lancez la commande 3DORBITE, l'icône 3D du SCU apparaît ombrée dans la vue Orbite 3D. Sur l'icône 3D du SCU, l'axe *X* est rouge, l'axe *Y* est vert et l'axe *Z* est bleu ou cyan. La commande ICONESCU détermine également l'affichage de l'icône 3D du SCU.

#### **Utilisation de l'orbite continue**

Vous pouvez cliquer dans la vue Orbite 3D et faire glisser le curseur pour lancer un mouvement continu. Lorsque vous relâchez le bouton de sélection sur votre périphérique de pointage, le mouvement d'orbite se poursuit dans le sens que vous avez donné en déplaçant le curseur.

Lorsque l'orbite continue est active, vous pouvez changer la vue en cliquant dans la zone de dessin avec le bouton droit et en choisissant Projection, Types de rendu, Repérage visuel, Redéfinir la vue ou Vues prédéfinies dans le menu contextuel. Vous pouvez également activer ou désactiver les plans de délimitation avant et arrière quand l'orbite continue est active. Cependant, il n'est pas possible de les ajuster. Si vous choisissez Panoramique, Zoom, Orbite ou Ajuster les plans de délimitation à partir du menu contextuel, l'orbite continue est interrompue.

#### **Redéfinition de la vue ou utilisation de vues prédéfinies**

Lorsque la commande 3DORBIT est active, vous pouvez redéfinir la vue en fonction de celle qui était courante lors de la première utilisation de la vue Orbite 3D.

Vous pouvez définir la vue selon l'une des six vues orthogonales standard ou l'une des quatre vues isométriques. Le positionnement de la caméra est 0,0,0 pour les vues isométriques.

#### **Accès aux commandes Orbite 3D depuis la ligne de commande**

Vous ne pouvez pas entrer des commandes sur la ligne de commande pendant que la commande 3DORBITE est active. Si 3DORBITE est inactive, vous pouvez entrer une commande qui lance 3DORBITE et active des options simultanément. Par exemple, la commande 3DZOOM lance la vue Orbite 3D et active l'option Zoom. Voir 3DDELIM, 3DORBITE, 3DPAN, 3DDIST, 3DPIVOT et 3DZOOM dans le manuel *Présentation des commandes*.

#### **Pour lancer la vue Orbite 3D**

**1** Sélectionnez l'objet ou les objets à afficher avec la commande 3DORBITE.

Il est possible d'afficher l'ensemble du modèle en ne sélectionnant aucun objet. Cependant, ne visualiser que des objets sélectionnés améliore les performances.

**Remarque** Les objets OLE et les objets raster n'apparaissent pas dans la vue Orbite 3D.

**2** Dans le menu Vue, choisissez Orbite 3D.

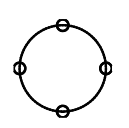

[e]

<u>က္</u>

Un arcball s'affiche dans la fenêtre active. Si l'icône du SCU est activée, elle apparaît ombrée. Si la commande GRILLE est activée, une grille 3D formée de lignes remplace la grille 2D formée de points.

**3** Cliquez et faites glisser le curseur pour donner une rotation à la vue. Au fur et à mesure que vous déplacez le curseur sur les différentes parties de l'arcball, l'icône du curseur change. Lorsque vous cliquez pour effectuer le glissement, l'aspect du curseur indique la rotation de la vue comme suit :

■ Lorsque vous déplacez le curseur à l'intérieur de l'arcball, il prend la forme d'une sphère encerclée. En cliquant et en déplaçant le curseur quand il a la forme d'une sphère, vous pouvez manipuler librement la vue. Le curseur se comporte comme s'il était accroché à une sphère entourant les objets et qu'il se déplaçait sur les parois de la sphère tout autour du point visé. Vous pouvez effectuer des déplacements horizontaux, verticaux ou diagonaux.

■ Lorsque vous déplacez le curseur à l'extérieur de l'arcball, il prend la forme d'une flèche circulaire entourant une sphère de petite taille. Si vous cliquez à l'extérieur de l'arcball et que vous faites glisser le curseur autour de l'arcball, la vue se déplace autour d'un axe, perpendiculaire à l'écran, qui passe par le centre de l'arcball. Cette forme de curseur s'appelle "roulis".

Si vous glissez le curseur jusqu'à l'intérieur de l'arcball, il prend la forme d'une petite sphère encerclée et la vue se déplace librement, comme décrit ci-dessus. Si vous ramenez le curseur à l'extérieur de l'arcball, vous revenez à un roulis.

■ Lorsque vous faites passer le curseur au-dessus d'un des petits cercles sur le côté gauche ou droit de l'arcball, il prend la forme d'une ellipse horizontale entourant une petite sphère. En cliquant sur l'un de ces points et en déplaçant le curseur, la vue effectue une rotation autour de l'axe vertical, ou axe *Y*, qui passe par le centre de l'arcball. L'axe *Y*  est représenté sur le curseur par une ligne verticale.

■ Lorsque vous faites passer le curseur au-dessus d'un des petits cercles, en haut ou en bas de l'arcball, il prend la forme d'une ellipse verticale entourant une petite sphère. En cliquant sur l'un de ces points et en déplaçant le curseur, la vue effectue une rotation autour de l'axe horizontal, ou *X*, qui passe par le centre de l'arcball. L'axe *X* est représenté sur le curseur par une ligne horizontale.

**Remarque** Vous ne pouvez pas modifier d'objets lorsque la commande 3DORBITE est active. Pour fermer la commande 3DORBITE, appuyez sur les touches ENTREE ou ECHAP, ou choisissez Quitter dans le menu contextuel.

#### **Ligne de commande** 3DORBITE

#### **Pour effectuer un panoramique dans la vue Orbite 3D**

- **1** Dans le menu Vue, choisissez Orbite 3D.
- **2** Cliquez avec le bouton droit de la souris dans la zone de dessin et choisissez Panoramique dans le menu contextuel Orbite 3D.

Le curseur prend la forme d'une main.

**3** Cliquez et faites glisser le curseur pour effectuer des déplacements de vue horizontaux, verticaux ou diagonaux.

La vue suit le déplacement du curseur.

Vous pouvez utiliser les options de projection, les modes d'ombrage et les aides visuelles en même temps que vous effectuez un panoramique ou un zoom, en choisissant une option du menu contextuel Orbite 3D.

**4** Pour arrêter le panoramique, cliquez avec le bouton droit et choisissez Orbite 3D ou Zoom dans le menu contextuel.

**Ligne de commande** 3DPAN

#### **Pour appliquer un zoom dans la vue Orbite 3D**

- **1** Dans le menu Vue, choisissez Orbite 3D.
- **2** Cliquez avec le bouton droit de la souris dans la zone de dessin et choisissez Zoom dans le menu contextuel.

Le curseur se transforme en une loupe avec le signe plus (+) et le signe moins (–). Le zoom simule l'effet d'un zoom de caméra en faisant apparaître les objets plus proches ou plus éloignés. Un zoom avant agrandit l'image. Si vous utilisez la projection de perspective, le zoom exagère la perspective avec laquelle vous visualisez les objets. Cela peut légèrement déformer l'affichage de certains objets.

- **3** Cliquez et faites glisser le curseur vers le haut de l'écran pour effectuer un zoom avant. Faites-le glisser vers le bas pour effectuer un zoom arrière.
- **4** Cliquez avec le bouton droit et choisissez une option dans le menu contextuel pour modifier la projection ou le mode de rendu, ou encore pour utiliser l'aide visuelle.
- **5** Pour arrêter le zoom, cliquez avec le bouton droit et choisissez Orbite ou Panoramique dans le menu contextuel.

**Ligne de commande** 3DZOOM

#### **Pour utiliser une fenêtre de zoom dans la vue Orbite 3D**

- **1** Dans le menu Vue, choisissez Orbite 3D.
- **2** Cliquez avec le bouton droit de la souris dans la zone de dessin et choisissez Autres ► Zoom fenêtre dans le menu contextuel

Le curseur se transforme en icône et vous pouvez sélectionner une zone déterminée pour effectuer un zoom.

**3** Cliquez et faites glisser le périphérique de pointage pour dessiner un carré autour de la zone à sélectionner.

Lorsque vous relâchez le bouton de sélection, vous obtenez un zoom sur la zone que vous avez sélectionnée.

#### **Ligne de commande** 3DORBITE

#### **Pour appliquer un zoom sur l'étendue dans la vue Orbite 3D**

- **1** Dans le menu Vue, choisissez Orbite 3D,
- **2** Cliquez avec le bouton droit de la souris dans la zone de dessin et choisissez Autres ➤ Zoom vers l'étendue dans le menu contextuel.

Le centre et la taille de la vue sont définis de telle sorte que tous les objets soient affichés dans la vue 3D.

#### **Ligne de commande** 3DORBITE

#### **Pour choisir une vue en perspective ou une projection parallèle dans la vue Orbite 3D**

- **1** Dans le menu Vue, choisissez Orbite 3D.
- **2** Cliquez avec le bouton droit de la souris dans la zone de dessin et choisissez Projection.
- **3** Choisissez l'une des options suivantes :
	- **Parallèle**. Change la vue de façon à ce que deux lignes parallèles ne convergent jamais. Les formes du dessin restent toujours les mêmes et leur aspect n'est pas modifié quand elles sont vues de près. Il s'agit de la valeur par défaut.
	- **Perspective**. Change la vue de façon à ce que toutes les lignes parallèles convergent. Les objets semblent disparaître dans le lointain tandis que certaines parties de ces objets apparaissent plus grosses et semblent plus proches. Les formes sont légèrement déformées quand l'objet est proche. Cette vue est plus proche de la vision naturelle.

Une coche est affichée en regard de l'option de projection courante.

**Remarque** Lorsque vous quittez la commande 3DORBITE, le type de projection sélectionné reste actif. Vous ne pouvez modifier le dessin, choisir des points ni effectuer de zoom ni de panoramique lorsque vous visualisez des objets dans une vue en perspective.

#### **Pour changer de mode de rendu dans la vue Orbite 3D**

- **1** Dans le menu Vue, choisissez Orbite 3D.
- **2** Cliquez avec le bouton droit de la souris dans la zone de dessin et choisissez Modes d'ombrage dans le menu contextuel.
- **3** Choisissez l'une des options suivantes :
	- **Image filaire**. Affiche les objets dans une vue en orbite 3D en utilisant des lignes et des courbes pour représenter les contours.

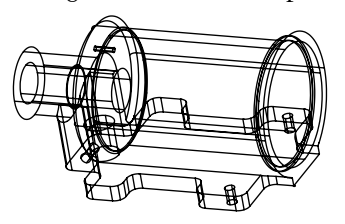

■ **Lignes cachées**. Affiche les objets dans une vue 3D en utilisant une représentation filaire dans laquelle les lignes correspondant aux faces arrières sont cachées.

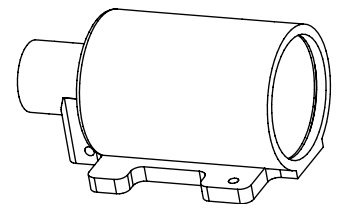

■ **Ombrage plat.** Applique une ombre aux objets dans la vue 3D entre les faces des polygones. Ceci donne à l'objet une apparence plus plate et moins lisse.

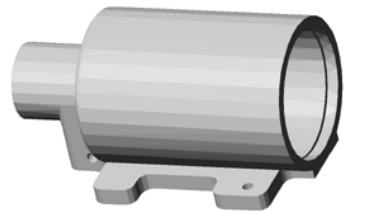

■ **Ombrage Gouraud**. applique une ombre aux objets dans la vue 3D et confère aux arêtes une apparence plus lisse entre les faces des polygones. Ceci donne aux objets un aspect plus lisse et plus réaliste.

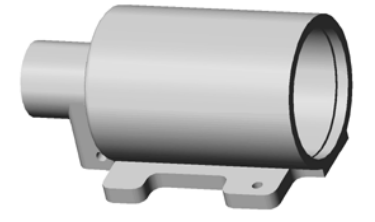

■ **Ombrage plat, arêtes actives.** combine les options Plat et Filaire. AutoCAD applique un ombrage uniforme aux objets tout en laissant apparaître le modèle filaire.

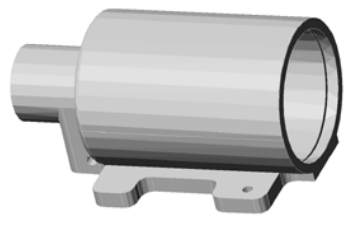

■ **Ombrage Gouraud, arêtes actives**. combine les options d'ombrage Gouraud et de modèle filaire. AutoCAD applique un ombrage Gouraud aux objets tout en laissant apparaître le modèle filaire.

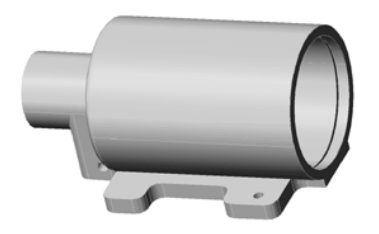

**Remarque** Quand vous appliquez un rendu aux objets de la vue Orbite 3D, le rendu continue de s'appliquer aux objets, même lorsque vous avez quitté la commande 3DORBITE. Utilisez la commande MODEOMBRE pour modifier le type de rendu lorsque la commande 3DORBITE n'est pas active.

#### **Pour afficher une aide de repérage visuel**

- **1** Dans le menu Vue, choisissez Orbite 3D.
- **2** Cliquez avec le bouton droit de la souris dans la zone de dessin et choisissez Aides de repérage visuel dans le menu contextuel Orbite 3D.
- **3** Choisissez l'une des options suivantes : Boussole, Grille ou Icône SCU.

#### **Ligne de commande** 3DORBITE

#### **Pour lancer une orbite continue**

**1** Dans le menu Vue, choisissez Orbite 3D.

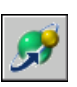

**2** Cliquez avec le bouton droit de la souris dans la zone de dessin et choisissez Autres ➤ Orbite continue.

Le curseur se transforme en une petite sphère encerclée.

- **3** Cliquez et déplacez le curseur dans le sens que vous voulez donner à l'orbite continue.
- **4** Relâchez le bouton.

L'orbite se poursuit dans la direction que vous avez indiquée avec votre périphérique de pointage.

**5** Pour changer la direction de l'orbite continue, cliquez et déplacez le curseur dans une autre direction et relâchez le bouton.

La direction de l'orbite continue change alors.

#### **Pour redéfinir la vue**

- **1** Dans le menu Vue, choisissez Orbite 3D.
- **2** Cliquez avec le bouton droit de la souris dans la zone de dessin et choisissez Redéfinir la vue dans le menu contextuel.

La vue est redéfinie selon la vue qui était courante quand vous avez lancé la commande 3DORBITE.

#### **Pour utiliser une vue Orbite 3D prédéfinie**

- **1** Dans le menu Vue, choisissez Orbite 3D.
- **2** Cliquez avec le bouton droit de la souris dans la zone de dessin et choisissez Vues prédéfinies.
- **3** Choisissez l'une des vues de la liste.

## **Ajustement des plans de délimitation (Orbite 3D)**

Vous pouvez définir des plans de délimitation pour les objets d'une vue Orbite 3D. Un *plan de délimitation* est un plan invisible. Les objets ou les parties de ces derniers qui s'étendent au-delà d'un plan de délimitation ne sont pas affichés dans la vue. Dans la fenêtre Ajuster les plans de délimitation, il y a deux plans de délimitation, un avant et un arrière. Les plans de délimitation avant et arrière sont représentés par des lignes en haut et en bas de la fenêtre Ajuster les plans de délimitation.

Vous pouvez utiliser les boutons de la barre d'outils ou les options de menu contextuel Ajuster les plans de délimitation pour choisir le plan de délimitation que vous souhaitez ajuster.

Si les plans de délimitation sont actifs lorsque vous quittez la vue Orbite 3D, ils resteront affichés dans les vues 2D et 3D.

Vous ne pouvez ajuster qu'un plan de délimitation à la fois, excepté lorsque vous utilisez l'option Créer une section. Dans la barre d'outils, le bouton enfoncé indique le plan que vous délimitez. Lorsque vous avez terminé d'ajuster un plan, vous pouvez ajuster l'autre. Si le bouton Créer une section est enfoncé, vous ajustez les deux plans simultanément.

#### **Activation/désactivation des plans de délimitation**

Lorsque vous fermez la fenêtre Ajuster les plans de délimitation, les plans de délimitation ne sont pas désactivés. Vous pouvez appliquer une rotation à la vue Orbite 3D et continuer d'afficher les plans de délimitation. Lorsque vous faites pivoter la vue, différentes parties des objets sont délimitées quand elles passent sur les plans de délimitation. Utilisez le menu contextuel Orbite 3D pour activer ou désactiver les plans de délimitation.

**Remarque** Si les plans de délimitation sont actifs lorsque vous quittez la vue Orbite 3D, ils resteront affichés dans les vues 2D et 3D.

#### **Pour ajuster des plans de délimitation dans la vue Orbite 3D**

- **1** Dans le menu Vue, choisissez Orbite 3D.
- **2** Cliquez avec le bouton droit de la souris dans la zone de dessin et choisissez Autres ➤ Ajuster les plans de délimitation.

La fenêtre Ajuster les plans de délimitation affiche les objets dans la vue, orientés à 90 degrés. La fenêtre Ajuster les plans de délimitation permet de définir les plans de délimitation ; le résultat s'affiche dans la vue Orbite 3D principale.

- **3** Cliquez sur le bouton droit dans la fenêtre Ajuster les plans de délimitation, puis choisissez l'une des options suivantes dans le menu contextuel :
	- **Délimitation avant activée.** Affiche ou masque le plan de délimitation avant. Quand ce plan est activé, vous pouvez voir le résultat des déplacements de la ligne d'ajustement du plan de délimitation avant, comme décrit à l'étape 4.
	- **Délimitation arrière activée**. Affiche ou masque le plan de délimitation arrière. Quand ce plan est activé, vous pouvez voir le résultat des déplacements de la ligne d'ajustement du plan de délimitation arrière, comme décrit à l'étape 4.
- **4** Cliquez sur le bouton droit dans la fenêtre Ajuster les plans de délimitation et choisissez l'une des options suivantes pour ajuster les plans de délimitation :
	- **Ajuster délimitation avant**. Ajuste le plan de délimitation avant. La ligne en bas de la fenêtre permet d'ajuster le plan de délimitation avant. Si vous avez choisi Délimitation avant activée à l'étape 3, vous pouvez visualiser la délimitation dans la vue Orbite 3D principale quand vous déplacez cette ligne vers le haut ou vers le bas.
	- **Ajuster délimitation arrière**. ajuste le plan de délimitation arrière. La ligne en haut de la fenêtre permet d'ajuster le plan de délimitation arrière. Si vous avez choisi Délimitation arrière activée à l'étape 3, vous pouvez visualiser la délimitation dans la vue Orbite 3D principale quand vous déplacez cette ligne vers le haut ou vers le bas.
	- **Créer une section**. Eloigne le plan de délimitation avant du plan de délimitation arrière selon une distance définie. Ajustez les plans de délimitation avant et arrière comme décrit ci-dessus pour définir la distance, puis choisissez Créer une section. Cette option affiche une section des objets dans la vue Orbite 3D. Pour que cette section apparaisse dans la vue Orbite 3D principale, choisissez Délimitation avant activée et Délimitation arrière activée à l'étape 3.
- **5** Cliquez sur la ligne de délimitation puis faites-la glisser pour délimiter la zone que vous ne souhaitez pas visualiser.

Vous ne pouvez ajuster qu'un plan de délimitation à la fois, excepté lorsque vous utilisez l'option Créer une section. Dans la barre d'outils, le bouton enfoncé indique le plan que vous délimitez. Lorsque vous avez terminé d'ajuster un plan, vous pouvez ajuster l'autre. Si le bouton Créer une section est enfoncé, vous ajustez les deux plans simultanément.

#### **Pour activer ou désactiver les plans de délimitation**

- **1** Dans le menu Vue, choisissez Orbite 3D.
- **2** Cliquez avec le bouton droit de la souris dans la zone de dessin et choisissez Autres.

Une coche située devant Délimitation avant activée ou Délimitation arrière activée indique le plan de délimitation activé.

**3** Cliquez sur l'option devant laquelle apparaît la coche pour désactiver le plan.

## **Affichage de plusieurs vues dans l'espace objet**

Pour afficher plusieurs vues simultanément, vous pouvez fractionner votre zone de dessin de l'onglet Objet en plusieurs zones de visualisation, appelées *fenêtres de l'espace objet*. Lorsque plusieurs fenêtres de l'espace objet sont affichées, toutes les commandes relatives à l'affichage s'appliquent à la fenêtre courante. Vous pouvez enregistrer la disposition des fenêtres de l'espace objet et l'utiliser de nouveau à n'importe quel moment.

# **13**

#### **Contenu**

⊞

- Définition des fenêtres de l'onglet Objet
- Définition de la fenêtre courante
- Enregistrement et restauration des dispositions de fenêtres de l'onglet Objet

## **Définition des fenêtres de l'espace objet**

Les fenêtres sont des zones qui affichent différentes vues d'un modèle. Lorsque vous travaillez dans l'onglet Objet, vous pouvez fractionner la zone de dessin en une ou plusieurs vues rectangulaires contiguës appelées *fenêtres de l'espace objet*. Dans les dessins complexes ou de grandes dimensions, l'affichage de plusieurs vues réduit le temps nécessaire à la réalisation d'un zoom ou d'un panoramique dans une vue unique. Ainsi, certaines erreurs indétectables dans une vue unique apparaîtront dans les autres.

Les fenêtres créées dans l'onglet Objet occupent toute la zone de dessin et ne se chevauchent pas. Toute modification effectuée dans une fenêtre est immédiatement répercutée dans les autres. Trois fenêtres d'espace objet sont illustrées ci-dessous.

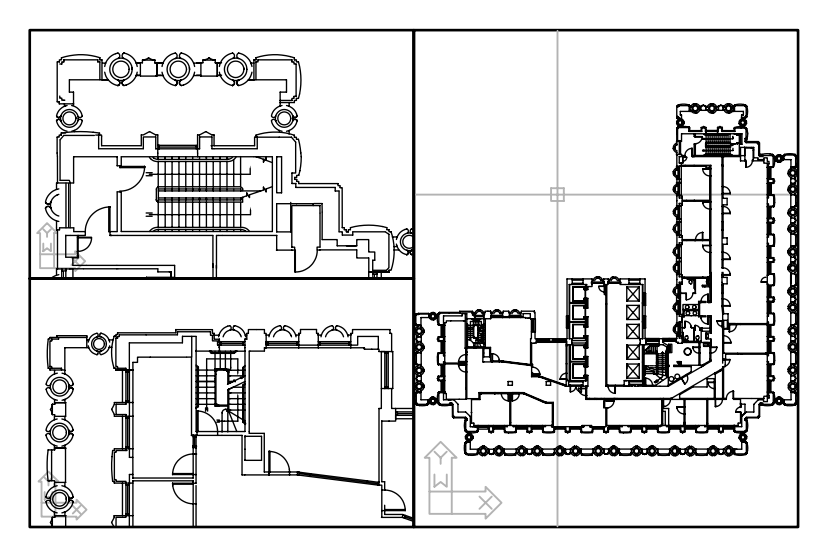

Vous pouvez également créer des fenêtres dans un onglet de présentation. Vous utilisez ces fenêtres, appelées *fenêtres de présentation,* pour disposer les vues de votre dessin sur une feuille. Vous pouvez déplacer et redimensionner les fenêtres de présentation. En utilisant les fenêtres de présentation, vous contrôlez mieux l'affichage, par exemple, vous pouvez geler certains calques situés dans une fenêtre de présentation sans affecter les autres. Pour de plus amples informations sur les présentations et les fenêtres de présentation, voir ["Création de présentations de dessin à vues multiples \(espace papier\)",](#page-216-0)  [page 199](#page-216-0).

#### **Utilisation des fenêtres d'espace objet**

Les fenêtres d'espace objet vous permettent d'effectuer les opérations suivantes :

- Effectuer un zoom ou un panoramique, définir la résolution, la grille et les modes d'icône SCU et rétablir des vues existantes.
- Enregistrer les orientations du système de coordonnées utilisateur dans des fenêtres distinctes.
- Passer d'une fenêtre à l'autre au cours de l'exécution d'une commande.
- Nommer des dispositions de fenêtres pour pouvoir les réutiliser dans l'onglet Objet ou les insérer dans un onglet de présentation.

Il est utile de définir différents systèmes de coordonnées dans des fenêtres distinctes si vous travaillez souvent sur des modèles 3D. Voir ["Attribution d'orientations de système de coordonnées](#page-345-0)  [utilisateur à des fenêtres", page 328.](#page-345-0)

#### **Fractionnement et jonction des fenêtres de l'espace objet**

Les illustrations suivantes représentent plusieurs configurations de fenêtres d'espace objet par défaut.

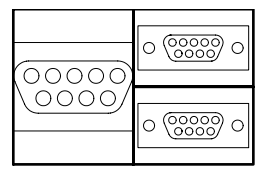

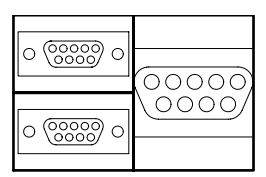

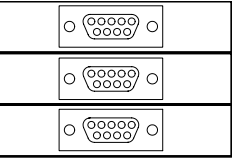

Gauche Droite Alignement horizontal

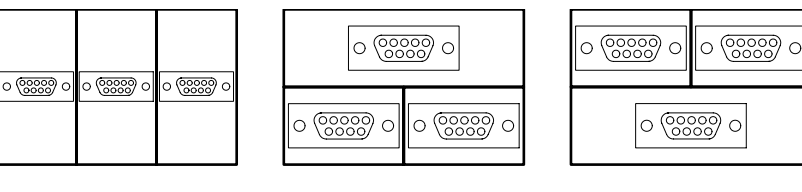

Alignement vertical Dessus Dessous

Vous pouvez facilement modifier les fenêtres de l'espace objet en les fractionnant et en les joignant. Si vous souhaitez joindre deux fenêtres, elles doivent avoir en commun un bord de même longueur.

#### **Pour subdiviser une fenêtre dans l'onglet Objet**

- **1** Si vous disposez de plusieurs fenêtres, cliquez à l'intérieur de celle que vous voulez subdiviser.
- **2** Dans le menu Affichage, choisissez Fenêtres, puis 2 fenêtres, 3 fenêtres ou 4 fenêtres pour indiquer le nombre de fenêtres d'espace objet à créer.
- **3** Lorsque le message Suivant apparaît, précisez la disposition des nouvelles fenêtres.

#### **Ligne de commande** FENETRES

#### **Pour réunir deux fenêtres dans l'onglet Objet**

- **1** Dans le menu Affichage, choisissez Zoom. Choisissez ensuite Joindre.
- **2** Cliquez à l'intérieur de la fenêtre de l'espace objet dont vous souhaitez conserver l'affichage.
- **3** Cliquez à l'intérieur de la fenêtre que vous souhaitez joindre à la première.

#### **Ligne de commande** FENETRES

#### **Pour restaurer une seule fenêtre dans l'onglet Objet**

■ Dans le menu Affichage, choisissez Zoom. Choisissez ensuite 1 fenêtre.

**Ligne de commande** FENETRES

#### **Pour basculer d'un onglet de présentation à l'onglet Objet**

■ Cliquez sur l'onglet Objet en bas de la zone de dessin.

**Ligne de commande** TILEMODE

## **Sélection et utilisation de la fenêtre courante**

Lorsque vous utilisez plusieurs fenêtres de l'espace objet, l'une d'elles est la fenêtre courante. Lorsqu'une fenêtre est courante, le curseur est un réticule, et non une flèche, et le contour de la fenêtre est mis en surbrillance. Vous pouvez activer une autre fenêtre à tout moment, sauf lorsqu'une commande d'affichage est en cours.

Pour activer une fenêtre, cliquez dans celle-ci ou appuyez sur CTRL + R pour passer en revue les fenêtres existantes.

Pour dessiner une ligne sur deux fenêtres de l'espace objet, vous devez la commencer dans la fenêtre courante ; cliquez ensuite à l'intérieur de la seconde fenêtre pour l'activer, puis indiquez l'extrémité de la ligne dans la seconde fenêtre. Grâce à cette méthode, vous pouvez tracer une ligne, dans un dessin très grand, à partir du détail d'un coin vers le détail d'un coin distant.

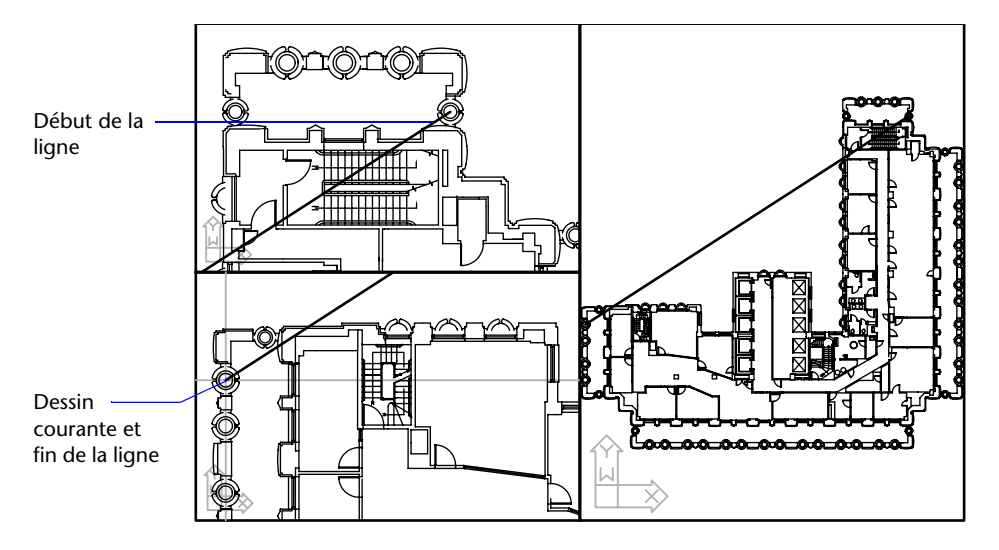

#### **Pour changer de fenêtre courante**

■ Cliquez à l'intérieur de la fenêtre.

#### **Pour passer d'une fenêtre à une autre sans cliquer**

**Appuyez sur CTRL** + R à plusieurs reprises.

## **Enregistrement et restauration des dispositions de fenêtres de l'onglet Objet**

Il n'est pas nécessaire de configurer la disposition des fenêtres et des vues chaque fois que vous devez les utiliser. Avec FENETRES, vous pouvez enregistrer des dispositions de fenêtres, puis les restaurer ultérieurement d'après le nom. Les paramètres enregistrés dans des dispositions de fenêtres comprennent :

- le nombre de fenêtres et leur disposition
- les vues contenues dans les fenêtres
- les paramètres de grille et de résolution de chaque fenêtre
- les paramètres d'affichage d'icône SCU de chaque fenêtre

Vous pouvez répertorier, restaurer et supprimer les dispositions de fenêtres disponibles. Une disposition de fenêtres enregistrée dans l'onglet Objet peut être insérée dans un onglet de présentation.

#### **Pour enregistrer et nommer une disposition de fenêtres**

- **1** Dans le menu Affichage, choisissez Zoom. Puis choisissez Fenêtre.
- **2** Dans la boîte de dialogue Fenêtres, onglet Nouvelles Fenêtres, tapez le nom de la configuration de fenêtre dans la case Nouveau nom.

Vous pouvez entrer jusqu'à 255 caractères et utiliser indifféremment des lettres, des chiffres ou des caractères spéciaux tels le signe dollar (\$), le trait d'union (-) et le trait de soulignement (\_).

**3** Cliquez sur OK.

**Remarque** Vous ne pouvez enregistrer une disposition de fenêtres que dans l'onglet Objet.

#### **Ligne de commande** FENETRES

#### **Pour restaurer une disposition de fenêtres enregistrée**

- **1** Dans le menu Affichage, choisissez Zoom. Sélectionnez ensuite Fenêtres existantes.
- **2** Dans la boîte de dialogue Fenêtres, onglet Fenêtres nommées, choisissez dans la liste le nom du fenêtrage.
- **3** Cliquez sur OK.

**Ligne de commande** FENETRES

#### **Pour supprimer une disposition de fenêtres enregistrée**

- **1** Dans le menu Affichage, choisissez Fenêtres ▶ Fenêtres existantes.
- **2** Dans la boîte de dialogue Fenêtres, onglet Fenêtres nommées, cliquez sur le nom du fenêtrage que vous souhaitez supprimer.
- **3** Appuyez sur la touche SUPPR ou cliquez avec le bouton droit de la souris et choisissez l'option Supprimer du menu contextuel.

#### **Ligne de commande** FENETRES

#### **Pour afficher une liste des dispositions de fenêtres enregistrées**

■ Dans le menu Affichage, choisissez Fenêtres ▶ Fenêtres existantes pour afficher la boîte de dialogue Fenêtres.

La liste des dispositions de fenêtres du dessin s'affiche dans la zone Fenêtres nommées de l'onglet Fenêtres nommées.

**Ligne de commande** FENETRES

# **Partie 4 Choix d'un processus de travail avant de commencer**

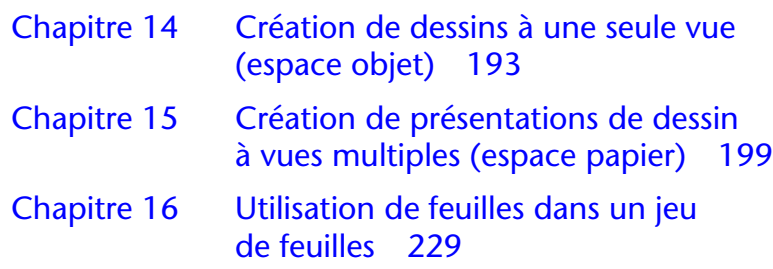

⊞

# <span id="page-210-0"></span>**Création de dessins à une seule vue (espace objet)**

Si vous souhaitez créer un dessin en deux dimensions avec une seule vue, vous pouvez le créer avec ses annotations dans un espace objet. Il s'agit de la méthode classique de création de dessins avec AutoCAD® . Grâce à cette méthode, vous pouvez créer le bâtiment, la pièce mécanique ou la zone géographique que vous souhaitez représenter à pleine échelle (1:1), mais créer le texte, les cotes et le cartouche du dessin à une échelle correspondant à l'échelle du tracé voulue.

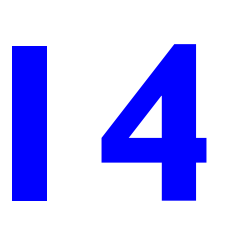

#### **Contenu**

⊞

- Aide-mémoire de dessin de l'espace objet
- **Dessin, Echelle et Annotation** dans l'espace objet

## **Aide-mémoire de dessin de l'espace objet**

Dans AutoCAD, il existe deux environnements de travail distincts représentés par l'onglet Objet et par l'onglet de présentation. Ces deux onglets sont situés en bas de la zone de dessin.

Si vous souhaitez créer un dessin en deux dimensions avec une seule vue, vous pouvez intégralement créer le dessin et ses annotations dans un espace objet, sans utiliser d'onglet de présentation. Il s'agit de la méthode traditionnelle de création de dessins avec AutoCAD. Cette méthode est simple mais connaît quelques limites, à savoir

- Elle est adaptée aux dessins 2D uniquement
- Elle ne prend pas en charge les vues multiples ni les paramètres de calque dépendants de la vue
- La mise à l'échelle de l'annotation et du cartouche nécessite un calcul

Grâce à cette méthode, vous dessinez toujours des objets géométriques à pleine échelle (1:1) et les dimensions du texte, des cotes et des autres annotations seront correctes lors du traçage du dessin.

#### **Voir aussi**

["Création de présentations de dessin à vues multiples \(espace papier\)", page 199](#page-216-0) ["Utilisation de feuilles dans un jeu de feuilles", page 229](#page-246-0)

## **Dessin, Echelle et Annotation dans l'espace objet**

Vous pouvez réaliser la totalité du dessin et du traçage à partir de l'espace objet. Cette méthode est très utile principalement pour les dessins en deux dimensions à une seule vue. Grâce à cette méthode, vous utilisez le procédé suivant :

- Détermination de l'unité de mesure (unités de dessin) du dessin.
- Spécification du style d'affichage de l'unité de dessin.
- Calcul et définition de l'échelle des cotes, des annotations et des blocs.
- Dessin à pleine échelle (1:1) dans l'espace objet.
- Création de l'annotation et insertion des blocs dans l'espace objet.
- Traçage du dessin à l'échelle préalablement déterminée.

#### **Détermination de l'unité de mesure**

Avant de commencer à dessiner dans l'espace objet, vous devez déterminer l'unité de mesure (unités de dessin) que vous souhaitez utiliser. Vous devez décider de ce que représente chaque unité sur l'écran (un pouce, un millimètre, un kilomètre ou toute autre unité de mesure). Par exemple, si vous dessinez un composant de moteur, vous devez décider qu'une unité de dessin est égale à un millimètre. Si vous dessinez une carte, vous devez décider qu'une unité est égale à un kilomètre.

#### **Spécification du style d'affichage des unités de dessin**

Une fois l'unité de dessin choisie, vous devez préciser son style d'affichage, à savoir le type d'unité et le niveau de précision. Par exemple, la valeur 14.5 peut être affichée sous la forme 14.500, 14-1/2 ou 1'2-1/2".

Précisez le style d'affichage des unités de dessin à l'aide de la commande UNITES. Le type d'unité de dessin par défaut est décimal.

#### **Définition de l'échelle des annotations et des blocs**

Avant de dessiner, vous devez définir l'échelle des cotes, des annotations et des blocs dans vos dessins. La mise à l'échelle préalable de ces éléments permet de garantir l'exactitude de leurs dimensions lors du traçage du dessin final.

Vous devez entrer l'échelle des objets suivants :

- **Texte.** Définissez la hauteur du texte lors de sa création ou en paramétrant une hauteur de texte fixe dans le style de texte (STYLE).
- **Cotes.** Définissez l'échelle des cotes dans un style de cote (COTSTYLE) ou avec la variable système DIMSCALE.
- **Types de ligne.** Définissez l'échelle des types de ligne non continus à l'aide des variables système CELTSCALE et LTSCALE.
- **Motifs de hachures.** Définissez l'échelle des motifs de hachures dans la boîte de dialogue Hachures de contour (FHACH) ou avec la variable système HPSCALE.
- **Blocs.**Précisez l'échelle d'insertion des blocs soit au moment de leur insertion, ou définissez une échelle d'insertion dans la boîte de dialogue Insérer (INSERER), soit dans DesignCenter (ADCENTER). Les variables système utilisées pour insérer des blocs sont INSUNITS, INSUNITSDEFSOURCE et INSUNITSDEFTARGET. Ceci s'applique également à la bordure et au cartouche du dessin.

#### **Détermination du facteur d'échelle pour le traçage**

Pour tracer le dessin depuis l'onglet Objet, calculez le facteur d'échelle exact en convertissant l'échelle de dessin en fonction d'un rapport de 1:*n*. Ce rapport compare les unités tracées aux unités du dessin qui représentent la taille réelle des objets que vous dessinez.

Si, par exemple, l'échelle est 1/4 pouce = 1 pied, vous obtenez le facteur d'échelle 48 par les calculs suivants :

 $1/4" = 12"$ 

 $1 = 12 \times 4$ 

1 (unité tracée) = 48 (unités de dessin)

De la même façon, le facteur d'échelle est de 100 pour le rapport de 1 centimètre = 1 mètre et de 240 pour le rapport de 1 pouce = 20 pieds.

#### **Exemple de rapports d'échelle**

Les exemples de rapports d'échelle d'architecture du tableau peuvent être utilisés pour calculer la taille du texte dans l'espace objet.

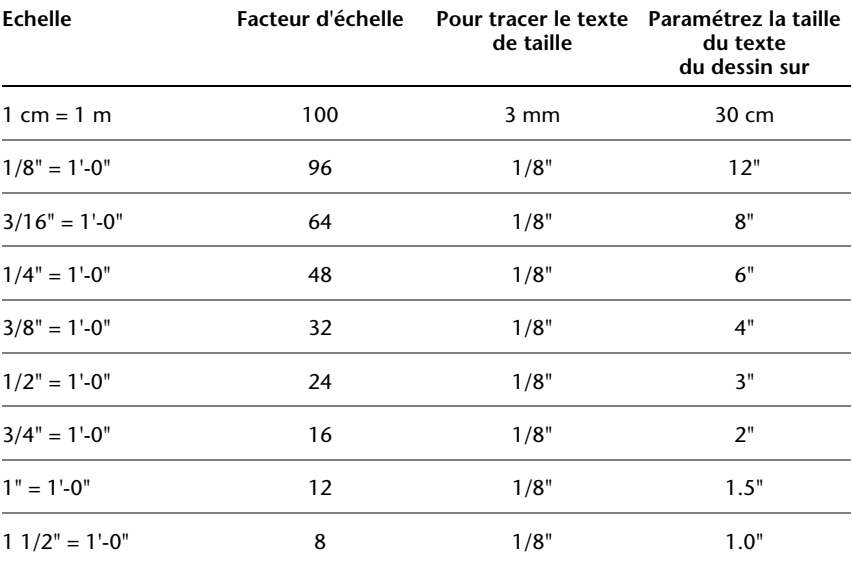

Lorsque vous travaillez avec des unités métriques, les dimensions de la feuille de papier peuvent être de 210 x 297 mm (format A4) et le facteur d'échelle de 20. Vous pouvez calculer les limites de la grille de la façon suivante :

 $210 \times 20 = 4200$  mm

 $297 \times 20 = 5900$  mm

#### **Voir aussi**

["Définition des unités, des angles et de l'échelle", page 123](#page-140-0)

#### **Pour spécifier le style d'affichage des unités de dessin**

- **1** Dans le menu Format, choisissez Contrôle des unités.
- **2** Dans la boîte de dialogue Unités de dessin, définissez les valeurs d'unité applicables au dessin.

Lorsque vous modifiez les paramètres des unités, AutoCAD affiche des exemples sous la zone Exemple.

- Sous Longueur, sélectionnez un type d'unité et un niveau de précision. Ceci permet de déterminer le style d'affichage des unités de dessin linéaires.
- Sous Unités de dessin des blocs DesignCenter, sélectionnez l'unité qu'AutoCAD doit utiliser pour mettre à l'échelle les blocs, les images ou tout autre contenu inséré dans le dessin. Pour qu'AutoCAD ne mette pas à l'échelle le contenu inséré, sélectionnez Sans unité.
- Sous Angle, sélectionnez un type d'angle et un niveau de précision. Ceci permet de déterminer le style d'affichage des unités de dessin angulaires. L'angle de départ par défaut (0 degré) est dirigé vers trois heures (vers l'est).
- Pour indiquer une orientation d'angle, cliquez sur le bouton Direction, puis sélectionnez l'angle de base dans la boîte de dialogue Direction. La direction d'angle contrôle le point à partir duquel AutoCAD mesure les angles, ainsi que la direction suivant laquelle ils sont mesurés. Si vous sélectionnez Autre, vous pourrez saisir une valeur d'angle ou cliquer sur le bouton Angle et définir cette valeur à l'aide du périphérique de pointage. La mesure d'angle positif par défaut est réalisée dans le sens inverse des aiguilles d'une montre.
- **3** Cliquez sur OK pour quitter chaque boîte de dialogue.

**Ligne de commande** UNITES
# **Création de présentations de dessin à vues multiples (espace papier)**

*espace papier* est un environnement de présentation des feuilles où vous pouvez préciser la taille de la feuille de dessin, ajouter un cartouche, afficher plusieurs vues de votre objet et créer des cotes et des notes pour votre dessin.

Les *fenêtres de présentation* servent à afficher les vues de votre modèle. Chaque vue propose un angle de visée, une échelle de vue et un affichage des calques différents.

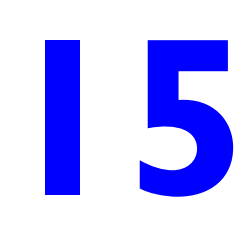

# **Dans ce chapitre**

- Aide-mémoire des présentations
- Description du processus de présentation
- Utilisation de l'espace papier et de l'espace objet
- Création et modification des fenêtres de présentation
- Gestion de la visibilité dans des fenêtres de présentation
- Réutilisation des présentations et des paramètres de présentation

# **Aide-mémoire des présentations**

Dans AutoCAD $^{\circledR}$  , il existe deux environnements de travail distincts, ou "espaces", dans lesquels vous pouvez créer des objets à inclure dans un dessin.

Généralement, un modèle composé d'objets géométriques est créé dans un espace tridimensionnel appelé *espace objet*. Une présentation finale des vues et annotations spécifiques à ce modèle est créée dans un espace tridimensionnel appelé *espace papier*. Ces espaces sont accessibles via deux ou plusieurs onglets situés dans le bas de la zone de dessin : l'onglet Objet et un ou plusieurs onglets de présentation.

L'onglet Objet vous permet de dessiner un modèle de votre sujet à l'échelle 1:1. Dans l'onglet de présentation, vous placez une ou plusieurs fenêtres, des cotes, des annotations et un cartouche pour représenter une feuille de dessin.

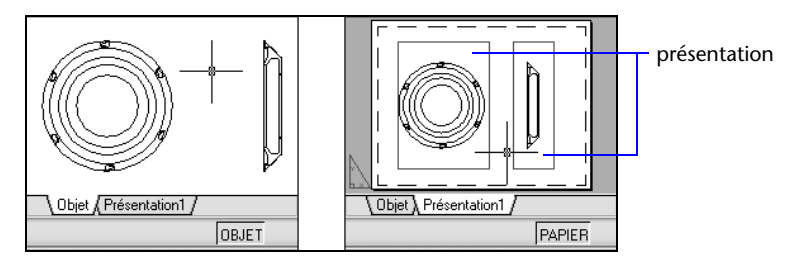

Dans un onglet de présentation, chaque fenêtre de présentation se compose d'un cadre d'image contenant une "photographie" du modèle. Dans AutoCAD, chaque fenêtre de présentation contient une vue affichant le modèle à l'échelle et l'orientation spécifiées. Vous pouvez également spécifier les calques visibles dans chaque fenêtre de présentation.

Vous pouvez désactiver le calque contenant les objets de la fenêtre de présentation après avoir terminé l'organisation de la présentation. Les vues sont toujours visibles, et vous pouvez tracer la présentation sans afficher les contours de la fenêtre.

# **Description du processus de présentation**

Lorsque vous utilisez un onglet de présentation pour préparer votre dessin en vue de son traçage, vous suivez un processus composé de plusieurs étapes. Vous concevez le sujet de votre dessin dans l'onglet Objet (dans l'espace objet) et le préparez en vue de son traçage dans un onglet de présentation (dans l'espace papier).

Il existe un onglet Objet et un ou plusieurs onglets de présentation dans le bas de la fenêtre de dessin.

## **Résumé du processus**

Lorsque vous préparez une présentation, vous suivez généralement le processus suivant :

- Création d'un modèle de votre sujet dans l'onglet Objet.
- Sélection d'un onglet de présentation.
- Définition de la mise en page de la présentation (périphérique de traçage, format de papier, aire du tracé, échelle du tracé et orientation du dessin).
- Insertion d'un cartouche dans la présentation (sauf si vous utilisez un dessin gabarit comportant déjà un cartouche).
- Création d'un nouveau calque à utiliser dans les fenêtres de présentation.
- Création de fenêtres et positionnement dans la présentation.
- Définition de l'orientation, de l'échelle, de la visibilité des calques de la vue dans chaque fenêtre de présentation.
- Ajout de côtes et d'annotations dans la présentation, le cas échéant.
- Désactivation du calque contenant les présentations de fenêtre.
- Traçage de la présentation

les autres rubriques de ce chapitre fournissent des détails supplémentaires sur la création, l'utilisation et la modification des présentations et des fenêtres de présentation.

# **Utilisation de l'espace objet et de l'espace papier**

Il existe plusieurs avantages à basculer entre l'espace objet et l'espace papier pour effectuer certaines tâches. Utilisez l'espace objet pour créer et modifier votre objet. Utilisez l'espace papier pour composer votre feuille de dessin et définir vos vues.

# **Utilisation de l'onglet Objet**

L'onglet Objet permet d'accéder à une zone de dessin sans limite nommée *espace objet*. L'espace objet vous permet de dessiner votre modèle à l'échelle 1:1 et de décider d'utiliser le millimètre, le centimètre, le pouce, le pied ou toute autre unité appropriée ou généralement utilisée dans votre travail.

L'onglet Objet permet de consulter et de modifier les objets de l'espace objet. Le réticule est actif sur l'ensemble de la zone de dessin.

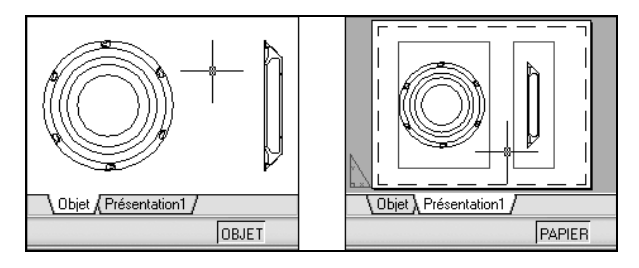

L'espace objet vous permet également de définir les vues nommées à afficher dans les fenêtres de présentation d'une présentation.

# **Pour activer l'onglet Objet**

Pour activer l'onglet Objet, procédez de l'une des manières suivantes :

- Cliquez sur l'onglet Objet.
- Cliquez avec le bouton droit de la souris sur l'onglet de présentation ou Objet. Dans le menu contextuel, cliquez sur Activer l'onglet Objet.

# **Utilisation d'un onglet de présentation**

Les onglets de présentation permettent d'accéder à une zone nommée *espace papier*. L'espace papier vous permet de placer votre cartouche, de créer les fenêtres de présentation pour afficher les vues et d'insérer des cotes à vos objets et d'ajouter des remarques. Dans l'espace papier, une unité représente la distance d'une unité sur la feuille de tracé. Les unités seront le millimètre ou le pouce, selon le profil de traçage de votre traceur.

Dans l'onglet de présentation, vous pouvez consulter et modifier les objets de l'espace papier tels que les fenêtres de présentation et les cartouches. Le réticule est actif sur l'ensemble de la zone de présentation.

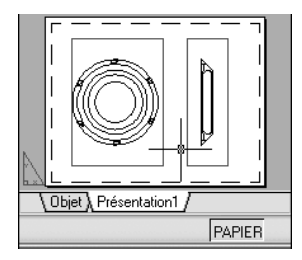

# **Création d'onglets de présentation supplémentaires**

Par défaut, un nouveau dessin comporte deux onglets de présentation : Présentation1 et Présentation2. Si vous utilisé un dessin de gabarit ou que vous ouvrez un dessin existant, les onglets de présentation de votre dessin peuvent être nommés différemment.

Vous pouvez créer un nouvel onglet de présentation de l'une des méthodes suivantes :

- Ajoutez un nouvel onglet sans paramètre, puis spécifiez les paramètres dans le gestionnaire des mises en page.
- Utilisez l'assistant Créer une présentation pour créer l'onglet de présentation et définir les paramètres.
- Copiez un onglet de présentation et ses paramètres à partir du fichier dessin actuel.
- Importez un onglet de présentation à partir d'un fichier gabarit de dessin (DWT) existant ou d'un fichier dessin (DWG)

Cliquez avec le bouton droit de la souris sur un onglet de présentation pour afficher un menu contextuel de présentation doté d'options.

**Remarque** Vous pouvez créer plusieurs présentations dans un dessin, dont chacune peut contenir différents paramètres de traçage et formats de papier. Cependant, afin d'éviter toute confusion lors de la transmission et de la publication des dessins, il est généralement recommandé de ne créer qu'une présentation par dessin.

# **Utilisation de l'assistant de présentation pour définir les paramètres de présentation**

Vous pouvez créer une présentation à l'aide de l'assistant Créer une présentation. Celui-ci vous demande des informations relatives à la présentation, par exemple

- Un nom pour la nouvelle présentation
- L'imprimante associée à la présentation
- Un format de papier pour la présentation
- L'orientation du dessin sur le papier
- Un cartouche
- Des informations relatives à la configuration des fenêtres
- Un emplacement pour la configuration des fenêtres dans la présentation

Vous pouvez modifier les informations saisies dans l'assistant ultérieurement en sélectionnant la présentation et en choisissant Mise en page dans le menu Fichier.

# **Pour définir la mise en page de la présentation courante**

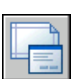

■ Cliquez avec le bouton droit sur l'onglet de présentation courante, puis cliquez sur Mise en page dans le menu contextuel.

**Barre d'outils Présentations**

**Ligne de commande** MISENPAGE

## **Pour créer une présentation**

- **1** Dans le menu Insertion, choisissez Présentation. Choisissez ensuite Nouvelle présentation.
- **2** Entrez le nom de la nouvelle présentation dans la ligne de commande. Un onglet de présentation est créé. Pour basculer vers la nouvelle présentation, choisissez cet onglet.

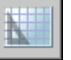

# **Barre d'outils Présentations**

**Ligne de commande** PRESENTATION

## **Pour importer une présentation issue d'un gabarit**

- **1** Dans le menu Insertion, choisissez Présentation. Choisissez Présentation issue d'un gabarit.
- **2** Dans la boîte de dialogue Sélectionner un fichier, choisissez un fichier DWT ou DWG à partir duquel importer une présentation.
- **3** Choisissez Ouvrir.
- **4** Dans la boîte de dialogue Insérer présentation(s), sélectionnez une présentation à importer.

Un onglet de présentation est créé. Pour basculer vers la nouvelle présentation, choisissez cet onglet.

## **Barre d'outils Présentations**

**Ligne de commande** PRESENTATION

# **Pour créer une présentation à l'aide d'un assistant**

- **1** Dans le menu Insertion, choisissez Présentation. Choisissez ensuite Assistant de Présentation.
- **2** Sur chaque page de l'Assistant Créer une présentation, sélectionnez les paramètres appropriés pour la nouvelle présentation.

Lorsque vous avez terminé, la nouvelle présentation devient l'onglet de présentation courant.

**Ligne de commande** ASSISTPRESENT

# **Pour dupliquer une présentation**

- **1** Cliquez avec le bouton droit de la souris sur l'onglet de présentation de la présentation à dupliquer, puis choisissez Déplacer ou Copier dans le menu contextuel.
- **2** Dans la boîte de dialogue Déplacer ou Copier, sélectionnez une position pour le nouvel onglet de présentation.
- **3** Veillez à ce que l'option Créer une copie soit activée.
- **4** Cliquez sur OK.

**Remarque** L'onglet Objet ne peut pas être dupliqué.

#### **Ligne de commande** PRESENTATION

#### **Pour renommer une présentation**

- **1** Cliquez avec le bouton droit de la souris sur l'onglet de présentation de la présentation à renommer et choisissez Renommer dans le menu contextuel.
- **2** Dans la boîte de dialogue Renommer la présentation, entrez le nouveau nom.
- **3** Cliquez sur OK.

**Remarque** L'onglet Objet ne peut pas être renommé.

# **Ligne de commande** PRESENTATION

#### **Pour supprimer une présentation**

- **1** Cliquez avec le bouton droit sur l'onglet de présentation de la présentation à supprimer et cliquez sur Supprimer dans le menu contextuel.
- **2** Dans la zone d'avertissement, cliquez sur OK pour supprimer la présentation.

Toutes les vues nommées associées à la présentation sont automatiquement supprimées quand la présentation est supprimée.

**Remarque** L'onglet Objet ne peut pas être supprimé.

**Ligne de commande** PRESENTATION

# **Pour réorganiser les onglets de présentation**

- **1** Cliquez avec le bouton droit de la souris sur l'onglet de présentation de la présentation à repositionner, puis choisissez Déplacer ou Copier dans le menu contextuel.
- **2** Dans la boîte de dialogue Déplacer ou Copier, sélectionnez l'onglet de présentation qui doit être placé directement après celui qui est déplacé ou copié. Si vous voulez déplacer l'onglet à la fin de la liste des onglets de présentation, choisissez Déplacer à la fin.
- **3** Cliquez sur OK.

**Remarque** L'onglet Objet ne peut pas être repositionné.

# **Ligne de commande** PRESENTATION

# **Pour activer une présentation**

Pour activer une présentation, procédez de l'une des façons suivantes :

- Cliquez sur l'onglet de présentation de la présentation à activer.
- Appuyez sur CTRL+PgSuiv pour vous déplacer de gauche à droite parmi les onglets de présentation ou sur CTRL+PgPréc pour vous déplacer de droite à gauche. Arrêtez lorsque vous parvenez à l'onglet de la présentation à activer.

# **Pour activer la présentation précédente**

- **1** Cliquez avec le bouton droit de la souris sur l'onglet de présentation ou Objet.
- **2** Dans le menu contextuel, cliquez sur Activer la présentation précédente.

# **Pour sélectionner toutes les présentations**

■ Cliquez avec le bouton droit de la souris sur un onglet de présentation et choisissez Sélectionner toutes les présentations dans le menu contextuel.

**Ligne de commande** PRESENTATION

## **Pour tracer une présentation**

- **1** Cliquez sur les onglets de présentation à tracer. Pour en sélectionner plusieurs, maintenez la touche MAJ enfoncée.
- **2** Cliquez sur un onglet de présentation avec le bouton droit de la souris, puis choisissez Imprimer dans le menu contextuel.

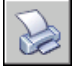

**3** Cliquez sur OK pour tracer le dessin avec les nouveaux paramètres.

# **Barre d'outils Normes**

**Ligne de commande** TRACEUR

# **Accès à l'espace objet depuis une fenêtre de présentation**

Une fois les objets de la fenêtre de présentation créés, vous pouvez accéder à l'espace objet depuis une fenêtre de présentation pour effectuer les tâches suivantes :

- Créer et modifier des objets dans l'espace objet de la fenêtre de présentation.
- Effectuer un panoramique sur la fenêtre de présentation et modifier la visibilité du calque.

La méthode utilisée pour accéder à l'espace objet dépend de ce que vous comptez faire.

# **Création et modifications d'objets dans une fenêtre de présentation**

Si vous envisagez de créer ou de modifier des objets, utilisez le bouton de la barre d'état pour développer la fenêtre de présentation. La fenêtre de présentation s'étend sur la totalité de la zone de dessin. Les paramètres de centre et de visibilité des calques de la fenêtre sont conservés et les objets environnants sont affichés.

Vous pouvez effectuer un panoramique ou un zoom sur l'espace objet ; cependant, lorsque vous restaurez la fenêtre pour revenir à l'espace papier, la position et l'échelle des objets de la fenêtre de présentation sont restaurées.

**Remarque** Si vous utilisez TRACEUR lorsqu'une fenêtre est développée, l'onglet de présentation est restauré avant que la boîte de dialogue Tracer n'apparaisse. Si vous enregistrez et fermez le dessin lorsque la fenêtre est développée, le dessin, contenant l'onglet de présentation restauré, s'ouvre.

Si vous choisissez de basculer vers l'onglet Objet pour apporter des modifications, les paramètres de visibilité des calques sont les paramètres globaux du dessin, et non ceux spécifiques à la fenêtre de présentation. En outre, la vue n'est pas centrée ou agrandie de la même manière que dans la fenêtre de présentation.

# **Modification de la vue dans la fenêtre de présentation**

Si vous envisagez d'effectuer un panoramique de la vue et de modifier la visibilité des calques, cliquez deux fois dans la fenêtre de présentation pour accéder à l'espace objet.. La bordure de la fenêtre devient plus épaisse et le réticule n'est visible que dans la fenêtre courante. Toutes les fenêtres actives de la présentation sont toujours visibles pendant le travail. Vous pouvez geler et libérer les calques de la fenêtre courante dans le gestionnaire des propriétés des calques et effectuer un panoramique sur la vue. Pour revenir à l'espace papier, cliquez deux fois sur une zone vide de la présentation en dehors de la fenêtre. Les modifications apportées s'affichent dans la fenêtre.

Si vous définissez l'échelle de la fenêtre de présentation avant d'accéder à l'espace objet, vous pouvez verrouiller l'échelle pour empêcher toute modification. Une fois l'échelle verrouillée, vous ne pouvez pas utiliser ZOOM dans l'espace objet.

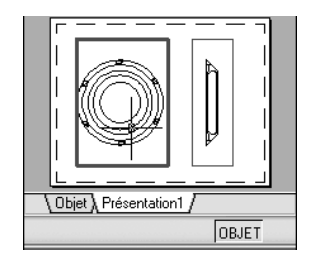

# **Pour basculer entre l'espace objet et l'espace papier dans une présentation**

Dans une présentation, utilisez l'une des méthodes suivantes :

■ Si vous êtes dans l'espace papier, cliquez deux fois dans une fenêtre de présentation.

Vous êtes maintenant dans l'espace objet. La fenêtre de présentation sélectionnée devient la fenêtre courante et vous pouvez effectuer un panoramique sur la vue et modifier les propriétés des calques. Si vous devez apporter des modifications importantes à l'objet, il est recommandé d'utiliser MAXFENETRE pour agrandir la fenêtre de présentation ou basculer vers l'onglet Objet.

■ Si vous êtes dans l'espace objet d'une fenêtre de présentation, cliquez deux fois en dehors de la fenêtre.

Vous êtes maintenant dans l'espace papier. Vous pouvez créer et modifier les objets de la présentation.

■ Si vous êtes dans l'espace objet et que vous souhaitez basculer vers une autre fenêtre de présentation, cliquez deux fois dans une fenêtre de présentation, ou appuyez sur CTRL + R pour parcourir les fenêtres de présentation existantes.

# **Pour modifier une fenêtre de présentation agrandie**

**1** Cliquez sur le contour de la présentation pour la sélectionner.

**Remarque** Vous pouvez agrandir une fenêtre verrouillée et modifier les objets. Lorsque vous restaurez la fenêtre, elle se verrouille à nouveau.

- **2** Dans la barre d'état, cliquez sur le bouton Agrandir la fenêtre. Vous pouvez restaurer la fenêtre et agrandir une autre fenêtre en cliquant sur l'une des flèches en regard du bouton Agrandir la fenêtre.
- **3** Apportez les modifications nécessaires.
- **4** Pour revenir à la fenêtre de présentation, cliquez sur le bouton Réduire la fenêtre de la barre d'état.

Les paramètres de centrage et d'agrandissement antérieurs à l'agrandissement de la fenêtre sont restaurés.

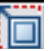

# **Barre d'état**

**Ligne de commande** MAXFENETRE, MINFENETRE

**Shortcut menu** Cliquez sur le bouton droit de la souris, puis cliquez sur Agrandir la fenêtre dans le menu contextuel.

# **Création et modification des fenêtres de présentation**

Vous pouvez créer une fenêtre de présentation unique qui occupe toute la présentation ou créer plusieurs fenêtres dans la présentation. Une fois les fenêtres créées, vous pouvez modifier leurs tailles et leurs propriétés. Vous pouvez également les déplacer, le cas échéant.

**Remarque** Il est important de créer des fenêtres de présentations avec le calque. Lorsque vous êtes prêt à tracer, vous pouvez désactiver le calque et tracer la présentation sans les contours des fenêtres de présentation.

FMULT propose plusieurs options de création d'une ou de plusieurs fenêtres de présentation. Vous pouvez également utiliser COPIER et RESEAU pour créer plusieurs fenêtres de présentation.

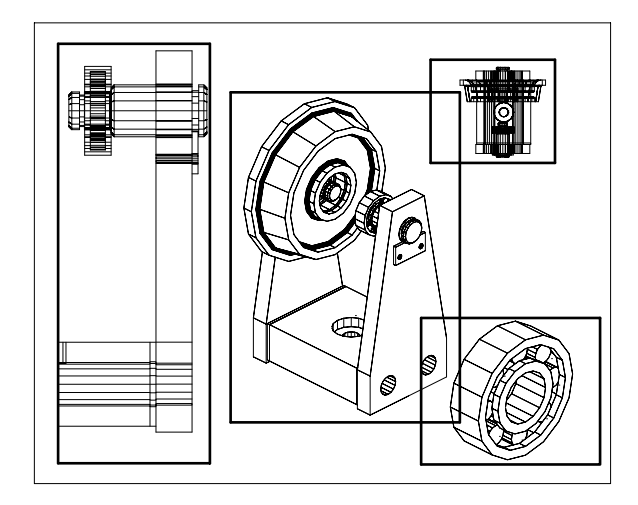

## **Création de fenêtres de présentation non rectangulaires**

Vous pouvez créer une fenêtre aux contours non rectangulaires en transformant en fenêtre de présentation un objet dessiné dans l'espace papier.

La commande FMULT propose deux options qui permettent de définir une fenêtre avec des contours irréguliers.

L'option Objet vous permet de sélectionner un objet fermé, tel un cercle ou une polyligne fermée créés dans l'espace papier, à transformer en fenêtre de présentation. L'objet définissant le contour de la fenêtre est associé à la fenêtre une fois celle-ci créée.

L'option Polygonal peut servir à créer une fenêtre de présentation non rectangulaire par désignation de points. La séquence de commandes est identique à celle utilisée pour la création d'une polyligne.

**Remarque** Lorsque vous souhaitez masquer le contour d'une fenêtre de présentation, désactivez le calque de la fenêtre non rectangulaire au lieu de le geler. Si le calque d'une fenêtre de présentation non rectangulaire est gelé, le contour est invisible et la fenêtre n'est donc pas délimitée.

## **Redimensionnement des fenêtres de présentation**

Pour modifier la forme ou la taille d'une fenêtre de présentation, utilisez les poignées permettant de modifier les sommets comme vous le feriez avec un objet quelconque.

# **Délimitation des fenêtres de présentation**

Vous pouvez redéfinir le contour d'une fenêtre en utilisant la commande FDELIM. Pour délimiter une fenêtre de présentation, vous pouvez soit utiliser votre périphérique de pointage pour sélectionner un objet existant à définir comme nouveau contour, soit spécifier les points d'un nouveau contour.

# **Pour créer une fenêtre de présentation**

- **1** Dans l'onglet de présentation, à partir du menu Affichage, choisissez Fenêtres ➤ 1 Fenêtre.
- **2** Cliquez pour définir un coin de la nouvelle fenêtre de présentation.
- **3** Cliquez pour définir le coin opposé.

Un nouvel objet de fenêtre de présentation, affichant une vue par défaut, est disponible. Pour modifier la vue, cliquez deux fois dans la fenêtre de présentation pour accéder à l'espace objet.

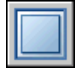

# **Barre d'outils Fenêtres**

**Ligne de commande** FENETRES, FMULT

# **Pour créer une configuration de fenêtre dans une présentation**

- **1** Choisissez un onglet de présentation.
- **2** Dans le menu Affichage, choisissez Fenêtres. Puis choisissez Nouvelles fenêtres.
- **3** Dans l'onglet Nouvelles fenêtres de la boîte de dialogue Fenêtres, sélectionnez une configuration de fenêtre dans la liste proposée.
- **4** Dans la zone Configuration, sélectionnez 2D ou 3D.

Si vous choisissez 3D, un ensemble de vues 3D standard s'applique à chaque fenêtre de la configuration.

- **5** Dans la zone Espacement des fenêtres, sélectionnez une valeur pour déterminer l'espacement que vous souhaitez ajouter entre les fenêtres.
- **6** Pour modifier une vue, sélectionnez une fenêtre dans l'image d'aperçu. Dans Changer de vue, choisissez une vue dans la liste des vues standard.

La liste comprend les vues de haut, du bas, de face, arrière, de gauche, de droite et isométrique, ainsi que les vues nommées que vous avez enregistrées dans le dessin. La vue sélectionnée s'affiche sous Aperçu.

- **7** Cliquez sur OK.
- **8** Dans la zone de dessin, définissez deux points pour indiquer la zone où se trouvera la configuration de fenêtre.

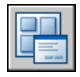

**Barre d'outils Fenêtres**

**Ligne de commande** FENETRES

# **Pour insérer une configuration de fenêtre nommée dans une présentation**

- **1** Choisissez un onglet de présentation.
- **2** Dans le menu Affichage, choisissez Fenêtres ➤ Nouvelles fenêtres.
- **3** Dans la boîte de dialogue Fenêtres, cliquez sur l'onglet Fenêtres nommées.
- **4** Sélectionnez la configuration de fenêtre nommée dans la liste et cliquez sur OK.
- **5** Dans la présentation, indiquez un emplacement pour la configuration de fenêtre nommée.

# **Barre d'outils Fenêtres**

#### **Ligne de commande** FENETRES

# **Pour modifier les propriétés d'une fenêtre à l'aide de la palette Propriétés**

- **1** Cliquez deux fois sur la bordure de la fenêtre de présentation dont vous souhaitez modifier les propriétés.
- **2** Dans la palette Propriétés, sélectionnez la valeur à modifier, puis entrez directement une nouvelle valeur ou sélectionnez un nouveau paramètre dans la liste proposée.

Le nouveau paramètre ou valeur de propriété est appliqué à la fenêtre courante.

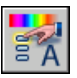

# **Barre d'outils Normes**

**Ligne de commande** PROPRIETES

**Shortcut menu** Sélectionnez la fenêtre, cliquez avec le bouton droit dans la zone de dessin et choisissez Propriétés.

## **Pour délimiter le contour d'une fenêtre**

- **1** Sur la ligne de commande, entrez **fdelim**.
- **2** Sélectionnez la fenêtre à délimiter.
- **3** Entrez la lettre **e** (Effacer) pour supprimer le contour de délimitation.
- **4** Entrez **p** (Polygonal).
- **5** Pour définir le nouveau contour de la fenêtre, indiquez des points ou sélectionnez l'objet.

**Shortcut menu** Sélectionnez la fenêtre à délimiter, cliquez avec le bouton droit de la souris dans la zone de dessin, puis choisissez Délimiter la fenêtre.

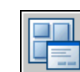

# **Gestion des vues dans des fenêtres de présentation**

Lorsque vous créez une présentation, vous pouvez ajouter des fenêtres de présentation, qui fonctionnent comme des fenêtres donnant sur l'espace objet. Dans chaque fenêtre de présentation, vous pouvez contrôler la vue affichée.

# **Mise à l'échelle des vues dans les fenêtres de présentation**

Pour mettre chaque vue affichée à l'échelle de manière précise et cohérente dans le dessin tracé, définissez l'échelle de chaque vue en fonction de l'espace papier. Vous pouvez modifier l'échelle de vue de la fenêtre à l'aide de la palette Propriétés, de l'option XP de la commande ZOOM ou de la barre d'outils Fenêtres.

Lorsque vous travaillez dans une présentation, le facteur d'échelle représente le rapport entre les dimensions de la présentation et la taille réelle de l'objet affiché dans les fenêtres. Ce rapport est calculé en divisant les unités de l'espace papier par les unités de l'espace objet. Par exemple, dans le cas d'un dessin rapporté à l'échelle 1/4, indiquez une unité de l'espace papier pour quatre unités de l'espace objet.

La mise à l'échelle ou l'étirement des fenêtres de présentation ne modifie pas l'échelle de la vue à l'intérieur de la fenêtre.

## **Verrouillage de l'échelle des fenêtres de présentation**

Lors de la création de fenêtres de présentation, vous pouvez appliquer différentes échelles aux fenêtres en vue d'afficher différents degrés de détail. Après avoir défini l'échelle d'une fenêtre, si vous effectuez un zoom dans cette fenêtre, vous modifiez en même temps son échelle. En verrouillant l'échelle de la fenêtre, vous pouvez effectuer un zoom pour afficher différents niveaux de détails dans la fenêtre sans modifier son échelle.

L'échelle verrouillée est celle définie pour la fenêtre sélectionnée. Une fois l'échelle verrouillée, vous pouvez continuer de modifier la géométrie dans la fenêtre sans que l'échelle de cette dernière n'en soit affectée. Si vous activez le verrouillage de l'échelle d'une fenêtre, la plupart des commandes d'affichage, comme POINTVUE, VUEDYN, 3DORBITE, REPERE et VUE ne fonctionneront plus dans cette fenêtre.

Le verrouillage est également disponible pour les fenêtres non rectangulaires. Pour verrouiller une fenêtre non rectangulaire, vous devez effectuer une opération supplémentaire dans la palette Propriétés, afin de sélectionner la fenêtre au lieu de son contour de délimitation.

# **Pour modifier l'échelle d'une fenêtre de présentation à l'aide de la palette Propriétés**

- **1** Vérifiez que vous êtes dans un onglet de présentation de l'espace papier.
- **2** Cliquez deux fois sur la bordure de la fenêtre dont vous souhaitez modifier l'échelle.
- **3** Dans la palette Propriétés, choisissez Echelle standard, puis sélectionnez une nouvelle échelle dans la liste.

L'échelle choisie est appliquée à la fenêtre.

# **Barre d'outils Normes**

# **Ligne de commande** PROPRIETES

**Shortcut menu** Sélectionnez la fenêtre, cliquez avec le bouton droit dans la zone de dessin et choisissez Propriétés.

# **Pour activer le verrouillage de l'échelle dans une fenêtre de présentation**

- **1** Dans la présentation, cliquez deux fois sur la fenêtre dont vous souhaitez verrouiller l'échelle.
- **2** Dans la palette Propriétés, effectuez l'une des opérations suivantes :
	- Si vous avez sélectionné une fenêtre rectangulaire, sélectionnez Affichage verrouillé, puis cliquez sur Oui.
	- Si vous avez sélectionné une fenêtre non rectangulaire, cliquez d'abord sur Tout (2), puis sélectionnez Fenêtre (1). Sélectionnez alors Affichage verrouillé, puis Oui.

L'échelle de la fenêtre courante est verrouillée. Ainsi, si vous modifiez le facteur d'échelle dans la fenêtre, vous agissez uniquement sur les objets de l'espace papier.

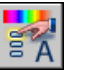

# **Barre d'outils Normes**

# **Ligne de commande** PROPRIETES

**Shortcut menu** Sélectionnez la fenêtre, cliquez avec le bouton droit dans la zone de dessin et choisissez Propriétés.

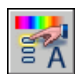

# **Gestion de la visibilité dans des fenêtres de présentation**

Vous disposez de plusieurs méthodes permettant de définir l'affichage des objets dans les fenêtres de présentation. Ces méthodes vous permettent de mettre en évidence ou de masquer différents éléments d'un dessin et de réduire le temps de régénération de l'écran.

# **Gel de calques spécifiques dans une fenêtre de présentation**

Les fenêtres de présentation permettent de geler des calques de façon sélective dans chacune d'elles. Par conséquent, vous pouvez afficher différents objets dans chaque fenêtre de présentation.

Vous pouvez geler ou libérer les calques définis dans des fenêtres existantes ou, par avance, dans celles que vous créerez ultérieurement, sans affecter les autres fenêtres. Les calques gelés sont invisibles. Ils ne sont ni régénérés, ni tracés. Dans l'illustration suivante, le calque du terrain a été gelé dans une fenêtre.

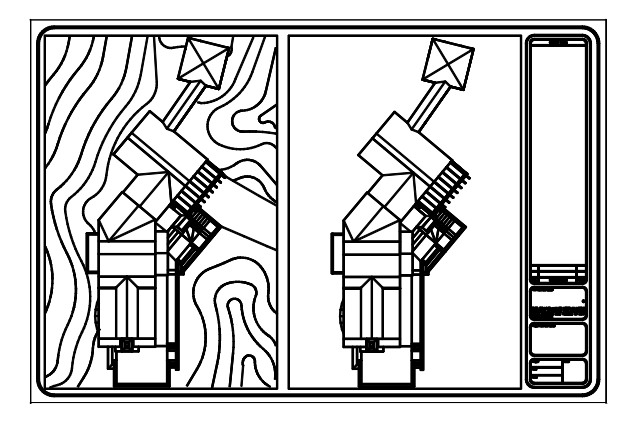

Il suffit de libérer un calque gelé pour que celui-ci redevienne visible. La façon la plus simple de geler ou de libérer un calque dans la fenêtre courante consiste à utiliser le gestionnaire des propriétés des calques.

Sur le côté droit du gestionnaire des propriétés des calques, utilisez la colonne nommée Gel fen. courante pour geler un ou plusieurs calques de la fenêtre de présentation courante. Pour afficher la colonne Gel fen. courante, vous devez vous trouver sur un onglet de présentation. Pour spécifier la fenêtre de présentation courante, cliquez deux fois à l'intérieur de ses bordures.

# **Gel ou libération automatique des calques des nouvelles fenêtres de présentation**

Vous pouvez indiquer les calques visibles ou invisibles par défaut dans les nouvelles fenêtres de présentation. Par exemple, vous pouvez restreindre l'affichage des cotes en gelant le calque COTES dans toutes les nouvelles fenêtres. Si vous créez une fenêtre dans laquelle vous souhaitez afficher les cotes, il suffit d'ignorer le paramètre par défaut appliqué dans cette fenêtre. La modification de la valeur par défaut des nouvelles fenêtres n'a aucun effet sur les fenêtres existantes.

# **Création de calques gelés dans toutes les fenêtres de présentation**

Vous pouvez créer des calques gelés dans toutes les fenêtres de présentation, qu'elles soient existantes ou nouvelles. Vous pouvez ensuite libérer ces calques dans les fenêtres de votre choix. Il s'agit d'un raccourci permettant de créer un calque visible uniquement dans une fenêtre en particulier.

# **Pour geler ou libérer des calques dans la fenêtre de présentation courante**

- **1** Cliquez deux fois à l'intérieur d'une fenêtre de présentation pour l'activer.
- **2** Dans le menu Format, choisissez Calque.
- **3** Dans le gestionnaire des propriétés des calques, sélectionnez les calques à geler ou à libérer.

Pour en sélectionner plusieurs, maintenez la touche CTRL enfoncée. Maintenez la touche MAJ enfoncée pour sélectionner une série de calques.

**4** Cliquez sur l'icône située dans la colonne Geler fenêtre courante pour l'un des calques sélectionnés.

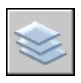

**5** Cliquez sur OK.

# **Barre d'outils Calques**

**Ligne de commande** CALQUE

# **Pour afficher la liste des calques gelés dans la fenêtre courante**

- **1** Choisissez un onglet de présentation.
- **2** Cliquez deux fois à l'intérieur d'une fenêtre de présentation pour l'activer.
- **3** Dans le menu Format, choisissez Calque.
- **4** Dans le gestionnaire des propriétés des calques, observez l'icône de gel de calque dans la colonne Geler fenêtre courante.
- 

受

# **5** Cliquez sur OK.

**Barre d'outils Calques**

**Ligne de commande** CALQUE, FCALQUE

# **Pour geler ou libérer les calques dans toutes les fenêtres**

- **1** Sélection d'un onglet de présentation.
- **2** Dans le menu Format, choisissez Calque.
- **3** Dans le gestionnaire des propriétés des calques, sélectionnez un ou plusieurs calques à geler ou à libérer. Pour en sélectionner plusieurs, maintenez la touche CTRL enfoncée. Maintenez la touche MAJ enfoncée pour sélectionner une série de calques.
- **4** Dans la colonne Geler, cliquez sur l'icône à geler ou à libérer.

# **Barre d'outils Calques**

# **Ligne de commande** CALQUE

# **Pour geler ou libérer les calques dans l'espace papier**

- **1** Sélection d'un onglet de présentation.
- **2** Assurez-vous que l'espace papier est activé. (Dans la barre d'état, PAPIER est activé.)
- **3** Dans le menu Format, choisissez Calque.
- **4** Dans la boîte de dialogue Gestionnaire des propriétés des calques, sélectionnez les calques à geler ou à libérer.
- **5** Dans la colonne Geler, cliquez sur l'icône pour modifier l'état d'un calque. Un soleil indique que le calque est libéré, un flocon de neige, qu'il est gelé.

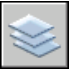

**6** Cliquez sur OK.

# **Barre d'outils Calques**

**Ligne de commande** CALQUE

# **Pour geler ou libérer les calques dans toutes les nouvelles fenêtres**

- **1** Sélection d'un onglet de présentation.
- **2** Dans le menu Format, choisissez Calque.
- **3** Dans la boîte de dialogue Gestionnaire des propriétés des calques, sélectionnez les calques à geler ou à libérer automatiquement dans les fenêtres à leur création.

Pour en sélectionner plusieurs, maintenez la touche CTRL enfoncée. Maintenez la touche MAJ enfoncée pour sélectionner une série de calques.

**4** Dans la colonne Gel dans les nouvelles fenêtres, cliquez sur l'icône pour modifier l'état d'un calque. Un soleil indique que le calque est libéré, un flocon de neige, qu'il est gelé.

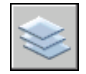

# **5** Cliquez sur OK.

**Barre d'outils Calques**

**Ligne de commande** CALQUE

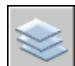

# **Pour créer de nouveaux calques gelés dans toutes les fenêtres**

- **1** Sélection d'un onglet de présentation.
- **2** Dans le menu Format, choisissez Calque.
- **3** Cliquez sur le bouton Nouveau calque pour créer un calque.
- **4** Renommez le nouveau calque.
- **5** Cliquez sur l'icône située dans la colonne Geler pour modifier l'état d'un calque à geler. Un soleil indique que le calque est libéré, un flocon de neige, qu'il est gelé.

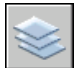

**6** Cliquez sur OK.

## **Barre d'outils Calques**

**Ligne de commande** CALQUE, FCALQUE

# **Projection des objets dans des fenêtres de présentation**

La projection est un procédé qui consiste à appliquer à un objet une quantité d'encre variable au moment du traçage. L'aspect de l'objet varie en intensité à l'écran et sur le papier. Ce procédé peut servir à différencier les objets d'un dessin sans modifier les propriétés colorimétriques de l'objet. Pour appliquer une valeur de projection à un objet, vous devez attribuer un style de tracé à l'objet, puis définir la valeur de projection pour ce style de tracé.

Les valeurs admises sont comprises entre 0 et 100. La valeur par défaut (100) correspond à une absence de projection, et l'objet est affiché avec un encrage normal. Une valeur de projection égale à 0 signifie que l'objet ne contient pas d'encre, et est donc invisible dans cette fenêtre.

# **Voir aussi**

["Définition des options des objets tracés", page 771](#page-788-0)

## **Pour appliquer la projection aux objets d'une fenêtre de présentation**

- **1** Dans le menu Fichier, choisissez Gestionnaire des styles du tracé.
- **2** Cliquez sur un fichier CTB ou STB avec le bouton droit de la souris et choisissez Ouvrir dans le menu contextuel.
- **3** Dans l'onglet Vue de la feuille de l'éditeur de la table des styles de tracé, sélectionnez un style de tracé à modifier.
- **4** Dans la zone Projection, indiquez une valeur d'intensité entre 1 et 100.
- **5** Choisissez Enregistrer & Fermer.
- **6** Dans le menu Fichier, choisissez Mise en page.
- **7** Dans l'onglet Périphérique de traçage de la boîte de dialogue Mise en page, sélectionnez la table modifiée dans la liste Table des styles de tracé (attribution des plumes).
- **8** Cliquez deux fois sur la fenêtre de présentation qui comprend les objets dont vous souhaitez modifier la projection.
- **9** Sélectionnez les objets dont vous voulez modifier le style de tracé.
- **10** Cliquez avec le bouton droit de la souris dans la zone de dessin, puis choisissez Propriétés dans le menu contextuel.
- **11** Dans la palette Propriétés, utilisez l'une des méthodes suivantes :
	- Si vous utilisez des tables de styles de tracé nommés, sélectionnez, en regard de l'option Style de tracé, le style de tracé que vous avez modifié à l'aide de l'Editeur de la table des styles de tracé. Si le style de tracé n'est pas repris dans la liste, sélectionnez Autres et, dans Table des styles de tracé actifs, sélectionnez le style de tracé que vous avez modifié dans l'Editeur de la table des styles de tracé. Dans la boîte de dialogue Sélectionner un style de tracé, sélectionnez le style de tracé modifié dans la liste Styles de tracé.
	- Si vous utilisez des tables de styles de tracé dépendants des couleurs, sélectionnez, en regard de Couleur, la couleur dont vous avez modifié le style de tracé à l'aide de l'Editeur de la table des styles de tracé.

# **Activation ou désactivation de fenêtres de présentation**

L'affichage d'un grand nombre de fenêtres de présentation actives peut diminuer les performances du système en raison de la régénération du contenu de chaque fenêtre de présentation. Le cas échéant, vous pouvez désactiver certaines fenêtres de présentation ou limiter leur nombre et gagner ainsi du temps. L'illustration suivante montre le résultat obtenu si vous désactivez deux fenêtres de présentation.

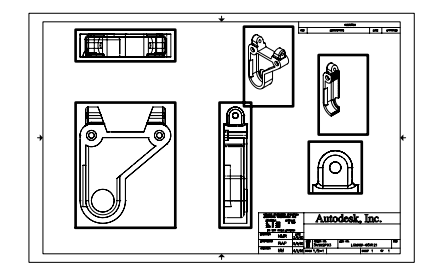

Activation de toutes les fenêtres Désactivation de deux fenêtres

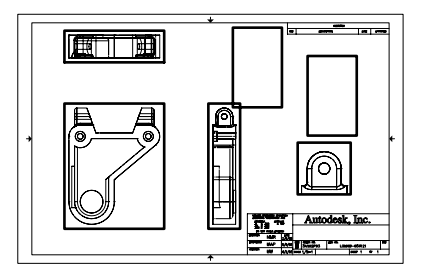

Le programme active par défaut les nouvelles fenêtres de présentation. Si vous souhaitez par exemple copier des fenêtres de présentation, il suffit de désactiver temporairement les autres pour effectuer plus rapidement cette opération.

Si vous ne souhaitez pas tracer une fenêtre de présentation, vous pouvez la désactiver.

# **Pour activer ou désactiver des fenêtres à l'aide de la palette Propriétés**

- **1** Vérifiez que vous êtes dans un onglet de présentation de l'espace papier.
- **2** Cliquez deux fois sur la bordure de la fenêtre à activer ou à désactiver.
- **3** Dans la palette Propriétés, sous Divers, sélectionnez Activée, puis Oui ou Non pour activer ou désactiver la fenêtre.

Pour une fenêtre non rectangulaire, sélectionnez Tout (2) dans la palette Propriétés, puis Fenêtre (1) avant de modifier des propriétés propres à la fenêtre de présentation.

# **Standard**

**Ligne de commande** PROPRIETES

**Shortcut menu** Sélectionnez la fenêtre, cliquez avec le bouton droit dans la zone de dessin et choisissez Afficher les objets fenêtres.

# **Mise à l'échelle des types de ligne dans les fenêtres de présentation**

Vous pouvez mettre à l'échelle les types de ligne dans l'espace papier en vous basant sur les unités de dessin dans l'espace où a été créé l'objet ou sur les unités de l'espace papier.

La variable système PSLTSCALE permet d'appliquer la même échelle aux types de ligne des objets affichés avec différents facteurs de zoom dans une présentation et dans une fenêtre de présentation. Définissez par exemple le type de ligne courant sur discontinu (PSLTSCALE ayant la valeur par défaut 1), puis tracez une ligne dans la présentation de l'espace papier. Dans la présentation, créez une fenêtre avec un facteur de zoom égal à 1x, activez cette fenêtre de présentation, puis tracez une ligne en utilisant le même type de ligne discontinue. Les lignes discontinues doivent sembler identiques. Si vous définissez le facteur de zoom de la fenêtre sur 2x, l'échelle du type de ligne discontinue dans la présentation et celle de la ligne discontinue dans la fenêtre de présentation sont identiques, indépendamment de la différence de facteur de zoom.

Lorsque la variable système PSLTSCALE est activée, vous pouvez également définir la longueur des tirets à l'aide des variables LTSCALE et CELTSCALE. Dans l'illustration ci-dessous, les motifs des types de ligne du dessin à gauche ont tous été mis à la même échelle, indépendamment de l'échelle de la vue. Dans le dessin à droite, l'échelle des types de ligne correspond à celle de chaque vue.

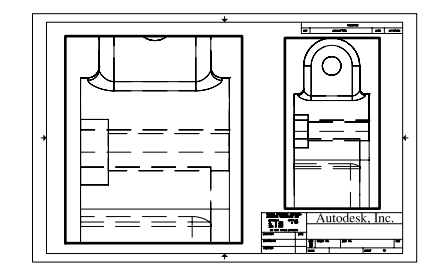

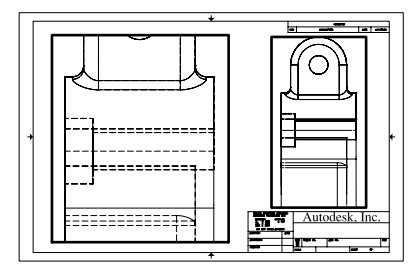

PSLTSCALE=1, tirets mis à l'échelle de l'espace papier

PSLTSCALE=0, tirets mis à l'échelle de l'espace

# **Voir aussi**

["Définition de l'échelle des épaisseurs de ligne d'une présentation", page 731](#page-748-0)

# **Pour effectuer la mise à l'échelle globale des types de ligne dans l'espace papier**

- **1** Dans le menu Format, choisissez l'option Type de ligne.
- **2** Dans le gestionnaire des types de ligne, choisissez Afficher détails.
- **3** Dans la zone Facteur d'échelle globale, entrez une valeur d'échelle globale à appliquer aux types de ligne.
- **4** Cliquez sur OK.

**Ligne de commande** TYPELIGNE

# **Alignement des vues dans les fenêtres de présentation**

Il est possible de redisposer la vue d'une fenêtre de présentation par rapport à la vue d'une autre fenêtre.

Vous pouvez modifier l'alignement sur un angle, horizontal et vertical de chaque fenêtre de présentation en fonction des distances définies par la géométrie d'espace objet affichée.

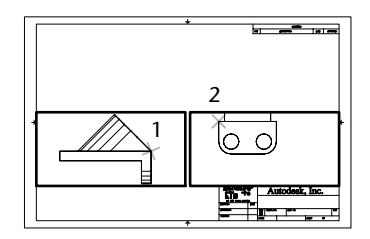

Alignements horizontaux

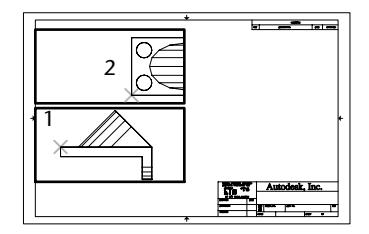

Alignements verticaux

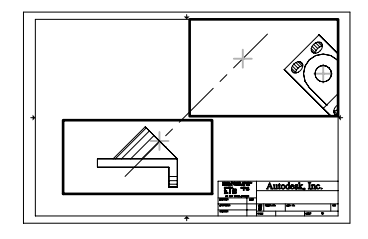

Alignements sur un angle

Pour modifier avec précision les vues d'une présentation, vous pouvez créer une géométrie de construction, utiliser des accrochages aux objets sur les objets d'espace objet affichés dans les fenêtres de présentation ou utiliser l'une des fonctions de contrainte de curseur disponibles dans la barre d'état.

# **Pour aligner les objets de différentes fenêtres à l'aide d'une droite**

- **1** Vérifiez que vous êtes dans un onglet de présentation.
- **2** Choisissez l'option Droite du menu Dessin.
- **3** Spécifiez un point dans la première fenêtre. Indiquez un autre point pour définir une droite.

Choisissez un point qui peut être aligné sur les objets de la deuxième fenêtre. Pour plus de précision, utilisez les accrochages aux objets.

**4** Dans le menu Modification, choisissez Déplacer.

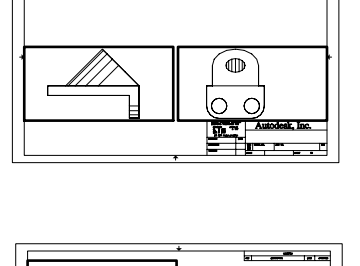

⊜

- **5** Sélectionnez la fenêtre à aligner sur la première fenêtre. Appuyez sur ENTREE.
- **6** A l'invite, spécifiez un point de base dans la seconde fenêtre. Choisissez un point correspondant au point sélectionné dans la première fenêtre.
- **7** A l'invite indiquez un second point en appuyant simultanément sur MAJ et sur le bouton droit de la souris. Choisissez ensuite Perpendiculaire dans le menu Accrochage aux objets. Cliquez sur la droite que vous avez créée.

La première et la seconde fenêtre ainsi que les objets de la fenêtre sont alignés.

**Remarque** Lorsque vous alignez des objets dans les fenêtres, l'échelle des fenêtres doit être identique.

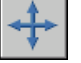

# **Barre d'outils Modification**

# **Pour aligner des objets d'une fenêtre à l'autre avec la commande MVSETUP**

- **1** Sur la ligne de commande, entrez **mvsetup**.
- **2** Entrez la lettre **a** (Aligner).
- **3** Choisissez l'une des options d'alignement suivantes :
	- **Horizontale**. Aligne horizontalement un point d'une fenêtre par rapport à un point de base d'une autre fenêtre.
	- **Verticale.** Aligne verticalement un point d'une fenêtre par rapport à un point de base d'une autre fenêtre.
	- **Angle**. Aligne un point d'une fenêtre à un angle et une distance donnés par rapport à un point de base d'une autre fenêtre.
- **4** Assurez-vous que la fenêtre courante est celle contenant la vue sur laquelle vous souhaitez aligner l'autre vue. Désignez ensuite un point de base.
- **5** Sélectionnez la fenêtre contenant la vue que vous souhaitez réaligner. Désignez ensuite un point d'alignement dans cette vue.
- **6** Si vous souhaitez aligner les vues sur un angle, indiquez l'angle du point de base et la distance le séparant du point d'alignement désigné dans l'autre fenêtre.

# **Rotation des vues dans les fenêtres de présentation**

Vous pouvez faire pivoter toute une vue à l'intérieur d'une fenêtre de présentation en modifiant le SCU et en utilisant la commande REPERE. La commande SCU vous permet de faire pivoter le repère *XY* dans n'importe que angle autour de l'axe Z.. Lorsque vous entrez la commande REPERE, la vue pivote pour correspondre à l'orientation du repère *XY*.

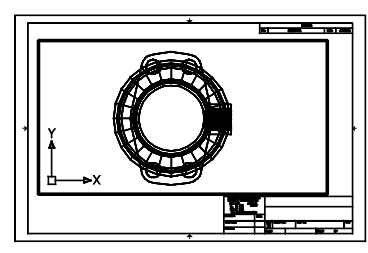

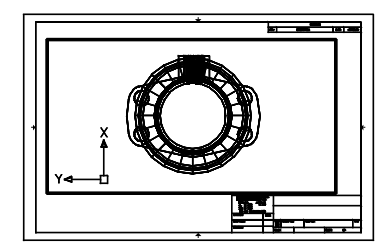

Vue initiale **Vue** initiale **Résultat de l'opération** 

**Remarque** La commande ROTATION permet de ne faire pivoter que des objets et ne doit pas être utilisée pour tenter de faire pivoter une vue.

# **Pour faire pivoter une vue en modifiant le SCU**

- **1** Vérifiez que vous êtes dans un onglet de présentation.
- **2** Cliquez deux fois dans la fenêtre dont vous voulez faire pivoter les objets.
- **3** Vérifiez que le SCU courant est parallèle au plan de rotation (l'icône SCU doit avoir l'air normal). Si ce n'est pas le cas, allez dans le menu Outils, choisissez Nouveau SCU, puis Vue.
- **4** Dans le menu Outils, choisissez Nouveau SCU, puis Z. Pour faire pivoter la vue de 90 degrés dans le sens horaire, entrez **90**. Pour la faire pivoter de 90 degrés dans le sens trigonométrique, entrez **-90**.
- **5** Dans le menu Affichage, choisissez Point de vue 3D, puis Vue en plan SCU. Choisissez l'option SCU courant.

AutoCAD fait pivoter le contenu intégral de la vue. Il peut s'avérer nécessaire de redéfinir l'échelle de la fenêtre.

# **Barre d'outils SCU**

**Ligne de commande** SCU

## **Pour faire pivoter une vue avec la commande MVSETUP**

- **1** Sur la ligne de commande, entrez **mvsetup**.
- **2** Entrez la lettre **a** (Aligner).
- **3** Entrez la lettre **r** pour faire pivoter la vue.
- **4** Sélectionnez la fenêtre dont vous souhaitez faire pivoter la vue.
- **5** Indiquez le point de base par rapport auquel la vue doit pivoter.
- **6** Spécifiez l'angle de rotation.

AutoCAD fait pivoter le contenu intégral de la vue.

# **Réutilisation des présentations et des paramètres de présentation**

Un gabarit de présentation est tout simplement une présentation importée d'un fichier DWG ou DWT. Lorsque vous créez une présentation, vous avez la possibilité d'utiliser les données contenues dans un gabarit existant. AutoCAD fournit des exemples de gabarit de présentation que vous pouvez utiliser quand vous créez un nouvel environnement de présentation. Les objets de l'espace papier et la mise en page du gabarit existant sont utilisés dans la nouvelle présentation. Ainsi, ces objets, y compris les fenêtres, apparaissent dans l'espace papier. Vous pouvez conserver touts les objets existants du gabarit importé ou les supprimer. Aucun objet de l'espace objet ne peut être importé.

AutoCAD fournit des gabarits de présentation identifiés par l'extension de fichier .*dwt*. Vous pouvez toutefois importer un gabarit de présentation ou une présentation à partir de n'importe quel dessin ou gabarit de dessin dans le dessin courant.

#### **Enregistrement d'un gabarit de présentation**

Vous pouvez enregistrer un dessin en tant que dessin de gabarit (fichier DWT), comprenant l'ensemble des objets et des paramètres de présentation. Pour enregistrer une présentation dans un nouveau fichier DWT, choisissez l'option Enregistrer sous de la commande PRESENTATION. Le fichier gabarit est enregistré dans le dossier des fichiers gabarit de dessin défini dans la boîte de dialogue Options, onglet Fichiers. Le gabarit de présentation a une extension *.dwt* ou *.dwg*, comme un fichier dessin ou un gabarit de dessin, mais ne comporte que peu d'informations ne concernant pas la présentation.

Lors de la création d'un gabarit de présentation, tous les éléments nommés, tels les blocs, les calques et les styles de cote, utilisés dans la présentation sont enregistrés avec le gabarit. Si vous importez ce gabarit dans une nouvelle présentation, ces éléments de la table de définition sont importés comme paramètres de présentation. Pour créer un gabarit de présentation, nous vous conseillons de choisir l'option Enregistrer sous de la commande PRESENTATION. En effet, lorsque vous utilisez cette option, les éléments non utilisés de la table de définition ne sont pas enregistrés avec le fichier. Ils ne sont donc pas ajoutés à la nouvelle présentation dans laquelle vous importez le gabarit.

Si vous insérez une présentation à partir d'un dessin ou d'un gabarit qui n'a pas été créé à l'aide de l'option Enregistrer sous de la commande PRESENTATION, les éléments de la table de définition utilisés dans le dessin, mais pas de la présentation, sont insérés avec la présentation. Pour supprimer les éléments facultatifs, utilisez la commande PURGER.

# **Insertion d'une présentation à l'aide de DesignCenter**

DesignCenter™ permet de faire glisser une présentation et les objets qu'elle contient de n'importe quel dessin vers le dessin courant.

Lorsque vous utilisez AutoCAD DesignCenter pour insérer une présentation dans un dessin, une nouvelle présentation est créée avec la totalité des objets, des tables de définition et des définitions de bloc de l'espace papier issus de la présentation d'origine. Vous pouvez supprimer les objets superflus de l'espace papier. Utilisez la commande PURGER pour supprimer les éléments facultatifs.

# **Pour créer une présentation à l'aide d'un gabarit de présentation**

- **1** Dans le menu Insertion, choisissez Présentation. Choisissez Présentation issue d'un gabarit.
- **2** Dans la boîte de dialogue Sélectionner le gabarit du fichier, choisissez un fichier gabarit de dessin dans la liste.
- **3** Choisissez Ouvrir.
- **4** Dans la boîte de dialogue Insérer présentation(s), sélectionnez le gabarit de présentation dans la liste, puis cliquez sur OK.

Une nouvelle présentation est créée à partir du gabarit de présentation sélectionné. Elle se voit attribuer le nom Présentation et reçoit le numéro suivant dans la séquence, ainsi que le nom de la présentation importée associée.

Par exemple, si vous insérez une présentation appelée ANSI D à partir d'un gabarit de présentation et que vous avez déjà deux présentations dans votre dessin appelées Présentation1 et Présentation2, la nouvelle est appelée Présentation3 - ANSI D.

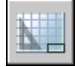

# **Barre d'outils Présentations**

**Ligne de commande** PRESENTATION

**Shortcut menu** Cliquez avec le bouton droit de la souris sur l'onglet de présentation, puis choisissez A partir du gabarit.

# **Pour enregistrer un gabarit de présentation**

- **1** Sur la ligne de commande, tapez **présentation**.
- **2** A l'invite, entrez **sa** pour enregistrer le gabarit de présentation courant.
- **3** Entrez le nom de la présentation que vous enregistrez.
- **4** Dans la boîte de dialogue Enregistrer le dessin sous, entrez le nom du fichier gabarit de dessin à enregistrer.
- **5** Dans Types de fichier, sélectionnez Fichier gabarit de dessin (\*.dwt).
- **6** Choisissez Enregistrer.

# **Pour insérer une présentation à l'aide de DesignCenter**

- **1** Dans le menu Outils, cliquez sur DesignCenter.
- **2** Dans l'arborescence, recherchez le dessin qui contient la présentation que vous voulez réutiliser.
- **3** Cliquez deux fois sur le nom du dessin pour afficher les options.
- **4** Choisissez l'icône Présentations pour afficher les présentations individuelles dans la zone de contenu.
- **5** Pour insérer la présentation dans le dessin courant, utilisez l'une des méthodes suivantes :
	- Faites glisser l'icône de présentation de la zone de contenu vers le dessin.
	- Sélectionnez une présentation dans la zone de contenu, cliquez dessus avec le bouton droit de la souris et choisissez Ajouter présentation(s) dans le menu contextuel.
	- Cliquez deux fois sur la présentation dans la zone de contenu.

# **Barre d'outils Standard**

**Ligne de commande** ADCENTER

# **Utilisation de feuilles dans un jeu de feuilles**

Avec le gestionnaire du jeu de feuilles, vous pouvez organiser les présentations des dessins dans des jeux de feuilles que vous créez et nommez. Les feuilles d'un jeu peuvent être transmises, publiées et archivées en tant qu'élément unique. Les jeux de feuilles facilitent l'organisation et la gestion des dessins d'un projet et améliorent la communication au sein du groupe de travail.

# **16**

# **Contenu**

⊞

- Aide-mémoire des jeux de feuilles
- Fonctionnement du gestionnaire du jeu de feuilles
- Création et gestion d'un jeu de feuilles
- Transmission et publication de jeux de feuilles
- Utilisation de jeux de feuilles dans un groupe de travail

# **Aide-mémoire des jeux de feuilles**

Les jeux de dessins constituent l'élément à livrer principal de la plupart des groupes de conception. Ils permettent de communiquer l'orientation générale du projet en matière de conception tout en fournissant la documentation et les spécifications relatives à ce dernier. Cependant, la gestion manuelle des jeux de dessins peut être compliquée et fastidieuse.

Avec le gestionnaire du jeu de feuilles, vous pouvez gérer les dessins sous forme de *jeux de feuilles*. Un jeu de feuilles est un ensemble nommé et organisé de feuilles issues de plusieurs fichiers dessin. Une feuille est une présentation sélectionnée issue d'un fichier dessin. Vous pouvez importer une présentation issue d'un dessin dans un jeu de feuilles en tant que feuille numérotée.

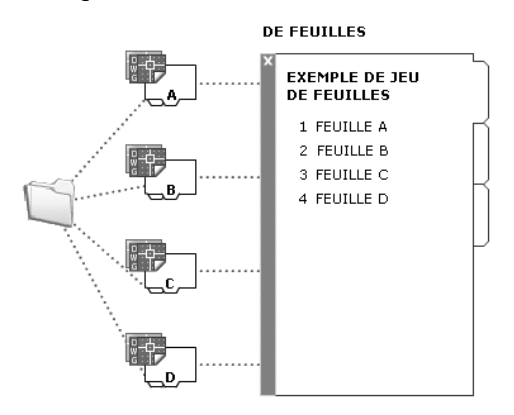

Vous pouvez gérer, transmettre, publier et archiver des jeux de feuilles en tant qu'élément unique.

# **Description de l'interface du gestionnaire du jeu de feuilles**

Les commandes du gestionnaire du jeu de feuilles vous permettent de créer, d'organiser et de gérer les feuilles d'un jeu de feuilles.

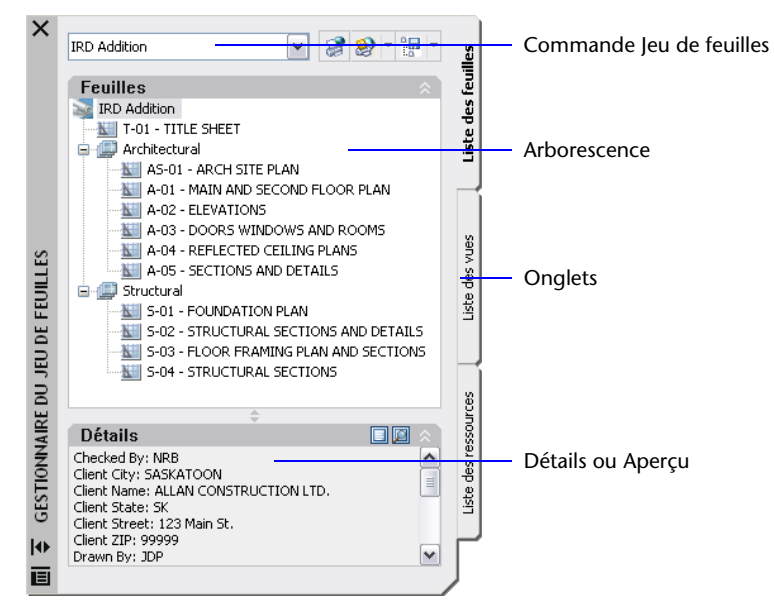

Vous pouvez faire appel aux commandes et aux onglets suivants dans le gestionnaire du jeu de feuilles :

**Commande Jeu de feuilles.** Répertorie les options permettant de créer un jeu de feuilles, d'ouvrir un jeu de feuilles existant ou de parcourir les jeux de feuilles ouverts.

**Onglet Liste des feuilles.** Affiche une liste organisée de toutes les feuilles contenues dans le jeu de feuilles. Chaque feuille du jeu de feuilles est une présentation spécifiée dans un fichier dessin.

**Onglet Liste des vues.** Affiche une liste organisée de toutes les vues de feuilles contenues dans le jeu de feuilles. Seules les vues créées à l'aide d'AutoCAD 2005 ou d'une version ultérieure apparaissent dans la liste.

**Onglet Liste des ressources.** Répertorie les chemins d'accès et les noms de dossiers des dessins à utiliser en tant que ressources dans le jeu de feuilles.

- Cliquez sur un dossier pour afficher les fichiers dessin contenus dans ce dossier.
- Cliquez sur un fichier dessin pour afficher les vues existantes de l'espace objet pouvant être placées dans la feuille actuelle.
- Cliquez deux fois sur une vue pour ouvrir le dessin contenant cette dernière.
- Cliquez avec le bouton droit sur une vue ou faites-la glisser pour la placer dans la feuille courante.

**Boutons.** Permettent d'accéder aisément aux opérations les plus courantes de l'onglet actuellement sélectionné.

**Arborescence.** Affiche le contenu d'un onglet.

**Détails ou Aperçu.** Affiche une description ou un aperçu miniature de l'élément actuellement sélectionné dans l'arborescence.

#### **Actions pouvant être effectuées dans l'arborescence**

Les actions suivantes peuvent être effectuées dans l'arborescence :

- Clic droit pour accéder aux menus contextuels des opérations appropriées à l'élément actuellement sélectionné.
- Clic sur un ou plusieurs éléments dans le but de les sélectionner pour des opérations telles que la publication ou la transmission.
- Clic sur un élément pour afficher une description ou un aperçu miniature de la feuille, de la vue ou du fichier dessin sélectionné.
- Double clic sur les éléments pour les ouvrir. Cela permet d'ouvrir facilement des fichiers dessin à partir de l'onglet Liste des feuilles ou de l'onglet Liste des ressources. Cliquez également deux fois sur les éléments de l'arborescence pour les développer ou les réduire.
- Faites glisser les éléments dans l'arborescence pour les réorganiser.

**Tip** Pour utiliser efficacement le gestionnaire du jeu de feuilles, cliquez avec le bouton droit de la souris sur les éléments de l'arborescence afin d'accéder aux menus contextuels appropriés.

# **Création et gestion d'un jeu de feuilles**

# **Création d'un jeu de feuilles**

L'assistant Créer un jeu de feuilles vous permet de créer un jeu de feuilles. Pour ce faire, vous pouvez partir de dessins existants ou utiliser un jeu de feuilles existant comme gabarit. Quelle que soit la méthode utilisée, les présentations issues de plusieurs fichiers dessin sont importées dans le jeu de feuilles. Les associations et informations définissant un jeu de feuilles sont stockées dans un fichier de données du jeu de feuilles (DST).

**Remarque** Le fichier de données de jeu de feuilles doit être stocké sur le réseau à un emplacement accessible à tous les utilisateurs du jeu de feuilles.

## **Etapes de préparation**

Avant de créer un jeu de feuilles, vous devez suivre les étapes ci-dessous :

- **Consolidation des fichiers dessin.** Il est recommandé de placer les fichiers dessin à utiliser dans le jeu de feuilles dans un nombre de dossiers limité afin de simplifier l'administration des jeux de feuilles.
- **Elimination des onglets de présentation multiples.** Il est recommandé que chaque dessin que vous envisagez d'utiliser dans le jeu de feuilles ne dispose que d'une présentation qui sera utilisée en tant que feuille dans le jeu de feuilles. Ce point s'avère important si plusieurs utilisateurs doivent accéder aux feuilles. En effet, il n'est possible d'ouvrir qu'une seule feuille du dessin à la fois.
- **Création d'un gabarit de création de feuille.** Créez ou définissez un fichier gabarit de dessin (DWT) que vous utiliserez pour créer des feuilles dans le jeu de feuilles. Ce fichier est appelé *gabarit de création de feuille*. Vous pouvez spécifier ce fichier gabarit dans la boîte de dialogue Propriétés du jeu de feuilles ou Propriétés du sous-jeu.
- **Création d'un fichier des autres mises en page.** Créez ou définissez un DWT afin d'y stocker des mises en page pour le traçage et la publication. Ce fichier, appelé *fichier des autres mises en page*, peut permettre d'appliquer une mise en page unique à toutes les feuilles d'un jeu de feuilles ; les autres mises en page stockées dans chaque dessin sont alors ignorées.

**Remarque** Bien qu'il soit possible d'utiliser plusieurs présentations du même fichier dessin en tant que feuilles distinctes dans un jeu de feuilles, il est déconseillé de le faire car cela évite que plusieurs utilisateurs accèdent simultanément à la même présentation. Cela peut également réduire vos options de gestion et compliquer l'organisation de vos jeux de feuilles.

#### **Création d'un jeu de feuilles à partir d'un exemple de jeu de feuilles**

Dans l'assistant Créer un jeu de feuilles, lorsque vous choisissez de créer un jeu de feuilles à partir d'un exemple, le nouveau jeu de feuilles hérite de la structure et des paramètres par défaut de l'exemple utilisé. Une fois que vous avez créé un jeu de feuilles vide à l'aide de cette option, vous pouvez importer des présentations ou créer des feuilles individuelles.

#### **Création d'un jeu de feuilles à partir de fichiers dessin existants**

Dans l'assistant Créer un jeu de feuilles, lorsque vous choisissez de créer un jeu de feuilles à partir de fichiers dessin existants, vous spécifiez un ou plusieurs dossiers contenant des fichiers dessin. Cette option vous permet de spécifier que l'organisation du sous-jeu de feuilles duplique la structure de dossiers des fichiers dessin. Les présentations contenues dans ces dessins peuvent être importées automatiquement dans le jeu de feuilles.

Vous pouvez ajouter facilement d'autres dossiers contenant des dessins en cliquant, pour chaque dossier supplémentaire, sur le bouton Parcourir.

# **Duplication des feuilles**

Une feuille ne peut appartenir qu'à un seul jeu de feuilles. Si vous devez inclure la même feuille dans un autre jeu, vous devez créer une copie de cette feuille.

Pour créer une copie d'une feuille, procédez comme suit :

- Créez un fichier dessin pour la deuxième feuille.
- Associez une référence externe de l'espace objet du fichier dessin original au fichier dessin nouvellement créé. Cela permet de disposer d'informations relatives à l'espace objet identiques dans les deux fichiers dessin.
- Créez une présentation dans le nouveau fichier dessin et importez-la en tant que feuille dans l'autre jeu de feuilles.

# **Sauvegarde et récupération des fichiers de données du jeu de feuilles**

Les données stockées dans le fichier de données de jeu de feuilles représentent une quantité importante de travail. Il est donc conseillé de sauvegarder les fichiers DST aussi minutieusement que les fichiers dessin.

En cas de fichier DST corrompu ou d'erreur de manipulation majeure, il est possible de récupérer le fichier de données de jeu de feuilles sauvegardé préalablement. A chaque fois qu'il est ouvert, le fichier de données de jeu de feuilles est copié dans un fichier de sauvegarde (DS\$). Ce fichier de sauvegarde porte le même nom de fichier et se trouve dans le même dossier que le fichier de données de jeu de feuilles courant.

Pour récupérer la version précédente du fichier de données de jeu de feuilles, assurez-vous tout d'abord qu'aucun autre utilisateur de votre réseau ne travaille sur le jeu de feuilles. Veillez ensuite à copier le fichier DST existant en le renommant. Renommez enfin le fichier de sauvegarde en modifiant l'extension du fichier DS\$ en DST.

## **Pour ouvrir le gestionnaire du jeu de feuilles**

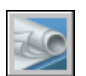

■ Dans le menu Outils, choisissez Gestionnaire du jeu de feuilles.

# **Barre d'outils Standard**

**Ligne de commande** JEUFEUILLES
#### **Pour créer un nouveau jeu de feuilles**

- **1** Pour créer un nouveau jeu de feuilles, effectuez l'*une* des opérations suivantes :
	- Dans le menu Fichier, choisissez Nouveau jeu de feuilles.
	- Dans le gestionnaire du jeu de feuilles, cliquez sur la commande Jeu de feuilles, puis sur Nouveau jeu de feuilles.

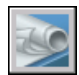

**2** Suivez les étapes de l'assistant Créer un jeu de feuilles.

#### **Barre d'outils Normes**

**Ligne de commande** NOUVJEUFEUILLES

#### **Pour ouvrir un jeu de feuilles**

- **1** Pour ouvrir un jeu de feuilles, effectuez l'*une* des opérations suivantes :
	- Dans le menu Fichier, choisissez Ouvrir un jeu de feuilles.
	- Dans le gestionnaire du jeu de feuilles, cliquez sur la commande Jeu de feuilles, puis sur Ouvrir.
	- Cliquez deux fois sur un fichier de données du jeu de feuilles (DST).
- **2** Dans la boîte de dialogue Ouvrir un jeu de feuilles, accédez à un dossier contenant un fichier DST. Cliquez sur le fichier DST, puis sur Ouvrir.

Le gestionnaire du jeu de feuilles affiche les données du jeu de feuilles.

**Remarque** Vous pouvez ouvrir plusieurs jeux de feuilles et utiliser la commande Jeu de feuilles pour passer de l'un à l'autre.

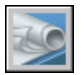

#### **Barre d'outils Normes**

**Ligne de commande** JEUFEUILLES

#### **Pour fermer un jeu de feuilles**

- **1** Dans l'onglet Liste des feuilles du gestionnaire du jeu de feuilles, cliquez avec le bouton droit de la souris sur le noeud Jeu de feuilles (en haut de la liste).
- **2** Dans le menu contextuel, choisissez Fermer le jeu de feuilles.

Le jeu de feuilles ne s'affiche plus dans le gestionnaire du jeu de feuilles.

**Remarque** Vous pouvez fermer un jeu de feuilles pour réduire le nombre de jeux de feuilles affichés à l'aide de la commande Jeu de feuilles. Cependant, si vous fermez un jeu de feuilles alors que certaines de ses feuilles sont encore ouvertes, vous ne pourrez pas mettre à jour le tableau des feuilles ainsi que certains champs.

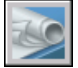

#### **Barre d'outils Standard**

**Ligne de commande** JEUFEUILLES

# **Organisation d'un jeu de feuilles**

Il est essentiel d'organiser les feuilles et les vues dans l'arborescence d'un jeu de feuilles volumineux. Dans l'onglet Liste des feuilles, les feuilles peuvent être organisées en groupes nommés *sous-jeux*. Dans l'onglet Liste des vues, les vues peuvent être organisées en groupes nommés *catégories*.

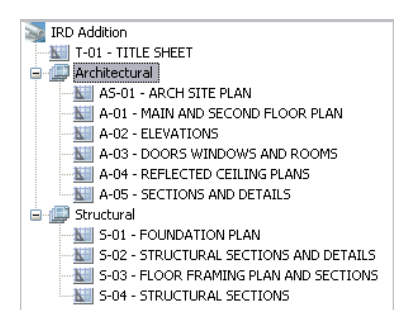

Les sous-jeux de feuilles sont souvent associés à une discipline, telle que l'architecture ou la conception mécanique. Par exemple, en architecture, vous pouvez utiliser un sous-jeu nommé Structurel ; en conception mécanique, vous pouvez utiliser un sous-jeu nommé Eléments de fixation standard.

Les catégories de vues sont souvent associées à une fonction. Par exemple, en architecture, vous pouvez utiliser une catégorie de vues nommée Elévations ; en conception mécanique, vous pouvez utiliser une catégorie de vues nommée Décomposés.

Dans certains cas, il peut également être utile de créer des sous-jeux associés à un état de révision ou de finalisation.

Le cas échéant, les sous-jeux et les catégories peuvent être imbriqués dans d'autres sous-jeux et catégories. Après avoir créé ou importé des feuilles ou des sous-jeux, vous pouvez facilement les réorganiser en les faisant glisser dans l'arborescence.

#### **Pour réorganiser les feuilles dans la liste des feuilles**

■ Dans l'onglet Liste des feuilles du gestionnaire du jeu de feuilles, déplacez à votre guise la feuille dans la liste.

La feuille est repositionnée au-dessus ou au-dessous de son emplacement précédent dans la liste des feuilles. Vous pouvez également l'insérer dans un sous-jeu de feuilles ou l'en extraire.

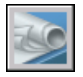

#### **Barre d'outils Standard**

**Ligne de commande** JEUFEUILLES

#### **Pour créer un sous-jeu dans la liste des feuilles**

- **1** Dans l'onglet Liste des feuilles du gestionnaire du jeu de feuilles, cliquez avec le bouton droit de la souris sur le noeud du jeu de feuilles (en haut de la liste) ou sur un sous-jeu existant.
- **2** Dans le menu contextuel, choisissez Nouveau sous-jeu.
- **3** Dans le champ Nom du sous-jeu de la boîte de dialogue Propriétés du sous-jeu, entrez le nom du nouveau sous-jeu et cliquez sur OK.

Vous pouvez faire glisser le nouveau sous-jeu à l'endroit souhaité dans la liste des feuilles, y compris dans d'autres sous-jeux.

**Remarque** Si vous souhaitez créer un sous-jeu dans un sous-jeu existant, cliquez avec le bouton droit de la souris sur le sous-jeu existant. Dans le menu contextuel, choisissez Nouveau sous-jeu.

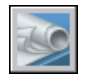

#### **Barre d'outils Standard**

**Ligne de commande** JEUFEUILLES

#### **Pour créer une catégorie de vues dans la liste des vues**

- **1** Dans l'onglet Liste des vues du gestionnaire du jeu de feuilles, cliquez avec le bouton droit de la souris sur le noeud du jeu de feuilles (en haut de la liste).
- **2** Dans le menu contextuel, choisissez Nouvelle catégorie de vues.
- **3** Dans le champ Nom de la catégorie de la boîte de dialogue Catégorie de vues, entrez le nom de la nouvelle catégorie de vues.
- **4** Si une liste de blocs s'affiche, choisissez les blocs repères de vue à utiliser pour les vues contenues dans cette catégorie. Pour ajouter des blocs à la liste, cliquez sur le bouton Ajouter des blocs.

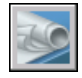

**Barre d'outils Standard**

**Ligne de commande** JEUFEUILLES

#### **Pour supprimer un sous-jeu de la liste des feuilles**

- **1** Dans l'onglet Liste des feuilles du gestionnaire du jeu de feuilles, faites glisser toutes les feuilles hors du sous-jeu que vous souhaitez supprimer.
- **2** Cliquez avec le bouton droit de la souris sur le sous-jeu à supprimer.
- **3** Dans le menu contextuel, choisissez Supprimer le sous-jeu.

#### **Barre d'outils Standard**

**Ligne de commande** JEUFEUILLES

#### **Pour supprimer une catégorie de vues de la liste des vues**

- **1** Dans l'onglet Liste des vues du gestionnaire du jeu de feuilles, faites glisser toutes les vues en dehors de la catégorie de vues que vous souhaitez supprimer.
- **2** Cliquez avec le bouton droit de la souris sur la catégorie de vues à supprimer.

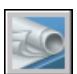

#### **3** Dans le menu contextuel, choisissez Supprimer la catégorie.

#### **Barre d'outils Standard**

**Ligne de commande** JEUFEUILLES

### **Création et modification des feuilles**

Le gestionnaire du jeu de feuilles possède plusieurs options permettant de créer des feuilles et d'ajouter des vues, via un menu contextuel ou l'un des boutons de l'onglet.

Les opérations couramment exécutées sur les feuilles sont décrites ci-après. Cliquez avec le bouton droit de la souris sur un élément de l'arborescence pour afficher le menu contextuel approprié.

- Importer une présentation en tant que feuille. Vous pouvez importer des présentations individuelles issues de dessins existants après avoir créé un jeu de feuilles.
- **Créer une nouvelle feuille.** Outre la possibilité d'importer une présentation existante, vous pouvez créer une nouvelle feuille. Lorsque vous placez des vues dans cette feuille, les fichiers dessin qui leur sont associés sont liés au dessin de la feuille en tant que références externes.
- **Modifier une feuille.** Cliquez deux fois sur une feuille dans l'onglet Liste des feuilles pour ouvrir un dessin du jeu de feuilles.

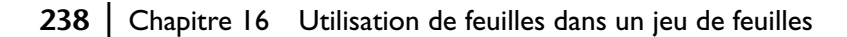

**Remarque** La modification d'une feuille doit toujours être effectuée dans un jeu de feuilles ouvert dans le gestionnaire du jeu de feuilles. Cela permet de mettre à jour toutes les données associées à la feuille.

- **Supprimer une feuille d'un jeu de feuilles.** La suppression d'une feuille d'un jeu de feuilles dissocie la feuille du jeu de feuilles, mais ne supprime ni le fichier dessin ni la présentation.
- **Réassociation d'une feuille.** Si vous déplacez une feuille vers un dossier différent, veillez à réassocier cette feuille au jeu de feuilles à l'aide de la boîte de dialogue Propriétés de la feuille, afin de corriger le chemin d'accès à la feuille. Pour toute feuille de dessins déplacée, les chemins d'accès pour Présentation attendue et Présentation trouvée sont affichés dans la boîte de dialogue Propriétés de la feuille. Pour réassocier la feuille, cliquez sur le chemin d'accès dans Présentation attendue, puis cliquez sur le bouton gauche de la souris pour naviguer vers le nouvel emplacement de la feuille.

**Remarque** Pour confirmer si une feuille se trouve dans le dossier attendu, il vous suffit de vérifier la zone Détails dans la partie inférieure de l'onglet Liste des feuilles. Si la feuille sélectionnée n'est pas à l'emplacement attendu, les informations sur le chemin d'accès pour Emplacement attendu et Emplacement trouvé sont affichées dans la zone Détails.

■ **Ajouter une vue à une feuille.** L'onglet Liste des ressources vous permet d'ajouter facilement une vue à une feuille en plaçant une vue de l'espace objet existante ou la totalité du dessin dans la feuille actuelle.

**Remarque** Après avoir créé une vue existante de l'espace objet, vous devez enregistrer le dessin afin d'ajouter la vue à l'onglet Liste des ressources.

■ **Ajouter des blocs d'étiquette aux vues.** Le gestionnaire du jeu de feuilles vous permet d'étiqueter les vues et les détails automatiquement lorsque vous les positionnez. Les étiquettes contiennent des données associées à la vue référencée.

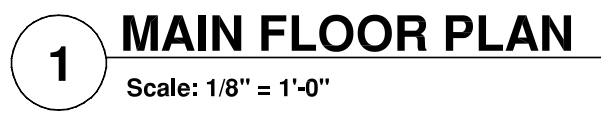

■ **Ajouter des blocs repères de vue aux vues.** *Blocs repères de vue* est le terme AutoCAD utilisé pour désigner les symboles qui référencent d'autres feuilles. Les blocs repères de vue ont des noms différents en fonction du domaine dans lequel ils sont utilisés : étiquettes de référence, clés de détails, marqueurs de détails, clé de coupes de bâtiment, etc. Les blocs repères de vue contiennent des données associées à la feuille et à la vue qui sont référencées.

**Remarque** Si vous créez vos propres blocs repères de vue et blocs d'étiquette, définissez les attributs sur Prédéfini pour éviter les invites lorsque vous placez ces blocs dans un dessin.

■ **Créer une feuille de titre.** La première feuille d'un jeu est généralement une feuille de titre qui inclut une description du jeu de feuilles et un tableau qui répertorie toutes les feuilles du jeu. Vous pouvez créer ce tableau, appelé *tableau des feuilles*, dans une feuille ouverte. Le tableau inclut automatiquement toutes les feuilles du jeu. Pour pouvoir créer un tableau des feuilles à partir du menu contextuel du jeu de feuilles, une feuille doit être ouverte.

#### **Placement d'une vue de feuille (option avancée)**

Le gestionnaire du jeu de feuilles automatise et optimise le processus d'ajout de vues à une feuille. Une vue située dans une feuille, appelée *vue de feuille*, se compose de plusieurs entités qui coïncident : une référence externe (xréf) ou une géométrie dans l'espace objet, une fenêtre de présentation dans une feuille et une vue existante dans l'espace papier.

- La vue de feuille peut afficher l'espace objet d'un fichier dessin différent. Dans ce cas, le dessin est associé en tant que référence externe dans votre dessin actuel. En outre, les calques du fichier dessin ne s'affichent que dans la vue de feuille que vous créez.
- Une fenêtre de présentation, affichant la vue de l'espace objet, est créée dans votre feuille courante.
- Une vue nommée, définissant la zone de la fenêtre de présentation, est créée dans l'espace papier.

Si vous devez supprimer une vue de feuille d'une feuille, vous pouvez supprimer la fenêtre de présentation pour supprimer la vue. Cependant, pour supprimer tous les éléments inutilisés, vous devez dissocier la référence externe et supprimer la vue existante dans l'espace papier.

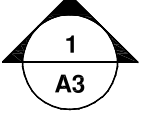

**Remarque** La méthode la plus simple pour supprimer une vue de feuilles immédiatement après l'avoir placée consiste à utiliser la commande ANNULER.

#### **Voir aussi**

["Création de présentations de dessin à vues multiples \(espace papier\)", page 199](#page-216-0)

#### **Pour importer une présentation en tant que feuille**

- **1** Dans l'onglet Liste des feuilles du gestionnaire du jeu de feuilles, cliquez avec le bouton droit de la souris sur le noeud du jeu de feuilles, un noeud de sous-jeu ou un noeud de feuille.
- **2** Dans le menu contextuel, choisissez Importer la présentation sous forme de feuille.
- **3** Dans la boîte de dialogue Importer la présentation sous forme de feuille, cliquez sur le bouton [. . .] et recherchez le dessin que vous souhaitez utiliser.
- **4** Cliquez sur la présentation à importer sous forme de feuille dans le jeu de feuilles actuel, puis cliquez sur OK.
- **5** (Facultatif) Dans l'onglet Liste des feuilles, cliquez avec le bouton droit de la souris sur la feuille nouvellement importée.
- **6** (Facultatif) Dans le menu contextuel, choisissez Renommer & renuméroter.
- **7** (Facultatif) Dans la boîte de dialogue Renommer & renuméroter la feuille, apportez vos modifications au numéro et au titre de la feuille, puis cliquez sur OK.

**Remarque** Les modifications apportées au numéro et au titre de la feuille n'ont aucun effet sur le nom du fichier dessin.

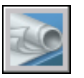

#### **Barre d'outils Standard**

**Ligne de commande** JEUFEUILLES

#### **Pour créer une feuille**

- **1** Dans l'onglet Liste des feuilles du gestionnaire du jeu de feuilles, cliquez avec le bouton droit de la souris sur le noeud du jeu de feuilles, un noeud de sous-jeu ou un noeud de feuille.
- **2** Dans le menu contextuel, choisissez Nouvelle feuille.
- **3** Dans la boîte de dialogue Nouvelle feuille, entrez le numéro et le titre de la feuille, puis cliquez sur OK.

La nouvelle feuille est créée à partir du fichier gabarit de dessin spécifié comme fichier gabarit de création de nouvelle feuille par défaut dans Propriétés du jeu de feuilles.

**Remarque** Vous pouvez modifier l'emplacement du dossier par défaut des nouvelles feuilles dans la boîte de dialogue Propriétés du jeu de feuilles ou Propriétés du sous-jeu.

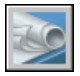

#### **Barre d'outils Normes**

**Ligne de commande** JEUFEUILLES

#### **Pour ouvrir un fichier dessin dans un jeu de feuilles**

- **1** Dans le gestionnaire du jeu de feuilles, ouvrez un jeu de feuilles.
- **2** Dans l'onglet Liste des feuilles, cliquez deux fois sur une feuille.

Le fichier dessin de la feuille s'ouvre dans AutoCAD. Toute modification apportée au dessin et utile à la liste des feuilles est mise à jour dans le fichier de données du jeu de feuilles (DST).

#### **Barre d'outils Normes**

**Ligne de commande** JEUFEUILLES

#### **Pour supprimer une feuille d'un jeu de feuilles**

- **1** Dans le gestionnaire du jeu de feuilles, ouvrez un jeu de feuilles.
- **2** Dans l'onglet Liste des feuilles, cliquez avec le bouton droit de la souris sur la feuille à supprimer.
- **3** Dans le menu contextuel, choisissez Supprimer la feuille.

La feuille spécifiée est supprimée de la liste des feuilles. Cependant, ni la feuille ni le fichier dessin ne sont supprimés. La feuille peut être ajoutée à un autre jeu de feuilles.

**Remarque** Il n'est pas nécessaire d'accéder au fichier DWG associé à une feuille pour supprimer celle-ci du jeu de feuilles.

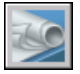

#### **Barre d'outils Standard**

**Ligne de commande** JEUFEUILLES

#### **Pour réassocier une feuille dans un jeu de feuilles**

- **1** Dans le gestionnaire du jeu de feuilles, ouvrez un jeu de feuilles.
- **2** Dans l'onglet Liste des feuilles, cliquez avec le bouton droit de la souris sur la feuille à réassocier.
- **3** Dans le menu contextuel, choisissez Propriétés.
- **4** Dans la boîte de dialogue Propriétés de la feuille, cliquez sur le chemin d'accès Emplacement attendu, puis sur le bouton [. . .] .
- **5** Dans la boîte de dialogue Importer la présentation sous forme de feuille, cliquez sur le bouton [. . .] et recherchez le dessin que vous souhaitez utiliser.
- **6** Cliquez sur la présentation à réassocier sous forme de feuille dans le jeu de feuilles actuel, puis cliquez sur OK.

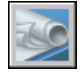

#### **Barre d'outils Normes**

**Ligne de commande** JEUFEUILLES

#### **Pour ajouter une vue à une feuille**

- **1** Dans le gestionnaire du jeu de feuilles, ouvrez un jeu de feuilles.
- **2** Dans l'onglet Liste des feuilles, effectuez l'*une* des opérations suivantes :
	- Cliquez deux fois sur une feuille pour l'ouvrir.
	- Créez une nouvelle feuille.
- **3** Cliquez sur l'onglet Liste des ressources, puis sur un dossier pour afficher la liste des dessins qu'il contient.
- **4** Dans la liste des fichiers dessin, effectuez l'*une* des opérations suivantes :
	- Pour ajouter une vue d'objet à une feuille, cliquez sur le signe + situé en regard d'un fichier dessin pour afficher la liste de ses vues d'espace objet existantes. Cliquez avec le bouton droit de la souris sur une vue de l'espace objet.
	- Pour ajouter la totalité d'un dessin en tant que vue à une feuille, cliquez avec le bouton droit de la souris sur un fichier dessin.
- **5** Dans le menu contextuel, choisissez Placer sur la feuille.

**Remarque** Une autre méthode consiste simplement à faire glisser vers une feuille une vue d'espace objet ou un dessin à partir de l'onglet Ressources.

- **6** Cliquez avec le bouton droit de la souris sur la feuille pour afficher un menu contextuel. Cliquez sur l'échelle pour régler la vue de la feuille.
- **7** Spécifiez le point d'insertion de la vue de la feuille.

La vue spécifiée est ajoutée à la feuille. Si un bloc d'étiquette est défini dans les propriétés du jeu de feuilles, une étiquette de vue, affichant les informations spécifiques à celle-ci, est automatiquement placée sur la feuille.

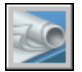

#### **Barre d'outils Standard**

#### **Ligne de commande** JEUFEUILLES

#### **Pour modifier le bloc par défaut utilisé pour les blocs repères de vue de feuille**

- **1** Dans le gestionnaire du jeu de feuilles, ouvrez un jeu de feuilles.
- **2** Dans l'onglet Liste des vues, cliquez sur le noeud du jeu de feuilles.
- **3** Dans la boîte de dialogue Propriétés du jeu de feuilles, cliquez sur Blocs repères de vue, puis cliquez sur le bouton [. . .] .
- **4** Dans la boîte de dialogue Liste des blocs, effectuez l'*une* des opérations suivantes :
	- Cliquez sur un bloc dans la liste des blocs.
	- Cliquez sur le bouton Ajouter et spécifiez le nouveau bloc à ajouter à la liste.

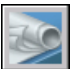

#### **5** Cliquez sur OK, puis sur Fermer.

#### **Barre d'outils Normes**

**Ligne de commande** JEUFEUILLES

#### **Pour modifier le bloc par défaut utilisé pour les étiquettes de vue de feuille Dans le gestionnaire du jeu de feuilles, ouvrez un jeu de feuilles.**

- **1** Dans l'onglet Liste des vues, cliquez sur le noeud du jeu de feuilles.
- **2** Dans la boîte de dialogue Propriétés du jeu de feuilles, cliquez sur Bloc d'étiquette pour les vues, puis cliquez sur le bouton [. . .] .
- **3** Dans la boîte de dialogue Sélectionner le bloc, spécifiez le nouveau bloc à utiliser en tant que bloc d'étiquette de vue par défaut.

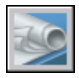

#### **4** Cliquez sur OK, puis sur Fermer.

**Barre d'outils Normes**

**Ligne de commande** JEUFEUILLES

#### **Pour ajouter un bloc repère de vue à une feuille**

- **1** Dans le gestionnaire du jeu de feuilles, ouvrez un jeu de feuilles.
- **2** Dans l'onglet Liste des vues, cliquez avec le bouton droit de la souris sur la vue à laquelle associer un repère de vue.
- **3** Dans le menu contextuel, choisissez Placer un bloc repère de vue.
- **4** Spécifiez le point d'insertion du bloc repère de vue.

Le bloc repère de vue est placé sur la feuille. Il affiche automatiquement les informations spécifiques à la vue à laquelle il est associé.

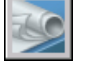

#### **Barre d'outils Standard**

**Ligne de commande** JEUFEUILLES

#### **Pour créer un tableau des feuilles dans une feuille de titre**

- **1** Dans le gestionnaire du jeu de feuilles, ouvrez un jeu de feuilles.
- **2** Dans l'onglet Liste des feuilles, cliquez deux fois sur la feuille à utiliser en tant que feuille de titre.
- **3** Cliquez avec le bouton droit de la souris sur le noeud du jeu de feuilles.
- **4** Dans le menu contextuel, choisissez Insérer un tableau des feuilles.
- **5** Dans la boîte de dialogue Tableau des feuilles, entrez le titre du tableau et modifiez la mise en page si nécessaire.
- **6** Cliquez sur OK.
- **7** Spécifiez le point d'insertion du tableau.

Le tableau des feuilles génère automatiquement la liste de toutes les feuilles du jeu de feuilles.

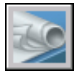

#### **Barre d'outils Standard**

**Ligne de commande** JEUFEUILLES

## **Insertion d'informations dans les feuilles et les jeux de feuilles**

Les jeux de feuilles, les sous-jeux et les feuilles contiennent plusieurs types d'informations. Ces informations, appelées propriétés, se composent de titres, de descriptions, de chemins d'accès aux fichiers et de propriétés personnalisées.

#### **Différentes propriétés pour différents niveaux (Propriétaires)**

Les jeux de feuilles, les sous-jeux et les feuilles représentent différents niveaux d'organisation et possèdent chacun différents types de propriétés. Vous pouvez spécifier les valeurs de ces propriétés lorsque vous créez le jeu de feuilles, le sous-jeu ou la feuille.

En outre, vous pouvez définir des propriétés personnalisées pour une feuille et un jeu de feuilles. Les valeurs des propriétés personnalisées des feuilles sont généralement spécifiques à chaque feuille. Par exemple, la propriété personnalisée d'une feuille peut contenir le nom du concepteur. Les valeurs des propriétés personnalisées d'un jeu de feuilles sont généralement spécifiques à un projet. Par exemple, la propriété personnalisée d'un jeu de feuilles peut contenir le numéro de contrat.

Vous ne pouvez pas créer de propriétés personnalisées pour les sous-jeux.

#### **Afficher et modifier les propriétés.**

Vous pouvez afficher et modifier les propriétés à partir de l'onglet Liste des feuilles, en cliquant avec le bouton droit de la souris sur le nom du jeu de feuilles, du sous-jeu ou de la feuille. Dans le menu contextuel, choisissez Propriétés. Les propriétés et les valeurs affichées dans la boîte de dialogue Propriétés dépendent de l'élément sélectionné. Pour modifier une valeur de propriété, cliquez sur la valeur.

#### **Pour modifier les propriétés d'un jeu de feuilles, d'un sous-jeu, d'une feuille ou d'une catégorie de vues**

- **1** Dans le gestionnaire du jeu de feuilles, ouvrez un jeu de feuilles.
- **2** Effectuez l'*une* des opérations suivantes :
	- Dans l'onglet Liste des feuilles, cliquez avec le bouton droit de la souris sur le noeud du jeu de feuilles, un sous-jeu ou une feuille.
	- Dans l'onglet Liste des vues, cliquez avec le bouton droit de la souris sur une catégorie de vues.
- **3** Dans le menu contextuel, choisissez Propriétés.
- **4** Dans la boîte de dialogue qui apparaît, cliquez sur n'importe quel champ et entrez vos modifications.

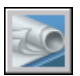

**5** Cliquez sur OK pour quitter la boîte de dialogue.

**Barre d'outils Normes**

**Ligne de commande** JEUFEUILLES

#### **Pour créer une propriété personnalisée pour un jeu de feuilles**

- **1** Dans le gestionnaire du jeu de feuilles, ouvrez un jeu de feuilles.
- **2** Dans l'onglet Liste des feuilles, cliquez avec le bouton droit sur le noeud du jeu de feuilles.
- **3** Dans le menu contextuel, choisissez Propriétés.
- **4** Dans la boîte de dialogue Propriétés du jeu de feuilles, cliquez sur le bouton Modifier les propriétés personnalisées.
- **5** Dans la boîte de dialogue Propriétés personnalisées, effectuez l'*une* des opérations suivantes :
	- Cliquez sur Ajouter pour créer une propriété personnalisée pour le jeu de feuilles. Cliquez sur le nom et la valeur par défaut pour entrer les informations dans ces champs. Pour affecter cette propriété au jeu de feuilles, assurez vous que l'option Jeu de feuilles est sélectionnée dans la zone Propriétaire.
	- Cliquez sur le nom et la valeur par défaut pour modifier les informations de ces champs.
	- Cliquez sur une propriété personnalisée dans la liste, puis cliquez sur Supprimer pour supprimer la propriété.
- **6** Cliquez sur OK pour quitter la boîte de dialogue Propriétés personnalisées.
- **7** Cliquez sur OK pour quitter la boîte de dialogue Propriétés du jeu de feuilles.

#### **Barre d'outils Normes**

**Ligne de commande** JEUFEUILLES

#### **Pour créer une propriété personnalisée pour une feuille**

- **1** Dans le gestionnaire du jeu de feuilles, ouvrez un jeu de feuilles.
- **2** Dans l'onglet Liste des feuilles, cliquez avec le bouton droit sur le noeud du jeu de feuilles.
- **3** Dans la boîte de dialogue Propriétés du jeu de feuilles, cliquez sur le bouton Modifier les propriétés personnalisées.
- **4** Dans la boîte de dialogue Propriétés personnalisées, effectuez l'*une* des opérations suivantes :
	- Cliquez sur Ajouter pour créer une propriété personnalisée pour la feuille. Cliquez sur le nom et la valeur par défaut pour entrer les informations dans ces champs. Pour affecter cette propriété à la feuille, assurez-vous que l'option Feuille est sélectionnée dans la zone Propriétaire.
- Cliquez sur le nom et la valeur par défaut pour modifier les informations de ces champs. Cette méthode vous permet de modifier la valeur pour chaque feuille du jeu de feuilles.
- Cliquez sur une propriété personnalisée dans la liste, puis cliquez sur Supprimer pour supprimer la propriété.
- **5** Cliquez sur OK pour quitter la boîte de dialogue Propriétés personnalisées.

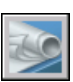

**6** Cliquez sur OK pour quitter la boîte de dialogue Propriétés du jeu de feuilles.

**Barre d'outils Standard**

**Ligne de commande** JEUFEUILLES

# **Publication, transmission et archivage des jeux de feuilles**

Après avoir organisé les dessins dans un jeu de feuilles, vous pouvez publier, transmettre et archiver le jeu de feuilles sous forme de module.

- **Publier un jeu de feuilles.** Utilisez la fonction Publier pour créer des fichiers DWF à feuille unique ou à plusieurs feuilles à partir d'un jeu de feuilles ou d'une partie de jeu de feuilles. Vous pouvez en outre tracer le jeu de feuilles. Pour de plus amples informations, voir ["Publication d'un](#page-843-0)  [jeu de feuilles", page 826.](#page-843-0) Pour de plus amples informations sur les fichiers DWF, voir ["Traçage de fichiers DWF", page 803.](#page-820-0)
- **Transmettre un jeu de feuilles.** Préparez un jeu de feuilles ou une partie de jeu de feuilles en vue de sa transmission sur Internet. Pour de plus amples informations, voir "Préparation d'un jeu de fichiers en vue de la transmission sur Internet", page 1409.
- **Archiver un jeu de feuilles.** Préparez un jeu de feuilles ou une partie de jeu de feuilles en vue de son stockage. Cette méthode est très similaire à la préparation d'un jeu de feuilles à des fins de transmission, à la différence que vous spécifiez un dossier pour l'archive et que vous ne transmettez pas le module. Pour de plus amples informations, voir ARCHIVER.

#### **Utilisation des mises en page**

Les mises en page fournissent les paramètres utilisés pour la publication et le traçage. Lorsque vous créez un jeu de feuilles, vous spécifiez un fichier gabarit de dessin (DWT) contenant une ou plusieurs mises en page pour toutes les nouvelles feuilles. Ce fichier DWT est appelé *gabarit de création de feuille*.

Un autre fichier DWT, appelé fichier des *autres mises en page*, contient les mises en page utilisées à la place des mises en page de chaque feuille. Vous pouvez spécifier ce fichier dans la boîte de dialogue Propriétés du jeu de feuilles.

Lorsque vous publiez un jeu de feuilles, vous pouvez utiliser les mises en page définies dans chaque fichier dessin ou utiliser le fichier des autres mises en page pour tous les fichiers dessin. Pour de plus amples informations sur les mises en page, voir ["Utilisation des mises en page nommées avec des jeux](#page-762-0)  [de feuilles", page 745.](#page-762-0)

#### **Enregistrement d'une sélection de feuilles**

Vous pouvez sélectionner une partie d'un jeu de feuilles pour la publier ou la transmettre. Dans l'onglet Liste des feuilles, sélectionnez des feuilles individuelles à l'aide des méthodes de sélection standard Windows (appuyez sur CTRL ou MAJ lorsque vous cliquez sur les éléments). Pour inclure toutes les feuilles dans un sous-jeu de feuilles, cliquez sur le noeud du sous-jeu.

Vous aurez très vraisemblablement besoin d'effectuer plusieurs fois des opérations sur le même groupe de feuilles d'un jeu de feuilles. Afin d'accélérer la sélection des feuilles et de vous assurer que les mêmes feuilles sont sélectionnées à chaque fois, vous pouvez utiliser le gestionnaire du jeu de feuilles pour sélectionner à nouveau nominativement les groupes de feuilles. Ces groupes de feuilles nommés sont appelés *sélections de feuilles*. Vous pouvez créer et gérer des sélections de feuilles à partir du bouton de sélection de feuilles situé dans la partie supérieure de l'onglet Liste des feuilles.

#### **Pour enregistrer une sélection de feuilles**

- **1** Dans le gestionnaire du jeu de feuilles, ouvrez un jeu de feuilles.
- **2** Dans l'onglet Liste des feuilles, cliquez sur les feuilles et les sous-jeux à inclure dans la sélection de feuilles.

Vous pouvez utiliser les touches CTRL ou MAJ pour sélectionner plusieurs éléments dans la liste.

- **3** Dans le gestionnaire du jeu de feuilles, à proximité du coin supérieur droit, cliquez sur le bouton de sélection de feuilles.
- **4** Dans le menu contextuel, choisissez Créer.
- **5** Dans la boîte de dialogue Nouvelle sélection de feuilles, entrez le nom de la sélection de feuilles, puis cliquez sur OK.

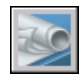

#### **Fenêtre du gestionnaire du jeu de feuilles**

**Ligne de commande** JEUFEUILLES

#### **Pour restaurer une sélection de feuilles**

- **1** Dans le gestionnaire du jeu de feuilles, ouvrez un jeu de feuilles.
- **2** Dans l'onglet Liste des feuilles, à proximité du coin supérieur droit, cliquez sur le bouton de sélection de feuilles.
- **3** Dans le menu contextuel, choisissez le nom de la sélection de feuilles à restaurer.

La sélection de feuilles est activée et disponible pour les opérations de publication et de transmission.

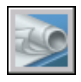

#### **Fenêtre du gestionnaire du jeu de feuilles**

**Ligne de commande** JEUFEUILLES

#### **Pour renommer ou supprimer une sélection de feuilles**

- **1** Dans le gestionnaire du jeu de feuilles, ouvrez un jeu de feuilles.
- **2** Dans l'onglet Liste des feuilles, à proximité du coin supérieur droit, cliquez sur le bouton de sélection de feuilles.
- **3** Dans le menu contextuel, choisissez Gérer.
- **4** Dans la boîte de dialogue Sélections de feuilles, cliquez sur le nom d'une sélection de feuilles et effectuez l'*une* des opérations suivantes :
	- Cliquez sur Renommer pour renommer la sélection de feuilles. Entrez le nouveau nom de la sélection de feuilles.
	- Cliquez sur Supprimer pour supprimer le nom de la sélection de feuilles de la liste. Cliquez sur Oui pour confirmer le retrait du nom de la sélection de feuilles.

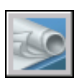

**5** Cliquez sur OK pour quitter la boîte de dialogue Sélections de feuilles.

**Fenêtre du gestionnaire du jeu de feuilles**

**Ligne de commande** JEUFEUILLES

**Pour modifier une sélection de feuilles existante**

**Remarque** Vous ne pouvez pas modifier directement une sélection de feuilles. Par contre, vous pouvez activer une sélection de feuilles et la modifier, supprimer le nom de la sélection de feuilles, puis créer une sélection de feuilles en remplacement.

- **1** Dans le gestionnaire du jeu de feuilles, ouvrez un jeu de feuilles.
- **2** Dans l'onglet Liste des feuilles, à proximité du coin supérieur droit, cliquez sur le bouton de sélection de feuilles.
- **3** Dans le menu contextuel, choisissez le nom de la sélection de feuilles à modifier.
- **4** Utilisez la touche CTRL pour ajouter et supprimer des éléments de la sélection de feuilles.
- **5** Dans le gestionnaire du jeu de feuilles, à proximité du coin supérieur droit, cliquez sur le bouton de sélection de feuilles.
- **6** Dans le menu contextuel, choisissez Gérer.
- **7** Cliquez sur Supprimer pour supprimer le nom de la sélection de feuilles de la liste. Cliquez sur Oui pour confirmer le retrait du nom de la sélection de feuilles.
- **8** Cliquez sur OK pour quitter la boîte de dialogue Sélections de feuilles.
- **9** Dans le gestionnaire du jeu de feuilles, à proximité du coin supérieur droit, cliquez sur le bouton de sélection de feuilles.
- **10** Dans le menu contextuel, choisissez Créer.

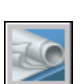

**11** Dans la boîte de dialogue Nouvelle sélection de feuilles, entrez le nom de la sélection de feuilles, puis cliquez sur OK.

**Fenêtre du gestionnaire du jeu de feuilles**

**Ligne de commande** JEUFEUILLES

# **Utilisation des jeux de feuilles en équipe**

Vous pouvez utiliser les jeux de feuilles au sein d'une équipe nécessitant un accès réseau, une collaboration Internet et un échange de messages e-mails. L'équipe peut également se composer de personnes utilisant un logiciel ne possédant pas le gestionnaire du jeu de feuilles, tel que AutoCAD LT et des versions antérieures d'AutoCAD.

**Collaboration au sein d'une équipe utilisant le gestionnaire du jeu de feuilles** Lorsque vous utilisez les jeux de feuilles en équipe, chaque membre doit disposer d'un accès réseau au fichier de données du jeu de feuilles (DST) et aux fichiers gabarit de dessin (DWT) associés au jeu de feuilles. Chaque membre de l'équipe peut ouvrir le jeu de feuilles pour charger les informations sur le jeu de feuilles à partir du fichier DST dans le gestionnaire du jeu de feuilles. Lorsqu'un membre de l'équipe apporte une modification, le fichier DST s'ouvre brièvement et les informations qui y sont stockées sont mises à jour. Les autres membres de l'équipe peuvent consulter les modifications dans le gestionnaire du jeu de feuilles en fermant le jeu de feuilles, puis en l'ouvrant à nouveau.

Si chaque membre de l'équipe dispose d'un accès aux fichiers DWT du jeu de feuilles, de nouveaux fichiers dessin et les feuilles qui y sont associées sont créées à l'aide du même fichier gabarit de dessin et les mises en page de ces dessins sont également standardisées.

**Remarque** Si deux ou plusieurs utilisateurs accèdent aux mêmes fichiers de feuilles en passant par des unités logiques différentes sur un réseau, chaque utilisateur est invité à tour de rôle à réenregistrer le jeu de feuilles qui utilise sa propre unité logique. Pour éviter les enregistrements inutiles, il est conseillé aux utilisateurs de mapper les unités logiques identiques, dans la mesure du possible.

#### **Collaboration au sein d'une équipe qui n'utilise pas le gestionnaire du jeu de feuilles**

Vous pouvez utiliser, avec certaines limitations, les jeux de feuilles dans une équipe n'ayant pas d'accès réseau ou ne disposant pas du gestionnaire du jeu de feuilles. Les membres de l'équipe peuvent utiliser AutoCAD LT ou une version antérieure d'AutoCAD. Dans ce cas, tous les membres de l'équipe n'auront pas accès au fichier DST. Cependant, les informations pertinentes du fichier DST sont stockées (mises en mémoire cache) dans chaque fichier dessin et les informations sur le jeu de feuilles, telles que les propriétés personnalisées, sont conservées lorsque d'autres membres de l'équipe se partagent le fichier dessin.

Les informations contenues dans plusieurs fichiers dessin peuvent être obsolètes et nécessiter une mise à jour dès qu'un membre de l'équipe modifie les informations du fichier DST. Ouvrez le jeu de feuilles, puis mettez à jour une feuille en ouvrant celle-ci, puis en l'enregistrant. Vous pouvez mettre à jour automatiquement toutes les feuilles d'un jeu de feuilles à l'aide de l'option Réenregistrer toutes les feuilles du menu contextuel du jeu de feuilles. Tous les fichiers dessin du jeu de feuilles seront enregistrés au format de fichier DWG AutoCAD courant. Les fichiers dessin enregistrés sous des formats antérieurs à celui du fichier DWG AutoCAD courant sont mis à jour sans tenir compte du paramètre SAUVENOM.

**Remarque** Si vous travaillez en réseau, assurez-vous que tous les fichiers dessin utilisés dans le jeu de feuilles courant qui sont ouverts par d'autres utilisateurs sont fermés, avant de réaliser l'opération Réenregistrer toutes les feuilles.

#### **Pour réenregistrer toutes les feuilles d'un jeu de feuilles**

- **1** Dans le gestionnaire du jeu de feuilles, ouvrez un jeu de feuilles.
- **2** Dans l'onglet Liste des feuilles, cliquez avec le bouton droit sur le noeud du jeu de feuilles.
- **3** Dans le menu contextuel, choisissez Réenregistrer toutes les feuilles.

Toutes les feuilles du jeu de feuilles sont réenregistrées. Les informations relatives au jeu de feuilles stockées dans chaque fichier dessin sont mises à jour.

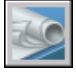

#### **Barre d'outils Normes**

**Ligne de commande** JEUFEUILLES

# **Partie 5 Création et modification des objets**

Chapitre 17 [Contrôle des propriétés des objets](#page-274-0) [193](#page-210-0) Chapitre 18 [Utilisation des outils de précision](#page-324-0) [199](#page-216-0)  Chapitre 19 [Création d'objets géométriques 363](#page-380-0)  Chapitre 20 [Modification des objets 465](#page-482-0)

毌

# <span id="page-274-0"></span>**Contrôle des propriétés des objets**

Les calques sont similaires à des couches transparentes dans lesquelles vous pouvez organiser et grouper différents types d'informations relatives au dessin. Les objets que vous créez ont des propriétés communes (couleurs, types et épaisseurs de ligne, etc.). Les propriétés d'un objet peuvent dériver de celles du calque sur lequel il est dessiné ou lui être affectées de manière spécifique. La couleur permet de distinguer des éléments similaires dans les dessins, tandis que les types de ligne aident à différencier facilement les éléments de dessin tels les axes ou les lignes masquées. L'épaisseur de ligne permet de représenter la taille ou le type d'un objet, et améliore ainsi la présentation et la lisibilité de vos dessins. L'utilisation de plusieurs calques permet de définir votre propre système d'organisation des objets du dessin et de simplifier leur manipulation.

# **17**

#### **Contenu**

- Affichage et modification des propriétés d'objets
- Recherche de données dans les fichiers dessin
- Copie des propriétés d'un objet à un autre
- Utilisation des calques
- Utilisation des couleurs
- Utilisation des types de ligne
- Contrôle de l'épaisseur des lignes
- Contrôle des propriétés d'affichage de certains objets

# **Présentation des propriétés des objets**

Chaque objet que vous dessinez possède des propriétés. Certaines propriétés sont générales et s'appliquent à la plupart des objets ; c'est le cas du calque, de la couleur, du type de ligne et du tracé. D'autres propriétés sont propres aux objets ; par exemple les propriétés d'un cercle intègrent le rayon et l'aire, et les propriétés d'une ligne intègrent la longueur et l'angle.

La plupart des propriétés générales peuvent être attribuées à l'objet par le calque ou bien à l'objet directement.

- Quand une propriété est paramétrée sur la valeurDUCALQUE, l'objet prend la même valeur que celle du calque sur lequel il est dessiné. Par exemple, si vous donnez à une ligne dessinée sur le Calque0 la couleurDUCALQUE, et que vous avez affecté au Calque0 la couleur rouge, cette ligne est rouge.
- Quand une propriété est paramétrée sur une valeur particulière, cette valeur remplace la valeur définie pour le calque.

Par exemple, si vous donnez à une ligne dessinée dans le Calque0 la couleur bleue, et que vous avez affecté au Calque0 la couleur rouge, cette ligne est bleue.

#### **Voir aussi**

["Contrôle de la couleur et du type de ligne dans les blocs", page 430](#page-447-0)

# **Affichage et modification des propriétés d'objets**

Vous pouvez afficher et changer les propriétés actuelles de n'importe quel objet de votre dessin en procédant comme suit :

- Ouvrez la palette Propriétés, affichez et modifiez les paramètres pour toutes les propriétés de l'objet.
- Affichez et modifiez les paramètres de la commande Contrôle des calques à l'aide de la barre d'outils Calques et les commandes de couleur, de type et d'épaisseur de ligne, de style de tracé à l'aide de la barre d'outils Propriétés.
- Utilisez la commande LISTE pour afficher ces informations dans la fenêtre de texte.
- Utilisez la commande ID afin d'afficher les coordonnées.

#### **Utilisation de la palette Propriétés**

La palette Propriétés répertorie les paramètres courants des propriétés applicables aux objets sélectionnés ou bien à un ensemble d'objets. Toute propriété paramétrable peut être modifiée en spécifiant une nouvelle valeur.

- Lorsque le nombre d'objets sélectionnés est supérieur à un, la palette Propriétés n'affiche que les propriétés communes à tous les objets du jeu de sélection.
- Lorsqu'aucun objet n'est sélectionné, la palette Propriétés n'affiche que les propriétés générales du calque courant, le nom de la table des styles de tracé attachée à ce calque, les propriétés d'affichage et des informations sur le SCU.

Lorsque la commande DBLCLCMODIF est activée (valeur par défaut) vous pouvez, en cliquant deux fois sur la plupart des objets, ouvrir la palette Propriétés. Les exceptions concernent les blocs et leurs attributs, les hachures, les remplissages avec gradient, le texte, les lignes multiples et les xréfs. Si vous cliquez deux fois sur l'un de ces objets, une boîte de dialogue propre à l'objet s'affiche à la place de la palette Propriétés.

**Remarque** Pour que le double-clic soit opérationnel, la commande DBLCLCMODIF et la variable système PICKFIRST doivent être activées (cette dernière étant définie sur 1, par défaut).

#### **Voir aussi**

["Contrôle de la couleur et du type de ligne dans les blocs", page 430](#page-447-0) ["Filtrage de jeux de sélection", page 471](#page-488-0)

#### **Pour activer et désactiver le masquage automatique d'une palette d'outils**

■ Sur la barre de titre de la palette d'outils, cliquez sur le bouton Masquer automatiquement.

Si cette option est activée, seule la barre de titre de la palette d'outils est affichée lorsque vous déplacez le curseur à l'extérieur de la palette. Si cette option est désactivée, la palette d'outils est affichée dans sa totalité lorsque le curseur est déplacé.

**Remarque** Cette procédure s'applique à la palette d'outils, à DesignCenter, à la palette Propriétés et à diverses autres palettes.

#### **Pour supprimer le panneau des descriptions de la partie inférieure de la palette Propriétés**

- **1** Dans la barre de titre, cliquez sur le bouton Propriétés.
- **2** Dans le menu contextuel, cliquez sur Description afin de désactiver l'option.

#### **Pour afficher les propriétés d'un seul objet**

- **1** Sélectionnez l'objet.
- **2** Cliquez avec le bouton droit de la souris dans le dessin, puis cliquez sur Propriétés dans le menu contextuel.

Cette fenêtre affiche les propriétés des objets sélectionnés.

Vous pouvez aussi cliquer deux fois sur un objet pour afficher la palette Propriétés.

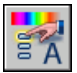

#### **Barre d'outils Normes**

**Ligne de commande** PROPRIETES

#### **Pour afficher les informations de la base de données relatives à plusieurs objets**

- **1** Dans le menu Outils, choisissez Renseignements ➤ Liste.
- **2** Sélectionnez un ou plusieurs objets, puis appuyez sur ENTREE.
	- La fenêtre de texte affiche les informations correspondantes.

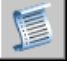

#### **Barre d'outils Renseignements**

**Ligne de commande** LISTE

#### **Pour afficher les coordonnées d'un point**

- **1** Dans le menu Outils, choisissez Renseignements ▶ Localiser un point.
- **2** Sélectionnez le point dont vous souhaitez identifier les valeurs de coordonnées.

Les valeurs *X, Y* et *Z* apparaissent sur la ligne de commande.

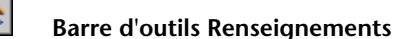

**Ligne de commande** ID

#### **Pour modifier les propriétés des objets dans la palette Propriétés**

- **1** Sélectionnez un ou plusieurs objets.
- **2** Cliquez avec le bouton droit de la souris dans le dessin, puis cliquez sur Propriétés dans le menu contextuel.
- **3** Dans la palette Propriétés, parcourez la liste des propriétés à l'aide de la barre de défilement située à côté de la barre de titre. Cliquez sur la flèche de défilement, à droite de chaque catégorie afin de développer ou de réduire la liste.
- **4** Sélectionnez la valeur à modifier ; utilisez l'une des méthodes suivantes pour effectuer ce changement :
	- Entrer une nouvelle valeur.
	- Cliquez sur la flèche située à droite, puis sélectionnez une valeur dans la liste.
	- Cliquez sur le bouton [...] et changez la valeur de la propriété à partir d'une boîte de dialogue.
	- Cliquez sur le bouton Choisir un point pour utiliser le périphérique de pointage et modifier la valeur d'une coordonnée.
	- Cliquez avec le bouton droit de la souris, puis choisissez une option d'édition dans le menu contextuel.

Les changements prennent effet immédiatement.

**5** Pour annuler un changement, cliquez avec le bouton droit de la souris dans une zone vide de la palette Propriétés, puis cliquez sur l'option Annuler dans le menu contextuel.

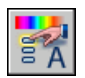

**6** Appuyez deux fois de suite sur la touche Echap pour annuler une sélection.

#### **Barre d'outils Normes**

**Ligne de commande** PROPRIETES

# **Copie des propriétés d'un objet à un autre**

Vous pouvez copier la totalité ou une partie des propriétés d'un objet dans d'autres objets à l'aide de la commande Copier les propriétés. Les types de propriétés pouvant être copies incluent, entre autres, la couleur, le calque, le type de ligne, l'échelle du type de ligne, le style de tracé et l'épaisseur 3D.

Par défaut, toutes les propriétés applicables sont automatiquement copiées du premier objet sélectionné vers les autres objets. Si vous souhaitez ne pas copier une ou plusieurs propriétés particulières, utilisez l'option Modes pour empêcher la copie de celles-ci. Vous pouvez choisir cette option à tout moment.

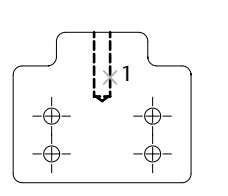

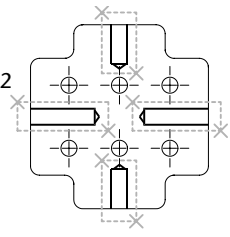

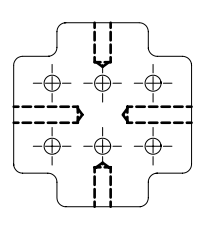

Objet source sélectionné Objet(s) de destination Résultat

#### **Pour copier les propriétés d'un objet à un autre**

- **1** Dans la barre d'outils Standard, cliquez sur Copier les propriétés.
- **2** Sélectionnez les objets dont vous souhaitez copier les propriétés.
- **3** Pour gérer le transfert de certaines propriétés, entrez **s** (Paramètres). Dans la boîte de dialogue Paramètres des propriétés, supprimez les éléments que vous ne souhaitez pas copier (ils sont tous sélectionnés par défaut). Cliquez sur OK.

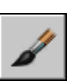

**4** Sélectionnez les objets auxquels appliquer les propriétés sélectionnées et appuyez sur ENTREE.

#### **Barre d'outils Standard**

**Ligne de commande** CORRESPROP

# **Utilisation des calques**

Les calques sont similaires à des couches transparentes dans lesquelles vous pouvez organiser et grouper différents types d'informations relatives au dessin.

# **Présentation des calques**

Les calques sont l'équivalent des feuilles transparentes utilisées pour le dessin sur papier. Les calques constituent l'outil d'organisation principal dans AutoCAD : ils servent à regrouper des informations par fonction et à définir le type de ligne, la couleur et d'autres normes.

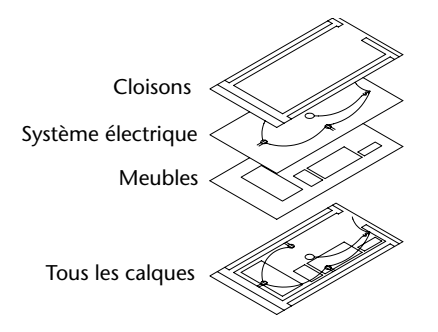

Les calques permettent de regrouper des types d'objets similaires. Vous pouvez, par exemple, placer les droites, le texte, les cotes et même les cartouches sur des calques différents. D'autres possibilités vous sont ensuite offertes :

- Rendre les objets d'un calque visibles dans l'une ou l'autre des fenêtres
- Spécifier le tracé des objets
- Déterminer la couleur attribuée à tous les objets d'un calque
- Décider du type et de l'épaisseur de ligne qui seront attribués par défaut à tous les objets d'un calque
- Déterminer si les objets d'un calque peuvent être modifiés

Chaque dessin possède un calque 0. Le calque 0 ne peut être ni supprimé, ni renommé. Il a deux fonctions :

- Garantir que chaque dessin contienne au moins un calque
- Fournir un calque spécial permettant de contrôler les couleurs dans les blocs

**Remarque** Il est recommandé de créer plusieurs nouveaux calques avec lesquels organiser votre dessin, plutôt que de créer la totalité de votre dessin sur le calque 0.

## **Utilisation des calques pour les dessins complexes**

Vous pouvez réduire la complexité visuelle d'un dessin et en accélérer l'affichage en définissant le nombre d'objets affichés ou tracés. Par exemple, vous pouvez utiliser les calques pour déterminer les propriétés et la visibilité d'un ensemble d'objets similaires, tels des pièces électriques ou des cotes. De plus, vous pouvez verrouiller un calque pour empêcher que les objets du calque soient sélectionnés et modifiés.

#### **Gestion de l'affichage des objets dans un calque**

Vous pouvez désactiver ou geler les calques d'un dessin pour les masquer. La désactivation ou le gel des calques améliore la lisibilité d'un dessin. Cela s'avère utile pour éviter de tracer de droites de référence ou pour travailler aux détails d'objets situés sur un calque ou un jeu de calques particuliers. Le choix du gel ou de la désactivation de calques doit dépendre de votre méthode de travail et de la taille de votre dessin.

- **Activé/Désactivé**. Les objets qui font partie de calques désactivés sont invisibles, mais ils cachent tout de même les autres objets lorsque vous utilisez la commande CACHE. L'activation/désactivation des calques ne régénère pas le dessin.
- **Geler/Libérer.** En revanche, les objets des calques gelés sont invisibles et ne cachent pas les autres objets. La libération d'un ou de plusieurs calques entraîne la régénération du dessin. Le gel et la libération des calques prennent plus de temps que la désactivation et l'activation de ceux-ci.

Dans une présentation (espace papier), vous pouvez décider d'afficher des calques dans certaines fenêtres uniquement.

**Attribution d'une couleur et d'un type de ligne par défaut à un calque** Chaque calque est associé à des propriétés telles que la couleur et le type de ligne qui sont utilisés par tous les objets de ce calque. Par exemple, si la commande Contrôle de la couleur de la barre d'outils Propriétés a la valeur DUCALQUE, la couleur des nouveaux objets dépend de la couleur définie pour le calque dans le Gestionnaire des propriétés des calques.

Si vous définissez une couleur particulière dans la commande Contrôle de la couleur, celle-ci sera appliquée à tous les nouveaux objets au lieu de la couleur par défaut définie pour le calque courant. Il en va de même pour les commandes du type de ligne, de l'épaisseur des lignes et des styles du tracé de la barre d'outils Propriétés.

Utilisez le paramètre DUBLOC uniquement pour la création de nouveaux blocs. Voir ["Contrôle de la couleur et du type de ligne dans les blocs", page 430.](#page-447-0)

#### **Détermination de la modification des objets d'un calque**

Quand un calque est verrouillé, vous ne pouvez modifier aucun de ses objets. Le verrouillage des calques réduit les risques de modification accidentelle des objets. Vous pouvez cependant appliquer des modes d'accrochage aux objets d'un calque verrouillé et effectuer toute opération qui ne les modifie pas.

#### **Pour activer le calque sélectionné à titre de calque courant**

- **1** Dans la barre d'outils Calques, cliquez sur la commande Contrôle des calques.
- **2** Cliquez sur le nom du calque que vous souhaitez utiliser.

#### **Pour activer le calque d'un objet sélectionné à titre de calque courant**

- **1** Dans la barre d'outils Calques, choisissez Rendre le calque de l'objet courant.
- **2** Cliquez sur l'objet.

Le calque de l'objet que vous avez sélectionné est maintenant le calque courant.

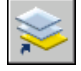

#### **Barre d'outils Calques**

**Ligne de commande** PROPRIETES ou CALQUE

#### **Pour activer ou désactiver un calque**

- **1** Dans la barre d'outils Calques, cliquez sur la commande Contrôle des calques.
- **2** Cliquez sur l'ampoule du nom du calque que vous souhaitez activer ou désactiver.

L'ampoule s'allume lorsque le calque est activé.

#### **Ligne de commande** CALQUEURL

#### **Pour affecter une couleur à un calque**

- **1** Dans le menu Format, choisissez Calque.
- **2** Dans le gestionnaire des propriétés des calques, sélectionnez un calque, puis cliquez sur l'icône Couleur.
- **3** Dans la boîte de dialogue Sélectionner une couleur, sélectionnez une couleur.
- **4** Cliquez sur Appliquer pour enregistrer vos modifications, puis sur OK pour enregistrer et fermer.

#### **Barre d'outils Calques**

**Ligne de commande** CALQUE

#### **Pour modifier les propriétés de plusieurs calques**

- **1** Dans le menu Format, choisissez Calque.
- **2** Dans la liste du gestionnaire de propriétés des calques, utilisez l'une des méthodes suivantes pour sélectionner les calques :
	- Maintenez la touche CTRL enfoncée et sélectionnez les noms des calques.
	- Cliquez avec le bouton droit de la souris, sélectionnez Afficher les filtres pour afficher une coche, puis sélectionnez un filtre de calque.
- **3** Cliquez sur les icônes des propriétés à modifier.
- **4** Cliquez sur Appliquer pour enregistrer vos modifications, puis sur OK pour enregistrer et fermer.

**Barre d'outils Calques**

**Ligne de commande** CALQUE

#### **Pour masquer l'arborescence dans le gestionnaire des propriétés des calques**

■ Cliquez avec le bouton droit de la souris dans la vue de la liste, puis désactivez l'option Afficher l'arborescence de filtre dans le menu contextuel.

#### **Pour masquer une colonne dans le gestionnaire des propriétés des calques**

■ Faites glisser le séparateur de colonne vers la gauche jusqu'à ce que la colonne soit masquée.

Pour afficher la colonne, faites glisser le séparateur de colonne vers la droite.

## **Création et appellation des calques**

Vous pouvez créer et nommer un calque pour chaque groupe d'éléments (par exemple, les murs ou les cotes) et attribuer à ces calques des propriétés communes. Le regroupement des objets par calque permet de déterminer leur affichage et de les modifier rapidement et avec précision.

Un dessin peut comporter un nombre illimité de calques et vous pouvez tracer sur chacun d'entre eux un nombre illimité d'objets. Les calques sont habituellement définis en fonction d'un regroupement conceptuel, par exemple des cloisons ou des dimensions. Ils peuvent porter des noms alphanumériques comportant 255 caractères au maximum. Dans bien des cas, le choix du nom des calques est dicté par les besoins du client, de l'industrie ou de l'entreprise.

Le gestionnaire des propriétés des calques trie les calques dans l'ordre alphabétique des noms. Si vous définissez vos propres calques, veillez à bien choisir leurs noms. Si vous utilisez des préfixes communs pour tous les calques qui contiennent des éléments de dessin apparentés, vous pouvez retrouver rapidement ces calques en utilisant des caractères génériques dans les filtres de nom.

**Remarque** Si vous utilisez très souvent un même ensemble de calques, vous pouvez créer un gabarit de dessin contenant les calques, les types de ligne et les couleurs dont vous avez besoin. Pour de plus amples informations sur la création de gabarits, voir ["Utilisation d'un fichier gabarit pour créer un dessin", page 101.](#page-118-0)

#### **Copie des calques d'un autre dessin**

Vous pouvez utiliser DesignCenter™ pour copier des calques d'un dessin vers un autre par déplacement. Par exemple, vous pouvez avoir un dessin qui contient tous les calques standard dont vous avez besoin pour un projet. Vous pouvez créer un nouveau dessin et utiliser DesignCenter pour faire glisser les calques prédéfinis dans le nouveau dessin, ce qui vous permet de gagner du temps et assure la cohérence entre les dessins.

Vous pouvez également faire glisser des calques ou en copier en cliquant deux fois ou en choisissant Insérer dans le menu contextuel.

**Remarque** Avant de faire glisser des calques depuis DesignCenter, vous devez résoudre les noms de calque en double.

#### **Sélection d'un calque pour dessiner**

Pendant la création du dessin, de nouveaux objets sont placés dans le calque courant. Il peut s'agir du calque proposé par défaut (0) ou d'un calque que vous avez créé et enregistré. Vous pouvez changer de calque en activant un autre calque ; tous les nouveaux objets que vous créez sont alors associés à ce calque et adoptent sa couleur, son type de ligne et d'autres propriétés. Vous ne pouvez pas activer un calque s'il est gelé ou s'il est dépendant d'une xréf.

#### **Suppression de calques**

Vous pouvez supprimer du dessin les calques dont vous n'avez plus besoin à l'aide de la commande PURGER ou en les supprimant directement dans le gestionnaire des propriétés des calques. Vous ne pouvez supprimer que des calques non référencés. Les calques référencés comprennent les calques 0 et DEFPOINTS, les calques contenant des objets (y compris les objets des définitions de blocs), le calque courant et les calques dépendant de références externes.

**Avertissement !** Avant de supprimer des calques, pensez à vérifier si vous travaillez sur un dessin faisant partie d'un projet partagé ou basé sur un ensemble de normes de recouvrement.

#### **Pour créer un calque**

- **1** Dans le menu Format, choisissez Calque.
- **2** Dans le gestionnaires des propriétés des calques, cliquez sur le bouton Nouveau calque.

Un nom de calque, comme CALQUE1, est automatiquement ajouté à la liste des calques.

**3** Entrez un nouveau nom de calque en le tapant à la place du nom affiché en surbrillance.

Le nom d'un calque comporte au maximum 255 caractères. Les lettres, chiffres et caractères spéciaux comme le dollar ( \$ ), le trait d'union ( - ) et le trait de soulignement ( \_ ) sont autorisés. Faites précéder les autres caractères spéciaux par une apostrophe fermante ( ` ) afin qu'ils ne soient pas interprétés comme caractères génériques. Les espaces ne sont pas autorisés.

**4** Pour modifier les propriétés, cliquez sur les icônes.

Lorsque vous cliquez sur Couleur, Type de ligne, Epaisseur de ligne ou Style de tracé, une boîte de dialogue apparaît.

**5** (Facultatif) Cliquez dans la colonne Description et entrez-y un texte.

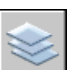

**6** Cliquez sur Appliquer pour enregistrer vos modifications, puis sur OK pour enregistrer et fermer.

#### **Barre d'outils Calques**

#### **Ligne de commande** CALQUE

#### **Pour supprimer un calque non utilisé**

- **1** Dans la barre d'outils Calques, cliquez sur Calque.
- **2** Dans le gestionnaire des propriétés des calques, sélectionnez le calque, puis cliquez sur le bouton Supprimer calque.

Les calques auxquels sont attribués des objets ne peuvent être supprimés tant que les objets n'ont pas été réattribués à un autre calque ou qu'il n'ont pas été supprimés. Les calques 0, DEFPOINTS et le calque courant ne peuvent pas être supprimés.

**3** Cliquez sur Appliquer pour enregistrer vos modifications, puis sur OK pour enregistrer et fermer.

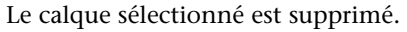

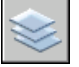

**Barre d'outils Calques**

**Ligne de commande** CALQUE

#### **Pour purger tous les calques non utilisés**

- **1** Dans le menu Fichier, cliquez sur Utilitaires de dessin▶ Purger. La boîte de dialogue Purger présente l'arborescence des types d'objet qui peuvent être purgés (supprimés du dessin).
- **2** Choisissez l'une des méthodes suivantes pour purger des calques non référencés :
	- Pour purger tous les calques non référencés, choisissez Calques.
	- Pour purger des calques particuliers, cliquez deux fois sur Calques pour développer l'arborescence. Sélectionnez les calques à purger.
- **3** Si l'élément à purger n'est pas dans la liste, sélectionnez Afficher les éléments ne pouvant être purgés, sélectionnez le calque, puis lisez l'explication.
- **4** Un message vous invite à confirmer chaque élément de la liste. Si vous ne voulez pas confirmer chaque opération, désactivez l'option Confirmer la suppression de chaque élément.
- **5** Cliquez sur Purger.
- **6** Pour confirmer la suppression de chaque élément, répondez au message en choisissant Oui ou Non, ou Tout purger si plusieurs éléments sont sélectionnés.
- **7** Cliquez sur Fermer.

**Ligne de commande** PURGER

# **Modification des paramètres et des propriétés des calques**

Comme tous les éléments d'un dessin sont associés à un calque, il est probable que durant la planification et la création d'un dessin, vous devrez modifier les éléments ou l'affichage des calques. Vous pouvez

- Réattribuer des objets d'un calque à un autre.
- Modifier le nom d'un calque.
- Changer la valeur par défaut de couleur, de type de ligne ou d'autres propriétés du calque.

Il peut s'avérer utile de réaffecter un objet à un autre calque si vous créez accidentellement un objet sur un mauvais calque ou si vous décidez de modifier l'organisation de ceux-ci. A moins d'en avoir défini explicitement la couleur ou le type de ligne, chaque objet que vous réattribuez à un autre calque prend les propriétés de celui-ci.

Vous pouvez changer les propriétés d'un calque dans le gestionnaire de propriétés des calques ou à l'aide de la commande Contrôle des calques de la barre d'outils Calques. Cliquez sur les icônes pour modifier les paramètres. Vous ne pouvez changer le nom et la couleur des calques que dans le Gestionnaire des propriétés des calques, et non au moyen de la commande Contrôle des calques.

#### **Annulation des modifications des paramètres des calques**

Vous pouvez utiliser l'option Calque précédent pour annuler les modifications apportées aux paramètres des calques. Par exemple, si vous gelez plusieurs calques, puis modifiez des figures géométriques d'un dessin, vous pouvez libérer les calques gelés avec une seule commande, sans impact sur les modifications apportées aux figures. De même, si vous modifiez la couleur et le type de ligne de plusieurs calques, et souhaitez ensuite retrouver les anciennes propriétés, vous pouvez utiliser Calque précédent pour annuler les modifications et rétablir le paramétrage initial des calques.

La commande Calque précédent annule la ou les dernières modifications effectuées à l'aide de la commande Contrôle des calques ou du Gestionnaire des propriétés des calques. Toutes les modifications apportées aux paramètres des calques sont consignées et peuvent être annulées avec la commande Calque précédent. Vous pouvez utiliser la commande CALQUEPMODE pour suspendre le suivi des propriétés des calques quand il est inutile, comme pendant l'exécution de longs scripts. La désactivation de cette fonction améliore un peu les performances.

La commande Calque précédent ne permet pas d'annuler les modifications suivantes :

- **Calques renommés.** Si vous renommez un calque et modifiez ses propriétés, la commande Calque précédent rétablit les propriétés initiales, mais pas le nom d'origine.
- **Calques supprimés.** Si vous supprimez ou purgez un calque, la commande Calque précédent ne le rétablit pas.
- **Calques ajoutés.** Si vous ajoutez un calque, la commande Calque précédent ne le supprime pas.
#### **Pour modifier le calque d'un ou de plusieurs objets**

- **1** Sélectionnez les objets dont vous souhaitez modifier le calque.
- **2** Dans la barre d'outils Calques, cliquez sur la commande Contrôle des calques.
- **3** Sélectionnez le calque que vous souhaitez attribuer aux objets.
- **4** Appuyez sur la touche ECHAP pour annuler une sélection.

#### **Barre d'outils Calques**

#### **Pour changer le type de ligne attribué par défaut à un calque**

- **1** Dans le menu Format, choisissez Calque.
- **2** Dans la boîte de dialogue Gestionnaire des propriétés des calques, sélectionnez le type de ligne du calque que vous souhaitez modifier. La boîte de dialogue Choix du type de ligne apparaît.
- **3** Si la boîte de dialogue Choix du type de ligne ne contient pas le type de ligne souhaité, cliquez sur Charger et utilisez l'une des méthodes suivantes :
	- Dans la boîte de dialogue Charger ou recharger les types de ligne, cliquez sur OK pour retourner à la boîte de dialogue Choix du type de ligne.
	- Dans la boîte de dialogue Charger ou recharger les types de ligne, cliquez sur Fichier pour ouvrir d'autres fichiers de définition de types de ligne (LIN). Sélectionnez un ou plusieurs types de ligne à charger, puis cliquez sur OK pour retourner à la boîte de dialogue Choix du type de ligne.
- **4** Sélectionnez le type de ligne à utiliser et cliquez sur OK pour retourner au gestionnaire des propriétés des calques.

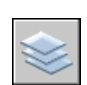

**5** Cliquez sur Appliquer pour enregistrer vos modifications, puis sur OK pour enregistrer et fermer.

**Barre d'outils Calques**

**Ligne de commande** CALQUE

#### **Pour renommer un calque**

- **1** Dans le menu Format, choisissez Calque.
- **2** Dans le gestionnaire des propriétés des calques, sélectionnez un calque et cliquez sur le nom, ou appuyez sur F2
- **3** Entrez un nouveau nom.
- **4** Cliquez sur Appliquer pour enregistrer vos modifications, puis sur OK pour enregistrer et fermer.

#### **Barre d'outils Calques**

#### **Ligne de commande** CALQUE

#### **Pour renommer plusieurs calques**

- **1** Sur la ligne de commande, entrez **rename**.
- **2** Dans la liste Objets nommés de la boîte de dialogue Renommer, sélectionnez Calques.
- **3** Dans Ancien nom, entrez l'ancien nom et des caractères génériques ; par exemple, entrez **stairs\$\***.
- **4** Dans Nouveau nom, entrez le nouveau nom et des caractères génériques ; par exemple, entrez **s\_\***.

Les résultats obtenus à partir de cet exemple sont les suivants : les calques STAIR\$LEVEL-1, STAIR\$LEVEL-2, STAIR\$LEVEL-3 s'appellent désormais S\_LEVEL-1, S\_LEVEL-2, S\_LEVEL-3.

**5** Cliquez sur Nouveau nom pour appliquer les changements et continuer, ou cliquez sur OK.

#### **Pour annuler les modifications des paramètres des calques**

■ Dans la barre d'outils Calques, cliquez sur Calque précédent.

La ligne de commande affiche le message " L'état précédent du calque a été rétabli ".

**Remarque** La commande CALQUEP ne rétablit pas les calques supprimés ou purgés et ne supprime pas un calque qui a été ajouté. Si vous renommez un calque et modifiez ses propriétés, la commande Calque précédent rétablit les propriétés initiales, mais pas le nom d'origine.

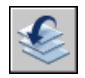

**Barre d'outils Calques**

**Ligne de commande** CALQUEP

#### **Pour activer et désactiver le suivi Calque précédent**

- **1** Sur la ligne de commande, entrez **calquepmode**.
	- L'état courant de la fonction de suivi Calque précédent est indiqué.
- **2** Entrez **actif** pour activer la fonction de suivi des paramètres des calques ou **inactif** pour la désactiver.

**Ligne de commande** CALQUEPMODE

### **Filtrage et tri de la liste des calques**

Un filtre de calque limite l'affichage des noms des calques dans les gestionnaire des propriétés des calques et dans la commande Calque de la barre d'outils Calques. Dans un dessin important, vous pouvez utiliser les filtres de calque pour n'afficher que les calques que vous utilisez.

Il existe deux types de filtres de calque :

- **filtres de propriété de calque :** regroupent des calques possédant des noms ou d'autres propriétés en commun. Par exemple, vous pouvez définir un filtre regroupant tous les calques rouges et dont les noms contiennent les lettres *mech.*
- **filtres de groupe de calque :** regroupent les calques insérés dans le filtre lors de sa définition, indépendamment des noms ou des propriétés.

L'arborescence du gestionnaire des propriétés des calques affiche les filtres de calque par défaut et tout filtre nommé créé et enregistré dans le dessin courant. L'icône en regard d'un filtre de calque indique le type de filtre. Trois filtres par défaut s'affichent :

- **Tout.** Affiche tous les calques du dessin courant.
- **Utilisés.** Affiche tous les calques sur lesquels sont dessinés les objets du dessin courant.
- Xréf. Si des xréfs sont associés au dessin, tous les calques référencés depuis les autres dessins s'affichent.

Une fois un filtre de calque nommé et défini, vous pouvez le sélectionner dans l'arborescence pour afficher les calques dans la liste. Vous pouvez également appliquer le filtre à la barre d'outils Calques afin que la commande Calque n'affiche que les calques du filtre courant.

Lorsque vous sélectionnez un filtre dans l'arborescence et que vous cliquez avec le bouton droit de la souris, des options permettant de supprimer, renommer ou modifier les filtres sont disponibles dans le menu contextuel. Par exemple, vous pouvez transformer un filtre de propriété de calque en filtre de groupe de calque. Vous pouvez également modifier une propriété pour tous les calques d'un filtre. L'option Isoler groupe désactive tous les calques du dessin qui ne sont pas dans le filtre sélectionné.

#### **Définition d'un filtre de propriété de calque**

Un filtre de propriété de calque est défini dans la boîte de dialogue Propriétés du filtre de calque, où vous pouvez sélectionner les propriétés suivantes à inclure à la définition du filtre :

- Nom, couleur, type de ligne, épaisseur de ligne et style de tracé du calque
- Selon que les calques sont utilisés
- Selon que les calques sont activés ou désactivés.
- Selon que les calques sont gelés ou libérés dans la fenêtre courante ou toutes les fenêtres.
- Selon que les calques sont verrouillés ou déverrouillés
- Traçage des calques

Vous pouvez utiliser des caractères génériques pour filtrer les calques par nom. Par exemple, si vous souhaitez n'afficher que des calques commençant par les lettres *mech*, vous pouvez saisir **mech\***. Voir "Caractères génériques" pour obtenir la liste complète.

Les calques d'un filtre de propriété de calque peuvent varier en fonction des modifications apportées aux propriétés des calques. Par exemple, si vous définissez un filtre de propriété de calque nommé Site contenant tous les calques commençant par les lettres *site* et doté d'un type de ligne CONTINU et que vous modifiez le type de ligne de certains de ces calques, les calques dotés du nouveau type de ligne ne font plus partie du filtre Site et ne s'affichent plus lorsque vous appliquez ce filtre.

Les filtres de propriété de calque peuvent être imbriqués dans d'autres filtres de propriété ou de groupe.

#### **Définition d'un filtre de groupe de calque**

Un filtre de groupe de calque ne contient que les calques qui y ont été affectés. Si les propriétés des calques affectés au filtre changent, les calques font toujours partie du filtre. Les filtres de groupe de calque peuvent être imbriqués dans d'autres filtres de groupe de calque.

#### **Inversion d'un filtre de calque**

Vous pouvez également inverser un filtre de calque. Par exemple, si toutes les informations sur le plan du site d'un dessin se trouvent dans plusieurs calques dont le nom contient le mot *site*, vous pouvez afficher toutes les informations à l'exception des informations sur le plan du site en créant d'abord une définition de filtre filtrant les couches par nom (*\*site\**), puis en utilisant l'option Inverser le filtre.

#### **Tri des calques**

Une fois les calques créés, vous pouvez les trier par nom ou d'autres propriétés. Dans le gestionnaire des propriétés des calques, cliquez sur l'intitulé des colonnes pour trier les calques en fonction de la propriété contenue dans chacune d'entre elles. Les noms de calque peuvent être triés par ordre alphabétique croissant ou décroissant.

#### **Caractères génériques**

Vous pouvez utiliser les caractères génériques du tableau pour filtrer les calques par nom.

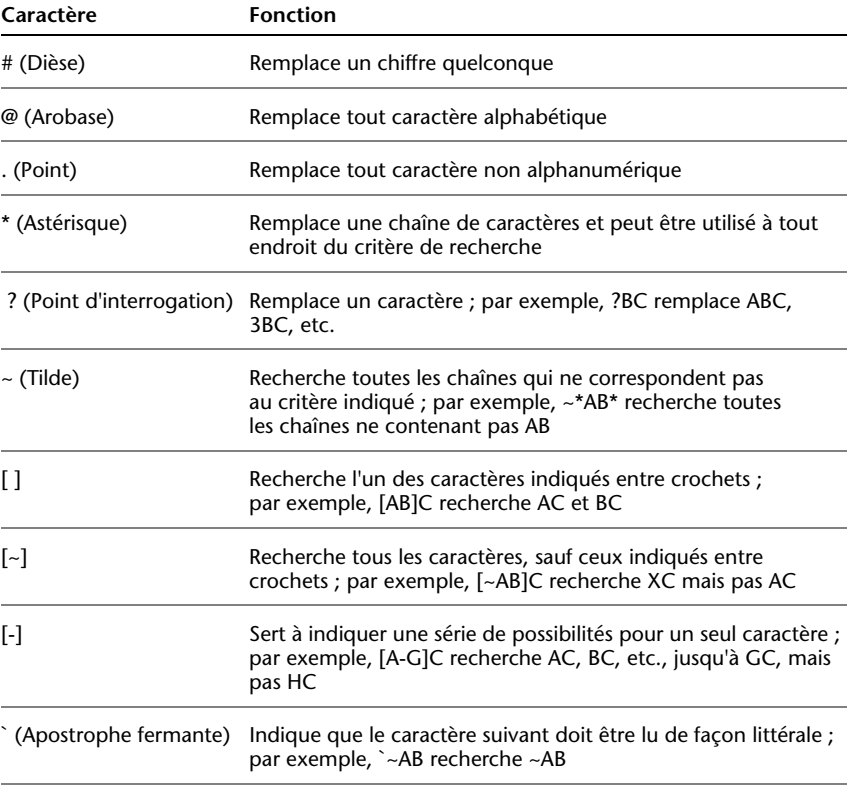

**Remarque** Si vous souhaitez utiliser un caractère générique dans le nom d'un objet nommé, faites précéder le caractère par une apostrophe fermante (`) afin qu'il soit interprété comme caractère générique.

#### **Pour filtrer rapidement les calques par nom**

- **1** Dans le menu Format, choisissez Calque.
- **2** Dans le gestionnaire des propriétés des calques, cliquez dans Rechercher le calque sous l'arborescence.
- **3** (Facultatif) Pour limiter votre recherche, sélectionnez un filtre de calque dans l'arborescence.
- **4** Entrez une chaîne de caractères comportant des caractères génériques.

La liste affiche tous les calques dont les noms correspondent à la chaîne. Par exemple, si vous entrez **\*mech\***, tous les calques dont les noms contiennent les lettres *mech* s'affichent.

Le filtre rapide est annulé lorsque le gestionnaire des propriétés des calques se referme.

#### **Pour filtrer les calques par propriété de calque**

- **1** Dans le menu Format, choisissez Calque.
- **2** Dans le gestionnaire des propriétés des calques, cliquez sur le bouton Nouveau filtre de propriété.
- **3** Dans la boîte de dialogue Propriétés du filtre de calque, attribuez un nom au filtre.
- **4** Dans Définition du filtre, définissez les propriétés de calque que vous souhaitez utiliser pour définir le filtre.
	- Pour filtrer par nom, utilisez des caractères génériques.
	- Pour filtrer par propriété, cliquez dans la colonne de la propriété souhaitée.

Certaines propriétés affichent une boîte de dialogue lorsque vous cliquez sur le bouton [...].

■ Pour sélectionner plusieurs valeurs pour une propriété, cliquez avec le bouton droit de la souris dans la définition du filtre, cliquez sur Doublons, puis sélectionnez une autre valeur pour cette propriété dans la ligne suivante.

Par exemple, la définition d'un filtre qui n'affiche que les calques actifs jaunes ou rouges se compose de deux lignes. La première ligne de la définition de filtre contient l'icône Actif et la couleur rouge. La seconde ligne contient l'icône Actif et la couleur jaune.

**5** Cliquez sur Appliquer pour enregistrer vos modifications, puis sur OK pour enregistrer et fermer.

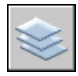

**Barre d'outils Calques**

**Ligne de commande** CALQUE

#### **Pour filtrer les noms de calques en sélectionnant les calques**

- **1** Dans la barre d'outils Calques, cliquez sur Gestionnaire des propriétés des calques.
- **2** Dans le gestionnaire des propriétés des calques, cliquez sur le bouton Nouveau filtre de groupe.

Un nouveau filtre de groupe de calque nommé FILTRE GROUPE1 est créé dans l'arborescence.

- **3** Entrez le nom du filtre.
- **4** Dans l'arborescence, cliquez sur Tout ou sur l'un des autres noeuds pour afficher les calques dans l'arborescence.
- **5** Dans la liste, sélectionnez les calques à ajouter au filtre, puis faites-les glisser dans le nom du filtre dans l'arborescence.
- **6** Cliquez sur Appliquer pour enregistrer vos modifications, puis sur OK pour enregistrer et fermer.

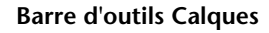

**Ligne de commande** CALQUE

#### **Pour imbriquer un filtre de calque dans un autre filtre de calque**

- **1** Dans la barre d'outils Calques, cliquez sur Gestionnaire des propriétés des calques.
- **2** Dans l'arborescence du gestionnaire des propriétés des calques, sélectionnez un filtre de calque.
	- Un nouveau filtre de propriété de calque peut être imbriqué dans un filtre de groupe ou dans un autre filtre de propriété.
	- Un nouveau filtre de groupe de calque ne peut être imbriqué que dans un autre filtre de groupe.
- **3** Cliquez avec le bouton droit de la souris, puis cliquez sur Nouveau filtre des propriétés ou Nouveau filtre de groupe dans le menu contextuel.
- **4** Utilisez l'une des méthodes suivantes :
	- Pour un nouveau filtre de propriété, la boîte de dialogue Filtre des propriétés de calque apparaît. Dans Définition du filtre, définissez les propriétés de calque que vous souhaitez utiliser pour définir le filtre, puis cliquez sur OK.
	- Pour un nouveau filtre de groupe, un filtre est ajouté à l'arborescence. Renommez-le, sélectionnez le fichier parent pour afficher ses calques dans la liste, puis faites glisser les calques de la liste vers le nouveau filtre de groupe de calque.

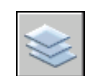

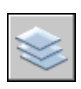

**5** Cliquez sur Appliquer pour enregistrer vos modifications, puis sur OK pour enregistrer et fermer.

**Barre d'outils Calques**

**Ligne de commande** CALQUE

#### **Pour trier la liste des calques dans le gestionnaire des propriétés des calques**

■ Cliquez sur n'importe intitulé des colonnes.

Pour inverser le tri, cliquez une seconde fois.

#### **Barre d'outils Calques**

**Ligne de commande** CALQUE

#### **Pour supprimer un calque du filtre de groupe de calque**

- **1** Dans la barre d'outils Calques, cliquez sur Gestionnaire des propriétés des calques.
- **2** Dans l'arborescence du gestionnaire des propriétés des calques, sélectionnez un filtre de groupe.
- **3** Sélectionnez le calque que vous souhaitez supprimer.
- **4** Cliquez avec le bouton droit de la souris dans la liste, puis cliquez sur Supprimer du filtre de groupe dans le menu contextuel.

**Barre d'outils Calques**

**Ligne de commande** CALQUE

### **Enregistrement et restauration des paramètres des calques**

Vous pouvez enregistrer les paramètres de calque courants d'un dessin en tant qu'état de calque nommé et les restaurer ultérieurement. L'enregistrement de paramètres de calque est utile si des paramètres précis doivent être réappliqués à l'ensemble des calques utilisés dans la réalisation d'un dessin ou en vue d'un traçage.

#### **Enregistrement des paramètres des calques**

Les paramètres de calque contiennent les états des calques (verrouillage, activation) et les propriétés des calques (couleur, type de ligne). Dans un état de calque nommé, vous pouvez définir les états de calque et les propriétés de calque à restaurer ultérieurement. Par exemple, vous pouvez restaurer uniquement le paramètre Gelé/Libéré des calques d'un dessin et ignorer tous les autres paramètres. Lorsque vous restaurez l'état de calque nommé, le paramètre définissant le caractère gelé ou libéré des différents calques est appliqué tandis que tous les autres conservent leur état courant. Le gestionnaire des états de calque permet d'exporter dans un fichier LAS des états de calque nommés en vue de leur utilisation dans d'autres dessins. Les états de calque de références externes ne peuvent pas être exportés.

#### **Restauration des paramètres des calques**

Lorsque vous restaurez un état de calque nommé, les paramètres de calque (états de calque et propriétés de calque) spécifiés lors de l'enregistrement de l'état de calque sont restaurés par défaut. Puisque tous les paramètres de calque sont enregistrés dans l'état de calque nommé, vous pouvez spécifier différents paramètres au moment de la restauration. Tous les paramètres non sélectionnés pour la restauration sont conservés.

En outre, le calque courant lors de l'enregistrement de l'état de calque nommé est conservé. S'il n'existe plus de calque, le calque courant n'est pas modifié.

Outre la restauration des états de calque nommés, vous pouvez importer des états de calque existants précédemment exportés vers les fichiers LAS.

#### **Pour enregistrer des paramètres de calque dans un état de calque nommé**

- **1** Dans le menu Format, choisissez Calque.
- **2** Dans le gestionnaire des propriétés des calques, cliquez sur le bouton Gestionnaire des états de calque.
- **3** Dans le gestionnaire des états de calque, cliquez sur Nouveau.
- **4** Dans la boîte de dialogue Nouvel état de calque à enregistrer, entre le nom du nouvel état de calque ou sélectionnez un nom dans la liste.
- **5** (Facultatif) Ajoutez une description.
- **6** Cliquez sur OK.
- **7** Dans le gestionnaire des états de calque, sélectionnez les paramètres de calque à restaurer par défaut.
- **8** (Facultatif) Sélectionnez l'option Désactiver les nouveaux calques introuvables dans l'état de calque.

Une fois cette option sélectionnée et un état de calque nommé restauré, le dessin est identique à celui existant lors de l'enregistrement de l'état de calque nommé.

**9** Cliquez sur Fermer pour quitter le gestionnaire des états de calque, puis cliquez sur OK pour quitter le gestionnaire des propriétés des calques.

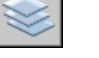

#### **Barre d'outils Calques**

**Ligne de commande** CALQUE

#### **Pour exporter des paramètres de calque enregistrés**

- **1** Dans le menu Format, choisissez Calque.
- **2** Dans le gestionnaire des propriétés des calques, cliquez sur le bouton Gestionnaire des états de calque.
- **3** Dans le gestionnaire des états de calque, sélectionnez un état de calque nommé, puis cliquez sur Exporter.
- **4** Dans la boîte de dialogue Exporter l'état de calque, entrez un nom de fichier et spécifiez un emplacement pour le fichier d'état de calque (LAS).

L'extension .*las* est automatiquement ajoutée.

- **5** Cliquez sur Enregistrer pour quitter la boîte de dialogue
- **6** Cliquez sur Fermer pour quitter le gestionnaire des états de calque, puis cliquez sur OK pour quitter le gestionnaire des propriétés des calques.

#### **Barre d'outils Calques**

**Ligne de commande** CALQUE

#### **Pour restaurer des paramètres de calque**

- **1** Dans le menu Format, choisissez Calque.
- **2** Dans le gestionnaire des propriétés des calques, cliquez sur le bouton Gestionnaire des états de calque.
- **3** Dans le gestionnaire des états de calque, sélectionnez un état de calque nommé.
- **4** Sélectionnez les paramètres à restaurer, puis cliquez sur Restaurer. Le gestionnaire des états de calque se referme.

**5** Cliquez sur OK pour quitter le gestionnaires des propriétés des calques.

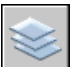

#### **Barre d'outils Calques**

**Ligne de commande** CALQUE

#### **Pour modifier un état de calque nommé**

- **1** Dans le menu Format, choisissez Calque.
- **2** Dans le gestionnaire des propriétés des calques, cliquez sur le bouton Gestionnaire des états de calque.
- **3** Dans le gestionnaire des états de calque, entrez le nom de l'état de calque nommé à modifier, renommer ou supprimer.
- **4** Utilisez l'une des méthodes suivantes :
	- Pour renommer l'état de calque nommé, cliquez sur son nom et entrez un nouveau nom.
	- Pour modifier la description, cliquez dessus et entrez un nouveau texte.
	- Pour supprimer l'état de calque enregistré, cliquez sur Supprimer.
	- Pour modifier les paramètres de calque à restaurer par défaut, sélectionnez les paramètres de calque ou effacez-les.

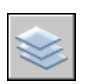

#### **5** Cliquez sur Fermer pour quitter le gestionnaire des états de calque, puis cliquez sur OK pour quitter le gestionnaire des propriétés des calques.

#### **Barre d'outils Calques**

**Ligne de commande** CALQUE

#### **Pour importer des paramètres de calque enregistrés à partir d'un autre dessin**

- **1** Dans le menu Format, choisissez Calque.
- **2** Dans le gestionnaire des propriétés des calques, cliquez sur le bouton Gestionnaire des états de calque.
- **3** Dans le gestionnaire des états de calque, cliquez sur Importer.
- **4** Dans la boîte de dialogue Importer l'état de calque, sélectionnez un nom de fichier doté de l'extension .*las*, puis cliquez sur Ouvrir.
- **5** Cliquez sur Oui pour restaurer maintenant l'état de calque nommé, ou cliquez sur Non pour l'ajouter au gestionnaire des états de calque sans le restaurer.

Si vous restaurez l'état de calque nommé, le gestionnaire des états de calque se referme.

puis cliquez sur OK pour quitter le gestionnaire des propriétés des calques.

**6** Cliquez sur Fermer pour quitter le gestionnaire des états de calque,

#### **Barre d'outils Calques**

**Ligne de commande** CALQUE

# **Utilisation des couleurs**

La couleur permet de regrouper visuellement les objets. Vous pouvez attribuer des couleurs à un objet par calque ou individuellement.

### **Définition de la couleur active**

Vous affectez des couleurs aux objets dans le calque ou directement, indépendamment du calque. L'attribution de couleurs aux calques permet d'identifier plus facilement chaque calque dans un dessin. L'attribution directe de couleurs permet d'établir des distinctions supplémentaires entre les objets d'un même calque. L'option Couleur est également utilisée pour indiquer l'épaisseur de ligne du traçage dépendant de la couleur.

Lorsque vous affectez une couleur aux objets, vous pouvez choisir parmi une grande variété de palettes de couleurs, notamment :

- Index des couleurs AutoCAD (ACI)
- Couleur True Color, PANTONE<sup>®</sup>
- Carnets de couleurs RAL™ Classic et RAL Design
- Couleurs issues de carnets de couleurs importés

#### **couleurs ACI (AutoCAD Color Index)**

Les couleurs ACI sont les couleurs standard utilisées par AutoCAD. Chaque couleur est identifiée par un numéro ACI, à savoir un nombre entier compris entre 1 et 255. Les couleurs 1 à 7 sont les seules à posséder un nom standard. Les couleurs sont attribuées comme suit : 1 Rouge, 2 Jaune, 3 Vert, 4 Cyan, 5 Bleu, 6 Magenta, 7 Blanc/Noir.

#### **Couleurs True Color**

Les couleurs True Color utilisent une définition 24 bits pour un affichage de plus de 16 millions de couleurs. Avec la spécification True Color, le modèle de couleurs peut être soit RVB soit TSL. Avec le modèle de couleurs RVB, vous indiquez les composants rouge, vert et bleu de la couleur ; avec le modèle de couleur TSL, vous indiquez les aspects de teinte, de saturation et de luminance de la couleur.

#### **Carnets de couleurs**

AutoCAD comporte plusieurs carnets de couleurs à la norme Pantone. Vous pouvez également importer d'autres carnets de couleurs tels que le guide des couleurs DIC ou le nuancier RAL. L'importation de carnets de couleurs définis par l'utilisateur permet d'augmenter votre gamme de couleurs disponibles.

L'installation des carnets de couleurs dans votre système s'effectue à partir de l'onglet Fichiers de la boîte de dialogue Options. Après le chargement d'un carnet de couleurs, vous pouvez sélectionner des couleurs et les appliquer aux objets de votre dessin.

Tous les objets sont créés à l'aide de la couleur courante qui s'affiche dans la zone Contrôle des couleurs de la barre d'outils Propriétés. Vous pouvez également définir la couleur courante à partir de la zone Contrôle de la couleur ou de la boîte de dialogue Sélectionner une couleur.

Si le paramètre de couleur courante est DUCALQUE, les nouveaux objets prennent la couleur associée au calque courant. Si vous ne voulez pas que la couleur courante soit celle attribuée au calque actif, vous pouvez définir une autre couleur.

Si vous choisissez le paramètre DUBLOC, les objets prennent la couleur 7 (noir ou blanc) jusqu'à ce qu'ils soient regroupés dans un bloc. Lorsque le bloc est inséré dans le dessin, l'objet hérite des paramètres de la couleur courante.

#### **Pour appliquer une couleur ACI à tous les nouveaux objets**

- **1** Dans la barre d'outils Propriétés des objets, cliquez sur Contrôle de la couleur.
- **2** Cliquez sur une couleur pour l'appliquer à tous les nouveaux objets ou sur Autres pour afficher la boîte de dialogue Sélectionner une couleur, puis effectuez l'une des opérations suivantes :
	- Dans l'onglet Couleur de l'index, vous pouvez soit cliquer sur une couleur, soit entrer son nom ou son numéro dans le champ Couleur.
	- Dans l'onglet Couleur de l'index, cliquez sur DUCALQUE afin de dessiner de nouveaux objets de la couleur affectée au calque courant.
	- Dans l'onglet Couleur de l'index, cliquez sur DUBLOC afin de dessiner de nouveaux objets de la couleur courante jusqu'à ce qu'ils soient regroupés dans un bloc. Lorsque le bloc est inséré dans le dessin, les objets qui en font partie apparaissent dans la couleur courante.
- **3** Cliquez sur OK.

La couleur courante apparaît dans le champ Contrôle de la couleur.

**Ligne de commande** COULEUR

#### **Pour appliquer une couleur True color à tous les nouveaux objets**

- **1** Dans la barre d'outils Propriétés des objets, cliquez sur Contrôle de la couleur.
- **2** Cliquez sur Sélectionner une couleur pour afficher la boîte de dialogue correspondante.
- **3** Dans la boîte de dialogue Sélectionner une couleur, sous l'onglet True Color, effectuez l'une des opérations suivantes :
	- Sélectionnez le modèle de couleur TSL dans le champ Modèle de couleur. Spécifiez une couleur en entrant sa valeur dans le champ Couleur ou bien en indiquant des valeurs dans les champs Teinte, Saturation et Luminance.
	- Sélectionnez le modèle de couleur RVB dans le champ Modèle de couleur. Spécifiez une couleur en entrant sa valeur dans le champ Couleur ou bien en indiquant des valeurs dans les champs Rouge, Vert et Bleu.
- **4** Cliquez sur OK.

La couleur courante apparaît dans le champ Contrôle de la couleur.

#### **Ligne de commande** COULEUR

#### **Pour appliquer une couleur d'un carnet à tous les nouveaux objets**

- **1** Dans la barre d'outils Propriétés des objets, cliquez sur Contrôle de la couleur.
- **2** Cliquez sur l'option Sélectionner une couleur.
- **3** Dans la boîte de dialogue Sélectionner une couleur, sous l'onglet Carnet de couleurs, spécifiez un carnet de couleurs dans le champ Carnet de couleurs.
- **4** Sélectionnez une couleur en cliquant sur une pastille. Afin de parcourir le carnet, cliquez sur les flèches verticales pour faire défiler les couleurs vers le haut ou vers le bas.
- **5** Cliquez sur OK.

La couleur courante apparaît dans le champ Contrôle de la couleur.

**Ligne de commande** COULEUR

### **Modification de la couleur d'un objet**

Il existe trois méthodes de modification de la couleur d'un objet :

- Réaffecter l'objet sur un autre calque dont la couleur est différente. Si la couleur d'un objet a la valeur DUCALQUE et que vous le réaffectez à un autre calque, il prend la couleur du nouveau calque.
- Modifier la couleur attribuée au calque sur lequel se trouve l'objet. Si la couleur d'un objet a la valeur DUCALQUE, il adopte la couleur de son calque. Lorsque vous modifiez la couleur attribuée à un calque, tous les objets du calque dont la couleur est DUCALQUE sont automatiquement mis à jour.
- Indiquer la couleur d'un objet pour remplacer celle de son calque. Vous pouvez désigner explicitement la couleur de chaque objet. Si vous désirez utiliser une autre couleur que celle du calque, remplacez la couleur DUCALQUE de l'objet par une couleur donnée, par exemple Rouge ou par une couleur True color.

Si vous souhaitez utiliser une couleur particulière pour tous les nouveaux objets, remplacez le paramètre de couleur DUCALQUE de la barre d'outils Propriétés par la couleur voulue.

#### **Pour modifier le calque d'un objet**

- **1** Sélectionnez les objets dont vous souhaitez modifier le calque.
- **2** Dans la barre d'outils Calques, cliquez sur Contrôle des calques.
- **3** Sélectionnez le calque que vous souhaitez attribuer aux objets.

#### **Barre d'outils Calques**

 $909900$ 

 $\mathbf{r}$ 

#### **Pour modifier la couleur associée à un calque**

- **1** Dans la barre d'outils Calques, cliquez sur le bouton Gestionnaire des propriétés des calques.
- **2** Dans le Gestionnaire des propriétés des calques, sélectionnez la couleur que vous souhaitez modifier.
- **3** Dans la boîte de dialogue Sélectionner une couleur, effectuez l'une de ces opérations :
	- Dans l'onglet Index, cliquez sur une couleur, ou indiquez son numéro (1/255) ou son nom dans le champ Couleur, puis cliquez sur OK.
- Dans l'option Modèle de couleur de l'onglet True Color, sélectionnez TSL. Spécifiez ensuite une couleur en entrant une valeur dans le champ Couleur ou en indiquant des valeurs dans les champs Teinte, Saturation et Luminance, puis cliquez sur OK.
- Dans l'option Modèle de couleur de l'onglet True Color, sélectionnez RVB. Spécifiez ensuite une couleur en entrant une valeur dans le champ Couleur ou en indiquant des valeurs dans les zones Rouge, Vert et Bleu.
- Dans l'onglet Carnet de couleurs, spécifiez un carnet de couleurs dans le champ correspondant. Sélectionnez une couleur en parcourant le carnet de couleurs (à l'aide des flèches de défilement vers le haut ou vers le bas), puis cliquez sur une pastille de couleur et ensuite sur OK.
- **4** Cliquez sur OK pour quitter chaque boîte de dialogue.

**Barre d'outils Calques**

**Ligne de commande** CALQUE

#### **Pour modifier la couleur des objets et ne pas utiliser la couleur du calque**

- **1** Sélectionnez les objets dont vous souhaitez modifier la couleur.
- **2** Cliquez avec le bouton droit de la souris sur l'un des objets, puis cliquez sur Propriétés dans le menu contextuel.
- **3** Dans la palette Propriétés, cliquez sur Couleur.

Une flèche s'affiche dans la colonne de droite.

- **4** Cliquez sur la flèche et sélectionnez une couleur dans la liste, ou cliquez sur Sélectionner la couleur pour afficher la boîte de dialogue Sélectionner une couleur. Si vous cliquez sur Sélectionner la couleur, effectuez l'une des opérations suivantes :
	- Dans l'onglet Index, cliquez sur une couleur, ou indiquez son numéro (1/255) ou son nom dans le champ Couleur.
	- Dans l'option Modèle de couleur de l'onglet True Color, sélectionnez TSL. Spécifiez ensuite une couleur en entrant une valeur dans le champ Couleur ou en indiquant des valeurs dans les champs Teinte, Saturation et Luminance, puis cliquez sur OK.
	- Dans l'option Modèle de couleur de l'onglet True Color, sélectionnez RVB. Spécifiez ensuite une couleur en entrant une valeur dans le champ Couleur ou en indiquant des valeurs dans les zones Rouge, Vert et Bleu.
	- Dans l'onglet Carnet de couleurs, spécifiez un carnet de couleurs dans le champ correspondant. Sélectionnez une couleur en parcourant le carnet de couleurs (à l'aide des flèches de défilement vers le haut ou vers le bas), puis cliquez sur une pastille de couleur et ensuite sur OK.

**Ligne de commande** PROPRIETES

### **Utilisation des carnets de couleurs**

Avec AutoCAD, vous affectez des couleurs aux objets à partir des couleurs choisies dans les carnets chargés dans votre système. En faisant appel aux carnets de couleurs, vous disposez d'un large éventail de couleurs personnalisées. Les carnets de couleurs comprennent des fichiers définis par l'utilisateur ou bien par des tiers, et contiennent des témoins de couleurs nommées. Ces couleurs améliorent la présentation des dessins et optimisent la diversité des nuances employées dans vos dessins. Pour affecter des couleurs aux objets de vos dessins, sélectionnez l'onglet Carnet de couleurs de la boîte de dialogue Sélectionner une couleur.

#### **Installation des carnets de couleurs**

Les fichiers de carnets de couleurs doivent avoir l'extension *.acb* afin d'être reconnus par AutoCAD. Afin d'accéder aux couleurs des carnets à partir de la boîte de dialogue Sélectionner une couleur, vous devez, en premier lieu, copier les fichiers à l'emplacement spécifique des carnets de couleurs. Dans l'onglet Fichiers de la boîte de dialogue Options, définissez le chemin d'accès des fichiers de carnets de couleurs. Plusieurs emplacements peuvent être définis comme chemin d'accès aux carnets de couleurs. Ces emplacements sont enregistrés dans votre profil utilisateur.

Une fois que vous avez chargé un carnet de couleurs dans votre système, vous devez fermer puis rouvrir la boîte de dialogue Sélectionner une couleur pour accéder aux nouvelles couleurs. Le nouveau carnet de couleurs apparaît dans la liste déroulante Carnet de couleurs de l'onglet Carnet de couleurs. Une fois un carnet de couleurs chargé, vous pouvez attribuer les couleurs définies dans le carnet aux objets de votre dessin.

#### **Navigation dans les carnets de couleurs**

Les carnets de couleurs sont organisés par ordre alphabétique en pages que vous pouvez parcourir. Une page peut contenir jusqu'à dix couleurs. Si le carnet de couleurs que vous parcourez n'est pas organisé en pages, AutoCAD l'ordonne automatiquement en pages qui peuvent contenir jusqu'à 7 couleurs.

#### **Pour installer un carnet de couleurs**

- **1** Dans le menu Outils, cliquez sur Options.
- **2** Dans la boîte de dialogue Options, cliquez sur l'onglet Fichiers.
- **3** Cliquez sur Emplacements des carnets de couleurs.
- **4** Cliquez sur Ajouter pour ajouter un emplacement de carnet de couleurs.
- **5** Tapez le nom du nouvel emplacement dans le champ vide réservé au chemin d'accès.
- **6** Cliquez sur OK.

#### **Ligne de commande** OPTIONS

#### **Pour rechercher des témoins de couleur dans un carnet de couleurs**

- **1** Dans le menu Format, sélectionnez Couleur.
- **2** Dans la boîte de dialogue Couleur, choisissez l'onglet Carnet de couleurs.
- **3** Sélectionnez une couleur dans la liste déroulante Carnet de couleurs.

En premier lieu, choisissez n'importe quel témoin de couleur dans le carnet afin d'activer la zone d'édition Couleur.

**4** Sous le champ Couleur, entrez le numéro du témoin de couleur que vous recherchez et validez en appuyant sur la touche Tab.

La zone d'édition Couleur affiche alors une pastille de la couleur demandée ou de celle qui s'en approche le plus.

**5** Cliquez sur OK pour appliquer la couleur.

#### **Ligne de commande** COULEUR

#### **Pour modifier les emplacements par défaut des fichiers de carnets de couleurs**

- **1** Dans le menu Outils, cliquez sur Options.
- **2** Dans la boîte de dialogue Options, cliquez sur l'onglet Fichiers.
- **3** Cliquez deux fois sur Emplacements des carnets de couleurs.
- **4** Sélectionnez l'emplacement par défaut du carnet de couleurs suivant : *C:\Program Files\AutoCAD\support\color*
- **5** Cliquez sur le nom de l'emplacement afin de modifier le chemin d'accès.
- **6** Entrez le nouvel emplacement dans le champ réservé au chemin d'accès.
- **7** Cliquez sur OK.

#### **Ligne de commande** OPTIONS

#### **Pour définir plusieurs dossiers en tant que chemin d'accès au carnet de couleurs**

- **1** Dans le menu Outils, cliquez sur Options.
- **2** Dans la boîte de dialogue Options, cliquez sur l'onglet Fichiers.
- **3** Cliquez sur Emplacements des carnets de couleurs.
- **4** Cliquez sur Ajouter pour ajouter un emplacement de carnet de couleurs.
- **5** Tapez le nom du nouvel emplacement dans le champ vide réservé au chemin d'accès.
- **6** Cliquez sur OK.

#### **Ligne de commande** OPTIONS

# **Utilisation des types de ligne**

Vous pouvez utiliser des types de ligne pour distinguer les objets les uns des autres et améliorer la lisibilité du dessin.

### **Présentation des types de ligne**

Un type de ligne est un motif répété de tirets, de points et d'espaces affichés dans une ligne ou une courbe. Vous assignez des types de lignes aux objets dans le calque ou directement, indépendamment du calque.

Outre la sélection d'un type de ligne, vous pouvez définir l'échelle qui permet de gérer la taille des tirets et des espaces et créer vos propres types de lignes.

**Remarque** Ces types de ligne ne doivent pas être confondus avec les types de ligne de matériel fournis par certains traceurs. Ces deux types de ligne discontinues produisent le même effet. Il est toutefois déconseillé de les utiliser simultanément.

#### **Voir aussi**

"Types de ligne personnalisés" dans le *Guide de personnalisation*

### **Chargement de types de ligne**

Lorsque vous démarrez un projet, vous devez charger les types de ligne requis par le projet pour pouvoir les utiliser lorsque vous en avez besoin. Pour savoir quels sont les types de lignes disponibles, vous pouvez afficher la liste des types de lignes chargés dans le dessin ou se trouvant dans un fichier LIN (définition de type de ligne).

AutoCAD comprend les fichiers de définition de types de ligne *acad.lin* et *acadiso.lin*. Le fichier de type de ligne approprié est établi en fonction du système de mesure utilisé : anglo-saxon ou métrique.

- Pour les unités anglo-saxonnes, utilisez le fichier *acad.lin*.
- Pour les mesures métriques, utilisez le fichier *acadiso.lin*.

Ces deux fichiers contiennent plusieurs types de lignes complexes.

Lorsque vous sélectionnez un type de ligne dont le nom commence par ACAD\_ISO, vous pouvez utiliser l'option Epaisseur de tracé ISO pour tracer. Vous pouvez supprimer des informations relatives à un type de ligne non référencé à l'aide de la commande PURGER ou en les supprimant directement dans le gestionnaire des types de ligne. Les types de ligne DUBLOC, DUCALQUE et CONTINUOUS ne peuvent pas être supprimés.

#### **Pour charger un type de ligne**

- **1** Dans le menu Format, choisissez l'option Type de ligne.
- **2** Dans la boîte de dialogue Gestionnaire des types de ligne, choisissez l'option Charger.
- **3** Dans la boîte de dialogue Charger ou recharger les types de lignes, sélectionnez un type de ligne, puis cliquez sur le bouton OK.

Si le type de ligne recherché n'est pas dans la liste, choisissez l'option Fichier. Dans la boîte de dialogue Sélectionner un fichier type de ligne, sélectionnez le fichier LIN dont vous souhaitez répertorier les types de lignes, puis cliquez sur le bouton Ouvrir. La boîte de dialogue affiche les définitions de types de ligne stockées dans le fichier LIN sélectionné. Sélectionnez un type de ligne, puis cliquez sur le bouton OK.

Vous pouvez maintenir la touche CTRL enfoncée pour sélectionner plusieurs types de ligne ou utiliser la touche MAJ pour sélectionner une série de types de ligne consécutifs.

**4** Cliquez sur OK.

**Ligne de commande** TYPELIGNE

#### **Pour afficher la liste des types de lignes chargés dans le dessin en cours**

- **1** Dans la barre d'outils Propriétés, cliquez sur la commande Type de ligne. Tous les types de lignes chargés s'affichent dans la liste. Si nécessaire, utilisez la barre de défilement pour parcourir la liste.
- **2** Cliquez à l'extérieur de la zone pour la refermer.

#### **Pour afficher la liste des types de ligne d'un fichier de définition de type de ligne**

- **1** Dans le menu Format, cliquez sur Type de ligne.
- **2** Dans la boîte de dialogue Gestionnaire des types de ligne, cliquez sur Charger.
- **3** Dans la boîte de dialogue Charger ou recharger les types de ligne, cliquez sur Fichier.
- **4** Dans la boîte de dialogue Sélectionner un fichier type de ligne, sélectionnez le fichier LIN (fichier de définition de type de ligne) dont vous souhaitez répertorier les types de lignes, puis cliquez sur Ouvrir. La boîte de dialogue affiche les définitions de types de ligne stockées dans le fichier LIN sélectionné.
- **5** Dans la boîte de dialogue Charger ou recharger les types de ligne, cliquez sur Annuler.
- **6** Cliquez sur Annuler pour fermer le gestionnaire des types de ligne.

#### **Ligne de commande** TYPELIGNE

#### **Pour décharger un type de ligne non utilisé**

- **1** Dans le menu Format, cliquez sur Type de ligne.
- **2** Dans la boîte de dialogue Gestionnaire des types de ligne, sélectionnez un type de ligne, puis cliquez sur Supprimer.

Le type de ligne sélectionné est alors déchargé. Certains types de lignes ne peuvent être déchargés : DUCALQUE, DUBLOC, CONTINUOUS et les types de ligne en cours d'utilisation.

#### **Ligne de commande** TYPELIGNE

#### **Pour purger un calque non utilisé**

**1** Dans le menu Fichier, cliquez sur Utilitaires de dessin. Cliquez ensuite sur Purger.

La boîte de dialogue Purger présente l'arborescence des types d'objet qui peuvent être purgés.

- **2** Pour purger des types de ligne non référencés, utilisez l'une des méthodes suivantes :
	- Pour purger tous les types de ligne non référencés, sélectionnez Types de ligne.
	- Pour purger certains types de ligne, cliquez deux fois sur Types de ligne pour développer l'affichage de l'arbre. Sélectionnez ensuite les types de ligne à purger.

Si l'élément à purger ne figure pas dans la liste, sélectionnez Afficher les éléments non purgeables.

**3** Un message vous invite à confirmer chaque élément de la liste. Si vous ne voulez pas confirmer chaque opération, désactivez l'option Confirmer la suppression de chaque élément.

**4** Cliquez sur Purger.

Pour confirmer la suppression de chaque élément, répondez au message en choisissant Oui ou Non, ou Tout purger si plusieurs éléments sont sélectionnés.

**5** Cliquez sur Fermer.

**Ligne de commande** PURGER

### **Définition du type de ligne courant**

Tous les objets sont créés à l'aide du type de ligne courant, qui apparaît dans la zone Type de ligne de la barre d'outils Propriétés. Vous pouvez également définir le type de ligne courant au moyen de la commande Type de ligne.

Si le paramètre définissant le type de ligne courant est DUCALQUE, les objets adoptent le type de ligne associé au calque courant.

Si le paramètre définissant le type de ligne courant est DUBLOC, les objets sont alors créés à partir du type de ligne CONTINU jusqu'à ce qu'ils soient regroupés dans un bloc. Lorsque le bloc est inséré dans le dessin, les objets qui en font partie adoptent le paramètre définissant le type de ligne courant.

Si vous ne voulez pas que le type de ligne courant soit attribué au calque courant, vous pouvez définir explicitement un autre type de ligne.

AutoCAD n'affiche pas le type de ligne de certains objets, à savoir du texte, des points, des fenêtres, des hachures et des blocs.

#### **Pour définir le type de ligne de tous les nouveaux objets**

- **1** Dans le menu Format, cliquez sur Type de ligne.
- **2** Si vous devez charger des types de lignes supplémentaires, cliquez sur Charger, sélectionnez un ou plusieurs types de ligne, puis cliquez sur OK Vous pouvez maintenir la touche CTRL enfoncée pour sélectionner plusieurs types de ligne ou utiliser la touche MAJ pour sélectionner une série de types de ligne consécutifs.
- **3** Dans le Gestionnaire des types de ligne, effectuez l'une des opérations suivantes :
	- Sélectionnez un type de ligne, puis cliquez sur Courant pour tracer tous les nouveaux objets avec ce type de ligne.
	- Sélectionner DUCALQUE pour tracer de nouveaux objets avec le type de ligne attribué au calque courant.
- Sélectionnez DUBLOC pour dessiner de nouveaux objets avec le type de ligne courant jusqu'à ce qu'ils soient regroupés dans un bloc. Lorsque le bloc est inséré dans un dessin, les objets qui en font partie héritent du paramètre définissant le type de ligne courant.
- **4** Cliquez sur OK.

**Remarque** Le type de ligne courant s'affiche dans la zone Type de ligne. Si le type de ligne que vous souhaitez utiliser est déjà chargé, vous pouvez cliquer dans le champ Contrôle des types de ligne, puis sur le type de ligne pour l'activer.

**Ligne de commande** TYPELIGNE

#### **Pour changer le type de ligne associé à un calque**

- **1** Dans la barre d'outils Calques, cliquez sur le bouton Gestionnaire des propriétés des calques.
- **2** Dans la boîte de dialogue Gestionnaire des propriétés des calques, sélectionnez le nom du type de ligne que vous souhaitez modifier.
- **3** Dans la boîte de dialogue Choix du type de ligne, cliquez sur le type de ligne désiré, puis sur OK.
- **4** Cliquez de nouveau sur OK.

**Barre d'outils Calques**

**Ligne de commande** CALQUE

### **Changement du type de ligne d'un objet**

Il existe trois méthodes de modification du type de ligne d'un objet.

- Réattribuer l'objet à un autre calque dont le type de ligne est différent. Si le type de ligne d'un objet a la valeur DUCALQUE et que vous réaffectez l'objet à un autre calque, l'objet prend le type de ligne du nouveau calque.
- Modifier le type de ligne attribué au calque dans lequel se trouve l'objet. Si le type de ligne d'un objet est DUCALQUE, celui-ci adopte le type de ligne de son calque. Lorsque vous changez le type de ligne attribué à un calque, tous les objets du calque dont le type de ligne est DUCALQUE sont automatiquement mis à jour.
- Indiquer le type de ligne d'un objet pour remplacer celui du calque. Vous pouvez désigner explicitement le type de ligne de chaque objet. Si vous souhaitez utiliser un autre type de ligne que celui du calque, remplacez le type de ligne DUCALQUE d'un objet par un type de ligne, comme DISCONTINU.

Si vous désirez utiliser un type de ligne particulier pour tous les nouveaux objets créés, remplacez le paramètre de type de ligne actif DUCALQUE de la barre d'outils Propriétés par le type de ligne voulu.

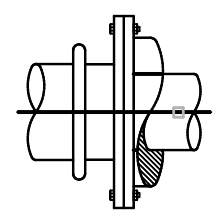

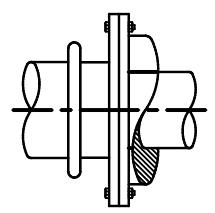

Objet sélectionné Résultat : type de ligne Continuous transformé en Centre

#### **Pour modifier le calque d'un objet**

- **1** Sélectionnez les objets dont vous souhaitez modifier le calque.
- **2** Dans la barre d'outils Calques, cliquez sur Contrôle des calques.
- **3** Sélectionnez le calque que vous souhaitez attribuer aux objets.

#### **Barre d'outils Calques**

#### **Pour changer le type de ligne attribué par défaut à un calque**

- **1** Dans la barre d'outils Calques, cliquez sur le bouton Gestionnaire des propriétés des calques.
- **2** Dans la boîte de dialogue Gestionnaire des propriétés des calques, sélectionnez le nom du type de ligne que vous souhaitez modifier.
- **3** Dans la boîte de dialogue Choix du type de ligne, choisissez un type de ligne.

Si le type de ligne recherché ne figure pas dans la liste, cliquez sur Charger. Sélectionnez un type de ligne et cliquez sur OK, ou choisissez Fichier pour ouvrir d'autres fichiers de définition de type de ligne (LIN).

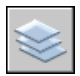

**4** Cliquez sur OK pour quitter chaque boîte de dialogue.

#### **Barre d'outils Calques**

**Ligne de commande** CALQUE

#### **Pour changer le type de ligne d'un objet et ne pas utiliser le type de ligne défini pour le calque**

- **1** Sélectionnez les objets dont vous souhaitez changer le type de ligne.
- **2** Dans la barre d'outils Propriétés, cliquez sur la commande Type de ligne.
- **3** Sélectionnez le type de ligne que vous souhaitez attribuer aux objets.

**Ligne de commande** TYPELIGNE

#### $90$  $^{\circ}$   $^{\circ}$   $10$

## <span id="page-312-0"></span>**Contrôle de l'échelle d'un type de ligne**

Vous pouvez utiliser un même type de ligne à différentes échelles en changeant, globalement ou pour chaque objet, le facteur d'échelle du type de ligne.

Par défaut, les échelles de type de ligne globales et individuelles sont définies sur 1.0. Plus cette échelle est réduite, plus les motifs sont nombreux par unité de dessin. Par exemple, à l'échelle 0.5, le motif de la définition du type de ligne est affiché deux fois pour chaque unité de dessin. Les segments de ligne courts qui ne peuvent afficher un motif de type de ligne complet sont affichés en continu. Si la distance entre les deux extrémités d'une ligne est trop courte pour un motif entier, vous pouvez utiliser une échelle de type de ligne réduite.

Le gestionnaire des types de ligne affiche le facteur d'échelle global et l'échelle de l'objet courant.

- La valeur du facteur d'échelle global contrôle la variable système LTSCALE qui modifie globalement l'échelle de type de ligne des objets nouveaux et existants.
- L'échelle de l'objet courant gère la variable système CELTSCALE, qui définit l'échelle du type de ligne des nouveaux objets.

La valeur de la variable CELTSCALE est multipliée par celle de la variable LTSCALE pour obtenir l'échelle du type de ligne courante. Il est facile de changer individuellement ou globalement les échelles de type de ligne de vos dessins.

Lorsque vous travaillez dans une présentation, la variable PSLTSCALE permet de modifier l'échelle appliquée aux types de lignes dans les fenêtres.

#### **Pour changer l'échelle du type de ligne des objets sélectionnés**

- **1** Sélectionnez les objets dont vous souhaitez changer le type de ligne.
- **2** Cliquez avec le bouton droit de la souris sur l'un des objets, puis cliquez sur Propriétés dans le menu contextuel.
- **3** Dans la palette Propriétés, sélectionnez Echelle de type de ligne et entrez la nouvelle valeur.

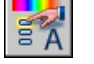

#### **Barre d'outils Standard**

**Ligne de commande** PROPRIETES

#### **Pour définir l'échelle du type de ligne associé aux nouveaux objets**

- **1** Dans le menu Format, choisissez l'option Type de ligne.
- **2** Dans le gestionnaire des types de ligne, cliquez sur Afficher les détails pour étendre la boîte de dialogue.
- **3** Entrez une nouvelle échelle pour l'objet courant.
- **4** Cliquez sur OK.

#### **Ligne de commande** TYPELIGNE

#### **Pour modifier globalement l'échelle des types de ligne**

- **1** Dans le menu Format, choisissez l'option Type de ligne.
- **2** Dans le gestionnaire des types de ligne, cliquez sur Afficher les détails pour étendre la boîte de dialogue.
- **3** Entrez un nouveau facteur d'échelle globale.
- **4** Cliquez sur OK.

#### **Ligne de commande** TYPELIGNE

### **Affichage de types de lignes dans des segments courts et des polylignes**

Si une ligne est trop courte pour contenir un motif entier, une ligne continue est obtenue entre les extrémités, comme indiqué ci-dessous.

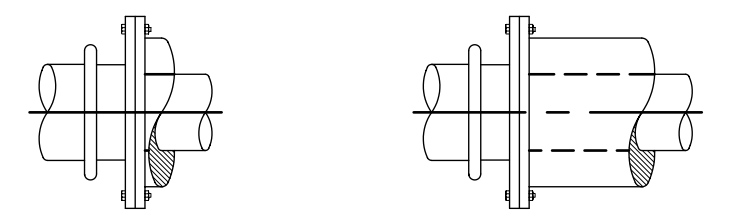

Vous pouvez afficher les segments courts en utilisant une plus petite échelle de type de ligne. Pour de plus amples informations, voir ["Contrôle de](#page-312-0)  [l'échelle d'un type de ligne", page 295.](#page-312-0)

Pour les polylignes, vous pouvez déterminer si les motifs de type de ligne sont centrés sur chaque segment ou placés entre les sommets sur toute la polyligne. Cette opération s'effectue en définissant la variable système PLINEGEN.

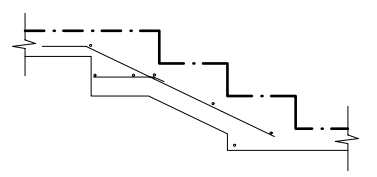

Type de ligne centré sur chaque segment de la polyligne 2D

 $PLINEGEN = 0$  PLINEGEN = 1

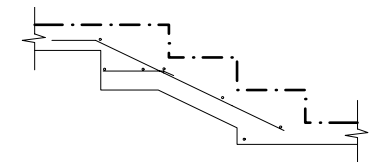

Type de ligne répété en continu sur toute la longueur de la polyligne 2D

#### **Pour définir le mode d'affichage du type de ligne associé aux nouvelles polylignes**

- **1** Sur la ligne de commande, entrez **plinegen**
- **2** Entrez **1** pour que le motif du type de ligne soit répété en continu sur toute la polyligne 2D ou entrez **0** pour centrer le motif du type de ligne sur chaque segment.

**Ligne de commande** PLINEGEN

#### **Pour modifier le mode d'affichage du type de ligne associé aux polylignes existantes**

- **1** Cliquez deux fois sur la polyligne dont vous souhaitez modifier le mode d'affichage.
- **2** Dans la palette Propriétés, cliquez sur Génération du type de ligne, puis sélectionnez Activé ou Désactivé.

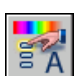

### **Barre d'outils Normes**

**Ligne de commande** PROPRIETES

# **Contrôle de l'épaisseur des lignes**

Pour mieux différencier les objets du dessin, vous pouvez contrôler l'épaisseur des lignes à l'affichage et au tracé.

### **Présentation de l'épaisseur des lignes**

Les épaisseurs de ligne permettent de créer des lignes épaisses ou fines afin de faire apparaître les coupes dans les sections, la profondeur dans les élévations, les lignes de cote et les petites marques, ou encore les différences en détail. Par exemple, en affectant des épaisseurs de lignes différentes aux différents calques, vous pouvez facilement différencier les constructions nouvelles, existantes et anciennes. Pour afficher les épaisseurs de ligne, cliquez sur le bouton EPAISSLIGNE de la barre d'état.

Tous les objets peuvent être affichés avec des épaisseurs de ligne, hormis les polices TrueType, les images raster, les points et les remplissages de solide (ou solides 2D). Dans une vue en plan, l'épaisseur d'une polyligne se substitue à celle définie par une épaisseur de ligne. Vous ne pouvez voir l'épaisseur de lignes d'une polyligne que lorsque celle-ci est visualisée dans un mode autre que le mode plan. Vous pouvez exporter des dessins vers d'autres applications ou couper des objets dans le Presse-papiers sans perdre les informations d'épaisseur de ligne.

Dans l'espace objet, les épaisseurs des lignes apparaissent en pixels et ne changent pas en fonction du facteur de zoom. Par conséquent, ne les utilisez pas pour représenter l'épaisseur exacte des objets dans cet espace. Par exemple, si vous désirez dessiner un objet d'une largeur réelle de 0,5 pouce, plutôt que de définir une épaisseur de ligne, utilisez une polyligne d'une largeur de 0,5 pouce le représentant précisément.

Vous pouvez également tracer des objets dans le dessin en utilisant des épaisseurs de ligne personnalisées. L'Editeur de la table des styles de tracé vous permet d'ajuster les valeurs fixées au préalable avant d'effectuer le tracé.

#### **Echelle des épaisseurs de lignes dans les dessins**

Les objets dotés d'une épaisseur de ligne sont tracés avec l'épaisseur correspondant exactement à la valeur définie. Les paramètres par défaut pour ces valeurs comprennent DUCALQUE, DU BLOC, et DEFAUT. Les valeurs sont affichées en pouces ou en millimètres (l'unité par défaut est le millimètre). Tous les calques ont une valeur initiale de 0.25 mm, contrôlée par la variable système LWDEFAULT.

Une épaisseur de ligne de 0,025 mm au plus correspond à 1 pixel dans l'espace objet et s'imprime avec l'épaisseur de ligne la plus petite parmi celles disponibles sur le traceur spécifié. Les valeurs d'épaisseur de ligne entrées sur la ligne de commande sont arrondies à la valeur prédéfinie la plus proche.

Vous pouvez définir les unités d'épaisseur de ligne et la valeur par défaut dans la boîte de dialogue Paramètres d'épaisseur des lignes. Pour accéder à cette boîte de dialogue, utilisez la commande EPAISSLIGNE, cliquez sur le bouton EPAISSLIGNE de la barre d'état à l'aide du bouton droit de la souris, puis choisissez Paramètres, ou choisissez l'option Paramètres d'épaisseur des lignes dans l'onglet Affichage de la boîte de dialogue Options.

#### **Voir aussi**

["Création de polylignes", page 365](#page-382-0)

#### **Pour attribuer une épaisseur aux polylignes**

- **1** Dans le menu Dessin, choisissez l'option Polyligne.
- **2** Désignez le point de départ du premier segment de la polyligne.
- **3** Entrez **LA** (largeur).
- **4** Entrez la valeur de la largeur au début du segment de ligne.
- **5** Entrez la valeur de la largeur à la fin du segment de ligne.
- **6** Désignez l'extrémité du premier segment de la polyligne.
- **7** Entrez **LA** si vous souhaitez définir une largeur différente pour le segment suivant. Sinon, appuyez sur ENTREE pour quitter la commande.

#### **Barre d'outils Dessin**

**Ligne de commande** POLYLIGN

#### **Pour affecter une épaisseur de ligne à un calque**

- **1** Dans le menu Format, choisissez Calque.
- **2** Dans la boîte de dialogue Gestionnaire des propriétés des calques, sélectionnez un calque, puis cliquez sur l'épaisseur de ligne qui lui est associée.
- **3** Dans la boîte de dialogue Epaisseur de ligne, sélectionnez une épaisseur.
- **4** Cliquez sur OK pour quitter chaque boîte de dialogue.

#### **Ligne de commande** CALQUE

#### **Pour définir l'échelle d'affichage des épaisseurs de ligne dans l'onglet Objet**

- **1** Dans le menu Format, choisissez l'option Epaisseur de ligne.
- **2** Dans la boîte de dialogue Paramètres d'épaisseur des lignes, sous Ajuster l'échelle d'affichage, modifiez l'échelle à l'aide de la barre de défilement.
- **3** Cliquez sur OK.

**Ligne de commande** CALQUE, EPAISSLIGNE

### <span id="page-316-0"></span>**Affichage de l'épaisseur des lignes**

Les épaisseurs de ligne sont affichées différemment dans l'espace objet et dans les présentations.

- Dans l'espace objet, une épaisseur de ligne de 0 apparaît comme un pixel, et l'épaisseur en pixel des autres lignes est proportionnelle à leur valeur en unités réelles.
- Dans une présentation de l'espace papier, les épaisseurs de ligne s'affichent avec la largeur exacte du tracé.

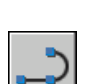

#### **Affichage de l'épaisseur des lignes dans l'espace objet**

Dans l'espace objet, les lignes jointes ayant une épaisseur définie forment une jointure biseautée sans extrémité. Vous pouvez utiliser les styles de tracé pour appliquer différents styles de jointure et d'extrémité aux objets dotés d'épaisseurs de ligne.

**Remarque** Il n'est possible de visualiser les différents styles d'extrémité et de jointure des objets dotés d'épaisseurs de lignes que dans un aperçu complet du tracé.

L'affichage des épaisseurs de ligne dans l'espace objet n'est pas modifié par le facteur de zoom. Par exemple, une valeur d'épaisseur de ligne représentée par une largeur de quatre pixels apparaît toujours avec quatre pixels, quel que soit le degré du zoom. Si vous désirez que ces épaisseurs de ligne sur les objets soient plus ou moins fines dans l'onglet Objet, utilisez la commande EPAISSLIGNE pour définir leur échelle d'affichage. La modification de l'échelle d'affichage des épaisseurs de ligne ne modifie pas leur valeur pour le tracé.

Le temps de régénération peut augmenter si les épaisseurs de ligne sont supérieures à un pixel. La désactivation de l'affichage des épaisseurs de ligne permet d'optimiser le fonctionnement d'AutoCAD. Dans l'onglet Objet, vous pouvez activer ou désactiver l'affichage de l'épaisseur des lignes en cliquant sur le bouton Epaissligne de la barre d'état.

#### **Affichage des épaisseurs de ligne dans les présentations**

Dans les présentations et l'aperçu du tracé, les épaisseurs de lignes sont affichées en unités réelles et leur affichage varie avec le facteur de zoom. Vous pouvez déterminer le traçage et l'échelle des épaisseurs de ligne dans votre dessin à l'aide de la boîte de dialogue Tracer, sous Paramètres du tracé.

Dans les présentations, vous pouvez activer ou désactiver l'épaisseur des lignes en cliquant sur le bouton Epaissligne de la barre d'état. Cette option n'influe en rien sur le traçage des épaisseurs de ligne.

#### **Pour afficher les épaisseurs de ligne**

Utilisez l'une des méthodes suivantes :

- Cliquez sur Epaissligne dans la barre d'état.
- Sélectionnez ou désélectionnez l'option Afficher l'épaisseur de ligne dans la boîte de dialogue Paramètres d'épaisseur des lignes.
- Affectez à la variable système LWDISPLAY la valeur 0 ou 1 pour désactiver ou activer l'affichage des épaisseurs de ligne.

**Ligne de commande** EPAISSLIGNE

### **Définition de l'épaisseur de ligne courante**

Tous les objets sont créés à l'aide de l'épaisseur de ligne courante. Celle-ci apparaît dans l'option Contrôle de l'épaisseur de ligne de la barre d'outils Propriétés. Vous pouvez également définir l'épaisseur de ligne courante au moyen de la commande Contrôle de l'épaisseur de ligne.

Si le paramètre qui la définit est DUCALQUE, les objets adoptent l'épaisseur de ligne associée au calque courant.

Si ce paramètre est DUBLOC, les objets sont alors créés à l'aide de l'épaisseur de ligne par défaut jusqu'à ce qu'ils soient regroupés en bloc. Lorsque le bloc est inséré dans le dessin, l'objet hérite des paramètres d'épaisseur de ligne courants.

Si vous ne voulez pas que l'épaisseur de ligne courante soit affectée au calque courant, vous pouvez en définir une autre explicitement.

Les objets des dessins créés avec une version antérieure d'AutoCAD sont affectés de la valeur d'épaisseur de ligne DUCALQUE, et tous les calques sont paramétrés sur DEFAUT. L'épaisseur de ligne affectée aux objets est affichée sous la forme d'un solide plein dessiné dans la couleur déterminée pour l'objet.

#### **Pour rendre une épaisseur de ligne courante pour les nouveaux objets**

- **1** Dans le menu Format, sélectionnez Epaisseur de ligne.
- **2** Dans la boîte de dialogue Paramètres d'épaisseur des lignes, choisissez une épaisseur de ligne.
- **3** Cliquez sur OK.

**Remarque** Pour afficher l'épaisseur de ligne selon son paramètre courant, vous devez sélectionner l'option d'affichage de l'épaisseur de ligne dans la boîte de dialogue Afficher l'épaisseur de ligne.

**Ligne de commande** CALQUE, EPAISSLIGNE

## **Modification de l'épaisseur de ligne d'un objet**

Il existe trois méthodes de modification de l'épaisseur de ligne d'un objet :

- Réaffectez l'objet à un autre calque dont l'épaisseur de ligne est différente. Si l'épaisseur de ligne d'un objet a la valeur DUCALQUE et que vous réaffectez cet objet à un autre calque, il prend l'épaisseur de ligne du nouveau calque.
- Changez l'épaisseur de ligne attribuée au calque dans lequel se trouve l'objet. Si l'épaisseur des lignes d'un objet est définie par DUCALQUE, l'objet adopte l'épaisseur des lignes associée au calque. Lorsque vous changez l'épaisseur des lignes attribuée à un calque, tous les objets du calque dont l'épaisseur des lignes a la valeur DUCALQUE sont mis à jour automatiquement.
- Indiquez l'épaisseur de ligne d'un objet pour qu'elle remplace celle du calque. Vous pouvez désigner explicitement l'épaisseur des lignes de chaque objet. Si vous désirez utiliser un autre type de ligne que celui du calque, remplacez l'épaisseur de ligne DUCALQUE d'un objet par l'épaisseur souhaitée.

Si vous désirez utiliser une épaisseur de ligne particulière pour tous les nouveaux objets, remplacez le paramètre d'épaisseur de ligne courant DUCALQUE de la barre d'outils Propriétés par la valeur souhaitée.

#### **Pour modifier l'épaisseur de ligne d'une polyligne, d'un anneau, d'un rectangle ou d'un polygone**

- **1** Dans le menu Modification, choisissez l'option Objet ▶ Polyligne.
- **2** Sélectionnez un ou plusieurs objets de polyligne.
- **3** Entrez **LA** (largeur) et entrez une nouvelle largeur pour l'ensemble des segments.

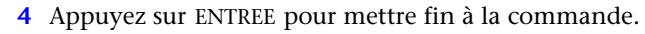

**Barre d'outils Modification II**

**Ligne de commande** PEDIT

# **Contrôle des propriétés d'affichage de certains objets**

Vous pouvez contrôle l'affichage et le tracé des objets qui se chevauchent et de certains autres objets.

### **Contrôle de l'affichage des polylignes, des hachures, des remplissages avec gradient, des épaisseurs de ligne et du texte**

La performance en matière d'affichage est améliorée lorsque des polylignes et des anneaux étendus, des polygones solides pleins (solides en deux dimensions), des hachures et du texte sont affichés sous une forme simplifiée. L'affichage sous forme simplifiée augmente également la vitesse de création des tracés d'essai.

#### **Désactivation du remplissage de solide**

Lorsque vous désactivez le mode de remplissage, les polylignes épaisses, les polygones solides pleins, le remplissage avec gradient et les hachures sont affichés sous forme de contour. A l'exception des hachures à motifs et des remplissages avec gradient, l'option de remplissage de solide est automatiquement désactivée pour la vue cachée et les vues non planaires en trois dimensions.

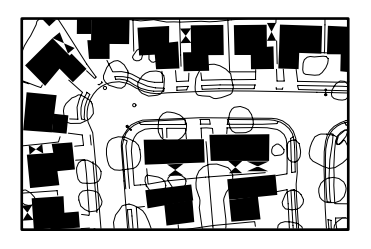

Mode de remplissage activé Mode de remplissage désactivé

#### **Utilisation du texte rapide**

Lorsque vous activez le mode Texte rapide dans des dessins qui contiennent beaucoup de texte faisant appel à des polices de caractères complexes, seul un cadre rectangulaire définissant la zone de texte est affiché ou tracé.

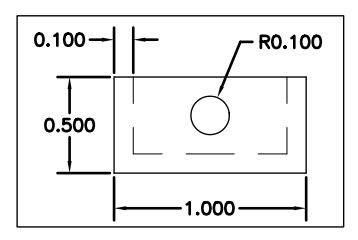

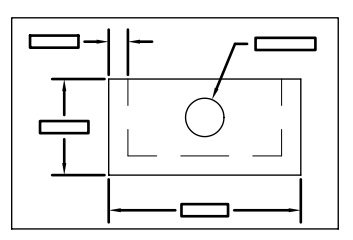

Mode Texte rapide désactivé du mode Texte rapide activé

#### **Désactivation des épaisseurs de ligne**

Les épaisseurs de ligne dont la largeur est supérieure à un pixel peuvent réduire les performances. Si vous souhaitez améliorer la performance en matière d'affichage, désactivez les épaisseurs de ligne. Vous pouvez activer et désactiver les épaisseurs de ligne soit en cliquant sur le bouton Lwt sur la barre d'état, soit en utilisant la boîte de dialogue Paramètres d'épaisseur de ligne. Les épaisseurs de ligne sont toujours tracée en taille réelle, indépendamment de l'activation de leur affichage.

#### **Actualisation de l'affichage**

Les nouveaux objets utilisent automatiquement les paramètres actifs pour l'affichage des remplissages de solide et du texte. Pour mettre à jour l'affichage des objets qui utilisent ces paramètres, vous devez utiliser REGEN, sauf pour l'épaisseur des lignes.

#### **Voir aussi**

["Utilisation des calques pour les dessins complexes", page 263](#page-280-0) ["Affichage de l'épaisseur des lignes", page 299](#page-316-0) ["Utilisation de polices TrueType", page 621](#page-638-0)

#### **Pour activer ou désactiver l'affichage des remplissages solides**

- **1** Dans le menu Outils, choisissez Options.
- **2** Dans la boîte de dialogue Options, choisissez l'onglet Affichage.
- **3** Sous Performances de l'affichage, choisissez Appliquer remplissage de solide.

Une coche indique que le mode de remplissage est activé.

- **4** Cliquez sur OK.
- **5** Pour afficher vos modifications, choisissez l'option Régénérer du menu Affichage.

**Ligne de commande** OPTIONS, REGEN

#### **Pour activer ou désactiver l'affichage du texte**

- **1** Dans le menu Outils, choisissez Options.
- **2** Dans la boîte de dialogue Options, choisissez l'onglet Affichage.
- **3** Sous Performances de l'affichage, choisissez Afficher contour du texte seulement.

La coche indique que le texte est affiché sous forme de cadre rectangulaire.

- **4** Cliquez sur OK.
- **5** Pour afficher vos modifications, choisissez l'option Régénérer du menu Affichage.

#### **Ligne de commande** OPTIONS, REGEN

#### **Pour activer ou désactiver les épaisseurs de ligne**

- **1** Dans le menu Format, choisissez l'option Epaisseur de ligne.
- **2** Dans la boîte de dialogue Paramètres d'épaisseur des lignes, désélectionnez Afficher l'épaisseur de ligne.
- **3** Cliquez sur OK pour quitter.

**Ligne de commande** EPAISSLIGNE

### **Contrôle de l'affichage des objets qui se chevauchent**

En règle générale, lorsque des objets se chevauchent, tels du texte, des polylignes étendues ou des polygones solides pleins, ceux-ci sont affichés en fonction de leur ordre de création : les objets nouvellement créés sont placés devant les objets existants. Vous pouvez utiliser la commande ORDRETRACE pour modifier l'ordre de tracé (ordre d'affichage et de traçage) de tous les objets. TEXTTOFRONT modifie l'ordre de tracé de l'ensemble du texte et les cotes dans le dessin.

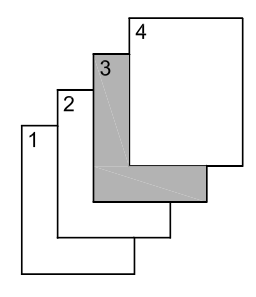

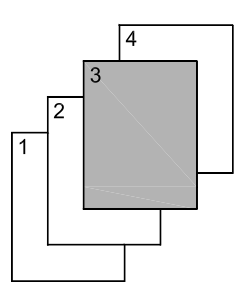

Les rectangles s'affichent suivant leur ordre de création.

Le troisième rectangle dispose d'un ordre de dessin attribué.

**Remarque** Les objets qui se chevauchent ne peuvent pas être gérés entre l'espace objet et l'espace papier. Ils ne peuvent l'être que dans le même espace.

#### **Pour changer l'ordre de tracé des objets qui se chevauchent**

- **1** Dans la barre d'outils Ordre de tracé, cliquez sur l'une des options d'ordre de tracé.
- **2** Sélectionnez les objets dont vous souhaitez modifier l'ordre de tracé et appuyez sur ENTREE.
- **3** Sélectionnez les objets de référence et appuyez sur ENTREE (cette étape n'est nécessaire que pour les options Au-dessus de l'objet et Au-dessous de l'objet).

**Menu Outils** Ordre de tracé

**Ligne de commande** ORDRETRACE

**Shortcut menu** Sélectionnez un objet, cliquez avec le bouton droit de la souris, puis cliquez sur Ordre de tracé
# **Utilisation des outils de précision**

Toute une gamme d'outils de précision permet de créer rapidement des dessins détaillés sans recourir à de fastidieux calculs. Bien que tout votre travail soit fondé sur un système de coordonnées, certains paramètres vous permettent d'accrocher le curseur à certains emplacements de l'écran, à des emplacements spécifiés sur les objets ou à des points définis par rapport à d'autres emplacements ou objets. Vous pouvez aussi afficher des informations concernant les objets existants.

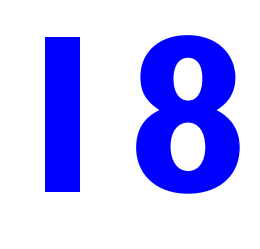

# **Contenu**

⊞

- Utilisation de coordonnées et de systèmes de coordonnées
- Accrochage à des points des objets (accrochages aux objets)
- Limitation du déplacement du curseur
- Combinaison et décalage de points et de coordonnées
- Définition de distances
- Extraction et calcul d'informations géométriques des objets

# **Utilisation de coordonnées et de systèmes de coordonnées**

Pour entrer des coordonnées avec précision, vous pouvez utiliser plusieurs méthodes de saisie de coordonnées. Vous pouvez également utiliser un système de coordonnées mobile, appelé système de coordonnées utilisateur, pour faciliter la saisie de coordonnées et pour définir les plans de dessin.

# **Présentation de la saisie de coordonnées**

Lorsqu'une commande vous demande un point, spécifiez-le à l'aide de votre périphérique de pointage ou tapez ses coordonnées sur la ligne de commande. Les coordonnées bidimensionnelles peuvent être cartésiennes (*X,Y*) ou polaires.

#### **Coordonnées cartésiennes et polaires**

Un système de coordonnées cartésien comporte trois axes, *X*, *Y* et *Z*. Lorsque vous entrez des coordonnées, vous indiquez la distance d'un point (en unités) et son orientation (+ ou –) sur les axes *X*, *Y* et *Z* par rapport à l'origine du système de coordonnées (0,0,0).

En 2D, les points se trouvent sur le plan *XY*, également appelé plan de conception. Ce plan s'apparente à une feuille de papier quadrillé. La valeur *X*  d'une coordonnée cartésienne indique la position sur le plan horizontal et la valeur *Y* la position sur le plan vertical. L'origine (de coordonnées 0,0) est le point d'intersection des deux axes.

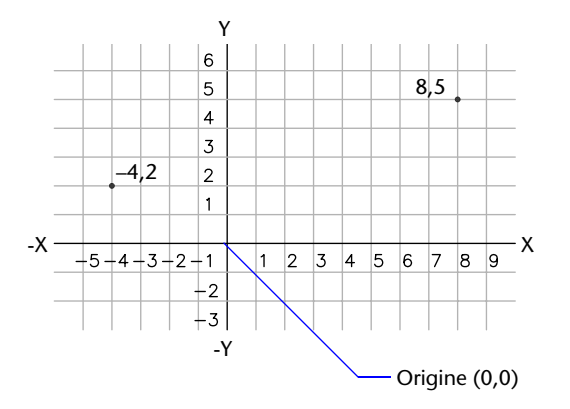

Les coordonnées polaires permettent de définir un point d'après une distance et un angle. Les systèmes polaire et cartésien permettent de spécifier des coordonnées absolues (par rapport à l'origine, de coordonnées 0,0) et relatives (par rapport au dernier point spécifié).

Une autre méthode de définition de coordonnées relatives consiste à déplacer le curseur à partir d'un point pour définir une direction, puis à taper directement une distance. Cette méthode est appelée "saisie de l'écart direct".

AutoCAD propose plusieurs types de notation pour les coordonnées (Scientifique, Décimale, Ingénierie, Architecture ou Fractionnaire). Vous pouvez spécifier les angles en grades, radians, unités géodésiques ou en degrés, minutes et secondes. Le style correspondant doit être spécifié dans la boîte de dialogue Unités de dessin.

# **Saisie des coordonnées en 2D**

Les coordonnées bidimensionnelles, absolues et relatives, cartésiennes et polaires, permettent de définir avec précision la position des objets d'un dessin.

# **Affichage des coordonnées sur la barre d'état**

411.162.0

AutoCAD® affiche la coordonnée correspondant à la position du curseur dans la barre d'état figurant dans la partie inférieure de la fenêtre AutoCAD.

Il existe trois modes d'affichage des coordonnées :

- En mode dynamique, les coordonnées *X*, *Y* du curseur sont continuellement mises à jour pour refléter ses déplacements.
- En mode distance et angle, la distance relative *(distance<angle)* est continuellement mise à jour, au gré des déplacements du curseur. Ce mode ne peut être activé que lorsqu'une commande de dessin (de ligne ou d'autres objets) vous invite à spécifier un nouveau point.
- En mode statique, les coordonnées *X*, *Y* ne sont mises à jour que lors de la définition d'un point.

# **Pour afficher les coordonnées d'un point**

- **1** Dans le menu Outils, choisissez l'option Renseignements. Choisissez ensuite Localiser un point.
- **2** Sélectionnez la position que vous souhaitez identifier.

Les coordonnées *X,Y,Z* s'affichent sur la ligne de commande.

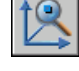

**Barre d'outils Renseignements**

**Ligne de commande** ID

#### **Pour repérer un point**

- **1** Dans le menu Outils, choisissez l'option Renseignements. Choisissez ensuite Localiser un point.
- **2** Sur la ligne de commande, tapez les valeurs des coordonnées du point que vous souhaitez localiser.

Si la variable de système BLIPMODE est activée, l'emplacement du point est indiqué par une marque en forme de petite croix.

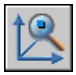

#### **Barre d'outils Renseignements**

#### **Ligne de commande** ID

#### **Pour modifier l'affichage des coordonnées dans la barre d'état**

Utilisez l'une des méthodes suivantes :

- Cliquez sur l'affichage des coordonnées en réponse à l'invite Spécifier le point suivant.
- Appuyez sur F6 ou sur CTRL+D.
- Donnez à la variable système COORDS la valeur 0 pour un affichage statique, 1 pour un affichage dynamique ou 2 pour l'affichage de la distance et de l'angle.

#### **Saisie des coordonnées cartésiennes**

Pour indiquer la position d'un point, entrez l'abscisse *X* et l'ordonnée *Y*, séparées par une virgule *(X,Y)*. *X* est le nombre (positif ou négatif) d'unités mesurant la position du point le long de l'axe horizontal. *Y* est le nombre (positif ou négatif) d'unités mesurant la position du point le long de l'axe vertical.

Les coordonnées relatives sont calculées par rapport au dernier point défini. Utilisez des coordonnées relatives pour spécifier l'emplacement d'un point par rapport au précédent. Pour indiquer qu'une coordonnée est relative, faites-la précéder du symbole @. Par exemple, les coordonnées @3,4 définissent la position d'un point dont les projections sur les axes *X* et *Y* sont respectivement situées à 3 et 4 unités de la position du dernier point spécifié (dans le sens positif).

Par exemple, pour tracer une ligne à partir d'un point dont les coordonnées sont –2 sur l'axe *X* et 1 sur l'axe *Y*, entrez les paramètres suivants sur la ligne de commande :

Commande : **ligne** Du point : **-2,1** Au point : **3,4**

AutoCAD trace la ligne comme suit :

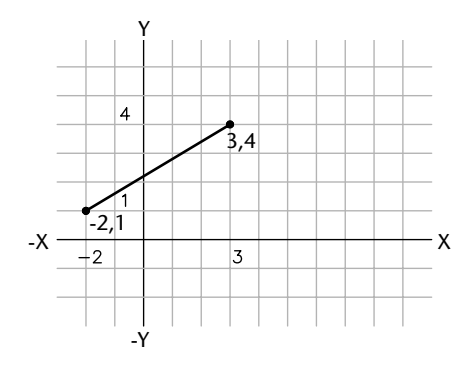

L'exemple suivant nous montre une ligne dont l'extrémité se trouve à la position 5,0 (5 unités le long de l'axe des *X* et 0 le long de l'axe des *Y*) par rapport au point précédent, dont les coordonnées absolues sont -2,1. Appuyez sur ENTREE en réponse à l'invite Au point suivante pour terminer la commande.

Command: **Ligne** Du point : **-2,1** Spécifiez le point suivant: **@5,0**

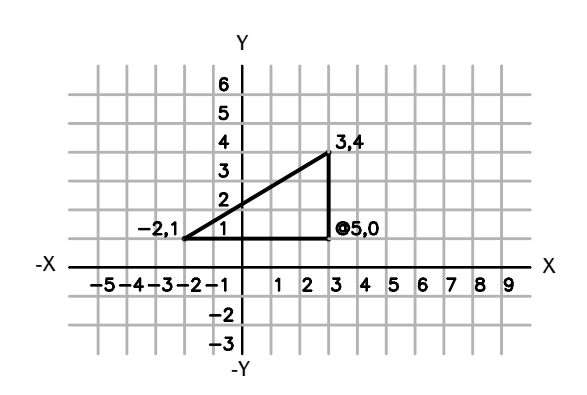

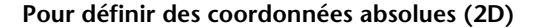

En réponse à une invite demandant d'indiquer un point, tapez les coordonnées en utilisant le format suivant : *x***,***y*

- *X* est la distance et la direction sur l'axe horizontal par rapport à l'origine (0,0).
- *Y* est l'écart (positif ou négatif) séparant la projection du point sur 'axe vertical et l'origine (0,0).

#### **Pour définir des coordonnées relatives (2D)**

En réponse à une invite demandant d'indiquer un point, tapez les coordonnées en utilisant le format suivant : **@***x***,***y*

- *X* représente la distance et la direction sur l'axe horizontal à partir du dernier point indiqué.
- *Y* représente la distance et la direction sur l'axe vertical à partir du dernier point indiqué.

# **Saisie des coordonnées polaires**

Pour définir des coordonnées polaires, vous devez indiquer une distance et un angle, en les séparant à l'aide du signe inférieur (<). Par exemple, pour indiquer un point séparé du précédent par une unité et par un angle de 45 degrés, tapez **@1<45**.

Par défaut, les angles croissent dans le sens trigonométrique et décroissent dans le sens horaire. En conséquence, pour définir un angle calculé dans le sens horaire, spécifiez une valeur négative. Par exemple, entrer **1<315** équivaut à entrer **1<-45**. Vous pouvez modifier les conventions de saisie des angles pour le dessin en cours à l'aide de la commande UNITES.

Les coordonnées polaires peuvent être absolues (mesurées par rapport à l'origine) ou relatives (mesurées par rapport au point précédent). Pour indiquer qu'une coordonnée est relative, faites-la précéder du symbole @.

L'exemple suivant montre une ligne dessinée en coordonnées polaires avec l'axe de référence par défaut. Pour plus d'informations sur les conventions relatives aux directions des angles, voir ["Commencer un dessin avec un](#page-115-0)  [brouillon", page 98](#page-115-0) Appuyez sur ENTREE à l'invite Au point suivante pour mettre fin à la commande.

L'exemple suivant montre comment tracer une ligne à l'aide des coordonnées polaires.

Commande : **ligne** Du point : **0,0** Au point : **4<120** Au point : **5<30**

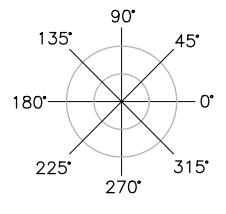

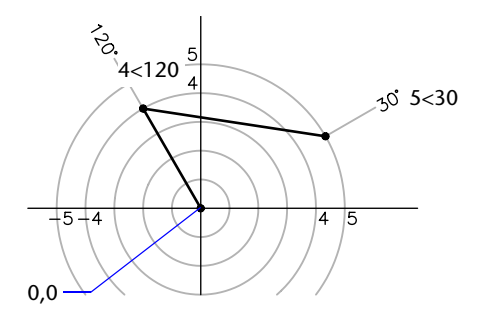

L'exemple suivant illustre le dessin d'une ligne en coordonnées polaires relatives. Appuyez sur ENTREE à l'invite Au point suivante pour mettre fin à la commande.

Au point : **@3<45** Au point : **@5<285**

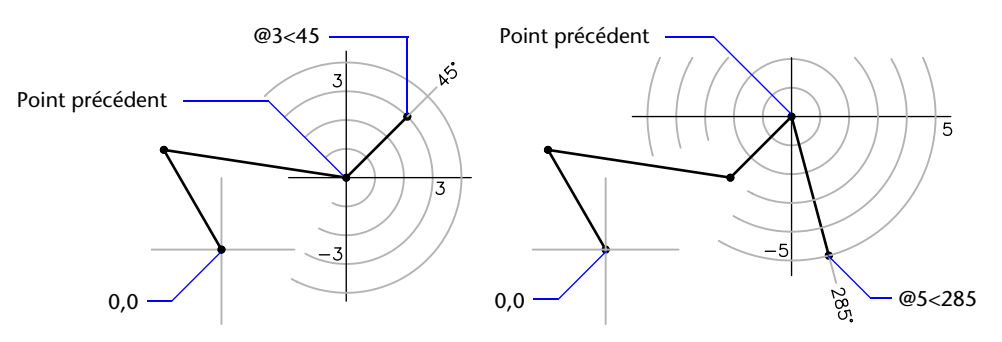

#### **Pour définir des coordonnées polaires (2D)**

En réponse à une invite demandant d'indiquer un point, tapez les coordonnées en utilisant le format suivant :

#### **distance<angle**

- Distance représente la distance par rapport au point d'origine (0,0).
- Angle représente l'angle par rapport au point d'origine (0,0)

# **Définition de coordonnées 3D**

Les cordonnées cartésiennes, cylindriques et sphériques permettent de définir la position de points lors de la création d'objets en 3D.

# **Définition de coordonnées cartésiennes 3D**

La saisie de coordonnées cartésiennes 3D (*X,Y,Z*) est comparable à celle de coordonnées 2D (*X,Y*). Outre les valeurs *X* et *Y*, vous devez indiquer une valeur (*Z*) en respectant le format suivant : **X,Y,Z**

Dans l'illustration suivante, les coordonnées 3,2,5 désignent un point situé à 3 unités sur l'axe positif *X*, à 2 unités sur l'axe positif *Y* et à 5 unités sur l'axe positif *Z*.

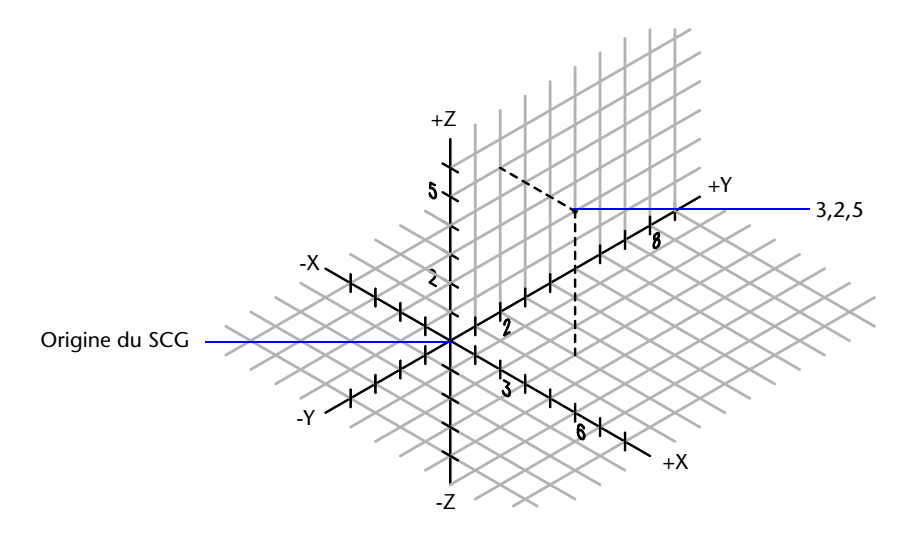

#### **Utilisation des valeurs Z par défaut**

Lorsque vous entrez les coordonnées au format *X,Y*, la valeur *Z* est copiée sur le dernier point entré. Par conséquent, vous pouvez entrer un emplacement au format *X,Y,Z*, puis celles des emplacements suivants au format *X,Y*, la valeur *Z* restant constante. Par exemple, si vous entrez les coordonnées suivantes pour définir une ligne

Du point : **0,0,5** Spécifiez le point suivant: **3,4**

la valeur *Z* des deux extrémités de la ligne est 5. Lorsque vous commencez ou que vous ouvrez un dessin, la valeur initiale par défaut de *Z* est 0.

#### **Utilisation de coordonnées absolues et relatives**

Comme en 2D, vous pouvez définir des coordonnées absolues (calculées à partir de l'origine) et des coordonnées relatives (calculées à partir du dernier point défini). Pour entrer des coordonnées relatives, utilisez le préfixe **@**. Par exemple, utilisez **@1,0,0** pour définir un point situé à une unité du point précédent dans la direction positive de *X*. Aucun préfixe n'est nécessaire lorsque vous entrez des coordonnées absolues.

#### **Utilisation des filtres de coordonnées**

Les filtres de coordonnées sont utiles lorsque vous définissez un nouveau point à l'aide de la valeur *X* d'un point, de la valeur *Y* d'un second point et de la valeur *Z* d'un troisième point. Les filtres de coordonnées fonctionnent de la même façon en 3D qu'ils le font en 2D. Pour définir un filtre sur la ligne de commande, entrez un point et une ou plusieurs des lettres *X, Y* et *Z*. AutoCAD reconnaît les filtres suivants :

- .X
- .Y
- $\blacksquare$  . Z.
- .XY
- $\blacksquare$  .XZ
- .YZ

Après que vous avez indiqué la coordonnée initiale, AutoCAD vous invite à préciser les valeurs des coordonnées restantes. Si vous entrez **.x** au message vous invitant à entrer un point, le système vous invite à entrer les valeurs *Y*  et *Z* ; si vous entrez **.xz**, le système vous demande d'entrer la valeur *Y*.

Les filtres de coordonnées sont couramment utilisés pour localiser le centre d'un rectangle et la projection d'un point 3D sur le plan *XY* du SCU.

#### **Exemple : Utilisation des filtres de coordonnées**

L'exemple suivant montre comment utiliser des filtres de coordonnées pour créer un objet point au centre d'un objet 3D. Pour plus de clarté, les lignes cachées ont été masquées. La valeur *X* du nouveau point provient du premier emplacement spécifié, la valeur *Y* du deuxième et la valeur *Z* du troisième. Les trois valeurs sont combinées pour former les valeurs de coordonnées du nouveau point.

Command: **Point.** Point : **.x** du milieu de l'objet sélectionné (*1*) ( YZ nécessaire): **.y du milieu** de l'objet sélectionné (*2)* (Z nécessaire) **milieu** de l'objet sélectionné (*3)*

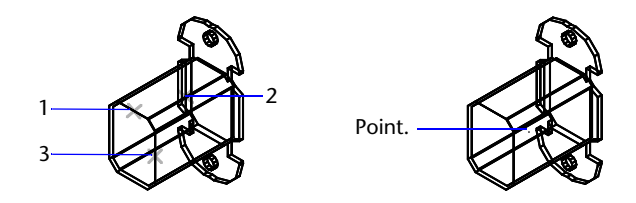

#### **Numérisation des coordonnées**

Lorsque vous entrez des coordonnées par numérisation, la valeur *Z* du SCU pour toutes les coordonnées est 0. Vous pouvez utiliser la commande ELEV pour définir une hauteur par défaut positive ou négative par rapport au plan *Z*= 0 pour procéder à la numérisation sans déplacer le SCU.

# **Pour indiquer des coordonnées absolues (3D)**

En réponse à une invite demandant d'indiquer un point, tapez les coordonnées en utilisant le format suivant : *x*,*y*,*z* 

- *X* indique la distance et la direction le long de l'axe des *X* à partir de l'origine du SCU (0,0,0).
- *Y* indique la distance et la direction le long de l'axe des *Y* à partir de l'origine du SCU (0,0,0).
- *Z* indique la distance et la direction le long de l'axe des *Z* à partir de l'origine du SCU (0,0,0).

#### **Pour indiquer des coordonnées relatives (3D)**

En réponse à une invite demandant d'indiquer un point, tapez les coordonnées en utilisant le format suivant : @*x*,*y*,*z*

- *X* indique la distance et la direction le long de l'axe des *X* à partir du dernier point indiqué.
- *Y* indique la distance et la direction le long de l'axe des *Y* à partir du dernier point indiqué.
- *Z* indique la distance et la direction le long de l'axe des *Z* à partir du dernier point indiqué.

#### **Pour définir un point en 2D à l'aide de filtres de coordonnées**

**1** En réponse à l'invite demandant de préciser un point, entrez un filtre de coordonnées (**.x** ou **.y**).

Par exemple, entrez **.x** pour indiquer la valeur *X* en premier.

**2** Pour extraire la première valeur, indiquez un point.

Par exemple, si vous avez entré **.x** à l'étape 1, AutoCAD extrait la valeur *X* à partir de ce point.

**3** Pour extraire la valeur de coordonnée suivante, spécifiez un point différent en réponse à l'invite demandant de préciser les coordonnées restantes.

Par exemple, si vous avez entré **.x** à l'étape 1, AutoCAD demande les valeurs des coordonnées *Y* et *Z*.

AutoCAD définit un nouveau point à l'endroit qui réunit les valeurs des coordonnées extraites à partir des points spécifiés aux étapes 2 et 3.

**Remarque** Au lieu d'indiquer un point à l'étape 2 ou 3, vous pouvez entrer une valeur numérique.

#### **Pour définir un point en 3D à l'aide de filtres de coordonnées**

**1** En réponse à l'invite demandant d'indiquer un point, entrez un filtre de coordonnées (**.x, .y, .z, .xy, .xz** ou **.yz**).

Par exemple, entrez **.x** pour indiquer la valeur *X* en premier.

- **2** Pour extraire la ou les valeurs de coordonnées spécifiées, indiquez un point. Par exemple, si vous avez entré **.x** à l'étape 1, AutoCAD extrait la valeur *X* à partir de ce point.
- **3** En réponse à l'invite demandant d'indiquer les autres coordonnées, effectuez l'une des actions suivantes :
	- Extravez les valeurs des coordonnées restantes en spécifiant un point.
	- Entrez un nouveau filtre de coordonnées et reprenez à l'étape 2.

Par exemple, si vous avez entré **.x** à l'étape 1, AutoCAD demande les valeurs des coordonnées *Y* et *Z*. Indiquez un second point pour extraire les coordonnées *Y* et *Z* simultanément ou entrez **.y** ou **.z** pour définir les valeurs *Y* et *Z* séparément.

AutoCAD définit un nouveau point à l'endroit qui réunit les valeurs des coordonnées extraites à partir des points spécifiés aux étapes 2 et 3.

**Remarque** Au lieu d'indiquer un point à l'étape 2 ou 3, vous pouvez entrer une valeur numérique.

# **Saisie de coordonnées cylindriques**

L'entrée des coordonnées cylindriques 3D est comparable à celle des coordonnées polaires 2D. Des coordonnées supplémentaires sont spécifiées sur un axe perpendiculaire au plan *XY*. Les coordonnées cylindriques définissent les points selon la distance à laquelle ils se situent par rapport à l'origine du SCU dans le plan *XY*, selon un angle par rapport à l'axe *X* dans le plan *XY* et selon une valeur *Z*. Un point doit être défini à l'aide de la syntaxe suivante :

# **X<[angle par rapport à l'axe X],Z**

Dans l'illustration suivante, 5<60,6 désigne un point situé à 5 unités de l'origine du SCU courant, à 60 degrés de l'axe *X* dans le plan *XY* et à 6 unités sur l'axe *Z*. 8<30,1 indiquent un point situé à 8 unités de l'origine du SCU courant dans le plan *XY*, à un angle de 30 degrés par rapport à l'axe *X* dans le plan *XY* et à 1 unité sur l'axe *Z*.

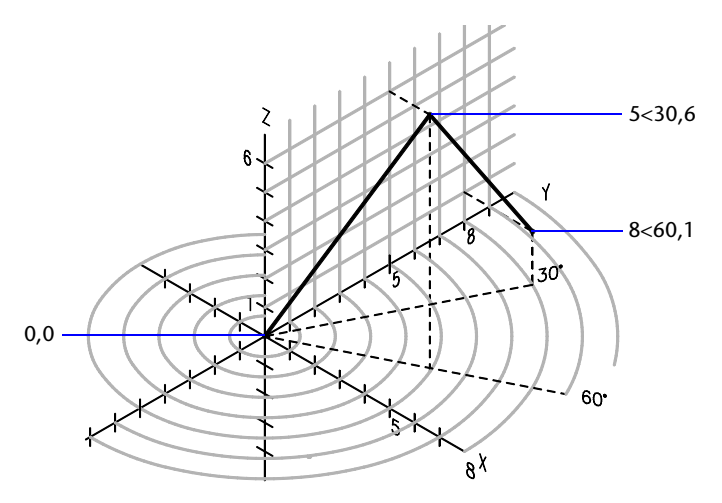

Lorsque vous devez définir un point en fonction d'un point précédent, vous pouvez entrer les valeurs des coordonnées cylindriques relatives avec le symbole @. Dans l'illustration suivante, @4<45,5 désigne un point situé à 4 unités du dernier point défini dans le plan *XY*, à un angle de 45 degrés par rapport à la direction positive de l'axe *X* et dont le prolongement est de 5 unités dans la direction *Z*.

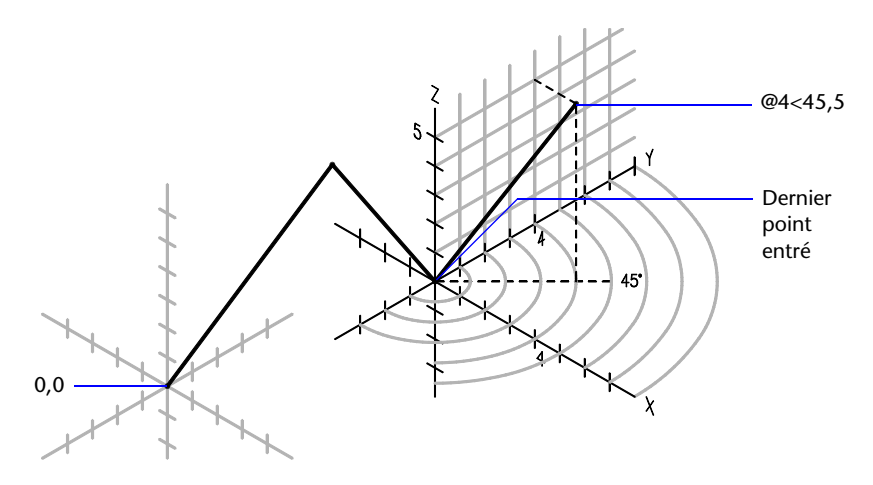

#### **Pour entrer des coordonnées cylindriques**

En réponse à une invite demandant d'indiquer un point, entrez les coordonnées en utilisant le format suivant :

# **x<[angle depuis l'axe X],z**

- *X* indique la distance depuis l'origine du SCU (0,0,0).
- *Angle depuis axe X* représente l'angle par rapport à l'axe *X* dans le plan *XY*.
- *Z* indique la distance depuis l'origine (0,0,0) le long de l'axe *Z*.

Par exemple, 4<60,2 représente un emplacement situé à 4 unités le long de l'axe *X* par rapport à l'origine du SCU, mesuré à 60 degrés à partir de l'axe*X* et à 2 unités dans la direction *Z* positive.

# **Saisie de coordonnées sphériques**

Les coordonnées sphériques 3D sont comparables aux coordonnées polaires 2D. Pour définir un point, vous devez indiquer la distance à laquelle il se situe par rapport à l'origine du SCU courant, son angle par rapport à l'axe *X* (dans le plan *XY*) et son angle par rapport au plan *XY*, chaque angle étant précédé du signe inférieur (<), comme dans l'exemple suivant :

# **X<[angle par rapport à l'axe X]<[angle par rapport au plan XY]**

Dans l'illustration suivante, 8<60<30 indique un point situé à 8 unités de l'origine du SCU courant dans le plan *XY*, à 60 degrés de l'axe *X* dans le plan *XY* et à 30 degrés au-dessus de l'axe *Z* du plan *XY*. 55<45<15 désigne un point situé à 5 unités de l'origine, à 45 degrés de l'axe *X* dans le plan *XY* et à 15 degrés au-dessus du plan *XY*.

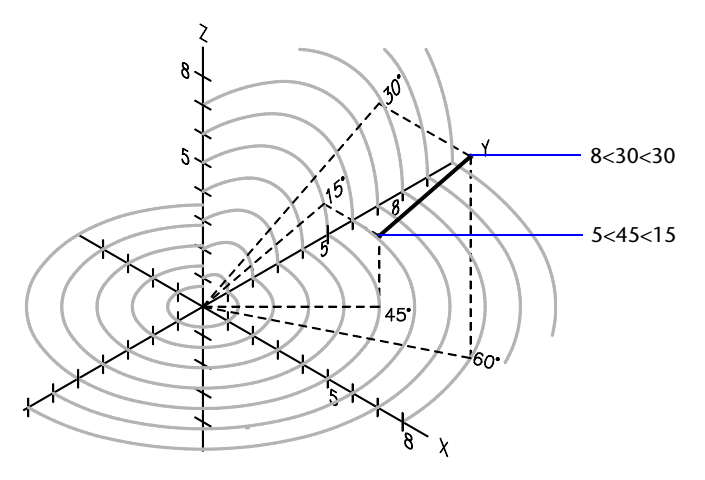

Lorsque vous devez définir un point en fonction d'un point précédent, entrez les valeur des coordonnées sphériques relatives en les faisant précéder du symbole @.

#### **Pour entrer des coordonnées sphériques**

En réponse à une invite demandant d'indiquer un point, entrez les coordonnées en utilisant le format suivant :

# **x<[angle par rapport à l'axe X] < [angle par rapport au plan XY]**

- *X* représente la distance mesurée à partir de l'origine du SCU (0,0,0).
- Angle depuis axe *X* représente l'angle par rapport à l'axe *X* dans le plan *XY*.
- Angle depuis plan *XY* représente l'angle par rapport au plan *XY*.

Par exemple, 4<60 <60 représente un point situé à 4 unités par rapport à l'origine du SCU, à un angle de 60 degrés par rapport à l'axe positif *X* dans le plan *XY* et à 60 degrés par rapport au plan *XY*.

# **Gestion du système de coordonnées utilisateur (SCU) en 2D**

Dans AutoCAD, il existe deux systèmes de coordonnées : un système fixe, appelé système de coordonnées général (SCG) et un système mobile appelé système de coordonnées utilisateur (SCU). Dans le SCG, l'axe des *X* est horizontal, l'axe des *Y* est vertical et l'axe des *Z* est perpendiculaire au plan *XY*. L'origine est le point d'intersection des axes *X* et *Y* (0,0), situé au coin inférieur gauche du dessin. Un SCU est défini par rapport au SCG. Dans presque tous les cas, les coordonnées se rapportent au SCU courant.

Vous pouvez déplacer le SCU pour travailler plus confortablement sur certaines parties du dessin. La rotation du SCU facilite le positionnement des points dans les vues soumises à une rotation ou tridimensionnelles. La grille visible, la grille d'accrochage et les axes du mode orthogonal s'orientent selon le nouveau SCU.

Vous pouvez déplacer le système de coordonnées utilisateur à l'aide d'une des méthodes suivantes :

- Déplacez le SCU en redéfinissant son origine.
- Alignez le SCU par rapport à un objet existant ou le long de la direction de visée courante.
- En faisant pivoter le SCU autour de l'un de ses axes.
- Restaurez un SCU préalablement enregistré.

Après avoir défini un SCU, attribuez-lui un nom pour pouvoir le restaurer en cas de besoin. Vous pouvez supprimer tout SCU nommé dont vous n'avez plus besoin. Vous pouvez aussi restaurer le SCU qui coïncide avec les SCG.

# **Pour définir une nouvelle origine de SCU**

- **1** Dans le menu Outils, choisissez l'option Nouveau SCU. Ensuite, choisissez Origine.
- **2** Spécifiez le point correspondant à la nouvelle origine.

Le point 0,0,0 spécifiée prend alors les coordonnées du point que vous indiquez.

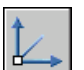

# **Barre d'outils SCU**

**Ligne de commande** SCU

# **Pour restaurer le SCG**

- **1** Dans le menu Outils, choisissez l'option SCU existant.
- **2** Dans la boîte de dialogue SCU, choisissez l'onglet SCU nommés et cliquez sur Général.
- **3** Cliquez sur le bouton Définir courant. Cliquez ensuite sur OK.

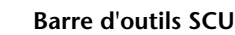

**Ligne de commande** GESTSCU

# **Pour restaurer le SCU précédent**

- **1** Dans le menu Outils, choisissez l'option SCU existant.
- **2** Dans la boîte de dialogue SCU, allez dans l'onglet SCU nommés et cliquez sur Précédent.

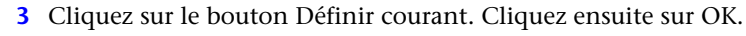

# **Barre d'outils SCU**

**Ligne de commande** GESTSCU

# **Pour enregistrer un SCU**

**1** Dans le menu Outils, choisissez l'option SCU existant.

Le nouveau SCU s'affiche dans la liste des SCU sous le nom SANS NOM.

- **2** Dans la boîte de dialogue SCU, dans l'onglet SCU nommés, sélectionnez SANS NOM et entrez un nom. Vous pouvez également sélectionner SANS NOM, puis cliquer sur le bouton droit et choisir l'option Renommer du menu contextuel.
- **3** Cliquez sur OK.

Vous pouvez utiliser jusqu'à 255 caractères (lettres, chiffres et caractères spéciaux, dollars (\$), trait d'union(-) et tiret (\_)). AutoCAD convertit tous les noms de SCU en majuscules.

# **Barre d'outils SCU**

**Ligne de commande** GESTSCU

# **Pour restaurer un SCU existant**

- **1** Dans le menu Outils, cliquez sur SCU existant.
- **2** L'onglet SCU existants de la boîte de dialogue SCU vous permet de déterminer l'origine et les axes d'un SCU nommé en le sélectionnant, puis en cliquant sur Détails.

Après avoir consulté la liste, cliquez sur OK pour revenir à la boîte de dialogue SCU.

**3** Sélectionnez le système de coordonnées à restaurer, puis choisissez Définir courant. Cliquez ensuite sur OK.

# **Barre d'outils SCU**

**Ligne de commande** GESTSCU

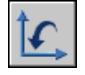

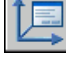

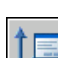

#### **Pour attribuer un nouveau nom à un SCU**

- **1** Dans le menu Outils, choisissez l'option SCU existant.
- **2** Dans la boîte de dialogue SCU, onglet SCU nommés, sélectionnez le système de coordonnées que vous désirez renommer. Vous pouvez également sélectionner SANS NOM, puis cliquer sur le bouton droit et choisir l'option Renommer du menu contextuel.
- **3** Entrez un nouveau nom.
- **4** Cliquez sur OK.

# **Barre d'outils SCU**

**Ligne de commande** GESTSCU

#### **Pour supprimer un SCU**

- **1** Dans le menu Outils, choisissez l'option SCU existant.
- **2** Dans la boite de dialogue SCU de l'onglet SCU nommés, sélectionnez le SCU que vous voulez supprimer.
- **3** Appuyez sur la touche SUPPR ou cliquez avec le bouton droit de la souris et choisissez l'option Supprimer du menu contextuel.
	- Vous ne pouvez pas supprimer le SCU courant ou un SCU comportant le nom par défaut, SANS NOM.

**Barre d'outils SCU**

**Ligne de commande** GESTSCU

# **Définition de plans de dessin en 3D (SCU)**

Maîtriser le système de coordonnées utilisateur est essentiel pour parvenir à une modélisation 3D efficace.

# **Utilisation des systèmes de coordonnées général et utilisateur en 3D**

AutoCAD offre deux systèmes de coordonnées : un système fixe, appelé système de coordonnées général (SCG) et un système mobile appelé système de coordonnées utilisateur (SCU). Le SCU permet d'entrer les coordonnées, de définir les plans de dessin, ainsi que les vues. La modification du SCU ne change pas votre point de vue. Elle ne change que l'orientation et l'angle du système de coordonnées.

Si vous créez des objets 3D, vous pouvez modifier la position du SCU pour simplifier votre travail. Par exemple, si vous avez créé une boîte en 3D, vous pouvez facilement modifier chacun de ses six côtés en alignant le SCU avec le côté que vous modifiez.

Pour déplacer un SCU, il suffit de choisir l'emplacement du point d'origine, l'orientation du plan *XY* et l'axe *Z*. Il est possible de déplacer et d'orienter un SCU n'importe où dans l'espace 3D. Un seul SCU à la fois peut être courant et l'affichage de même que toutes les entrées de coordonnées s'appliquent au SCU courant. Si plusieurs fenêtres sont affichées, elles utilisent toutes le SCU courant.

Cependant, avec la variable système UCSVP activée, vous pouvez verrouiller un SCU à une fenêtre, ce qui rétablit automatiquement ce SCU chaque fois que la fenêtre est réactivée.

Lorsque vous dessinez en 3D, vous indiquez les coordonnées *X*, *Y* et *Z* dans le système de coordonnées général ou dans le système de coordonnées utilisateur. L'illustration suivante représente les axes *X*, *Y* et *Z* du SCG.

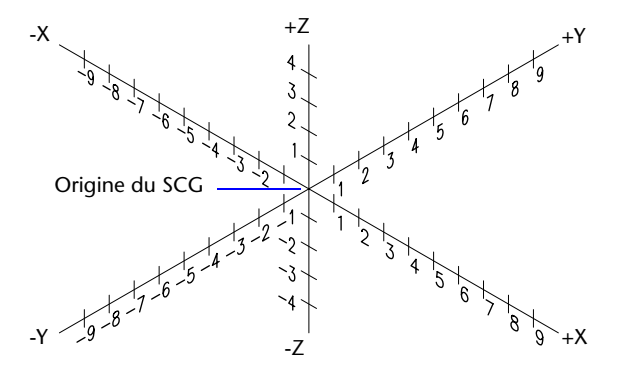

Le SCG coïncide souvent avec le SCU, c'est-à-dire que leurs axes et leurs points d'origine sont superposés. Il est toujours possible de faire coïncider la nouvelle orientation du SCU avec le SCG à l'aide de l'option Général de la commande SCU.

#### **Application de la règle de la main droite**

Utilisez la règle de la main droite pour déterminer la direction positive de l'axe *Z* lorsque vous connaissez la direction des axes*X* et *Y* dans un système de coordonnées 3D. Placez le dos de votre main droite à côté de l'écran et tendez votre pouce dans la direction de l'axe *X* positif. Tendez ensuite l'index et le majeur, comme le montre l'illustration, et pointez l'index dans la direction de l'axe *Y* positif. Le majeur indique alors la direction de l'axe *Z* positif. En faisant pivoter votre main, vous voyez la manière dont les axes *X*, *Y* et *Z* pivotent lorsque vous modifiez le SCU.

Cette règle permet également de se représenter la direction positive d'une rotation autour d'un axe dans l'espace 3D. Pointez votre pouce droit dans la direction positive de l'axe et repliez vos doigts. Les doigts pliés indiquent alors la direction positive de la rotation autour de l'axe.

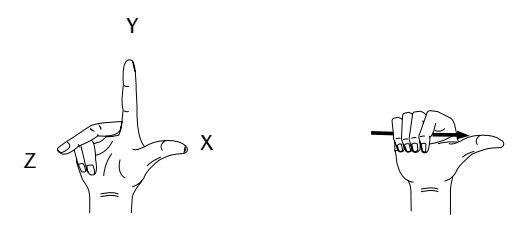

#### **Pour entrer des coordonnées par rapport au SCG**

■ Faites précéder les valeurs des coordonnées d'un astérisque (\*).

Si vous entrez **@\*2,0,0**, vous définissez un point situé à deux unités dans la direction *X* du dernier point indiqué par rapport au SCG. Si vous entrez **@2,0,0**, vous définissez un point situé à deux unités dans la direction *X* du dernier point indiqué par rapport au SCU.

Dans la pratique, la plupart des coordonnées sont entrées par rapport au SCU plutôt qu'au SCG.

# **Gestion du système de coordonnées utilisateur en 3D**

La création d'un système de coordonnées utilisateur (SCU) permet de modifier l'emplacement de l'origine (point de coordonnées 0,0,0), ainsi que l'orientation du plan *XY* et de l'axe *Z*. D'autre part, il est possible de créer, d'enregistrer et de réutiliser autant de SCU que vous le souhaitez dans l'espace 3D. L'entrée et l'affichage des coordonnées s'effectuent en fonction du SCU courant.

Les SCU sont particulièrement utiles en 3D. En effet, il est plus simple de réorienter les axes du système de coordonnées sur une géométrie existante, plutôt que d'essayer de deviner la position exacte d'un point dans l'espace 3D.

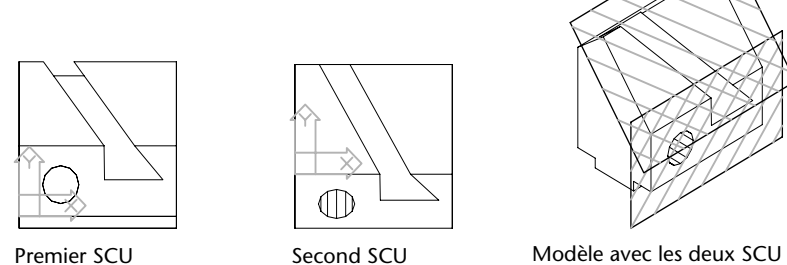

Si plusieurs fenêtres sont actives, vous pouvez attribuer un SCU différent à chacune d'entre elles. Quand la variable système UCSVP est activée, vous pouvez verrouiller un SCU à une fenêtre, ce qui rétablit automatiquement ce SCU chaque fois que la fenêtre est réactivée. Quand la variable système UCSVP est activée, chaque SCU peut avoir une origine et une orientation différentes, en fonction des différents critères de construction.

# **Définition de la position du SCU**

Vous pouvez définir un SCU de plusieurs façons :

- En indiquant une nouvelle origine, un nouveau plan *XY* ou un nouvel axe *Z*.
- En alignant le nouveau SCU par rapport à un objet existant.
- En alignant le nouveau SCU par rapport à l'orientation courante de la vue.
- En faisant pivoter le SCU autour de l'un de ses axes.
- En donnant une nouvelle profondeur *Z* à un SCU existant.
- En déterminant un SCU par la sélection d'une face.

# **Utilisation de SCU prédéfinis**

Si vous ne voulez pas définir vos propres SCU, plusieurs systèmes de coordonnées prédéfinis sont à votre disposition. Les images sur l'onglet SCU orthogonaux de la boîte de dialogue SCU montrent les options disponibles.

Si vous avez déjà défini un SCU, vous pouvez déterminer si le choix d'une option prédéfinie déplace le SCU par rapport à son orientation courante ou par rapport au système de coordonnées général (SCG) par défaut. Cette option est sans effet si vous restaurez le SCG ou le SCU précédent ou si vous paramétrez le SCU sur la vue courante.

#### **Modification de l'élévation par défaut**

L'élévation courante établie à l'aide de la commande ELEV définit le plan graphique du SCU courant.

L'élévation du plan graphique peut être appliquée à chaque fenêtre selon le paramètre de la variable système UCSVP. Cette dernière détermine l'enregistrement et la restauration des SCU dans chaque fenêtre. Lorsque la variable système UCSVP a pour valeur 1 (c'est-à-dire lorsque les paramètres des différents SCU sont enregistrés dans des fenêtres individuelles), les paramètres de l'élévation sont enregistrés avec chaque fenêtre, à la fois dans le calque de l'espace objet et dans celui de l'espace papier.

Il est généralement recommandé de conserver 0 comme valeur d'élévation et de gérer le plan *XY* du SCU courant à l'aide de la commande SCU.

#### **Modification du SCU dans l'espace papier**

Vous pouvez définir un nouveau SCU dans l'espace papier de la même façon que dans l'espace objet ; les SCU de l'espace papier sont cependant limités aux manipulations en 2D. Bien que vous puissiez entrer les coordonnées 3D dans l'espace papier, vous ne pouvez pas utiliser les commandes d'affichage 3D telles que DVIEW, PLAN et VPOINT. AutoCAD mémorise les dix derniers systèmes de coordonnées créés dans les espaces objet et papier.

#### **Enregistrement et restauration de SCU nommés**

Si vous travaillez souvent en 3D, vous pouvez enregistrer des emplacements de SCU existants, chacun ayant une origine et une orientation précises selon vos besoins en matière de conception. Vous pouvez déplacer, enregistrer et réutiliser autant d'orientations SCU que vous le désirez.

#### **Pour redéfinir les axes du plan XY**

- **1** Dans le menu Outils, choisissez l'option Nouveau SCU. Choisissez ensuite 3 points.
- **2** Spécifiez une origine pour le nouveau SCU (1).

Par exemple, dans un dessin de grande taille, vous pouvez définir un point d'origine situé près de la zone dans laquelle vous souhaitez travailler.

- **3** Spécifiez un autre point qui déterminera l'orientation de l'axe horizontal du nouveau SCU (2). Ce point doit se trouver sur la partie positive du nouvel axe des *X*.
- **4** Spécifiez un autre point qui déterminera l'orientation verticale du nouveau SCU (3). Ce point doit se trouver sur la partie positive du nouvel axe *Y*.

Le SCU et la grille se réorientent selon les nouveaux axes *X* et *Y* que vous avez définis.

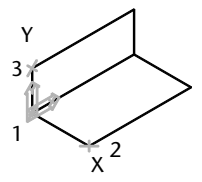

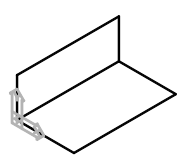

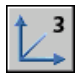

Nouveau SCU

# **Barre d'outils SCU**

Points spécifiés

**Ligne de commande** SCU

# **Pour sélectionner un SCU prédéfini**

- **1** Dans le menu Outils, choisissez l'option SCU orthogonal. Choisissez ensuite SCU prédéfini.
- **2** Dans la boîte de dialogue SCU, sous l'onglet SCU orthogonaux, sélectionnez une orientation de SCU dans la liste.
- **3** Cliquez sur le bouton Définir courant.
- **4** Cliquez sur OK.

Le SCU est modifié en fonction de l'option sélectionnée.

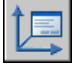

# **Barre d'outils SCU II**

**Ligne de commande** GESTSCU

# **Pour restaurer l'emplacement et l'orientation du SCU précédent**

■ Sur la ligne de commande, entrez **scu**. puis **p** (Précédent).

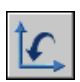

Le SCU est restauré.

**Barre d'outils SCU**

**Ligne de commande** SCU

# **Attribution d'orientations de système de coordonnées utilisateur à des fenêtres**

Le multi-fenêtrage offre différentes vues d'un objet. Ainsi, vous pouvez configurer les fenêtres pour avoir une vue de dessus, de face, de droite ou isométrique. Pour faciliter la modification d'objets dans des vues différentes, vous pouvez définir un SCU distinct pour chacune d'elles. Chaque fois que vous rendez une fenêtre courante, vous pouvez commencer à dessiner avec le SCU utilisé la dernière fois que la fenêtre était courante.

Le SCU de chaque fenêtre est géré par la variable système UCSVP. Lorsque UCSVP a pour valeur 1 dans une fenêtre, le dernier SCU utilisé dans cette fenêtre est enregistré avec elle (il est ensuite restauré lorsque la fenêtre redevient courante). Lorsque la variable système UCSVP a pour valeur 0 dans une fenêtre, son SCU est toujours le même que celui de la fenêtre courante.

Prenons l'exemple d'une configuration à trois fenêtres : une vue de dessus, une vue de face et une vue isométrique. Si vous donnez la valeur 0 à la variable système UCSVP dans la fenêtre isométrique, vous pouvez utiliser le SCU de la vue de dessus à la fois pour les fenêtres haut et isométrique. Lorsque la fenêtre de dessus est courante, le SCU de la fenêtre isométrique est identique à celui de la fenêtre du SCU de dessus. De même, en rendant la vue de face courante, le SCU de la vue isométrique s'adapte automatiquement.

L'exemple est illustré dans les figures suivantes. La première figure montre une fenêtre isométrique avec un SCU orienté Haut-Gauche ou Haut, qui est courant.

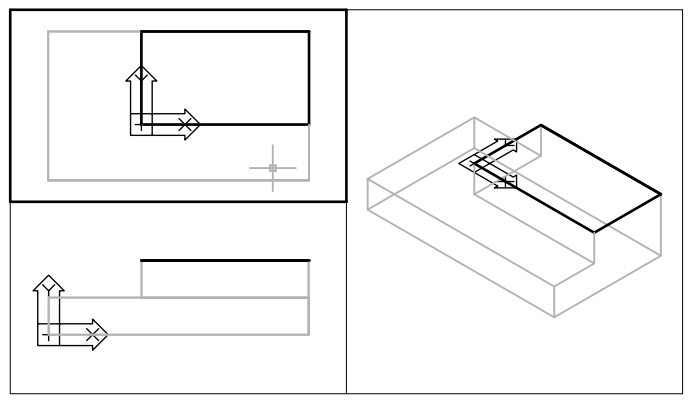

La vue de dessus est courante

UCSVP = 0 ; l'icône SCU reflète le SCU de la fenêtre courante

La seconde figure illustre le changement effectué lorsque la vue Bas-Gauche, ou de face, est rendue courante. Le SCU de la vue isométrique est mis à jour et adopte le SCU de la vue de face.

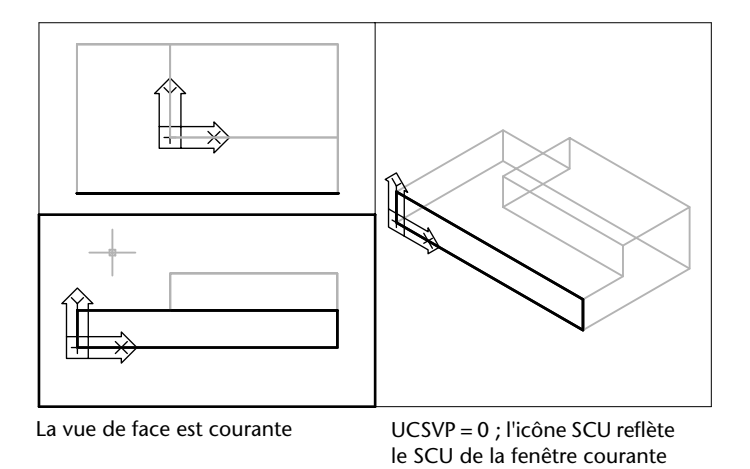

Dans les versions précédentes, le SCU était un paramètre global pour toutes les fenêtres de l'espace papier ou de l'espace objet. Si vous voulez revenir au fonctionnement des versions précédentes, vous pouvez donner la valeur 0 à la variable système UCSVP dans toutes les fenêtres courantes.

#### **Pour appliquer le SCU courant aux autres fenêtres**

- **1** Vérifiez que le SCU que vous souhaitez appliquer à une autre fenêtre est le SCU courant.
- **2** Dans le menu Outils, choisissez Nouveau SCU ► Appliquer.
- **3** A l'invite de commande, cliquez sur une fenêtre pour lui appliquer le SCU courant ou entrez **tout** pour appliquer les paramètres du SCU courant à toutes les fenêtres courantes.

**Ligne de commande** SCU

# **Contrôle de l'affichage de l'icône du système de coordonnées utilisateur**

Pour indiquer la position et l'orientation du SCU, AutoCAD affiche l'icône du SCU au niveau de l'origine du système de coordonnées utilisateur ou dans le coin inférieur gauche de la fenêtre courante.

Vous avez le choix entre trois styles d'icônes pour représenter les SCU.

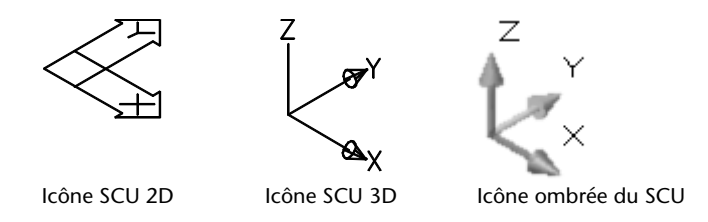

La commande ICONESCU permet de choisir entre l'icône en 2D et celle en 3D du SCU. Utilisez la commande MODEOMBRE pour afficher l'icône ombrée. Pour indiquer l'origine et l'orientation du SCU, vous pouvez afficher l'icône SCU au niveau de l'origine du SCU à l'aide de la commande ICONESCU.

Dans le premier cas, l'icône comporte une croix (+). Dans le second, en revanche, la croix n'apparaît pas.

Si vous avez plusieurs fenêtres, chacune affiche sa propre icône SCU.

AutoCAD affiche l'icône SCU de diverses manières pour faciliter la visualisation de l'orientation du plan graphique. Les illustrations cidessous représentent les différentes icônes qui peuvent apparaître à l'écran :

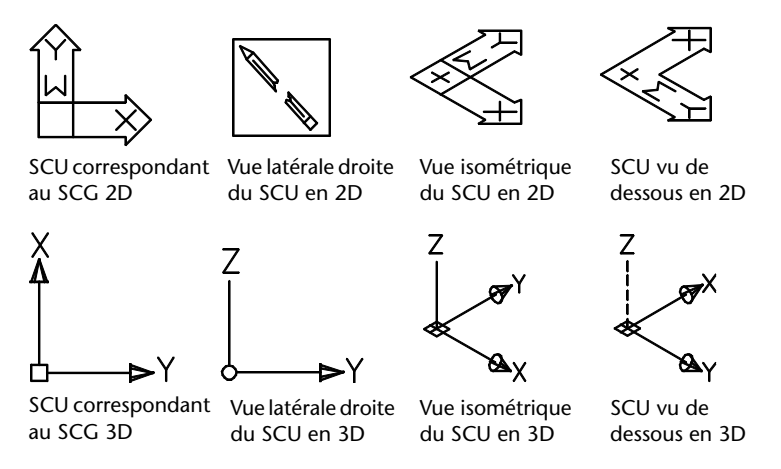

Vous pouvez utiliser la commande ICONESCU pour passer de l'icône SCU 2D à l'icône SCU 3D. Vous pouvez également utiliser cette commande pour modifier la taille, la couleur, la pointe de flèche et la largeur de ligne de l'icône SCU 3D.

L'icône de crayon cassé remplace l'icône SCU 2D lorsque la direction de visualisation est sur un plan parallèle au plan *XY*. L'icône en forme de crayon cassé indique que le plan *XY* est presque perpendiculaire à votre direction de visée. Cet icône vous avertit que vous ne devez pas utiliser votre périphérique de pointage pour spécifier des coordonnées.

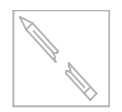

icône de crayon cassé

Quand vous utilisez un périphérique de pointage pour localiser un point, il est normalement situé sur le plan *XY*. Si le SCU est pivoté de telle sorte que l'axe *Z* se trouve dans un plan parallèle au plan de visualisation, c'est-à-dire si l'arête du plan *XY* est tournée vers l'observateur, il peut s'avérer difficile de visualiser l'emplacement futur du point. Dans ce cas, le point se trouvera sur un plan parallèle au plan de visualisation qui contient également le point SCU d'origine. Par exemple, si la direction de visualisation correspond à l'axe *X*, les coordonnées spécifiées avec un périphérique de pointage seront définies sur l'axe *YZ*, qui contient le point SCU d'origine.

Utilisez l'icône SCU 3D pour mieux visualiser le plan sur lequel seront projetées les coordonnées ; cette icône n'est jamais remplacée par une icône de crayon cassé.

# **Pour activer et désactiver l'affichage de l'icône SCU**

- **1** Dans le menu Affichage, choisissez l'option Affichage.
- **2** Choisissez l'option Icône SCU. Choisissez ensuite Actif. La coche indique si l'icône est activée ou désactivée.

# **Ligne de commande** ICONESCU

# **Pour afficher l'icône SCU au niveau de l'origine du SCU**

- **1** Dans le menu Affichage, choisissez l'option Affichage.
- **2** Choisissez l'option Icône SCU. Ensuite, choisissez Origine.

L'icône SCU s'affiche à l'origine du système de coordonnées courant. La coche indique si l'option est activée ou désactivée.

# **Ligne de commande** ICONESCU

# **Pour modifier la forme de l'icône SCU**

- **1** Dans le menu Affichage, choisissez l'option Affichage.
- **2** Choisissez l'option Icône SCU.
- **3** Choisissez Propriétés.
- **4** Dans la boîte de dialogue Icône SCU, modifiez les paramètres.
- **5** Cliquez sur OK.

# **Ligne de commande** ICONESCU

# **Accrochage à des points des objets (accrochages aux objets)**

Au lieu de saisir des coordonnées, vous pouvez indiquer des points par rapport à des objets existants comme les extrémités de lignes ou le centre de cercles.

# **Utilisation de l'accrochage aux objets**

Lors de vos opérations de dessin, vous pouvez accrocher le curseur à des points spécifiques des objets (milieu, intersection, etc.). Vous pouvez ainsi repérer rapidement un point exact sur un objet sans connaître ses coordonnées ou dessiner des droites. Vous pouvez, par exemple, activer l'accrochage aux objets et ancrer l'extrémité d'une ligne au centre d'un cercle ou au milieu d'un segment de polyligne. Vous pouvez spécifier un accrochage aux objets chaque fois que vous êtes invité à définir un point. Pour consulter la liste des modes d'accrochage aux objets, reportez-vous à la commande ACCROBJ dans le manuel *Présentation des commandes*.

Si AutoSnap™ est activé, un marqueur et une info-bulle s'affichent lorsque vous déplacez le curseur sur l'emplacement d'accrochage d'un objet. Cette fonctionnalité permet d'un simple coup d'œil de savoir quels sont les accrochages aux objets en vigueur.

#### **Activation et désactivation des accrochages aux objets**

Il existe plusieurs méthodes d'activation et de désactivation des accrochages aux objets. Lorsque vous êtes invité à définir un point, vous pouvez :

- Appuyer sur MAJ et cliquer avec le bouton droit de la souris pour afficher le menu Accrochage aux objets
- Cliquer sur un bouton d'accrochage aux objets dans la barre d'outils Accrochage aux objets
- Taper le nom d'un accrochage aux objets dans la ligne de commande
- Cliquer sur le bouton ACCROBJ dans la barre d'état

#### **Utilisation d'un accrochage aux objets pour situer un point unique**

Si vous choisissez un accrochage aux objets individuel dans le menu contextuel Accrochage aux objets ou à partir de la barre d'outils Accrochage aux objets, ou si vous tapez son nom dans la ligne de commande, l'accrochage aux objets reste en vigueur pour le point suivant spécifié uniquement.

Vous pouvez également utiliser le modificateur de commande MTP (milieu entre deux points) pour accrocher le milieu entre deux points à chaque invite AutoCAD permettant de repérer un point. Cette option est également disponible dans le menu contextuel Accrochage aux objets.

#### **Utilisation de l'accrochage aux objets actif**

Si vous devez utiliser un ou plusieurs accrochages aux objets consécutivement, activez les accrochages aux objets. L'exécution des accrochages aux objets reste en vigueur pendant toute la durée de votre travail. Par exemple, vous pouvez définir un accrochage aux objets actif en spécifiant Milieu si vous devez relier les milieux d'une série de cercles à une ligne.

Vous pouvez spécifier une ou plusieurs exécutions d'accrochages d'objets dans l'onglet Accrochages aux objets de la boîte de dialogue Paramètres de dessin.

Cliquez sur le bouton ACCROBJ dans la barre d'état pour activer ou désactiver l'exécution des accrochages aux objets. Choisissez l'accrochage aux objets Aucun pour désactiver cette exécution pour le point suivant à désigner.

**Remarque** Si plusieurs modes d'accrochage aux objets sont actifs, vous devez vérifier lequel s'applique lorsque vous désignez un point. Si plusieurs modes d'accrochage aux objets sont possibles pour un emplacement donné, appuyez sur la touche TAB pour les passer en revue avant de désigner le point.

#### **Restrictions de l'accrochage aux objets**

La plupart des modes d'accrochage décrits dans cette section s'appliquent exclusivement aux objets visibles à l'écran, y compris ceux situés sur des calques verrouillés, les contours des fenêtres de présentation et les segments de polyligne. Vous ne pouvez pas définir de point d'accrochage sur des objets invisibles (comme les objets non affichés), sur les objets associés à des calques inactifs ou gelés, ou encore sur les espaces des lignes pointillées.

Les accrochages aux objets ne fonctionnent que lorsque vous êtes invité à désigner un point. Si vous essayez d'utiliser un accrochage aux objets sur la ligne de commande, un message d'erreur apparaît.

#### **Pour accrocher le curseur à un point sur un objet**

**1** En réponse à l'invite demandant de préciser un point, cliquez avec le bouton droit de la souris dans la zone de dessin tout en maintenant enfoncée la touche MAJ. Choisissez ensuite le mode qui vous intéresse. **2** Déplacez votre curseur au-dessus de l'objet désiré.

Si le mode AutoSnap est actif, votre curseur se verrouille automatiquement sur les points d'accrochage sélectionnés. Un marqueur et une info-bulle s'affichent.

**3** Cliquez sur l'objet.

Le curseur s'accroche à la position acceptable la plus proche du point choisi. Appuyez sur MAJ et cliquez avec le bouton droit (pour afficher le menu Accrochage aux objets)

# **Pour définir les modes d'accrochage aux objets actifs**

- **1** Dans le menu Outils, choisissez Aides au dessin.
- **2** Dans la boîte de dialogue Paramètres de dessin, dans l'onglet Accrochage aux objets, sélectionnez le mode d'accrochage aux objets à utiliser.
- **3** Pour modifier la taille de la boîte cible, cliquez sur Options.
- **4** Dans la boîte de dialogue Options, dans l'onglet Dessin, faites glisser la barre de défilement sous Taille du curseur carré.
- **5** Cliquez sur OK pour quitter chaque boîte de dialogue.

Appuyez sur MAJ et cliquez avec le bouton droit pour afficher le menu Accrochage aux objets.

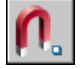

**Barre d'outils Accrochage aux objets**

**Ligne de commande** ACCROBJ

# **Pour activer et désactiver les modes d'accrochage aux objets en cours de travail**

■ Cliquez sur Accrobj dans la barre d'état.

Si certains modes d'accrochage aux objets ont été préalablement sélectionnés, les doubles clics successifs les désactivent et les activent. Vous pouvez également appuyer sur F3 pour activer ou désactiver un mode d'accrochage aux objets actif.

**Ligne de commande** ACCROBJ

# **Activation des aides de repérage visuel pour les accrochages aux objets (AutoSnap)**

Les modes d'accrochage aux objets comportent une aide visuelle appelée AutoSnap conçue pour faciliter et optimiser leur utilisation. Si des modes d'accrochage aux objets ont été sélectionnés, AutoSnap affiche un marqueur et une info-bulle lorsque vous déplacez le curseur au-dessus d'un point d'accrochage. AutoSnap s'active automatiquement lorsque vous spécifiez un point d'accrochage sur la ligne de commande ou que des modes d'accrochage aux objets ont été sélectionnés dans la boîte de dialogue Paramètres de dessin.

#### **Outils AutoSnap**

Le mode AutoSnap fournit les outils d'accrochage suivants :

- **Marqueur.** Indique la position du point d'accrochage lorsque le curseur se trouve à proximité ou au-dessus d'un objet. La forme du marqueur dépend du point d'accrochage qu'il indique.
- **Texte info.** Indique le mode d'accrochage dans une petite étiquette située à la position du curseur.
- **Magnétisme.** Attire le curseur et le verrouille sur le point d'accrochage détecté le plus proche. Fournit une indication visuelle, comme une grille d'accrochage.
- **Curseur carré.** Entoure le réticule et définit une zone dans laquelle AutoCAD analyse les objets pour les modes d'accrochage, à mesure que vous déplacez le curseur. Vous pouvez choisir de ne pas l'afficher ou de modifier sa taille.

#### **Activation et désactivation de l'accrochage aux objets et d'AutoSnap**

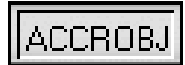

Lorsque vous avez défini les modes d'accrochage aux objets actifs, cliquez sur ACCROBJ dans la barre d'état afin de tous les activer ou désactiver, sans afficher la boîte de dialogue Paramètres de dessin (ou appuyez sur CTRL + F ou sur F3). Si aucun mode d'accrochage aux objets n'est défini, la boîte de dialogue Paramètres de dessin apparaît lorsque vous cliquez sur le bouton ACCROBJ.

Par défaut, les marqueurs, info-bulles et aimants AutoSnap sont activés. Vous pouvez modifier ces paramètres dans la boîte de dialogue Options.

**Utilisation d'AutoSnap pour valider ou modifier un accrochage aux objets** Si plusieurs modes d'accrochage aux objets sont sélectionnés, appuyez sur la touche TAB pour passer en revue tous les points d'accrochage disponibles pour un objet donné. Par exemple, si vous appuyez sur la touche TAB lorsque le curseur se trouve sur un cercle, AutoSnap vous permet d'accrocher le curseur au quadrant, à l'intersection ou au centre.

# **Pour modifier les valeurs des paramètres AutoSnap**

- **1** Dans le menu Outils, choisissez Options.
- **2** Dans la boîte de dialogue Options, choisissez l'onglet Dessin.
- **3** Dans l'onglet Dessin, modifiez les paramètres selon vos besoins :
	- **Marqueur.** Active ou désactive le marqueur.
	- **Magnétisme.** Active ou désactive le magnétisme.
	- **Affichage d'un texte info AutoSnap** Active ou désactive les astuces.
	- **Affichage du curseur carré AutoSnap** Active ou désactive le curseur lorsqu'un mode d'accrochage aux objets est sélectionné. Cette option est sans effet sur les modes d'accrochage aux objets lorsque le mode AutoSnap n'est pas actif.
	- **Couleur des marqueurs AutoSnap.** Modifie la couleur du marqueur.
	- **Taille des marqueurs AutoSnap.** Fixe la taille du marqueur.
- **4** Cliquez sur OK.

Appuyez sur MAJ et cliquez avec le bouton droit pour afficher le menu Accrochage aux objets.

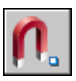

**Barre d'outils Accrochage aux objets** 

**Ligne de commande** ACCROBJ

# **Limitation du déplacement du curseur**

Plusieurs outils permettent de limiter ou de verrouiller le mouvement du curseur.

# **Réglage de la grille et de la résolution**

La grille est un ensemble de points qui s'étendent sur la zone définie par les limites de grille que vous indiquez. La grille visible joue le rôle d'une feuille de papier quadrillé placé sous un dessin. et vous aide à aligner les objets et à visualiser les distances qui les séparent. La grille n'est pas tracée sur papier. Si vous faites un zoom avant ou arrière sur votre dessin, il peut être nécessaire de modifier le pas de la grille pour l'adapter au nouveau facteur d'agrandissement.

Le mode d'accrochage limite les déplacements du réticule aux intervalles que vous indiquez. Lorsque le mode d'accrochage est actif, le curseur se fixe (ou "s'accroche") aux noeuds d'une grille rectangulaire invisible. Le mode d'accrochage est utile pour spécifier des points avec précision à l'aide des touches fléchées ou du périphérique de pointage.

## **Modification de l'espacement de la grille**

En cours de travail, vous pouvez activer ou désactiver le mode Résolution/ Grille ; vous pouvez aussi modifier la grille et l'espacement de la résolution.

Le pas de la grille d'accrochage peut être différent de celui de la grille visible. Par exemple, vous pouvez définir un pas de grille important servant de référence, tout en conservant un pas de résolution moindre, afin de pouvoir spécifier les points du dessin avec précision.

# **Modification de l'angle et du point de base de la grille d'accrochage**

Pour dessiner en respectant une orientation particulière, modifiez l'angle de la grille d'accrochage. Cette rotation s'applique aussi au réticule. Dans l'exemple suivant, nous avons réglé l'angle de la grille d'accrochage pour s'aligner par rapport à la patte de fixation.

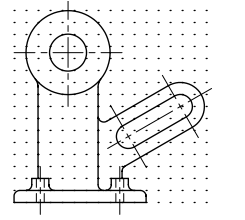

Angle d'accrochage par défaut – 0 degré

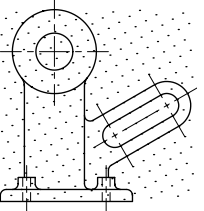

Angle d'accrochage ayant subi une rotation – 30 degrés

La rotation à laquelle la grille d'accrochage est soumise s'applique aussi à la grille visible.

Le point de base de la grille d'accrochage est un point de coordonnées *X,Y* par rapport auquel les points d'accrochage sont mesurés. Le point de base par défaut de la grille d'accrochage est 0,0 ; il peut cependant être placé à une position *X,Y* quelconque.

Par exemple, si les pas *X* et *Y* ont la valeur 0.5 et si les points de base *X* et *Y* ont la valeur 0,0, les points d'accrochage le long des axes *X* et *Y* ont pour valeur 0, 0.50, 1.0 , etc. Donner la valeur 0.1 au point de base d'accrochage *X*  et la valeur 0.2 au point de base d'accrochage *Y* décale les points d'accrochage sur l'axe *X* (valeurs 0.1, 0.60, 1.1, etc.) et ceux de l'axe *Y* (valeurs 0.2, 0.7, 1.2, etc.). Le décalage du point de base de la grille d'accrochage peut être nécessaire pour aligner un motif de hachures.

#### **Voir aussi**

"Définition des options d'accrochage et de grille isométrique"

# **Pour afficher la grille visible et définir son espacement**

- **1** Dans le menu Outils, choisissez Aides au dessin.
- **2** Dans l'onglet Résolution/Grille de la boîte de dialogue Paramètres de dessin, sélectionnez Grille activée pour afficher la grille.
- **3** Sous Type & style d'accrochage, assurez-vous que les options Accrochage à la grille et Accrochage rectangulaire sont sélectionnées.
- **4** Tapez le nombre d'unités correspondant à l'espacement horizontal dans la zone Espacement *X*de la grille.
- **5** SI vous désirez utiliser la même valeur pour l'espacement vertical, appuyez sur ENTREE. Sinon, entrez une nouvelle valeur dans la zone Espacement *Y*de la grille.
- **6** Cliquez sur OK.

Bien que les points de la grille visible ne correspondent pas nécessairement à ceux de la grille d'accrochage, ils ont la même orientation et sont associés aux mêmes paramètres isométriques.

#### **Ligne de commande** PARAMDESS

#### **Pour activer le mode résolution et définir le pas**

- **1** Dans le menu Outils, choisissez Aides au dessin.
- **2** Dans l'onglet Résolution/Grille de la boîte de dialogue Paramètres de dessin, activez l'option Accrochage activé.
- **3** Sous Type & style d'accrochage, assurez-vous que les options Accrochage à la grille et Accrochage rectangulaire sont sélectionnées.
- **4** Dans Type & style de l'accrochage, activez Accrochage à la grille.
- **5** Tapez le nombre d'unités correspondant à l'espacement horizontal des points d'accrochage dans la zone Espacement *X* de la grille
- **6** Si vous désirez utiliser la même valeur pour l'espacement vertical, appuyez sur ENTREE. Sinon, entrez une nouvelle distance dans la zone Espacement *Y* de la grille.
- **7** Cliquez sur OK.

#### **Ligne de commande** PARAMDESS

# **Pour modifier l'orientation de la grille d'accrochage et redéfinir le point de base**

- **1** Dans le menu Outils, choisissez Aides au dessin.
- **2** Dans l'onglet Résolution/Grille de la boîte de dialogue Paramètres de dessin, sous Accrochage, entrez un angle de rotation dans la zone Angle.
- **3** Si vous souhaitez redéfinir le point de base pour aligner les points d'accrochage, spécifiez ses coordonnées *X* et *Y* dans les zones Base X et Base Y.
- **4** Cliquez sur OK.

**Ligne de commande** PARAMDESS

# **Utilisation du verrouillage orthogonal (mode Ortho)**

AutoCAD fournit des outils de dessin et d'édition qui reproduisent les fonctions du té utilisé par le dessinateur. Lorsque vous dessinez des lignes ou déplacez des objets, le mode ortho permet d'orienter les déplacements du curseur selon des directions parallèles aux axes. L'alignement orthogonal dépend de l'angle courant de la grille d'accrochage, du SCU et des paramètres isométriques. Le mode ortho est utile pour effectuer des opérations exigeant la sélection de deux points. Vous pouvez l'activer ou le désactiver à tout moment en cours d'une procédure de dessin ou d'édition. Il est également pratique pour créer des éléments parallèles, placés à intervalles réguliers ou décalés par rapport à d'autres objets.

Les contraintes orthogonales permettent de gagner du temps. Si, par exemple, vous souhaitez tracer un ensemble de lignes perpendiculaires, il suffit d'activer ce mode avant de commencer à dessiner. Vous pourrez ensuite dessiner les lignes très rapidement : elles seront nécessairement perpendiculaires, les seules directions possibles étant celles des axes.

Pendant que vous déplacez le curseur, la ligne élastique qui matérialise les déplacements s'oriente dans la direction de l'axe le plus proche du curseur. AutoCAD désactive le mode ortho lorsque vous tapez des coordonnées sur la ligne de commande, lorsque vous utilisez des vues en perspective ou lorsque vous spécifiez un mode d'accrochage aux objets.

Pour dessiner ou modifier des objets non parallèles à un axe horizontal ou vertical, voir la section ["Utilisation du repérage polaire et de PolarSnap",](#page-358-0)  [page 341](#page-358-0).

**Remarque** Le mode ortho et le repérage polaire ne peuvent être activés simultanément. L'activation d'Ortho désactive automatiquement le repérage polaire.

#### **Pour activer ou désactiver le mode Ortho**

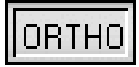

■ Dans la barre d'état, cliquez sur Ortho.

**Remarque** L'activation du mode Ortho entraîne automatiquement la désactivation du repérage polaire.

**Ligne de commande** ORTHO

# <span id="page-358-0"></span>**Utilisation du repérage polaire et de PolarSnap**

Lorsque vous créez ou modifiez des objets, vous pouvez utiliser le repérage polaire pour afficher provisoirement des chemins d'alignement définis par les angles polaires indiqués. Vous pouvez également vous servir de PolarSnap™ pour accrocher des objets à des distances indiquées le long du chemin d'alignement. Dans l'illustration suivante, par exemple, il s'agit de tracer une ligne de deux unités de long entre le point 1 et le point 2, puis de tracer une autre ligne, de même longueur, jusqu'au point 3, selon un angle de 45 degrés par rapport à la ligne. Si vous activez l'incrément d'angle polaire de 45 degrés, AutoCAD affiche un chemin d'alignement et une info-bulle lorsque le curseur traverse un angle de 0 ou de 45 degrés. Le chemin d'alignement et l'info-bulle disparaissent quand vous éloignez le curseur de cette position.

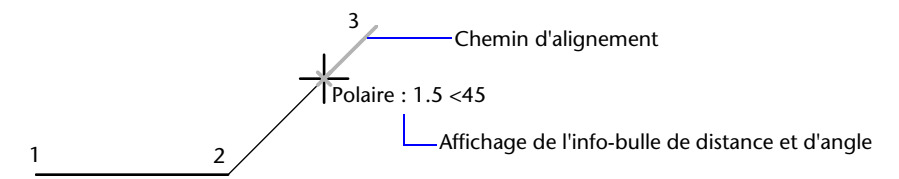

Les chemins d'alignement et les info-bulles apparaissent lorsque vous approchez le curseur des angles polaires. L'angle par défaut est de 90 degrés. Utilisez le chemin d'alignement et le texte info pour tracer votre objet. Vous pouvez utiliser le repérage polaire avec les modes d'accrochage aux objets Intersection et Intersection apparente pour identifier le point où un chemin d'alignement polaire coupe un autre objet.

**Remarque** Le mode ORTHO limite le déplacement du curseur aux axes horizontaux et verticaux (orthogonaux). Les modes Ortho et de repérage polaire ne peuvent pas être activés simultanément, AutoCAD désactive donc le repérage polaire avant d'activer le mode Ortho. Si vous réactivez le repérage polaire, AutoCAD désactive le mode Ortho. De même, si vous activez PolarSnap, l'accrochage à la grille est désactivé automatiquement.

#### **Définition d'angles polaires (repérage polaire)**

Vous pouvez utiliser le repérage polaire pour suivre des incréments d'angle polaire de 90, 60, 45, 30, 22,5, 18, 15, 10 et 5 degrés, mais vous pouvez également en définir d'autres. L'illustration suivante présente les chemins d'alignement qui s'affichent lorsque vous déplacez le curseur de 90 degrés avec un incrément d'angle polaire fixé à 30 degrés.

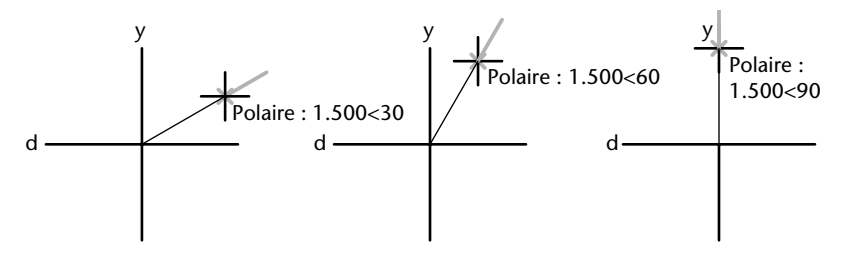

L'orientation de l'axe de référence (correspondant à l'angle nul) dépend de l'angle défini dans la boîte de dialogue Unités de dessin (UNITES). Le sens angulaire (trigonométrique ou horaire) dépend de l'orientation que vous donnez aux axes lors de la définition des unités de mesure.

#### **Définition des distances polaires (PolarSnap)**

Le mode PolarSnap limite les déplacements du curseur à des multiples d'une distance polaire spécifiée. Par exemple, si vous spécifiez une distance de quatre unités, le curseur s'accroche aux points définis par les cercles de rayon 0, 4, 8, 12, 16, etc. Lorsque vous déplacez le curseur, une info-bulle vous indique le multiple le plus proche. Pour limiter la saisie des points aux distances polaires, activez à la fois le mode d'accrochage et le repérage polaires.

# **Pour activer et désactiver le repérage polaire**

■ Appuyez sur F10 ou cliquez sur Polaire dans la barre d'état.

#### **Pour définir une distance polaire (PolarSnap)**

- **1** Dans le menu Outils, choisissez Aides au dessin.
- **2** Dans l'onglet Résolution/Grille de la boîte de dialogue Paramètres de dessin, activez l'option Accrochage activé.
- **3** Dans Type & style de l'accrochage, activez PolarSnap.
- **4** Dans Espacement polaire, entrez la distance polaire.
- **5** Choisissez l'onglet Repérage polaire et activez l'option Repérage polaire activé.
- **6** Sélectionnez l'angle dans la liste Angle d'incrémentation. Vous pouvez définir vos propres angles en activant Angles supplémentaires puis en cliquant sur Nouveau.
- **7** Cliquez sur OK.

#### **Ligne de commande** PARAMDESS

#### **Pour dessiner des objets en utilisant le repérage polaire**

**1** Activez le repérage polaire et lancez une commande de dessin, commeARC, CERCLE ou LIGNE.

Vous pouvez également utiliser le repérage polaire avec des commandes d'édition, telles que COPIER et DEPLACER.

**2** Lorsque vous déplacez votre curseur pour préciser des points, vous remarquez la ligne pointillée de repérage polaire qui apparaît à l'endroit des angles de repérage que vous avez spécifiés. Les points que vous avez spécifiés alors que la ligne est affichée correspondent à l'angle de repérage polaire.

#### **Ligne de commande** PARAMDESS

#### **Pour dessiner des objets en utilisant la distance polaire**

**1** Activez l'accrochage et le repérage polaire.

Vérifiez que l'option PolarSnap est sélectionnée dans la boîte de dialogue Paramètres de dessin, onglet Résolution/Grille.

- **2** Démarrez une commande de dessin telle que LIGNE.
- **3** Lorsque vous déplacez votre curseur, remarquez que la ligne pointillée du repérage polaire affiche une info-bulle qui indique la distance et l'angle.
- **4** Spécifiez un point.

La longueur de la nouvelle ligne correspond à la distance polaire.

**Ligne de commande** PARAMDESS

#### **Pour définir des angles de repérage polaire**

- **1** Dans le menu Outils, choisissez Aides au dessin.
- **2** Dans l'onglet Repérage polaire de la boîte de dialogue Paramètres de dessin, activez Repérage polaire activé.
- **3** Dans la liste Angle d'incrémentation, sélectionnez l'angle de repérage polaire.
- **4** Pour définir d'autres angles de repérage, sélectionnez Angles supplémentaires. Cliquez ensuite sur Nouveau et entrez la valeur de l'angle dans la zone de texte.
- **5** Dans Mesure d'angle polaire, indiquez si les augmentations de repérage polaire reposent sur le SCU ou sur le dernier objet que vous avez créé.
- **6** Cliquez sur OK.

**Ligne de commande** PARAMDESS

## <span id="page-361-0"></span>**Verrouillage d'un angle pour un point (Remplacer angle)**

Vous pouvez utiliser l'option Remplacer angle afin de verrouiller le curseur pour le point suivant entré. Pour utiliser cette option, entrez un symbole inférieur (<) suivi d'un angle lorsqu'une commande vous invite à indiquer un point. Les instructions de commande ci-dessous illustrent une définition d'angle ponctuel de 30 degrés au cours d'une commande LIGNE.

Commande : **Ligne** Spécifiez le premier point: *Spécifiez un point de départ pour la ligne* Spécifiez le point suivant ou [annUler]: <**30** Remplacer angle : **30** Spécifiez le point suivant ou [annUler]: *indiquez un point.*

L'angle indiqué verrouille le curseur et l'emporte sur l'accrochage à la grille, le mode ortho et PolarSnap. La saisie de coordonnées et les accrochages aux objets l'emportent sur l'option Remplacer angle.

# **Combinaison et décalage de points et de coordonnées**

Pour définir de nouveaux points, vous pouvez combiner les coordonnées de plusieurs points ou indiquer des décalages par rapport à des objets existants.

## **Combinaison de coordonnées (filtres de coordonnées)**

Les critères (ou filtres) de sélection de coordonnées permettent d'indiquer l'une des coordonnées, en laissant temporairement les autres valeurs de côté. Si vous associez cette méthode à des modes d'accrochage aux objets, vous pouvez déduire les coordonnées d'un point inconnu à partir d'un objet existant.

Cette coordonnée ayant été définie, AutoCAD LT ne demande plus que les coordonnées restant à spécifier (*X*, *Y* ou *X,Y*) pour pouvoir déterminer la position du point Si vous travaillez sur un modèle 3D, vous pouvez également indiquer les valeurs *Z*. Après que vous avez indiqué la première coordonnée, AutoCAD vous invite à préciser les valeurs des coordonnées restantes.

#### **Exemple : Utilisation de filtres de coordonnées pour spécifier un point central**

Dans l'exemple suivant, le trou du plateau de montage a été centré sur le rectangle en déterminant les coordonnées *X,Y* de son centre à partir des milieux des côtés horizontaux et verticaux du plateau.

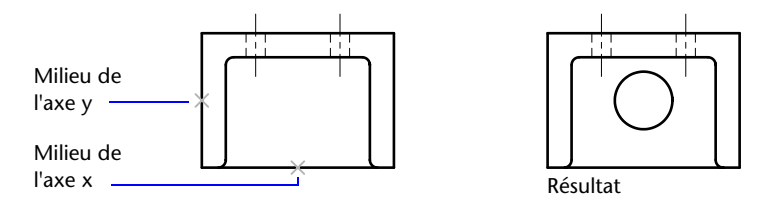

Voici les instructions de la ligne de commande :

#### Commande : **cercle**

Spécifiez le centre du cercle ou [3P/2P/Ttr (tan tan rayon)] : .**x** de : **mil**

- de : *Sélectionnez la ligne horizontale située sur l'arête inférieure de la pièce*
- de : (YZ nécessaire) : **mil**
- de : *Sélectionnez la ligne verticale située sur le côté gauche de la pièce*
- de : Diamètre/<Rayon> *Spécifiez le rayon du trou*

Les filtres de coordonnées ne fonctionnent que lorsqu'AutoCAD vous demande d'indiquer un point. Si vous essayez d'utiliser un filtre de coordonnées sur la ligne de commande, AutoCAD affiche un message d'erreur.

#### **Pour définir un point en 2D à l'aide de filtres de coordonnées**

**1** En réponse à l'invite demandant de préciser un point, entrez un filtre de coordonnées (**.x** ou **.y**).

Par exemple, entrez **.x** pour indiquer la valeur *X* en premier.

**2** Pour extraire la première valeur, indiquez un point.

Par exemple, si vous avez entré **.x** à l'étape 1, AutoCAD extrait la valeur *X* à partir de ce point.

**3** Pour extraire la valeur de coordonnée suivante, spécifiez un point différent en réponse à l'invite demandant de préciser les coordonnées restantes.

Par exemple, si vous avez entré **.x** à l'étape 1, AutoCAD demande les valeurs des coordonnées *Y* et *Z*.

AutoCAD définit un nouveau point à l'endroit qui réunit les valeurs des coordonnées extraites à partir des points spécifiés aux étapes 2 et 3.

**Remarque** Au lieu d'indiquer un point à l'étape 2 ou 3, vous pouvez entrer une valeur numérique.

#### **Pour définir un point en 3D à l'aide de filtres de coordonnées**

- **1** En réponse à l'invite demandant d'indiquer un point, entrez un filtre de coordonnées (**.x**, **.y**, **.z**, **.xy**, **.xz** ou **.yz**). Par exemple, entrez **.x** pour indiquer la valeur *X* en premier.
- **2** Pour extraire la ou les valeurs de coordonnées spécifiées, indiquez un point. Par exemple, si vous avez entré **.x** à l'étape 1, AutoCAD extrait la valeur *X* à partir de ce point.
- **3** En réponse à l'invite demandant d'indiquer les autres coordonnées, effectuez l'une des actions suivantes :
	- Extrayez les valeurs des coordonnées restantes en spécifiant un point.
	- Entrez un nouveau filtre de coordonnées et reprenez à l'étape 2.

Par exemple, si vous avez entré **.x** à l'étape 1, AutoCAD demande les valeurs des coordonnées Y et Z. Indiquez un second point pour extraire les coordonnées *Y* et *Z* simultanément ou entrez **.y** ou **.z** pour définir les valeurs *Y* et *Z* séparément.

AutoCAD définit un nouveau point à l'endroit qui réunit les valeurs des coordonnées extraites à partir des points spécifiés aux étapes 2 et 3.

**Remarque** Au lieu d'indiquer un point à l'étape 2 ou 3, vous pouvez entrer une valeur numérique.

## **Repérage de points sur des objets (repérage par accrochage aux objets)**

AutoTrack™ permet de dessiner des objets selon des angles précis ou des relations particulières à d'autres objets. Lorsque vous activez cette fonction, des *chemins d'alignement* temporaires vous aident à créer des objets selon des positions ou des angles précis. AutoTrack propose deux options de repérage : le repérage polaire et le repérage par accrochage. Vous activez et désactivez AutoTrack au moyen des boutons Polaire et Reperobj de la barre d'état. Le repérage automatique par accrochage est étroitement lié aux modes d'accrochage aux objets. Vous devez activer un mode d'accrochage aux objets pour pouvoir effectuer un repérage par rapport à un point d'accrochage d'un objet.

#### **Repérage de l'accrochage aux objets**

Le repérage par accrochage aux objets permet d'effectuer un repérage à l'aide de chemins d'alignement définis par rapport aux points d'accrochage. Les points acquis affichent un petit signe plus (+) ; vous pouvez acquérir jusqu'à sept points de repérage simultanément. Une fois un point acquis, les chemins d'alignement horizontaux, verticaux ou polaires par rapport à ce point s'affichent dès que vous amenez le curseur dessus. A titre d'exemple, vous pouvez sélectionner un point sur un chemin défini par rapport à l'extrémité ou au milieu d'un objet, ou encore au point d'intersection de plusieurs objets.

Dans l'illustration suivante, le mode d'accrochage aux extrémités est activé. Pour commencer une ligne, cliquez sur son point de départ (1), amenez le curseur à l'extrémité d'une autre ligne (2) pour acquérir ses coordonnées, puis placez le curseur sur le chemin d'alignement horizontal afin de positionner l'extrémité qui vous intéresse pour la ligne à tracer (3).

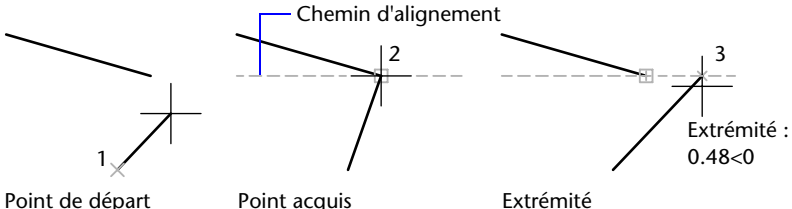

**Modification des paramètres de repérage par accrochage aux objets** Par défaut, le repérage par accrochage aux objets est orthogonal. Les chemins d'alignement s'affichent selon un angle de 0, 90, 180 ou 270 degrés par rapport aux points acquis. Vous pouvez cependant utiliser

des angles de repérage polaire à la place.

Pour le repérage par accrochage aux objets, AutoCAD acquiert automatiquement les points définis sur les objets. Néanmoins, vous ne pouvez choisir d'acquérir des points qu'en appuyant sur la touche MAJ.

#### **Modification de l'affichage des chemins d'alignement**

Vous pouvez modifier le mode d'affichage des chemins d'alignement, ainsi que la méthode utilisée par AutoCAD pour acquérir des points. Par défaut, les chemins d'alignement se prolongent jusqu'à l'extrémité de la fenêtre de dessin. Vous pouvez néanmoins opter pour un affichage partiel ou nul de leur longueur.

#### **Conseils d'utilisation du repérage par accrochage aux objets**

En utilisant AutoTrack (repérages par accrochage polaire et par accrochage aux objets), vous découvrirez des techniques qui facilitent certaines tâches de conception. En voici quelques-unes.

- Utilisez les modes d'accrochage aux objets Perpendiculaire, Extrémité et Milieu avec le repérage par accrochage aux objets pour dessiner jusqu'à des points perpendiculaires à l'extrémité et au milieu des objets.
- Utilisez les modes d'accrochage aux objets Tangente et Extrémité avec le repérage par accrochage aux objets pour dessiner jusqu'à des points tangents aux extrémités des arcs.
- Utilisez le repérage par accrochage aux objets avec les points de repérage temporaires. Au message vous invitant à désigner un point, entrez **tt**, puis spécifiez un point de repérage temporaire. Un petit **+** apparaît au niveau du point. Quand vous déplacez le curseur, les chemins d'alignement AutoTrack sont affichés par rapport au point temporaire. Pour supprimer le point, replacez le curseur sur le signe +.
- Quand vous avez acquis un point d'accrochage à un objet, utilisez la saisie directe pour spécifier des points à des distances précises le long des chemins d'alignement, à partir du point d'accrochage à l'objet acquis. Pour spécifier une invite de point, sélectionnez un accrochage aux objets, déplacez le curseur pour afficher un chemin d'alignement, puis entrez une distance au message de commande.
- Utilisez les options Automatique et Utilisation de la touche Maj définis dans l'onglet Dessin de la boîte de dialogue Options pour gérer l'acquisition de points. Par défaut, l'acquisition de points est automatique. Quand vous travaillez sur des portions de dessin très restreintes, appuyez sur la touche MAJ pour inhiber temporairement l'acquisition d'un point.

#### **Pour activer et désactiver le repérage par accrochage aux objets**

■ Appuyez sur F11 ou cliquez sur REPEROBJ dans la barre d'état.

#### **Pour modifier les paramètres AutoTrack**

- **1** Dans le menu Outils, choisissez Options.
- **2** Dans la boîte de dialogue Options, choisissez l'onglet Dessin.
- **3** Sous Paramètres AutoTrack, sélectionnez ou désélectionnez les options d'affichage des chemins d'alignement suivantes :
	- **Affichage du vecteur de repérage polaire.** Gère l'affichage du chemin d'alignement pour le repérage par accrochage. Lorsque cette option est désactivée, aucun chemin de repérage polaire n'apparaît à l'écran.
	- **Affichage du vecteur de repérage plein écran.** Gère l'affichage du chemin d'alignement pour le repérage par accrochage. Lorsque cette option est désactivée, un chemin d'alignement s'affiche uniquement entre le point d'accrochage défini sur l'objet et le curseur.
	- **Affichage d'une info-bulle AutoTrack.** Contrôle l'affichage des infobulles d'AutoTrack. Ces textes indiquent le type d'accrochage (pour le repérage par accrochage aux objets), l'angle d'alignement et la distance par rapport au point précédent.
- **4** Sous Acquisition du point d'alignement, sélectionnez une méthode d'acquisition des points sur les objets pour le repérage par accrochage :
	- **Automatique.** Acquiert les points d'objet automatiquement. Si vous sélectionnez cette option, vous pouvez appuyer sur MAJ pour ne pas acquérir un point d'objet.
	- **Utilisation de la touche Maj.** Cette option n'acquiert des points d'objet que quand vous appuyez sur MAJ alors que le curseur se trouve sur un point d'accrochage à un objet.

**Ligne de commande** OPTIONS

# **Définition de distances**

Pour définir un point, vous pouvez entrer des distances, des décalages et des intervalles mesurés.

## **Saisie de distances directes**

La fonction de saisie de l'écart direct permet d'indiquer la longueur d'une ligne sans taper de coordonnées. Déplacez le curseur à partir d'un point pour indiquer une direction, puis indiquez l'écart qui sépare le deuxième point du premier.

Utilisez la saisie d'une distance directe pour désigner des points pour toutes les commandes qui en demandent plusieurs. Lorsque le mode Ortho ou le repérage polaire est activé, cette méthode constitue un outil efficace pour tracer des lignes de longueur et de direction indiquées.

#### **Voir aussi**

["Utilisation du repérage polaire et de PolarSnap", page 341](#page-358-0) ["Verrouillage d'un angle pour un point \(Remplacer angle\)", page 344](#page-361-0)

#### **Pour tracer une ligne à l'aide de la saisie directe**

- **1** Activez la commande LIGNE et indiquez le premier point.
- **2** Déplacez le curseur pour orienter la ligne élastique dans la direction souhaitée.
- **3** Entrez une distance sur la ligne de commande.

La ligne est dessinée selon la longueur et l'angle définis.

## **Décalage par rapport aux points de référence temporaires**

Le modificateur de la commande Depuis établit un point de référence temporaire comme point de base pour le décalage des points suivants. À la différence du repérage, cette méthode Depuis ne limite pas le déplacement du curseur à un déplacement orthogonal. Cette méthode est généralement utilisée en combinaison avec les modes d'accrochage aux objets.

#### **Pour décaler un point par rapport à un point de référence temporaire**

- **1** Sur la ligne de commande, tapez **dep**.
- **2** Si vous souhaitez appliquer un décalage à partir d'un point sur un objet existant, spécifiez un mode d'accrochage aux objets. Ensuite, sélectionnez l'objet.
- **3** Entrez une coordonnée relative.

Appuyez sur MAJ et cliquez avec le bouton droit pour afficher le menu Accrochage aux objets.

#### **Barre d'outils Accrochage aux objets**

## **Définition d'intervalles sur des objets**

Vous pouvez marquer des distances égales sur des objets.

#### **Présentation de la définition d'intervalles sur des objets**

Il est parfois nécessaire d'insérer des symboles (blocs) ou de créer des points à intervalles réguliers sur un objet.

Vous pouvez

- Indiquez la longueur des segments (commande MESURER)
- Indiquez le nombre de segments de longueur égale (commande DIVISER)

Ces deux commandes peuvent s'appliquer à des lignes, à des arcs, à des splines, à des cercles, à des ellipses ou encore à des polylignes. Les deux commandes vous permettent de spécifier les intervalles en insérant un point ou un bloc.

Si vous indiquez des points sur l'objet mesuré ou divisé, le mode d'accrochage aux objets Nodal vous permet d'y aligner d'autres objets à intervalles réguliers. Si vous définissez des blocs, vous pouvez créer des constructions géométriques précises ou placer des repères personnalisés. Les blocs peuvent être soumis à une rotation à chaque point d'insertion.

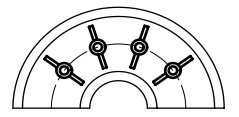

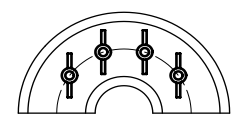

Blocs alignés **Blocs non alignés** 

Il est impossible d'insérer un bloc qui n'a pas été préalablement défini dans le dessin. Les attributs de variables associés au bloc ne sont pas compris lorsque vous insérez les références du bloc.

Les points ou les blocs que vous dessinez à l'aide des commandes MESURER ou DIVISER sont placés dans un jeu de sélection. Par conséquent, pour les modifier immédiatement, il suffit d'utiliser l'option Précédent de la commande SELECT.

#### **Voir aussi**

["Création et insertion de symboles \(blocs\)", page 422](#page-439-0)

#### **Définition d'intervalles réguliers sur des objets**

La commande MESURER permet de marquer un objet à intervalles réguliers. Pour délimiter ces segments, vous pouvez insérer des points ou des blocs. Le dernier segment d'un objet mesuré peut être plus court que l'intervalle spécifié.

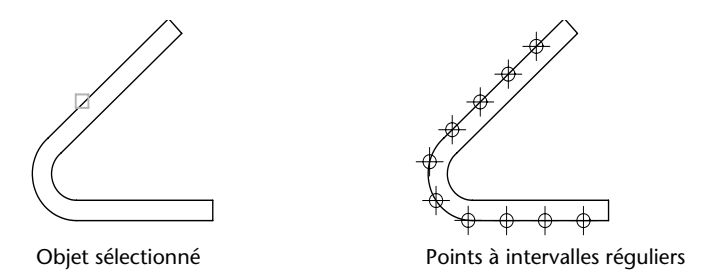

Le point de départ des opérations de mesure ou de division dépend du type d'objet. Dans le cas des lignes ou des polylignes ouvertes, le point de départ est l'extrémité la plus proche du curseur au moment de la sélection. Dans le cas des polylignes fermées, il s'agit du point de départ de la polyligne. En revanche, dans les cercles, il s'agit du point formant, avec le centre du cercle, un angle égal à celui de la grille d'accrochage. Si, par exemple, l'inclinaison de la grille d'accrochage est nulle, le cercle débute à la position trois heures et est défini dans le sens trigonométrique.

Si la marque temporaire de point est affichée sous la forme d'un point unique (paramètre par défaut), il peut être impossible de voir les intervalles mesurés. Plusieurs méthodes permettent de modifier le style des marques temporaires de point. Pour modifier le style de point dans une boîte de dialogue, vous pouvez utiliser la commande DDPTYPE, ou choisir Style de points dans le menu Format. La variable système PDMODE permet également de définir l'aspect des marqueurs de point. Par exemple, affectez une autre valeur à cette variable pour que les marqueurs de point prennent la forme d'une croix. La variable système PDSIZE détermine la taille des objets points.

#### **Pour insérer des points sur un objet à intervalles réguliers**

- **1** Dans le menu Dessin, choisissez Point. Ensuite, cliquez sur Mesurer.
- **2** Sélectionnez une ligne, un arc, un cercle ou une polyligne.
- **3** Entrez un intervalle ou spécifiez-le à l'écran à l'aide de deux points.

AutoCAD place des points sur l'objet en respectant l'intervalle spécifié.

#### **Ligne de commande** MESURER

#### **Pour insérer des blocs sur un objet à intervalles réguliers**

- **1** Si nécessaire, créez le bloc à insérer.
- **2** Dans le menu Dessin, choisissez Point. Ensuite, cliquez sur Mesurer.
- **3** Sélectionnez une ligne, un arc, un cercle ou une polyligne.
- **4** Entrez **b** (Bloc).
- **5** Entrez le nom du bloc à insérer.
- **6** Tapez **o** pour aligner les blocs avec l'objet mesuré. Entrez **n** si vous ne souhaitez aucune rotation.
- **7** Entrez un intervalle ou spécifiez-le à l'écran à l'aide de deux points.

AutoCAD place des blocs sur l'objet, en respectant l'intervalle spécifié.

**Ligne de commande** BLOC, MESURER

### **Division d'un objet en segments égaux**

Vous pouvez créer plusieurs points ou insérer des blocs à intervalles réguliers sur un objet. Cette opération ne segmente pas réellement un objet, mais ne fait qu'identifier l'emplacement des segments pour que vous puissiez les utiliser comme points de référence géométriques.

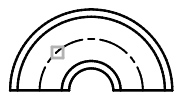

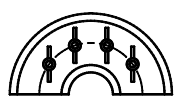

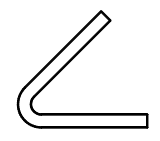

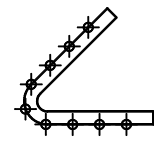

Objet sélectionné Blocs indiquant

cinq divisions

Objet sélectionné Points indiquant

des divisions

Le point de départ des opérations de mesure ou de division dépend du type d'objet. Dans le cas des lignes ou des polylignes ouvertes, le point de départ est l'extrémité la plus proche du curseur au moment de la sélection. Dans le cas des polylignes fermées, il s'agit du point de départ de la polyligne. En revanche, dans les cercles, il s'agit du point formant, avec le centre du cercle, un angle égal à celui de la grille d'accrochage. Si, par exemple, l'inclinaison de la grille d'accrochage est nulle, le cercle débute à la position trois heures et est défini dans le sens trigonométrique.

Si la marque temporaire de point est affichée sous la forme d'un point unique (paramètre par défaut), il peut être impossible de voir les segments. Plusieurs méthodes permettent de modifier le style des marques temporaires de point. Pour modifier le style de point dans une boîte de dialogue, vous pouvez utiliser la commande DDPTYPE, ou choisir Style de points dans le menu Format. La variable système PDMODE permet également de définir l'aspect des marqueurs de point. Par exemple, affectez une autre valeur à cette variable pour que les marqueurs de point prennent la forme d'une croix. La variable système PDSIZE détermine la taille des objets points.

#### **Pour insérer des points sur un objet à intervalles réguliers**

- **1** Dans le menu Dessin, choisissez Point. Choisissez ensuite Diviser.
- **2** Sélectionnez une ligne, un cercle, une ellipse, une polyligne, un arc ou une spline.
- **3** Entrez le nombre de segments souhaités.

AutoCAD place un point au niveau de chaque division définie sur l'objet.

#### **Ligne de commande** DIVISER

#### **Pour insérer des blocs sur un objet à intervalles réguliers**

- **1** Si nécessaire, créez le bloc à insérer.
- **2** Dans le menu Dessin, choisissez Point. Choisissez ensuite Diviser.
- **3** Sélectionnez une ligne, un arc, un cercle, une ellipse, une polyligne ou une spline.
- **4** Entrez **b** (Bloc).
- **5** Entrez le nom du bloc à insérer.
- **6** Entrez **o** pour aligner les blocs sur l'objet divisé. Entrez **n** pour utiliser un angle de rotation nul.
- **7** Entrez le nombre de segments souhaités.

**Ligne de commande** BLOC, DIVISER

# **Extraction et calcul d'informations géométriques des objets**

Les commandes de renseignements et de calcul peuvent fournir des informations sur les objets du dessin et fournir des calculs utiles.

## **Lecture de distances, d'angles et de position de points**

Pour déterminer la relation entre deux points, vous pouvez afficher les éléments suivants :

- La distance qui les sépare
- L'angle compris entre ces points dans le plan *XY*
- L'angle formé par la droite passant par ces deux points et le plan *XY*
- La coordonnée *X*, *Y* et *Z* de l'écart vectoriel (delta) qui les sépare

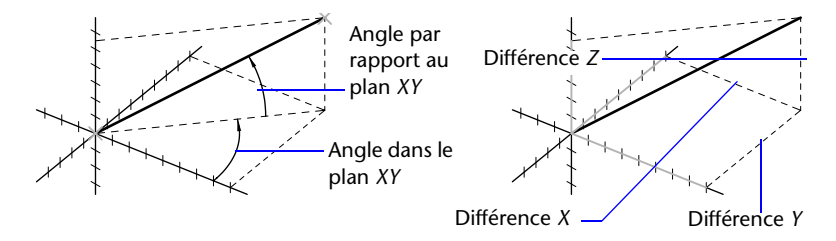

La commande ID indique les coordonnées *X*, *Y* et *Z* du point indiqué.

#### **Voir aussi**

["Affichage des coordonnées sur la barre d'état", page 309](#page-326-0)

#### **Pour calculer une distance et un angle**

- **1** Dans le menu Outils, choisissez l'option Renseignements. Choisissez ensuite Distance.
- **2** Désignez les deux points entre lesquels vous souhaitez calculer la distance.

AutoCAD affiche un court rapport sur la ligne de commande.

**Barre d'outils Renseignements**

**Ligne de commande** DISTANCE

## **Lecture d'informations d'aire**

Vous pouvez calculer et afficher l'aire et le périmètre définis par une série de points pris sur un objet quelconque. Pour faciliter la détermination de l'aire combinée de plusieurs objets, AutoCAD affiche un total (l'aire cumulative) pendant que vous soustrayez ou ajoutez une aire au jeu de sélection. Les fenêtres de sélection ou de capture ne peuvent pas être utilisées dans ce cas.

#### **Calcul d'une aire définie**

Vous pouvez mesurer l'aire d'une région arbitrairement fermée définie par les points que vous spécifiez. Ces points doivent se trouver sur un plan parallèle au plan *XY* du SCU courant.

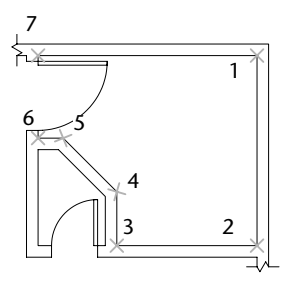

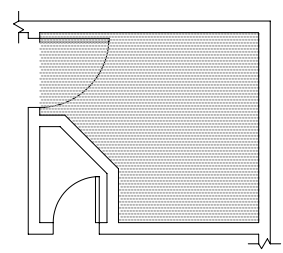

Points spécifiés **Région fermée artificiellement** 

#### **Calcul de l'aire, du périmètre ou de la circonférence d'un objet**

Vous pouvez calculer l'aire délimitée par les cercles, les ellipses, les polygones, les polylignes, les régions et les solides 3D AutoCAD, ainsi que la circonférence ou le périmètre de ces objets. Les données affichées dépendent du type d'objet sélectionné :

- **Cercles.** L'aire et la circonférence sont indiquées.
- **Ellipses, polylignes fermées, polygones, courbes splines planes fermées et régions.** L'aire et le périmètre sont indiqués. Dans le cas des polylignes épaisses, la surface est définie par la médiane du contour.
- Objets ouverts comme les courbes splines et les polylignes. L'aire et la longueur sont indiquées. Dans ce cas, l'aire est calculée en joignant le point de départ et l'extrémité par une ligne droite.
- **Solides AutoCAD 3D.** La surface 3D totale de l'objet est affichée.

**Exemple : Calcul d'aires diverses**

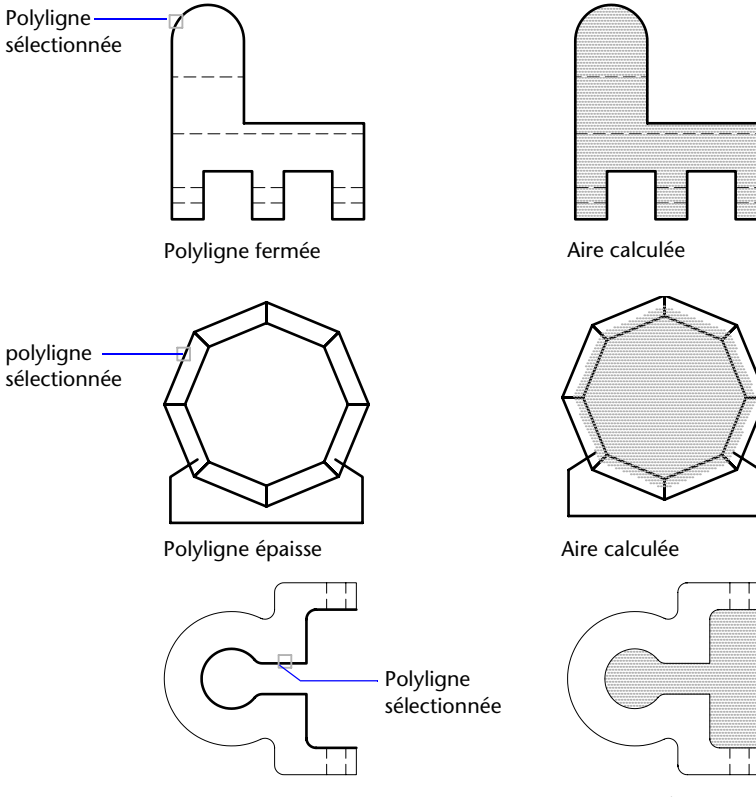

Polyligne ouverte Aire calculée

#### **Calcul d'aires combinées**

Vous pouvez calculer des aires multiples en indiquant des points ou en sélectionnant des objets. Par exemple, vous pouvez calculer l'aire totale de pièces sélectionnées sur un plan au sol.

#### **Soustraction d'aires de surfaces combinées**

Vous pouvez soustraire des aires d'une aire totale préalablement calculée. Dans cet exemple, nous calculons l'aire du plan au sol, puis nous en soustrayons l'aire d'une pièce.

#### **Exemple : Soustraction d'aires d'un total**

Dans l'exemple suivant, la polyligne fermée représente un plateau métallique percé de deux grand trous. Nous calculons d'abord l'aire de la polyligne, puis nous en soustrayons les aires des trous. Après chaque étape, AutoCAD affiche l'aire et le périmètre (ou la circonférence) de chaque objet, ainsi que le total.

Voici les instructions de la ligne de commande :

Commande : **aire** Spécifiez le premier coin ou [Objet/Addition/Soustraction] : **a** Spécifiez le premier coin ou [Objet/Soustraction] : **o** (Mode ADDITION) Choix des objets: *Sélectionnez la polyligne (1)*  $Aire = 0.34$ , Longueur = 2.71 Aire totale  $= 0.34$ (mode ADDITION) Choix des objets: *Appuyez sur* ENTREE Spécifiez le premier coin ou [Objet/Soustraction]: **s** Spécifiez le premier coin ou [Objet/Addition]: **o** (mode SOUSTRACTION) Choix des objets: *Sélectionnez le cercle du bas (2)* Aire =  $0.02$ . Circonférence =  $0.46$ Aire totale  $= 0.32$ (mode SOUSTRACTION) Choix des objets: *Sélectionnez le cercle du haut (3)* Aire =  $0.02$ . Circonférence =  $0.46$ Aire totale  $= 0.30$ (mode SOUSTRACTION) Sélectionnez le cercle ou la polyligne : *Appuyez sur* ENTREE Spécifiez le premier coin ou [Objet/Addition] : *Appuyez sur* ENTREE

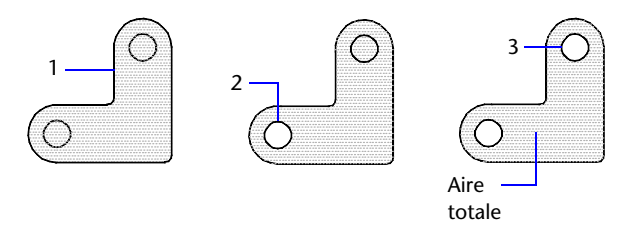

Vous pouvez également utiliser la commande REGION pour convertir la plaque et les trous en régions, soustraire les trous, puis utiliser la palette Propriétés ou la commande LISTE pour connaître l'aire de la plaque.

#### **Voir aussi**

["Création et combinaison d'aires \(régions\)", page 397](#page-414-0) ["Présentation des propriétés des objets", page 258](#page-275-0) 

#### **Pour calculer l'aire que vous délimitez**

- **1** Dans le menu Outils, choisissez l'option Renseignements. Choisissez ensuite Aire.
- **2** Spécifiez des points dans l'ordre qui définit le périmètre de l'aire à calculer. Appuyez ensuite sur ENTREE.

AutoCAD joint le premier et le dernier point pour délimiter une aire et l'exprime, avec son périmètre, dans les unités définies par la commande UNITES.

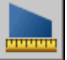

#### **Barre d'outils Renseignements**

#### **Ligne de commande** AIRE

#### **Pour calculer l'aire d'un objet**

- **1** Dans le menu Outils, choisissez l'option Renseignements. Choisissez ensuite Aire.
- **2** Tapez **o** (objet) sur la ligne de commande.
- **3** Cliquez sur l'objet.

AutoCAD affiche l'aire et le périmètre de l'objet sélectionné.

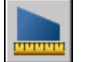

#### **Barre d'outils Renseignements**

**Ligne de commande** AIRE

#### **Pour obtenir le total cumulé de plusieurs aires**

- **1** Dans le menu Outils, choisissez l'option Renseignements. Choisissez ensuite Aire.
- **2** Entrez **a**(Ajouter).
- **3** Utilisez l'une des méthodes suivantes :
	- Indiquez les points qui définissent l'aire à ajouter au total et appuyez sur ENTREE.
	- Entrez **o** (Objet) et sélectionnez les objets dont vous désirez ajouter l'aire au total.

AutoCAD affiche la valeur de chaque nouvelle aire et le total cumulé de l'ensemble des aires déjà calculées.

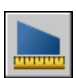

**4** Appuyez deux fois sur ENTREE pour mettre fin à la commande.

**Barre d'outils Renseignements**

**Ligne de commande** AIRE

#### **Pour soustraire des aires d'un calcul**

- **1** Entrez **s** (Soustraire) pendant qu'une aire combinée est affichée.
- **2** Utilisez l'une des méthodes suivantes :
	- Indiquez les points qui définissent l'aire à soustraire du total et appuyez sur ENTREE.
	- Entrez **o** (Objet) et sélectionnez les objets dont vous désirez soustraire l'aire du total.

AutoCAD met à jour le total cumulé dès que vous définissez de nouvelles aires.

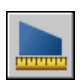

**3** Appuyez sur ENTREE pour mettre fin à la commande.

#### **Barre d'outils Renseignements**

**Ligne de commande** AIRE

## **Utilisation du calculateur géométrique**

Vous pouvez résoudre rapidement des problèmes mathématiques ou définir des points sur le dessin, en entrant des formules sur la ligne de commande.

AutoCAD permet de résoudre rapidement des problèmes mathématiques ou de définir des points sur le dessin, en entrant des formules sur la ligne de commande. La commande CAL donne accès à l'utilitaire de calcul AutoCAD en 3D qui permet de résoudre des expressions vectorielles (associant des points, des vecteurs et des valeurs) ainsi que sur des valeurs réelles ou entières. Le calculateur traite les fonctions mathématiques standard. Il offre également un ensemble de fonctions spécialisées pour les calculs qui font intervenir des points, des vecteurs et des objets AutoCAD. Avec la commande CAL, vous pouvez :

- Définir un vecteur à partir de deux points, sa longueur, la position d'un vecteur normal (perpendiculaire à l'axe *XY*) ou un point d'une ligne.
- Calculer une distance, un rayon ou un angle.
- Spécifier un point à l'aide du périphérique de pointage.
- Déterminer les coordonnées du dernier point ou de la dernière intersection spécifiés.
- Utiliser des modes d'accrochage aux objets sous forme de variables d'une expression.
- Convertir les coordonnées de points entre les systèmes SCU et SCG.
- Rechercher les valeurs *X*, *Y* et *Z* à l'aide de critères de sélection.
- Faire pivoter un point autour d'un axe.

#### **Calcul d'expressions**

CAL évalue les expressions en respectant les règles de priorité mathématique standard.

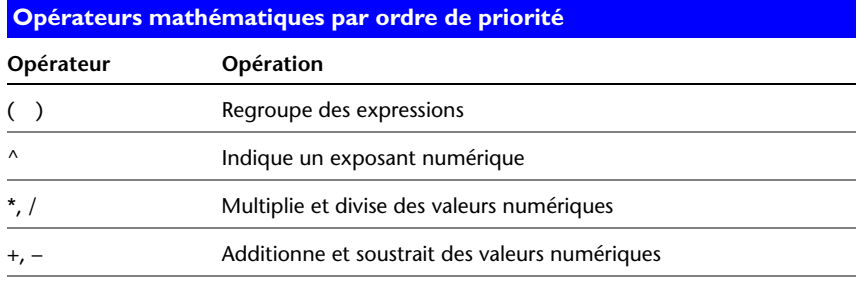

#### **Calcul de points**

Pour calculer la position d'un point

La commande CAL peut également servir à calculer une valeur numérique ou la position d'un point en réponse à une autre commande AutoCAD.

Par exemple, vous entrerez l'expression **(mil+cen)/2** pour désigner un point situé à mi-chemin du milieu d'une ligne et du centre d'un cercle.

Dans l'exemple suivant, nous utilisons CAL comme outil de construction. Les expressions que nous avons entrées servent à déterminer le centre du nouveau cercle, puis à calculer son rayon en sachant qu'il est égal à un cinquième du rayon du cercle existant.

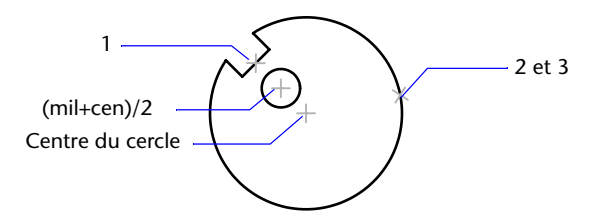

Voici les instructions de la ligne de commande :

```
Commande : cercle
Spécifiez le centre du cercle ou [3P/2P/Ttr (tangente tangente rayon)]: 'cal
>> Expression : (mil+cen)/2
>> Sélectionnez un objet pour l'accrochage MIL : Sélectionnez la ligne 
d'encoche (1)
>> Sélectionnez un objet pour l'accrochage CEN : Sélectionnez le grand cercle (2)
Diamètre/<Rayon >: 'cal
>> Expression : 1/5*ray
>> Sélectionnez le cercle, l'arc ou le segment de la polyligne pour la fonction 
RAD : Sélectionnez le grand cercle (3)
```
# **Création d'objets géométriques**

Vous pouvez créer une gamme d'objets allant de simples lignes et cercles à des courbes splines et des ellipses. Pour ce faire, il suffit en général de désigner des points à l'aide du périphérique de pointage ou d'entrer les coordonnées correspondantes sur la ligne de commande.

# **19**

## **Contenu**

⊞

- Création d'objets linéaires
- Création d'objets constitués de courbes
- Création de géométries de construction et de référence
- Création et combinaison d'aires (régions)
- Création d'objets 3D
- Création et insertion de symboles (blocs)

# **Création d'objets linéaires**

L'objet le plus simple, la ligne, peut être constitué d'un seul segment ou de plusieurs segments reliés entre eux.

## **Création de lignes**

La commande LIGNE permet de créer une série de segments de ligne contigus.

Il est possible de modifier chaque segment de ligne indépendamment des autres d'une même série. Vous pouvez également former une boucle en reliant le premier et le dernier segment d'une série de lignes.

Vous pouvez attribuer des propriétés aux lignes, dont la couleur, le type de ligne et l'épaisseur de ligne. Pour de plus amples informations sur les propriétés, voir ["Contrôle des propriétés des objets", page 257](#page-274-0)

Vous pouvez spécifier avec précision les emplacements des points d'extrémité de chaque ligne. Vous pouvez

- Entrer les coordonnées d'un point d'extrémité à l'aide des coordonnées absolues ou relatives
- Spécifier un accrochage aux objets par rapport à un objet existant. Par exemple, vous pouvez spécifier le centre d'un cercle comme un point d'extrémité de la ligne
- Activer l'accrochage à la grille et effectuer l'accrochage à un emplacement

Il existe d'autres méthodes de création de lignes. Une technique très efficace consiste à décaler une ligne par rapport à une ligne existante, puis à la réduire ou l'étendre pour obtenir la longueur souhaitée.

Utilisez les objets de polyligne à la place des objets de ligne si vous souhaitez relier les segments en tant qu'objet simple.

#### **Voir aussi**

["Utilisation de coordonnées et de systèmes de coordonnées", page 308](#page-325-0)

["Utilisation de l'accrochage aux objets", page 333](#page-350-0)

["Réglage de la grille et de la résolution", page 337](#page-354-0)

["Décalage d'un objet", page 499](#page-516-0)

["Création de polylignes", page 365](#page-382-0)

#### **Pour créer des lignes**

- **1** Dans le menu Dessin, choisissez Ligne.
- **2** Spécifiez le point de départ.

Utilisez le périphérique de pointage ou indiquez les coordonées sur la ligne de commande.

**3** Complétez le premier segment de ligne en spécifiant l'extrémité.

Pour annuler le segment de ligne précédent pendant l'exécution de la commande LIGNE, entrez **u** ou cliquez sur le bouton Annuler de la barre d'outils.

- **4** Précisez les extrémités de tous les segments de ligne supplémentaires.
- **5** Pour terminer, appuyez sur la touche ENTREE ou sur **c** pour clore une série de segments linéaires.

Pour commencer une nouvelle ligne à partir de l'extrémité de la dernière ligne tracée, exécutez de nouveau la commande LIGNE, puis appuyez sur la touche ENTREE à l'invite Spécifiez le premier point.

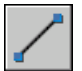

#### **Barre d'outils Dessin**

**Ligne de commande** LIGNE

## <span id="page-382-0"></span>**Création de polylignes**

Une polyligne est une séquence de segments de ligne reliés entre eux créés comme un objet unique. Vous pouvez créer des segments de ligne droite, des segments d'arc ou une combinaison des deux.

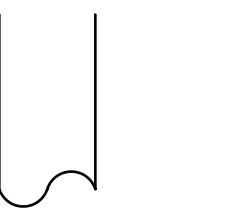

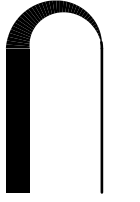

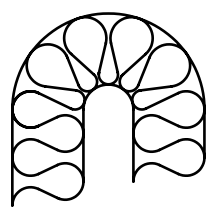

Canalisation Epaisseurs différentes Cloison isolée

Les lignes à segments multiples présentent des possibilités d'édition non disponibles pour les lignes simples. Par exemple, vous pouvez modifier leur largeur et leur courbure. Vous pouvez modifier la polyligne que vous venez de créer à l'aide de la commande PEDIT ou la convertir en segments de droite et d'arc à l'aide de la commande DECOMPOS. Vous pouvez

- Convertir une polyligne lissée en spline réelle à l'aide de la commande SPLINE
- Utiliser des polylignes fermées pour créer un polygone
- Créer une polyligne à partir des contours d'objets qui se chevauchent

#### **Création de polylignes à base d'arcs**

Lorsque vous tracez un segment d'arc, celui-ci commence obligatoirement à partir de l'extrémité du segment précédent. Vous pouvez définir l'angle, le centre, la direction ou le rayon de l'arc. Vous pouvez également terminer l'arc en désignant un deuxième point et un point final.

#### **Création de polylignes fermées**

Vous pouvez créer un polygone en dessinant une polyligne fermée. Pour fermer une polyligne, précisez le point de départ du dernier côté de l'objet, entrez **c** (Clore) et appuyez sur la touche ENTREE.

#### **Création de polylignes épaisses**

Vous pouvez tracer des polylignes de diverses largeurs à l'aide des options Largeur et Demi-larg. Vous pouvez régler la largeur de segments individuels pour qu'elle aille en s'amincissant. Ces options sont accessibles dès que vous avez désigné le point de départ de la polyligne.

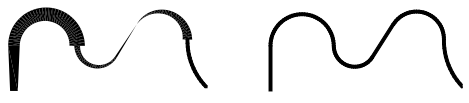

Largeur variable Largeur uniforme

Utilisez les options Largeur et Demi-larg pour régler la largeur des segments de polylignes suivants. Une largeur de zéro (0) crée une ligne mince. Les valeurs supérieures à zéro produiront des lignes épaisses qui seront remplies ou dessinées en contour selon que le mode Remplir est activé ou non. L'option Demi-larg règle l'étendue d'une polyligne épaisse en spécifiant la distance entre son centre et son arête.

#### **Effiler**

Lorsque vous utilisez l'option Largeur, il vous est demandé d'indiquer la largeur de départ et de fin du segment de ligne. Si vous entrez des valeurs différentes, vous pouvez obtenir une polyligne effilée. Les points de départ et de fin des segments d'une polyligne épaisse se situent au centre de la ligne. Les intersections de segments adjacents épais sont généralement biseautées. Cependant, les segments d'arc non tangents, les angles éloignés ou les segments utilisant un type de ligne discontinu ne sont pas biseautés.

#### **Création de polylignes à partir des contours d'objets**

Vous pouvez créer une polyligne à partir des contours d'objets qui se chevauchent et forment une zone fermée. Une polyligne tracée de cette façon constitue un objet distinct des objets ayant servi à la créer. Vous pouvez la modifier de la même façon que toute autre polyligne.

Pour accélérer le processus de sélection des contours dans les dessins complexes et élaborés, vous pouvez déterminer un groupe de contours candidats appelé "jeu de contours". Vous créez cet ensemble en sélectionnant les objets à utiliser pour définir le contour.

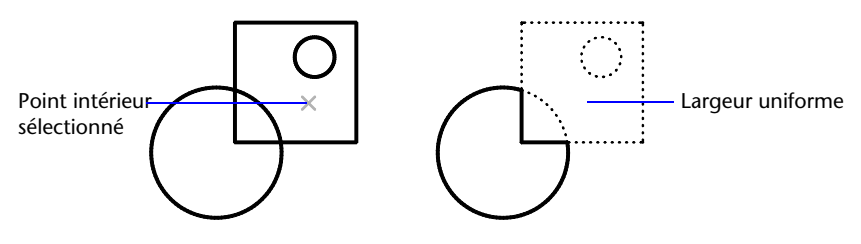

#### **Voir aussi**

["Modification des objets composés", page 535](#page-552-0) ["Contrôle de l'épaisseur des lignes", page 297](#page-314-0)

#### **Pour tracer une polyligne constituée de plusieurs segments de droite**

- **1** Dans le menu Dessin, choisissez Polyligne.
- **2** Spécifiez le premier point de la polyligne.
- **3** Spécifiez l'extrémité du premier segment de polyligne.
- **4** Continuez de spécifier les extrémités de segments si nécessaire.
- **5** Appuyez sur ENTREE pour arrêter ou entrez **f** pour fermer la polyligne. Pour commencer une nouvelle polyligne à partir de l'extrémité de la dernière tracée, exécutez de nouveau la commande POLYLIGN et appuyez sur la touche ENTREE à l'invite Spécifiez le point de départ.

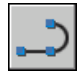

#### **Barre d'outils Dessin**

**Ligne de commande** POLYLIGN

#### **Pour tracer une polyligne composée de segments de droite et d'arc**

- **1** Dans le menu Dessin, choisissez Polyligne.
- **2** Spécifiez le point de départ du segment de polyligne.
- **3** Spécifiez l'extrémité du segment de polyligne.
	- Passez en mode Arc en entrant **a** (Arc) sur la ligne de commande.
	- Revenez au mode Ligne en entrant **LI** (Ligne).
- **4** Si nécessaire, spécifiez des segments de polyligne supplémentaires.
- **5** Terminez en appuyant sur la touche ENTREE ou entrez **c** pour clore la polyligne.

**Barre d'outils Dessin**

**Ligne de commande** POLYLIGN

#### **Pour créer une polyligne épaisse**

- **1** Dans le menu Dessin, choisissez Polyligne.
- **2** Désignez le point de départ du segment de droite (1).
- **3** Entrez **l** (Largeur).
- **4** Entrez la largeur de départ du segment de ligne.
- **5** Indiquez la largeur de fin du segment de ligne en utilisant l'une des méthodes suivantes :
	- Pour créer un segment de ligne d'égale largeur, appuyez sur ENTREE.
	- Pour créer un segment de ligne effilé, entrez des valeurs différentes.
- **6** Spécifiez l'extrémité du segment de polyligne.
- **7** Continuez de spécifier les extrémités de segments si nécessaire.
- **8** Appuyez sur ENTREE pour arrêter ou entrez **f** pour fermer la polyligne.

#### **Barre d'outils Dessin**

**Ligne de commande** POLYLIGN

#### **Pour créer une polyligne avec contours**

- **1** Dans le menu Dessin, choisissez Contour.
- **2** Dans la boîte de dialogue Créer un contour, sous Type d'objet, choisissez Polyligne.
- **3** Sous Jeu de contours, choisissez l'une des options suivantes :
	- Pour créer un jeu de contours à partir de tous les objets visibles dans la fenêtre courante, choisissez Fenêtre courante. Evitez cette option lorsqu'il s'agit de dessins grands et complexes.
	- Pour spécifier les objets devant être repris dans le jeu de contours, cliquez sur Nouveau. Sélectionnez les objets à utiliser pour créer le contour. Si vous choisissez cette option, vous choisissez automatiquement Jeu existant.
- **4** Dans la méthode de détection d'îlots, précisez si les contours doivent comprendre des "îlots" (option Inondation) ou les exclure (option Lancer de rayons).
- **5** Cliquez sur Choisir des points.
- **6** Précisez les points au sein de chaque zone qui formeront une polyligne avec contours.

Cette zone doit être totalement entourée, c'est-à-dire qu'il ne doit y avoir aucun espace entre les objets qui forment le contour. Vous pouvez sélectionner plusieurs zones.

**7** Appuyez sur la touche ENTREE pour créer la polyligne et interrompre la commande.

La commande crée une polyligne ayant la forme du contour. Vu que cette polyligne peut chevaucher les objets utilisés pour la créer, elle peut ne pas être visible. Vous pouvez cependant la déplacer, la copier et la modifier comme toute autre polyligne.

**Ligne de commande** CONTOUR

## **Création de polygones**

Les polygones créés dans AutoCAD sont des polylignes fermées dont tous les côtés (entre 3 et 1024) sont égaux. La création de polygones vous permet de dessiner facilement des carrés, des triangles équilatéraux, des octogones, etc.

Voici comment obtenir des polygones en suivant les trois méthodes proposées. Dans les deux premiers cas, le point 1 correspond au centre du polygone et le point 2 au rayon (celui-ci étant défini à l'aide du périphérique de pointage).

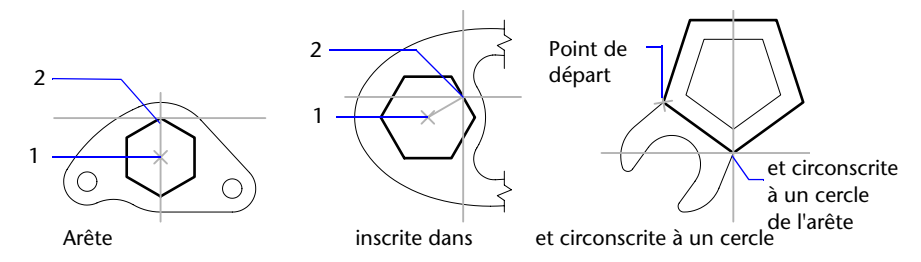

Il existe plusieurs façons de créer des polygones :

- En indiquant le rayon, lorsque vous connaissez la distance entre le centre du polygone et l'extrémité de chacun des côtés (inscrit).
- En spécifiant le rayon lorsque vous connaissez la distance entre le centre du polygone et le milieu de chacun des côtés (circonscrit).
- En spécifiant la longueur d'un côté et son emplacement.

Utilisez la commande RECTANG plutôt que POLYGONE pour créer les rectangles.

#### **Voir aussi**

["Création de polylignes", page 365](#page-382-0)

#### **Pour dessiner un polygone circonscrit**

- **1** Dans le menu Dessin, choisissez Polygone.
- **2** Sur la ligne de commande, entrez le nombre de côtés.
- **3** Désignez le centre du polygone (1).
- **4** Entrez **c** pour désigner un polygone circonscrit au cercle.
- **5** Spécifiez la longueur du rayon (2).

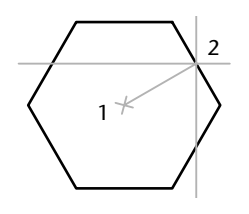

**Barre d'outils Dessin**

**Ligne de commande** POLYGONE

#### **Pour tracer un polygone en indiquant un côté**

- **1** Dans le menu Dessin, choisissez Polygone.
- **2** Sur la ligne de commande, entrez le nombre de côtés.
- **3** Entrez **c**(Côté).
- **4** Indiquez le point de départ d'un segment de polygone.
- **5** Indiquez le point où il se termine.

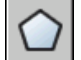

#### **Barre d'outils Dessin**

**Ligne de commande** POLYGONE

#### **Pour tracer un polygone inscrit dans un cercle**

- **1** Dans le menu Dessin, choisissez Polygone.
- **2** Sur la ligne de commande, entrez le nombre de côtés.
- **3** Désignez le centre du polygone.
- **4** Tapez **i** pour préciser un polygone inscrit dans un cercle aux points précis.
- **5** Entrez la longueur du rayon.

#### **Barre d'outils Dessin**

**Ligne de commande** POLYGONE

#### **Pour tracer un rectangle**

- **1** Dans le menu Dessin, cliquez sur Rectangle.
- **2** Spécifiez le premier coin du rectangle.
- **3** Spécifiez l'autre coin du rectangle.

#### **Barre d'outils Dessin**

**Ligne de commande** RECTANG

## **Création de multilignes**

Une multiligne est constituée d'un ensemble de lignes parallèles (entre une et seize) appelées éléments.

Chaque élément est placé à une distance que vous indiquez par rapport à l'origine (ligne de référence) de la multiligne. Vous pouvez définir et enregistrer de nouveaux styles de multilignes ou utiliser le style proposé par défaut (composé de deux éléments). Il est possible, en outre, de définir la couleur et le type de ligne de chaque élément, ainsi que d'afficher ou de masquer les jointures (lignes apparaissant au niveau de chaque sommet) de la multiligne. Vous avez également le choix entre plusieurs types d'extrémité (lignes ou arcs, par exemple).

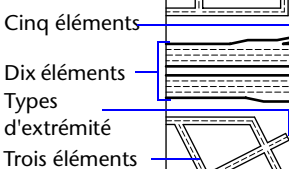

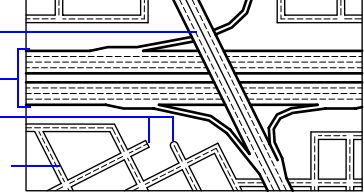

#### **Définition des styles de multilignes**

Les styles permettent de définir le nombre d'éléments et les propriétés de chacun de ces éléments. Ces options définissent également la trame de remplissage et le type d'extrémité.

Vous pouvez ajouter 16 éléments à un style de multiligne. Si vous affectez un décalage négatif à un élément, il apparaît sous l'élément d'origine dans la zone d'aperçu de la boîte de dialogue Styles de multilignes.

#### **Utilisation de styles de multilignes existants**

Pour dessiner une multiligne, vous pouvez utiliser le style de multiligne proposé par défaut (constitué de deux éléments) ou un des styles que vous aurez définis auparavant. Le style par défaut est le dernier style de multiligne utilisé ou le style STANDARD si la commande MLIGNE n'a pas été utilisée. Vous pouvez également changer la justification et l'échelle de la multiligne avant de commencer à dessiner. En fonction de la justification choisie, AutoCAD affiche les différents éléments de la multiligne en dessous (paramètre par défaut) ou au-dessus du curseur, ou trace la ligne d'origine de la multiligne au niveau du curseur. Par défaut, la multiligne est tracée en dessous (justification au-dessus). L'échelle détermine la largeur totale de la multiligne exprimée dans l'unité courante.

Cette échelle est indépendante de celle qui est appliquée aux types de ligne. Toutefois, si vous changez l'échelle de la multiligne, il est conseillé de redéfinir en conséquence l'échelle appliquée aux types de ligne, afin d'éviter que les tirets et les points ne soient disproportionnés.

#### **Pour tracer une multiligne**

- **1** Dans le menu Dessin, cliquez sur Multiligne.
- **2** Sur la ligne de commande, entrez **st** pour sélectionner un style.
- **3** Pour afficher la liste des styles disponibles, spécifiez le nom du style ou tapez **?**.
- **4** Pour définir le type de justification voulu, entrez **j** et indiquez si vous préférez tracer les éléments de la multiligne en partant du haut ou du bas, ou par rapport à la position d'origine (zéro).
- **5** Pour redéfinir l'échelle de la multiligne, entrez **e** et indiquez la valeur voulue. Vous pouvez désormais tracer la multiligne.
- **6** Désignez le point de départ.
- **7** Indiquez un deuxième point.
- **8** Indiquez un troisième point.
- **9** Indiquez le quatrième point ou entrez **c** pour fermer la multiligne, ou encore appuyez sur ENTREE .

#### **Ligne de commande** MLIGNE

#### **Pour définir un style de multiligne**

**1** Dans le menu Format, cliquez sur Style multiligne

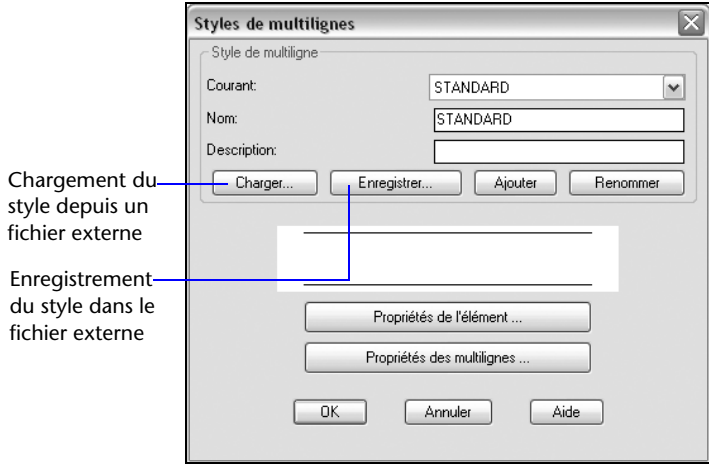

**2** Dans la boîte de dialogue Styles de multilignes, entrez le nom et la description du style.

Les descriptions sont facultatives et peuvent comporter jusqu'à 255 caractères, y compris les espaces.

- **3** Pour définir un style de multiligne, cliquez sur Ajouter.
- **4** Pour ajouter des éléments ou modifier des éléments existants, cliquez sur Propriétés de l'élément.
- **5** Dans la boîte de dialogue Propriétés de l'élément, sélectionnez l'élément dans la liste, puis apportez les modifications nécessaires au décalage, à la couleur et au type de ligne.
- **6** Pour ajouter un élément, cliquez sur Ajouter, puis définissez le décalage, la couleur et le type de ligne. Cliquez sur OK.

Le décalage détermine l'origine(0,0) de la multiligne (c'est-à-dire la ligne de référence par rapport à laquelle les autres lignes seront tracées). Il n'est pas obligatoire, toutefois, de dessiner un élément à partir de l'origine.

- **7** Pour définir les propriétés de multilignes, cliquez sur Propriétés des multilignes dans la boîte de dialogue Styles de multilignes.
- **8** Effectuez les changements voulus dans la boîte de dialogue qui s'affiche, puis cliquez sur OK.

Ces propriétés gèrent l'affichage des jointures, ainsi que le type des extrémités, leurs angles et la couleur de remplissage.

**9** Cliquez sur Enregistrer pour enregistrer le style dans un fichier externe de styles de multilignes (par défaut, il s'agit de *acad.mln)*). Il est possible d'enregistrer plusieurs styles de multilignes dans le même fichier.

Si vous créez plusieurs styles de multilignes, enregistrez le style courant avant d'en créer un autre, afin d'éviter de perdre les modifications apportées au premier style.

#### **Pour définir les propriétés s'appliquant à l'intégralité de la multiligne**

- **1** Dans le menu Format, cliquez sur Style multiligne
- **2** Dans la boîte de dialogue Styles de multilignes, cliquez sur Propriétés des multilignes.

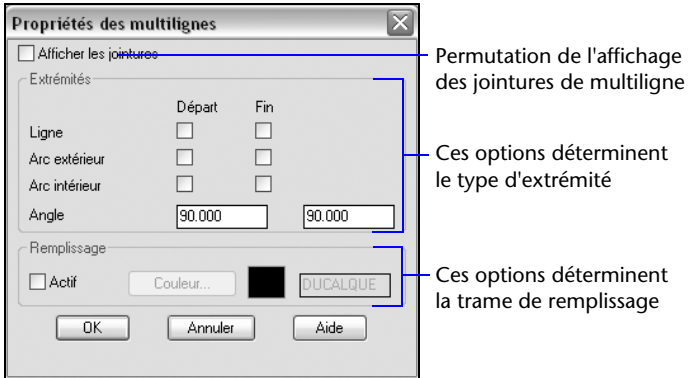

- **3** Dans la boîte de dialogue Propriétés des multilignes, cochez la case Afficher les jointures pour afficher une ligne au niveau de chaque sommet de la multiligne.
- **4** Indiquez le type d'extrémité voulu en choisissant une ligne ou un arc de cercle dans la zone Extrémités et en indiquant l'angle d'orientation correspondant.

Les lignes permettent de joindre toutes les extrémités de la multiligne, tandis que les arcs extérieurs s'appliquent uniquement aux deux extrémités les plus éloignées. Pour relier chaque couple d'éléments (à l'exception de la ligne centrale lorsque la multiligne est constituée d'un nombre impair d'éléments), utilisez les arcs intérieurs. Si elle comporte six éléments, par exemple, AutoCAD trace des arcs intérieurs entre les éléments 2 et 5 et les éléments 3 et 4. Si elle est constituée de sept éléments, AutoCAD relie les éléments 2 et 6 et les éléments 3 et 5, mais ignore l'élément 4.

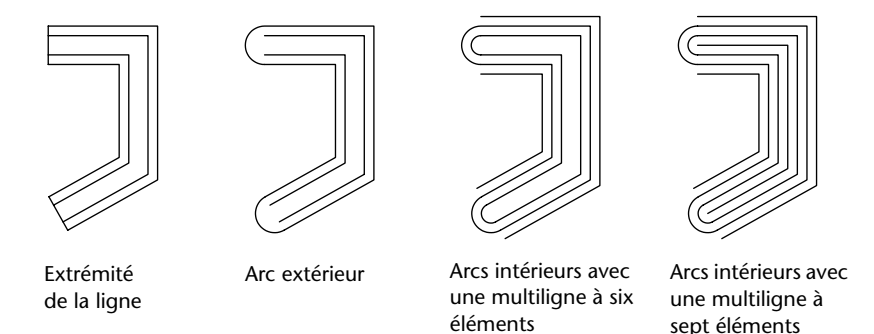

- **5** Sous Remplissage, cochez la case Actif pour afficher une couleur de fond. Cette couleur n'apparaît pas dans la zone d'aperçu de la boîte de dialogue Styles de multilignes.
- **6** Cliquez sur Couleur.
- **7** Dans la boîte de dialogue Sélectionner une couleur, choisissez la couleur de remplissage, puis cliquez sur OK.
- **8** Dans la boîte de dialogue Propriétés des multilignes, cliquez sur OK pour revenir à la boîte de dialogue Styles de multilignes.
- **9** Dans la boîte de dialogue Styles de multilignes, dans le champ Nom, entrez le nom et la description du style.

Les descriptions sont facultatives et peuvent comporter jusqu'à 255 caractères, espaces compris.

- **10** Pour ajouter le style de multiligne créé au dessin et pour le sélectionner comme style courant, cliquez sur Ajouter.
- **11** Pour enregistrer le style dans un fichier externe MLN, cliquez sur Enregistrer.
- **12** Cliquez sur OK.

**Ligne de commande** MLSTYLE

## **Création de dessins à main levée**

La commande MAINLEV permet de tracer des dessins à main levée. Cette technique est particulièrement pratique pour créer des contours irréguliers ou pour numériser un dessin sur papier.

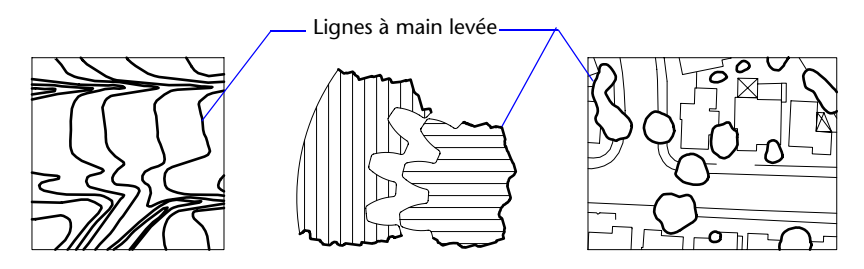

#### **Création de dessins à main levée**

Pour faire un dessin à main levée, servez-vous du périphérique de pointage comme d'un crayon, en cliquant pour "baisser votre crayon" à l'écran et en cliquant de nouveau pour le lever et mettre fin au dessin. Ces dessins sont formés d'une multitude de segments de droite pouvant correspondre à autant d'objets ou de polylignes. C'est vous qui définissez la longueur minimale du segment (la valeur de l'incrément). Plus les segments sont petits, plus le dessin obtenu est précis, mais plus la taille du fichier augmente. Nous vous conseillons donc d'utiliser cet outil avec modération.

Avant de commencer un dessin à main levée, vérifiez la variable système CELTYPE afin de vous assurer que le type de ligne courant est DUCALQUE. Si vous utilisez un type de ligne comprenant des espaces et des tirets et que vous définissez un segment de droite inférieur à ces éléments, ceux-ci n'apparaissent pas à l'écran.

#### **Suppression des lignes dessinées à main levée**

Pour effectuer les lignes dessinées à main levée, choisissez l'option Effacer de la commande MAINLEV. Ainsi, dès que vous placez le curseur sur la ligne dessinée à main levée, AutoCAD supprime la partie de la ligne comprise entre le curseur et la fin de la ligne.

L'option Effacer de la commande MAINLEV ne permet pas de modifier ni de supprimer les lignes à main levée déjà enregistrées. Utilisez la commande EFFACER lorsque vous avez fini de dessiner.

#### **Création d'un dessin à main levée en mode tablette**

Le mode Tablette s'utilise avec un numériseur. Le mode de numérisation (Tablette) est pratique, par exemple, pour tracer dans un dessin AutoCAD $^\circledR$ un plan à partir d'un document papier. Il est impossible de désactiver le mode tablette pendant que vous effectuez le dessin à main levée.

En mode tablette, vous pouvez configurer AutoCAD de telle sorte que le système de coordonnées du dessin sur papier et le système de coordonnées général d'AutoCAD coïncident. Vous établissez ainsi une correspondance entre les coordonnées définissant la position du réticule à l'écran, les coordonnées de la tablette à numériser et les coordonnées du dessin sur papier. Il est possible que le mode d'affichage ne permette pas de visualiser la zone escomptée, après avoir configuré AutoCAD en fonction des coordonnées du dessin papier. Pour éviter ce genre de problème, il est conseillé d'utiliser la commande ZOOM afin d'afficher l'intégralité de la zone de travail avant de commencer à dessiner à main levée.

Avec certaines tablettes, il n'est pas possible d'accéder aux menus lorsque le mode tablette est activé. Pour plus d'informations à ce sujet, consultez la documentation de référence de la tablette à numériser.

#### **Précision des dessins à main levée**

Pour garantir la précision sur un ordinateur lent, associez une valeur négative à l'incrément d'enregistrement. La commande MAINLEV utilise cette valeur comme si elle était positive, mais compare chaque point reçu du pointeur à deux fois l'incrément d'enregistrement. Si c'est le cas, l'ordinateur émet un signal sonore. Vous devez alors réduire la taille du segment pour conserver une certaine précision. Si, par exemple, l'incrément de l'enregistrement est -1, ne définissez aucun segment d'une longueur supérieure à 2 unités. Ainsi, la vitesse de traçage n'est pas affectée.

#### **Pour tracer et enregistrer des lignes tracées à main levée**

- **1** Sur la ligne de commande, entrez **mainlev**
- **2** Indiquez la longueur minimale du segment de base lorsque le message Incrément de l'enregistrement s'affiche.
- **3** Cliquez sur le point de départ pour commencer à dessiner.

Il suffit de déplacer le périphérique de pointage pour tracer des segments de la longueur indiquée. La commande MAINLEV n'autorise pas la saisie de coordonnées. Pendant l'opération, les lignes à main levée sont affichées dans une couleur différente.

**4** Pour "lever votre crayon", cliquez simplement à l'extrémité de la ligne. Pour continuer le dessin à partir d'une nouvelle position de curseur, cliquez sur un nouveau point de départ.

**5** Entrez **m** pour mémoriser (enregistrer) dans la base de données la ligne que vous venez de tracer, ainsi que celles qui n'ont pas été enregistrées jusqu'à maintenant.

Si vous n'avez pas relevé votre crayon, vous pouvez reprendre le dessin une fois l'enregistrement effectué. Dans le cas contraire, n'oubliez pas d'effectuer un clic pour reprendre le tracé. AutoCAD commence le tracé de la nouvelle ligne à l'emplacement du curseur au moment où vous cliquez avec le bouton du périphérique de pointage.

**6** Appuyez sur ENTREE pour terminer le dessin à main levée et enregistrer toutes les lignes qui n'ont pas encore été sauvegardées.

#### **Pour effacer les lignes dessinées à main levée**

**1** Pendant l'exécution de la commande MAINLEV, quelle que soit la position du crayon, tapez **e**(Effacer).

Cela a pour effet de lever le crayon s'il ne l'était pas déjà.

- **2** Placez le curseur à la fin de la dernière ligne que vous avez dessinée, puis déplacez-le vers l'arrière, sur la ligne, jusqu'à l'endroit où vous voulez arrêter l'effacement.
- **3** Pour mettre fin à l'opération et revenir à la ligne de commande MAINLEV, entrez **p**. Pour annuler l'effacement, entrez **e**.

Si vous souhaitez changer de fenêtre courante au cours d'un dessin à main levée, vérifiez que les conditions suivantes sont respectées : le crayon est levé, toutes les lignes entrées jusqu'à présent sont enregistrées et le mode de numérisation (mode Tablette) est désactivé.

# **Création d'objets constitués de courbes**

Les arcs, les cercles, les polylignes, les anneaux, les ellipses et les splines sont des objets constitués de courbes.

## **Création d'arcs**

Il existe différents moyens de créer des arcs. Sauf en ce qui concerne la première méthode, les arcs sont tracés en sens trigonométrique à partir du point de départ vers l'extrémité.

#### **Création d'arcs en indiquant trois points**

Vous pouvez tracer des arcs en spécifiant trois points. Dans l'exemple suivant, le point de départ de l'arc est accroché à l'extrémité de la ligne. Le deuxième point de l'arc est accroché au cercle du milieu.
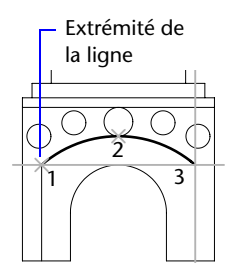

# **Création d'arcs en indiquant le point de départ, le centre et l'extrémité**

Lorsque vous avez situé l'emplacement du point de départ, du centre et de l'extrémité, vous pouvez tracer un arc en spécifiant en premier lieu soit le point de départ, soit le centre. Le centre correspond au centre d'un cercle dont l'arc fait partie.

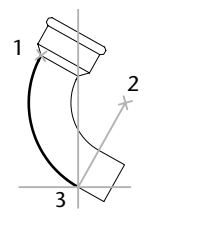

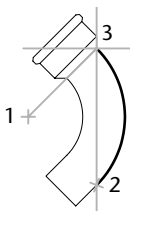

Départ (1), centre (2), fin (3)

Centre (1), départ (2), fin (3)

## **Création d'arcs en indiquant le point de départ, le centre et l'angle**

Lorsque vous pouvez indiquer un point de départ et un centre comme points d'accrochage et que vous connaissez l'angle décrit, utilisez l'option Départ, centre, angle ou Centre, départ, angle.

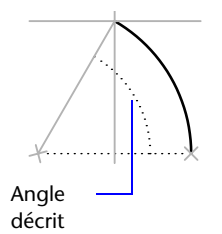

L'angle décrit détermine l'extrémité de l'arc. Utilisez la méthode Départ, fin, angle lorsque vous connaissez les deux extrémités de l'arc, mais pas son centre.

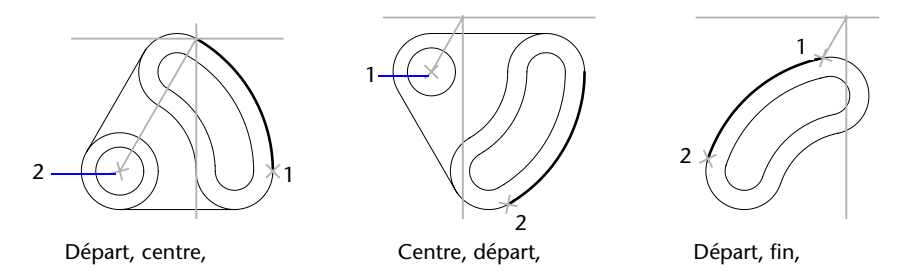

**Création d'arcs en indiquant le point de départ, le centre et la longueur** Lorsque vous pouvez indiquer un point de départ et un centre comme point d'accrochage et que vous connaissez la longueur de corde, utilisez l'option Départ, centre, longueur ou Centre, départ, longueur.

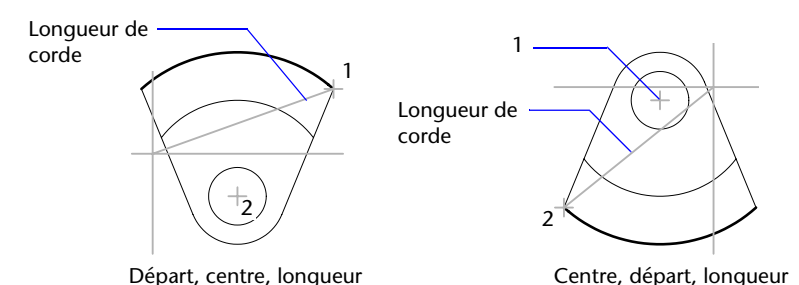

La longueur de corde de l'arc détermine l'angle décrit.

# **Création d'arcs en indiquant le point de départ, l'extrémité et la direction ou le rayon**

Lorsque vous pouvez indiquer un point de départ et une extrémité, utilisez l'option Départ, fin, direction ou Départ, fin, rayon.

L'illustration sur la gauche représente un arc tracé en indiquant un point de départ, une extrémité et un rayon. Pour indiquer un rayon, vous pouvez entrer une longueur ou déplacer le périphérique de pointage dans le sens horaire ou trigonométrique, puis cliquer pour définir une distance.

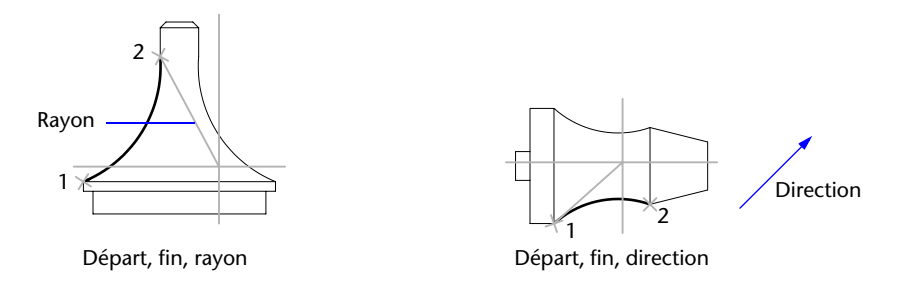

L'illustration sur la droite représente un arc tracé à l'aide du périphérique de pointage, en indiquant un point de départ, une extrémité et une direction. En déplaçant le curseur vers le haut à partir du point de départ et de l'extrémité, vous obtenez un arc concave par rapport à l'objet, comme illustré ici. En déplaçant le curseur vers le bas, vous tracez un arc convexe par rapport à l'objet.

# **Création de lignes et d'arcs adjacents**

Pour tracer une ligne à partir de l'extrémité du dernier arc dessiné, exécutez la commande LIGNE et appuyez sur la touche ENTREE lorsque l'invite Spécifiez le premier point s'affiche. Il suffit de spécifier la longueur de la ligne.

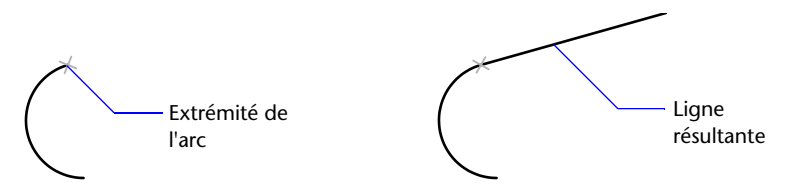

A l'inverse, pour tracer un arc à partir de l'extrémité de la dernière ligne dessinée, exécutez la commande ARC et appuyez sur la touche ENTREE à l'invite Spécifiez le premier point. Il vous suffit de désigner l'extrémité de l'arc.

Vous pouvez connecter les séries d'arcs de la même façon. Pour créer des arcs connectés à l'aide d'un menu, cliquez sur Arc dans le menu Dessin, puis sur Continuer. Dans les deux cas, l'objet résultant est tangent au précédent. Vous pouvez utiliser le menu contextuel pour répéter l'option Continuer.

## **Voir aussi**

```
"Création de polylignes", page 365
```
# **Pour tracer un arc de cercle en spécifiant trois points**

- **1** Dans le menu Dessin, cliquez sur Arc ► Par 3 points.
- **2** Spécifiez le point de départ.
- **3** Spécifiez un point sur l'arc.

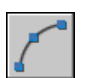

**4** Spécifiez l'extrémité.

# **Barre d'outils Dessin**

**Ligne de commande** ARC

# **Pour tracer un arc en indiquant un point de départ, un centre et une extrémité**

- **1** Dans le menu Dessin, cliquez sur Arc ➤ Départ, centre, fin.
- **2** Spécifiez un point de départ.
- **3** Désignez le centre du cercle.

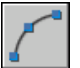

# **4** Spécifiez l'extrémité.

# **Barre d'outils Dessin**

**Ligne de commande** ARC

## **Pour prolonger un arc au moyen d'une ligne tangentielle**

- **1** Terminez l'arc.
- **2** Dans le menu Dessin, cliquez sur Ligne.
- **3** Appuyez sur la touche ENTREE à la première invite.
- **4** Entrez la longueur de la ligne et appuyez sur la touche ENTREE.

# **Barre d'outils Dessin**

**Ligne de commande** LIGNE

# **Pour prolonger un arc au moyen d'un arc tangentiel**

- **1** Terminez l'arc.
- **2** Dans le menu Dessin, cliquez sur Arc ► Continuer.
- **3** Désignez ensuite la deuxième extrémité de l'arc tangent.

# **Barre d'outils Dessin**

**Ligne de commande** ARC

# **Création de cercles**

Vous pouvez créer un cercle de plusieurs façons. La méthode par défaut consiste à spécifier le centre et le rayon. L'illustration présente trois autres manières permettant de dessiner un cercle.

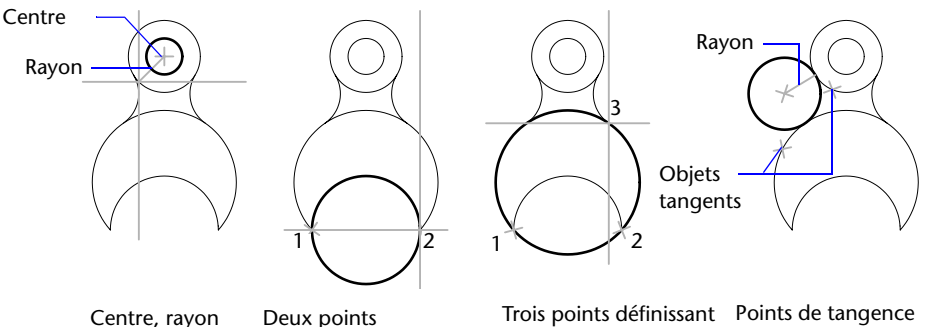

définissant le diamètre

Trois points définissant Points de tangence Tangente, rayon la circonférence

# **Création d'un cercle tangent à d'autres objets**

Le point de tangence est le point où deux objets se touchent sans se croiser. Pour créer un cercle tangent à d'autres objets, sélectionnez l'objet, puis spécifiez le rayon du cercle. Dans l'illustration ci-dessous, le cercle en gras est celui en cours de traçage, et les points 1 et 2 sont les points des objets auxquels le cercle est tangent.

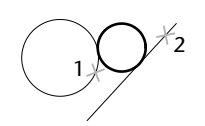

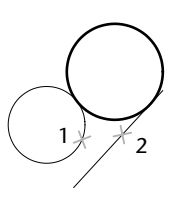

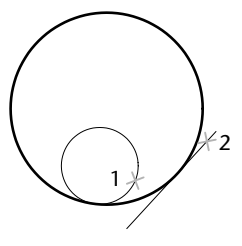

Rayon du nouveau  $cercle = 1$ 

Rayon du nouveau cercle =2

Rayon du nouveau  $cercle = 4$ 

Pour créer un cercle tangent à trois points, sélectionnez l'option d'accrochage aux objets Tangent (ACCROBJ), puis créez le cercle à l'aide de la méthode de trois points.

# **Voir aussi**

["Utilisation de l'accrochage aux objets", page 333](#page-350-0) "Dessin de cercles isométriques", page 1490

# **Pour dessiner un cercle en indiquant un centre, un rayon ou un diamètre**

- **1** Dans le menu Dessin, cliquez sur Cercle ► Centre, rayon ou Centre, diamètre.
- **2** Désignez le centre du cercle.
- **3** Spécifiez le rayon ou le diamètre.

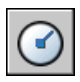

**Barre d'outils Dessin**

**Ligne de commande** CERCLE

# **Pour créer un cercle tangent à deux objets**

- **1** Dans le menu Dessin, cliquez sur Cercle ► 2 points de tangence, rayon. La commande active le mode d'accrochage à la tangente d'un objet.
- **2** Sélectionnez le premier objet auquel le cercle doit être tangent.
- **3** Sélectionnez le second objet auquel le cercle doit être tangent.
- **4** Spécifiez le rayon du cercle.

# **Barre d'outils Dessin**

**Ligne de commande** CERCLE

# **Création d'arcs à base de polylignes**

Une polyligne est une séquence de segments de ligne reliés entre eux créés comme un objet unique. Vous pouvez créer des segments de ligne droite, des segments d'arc ou une combinaison des deux.

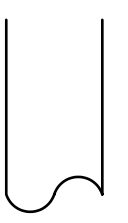

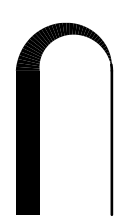

Canalisation Epaisseurs différentes Cloison isolée

Les lignes à segments multiples présentent des possibilités d'édition non disponibles pour les lignes simples. Par exemple, vous pouvez modifier leur largeur et leur courbure. Vous pouvez modifier la polyligne que vous venez de créer à l'aide de la commande PEDIT ou la convertir en segments de droite et d'arc à l'aide de la commande DECOMPOS. Vous pouvez

- Convertir une polyligne lissée en spline réelle à l'aide de la commande SPLINE
- Utiliser des polylignes fermées pour créer un polygone
- Créer une polyligne à partir des contours d'objets qui se chevauchent

# **Création de polylignes à base d'arcs**

Lorsque vous tracez un segment d'arc, celui-ci commence obligatoirement à partir de l'extrémité du segment précédent. Vous pouvez définir l'angle, le centre, la direction ou le rayon de l'arc. Vous pouvez également terminer l'arc en désignant un deuxième point et un point final.

# **Création de polylignes fermées**

Vous pouvez créer un polygone en dessinant une polyligne fermée. Pour fermer une polyligne, précisez le point de départ du dernier côté de l'objet, entrez **c** (Clore) et appuyez sur la touche ENTREE.

## **Création de polylignes épaisses**

Vous pouvez tracer des polylignes de diverses largeurs à l'aide des options Largeur et Demi-larg. Vous pouvez régler la largeur de segments individuels pour qu'elle aille en s'amincissant. Ces options sont accessibles dès que vous avez désigné le point de départ de la polyligne.

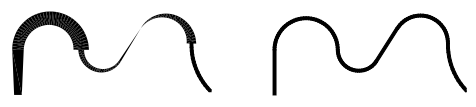

Largeur variable Largeur uniforme

Utilisez les options Largeur et Demi-larg pour régler la largeur des segments de polylignes suivants. Une largeur de zéro (0) crée une ligne mince. Les valeurs supérieures à zéro produiront des lignes épaisses qui seront remplies ou dessinées en contour selon que le mode Remplir est activé ou non. L'option Demi-larg règle l'étendue d'une polyligne épaisse en spécifiant la distance entre son centre et son arête.

# **Effiler**

Lorsque vous utilisez l'option Largeur, il vous est demandé d'indiquer la largeur de départ et de fin du segment de ligne. Si vous entrez des valeurs différentes, vous pouvez obtenir une polyligne effilée. Les points de départ et de fin des segments d'une polyligne épaisse se situent au centre de la ligne. Les intersections de segments adjacents épais sont généralement biseautées. Cependant, les segments d'arc non tangents, les angles éloignés ou les segments utilisant un type de ligne discontinu ne sont pas biseautés.

# **Création de polylignes à partir des contours d'objets**

Vous pouvez créer une polyligne à partir des contours d'objets qui se chevauchent et forment une zone fermée. Une polyligne tracée de cette façon constitue un objet distinct des objets ayant servi à la créer. Vous pouvez la modifier de la même façon que toute autre polyligne.

 Pour accélérer le processus de sélection des contours dans les dessins complexes et élaborés, vous pouvez déterminer un groupe de contours candidats appelé "jeu de contours". Vous créez cet ensemble en sélectionnant les objets à utiliser pour définir le contour.

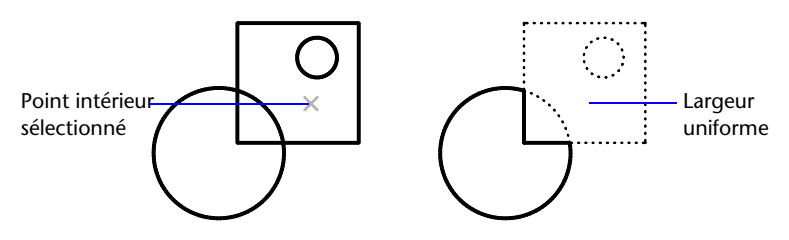

## **Voir aussi**

["Modification des splines", page 532](#page-549-0) ["Modification ou jonction des polylignes", page 539](#page-556-0) ["Contrôle de l'épaisseur des lignes", page 297](#page-314-0)

# **Pour tracer une polyligne constituée de plusieurs segments de droite**

- **1** Dans le menu Dessin, cliquez sur Polyligne.
- **2** Spécifiez le premier point de la polyligne.
- **3** Spécifiez l'extrémité du premier segment de polyligne.
- **4** Continuez de spécifier les extrémités de segments si nécessaire.
- **5** Appuyez sur ENTREE pour arrêter ou entrez **f** pour fermer la polyligne.

Pour commencer une nouvelle polyligne à partir de l'extrémité de la dernière tracée, exécutez de nouveau la commande POLYLIGN et appuyez sur la touche ENTREE à l'invite Spécifiez le point de départ.

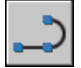

# **Barre d'outils Dessin**

**Ligne de commande** POLYLIGN

# **Pour tracer une polyligne composée de segments de droite et d'arc**

- **1** Dans le menu Dessin, cliquez sur Polyligne.
- **2** Spécifiez le point de départ du segment de polyligne.
- **3** Spécifiez l'extrémité du segment de polyligne.
	- Passez en mode Arc en entrant **a** (Arc) sur la ligne de commande.
	- Revenez au mode Ligne en entrant **LI** (Ligne).
- **4** Si nécessaire, spécifiez des segments de polyligne supplémentaires.
- **5** Terminez en appuyant sur la touche ENTREE ou entrez **c** pour clore la polyligne.

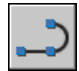

# **Barre d'outils Dessin**

**Ligne de commande** POLYLIGN

# **Pour créer une polyligne épaisse**

- **1** Dans le menu Dessin, cliquez sur Polyligne.
- **2** Désignez le point de départ du segment de droite (1).
- **3** Entrez **l** (Largeur).
- **4** Entrez la largeur de départ du segment de ligne.
- **5** Indiquez la largeur de fin du segment de ligne en utilisant l'une des méthodes suivantes :
	- Pour créer un segment de ligne d'égale largeur, appuyez sur ENTREE.
	- Pour créer un segment de ligne effilé, entrez des valeurs différentes.
- **6** Spécifiez l'extrémité du segment de polyligne.
- **7** Continuez de spécifier les extrémités de segments si nécessaire.
- **8** Appuyez sur ENTREE pour arrêter ou entrez **f** pour fermer la polyligne.

# **Barre d'outils Dessin**

**Ligne de commande** POLYLIGN

## **Pour créer une polyligne avec contours**

- **1** Dans le menu Dessin, cliquez sur Contour.
- **2** Dans la boîte de dialogue Créer un contour, sous Type d'objet, sélectionnez Polyligne.
- **3** Sous Jeu de contours, choisissez l'une des options suivantes :
	- Pour créer un jeu de contours à partir de tous les objets visibles dans la fenêtre courante, choisissez Fenêtre courante. Evitez cette option lorsqu'il s'agit de dessins grands et complexes.
	- Pour spécifier les objets devant être repris dans le jeu de contours, cliquez sur Nouveau. Sélectionnez les objets à utiliser pour créer le contour. Si vous choisissez cette option, vous choisissez automatiquement Jeu existant.
- **4** Dans la méthode de détection d'îlots, précisez si les contours doivent comprendre des "îlots" (option Inondation) ou les exclure (option Lancer de rayons).
- **5** Cliquez sur Choisir des points.

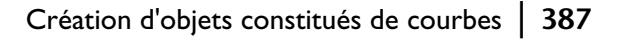

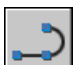

**6** Précisez les points au sein de chaque zone qui formeront une polyligne avec contours.

Cette zone doit être totalement entourée, c'est-à-dire qu'il ne doit y avoir aucun espace entre les objets qui forment le contour. Vous pouvez sélectionner plusieurs zones.

**7** Appuyez sur la touche ENTREE pour créer la polyligne et interrompre la commande.

La commande crée une polyligne ayant la forme du contour. Vu que cette polyligne peut chevaucher les objets utilisés pour la créer, elle peut ne pas être visible. Vous pouvez cependant la déplacer, la copier et la modifier comme toute autre polyligne.

**Ligne de commande** CONTOUR

# **Création d'anneaux**

Les anneaux sont des couronnes remplies ou des disques qui sont, en réalité, des polylignes fermées auxquelles on a attribué une largeur.

Pour créer un anneau, vous devez définir les diamètres interne et externe, ainsi que le centre. Vous pouvez dessiner plusieurs exemplaires d'anneaux de même diamètre en indiquant simplement leurs centres respectifs. Pour obtenir un disque, il suffit de spécifier un diamètre interne de 0.

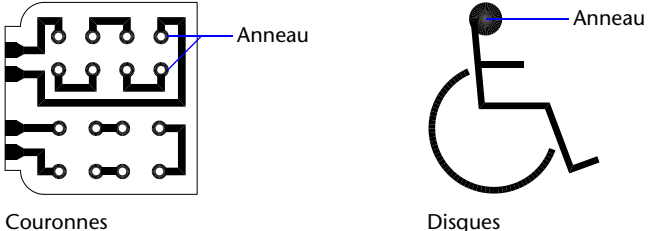

# **Pour créer un anneau**

- **1** Dans le menu Dessin, cliquez sur Anneau.
- **2** Définissez le diamètre interne (1).
- **3** Définissez le diamètre externe (2).
- **4** Spécifiez le centre de l'anneau (3).
- **5** Indiquez le centre d'un autre anneau ou appuyez sur ENTREE pour quitter la commande.

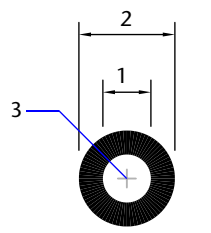

# **Création d'ellipses**

Deux éléments sont responsables de la forme que prend une ellipse, à savoir les deux axes qui en définissent la longueur et la largeur. L'axe le plus long est appelé "grand axe", par opposition à l'autre axe appelé "petit axe".

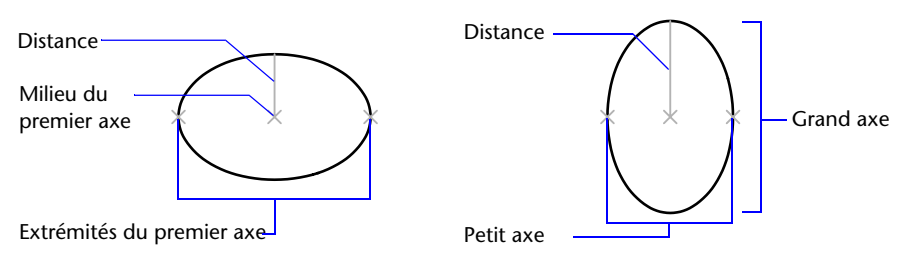

L'illustration ci-dessous montre deux ellipses créées en spécifiant l'axe et la distance. Le troisième point spécifie seulement une distance et ne désigne pas nécessairement l'extrémité de l'axe.

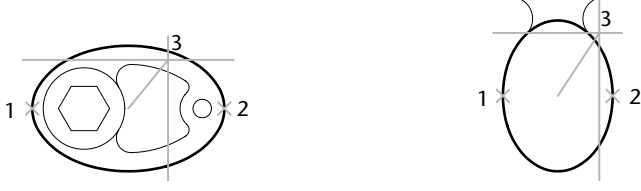

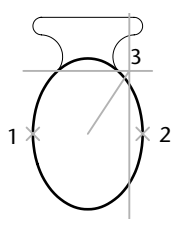

Premier axe (grand axe) Premier axe (petit axe)

Si vous travaillez sur des plans isométriques pour simuler un dessin en 3D, vous pouvez utiliser des ellipses pour représenter des cercles isométriques vus sous un angle oblique. Activez tout d'abord la résolution isométrique dans la boîte de dialogue Paramètres de dessin.

# **Voir aussi**

"Dessin de cercles isométriques", page 1490

# **Pour tracer un cercle isométrique**

- Dans le menu Outils, cliquez sur Aides au dessin.
- Dans l'onglet Résolution/Grille, sous Type et style de l'accrochage, activez l'accrochage isométrique, puis cliquez sur OK.
- Dans le menu Dessin, cliquez sur Ellipse ► Axe, fin.
- Entrez **c** (Isocercle).
- Spécifiez le rayon du cercle.
- Spécifiez le rayon ou le diamètre du cercle (2).

# **Barre d'outils Dessin**

**Ligne de commande** ELLIPSE

# **Pour tracer une vraie ellipse à partir des extrémités et de la distance**

- Dans le menu Dessin, cliquez sur Ellipse ▶ Axe, fin.
- Spécifiez la première extrémité du premier axe (1).
- Spécifiez la deuxième extrémité du premier axe (2).
- Faites glisser le périphérique de pointage du milieu du premier axe, puis cliquez pour valider la distance (3) représentant la moitié de la longueur du deuxième axe.

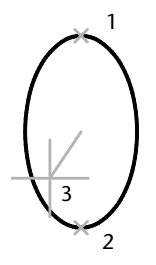

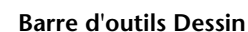

**Ligne de commande** ELLIPSE

## **Pour tracer un arc elliptique à partir des angles de départ et de fin**

- Dans le menu Dessin, cliquez sur Ellipse ▶ Arc.
- Désignez les extrémités du premier axe (1 et 2).
- Spécifiez une distance représentant la moitié de la longueur du deuxième axe (3).
- Spécifiez l'angle de départ (4).
- Spécifiez l'angle de fin (5).

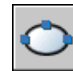

L'arc elliptique est dessiné dans le sens trigonométrique entre les points de départ et de fin.

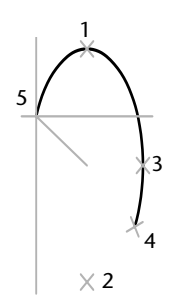

**Barre d'outils Dessin**

**Ligne de commande** ELLIPSE

# **Création de courbes splines**

La commandeSPLINE utilise un type particulier de spline, appelée courbe NURBS (courbe B-spline rationnelle non uniforme). Une courbe NURBS génère une courbe lisse entre des points de contrôle.

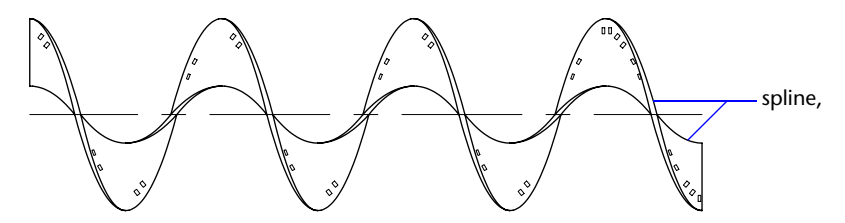

Pour créer des splines, il suffit de spécifier des points. Il est possible de fermer la spline en faisant coïncider les extrémités et en les rendant tangentes.

La tolérance définit l'écart admissible dans la forme de la spline par rapport aux points de lissage indiqués. Plus la valeur de tolérance est faible, plus le tracé de la spline est fidèle aux points que vous désignez. Si cette valeur est de zéro, la spline passe par les points de lissage. Vous pouvez également modifier la valeur de tolérance lorsque vous tracez la spline pour juger de l'effet obtenu.

Il existe deux méthodes de création de spline :

- Créez des courbes splines à l'aide de l'option Spline de la commande PEDIT afin de lisser les polylignes créées avec POLYLIGN. Ces polylignes lissées sont créées à l'aide de vecteurs de noeuds uniformes. Elles sont susceptibles d'appartenir à des dessins créés dans des versions antérieures d'AutoCAD et d'AutoCAD LT.
- Créez des splines, ou courbes NURBS, à l'aide de la commande SPLINE. Les dessins qui renferment des splines utilisent moins de mémoire et d'espace disque que ceux qui contiennent des polylignes à ajustage de courbe spline de forme similaire.

Il est également possible de convertir en splines des polylignes lissées à l'aide de la commande SPLINE.

# **Voir aussi**

["Modification des splines", page 532](#page-549-0)

# **Pour convertir une polyligne lissée en spline**

- **1** Dans le menu Dessin, cliquez sur Spline.
- **2** Entrez **o** (Objet).
- **3** Sélectionnez une polyligne lissée et appuyez sur la touche ENTREE. L'objet sélectionné passe d'une polyligne à un spline.

# **Pour convertir une spline en désignant des points**

- **1** Dans le menu Dessin, cliquez sur Spline.
- **2** Indiquez le point de départ de la spline (1).
- **3** Désignez autant de points que nécessaire (entre 2 et 5) pour créer la spline et appuyez sur la touche ENTREE.
- **4** Définissez les tangentes de départ et de fin (6, 7).

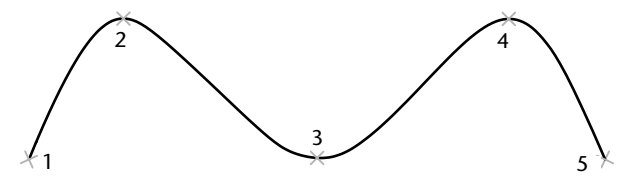

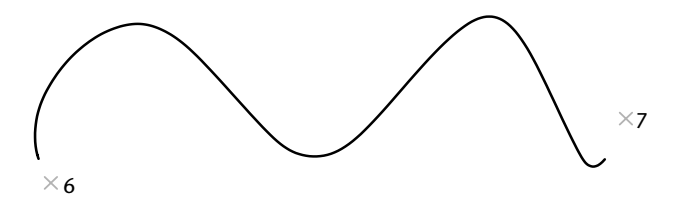

Dans l'exemple suivant, nous avons conservé les mêmes points, mais les tangentes à chaque extrémité ont été modifiées.

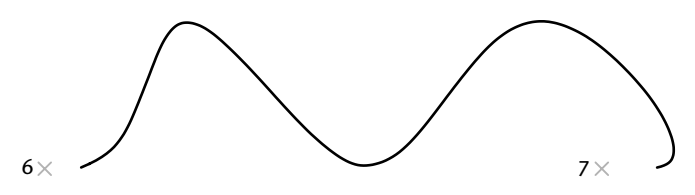

Vous obtenez la spline suivante lorsque vous utilisez les mêmes points, mais que vous augmentez la tolérance et modifiez de nouveau les tangentes à chaque extrémité.

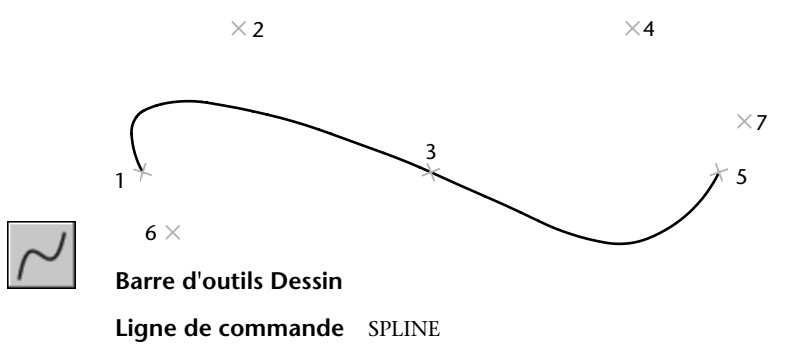

# **Création de géométries de construction et de référence**

Les droites et les points de référence sont des objets temporaires qui aident à dessiner de façon plus précise.

# **Création de points de référence**

Les objets points trouvent leur utilité en tant que nœuds ou géométrie de référence pour l'accrochage aux objets et les décalages relatifs.

Non seulement vous pouvez définir le style du point, mais aussi sa taille exprimée par rapport aux dimensions de l'écran ou en unités absolues. La modification des styles de points offre différents avantages :

- Ils sont plus faciles à voir et à différencier des points de la grille
- Influence l'affichage de tous les points dans un dessin
- La commande REGEN est indispensable pour afficher la modification

## **Pour définir le style et la taille des points**

- **1** Dans le menu Format, cliquez sur Style de points.
- **2** Dans la boîte de dialogue Style de points, sélectionnez un style de point.
- **3** Dans l'option Taille des points, spécifiez une dimension exprimée par rapport à l'écran ou en unités absolues.
- **4** Cliquez sur OK.

## **Ligne de commande** DDPTYPE

## **Pour créer un objet point**

- **1** Dans le menu Dessin, cliquez sur Point ▶ Point unique.
- **2** Désignez l'emplacement du point.

Vous pouvez activer un mode d'accrochage aux points à l'aide de l'accrochage aux points nodals.

# **Barre d'outils Dessin**

**Ligne de commande** POINT

# **Création de droites (et de demi-droites)**

Les lignes infinies dans l'une ou les deux directions, appelées respectivement droites et demi-droites, peuvent servir de référence pour la création d'objets. Ainsi, vous pouvez utiliser des droites pour localiser le centre d'un triangle, préparer des vues multiples d'un même élément ou définir des points d'intersection temporaires à utiliser avec les modes d'accrochage aux objets.

Les lignes infinies ne modifient pas les limites du dessin. Par conséquent, leur nature infinie n'a aucune incidence sur les zooms ou les points de visualisation, et les commandes qui affichent toute l'étendue du dessin n'en tiennent pas compte. Vous pouvez faire pivoter, déplacer et copier les lignes infinies comme pour tout autre objet. Il est recommandé de créer les lignes infinies sur un calque de référence pouvant être gelé ou désactivé avant le traçage.

#### **Droites**

Une droite peut être placée à n'importe quel endroit de l'espace tridimensionnel. Son orientation peut être définie de plusieurs manières. La méthode par défaut consiste à désigner deux points par lesquels la ligne doit passer. Deux points suffisent à définir la droite. Le premier point, ou point initial, est le "milieu" de la droite, c'est-à-dire le point auquel le mode d'accrochage aux objets Milieu accroche le curseur.

Voici les autres modes de dessin d'une droite :

- **Horizontale et Verticale (Hor/Ver)**. Permettent de dessiner des droites passant par un point indiqué et parallèles à l'axe des *X* ou des *Y* du SCU courant.
- **Angle**. Permet de dessiner une droite de deux façons. Vous pouvez soit sélectionner une ligne de référence et indiquer l'angle de la droite par rapport à cette ligne, soit créer une droite selon un angle spécifique par rapport à l'axe horizontal en indiquant un angle, puis un point par lequel doit passer la droite.
- **Bissectrice**. Ce mode consiste à dessiner la bissectrice d'un angle indiqué. Vous devez indiquer le sommet de l'angle et les directions qui le définissent.
- **Décalage**. Permet de définir une droite parallèle à la ligne de base sélectionnée. Vous devez spécifier la distance entre la ligne de base et la droite, puis sélectionner la ligne de base et indiquer le demi-plan où la droite devra être dessinée.

# **Demi-droites**

Une demi-droite est une ligne qui s'étend d'un point (que vous indiquez) à l'infini dans l'espace tridimensionnel. Contrairement aux droites qui s'étendent à l'infini dans les deux sens, les demi-droites ne s'étendent à l'infini que dans un sens. Remplacez les droites par des demi-droites pour améliorer la lisibilité de dessins trop denses. Les commandes qui affichent l'étendue du dessin ne tiennent pas compte des demi-droites, tout comme elles ne tiennent pas compte des droites.

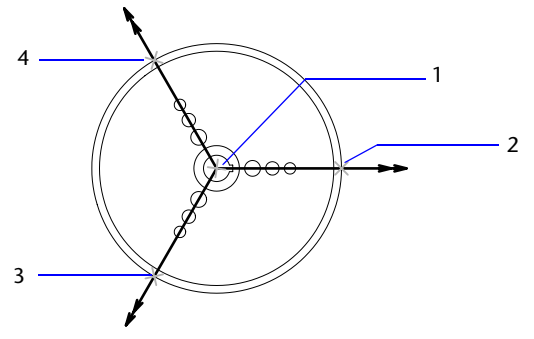

Trois demi-droites

# **Pour créer une droite à partir de deux points**

- **1** Dans le menu Dessin, cliquez sur Droite.
- **2** Spécifiez le point initial de la droite.
- **3** Spécifiez le deuxième point de la droite.
- **4** Continuez à dessiner les droites dont vous avez besoin. Toutes les droites suivantes passent par le point initial indiqué.
- **5** Appuyez sur ENTREE pour mettre fin à la commande.

# **Barre d'outils Dessin**

**Ligne de commande** DROITE

# **Pour créer une demi-droite**

- **1** Dans le menu Dessin, cliquez sur Demi-droite.
- **2** Spécifiez le point initial de la demi-droite.
- **3** Spécifiez le deuxième point de la demi-droite.
- **4** Continuez à spécifier des points pour dessiner toutes les demi-droites dont vous avez besoin.

Toutes les demi-droites suivantes passent obligatoirement par le premier point que vous avez désigné.

**5** Appuyez sur ENTREE pour mettre fin à la commande.

**Ligne de commande** DEMIDROITE

# **Création et combinaison d'aires (régions)**

Les régions sont des zones délimitées bidimensionnelles, créées à partir d'objets formant des boucles fermées. Les boucles peuvent être constituées d'une combinaison de lignes, polylignes, cercles, arcs, ellipses, arcs elliptiques et splines. Les objets composant une boucle doivent être fermés ou former une zone délimitée avec d'autres objets dont ils partagent les extrémités.

Les régions peuvent être utilisées pour :

- l'application de hachures et d'un ombrage
- l'analyse des propriétés, telle l'aire, à l'aide de la commande PROPMECA
- l'extraction d'informations de conception telles que le centre de gravité

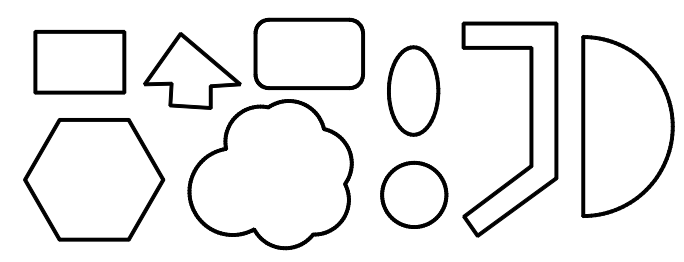

Figures définissant des régions

Vous pouvez créer des régions à partir de plusieurs boucles ou de courbes ouvertes reliées par leurs extrémités et formant des boucles. Toutefois, il est impossible de créer une région à partir d'objets ouverts sécants (des arcs sécants ou des courbes auto-intersectées, par exemple).

Vous pouvez également créer une région à l'aide de la commande CONTOUR.

Vous pouvez créer une région composée par soustraction, par combinaison, ou en recherchant l'intersection des régions. Après avoir créé ces régions plus complexes, vous pouvez hachurer leur aire ou l'analyser.

Objets combinés à l'aide de la commande UNION :

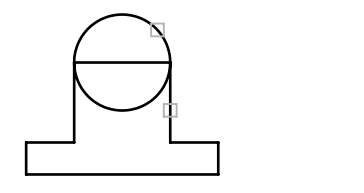

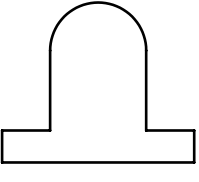

Régions sélectionnées **Electionnées** Résultat

Objets combinés à l'aide de la commande SOUSTRACTION :

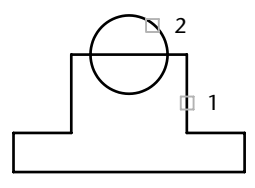

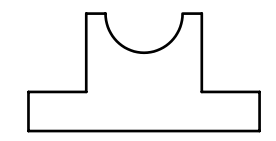

Régions sélectionnées **Résultat** (région composée)

Objets combinés à l'aide de la commande INTERSECT :

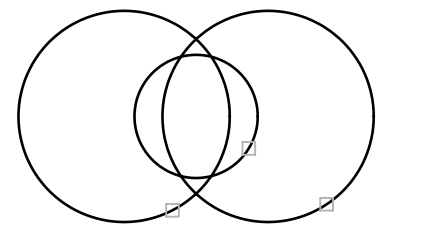

Sélection des régions du mondre des Résultats

# **Pour définir une région**

- **1** Dans le menu Dessin, cliquez sur Région.
- **2** Sélectionnez des objets pour créer une région.

Chacun de ces objets doit former une zone délimitée, tels un cercle ou une polyligne fermée.

**3** Appuyez sur ENTREE.

Un message figurant sur la ligne de commande indique le nombre de boucles détectées et le nombre de régions créées.

# **Ligne de commande** REGION

# **Pour définir une région à l'aide de contours**

- **1** Dans le menu Dessin, cliquez sur Contour.
- **2** Dans la boîte de dialogue Créer un contour, sous Type d'objet, choisissez Région.
- **3** Cliquez sur Choisir des points.
- **4** Indiquez un point du dessin à l'intérieur de chaque zone à définir comme région et appuyez sur la touche ENTREE. Il s'agit du point intérieur.

**Remarque** Vous pouvez créer un jeu de contours afin de limiter les objets utilisés pour déterminer le contour.

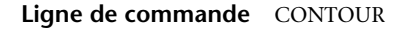

# **Pour combiner des régions par addition**

- **1** Dans le menu Modification, cliquez sur Edition de solides ou sur Région ➤ Union.
- **2** Sélectionnez une région pour l'union.
- **3** Sélectionnez une autre région.

L'ordre de sélection des régions est sans incidence sur la recherche des intersections.

**4** Continuez la sélection des régions ou appuyez sur la touche ENTREE pour mettre fin à l'opération.

La commande convertit les régions sélectionnées en une nouvelle région combinée.

## **Ligne de commande** UNION

## **Pour combiner des régions par soustraction**

- **1** Dans le menu Modification, cliquez sur Edition de solides ou sur Région ➤ Soustraction.
- **2** Sélectionnez une ou plusieurs régions auxquelles vous voulez appliquer la soustraction, puis appuyez sur la touche ENTREE.
- **3** Sélectionnez la région à soustraire et appuyez sur la touche ENTREE.

Les aires des secondes régions sélectionnées sont soustraites des aires des premières.

# **Ligne de commande** SOUSTRACTION

## **Pour combiner des régions en recherchant les intersections**

- **1** Dans le menu Modification, cliquez sur Edition de solides ou sur Région ➤ Intersection.
- **2** Sélectionnez l'une des régions de l'intersection.
- **3** Sélectionnez une autre région de l'intersection.

Vous pouvez sélectionner les régions dans n'importe quel ordre pour rechercher leur intersection.

**4** Continuez la sélection des régions ou appuyez sur la touche ENTREE pour mettre fin à l'opération.

La commande convertit les régions sélectionnées en une nouvelle région correspondant à l'intersection de ces dernières.

**Ligne de commande** INTERSECT

# **Création d'objets 3D**

Les objets 3D peuvent être représentés par des surfaces simulées (épaisseur 3D), sous forme de modèle filaire, de modèle de surface ou de modèle solide.

# **Présentation des objets 3D**

Bien que la conception de modèles 3D soit parfois plus complexe et plus longue que la création de vues 3D à partir d'objet 2D, elle présente de nombreux avantages. Vous pouvez

- Visualiser le modèle sous toutes les perspectives
- Générer automatiquement des vues 2D (standard et autres) exactes et fiables
- Créer des profils 2D (SOLPROFIL)
- Masquer les lignes cachées et appliquer des effets d'ombrage réalistes
- Contrôler les interférences
- Exporter le modèle pour créer une animation
- Effectuer une analyse d'ingénierie
- Extraire des données nécessaires à la fabrication et à l'usinage

AutoCAD prend en charge trois types de modélisation 3D : les modèles filaires, les surfaces et les solides. Ces différents types de modèle nécessitent la mise en œuvre de techniques de création et de modification spécifiques.

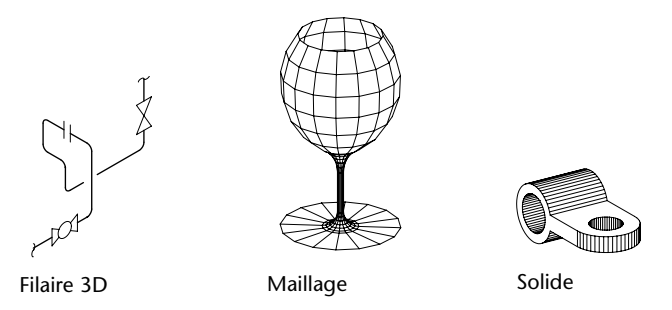

Un modèle filaire montre le squelette d'un objet 3D. Ce type de représentation ne comporte pas de surfaces. En effet, le modèle filaire est uniquement constitué de points, de lignes et de courbes matérialisant les arêtes de l'objet. AutoCAD vous permet de créer des modèles filaires en définissant des objets 2D (plans) à un endroit quelconque de l'espace 3D. AutoCAD propose également un certain nombre d'objets filaires 3D tels que des polylignes 3D (le type de ligne sera obligatoirement CONTINUE) et des splines. Lorsque vous définissez un modèle filaire, vous devez dessiner et placer chacun des objets qui le composent. En conséquence, ce type de modèle est souvent très long à réaliser.

La modélisation de surfaces est une technique plus évoluée que la création de modèles filaires. En effet, elle définit non seulement les arêtes de l'objet 3D mais aussi ses surfaces. Le module de modélisation de surfaces d'AutoCAD définit des surfaces à facettes à l'aide de maillages constitués de polygones. Les différentes faces de ces maillages étant planes, elles ne sont qu'une approximation de surfaces courbes. Autodesk Mechanical Desktop® permet quant à lui de créer de véritables surfaces courbes. Pour éviter toute confusion entre ces deux types de surface, les surfaces à facettes sont désignées par le terme "maillages".

La modélisation de solides est la technique de modélisation 3D la plus simple à mettre en oeuvre. En effet, le module de modélisation de solides d'AutoCAD permet de définir des objets 3D à partir de figures 3D élémentaires : parallélépipèdes, cônes, cylindres, sphères, biseaux et tores (anneaux). Il vous reste ensuite à combiner ces solides de base pour obtenir des solides plus complexes. Vous pouvez, par exemple, les joindre ou soustraire un solide à un autre, ou encore rechercher le volume correspondant à l'intersection de ces objets. Vous pouvez également créer des solides en déplaçant un objet 2D sur une trajectoire ou en le faisant pivoter autour d'un axe. Autodesk Mechanical Desktop permet par ailleurs de définir des solides paramétriques et de conserver la correspondance entre les modèles 3D et les vues 2D que vous générez à partir de ces modèles.

**Remarque** Ces différentes techniques de modélisation faisant appel à des méthodes spécifiques de création et de modification des modèles 3D, il est déconseillé de mélanger différents types de modèles. Vous pouvez, dans certains cas, convertir des modèles solides en modèles surfaciques ou transformer des surfaces en modèles filaires. En revanche, il est impossible d'effectuer les conversions inverses (c'est-à-dire transformer des modèles filaires en surfaces ou des modèles surfaciques en solides).

# **Ajout d'une épaisseur 3D aux objets**

L'épaisseur est une propriété de certains objets qui leur permet d'avoir une apparence 3D.

L'épaisseur 3D d'un objet définit la distance sur laquelle il est étendu (ou épaissi) au-dessus ou en dessous de son emplacement dans l'espace. Si l'épaisseur est positive, l'objet est extrudé vers le haut (axe *Z* positif) et si elle est négative, l'extrusion est dirigée vers le bas (axe *Z* négatif). Une épaisseur égale à zéro (0) signifie que l'objet ne possède pas d'épaisseur 3D. La direction de l'axe *Z* est déterminée par l'orientation du SCU lors de la création de l'objet. Les objets dont l'épaisseur est non nulle peuvent être ombrés et ils peuvent masquer les objets situées derrière eux.

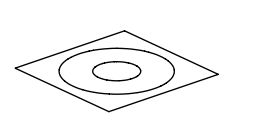

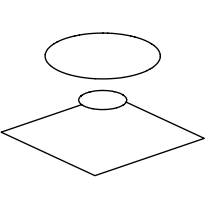

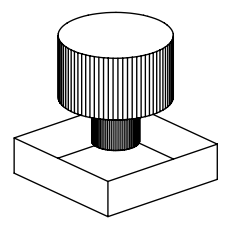

Objets 2D Elévation modifiée Epaisseur ajoutée

La propriété d'épaisseur modifie l'apparence des types d'objets suivants :

- solides 2D
- Arcs
- Cercles
- des lignes
- Polylignes (y compris les polylignes lissées, les rectangles, les polygones, les contours et les anneaux)
- Texte (uniquement s'il est créé en tant qu'objet de texte de ligne simple à l'aide de la police SHX)
- Arêtes
- Points

La modification de l'épaisseur des autres types d'objet n'a aucune incidence sur leur aspect.

Vous pouvez définir la propriété d'épaisseur par défaut des nouveaux objets que vous créez en définissant la variable système THICKNESS. Modifie l'épaisseur d'un objet existant à l'aide de la palette Propriétés. L'épaisseur 3D est appliquée uniformément sur un objet : ainsi, un même objet ne peut avoir différentes élévations.

Pour constater l'effet de l'épaisseur sur un objet, vous devrez parfois modifier le point de vue 3D.

# **Pour définir l'épaisseur 3D des nouveaux objets**

- **1** Dans le menu Format, cliquez sur Epaisseur.
- **2** Sur la ligne de commande, entrez la valeur de la distance de l'épaisseur.

Les nouveaux objets sont créés avec l'épaisseur 3D spécifiée.

**Ligne de commande** THICKNESS

# **Pour modifier l'épaisseur 3D d'objets existants**

- **1** Sélectionnez les objets dont vous souhaitez changer le l'épaisseur 3D.
- **2** Cliquez avec le bouton droit de la souris sur l'un des objets, puis cliquez sur Propriétés dans le menu contextuel.
- **3** Dans la palette Propriétés, sélectionnez Epaisseur, puis indiquez une nouvelle valeur.

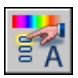

Les objets sélectionnés s'affichent désormais avec l'épaisseur 3D spécifiée.

# **Barre d'outils Normes**

**Ligne de commande** PROPRIETES

# **Création de modèles filaires**

Une représentation filaire est une arête ou représentation de la structure d'un objet réel en 3D à l'aide de lignes et de courbes. Vous pouvez utiliser une représentation filaire pour :

- Visualiser le modèle sous toutes les perspectives
- Générer automatiquement des vues orthogonales et auxiliaires standard
- Générer facilement des vues décomposées et en perspective
- Analyser des relations spatiales, y compris la plus courte distance entre les coins et les arêtes, ainsi que gérer des interférences
- Réduire le nombre de prototypes requis

# **Conseils sur les modèles filaires**

La création de modèles filaires en 3D peut être plus difficile et plus longue à réaliser que les vues 2D que vous générez à partir de ces modèles. Voici quelques conseils qui vous aideront à travailler efficacement :

- Planifiez et organisez votre modèle de façon à pouvoir désactiver des calques afin de diminuer la complexité visuelle du modèle. La couleur vous permet de distinguer les objets de différentes vues.
- Créez une géométrie de construction pour définir l'enveloppe de base du modèle.
- Utilisez plusieurs vues, surtout les vues isométriques, pour rendre plus facile la visualisation du modèle et la sélection des objets.
- Devenir expert en manipulation du SCU en 3D. Le plan *XY* du SCU courant joue le rôle d'un plan de construction servant à orienter les objets planaires tels que des cercles et des arcs. Le SCU détermine également le plan des opérations d'ajustement et de prolongement, de décalage et de rotation des objets.
- Utilisez les fonctions d'accrochage aux objets et le mode d'accrochage à la grille avec soin pour assurer la précision de votre modèle.
- Utilisez les filtres de coordonnées pour générer des éléments perpendiculaires et pour faciliter le repérage de points en 3D en fonction de l'emplacement des points sur d'autres objets.

## **Méthodes de création de modèles filaires**

Vous pouvez créer des modèles filaires en définissant tout type d'objet 2D (plan) à un endroit quelconque de l'espace 3D à l'aide de différentes méthodes :

- Saisie de coordonnées 3D. Entrez les coordonnées qui définissent la position de l'objet sur les axes *X, Y* et *Z*.
- Définir le plan de construction par défaut (plan *XY* du SCU) sur lequel vous allez dessiner l'objet.
- Déplacement ou copie des objets dans l'espace 3D afin de leur donner l'emplacement voulu après les avoir créés.

La création de modèles filaires est une technique qui exige à la fois de la pratique et de l'expérience. La meilleure méthode d'apprentissage pour la création de modèles filaires consiste à commencer par des modèles simples avant de passer aux modèles plus complexes.

# **Pour générer une ligne perpendiculaire d'un point 3D jusqu'au plan XY**

- **1** Dans le menu Dessin, cliquez sur Ligne.
- **2** Pour définir un point sur un objet qui n'est pas situé sur le plan *XY* du SCU, pensez à utiliser les modes d'accrochage aux objets.

Ce point devient le premier point de la ligne.

**3** Entrez **.xy**, puis **@** au message De.

Cette opération permet d'extraire les valeurs de coordonnées *X* et *Y* du premier point.

**4** Entrez **0** pour spécifier la valeur *Z*.

Les filtres de coordonnées permettent de combiner les valeurs *X* et *Y* extraites du premier point à une nouvelle valeur *Z* (0) pour terminer la définition du second point.

**5** Appuyez sur ENTREE pour mettre fin à la commande.

# **Création de surfaces**

Un maillage représente la surface d'un objet à l'aide de facettes planes. La densité du maillage (ou nombre de facettes) est définie par une matrice de sommets *M* et *N* comparable à une grille composée de colonnes et de lignes. *M* et *N* indiquent respectivement la colonne et la ligne sur lesquelles se trouve un sommet donné. Vous pouvez créer des maillages en 2D ou en 3D, bien qu'ils soient utilisés principalement en 3D.

Utilisez le maillage lorsque vous avez besoin des fonctions de masquage, ombrage et de rendu dont sont dépourvus les modèles filaires, mais pas des propriétés physiques offertes par les solides (masse, poids, centre de gravité, etc.). Les maillages sont également utiles pour tracer des figures ayant des formes particulières (par exemple, si vous souhaitez définir un modèle représentant la topographie d'un terrain montagneux en 3D).

Les maillages peuvent être ouverts ou fermés, dans une direction ou dans les deux directions (selon que les arêtes se rejoignent ou non), comme le montrent les illustrations ci-après.

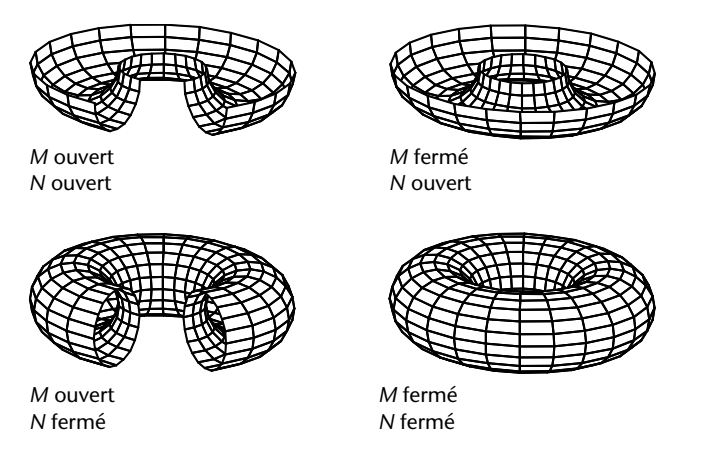

AutoCAD met à votre disposition plusieurs méthodes permettant de créer divers types de maillage. Vous pouvez entrer les paramètres du maillage manuellement ou par le biais de la commande 3D qui simplifie le processus de création des surfaces de base.

# **Création d'un maillage 3D prédéfini**

La commande 3D crée les formes 3D suivantes : parallélépipèdes, cônes, cuvettes, dômes, mailles, pyramides, sphères, tores (anneaux) et biseaux. Ces maillages sont affichés comme des représentations filaires jusqu'à ce que vous utilisiez les commandes CACHE, RENDU ou MODEOMBRE.

Pour visualiser plus clairement les objets que vous créez avec la commande 3D, définissez une direction de visualisation à l'aide de la commande 3DORBITE, VUEDYN ou POINTVUE. Les procédures sont pratiquement identiques pour créer des formes 3D et des solides 3D. Pour de plus amples informations, voir ["Création de solides 3D", page 413.](#page-430-0)

Dans les illustrations suivantes, les nombres indiquent les points que vous pouvez spécifier pour créer la maille.

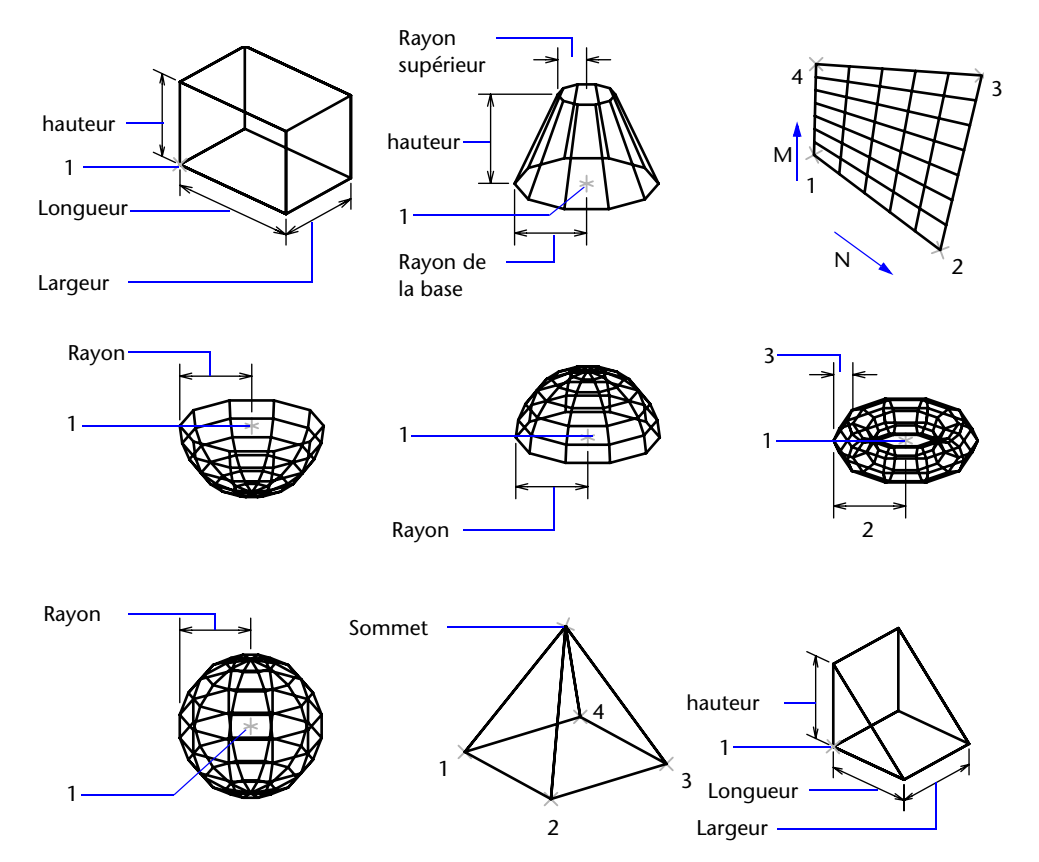

# **406** | Chapitre 19 Création d'objets géométriques

# **Création d'un maillage rectangulaire**

La commande 3DMAILLE permet de créer des surfaces maillées ouvertes dans les directions *M* et *N* (ces directions sont comparables aux axes *X* et *Y* d'un plan *XY*). Vous pouvez fermer ces maillages à l'aide de la commande PEDIT. Grâce à la commande 3DMAILLE, vous avez la possibilité de construire des surfaces extrêmement irrégulières. Dans la majorité des cas, vous pouvez utiliser 3DMAILLE avec des scripts ou des routines AutoLISP lorsque vous connaissez les points de maillage.

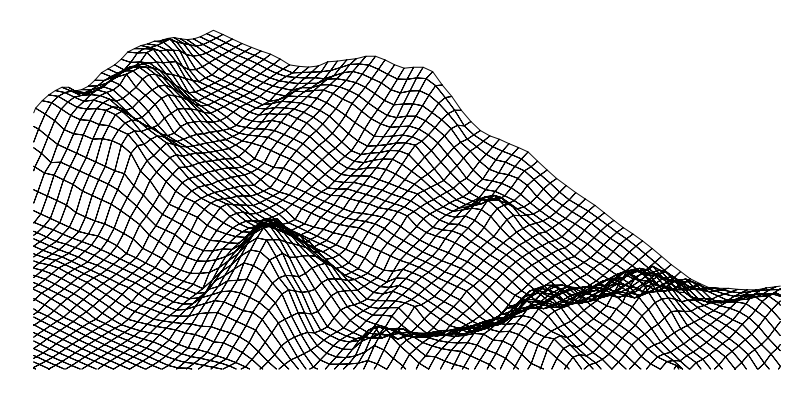

Dans cet exemple, vous pouvez entrer sur la ligne de commande les coordonnées des différents sommets afin de créer la maille représentée dans l'illustration.

# **Exemple :**

Commande : **3dmaille** Taille M du maillage : **4** Taille N du maillage : **3** Sommet (0, 0) : **10,10,3** Sommet (0, 1) : **10,50,5** Sommet (0, 2) : **10,100,3** Sommet (1, 0) : **15,1,0** Sommet (1, 1) : **15,5,0** Sommet (1, 2) : **15,10,0** Sommet (2, 0) : **20,1,0** Vertex (2, 1): **20,5,–1** Sommet (2, 2) : **20,10,0** Sommet (3, 0) : **25,1,0** Sommet (3, 1) : **25,5,0** Sommet (3, 2) : **25,10,0**

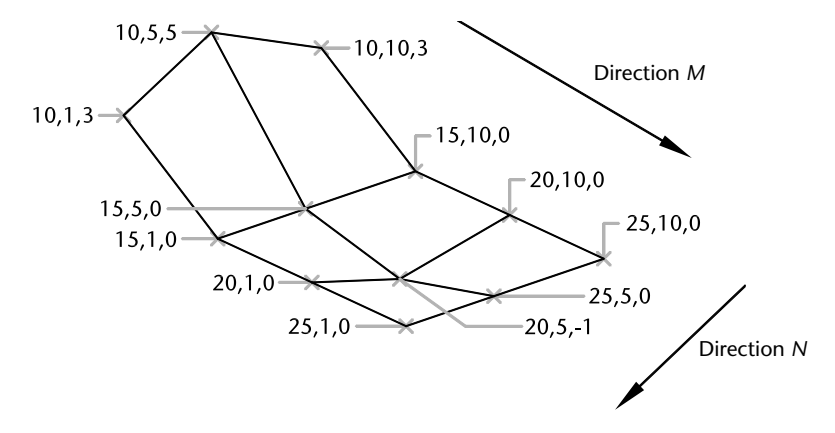

# **Création d'un maillage à plusieurs faces**

La commande PMAILLE permet de créer un maillage à plusieurs faces, chacune d'elles pouvant comporter de nombreux sommets.

La procédure de définition d'un maillage à plusieurs faces est identique à celle d'un maillage rectangulaire. Pour créer un maillage à plusieurs faces, vous devez spécifier les coordonnées de ses sommets. Vous définissez ensuite les différentes faces en indiquant le numéro de chacun des sommets correspondants. Au cours de la procédure de création du maillage, vous pouvez rendre certaines arêtes invisibles ou les associer à différents calques ou couleurs.

Pour rendre une arête invisible, entrez le numéro des sommets sous forme de valeurs négatives. Si, par exemple, vous souhaitez que l'arête entre les sommets 5 et 7 du maillage soit invisible, entrez :

Face 3, sommet 3 : **–7**

Dans l'illustration, la face 1 est définie par les sommets 1, 5, 6 et 2, la face 2 par les sommets 1, 4, 3 et 2, la face 3 par les sommets 1, 4, 7 et 5, et la face 4 par les sommets 3, 4, 7 et 8.

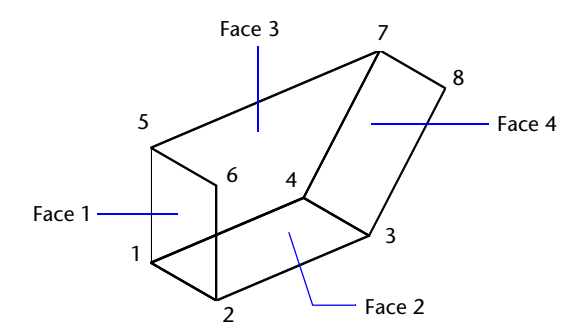

Vous pouvez gérer l'affichage des arêtes invisibles à l'aide de la variable système SPLFRAME. En effet, si SPLFRAME possède une valeur non nulle, les arêtes invisibles deviennent visibles et vous pouvez alors les modifier. Si en revanche, SPLFRAME vous lui attribuez la valeur 0, les arêtes invisibles le restent.

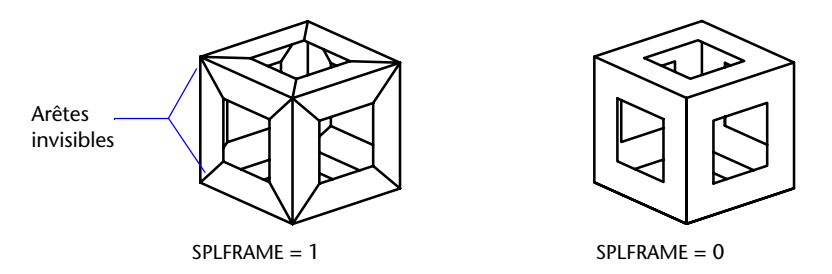

# **Création d'un maillage représentant une surface réglée**

La commande SURFREGL permet de créer des maillages entre deux objets. Pour définir les arêtes de la surface réglée, vous devez sélectionner deux objets différents : ligne, point, arc, cercle, ellipse, arc elliptique, polyligne 2D ou 3D, ou encore spline. Les paires d'objets à utiliser en tant que "rails" d'un maillage représentant une surface réglée doivent être soit fermés, soit ouverts. Si l'un de ces objets est un point, vous pouvez choisir un objet ouvert ou fermé pour l'autre arête.

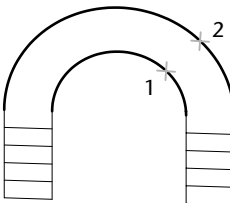

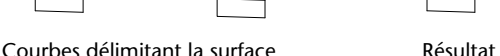

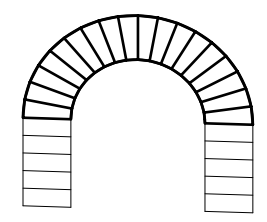

Vous pouvez désigner deux points quelconques sur des courbes fermées pour créer une surface réglée à l'aide de la commande RULESURF. En revanche, dans le cas de courbes ouvertes, AutoCAD construit la surface en suivant la direction correspondant aux deux points sélectionnés sur les courbes.

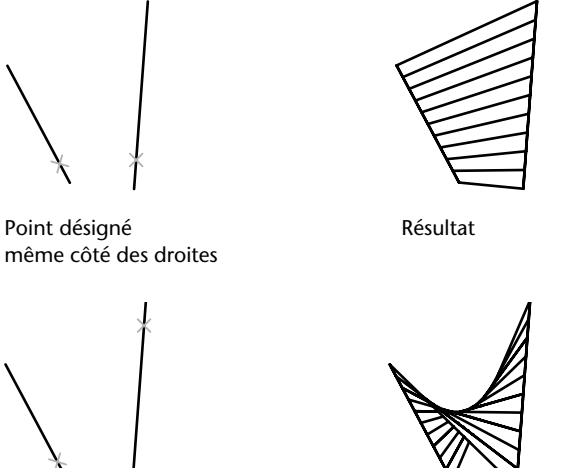

Point désigné côté opposé des droites

Résultat

# **Création d'un maillage représentant une surface extrudée**

La commande SURFEXTR permet de créer un maillage représentant une surface extrudée définie par une trajectoire courbe et un vecteur de direction. Pour la trajectoire, vous pouvez sélectionner différents types d'objet : lignes, arcs, cercles, ellipses, arcs elliptiques, polylignes 2D ou 3D, ou encore splines. Le vecteur de direction peut être une ligne ou une polyligne 2D ou 3D ouverte. La commande SURFEXTR génère un maillage constitué d'une série de polygones parallèles disposés sur une trajectoire donnée. L'objet initial et le vecteur de direction doivent être déjà représentés, comme l'indiquent les illustrations.

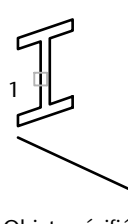

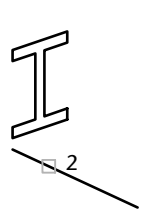

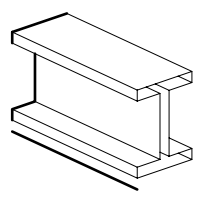

Objet spécifié Vecteur de direction spécifié Résultat

# **Création d'un maillage représentant une surface de révolution**

La commande SURFREV permet de créer une surface de révolution en faisant pivoter un profil de l'objet autour d'un axe. Cette commande convient aux surfaces présentant une symétrie de rotation.

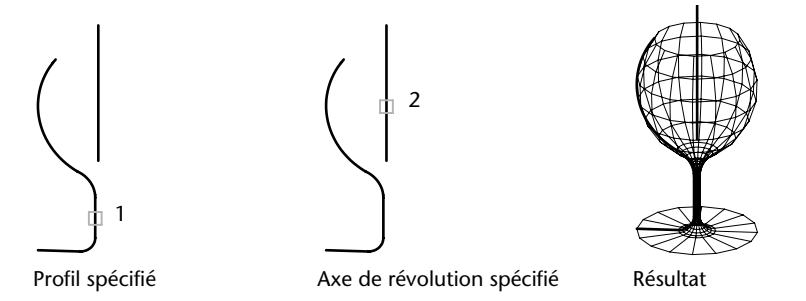

**Création d'un maillage représentant une surface interpolée définie par les arêtes** La commande SURFGAU permet de créer un maillage *représentant une surface interpolée* (voir illustration suivante) à partir de quatre objets appelés *arêtes*. Ces arêtes peuvent être des arcs, des lignes, des polylignes, des splines ou des arcs elliptiques, dont les extrémités se rejoignent et qui forment ainsi un contour fermé. Le maillage obtenu est une surface (une courbe dans la direction *M* et une autre dans la direction *N*) interpolée entre les quatre arêtes sélectionnées.

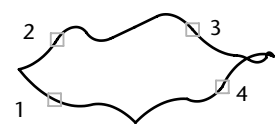

Sélection des quatre arêtes de la contre des Résultats

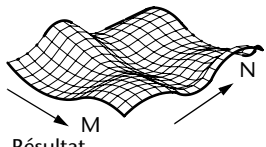

# **Pour créer un maillage rectangulaire**

- **1** Dans le menu Dessin, choisissez l'option Surfaces ▶ Maillage 3D.
- **2** Définissez la dimension *M* en utilisant un nombre entier de 2 à 256.
- **3** Définissez la dimension *N* en utilisant un nombre entier de 2 à 256.
- **4** Désignez les points correspondant aux sommets. La définition du dernier sommet termine le maillage.

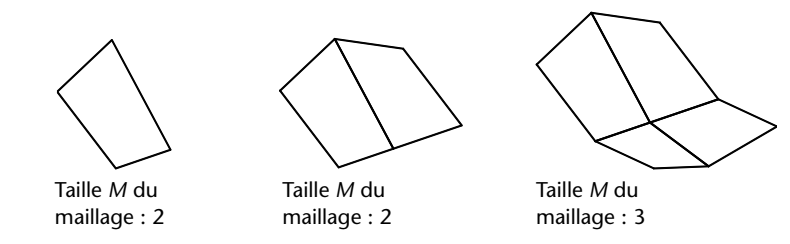

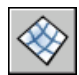

**Barre d'outils Surfaces**

**Ligne de commande** 3DMAILLE

# **Pour créer une surface réglée**

- **1** Dans le menu Dessin, choisissez l'option Surfaces ➤ Surface réglée.
- **2** Sélectionnez la première courbe délimitant la surface, Ensuite, sélectionnez la deuxième courbe.

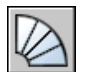

# **3** Si nécessaire, effacez les courbes initiales.

# **Barre d'outils Surfaces**

**Ligne de commande** SURFREGL

# **Pour créer un maillage représentant une surface extrudée**

- **1** Dans le menu Dessin, choisissez l'option Surfaces ➤ Surface extrudée.
- **2** Spécifiez une courbe de chemin.
- **3** Spécifiez un vecteur de direction.
- **4** Si nécessaire, effacez les objets initiaux.

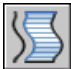

# **Barre d'outils Surfaces**

**Ligne de commande** SURFEXTR

# **Pour créer un maillage représentant une surface de révolution**

- **1** Dans le menu Dessin, choisissez l'option Surfaces ➤ Surface de révolution.
- **2** Spécifiez une courbe de chemin.

Cette trajectoire définit la direction *N* du maillage : lignes, arcs, cercles, ellipses, arcs elliptiques, polylignes 2D ou 3D, ou encore splines. Si vous sélectionnez un cercle, une ellipse ou une polyligne fermée, AutoCAD crée un maillage fermé dans la direction *N*.

**3** Spécifiez l'axe de la révolution.

Le vecteur de direction peut être une ligne ou une polyligne 2D ou 3D ouverte. Si vous choisissez une polyligne, le vecteur de l'axe de rotation est défini par le premier et le dernier des sommets de la polyligne. AutoCAD ne tient pas compte des sommets intermédiaires. L'axe de révolution détermine la direction *M* du maillage.

**4** Indiquez l'angle de départ, puis l'angle décrit par la révolution.

Si vous indiquez un angle de départ non nul, AutoCAD génère le maillage à une certaine distance correspondant à l'angle spécifié depuis la courbe. L'angle décrit sert à définir l'étendue de la surface de révolution autour de l'axe de rotation.

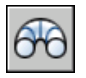

**5** Si nécessaire, effacez les objets initiaux.

**Barre d'outils Surfaces**

**Ligne de commande** SURFREV

# **Pour créer un maillage représentant une surface interpolée définie par les arêtes**

- **1** Dans le menu Dessin, choisissez l'option Surfaces ► Surface gauche.
- **2** Désignez les quatre arêtes dans l'ordre que vous souhaitez.

La première arête que vous avez sélectionnée détermine la direction *M* du maillage.

<span id="page-430-0"></span>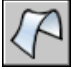

**Barre d'outils Surfaces**

**Ligne de commande** SURFGAU

# **Création de solides 3D**

Un solide représente le volume d'un objet. Il s'agit du type de modèle 3D le moins ambigu et qui donne le plus d'informations sur l'objet. D'autre part, les solides complexes sont plus faciles à construire et à manipuler que les modèles filaires ou les maillages.

Vous pouvez créer des solides à partir des figures élémentaires proposées par AutoCAD (parallélépipèdes, cônes, cylindres, sphères, tores et biseaux), en extrudant un objet 2D sur une trajectoire ou en faisant pivoter un objet 2D autour d'un axe.

Une fois que vous avez créé un solide, vous pouvez vous en servir pour concevoir des objets plus complexes en combinant les figures de base. Vous pouvez combiner, soustraire des solides ou rechercher leur partie commune (intersection). Pour de plus amples informations, voir ["Création d'un solide](#page-435-0)  [composé", page 418](#page-435-0).

AutoCAD vous permet également de modifier les solides en définissant des raccords ou des chanfreins au niveau de leurs arêtes, ou encore en changeant la couleur de celles-ci. Les faces des solides sont facilement manipulables car elles ne nécessitent pas de dessiner une nouvelle géométrie ou de lancer des opérations booléennes dessus. Vous disposez aussi de commandes servant à créer des coupes ou des sections 2D d'un solide (voir ["Modification des](#page-562-0)  [solides 3D", page 545\)](#page-562-0).

De même que les maillages, les solides sont affichés comme des représentations filaires, jusqu'à ce que vous utilisiez les commandes CACHE, SHADE ou RENDU. D'autre part, vous pouvez analyser leurs propriétés mécaniques (volume, moments d'inertie, centre de gravité, etc.) et exporter des données qui les concernent dans des applications de fraisage à commande numérique ou d'analyse par la méthode des éléments finis. AutoCAD permet également de décomposer un solide en maillages et objets filaires.

La variable système ISOLINES définit le nombre de lignes de courbure utilisées pour la visualisation des portions courbes des modèles filaires. La variable système FACETRES détermine le lissage des objets présentant des lignes cachées ou un effet d'ombrage.

# **Création d'un solide en forme de parallélépipède**

La commande BOITE permet de créer des solides en forme de parallélépipède. La base du parallélépipède est toujours parallèle au plan *XY* du SCU courant.

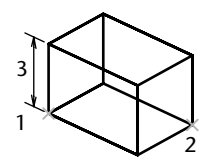

La commande RECTANG ou POLYLIGN permet de créer un rectangle ou une polyligne fermée pouvant servir à la création d'un parallélépipède avec EXTRUSION. La commande 3D permet de créer un parallélépipède à partir de surfaces uniquement.

# **Création d'un solide en forme de cône**

La commande CONE permet de créer des solides en forme de cône (des figures comportant une base circulaire ou elliptique et se réduisant progressivement à un point en suivant une direction perpendiculaire à la base). Par défaut, la base du cône repose sur le plan *XY* du SCU courant. La hauteur (qu'elle soit positive ou négative) est parallèle à l'axe *Z*. Le sommet détermine la hauteur et l'orientation du cône.
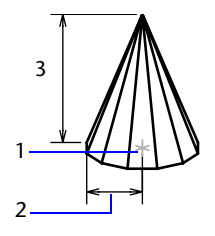

Si vous souhaitez créer un cône tronqué ou dont les côtés sont orientés selon un angle donné, commencez par tracer un cercle 2D. Ensuite, à l'aide de la commande EXTRUSION, effilez la figure avec l'inclinaison voulue sur l'axe *Z*. Pour tronquer le cône, vous pouvez également définir un parallélépipède au niveau de la pointe du cône, puis supprimer cette partie du solide avec la commande SOUSTRACTION. La commande CERCLE permet de créer un cercle pouvant ensuite servir à créer un cône à l'aide de la commande EXTRUSION et de l'option Effiler. La commande 3D permet de créer une forme conique définie uniquement par des surfaces.

#### **Création d'un solide en forme de cylindre**

La commande CYLINDRE permet de créer des solides en forme de cylindre présentant une base circulaire ou elliptique. La base du cylindre repose sur le plan *XY* du SCU courant.

Si vous souhaitez créer un cylindre spécial (un cylindre cannelé, par exemple), dessinez un profil 2D de sa base avec une polyligne fermée (commande POLYLIGN), puis utilisez la commande EXTRUSION pour définir la hauteur du cylindre sur l'axe *Z*. La commande CERCLE permet de créer un cercle à partir duquel vous pouvez définir un cylindre à l'aide de la commande EXTRUSION.

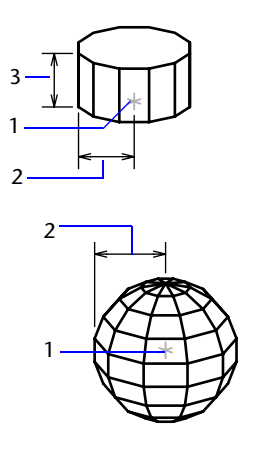

Si vous souhaitez créer un dôme ou une cuvette, il suffit d'associer la sphère à un parallélépipède, puis d'utiliser la commande SOUSTRACTION. Pour dessiner des objets sphériques ayant un profil particulier, créez le profil 2D et utilisez la commande REVOLUTION pour le faire pivoter autour de l'axe *Z*. La commande 3D permet de créer un parallélépipède à partir de surfaces uniquement.

#### **Création d'un solide en forme de tore**

La commande TORE permet de créer des solides en forme d'anneau, comparables aux chambres à air de pneumatiques. Les tores ainsi créés sont parallèles au plan *XY* du SCU courant (et sont coupés en leur milieu par ce même plan).

Pour créer un solide en forme de ballon de rugby, indiquez un rayon négatif pour le tore et un rayon positif de valeur supérieure pour le tube. Si, par exemple, le rayon du tore est de –2.0, le rayon du tube doit être supérieur à 2.0.

Un tore peut présenter une intersection. Ce type de tore n'est pas creux au centre car le rayon du tube est supérieur à celui du tore.

La commande 3D permet de créer des figures en forme de tore à partir de surfaces uniquement.

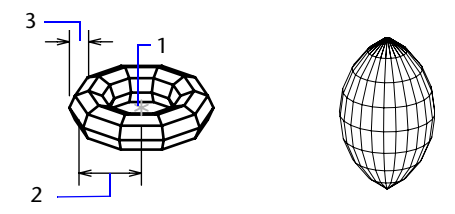

## **Création d'un solide en forme de biseau**

La commande BISEAU permet de créer des solides en forme de biseau. La base des biseaux ainsi créés est parallèle au plan *XY* du SCU courant et la face inclinée se trouve sur le côté opposé au premier coin spécifié. La hauteur des biseaux (qu'elle soit positive ou négative) est parallèle à l'axe *Z*.

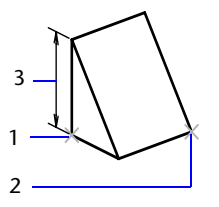

La commande 3D permet de créer des figures en forme de biseau à partir de surfaces uniquement.

#### **Création d'un solide extrudé**

La commande EXTRUSION permet de créer des solides en extrudant des objets sélectionnés. Vous pouvez extruder des courbes fermées telles que des polylignes, des polygones, des rectangles, des cercles, des ellipses, des splines fermées, des anneaux et des régions. En revanche, vous ne pouvez pas extruder les objets contenus dans un bloc, les objets 3D, les polylignes ouvertes ni celles dont les segments présentent des intersections. Pour créer un solide par extrusion, vous avez deux solutions : suivre une trajectoire ou spécifier une hauteur et un angle d'extrusion.

Utilisez la commande EXTRUSION pour créer un solide à partir du profil constant d'un objet (par exemple, un engrenage ou une roue à picots). EXTRUSION est particulièrement utile pour les objets contenant des raccords, des chanfreins ou des détails difficiles à reproduire par une autre méthode. Si vous dessinez un profil composé de lignes ou d'arcs, vous devez, avant d'exécuter la commande EXTRUSION, utiliser l'option Joindre de la commande PEDIT pour transformer ces objets en une seule polyligne ou en faire une région.

La création d'une extrusion conique est particulièrement utile pour concevoir des pièces dont les côtés doivent être inclinés selon un angle donné (par exemple, un moule de fonderie pour des pièces métalliques). Evitez de définir des angles d'extrusion très grands. En effet, si l'angle est trop important, le profil risque de se réduire à un point avant la hauteur de l'extrusion indiquée.

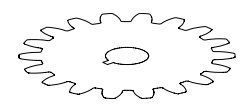

Objet d'origine

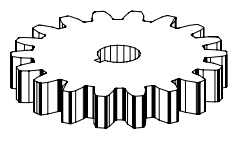

Objet extrudé

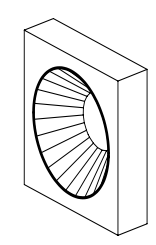

Cercle extrudé et effilé

#### **Création d'un solide de révolution**

La commande REVOLUTION permet de créer un solide en appliquant à un objet fermé une révolution autour de l'axe *X* ou *Y* du SCU courant, selon un angle donné. Elle permet également de définir une révolution autour d'une ligne, d'une polyligne ou de deux points désignés à l'écran. La commande REVOLUTION (similaire à la commande EXTRUSION) est particulièrement utile pour les objets contenant des raccords ou des détails difficiles à reproduire sous forme de profils par une autre méthode. Si vous dessinez un profil composé de lignes ou d'arcs qui rejoignent une polyligne, vous devez, avant d'exécuter la commande REVOLUTION, utiliser l'option Joindre de la commande PEDIT pour transformer ces objets en une seule polyligne.

Vous pouvez appliquer la commande REVOLUTION à des objets fermés tels que des polylignes, des polygones, des rectangles, des cercles, des ellipses et des régions. En revanche, vous ne pouvez pas l'utiliser sur les objets 3D, les objets contenus dans un bloc, les polylignes ouvertes ni celles dont les segments présentent des intersections.

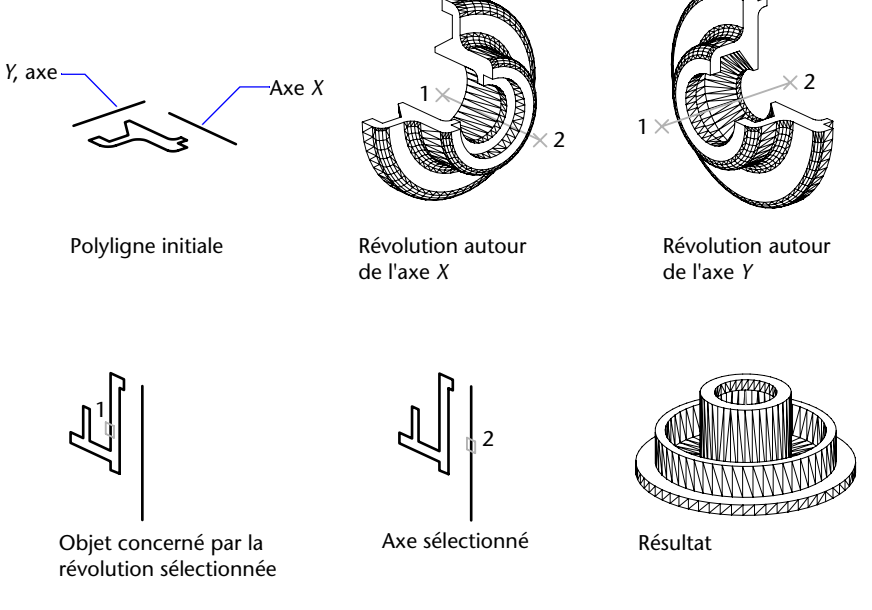

#### **Création d'un solide composé**

Vous pouvez procéder à des unions, soustractions et intersections afin de créer des solides composés à partir de solides existants.

La commande UNION permet de construire un objet composé en réunissant les volumes de plusieurs solides ou de plusieurs régions.

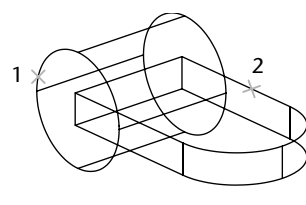

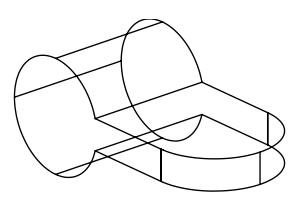

Objets à réunir mais resultat

La commande SOUSTRACTION permet de supprimer la partie commune de solides. Vous pouvez, par exemple, l'utiliser pour ajouter des perforations dans une pièce mécanique en "soustrayant" des cylindres à l'objet.

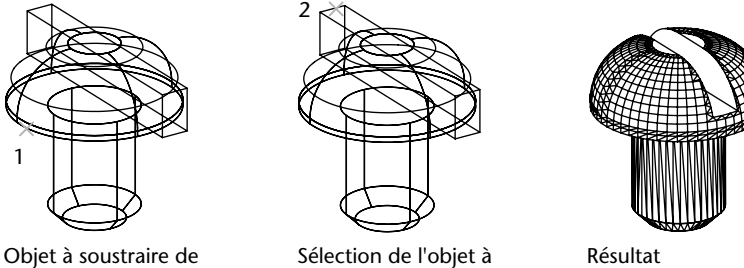

soustraire

(sans les lignes cachées)

La commande INTERSECT permet de créer un solide composé en conservant uniquement la partie commune à plusieurs solides. Elle supprime toutes les parties non communes aux objets et produit un solide composé à partir des parties communes restantes.

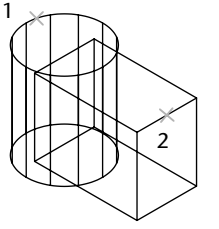

Sélection des objets concernés Résultat

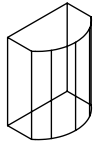

La commande INTERFERENCE effectue la même opération que la commande INTERSECT, mais INTERFERENCE conserve les deux objets initiaux.

#### **Pour créer un solide en forme de parallélépipède**

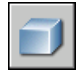

- Dans le menu Dessin, cliquez sur Solides ➤ Boîte.
- Spécifiez le premier point de la base.
- Spécifiez le coin opposé de la base.
- Spécifiez la hauteur.

#### **Ligne de commande** BOITE

#### **Pour créer un solide en forme de cône avec une base circulaire**

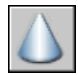

- Dans le menu Dessin, cliquez sur Solides ► Cône.
- Choisissez un point de base.
- Indiquez le rayon ou le diamètre de la base.
- Spécifiez la hauteur.

#### **Ligne de commande** CONE

#### **Pour créer un solide en forme de cône avec une base elliptique**

- Dans le menu Dessin, cliquez sur Solides ► Cône.
	- Entrez **e** (Elliptique).
	- Spécifiez l'extrémité de l'axe.
	- Désignez une deuxième extrémité de l'axe.
	- Spécifiez la longueur du deuxième axe.
	- Indiquez la hauteur, puis appuyez sur ENTREE .

#### **Ligne de commande** CONE

#### **Pour créer un solide en forme de cylindre avec une base circulaire**

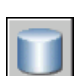

- Dans le menu Dessin, cliquez sur Solides ► Cylindre.
- Choisissez un point de base.
- Spécifiez le rayon ou le diamètre de la base.
- Spécifiez la hauteur.

#### **Ligne de commande** CYLINDRE

#### **Pour créer un solide en forme de sphère**

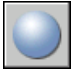

- Dans le menu Dessin, cliquez sur Solides ➤ Sphère.
- Spécifiez le centre de la sphère.
- Spécifiez le rayon ou le diamètre de la sphère.

**Ligne de commande** SPHERE

#### **Pour créer un solide en forme de tore**

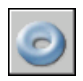

- **1** Dans le menu Dessin, cliquez sur Solides ▶ Tore.
- **2** Spécifiez le centre du tore.
- **3** Spécifiez le rayon ou le diamètre du tore.
- **4** Spécifiez le rayon ou le diamètre du tube.

#### **Ligne de commande** TORE

#### **Pour créer un solide en forme de biseau**

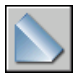

- **1** Dans le menu Dessin, cliquez sur Solides ➤ Biseau.
- **2** Spécifiez le premier point de la base.
- **3** Spécifiez le coin opposé de la base.
- **4** Spécifiez la hauteur du biseau.

**Ligne de commande** BISEAU

#### **Pour extruder un objet en suivant une trajectoire**

- **1** Dans le menu Dessin, cliquez sur Solides ► Extrusion.
- **2** Sélectionnez les objets que vous souhaitez extruder.
- **3** Entrez **c** (Chemin).
- **4** Sélectionnez les objets à utiliser comme chemin.

La valeur de la variable système DELOBJ détermine si AutoCAD conserve ou supprime l'objet initial suite à l'extrusion.

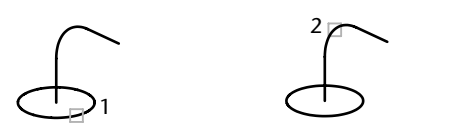

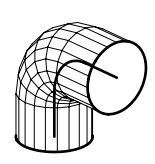

**Ligne de commande** EXTRUSION

#### **Pour appliquer une révolution à un objet autour d'un axe**

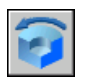

- **1** Dans le menu Dessin, cliquez sur Solides ► Révolution.
- **2** Sélectionnez les objets auxquels vous souhaitez appliquer une révolution.
- **3** Désignez deux points pour définir l'axe de révolution.

Lorsque vous définissez l'axe, veillez à désigner des points situés sur le même côté, par rapport à l'objet. La direction positive de l'axe est déterminée par le point de départ et l'extrémité.

**4** Spécifiez l'angle de révolution.

**Ligne de commande** REVOLUTION

#### **Pour réunir des solides**

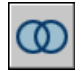

- **1** Dans le menu Modification, cliquez sur Edition de solides ▶ Union.
- **2** Sélectionnez les objets à associer.

#### **Pour soustraire un ensemble de solides à un autre**

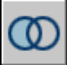

- **1** Dans le menu Modification, cliquez sur Edition de solides ► Soustraction.
- **2** Sélectionnez les objets à partir desquels vous voulez soustraire.
- **3** Sélectionnez les objets à soustraire.

#### **Pour créer un solide à partir des sections communes à plusieurs solides**

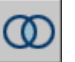

- **1** Dans le menu Modification, cliquez sur Edition de solides ▶ Intersection.
- **2** Sélectionnez les objets pour lesquels vous voulez effectuer une intersection.

# **Création et insertion de symboles (blocs)**

Un bloc est un objet résultant de la combinaison d'un ou de plusieurs objets. Ils permettent de réutiliser des objets dans le même ou d'autres dessins.

## <span id="page-439-0"></span>**Présentation des blocs**

Vous pouvez utiliser différentes méthodes de création de blocs :

- Faire appel à une combinaison d'objets pour créer une définition de bloc dans votre dessin courant.
- Créer un fichier dessin et l'insérer ultérieurement comme bloc dans d'autres dessins.
- Créer un fichier dessin à l'aide de différentes définitions de bloc reliées et l'utiliser comme bibliothèque de blocs.

Un bloc peut être composé d'objets dessinés sur plusieurs calques comportant des couleurs, des types et des épaisseurs de ligne différents. Bien qu'un bloc soit toujours inséré sur le calque courant, la référence de bloc laisse intactes les informations relatives au calque initial, la couleur et les propriétés de type de ligne des objets contenus dans le bloc. Vous pouvez vérifier si les objets d'un bloc conservent leurs propriétés initiales, ou s'ils héritent des propriétés de couleur, de type de ligne ou d'épaisseur de ligne des paramètres du calque courant.

Vous pouvez supprimer des définitions de bloc inutilisées d'un dessin à l'aide de la commande PURGER.

#### **Mode de stockage et de référencement des blocs**

Pour comprendre les opérations, les commandes et les options inhérentes aux blocs, il faut d'abord comprendre la façon dont les blocs sont stockés et référencés dans un dessin. La compréhension des tables de définition des blocs est essentielle à l'utilisation de ces derniers.

Chaque fichier dessin possède une zone de données invisible appelée table de définition des blocs. Celle-ci contient toutes les définitions de bloc, soit toutes les informations associées au bloc. Ce sont ces définitions de bloc qui sont référencées lorsque vous insérez des blocs dans votre dessin.

Les illustrations suivantes sont des représentations conceptuelles de trois fichiers dessin. Chaque rectangle constitue un fichier dessin séparé et est composé de deux parties : la partie la plus petite correspond à la table de définition des blocs et la plus grande à l'objet dans un dessin.

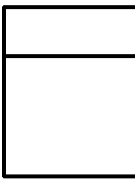

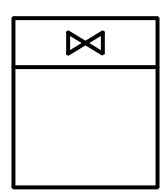

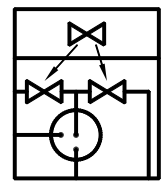

Fichier dessin vide avec table de blocs

Définition de bloc stockée dans une table de blocs

Références de bloc insérées dans la zone de dessin

Lorsque vous insérez un bloc, vous insérez également une référence de bloc. Les informations ne sont pas simplement copiées de la définition de bloc vers la zone dessin. Un lien est établi entre la référence de bloc et la définition de bloc. Ainsi, lorsque la définition de bloc est modifiée, toutes les références sont mises à jour automatiquement.

Pour réduire la taille d'un dessin, vous pouvez supprimer des définitions de bloc inutilisées.

## **Création de blocs**

Vous pouvez créer des blocs en associant des objets et en nommant le résultat. Vous pouvez aussi associer des informations (attributs) à un bloc.

## **Création de blocs dans un dessin**

Suite à la définition d'un bloc dans un dessin, vous pouvez insérer une référence de bloc dans ce dessin autant de fois que nécessaire. Utilisez cette méthode pour créer rapidement des blocs.

Outre un nom de bloc, chaque définition de bloc comprend un objet ou plus, les valeurs des coordonnées du point de base à utiliser pour l'insertion du bloc, et les données d'attribut associé.

Le point de base sert de référence pour le positionnement du bloc lorsque vous l'insérez. Supposons que vous situez l'emplacement du point de base dans le coin inférieur gauche d'un objet dans le bloc. Par la suite, lorsque vous insérerez le bloc, vous serez invité à spécifier un point d'insertion. Le point de base du bloc est aligné avec le point d'insertion spécifié.

La définition de bloc illustrée comprend un nom, PLUG\_VALVE, quatre lignes et un point de base à l'intersection des deux diagonales. Vous trouverez une explication du schéma de l'illustration à la section ["Présentation des blocs",](#page-439-0)  [page 422](#page-439-0).

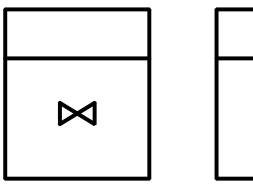

Objets dans zone de dessin

Définition de bloc créée à partir des objets sélectionnés

⊠

L'illustration décrit une séquence habituelle de création d'une définition de bloc.

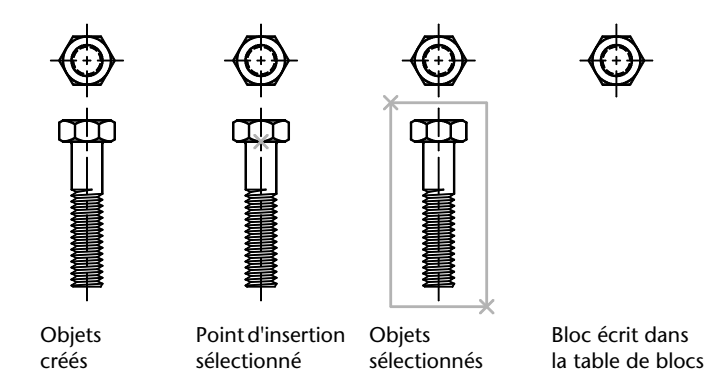

#### **Blocs imbriqués**

Les références de bloc qui renferment d'autres blocs sont appelées blocs imbriqués. L'utilisation de blocs à l'intérieur d'autres blocs peut simplifier l'organisation d'une définition de bloc complexe.

Les blocs imbriqués vous aident à construire un bloc unique à partir de différents composants. A titre d'exemple, insérez le dessin (bloc) d'un assemblage mécanique qui comporte un boîtier, une penture et des dispositifs de fixation dont chacun représente un bloc formé d'un boulon, d'une rondelle et d'un écrou. La seule restriction à laquelle les blocs imbriqués sont assujettis est que vous ne pouvez insérer des blocs qui se référencent eux-mêmes.

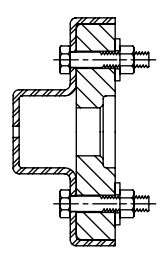

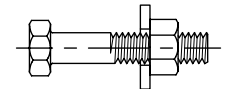

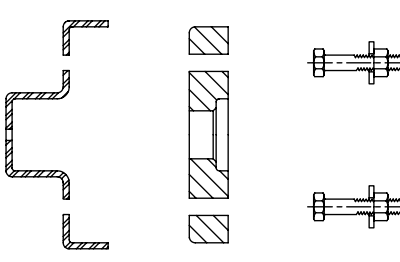

Bloc d'assemblage Blocs composant le bloc d'assemblage

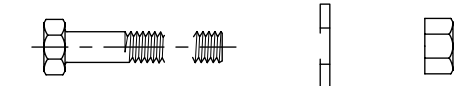

Bloc de l'attache Blocs composant le bloc de l'attache

#### **Pour définir un bloc dans le dessin courant**

- **1** Créez les objets que vous souhaitez utiliser dans la définition du bloc.
- **2** Dans le menu Dessin, cliquez sur Bloc ► Créer.
- **3** Dans la boîte de dialogue Définition de bloc, entrez le nom du bloc dans la zone Nom.
- **4** Dans Objets, sélectionnez Convertir en bloc.

Si vous souhaitez que les objets initiaux ayant servi à la définition de bloc demeurent dans le dessin, vérifiez que l'option Supprimer n'est pas sélectionnée. Si cette option est choisie, les objets initiaux seront effacés du dessin. Si nécessaire, vous pouvez les restaurer à l'aide de la commande REPRISE.

- **5** Cliquez sur l'option Sélectionner les objets.
- **6** Sélectionnez les objets à inclure dans votre définition de bloc à l'aide du périphérique de pointage. Appuyez sur ENTREE pour terminer la sélection.
- **7** Dans la boîte de dialogue Définition de bloc, sous Point de base, spécifiez un point d'insertion de bloc de l'une des façons suivantes :
	- Cliquez sur Choisir un point à l'aide du périphérique de pointage.
	- Entrez les coordonnées *X,Y,Z* du point désigné.
- **8** Dans la zone Description, entrez une description de la définition de bloc. Cette description s'affiche dans DesignCenter™ (ADCENTER).
- **9** Cliquez sur OK.

Le bloc est défini dans le dessin courant et peut désormais être inséré en tout temps.

## **Barre d'outils Dessin**

**Ligne de commande** BLOC

## <span id="page-443-0"></span>**Création de bibliothèques de blocs**

Vous pouvez regrouper un jeu de définitions de bloc apparentées en créant les blocs dans le même fichier dessin. Les fichiers dessin utilisés de cette façon se nomment bibliothèques de blocs ou de symboles. Vous pouvez insérer individuellement ces définitions de bloc dans un dessin sur lequel vous travaillez. Les dessins de bibliothèque de blocs ne diffèrent pas des autres fichiers dessin, sauf dans leur utilisation.

Lorsque vous définissez un bloc dans un dessin de bibliothèque de blocs à l'aide de la commande BLOC, vous pouvez inclure une brève description du bloc que vous pourrez voir dans DesignCenter.

Vous pouvez, au besoin, documenter chaque définition de bloc en insérant l'information dans la zone de dessin du dessin de bibliothèque. Outre la géométrie de bloc, vous pouvez incorporer du texte informatif sur le nom de bloc, la date de création, la date de la dernière modification et toutes les instructions ou conventions spéciales. Vous créez ainsi un index visuel des blocs dans le dessin de bibliothèque de blocs.

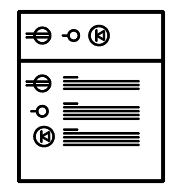

Exemple de dessin de bibliothèque de blocs

Utilisez DesignCenter pour visualiser et copier individuellement les définitions de bloc vers le dessin courant à partir de dessins de bibliothèques de blocs (ou de n'importe quel dessin existant). DesignCenter ne remplace pas une définition de bloc existante dans un dessin par une autre provenant d'un autre dessin.

## **Pour créer un dessin de bibliothèques de blocs**

- **1** Commencez un nouveau dessin.
- **2** Définissez un bloc
- **3** Répétez l'étape 2 autant de fois qu'il y a de définitions de bloc reliées à effectuer.
- **4** Enregistrez le dessin en lui attribuant un nom approprié pour les dessins de bibliothèques.

Ces blocs peuvent être insérés dans n'importe quel dessin à l'aide de DesignCenter (ADCENTER).

**Barre d'outils Dessin**

**Ligne de commande** BLOC

## <span id="page-444-0"></span>**Création de fichiers dessin à utiliser comme blocs**

Vous pouvez créer des fichiers dessin en vue de les insérer dans d'autres dessins en tant que blocs. Les fichiers dessin individuels sont faciles à créer et à gérer en tant que source des définitions de bloc. Des ensembles de symboles peuvent être stockés sous forme de fichiers dessin individuels, puis regroupés dans des dossiers.

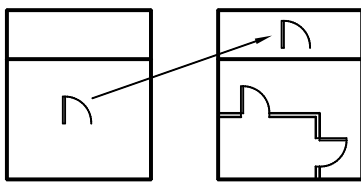

Symbole de porte

inséré dans un autre dessin sous forme de bloc

#### **Création d'un fichier dessin**

Il existe deux méthodes de création de fichiers dessin :

- Créer et enregistrer un fichier dessin complet à l'aide de la commande SAUVEGRD ou SAUVENOM.
- Créer et enregistrer uniquement les objets sélectionnés du dessin courant dans un nouveau dessin à l'aide de la commande EXPORTER ou WBLOC.

Chacune de ces méthodes permet de créer un fichier dessin ordinaire qui peut être inséré sous forme de bloc dans n'importe quel autre fichier dessin. L'utilisation de la commande WBLOC est conseillée lorsque vous devez créer différentes versions d'un symbole sous forme de fichiers dessin séparés ou lorsque vous voulez créer un fichier dessin sans quitter le dessin courant.

#### **Modification du point de base de dessins à utiliser comme blocs**

Par défaut, l'origine du SCG (système de coordonnées général) initial (0,0,0) est utilisée comme point de base pour l'insertion de fichiers dessin en tant que blocs. Vous pouvez modifier le point de base en ouvrant le fichier initial et en exécutant la commande BASE pour définir un nouveau point de base pour l'insertion. Le nouveau point de base est utilisé à la prochaine insertion d'un bloc.

#### **Mise à jour des modifications dans le dessin initial**

Si vous modifiez le dessin d'origine après son insertion, les modifications n'ont aucune incidence sur le dessin courant. Si vous souhaitez que le dessin d'origine soit modifié et que ces modifications soient reflétées dans le dessin courant, il est peut-être préférable de l'attacher comme référence externe plutôt que de l'insérer sous forme de bloc. Pour de plus amples informations sur les références externes, voir ["Référence à d'autres fichiers dessin \(xréfs\)", page 849](#page-866-0).

#### **Utilisation d'objets de l'espace papier dans les blocs**

Les objets de l'espace papier sont exclus lors de l'insertion d'un dessin sous forme de bloc. Pour transférer ces objets vers un autre dessin, groupez-les en un bloc ou enregistrez-les dans un fichier dessin séparé, puis insérez le bloc ou fichier dessin dans l'autre dessin.

#### **Pour créer un nouveau fichier dessin à partir d'objets sélectionnés**

- **1** Ouvrez un dessin existant ou créez-en un.
- **2** Sur la ligne de commande, entrez **wbloc**.
- **3** Sélectionnez Objets dans la boîte de dialogue Créer un fichier bloc.

Si vous souhaitez que les objets initiaux utilisés pour créer le dessin restent dans ce dernier, vérifiez que l'option Supprimer du dessin n'est pas sélectionnée. Si cette option est choisie, les objets initiaux seront effacés du dessin. Si nécessaire, vous pouvez les restaurer à l'aide de la commande REPRISE.

- **4** Cliquez sur l'option Sélectionner les objets.
- **5** Sélectionnez les objets à inclure dans votre nouveau dessin à l'aide du périphérique de pointage. Appuyez sur ENTREE pour terminer la sélection.
- **6** Dans la boîte de dialogue Créer un fichier bloc, sous Point de base, indiquez le point d'origine (0,0,0) du nouveau dessin de l'une des façons suivantes :
	- Cliquez sur Spécifier un point à l'aide du périphérique de pointage.
	- Entrez les coordonnées *X*, *Y*, *Z* du point désigné.
- **7** Sous Destination, spécifiez le nom de fichier et le chemin du nouveau dessin, ou cliquez sur le bouton [...] pour afficher la boîte de dialogue standard de sélection de fichiers.
- **8** Cliquez sur OK.

Un nouveau dessin est créé à partir des objets sélectionnés.

**Ligne de commande** WBLOC

#### **Pour créer un nouveau fichier dessin à partir d'une définition de bloc existante**

- **1** Dans le menu Modification, cliquez sur Objet ► Description de bloc.
- **2** Dans la boîte de dialogue Définition de bloc, sélectionnez le bloc à modifier dans la zone Nom.
- **3** Entrez un nouveau nom dans la zone Nom.
- **4** Sous Description, entrez ou modifiez la description du nouveau fichier dessin.
- **5** Cliquez sur OK.

**Ligne de commande** BLOC

## <span id="page-447-0"></span>**Contrôle de la couleur et du type de ligne dans les blocs**

En règle générale, lorsque vous insérez un bloc, la couleur, le type et l'épaisseur de ligne des objets qu'il contient conservent leurs paramètres initiaux quels que soient les paramètres courants dans le dessin. Cependant, vous pouvez créer des blocs contenant des objets qui héritent de la couleur, des paramètres de type et d'épaisseur de ligne courants. Ces objets ont des propriétés flottantes.

Vous pouvez choisir l'une de trois options en ce qui concerne la manière dont la couleur et les propriétés de type et d'épaisseur de ligne des objets sont appliquées lorsqu'une référence de bloc est insérée.

■ Les objets du bloc n'héritent pas des paramètres courants de couleur, de propriétés de type et d'épaisseur de ligne. Les propriétés des objets du bloc ne changent pas, quels que soient les paramètres courants.

Si vous choisissez cette option, il est recommandé de régler les propriétés de couleur, de type et d'épaisseur de ligne individuellement pour chaque objet faisant partie de la définition de bloc : n'utilisez pas les paramètres de couleur ou de type et d'épaisseur de ligne DUBLOC ou DUCALQUE lorsque vous créez ces objets.

■ Les objets du bloc héritent des propriétés de couleur, de type et d'épaisseur de ligne du calque courant seulement.

Si vous choisissez cette option, avant de créer des objets à inclure dans la définition de bloc, donnez au calque courant la valeur 0 et à la couleur, au type et à l'épaisseur de ligne la valeur DUCALQUE.

■ Les objets héritent des propriétés de couleur, de type et d'épaisseur de ligne que vous définissez explicitement, c'est-à-dire que vous définissez de manière à remplacer la couleur, le type et l'épaisseur de ligne assignés au calque courant. Si vous ne les avez pas définies explicitement, ces propriétés sont héritées de la couleur, du type et de l'épaisseur de ligne attribués au calque courant.

Si vous choisissez cette option, attribuez la valeur DUBLOC à la couleur ou au type de ligne avant de créer des objets à inclure dans la définition de bloc.

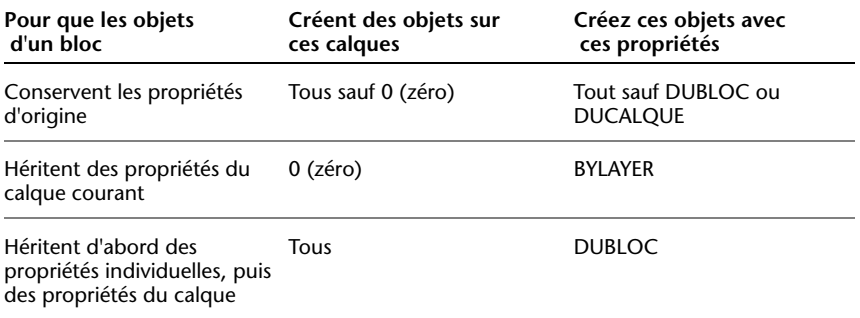

Les propriétés flottantes s'appliquent également aux blocs imbriqués dans le cas où les références de bloc imbriquées et les objets qu'ils contiennent emploient les paramètres nécessaires pour les propriétés flottantes.

#### **Pour définir la couleur de tous les nouveaux objets**

- **1** Dans la barre d'outils Propriétés des objets, cliquez sur Contrôle de la couleur.
- **2** Cliquez sur une couleur pour l'appliquer à tous les nouveaux objets ou sur Autres pour afficher la boîte de dialogue Sélectionner une couleur, puis effectuez l'une des opérations suivantes :
	- Dans l'onglet Index, cliquez sur une couleur, ou indiquez son numéro (1/255) ou son nom dans le champ Couleur, puis cliquez sur OK.
	- Dans l'option Modèle de couleur de l'onglet True Color, sélectionnez TSL. Spécifiez ensuite une couleur en entrant une valeur dans le champ Couleur ou en indiquant des valeurs dans les champs Teinte, Saturation et Luminance, puis cliquez sur OK.
	- Dans l'onglet Carnet de couleurs, spécifiez un carnet de couleurs dans le champ Carnet de couleurs. Sélectionnez une couleur en parcourant le carnet de couleurs (à l'aide des flèches de défilement vers le haut ou vers le bas), puis cliquez sur une pastille de couleur et ensuite sur OK.
	- Cliquez sur DUCALQUE pour dessiner de nouveaux objets dans la couleur attribuée au calque courant.
	- Cliquez sur DUBLOC pour dessiner de nouveaux objets dans la couleur courante jusqu'à ce qu'ils soient regroupés en bloc. Lorsque le bloc est inséré dans le dessin, les objets qui en font partie apparaissent dans la couleur courante.
- **3** Cliquez sur OK.

La couleur courante apparaît dans le champ Contrôle de la couleur.

**Ligne de commande** COULEUR

### **Pour définir le type de ligne de tous les nouveaux objets**

- **1** Dans le menu Format, cliquez sur Type de ligne.
- **2** Si vous devez charger des types de lignes supplémentaires, cliquez sur Charger, sélectionnez un ou plusieurs types de ligne, puis cliquez sur OK

Vous pouvez maintenir la touche CTRL enfoncée pour sélectionner plusieurs types de ligne ou utiliser la touche MAJ pour sélectionner une série de types de ligne consécutifs.

- **3** Dans le Gestionnaire des types de ligne, effectuez l'une des opérations suivantes :
	- Sélectionnez un type de ligne, puis cliquez sur Courant pour tracer tous les nouveaux objets avec ce type de ligne.
	- Sélectionner DUCALQUE pour tracer de nouveaux objets avec le type de ligne attribué au calque courant.
	- Sélectionnez DUBLOC pour dessiner de nouveaux objets avec le type de ligne courant jusqu'à ce qu'ils soient regroupés dans un bloc. Lorsque le bloc est inséré dans un dessin, les objets qui en font partie héritent du paramètre définissant le type de ligne courant.
- **4** Cliquez sur OK.

Le type de ligne courant apparaît dans le champ Type de ligne. Si le type de ligne que vous souhaitez utiliser est déjà chargé, vous pouvez cliquer dans le champ Contrôle des types de ligne, puis sur le type de ligne pour l'activer.

**Ligne de commande** TYPELIGNE

## **Insertion de blocs**

Lors de l'insertion d'un bloc, vous en déterminez l'emplacement, le facteur d'échelle et l'angle de rotation. Vous pouvez définir l'échelle d'une référence de bloc en utilisant différentes valeurs *X, Y* et *Z*. L'insertion d'un bloc crée un objet appelé référence de bloc qui fait référence à une définition de bloc stockée dans votre dessin courant.

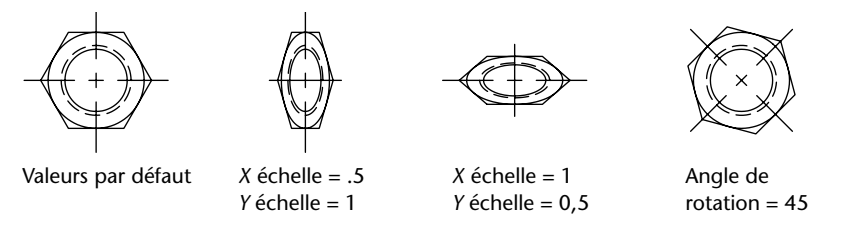

#### **Insertion d'un fichier dessin en tant que bloc**

Lors de l'insertion d'un fichier dessin complet dans un autre dessin, les informations relatives au dessin sont copiées sous forme de définition de bloc dans la table de blocs du dessin courant. Les insertions subséquentes font référence à la définition de bloc selon divers paramètres de position, d'échelle et de rotation, tels qu'illustrés ci-dessous.

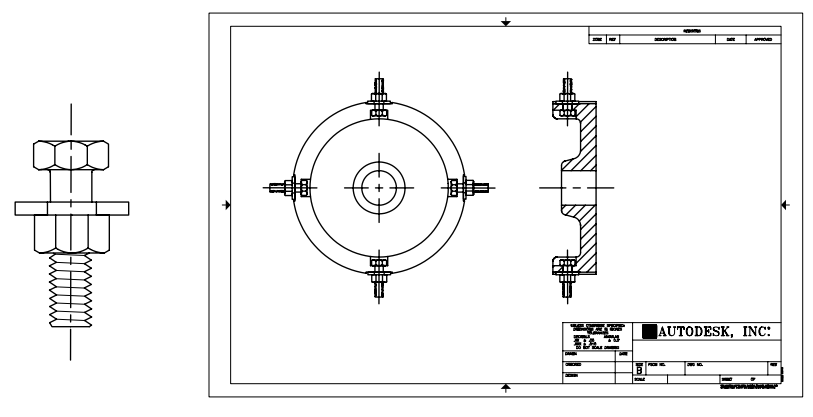

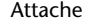

Attache Occurrences du bloc de l'attache

Les xréfs présentes dans un dessin inséré peuvent ne pas s'afficher correctement, à moins qu'elles n'aient été insérées ou attachées au préalable au dessin de destination.

#### **Insertion de blocs à partir des bibliothèques de blocs**

Vous pouvez insérer dans le fichier dessin courant une ou plusieurs définitions de bloc à partir d'un fichier dessin. Choisissez cette méthode lorsque vous extrayez des blocs à partir de vos dessins de bibliothèques de blocs. Un dessin de bibliothèques de blocs contient des définitions de bloc de symboles ayant des fonctions similaires. Ces définitions de bloc sont stockées ensemble dans un fichier dessin unique dans le but d'en faciliter l'accessibilité et la gestion.

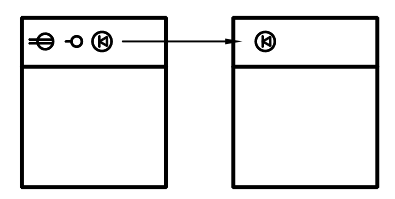

Définition de bloc inséré depuis un dessin de bibliothèque de blocs

#### **Insertion de blocs par intervalles**

Vous pouvez insérer des blocs par intervalles le long d'un objet géométrique sélectionné.

- La commande MESURER permet d'insérer un bloc à intervalles fixes.
- La commande DIVISER permet d'insérer un bloc à intervalles proportionnels (espacement égal).

#### **Insertion de blocs à l'aide de DesignCenter**

Utilisez DesignCenter pour insérer des blocs à partir du dessin courant ou d'un autre dessin. Disposez rapidement vos noms de blocs grâce à la fonction glisser-déposer. Cliquez deux fois sur le nom des blocs pour spécifier l'emplacement précis, la rotation et l'échelle des blocs.

Vous ne pouvez insérer ou attacher qu'un seul bloc à la fois. D'autre part, si une autre commande est active, vous ne pouvez pas ajouter de blocs à un dessin.

#### **Voir aussi**

["Création de fichiers dessin à utiliser comme blocs", page 427](#page-444-0)

["Présentation des blocs", page 422](#page-439-0)

- ["Création de bibliothèques de blocs", page 426](#page-443-0)
- ["Ajout d'un contenu avec DesignCenter", page 68](#page-85-0)

["Création et utilisation d'outils à partir d'objets ou d'images", page 22](#page-39-0)

#### **Pour insérer un bloc défini dans le dessin courant**

- **1** Dans le menu Insertion, cliquez sur Bloc.
- **2** Dans la boîte de dialogue Insérer, dans la zone Nom, sélectionnez un nom dans la liste des définitions de bloc.
- **3** Si vous voulez utiliser le périphérique de pointage pour spécifier le point d'insertion, l'échelle et la rotation, sélectionnez Spécifier les paramètres à l'écran. Vous pouvez aussi entrer des valeurs dans les zones Point d'insertion, Echelle et Rotation.
- **4** Si vous souhaitez que les objets du bloc soient insérés comme objets distincts plutôt que comme bloc unique, sélectionnez Décomposer.

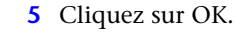

## **Barre d'outils Insertion**

**Ligne de commande** INSERER

### **Pour insérer un fichier dessin sous forme de bloc en le faisant glisser**

- **1** A partir de l'explorateur Windows ou de n'importe quel dossier, faites glisser l'icône du fichier dessin et déposez-la dans la zone de dessin. Lorsque vous relâchez le bouton, il vous est demandé d'indiquer un point d'insertion.
- **2** Spécifiez les valeurs de point d'insertion, d'échelle et de rotation.

## **Pour insérer un bloc à l'aide de DesignCenter**

**1** Dans le menu Outils, cliquez sur DesignCenter.

La fenêtre de DesignCenter s'affiche.

- **2** Procédez de l'une des façons suivantes pour afficher le contenu que vous souhaitez insérer :
	- Dans la barre d'outils de DesignCenter, cliquez sur l'icône Arborescence. Cliquez sur le dossier qui contient le dessin à insérer.
	- Cliquez sur l'icône d'un fichier dessin affiché dans la vue arborescente.
- **3** Procédez de l'une des façons suivantes pour insérer le contenu :
	- Glissez et déposez le fichier dessin ou le bloc dans le dessin courant. Utilisez cette option lorsque vous désirez insérer des blocs rapidement, et déplacer ou faire pivoter ultérieurement les blocs vers leur emplacement précis.

■ Cliquez deux fois sur le fichier dessin ou sur le bloc que vous désirez insérer dans votre dessin courant. Utilisez cette option lorsque vous désirez spécifier l'emplacement exact, la rotation et l'échelle du bloc au moment où vous l'insérez. Utilisez aussi cette option lorsque vous désirez modifier une référence de bloc de votre dessin en fonction du fichier dessin source initial.

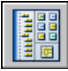

#### **Barre d'outils Normes**

**Ligne de commande** ADCENTER

## **Modification des blocs**

Vous pouvez modifier une définition ou une référence de bloc déjà insérée dans le dessin.

## <span id="page-453-0"></span>**Modification d'une définition de bloc**

Vous pouvez redéfinir des définitions de bloc dans le dessin courant. Redéfinir une définition de bloc influe à la fois sur les insertions précédentes et futures du bloc dans le dessin courant et ses attributs associés.

Deux méthodes vous permettent de redéfinir une définition de bloc :

- Modifier la définition de bloc dans le dessin courant.
- Modifier la définition de bloc dans le dessin source et la réinsérer dans le dessin courant.

Vous choisirez une méthode selon que vous désirez apporter des modifications au dessin courant seulement ou également dans un dessin source.

#### **Modification d'une définition de bloc dans le dessin courant**

Pour modifier une définition de bloc, procédez comme pour la création d'une nouvelle définition de bloc, mais entrez le nom de la définition de bloc existante. Cela remplace la définition de bloc existante et toutes les références à ce bloc dans le dessin sont immédiatement mises à jour en fonction de la nouvelle définition.

Pour accélérer le processus, insérez et décomposez une occurrence du bloc initial, et utilisez les objets qui en résultent pour créer la nouvelle définition de bloc.

#### **Mise à jour d'une définition de bloc provenant d'un fichier dessin**

Les définitions de bloc créées dans le dessin courant par insertion d'un fichier dessin ne sont pas mises à jour automatiquement lors de la modification du dessin d'origine. Vous pouvez utiliser la commande INSERER pour mettre à jour une définition de bloc à partir du fichier dessin.

#### **Mise à jour d'une définition de bloc provenant d'un fichier dessin de la bibliothèque (option avancée)**

DesignCenter™ ne remplace pas une définition de bloc existante dans un dessin par une autre provenant d'un autre dessin. Pour mettre à jour une définition de bloc provenant d'un fichier dessin de la bibliothèque, créez un fichier dessin distinct à partir de ce bloc à l'aide de la commande WBLOC. Utilisez ensuite la commande INSERER pour remplacer la définition de bloc dans le dessin qui utilise ce bloc.

**Remarque** Les descriptions de bloc sont supprimées lors de l'exécution de la commande INSERER. Utilisez le Presse-papiers pour copier et coller une description de bloc affichée dans la boîte de dialogue Définition de bloc d'une définition de bloc à une autre.

#### **Modification de la description d'un bloc**

Pour modifier la description DesignCenter d'une définition de bloc, exécutez la commande BLOC. Vous pouvez également ajouter des descriptions aux blocs existants dans la boîte de dialogue Définition de bloc.

#### **Redéfinition des attributs de bloc**

Vous pouvez attacher des attributs à un bloc lors de sa création ou quand vous le redéfinissez. Il suffit de les inclure dans la sélection lorsqu'il vous est demandé d'indiquer les objets à insérer dans la définition du bloc. L'affinement des attributs dans la définition de bloc influe sur les références de bloc insérées précédemment, de la manière suivante :

- Les attributs constants, lesquels possèdent des valeurs fixes, sont supprimés et remplacés par les nouveaux attributs constants.
- Les attributs variables restent inchangés, même si la nouvelle définition du bloc ne définit aucun attribut.
- Les nouveaux attributs n'apparaissent pas dans les références de bloc existantes.

#### **Voir aussi**

["Association de données aux blocs \(attributs de bloc\)", page 447](#page-464-0)

#### **Pour modifier une définition de bloc existante**

- **1** Sélectionnez le bloc à modifier.
- **2** Cliquez avec le bouton droit de la souris sur le bloc, puis cliquez sur Propriétés dans le menu contextuel.
- **3** Dans la palette Propriétés, sélectionnez et modifiez les valeurs de position, d'échelle, de rotation ou d'autres propriétés *X* et *Y*.

#### **Ligne de commande** PROPRIETES

#### **Pour mettre à jour une définition de bloc provenant d'un fichier dessin**

- **1** Dans le menu Outils, cliquez sur DesignCenter.
- **2** Dans l'arborescence, cliquez sur le dossier qui contient le fichier dessin d'où provenait le bloc.
- **3** Dans la zone de contenu (sur le côté droit), cliquez avec le bouton droit de la souris sur le fichier dessin.
- **4** Dans le menu contextuel, cliquez sur Insérer sous la forme de bloc.
- **5** Dans la boîte de dialogue d'insertion, cliquez sur OK.
- **6** Dans la zone d'alerte, cliquez sur Oui pour remplacer la définition de bloc existante.
- **7** Appuyez sur ECHAP pour mettre fin à la commande.

#### **Pour modifier une description de bloc**

- **1** Dans le menu Modification, cliquez sur Objet ► Description de bloc.
- **2** Dans la boîte de dialogue Définition de bloc, sélectionnez le nom de bloc dont vous souhaitez modifier la description dans la zone Nom.
- **3** Sous Description, entrez ou modifiez la description du bloc.
- **4** Cliquez sur OK.
- **5** Une boîte de message affiche l'avertissement "Le nom du bloc est déjà défini. Voulez-vous le redéfinir ?" Cliquez sur Oui pour redéfinir le bloc.

#### **Ligne de commande** BLOC

## <span id="page-455-0"></span>**Modification des attributs de bloc**

Vous pouvez modifier les attributs des définitions de bloc à l'aide du Gestionnaire des attributs de bloc, par exemple :

- Les propriétés qui définissent le mode d'attribution des valeurs d'un attribut et si la valeur attribuée est visible dans la zone de dessin.
- Les propriétés qui définissent la façon dont le texte de l'attribut est affiché dans le dessin.
- Les propriétés qui définissent la couleur, l'épaisseur et le type de ligne de l'attribut ainsi que le calque sur lequel il repose.

Par défaut, les modifications apportées aux attributs sont appliquées à toutes les références de bloc existantes dans le dessin courant.

La modification des propriétés des attributs des références de bloc existantes n'a aucune incidence sur les valeurs associées à ces blocs. Dans un bloc contenant un attribut associé à l'étiquette Coût et à la valeur 19.99, par exemple, la valeur reste 19.99 lorsque vous remplacez l'étiquette Coût par Coût unitaire.

Les conséquences de la mise à jour d'attributs dont les noms d'étiquette sont dupliqués sont imprévisibles. Recherchez les noms d'étiquette dupliqués à l'aide du Gestionnaire des attributs de bloc et modifiez-les.

Si les modifications affectent des attributs constants ou des blocs imbriqués, actualisez l'affichage de ces blocs dans la zone de dessin à l'aide de la commande REGEN.

#### **Modification de l'ordre des invites relatives aux valeurs des attributs**

Lorsque vous définissez un bloc, l'ordre de sélection des attributs détermine l'ordre des invites demandant des informations sur l'attribut lors de l'insertion du bloc. Vous pouvez changer l'ordre de ces invites à l'aide du Gestionnaire des attributs de bloc.

#### **Suppression d'attributs de bloc**

Vous pouvez supprimer des attributs des définitions de bloc et de toutes les références de bloc existantes dans le dessin courant. Une fois supprimés des références de bloc existantes, ces attributs disparaissent de la zone de dessin uniquement lorsque vous régénérez le dessin à l'aide de la commande REGEN.

Il est impossible de supprimer tous les attributs d'un bloc, il doit en rester au moins un. Si vous devez tous les supprimer, redéfinissez le bloc.

#### **Mise à jour des références de bloc**

Vous pouvez appliquer les modifications apportées à la définition de bloc aux attributs de toutes les références de bloc du dessin courant. Lorsque vous avez modifié des propriétés d'attribut dans plusieurs définitions de bloc du dessin à l'aide du Gestionnaire des attributs de bloc sans activer la mise à jour automatique des références de bloc existantes lors des modifications, par exemple. Lorsque vous êtes satisfait des modifications apportées aux attributs, vous pouvez les appliquer à tous les blocs du dessin courant.

Vous pouvez aussi mettre à jour les propriétés des attributs des références de bloc à l'aide de la commande ATTSYNC pour les faire correspondre à la définition de bloc associée.

La mise à jour des propriétés des attributs des références de bloc n'a aucune incidence sur les valeurs associées à ces attributs.

## **Modification des attributs d'une référence de bloc**

L'éditeur d'attributs étendu permet de modifier les propriétés et les valeurs des attributs d'une référence de bloc. Vous pouvez modifier des options déterminant l'aspect du texte dans le bloc, ainsi que les propriétés définissant le calque, le type de ligne, la couleur, l'épaisseur de ligne ou le style de tracé de l'attribut, par exemple.

#### **Voir aussi**

["Définition des attributs de bloc", page 448](#page-465-0) ["Modification d'une définition de bloc", page 436](#page-453-0)

#### **Pour modifier des attributs associés à une définition de bloc**

- **1** Dans le menu Modification, cliquez sur Objet ➤ Attribut ➤ Gestionnaire des attributs de bloc.
- **2** Dans le gestionnaire des attributs de bloc, sélectionnez un bloc dans la liste associée au champ Bloc ou cliquez sur le bouton Sélectionner bloc, puis sélectionnez un bloc dans la zone de dessin.
- **3** Dans la liste des attributs, cliquez deux fois sur l'attribut que vous souhaitez modifier ou sélectionnez-le et cliquez sur le bouton Editer.
- **4** Dans la boîte de dialogue Editer un attribut, modifiez l'attribut comme souhaité, puis cliquez sur OK.

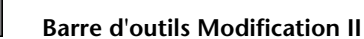

## **Ligne de commande** GESTATTB

### **Pour indiquer si les modifications sont appliquées aux références de bloc existantes**

- **1** Dans le menu Modification, cliquez sur Objet ➤ Attribut ➤ Gestionnaire des attributs de bloc.
- **2** Dans le gestionnaire des attributs de bloc, cliquez sur Paramètres.
- **3** Dans la boîte de dialogue Paramètres, effectuez l'une des opérations suivantes :
	- Pour appliquer les modifications aux références de bloc existantes, activez l'option Appliquer les modifications aux références existantes.
	- Pour appliquer les modifications uniquement aux nouvelles insertions de bloc, désactivez l'option Appliquer les modifications aux références existantes.

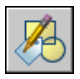

**4** Cliquez sur OK.

**Barre d'outils Modification II**

**Ligne de commande** GESTATTB

#### **Pour mettre en évidence les étiquettes d'attribut en double dans un bloc**

- **1** Dans le menu Modification, cliquez sur Objet ▶ Attribut ▶ Gestionnaire des attributs de bloc.
- **2** Dans le gestionnaire des attributs de bloc, cliquez sur Paramètres.
- **3** Dans la boîte de dialogue Paramètres, activez l'option Signaler les étiquettes en double.

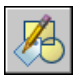

**4** Cliquez sur OK.

#### **Barre d'outils Modification II**

**Ligne de commande** GESTATTB

#### **Pour modifier l'ordre des invites demandant la valeur des attributs**

- **1** Dans le menu Modification, cliquez sur Objet ➤ Attribut ➤ Gestionnaire des attributs de bloc.
- **2** Dans le gestionnaire des attributs de bloc, sélectionnez un bloc dans la liste associée au champ Bloc ou cliquez sur le bouton Sélectionner bloc, puis sélectionnez un bloc dans la zone de dessin.

Les attributs du bloc sélectionné sont affichés dans l'ordre d'apparition des invites.

**3** Pour faire monter un attribut dans l'ordre des invites, sélectionnez-le, puis cliquez sur le bouton Monter; pour le faire descendre, sélectionnez-le, puis cliquez sur le bouton Descendre.

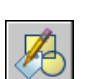

**Remarque** Les boutons Monter et Descendre ne sont pas disponibles pour les attributs de valeur constante (Modes = C).

**Barre d'outils Modification II**

**Ligne de commande** GESTATTB

#### **Pour supprimer un attribut d'une définition de bloc et de toutes les références de bloc**

- **1** Dans le menu Modification, cliquez sur Objet ➤ Attribut ➤ Gestionnaire des attributs de bloc.
- **2** Dans le gestionnaire des attributs de bloc, sélectionnez un bloc dans la liste associée au champ Bloc ou cliquez sur le bouton Sélectionner bloc, puis sélectionnez un bloc dans la zone de dessin.
- **3** (Facultatif) Pour ne pas supprimer les attributs des occurrences existantes du bloc, cliquez sur Paramètres, puis, dans la boîte de dialogue Paramètres, désactivez l'option Appliquer les modifications aux références existantes.

**4** Dans le gestionnaire des attributs de bloc, sélectionnez un attribut dans la liste des attributs, puis cliquez sur le bouton Supprimer.

Les attributs supprimés des occurrences de bloc existantes disparaissent uniquement lorsque vous régénérez le dessin à l'aide de la commande REGEN.

**Barre d'outils Modification II**

**Ligne de commande** GESTATTB

#### **Pour mettre à jour des références de bloc existantes contenant des attributs ayant été modifiés**

- **1** Dans le menu Modification, cliquez sur Objet ➤ Attribut ➤ Gestionnaire des attributs de bloc.
- **2** Dans le gestionnaire des attributs de bloc, sélectionnez un bloc dans la liste associée au champ Bloc ou cliquez sur le bouton Sélectionner bloc, puis sélectionnez un bloc dans la zone de dessin.

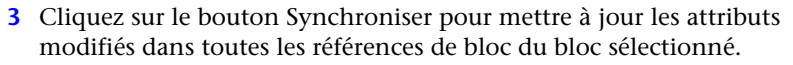

## **Barre d'outils Modification II**

#### **Ligne de commande** GESTATTB

### **Pour mettre à jour les attributs dans les références de bloc d'une définition de bloc sélectionnée**

- **1** Cliquez sur le bouton Synchroniser attributs de la barre d'outils ModificationII.
- **2** A l'invite, effectuez une des opérations suivantes :
	- Entrez **Nom**, puis tapez le nom du bloc pour lequel vous souhaitez mettre à jour les références de bloc.
	- Saisissez ? pour afficher la liste des blocs, puis **nom** suivi du nom du bloc.
	- Appuyez sur la touche ENTREE, puis sélectionnez un bloc dans la zone de dessin à l'aide du périphérique de pointage.

Un message d'erreur s'affiche si le bloc indiqué n'existe pas ou s'il existe mais ne contient aucun attribut.

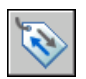

**Barre d'outils Modification II**

**Ligne de commande** ATTSYNC

### **Autre possibilité :**

- **1** Dans le menu Modification, cliquez sur Objet ► Attribut ► Simple.
- **2** Dans la zone de dessin, sélectionnez le bloc à modifier.
- **3** Dans l'éditeur d'attributs étendu, sélectionnez l'attribut à modifier. Vous pouvez changer sa valeur ou cliquez sur un autre onglet et modifier d'autres propriétés.
- **4** Apportez les modifications souhaitées, puis procédez de l'une des façons suivantes :
	- Cliquez sur Appliquer pour enregistrer les modifications. L'éditeur d'attributs étendu reste ouvert.

Si, par la suite, vous cliquez sur Annuler pour quitter l'éditeur d'attributs étendu, les modifications apportées avant l'activation du bouton Appliquer sont conservées.

- Cliquez sur OK pour enregistrer les modifications et fermer l'éditeur d'attributs étendu.
- Cliquez sur le bouton Sélectionner bloc pour modifier les attributs d'un autre bloc. Si vous avez apporté des modifications au bloc courant mais que vous ne les avez pas enregistrées, vous êtes invité à le faire avant de sélectionner un autre bloc.

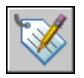

### **Barre d'outils Modification II**

**Ligne de commande** EATTEDIT

## **Modification de la couleur et du type de ligne d'un bloc**

Vous pouvez modifier la couleur et le type de ligne des objets à l'intérieur d'un bloc seulement s'ils ont été créés au moyen de propriétés flottantes. Les blocs contenant des objets avec propriétés flottantes héritent de la couleur et du type de ligne du calque sur lequel ils sont insérés. Suivant la façon dont les objets du bloc ont été créés, les blocs peuvent aussi hériter de la couleur flottante et des propriétés de type de ligne de la couleur et du type de ligne explicites courants que vous définissez pour remplacer les paramètres du calque.

Si un bloc n'a pas été créé à l'aide d'objets disposant de couleur et de type de ligne flottants, la redéfinition du bloc est la seule façon de modifier ces propriétés.

#### **Voir aussi**

["Contrôle de la couleur et du type de ligne dans les blocs", page 430](#page-447-0)

### **Pour modifier le calque d'un objet**

- **1** Sélectionnez les objets que vous souhaitez associer à un autre calque.
- **2** Dans la barre d'outils Calques, cliquez sur Contrôle des calques.
- **3** Sélectionnez le calque que vous souhaitez attribuer aux objets.

### **Ligne de commande** CALQUE

#### **Pour modifier la couleur associée à un calque**

- **1** Dans la barre d'outils Calques, cliquez sur le bouton Gestionnaire des propriétés des calques.
- **2** Dans le Gestionnaire des propriétés des calques, sélectionnez la couleur que vous souhaitez modifier.
- **3** Dans la boîte de dialogue Sélectionner une couleur, effectuez l'une des opérations suivantes:
	- Dans l'onglet Index, cliquez sur une couleur, puis sur OK.
	- Dans l'onglet Index, entrez le numéro de couleur ACI (1-255) ou son nom dans le champ Couleur, puis cliquez sur OK.
	- Dans l'option Modèle de couleur de l'onglet True Color, sélectionnez TSL. Spécifiez ensuite une couleur en entrant une valeur dans le champ Couleur ou en indiquant des valeurs dans les champs Teinte, Saturation et Luminance, puis cliquez sur OK.
	- Dans l'onglet Carnet de couleurs, spécifiez un carnet de couleurs dans le champ Carnet de couleurs. Sélectionnez une couleur en parcourant le carnet de couleurs (à l'aide des flèches de défilement vers le haut ou vers le bas), puis cliquez sur une pastille de couleur et ensuite sur OK.

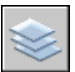

**4** Cliquez sur OK.

## **Barre d'outils Calques**

**Ligne de commande** CALQUE

## **Pour modifier la couleur d'un objet et ne pas utiliser la couleur du calque**

- **1** Dans la barre d'outils standard, cliquez sur Propriétés.
- **2** Sélectionnez les objets dont vous souhaitez modifier la couleur.
- **3** Dans la palette Propriétés, cliquez sur Couleur. Une flèche s'affiche dans la colonne de droite.
- **4** Cliquez sur la flèche, puis sélectionnez une couleur dans la liste.

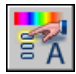

## **Barre d'outils Standard**

**Ligne de commande** PROPRIETES

#### **Pour changer le type de ligne associé à un calque**

- **1** Dans la barre d'outils Calques, cliquez sur le bouton Gestionnaire des propriétés des calques.
- **2** Dans le Gestionnaire des propriétés des calques, cliquez sur Charger, choisissez le ou les types de ligne à charger, puis cliquez sur OK.

Vous pouvez maintenir la touche CTRL enfoncée pour sélectionner plusieurs types de ligne ou utiliser la touche MAJ pour sélectionner une série de types de ligne consécutifs.

- **3** Sélectionnez un calque dans la liste et cliquez ensuite sur Détails pour développer la boîte de dialogue.
- **4** Sélectionnez un type de ligne dans la liste.
- **5** Cliquez sur OK pour quitter la boîte de dialogue.

Pour ouvrir le gestionnaire des propriétés des calques, cliquez sur Calque dans le menu Format.

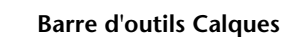

**Ligne de commande** CALQUE

### **Pour changer le type de ligne d'un objet et ne pas utiliser le type de ligne défini pour le calque**

- **1** Sélectionnez les objets dont vous souhaitez changer le type de ligne.
- **2** Dans la barre d'outils Propriétés, cliquez sur la commande Type de ligne.
- **3** Sélectionnez le type de ligne que vous souhaitez attribuer aux objets.

**Ligne de commande** TYPELIGNE

#### **Pour modifier une définition de bloc existante**

- **1** Sélectionnez le bloc à modifier.
- **2** Cliquez avec le bouton droit de la souris sur le bloc, puis cliquez sur Propriétés dans le menu contextuel.
- **3** Dans la palette Propriétés, sélectionnez et modifiez les valeurs de position, d'échelle, de rotation ou d'autres propriétés *X* et *Y*.

**Ligne de commande** PROPRIETES

## **Désassemblage d'une référence de bloc (Décomposer)**

Si vous devez modifier séparément un ou plusieurs objets à l'intérieur du bloc, vous pouvez décomposer la référence de bloc en ses composants. Après avoir effectué ces changements, vous pouvez

- Créer une nouvelle définition de bloc
- Affiner la définition de bloc existante
- Laisser les objets composants dissociés en vue de les réutiliser ultérieurement.

Sélectionnez l'option Décomposer de la boîte de dialogue Insérer pour décomposer automatiquement des références de bloc à mesure que vous les introduisez.

#### **Pour décomposer une référence de bloc**

- **1** Dans le menu Modification, cliquez sur Décomposer.
- **2** Sélectionnez le bloc à décomposer et appuyez sur la touche ENTREE.

La référence de bloc est décomposée en objets composants; toutefois, la définition de bloc existe toujours dans le dessin en vue d'une insertion ultérieure.

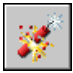

#### **Barre d'outils Modification**

**Ligne de commande** DECOMPOS

#### **Pour définir un bloc dans le dessin courant**

- **1** Créez les objets que vous souhaitez utiliser dans la définition du bloc.
- **2** Dans le menu Dessin, cliquez sur Bloc ➤ Créer.
- **3** Dans la boîte de dialogue Définition de bloc, entrez le nom du bloc dans la zone Nom.
- **4** Dans Objets, sélectionnez Convertir en bloc.

Si vous souhaitez que les objets initiaux ayant servi à la définition de bloc demeurent dans le dessin, vérifiez que l'option Supprimer n'est pas sélectionnée. Si cette option est choisie, les objets initiaux seront effacés du dessin. Si nécessaire, vous pouvez les restaurer à l'aide de la commande REPRISE.

- **5** Cliquez sur l'option Sélectionner les objets.
- **6** Sélectionnez les objets à inclure dans votre définition de bloc à l'aide du périphérique de pointage. Appuyez sur ENTREE pour terminer la sélection.
- **7** Dans la boîte de dialogue Définition de bloc, sous Point de base, spécifiez un point d'insertion de bloc de l'une des façons suivantes :
	- Cliquez sur Choisir un point à l'aide du périphérique de pointage.
	- Entrez les coordonnées *X*, *Y*, *Z* du point désigné.
- **8** Dans la zone Description, entrez une description de la définition de bloc. Cette description s'affiche dans DesignCenter (ADCENTER).
- **9** Cliquez sur OK.

Le bloc est défini dans le dessin courant et peut désormais être inséré en tout temps.

## **Barre d'outils Dessin**

**Ligne de commande** BLOC

### **Pour modifier une définition de bloc existante**

- **1** Sélectionnez le bloc à modifier.
- **2** Cliquez avec le bouton droit de la souris sur le bloc, puis cliquez sur Propriétés dans le menu contextuel.
- **3** Dans la palette Propriétés, sélectionnez et modifiez les valeurs de position, d'échelle, de rotation ou d'autres propriétés *X* et *Y*.

**Ligne de commande** PROPRIETES

## <span id="page-464-0"></span>**Association de données aux blocs (attributs de bloc)**

Vous pouvez associer des informations aux blocs et les extraire par la suite pour générer une nomenclature ou tout autre rapport.

## **Présentation des attributs de bloc**

Un attribut est un libellé ou une étiquette qui associe des données à un bloc. A titre d'exemple de données que pourrait contenir un attribut, on trouve les numéros de pièce, prix, commentaires et les noms des propriétaires. L'étiquette équivaut au nom d'une colonne dans une table de base de données. L'illustration suivante montre les étiquettes relatives au type, au fabricant, au modèle et au prix.

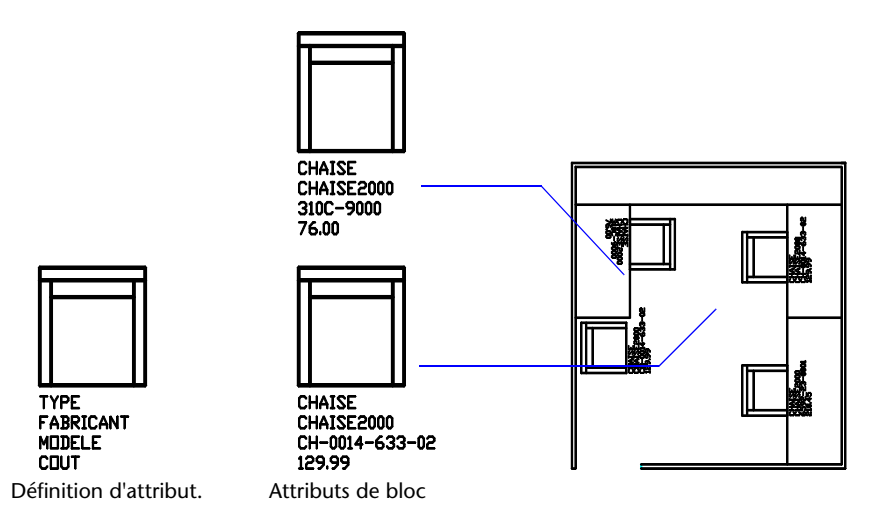

Les informations d'attribut extraites d'un dessin peuvent être utilisées dans un tableur ou une base de données afin de générer une liste de pièces ou une nomenclature. Vous pouvez associer plusieurs attributs à un bloc, à condition de définir une étiquette pour chacun d'eux.

A chaque insertion d'un bloc dont l'attribut est variable, il vous est demandé d'entrer les données à stocker avec le bloc. Les blocs peuvent également utiliser des attributs constants, à savoir des attributs dont les valeurs ne changent pas. Les attributs constants ne nécessitent pas de saisir une valeur lors de l'insertion d'un bloc.

Les attributs peuvent aussi être invisibles. Un attribut invisible n'est ni affiché ni tracé, toutefois, l'information d'attribut est stockée dans le fichier dessin et peut être transmise à un fichier d'extraction pour être utilisée dans un programme de base de données.

#### **Voir aussi**

["Modification des attributs de bloc", page 438](#page-455-0)

### <span id="page-465-0"></span>**Définition des attributs de bloc**

Pour créer un attribut, vous devez d'abord créer une définition d'attribut décrivant ses caractéristiques. Celles-ci comprennent l'étiquette (nom identifiant l'attribut), l'invite affichée lorsque vous insérez le bloc, la valeur, le formatage du texte, l'emplacement et autres modes facultatifs (Invisible, Constant, Vérifié et Prédéfini).

 Après avoir créé la définition d'attribut, vous la sélectionnez comme un des objets lorsque vous définissez le bloc. Par la suite, chaque fois que vous insérez le bloc, le message que vous avez spécifié pour l'attribut s'affiche. Pour chaque nouvelle insertion de bloc, vous pouvez spécifier une valeur différente pour l'attribut.

Si vous désirez utiliser plusieurs attributs ensemble, définissez-les et incluez-les dans le même bloc. Par exemple, vous pouvez définir des attributs nommés "Type", "Fabricant", "Modèle" et "Prix", puis les inclure dans un bloc nommé CHAISE.

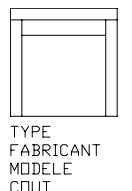

Si vous envisagez d'extraire les informations des attributs pour les utiliser dans une liste de pièces, il peut s'avérer utile de conserver la liste des étiquettes d'attribut que vous avez créées. Cette information d'étiquette vous sera nécessaire ultérieurement lorsque vous créerez le fichier gabarit d'attribut.

#### **Correction des erreurs dans les définitions des attributs de bloc**

Si vous faites une erreur, utilisez la palette Propriétés ou exécutez la commande DDEDIT pour modifier une définition d'attribut avant de l'associer à un bloc. Vous pouvez modifier l'étiquette, le message et la valeur par défaut.

#### **Association d'attributs aux blocs**

Vous pouvez attacher des attributs à un bloc lors de sa création ou quand vous le redéfinissez. Lorsqu'il vous est demandé de sélectionner les objets à inclure dans votre définition de bloc, spécifiez dans le jeu de sélections tous les attributs que vous désirez associer au bloc.

Pour associer plusieurs attributs au même bloc, définissez d'abord les attributs, puis incluez-les dans la définition de bloc. L'ordre dans lequel vous sélectionnez les attributs est le même ordre dans lequel les demandes d'information d'attribut vous seront présentées lors d'une insertion de bloc. En règle générale, l'ordre des messages d'attribut est le même que l'ordre de sélection des attributs au moment de créer le bloc. Par ailleurs, si vous utilisez l'une ou l'autre de la fenêtre de capture ou d'impression pour sélectionner les attributs, l'ordre des messages sera inversé par rapport à l'ordre dans lequel vous avez créé les attributs. L'ordre de sélection dépend aussi des paramètres de méthode de classement des objets. Assurez-vous que la méthode de classement des objets Sélection d'objets est sélectionnée dans l'onglet Préférences utilisateur de la boîte de dialogue Options (OPTIONS) si vous envisagez d'utiliser la fenêtre de capture ou de sélection.

#### **Utilisation d'attributs sans les associer aux blocs**

Vous pouvez également créer des attributs autonomes. Une fois que les attributs ont été définis et le dessin enregistré, le fichier dessin peut être inséré dans un autre dessin. Lorsque le dessin est inséré, il vous est demandé d'indiquer les valeurs d'attribut.

#### **Pour créer une définition d'attribut**

- **1** Dans le menu Dessin, cliquez sur Bloc ➤ Définir des attributs.
- **2** Dans la boîte de dialogue Définition d'attribut, réglez les modes d'attribut et entrez l'information d'étiquette, l'emplacement et les options de texte.
- **3** Cliquez sur OK.

Après avoir créé une définition d'attribut, vous pouvez la sélectionner comme objet lors de la création d'une définition de bloc. Si la définition des attributs est intégrée à un bloc, à chaque insertion de bloc, il vous est demandé d'indiquer la chaîne de texte spécifiée pour l'attribut. Ainsi, vous pouvez spécifier une valeur d'attribut différente pour chaque occurrence suivante du bloc.

#### **Ligne de commande** ATTDEF

#### **Pour modifier une définition d'attribut avant de l'associer à un bloc**

- **1** Dans le menu Modification, cliquez Objet ▶ Texte.
- **2** Sélectionnez l'attribut que vous souhaitez modifier.
- **3** Dans la boîte de dialogue Editer une définition d'attribut, indiquez l'étiquette, l'invite et la valeur par défaut de l'attribut. Cliquez ensuite sur OK.

**Ligne de commande** DDEDIT
## **Extraction de données des attributs de bloc**

L'extraction étendue d'attributs permet de rechercher dans les dessins des données d'attribut de bloc et d'enregistrer ces données dans un fichier externe (format ASCII, délimité par des virgules ou des tabulations, format Microsoft<sup>®</sup> Excel ou Microsoft<sup>®</sup> Access si ces applications sont installées sur votre système).

L'extraction étendue d'attributs est idéale pour générer un tableau ou une nomenclature directement à partir des données du dessin. Par exemple, le dessin d'une société peut contenir des blocs représentant des équipements de bureau. Si à chaque bloc sont associés des attributs identifiant le modèle et le fabricant de l'équipement, vous pouvez générer un rapport pour l'estimation du coût de ces équipements.

L'assistant Extraction des attributs vous guide lors de la sélection des dessins, des blocs et des attributs de bloc.

## **Pour exporter des attributs de bloc**

- **1** Dans le menu Outils, Cliquez sur Extraction d'attributs.
- **2** Dans l'assistant Extraction d'attributs, à la page Choix du dessin, indiquez l'ensemble de blocs à partir duquel seront extraites les informations suivant l'une des méthodes ci-après. Lorsque vous avez terminé, cliquez sur Suivant.
	- Créez un jeu de sélection de blocs dans le dessin courant. Sélectionnez l'option Sélectionner les objets. Cliquez sur le bouton associé à l'option pour fermer momentanément l'assistant pendant la sélection des blocs souhaités dans la zone de dessin. Appuyez sur la touche ENTREE pour mettre fin à la sélection et revenir à l'assistant Extraction d'attributs.
	- Sélectionnez tous les blocs du dessin courant. Cliquez sur Dessin courant.
	- Sélectionnez tous les blocs d'un ou plusieurs fichiers dessin. Sélectionnez Choix des dessins, puis cliquez sur le bouton [...] pour afficher la boîte de dialogue Sélectionner des fichiers permettant de chercher les fichiers dessin de votre choix.
- **3** Dans la page Paramètres, choisissez l'une des options suivantes, puis cliquez sur Suivant.
	- Activez l'option Inclure les Xréfs pour extraire les attributs de bloc des fichiers externes référencés dans les dessins sélectionnés.
	- Sélectionnez Inclure les blocs imbriqués pour extraire les attributs des blocs imbriqués dans d'autres blocs.
- **4** Dans la page Choix du gabarit, choisissez l'une des options suivantes, puis cliquez sur Suivant.
	- Activez l'option Sans gabarit pour ne pas restaurer dans l'assistant les paramètres provenant d'un fichier gabarit existant.
	- Pour restaurer les paramètres provenant d'un gabarit dans l'assistant, sélectionnez Utiliser un gabarit pour accéder à la boîte de dialogue Ouverture permettant de chercher un fichier gabarit. (Les fichiers gabarit ont l'extension .*blk*.)
- **5** A la page Sélection des attributs, sous Blocs, sélectionnez les blocs dont vous souhaitez extraire les attributs. Sous Attributs du bloc, sélectionnez les attributs que vous souhaitez extraire. Pour attribuer des alias aux blocs ou aux attributs, entrez-les dans la colonne Alias. Cliquez sur Suivant.
- **6** A la page Affichage des résultats, vérifiez que les blocs et les attributs figurant dans la liste sont bien ceux que vous souhaitez extraire. Cliquez sur Suivant.
- **7** Dans la page Enregistrement du gabarit, cliquez sur le bouton Enregistrer gabarit pour enregistrer les paramètres d'extraction d'attributs de bloc courant dans un fichier gabarit. Cliquez sur Suivant.
- **8** A la page Exportation, dans le champ Nom du fichier, entrez le nom du fichier dans lequel seront exportées les informations des attributs de bloc extraits. Vous pouvez cliquer sur le bouton [...] pour rechercher le fichier souhaité. Choisissez un format de fichier dans la liste associée au champ Type de fichier.

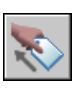

**9** Cliquez sur Terminer pour exporter les informations des attributs de bloc extraites dans le fichier indiqué.

**Barre d'outils Modification II**

**Ligne de commande** EATTEXT

## <span id="page-470-0"></span>**Extraction des données d'attribut de bloc (option avancée)**

L'application permet d'extraire les informations relatives aux attributs d'un dessin et de les placer dans un nouveau fichier texte, en vue de les importer dans une application de base de données. Cette caractéristique est utile lors de la création de listes de pièces à l'aide d'informations déjà entrées dans la base de données du dessin. Cette opération d'extraction n'a aucune incidence sur le dessin.

Pour créer une liste des pièces

- Créer et éditer une définition d'attribut
- Entrer les valeurs des attributs à mesure que vous insérez les blocs
- Créer un fichier gabarit, puis extraire les informations d'attribut vers un fichier texte.

Pour extraire les informations d'attribut, créez d'abord un fichier gabarit d'attribut à l'aide d'un traitement de texte, puis générez le fichier d'extraction d'attribut à l'aide d'AutoCAD et, enfin, ouvrez-le dans une application de base de données. Si vous envisagez d'extraire ces informations vers un fichier DXF (format d'échange de dessin), il n'est pas nécessaire de créer un fichier gabarit d'attribut.

**Remarque** Assurez-vous que le nom du fichier d'extraction d'attribut est différent de celui du fichier gabarit d'attribut.

#### **Création d'un fichier gabarit d'extraction d'attribut**

Avant d'extraire des informations d'attribut, vous devez créer un fichier gabarit ASCII pour indiquer la manière de structurer le fichier qui contiendra les informations extraites. Le fichier gabarit contient les informations relatives au nom d'étiquette, au type de données, à la longueur de champ et au nombre de décimales associé aux informations que vous désirez extraire.

Chaque champ du fichier gabarit extrait des informations des références de bloc du dessin. Chaque ligne définit un champ à enregistrer dans le fichier d'extraction d'attribut, notamment le nom du champ, le nombre de caractères autorisé et sa précision numérique. Chaque enregistrement du fichier d'extraction d'attribut inclut tous les champs définis dans l'ordre indiqué par le fichier gabarit.

Le fichier gabarit suivant contient les 15 champs possibles. *N* indique une valeur numérique, *C* un caractère, *www* un nombre à trois chiffres représentant la largeur totale du champ et *ddd* un nombre à trois chiffres représentant le nombre de décimales affichées à droite du séparateur décimal.

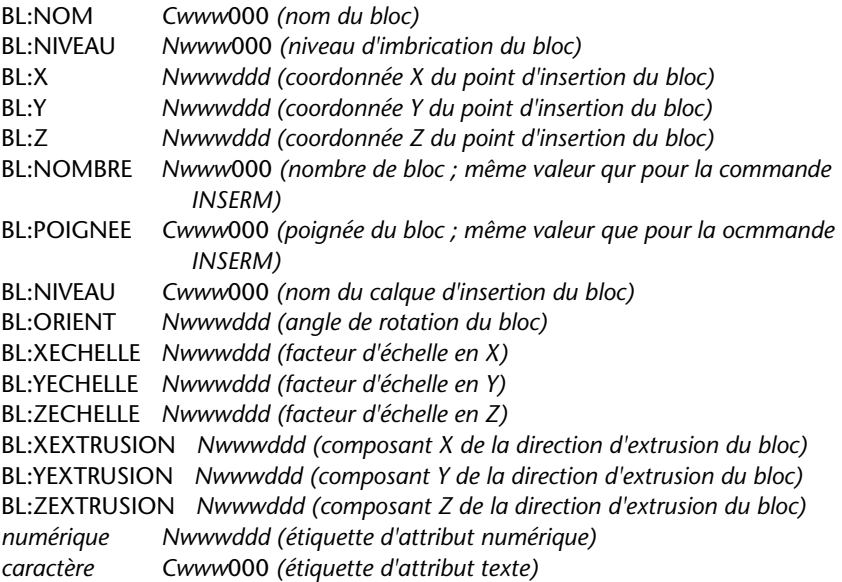

Le fichier gabarit peut contenir tous les noms ou certains des noms de champ BL:*xxxxxxx* de la liste, mais doit contenir au moins un champ d'étiquette d'attribut. Ce type de champ détermine les attributs, et donc les blocs, qui sont inclus dans le fichier d'extraction d'attribut. Si un bloc contient certains, mais pas tous les attributs indiqués, les valeurs des attributs absents sont remplacées par des espaces ou des zéros, suivant qu'il s'agit d'un champ texte ou numérique.

Un fichier gabarit ne doit pas contenir de commentaires.

L'illustration et la table présentent un exemple du type d'informations que vous êtes susceptible d'extraire, y compris le nom du bloc, le fabricant, le numéro de gabarit et le prix.

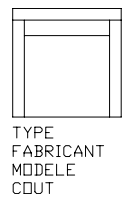

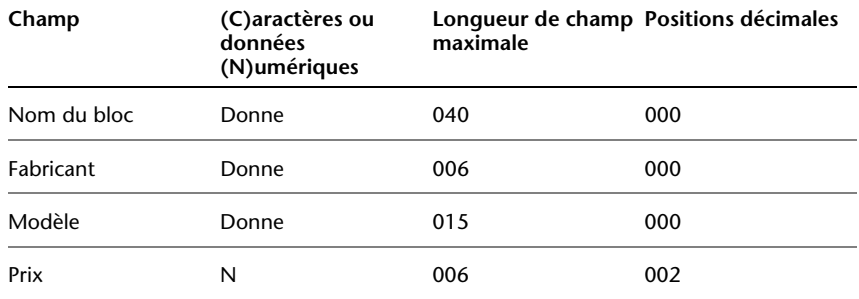

Vous pouvez créer un nombre indéfini de fichiers gabarit en fonction de la manière dont vous entendez utiliser les données. Chaque ligne d'un fichier gabarit définit un champ à introduire dans le fichier d'extraction d'attribut. Suivez ces directives supplémentaires :

- N'oubliez pas de taper un espace entre l'étiquette d'attribut et les données de type caractères ou numériques. Utilisez la touche ESPACE et non la touche TAB pour entrer des espaces.
- Appuyez sur la touche ENTREE à la fin de chaque ligne, y compris la dernière.
- Chaque fichier gabarit d'extraction d'attribut doit renfermer au moins un champ d'étiquette d'attribut, mais le même champ ne peut figurer qu'une seule fois dans un fichier.

Voici un exemple de fichier gabarit :

BL:NOM C008000 *(nom du bloc, 8 caractères)* BL:X N007001 *(coordonnée X, format nnnnnn.d)* BL:Y N007001 *(coordonnée Y, format nnnnnn.d)* FOURNISSEUR C016000 (*nom du fabricant, 16 caractères)* MODELE C009000 *(référence du modèle, 9 caractères)*  PRIX N009002 *(prix unitaire, format nnnnnnnn.dd)*

**Remarque** Le code de formatage d'un champ numérique inclut le séparateur décimal dans la largeur totale. Par exemple, la largeur minimale du champ permettant d'entrer la valeur 249.95 est 6 et correspond au code N006002. Les champs texte n'utilisent pas les trois derniers chiffres du code de formatage.

## **Création d'un fichier d'extraction d'attribut**

Après avoir créé un fichier gabarit, vous pouvez extraire les informations d'attribut en utilisant un des formats suivants :

- Format délimité par une virgule (CDF-Comma-Delimited Format)
- Fichier délimité par des espaces (SDF-Space-Delimited File)
- Format d'échange de dessin (DXF-Drawing Interchange Format)

Le format CDF génère un fichier contenant un enregistrement pour chaque référence de bloc d'un dessin. Les champs de ces enregistrements sont séparés par une virgule et chaque champ de caractères figure entre apostrophes. Certains programmes de base de données peuvent lire ce format sans conversion.

Un fichier de format SDF contient également un enregistrement pour chaque référence de bloc du dessin. Ce type de fichier n'utilise aucun caractère de séparation des champs ni de délimitation des chaînes de caractères. L'opération Copier dBASE III . . . SDF produit également des fichiers de format SDI. L'opération Ajouter de . . . SDF permet de lire un ficher au format dBASE IV pouvant être facilement traité au moyen d'un programme en FORTRAN écrit par l'utilisateur.

DXF génère un sous-ensemble du format d'échange de dessins contenant uniquement la référence du bloc, l'attribut et les objets de fin de séquence. Cette option ne nécessite aucun gabarit d'extraction d'attribut. L'extension de fichier *.dxx* permet de distinguer entre un fichier d'extraction de format DXF à partir de fichiers DXF normaux.

## **Utilisation du fichier d'extraction d'attribut**

Le fichier d'extraction d'attribut contient la liste des valeurs et d'autres informations relatives aux étiquettes d'attribut indiquées dans le fichier gabarit.

Si vous avez sélectionné le format CDF à l'aide du gabarit exemple, le résultat peut avoir l'apparence suivante :

'BUREAU', 120.0, 49.5, 'ACME INDUST.', '51-793W', 379.95 'CHAISE', 122.0, 47.0, 'ACME INDUST.', '34-902A', 199.95 'BUREAU', -77.2, 40.0, 'TOP DRAWER INC.', 'X-52-44',249.95

Par défaut, les champs texte sont placés entre guillemets simples (apostrophes). La virgule constitue le séparateur de champ par défaut. Les deux enregistrements de gabarit suivants permettent de remplacer ces paramètres par défaut :

C:QUOTE c (caractère séparateur) C:DELIM c (séparateur de champ) Le premier caractère autre qu'un espace après le nom de champ C:QUOTE ou C:DELIM devient le séparateur pour ce champ. Par exemple, si vous souhaitez que les chaînes de texte soient placées entre guillemets doubles, entrez la ligne suivante dans le fichier gabarit d'extraction d'attribut :

## C:QUOTE "

Le séparateur ne doit pas correspondre à un caractère pouvant apparaître dans un champ texte. De même, le séparateur de champ ne doit pas correspondre à un caractère pouvant apparaître dans un champ numérique.

Si vous avez indiqué un format SDF à l'aide du gabarit exemple, le fichier peut ressembler à l'exemple ci-après.

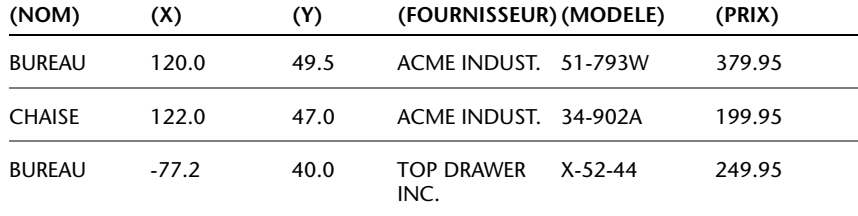

L'ordre des champs correspond à celui des champs des fichiers gabarit. Vous pouvez utiliser ces fichiers dans d'autres applications comme les tableurs et trier et manipuler les données au besoin. Par exemple, vous pouvez ouvrir un fichier d'extraction d'attribut dans Microsoft® Excel et y définir une colonne distincte pour chaque champ. Reportez-vous à la documentation de votre tableur pour plus d'informations sur l'utilisation des données d'autres applications. Si vous ouvrez le fichier à l'aide du programme Bloc-notes ou d'un autre traitement de texte de Windows, vous pourrez par la suite coller l'information dans le dessin comme du texte.

#### **Blocs imbriqués**

La ligne BL:NIVEAU du fichier gabarit contient le niveau d'imbrication d'une référence de bloc. Le niveau d'imbrication 1 est associé à un bloc inséré dans un dessin, le niveau 2 à une référence de bloc faisant partie d'un autre bloc (imbriquée dedans), etc.

Dans le cas d'une référence de bloc imbriquée, la valeur des coordonnées *X*,*Y*, *Z*, les facteurs d'échelle, la direction d'extrusion et l'angle de rotation reflètent l'emplacement, la taille, l'orientation et la rotation du bloc imbriqué dans le système de coordonnées général.

Dans certains cas complexes, lorsqu'une référence de bloc imbriquée a pivoté en environnement 3D, par exemple, les références de bloc imbriquées ne peuvent pas être représentées correctement avec seulement deux facteurs d'échelle et un angle de rotation. Les facteurs d'échelle et l'angle de rotation de l'enregistrement de fichier extrait correspondent dans ce cas à zéro.

## **Gestion des erreurs**

Si la largeur d'un champ est insuffisante pour les données qu'il doit contenir, ces dernières sont tronquées et le message suivant s'affiche :

\*\* Dépassement de champ <*dans l'enregistrement*>

Ceci peut se produire, par exemple, lorsque vous disposez d'un champ BL:NOM d'une largeur de 8 caractères et que le nom d'un bloc du dessin contient 10 caractères.

#### **Pour créer un fichier gabarit d'extraction d'attribut**

**1** Démarrez le Bloc-notes.

Vous pouvez utiliser tout éditeur de texte ou logiciel de traitement de texte pouvant enregistrer un fichier de texte sous le format ASCII.

- **2** Entrez des information gabarit dans Bloc-notes. Pour plus d'informations sur les formats, voir ["Extraction des données d'attribut de bloc \(option](#page-470-0)  [avancée\)", page 453.](#page-470-0)
- **3** Enregistrez le fichier avec l'extension .*txt*.

Pour extraire des données relatives à une étiquette particulière, placez le nom de l'étiquette dans le champ Numérique ou Caractère.

**Avertissement !** N'utilisez pas de caractères de tabulation lorsque vous construisez le fichier gabarit à l'aide d'un programme de traitement de texte. En effet, si vous alignez le texte à l'aide de tabulations, le fichier d'informations d'attribut ne sera pas créé. Pour aligner les colonnes, insérez des espaces ordinaires en appuyant sur la touche ESPACE. L'utilisation de tabulations risque de provoquer un alignement incorrect.

## **Pour extraire les informations relatives aux attributs**

- **1** Sur la ligne de commande, entrez **attextr**.
- **2** Dans la boîte de dialogue Extraction d'attribut, précisez le format de fichier approprié : CDF, SDF ou DXF.
- **3** Cliquez sur Sélectionner des objets afin de spécifier les objets dont vous voulez extraire les attributs.

Vous pouvez sélectionner un ou plusieurs blocs dans le dessin.

- **4** Précisez le fichier gabarit d'attribut à utiliser, entrez son nom ou choisissez Fichier gabarit pour le sélectionner.
- **5** Indiquez le fichier de sortie à utiliser : entrez son nom ou choisissez Fichier de sortie pour le sélectionner.
- **6** Cliquez sur OK.

**Ligne de commande** ATTEXTR

## **Suppression de définitions de bloc**

Pour réduire la dimension d'un dessin, vous pouvez supprimer des définitions de bloc inutilisées. Vous pouvez supprimer une référence de bloc du dessin en l'effaçant, mais la définition de bloc ne sera pas effacée de la table de définition des blocs du dessin. La commande PURGER permet de supprimer des définitions de bloc inutilisées et réduire la taille d'un dessin à tout moment au cours d'une session de dessin.

Toutes les références à un bloc doivent être effacées avant que vous puissiez purger une définition de bloc.

## **Voir aussi**

["Présentation des blocs", page 422](#page-439-0)

## **Pour supprimer une définition de bloc**

- **1** Dans le menu Fichier, cliquez sur Utilitaires de dessin▶ Purger. La boîte de dialogue Purger présente l'arborescence des types d'objet nommés qui peuvent être purgés.
- **2** Pour purger les blocs, utilisez l'une des méthodes suivantes :
	- Pour purger tous les blocs non référencés, sélectionnez Blocs. Pour inclure des blocs imbriqués, sélectionnez Purger les éléments imbriqués.
	- Pour purger des blocs spécifiques, cliquez deux fois sur Blocs afin de développer l'arborescence. Sélectionnez ensuite les blocs à purger.

Si l'élément à purger ne figure pas dans la liste, sélectionnez Afficher les éléments non purgeables.

**3** Un message vous invite à confirmer chaque élément de la liste. Si vous ne voulez pas confirmer chaque opération, désactivez l'option Confirmer la suppression de chaque élément.

**4** Cliquez sur Purger.

Pour confirmer la suppression de chaque élément, répondez au message en choisissant Oui ou Non, ou Tout purger si plusieurs éléments sont sélectionnés.

**5** Sélectionnez d'autres éléments à purger ou cliquez sur Fermer.

**Ligne de commande** PURGER

## **Création de nuages de révision**

Si vous révisez ou annotez des dessins, la fonction NUAGEREV, qui met en évidence vos modifications, vous permettra d'améliorer votre productivité. Elle crée une polyligne d'arcs séquentiels qui forment un objet en forme de nuage. Vous pouvez sélectionner un style pour un nuage de révision : Normal ou Calligraphie. Si vous choisissez Calligraphie, le nuage de révision semble avoir été dessiné avec une plume calligraphique.

Vous pouvez créer un nuage de révision à partir de rien, ou convertir en nuage de révision un objet fermé, comme un cercle, une ellipse, une polyligne fermée ou une spline fermée. Lorsque vous convertissez un objet fermé en nuage de révision, l'objet original est supprimé si la variable système DELOBJ est définie sur 1 (valeur par défaut).

Vous pouvez définir les valeurs par défaut minimale et maximale pour les longueurs d'arc d'un nuage de révision. Lorsque vous dessinez un nuage de révision, vous pouvez faire varier la taille des arcs en choisissant des points pour les segments d'arc les plus petits. Vous pouvez modifier les longueurs des arcs et des cordes d'un nuage de révision en ajustant les points choisis.

NUAGEREV enregistre la dernière longueur d'arc utilisée sous forme de multiple de la variable système DIMSCALE afin de garantir la cohérence de dessins ayant des facteurs d'échelle différents.

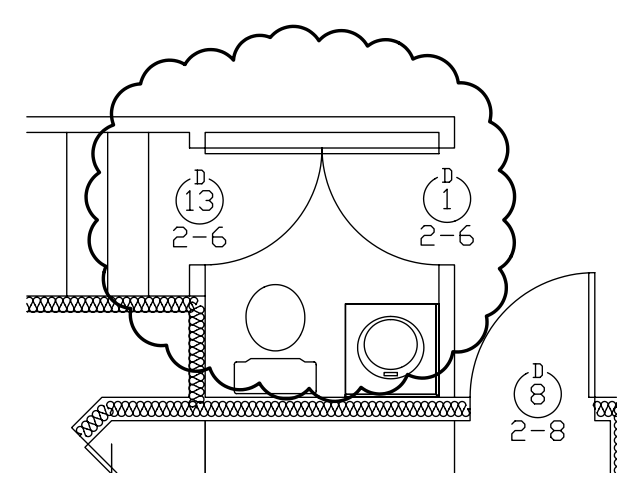

Avant de lancer la commande, assurez-vous que vous visualisez l'intégralité de la zone à dessiner en contour à l'aide de NUAGEREV. NUAGEREV n'est pas conçue pour accepter les fonctions de panoramique et de zoom transparent en temps réel.

## **Pour créer un nuage de révision à partir de rien**

- **1** Dans le menu Dessin, cliquez sur Nuage de révision.
- **2** Sur la ligne de commande, spécifiez une nouvelle longueur d'arc minimale et maximale, ou un point de départ pour le nuage de révision.

Les longueurs d'arc minimale et maximale par défaut sont de 0.5000 unités. La longueur maximale d'un arc ne peut pas dépasser trois fois sa longueur minimale.

- **3** Guidez le réticule sur le trajet du nuage. Vous pouvez créer des points en cliquant le long du tracé pour faire varier la taille des arcs.
- **4** Appuyez sur ENTREE à tout moment pour cesser de dessiner le nuage de révision.

Pour fermer le nuage de révision, ramenez le réticule sur le point de départ.

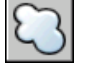

## **Barre d'outils Dessin**

**Ligne de commande** NUAGEREV

## **Pour créer des nuages de révision avec un style de plume calligraphique**

- **1** Dans le menu Dessin, cliquez sur Nuage de révision.
- **2** Sur la ligne de commande, entrez **style**.
- **3** A l'invite de commande, entrez **calligraphie**.
- **4** Appuyez sur ENTREE pour enregistrer le paramètre de calligraphie et poursuivre avec cette commande, ou appuyez sur ESC pour quitter la commande.

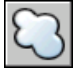

## **Barre d'outils Dessin**

**Ligne de commande** NUAGEREV

## **Pour convertir un objet en nuage de révision**

- **1** Dans le menu Dessin, cliquez sur Nuage de révision.
- **2** Sur la ligne de commande, spécifiez une nouvelle longueur d'arc minimale et maximale ou appuyez sur ENTREE.

Les longueurs d'arc minimale et maximale par défaut sont de 0.5000 unités. La longueur maximale d'un arc ne peut pas dépasser trois fois sa longueur minimale.

**3** Sélectionnez le cercle, l'ellipse, la polyligne ou la spline à convertir en nuage de révision.

Pour inverser la direction des arcs, entrez **oui** sur la ligne de commande et appuyez sur ENTREE.

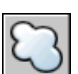

## **4** Appuyez sur ENTREE pour transformer l'objet sélectionné en un nuage de révision.

## **Barre d'outils Dessin**

## **Ligne de commande** NUAGEREV

## **Pour modifier les valeurs par défaut des longueurs d'arc dans un nuage de révision**

- **1** Dans le menu Dessin, cliquez sur Nuage de révision.
- **2** Sur la ligne de commande, spécifiez une nouvelle longueur d'arc minimale et appuyez sur ENTREE.
- **3** Sur la ligne de commande, spécifiez une nouvelle longueur d'arc maximale et appuyez sur ENTREE.

La longueur maximale d'un arc ne peut pas dépasser trois fois sa longueur minimale.

**4** Appuyez sur ENTREE pour continuer à utiliser la commande ou utilisez ECHAP pour y mettre fin.

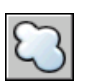

**Barre d'outils Dessin**

**Ligne de commande** NUAGEREV

**Pour modifier les longueurs d'arcs et de cordes distincts dans un nuage de révision**

- **1** Dans votre dessin, sélectionnez le nuage de révision à modifier.
- **2** Déplacez les points de sélection placés sur le trajet du nuage de révision pour modifier les longueurs d'arc et les cordes.

# **Modification des objets**

Dans AutoCAD, vous pouvez modifier les objets de deux façons : en lançant d'abord la commande puis en sélectionnant les objets à modifier, ou en procédant dans l'ordre inverse. Le fait de cliquer deux fois sur un objet génère l'affichage de la palette Propriétés ou, dans certains cas, d'une boîte de dialogue propre au type d'objet sélectionné. Ce chapitre explique comment sélectionner des objets, visualiser et modifier les propriétés des objets et, enfin, comment effectuer des modifications générales ou spécifiques à un objet.

# **20**

## **Contenu**

⊞

- Choix des objets
- Correction des erreurs
- Modification des objets
- Modification des objets composés
- Modification des solides 3D
- Utilisation des fonctions Couper, Copier et Coller de Windows

# <span id="page-483-0"></span>**Choix des objets**

Vous disposez d'un vaste éventail d'options pour sélectionner les objets à modifier.

## **Choix des différents objets**

En réponse au message Choix des objets, vous pouvez sélectionner un ou plusieurs objets séparément. Les objets que vous sélectionnez sont mis en surbrillance. Vous pouvez également supprimer votre choix d'objets.

## **Utilisation du curseur de la cible de sélection**

Pour sélectionner un objet, cliquez dessus avec le périphérique de pointage. Le curseur carré de la cible de sélection doit toucher une partie de l'objet. Par exemple, vous sélectionnez un cercle en cliquant sur sa circonférence plutôt que dedans.

Vous pouvez gérer la taille de la cible de sélection dans l'onglet Sélection de la boîte de dialogue Options.

## **Sélection d'objets voisins**

Il est difficile de sélectionner des objets lorsqu'ils sont très proches ou superposés. L'exemple suivant montre deux lignes et un cercle se trouvant dans le champ de la cible de sélection.

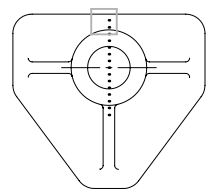

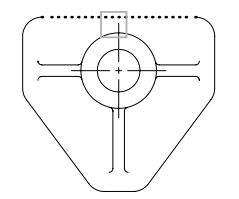

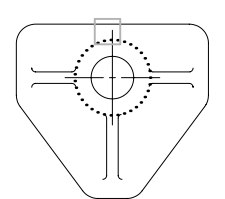

Premier objet sélectionné Deuxième objet sélectionné Troisième objet sélectionné

Maintenez la touche CTRL enfoncée et cliquez pour vous déplacer parmi ces objets, l'un après l'autre, jusqu'à ce que celui que vous souhaitez sélectionner soit mis en surbrillance. Appuyez sur ECHAP pour désactiver ce mode.

## **Suppression d'objets de la sélection**

Vous pouvez supprimer des objets du jeu de sélection courant en maintenant la touche MAJ enfoncée et en les sélectionnant de nouveau. Il n'y a pas de limite au nombre d'objets que vous pouvez ajouter et supprimer.

## **Pour sélectionner un objet unique**

- **1** Lorsque le message Choix des objets d'une commande s'affiche, déplacez le curseur rectangulaire de la boîte de sélection de sorte qu'il touche l'objet à sélectionner.
- **2** Cliquez sur l'objet.

L'objet sélectionné est alors mis en surbrillance.

**3** Appuyez sur ENTREE pour mettre fin à la sélection d'objets.

**Remarque** Si la variable système PICKFIRST est définie sur 1 (sélection nomverbe), vous pouvez sélectionner des objets avant d'entrer une commande.

## **Pour modifier la taille du curseur de la cible de sélection**

- **1** Dans le menu Outils, choisissez Options. Choisissez ensuite l'onglet Sélection.
- **2** Dans Taille de la cible de sélection, déplacez la barre de défilement de la cible de sélection jusqu'à obtention de la taille souhaitée.
- **3** Cliquez sur OK.

## **Ligne de commande** PARAMDESS

## **Pour passer d'un objet à un autre**

- **1** Au message Choix des objets, maintenez la touche CTRL enfoncée et cliquez le plus près possible de l'objet visé.
- **2** Continuez à cliquer jusqu'à ce que l'objet voulu apparaisse en surbrillance.
- **3** Appuyez sur ENTREE pour sélectionner l'objet.

## **Pour supprimer un choix d'objets**

■ Maintenez la touche MAJ enfoncée et cliquez sur les objets que vous souhaitez supprimer du jeu de sélection.

## **Choix de plusieurs objets**

En réponse au message Choix des objets, vous pouvez sélectionner de nombreux objets en même temps. Ainsi, vous pouvez spécifier une zone rectangulaire dans laquelle tous les objets sont ensuite sélectionnés ou un trajet qui sélectionne tous les objets qu'il traverse.

## **Indication d'une zone de sélection rectangulaire**

Vous pouvez sélectionner des objets en indiquant des coins opposés définissant une zone rectangulaire. Après avoir spécifié le point du premier coin, vous pouvez

- Faites glisser le curseur de gauche à droite pour créer une *fenêtre*. Seuls les objets entièrement entourés par cette fenêtre rectangulaire sont sélectionnés.
- Faites glisser le curseur de droite à gauche pour créer une sélection *de capture*. Les objets que la fenêtre rectangulaire entoure ou *capture* sont sélectionnés.

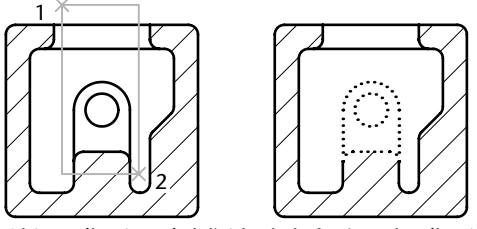

Objets sélectionnés à l'aide de la fenêtre de sélection (sélection exclusive)

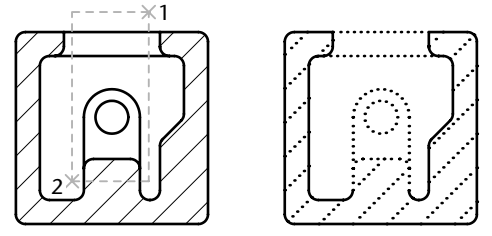

Objets sélectionnés à l'aide de la fenêtre de capture (sélection globale)

Dans une fenêtre de sélection, la totalité de l'objet doit habituellement être comprise dans la fenêtre. Cependant, si un objet associé à un type de ligne non continu (pointillé) n'est que partiellement visible dans la fenêtre AutoCAD et si tous les vecteurs visibles du type de ligne peuvent tenir dans la zone de sélection, la totalité de l'objet est sélectionnée.

## **Indication d'une zone de sélection de forme irrégulière**

Vous pouvez sélectionner des objets en indiquant des points définissant une zone de forme irrégulière. Utilisez la fenêtre polygone mini pour sélectionner les objets entièrement entourés par la zone de sélection. Utilisez la sélection polygone de capture pour sélectionner les objets que la zone de sélection entoure *ou* capture.

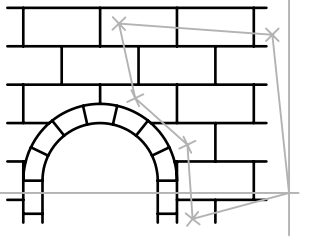

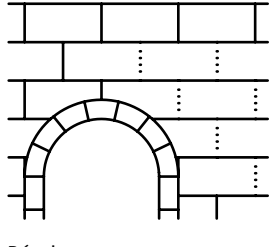

Polygone de sélection en extreme Résultat

## **Indication d'un trajet de sélection**

Il est facile de sélectionner des objets dans un dessin complexe à l'aide d'un trajet de sélection. Un trajet de sélection ressemble à une polygone et ne sélectionne que les objets qu'il traverse, mais il ne les sélectionne *pas* en les entourant. Le circuit illustré ci-dessous nous montre un trajet sélectionnant plusieurs composants.

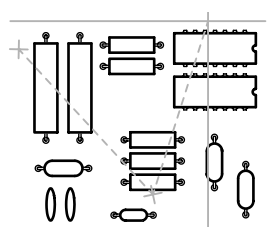

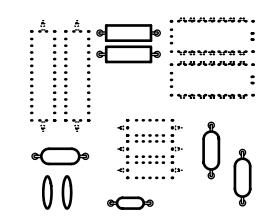

Sélection d'un trajet  $O$ bjets sélectionnés en surbrillance

## **Utilisation des autres options de sélection**

Vous pouvez consulter toutes les options de sélection en entrant **?** à l'invite Choix des objets. Pour avoir une description de chacune de ces options, voir SELECT.

## **Suppression de plusieurs objets de la sélection**

Vous pouvez entrer **s** (Supprimer) à l'invite Choix des objets et utiliser des options de sélection telles que Polygone de capture et Trajet pour supprimer des objets du jeu de sélection. Si vous utilisez l'option Supprimer et souhaitez ajouter des objets au jeu de sélection, entrez **a** (Ajouter).

Pour supprimer des objets du jeu de sélection courant, vous pouvez soit maintenir la touche MAJ enfoncée et les sélectionner de nouveau, soit maintenir la touche MAJ enfoncée, puis cliquer sur une fenêtre de sélection ou de capture pour la déplacer. Vous pouvez ajouter et supprimer des objets à volonté dans le jeu de sélection.

## **Pour voir la liste des options à l'invite Choix des objets**

■ Tapez ? à l'invite Choix des objets.

## **Pour sélectionner des objets à l'intérieur d'un polygone irrégulier**

- **1** Au message Choix des objets, entrez **fp** (polygone fenêtre).
- **2** Spécifiez les points définissant une zone qui entoure entièrement les objets que vous voulez sélectionner.
- **3** Appuyez sur ENTREE pour fermer le polygone et terminer la sélection.

## **Pour sélectionner des objets traversant une zone de forme irrégulière**

- **1** Au message Choix des objets, entrez **cp** (polygone de capture).
- **2** Désignez les points définissant la zone qui entoure ou traverse les objets que vous voulez sélectionner.
- **3** Appuyez sur ENTREE pour fermer le polygone et terminer la sélection.

## **Pour sélectionner des objets à l'aide d'un trajet**

- **1** A l'invite Choix des objets, tapez **t** (Trajet).
- **2** Spécifiez les points constitutifs du trajet qui passera entre les objets que vous voulez sélectionner.
- **3** Appuyez sur ENTREE pour terminer la sélection.

## **Pour supprimer plusieurs objets du jeu de sélection**

- **1** Une fois les objets sélectionnés, entrez **s** (Supprimer) à l'invite Choix des objets.
- **2** Entrez une option de sélection telle que **pc** (Polygone de sélection) ou **t**  (Trajet) et sélectionnez les objets à exclure du jeu de sélection.

Pour ajouter de nouveau des objets au jeu de sélection, entrez **a** (Ajouter).

## **Comment empêcher la sélection de certains objets**

Vous pouvez empêcher que soient sélectionnés et modifiés des objets situés sur des calques en verrouillant ces derniers. Normalement, ce verrouillage sert à empêcher d'éditer certains objets par inadvertance. Toutefois il est possible d'effectuer d'autres opérations même si un calque est verrouillé. Vous pouvez, par exemple, choisir un calque verrouillé comme calque actuel et y ajouter des objets. Pour indiquer des points sur des objets situés sur des calques verrouillés, vous pouvez également utiliser les commandes de consultation (telles que LISTE) ou le mode d'accrochage aux objets. Il vous est par ailleurs possible de modifier l'ordre de tracé des objets sur ces calques.

## **Pour verrouiller ou déverrouiller un calque**

- **1** Dans la barre d'outils Calques, cliquez sur le bouton Gestionnaire des propriétés des calques.
- **2** Dans le Gestionnaire des propriétés des calques, cliquez sur le cadenas pour les calques que vous souhaitez verrouiller.
- **3** Cliquez sur OK.

Si le cadenas est fermé, cela indique que le calque est verrouillé et que les objets qui s'y trouvent ne peuvent être sélectionnés.

**Barre d'outils Calques**

**Ligne de commande** CALQUE

## **Filtrage de jeux de sélection**

Les boîtes de dialogue Sélection rapide (SELECTRAP) de la palette Propriétés ou Filtres de sélection d'objets (FILTER) vous permettent de définir des jeux de sélection par propriété (par exemple, la couleur) et par type d'objet. Par exemple, vous pouvez sélectionner tous les cercles rouges d'un dessin à l'exception de tout autre objet ou, inversement, tous les objets à l'exception des cercles rouges.

Avec Sélection rapide, vous pouvez rapidement définir un jeu de sélection en fonction de critères de filtre de votre choix. De plus, si une application tierce ou Autodesk a servi à ajouter une classification des fonctions à un objet, vous pouvez sélectionner les objets par propriété de classification. Les filtres de sélection d'objets vous permettent de nommer et d'enregistrer les filtres pour une utilisation ultérieure.

Que vous utilisiez Sélection rapide ou les filtres de sélection d'objets, assurez-vous tout d'abord que ces propriétés sont définies par l'option DUCALQUE pour tous les objets de votre dessin, si vous souhaitez filtrer le jeu de sélection en fonction de la couleur, du type ou de l'épaisseur de ligne. Par exemple, un objet peut apparaître en rouge si sa couleur est définie par l'option DUCALQUE et si la couleur du calque est rouge.

## **Voir aussi**

["Personnalisation de la procédure de sélection", page 474](#page-491-0) ["Utilisation des calques", page 262](#page-279-0)

## **Pour créer un jeu de sélection à l'aide de l'option Sélection Rapide**

Dans l'exemple suivant, l'option Sélection rapide est utilisée pour sélectionner les objets rouges d'un dessin.

- **1** Dans le menu Outils, choisissez l'option Sélection rapide.
- **2** Dans la boîte de dialogue Sélection rapide, dans Appliquer à, choisissez Dessin entier.
- **3** Dans Type d'objet, choisissez Multiple.
- **4** Dans Propriétés, choisissez Couleur.
- **5** Dans Opérateur, choisissez Egal à.
- **6** Dans la liste déroulante Valeur, sélectionnez Rouge.
- **7** Dans Mode d'application, sélectionnez Inclure dans le nouveau jeu de sélection.
- **8** Cliquez sur OK.

AutoCAD<sup>®</sup> sélectionne tous les objets rouges du dessin et ferme la boîte de dialogue Sélection rapide. Les objets pour lesquels l'option DUCALQUE est activée et qui sont rouges en raison de la couleur du calque ne sont pas inclus dans le jeu de sélection.

**Remarque** Si une application telle qu'Autodesk Map a servi à ajouter une classification des fonctions à un objet et que le fichier (XML) de classification associé est présent, vous pouvez sélectionner les objets par propriété de classification. Plus précisément, vous pouvez sélectionner une classification dans la liste déroulante Type d'objet et une propriété dans la liste déroulante Propriétés.

**Ligne de commande** SELECTRAP

## **Pour exclure des objets du jeu de sélection**

Vous pouvez exclure des objets du jeu de sélection courant à l'aide de l'option Exclure du nouveau jeu de sélection. Dans l'exemple suivant, tous les cercles dont le rayon est supérieur à 1 sont exclus du jeu d'objets déjà sélectionnés.

- **1** Sélectionnez plusieurs objets et dans le menu Outils, choisissez Sélection rapide.
- **2** Dans la boîte de dialogue Sélection rapide, dans Appliquer à, choisissez Sélection courante.
- **3** Dans Type d'objet, choisissez Cercle.
- **4** Dans la liste déroulante Propriétés, sélectionnez Rayon.
- **5** Dans la liste déroulante Opérateur, sélectionnez Supérieur à.
- **6** Dans la zone Valeur, entrez **1**.
- **7** Dans Mode d'application, sélectionnez Exclure du nouveau jeu de sélection.
- **8** Cliquez sur OK.

AutoCAD supprime du jeu de sélection tous les cercles dont le rayon est supérieur à 1.

## **Ligne de commande** SELECTRAP

## **Pour ajouter des objets au jeu de sélection**

Vous pouvez utiliser la Sélection rapide pour ajouter des objets au jeu de sélection courant. Dans l'exemple suivant, vous conservez le jeu de sélections courant auquel vous ajoutez tous les objets du dessin contenant des hyperliens dont le nom commence par **bld1\_**.

- **1** Dans le menu Outils, choisissez l'option Sélection rapide.
- **2** Dans la boîte de dialogue Sélection rapide, activez la case à cocher Ajouter au jeu de sélection courant.
- **3** Dans la liste déroulante Type d'objet, sélectionnez Multiple.
- **4** Dans la liste déroulante Propriétés, sélectionnez Hyperlien.
- **5** Dans la liste déroulante Opérateur, sélectionnez Correspondance générique.
- **6** Dans la zone Valeur, entrez **bld1\_\***.
- **7** Dans Mode d'application, sélectionnez Inclure dans le nouveau jeu de sélection.
- **8** Cliquez sur OK.

**Ligne de commande** SELECTRAP

## **Pour nommer et enregistrer un filtre**

- **1** Sur la ligne de commande, entrez **filtre**.
- **2** Dans la boîte de dialogue Filtres de sélection d'objets, sélectionnez un filtre tel que Ligne, par exemple.
- **3** Cliquez sur le bouton Ajouter.
- **4** Dans la zone Enregistrer sous, entrez un nom de filtre, par exemple **Filtreligne**.
- **5** Cliquez sur Enreg. sous.
- **6** Cliquez sur Appliquer.

AutoCAD applique le filtre de manière à ne sélectionner que les lignes dans le dessin. Si vous sélectionnez des objets dans une fenêtre de sélection, AutoCAD applique le filtre à tous les objets qui s'y trouvent.

## **Ligne de commande** FILTER

## **Pour utiliser un filtre nommé**

- **1** A l'invite Choix des objets, entrez **'filtre**. (L'apostrophe rend la commande transparente.)
- **2** Dans la boîte de dialogue Filtres de sélection d'objets, dans Choix du filtre, sélectionnez le filtre à utiliser. Cliquez ensuite sur Appliquer.
- **3** Utilisez une fenêtre de capture pour spécifier les objets à sélectionner.

Seuls les objets sélectionnés par cette fenêtre de capture et correspondant aux critères du filtre sont sélectionnés.

## <span id="page-491-0"></span>**Personnalisation de la procédure de sélection**

Les commandes qui utilisent le message Choix des objets vous permettent d'effectuer les opérations suivantes :

- Entrer d'abord une commande, puis sélectionner les objets
- Sélectionner d'abord les objets, puis entrer une commande permettant de les traiter

Vous pouvez aussi choisir de :

- Mettre ou non les objets sélectionnés en surbrillance.
- Définir les zones de sélection et la méthode de création des jeux de sélection

## **Choix préalable de la commande**

Lorsque vous choisissez une commande d'édition, AutoCAD vous invite à sélectionner les objets et remplace le réticule par une cible de sélection. Vous pouvez répondre au message Choix des objets de différentes façons :

- Sélectionner les objets un à la fois.
- Cliquer sur une zone vide et faire glisser le curseur pour définir une zone de sélection rectangulaire.
- Entrer une option de sélection. Tapez ? pour faire apparaître toutes les options de sélection.
- Combiner des méthodes de sélection. Par exemple, pour sélectionner la plupart des objets de la zone graphique, sélectionnez tous les objets et supprimer ensuite ceux dont vous ne voulez pas.
- Taper 'filter pour utiliser un filtre de sélection nommé. L'apostrophe rend la commande transparente.

## **Sélection préalable des objets**

Vous pouvez utiliser l'une des deux méthodes suivantes pour sélectionner des objets avant de lancer une commande s'y appliquant :

- Utilisez la commande SELECTIONNER et tapez ? pour faire apparaître toutes les options de sélection. Tous les objets sélectionnés sont intégrés dans le jeu de sélection Précédent. Pour utiliser le jeu de sélection Précédent, entrez **p** au message Choix des objets de toute commande subséquente.
- Lorsque la Sélection nom/verbe est activée dans la boîte de dialogue Options, sélectionnez des objets sur la ligne de commande avant d'entrer une commande comme DEPLACER, COPIER ou EFFACER. Cette méthode ne permet de sélectionner des objets qu'en cliquant dessus individuellement ou en utilisant la sélection automatique.
- Tapez **selectrap** pour filtrer la sélection. Au message Choix des objets de toute commande ultérieure, entrez **p**.

## **Contrôle de la mise en surbrillance des sélections**

Par défaut, AutoCAD met en surbrillance les objets sélectionnés. Vous pouvez accroître la vitesse du programme en appliquant à la variable système HIGHLIGHT la valeur 0. Cette action est toutefois exceptionnelle, sauf dans de très grands dessins. La désactivation de la mise en surbrillance de la sélection n'a *pas* d'incidence sur les poignées des objets sélectionnés.

## **Configuration des méthodes de sélection par défaut**

Vous pouvez contrôler le mode de sélection des objets en définissant des méthodes alternatives de sélection et en modifiant la taille de la cible de sélection. Les options de l'onglet Sélection, dans la boîte de dialogue Options, déterminent s'il est possible d'effectuer les opérations suivantes

- Sélectionner des objets avant d'entrer une commande qui les modifie (Sélection nom/verbe).
- Appuyer sur la touche MAJ pour annexer des objets au jeu de sélection (PICKADD).
- Cliquer et faire glisser pour créer une fenêtre de sélection. Sinon, vous devez cliquer deux fois pour définir les coins d'une fenêtre de sélection (PICKDRAG).
- Entrer automatiquement une sélection de fenêtre ou de capture lorsque vous cliquez sur un espace vide. Autrement, vous devez entrer **c** ou **f** pour indiquer la sélection de fenêtre ou de capture (PICKAUTO).
- Modifier la taille de la cible de sélection (PICKBOX).
- Sélectionner tous les objets d'un groupe lors de la sélection d'un objet du groupe.
- Le contour est inclus dans le jeu de sélection lorsque vous sélectionnez des hachures.

## **Pour modifier la taille du curseur de la cible de sélection**

- **1** Dans le menu Outils, choisissez Options. Choisissez ensuite l'onglet Sélection.
- **2** Dans Taille de la cible de sélection, déplacez la barre de défilement de la cible de sélection jusqu'à obtention de la taille voulue.
- **3** Cliquez sur OK.

## **Ligne de commande** OPTIONS

## **Pour personnaliser la sélection des objets**

- **1** Dans le menu Outils, cliquez sur Options. Cliquez ensuite sur l'onglet Sélection.
- **2** Modifiez les modes de sélection et la taille de la cible de sélection.
- **3** Pour vous assurer que les objets qui se chevauchent sont sélectionnés selon leur ordre de création, cliquez sur l'onglet Préférences utilisateur et choisissez Sélection d'objets dans la zone Méthodes de tri des objets.
- **4** Cliquez sur OK.

**Ligne de commande** OPTIONS

## **Groupement d'objets**

Un groupe est un ensemble enregistré d'objets que vous pouvez sélectionner et modifier simultanément ou séparément. Les groupes permettent de combiner facilement les éléments du dessin devant être manipulés comme un tout.

## **Voir aussi**

["Création et insertion de symboles \(blocs\)", page 422](#page-439-1)

## **Présentation des groupes**

Un groupe est un ensemble enregistré d'objets que vous pouvez sélectionner et modifier simultanément ou séparément. Les groupes permettent d'associer facilement des éléments de dessin que vous devez manipuler en un seul bloc.

Dans la mesure où vous travaillez par ajout ou suppression d'objets, vous pouvez modifier les composants des groupes.

Les groupes s'apparentent aux blocs par certains aspects. Les blocs permettent aussi de combiner des objets dans un ensemble nommé. Par exemple, les groupes que vous créez sont sauvegardés d'une session à l'autre. Vous pouvez néanmoins modifier des objets individuels dans des groupes plus facilement que vous ne le feriez dans des blocs étant donné que ceux-ci doivent être décomposés au préalable. A la différence des blocs, les groupes ne peuvent pas être partagés par plusieurs dessins.

## **Création de groupes**

Vous avez la possibilité de donner un nom et une description aux groupes que vous créez. Lorsque vous copiez un groupe, AutoCAD lui attribue par défaut le nom Ax, mais considère qu'il ne possède pas de nom. Les groupes sans nom ne figurent pas dans la boîte de dialogue Grouper des objets, sauf si vous avez coché la case Inclure Sansnom.

Si vous essayez d'ajouter un membre d'un groupe sélectionnable à un autre groupe, AutoCAD insère automatiquement tous les membres du groupe.

Les objets de votre dessin peuvent appartenir à plusieurs groupes ; les groupes peuvent eux-mêmes être imbriqués dans d'autres groupes. Vous pouvez dissocier un groupe imbriqué afin de rétablir la configuration d'origine.

Les groupes nommés ne sont pas conservés lorsque vous utilisez un dessin comme référence externe ou lorsque vous l'insérez en tant que bloc. Il vous est néanmoins possible de lier, puis de décomposer la référence externe ou de décomposer le bloc pour que le groupe soit disponible en tant que groupe sans nom.

**Remarque** Evitez de créer de grands groupes composés de centaines ou de milliers d'objets, car ils réduisent les performances d'AutoCAD de manière significative.

## **Pour créer un groupe**

- **1** Sur la ligne de commande, entrez **groupe**.
- **2** Dans la boîte de dialogue Grouper des objets, sous Identification de groupe, spécifiez le nom du groupe et entrez une description.
- **3** Dans la zone Créer un groupe, cliquez sur Nouveau.

La boîte de dialogue se ferme temporairement.

- **4** Sélectionnez des objets et appuyez sur ENTREE.
- **5** Cliquez sur OK.

## **Ligne de commande** GROUPE

## **Choix des objets dans les groupes**

Vous pouvez sélectionner un groupe en indiquant son nom à l'invite Choix des objets. Si la variable système PICKSTYLE a pour valeur 1 ou 3 et si vous sélectionnez un membre d'un groupe sélectionnable, AutoCAD sélectionne tous les objets du groupe répondant au critère de sélection. L'activation et la désactivation de la sélection de groupe peut s'effectuer en appuyant sur les touches CTRL +H ou MAJ + CTRL + A.

Vous obtenez le même résultat lorsque vous sélectionnez, par exemple, un objet placé derrière un autre, en mettant tour à tour les objets du dessin en surbrillance. Si vous sélectionnez un objet qui appartient à plusieurs groupes, AutoCAD sélectionne l'ensemble des membres de ces groupes. Pour sélectionner les groupes à modifier à l'aide des poignées, cliquez dessus au moyen du périphérique de pointage, lorsque la ligne de commande correspondante apparaît.

## **Pour activer/désactiver la sélection de groupes**

■ Vous pouvez, à tout moment, activer et désactiver la sélection de groupes en appuyant sur les touches CTRL +H ou MAJ + CTRL + A.

## **Modification de groupes**

Vous pouvez à tout moment ajouter de nouveaux objets au groupe, exclure ceux qui ne présentent plus d'intérêt, ou encore renommer les groupes. Vous pouvez également les copier, en effectuer des copies miroir ou des copies en réseau. Lorsque vous supprimez un membre d'un groupe, l'objet correspondant n'appartient plus à la définition du groupe. Si vous ajoutez un membre d'un groupe à un bloc supprimé, il disparaît du dessin et ne fait plus partie du groupe. Si vous supprimez un objet du dessin ou que vous le supprimez du groupe, AutoCAD conserve la définition du groupe, même si celui-ci est vide. Vous pouvez toutefois supprimer la définition du groupe, en décomposant celui-ci. La décomposition d'un groupe entraîne sa suppression du dessin. Cependant, les objets appartenant au groupe sont conservés dans le dessin.

Vous pouvez modifier la description d'un groupe, l'ordre de ses membres (ordre dans lequel les objets sont sélectionnés) et définir s'il est sélectionnable ou non. AutoCAD permet de changer l'ordre des membres du groupe de deux façons : en modifiant la position numérique de certains membres ou séries de membres ou en inversant l'ordre de numérotation de tout le groupe. N'oubliez pas que le premier objet d'un groupe correspond toujours au numéro 0 et non au numéro 1.

**Remarque** La décomposition d'un objet d'un groupe supprime les éléments dissociés de la définition du groupe. Voir ["Dissociation des objets composés](#page-552-0)  [\(Décomposer\)", page 535](#page-552-0).

## **Pour supprimer un groupe existant**

- **1** Sur la ligne de commande, entrez **groupe**.
- **2** Dans la boîte de dialogue Grouper des objets, sélectionnez le nom du groupe dans la liste proposée.
- **3** Sous Changer le groupe, choisissez Décomposer.
- **4** Cliquez sur OK.

Le groupe est supprimé.

#### **Ligne de commande** GROUPE

## **Pour changer l'ordre des membres d'un groupe**

- **1** Sur la ligne de commande, entrez **groupe**.
- **2** Dans la boîte de dialogue Grouper des objets, sous Changer le groupe, choisissez Réorganiser.
- **3** Dans la boîte de dialogue Réorganiser un groupe, sous Nom du groupe, sélectionnez le groupe qui vous intéresse.
- **4** Pour afficher l'ordre courant de ce groupe, choisissez Mettre en surbrillance.
- **5** Dans la boîte de dialogue Grouper des objets, choisissez Suivant ou Précédent pour afficher les objets. Lorsque vous avez terminé de visualiser l'ordre des objets, cliquez sur OK.
- **6** Dans la boîte de dialogue Réorganiser un groupe, sous Supprimer de la position, entrez un numéro d'objet.
- **7** Puis, sous Entrez le nouveau numéro de position de l'objet, indiquez une nouvelle position.
- **8** Sous Nombre d'objets, entrez le nombre d'objets ou la série d'objets à réorganiser. Puis cliquez sur Réorganiser.
- **9** Cliquez sur OK, puis sur Fermer.

**Ligne de commande** GROUPE

## <span id="page-497-0"></span>**Correction des erreurs**

AutoCAD offre plusieurs possibilités de revenir sur les opérations effectuées.

#### **Annulation d'une seule opération**

La méthode la plus simple pour annuler une action consiste à utiliser la commande Annuler de la barre d'outils standard ou la commande U. De nombreuses commandes comportent leur propre option U d'annulation, qui permet de corriger les erreurs sans quitter la commande. Lorsque vous créez des lignes et des polylignes, par exemple, entrez **u** pour annuler le dernier segment.

#### **Annulations de plusieurs opérations à la fois**

Utilisez l'option Marque de la commande ANNULER pour marquer une opération pendant votre travail. Vous pouvez alors utiliser l'option Retour de la commande ANNULER pour revenir sur toutes les opérations effectuées après l'utilisation de l'option Marque. Utilisez les options Début et Fin de la commande ANNULER pour annuler un groupe d'opérations défini.

Vous pouvez également annuler plusieurs opérations à la fois à l'aide de la liste déroulante Annuler de la barre d'outils Standard.

## **Inversion de l'effet de la commande Annuler**

Vous pouvez inverser l'effet d'une commande U ou ANNULER en utilisant RETABLIR juste après U ou ANNULER.

Vous avez également la possibilité de rétablir plusieurs opérations à la fois à l'aide de la liste déroulante Rétablir de la barre d'outils Standard.

## **Effacement d'objets**

Vous pouvez effacer tous les objets que vous dessinez. Si vous effacez un objet par inadvertance, utilisez les commandes ANNULER ou REPRISE pour le restaurer.

Pour de plus amples informations, voir ["Suppression d'objets", page 483.](#page-500-0)

## **Annulation d'une commande**

Vous pouvez annuler une commande sans l'exécuter, en appuyant sur ECHAP. Pour modifier l'affectation de la touche Annuler, désactivez l'option Touches de raccourci standard Windows dans la boîte de dialogue Options, onglet Préférence de l'utilisateur.

## **Pour annuler la dernière opération effectuée**

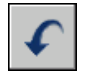

■ Dans le menu Edition, choisissez Annuler.

**Barre d'outils Standard**

**Ligne de commande** U

## **Pour annuler un nombre donné d'opérations**

**1** Dans la barre d'outils standard, cliquez sur la flèche de l'icône Annuler pour ouvrir la liste déroulante.

La liste des opérations que vous pouvez annuler apparaît et affiche, en premier, l'action la plus récente.

**2** Faites glisser le curseur pour sélectionner les opérations à annuler.

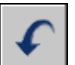

## **3** Cliquez pour annuler les opérations sélectionnées.

## **Barre d'outils Standard**

**Ligne de commande** ANNULER

## **Pour rétablir une opération**

■ Dans le menu Edition, choisissez l'option Rétablir.

L'option RETABLIRne peut inverser que l'opération précédant immédiatement la commande ANNULER. Vous ne pouvez pas utiliser la commande RETABLIR pour répéter une autre commande.

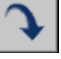

## **Barre d'outils Normes**

**Ligne de commande** RETABLIR

## **Pour rétablir un nombre donné d'opérations**

**1** Dans la barre d'outils Standard, cliquez sur la flèche de l'icône Rétablir pour ouvrir la liste déroulante.

La liste des opérations annulées que vous pouvez rétablir apparaît et affiche, en premier, l'action la plus récente.

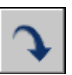

**2** Faites glisser le curseur pour sélectionner les opérations à rétablir. **3** Cliquez pour rétablir les opérations sélectionnées.

**Barre d'outils Standard**

**Ligne de commande** MRETABLIR

# **Modification des objets**

Vous pouvez modifier la taille, la forme et l'emplacement des objets sans difficulté.

## **Voir aussi**

["Utilisation d'objets personnalisés et d'objets externes", page 916](#page-933-0)

## **Présentation de la modification des objets**

AutoCAD vous permet de modifier la taille, la forme et l'emplacement des objets sans difficulté. Vous pouvez exécuter la commande, puis sélectionner les objets désirés ou procéder dans l'ordre inverse. Le fait de cliquer deux fois sur un objet génère l'affichage de la palette Propriétés ou, dans certains cas, d'une boîte de dialogue propre au type d'objet sélectionné.

## **Voir aussi**

["Choix des objets", page 466](#page-483-0) ["Utilisation d'objets personnalisés et d'objets externes", page 916](#page-933-0)

## <span id="page-500-0"></span>**Suppression d'objets**

Vous pouvez supprimer des objets d'un dessin en utilisant plusieurs méthodes :

- Les effacer avec EFFACER
- En coupant des objets et en les plaçant dans le Presse-papiers
- Appuyez sur ENTREE

La commande EFFACER est compatible avec tous les modes de sélection disponibles.

La commande ANNULER permet de rétablir les objets effacés involontairement. La commande REPRISE rétablit tous les objets supprimés à l'aide de la dernière commande EFFACER, BLOC ou WBLOC.

- Pour supprimer les marques temporaires en forme de signe d'addition, réactualisez l'écran à l'aide de la commande REDESS.
- Pour supprimer les objets nommés inutilisés, y compris les définitions de bloc, les styles de cote, les calques, les types de ligne ou les styles de texte, utilisez la commande PURGER.

## **Voir aussi**

["Correction des erreurs", page 480](#page-497-0)

## **Pour effacer un objet**

- **1** Dans le menu Modification, choisissez l'option Effacer.
- **2** A l'invite Choix des objets, utilisez une méthode de sélection d'objets pour sélectionner les objets que vous voulez effacer ou entrez une option :
	- Entrez **d** (dernier) pour effacer le dernier objet dessiné.
	- Entrez **p** (Précédent) pour effacer le dernier jeu de sélection.
	- Entrez **tout** pour effacer tous les objets du dessin.
	- Tapez ? pour afficher la liste de toutes les méthodes de sélection.

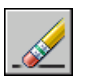

**3** Appuyez sur ENTREE pour mettre fin à la commande.

## **Barre d'outils Modification**

**Ligne de commande** EFFACER

## **Pour rétablir le dernier objet effacé**

■ Sur la ligne de commande, entrez **reprise**.

Les derniers objets supprimés à l'aide de la commande EFFACER, BLOC ou WBLOC sont rétablis.

## **Ligne de commande** REPRISE

## **Pour couper des objets et les placer dans le Presse-papiers**

- **1** Sélectionnez les objets à couper.
- **2** Dans le menu Edition, choisissez l'option Couper. Vous pouvez également appuyer sur CTRL+X.

Ces objets peuvent maintenant être collés dans d'autres applications Windows.

**Ligne de commande** COUPERPRESS

## **Pour supprimer les marques en forme de signe plus**

■ Dans le menu Affichage, choisissez l'option Redessiner.

```
Ligne de commande REDESS
```
## **Pour purger un calque non utilisé**

**1** Dans le menu Fichier, choisissez l'option Utilitaires de dessin. Choisissez ensuite Purger.

La boîte de dialogue Purger présente l'arborescence des types d'objet qui peuvent être purgés.

- **2** Pour purger des types de ligne non référencés, utilisez l'une des méthodes suivantes :
	- Pour purger tous les types de ligne non référencés, sélectionnez Types de ligne.
	- Pour purger certains types de ligne, cliquez deux fois sur Types de ligne pour développer l'affichage de l'arbre. Sélectionnez ensuite les types de ligne à purger.

Si l'élément à purger ne figure pas dans la liste, sélectionnez Afficher les éléments non purgeables.

**3** Un message vous invite à confirmer chaque élément de la liste. Si vous ne voulez pas confirmer chaque opération, désactivez l'option Confirmer la suppression de chaque élément.

**4** Cliquez sur Purger.

Pour confirmer la suppression de chaque élément, répondez au message en choisissant Oui ou Non, ou Tout purger si plusieurs éléments sont sélectionnés.

**5** Cliquez sur Fermer.

**Ligne de commande** PURGER

## **Déplacement d'objets**

Vous pouvez déplacer des objets en conservant leur orientation et leur taille. Pour déplacer des objets avec précision, servez-vous des coordonnées et du mode d'accrochage aux objets. Vous pouvez également recalculer des objets en modifiant les valeurs de coordonnées dans la palette Propriétés.

Dans l'exemple suivant, vous devez déplacer le bloc représentant une fenêtre. Après avoir cliqué sur Déplacer, choisissez l'objet que vous désirez déplacer (1). Spécifiez le point de base du déplacement (2) et le point de déplacement (3). L'objet passe du point 2 au point 3.

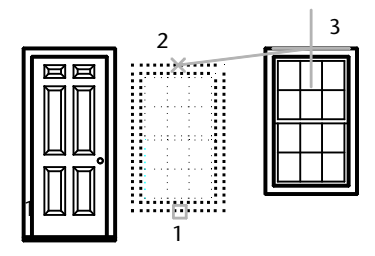

Vous pouvez également déplacer un objet à l'aide de coordonnées relatives en entrant des valeurs de coordonnées pour le premier point et en appuyant sur ENTREEpour le second point de déplacement. AutoCAD utilise alors les valeurs de coordonnées comme déplacement relatif plutôt que point de base. Les objets choisis sont déplacés vers un nouvel emplacement défini à l'aide des valeurs de coordonnées relatives que vous avez entrées. N'ajoutez pas le symbole @ comme vous le feriez normalement dans le cas de coordonnées relatives, car le système en attend une.

Vous pouvez également utiliser la commande ETIRER pour déplacer des objets si toutes leurs extrémités figurent entièrement dans la fenêtre de sélection. Le mode Ortho ou Repérage polaire permet de déplacer l'objet selon un angle donné.

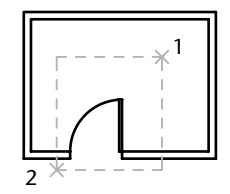

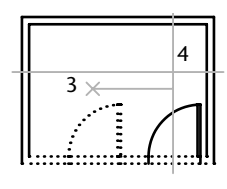

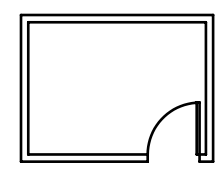

Objets sélectionnés à l'aide de la fenêtre de capture

Glissement des objets en mode ORTHO

Résultat

Dans l'illustration, la porte figure entièrement dans la fenêtre de sélection ; par conséquent, elle est déplacée vers le nouvel emplacement. Par contre, la cloison correspondante croise à peine la fenêtre de sélection. Seules les extrémités figurant dans la fenêtre de sélection sont déplacées. Par conséquent, les cloisons s'étirent en fonction du déplacement de la porte. Pour déplacer des objets d'une distance déterminée, vous pouvez utiliser les entrées de distances directes, ainsi que le mode Ortho et le Repérage polaire.

## **Pour déplacer un objet à l'aide de deux points**

- **1** Dans le menu Modification, choisissez l'option Déplacer.
- **2** Sélectionnez les objets que vous désirez déplacer.
- **3** Choisissez un point de base.
- **4** Désignez un second point, le point de déplacement.

Les objets choisis sont déplacés vers un nouvel emplacement déterminé par la distance et la direction entre le premier et le second point.

## **Barre d'outils Modification**

**Ligne de commande** DEPLACER

## **Pour déplacer un objet à l'aide d'un déplacement**

- **1** Dans le menu Modification, choisissez l'option Déplacer.
- **2** Sélectionnez l'objet à déplacer.
- **3** Entrez le déplacement sous la forme de valeurs de coordonnées cartésiennes, polaires, cylindriques ou sphériques. N'inscrivez pas le symbole @ puisque le système suppose que des coordonnées relatives doivent être entrées.
**4** Au message du second point de déplacement, appuyez sur ENTREE. Si vous n'entrez qu'un seul jeu de valeurs de coordonnées, AutoCAD utilise alors ces valeurs comme déplacement relatif plutôt que point de base. Les objets choisis sont déplacés vers un nouvel emplacement défini à l'aide des valeurs de coordonnées relatives que vous avez entrées.

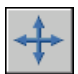

## **Barre d'outils Modification**

**Ligne de commande** DEPLACER

## **Pour déplacer un objet par étirement**

- **1** Dans le menu Modification, choisissez l'option Etirer.
- **2** Désignez l'objet à déplacer à l'aide d'une fenêtre de capture.

La fenêtre de capture doit contenir au moins un sommet ou une extrémité. Spécifiez une sélection de capture en cliquant, en déplaçant votre périphérique de pointage de la droite vers la gauche et en cliquant de nouveau.

- **3** Effectuez *l'une* des opérations suivantes :
	- Désignez le point de base du déplacement, puis désignez un second point, soit le point de déplacement.
	- Entrez le déplacement sous la forme de valeurs de coordonnées cartésiennes, polaires, cylindriques ou sphériques. N'inscrivez pas le symbole @ puisque le système suppose que des coordonnées relatives doivent être entrées. Au message du second point de déplacement, appuyez sur ENTREE.

Tous les objets dont une extrémité ou un sommet est compris dans la fenêtre de capture sont étirés. Les objets dont tous les points se trouvent dans la fenêtre de capture sont déplacés sans être étirés.

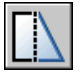

#### **Barre d'outils Modification**

**Ligne de commande** ETIRER

# **Rotation des objets**

Vous pouvez faire pivoter des objets autour d'un point donné. Pour déterminer l'angle de rotation, entrez une valeur d'angle ou désignez un second point.

Le sens de rotation des objets (trigonométrique ou horaire) dépend des paramètres sélectionnés dans la fenêtre Direction de la boîte de dialogue Unités de dessin. L'orientation du système de coordonnées utilisateur détermine l'axe de rotation et la direction de l'angle zéro.

#### **Rotation d'un objet selon un angle donné**

Pour faire pivoter un objet, il suffit d'indiquer un point de base et de préciser un angle de rotation relatif ou absolu. Choisissez un angle relatif pour faire pivoter l'objet de son point initial par rapport à un point de base. Choisissez un angle absolu pour changer l'orientation courante de l'objet suivant un nouvel angle absolu.

Vous pouvez faire pivoter un objet en indiquant un angle relatif à l'aide des méthodes suivantes :

- Entrez une valeur d'angle de rotation de 0 à 360 degrés. Vous pouvez également entrer des valeurs en radians, en grades ou en unités géodésiques.
- Faites glisser l'objet autour du point de base et spécifiez un second point. L'activation des modes Ortho et Repérage polaire ou l'utilisation d'accrochages aux objets pour le second point est souvent utile si vous utilisez cette méthode.

Dans cet exemple, vous faites tourner la vue en plan d'une maison en sélectionnant l'objet (1), un point de base (2) et un angle de rotation en le faisant glisser vers un autre point (3).

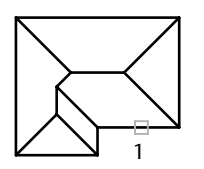

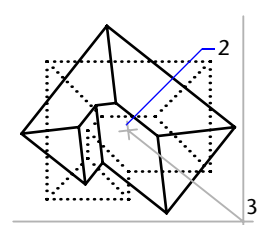

Objet sélectionné Résultat Point de base et angle de rotation

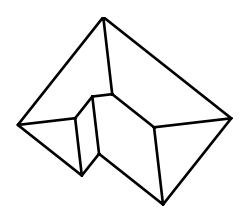

### **Rotation d'un objet selon un angle absolu**

Il est parfois plus simple d'effectuer une rotation selon un angle absolu à l'aide d'une option de référence.

Dans l'exemple suivant, vous indiquez l'angle de référence en sélectionnant deux points sur l'objet à faire pivoter. Vous sélectionnez l'objet qui doit subir une rotation (1), indiquez le point de base (2) à l'aide de l'accrochage aux objets au milieu dans la fenêtre affichée puis en utilisant l'option référence pour indiquer l'angle de rotation. Définissez l'angle de référence à l'aide de deux points : le point central de la fenêtre (2) et son point final (3). Faites pivoter la fenêtre en la faisant glisser et spécifiez le point final du mur (4).

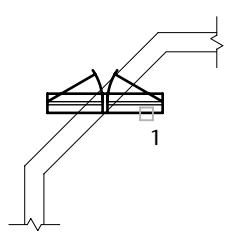

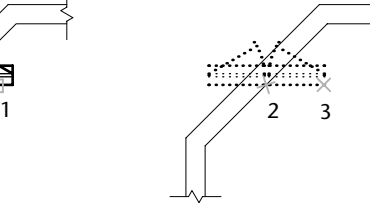

Objet sélectionné Angle de référence spécifié

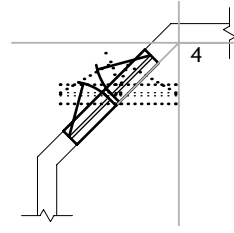

Nouvel angle spécifié, rotation de l'objet

## **Rotation d'un objet en 3D**

La commande ROTATION permet de faire pivoter des objets 2D par rapport à un point donné. La direction de la rotation est déterminée par le SCU courant. La méthode ROTATE3D fait pivoter des objets 3D autour d'un axe. L'axe de rotation peut être défini par deux points, par un objet, par l'axe X, Y ou Z, ou encore la direction Z de la vue courante. Pour faire pivoter des objets 3D, vous pouvez utiliser la commande ROTATION ou ROTATE3D.

## **Pour faire pivoter un objet**

- **1** Dans le menu Modification, choisissez l'option Rotation.
- **2** Sélectionnez l'objet que vous souhaitez faire pivoter.
- **3** Choisissez le point de base de la rotation.
- **4** Effectuez *l'une* des opérations suivantes :
	- Spécifiez l'angle de rotation.
	- Faites glisser l'objet autour de son point de base et indiquez l'emplacement du point jusqu'où vous désirez faire pivoter l'objet.

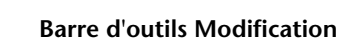

**Ligne de commande** ROTATION

## **Pour faire pivoter un objet selon un angle de référence**

- **1** Dans le menu Modification, choisissez l'option Rotation.
- **2** Sélectionnez l'objet que vous souhaitez faire pivoter (1).
- **3** Choisissez le point de base de la rotation.
- **4** Entrez **r** (Référence).

Définissez à présent l'angle de référence et le nouvel angle en sélectionnant les objets que vous alignez.

- **5** Entrez **int** (accrochage aux objets Intersection) et sélectionnez le point d'intersection (2) pour commencer à définir l'angle de référence.
- **6** Entrez **extr** (accrochage aux objets Extrémité) et sélectionnez l'extrémité de l'objet que vous faites pivoter (3) pour terminer la définition de l'angle de référence.
- **7** Entrez de nouveau **extr** et sélectionnez l'extrémité de l'objet sur lequel vous voulez effectuer l'alignement (4).

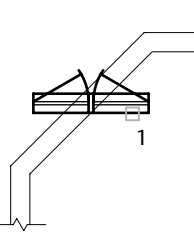

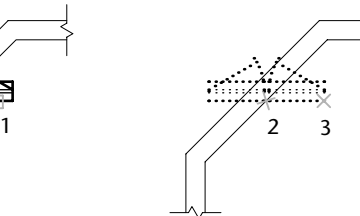

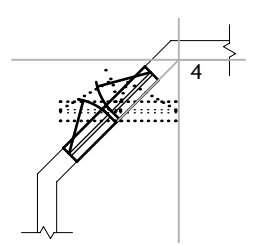

Objet sélectionné Angle de référence spécifié

Nouvel angle spécifié, rotation de l'objet

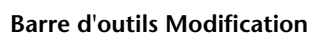

**Ligne de commande** ROTATION

## **Pour faire pivoter un objet 3D autour d'un axe**

- **1** Dans le menu Modification, choisissez Opérations 3D ➤ Rotation 3D.
- **2** Sélectionnez l'objet que vous souhaitez faire pivoter (1).
- **3** Désignez deux points pour définir l'axe de rotation par rapport auquel les objets vont pivoter (2 et 3).

La direction positive de l'axe est déterminée par le second point. La rotation s'effectue en suivant la règle de la main droite (voir ["Utilisation](#page-340-0)  [des systèmes de coordonnées général et utilisateur en 3D", page 323](#page-340-0)).

**4** Spécifiez l'angle de rotation.

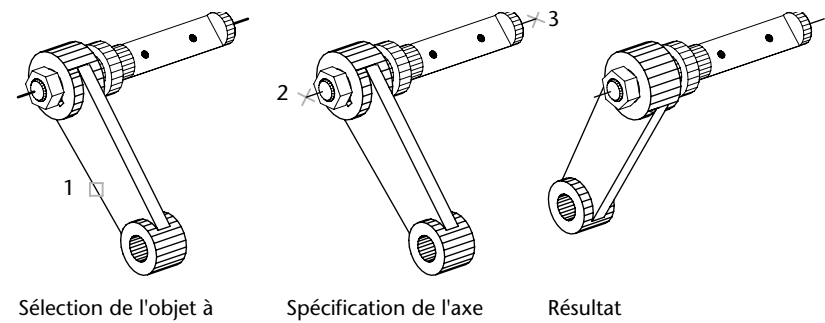

faire pivoter

de rotation

**Ligne de commande** ROTATE3D

# **Alignement d'objets**

Vous pouvez déplacer, faire pivoter ou basculer un objet pour l'aligner sur un autre objet. Dans l'exemple suivant, il s'agit d'aligner les sections de canalisation en sélectionnant l'objet à aligner à l'aide de la fenêtre de sélection exclusive. Utilisez le mode d'accrochage aux objets Extrémité pour aligner précisément les sections.

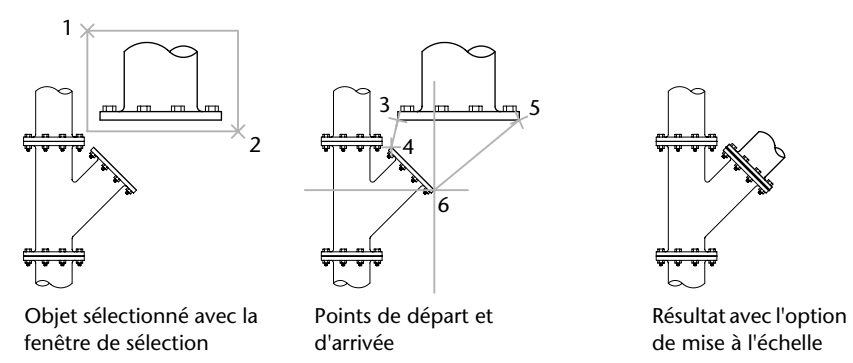

#### **Pour aligner deux objets l'un sur l'autre**

- **1** Dans le menu Modification, choisissez Opération 3D ► Aligner.
- **2** Sélectionnez les objets que vous souhaitez aligner.
- **3** Indiquez le premier point de départ, puis le premier point d'arrivée.
	- Si vous appuyez maintenant sur la touche ENTREE, les objets sont déplacés du point de départ vers le point d'arrivée.
- **4** Indiquez le deuxième point de départ, puis le deuxième point d'arrivée.
- **5** Indiquez le troisième point de départ ou appuyez sur ENTREE pour continuer.
- **6** Indiquez si vous souhaitez mettre les objets à l'échelle en fonction des points d'alignement.

Les objets sont alignés (par déplacement et rotation) puis mis à l'échelle. Le premier point d'arrivée est le point de base de l'échelle, la distance entre le premier point de départ et le second est la longueur de référence, et la distance entre le premier point d'arrivée et le second est la nouvelle longueur de référence.

**Ligne de commande** ALIGN

# **Copie, décalage et reproduction en miroir des objets**

Vous pouvez créer des doubles des objets du dessin identiques ou presque identiques aux objets sélectionnés.

# **Copie d'objets**

Vous pouvez créer le double d'un objet à une distance donnée de l'original. Indiquez la distance et la direction en désignant deux points, un point *de* (1) et un point *à* (2), respectivement appelés *point de base* et second point de déplacement. Ces points peuvent être situés n'importe où dans le dessin.

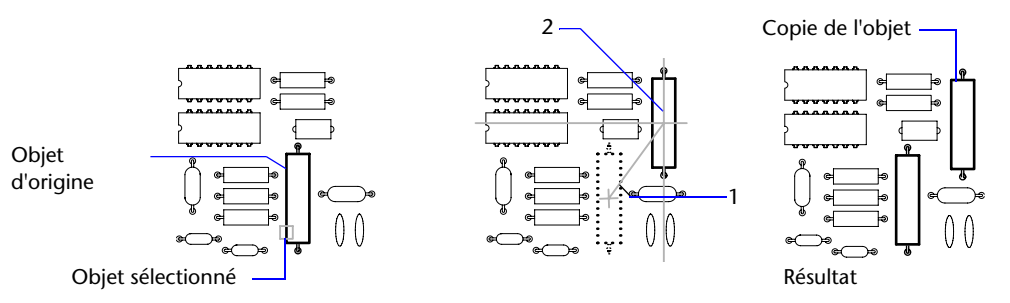

Vous pouvez également copier un objet à l'aide de coordonnées relatives en entrant des valeurs de coordonnées pour le premier point et en appuyant sur ENTREEpour le second point de déplacement. AutoCAD utilise alors les valeurs de coordonnées comme déplacement relatif plutôt que point de base. Les objets choisis sont copiés vers un nouvel emplacement défini à l'aide des valeurs de coordonnées relatives que vous avez entrées. N'ajoutez pas le symbole @ comme vous le feriez dans le cas de coordonnées relatives car le système en attend une.

Pour copier des objets à une distance indiquée, vous pouvez utiliser la caractéristique d'entrée de distance directe avec les modes Ortho et repérage polaire.

L'option Multiple vous permet de copier plusieurs fois un objet ou un jeu de sélection sans quitter la commande COPIER.

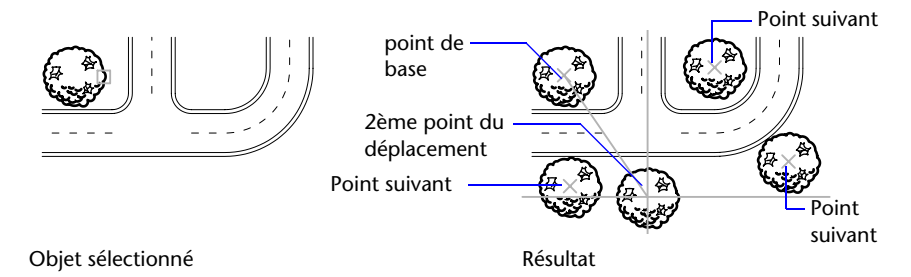

#### **Pour copier un objet**

- **1** Dans le menu Modification, choisissez l'option Copier.
- **2** Sélectionnez les objets que vous désirez copier.
- **3** Choisissez un point de base.
- **4** Spécifiez le deuxième point de déplacement.

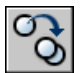

## **Barre d'outils Modification**

**Ligne de commande** COPIER

#### **Pour copier plusieurs fois le même objet**

- **1** Dans le menu Modification, choisissez l'option Copier.
- **2** Sélectionnez les objets que vous désirez copier.
- **3** Entrez **m** (pour "multiple").
- **4** Choisissez un point de base.
- **5** Spécifiez le deuxième point de déplacement.
- **6** Désignez un autre point de déplacement. Continuez ainsi pour insérer autant de copies que vous le désirez, ou appuyez sur ENTREEpour mettre fin à l'opération.

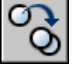

#### **Barre d'outils Modification**

**Ligne de commande** COPIER

# **Création d'un réseau d'objets**

Vous pouvez créer des copies d'objets dans un motif rectangulaire ou polaire (circulaire) appelé réseau. Pour créer un réseau rectangulaire, il suffit de préciser le nombre de lignes et de colonnes voulu et de spécifier la distance qui les sépare les unes des autres. Dans le cas d'un réseau polaire, vous devez indiquer le nombre de copies souhaitées et définir, le cas échéant, l'angle de rotation. La création d'objets en réseau peut générer de nombreux objets à intervalles réguliers plus rapidement que la fonction de copie.

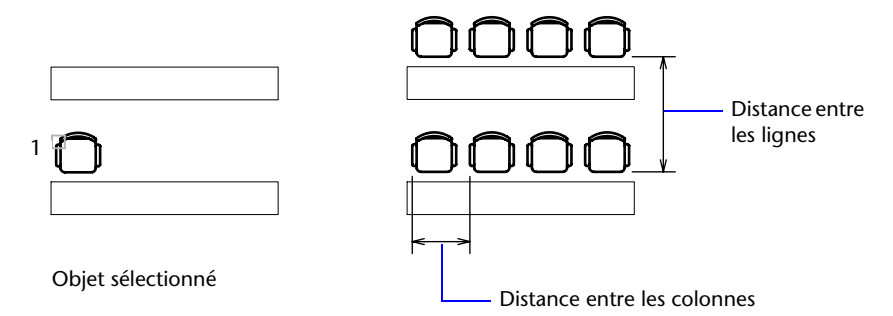

#### **Création de réseaux rectangulaires**

AutoCAD crée un réseau rectangulaire qui suit une ligne de base définie par l'angle appliqué au mode d'accrochage. Cet angle étant nul par défaut, les lignes et les colonnes d'un réseau rectangulaire sont respectivement parallèles aux axes *X* et *Y* du dessin. Vous pouvez modifier la direction par défaut pour l'angle nul à l'aide de la commande DDUNITS.

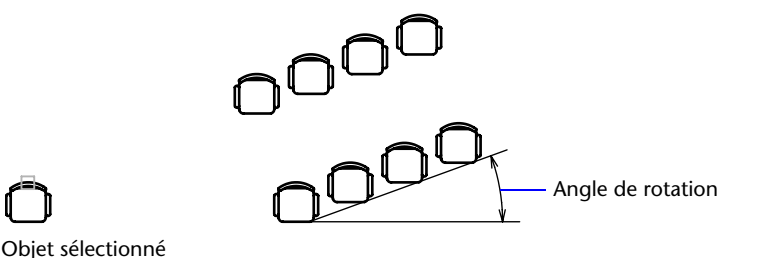

#### **Création de réseaux polaires**

Lorsque vous créez un réseau polaire, il est dessiné dans le sens trigonométrique ou horaire, selon que la valeur saisie pour l'angle de remplissage est positive ou négative.

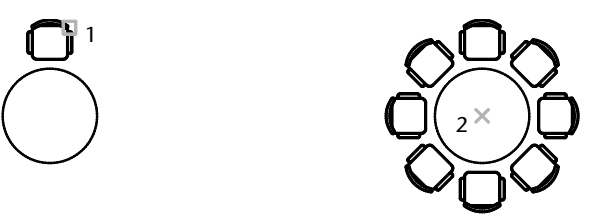

Le rayon du réseau dépend de la distance entre le point central désigné et un point de *référence* (ou point de base) sur le dernier objet sélectionné. Vous pouvez utiliser le point de référence par défaut (généralement un point quelconque coïncidant avec un point d'accrochage), ou spécifier un nouveau point de base en vue de l'utiliser comme point de référence.

#### **Création de réseaux 3D**

La commande 3DARRAY permet de créer des réseaux rectangulaires ou polaires à l'aide d'objets en 3D. Pour ce faire, vous devez spécifier le nombre de colonnes (direction *X*) et de rangées (direction *Y*), mais aussi le nombre de niveaux (direction *Z*).

#### **Limitation de la taille des réseaux**

Si vous spécifiez un très grand nombre de rangées et de colonnes dans un réseau, AutoCAD risque de mettre plus de temps pour la création des copies. Le nombre d'éléments de réseau pouvant être générés en une seule fois est limité par défaut à 100 000. Cette limite est enregistrée dans la variable MaxArray (base de registres).

Vous pouvez modifier cette limite en définissant la variable de registre système MaxArray à l'aide de **(setenv "MaxArray" "n")** où *n* est un nombre compris entre 100 et 10000000 (dix millions).

**Remarque** Lorsque vous modifiez la valeur de MaxArray, vous devez entrer MaxArray en respectant la casse.

#### **Pour créer un réseau rectangulaire**

- **1** Dans le menu Modification, choisissez l'option Réseau.
- **2** Dans la boîte de dialogue Réseau, cliquez sur Réseau rectangulaire.

**3** Cliquez sur Choix des objets.

La boîte de dialogue Réseau disparaît et AutoCAD vous invite à sélectionner les objets.

- **4** Sélectionnez les objets à placer dans le réseau et appuyez sur ENTREE.
- **5** Dans les zones Rangées et Colonnes, entrez le nombre de lignes et de colonnes composant le réseau.
- **6** Indiquez l'espacement horizontal et vertical (décalages) entre les objets de l'une des façons suivantes :
	- Dans les zones Décalage de rangée et Décalage de colonne, entrez la distance séparant les lignes et les colonnes. L'ajout d'un signe plus (+) ou moins (-) détermine la direction.
	- Cliquez sur le bouton Choisir les deux décalages pour indiquer avec votre périphérique de pointage les angles diagonaux d'une cellule du réseau. La cellule détermine ainsi l'espacement vertical et horizontal.
	- Cliquez sur le bouton Choisir le décalage des rangées ou Choisir le décalage des colonnes pour indiquer avec votre périphérique de pointage l'espacement horizontal ou vertical.

La zone de prévisualisation affiche le résultat.

- **7** Pour modifier l'angle de rotation du réseau, entrez un nouvel angle en regard de Angle de réseau.
- **8** Vous pouvez aussi modifier la direction par défaut pour l'angle nul à l'aide de la commande UNITES.
- **9** Cliquez sur OK pour créer le réseau.

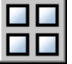

## **Barre d'outils Modification**

#### **Ligne de commande** RESEAU

#### **Pour créer un réseau polaire**

- **1** Dans le menu Modification, choisissez l'option Réseau.
- **2** Dans la boîte de dialogue Réseau, cliquez sur Réseau polaire.
- **3** Effectuez l'une des opérations ci-dessous pour définir l'option Centre :
	- Entrez les coordonnées *X* et *Y* du centre du réseau.
	- Cliquez sur le bouton Choisir le point central. La boîte de dialogue Réseau disparaît et AutoCAD vous invite à sélectionner les objets. Utilisez le périphérique de pointage pour spécifier le centre du réseau polaire.

**4** Cliquez sur Choix des objets.

La boîte de dialogue Réseau disparaît et AutoCAD vous invite à sélectionner les objets.

- **5** Sélectionnez les objets que vous désirez mettre en réseau.
- **6** Dans la zone Méthode, sélectionnez l'une des méthodes suivantes :
	- Nombre total d'éléments & Angle à décrire
	- Nombre total d'éléments & Angle entre les éléments
	- Angle à décrire & Angle entre les éléments
- **7** Entrez le nombre d'éléments (y compris l'objet original), s'il est disponible.
- **8** Utilisez l'une des méthodes suivantes :
	- Entrez l'angle à remplir et l'angle entre les éléments, s'ils sont disponibles. Angle à décrire spécifie la distance à remplir autour de la circonférence du réseau. L'angle entre les éléments correspond à la distance entre les différents éléments.
	- Cliquez successivement sur les boutons Choisir l'angle à remplir et Choisir l'angle entre les éléments pour désigner ces angles à l'aide de votre périphérique de pointage.

La zone de prévisualisation affiche le résultat.

- **9** Vous disposez des autres options ci-dessous :
	- Pour faire pivoter les objets lors de leur disposition en réseau, sélectionnez Faire pivoter les éléments copiés. La zone d'exemple présente le résultat.
	- Pour indiquer le point de base *X*,*Y*, choisissez Plus, désactivez l'option Valeur par défaut de l'objet, puis entrez des valeurs dans les zones X et Y ou cliquez sur le bouton Choisir le point de base pour désigner celuici au moyen du périphérique de pointage.

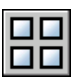

**10** Cliquez sur OK pour créer le réseau.

#### **Barre d'outils Modification**

**Ligne de commande** RESEAU

#### **Pour créer un réseau rectangulaire 3D**

- **1** Dans le menu Modification, choisissez Opérations 3D ➤ Réseau 3D.
- **2** Sélectionnez l'objet à partir duquel vous souhaitez créer le réseau (1).
- **3** Spécifiez Rectangle.
- **4** Entrez le nombre de rangées.
- Indiquez le nombre de colonnes.
- Définissez le nombre de niveaux.
- Spécifiez la distance entre les rangées.
- Indiquez la distance entre les colonnes.
- Définissez la distance entre les niveaux.

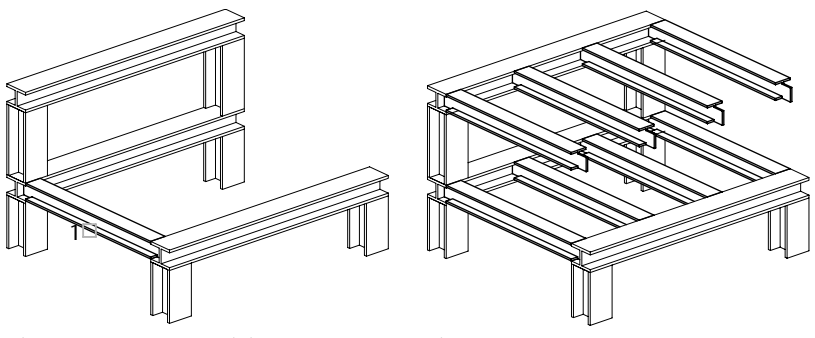

Sélection de l'objet de référence Résultat

#### **Ligne de commande** 3DARRAY

#### **Pour créer un réseau polaire 3D**

- Dans le menu Modification, choisissez Opérations 3D ➤ Miroir 3D.
- Sélectionnez l'objet à partir duquel vous souhaitez créer le réseau (1).
- Entrez Polaire.
- Indiquez le nombre d'éléments que doit comporter le réseau.
- Spécifiez l'angle que doit couvrir le réseau.
- Appuyez sur ENTREE pour faire pivoter les objets en fonction de leur position dans le réseau ou entrez **n** pour conserver l'orientation initiale.
- Désignez deux points pour définir l'axe de rotation par rapport auquel les objets vont pivoter (2 et 3).

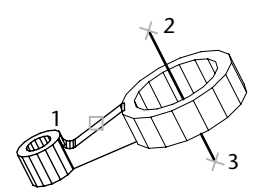

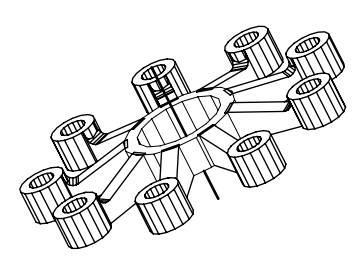

**Ligne de commande** 3DARRAY

# **Décalage d'un objet**

La fonction de décalage permet de créer un nouvel objet dont la forme est pareille à celle d'un objet sélectionné. Le décalage d'un cercle ou d'un arc permet de créer un cercle ou un arc plus grand ou plus petit, selon le côté spécifié pour le décalage.

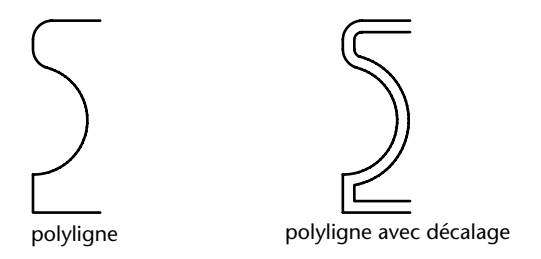

Une technique de dessin très efficace consiste à décaler les objets, puis à ajuster ou à prolonger leurs extrémités.

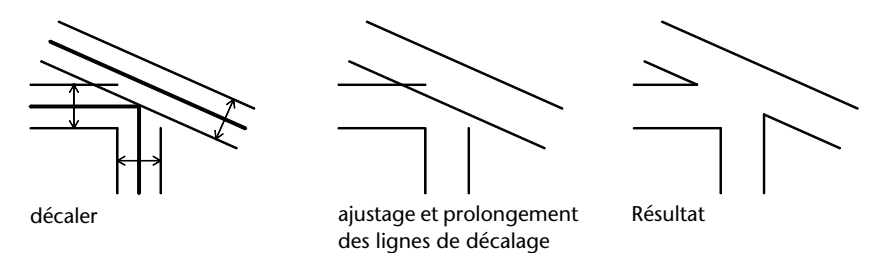

Les polylignes 2D et les splines sont automatiquement ajustées dès que la distance de décalage est supérieure à celle prise en charge d'ordinaire.

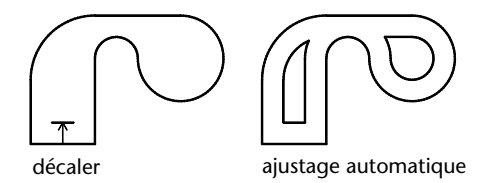

Il est possible de décaler

- des lignes
- des arcs
- des cercles
- des ellipses et des arcs elliptiques (donnant une spline de forme ovale)
- des polylignes 2D
- des droites et des demi-droites
- des splines

#### **Pour décaler la copie d'un objet en spécifiant une distance**

- **1** Dans le menu Modification, choisissez l'option Décaler.
- **2** Spécifiez la distance de décalage. Vous pouvez entrer une valeur ou utiliser le périphérique de pointage.
- **3** Sélectionnez l'objet que vous désirez décaler.
- **4** Indiquez un point sur le côté où vous placez les nouveaux objets.
- **5** Sélectionnez un autre objet ou appuyez sur ENTREE pour mettre fin à l'opération.

#### **Barre d'outils Modification**

**Ligne de commande** DECALER

#### **Pour décaler la copie d'un objet en fonction d'un point**

- **1** Dans le menu Modification, choisissez l'option Décaler.
- **2** Entrez **p** (Par).
- **3** Sélectionnez l'objet que vous désirez décaler.
- **4** Indiquez une valeur à "Par le point".
- **5** Sélectionnez un autre objet ou appuyez sur ENTREE pour mettre fin à l'opération.

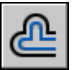

#### **Barre d'outils Modification**

**Ligne de commande** DECALER

## **Copie miroir d'objets**

La copie miroir permet de créer une image miroir d'un objet. Il s'agit d'une fonction pratique lors de la création d'objets symétriques, car elle vous permet de dessiner rapidement la moitié de l'objet et d'en faire une copiemiroir sans avoir à dessiner l'objet au complet.

Vous générez le reflet symétrique d'un objet par rapport à un axe appelé ligne de symétrie. Pour définir cette ligne de symétrie temporaire vous devez entrer deux points, étant libre de supprimer ou de conserver le modèle original. Cette fonction est accessible lorsque vous travaillez sur un plan parallèle au plan *XY* du SCU courant.

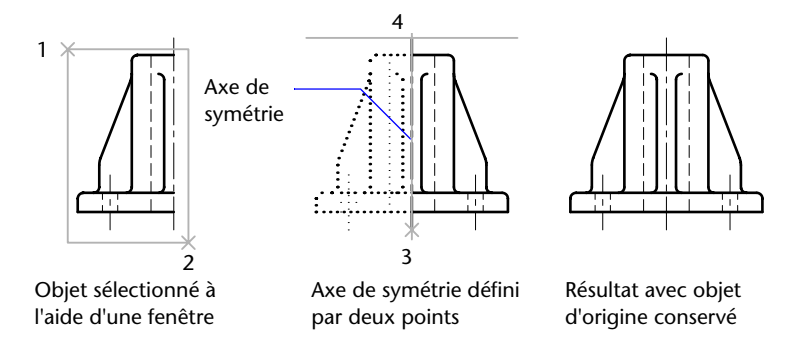

La fonction de copie-miroir a pour effet d'inverser le texte, les attributs et les définitions d'attribut. Pour empêcher cette inversion, attribuez la valeur 0 (désactivé) à la variable système MIRRTEXT. Le texte présente alors le même alignement et la même justification qu'avant la copie-miroir. Comparez les illustrations suivantes.

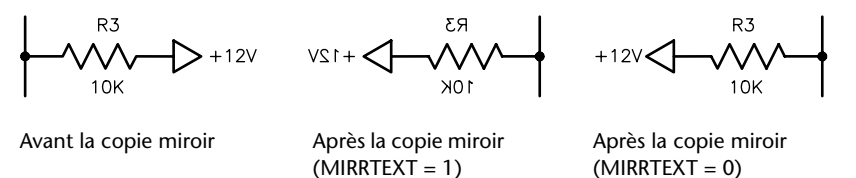

Par défaut, la variable système MIRRTEXT est désactivée. Cette variable système s'applique au texte créé à l'aide des commandes TEXTE, ATTDEF ou TEXTMULT, des définitions d'attribut et des attributs de variable. AutoCAD LT inverse automatiquement le texte et les attributs constants lorsqu'ils font partie d'un bloc. Ces objets sont inversés quelle que soit la valeur de MIRRTEXT.

#### **Création de copies miroirs 3D**

La commande MIRROR3D permet de créer des copies miroir d'objets 3D par rapport à un plan de symétrie. Ce plan de symétrie peut être :

- Le plan d'un objet plan
- Un plan parallèle au plan *XY*, *YZ* ou *XZ* du SCU courant et passant par un point de votre choix
- Un plan défini par trois points de votre choix

#### **Pour créer une copie miroir**

- **1** Dans le menu Modification, choisissez l'option Miroir.
- **2** Sélectionnez les objets que vous voulez mettre en miroir.
- **3** Désignez le premier point définissant l'axe de symétrie (3).
- **4** Indiquez un deuxième point.
- **5** Appuyez sur ENTREE pour conserver les objets initiaux ou entrez **o** pour les supprimer.

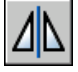

**Barre d'outils Modification**

**Ligne de commande** MIROIR

### **Pour créer une copie miroir d'un objet 3D**

- **1** Dans le menu Modification, choisissez Opérations 3D ➤ Miroir 3D.
- **2** Sélectionnez l'objet concerné (1).
- **3** Désignez trois points pour définir le plan de symétrie (2, 3 et 4).
- **4** Appuyez sur ENTREE pour conserver les objets initiaux ou entrez **o** pour les supprimer.

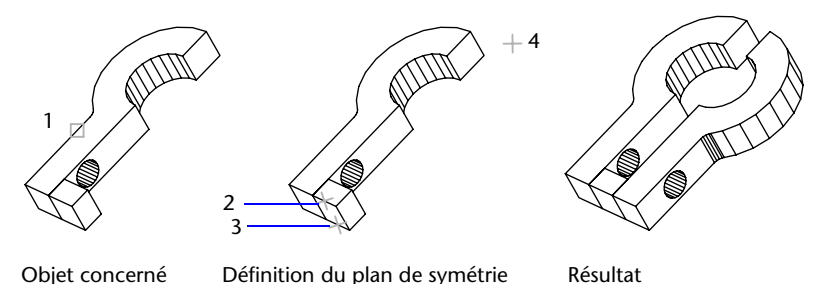

**Ligne de commande** MIRROR3D

# **Modification de la taille et de la forme des objets**

Plusieurs méthodes permettent d'ajuster la longueur des objets en fonction d'autres objets, de manière symétrique et asymétrique.

# **Ajustage et prolongement des objets**

Vous pouvez raccourcir ou allonger des objets pour qu'ils touchent les bords d'autres objets. Par conséquent, vous pouvez d'abord créer un objet tel qu'une ligne et l'ajuster par la suite pour l'insérer parfaitement entre d'autres objets.

Il n'est pas nécessaire que les objets sélectionnés, tels que les bords de coupe ou les contours, présentent une intersection avec l'objet ajusté. Vous pouvez ajuster ou étendre un objet vers un bord projeté ou vers une intersection extrapolée, c'est-à-dire à l'endroit où il y aurait intersection entre les objets s'ils étaient étendus.

Si, au message Choix des objets, vous appuyez sur la touche ENTREE sans préciser de limite, tous les objets deviennent des limites potentielles. Ceci s'appelle une sélection virtuelle.

Pour définir la géométrie contenue dans un bloc comme contour, vous devez utiliser des contours uniques, croisés, de trajet ou virtuels.

#### **Ajustage des objets**

Vous pouvez ajuster des objets jusqu'au contour défini par d'autres objets. Les bords de coupe peuvent être des lignes, des arcs, des cercles, des polylignes, des ellipses, des splines, des droites, des régions, des blocs, et des demidroites. Ils peuvent également être des objets de la fenêtre de présentation dans l'espace papier.

Vous pouvez prolonger des objets sans quitter la commande AJUSTER. Maintenez la touche MAJ enfoncée et sélectionnez les objets à prolonger.

Dans l'exemple suivant, l'intersection de deux cloisons est lissée à l'aide d'un ajustage.

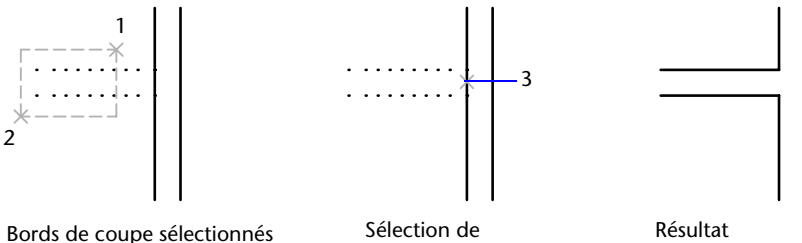

à l'aide d'une fenêtre de capture

l'objet à ajuster

Dans certains cas, l'objet que vous désirez ajuster peut également servir de bord de coupe. Dans le schéma suivant, le cercle ajusté au niveau de la partie inférieure est utilisé comme bord de coupe pour les lignes de construction.

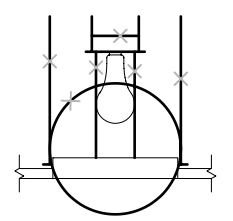

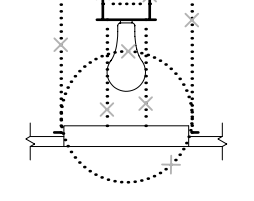

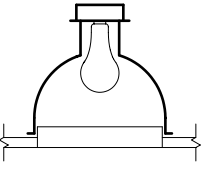

Bords de coupe sélectionnés Sélection d'objets à ajuster Résultat

Lorsque vous ajustez plusieurs objets, les différentes méthodes de sélection peuvent vous aider à choisir les bords de coupe courants et les objets qui doivent être ajustés. Dans l'exemple suivant, nous avons défini les bords de coupe à l'aide de la fenêtre de sélection globale.

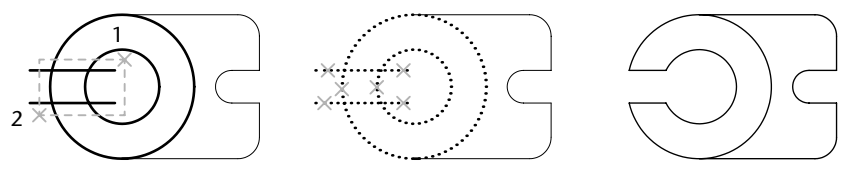

Bords sélectionnés à l'aide de la fenêtre de capture

Sélection d'objets à ajuster

Résultat

Dans l'exemple suivant, nous avons désigné l'ensemble des objets à ajuster en définissant un trajet de sélection.

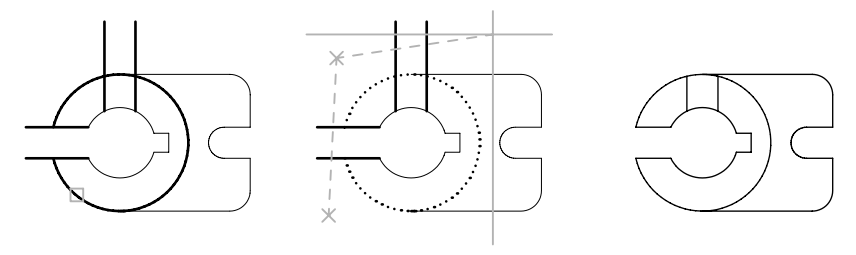

Bord de coupe sélectionné

l'aide d'un trajet de sélection à ajuster sélectionnés à Résultat

Vous pouvez ajuster des objets au niveau de leur plus proche intersection avec d'autres objets. Au lieu de choisir des bords de coupe, appuyez sur ENTREE. Ainsi, lorsque vous sélectionnez les objets à ajuster, AutoCAD choisit automatiquement comme bords de coupes les objets les plus proches du dessin. Dans l'exemple suivant, nous avons ajusté les deux cloisons de manière à éliminer les segments de droite intérieurs.

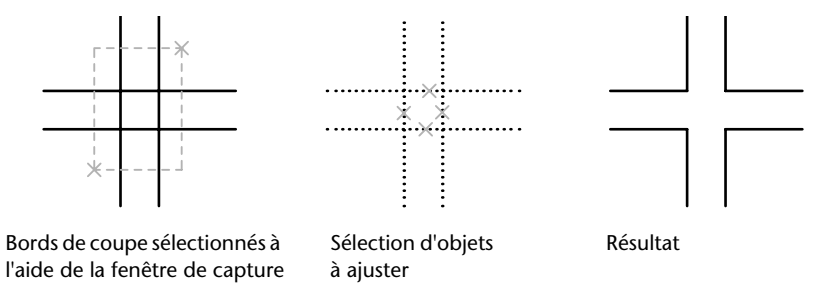

#### **Prolongement des objets**

Le prolongement fonctionne de la même façon que l'ajustage. Vous pouvez prolonger des objets jusqu'au contour défini par d'autres objets. L'exemple suivant montre comment prolonger des lignes jusqu'à un cercle, qui représente le contour.

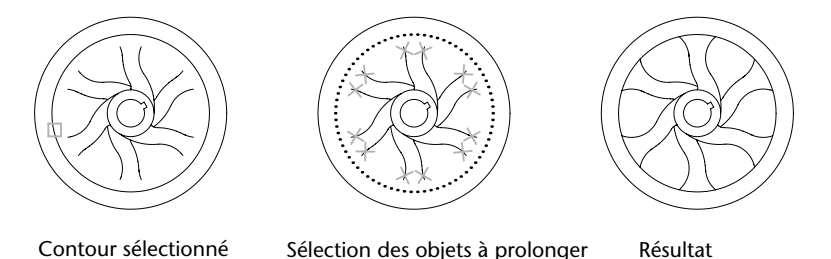

Vous pouvez prolonger des objets sans quitter la commande AJUSTER. Maintenez la touche MAJ enfoncée et sélectionnez les objets à prolonger.

#### **Ajustage et prolongement des polylignes étendues**

Les polylignes étendues sont ajustées et prolongées pour que l'axe ait un point d'intersection avec le contour. Or comme les extrémités des polylignes étendues forment des angles de 90 degrés, il est possible qu'une partie de l'extrémité soit prolongée au-delà du contour de l'objet de référence (sauf si le contour est perpendiculaire au segment prolongé).

Si vous ajustez ou prolongez un segment de polyligne effilé, AutoCAD modifie l'épaisseur de l'extrémité au niveau du point d'intersection, de façon à conserver la forme générale du segment. Si la polyligne n'est pas assez épaisse pour être prolongée jusqu'au bout, AutoCAD fait en sorte qu'elle se termine par l'extrémité la plus fine (zéro).

#### **Ajustage et prolongement en 3D**

Vous pouvez ajuster ou prolonger un objet au niveau d'un autre objet dans l'espace 3D, que ces objets soient situés sur le même plan ou soient parallèles aux bords de coupes ou aux contours. Les variables système PROJMODE et EDGEMODE vous permettent de choisir une des trois projections d'ajustage ou de prolongement : le plan *XY* du SCU courant, le plan de la vue courante ou le véritable espace 3D (c'est-à-dire l'absence de projection).

Dans un véritable espace 3D, l'intersection entre les objets doit être réelle. En revanche, si vous procédez à un ajustage ou à un prolongement sur le plan *XY* du SCU courant, les objets ne doivent pas nécessairement présenter une intersection ; dans ce cas, ils ne se rejoignent pas physiquement dans l'espace 3D, à la fin de l'opération. Les procédures suivantes montrent le déroulement des opérations avec chacune des trois options de projection.

### **Pour prolonger un objet**

- **1** Dans le menu Modification, choisissez l'option Prolonger.
- **2** Sélectionnez les objets qui doivent faire office de contours. Pour sélectionner tous les objets du dessin comme contours potentiels, appuyez sur ENTREE sans sélectionner d'objets.
- **3** Sélectionnez l'objet à prolonger.

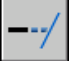

### **Barre d'outils Modification**

**Ligne de commande** PROLONGE

## **Pour ajuster un objet**

- **1** Dans le menu Modification, choisissez l'option Ajuster.
- **2** Sélectionnez les objets qui serviront de bord de coupe. Pour sélectionner tous les objets du dessin comme bords de coupe, appuyez sur ENTREE sans sélectionner d'objets.
- **3** Sélectionnez les objets à ajuster.

## **Barre d'outils Modification**

**Ligne de commande** AJUSTER

## **Pour prolonger un objet à l'aide du plan XY du SCU courant**

- **1** Dans le menu Modification, choisissez l'option Prolonger.
- **2** Sélectionnez le contour définissant la limite du prolongement (1).
- **3** Entrez **c**(Côté).
- **4** Entrez **pr** (PRolongement).
- **5** Entrez **p** (Projection).
- **6** Entrez **s** (Scu).
- **7** Sélectionnez l'objet que vous souhaitez prolonger (2).

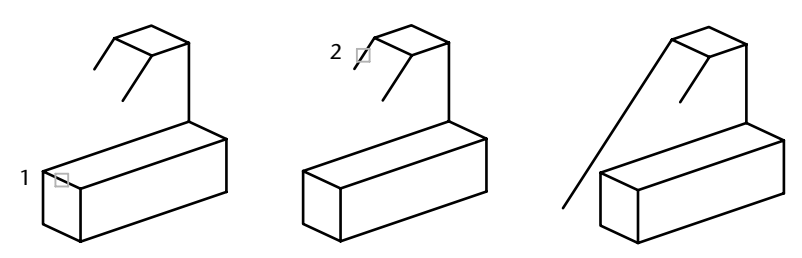

**Ligne de commande** PROLONGE

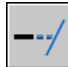

## **Pour ajuster un objet en 3D à l'aide du plan de la vue courante**

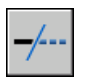

- Dans le menu Modification, choisissez l'option Ajuster.
- Sélectionnez le bord de coupe de l'ajustage (1).
- Entrez **p** (Projection).
- Entrez **v** (Vue).
- Sélectionnez l'objet que vous souhaitez ajuster (2).

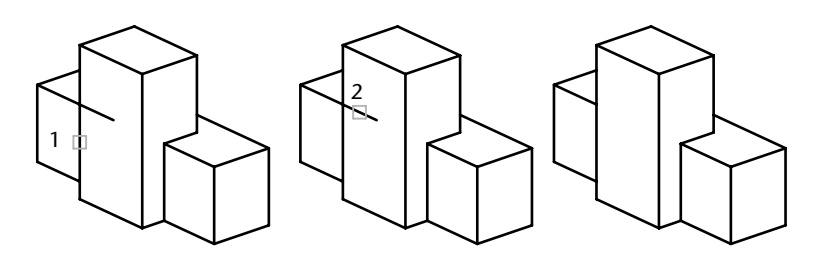

**Ligne de commande** AJUSTER

#### **Pour ajuster un objet dans l'espace 3D**

- Dans le menu Modification, choisissez l'option Ajuster.
- Sélectionnez les bords de coupe de l'ajustage (1 et 2).
- Entrez **p** (Projection).
- Entrez **a** (Aucun(e)).
- Sélectionnez l'objet que vous souhaitez ajuster (3 et 4).

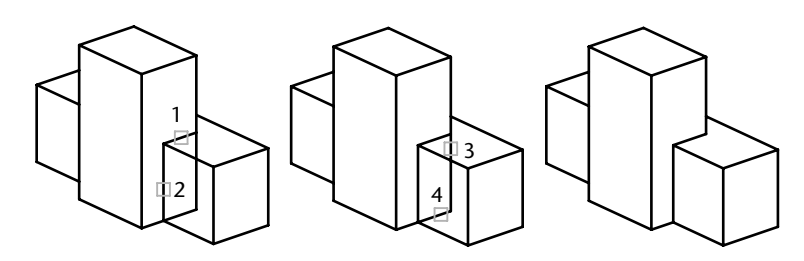

**Ligne de commande** AJUSTER

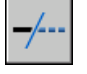

# **Modification de la taille ou de la forme des objets**

Vous pouvez modifier la taille des objets pour qu'ils soient plus longs ou plus courts dans une seule direction ou pour qu'ils soient proportionnellement plus grands ou plus petits. Vous pouvez également étirer certains objets en déplaçant une extrémité, un sommet ou un point de contrôle.

#### **Modification de la longueur des objets**

Vous pouvez modifier l'angle décrit des arcs et la longueur de certains objets. Vous pouvez modifier la longueur des lignes ouvertes, des arcs de cercle, des polylignes ouvertes, des arcs elliptiques et des splines ouvertes. Vous obtenez ainsi des résultats similaires à l'application des commandes permettant de prolonger ou d'ajuster les objets. Vous pouvez modifier la longueur de plusieurs façons :

- En déplaçant dynamiquement l'une des extrémités d'un objet
- En exprimant la nouvelle valeur (longueur ou angle) sous forme d'un pourcentage par rapport à la valeur (longueur ou angle) actuelle
- En spécifiant la valeur (longueur ou angle) à ajouter, à partir d'une des extrémités de l'objet
- En précisant la valeur totale (longueur ou angle) voulue

#### **Etirement des objets**

Pour étirer un objet, il suffit de désigner le point de base, puis un point de déplacement. Etant donné que l'étirement déplace les extrémités qui se trouvent à l'intérieur de la fenêtre de sélection globale, vous devez sélectionner l'objet à l'aide d'une fenêtre de sélection globale. Pensez à utiliser ensemble les fonctions d'accrochage aux objets, les commandes d'édition, le mode d'accrochage à la grille et les coordonnées relatives pour effectuer l'opération avec une plus grande précision.

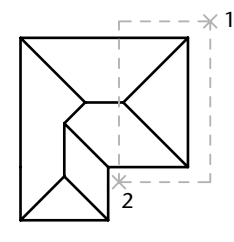

Objets sélectionnés à l'aide d'une fenêtre de capture

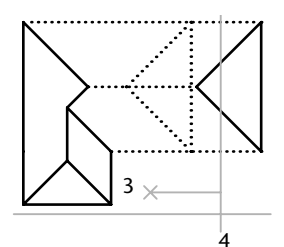

Points spécifiés pour une Résultat opération d'étirement

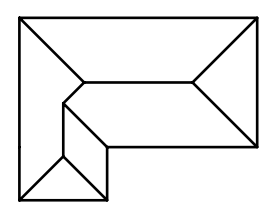

#### **Mise à l'échelle des objets**

Vous pouvez augmenter ou réduire la taille d'un objet, mais pas ses proportions. Pour mettre un objet à l'échelle, il est nécessaire de désigner un point de base et une longueur (définissant le facteur d'échelle en fonction des unités de dessin courantes) ou de spécifier un facteur d'échelle. Il est possible également de changer la longueur de l'objet en indiquant l'ancienne et la nouvelle valeur.

La modification de l'échelle a pour effet de changer les dimensions de l'objet sélectionné dans toutes les directions. Un facteur d'échelle supérieur à 1 agrandit l'objet. Un facteur d'échelle inférieur à 1 le réduit.

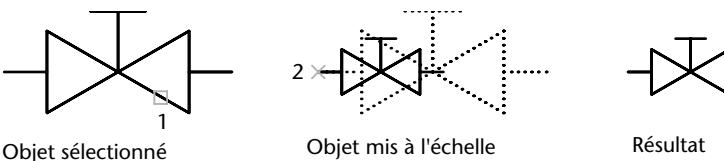

avec un facteur de 0,5

Résultat

Vous pouvez également mettre un objet à l'échelle par référence. Une mesure existante sert de référence pour la nouvelle taille de l'objet mis à l'échelle par référence. Pour mettre un objet à l'échelle par référence indiquez la mesure courante, puis la taille voulue. Supposons, par exemple, que vous souhaitiez redéfinir l'échelle d'un objet (d'une longueur de 4,8 unités) de façon à ce qu'il mesure 7,5 unités. Dans ce cas, il suffit de spécifier 4,8 comme valeur de référence et d'entrer la nouvelle longueur (7,5).

L'option Référence permet de changer l'échelle d'un dessin complet. Cela peut être utile lorsque les unités de dessin que vous avez choisies au départ ne conviennent pas. Sélectionnez tous les objets du dessin. Ensuite, utilisez l'option Référence pour sélectionner les deux points qui déterminent la longueur de référence, puis spécifiez la nouvelle longueur. AutoCAD LT applique automatiquement la nouvelle échelle à tous les objets du dessin.

#### **Pour étirer un objet**

- **1** Dans le menu Modification, choisissez l'option Etirer.
- **2** Désignez l'objet à étirer, à l'aide d'une fenêtre de capture.

La fenêtre de capture doit contenir au moins un sommet ou une extrémité. Désignez une fenêtre de sélection en entrant **c** ou en cliquant, en déplaçant votre périphérique de pointage de droite à gauche et en cliquant une seconde fois.

- **3** Effectuez *l'une* des opérations suivantes :
	- Entrez le déplacement sous la forme de valeurs de coordonnées cartésiennes, polaires, cylindriques ou sphériques. N'inscrivez pas le symbole @ puisque le système suppose que des coordonnées relatives doivent être entrées. Au message du second point de déplacement, appuyez sur ENTREE.
	- Désignez le point de base du déplacement, puis désignez un second point, soit le point de déplacement.

Tous les objets dont une extrémité ou un sommet est compris dans la fenêtre de capture seront étirés. Les objets dont tous les points se trouvent dans la fenêtre de capture sont déplacés sans être étirés.

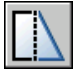

#### **Barre d'outils Modification**

**Ligne de commande** ETIRER

#### **Pour redéfinir le facteur d'échelle d'un objet**

- **1** Dans le menu Modification, choisissez l'option Echelle.
- **2** Sélectionnez l'objet à mettre à l'échelle.
- **3** Choisissez un point de base.
- **4** Entrez le facteur d'échelle ou faites glisser, puis cliquez afin de spécifier une nouvelle échelle.

#### **Barre d'outils Modification**

**Ligne de commande** ECHELLE

#### **Pour mettre un objet à l'échelle par référence**

- **1** Dans le menu Modification, choisissez l'option Echelle.
- **2** Sélectionnez l'objet à mettre à l'échelle.
- **3** Choisissez le point de base.
- **4** Entrez **r** (Référence).
- **5** Sélectionnez le premier et le deuxième point de référence ou spécifiez la valeur de la longueur de référence.

#### **Barre d'outils Modification**

**Ligne de commande** ECHELLE

#### **Pour modifier la longueur d'un objet à l'aide de la souris**

- **1** Dans le menu Modification, cliquez sur Modifier la longueur.
- **2** Entrez **dy** (mode de glissement dynamique).
- **3** Sélectionnez l'objet que vous voulez allonger.
- **4** Faites glisser l'extrémité le plus près possible du point de sélection et spécifiez une nouvelle extrémité.

L'objet sélectionné est allongé ou raccourci, mais il conserve son emplacement et son orientation.

**Ligne de commande** MODIFLONG

# **Création de raccords, de chanfreins et de points de coupure dans des objets**

Vous pouvez arrondir ou aplatir les coins d'intersection des objets. Vous pouvez également créer des espaces dans les objets.

# **Création de raccords**

Cette fonction permet de relier deux objets par un arc de cercle ayant un rayon donné. Un angle intérieur est appelé un raccord et un angle extérieur est appelé un arrondi ; vous pouvez les créer à l'aide de la commande RACCORD dans AutoCAD.

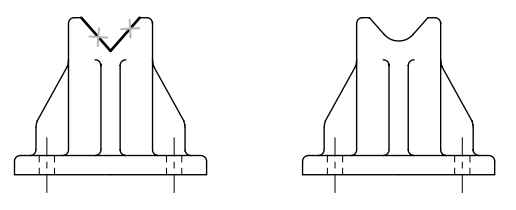

Lignes sélectionnées Résultat

Vous pouvez raccorder des

- des arcs
- des cercles
- des ellipses et des arcs elliptiques
- des lignes
- des polylignes
- des demi-droites
- des splines
- des droites

La commande RACCORD permet également de créer un arc à partir du rayon indiqué qui doit être tangent à deux objets sélectionnés. La commande RACCORD peut servir à arrondir tous les angles d'une polyligne à l'aide d'une commande unique.

Si les deux objets raccordés se trouvent sur le même calque, la ligne de raccord est créée sur ce calque. Dans les autres cas, la ligne de raccord est créée sur le calque courant. Les paramètres du calque s'appliquent à la couleur et au type de ligne du raccord.

Utilisez l'option Multiple pour raccorder plusieurs jeux d'objets sans quitter la commande.

## **Définition du rayon de raccord**

Le rayon du raccord correspond au rayon de l'arc de cercle destiné à relier les objets. Toute modification du rayon du raccord modifie les raccords suivants. Si le rayon de raccord est défini sur 0, les objets reliés sont ajustés ou prolongés jusqu'à ce qu'ils se rejoignent, mais aucun arc n'est créé.

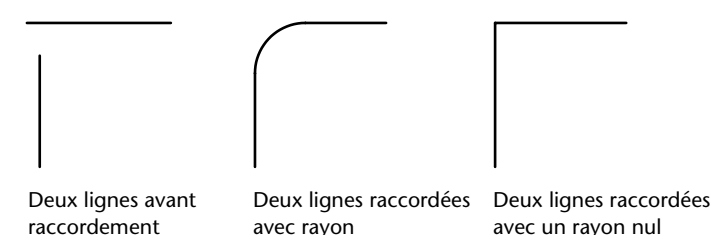

# **Ajustage et prolongement des objets raccordés**

Vous pouvez utiliser l'option Ajuster pour indiquer si les objets sélectionnés sont ajustés ou prolongés jusqu'aux extrémités de l'arc obtenu ou s'ils demeurent inchangés. Par défaut, AutoCAD LT ajuste ou prolonge automatiquement les objets (à l'exception des cercles, des ellipses complètes, des polylignes fermées et des splines) qui sont raccordés.

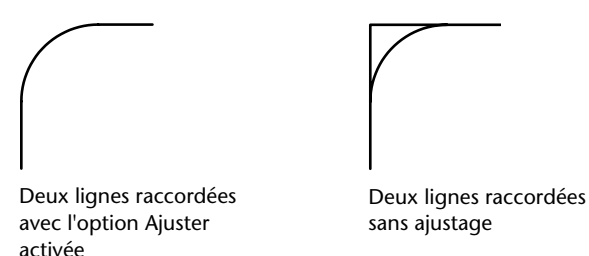

**512** | Chapitre 20 Modification des objets

#### **Gestion de l'emplacement du raccord**

Différents types de raccord sont possibles entre les objets en fonction des points que vous désignez. Comparez les points de sélection et les raccords obtenus dans les illustrations.

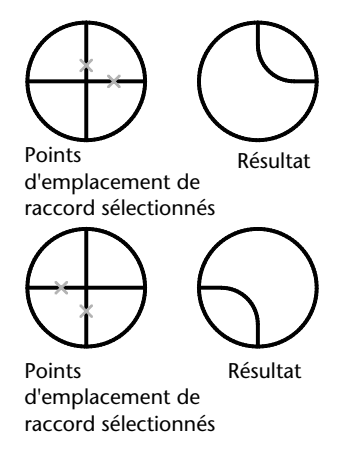

#### **Raccordement de lignes à des polylignes**

Vous ne pouvez raccorder une ligne à une polyligne que si la ligne ou son prolongement forme une intersection avec l'un des segments de la polyligne. Si l'option Ajuster est activée, AutoCAD LT forme une nouvelle polyligne à partir des objets raccordés et de l'arc du raccord.

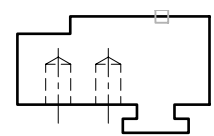

Polyligne sélectionnée Ligne sélectionnée Résultat

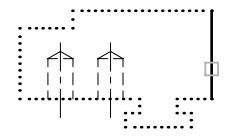

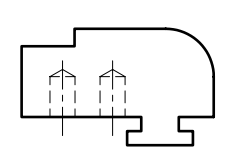

#### **Raccord d'une polyligne complète**

Il est possible de raccorder l'ensemble des segments d'une polyligne ou d'en supprimer des raccords.

Si le rayon de raccord est différent de zéro, AutoCAD insère les arcs du raccord au sommet de chaque segment de polyligne suffisamment longs pour être raccordés.

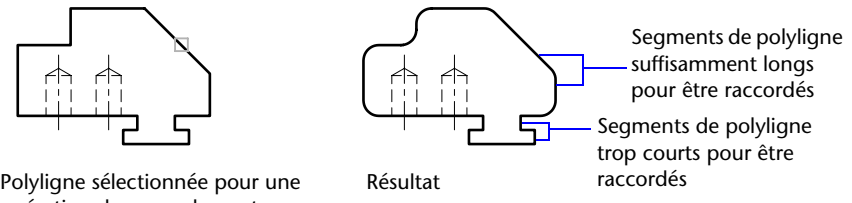

opération de raccordement

Si deux segments de la polyligne convergent en se rapprochant d'un segment d'arc qui les sépare, AutoCAD supprime ce dernier et le remplace par un arc de raccord.

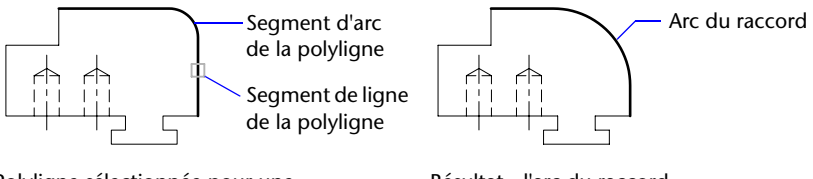

Polyligne sélectionnée pour une opération de raccordement

Résultat - l'arc du raccord remplace le segment d'arc

Si le rayon du raccord est égal à zéro, aucun arc de raccord n'est inséré. Si un segment d'arc sépare deux segments de la polyligne, AutoCAD le supprime et prolonge les lignes jusqu'à ce qu'elles se croisent.

### **Raccord des lignes parallèles**

Vous pouvez raccorder des lignes, des droites et des demi-droites même lorsqu'elles sont parallèles. AutoCAD ignore le rayon du raccord courant et crée un arc tangent aux deux objets parallèles dans le plan commun à ces objets.

Le premier objet sélectionné doit être une ligne ou une demi-droite, mais vous pouvez choisir une ligne, une droite ou une demi-droite comme second objet. L'arc du raccord est effectué comme indiqué dans l'illustration.

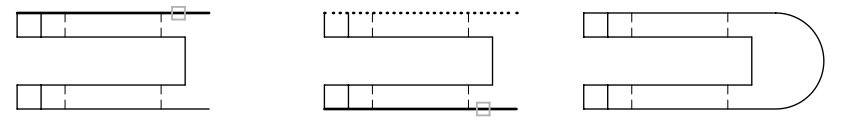

Première ligne parallèle Seconde ligne sélectionnée

parallèle sélectionnée

Résultat

#### **Création de raccords en 3D**

Vous pouvez raccorder des objets coplanaires dont les directions d'extrusion ne sont pas parallèles à l'axe *Z* du SCU courant. Pour déterminer la direction d'extrusion de l'arc du raccord dans l'espace 3D, AutoCAD procède de la façon suivante :

Si les objets sont situés sur le même plan et possèdent la même direction d'extrusion perpendiculaire à ce plan, AutoCAD définit l'arc du raccord sur ce plan et lui attribue une direction d'extrusion identique.

Si les objets sont sur le même plan, mais possèdent des directions d'extrusion opposées ou différentes, l'arc du raccord est défini sur le plan des objets et AutoCAD lui attribue une direction d'extrusion perpendiculaire à ce plan et orientée dans le sens positif de l'axe *Z* du SCU courant. Supposons, par exemple, que deux arcs A et B soient sur le même plan de l'espace 3D, mais que leur direction d'extrusion soit, respectivement, (0, 0.5, 0.8) et (0, 0.8), c'est-à-dire opposées au SCU courant. L'arc du raccord aura alors la direction d'extrusion (0, 0.5, 0.8).

#### **Pour définir le rayon du raccord**

- **1** Dans le menu Modification, choisissez l'option Raccord.
- **2** Entrez **r** (Rayon).
- **3** Entrez le rayon du raccord

**4** Sélectionnez les objets à raccorder.

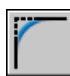

#### **Barre d'outils Modification**

**Ligne de commande** RACCORD

#### **Pour raccorder deux segments de droite**

- **1** Dans le menu Modification, choisissez l'option Raccord.
- **2** Sélectionnez le premier segment de droite.
- **3** Sélectionnez la deuxième ligne.

### **Barre d'outils Modification**

**Ligne de commande** RACCORD

#### **Pour raccorder des objets sans les ajuster**

- **1** Dans le menu Modification, choisissez l'option Raccord.
- **2** Au besoin, entrez **a** (Ajuster), puis entrez **n** (Non-ajuster).
- **3** Sélectionnez les objets à raccorder.

#### **Barre d'outils Modification**

**Ligne de commande** RACCORD

#### **Pour raccorder tous les segments d'une polyligne**

- **1** Dans le menu Modification, choisissez l'option Raccord.
- **2** Entrez **p** (Polyligne).
- **3** Sélectionnez la polyligne.

#### **Barre d'outils Modification**

**Ligne de commande** RACCORD

#### **Pour raccorder plusieurs jeux d'objets**

- **1** Dans le menu Modification, cliquez sur Raccord.
- **2** Tapez **u** (pour multiple). Le message principal s'affiche.
- **3** Sélectionnez la première ligne, ou entrez une option, répondez à tous les messages s'y rapportant, puis sélectionnez la première ligne.
- **4** Sélectionnez la deuxième ligne.

Le message principal s'affiche à nouveau.

**5** Sélectionnez la première ligne correspondant au prochain raccord, ou appuyez sur ENTREE ou sur ECHAP pour mettre fin à la commande.

**Barre d'outils Modification**

**Ligne de commande** RACCORD

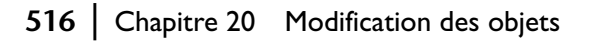

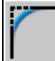

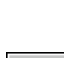

# **Création de chanfreins**

La fonction CHANFREIN permet de créer rapidement une droite entre deux droites non parallèles. En général, elle sert à représenter l'arête biseauté d'un coin. La fonction CHANFREIN peut également servir à biseauter tous les coins d'une polyligne.

Vous pouvez chanfreiner des lignes, des polylignes, des droites et des demidroites. Si vous utilisez la méthode des distances, vous devez spécifier à quel niveau vous souhaitez prolonger ou ajuster les lignes. Avec la méthode des angles, précisez à quel endroit la ligne de chanfrein commence et l'angle décrit par rapport à la première ligne. Vous pouvez conserver les objets tels qu'ils étaient avant l'opération ou les ajuster (ou les prolonger) par rapport à la ligne de chanfrein.

Si les deux objets chanfreinés se trouvent sur le même calque, la ligne de chanfrein appartient à ce calque. Dans les autres cas, la ligne de chanfrein se trouve sur le calque courant. Les paramètres du calque s'appliquent à la couleur et au type de ligne du raccord.

Utilisez l'option Multiple pour chanfreiner plusieurs jeux d'objets sans quitter la commande.

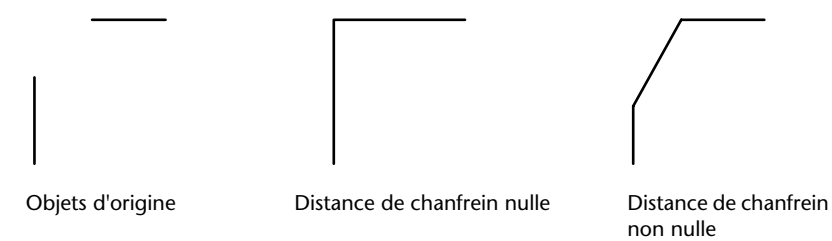

#### **Création d'un chanfrein avec indication des distances**

Les distances de chanfrein permettent d'indiquer à quel niveau les lignes se rejoignent ou sont reliées par une ligne de chanfrein ou coupent l'autre objet. Lorsque les deux distances spécifiées sont égales à zéro, AutoCAD LT ajuste ou prolonge les deux objets jusqu'au point d'intersection, sans tracer de ligne de chamfrein.

La valeur choisie par défaut pour la première distance correspond à la dernière distance spécifiée. Étant donné que les distances sont souvent symétriques par rapport au point d'intersection, la valeur par défaut de la seconde distance est la même que celle de la première. Vous pouvez cependant les redéfinir.

Dans l'exemple suivant, les distances de chanfrein de la première et de la seconde lignes sont respectivement égales à 0.5 et à 0.25. Une fois la distance de chanfrein spécifiée, il vous suffit de sélectionner les deux lignes comme indiqué.

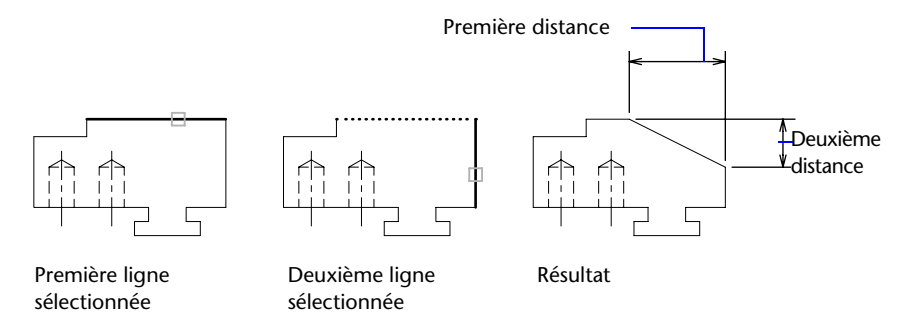

## **Ajustage et prolongement des objets chanfreinés**

Par défaut, les objets sont ajustés lors du chanfreinage, mais vous pouvez désactiver cette fonction d'ajustage à l'aide de l'option Ajuster.

## **Indication du point de départ et de l'angle du chanfrein**

Il est possible de chanfreiner deux objets en indiquant le point à partir duquel la ligne de chanfrein commence sur le premier objet et l'angle décrit par rapport à cet objet.

Dans l'exemple suivant, la ligne de chanfrein commence à 1,5 unité de l'intersection sur la première ligne et forme un angle de 30 degrés par rapport à cette ligne.

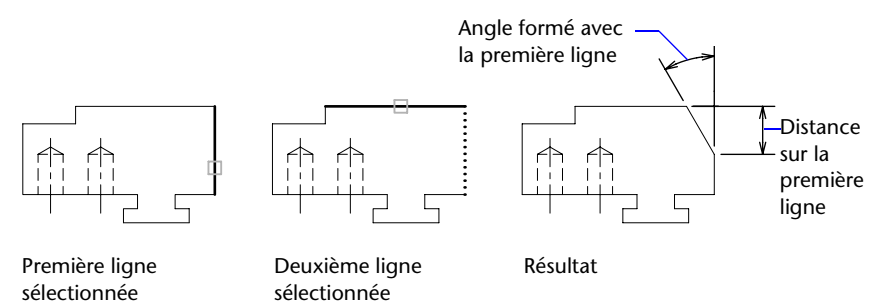

#### **Création de polylignes et de segments de polyligne chanfreinés**

Vous ne pouvez chanfreiner deux segments de polyligne que s'ils sont adjacents ou séparés par un seul segment d'arc. Dans ce dernier cas, AutoCAD LT supprime le segment d'arc et le remplace par une ligne de chanfrein, comme le montre l'illustration suivante.

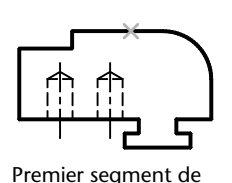

polyligne sélectionné

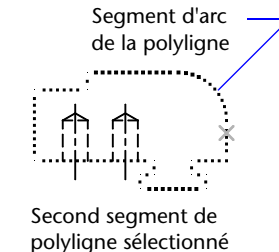

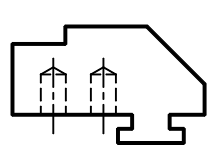

Résultat - la ligne de chanfrein remplace l'arc de polyligne

#### **Chanfreinage d'une polyligne complète**

Vous pouvez chanfreiner une polyligne complète en biseautant chacune des intersections. Il est préférable de définir des distances de chanfrein égales.

Dans l'exemple suivant, les deux distances de chanfrein sont égales.

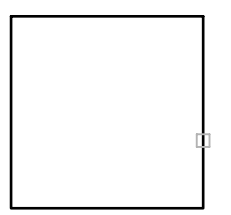

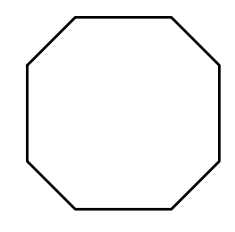

Polyligne sélectionnée avec distances de chanfrein égales

Résultat

Lorsque vous chanfreinez une polyligne complète, AutoCAD ne chanfreine que les segments dont la longueur est compatible avec la distance de chanfrein. Vous constaterez ainsi, dans l'illustration suivante, que certains segments de polyligne sont trop courts pour être chanfreinés.

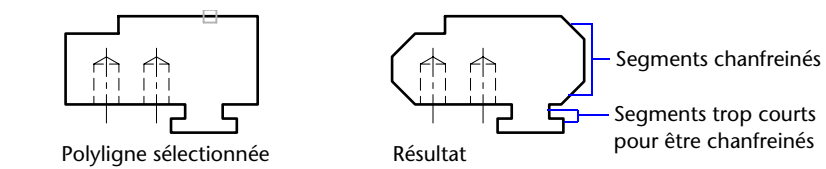

## **Pour définir les distances de chanfrein**

- **1** Dans le menu Modification, choisissez l'option Chanfrein.
- **2** Entrez **d** (Distance).
- **3** Spécifiez la première distance de chanfrein.
- **4** Spécifiez la deuxième.
- **5** Sélectionnez les lignes que vous souhaitez chanfreiner.

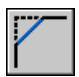

#### **Barre d'outils Modification**

**Ligne de commande** CHANFREIN

## **Pour chanfreiner deux segments de ligne non parallèles**

- **1** Dans le menu Modification, choisissez l'option Chanfrein.
- **2** Sélectionnez le premier segment de droite.
- 

# **3** Sélectionnez la deuxième ligne.

## **Barre d'outils Modification**

#### **Ligne de commande** CHANFREIN

## **Pour chanfreiner deux objets en indiquant un point de départ et un angle**

- **1** Dans le menu Modification, choisissez l'option Chanfrein.
- **2** Entrez **an** (Angle).
- **3** Entrez la distance du coin de la première ligne qui doit être chanfreiné.
- **4** Précisez l'angle décrit par rapport à la première ligne.
- **5** Sélectionnez le premier segment de droite. Sélectionnez ensuite la seconde ligne.

#### **Barre d'outils Modification**

**Ligne de commande** CHANFREIN

#### **Pour chanfreiner des objets sans les ajuster**

- **1** Dans le menu Modification, choisissez l'option Chanfrein.
- **2** Entrez **g** (Gestion de l'ajustage).
- **3** Entrez **n** (Non-ajuster).
- **4** Sélectionnez les objets à chanfreiner.

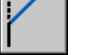

## **Barre d'outils Modification**

**Ligne de commande** CHANFREIN

## **Pour chanfreiner une polyligne complète**

- **1** Dans le menu Modification, choisissez l'option Chanfrein.
- **2** Entrez **p** (Polyligne).
- **3** Sélectionnez la polyligne.

AutoCAD LT chanfreine la polyligne en fonction de la méthode sélectionnée et utilise les distances par défaut.

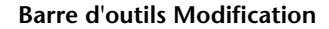

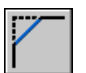

**Ligne de commande** CHANFREIN

## **Pour chanfreiner plusieurs jeux d'objets**

- **1** Dans le menu Modification, cliquez sur Chanfrein.
- **2** Tapez **u** (pour multiple).

Le message principal s'affiche.

- **3** Sélectionnez la première ligne, ou entrez une option, répondez à tous les messages s'y rapportant, puis sélectionnez la première ligne.
- **4** Sélectionnez la deuxième ligne.

Le message principal s'affiche à nouveau.

**5** Sélectionnez la première ligne correspondant au prochain chanfrein, ou appuyez sur ENTREE ou sur ECHAP pour mettre fin à la commande.

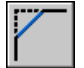

#### **Barre d'outils Modification**

**Ligne de commande** CHANFREIN

# **Création de points de coupure**

L'option COUPURE est un moyen pratique de créer un intervalle dans un objet pour créer deux objets, séparés par un espace. L'option COUPURE est souvent utilisée pour créer un espace destiné à insérer un bloc ou un texte.

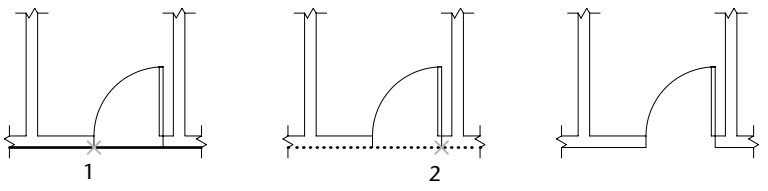

Premier point de coupure Deuxième point de coupure Résultat

Vous pouvez créer une coupure dans des :

- des arcs
- des cercles
- des ellipses et des arcs elliptiques
- des lignes
- des polylignes
- des demi-droites
- des splines
- des droites

Lorsque vous créez une coupure dans un objet, vous pouvez

- Sélectionner d'abord le premier point de coupure de l'objet puis le second
- Sélectionner l'objet entier et spécifier ensuite les deux points de coupure

## **Pour couper un objet**

- **1** Dans le menu Modification, choisissez l'option Coupure.
- **2** Sélectionnez l'objet que vous désirez couper.

Le point sélectionné sur l'objet constitue, par défaut, le premier point de coupure. Pour choisir deux autres points de coupure, entrez **p** (Premier) et indiquez le premier point.

**3** Spécifiez le deuxième point de coupure.

**Barre d'outils Modification**

**Ligne de commande** COUPURE

# **Utilisation des poignées pour modifier les objets**

Les poignées, matérialisées par des petits carrés, apparaissent aux points stratégiques des objets sélectionnés à l'aide d'un périphérique de pointage. Vous pouvez faire glisser ces poignées pour modifier les objets directement et rapidement.

# **Utilisation des modes de poignées**

Les poignées, matérialisées par des petits carrés pleins, apparaissent aux points stratégiques des objets sélectionnés à l'aide d'un périphérique de pointage. Faites glisser ces poignées pour effectuer les opérations en mode Etirer, Rotation, Echelle et Miroir.

Lorsque le mode poignées est activé, vous devez sélectionner les objets *avant* d'entrer une commande pour ensuite les manipuler à l'aide du périphérique de pointage.

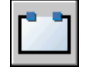
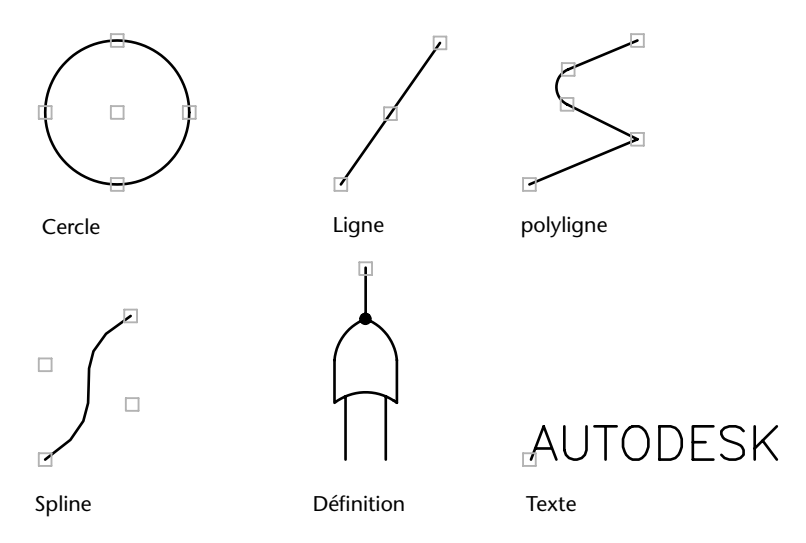

Pour modifier les objets à l'aide des poignées, cliquez sur celle qui servira de point de base. Sélectionnez ensuite un des modes de poignées suivants : Vous pouvez passer d'un mode à l'autre en appuyant sur ENTREE ou sur ESPACE. Vous pouvez également utiliser les raccourcis clavier ou cliquer sur le bouton droit du périphérique de pointage pour afficher tous les modes et toutes les options.

Vous pouvez utiliser plusieurs poignées comme poignées de base pour conserver la forme initiale de l'objet entre les poignées sélectionnées. Maintenez la touche MAJ enfoncée lors de la sélection des poignées.

Pour les poignées quadrant sur des cercles et des ellipses, la distance est mesurée à partir du centre et non de la poignée sélectionnée. Par exemple, en mode Etirer, vous pouvez sélectionner une poignée quadrant pour étirer un cercle, puis spécifier la distance du nouveau rayon sur la ligne de commande. La distance est mesurée à partir du centre du cercle et non pas du quadrant sélectionné. Lorsque vous étirez le cercle à partir du centre, le cercle se déplace.

Lorsqu'un objet 2D ne se trouve pas dans le SCU courant, l'objet est étiré dans le plan où il a été créé et non dans le plan du SCU courant.

Vous pouvez limiter l'affichage des poignées sur les objets sélectionnés. La variable système GRIPOBJLIMIT supprime l'affichage des poignées lorsque le jeu de sélection initial se compose d'un nombre d'objets supérieur au nombre spécifié. Si vous ajoutez des objets à la sélection courante, la limite ne s'applique pas. Par exemple, si la variable GRIPOBJLIMIT a pour valeur 20, vous pouvez sélectionner 15 objets, puis en ajouter 25 autres à la sélection. Dans ce cas, tous les objets sont dotés de poignées.

#### **Etirement à l'aide des poignées**

Vous pouvez étirer un objet en déplaçant les poignées sélectionnées. Toutefois, dans certains cas (lorsqu'il s'agit d'éléments de texte, de références de blocs ou d'objets point, ou des poignées figurant au milieu des lignes ou au centre des cercles), cela a pour effet de déplacer les objets au lieu de les étirer. Il s'agit d'une excellente méthode pour déplacer les références de blocs et pour ajuster les cotes.

#### **Déplacement à l'aide des poignées**

Vous pouvez déplacer les objets à l'aide des poignées. Les objets sélectionnés sont mis en surbrillance et ils sont déplacés selon la direction et la distance du prochain point que vous désignez.

#### **Rotation à l'aide des poignées**

Vous pouvez faire pivoter les objets sélectionnés autour d'un point de base en faisant glisser le curseur et en désignant l'emplacement du point. Vous pouvez également entrer une valeur d'angle. Il s'agit d'une excellente méthode pour faire pivoter les références de blocs.

#### **Mise à l'échelle à l'aide des poignées**

Vous pouvez mettre à l'échelle des objets sélectionnés par rapport à un point de base. Augmentez la taille d'un objet en faisant glisser la poignée (servant de point de base) vers l'extérieur et en spécifiant un emplacement de point. Pour en diminuer la taille, il suffit de faire glisser la poignée vers l'intérieur. Il est possible également d'entrer une valeur d'échelle relative.

#### **Copie-miroir à l'aide des poignées**

Vous pouvez réaliser la copie-miroir d'objets sélectionnés selon un axe de symétrie temporaire. Activez le mode Ortho pour spécifier un axe de symétrie vertical ou horizontal.

### **Pour activer les poignées**

- **1** Dans le menu Outils, cliquez sur Options.
- **2** Dans la boîte de dialogue Options, onglet Sélection, sélectionnez Activer les poignées.
- **3** Cliquez sur OK.

**Ligne de commande** OPTIONS

## **Pour définir la couleur de la poignée non sélectionnée qui se trouve en dessous du curseur**

- **1** Dans le menu Outils, cliquez sur Options.
- **2** Dans l'onglet Sélection de la boîte de dialogue Options, cliquez sur la flèche située sous Couleur des poignées dynamiques.
- **3** Sélectionnez une couleur ou cliquez sur Sélectionner une couleur pour afficher la boîte de dialogue correspondante.

### **Pour limiter le nombre d'objets de la sélection initiale affichant les poignées**

- **1** Dans le menu Outils, cliquez sur Options.
- **2** Dans l'onglet Sélection de la boîte de dialogue Options, entrez une valeur dans la zone Limite de sélection des objets pour l'affichage des poignées. La valeur maximale est 32 767.

Si vous ajoutez des objets à la sélection courante, la limite ne s'applique pas.

#### **Pour afficher les pointes de poignées des objets personnalisés qui les prennent en charge**

- **1** Dans le menu Outils, cliquez sur Options.
- **2** Dans l'onglet Sélection de la boîte de dialogue Options, cochez la case Activer les pointes de poignées.

#### **Pour annuler la sélection des poignées**

■ Appuyez sur ECHAP.

### **Pour étirer un objet à l'aide des poignées**

- **1** Sélectionnez l'objet à étirer.
- **2** Sélectionnez une poignée de base sur l'objet.

La poignée sélectionnée est mise en surbrillance et le mode par défaut (Etirer) est activé.

**3** Déplacez le périphérique de pointage et cliquez.

L'objet sélectionné s'étire avec le déplacement de la poignée.

## **Pour manipuler plusieurs poignées à la fois**

- **1** Sélectionnez plusieurs objets que vous désirez étirer.
- **2** Maintenez la touche MAJ enfoncée et cliquez sur les poignées concernées afin de les mettre en surbrillance.
- **3** Relâchez la touche MAJ et cliquez sur l'une ou l'autre des poignées pour en faire le point de base.

Le mode de poignée par défaut (Etirer) est activé.

**4** Déplacez le périphérique de pointage et cliquez.

Les poignées sélectionnées agissent à l'unisson et les objets sélectionnés sont étirés.

## **Pour déplacer un objet à l'aide des poignées**

- **1** Sélectionnez les objets à déplacer.
- **2** Sélectionnez une poignée de base sur l'objet en cliquant sur la poignée.

La poignée sélectionnée est mise en surbrillance et le mode par défaut (Etirer) est activé.

**3** Passez d'un mode de poignées à l'autre en appuyant sur ENTREE jusqu'à ce que le mode Déplacer soit affiché.

Vous pouvez également cliquer sur le bouton droit de la souris pour afficher un menu contextuel des modes et des options.

**4** Déplacez le périphérique de pointage et cliquez.

Les objets sélectionnés se déplacent avec la poignée.

## **Pour faire pivoter un objet à l'aide des poignées**

- **1** Sélectionnez les objets que vous souhaitez faire pivoter.
- **2** Sélectionnez une poignée de base sur l'objet en cliquant sur la poignée. La poignée sélectionnée est mise en surbrillance et le mode par défaut (Etirer) est activé.
- **3** Passez d'un mode de poignées à l'autre en appuyant sur ENTREE jusqu'à ce que le mode Rotation soit affiché.

Vous pouvez également cliquer sur le bouton droit de la souris pour afficher les modes et options du menu contextuel.

**4** Déplacez le périphérique de pointage et cliquez.

Les objets sélectionnés pivotent autour de la poignée de base.

## **Pour mettre un objet à l'échelle à l'aide des poignées**

- **1** Sélectionnez l'objet à mettre à l'échelle.
- **2** Sélectionnez une poignée de base sur l'objet en cliquant sur la poignée. La poignée sélectionnée est mise en surbrillance et le mode par défaut (Etirer) est activé.
- **3** Passez d'un mode de poignées à l'autre en appuyant sur ENTREE jusqu'à ce que le mode Echelle soit affiché.

Vous pouvez également cliquer sur le bouton droit de la souris pour afficher les modes et options du menu contextuel.

**4** Déplacez le périphérique de pointage et cliquez.

### **Pour créer une copie miroir d'un objet à l'aide des poignées**

- **1** Sélectionnez les objets que vous voulez mettre en miroir.
- **2** Sélectionnez une poignée de base sur l'objet en cliquant sur la poignée. La poignée sélectionnée est mise en surbrillance et le mode par défaut (Etirer) est activé.
- **3** Passez d'un mode poignée à l'autre en appuyant sur ENTREE jusqu'à ce que le mode Miroir soit affiché.

Vous pouvez également cliquer sur le bouton droit de la souris pour afficher les modes et options du menu contextuel.

**4** Cliquez pour spécifier le deuxième point de l'axe de symétrie.

Le mode Ortho est souvent utile lorsque vous faites des copies-miroir des objets.

## **Création de plusieurs copies à l'aide des poignées**

Il est possible de créer plusieurs copies des objets que vous modifiez à l'aide d'un des modes de poignées. Vous pouvez, par exemple, utiliser l'option Copier pour faire pivoter les objets sélectionnés et en placer des copies à chaque emplacement que vous spécifiez à l'aide du périphérique de pointage.

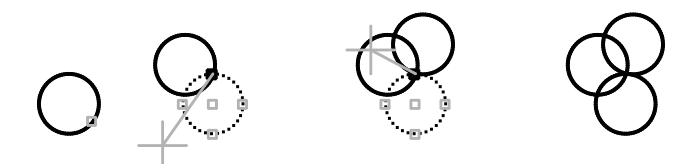

Vous pouvez également faire plusieurs copies d'un objet en enfonçant la touche MAJ lorsque vous sélectionnez le premier point. Par exemple, combiné avec l'étirement, ce mode permet d'étirer un objet, une ligne par exemple, et de le copier à l'emplacement de votre choix dans la zone graphique. AutoCAD continue de créer des copies tant que les poignées sont activées.

#### **Définition d'un décalage ou d'une rotation selon le pas de la grille**

Vous pouvez disposer les copies d'un objet à intervalles réguliers à l'aide du décalage selon le pas de la grille. Celui-ci correspond à la distance entre l'objet original et la première copie. Dans le schéma d'éclairage présenté ci-après, la première copie se trouve à deux unités de l'original. Les copies que vous insérerez ultérieurement dans le dessin seront donc espacées de deux unités les unes par rapport aux autres.

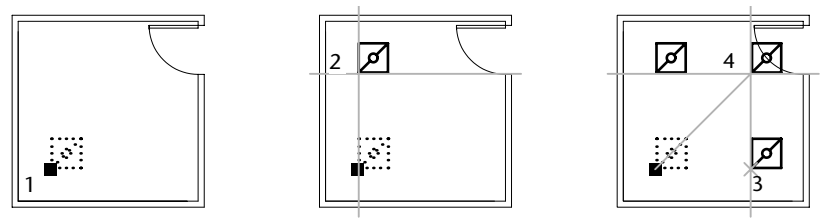

Poignée de base sélectionnée Décalage défini pour la copie Résultat

Si vous maintenez la touche MAJ enfoncée lors de la sélection de points de copie multiple, le curseur graphique se place automatiquement sur un point décalé en fonction des deux premiers points sélectionnés. Dans l'illustration suivante, les coordonnées du milieu de la ligne (1) sont 8,5. La ligne (2) est copiée en fonction de ce point, à l'aide de la touche MAJ en mode Etirer. Le milieu de cette ligne a pour coordonnées 9,5. La troisième ligne (3) est alors décalée en fonction de ces deux coordonnées et se place en 10,5.

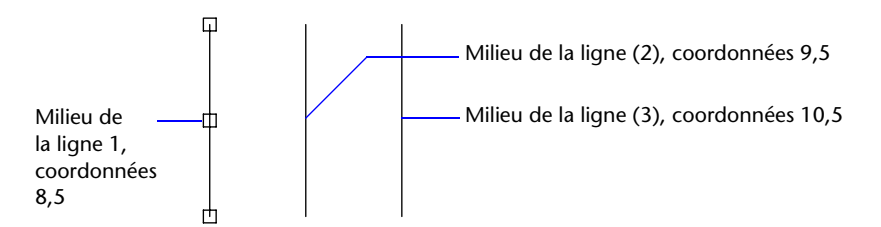

Vous pouvez également créer plusieurs copies à intervalles angulaires autour d'une poignée de base à l'aide de l'option de rotation selon le pas de la grille. La rotation selon le pas de la grille est l'angle entre un objet et sa première copie lorsque vous utilisez les poignées en mode Rotation. Maintenez la touche MAJ enfoncée pour utiliser la rotation selon le pas de la grille.

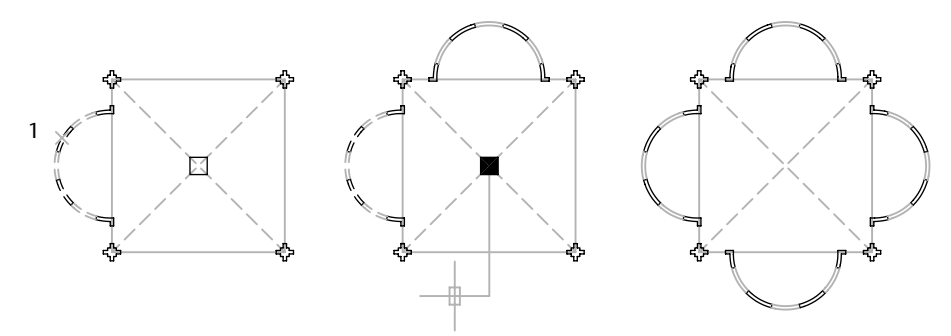

Bloc sélectionné pour copies Bloc copié et pivoté multiples avec poignées

Résultat - quatre blocs copiés et pivotés

#### **Pour créer des copies des objets à l'aide d'un des modes de poignées**

- **1** Sélectionnez les objets à copier.
- **2** Sélectionnez une poignée de base sur l'objet en cliquant sur la poignée. La poignée sélectionnée est mise en surbrillance et le mode par défaut (Etirer) est activé.
- **3** Passez d'un mode de poignées à l'autre en appuyant sur ENTREE afin d'afficher le mode à adopter.

Vous pouvez également cliquer sur le bouton droit de la souris pour afficher les modes et options du menu contextuel.

**4** Entrez **c** (copier).

AutoCAD continue de créer des copies tant que les poignées sont activées.

- **5** Entrez ou spécifier toute entrée supplémentaire qu'exige le mode de poignées courant.
- **6** Désactivez les poignées en appuyant sur ENTREE, ESPACE ou ECHAP.

#### **Pour définir un décalage entre plusieurs exemplaires à l'aide des poignées**

- **1** Sélectionnez les objets à copier.
- **2** Sélectionnez une poignée de base sur l'objet en cliquant sur la poignée. La poignée sélectionnée est mise en surbrillance et le mode par défaut (Etirer) est activé.
- **3** Passez d'un mode de poignées à l'autre en appuyant sur ENTREE jusqu'à ce que le mode Déplacer soit affiché.

Vous pouvez également cliquer sur le bouton droit de la souris pour afficher les modes et options du menu contextuel.

**4** Entrez **c** (copier).

**5** Déplacez le curseur et cliquez.

Le décalage selon le pas de la grille correspond à la distance entre la poignée sélectionnée et l'emplacement de la copie d'objet.

**6** Maintenez la touche MAJ enfoncée et insérez les autres copies en indiquant des emplacements supplémentaires.

La distance entre ces copies correspond à la distance entre l'objet original et la première copie.

**7** Désactivez les poignées en appuyant sur ENTREE, ESPACE ou ECHAP.

## **Pour définir une rotation à l'aide des poignées entre plusieurs copies des objets selon le pas de la grille**

- **1** Sélectionnez les objets que vous désirez faire pivoter.
- **2** Sélectionnez une poignée de base sur l'objet en cliquant sur la poignée.

La poignée sélectionnée est mise en surbrillance et le mode par défaut (Etirer) est activé.

**3** Passez d'un mode de poignées à l'autre en appuyant sur ENTREE jusqu'à ce que le mode Rotation soit affiché.

Vous pouvez également cliquer sur le bouton droit de la souris pour afficher les modes et options du menu contextuel.

- **4** Entrez **c** (copier).
- **5** Déplacez le périphérique de pointage et cliquez.

La rotation selon le pas de la grille correspond à l'angle entre la poignée sélectionnée et l'emplacement de la copie d'objet.

**6** Maintenez la touche MAJ enfoncée et insérez les autres copies en indiquant des emplacements supplémentaires.

Ces copies sont crées au même angle de résolution de rotation que la première copie.

**7** Désactivez les poignées en appuyant sur ENTREE, ESPACE ou ECHAP.

## **Pour créer une copie miroir à l'aide des poignées en conservant le modèle original**

- **1** Sélectionnez les objets que vous voulez mettre en miroir.
- **2** Sélectionnez une poignée de base sur l'objet en cliquant sur la poignée.

La poignée sélectionnée est mise en surbrillance et le mode par défaut (Etirer) est activé.

**3** Passez d'un mode poignée à l'autre en appuyant sur ENTREE jusqu'à ce que le mode Miroir soit affiché.

Vous pouvez également cliquer sur le bouton droit de la souris pour afficher les modes et options du menu contextuel.

**4** Maintenez la touche MAJ enfoncée (ou entrez **c** pour Copier) afin de conserver l'image d'origine et indiquez le second point de l'axe de symétrie.

Le mode Ortho est souvent utile lorsque vous faites des copies-miroir des objets.

**5** Désactivez les poignées en appuyant sur ENTREE, ESPACE ou ECHAP.

## **Gestion des poignées dans les blocs**

Vous pouvez indiquer si la référence d'un bloc sélectionné affiche une seule poignée au niveau de son point d'insertion ou si elle présente plusieurs poignées associées aux différents objets groupés au sein du bloc.

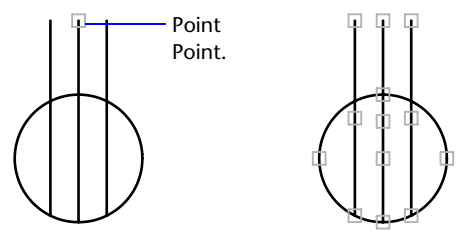

Poignées désactivées dans le bloc

Poignées activées dans le bloc

## **Pour activer ou désactiver l'affichage des poignées dans les blocs**

- **1** Dans le menu Outils, choisissez Options.
- **2** Dans la boîte de dialogue Options, onglet Sélection, sélectionnez ou désélectionnez Activer les poignées dans les blocs.
- **3** Cliquez sur OK.

**Ligne de commande** OPTIONS

## **Modification des splines**

Outre les opérations d'édition générale disponibles pour la plupart des objets, il en existe d'autres qui permettent la modification des splines à l'aide de la commande EDITSPLINE.

- **Lisser** Modifie le point de lissage qui définit la spline, y compris la modification de la tolérance.
- **Fermer** Modifie une courbe spline ouverte en une boucle continue fermée.
- **Déplacer sommet** Déplace un point de lissage jusqu'à un nouvel emplacement.
- **Affiner** Modifie la définition d'une spline en augmentant le nombre de points de contrôle et en modifiant leur densité, et en élevant l'ordre de la spline
- **Inverser** Modifie la direction de la spline.

Vous pouvez également modifier la tolérance de la spline. La tolérance définit l'écart admissible dans la forme de la spline par rapport aux points de lissage indiqués. Plus la valeur de tolérance est faible, plus le tracé de la spline est fidèle aux points que vous désignez.

## **Modification des splines à l'aide des poignées**

Lorsque vous sélectionnez une spline, des poignées s'affichent à leur points de lissage (la variable système GRIPS doit avoir la valeur 1). Les poignées peuvent servir à modifier la forme de la spline et à déplacer celle-ci.

Après certaines opérations, les points de lissage sont supprimés et les poignées apparaissent aux points de contrôle. Ces opérations comprennent l'ajustage de la spline, le déplacement des points de contrôle et l'élimination des données de lissage. Si le cadre de contrôle de la spline est activé (la variable système SPLFRAME a la valeur 1), des poignées s'affichent à la fois sur les points de contrôle de la spline et sur ses points de lissage, lorsqu'elles sont disponibles.

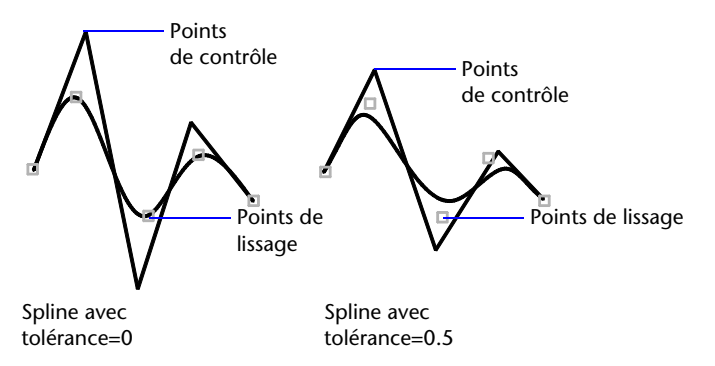

Vous pouvez supprimer les points de lissage d'une spline, en ajouter pour obtenir une plus grande précision ou en déplacer pour modifier la forme de la spline. Vous pouvez ouvrir ou fermer la spline et redéfinir les tangentes au début et à la fin de la spline. La direction des splines est réversible. Vous pouvez également modifier la *tolérance*d'une spline. La tolérance définit l'écart admissible dans la forme de la spline par rapport aux points de lissage indiqués. Plus la valeur de tolérance est faible, plus le tracé de la spline est fidèle aux points que vous désignez.

#### **Affiner la forme d'une spline**

Vous pouvez affiner une spline en augmentant le nombre de points de contrôle d'une partie de la spline ou en modifiant le poids de points de contrôle donnés. Si vous augmentez la densité d'un point de contrôle, la spline se rapproche de ce point. Vous pouvez également préciser la spline en modifiant son ordre. L'ordre d'une spline représente le degré du polynôme de la spline +1. Une spline cubique, par exemple, est de l'ordre 4. Plus l'ordre de la spline est élevé, plus elle comprend de points de contrôle.

Examinez l'exemple suivant. Supposons, par exemple, que vous ayez défini le contour d'un pays à l'aide d'une spline et que vous souhaitiez déplacer le quatrième point de lissage pour obtenir un tracé plus fidèle. Les poignées sont activées. Dès que vous sélectionnez la spline, AutoCAD affiche une poignée au niveau de chaque point de contrôle. Si vous avez créé la spline à partir de points de lissage, les poignées apparaissent au niveau de ces points sur la spline sélectionnée et non au niveau des points de contrôle (sauf si vous avez supprimé ces informations à l'aide de l'option Purger de la commande EDITSPLINE et si vous n'avez pas sélectionné l'option Lissée).

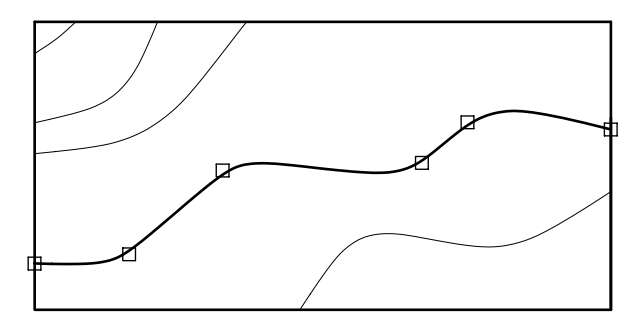

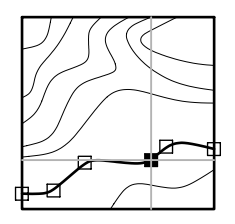

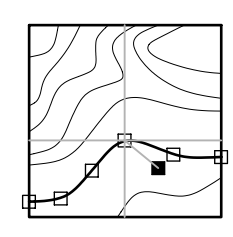

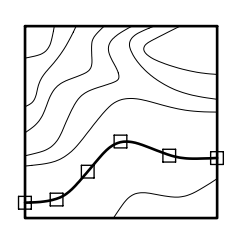

Sélection du quatrième point de lissage

Déplacement du point de lissage

Résultat

## **Pour modifier une spline**

- **1** Dans le menu Modification, choisissez l'option Objet. Choisissez ensuite Spline.
- **2** Sélectionnez la spline que vous souhaitez modifier.
- **3** Editez la spline en entrant une ou plusieurs des options suivantes :
	- Entrez **l** (Lisser) pour modifier les données de lissage qui définissent la spline.
	- Entrez **f** (Fermer) pour changer une spline ouverte en une boucle continue.
	- Entrez **d** (Déplacer sommet) pour déplacer un point de lissage vers un nouvel emplacement.
	- Entrez **a** (Affiner) pour modifier une définition de spline en ajoutant des points de contrôle et en modifiant leur densité, et en augmentant l'ordre de la spline.
	- Entrez **I** (Inverser) pour inverser le sens de la spline.
	- Entrez **u** (annUler) pour annuler la dernière modification.

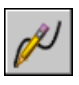

**4** Entrez **q** (Quitter) pour mettre fin à la commande.

**Barre d'outils Modification II**

**Ligne de commande** EDITSPLINE

# **Modification des objets composés**

Des opérations d'édition supplémentaires sont disponibles pour les objets composés, tels que les blocs, les cotes, les hachures et les polylignes.

## **Dissociation des objets composés (Décomposer)**

Vous pouvez convertir un objet composé tel qu'une polyligne, une cote, des hachures ou une référence de bloc afin d'obtenir plusieurs éléments distincts. Par exemple, une polyligne peut être décomposée en lignes et en arcs de cercle simples. La décomposition de références de blocs ou de cotes associatives remplace ces éléments par des copies des différents composants du bloc ou de la cote.

#### **Décomposition des cotes et des hachures**

Lorsque vous décomposez une cote ou une hachure, toute associativité est perdue et l'objet décomposé ou hachuré est remplacé par des objets distincts tels que des lignes, du texte, des points et des solides à deux dimensions.

#### **Décomposition de polylignes**

Lorsque vous décomposez une polyligne, AutoCAD ignore tous les paramètres d'épaisseur qui y sont associés. Les lignes et les arcs de cercle que vous obtenez correspondent à la médiane de la polyligne. Si vous décomposez un bloc contenant une polyligne, vous devez décomposer la polyligne indépendamment du bloc. Lorsque vous décomposez un anneau, l'épaisseur des éléments prend la valeur zéro.

#### **Décomposition de références de blocs**

Si vous décomposez un bloc associé à des attributs, les valeurs de ces derniers sont perdues. Seules les définitions des attributs sont conservées. La décomposition de références de blocs peut changer les couleurs et les types de ligne des objets.

#### **Décomposition de références externes**

 Une référence externe (xréf) est un fichier de dessin lié (ou attaché) à un autre dessin. Il est impossible de décomposer des références externes et les blocs qui en dépendent.

#### **Pour décomposer un objet**

- **1** Dans le menu Modification, choisissez l'option Décomposer.
- **2** Sélectionnez les objets que vous désirez décomposer.

Dans le cas de la plupart des objets, la décomposition n'est pas visible à l'écran.

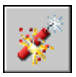

#### **Barre d'outils Modification**

**Ligne de commande** DECOMPOS

## **Modification des zones hachurées et des zones de remplissage plein**

Vous pouvez modifier le remplissage des motifs et les contours des zones de hachures. Vous pouvez aussi modifier les zones de remplissage plein, mais la méthode à employer sera différente selon que la zone de remplissage plein est une zone hachurée solide et remplie, une zone 2D solide, une polyligne épaisse ou un anneau. Vous pouvez également modifier l'ordre de tracé des hachures.

#### **Contrôle de la densité du motif de hachures**

Le hachurage peut générer un très grand nombre d'objets lignes et points. Même s'ils sont stockés comme des objets hachures, ces objets lignes et points utilisent de l'espace disque et leur génération prend du temps. Si vous utilisez un facteur d'échelle relativement petit lors du hachurage d'une zone, le hachurage exigerait des millions d'objets lignes et points, une opération très longue qui pourrait épuiser les ressources disponibles. Vous pouvez éviter ce problème en imposant une limite quant au nombre des objets créés par une seule commande HACHURES ou FHACH. Si le nombre approximatif d'objets requis pour un hachurage particulier (compte tenu de la zone du contour, du motif et de l'échelle) dépasse le seuil fixé, AutoCAD affiche un message vous signalant que l'échelle du hachurage est trop petite ou que la longueur des tirets est insuffisante. La demande de hachurage est alors rejetée. Si cela se produit, examinez attentivement vos paramètres de hachure. Il se peut que le facteur d'échelle ne soit pas réaliste et doive être ajusté.

La limite des objets de hachures est définie par le paramètre d'environnement MaxHatch qui est stocké dans la base de registres du système. La valeur par défaut est de 10000. Vous pouvez fixer cette limite dans la variable du registre système MaxHatch en respectant la syntaxe suivante **(setenv "MaxHatch" "n")** où *n* est un nombre compris entre 100 et 10000000 (dix millions).

#### **Modification du remplissage d'un motif de hachures existant**

Vous pouvez modifier les propriétés de motif (échelle et angle de hachure, par exemple) associées à des hachures existantes, ou vous pouvez choisir un nouveau motif. Vous pouvez également décomposer un motif de hachures dans ses objets constitutifs.

#### **Modification d'un contour de hachures**

Le contour des hachures peut être modifié de plusieurs façons (copie, déplacement, étirement, ajustement, etc.). À l'aide des poignées, vous pouvez aussi étirer, déplacer, faire pivoter, mettre à l'échelle et faire une copie-miroir des contours hachurés et des hachures qui leur sont associées comme vous le feriez avec d'autres objets. Si votre modification laisse ce contour fermé, une zone de hachures associatives est automatiquement mise à jour. En revanche, si votre modification aboutit à un contour ouvert, la zone de hachures perd toute associativité avec le contour et elle demeure inchangée. Lors de la modification d'un contour de hachures, les hachures associatives risquent d'être perdues si le fichier du motif de hachurage n'est pas disponible.

**Remarque** Si vous ajustez une zone hachurée pour y créer un espace, l'espace est différent d'un îlot et la hachure perd son associativité. Pour créer un îlot, supprimez la hachure existante, puis créez une hachure avec le nouveau contour. Par ailleurs, la hachure disparaît si vous ajustez une hachure et si le fichier de motif de hachures (PAT) n'est plus disponible.

Le caractère associatif des hachures dépend de la sélection de l'option Associative dans les boîtes de dialogue Hachures de contour (FHACH) et Editer les hachures (EDITHACH). Les hachures non associatives ne sont pas mises à jour au moment de la modification du contour d'origine. Vous pouvez supprimer à tout moment le caractère associatif des hachures, et cette suppression est définitive. Si vous voulez restaurer ce caractère associatif, vous devez créer à nouveau les hachures.

#### **Modification des zones de remplissage plein**

Les zones de remplissage plein peuvent être représentées par des

- Hachures avec un motif solide
- solides 2D
- Remplissages avec gradient
- Polylignes épaisses ou anneaux

Vous pouvez modifier chacun de ces objets pleins comme vous le feriez pour d'autres hachures, solides 2D, polylignes épaisses ou anneaux. Outre la commande PROPRIETES, vous pouvez utiliser EDITHACH pour les remplissages avec hachures pleines et gradients, la modification des solides 2D à l'aide de poignées et la commande PEDIT pour les polylignes épaisses et les anneaux.

## **Modification de l'ordre de tracé des hachures**

Lorsque vous modifiez une hachure, vous pouvez changer son ordre de tracé afin qu'elle s'affiche derrière ou devant le contour des hachures, derrière ou devant tous les autres objets.

## **Pour changer l'orientation d'un motif de hachures**

- **1** Sélectionnez le motif de hachures.
- **2** Cliquez avec le bouton droit de la souris sur la zone hachurée, puis cliquez sur Propriétés dans le menu contextuel.
- **3** Dans la palette Propriétés, entrez la nouvelle valeur de l'angle.

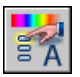

## **Barre d'outils Standard**

#### **Ligne de commande** PROPRIETES

### **Pour établir la limite des objets d'un motif de hachures**

■ A l'invite de commande, entrez (setenv "MaxHatch" "n")

où *n* est un nombre compris entre 100 et 10 000 000. Plus la valeur est élevée, plus le motif de hachures est dense.

**Remarque** La casse des caractères (majuscules/minuscules) est prise en compte dans la variable MaxHatch.

### **Pour modifier un remplissage avec gradient**

- **1** Cliquez deux fois sur le remplissage que vous souhaitez modifier.
- **2** Dans l'onglet Gradient de la boîte de dialogue Editer les hachures, effectuez les modifications requises.
- **3** Examinez le remplissage en cliquant sur Aperçu. Appuyez sur ENTREE ou cliquez avec le bouton droit de la souris pour revenir à la boîte de dialogue et apporter d'autres modifications.
- **4** Dès que les résultats vous satisfont, dans la boîte de dialogue Hachures et remplissage de contour, cliquez sur OK pour créer le remplissage avec gradient.

## **Modification ou jonction des polylignes**

Parmi les modifications que vous pouvez apporter, citons l'ouverture et la fermeture des polylignes et le déplacement, l'ajout ou la suppression de sommets déterminés. Vous pouvez redresser une polyligne entre deux sommets et changer le type de ligne en faisant apparaître un tiret avant et après chaque sommet. Vous pouvez définir une épaisseur uniforme pour la polyligne entière ou contrôler l'épaisseur de chaque segment. Vous pouvez également créer une spline à partir d'une polyligne par approximation linéaire.

#### **Segments de polylignes jointes**

Vous pouvez joindre une droite, un arc de cercle ou une autre polyligne à une polyligne ouverte lorsque leurs extrémités se touchent. Si les extrémités ne se rejoignent pas mais sont séparées par une distance inférieure à une valeur que vous pouvez définir, appelée *distance d'incertitude*, elles peuvent être reliées par ajustage, prolongement ou connexion au moyen d'un nouveau segment.

#### **Propriétés des polylignes modifiées**

Si les propriétés de plusieurs objets liés pour former une polyligne diffèrent, la polyligne issue de l'opération hérite des propriétés du premier objet sélectionné. Si deux lignes rejoignent une polyligne en forme de Y, AutoCAD sélectionne l'une des lignes et la joint à la polyligne. Cette jonction entraîne également le lissage de la courbe puisque AutoCAD rejette les informations de spline contenues dans la polyligne initiale et les polylignes jointes. Une fois la jonction effectuée, vous pouvez créer une nouvelle spline à partir de la polyligne obtenue.

#### **Options d'édition supplémentaires des polylignes**

Outre les opérations d'édition générale disponibles pour la plupart des objets, il en existe d'autres qui permettent la modification des polylignes à l'aide de la commande PEDIT.

- **Fermer** Génère le segment de fermeture de la polyligne en reliant le dernier segment au premier. Tant qu'une polyligne n'a pas été fermée à l'aide de l'option Clore, AutoCAD la considère comme ouverte.
- **Joindre** Ajoute des lignes, des arcs ou des polylignes à l'extrémité d'une polyligne ouverte et supprime le lissage des courbes d'une polyligne courbe. Pour que les objets soient raccordés à la polyligne leurs extrémités doivent se toucher.
- Largeur. Spécifie la nouvelle épaisseur applicable à l'ensemble de la polyligne. Utilisez l'option Epaiss de l'option Modif-sommet pour modifier les largeurs initiales et finales des segments.

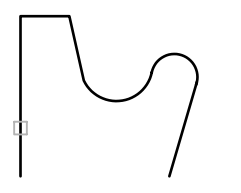

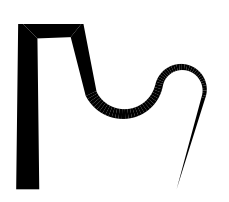

Polyligne sélectionnée Segments avec différentes épaisseurs au début et à la fin

- **Modif-sommet** Marque le premier sommet de la polyligne en dessinant un X à l'écran. Si vous avez spécifié une direction de tangente pour ce sommet, une flèche est également dessinée dans ce sens.
- **Lissage.** Crée une courbe lisse composée d'arcs reliant chaque paire de sommets. La courbe passe par tous les sommets de la polyligne et utilise toute direction tangente spécifiée.
- **Pspline.** Utilise les sommets de la polyligne sélectionnée comme points de contrôle, ou armature, d'une polyligne à lissage de spline. La courbe passe par les premier et dernier points de contrôle, à moins que la polyligne d'origine ne soit fermée.

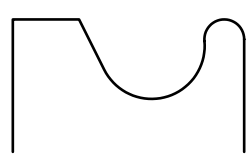

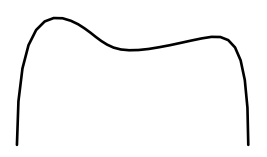

polyligne Polyligne en forme de spline

- **Retrouver** Supprime les sommets supplémentaires insérés par une polyligne courbe de lissage ou de spline et transforme tous les segments de la polyligne en droites.
- **Typeligne gén** Génère le type de ligne dans un motif continu passant par les sommets de la polyligne. Lorsque cette option est désactivée, AutoCAD génère le type de ligne commençant et se terminant par un tiret à chaque sommet.

## **Voir aussi**

["Ajustage et prolongement des objets", page 502](#page-519-0)

## **Pour modifier une polyligne**

- **1** Dans le menu Modification, cliquez sur l'option Objet ▶ Polyligne.
- **2** Sélectionnez la polyligne que vous voulez modifier.

Si l'objet sélectionné est une ligne ou un arc, AutoCAD affiche les messages suivants :

L'objet sélectionné n'est pas une polyligne.

Voulez-vous le transformer en polyligne? <O>: *Tapez* **o** *ou* **n***, ou appuyez sur*  ENTREE

Si vous entrez **o**, l'objet sera converti en une polyligne 2D à un seul segment que vous pourrez modifier. Cette opération permet également de joindre plusieurs lignes et arcs en une seule polyligne. Lorsque la variable système PEDITACCEPT a la valeur 1, ce message est supprimé et l'objet sélectionné est automatiquement converti en polyligne.

- **3** Edite la polyligne par l'entrée d'une ou de plusieurs des options suivantes :
	- Entrez **f** (Fermer) pour créer une polyligne fermée.
	- Entrez **j** (Joindre) pour relier les arcs, les polylignes ou les lignes contiguës.
	- Entrez **e** (Epaisseur) pour spécifier la nouvelle épaisseur applicable à l'ensemble de la polyligne.
	- Entrez **m** (Modif-sommet) pour modifier un sommet.
	- Entrez **l** (Lisser) pour générer une série d'arcs reliant chaque paire de sommets.
	- Entrez **p** (Pspline) pour obtenir, par approximation, une spline.
	- Entrez **r** (Retrouver) pour supprimer les sommets supplémentaires insérés par une courbe de lissage ou de spline et pour transformer tous les segments de la polyligne en droites.
	- Entrez **T** (Typeligne gén) pour générer le type de ligne dans un motif continu passant par les sommets de la polyligne.
	- Entrez **u** (annUler) pour annuler les opérations et retourner au début de la commande PEDIT.

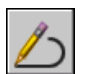

**4** Entrez **q** (Quitter) pour mettre fin à la commande.

**Barre d'outils Modification II**

**Ligne de commande** PEDIT

### **Pour effiler les différents segments d'une polyligne**

- **1** Dans le menu Modification, choisissez l'option Objet ▶ Polyligne.
- **2** Sélectionnez la polyligne à modifier.
- **3** Entrez **m** (Modif-sommet).

Le premier sommet est marqué d'un X. Passez au sommet voulu à l'aide des commandes Suivant ou Précédent.

- **4** Entrez **l** (Largeur).
- **5** Entrez les nouvelles largeurs initiale et finale, et appuyez sur ENTREE pour passer au sommet suivant. Recommencez les étapes 4 et 5 pour chaque segment.
- **6** Entrez **u** (annUler) pour annuler les opérations et retourner au début de la commande PEDIT.
- **7** Entrez **q** (Quitter) pour terminer la modification des sommets.

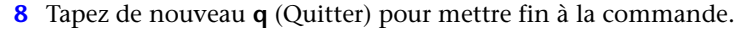

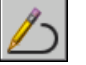

**Barre d'outils Modification II**

**Ligne de commande** PEDIT

## **Modification des multilignes**

Vous pouvez modifier une multiligne en ajoutant et en supprimant des sommets et en changeant l'affichage des jointures. Vous pouvez également redéfinir le style des multilignes : changer les caractéristiques de chacune des lignes, définir les extrémités ou les couleurs de remplissage des futures multilignes.

#### **Ajout ou suppression de sommets de multilignes**

Vous pouvez ajouter ou supprimer un sommet à un endroit quelconque de la multiligne.

Sommet à supprimer Multiligne dont un

sommet est supprimé

#### **Choix du type d'intersection**

Vous avez la possibilité de choisir le type d'intersection formé par deux multilignes dans un dessin. Vous pouvez, en effet, définir une intersection en forme de croix ou de **T**, et selon le cas, indiquer si vous préférez ouvrir, fermer ou fusionner la multiligne au niveau de l'intersection ou du **T**.

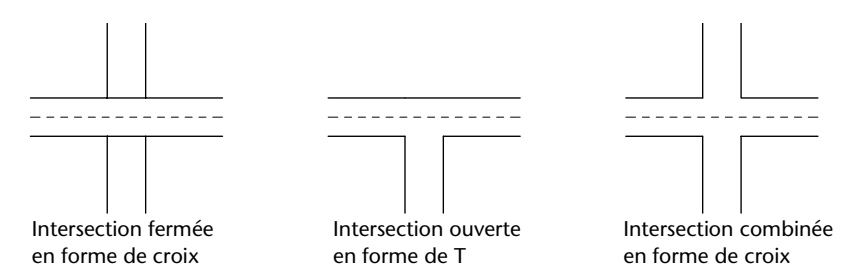

#### **Modification des styles de multilignes**

Le style des multilignes détermine le nombre d'éléments (lignes) dont elles sont constituées, leur couleur, leur type, leur épaisseur et la distance séparant chaque élément de la ligne de référence. Vous pouvez modifier ces propriétés. Vous pouvez également définir l'aspect des intersections entre les multilignes, celui des extrémités, ainsi que la couleur de remplissage. Les nouvelles caractéristiques restent en vigueur jusqu'à ce que vous en changiez à nouveau.

Vous ne pouvez pas modifier les propriétés d'élément ou de multilignes d'un style multiligne STANDARD ou d'un style de multiligne utilisé dans le dessin courant. Si vous tentez de modifier les options de la boîte de dialogue Propriétés de l'élément ou Propriétés des multilignes, ces options ne seront pas accessibles. Si vous souhaitez modifier un style de multiligne existant, vous devez le faire *avant* de dessiner des multilignes dans ce style.

Si vous utilisez la commande MLSTYLE pour créer un style de multiligne sans l'enregistrer, puis que vous sélectionnez un autre style ou créez un style, les propriétés définies lors de la première commande MLSTYLE sont perdues. Pour les conserver, enregistrez chaque style de multiligne dans un fichier MLN avant d'en créer un nouveau.

### **Pour supprimer un sommet d'une multiligne**

- **1** Dans le menu Modification, choisissez l'option Objet ▶ Multiligne.
- **2** Dans la boîte de dialogue Outils d'édition de multiligne, sélectionnez Supprimer sommet (dans la rangée inférieure des images), puis cliquez sur OK.
- **3** Dans le dessin, indiquez le sommet à supprimer et appuyez sur ENTREE.

### **Ligne de commande** MLEDIT

#### **Pour définir une intersection fermée en forme de croix**

- **1** Dans le menu Modification, choisissez l'option Objet ▶ Multiligne.
- **2** Dans la boîte de dialogue Outils d'édition de multiligne, cliquez sur Croix fermée (dans la rangée supérieure des images), puis sur OK.
- **3** Sélectionnez la multiligne qui sera affichée au premier plan.
- **4** Sélectionnez la multiligne qui apparaîtra à l'arrière-plan.

AutoCAD change la forme de l'intersection. Sélectionnez les autres intersections que vous désirez modifier ou appuyez sur ENTREE pour terminer l'opération. Appuyez à nouveau sur ENTREE pour afficher la boîte de dialogue Outils d'édition de multiligne.

#### **Pour modifier le style d'une multiligne**

Les étapes suivantes décrivent comment supprimer un élément d'une multiligne, modifier l'angle d'orientation des lignes reliant chaque extrémité et redéfinir la couleur de remplissage.

- **1** Dans le menu Format, choisissez l'option Style de multilignes.
- **2** Dans la boîte de dialogue Styles de multilignes, choisissez un nom de style dans la liste proposée. Sélectionnez un style comprenant plus de deux éléments.
- **3** Cliquez ensuite sur le bouton Propriétés de l'élément.
- **4** Dans la boîte de dialogue qui s'ouvre, sous Eléments, sélectionnez l'élément de ligne à supprimer, cliquez sur le bouton Supprimer, puis sur OK.
- **5** Dans la boîte de dialogue Styles de multilignes, choisissez Propriétés des multilignes.
- **6** Dans la boîte de dialogue qui s'affiche, sous Extrémités, entrez le nouvel angle des lignes reliant chaque extrémité.
- **7** Sous Remplissage, cliquez sur le bouton Couleur, sélectionnez une nouvelle couleur dans la boîte de dialogue Sélectionner une couleur qui s'affiche, puis cliquez deux fois sur OK.
- **8** Dans la boîte de dialogue Styles de multilignes, cliquez sur le bouton Enregistrer pour enregistrer les modifications apportées au style dans le fichier MLN.
- **9** Cliquez sur OK pour enregistrer l'entrée que vous venez de modifier dans la table des symboles et quitter la boîte de dialogue.

**Ligne de commande** MLSTYLE

# **Modification des solides 3D**

Une fois le solide 3D créé, vous pouvez en modifier la forme et l'aspect à l'aide de l'outil de modélisation ShapeManager de AutoCAD.

## **Présentation de la modification des solides 3D**

Une fois le solide créé, vous pouvez modifier son aspect à l'aide de raccords, de chanfreins, de sections ou coupes, ou encore d'une séparation.

Vous pouvez également modifier les faces et les arêtes du solide. Vous avez la possibilité de supprimer facilement les fusions créées à l'aide des commandes RACCORD ou CHANFREIN. Il est possible, par ailleurs, de modifier la couleur d'un objet et de copier une face ou une arête de cet objet sous la forme d'un corps, d'une région, d'une droite, d'un arc, d'un cercle, d'une ellipse ou d'un objet spline. Vous pouvez imprimer des figures sur des solides existants afin de créer de nouvelles faces ou de fusionner des faces identiques. La procédure de décalage permet de modifier l'aspect des faces d'un solide, par exemple en réduisant ou en élargissant le diamètre d'un orifice. La séparation de solides composés désolidarisés permet de générer des objets solides 3D. La procédure de gainage permet de créer de minces revêtements dont vous spécifiez l'épaisseur.

## **Raccord et chanfreinage des solides 3D**

La commande RACCORD permet de définir des arrondis et des raccords sur les objets 3D sélectionnés. Pour ce faire, la solution par défaut consiste à préciser le rayon du raccord et à sélectionner les arêtes sur lesquelles il va être créé. D'autres solutions consistent à spécifier des dimensions individuelles pour chaque arête raccordée et à raccorder des tangentes d'arêtes.

De même, la commande CHANFREIN vous permet de biseauter les bords situés le long des faces adjacentes des solides 3D sélectionnés.

#### **Pour créer un raccord sur un solide**

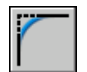

- **1** Dans le menu Modification, choisissez l'option Raccord.
- **2** Désignez l'arête du solide au niveau de laquelle vous souhaitez créer le raccord (1).
- **3** Spécifiez le rayon du raccord.
- **4** Sélectionnez d'autres arêtes ou appuyez sur ENTREE pour exécuter le raccord.

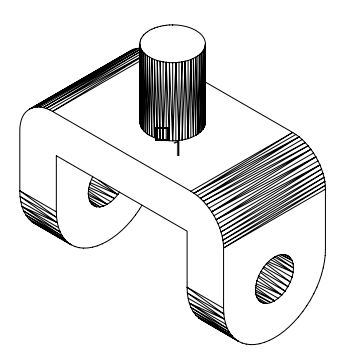

Sélection de l'arête concernée  $\overline{\phantom{a}}$   $\overline{\phantom{a}}$  Résultat

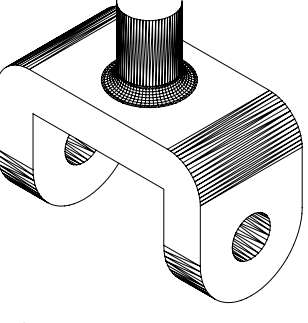

#### **Ligne de commande** RACCORD

#### **Pour créer un chanfrein sur un solide**

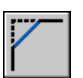

- **1** Dans le menu Modification, choisissez l'option Chanfrein.
- **2** Désignez l'arête de la surface de base du chanfrein que vous souhaitez(1). AutoCAD met en surbrillance l'une des deux surfaces adjacentes à l'arête sélectionnée.
- **3** Si vous voulez sélectionner l'autre surface, entrez **n** (Suivante). Sinon, appuyez sur ENTREE pour accepter la surface en surbrillance.
- **4** Spécifiez la distance voulue sur la surface de base.

Cette distance est mesurée entre l'arête sélectionnée et un point de cette surface. L'autre distance est mesurée de la même façon sur la surface adjacente.

**5** Indiquez la distance sur la surface adjacente.

L'option Boucle permet de sélectionner toutes les arêtes autour de la surface de base et l'option de sélection d'une arête sert à créer un chanfrein uniquement au niveau des arêtes désignées.

**6** Indiquez les arêtes que vous souhaitez chanfreiner (2).

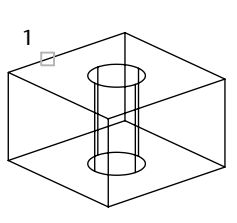

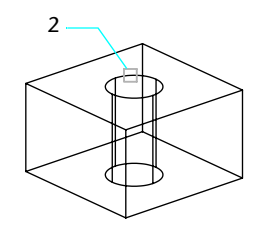

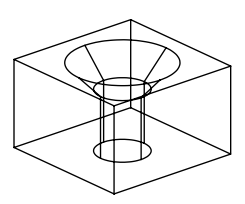

Surface de base sélectionnée

Arête à chanfreiner sélectionnée

Résultat

**Ligne de commande** CHANFREIN

## **Coupe et section des solides 3D**

La commande COUPE permet de définir une coupe de solide comme une région ou un bloc anonyme. La méthode par défaut consiste à désigner trois points pour spécifier le plan de coupe. D'autres méthodes consistent à définir ce plan en fonction d'un autre objet, de la vue courante, de l'axe *Z*, ou des plans *XY*, *YZ* ou *ZX*. AutoCAD place le plan de coupe sur le calque courant.

La commande SECTION permet de créer un solide en coupant le solide existant et en supprimant l'une des deux parties. Vous pouvez conserver une seule ou les deux moitiés du solide d'origine. Les solides ainsi sectionnés gardent les propriétés de calque et de couleur de leurs solides initiaux. Pour créer une section, la méthode par défaut consiste à désigner trois points pour spécifier le plan de coupe et à indiquer le côté que vous souhaitez conserver. Vous pouvez également définir ce plan en fonction d'un autre objet, de la vue courante, de l'axe *Z* ou des plans *XY*, *YZ* ou *ZX*.

## **Pour créer une coupe d'un solide**

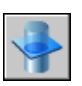

- **1** Dans le menu Dessin, choisissez l'option Solides ▶ Coupe.
- **2** Sélectionnez l'objet à partir duquel vous voulez créer une coupe.
- **3** Désignez trois points pour définir le plan de la coupe.

Le premier point définit l'origine (0,0,0) de ce plan, le deuxième, l'axe *X* et le troisième, l'axe *Y*.

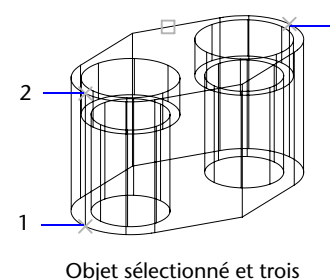

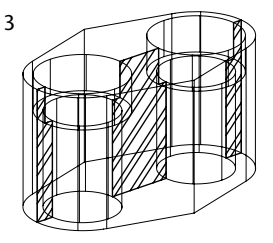

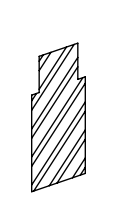

Plan de la coupe défini lsolation et hachurage

des coupes à des fins de simplification

**Ligne de commande** COUPE

points spécifiés

**Remarque** Si vous appliquez un hachurage au plan de la coupe, vous devez préalablement aligner le SCU sur ce plan.

## **Pour créer une section d'un solide**

- **1** Dans le menu Dessin, choisissez l'option Solides ▶ Coupe.
- **2** Sélectionnez les objets à sectionner.
- **3** Désignez trois points pour définir le plan de coupe.

3

Le premier point définit l'origine (0,0,0) de ce plan, le deuxième, l'axe *X* positif et le troisième, l'axe *Y* positif.

**4** Précisez la moitié que vous souhaitez conserver ou entrez **d** pour conserver les deux moitiés.

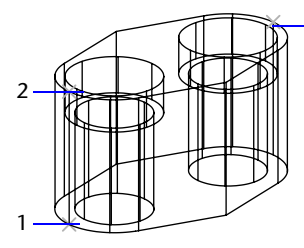

Trois points spécifiés pour définir le plan de coupe

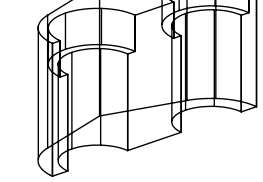

Une moitié de l'objet conservée

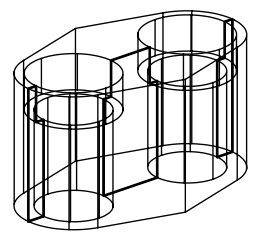

Les deux moitiés conservées

**Ligne de commande** SECTION

## **Modification des faces des solides 3D**

Vous pouvez modifier un solide 3D en appliquant des opérations aux faces sélectionnées de l'objet.

## **Présentation de la modification des faces des solides 3D**

Un solide peut être modifié par extrusion, déplacement, rotation, décalage, effilage, suppression ou copie, ou par modification des couleurs des faces.

Vous pouvez sélectionner séparément les faces d'un solide 3D ou utiliser l'une des méthodes de sélection suivantes :

- Jeu de contours
- Polygone de capture
- Fenêtre de capture
- Trajet

Les *jeux de contours* sont des ensembles de faces définis par un contour fermé, celui-ci étant constitué de lignes, de cercles, d'arcs, d'arcs elliptiques et de courbes splines. Lorsque vous définissez un jeu de contours sur un solide, vous devez d'abord sélectionner un point intérieur sur le solide afin de mettre la face choisie en surbrillance. Si vous sélectionnez de nouveau le même point, la face adjacente est également mise en surbrillance.

Vous pouvez également sélectionner des faces ou des arêtes individuellement à l'aide du périphérique de pointage ou bien utiliser au choix une fenêtre de capture, un polygone de forme irrégulière ou un trajet, pour sélectionner toutes les faces ou arêtes traversées.

## **Extrusion des faces des solides 3D**

Pour extruder des faces planes, vous avez deux solutions : suivre une trajectoire ou indiquer une hauteur et un angle d'extrusion. Chaque face possède un côté positif, qui représente le côté de la direction de la perpendiculaire de la face (la face courante sur laquelle vous travaillez). Si vous entrez une valeur positive, la face est extrudée dans la direction positive (habituellement vers l'extérieur). Si vous entrez une valeur négative, la face est extrudée dans la direction négative (habituellement vers l'intérieur).

Lorsque vous effilez la face sélectionnée avec un angle positif ou négatif, la face s'effile respectivement vers l'intérieur ou vers l'extérieur. L'angle par défaut, 0, extrude la face dans la direction perpendiculaire à son plan. Si vous indiquez un grand angle ou une grande hauteur d'extrusion, la face risque de se réduire à un point avant la hauteur spécifiée. Dans ce cas AutoCAD refusera d'exécuter l'extrusion. L'extrusion d'une face sur une trajectoire repose sur une courbe (lignes, cercles, arcs, ellipses, arcs elliptiques, polylignes ou splines).

Vous pouvez également extruder la face d'un solide en suivant la trajectoire d'une droite ou d'une courbe déterminée. Tous les profils de la face sélectionnée s'extrudent alors en suivant la trajectoire choisie pour créer l'extrusion. Pour les trajectoires, vous pouvez sélectionner des lignes, des cercles, des arcs, des ellipses, des arcs elliptiques, des polylignes, ou des splines. La trajectoire ne doit pas être sur le même plan que la face sélectionnée ni présenter des zones fortement courbées.

#### **Pour extruder une face sur un solide**

- **1** Dans le menu Modification, choisissez Edition de solides ► Extruder des faces.
- **2** Désignez la face que vous souhaitez extruder (1).
- **3** Sélectionnez d'autres faces ou appuyez sur ENTREE pour exécuter l'extrusion.
- **4** Indiquez la hauteur de l'extrusion.
- **5** Spécifiez l'angle d'extrusion.
- **6** Appuyez sur la touche ENTREE pour mettre fin à la commande.

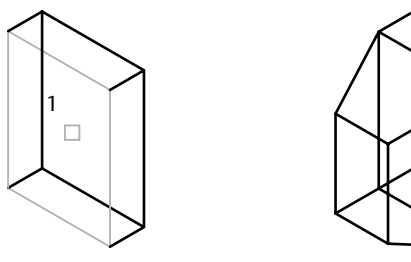

Face sélectionnée Face extrudée

**Ligne de commande** EDITSOLIDE

#### **Pour extruder une face sur un solide en suivant une trajectoire**

- **1** Dans le menu Modification, choisissez Edition de solides ► Extruder des faces.
- **2** Désignez la face que vous souhaitez extruder (1).
- **3** Sélectionnez d'autres faces ou appuyez sur ENTREE pour exécuter l'extrusion.
- **4** Entrez **c** (Chemin).
- **5** Sélectionnez l'objet devant servir de trajectoire (2).
- **6** Appuyez sur la touche ENTREE pour mettre fin à la commande.

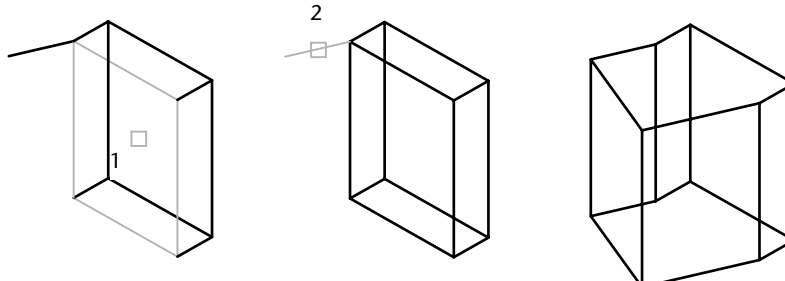

Face sélectionnée Trajectoire sélectionnée

Face extrudée

**Ligne de commande** EDITSOLIDE

## **Déplacement des faces des solides 3D**

Les solides 3D peuvent être modifiés par déplacement de faces. AutoCAD déplace la ou les faces sélectionnées sans changer leur orientation. Par ailleurs, AutoCAD permet de déplacer facilement les orifices dans un solide 3D. Pour effectuer ces opérations avec précision, pensez à utiliser le mode RESOL, les coordonnées ou les accrochages aux objets.

#### **Pour déplacer une face sur un solide**

- **1** Dans le menu Modification, choisissez Edition de solides ➤ Déplacer des faces.
- **2** Sélectionnez la face que vous souhaitez déplacer (1).
- **3** Sélectionnez d'autres faces ou appuyez sur ENTREE pour exécuter le déplacement.
- **4** Choisissez un point de base (2).
- **5** Désignez un second point pour le déplacement (3).
- **6** Appuyez sur la touche ENTREE pour mettre fin à la commande.

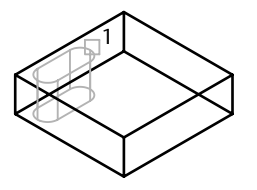

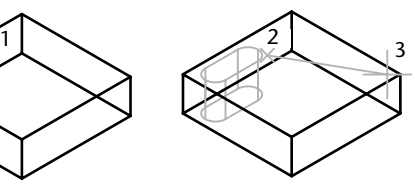

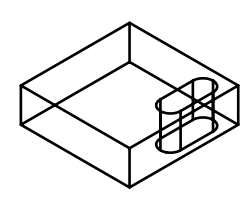

Face sélectionnée Point de base et second point sélectionnés

Face déplacée

## **Ligne de commande** EDITSOLIDE

## **Rotation des faces des solides 3D**

Pour faire pivoter des faces ou un ensemble d'objets définis sur un solide, par exemple des orifices, il suffit d'indiquer un point de base et un angle de rotation relatif ou absolu. Toutes les faces sélectionnées pivotent autour d'un axe spécifié. Le SCU courant et la variable système ANGDIR déterminent la direction de la rotation. L'axe de rotation peut être défini par deux points, par un objet, par l'axe *X*, *Y* ou *Z*, ou encore par la direction *Z* de la vue courante.

### **Pour faire pivoter une face sur un solide**

- **1** Dans le menu Modification, choisissez Edition de solides ➤ Rotation des faces.
- **2** Indiquez la face que vous souhaitez faire pivoter (1).
- **3** Sélectionnez d'autres faces ou appuyez sur ENTREE pour exécuter la rotation.
- **4** Entrez **z** pour désigner l'axe de rotation.

Pour définir cet axe de rotation, vous pouvez également choisir l'axe *X* ou *Y*, deux points ou un axe défini par un objet (aligne l'axe de révolution sur un objet existant). La direction positive de l'axe est déterminée par le second point. La rotation s'effectue en suivant la règle de la main droite sauf si la valeur de la variable système ANGDIR inverse cette disposition.

**5** Spécifiez l'angle de rotation.

**6** Appuyez sur la touche ENTREE pour mettre fin à la commande.

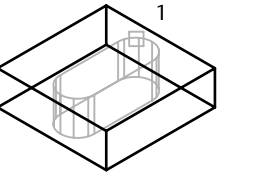

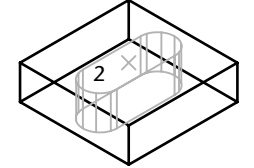

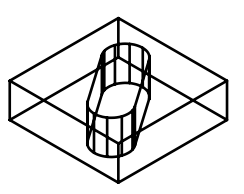

Face sélectionnée **Axe de rotation sélectionné** Rotation de la face autour de l'axe *Z*, 35°

**Ligne de commande** EDITSOLIDE

## **Décalage des faces des solides 3D**

Vous pouvez décaler d'une distance uniforme toutes les faces d'un solide 3D. AutoCAD crée de nouvelles faces en décalant les faces existantes vers l'intérieur ou l'extérieur par rapport à leur position d'origine (le décalage fonctionne dans la direction de la perpendiculaire de la face ou sur le côté positif de la surface ou de la face). Ainsi, vous pouvez décaler des orifices sur un solide, quelle que soit leur taille. Choisir une valeur positive augmente la taille ou le volume du solide tandis qu'une valeur négative réduit cette taille ou ce volume. Vous pouvez également indiquer un point de passage pour définir la distance de décalage.

## **Pour décaler une face sur un solide**

- **1** Dans le menu Modification, choisissez Edition de solides ▶ Décaler des faces.
- **2** Désignez la face que vous souhaitez décaler (1).
- **3** Sélectionnez d'autres faces ou appuyez sur ENTREE pour exécuter le décalage.
- **4** Spécifiez la distance de décalage.

**5** Appuyez sur la touche ENTREE pour mettre fin à la commande.

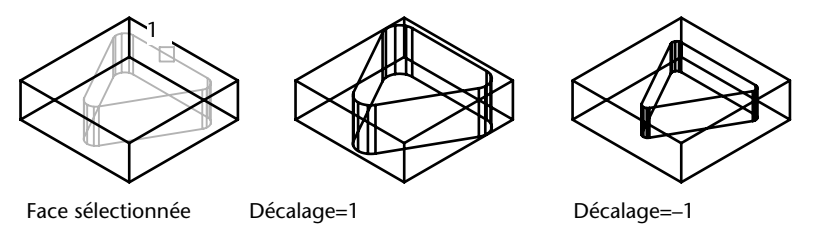

**Remarque** Les trous décalés deviennent de plus en plus petits à mesure que le volume du solide augmente.

**Ligne de commande** EDITSOLIDE

## **Effiler les faces des solides 3D**

Vous pouvez effiler des faces en définissant un angle de dépouille d'après un vecteur de direction. Lorsque vous effilez la face sélectionnée avec un angle positif ou négatif, la face s'effile respectivement vers l'intérieur ou vers l'extérieur. Evitez de définir des angles d'extrusion très grands. En effet, si l'angle est trop important, le profil risque de se réduire à un point avant la hauteur spécifiée. Dans ce cas, AutoCAD refusera d'exécuter l'opération.

#### **Pour effiler une face sur un solide**

- **1** Dans le menu Modification, choisissez Edition de solides ➤ Effiler des faces.
- **2** Désignez la face que vous souhaitez effiler (1).
- **3** Sélectionnez d'autres faces ou appuyez sur ENTREE pour exécuter l'effilage.
- **4** Choisissez un point de base pour l'effilage (2).
- **5** Désignez le second point sur un axe (3).
- **6** Spécifiez l'angle à utiliser pour l'effilage.
- **7** Appuyez sur la touche ENTREE pour mettre fin à la commande.

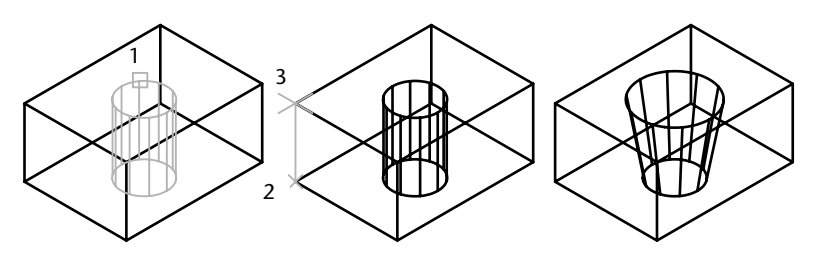

Face sélectionnée Point de base et second point sélectionnés

Face effilée 10°

**Ligne de commande** EDITSOLIDE

## **Supprimer les faces des solides 3D**

Les faces et les raccords d'un solide 3D peuvent être supprimés. Par exemple, vous pouvez supprimer des trous et des raccords créés sur un solide 3D à l'aide de la commande EDITSOLIDE.

### **Pour supprimer une face sur un solide**

- **1** Dans le menu Modification, choisissez Edition de solides ▶ Supprimer des faces.
- **2** Désignez la face que vous souhaitez supprimer (1).
- **3** Sélectionnez d'autres faces ou appuyez sur ENTREE pour exécuter la suppression.
- **4** Appuyez sur la touche ENTREE pour mettre fin à la commande.

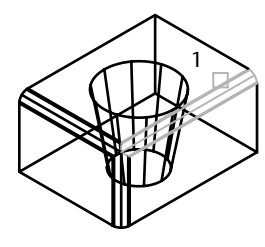

Face sélectionnée **Face** supprimée

**Ligne de commande** EDITSOLIDE

## **Copie des faces des solides 3D**

Les faces d'un solide 3D peuvent être copiées. AutoCAD copie les faces sélectionnées sous forme de régions ou de corps. Si vous spécifiez deux points, AutoCAD utilise le premier comme point de base et insère une copie unique à un emplacement défini par rapport à ce point de base. Si vous n'indiquez qu'un seul point et que vous appuyez ensuite sur ENTREE, AutoCAD utilise le premier point sélectionné comme point de base ; le point suivant que vous sélectionnerez sera considéré comme le point de destination de la copie.

#### **Pour copier une face de solide**

- **1** Dans le menu Modification, choisissez Edition de solides ▶ Copier des faces.
- **2** Désignez la face que vous souhaitez copier (1).
- **3** Sélectionnez d'autres faces ou appuyez sur ENTREE pour exécuter la copie.
- **4** Choisissez un point de base (2).
- **5** Désignez un second point pour le déplacement (3).
- **6** Appuyez sur la touche ENTREE pour mettre fin à la commande.

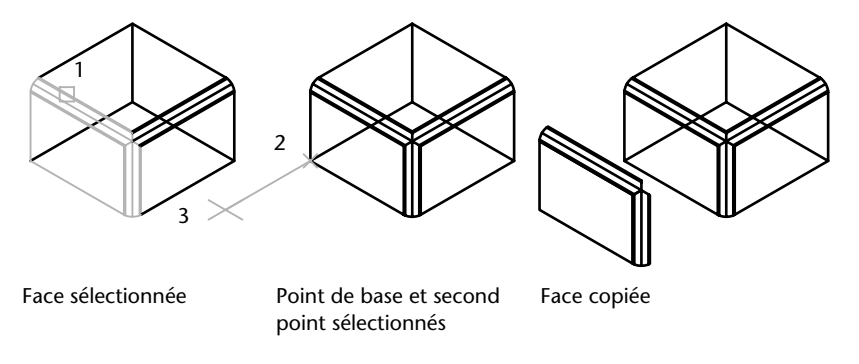

**Remarque** La commande EXTRUDER permet d'extruder une face copiée.

**Ligne de commande** EDITSOLIDE

## **Coloration des faces des solides 3D**

Vous pouvez modifier la couleur de la face sélectionnée d'un solide 3D. Vous pouvez sélectionner une couleur parmi les sept couleurs standard ou en choisir une autre dans la boîte de dialogue Sélectionner une couleur. Pour spécifier une couleur, vous pouvez entrer son nom ou choisir un numéro compris entre 1 et 255 dans l'index des couleurs d'AutoCAD (ACI). Affecter une couleur à une face a pour effet immédiat d'appliquer la même couleur au calque sur lequel le solide réside. Pour de plus amples informations sur l'attribution de couleurs, voir ["Utilisation des couleurs", page 282](#page-299-0).

#### **Pour changer la couleur d'une face sur un solide 3D**

- **1** Dans le menu Modification, choisissez Edition de solides ▶ Colorier des faces.
- **2** Sélectionnez la face dont vous souhaitez modifier la couleur.
- **3** Sélectionnez d'autres faces ou appuyez sur ENTREE pour exécuter l'opération.
- **4** Dans la boîte de dialogue Sélectionner une couleur, choisissez une couleur, puis cliquez sur OK.
- **5** Appuyez sur la touche ENTREE pour mettre fin à la commande.

**Ligne de commande** EDITSOLIDE

## **Modification des arêtes des solides 3D**

Vous pouvez modifier la couleur des arêtes sélectionnées ou copier séparément les arêtes du solide 3D. Les couleurs se choisissent dans la boîte de dialogue Sélectionner une couleur. Toutes les arêtes des solides 3D se copient sous forme d'objets ligne, arc, cercle, ellipse ou spline.

#### **Coloration des arêtes**

Vous pouvez attribuer des couleurs aux différentes arêtes d'un solide 3D. Vous pouvez sélectionner une couleur parmi les sept couleurs standard ou en choisir une autre dans la boîte de dialogue Sélectionner une couleur. Pour spécifier une couleur, vous pouvez entrer son nom ou choisir un numéro ACI (entre 1 et 255). Affecter une couleur à une arête a pour effet immédiat d'appliquer la même couleur au calque sur lequel le solide réside. Pour de plus amples informations sur l'attribution de couleurs, voir ["Utilisation des](#page-299-0)  [couleurs", page 282](#page-299-0).

## **Copie des arêtes**

Les différentes arêtes d'un solide en 3D peuvent être copiées. Toutes les arêtes des solides 3D se copient sous forme d'objets ligne, arc, cercle, ellipse ou spline. Si vous spécifiez deux points, AutoCAD utilise le premier comme point de base et insère une copie unique à un emplacement défini par rapport à ce point de base. Si vous n'indiquez qu'un seul point et que vous appuyez ensuite sur ENTREE, AutoCAD utilise le premier point sélectionné comme point de base ; le point suivant que vous sélectionnerez sera considéré comme le point de destination de la copie.

## **Pour changer la couleur d'une arête sur un solide 3D**

- **1** Dans le menu Modification, choisissez Edition de solides ▶ Colorier des arêtes.
- **2** Désignez l'arête de la face que vous souhaitez colorer.
- **3** Sélectionnez d'autres arêtes ou appuyez sur ENTREE pour exécuter l'opération.
- **4** Dans la boîte de dialogue Sélectionner une couleur, choisissez une couleur, puis cliquez sur OK.
- **5** Appuyez sur la touche ENTREE pour mettre fin à la commande.

**Ligne de commande** EDITSOLIDE

## **Pour copier une arête d'un solide**

- **1** Dans le menu Modification, choisissez Edition de solides ► Copier des arêtes.
- **2** Désignez l'arête de la face que vous souhaitez copier (1).
- **3** Sélectionnez d'autres arêtes ou appuyez sur ENTREE pour exécuter l'opération.
- **4** Choisissez un point de base (2).
- **5** Désignez un second point pour le déplacement (3).
- **6** Appuyez sur la touche ENTREE pour mettre fin à la commande.

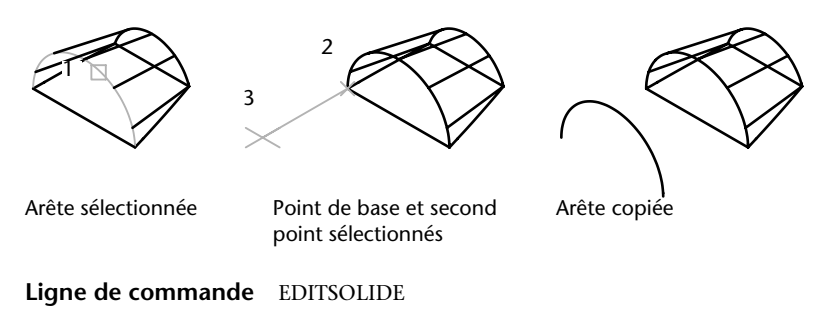
# **Empreinte des solides 3D**

Vous pouvez créer des faces ou des solides en 3D en appliquant des empreintes d'arc, de cercle, de ligne, de polyligne 2D ou 3D, d'ellipse, de spline, de région, de corps et de solide 3D. Par exemple, si un cercle chevauche un solide en 3D, vous pouvez inscrire sur le solide et sous forme d'empreinte la partie commune aux deux objets, délimitée par l'intersection des courbes. Vous êtes libre de supprimer ou de conserver le modèle original imprimé, en vue d'autres modifications. Il doit exister une intersection entre la ou les faces de l'objet à imprimer et le solide sélectionné pour que cette opération soit possible.

#### **Pour appliquer une empreinte sur un solide en 3D**

- **1** Dans le menu Modification, choisissez Edition de solides ► Empreinte.
- **2** Sélectionnez le solide 3D (1).
- **3** Sélectionnez l'objet que vous souhaitez imprimer (2).
- **4** Appuyez sur ENTREE pour conserver les objets initiaux ou entrez **o** pour les supprimer.
- **5** Sélectionnez d'autres objets à imprimer ou appuyez sur ENTREE pour exécuter l'opération.
- **6** Appuyez sur la touche ENTREE pour mettre fin à la commande.

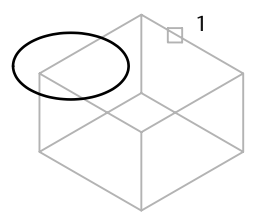

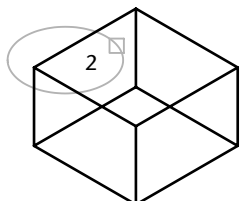

Solide sélectionné Objet sélectionné Objet imprimé

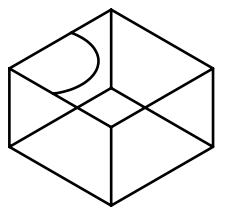

sur le solide

**Ligne de commande** EDITSOLIDE

# **Séparation des solides 3D**

Vous pouvez séparer (décomposer) des solides composés. Notez que le solide 3D composé ne doit pas partager de zones ou volumes avec d'autres solides. Les solides résultant de la séparation conservent les calques et les couleurs du solide initial, une fois celui-ci décomposé. Les solides 3D imbriqués sont séparés sous leur forme la plus simple.

#### **Pour décomposer un solide 3D composé**

- **1** Dans le menu Modification, choisissez Edition de solides ➤ Séparer.
- **2** Sélectionnez le solide 3D souhaité.
- **3** Appuyez sur la touche ENTREE pour mettre fin à la commande.

#### **Ligne de commande** EDITSOLIDE

## **Gainage des solides 3D**

AutoCAD offre la possibilité de créer une gaine (sorte de revêtement creux de l'épaisseur indiquée), à partir d'un solide 3D. Ces nouvelles faces sont créées en décalant les faces existantes vers l'intérieur ou l'extérieur par rapport à leur position d'origine. Les faces tangentes sont traitées comme des faces uniques lors de ce type d'opération.

#### **Pour créer un gainage de solide 3D**

- **1** Dans le menu Modification, choisissez Edition de solides ▶ Gaine.
- **2** Sélectionnez le solide 3D souhaité.
- **3** Désignez la face que vous souhaitez exclure du processus de gainage (1).
- **4** Sélectionnez d'autres faces à exclure ou appuyez sur ENTREE pour exécuter l'opération.
- **5** Indiquez la distance de décalage du gainage.

Si vous entrez une valeur positive, le gainage se crée dans la direction positive de la face. Si vous entrez une valeur négative, il se crée dans la direction négative de la face.

**6** Appuyez sur la touche ENTREE pour mettre fin à la commande.

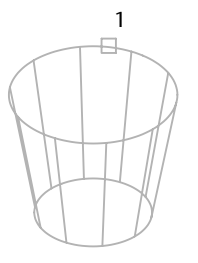

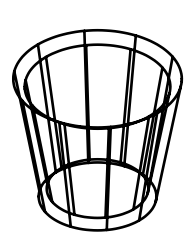

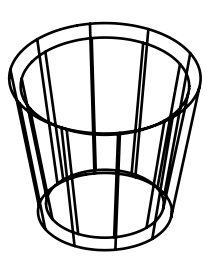

Face sélectionnée Décalage du gainage=0,5 Décalage du gainage=0.5

**Ligne de commande** EDITSOLIDE

# **Nettoyage et vérification des solides 3D**

Vous pouvez supprimer des arêtes ou des sommets si leurs deux côtés partagent la même définition de surface ou de sommet. AutoCAD vérifie le corps, les faces ou les arêtes du solide et fusionne les faces adjacentes partageant la même surface. Toutes les arêtes redondantes, constituées d'une empreinte ou inutilisées, existant sur le solide en 3D, sont supprimées.

Vous pouvez vérifier la validité des solides 3D que vous avez créés. Tout solide 3D correctement défini peut être modifié. Si l'objet que vous tentez de modifier présente des anomalies, un message d'erreur ACIS s'affiche. Si le solide 3D n'est pas correct, il n'est pas possible de l'éditer.

#### **Pour nettoyer un solide 3D**

- **1** Dans le menu Modification, choisissez Edition de solides ▶ Nettoyer.
- **2** Sélectionnez le solide 3D (1).
- **3** Appuyez sur la touche ENTREE pour mettre fin à la commande.

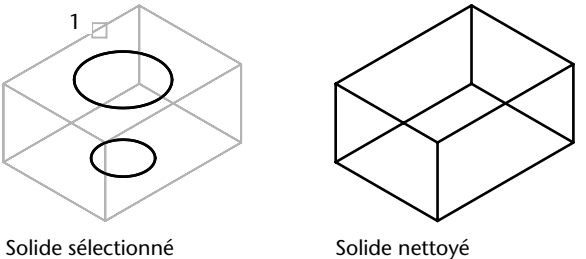

**Ligne de commande** EDITSOLIDE

#### **Pour valider un solide 3D**

- **1** Dans le menu Modification, choisissez Edition de solides ▶ Vérifier.
- **2** Sélectionnez le solide 3D souhaité.
- **3** Appuyez sur la touche ENTREE pour mettre fin à la commande.

AutoCAD affiche un message indiquant si le solide est un solide ShapeManager valable.

**Ligne de commande** EDITSOLIDE

# **Utilisation des fonctions Couper, Copier et Coller de Windows**

Pour utiliser des objets provenant d'un fichier dessin AutoCAD dans une autre application, coupez ou copiez ces objets dans le Presse-papiers et collezles ensuite dans votre fichier.

#### **Couper les objets**

Couper des objets sélectionnés les supprime du dessin et les copie dans le Presse-papiers. Ils sont alors prêts à être collés dans d'autres documents Microsoft<sup>®</sup> Windows<sup>®</sup>

#### **Copie d'objets**

Utilisez le Presse-papiers pour copier tout ou partie d'un dessin dans un document créé par une autre application. Les objets AutoCAD sont copiés dans un format vectoriel qui permet de conserver une haute résolution dans d'autres applications. Ces objets sont mémorisés au format WMF (métafichier Windows) dans le Presse-papiers. Les informations contenues dans le Pressepapiers peuvent ensuite être incorporées dans l'autre document. Toutefois, les modifications que vous apportez au dessin original ne sont pas appliquées à la copie incorporée dans l'autre application.

#### **Collage des objets**

Les formats utilisés pour mémoriser les informations dans le Presse-papiers varient d'une application à l'autre. Lorsque vous copiez des objets dans le Presse-papiers, AutoCAD conserve, dans la mesure du possible, les attributs de format d'origine. Dès que vous collez le contenu du Presse-papiers dans un dessin AutoCAD, AutoCAD adopte le format qui permet de préserver le plus grand nombre d'informations. Toutefois, vous pouvez convertir les données collées au format AutoCAD.

Très simple à modifier, le format AutoCAD est le mieux adapté à la copie des objets vers et depuis AutoCAD. Il préserve toutes les informations d'objet pertinentes, y compris les références de blocs et les aspects 3D.

Le format de métafichier Windows (image) étant vectoriel, il vous est donc possible de mettre à l'échelle et d'imprimer les objets sans risquer de diminuer la résolution. Utilisez ce format pour coller des objets dans des applications Windows compatibles avec le format de fichier WMF. Les métafichiers collés dans AutoCAD ont une résolution supérieure à celle des images bitmap (fichiers BMP), mais ne se sont pas aussi facilement manipulables que les objets AutoCAD.

La couleur de l'objet ne change pas lorsqu'il est copié dans le Presse-papiers. Par exemple, les objets blancs collés sur un arrière-plan blanc ne sont pas visibles. Utilisez les variables système WMFBKGND et WMFFOREGND pour indiquer si l'arrière-plan ou le premier plan est transparent pour les objets de métafichier collés dans les autres applications.

Les images bitmap (généralement créées à l'aide d'applications graphiques) se présentent sous la forme d'un raster composé de pixels.

Vous pouvez insérer dans un dessin AutoCAD un objet lié ou incorporé provenant du Presse-papiers, à l'aide de la commande COLLAGSPEC Si vous convertissez les données collées au format AutoCAD, l'objet est inséré comme référence de bloc. Pour modifier les informations collées, décomposez la référence de bloc en ses objets composants. Lorsque vous convertissez un métafichier Windows stocké dans le Presse-papiers au format AutoCAD, la précision d'échelle risque de diminuer. Pour conserver la bonne échelle, enregistrez les objets dans le dessin d'origine sous la forme d'un bloc (à l'aide de la commande WBLOC) et insérez-les ensuite dans AutoCADà l'aide de la commande INSERT.

#### **Pour couper des objets et les placer dans le Presse-papiers**

- **1** Sélectionnez les objets à couper.
- **2** Dans le menu Edition, choisissez l'option Couper. Vous pouvez également appuyer sur  $CTRL + X$ .

Ces objets peuvent maintenant être collés dans d'autres applications Windows.

**Ligne de commande** COUPERPRESS

#### **Pour copier des objets dans le Presse-papiers**

- **1** Sélectionnez les objets à copier.
- **2** Dans le menu Edition, choisissez Copier. Vous pouvez également appuyer sur CTRL + Donne.

#### **Ligne de commande** COPIERPRESS

#### **Pour coller des objets à partir du Presse-papiers**

■ Dans le menu Edition, choisissez l'option Coller. Vous pouvez également appuyer sur CTRL + V.

Les objets figurant dans le Presse-papiers sont collés dans le dessin.

**Ligne de commande** COLLERPRESS

#### **Pour convertir les données collées au format AutoCAD**

- **1** Dans le menu Edition, choisissez l'option Collage spécial.
- **2** Dans la boîte de dialogue Collage spécial, sélectionnez Coller.
- **3** Cliquez sur Image dans la liste des formats.
- **4** Cliquez sur OK.

**Ligne de commande** COLLAGSPEC

# **Partie 6 Hachures, notes, tableaux et cotes**

- Chapitre 21 [Hachures, remplissages et nettoyages 567](#page-584-0)
- Chapitre 22 [Notes et étiquettes 587](#page-604-0)
- Chapitre 23 [Tableaux 643](#page-660-0)
- Chapitre 24 [Cotes et tolérances 657](#page-674-0)

毌

# <span id="page-584-0"></span>**Hachures, remplissages et nettoyages**

Dans un grand nombre d'applications de dessin, le hachurage permet de remplir une zone selon un motif. Vous pouvez utiliser un motif de hachures prédéfini, définir un motif simple à partir du type de ligne en cours ou créer un motif de hachures complexe. Vous pouvez également utiliser la fonction Hachure pour créer des remplissages de solides.

Vous pouvez également remplir des surfaces avec un remplissage avec gradient afin de simuler la réflexion de la lumière sur un objet figurant dans votre dessin.

Dans certains dessins, vous pouvez être amené à utiliser un objet de nettoyage pour couvrir des objets existants d'une zone vide afin de laisser de la place pour des remarques ou pour masquer des détails.

# **21**

## **Contenu**

- Présentation des motifs de hachures et des remplissages
- Définition des contours de hachures
- Choix des motifs de hachures et des remplissages

# **Présentation des motifs de hachures et des remplissages**

Vous pouvez utiliser la méthode glisser-déposer à partir d'une palette d'outils pour appliquer des hachures, ou passer par une boîte de dialogue donnant accès à des options.

Pour indiquer les contours des hachures, vous avez le choix entre plusieurs méthodes. En outre, vous pouvez utiliser des hachures associatives, c'est-àdire des hachures qui sont automatiquement ajustées en cas de modification des contours. Si vous voulez hachurer une zone dont les contours ne sont pas fermés, vous pouvez définir la variable système HPGAPTOL pour combler les espaces jusqu'à une certaine taille et traiter les contours comme s'ils étaient fermés. HPGAPTOL s'applique uniquement à des espaces situés entre des lignes et des arcs qui se croiseraient, s'ils se prolongeaient.

Vous pouvez attribuer un ordre de tracé aux hachures afin qu'elles soient dessinées devant ou derrière les contours de hachures ou bien devant ou derrière tous les autres objets.

Pour réduire le volume du fichier, un motif de hachures est défini dans une base de données de dessin comme un seul objet graphique.

#### **Ajout de motifs de hachures et de remplissages**

Vous avez le choix entre plusieurs méthodes pour ajouter des motifs de hachures à vos dessins. La commande FHACH offre le plus d'options. Utilisez les palettes d'outils pour accélérer le processus.

Une fois la palette d'outils ouverte, cliquez sur un outil de motif avec le bouton droit de la souris pour accéder à la boîte de dialogue Propriétés de l'outil à partir du menu contextuel. Cette boîte de dialogue contient plusieurs options de motifs de hachures également disponibles via FHACH. Vous pouvez par exemple spécifier l'échelle et l'espacement du motif de hachures.

#### **Création de hachures associatives**

Les hachures *associatives* sont mises à jour lorsque vous modifiez leur contour. Par défaut, les hachures créées à l'aide de la commande FHACH sont associatives. Ce paramètre est stocké dans la variable système HPASSOC. Les hachures créées en glissant les motifs de hachures depuis les palettes d'outils ou DesignCenter™ utilisent le paramète contenu dans la variable HPASSOC. Vous pouvez annuler cette fonction à tout moment ou utiliser la commande HACHURES pour créer des hachures ne possédant pas cette caractéristique. Lorsque la variable système HPGAPTOL est définie sur 0 (par défaut), l'associativité est automatiquement supprimée si l'édition crée un contour ouvert.

Lorsque vous hachurez un dessin, les objets ou les sections d'objets qui ne font pas partie du contour ne sont pas pris en compte.

AutoCAD ne hachure pas les éléments (texte, attribut, forme, objet plein) figurant à l'intérieur de la zone à hachurer, lorsque ceux-ci font partie de l'ensemble des contours sélectionnés. Il est donc possible de hachurer une partie d'un "camembert" même si celle-ci contient un libellé (le texte reste lisible). Vous pouvez en outre annuler la fonction d'exclusion automatique du texte.

Vous pouvez utiliser la commande HACHURES pour créer des hachures non associatives, qui ne dépendent pas du contour.

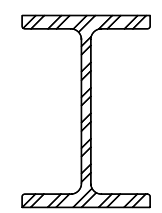

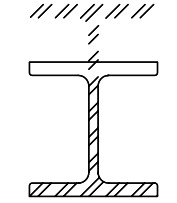

Objet hachuré Résultat après modification Résultat après modif du contour de hachures non associatives

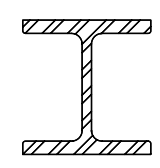

du contour de hachures associatives Résultat après modification

#### **Choix d'un motif de hachures**

AutoCAD propose un objet plein et plus de 50 motifs de hachures standard que vous pouvez utiliser pour différencier les parties des objets ou pour représenter les matières utilisées dans un objet. Quatorze motifs de hachures conformes aux normes ISO (International Standardisation Organization) sont disponibles dans AutoCAD. Lorsque vous sélectionnez un motif de ce type, vous pouvez définir une épaisseur de plume, qui détermine l'épaisseur des lignes du motif.

Dans l'onglet Hachures de la boîte de dialogue Hachures et remplissage de contour, la zone Motif affiche le nom de tous les motifs de hachures définis dans le fichier texte *acad.pat*. Pour ajouter de nouveaux motifs de hachures dans la boîte de dialogue, insérez leur définition dans ce fichier.

#### **Attribution d'un ordre de tracé à une hachure**

Lorsque vous créez une hachure, elle est dessinée, par défaut, derrière le contour de hachures. Ce dernier est ainsi facile à visualiser et à sélectionner. Vous pouvez modifier l'ordre de tracé des hachures afin qu'elles apparaissent devant le contour de hachures ou devant ou derrière tous les autres objets. Ce paramètre est enregistré dans la variable système HPDRAWORDER. Les hachures créées en glissant les motifs de hachures depuis les palettes d'outils ou DesignCenter™ utilisent le paramètre d'ordre de tracé contenu dans la variable HPDRAWORDER.

**Remarque** La modification de l'ordre de tracé d'une hachure n'affecte pas le hachurage des *îlots* ou des zones fermées du contour de hachures. Voir ["Contrôle des hachures dans les îlots", page 574](#page-591-0).

#### **Contrôle de la densité du motif de hachures**

Si vous définissez un hachurage très dense, celui-ci risque d'être rejeté. Dans ce cas, un message vous signale que l'échelle du hachurage est trop petite ou que la longueur des tirets est insuffisante. Vous pouvez modifier le nombre maximal de lignes de hachures en définissant la variable de registre système MaxHatch à l'aide de **(setenv MaxHatch n)** où *n* est un nombre compris entre 100 et 10 000 000.

**Remarque** Lorsque vous modifiez la valeur de MaxHatch, vous devez saisir MaxHatch en respectant la casse.

#### **Modification de contours de hachures**

De nombreuses combinaisons géométriques pouvant être hachurées, la modification de formes géométriques hachurées peut produire des résultats inattendus. Si vous créez une hachure dont vous ne voulez plus, vous pouvez l'annuler, l'ajuster ou la supprimer et hachurer de nouveau la zone.

#### **Création de motifs de hachures personnalisés**

Vous pouvez également définir votre propre motif à partir du type de ligne courant, à l'aide de l'option Modèle utilisateur de la boîte de dialogue Hachures et remplissage de contour, ou encore créer des motifs de hachures plus complexes.

#### **Voir aussi**

"Présentation des définitions de motifs de hachures" dans la *Guide de personnalisation*

#### **Pour faire glisser des motifs de hachures dans le dessin**

**1** Dans le menu Outils, cliquez sur DesignCenter.

**Remarque** Cette procédure décrit l'utilisation de DesignCenter pour insérer des motifs de hachures dans votre dessin. Vous pouvez également insérer des motifs de hachures à partir d'une palette d'outils.

**2** Dans l'onglet Dossiers, cliquez sur le bouton Rechercher.

- **3** Dans la boîte de dialogue de recherche, procédez aux entrées suivantes :
	- Dans la zone Rechercher, sélectionnez Fich. de motifs de hach.
	- Dans la zone Dans, sélectionnez le lecteur sur lequel AutoCAD est installé.
	- Sélectionnez l'option Rechercher dans les sous-dossiers.
	- Dans la zone Rechercher le nom de l'onglet Fichiers de motifs de hachures, entrez **\*** (astérisque).
- **4** Cliquez sur Rech. maintenant.

Le fichier de motifs de hachures par défaut est *acad.pat* ou *acadiso.pat*. Les résultats de la recherche peuvent afficher le même fichier à différents emplacements.

**Remarque** Pour faciliter l'accès, vous pouvez ajouter le fichier PAT aux favoris en le sélectionnant, puis en cliquant sur le bouton Favoris. Un raccourci vers le fichier est affiché dans le dossier *Favoris*, dans l'onglet Dossiers de DesignCenter.

- **5** Dans les résultats de la recherche, cliquez deux fois sur le fichier pour charger les motifs de hachures dans la zone de contenu de DesignCenter.
- **6** (Facultatif) Cliquez avec le bouton droit de la souris pour afficher un menu contextuel avec les options suivantes :
	- **FHACH**. Ouvre la boîte de dialogue Hachures et remplissage de contour.
	- **Copier**. Stocke le motif de hachures dans le Presse-papiers.
	- **Créer une palette d'outils**. Crée une palette d'outils et affiche le motif sélectionné.
- **7** A partir de la zone de contenu, faites glisser un motif de hachures vers un objet fermé de votre dessin ou vers une palette d'outils.

**Remarque** Si l'échelle du motif de hachures est trop grande ou trop petite, un message d'erreur apparaît. Vous pouvez ajuster l'échelle de tous les motifs de hachures en cliquant deux fois sur le motif pour afficher la boîte de dialogue Hachures et remplissage de contour.

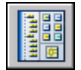

#### **Barre d'outils Normes**

**Ligne de commande** ADCENTER

#### **Pour hachurer des zones**

- **1** Dans le menu Dessin, cliquez sur Hachures.
- **2** Dans la boîte de dialogue Hachures et remplissage de contour, cliquez sur Choisir des points.
- **3** Dans le dessin, désignez un point à l'intérieur de chaque zone à hachurer, puis appuyez sur ENTREE.

Il s'agit du point intérieur.

**4** Dans la boîte de dialogue Hachures et remplissage de contour, dans l'onglet Hachures, vérifiez dans la zone témoin que le motif correspond à celui que vous voulez utiliser. Pour changer de motif, sélectionnez-en un autre dans la liste Motif.

Pour avoir un aperçu du motif de hachures, cliquez sur le bouton [...] situé à côté de Modèle. Cliquez sur OK après avoir consulté l'aperçu.

**5** Dans la boîte de dialogue Hachures et remplissage de contour, effectuez les ajustements nécessaires.

Vous pouvez définir de nouveaux contours en cliquant sur Choisir des points.

**6** Sous Ordre de tracé, cliquez sur l'une des options.

Vous pouvez modifier l'ordre de tracé des hachures afin qu'elles apparaissent devant ou derrière le contour de hachures ou bien devant ou derrière tous les autres objets. Ce paramètre est enregistré dans la variable système HPDRAWORDER.

**7** Dans la boîte de dialogue Hachures et remplissage de contour, cliquez sur OK pour créer les hachures.

Désignez un point intérieur pour chaque bloc de hachures. Si vous en définissez plus d'un, les résultats risquent d'être inattendus lorsque vous modifierez le contour des hachures.

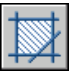

#### **Barre d'outils Dessin**

**Ligne de commande** FHACH

#### **Pour hachurer des objets sélectionnés**

- **1** Dans le menu Dessin, cliquez sur Hachures.
- **2** Dans la boîte de dialogue Hachures et remplissage de contour, cliquez sur Sélectionner les objets.
- **3** Spécifiez l'objet ou les objets que vous voulez hachurer.

Les objets ne doivent pas obligatoirement être délimités par un contour fermé. Vous pouvez également spécifier des îlots qui doivent rester non hachurés. Vous pouvez également définir la variable système HPGAPTOL pour traiter un ensemble d'objets délimitant quasiment une zone comme un contour de hachure fermé.

**4** Sous Ordre de tracé, cliquez sur l'une des options.

Vous pouvez modifier l'ordre de tracé des hachures afin qu'elles apparaissent devant ou derrière le contour de hachures ou devant ou derrière tous les autres objets. Ce paramètre est enregistré dans la variable système HPDRAWORDER.

**5** Dans la boîte de dialogue Hachures et remplissage de contour, cliquez sur OK pour appliquer les hachures.

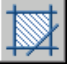

**Barre d'outils Dessin**

**Ligne de commande** FHACH

# **Définition des contours de hachures**

Vous créez une hachure en sélectionnant un objet à hachurer ou à remplir, ou en sélectionnant un point intérieur après avoir défini un contour.

## **Présentation des contours de hachures**

Vous pouvez utiliser les commandes FHACH et HACHURES pour hachurer une zone fermée ou une zone au contour défini. La commande FHACH crée des hachures associatives qui sont mises à jour lors de la modification du contour.

Vous créez une hachure en sélectionnant un objet à hachurer ou en sélectionnant un point intérieur après avoir défini un contour. Un contour de hachures correspond à toute combinaison d'objets (lignes, arcs, cercles et polylignes, par exemple) qui forme une zone fermée. Vous pouvez aussi spécifier des points en vue de définir un contour.

Les zones fermées à l'intérieur de la zone hachurée sont appelées îlots. Vous pouvez les hachurer ou les laisser non hachurés.

Pour hachurer une zone qui n'est pas entièrement fermée, vous pouvez définir une tolérance d'espace (variable système HPGAPTOL). Tout espace inférieur ou égal à la valeur spécifiée dans la tolérance d'espace n'est pas pris en compte et le contour est considéré comme fermé.

Si vous hachurez une petite zone à l'intérieur d'un dessin complexe, vous pouvez utiliser les jeux de contours pour accélérer le processus.

Les objets ne peuvent être hachurés que s'ils se trouvent sur un plan parallèle au plan *XY* du SCU courant.

# <span id="page-591-0"></span>**Contrôle des hachures dans les îlots**

Vous pouvez déterminer la façon dont les *îlots*, zones fermées à l'intérieur d'un contour de zone hachurée, sont hachurés en optant pour l'un des trois styles de hachures suivants : Normal, Extérieur et Ignorer. Vous pouvez afficher un aperçu de ces styles dans la boîte de dialogue Options avancées en choisissant Aperçu.

Le style Normal (valeur par défaut) permet de hachurer la zone à partir du bord externe. S'il rencontre un contour interne, le hachurage est désactivé jusqu'à ce qu'il en rencontre un autre.

Si vous utilisez le style de hachures Normal, les îlots ne sont pas hachurés. En revanche, les îlots dans les îlots sont hachurés, comme le montre l'exemple suivant.

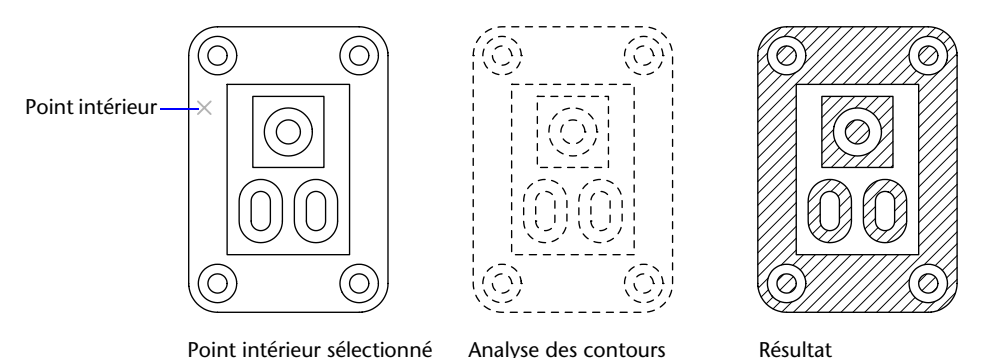

Le style Extérieur permet de hachurer la zone entre le contour externe et le premier contour interne.

Le style Ignorer permet de hachurer l'ensemble de la zone, sans tenir compte des contours internes.

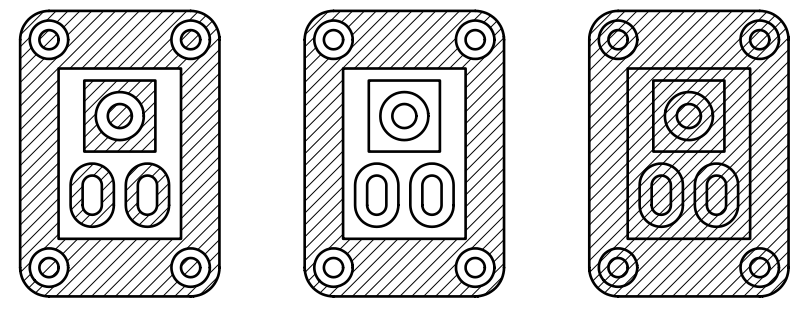

Normal Extérieur Extérieur Ignorer

Vous pouvez également supprimer tout îlot de la zone hachurée.

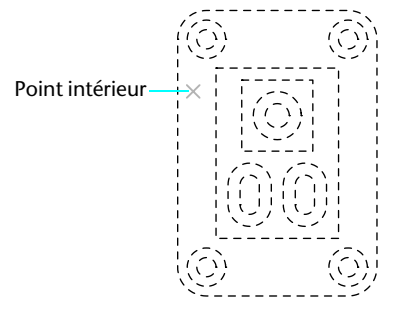

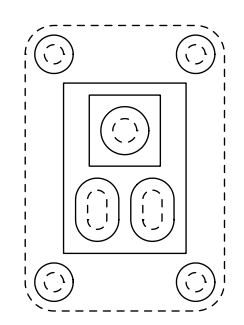

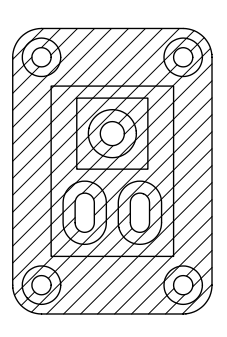

Analyse des contours

Ilots à supprimer Résultat (traits pleins)

#### **Pour supprimer certains îlots de la zone à hachurer**

- **1** Dans le menu Dessin, choisissez l'option Hachures.
- **2** Dans la boîte de dialogue Hachures et remplissage de contour, cliquez sur Choisir des points.
- **3** Spécifiez un point du dessin contenu dans la zone à hachurer.
- **4** Dans la boîte de dialogue Hachures et remplissage de contour, choisissez Supprimer îlots.
- **5** Sélectionnez les contours des aires que vous ne souhaitez pas exclure du hachurage.
- **6** Dans la boîte de dialogue Hachures et remplissage de contour, cliquez sur OK pour effectuer le hachurage.

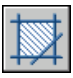

**Barre d'outils Dessin**

**Ligne de commande** FHACH

# **Définition des contours de hachures dans les grands dessins**

Par défaut, AutoCAD définit le contour en analysant tous les objets fermés du dessin. L'analyse des contours formés par tous les objets figurant entièrement ou partiellement à l'écran risque d'être assez longue s'il s'agit d'un dessin complexe. Pour hachurer une petite partie d'un dessin complexe, vous pouvez définir un ensemble d'objets, appelé *jeu de contours*. Lorsque vous spécifiez un point intérieur à l'intérieur du jeu de contours, AutoCAD n'analyse pas les objets qui ne sont pas inclus dans le jeu de contours. Cette technique est également très pratique pour appliquer différents styles de hachures à diverses portions d'un dessin.

Pour une plus grande précision, agrandissez la zone à hachurer.

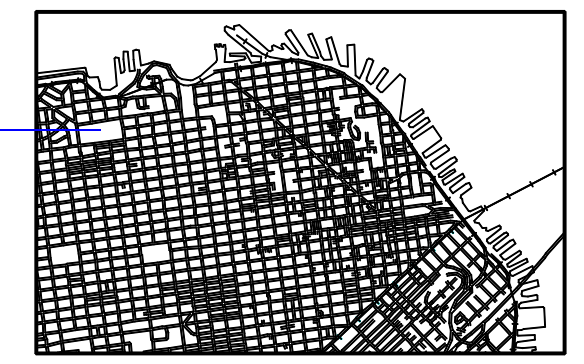

Aire des hachures

> L'option Visualiser sélections de la boîte de dialogue Hachures et remplissage de contour, sous l'onglet Avancées, permet de mettre en surbrillance les objets du dessin qui définissent le contour de la zone.

#### **Pour définir un jeu de contours dans un dessin complexe**

- **1** Dans le menu Dessin, choisissez l'option Hachures.
- **2** Dans la boîte de dialogue Hachures et remplissage de contour, choisissez l'onglet Avancées.
- **3** Dans l'onglet Avancées, sous Jeu de contours, sélectionnez Nouveau.
- **4** Lors de l'affichage du message Choix des objets, désignez deux coins opposés de la fenêtre délimitant l'ensemble des contours qui vous intéresse et appuyez sur ENTREE.

Si vous effectuez une sélection croisée en désignant des points de droite à gauche, vous sélectionnez tous les objets inclus ou croisés.

- **5** Dans la boîte de dialogue Hachures et remplissage de contour, cliquez sur Choisir des points.
- **6** Indiquez le point intérieur.
- **7** Dans la boîte de dialogue Hachures et remplissage de contour, cliquez sur OK pour effectuer le hachurage.

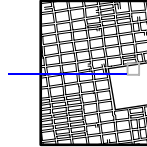

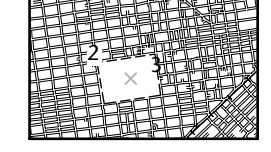

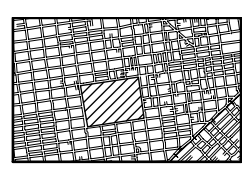

1

Nouveau jeu de contours Point intérieur Pousseau Résultat

**Barre d'outils Dessin**

**Ligne de commande** FHACH

# **Création de hachures non délimitées**

Il existe plusieurs méthodes de création de hachures qui n'affichent aucun contour.

- Créez un contour de hachures à l'aide de la commande FHACH, puis effacez certains ou tous les objets de contour.
- Vous pouvez créer des hachures de contour à l'aide de la commande FHACH, en vérifiant que les objets de contour sont présents sur un calque différent des hachures. Désactivez ensuite ou gelez le calque contenant les objets de contour. Il s'agit de la seule méthode qui préserve l'associativité des hachures.
- Vous pouvez ajuster les hachures existantes avec les objets créés en tant que contours d'ajustement. Une fois les hachures ajustées, effacez les objets.
- Vous pouvez définir le contour d'une zone à hachurer en désignant simplement des points avec la commande HACHURES.

Ainsi, pour montrer qu'une partie étendue d'un dessin est hachurée, il suffit de hachurer un simple liseré, comme dans l'exemple suivant.

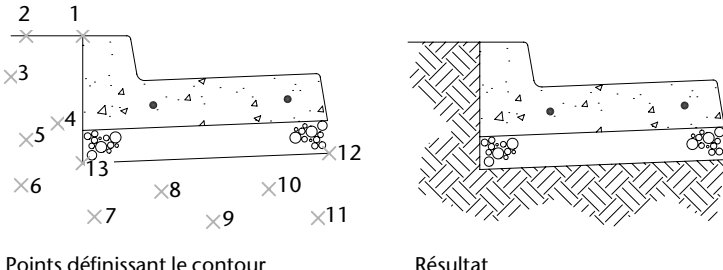

de la zone à hachurer

Cette illustration montre comment hachurer une zone du dessin à l'aide de la commande HACHURES en désignant directement des points. Le motif de hachures choisi est TERRE et est incliné à 45 degrés. Vous pouvez choisir de retenir le contour de la polyligne après la création de la zone hachurée ; dans cet exemple, ce contour n'est pas retenu.

#### **Pour définir le contour en indiquant des points**

- **1** Sur la ligne de commande, entrez **hachures**.
- **2** Entrez le motif souhaité. Par exemple, entrez **terre** pour sélectionner le motif TERRE.
- **3** Spécifiez l'échelle et l'angle du motif.
- **4** A l'invite Choix des objets, appuyez sur ENTREE.
- **5** Entrez **n** pour ignorer le contour de polylignes une fois la zone de hachures définie ou **o** pour créer une polyligne.
- **6** Spécifiez les points qui définissent le contour. Entrez **c** pour fermer le contour de la polyligne, puis appuyez sur ENTREE.

**Ligne de commande** HACHURES

# **Choix des motifs de hachures et des remplissages**

Vous pouvez utiliser un motif de hachures ou un remplissage plein prédéfini ou vous pouvez créer vos propres motifs.

## **Création de zones pleines**

Dans AutoCAD, vous pouvez créer des zones de remplissage plein à l'aide de

- Hachures à motif plein (BHATCH)
- Solides 2D (SOLID)
- Polylignes épaisses ou anneaux (POLYLIGN, ANNEAU)

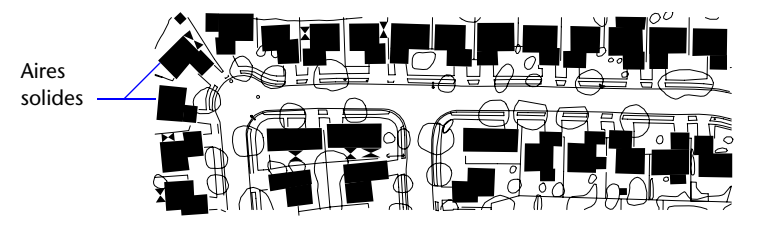

#### **Voir aussi**

["Modification des zones hachurées et des zones de remplissage plein",](#page-553-0)  [page 536](#page-553-0) ["Création de polylignes", page 365](#page-382-0) ["Création d'anneaux", page 388](#page-405-0) 

#### **Pour créer un hachurage avec un motif plein**

- **1** Dans le menu Dessin, choisissez l'option Hachures.
- **2** Dans la boîte de dialogue Hachures et remplissage de contour, cliquez sur Choisir des points.
- **3** Désignez dans votre dessin un point à l'intérieur de chaque zone à hachurer.

Il s'agit du point intérieur.

- **4** Appuyez sur ENTREE pour retourner dans la boîte de dialogue Hachures et remplissage de contour.
- **5** Dans l'onglet Hachures de la boîte de dialogue Hachures et remplissage de contour, choisissez Prédéfini sous Type.
- **6** Sélectionnez le bouton [...] à côté de Motif pour afficher la boîte de dialogue Palette de motifs de hachures.
- **7** Dans l'onglet Prédéfini de la boîte de dialogue Palette de motifs de hachures, sélectionnez l'option de solide. Cliquez ensuite sur OK.
- **8** Examinez le motif en cliquant sur Aperçu.
- **9** Lorsque vous avez fini de consulter l'aperçu du motif de hachures, cliquez avec le bouton droit de la souris ou appuyez sur ENTREE pour appliquer les hachures, ou utilisez n'importe quel autre bouton ou touche du clavier pour retourner dans la boîte de dialogue Hachures et remplissage de contour.
- **10** Dans la boîte de dialogue Hachures et remplissage de contour, effectuez les ajustements nécessaires. (Vous pouvez spécifier de nouveaux contours de zone hachurée en choisissant Choisir des points.)
- **11** Dans la boîte de dialogue Hachures et remplissage de contour, cliquez sur OK pour créer les hachures.

Désignez un point intérieur pour chaque bloc de hachures. Si vous en définissez plus d'un, les résultats risquent d'être inattendus lorsque vous modifierez le contour des hachures.

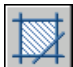

#### **Barre d'outils Dessin**

**Ligne de commande** FHACH

#### **Pour créer un objet 2D plein**

- **1** Sur la ligne de commande, entrez **solide**.
- **2** Indiquez le premier point.
- **3** Indiquez le deuxième point, en effectuant un déplacement de la gauche vers la droite.
- **4** Continuez d'indiquer des points. Appuyez sur ENTREE une fois l'objet terminé.

Lorsque vous définissez une zone quadrilatérale remplie, l'ordre dans lequel vous désignez le troisième et le quatrième points détermine l'aspect final de la zone. Comparez les deux illustrations suivantes :

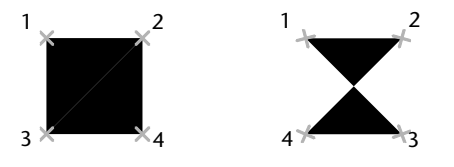

Vous constaterez que pour créer la zone quadrilatérale, les arêtes supérieure et inférieure sont spécifiées de la gauche vers la droite. Si vous désignez le premier point à droite et le deuxième à gauche, alors le troisième et le quatrième doivent aussi être spécifiés dans le sens droitegauche. Au fur et à mesure que vous désignez des paires de points, assurezvous de maintenir cette séquence zigzag pour être certain d'obtenir les résultats escomptés.

#### **Ligne de commande** SOLIDE

#### **Pour créer une polyligne épaisse**

- **1** Dans le menu Dessin, choisissez l'option Polyligne.
- **2** Désignez le point de départ du segment de droite (1).
- **3** Entrez **l** (Largeur).
- **4** Entrez la largeur de départ du segment de ligne.
- **5** Indiquez la largeur de fin du segment de ligne en utilisant l'une des méthodes suivantes :
	- Pour créer un segment de ligne d'égale largeur, appuyez sur ENTREE.
	- Pour créer un segment de ligne effilé, entrez des valeurs différentes.
- **6** Spécifiez l'extrémité du segment de polyligne.
- **7** Continuez de spécifier les extrémités de segments si nécessaire.
- **8** Appuyez sur ENTREE pour arrêter ou entrez **f** pour fermer la polyligne.

#### **Barre d'outils Dessin**

**Ligne de commande** POLYLIGN

#### **Pour créer un anneau**

- **1** Dans le menu Dessin, choisissez l'option Anneau.
- **2** Définissez le diamètre interne (1).
- **3** Définissez le diamètre externe (2).
- **4** Spécifiez le centre de l'anneau (3).
- **5** Indiquez le centre d'un autre anneau ou appuyez sur ENTREE pour quitter la commande.

**Ligne de commande** ANNEAU

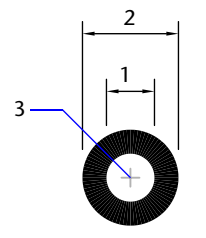

## **Création de zones avec gradient**

Un remplissage avec gradient est un remplissage avec hachures qui produit un effet de surface éclairée présentant des couleurs fondues. Vous pouvez utiliser des remplissages avec gradient pour suggérer une forme pleine dans des dessins à deux dimensions.

La couleur dans un remplissage avec gradient crée une transition régulière du clair au sombre ou inversement, et ce dans les deux sens. Vous sélectionnez un motif prédéfini (par exemple, un balayage linéaire, sphérique ou radial) et vous spécifiez un angle pour le motif. Dans un remplissage avec gradient à deux couleurs, la transition se fait à la fois du clair au sombre et de la première couleur vers la seconde.

Les remplissages avec gradient sont appliqués aux objets comme le sont les remplissages pleins, et peuvent être associés ou non à leurs contours. Un remplissage associé est automatiquement actualisé lorsque le contour est modifié.

Vous ne pouvez pas utiliser de styles de tracé pour gérer la couleur tracée des remplissages avec gradient.

Cliquez deux fois sur un remplissage avec gradient pour le modifier.

#### **Pour créer un remplissage avec gradient d'une couleur**

- **1** Dans le menu Dessin, cliquez sur Hachures.
- **2** Dans la boîte de dialogue Hachures et remplissage de contour, cliquez sur Choisir des points ou Sélectionner les objets.
- **3** Spécifiez un point interne ou sélectionnez un objet, puis appuyez sur ENTREE.
- **4** Dans l'onglet Gradient de la boîte de dialogue Hachures et remplissage de contour, sélectionnez Une couleur.
- **5** Pour changer de couleur, cliquez sur le bouton [...] en regard de la couleur pour ouvrir la boîte de dialogue Sélectionner une couleur.
- **6** Utilisez le curseur de défilement d'ombrage/de teinte pour régler la couleur.
	- Déplacez le curseur vers Teinte pour créer une transition de couleur tirant sur le blanc.
	- Déplacez le curseur vers Ombrage pour créer une transition de couleur tirant sur le noir.
- **7** Cliquez sur un motif puis définissez les options suivantes :
	- Sélectionnez Au centre pour créer un remplissage symétrique, ou désactivez cette option pour déplacer la "lumière" vers le haut et vers la gauche.
	- Spécifiez un angle pour la "zone de lumière".
- **8** Examinez le remplissage en cliquant sur Aperçu. Appuyez sur ENTREE ou cliquez avec le bouton droit de la souris pour revenir à la boîte de dialogue et apporter d'autres modifications.
- **9** Dès que les résultats vous satisfont, dans la boîte de dialogue Hachures et remplissage de contour, cliquez sur OK pour créer le remplissage avec gradient.

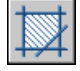

#### **Barre d'outils Dessin**

**Ligne de commande** FHACH

#### **Pour créer un remplissage avec gradient de deux couleurs**

- **1** Dans le menu Dessin, cliquez sur Hachures.
- **2** Dans la boîte de dialogue Hachures et remplissage de contour, cliquez sur Choisir des points ou Sélectionner les objets.
- **3** Spécifiez un point interne ou sélectionnez un objet, puis appuyez sur ENTREE.
- **4** Dans l'onglet Gradient de la boîte de dialogue Hachures et remplissage de contour, sélectionnez Deux couleurs.

La seconde couleur est celle de la "zone de lumière" dans le remplissage avec gradient.

- **5** Pour changer l'une ou l'autre des couleurs, cliquez sur le bouton [...] en regard de la couleur requise pour ouvrir la boîte de dialogue Sélectionner une couleur.
- **6** Cliquez sur un motif puis définissez les options suivantes :
	- Sélectionnez Au centre pour créer un remplissage symétrique, ou désactivez cette option pour déplacer la "lumière" vers le haut et vers la gauche.
	- Spécifiez un angle pour la "zone de lumière".
- **7** Examinez le remplissage en cliquant sur Aperçu. Appuyez sur ENTREE ou cliquez avec le bouton droit de la souris pour revenir à la boîte de dialogue et apporter d'autres modifications.

**8** Dès que les résultats vous satisfont, dans la boîte de dialogue Hachures et remplissage de contour, cliquez sur OK pour créer le remplissage avec gradient.

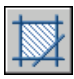

**Barre d'outils Dessin**

**Ligne de commande** FHACH

#### **Pour modifier un remplissage avec gradient**

■ Cliquez deux fois sur un remplissage avec gradient pour le modifier.

## **Utilisation de motifs de hachures prédéfinis**

AutoCAD permet d'effectuer des remplissages solides et met à votre disposition plus de 50 motifs de hachures standard qui représentent des matériaux tels que la terre, la brique ou l'argile.

Quatorze motifs de hachures sont conformes aux normes ISO (International Standardisation Organization). Lorsque vous sélectionnez un motif de ce type, vous pouvez définir une épaisseur de plume, qui détermine l'épaisseur des lignes du motif.

Outre les motifs fournis avec AutoCAD, vous pouvez utiliser ceux provenant d'une bibliothèque externe. Ces motifs sont triés par nom et sont présentés dans la boîte de dialogue Palette de motifs de hachures.

#### **Pour utiliser un motif de hachures prédéfini**

- **1** Dans le menu Dessin, choisissez l'option Hachures.
- **2** Dans la boîte de dialogue Hachures et remplissage de contour, cliquez sur Choisir des points ou Sélectionner les objets.
- **3** Spécifiez un point interne ou sélectionnez un objet.
- **4** Dans la boîte de dialogue Hachures et remplissage de contour, sous l'onglet Hachures, choisissez Prédéfini dans la zone Type.
- **5** Sélectionnez un motif dans la zone Motif.
- 
- **6** Cliquez sur OK.

#### **Barre d'outils Dessin**

**Ligne de commande** FHACH

# **Création de motifs de hachures définis par l'utilisateur**

En complément des motifs de hachures prédéfinis, vous pouvez définir des motifs de hachures simples à partir du type de ligne courant. Pour définir un motif, il vous suffit de modifier l'angle et l'espacement des lignes de hachure.

#### **Pour créer un motif de hachures défini par l'utilisateur**

- **1** Désignez le type de ligne du motif de hachures personnalisé en l'activant.
- **2** Choisissez l'option Hachures du menu Dessin.
- **3** Dans la boîte de dialogue Hachures et remplissage de contour, cliquez sur Choisir des points ou Sélectionner les objets.
- **4** Spécifiez un point interne ou sélectionnez un objet.
- **5** Dans la boîte de dialogue Hachures et remplissage de contour, sous l'onglet Hachures, sélectionnez Défini par l'utilisateur dans la boîte Type.
- **6** Indiquez l'angle et l'espacement du motif.
- **7** Si vous voulez croiser les lignes dans le motif, cochez la case Double.

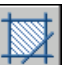

**8** Cliquez sur OK.

**Barre d'outils Dessin**

**Ligne de commande** FHACH

# **Création d'une zone vide pour couvrir les objets**

Les objets de nettoyage couvrent les objets existants d'une zone vide afin de laisser de la place pour des remarques ou pour masquer des détails.

Un objet de nettoyage est une zone polygonale qui masque les objets sousjacents avec l'actuelle couleur d'arrière-plan. Cette zone est délimitée par le cadre de l'objet de nettoyage, que vous pouvez activer à des fins d'édition et désactiver pour exécuter des tracés.

Vous pouvez créer un objet de nettoyage en spécifiant une zone polygonale avec une série de points, ou vous pouvez convertir une polyligne fermée en un objet de nettoyage.

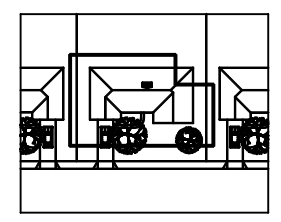

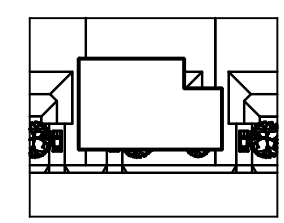

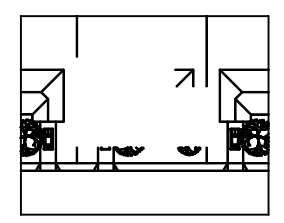

Une polyligne fermée est créée

Un objet de nettoyage est créé à partir d'une polyligne

Le cadre d'objet de nettoyage est désactivé

#### **Conditions requises et limitations**

Si une polyligne est utilisée pour créer un objet de nettoyage, elle doit être fermée, ne contenir que des segments de ligne et être d'épaisseur nulle.

Vous pouvez créer des objets de nettoyage sur une présentation de l'espace papier pour masquer les objets de l'espace objet. Cependant, dans l'onglet Paramètres du tracé de la boîte de dialogue Tracer, l'option Tracer dernier espace papier doit être désactivée avant le traçage afin d'assurer le tracé correct de l'objet de nettoyage.

Comme un objet de nettoyage est similaire à une image raster, les conditions requises sont les mêmes pour le tracé : vous devez disposer d'un traceur pouvant imprimer des rasters et possédant un pilote compatible raster ADI 4.3 ou le pilote d'imprimante système.

#### **Pour couvrir les objets existants d'une zone vide**

- **1** Dans le menu Dessin, cliquez sur Nettoyer.
- **2** Spécifiez des points dans l'ordre qui définit le périmètre de l'aire à masquer.
- **3** Appuyez sur ENTREE pour terminer.

**Ligne de commande** NETTOYER

#### **Pour activer/désactiver tous les cadres de nettoyage**

- **1** Dans le menu Dessin, cliquez sur Nettoyer.
- **2** Dans la ligne de commande, saisissez **f** (pour "frames", cadres en anglais).

**3** Tapez **Actif** ou **Inactif**, puis appuyez sur ENTREE.

**Ligne de commande** NETTOYER

# <span id="page-604-0"></span>**Notes et étiquettes**

AutoCAD offre différentes méthodes de création de texte. Pour les entrées simples et courtes, utilisez le texte sur une ligne. Pour les entrées plus longues comportant des attributs de mise en forme, utilisez le *texte multiligne*. Vous pouvez également créer un texte multiligne avec des repères.

Bien que le texte que vous entrez adopte par défaut les caractéristiques et la police définies par le style courant, vous pouvez personnaliser la présentation du texte par diverses méthodes. AutoCAD fournit également plusieurs outils qui permettent de modifier l'échelle et la justification du texte, rechercher et remplacer un texte, ou encore vérifier l'orthographe.

# **22**

#### **Contenu**

⊞

- Présentation des notes et des étiquettes
- Création de texte
- Utilisation de champs dans le texte
- Utilisation de styles de texte
- Modification du texte
- Vérification orthographique
- Utilisation d'un éditeur de texte externe

# **Présentation des notes et des étiquettes**

AutoCAD® offre différentes méthodes de création de texte. Pour les entrées simples et courtes, utilisez le texte sur une ligne. Pour les entrées plus longues comportant des attributs de mise en forme, utilisez le texte multiligne (également appelé *textmult*). Vous pouvez également créer un texte multiligne avec des repères.

Bien que le texte que vous entrez adopte par défaut les caractéristiques et la police définies par le style courant, vous pouvez personnaliser la présentation du texte par diverses méthodes. AutoCAD fournit également plusieurs outils qui permettent de modifier l'échelle et la justification du texte, rechercher et remplacer un texte ou encore vérifier l'orthographe.

Le texte inclus dans une cote ou une tolérance est créé à l'aide des commandes de cotation.

# **Création de texte**

Vous pouvez créer du texte à l'aide de plusieurs méthodes en fonction de vos besoins.

#### **Voir aussi**

["Utilisation de champs dans le texte", page 611](#page-628-0)

## **Présentation de la création de texte et de repères**

Le texte que vous ajoutez aux dessins contient diverses informations. Il peut s'agir d'une spécification complexe, d'un cartouche, d'un libellé ou même d'une partie du dessin.

#### **Texte sur une seule ligne**

Pour les entrées plus courtes qui ne nécessitent pas plusieurs polices ou lignes, créez une ligne de texte simple. Les lignes conviennent particulièrement aux libellés.

#### **Texte multiligne**

Pour les entrées longues et complexes, créez du texte multiligne (paragraphe de texte). Le texte multiligne est constitué d'un nombre quelconque de lignes ou de paragraphes occupant la largeur que vous avez définie ; il peut se prolonger indéfiniment dans le sens vertical.

Quel que soit le nombre de lignes, chaque groupe de paragraphes créé lors d'une session de modification constitue un objet distinct pouvant subir des modifications telles que le déplacement, la rotation, la suppression, la copie, la copie miroir ou la mise à l'échelle.

Le texte multiligne comporte plus d'options d'édition que le texte sur une seule ligne. Par exemple, vous pouvez appliquer des modifications de soulignement, de police, de couleur et de hauteur de façon individuelle à des caractères, mots ou phrases dans un paragraphe.

#### **Objets lignes de repère**

Un objet ligne de repère est une ligne ou une spline avec une pointe de flèche à une extrémité et un objet texte multiligne à l'autre. Les objets lignes de repère sont associés à des objets texte multiligne. Lorsque l'objet texte est déplacé, pivoté ou mis à l'échelle, l'objet ligne de repère est mis à jour en conséquence. De même, lorsque les cotes associatives sont activées et que les accrochages aux objets sont utilisés pour rechercher la pointe de flèche de la ligne de repère, un objet ligne de repère est également associé aux objets auxquels la flèche est attachée.

Vous pouvez copier du texte utilisé ailleurs dans le dessin et y ajouter une ligne de repère.

**Remarque** Il ne faut pas confondre l'objet de repère avec la ligne de repère générée automatiquement dans le cadre d'une ligne de cote.

## **Création d'un texte sur une seule ligne**

Utilisez la fonction de texte sur une seule ligne (TEXTE) pour créer une ou plusieurs lignes de texte, en appuyant sur ENTREE pour terminer chaque ligne. Chaque ligne de texte constitue un objet indépendant que vous pouvez déplacer, reformater ou modifier.

Lorsque vous créez une ligne, vous lui attribuez un style et définissez son alignement sur la ligne de commande. Les caractéristiques par défaut d'un objet texte dépendent du style de texte. L'alignement détermine quelle partie du texte s'aligne sur le point d'insertion.

Vous pouvez insérer un champ dans un texte sur une seule ligne. Un champ est un texte défini pour afficher des données susceptibles de changer. Lorsque le champ est mis à jour, la valeur la plus récente du champ s'affiche.

Les styles de texte s'appliquant aux lignes simples sont les mêmes que ceux utilisés pour le texte multiligne. Lorsque vous créez du texte, vous pouvez lui attribuer un style existant en entrant le nom de celui-ci dans l'invite Style. Pour appliquer un formatage à certains mots ou caractères, utilisez du texte multiligne et non une ligne simple.

Vous pouvez également comprimer des lignes entre les points que vous indiquez. Cette option étire ou compresse le texte en fonction de l'espace désigné.

#### **Alignement de texte sur une seule ligne**

Lorsque vous créez du texte, vous pouvez l'aligner. Ainsi, vous pouvez le justifier à l'aide des options d'alignement illustrées dans les exemples suivants. L'alignement s'effectue à gauche par défaut. Pour aligner le texte à gauche, n'entrez aucune option à l'invite Justifier.

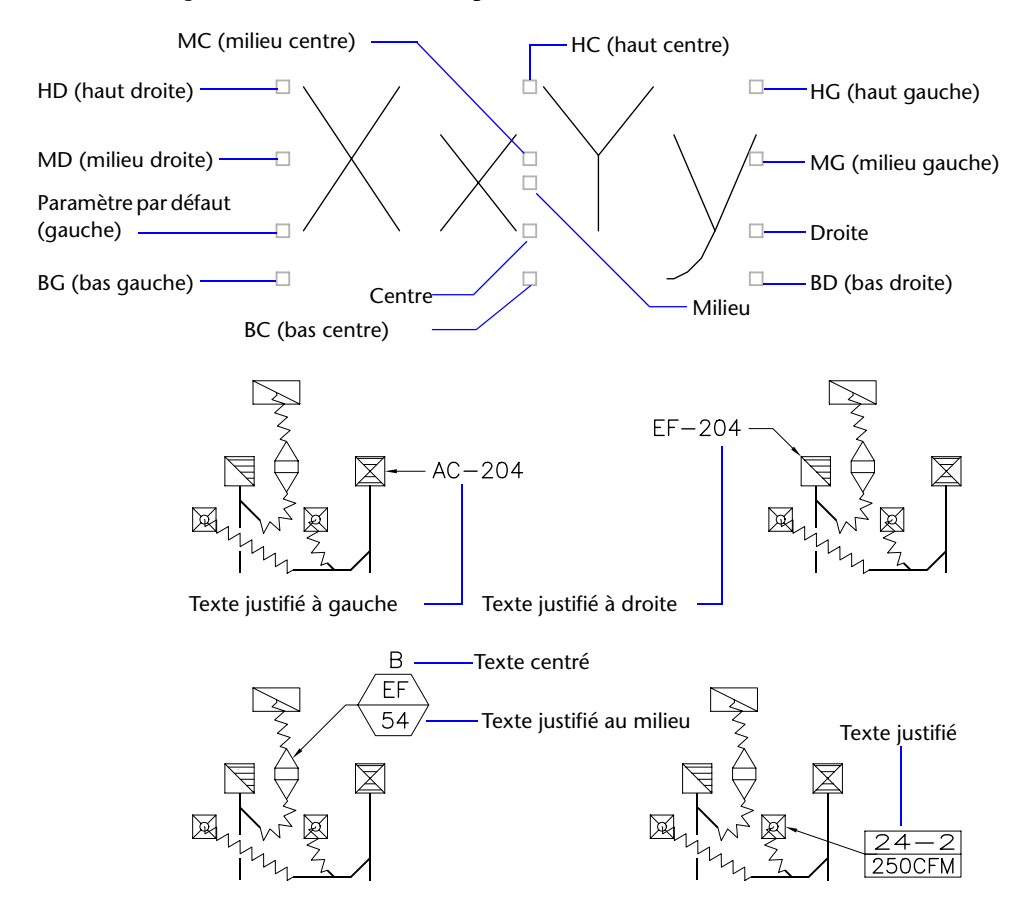

#### **Voir aussi**

["Utilisation de champs dans le texte", page 611](#page-628-0)

#### **Pour créer un texte sur une seule ligne**

- **1** Choisissez l'option Texte du menu Dessin. Choisissez ensuite Ligne.
- **2** Spécifiez le point d'insertion du premier caractère. Si vous appuyez sur ENTREE, AutoCAD trouve le nouveau texte situé immédiatement sous le dernier objet texte que vous avez créé, si vous en avez créé un.
- **3** Entrez la hauteur du texte. Cette invite n'apparaît que si la hauteur du texte est 0 dans le style en cours.

Une ligne élastique attache le point d'insertion du texte au curseur. Cliquez pour définir la hauteur du texte selon la distance spécifiée par la longueur de la ligne élastique.

**4** Spécifiez l'angle de rotation du texte.

Vous pouvez entrer une mesure pour l'angle ou utiliser votre périphérique de pointage.

**5** Saisissez le texte. A la fin de chaque ligne, appuyez sur ENTREE. Entrez autant de texte que nécessaire.

Si vous sélectionnez un autre point au cours de cette commande, le curseur se place sur le point choisi, et vous pouvez continuer à taper. Chaque fois que vous appuyez sur ENTREE ou indiquez un point, un nouvel objet texte est créé.

**6** Appuyez sur ENTREE sur une ligne vierge pour mettre fin à la commande.

#### **Ligne de commande** TEXTE

#### **Pour indiquer un style lors de la création d'une ligne de texte simple**

- **1** Choisissez l'option Texte du menu Dessin. Choisissez ensuite Ligne.
- **2** Entrez **st** (Style).
- **3** Au message Nom de style, entrez le nom d'un style existant. Pour afficher la liste des styles de texte, tapez **?** et appuyez deux fois sur ENTREE.
- **4** Poursuivez la création du texte.

**Ligne de commande** TEXTE

#### **Pour aligner un texte sur une seule ligne lors de sa création**

- **1** Choisissez l'option Texte du menu Dessin. Choisissez ensuite Ligne.
- **2** Entrez **j** (Justifier).
- **3** Sélectionnez une option d'alignement. Par exemple, entrez **bd** pour aligner le texte sur le coin inférieur droit.
- **4** Poursuivez la création du texte.

#### **Ligne de commande** TEXTE

## **Création d'un texte multiligne**

Un objet texte multiligne (textmult) inclut un ou plusieurs paragraphes de texte pouvant être manipulés comme un objet unique.

#### **Présentation d'un texte multiligne**

Vous pouvez créer un ou plusieurs paragraphes de texte multiligne (textmult) dans l'Editeur de texte multiligne (ou tout autre éditeur de texte) ou utiliser les invites dans la ligne de commande. Vous pouvez également insérer du texte provenant d'un fichier enregistré au format ASCII ou RTF.

Avant de saisir ou d'importer du texte, vous devez spécifier les coins opposés d'un cadre de texte qui définit la largeur des paragraphes de l'objet texte multiligne. La longueur de l'objet texte multiligne dépend de la quantité de texte, plutôt que de la longueur du cadre. Vous pouvez utiliser des poignées pour déplacer ou modifier l'orientation d'un objet texte multiligne.

L'Editeur de texte multiligne affiche le cadre avec une règle en haut et la barre d'outils Format du texte. L'Editeur de texte multiligne est transparent de sorte que, pendant la saisie de texte, vous pouvez voir si celui-ci chevauche d'autres objets. Pour désactiver la transparence pendant le travail, cliquez sur la partie inférieure de la règle. Vous pouvez également rendre opaque l'arrière plan de l'objet de texte multiligne fini et définir ses couleurs.

Vous pouvez définir des tabulations et mettre du texte en retrait pour gérer l'aspect d'un objet texte et créer des listes.

Vous pouvez également insérer des champs dans un texte multiligne. Un champ est un texte défini pour afficher des données susceptibles de changer. Lorsque le champ est mis à jour, la valeur la plus récente du champ s'affiche.

#### **Style de texte**

La plupart des caractéristiques du texte sont gérées par le style du texte, qui définit la police par défaut ainsi que d'autres options, comme l'espacement des lignes, la justification et la couleur. Vous pouvez utiliser le style de texte actif ou en sélectionner un nouveau. Le style de texte STANDARD est utilisé par défaut.

A l'intérieur de l'objet texte multiligne, vous pouvez modifier le style de texte en cours en appliquant à des caractères un formatage tel que le soulignement, l'attribut gras ou un changement de police. Vous pouvez également créer du texte empilé, comme des fractions ou des tolérances géométriques, et insérer des caractères spéciaux, y compris les caractères Unicode, pour des polices TrueType.

**Remarque** Toutes les polices SHX et TrueType ne prennent pas en charge les caractères Unicode.

#### **propriétés de Texte**

Dans la palette Propriétés, vous pouvez consulter et modifier les propriétés d'un objet texte multiligne, y compris les propriétés spécifiques au texte :

- La justification détermine l'emplacement d'insertion du texte par rapport au cadre, ainsi que la direction du flux de texte lors de sa saisie.
- Les options d'espacement gèrent l'espacement entre les lignes de texte.
- L'option Largeur définit la largeur du cadre et détermine donc l'endroit à partir duquel le texte passe à la ligne suivante.
- L'arrière-plan insère un arrière-plan opaque afin de masquer les objets situés sous le texte.

#### **Pour créer du texte multiligne**

- **1** Dans le menu Dessin, cliquez sur Texte ► Texte multiligne.
- **2** Spécifiez les coins opposés d'un cadre pour définir la largeur de l'objet texte multiligne.

L'Editeur de texte multiligne s'ouvre.

- **3** Pour mettre en retrait la première ligne de chaque paragraphe, faites glisser le curseur de mise en retrait de la première ligne le long de la règle. Pour mettre en retrait les autres lignes de chaque paragraphe, faites glisser le curseur de paragraphe.
- **4** Pour définir des tabulations, cliquez sur la règle à l'endroit où vous voulez placer une tabulation.
- **5** Si vous souhaitez utiliser un autre style de texte que celui par défaut, cliquez sur la flèche près de la commande Style de texte dans la barre d'outils, puis sélectionnez un style.
- **6** Dans la boîte de dialogue Editeur de texte multiligne, créez votre texte.
- **7** Pour remplacer le style de texte actif, sélectionnez le texte comme suit :
	- Pour sélectionner une ou plusieurs lettres, cliquez avec le périphérique de pointage et faites glisser le curseur sur les caractères.
	- Pour sélectionner un mot, cliquez deux fois dessus.
	- Pour sélectionner un paragraphe, cliquez trois fois dessus.
- **8** Dans la barre d'outils, procédez comme suit pour modifier le format :
	- Pour appliquer une police différente au texte sélectionné, choisissez-la dans la liste.
	- Pour modifier la hauteur de texte sélectionné, entrez une valeur dans le champ Hauteur.
	- Pour mettre le texte d'une police TrueType en gras ou en italique, ou pour créer du texte souligné pour n'importe quelle police, cliquez sur le bouton approprié de la barre d'outils. Les polices SHX ne peuvent *pas* être mises en gras ou en italique.
	- Pour appliquer une couleur au texte sélectionné, choisissez une couleur dans la liste des couleurs. Cliquez sur Autres pour afficher la boîte de dialogue Sélectionner une couleur.
- **9** Pour enregistrer vos modifications et quitter l'Editeur de texte multiligne, utilisez l'une des méthodes suivantes :
	- Cliquez sur OK dans la barre d'outils.
	- Cliquez sur le dessin à l'extérieur de l'éditeur.
	- Appuyez sur CTRL + ENTREE.

#### **Barre d'outils Dessin**

**Ligne de commande** TEXTMULT

#### **Pour insérer des symboles ou des caractères spéciaux dans du texte multiligne**

- **1** Dans l'Editeur de texte multiligne, utilisez l'une des méthodes suivantes :
	- Dans le menu Dessin, cliquez sur Texte ▶ Texte multiligne et spécifiez les coins opposés d'un cadre pour définir la largeur de l'objet texte multiligne.
	- Cliquez deux fois dans le texte multiligne du dessin.
- **2** Cliquez avec le bouton droit de la souris dans l'Editeur de texte multiligne, puis cliquez sur Symbole.
- **3** Cliquez sur l'une des options du menu ou sur Autres pour afficher la boîte de dialogue de mappage de caractères.

Pour que vous puissiez accéder à la boîte de dialogue de mappage de caractères, le fichier *charmap.exe* doit être installé. Pour obtenir des informations sur l'ajout de programmes dans votre système, voir l'aide Microsoft<sup>®</sup> Windows<sup>®</sup>.

- **4** Dans la boîte de dialogue de mappage de caractères, sélectionnez une police.
- **5** Sélectionnez un caractère, puis utilisez l'une des méthodes suivantes :
	- Pour insérer un caractère unique, faites glisser le caractère sélectionné dans l'Editeur de texte multiligne.
	- Pour insérer plusieurs caractères, cliquez sur Sélectionner pour ajouter chaque caractère dans la zone des caractères à copier. Une fois que vous disposez de tous les caractères souhaités, cliquez sur Copier ; cliquez ensuite avec le bouton droit de la souris dans l'Editeur de texte multiligne, puis cliquez sur Coller.
- **6** Pour enregistrer vos modifications et quitter l'Editeur de texte multiligne, utilisez l'une des méthodes suivantes :
	- Cliquez sur OK dans la barre d'outils.
	- Cliquez sur le dessin à l'extérieur de l'éditeur.
	- Appuyez sur CTRL + ENTREE.

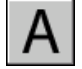

### **Barre d'outils Dessin**

**Ligne de commande** TEXTMULT

### **Pour ajouter un arrière-plan opaque ou insérer du texte dans un objet texte multiligne**

- **1** Dans l'Editeur de texte multiligne, utilisez l'une des méthodes suivantes :
	- Dans le menu Dessin, cliquez sur Texte ▶ Texte multiligne et spécifiez les coins opposés d'un cadre pour définir la largeur de l'objet texte multiligne.
	- Cliquez deux fois dans le texte multiligne du dessin.
- **2** Cliquez avec le bouton droit de la souris dans l'Editeur de texte multiligne, puis cliquez sur Arrière-plan.
- **3** Dans la boîte de dialogue Masque d'arrière-plan, sélectionnez Utiliser le masque d'arrière-plan.

**4** Définissez la valeur du facteur de décalage de bordure.

La valeur se base sur la hauteur du texte. Un facteur égal à 1.0 correspond exactement à l'objet texte multiligne. Un facteur égal à 1.5 (facteur par défaut) agrandit l'arrière-plan de 0,5 fois la hauteur du texte.

- **5** Sous Couleur de remplissage, sélectionnez l'une des options suivantes :
	- Sélectionnez Utiliser l'arrière-plan pour faire correspondre la couleur de l'arrière-plan et celle de l'arrière-plan du dessin.
	- Sélectionnez une couleur d'arrière-plan ou cliquez sur Sélectionner une couleur pour ouvrir la boîte de dialogue Sélectionner une couleur (voir page 230).
- **6** Cliquez sur OK pour retourner à l'Editeur de texte multiligne.
- **7** Pour enregistrer vos modifications et quitter l'Editeur de texte multiligne, utilisez l'une des méthodes suivantes :
	- Cliquez sur OK dans la barre d'outils.
	- Cliquez sur le dessin à l'extérieur de l'éditeur.
	- Appuyez sur CTRL + ENTREE.

L'arrière-plan opaque est appliqué lorsque vous quittez l'Editeur de texte multiligne.

## **Barre d'outils Dessin**

**Ligne de commande** TEXTMULT

## **Justification du texte multiligne**

La justification fixe à la fois l'alignement et le flux du texte par rapport au point d'insertion. Le texte est justifié à gauche et à droite par rapport au contour rectangulaire définissant la largeur du texte. Le texte commence au point d'insertion, lequel peut se trouver au milieu, en haut ou en bas de l'objet texte résultant.

AutoCAD propose neuf paramètres de justification pour un texte multiligne.

Si la longueur d'un mot dépasse la largeur du paragraphe, ce mot se prolongera au-delà du contour du paragraphe.

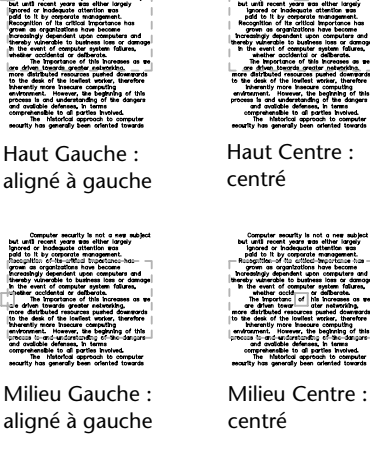

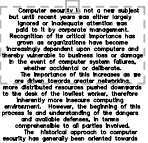

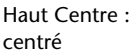

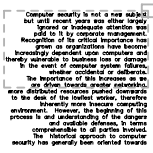

Haut Droit : aligné à droite

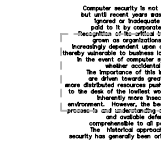

Milieu Droite : aligné à droite

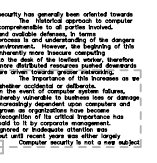

Bas Gauche : aligné à

Bas Centre : centré

Bas Droite : aligné à droite

### **Pour justifier le texte multiligne**

- **1** Dans le menu Outils, cliquez sur Propriétés. La palette Propriétés apparaît.
- **2** Sélectionnez le texte multiligne à modifier.
- **3** Dans la palette Propriétés, sélectionnez l'une des options de justification.
- **4** Cliquez à l'extérieur de la palette Propriétés.

**Ligne de commande** PROPRIETES

## **Formatage des caractères d'un texte multiligne**

En créant du texte multiligne, vous pouvez modifier le style en cours en appliquant à des mots ou à des caractères séparés un formatage différent. Les modifications effectuées s'appliquent uniquement au texte sélectionné (elles n'ont aucun effet sur le style en cours).

Vous pouvez spécifier une police et une hauteur de texte différentes, ou appliquer les formatages suivants : caractères gras, italique, soulignement et couleur.

Le paramètre de hauteur du texte définit la hauteur des majuscules. La modification de la hauteur du texte affiché dans la boîte de dialogue Editeur de texte multiligne est proportionnelle à la modification de la hauteur des caractères affichés dans le dessin. Pour de plus amples informations sur le calcul de la hauteur, voir TEXTMULT.

### **Voir aussi**

["Utilisation d'un éditeur de texte externe", page 639](#page-656-0)

### **Pour formater les caractères d'un texte multiligne**

- **1** Dans le menu Dessin, cliquez sur Texte ► Texte multiligne.
- **2** Spécifiez les coins opposés d'un cadre pour définir la largeur de l'objet texte multiligne.
- **3** Dans la boîte de dialogue Editeur de texte multiligne, créez votre texte.
- **4** Sélectionnez le texte que vous désirez formater :
	- Pour sélectionner une ou plusieurs lettres, cliquez dessus avec le périphérique de pointage et faites glisser le curseur sur les caractères.
	- Pour sélectionner un mot, cliquez deux fois dessus.
	- Pour sélectionner un paragraphe, cliquez trois fois dessus.
- **5** Dans la barre d'outils, procédez comme suit pour modifier le format :
	- Pour appliquer une police différente au texte sélectionné, choisissez-la dans la liste.
	- Pour modifier la hauteur de texte sélectionné, entrez une valeur dans le champ Hauteur.
	- Pour mettre le texte d'une police TrueType en gras ou en italique, ou pour créer du texte souligné pour n'importe quelle police, cliquez sur le bouton approprié de la barre d'outils. Les polices SHX ne peuvent *pas* être mises en gras ou en italique.
	- Pour appliquer une couleur au texte sélectionné, sélectionnez une couleur dans la liste des couleurs. Cliquez sur Autres pour afficher la boîte de dialogue Sélectionner une couleur.
- **6** Pour enregistrer vos modifications et quitter l'Editeur de texte multiligne, utilisez l'une des méthodes suivantes :
	- Cliquez sur OK dans la barre d'outils.
	- Cliquez sur le dessin à l'extérieur de l'éditeur.
	- Appuyez sur CTRL + ENTREE.

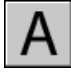

## **Barre d'outils Dessin**

**Ligne de commande** TEXTMULT

## **Mise en retrait de texte multiligne et utilisation de tabulations**

Vous pouvez mettre du texte en retrait dans un objet texte multiligne (textmult) (par exemple, pour aligner des éléments dans une liste). La règle de l'Editeur de texte multiligne indique les paramètres du paragraphe courant.

Les tabulations et les retraits que vous définissez avant de commencer à saisir du texte s'appliquent à tout l'objet texte multiligne. Pour appliquer des tabulations et des retraits différents à des paragraphes distincts, cliquez dans un paragraphe ou sélectionnez-en plusieurs, puis modifiez les paramètres.

Les curseurs dans la règle indiquent les divers retraits par rapport à la bordure gauche du cadre. Le curseur du haut met en retrait la première ligne du paragraphe ; le curseur du bas concerne les autres lignes du paragraphe.

Les longs traits dans la règle indiquent les tabulations par défaut. Si vous cliquez dans la règle pour placer vos propres tabulations, celle-ci affiche un petit marqueur en forme de L à l'emplacement de chaque tabulation personnalisée. Pour supprimer une tabulation personnalisée, faites glisser son marqueur à l'extérieur de la règle.

position du curseur

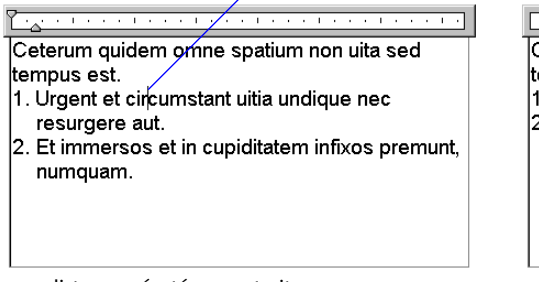

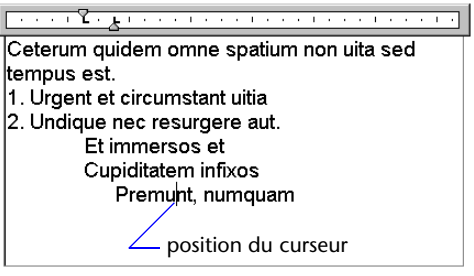

une liste numérotée en retrait des sous-éléments en retrait dans la liste

### **Pour créer une liste avec retrait négatif de la première ligne**

- **1** Dans le menu Dessin, cliquez sur Texte ► Texte multiligne.
- **2** Spécifiez les coins opposés d'un cadre pour définir la largeur de l'objet texte multiligne.
- **3** Dans l'Editeur de texte multiligne, définissez le style de texte et les autres propriétés du texte multiligne en fonction de vos besoins.
- **4** Pour la liste que vous créez, saisissez chaque élément comme suit :
	- Saisissez le numéro de l'élément.
	- Appuyez sur la touche TAB.
	- Saisissez le texte de l'élément.
- **5** Appuyez sur CTRL + A (Sélectionner tout) pour sélectionner la liste.
- **6** Dans la règle, faites glisser le marqueur de retrait du haut contre la marge gauche.

Cette opération place les numéros contre la marge gauche.

**Remarque** La règle affiche les tabulations et les retraits définis pour les paragraphes sélectionnés ou, en l'absence de sélection de texte, le paragraphe dans lequel se trouve le curseur. Les tabulations par défaut sont indiquées par de longs traits dans la règle. Pour définir une tabulation personnalisée, cliquez sur la règle à l'emplacement où vous souhaitez la placer.

**7** Faites glisser le marqueur de retrait du bas jusqu'à la première tabulation.

Cette opération met le texte en retrait, y compris les lignes avec retour automatique dans des éléments dont la longueur est supérieure à une ligne.

- **8** Pour modifier le retrait de toute la liste ou de certains éléments, sélectionnez les paragraphes à modifier, cliquez sur la règle pour définir éventuellement de nouvelles tabulations, puis déplacez les marqueurs de retrait.
- **9** Pour enregistrer vos modifications et quitter l'Editeur de texte multiligne, utilisez l'une des méthodes suivantes :
	- Cliquez sur OK dans la barre d'outils.
	- Cliquez sur le dessin à l'extérieur de l'éditeur.
	- Appuyez sur CTRL + ENTREE.

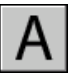

### **Barre d'outils Dessin**

**Ligne de commande** TEXTMULT

## **Indication de l'espacement entre les lignes d'un texte multiligne**

L'espacement des lignes d'un texte multiligne correspond à l'espace entre la base d'une ligne de texte et celle de la ligne de texte suivante. L'augmentation de l'espacement s'applique à l'ensemble de l'objet texte multiligne et non aux lignes sélectionnées.

Vous pouvez le définir en indiquant un multiple de l'espacement des lignes simple ou une valeur absolue. Un espacement des lignes simple est égal à 1,66 fois la hauteur des caractères du texte.

Le style d'espacement des lignes par défaut, Au moins, augmente automatiquement l'espacement des lignes afin d'accepter les caractères qui sont trop grands pour l'espacement défini pour l'objet texte multiligne. Utilisez l'autre style d'espacement des lignes, Exactement, pour aligner du texte dans des tableaux.

Pour que l'espacement des lignes soit identique dans tous les textes multilignes, attribuez la même valeur aux options Exactement et Facteur d'espacement des lignes de chaque texte multiligne.

**Remarque** Avec l'option Exactement, il se peut que le texte des lignes situées au-dessus ou en dessous de lignes comportant des caractères formatés avec une grande police recouvre les plus grands caractères.

#### **Pour modifier l'espacement des lignes d'un texte multiligne**

**1** Dans le menu Outils, cliquez sur Propriétés.

La palette Propriétés apparaît.

- **2** Sélectionnez le texte multiligne à modifier.
- **3** Dans la palette Propriétés, sélectionnez l'une des valeurs suivantes pour Style d'espacement des lignes :
	- **Au moins.** A and A ligned automatiquement les lignes du texte en fonction de la hauteur du plus grand caractère contenu dans la ligne. Un espace plus important est inséré entre les lignes d'un texte qui comporte de grands caractères. Il s'agit du paramètre par défaut.
	- **Exactement.** définit un espacement des lignes identique pour toutes les lignes du texte, indépendamment des différences de format comme la police ou la hauteur du texte.
- **4** Modifiez l'espacement des lignes en entrant une nouvelle valeur pour l'une des options suivantes. Les options d'espacement de deux lignes permettent de configurer le même élément de plusieurs façons :
	- **Facteur d'espacement des lignes.** Fixe l'espacement des lignes à un multiple de l'espacement d'une ligne. Un espacement des lignes simple est égal à 1,66 fois la hauteur des caractères du texte.
	- **Distance d'espacement des lignes.** Fixe l'espacement des lignes à une valeur absolue mesurée en unités du dessin. Les valeurs valides sont comprises entre 0.0833 and 1.3333.

**Remarque** Après avoir quitté la palette Propriétés, la valeur de l'*autre* option d'espacement des lignes est mise à jour pour correspondre à la valeur d'espacement des lignes saisie.

## **Barre d'outils Normes**

**Ligne de commande** PROPRIETES

## **Création de caractères empilés dans un texte multiligne**

Le texte empilé correspond au texte ou aux fractions qui indiquent des tolérances ou des mesures. Utilisez des caractères spéciaux pour indiquer l'endroit où le texte sélectionné doit être empilé.

- Une barre oblique (/) empile le texte verticalement, en séparant les éléments par une ligne horizontale.
- Le signe dièse (#) empile le texte en diagonale, en séparant les éléments par une diagonale.
- L'accent circonflexe (^) crée une pile de tolérance dont les éléments ne sont pas séparés par une ligne.

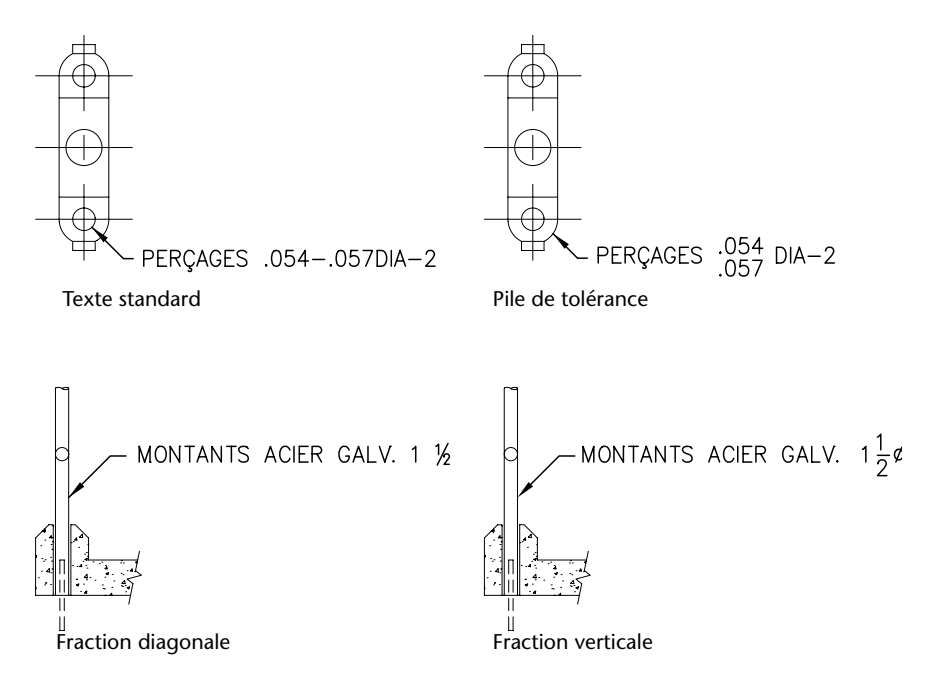

Vous pouvez faire en sorte qu'AutoCAD empile automatiquement les caractères numériques saisis avant et après la barre oblique (/), le dièse (#) ou l'accent circonflexe (^). Par exemple, si vous entrez **1#3** suivi d'un caractère non numérique ou d'un espace, la boîte de dialogue Propriétés AutoStack apparaît. Vous pouvez modifier les paramètres pour indiquer vos préférences en matière de formatage.

La fonction AutoStack ne permet d'empiler que les caractères numériques entrés avant et après la barre oblique (/), le dièse (#) ou le caret (^). Pour empiler des caractères non numériques ou un texte comprenant des espaces, sélectionnez le texte et cliquez sur le bouton Empiler dans la barre d'outils Format du texte.

**Remarque** Les versions antérieures à AutoCAD 2000 et AutoCAD LT® 2000 ne prennent pas en charge les fractions diagonales. Si vous enregistrez votre dessin dans une version antérieure d'AutoCAD, ces fractions sont converties en fractions verticales. Toutes les fractions sont converties en fractions diagonales lorsque le dessin est rouvert dans AutoCAD 2000 et les versions ultérieures, même si un objet texte multiligne contenait à la fois des fractions verticales et diagonales avant d'être enregistré dans un format antérieur.

### **Voir aussi**

["Utilisation d'un éditeur de texte externe", page 639](#page-656-0)

### **Pour empiler du texte**

- **1** Dans le menu Dessin, cliquez sur Texte ► Texte multiligne.
- **2** Spécifiez les coins opposés d'un cadre pour définir la largeur de l'objet texte multiligne.
- **3** Dans l'Editeur de texte multiligne, définissez le style de texte et les autres propriétés du texte multiligne en fonction de vos besoins.
- **4** Saisissez le texte à empiler en le séparant avec un des caractères suivants :
	- Une barre oblique (/) empile le texte verticalement, en séparant les éléments par une ligne horizontale.
	- Le signe dièse (#) empile le texte en diagonale, en séparant les éléments par une diagonale.
	- L'accent circonflexe (^) crée une pile de tolérance dont les éléments ne sont pas séparés par une ligne.

Si vous entrez des chiffres séparés par des caractères d'empilement, puis entrez un caractère non numérique, ou si vous appuyez sur ESPACE, la boîte de dialogue Propriétés AutoStack s'affiche.

- **5** Dans la boîte de dialogue Propriétés AutoStack, vous pouvez choisir d'empiler automatiquement les nombres (pas du texte non numérique) et de supprimer les espaces initiaux. Il est également possible d'indiquer si la barre oblique doit créer une fraction diagonale ou une fraction horizontale. Si vous ne souhaitez pas utiliser AutoStack, cliquez sur Annuler pour quitter la boîte de dialogue.
- **6** Sélectionnez le texte à empiler et cliquez sur Pile dans la barre d'outils.
- **7** Pour enregistrer vos modifications et quitter l'Editeur de texte multiligne, utilisez l'une des méthodes suivantes :
	- Cliquez sur OK dans la barre d'outils.
	- Cliquez sur le dessin à l'extérieur de l'éditeur.
	- Appuyez sur CTRL + ENTREE.

### **Barre d'outils Dessin**

**Ligne de commande** TEXTMULT

### **Pour modifier les propriétés de l'empilement**

- **1** Cliquez deux fois sur l'objet texte multiligne à modifier.
- **2** Dans l'Editeur de texte multiligne, sélectionnez le texte empilé.
- **3** Cliquez avec le bouton droit de la souris pour afficher le menu contextuel, puis cliquez sur Propriétés.
- **4** Dans la boîte de dialogue Propriétés de l'empilement, modifiez, au besoin, les paramètres.
- **5** Pour définir les propriétés de l'empilement automatique, cliquez sur Autostack.
- **6** Pour enregistrer vos modifications et quitter l'Editeur de texte multiligne, utilisez l'une des méthodes suivantes :
	- Cliquez sur OK dans la barre d'outils.
	- Cliquez sur le dessin à l'extérieur de l'éditeur.
- Appuyez sur CTRL + ENTREE.

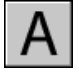

### **Barre d'outils Dessin**

**Ligne de commande** TEXTMULT

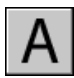

### **Pour ne pas empiler du texte**

- **1** Cliquez deux fois sur l'objet texte multiligne à modifier.
- **2** Dans l'Editeur de texte multiligne, sélectionnez le texte empilé.
- **3** Cliquez sur Empiler dans la barre d'outils Format du texte.
- **4** Pour enregistrer vos modifications et quitter l'Editeur de texte multiligne, utilisez l'une des méthodes suivantes :
	- Cliquez sur OK dans la barre d'outils.
	- Cliquez sur le dessin à l'extérieur de l'éditeur.
	- Appuyez sur CTRL + ENTREE.

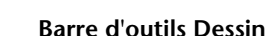

**Ligne de commande** TEXTMULT

## **Création de texte avec repères**

Vous pouvez créer un texte comprenant une ou plusieurs lignes de repère.

### **Présentation du texte avec repères**

Un objet ligne de repère est une ligne ou une spline avec une pointe de flèche à une extrémité et un objet texte multiligne à l'autre.

La ligne de repères est associée à l'objet texte multiligne, de sorte que lorsque l'objet est déplacé, la ligne de repère est étirée en conséquence.

Lorsque les cotes associatives sont activées et que les accrochages aux objets sont utilisés pour rechercher la pointe de flèche de la ligne de repère, celle-ci est associée à l'objet auquel la flèche est attachée. Si l'objet est déplacé, la pointe de flèche est également déplacée, et la ligne de repère est étirée en conséquence.

Vous pouvez copier du texte utilisé ailleurs dans le dessin et y ajouter une ligne de repère.

#### **Voir aussi**

["Modification de texte avec ligne de repère", page 634](#page-651-0) 

## **Création d'une ligne de repère**

Vous pouvez créer une ligne de repère depuis un point ou un élément quelconque du dessin et définir l'aspect de la ligne au moment où vous la dessinez. Les lignes de repère ont la forme de segments de droite ou de courbes splines régulières. Leur couleur est fonction de la couleur de la ligne de cote en cours. Leur valeur d'échelle dépend de l'échelle générale définie pour le style de cote en cours. Le type et la taille des pointes de flèches (le cas échéant) correspondent à ceux de la première pointe de flèche définie pour le style de cote en cours.

### **Association de lignes de repère aux objets**

Lorsque la cotation associative est activée (DIMASSOC), la pointe de flèche de la ligne de repère peut être associée à l'emplacement d'un objet à l'aide de l'accrochage aux objets. S l'objet est déplacé, la pointe de flèche demeure attachée à l'objet et la ligne de repère s'étire, mais le texte multiligne reste en place.

### **Pour créer une ligne de repère avec des lignes droites**

- **1** Dans le menu Cotation, choisissez Repère.
- **2** Appuyez sur ENTREE pour faire apparaître la boîte de dialogue Paramètres de la ligne de repère et procédez aux sélections suivantes :
	- Choisissez l'onglet Ligne de repère et flèche, sélectionnez Droite. Dans la zone Nombre de points, activez la case Aucune limite.
	- Dans l'onglet Annotation, sélectionnez Textmult.
	- Cliquez sur OK.
- **3** Indiquez le point de départ et les points suivants de la ligne de repère.
- **4** Une fois ces points sélectionnez, appuyez sur ENTREE.
- **5** Indiquez la largeur du texte.
- **6** Entrez une ligne de texte. Pour entrer d'autres lignes de texte, appuyez sur ENTREE.
- **7** Appuyez deux fois sur ENTREE pour mettre fin à la commande.

Après l'exécution de la commande LREPERE, l'annotation devient un objet de texte multiligne.

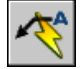

### **Barre d'outils Cotation**

**Ligne de commande** LREPERERAP

### **Pour créer une ligne de repère spline avec deux segments**

- **1** Dans le menu Cotation, choisissez Repère.
- **2** Appuyez sur ENTREE pour faire apparaître la boîte de dialogue Paramètres de la ligne de repère et procédez aux sélections suivantes :
	- Dans l'onglet Annotation, sélectionnez Textmult.
	- Choisissez l'onglet Ligne de repère et flèche, cochez Spline dans la zone Ligne de repère. Dans la zone Maximum sous Nombre de points, entrez **3**. Désactivez l'option Aucune limite si nécessaire.
- **3** Cliquez sur OK.
- **4** Indiquez les premier, deuxième et troisième (facultatif) points de la ligne de repère.
- **5** Spécifiez la largeur de la colonne de texte.
- **6** Saisissez la première ligne de texte. Pour ajouter d'autres lignes, appuyez une fois sur ENTREE.
- **7** Appuyez deux fois sur ENTREE pour mettre fin à la commande.

-LIGNEFLUX

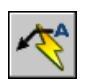

**Barre d'outils Cotation**

**Ligne de commande** LREPERERAP

### **Pour créer plusieurs lignes de repère à partir de la même annotation**

- **1** Sélectionnez la ligne de repère puis la poignée de la pointe de flèche.
- **2** Sur la ligne de commande, entrez **c** pour sélectionner l'option de copie.
- **3** Indiquez les extrémités des lignes de repère multiples, puis appuyez sur ENTREE.
- **4** Pour déplacer l'extrémité de la nouvelle ligne de repère vers l'attache de repère, effacez toutes les poignées en appuyant sur la touche ECHAP, sélectionnez la nouvelle ligne de repère, sélectionnez la poignée de la ligne de repère puis déplacez la poignée vers la ligne d'attache.

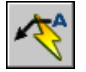

### **Barre d'outils Cotation**

**Ligne de commande** LREPERERAP

## **Ajout de texte à une ligne de repère**

Il existe deux méthodes de création de texte de ligne de repère. Vous pouvez entrer le texte sur la ligne de commande ou créer des paragraphes de texte à l'aide de l'Editeur de texte multiligne. Si vous créez le texte multiligne, vous pouvez formater individuellement des mots ou des lettres. Vous pouvez également copier du texte et l'ajouter à une ligne de repère.

Le texte est automatiquement placé à l'extrémité de la ligne de repère, avec le décalage indiqué. Vous pouvez spécifier ce décalage en cliquant, dans la boîte de dialogue Gestionnaire des styles de cote, sur Modifier. Vous choisissez ensuite l'onglet Texte, et procédez aux modifications nécessaires dans la zone Position du texte. Les cadres de tolérance sont automatiquement placés à l'extrémité de la ligne de repère. Les blocs sont insérés selon l'emplacement, l'échelle et la rotation que vous spécifiez.

Utilisez la zone Vertical à laquelle vous pouvez accéder via la boîte de dialogue Gestionnaire des styles de cote, bouton Modifier, onglet Texte, sous Position du texte, pour aligner l'annotation verticalement par rapport à la ligne de repère. Dans la figure suivante, le texte est placé au-dessus de la ligne de repère.

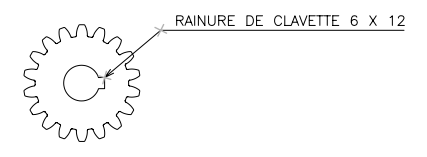

Pour créer un cadre autour du texte, attribuez une valeur négative à la variable système DIMGAP. Le décalage entre le texte et le cadre est fixé par la valeur absolue de DIMGAP.

### **Pour créer une ligne de repère à l'aide de l'Editeur de texte multiligne**

- **1** Dans le menu Cotation, choisissez Repère.
- **2** Indiquez le premier point de la ligne de repère ainsi que les suivants.
- **3** Appuyez sur ENTREE pour terminer la ligne de repère.
- **4** Indiquez la largeur du texte.
- **5** A l'invite Entrer la première ligne du texte d'annotation, appuyez sur ENTREE.
- **6** Saisissez le texte dans l'Editeur de texte multiligne et formatez-le.
- **7** Pour enregistrer vos modifications et quitter l'Editeur de texte multiligne, utilisez l'une des méthodes suivantes :
	- Cliquez sur OK dans la barre d'outils.
	- Cliquez sur le dessin à l'extérieur de l'éditeur.
	- Appuyez sur CTRL + ENTREE.

Le texte est ajouté à l'extrémité de la ligne de repère en respectant la distance indiquée dans le gestionnaire des styles de cote (COTSTYLE).

**Barre d'outils Cotation**

**Ligne de commande** LREPERERAP

## **Importation de texte à partir d'un fichier externe**

Vous pouvez insérer des fichiers texte TXT ou RTF créés par des logiciels de traitement de texte dans votre dessin en important le texte ou en faisant glisser l'icône du fichier à partir de l'Explorateur Windows.

L'importation de fichiers TXT ou RTF provenant d'autres sources accroît la flexibilité. Par exemple, vous pouvez créer un fichier texte de notes standard à inclure dans vos dessins. Le texte importé devient un objet texte multiligne, que vous pouvez modifier et reformater. Le texte provenant d'un fichier TXT hérite du style de texte courant. Celui provenant d'un fichier RTF adopte le *nom* du style de texte courant, mais conserve ses polices et son format d'origine. Les fichiers textes importés sont limités à 32 Ko et doivent posséder l'extension *.txt* ou *.rtf*.

Si vous faites glisser un fichier texte dans un dessin, la largeur du texte est déterminée par les sauts de ligne et les retours chariot du document original. Lorsque vous faites glisser un fichier RTF dans un dessin, le texte est inséré en tant qu'objet OLE.

Si vous utilisez le Presse-papiers pour copier du texte à partir d'une autre application, il devient un objet OLE. Si vous utilisez le Presse-papiers pour coller du texte à partir d'un autre fichier AutoCAD, le texte est inséré sous forme de référence de bloc et conserve son style de texte original.

### **Voir aussi**

["Importation d'objets OLE", page 892](#page-909-0)

### **Pour importer des fichiers texte**

- **1** Dans le menu Dessin, cliquez sur Texte ► Texte multiligne.
- **2** Spécifiez les coins opposés d'un cadre pour définir la largeur de l'objet texte multiligne.
- **3** Cliquez avec le bouton droit de la souris dans l'Editeur de texte multiligne, puis cliquez sur Importer texte.

La taille limite pour un fichier importé est de 32 Ko.

- **4** Dans la boîte de dialogue Sélectionner un fichier, cliquez deux fois sur le fichier à importer, ou sélectionnez ce fichier et cliquez sur Ouvrir. AutoCAD insère le texte à l'emplacement du curseur dans l'Editeur de texte multiligne.
- **5** Modifiez le texte à votre convenance.
- **6** Pour enregistrer vos modifications et quitter l'Editeur de texte multiligne, utilisez l'une des méthodes suivantes :
	- Cliquez sur OK dans la barre d'outils.
	- Cliquez sur le dessin à l'extérieur de l'éditeur.
	- Appuyez sur CTRL + ENTREE.

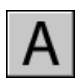

### **Barre d'outils Dessin**

**Ligne de commande** TEXTMULT

### **Pour insérer un fichier texte à l'aide de la méthode glisser-déposer**

- **1** Ouvrez l'Explorateur Windows, mais veillez à ce qu'il *n'occupe pas* la totalité de l'écran.
- **2** Affichez le dossier contenant le fichier TXT ou RTF de votre choix.
- **3** Faites glisser l'icône du fichier TXT ou RTF vers le dessin AutoCAD. AutoCAD insère des fichiers TXT sous la forme d'objets texte multilignes avec le style de texte courant. AutoCAD insère des fichiers RTF sous la forme d'objets OLE.

# **Utilisation de champs dans le texte**

Un champ est un texte pouvant être mis à jour et défini pour afficher des données susceptibles de changer durant le cycle de vie du dessin. Lorsque le champ est mis à jour, la valeur la plus récente du champ s'affiche.

## **Insertion de champs**

Un champ est un texte contenant des instructions susceptibles de changer durant le cycle de vie du dessin.

Lorsqu'un champ est mis à jour, les données les plus récentes s'affichent. Par exemple, la valeur du champ de nom de fichier est le nom du fichier. Si le nom du fichier change, le nouveau nom de fichier s'affiche lorsque le champ est mis à jour.

Les champs peuvent être insérés dans toute sorte de texte (à l'exception des tolérances), y compris du texte dans les cellules de tableau, les attributs et les définitions d'attributs Lorsqu'une commande de texte est active, l'option Insérer un champ est disponible dans le menu contextuel.

Certains champs de jeu de feuilles, tels que NuméroEtTitreFeuille, peuvent être insérés sous la forme d'espaces réservés. Par la suite, lorsque la présentation est ajoutée au jeu de feuilles, le champ d'espace réservé affiche le numéro et le titre de la feuille correspondants.

Lorsqu'un champ est vide, des tirets (----) apparaissent dans celui-ci. Par exemple, le champ Auteur, qui est défini dans la boîte de dialogue Propriétés du dessin, peut être vide. Si le champ est incorrect, des dièses (####) apparaissent dans le champ. Par exemple, le champ TitreFeuilleActive, qui n'est valide que dans l'espace papier, contient des dièses s'il est placé dans l'espace objet.

#### **Modification de l'apparence d'un champ**

Le texte du champ utilise le même style de texte que l'objet texte dans lequel il est inséré. Par défaut, les champs s'affichent avec un arrière-plan légèrement gris et non tracé (variable système FIELDDISPLAY).

Les options de formatage de la boîte de dialogue Champ permettent de contrôler l'apparence du texte affiché. Les options disponibles dépendent du type de champ. Par exemple, le format des champs de date contient des options permettant d'afficher le jour de la semaine et l'heure. Le format des champs d'objet nommés contient des options de capitalisation.

### **Modification d'un champ**

Le champ étant inclus dans un objet texte, il ne peut pas être sélectionné directement. L'objet texte doit être sélectionné et une commande d'édition doit être active. Lorsqu'un champ est sélectionné, l'option Modifier le champ est disponible dans le menu contextuel ; vous pouvez sinon cliquer deux fois sur le champ pour faire apparaître la boîte de dialogue Champ. Les modifications s'appliquent à tout le texte du champ.

Si vous ne souhaitez plus mettre à jour un champ, vous pouvez conserver la valeur actuellement affichée en transformant le champ en texte.

L'expression du champ, composée de caractères et d'un code de champ, s'affiche dans la boîte de dialogue Champ, mais ne peut pas être modifiée.

### **Pour insérer un champ dans un texte**

- **1** Cliquez deux fois sur le texte pour afficher la boîte de dialogue d'édition de texte.
- **2** Positionnez le curseur où vous souhaitez que le texte du champ apparaisse.
- **3** Cliquez sur le bouton droit de la souris, puis cliquez sur Insérer un champ dans le menu contextuel.

Pour un accès au clavier, appuyez sur CTRL + F.

**4** Dans la catégorie Champ de la boîte de dialogue Champ, sélectionnez Tout ou sélectionnez une catégorie.

Les champs de la catégorie sélectionnée s'affichent dans la liste des noms de champs.

**5** Dans la liste Noms de champs, sélectionnez un champ.

La valeur courante de la plupart des champs s'affiche dans une zone de texte grisée à la droite de la catégorie Champ. La valeur courante d'un champ de date s'affiche dans la liste Exemples.

**6** Sélectionnez un format et toute autre option.

Par exemple, lorsque le champ ObjetNommé est sélectionné, vous sélectionnez un type (par exemple, calque ou style de texte) et un nom (par exemple, 0 pour un calque ou STANDARD pour un style de texte).

Le champ Expression affiche l'expression sous-jacente au champ. L'expression du champ ne peut pas être modifiée, mais vous pouvez en savoir plus sur la construction des champs en consultant cette section.

**7** Cliquez sur OK pour insérer le champ.

Le champ affiche sa valeur courante dans le texte lorsque la boîte de dialogue Champ se referme.

### **Pour insérer un champ dans une table**

- **1** Cliquez deux fois à l'intérieur de la cellule d'un tableau pour la sélectionner en vue de l'éditer.
- **2** Positionnez le curseur où vous souhaitez que le texte du champ apparaisse.
- **3** Cliquez sur le bouton droit de la souris, puis cliquez sur Insérer un champ dans le menu contextuel.
- **4** Dans la boîte de dialogue Champ, sélectionnez Tout ou sélectionnez une catégorie.
- **5** Dans la liste Noms de champs, sélectionnez un champ.

La valeur courante du champ s'affiche dans une zone de texte grisée à la droite de la catégorie Champ.

- **6** Sélectionnez un format et toute autre option.
- **7** Cliquez sur OK pour insérer le champ.

Le champ affiche sa valeur courante lorsque vous passez à la cellule suivante.

#### **Pour afficher la propriété d'un objet dans un champ**

- **1** Cliquez deux fois sur un objet texte pour afficher la boîte de dialogue d'édition de texte appropriée, puis positionnez le curseur à l'endroit où vous souhaitez que le texte du champ apparaisse.
- **2** Cliquez sur le bouton droit de la souris, puis cliquez sur Insérer un champ dans le menu contextuel.
- **3** Dans la catégorie Champ de la boîte de dialogue Champ, sélectionnez Tout.
- **4** Dans la liste Noms de champs, sélectionnez Objet.
- **5** Dans Type d'objet, cliquez sur le bouton Select Object, puis sélectionnez un objet dans le dessin.
- **6** Dans la catégorie Propriété de la boîte de dialogue Champ, sélectionnez la propriété dont vous souhaitez afficher la valeur dans le texte.

Par exemple, le champ peut indiquer le rayon d'un cercle sélectionné.

- **7** Sélectionnez un format pour le texte.
- **8** Cliquez sur OK.

La valeur courante de la propriété de l'objet s'affiche dans le texte.

### **Pour insérer un champ en tant qu'espace réservé**

- **1** Dans le bloc créé en vue d'être utilisé avec le gestionnaire du jeu de feuilles en tant que bloc repère de vue ou bloc d'étiquette, placez le curseur à l'emplacement où vous souhaitez afficher le texte du champ.
- **2** Cliquez sur le bouton droit de la souris, puis cliquez sur Insérer un champ dans le menu contextuel.
- **3** Dans la catégorie Champ de la boîte de dialogue Champ, sélectionnez Jeu de feuilles.
- **4** Dans la liste Noms de champs, sélectionnez EspaceRéservéJeuFeuilles.
- **5** Dans Type d'espace réservé, sélectionnez le champ souhaité.

L'option Valeur temporaire permet de prévisualiser l'espace réservé.

**6** Dans Format, sélectionnez un style de capitalisation pour le champ d'espace réservé.

Une fois ce champ mis à jour, le même style est utilisé pour la valeur du champ.

**7** (Facultatif) Cliquez sur Associer un hyperlien si vous souhaitez que le champ serve d'hyperlien vers un emplacement.

**Remarque** Associer hyperlien n'est pas disponible pour le champ EchelleFenêtre.

**8** Cliquez sur OK pour insérer le champ.

Le champ d'espace réservé affiche son nom lorsque la boîte de dialogue Champ se referme : NuméroFeuille, par exemple. Ultérieurement, lorsque le bloc est inséré à partir du menu contextuel de l'onglet Liste des vues situé dans le gestionnaire du jeu de feuilles, le champ affiche une valeur qui dépend de la feuille vers laquelle il est glissé : son numéro de feuille, par exemple.

## **Mise à jour des champs**

Lorsqu'un champ est mis à jour, il affiche sa plus récente valeur. Vous pouvez mettre à jour des champs individuellement ou mettre à jour tous les champs dans un ou plusieurs objets texte sélectionnés.

Vous pouvez également définir des champs à mettre à jour automatiquement lorsque le dessin est ouvert, enregistré, tracé, régénéré ou envoyé via ETRANSMIT.

Les paramètres de l'Onglet Préférences utilisateur (boîte de dialogue Options) permettent de contrôler si les champs sont mis à jour automatiquement ou sur demande (variable système FIELDEVAL). Le champ Date ne peut pas être mis à jour automatiquement, indépendamment du paramètre de la variable système FIELDEVAL.

**Remarque** Si la variable système DEMANDLOAD est définie sur 2, les champs ne peuvent être mis à jour qu'une fois que vous utilisez CHAMP ou METTREAJOURCHAMP.

#### **Champs contextuels dans les blocs et les xréfs.**

Certains champs sont contextuels ; cela signifie que leur valeur est différente selon leur espace ou présentation de résidence. Par exemple, chaque présentation pouvant posséder une mise en page spécifique, la valeur affichée par le champ OrientationTracé peut différer dans différentes présentations du même dessin.

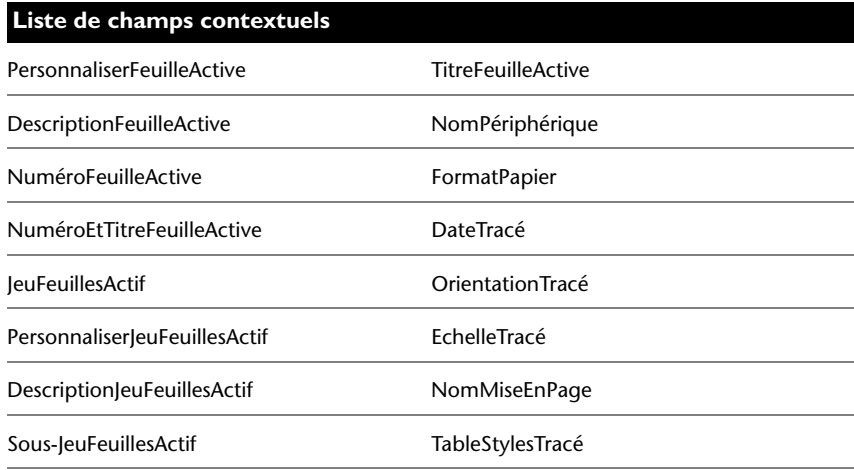

Pour des raisons de compatibilité avec les versions antérieures d'AutoCAD, les champs contextuels des blocs et des xréfs ne sont pas mis à jour lorsque vous les insérez dans un dessin. A la place, le champ affiche la dernière valeur mise en mémoire cache. Par conséquent, si vous souhaitez utiliser un champ contextuel à l'intérieur d'un bloc (un cartouche, par exemple), vous devez insérer le champ en tant qu'attribut. Un cartouche peut utiliser le champ NuméroFeuilleActive comme attribut, par exemple. En cas d'insertion de cartouche, le champ affiche le numéro de la feuille sur laquelle le cartouche est inséré.

La plupart des champs ne sont pas contextuels et sont mis à jour dans les blocs et les xréfs. Les champs des xréfs sont mis à jour en fonction du fichier hôte, et non de la xréf source. Il n'est pas nécessaire de placer ces champs dans les attributs. Par exemple, un champ affichant le numéro d'une feuille spécifique dans un jeu de feuilles et mis à jour lorsque le numéro de feuille change est une propriété du jeu de feuilles. Lorsque vous créez le champ, sélectionnez le nom de champ JeuFeuilles, le jeu de feuilles et la feuille à placer dans l'arborescence, puis sélectionnez la propriété NuméroFeuille pour la valeur du champ à afficher. Ce champ affiche le numéro de cette feuille, même si vous placez le champ dans un bloc et si vous l'insérez dans un autre dessin. Si la feuille est supprimée du jeu de feuilles, elle ne comporte plus de numéro de feuille et le champ affiche des dièses pour indiquer qu'il est incorrect.

Certains champs de jeu de feuilles peuvent être insérés sous la forme d'espaces réservés. Par exemple, lorsque vous créez vos propres blocs repères de vue et blocs d'étiquette, vous pouvez insérer le champ NuméroFeuille comme espace réservé. Ultérieurement, lorsque le bloc est inséré à partir du menu contextuel de l'onglet Liste des vues situé dans le gestionnaire du jeu de feuilles, le champ affiche le numéro de la feuille vers laquelle il est glissé.

**Compatibilité avec AutoCAD LT et versions précédentes d'AutoCAD**

Lorsqu'un dessin doté de champs est ouvert dans AutoCAD 2004 ou une version antérieure, les champs ne sont pas mis à jour ; ils affichent la dernière valeur affichée dans le dessin avant son ouverture. Si aucune modification n'a été apportée à un champ, il est mis à jour normalement lors de sa réouverture dans une version prenant en charge les champs.

Les champs ne sont pas disponibles dans AutoCAD LT. Lorsqu'un dessin AutoCAD possédant des champs est ouvert dans AutoCAD LT 2005, les champs sont évalués en fonction du paramètre de la variable système FIELDEVAL dans le dessin ; cependant, la variable système FIELDEVAL n'est pas accessible.

### **Voir aussi**

["Utilisation des dessins AutoCAD dans AutoCAD LT", page 915](#page-932-0)

### **Pour mettre un champ à jour manuellement**

- **1** Cliquez deux fois sur le texte.
- **2** Sélectionnez le champ à mettre à jour.
- **3** Cliquez sur le bouton droit de la souris, puis cliquez sur Mettre à jour le champ dans le menu contextuel.

#### **Pour mettre plusieurs champs à jour manuellement**

- **1** Sur la ligne de commande, entrez **updatefield**.
- **2** Dans l'invite de sélection des objets, sélectionnez les objets contenant les champs à mettre à jour et appuyez sur ENTREE.

Tous les champs des objets sélectionnés sont mis à jour.

### **Pour mettre à jour les fichiers automatiquement**

- **1** Sur la ligne de commande, entrez **fieldeval**.
- **2** Entrez un code d'octets représentant la somme des valeurs suivantes :
	- *0* : Non mis à jour
	- *1 :* Mis à jour à l'ouverture
	- *2 :* Mis à jour à l'enregistrement
	- 4 : Mis à jour au tracé
	- *8* : Mis à jour à l'utilisation de ETRANSMIT
	- *16 :* Mis à jour à la régénération

Par exemple, pour mettre à jour les champs uniquement lorque le fichier est ouvert, enregistré ou tracé, entrez **7**.

## **Utilisation d'hyperliens dans des champs**

Le champ Hyperlien attribue un hyperlien à tout élément de texte.

L'hyperlien fonctionne de la même manière qu'un hyperlien associé à un objet. Lorsque le curseur s'arrête sur le texte, un curseur d'hyperlien s'affiche, accompagné d'une info-bulle décrivant l'hyperlien. Maintenez la touche CTRL enfoncée et cliquez pour suivre le lien.

**Remarque** Le champ Hyperlien utilise un chemin absolu vers un fichier ; la commande HYPERLIEN permet de créer un hyperlien avec un chemin relatif.

Un hyperlien peut être attribué aux champs pointant vers les titres et numéros de feuille et de vue lors de leur création. Lorsque ces éléments sont modifiés dans le gestionnaire des jeux de feuilles, les hyperliens qui y sont associés pointent toujours vers l'emplacement correct.

Les hyperliens des champs sont convertis de liens vers des fichiers DWG en liens vers des fichiers DWF lorsqu'ils sont publiés dans un format de fichier DWF à plusieurs feuilles.

### **Pour ajouter un champ d'hyperlien au texte**

- **1** Dans le menu Dessin, cliquez sur Texte ► Texte multiligne.
- **2** Positionnez le curseur où vous souhaitez que le texte de l'hyperlien apparaisse.
- **3** Avec le bouton droit de la souris, cliquez dans l'Editeur de texte multiligne, puis cliquez sur Insérer un champ dans le menu contextuel.
- **4** Dans la catégorie Champ de la boîte de dialogue Champ, sélectionnez Lié.
- **5** Dans la liste Noms de champs, sélectionnez Hyperlien, puis cliquez sur Hyperlien.
- **6** Dans la boîte de dialogue Insérer hyperlien, spécifiez un emplacement à l'aide de l'une des méthodes suivantes :
	- Sous Entrez le nom du fichier ou de la page Web, indiquez le chemin d'accès et le nom du fichier que vous voulez associer à l'hyperlien.
	- Sous Parcourir, cliquez sur Fichier, Page Web ou Cible. Recherchez l'emplacement vers lequel vous souhaitez établir le lien, puis cliquez sur Ouvrir ou OK.3
- **7** (Facultatif) Dans Texte à afficher, sélectionnez le texte qui s'affiche par défaut, puis entrez le texte du lien que vous souhaitez afficher dans l'objet textmult.
- **8** Cliquez sur OK pour quitter chaque boîte de dialogue.
- **9** Pour enregistrer vos modifications et quitter l'Editeur de texte multiligne, utilisez l'une des méthodes suivantes :
	- Cliquez sur OK dans la barre d'outils.
	- Cliquez sur le dessin à l'extérieur de l'éditeur.
	- Appuyez sur CTRL + ENTREE.

L'hyperlien s'affiche dans l'objet textmult avec le texte du lien que vous avez entré. Utilisez CTRL +clic pour passer à l'emplacement de l'hyperlien.

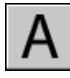

**Barre d'outils Dessin**

**Ligne de commande** TEXTMULT

# **Utilisation de styles de texte**

Lorsque vous entrez du texte dans un dessin, la police, la taille, l'inclinaison, l'orientation et les autres caractéristiques du texte sont déterminées par le style de texte courant.

## **Présentation des styles de texte**

Tout texte dans un dessin AutoCAD comporte un style de texte qui lui est associé. Lorsque vous saisissez du texte, AutoCAD utilise le style de texte courant, déterminant la police, la taille, l'angle, l'orientation et toutes les autres caractéristiques propres au texte. Pour créer un texte avec un style différent, changez le style de texte courant. La table suivante illustre les paramètres du style de texte STANDARD.

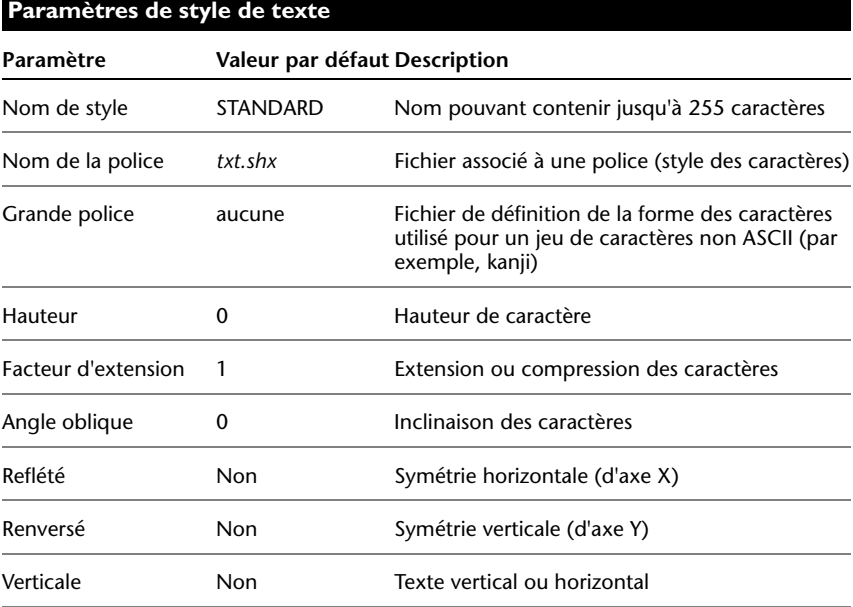

Les paramètres du style courant sont affichés sur la ligne de commande. Vous pouvez utiliser ou modifier le style courant ou créer et charger un nouveau style. Lorsque vous avez créé un style, vous pouvez modifier ses caractéristiques, changer son nom ou le supprimer s'il ne vous sert plus.

### **Définition et modification des styles de texte**

Vous devez définir tous les styles de texte que vous avez l'intention d'utiliser, sauf le style par défaut STANDARD.

Les noms de styles peuvent comporter jusqu'à 255 caractères et peuvent contenir des lettres, des nombres et les caractères dollar (\$), tiret (-) et trait de soulignement (\_). Si vous ne saisissez pas un nom de style de texte, AutoCAD appelle automatiquement ce style Stylen, *n* étant un numéro commençant à partir de 1.

Vous pouvez modifier un style en changeant ses paramètres dans la boîte de dialogue Style de texte. Vous pouvez également mettre à jour le texte existant utilisant ce style afin qu'il reflète vos modifications.

Certains paramètres de style ont une incidence différente sur les objets texte multiligne et ligne. Par exemple, la modification des options de symétrie verticale et horizontale ne change rien pour les objets texte multiligne. De même, modifier le facteur de largeur et l'inclinaison n'a pas d'incidence sur les objets ligne.

Lorsque vous changez le nom d'un style de texte, le nouveau nom est appliqué automatiquement au texte défini sous ce style.

Il est possible de supprimer des styles de texte n'ayant aucune référence dans le dessin à l'aide de la commande PURGER ou en les retirant de la boîte de dialogue Style de texte. Le style de texte STANDARD ne peut pas être supprimé.

### **Modification du style de texte**

Lorsque vous changez le style d'un objet texte multiligne, les paramètres mis à jour sont appliqués à l'objet entier et le format des différents caractères n'est pas nécessairement conservé. Le tableau ci-dessous décrit les effets d'un changement de style de texte sur le format des caractères.

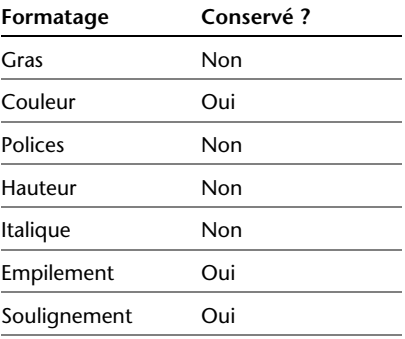

### **Pour définir le style de texte courant**

■ Dans la barre d'outils Styles, cliquez sur la flèche de la commande Style de texte et sélectionnez un style de texte dans la liste.

**Ligne de commande** STYLE

## **Attribution des polices de texte**

Vous pouvez indiquer une police dans la définition de style de texte. Plusieurs facteurs dépendent du type de texte avec lequel vous travaillez.

### **Présentation de l'attribution des polices de texte**

Une police définit un ensemble de caractères de même aspect. Dans AutoCAD, vous pouvez utiliser des polices TrueType en complément des polices SHX compilées.

Une même police peut être utilisée par différents styles de texte. Si votre entreprise utilise une police standard, vous pouvez modifier d'autres paramètres de style de texte pour créer un ensemble de styles faisant un usage différent de la même police. Les styles de texte illustrés dans l'exemple suivant utilisent la même police, mais l'angle d'inclinaison des caractères est différent.

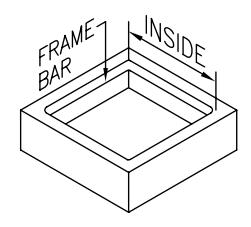

Vous pouvez attribuer une police à un style de texte en sélectionnant un fichier de police de caractères dans la liste de la boîte de dialogue Style de texte.

## **Utilisation de polices TrueType**

Les polices TrueType s'affichent toujours pleines dans le dessin ; cependant, lors du traçage, la variable système TEXTFILL régit le remplissage des polices. Par défaut, TEXTFILL a pour valeur 1 pour tracer les polices pleines.

L'Editeur de texte multiligne ne peut afficher que les polices reconnues par Microsoft Windows. Comme les polices AutoCAD SHX ne sont pas reconnues par Windows, AutoCAD fournit un équivalent TrueType dans l'Editeur de texte multiligne lorsque vous sélectionnez une police SHX ou toute autre police non-TrueType pour modification.

### **Voir aussi**

["Définition de la hauteur du texte", page 627](#page-644-0)

### **Pour associer une police TrueType à un style de texte**

- **1** Dans le menu Format, cliquez sur Style de texte.
- **2** Dans la boîte de dialogue Style de texte, sous Nom de style, cliquez sur Nouveau.
- **3** Dans la boîte de dialogue Nouveau style de texte, saisissez un nom pour le nouveau style de texte et cliquez sur OK.
- **4** Sous Nom de la police, sélectionnez une police TrueType dans la liste. Les polices TrueType comportent une icône TrueType affichée avant leur nom.
- **5** Pour voir les effets sur différents caractères, saisissez une chaîne de texte dans la boîte de texte située sur la gauche du bouton Aperçu, puis cliquez sur Aperçu.
- **6** Pour mettre à jour le texte du style courant dans le dessin, cliquez sur Appliquer.

<span id="page-639-0"></span>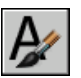

**7** Cliquez sur Fermer.

**Barre d'outils Styles**

**Ligne de commande** STYLE

## **Utilisation de polices Unicode et de polices de grande taille**

AutoCAD est compatible avec la norme de codage des caractères Unicode. Une police Unicode peut contenir 65 535 caractères, avec des formes utilisées dans de nombreuses langues. Les polices Unicode contiennent beaucoup plus de caractères que votre système. Aussi, pour utiliser un caractère non disponible directement via le clavier, vous pouvez entrer la séquence \U+*nnnn*, *nnnn* représentant la valeur hexadécimale Unicode du caractère. Toutes les polices SHX propres à AutoCAD sont alors des polices Unicode.

Certains alphabets (le Kanji, par exemple) engendrent des fichiers texte comportant des milliers de caractères non ASCII. Pour accepter du texte de ce type, AutoCAD prend en charge un type spécial de définition de formes appelé fichier de grandes polices (Big Font). Vous pouvez définir un style de texte de façon à utiliser à la fois des fichiers de police normale et de grande police.

Lorsque vous spécifiez des polices utilisant -STYLE, AutoCAD suppose que le premier nom est la police normale et le second (séparé par une virgule) la grande police. Si vous ne saisissez qu'un seul nom, AutoCAD suppose qu'il s'agit de la police normale et supprime toute grande police qui lui est associée. Comme le montre le tableau suivant, il est possible de changer une police sans affecter l'autre, en insérant des virgules avant ou après les noms de fichier.

#### **Spécification des polices normales et des polices de grande taille à partir de la ligne de commande**

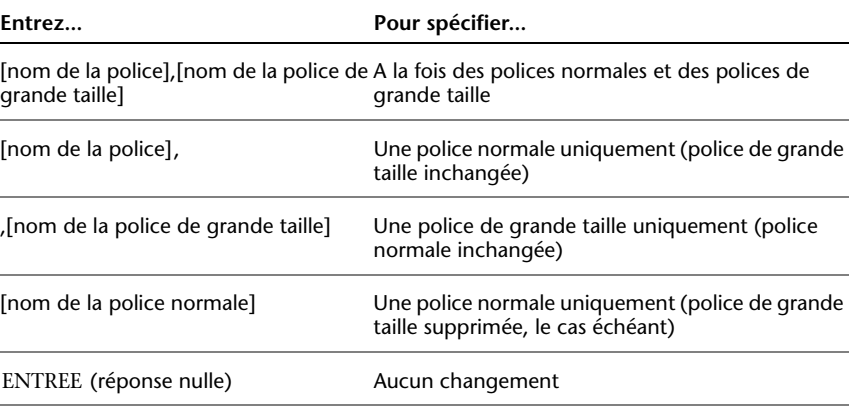

**Remarque** AutoCAD n'accepte pas comme noms de fichier de police les noms de fichier longs qui contiennent des virgules. La virgule est interprétée comme séparateur lorsque vous combinez une police SHX avec une grande police. Pour de plus amples informations, voir -STYLE dans le manuel *Présentation des commandes*.

### **Voir aussi**

["Polices de substitution", page 624](#page-641-0)

### **Pour associer une police d'une langue asiatique à un style de texte**

- **1** Dans le menu Format, cliquez sur Style de texte.
- **2** Dans la boîte de dialogue Style de texte, sous Nom de style, cliquez sur Nouveau.
- **3** Dans la boîte de dialogue Nouveau style de texte, saisissez un nom pour le nouveau style de texte et cliquez sur OK.
- **4** Dans la zone Nom de la police, entrez le nom d'un fichier de police SHX, puis cochez la case Utiliser une grande police pour sélectionner une grande police asiatique.

Lorsque vous activez la case Utiliser une grande police, la zone Style de police est remplacée par la zone Grandes polices. Seules les polices SHX peuvent être sélectionnées et seuls les noms de grandes polices sont affichés dans la zone Grandes polices.

- **5** Pour voir les effets sur différents caractères, saisissez une chaîne de texte dans la boîte de texte située sur la gauche du bouton Aperçu, puis cliquez sur Aperçu.
- **6** Pour mettre à jour le texte du style courant dans le dessin, cliquez sur Appliquer.

<span id="page-641-0"></span>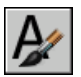

**7** Cliquez sur Fermer.

**Barre d'outils Styles**

**Ligne de commande** STYLE

## **Polices de substitution**

AutoCAD gère les polices qui ne sont pas disponibles sur l'ordinateur en les remplaçant par d'autres polices.

### **Indication d'une police de substitution**

Si votre dessin spécifie une police qui est absente sur votre système, AutoCAD la remplace automatiquement par la police indiquée comme police de substitution. Par défaut, AutoCAD utilise le fichier *simplex.shx*. Si vous souhaitez indiquer une autre police, modifiez le nom du fichier police à l'aide de la variable système FONTALT. Si le style de texte utilise une grande police, vous pouvez mapper cette police avec une autre police en utilisant la variable système FONTALT. Cette variable système utilise par défaut la paire de fichiers de police *txt.shx*, *bigfont.shx*. Pour de plus amples informations, voir ["Utilisation de polices Unicode et de polices de grande taille", page 622.](#page-639-0)

Dans les versions antérieures d'AutoCAD, vous pouviez afficher des polices PostScript<sup>®</sup> dans le dessin. Etant donné que les versions AutoCAD LT 14, AutoCAD LT 97 et les versions ultérieures ne sont pas en mesure d'afficher les polices PostScript, Autodesk fournit des polices TrueType équivalentes. Ces polices PostScript sont mappées avec les fichiers TrueType équivalents au moyen d'un fichier de mappage fourni avec AutoCAD.

### **Affichage des polices externes**

Dans le cas de polices tierces ou SHX personnalisées sans équivalent TrueType, AutoCAD les remplace par une des polices TrueType appelées polices externes. Dans l'Editeur de texte multiligne, les police proxy paraissent différentes des polices qu'elles représentent afin d'indiquer que les polices proxy remplacent les polices utilisées dans le dessin.

Les polices SHK personnalisées ne figurent pas dans la liste des polices de l'Editeur de texte multiligne. Si vous désirez formater des caractères en leur assignant une de ces polices, créez d'abord un style de texte qui utilise la police, puis appliquez ce style aux caractères.

#### **Utilisation des fichiers de mappage**

Vous pouvez vous assurer que le dessin n'utilise que certaines polices ou convertir dans un autre format les polices qu'il utilise. Il suffit de créer des tables de mappage des polices à l'aide d'un éditeur texte.

Vous pouvez employer ces tables pour appliquer les normes en matière de polices définies par votre entreprise ou pour faciliter l'impression en différé des fichiers. Par exemple, si vous partagez des dessins avec des consultants, vous pouvez utiliser une table de correspondance de polices pour spécifier la police de substitution qu'AutoCAD doit utiliser lorsqu'il rencontre un objet texte créé avec une autre police. De la même façon, vous pouvez créer un fichier de mappage permettant de convertir chaque police SHX en son équivalent afin d'utiliser des polices SHX plus performantes lors de l'édition du dessin, puis sélectionner des polices plus complexes lors du traçage final.

Le fichier de mappage des polices est un fichier texte ASCII ordinaire (ayant l'extension FMP) contenant une ligne pour chaque correspondance. Chaque ligne contient le nom d'un fichier de polices (sans nom de dossier ni chemin d'accès) suivi d'un point-virgule (;) et du nom du fichier de police de substitution. Le nom du fichier de substitution a une extension du type *.ttf*.

Par exemple, vous pourriez employer l'entrée suivante dans une table de mappage pour indiquer que le fichier de police TrueType *times.ttf* soit substitué au fichier de police *romanc.shx* :

romanc.shx;times.ttf

AutoCAD comporte une table de mappage de polices par défaut. Vous pouvez modifier ce fichier à partir de n'importe quel éditeur de texte ASCII. Vous pouvez définir un autre fichier de mappage des polices dans la boîte de dialogue Options, en utilisant la variable système FONTMAP. Le tableau suivant montre les règles de substitution de police utilisées par AutoCAD lorsqu'une police est introuvable lors de l'ouverture d'un dessin.

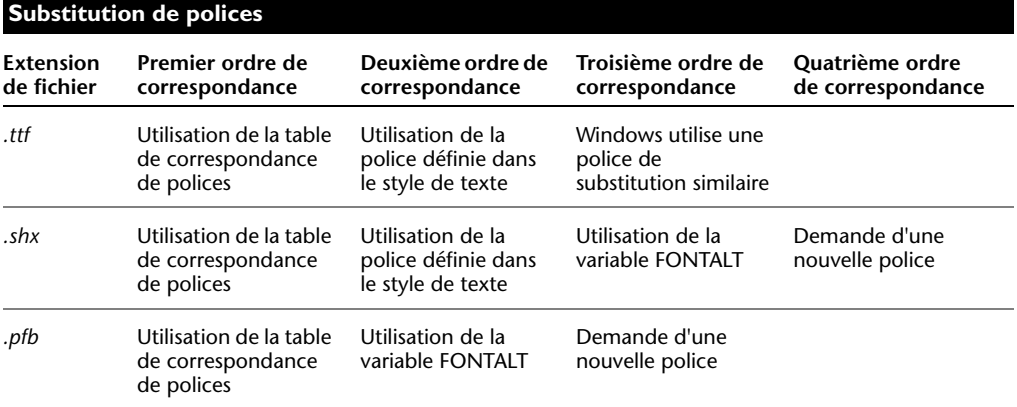

### **Pour indiquer un fichier de mappage de polices**

- **1** Dans le menu Outils, choisissez Options. Choisissez ensuite l'onglet Fichiers.
- **2** Dans la liste de l'onglet Fichiers, cliquez deux fois sur Editeur de texte, Dictionnaire et noms de fichiers de polices.
- **3** Cliquez deux fois sur Fichier de mappage de polices.

Le fichier *acad.fmp* est spécifié par défaut.

- **4** Pour changer de fichier de mappage de polices, cliquez deux fois sur la flèche pour ouvrir la boîte de dialogue Sélectionner un fichier. Effectuez la sélection, puis cliquez sur Ouvrir. Cliquez ensuite sur OK.
- **5** Sur la ligne de commande, entrez **regen** pour convertir le texte existant avec les nouveaux mappages des polices.

### **Ligne de commande** OPTIONS

#### **Pour spécifier une police de substitution par défaut**

- **1** Sur la ligne de commande, entrez **fontalt**.
- **2** Entrez le nom du fichier de la police de substitution.

## <span id="page-644-0"></span>**Définition de la hauteur du texte**

La hauteur de texte détermine, en unités de dessin, la taille des lettres dans la police utilisée. Sauf dans le cas des polices TrueType, la valeur représente généralement la taille des majuscules.

Si vous spécifiez une hauteur fixe dans le cadre d'un style de texte, AutoCAD ignore l'invite Hauteur lorsque vous créez du texte sur une seule ligne. Lorsque la hauteur est paramétrée sur 0 dans le style de texte, AutoCAD vous invite à indiquer la hauteur chaque fois que vous créez du texte sur une seule ligne. Si vous souhaitez spécifier la hauteur de texte au moment de sa création, entrez 0.

### **Polices TrueType**

Dans le cas des polices TrueType, la hauteur indiquée représente la hauteur d'une lettre majuscule plus celle d'une zone d'ascension réservée aux accents et autres marques utilisées dans les langues autres que l'anglais. La partie relative de la hauteur réservée aux lettres majuscules et aux caractères accentués est déterminée par l'auteur de la police au moment de la conception de cette dernière et par conséquent varie d'une police à l'autre.

En plus de la hauteur d'une lettre majuscule et de la zone d'ascension comprises dans la hauteur indiquée par l'utilisateur, les polices TrueType ont une zone de descente réservée aux parties de caractères qui se prolongent sous la ligne d'insertion de texte, par exemple *y*, *j*, *p*, *g* et *q*.

Lorsque vous appliquez une modification de la hauteur de texte à tout le texte dans l'Editeur de texte multiligne, l'ensemble de l'objet texte multiligne est mis à l'échelle, y compris sa largeur.

#### **Pour définir la hauteur de texte d'un style de texte**

- **1** Dans le menu Format, choisissez l'option Style de texte.
- **2** Sélectionnez un style dans la liste Nom de style de la boîte de dialogue Style de texte.
- **3** Dans Police, entrez la hauteur de texte (en unités de dessin) dans la zone Hauteur.
- **4** Pour mettre à jour un texte existant qui utilise ce style de texte, cliquez sur Appliquer.

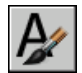

**5** Cliquez sur Fermer.

**Barre d'outils Styles**

**Ligne de commande** STYLE

## **Définition de l'angle d'inclinaison du texte**

L'angle d'inclinaison fixe le degré d'inclinaison des caractères vers la droite ou la gauche. L'angle représente le décalage à partir de 90 degrés.

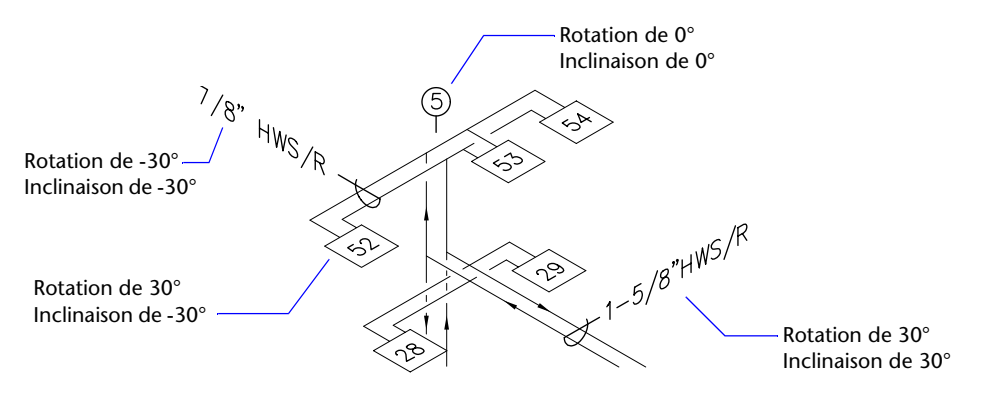

Si la valeur entrée est comprise entre -85 et 85, le texte est incliné. Le texte est incliné vers la droite lorsque la valeur est positive, tandis qu'il est incliné vers la gauche avec une valeur négative.

#### **Pour définir l'angle d'inclinaison d'un style de texte**

- **1** Dans le menu Format, choisissez l'option Style de texte.
- **2** Sélectionnez un style dans la liste Nom de style de la boîte de dialogue Style de texte.
- **3** Dans Effets, entrez un angle compris entre -85 et 85 dans la zone Angle oblique.

Si vous entrez une valeur positive, le texte est incliné vers la droite. Si vous entrez une valeur négative, le texte est incliné vers la gauche.

**4** Pour mettre à jour un texte existant qui utilise ce style de texte, cliquez sur Appliquer.

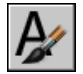

**5** Cliquez sur Fermer.

**Barre d'outils Styles**

**Ligne de commande** STYLE

## **Définition de l'orientation horizontale ou verticale**

AutoCAD permet d'orienter les lignes de texte dans le sens vertical ou horizontal. L'orientation verticale n'est possible que si la police correspondante a été conçue pour être orientée dans les deux sens. Vous pouvez créer plusieurs lignes de texte vertical. Chaque ligne successive est placée à droite de la ligne précédente. L'angle de rotation normal d'un texte vertical est 270 degrés.

**Remarque** Les polices TrueType ne permettent pas l'orientation verticale.

### **Pour définir l'orientation verticale d'un style de texte**

- **1** Dans le menu Format, cliquez sur Style de texte.
- **2** Sélectionnez un style dans la liste Nom de style de la boîte de dialogue Style de texte.
- **3** Sous Effets, sélectionnez Vertical.
- **4** Pour mettre à jour un texte existant qui utilise ce style de texte, cliquez sur Appliquer.
- **5** Cliquez sur Fermer.

### **Barre d'outils Styles**

**Ligne de commande** STYLE

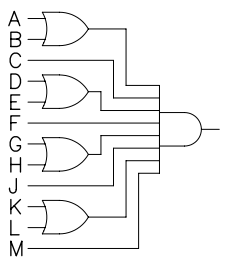

texte vertical

# **Modification du texte**

Vous pouvez modifier le contenu du texte, le formatage et les propriétés telles que l'échelle et la justification.

## **Présentation de la modification du texte**

Le texte, qu'il soit créé à l'aide de la commande TEXTE, TEXTMULT, LREPERE ou LREPERERAP, peut être modifié comme tous les autres objets. Vous pouvez le déplacer, le faire pivoter, l'effacer et le copier. Vous pouvez également modifier ses propriétés dans la palette Propriétés.

Vous pouvez modifier le contenu d'un texte existant et créer un reflet de celui-ci. La variable système MIRRTEXT détermine si le texte est également inversé lorsque vous effectuez une symétrie d'objets dans votre dessin. Les procédures de modification du texte varient légèrement en fonction de la manière dont le texte a été créé.

## **Modification d'un texte sur une seule ligne**

Vous pouvez modifier le texte sur une seule ligne à l'aide des commandes DDEDIT et PROPRIETES. Exécutez la commande DDEDIT lorsque vous avez besoin de modifier le contenu du texte tout en conservant sa mise en forme et ses propriétés. Utilisez la commande PROPRIETES pour modifier le contenu, le style, l'emplacement, l'orientation, la taille, la justification ou d'autres propriétés.

Les objets texte possèdent également des poignées permettant le déplacement, la mise à l'échelle et la rotation. Les poignées d'un objet texte sont situées dans le coin inférieur gauche de la ligne de base et au point d'alignement.

 $E_F - 204$  Point d'alignement

Poignées pour les lignes de texte justifiées à droite

Point d'alignement

Poignées pour les lignes de texte justifiées au milieu

L'effet de chaque commande varie en fonction de la poignée sélectionnée.
#### **Pour modifier une ligne de texte**

- **1** Dans le menu Modification, choisissez l'option Objet.
- **2** Choisissez Texte. Choisissez ensuite Modifier.
- **3** Sélectionnez la ligne de texte à modifier.
- **4** Dans la boîte de dialogue Editer un texte, entrez le nouveau texte. Cliquez ensuite sur OK.
- **5** Sélectionnez un autre objet texte à modifier ou appuyez sur la touche ENTREE pour mettre fin à la commande.

#### **Ligne de commande** DDEDIT

#### **Pour modifier les propriétés des objets texte sur une seule ligne**

- **1** Sélectionnez la ligne de texte qui vous intéresse.
- **2** Cliquez avec le bouton droit de la souris sur l'objet sélectionné, puis cliquez sur Propriétés dans le menu contextuel.
- **3** Dans la palette Propriétés, entrez le nouveau texte, puis modifiez le formatage et les autres propriétés.

#### **Barre d'outils Normes**

**Ligne de commande** PROPRIETES

## **Modification du texte multiligne**

Une fois le texte multiligne créé, vous pouvez utiliser la palette Propriétés pour modifier les éléments suivants :

- Affectation de styles de texte
- Justification
- Largeur
- Rotation
- Espacement des lignes

En outre, vous pouvez utiliser l'Editeur de texte multiligne pour modifier un seul formatage, par exemple le gras et le soulignement, ainsi que la largeur de l'objet texte multiligne.

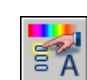

#### **Déplacement du texte**

Vous pouvez aussi utiliser des poignées pour déplacer rapidement un texte multiligne ou pour redimensionner la largeur de la ligne. Les quatre coins d'un objet texte multilignes possèdent des poignées. Dans certains cas, le point de justification possède également une poignée. Des commandes telles que COTLIN ou LREPERE permettent de créer automatiquement un texte multiligne sans devoir définir un cadre ; ces objets possèdent une seule poignée au point de justification. Si vous utilisez la palette Propriétés pour déplacer du texte multiligne, vous pouvez simultanément modifier le contenu et les propriétés.

#### **Recherche et remplacement de texte**

Pour rechercher et remplacer du texte, utilisez la commande RECHERCHER. Le remplacement n'influence que le texte, et non le formatage ni les propriétés du texte.

#### **Voir aussi**

["Utilisation de styles de texte", page 619](#page-636-0) ["Contrôle de l'affichage des polylignes, des hachures, des remplissages avec](#page-320-0)  [gradient, des épaisseurs de ligne et du texte", page 303](#page-320-0)

#### **Pour modifier le texte multiligne**

- **1** Sélectionnez un objet texte multiligne.
- **2** Cliquez avec le bouton droit de la souris sur l'objet sélectionné, puis cliquez sur Propriétés dans le menu contextuel.
- **3** Dans la palette Propriétés, entrez du nouveau texte et modifiez le formatage et les autres paramètres.

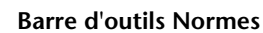

**Ligne de commande** PROPRIETES

#### **Pour rechercher le texte indiqué dans un dessin**

- **1** Dans le menu Edition, cliquez sur Rechercher.
- **2** Sous Rechercher la chaîne de texte, entrez le texte que vous recherchez.
- **3** Dans Rechercher dans, sélectionnez Dessin entier ou cliquez sur le bouton Choix des objets pour sélectionner un ou plusieurs objets texte.
- **4** Cliquez sur Options pour spécifier les types de texte à inclure dans la recherche et préciser si vous recherchez des mots entiers uniquement et s'il faut respecter la casse du texte spécifié.
- **5** Cliquez sur Rechercher.

La zone Contenu affiche le texte trouvé et son contexte.

- **6** Pour effectuer un zoom sur le texte trouvé dans le dessin, cliquez sur Zoom.
- **7** Cliquez sur Fermer.

**Ligne de commande** RECHERCHER

#### **Pour remplacer du texte**

- **1** Dans le menu Edition, cliquez sur Rechercher.
- **2** Sous Rechercher la chaîne de texte, entrez le texte que vous recherchez.
- **3** Dans Rechercher dans, sélectionnez Dessin entier ou cliquez sur le bouton Choix des objets pour sélectionner un ou plusieurs objets texte.
- **4** Cliquez sur Options pour spécifier les types de texte à inclure dans la recherche et préciser si vous recherchez des mots entiers uniquement et s'il faut respecter la casse du texte spécifié.
- **5** Sous Remplacer par, entrez le texte par lequel vous voulez remplacer le texte trouvé.
- **6** Cliquez sur Rechercher.
	- La zone Contenu affiche le texte trouvé et son contexte.
- **7** Utilisez l'*une* des méthodes suivantes :
	- Pour remplacer uniquement la chaîne de texte trouvée, cliquez sur Remplacer.
	- Pour remplacer toutes les occurrences du texte recherché, cliquez sur Tout remplacer.

Le remplacement est confirmé dans la zone d'état située en bas de la boîte de dialogue.

**8** Cliquez sur Fermer.

**Ligne de commande** RECHERCHER

#### **Pour modifier la largeur d'un objet texte multiligne**

- **1** Cliquez deux fois sur l'objet texte multiligne.
- **2** Dans l'Editeur de texte multiligne, utilisez l'une des méthodes suivantes :
	- Déplacez le curseur au-dessus de la partie droite de la règle jusqu'à ce qu'il prenne l'aspect d'une flèche double. Pendant que vous faites glisser le pointeur vers la droite pour étirer la règle, une info-bulle affiche la largeur. Relâchez le bouton pour définir une nouvelle largeur.
- Cliquez avec le bouton droit sur la partie inférieure de la règle, puis sur Définir la largeur du TextMult dans le menu contextuel. Dans la boîte de dialogue, saisissez la largeur exprimée en unité de dessin.
- **3** Pour enregistrer vos modifications et quitter l'Editeur de texte multiligne, utilisez l'une des méthodes suivantes :
	- Cliquez sur OK dans la barre d'outils.
	- Cliquez sur le dessin à l'extérieur de l'éditeur.
	- Appuyez sur CTRL + ENTREE.

## **Modification de texte avec ligne de repère**

Pour redimensionner, étirer ou mettre à l'échelle une ligne de repère L'étirement d'une ligne de repère a pour effet de modifier la distance entre l'extrémité de la ligne de repère et l'annotation. La mise à l'échelle modifie uniquement l'échelle de l'élément sélectionné. Si, par exemple, vous modifiez l'échelle de la ligne de repère, l'annotation garde la même position par rapport à l'extrémité de la ligne de repère, mais ne change pas de dimension. Vous pouvez vous servir des lignes de repère comme bords de coupe ou comme limites de prolongement, mais il vous est impossible de les ajuster ou de les prolonger.

#### **Pour modifier le texte d'une ligne de repère**

**1** Cliquez deux fois sur le texte à modifier.

La boîte de dialogue Editer un texte s'affiche pour un texte sur une seule ligne, tandis que l'Editeur de texte multiligne s'affiche pour un texte multiligne.

**2** Modifiez le texte.

Vous pouvez également cliquer avec le bouton droit de la souris sur le texte sélectionné, puis cliquer sur Propriétés dans le menu contextuel et modifier le texte dans la palette Propriétés.

Toute modification de la position ou du point d'association de l'annotation affecte la position de l'extrémité de la ligne de repère. De plus, la rotation de l'annotation entraîne celle de l'attache de repère (s'il en existe une).

#### **Ligne de commande** DDEDIT

# **Modification de l'échelle et de la justification du texte**

Vous pouvez modifier simultanément l'échelle d'un ou de plusieurs objets texte, ainsi que leurs attributs et leurs définitions (ou encore leurs points d'insertion) sans déplacer les objets.

#### **Modification de l'échelle des objets texte multiligne**

Certains dessins peuvent contenir des centaines d'objets texte à mettre à l'échelle. Cette opération serait longue et fastidieuse s'il fallait l'appliquer à chaque objet séparément. Utilisez la commande ECHELLETEXTE pour modifier l'échelle d'un ou de plusieurs objets texte (texte, texte multiligne et attributs). Vous pouvez indiquer un facteur d'échelle relatif ou une hauteur de texte absolue ou encore mettre à l'échelle le texte sélectionné pour le faire correspondre à la hauteur du texte existant. Chaque objet texte est mis à l'échelle à l'aide du même facteur d'échelle, et chacun conserve son emplacement actuel.

#### **Conversion de la hauteur de texte entre l'espace objet et l'espace papier**

La commande CONVESPACE convertit les distances entre les unités de l'espace objet et de l'espace papier. En utilisant la commande CONVESPACE de façon transparente, vous pouvez fournir les commandes en indiquant des distances relatives à un autre espace. Par exemple, vous pouvez créer un objet texte dans un espace objet qui correspond à la hauteur d'un autre texte d'une présentation. A partir de l'espace objet, vous pouvez entrer les éléments suivants :

#### Command : **Texte**

Spécifiez le point de départ du texte ou [Justification/Style] : **1,3** Indiquez la hauteur <0.375> : **'convespace** >>Indiquez la distance sur l'espace papier <1.000> : **3/8** Reprise de la commande TEXTE Indiquez la hauteur <0.375> : 1.173

Une fois la commande terminée, un objet texte est créé dans l'espace objet avec une hauteur de 1.173, qui apparaît sous la forme 3/8 dans la présentation.

Pour de plus amples informations sur la saisie des commandes de façon transparente, voir ["Saisie des commandes sur la ligne de commande",](#page-69-0)  [page 52](#page-69-0).

#### **Modification de la justification des objets texte sans déplacement**

La commande JUSTIFIERTEXTE permet de redéfinir le point d'insertion d'un texte sans déplacer ce dernier. Par exemple, un tableau ou un planning peuvent contenir un texte correctement placé, mais justifié à droite et non à gauche comme vous le souhaiteriez.

# **Vérification orthographique**

Vous pouvez vérifier l'orthographe de la totalité du texte du dessin :

- Texte sur une seule ligne
- Texte multiligne
- Texte dans les valeurs d'attribut
- Texte des références de bloc et des définitions qui leur sont associées
- Texte des blocs imbriqués

L'orthographe est vérifiée uniquement dans les objets du jeu de sélection courant. Si vous entrez l'option Tous lors de la sélection des objets, l'orthographe est vérifiée dans les objets de l'espace objet ainsi que dans toutes les présentations. L'orthographe n'est pas vérifiée dans les définitions des références de bloc non sélectionnées ou dans le texte des cotes.

#### **Changement de dictionnaire**

AutoCAD fournit différents dictionnaires principaux, disponibles en plusieurs langues. Chaque dictionnaire contient une liste de mots standard que vous pouvez compléter et personnaliser.

Pendant le contrôle orthographique, AutoCAD établit une correspondance entre les mots du dessin et ceux du dictionnaire principal courant. Les mots que vous ajoutez sont placés dans le dictionnaire personnel actif au moment de la vérification. Par exemple, vous pouvez ajouter des noms propres afin qu'AutoCAD ne les identifie plus comme des mots mal orthographiés.

Pour effectuer la vérification dans une autre langue, changez de dictionnaire principal. Vous pouvez également créer plusieurs dictionnaires personnalisés et y accéder lorsque vous en avez besoin.

Vous pouvez changer de dictionnaires à partir d'une boîte de dialogue ou en indiquant le nom du dictionnaire dans la variable système DCTMAIN ou DCTCUST. Pour obtenir la liste des noms de fichiers de dictionnaires, voir DCTMAIN.

#### **Création et modification de dictionnaires personnels**

Les dictionnaires personnels contiennent la liste des exceptions que vous avez établie. L'extension des fichiers contenant ces exceptions est .*cus*. Vous pouvez ajouter ou supprimer des mots ou combiner plusieurs dictionnaires à l'aide de l'éditeur de texte ASCII de votre choix. Si un mot est précédé d'un tilde (~), AutoCAD marque toujours le mot comme étant incorrect.

Vous pouvez également créer et modifier des dictionnaires à partir d'AutoCAD.

#### **Pour effectuer une vérification orthographique**

- **1** Dans le menu Outils, choisissez l'option Orthographe.
- **2** Sélectionnez le texte qui vous intéresse ou entrez **tous** pour vérifier tous les objets texte.
- **3** AutoCAD vous informe lorsque le texte ne contient aucune faute d'orthographe. En revanche, dès qu'il détecte une faute, AutoCAD affiche la boîte de dialogue Vérifier l'orthographe.
- **4** Effectuez *l'une* des opérations suivantes :
	- Pour corriger un mot, sélectionnez l'un des mots proposés dans la liste Suggestions ou tapez un mot dans le champ Suggestions, Puis cliquez sur Modifier ou sur Modifier tout.
	- Pour conserver le mot tel quel, cliquez sur Ignorer ou sur Ignorer tout.
	- Pour conserver un mot tel quel et l'ajouter au dictionnaire personnalisé, choisissez Ajouter (cette option n'est disponible que si un dictionnaire personnalisé est spécifié).
- **5** Répétez l'étape 4 pour chaque mot mal orthographié. Choisissez OK ou Annuler pour quitter.

#### **Ligne de commande** ORTHOGRAPHE

#### **Pour changer de dictionnaire lors de la vérification orthographique**

- **1** Dans le menu Outils, choisissez l'option Orthographe.
- **2** Sélectionnez le texte que vous souhaitez vérifier, puis appuyez sur ENTREE.
- **3** Dans la boîte de dialogue Vérifier l'orthographe, sélectionnez Gérer dictionnaires.
- **4** Effectuez *l'une* des opérations suivantes :
	- Pour changer de dictionnaire principal, sélectionnez-en un dans la liste Dictionnaire principal.
	- Pour changer de dictionnaire personnalisé, sélectionnez ou entrez le nom d'un dictionnaire dans la zone Dictionnaire personnalisé.
	- Pour effectuer votre choix dans la liste des dictionnaires, cliquez sur Parcourir.
- **5** Choisissez Appliquer & Fermer.

#### **Ligne de commande** ORTHOGRAPHE

#### **Pour créer ou modifier des dictionnaires personnels pendant une vérification**

- **1** Dans le menu Outils, choisissez l'option Orthographe.
- **2** Sélectionnez le texte que vous souhaitez vérifier, puis appuyez sur ENTREE.
- **3** Dans la boîte de dialogue Vérifier l'orthographe, sélectionnez Gérer dictionnaires.
- **4** Dans la boîte de dialogue Changer les dictionnaires, dans la liste Dictionnaire personnalisé, indiquez le dictionnaire à modifier, en procédant de l'une des façons suivantes :
	- Pour indiquer un dictionnaire, entrez son nom, en utilisant l'extension de fichiers *.cus*.
	- Pour effectuer votre choix dans la liste des dossiers, cliquez sur Parcourir.
	- Pour créer un nouveau dictionnaire personnalisé, entrez un nouveau nom. Utilisez l'extension de fichiers *.cus*.
- **5** Pour ajouter un mot, entrez-le dans la zone Mots du dictionnaire personnalisé, puis cliquez sur Ajouter.
- **6** Pour supprimer un mot, sélectionnez-le dans la liste et cliquez sur Supprimer.
- **7** Cliquez sur OK.

**Ligne de commande** ORTHOGRAPHE

# **Utilisation d'un éditeur de texte externe**

L'éditeur de texte par défaut est l'Editeur de texte multiligne, mais vous pouvez faire appel à un autre éditeur permettant d'enregistrer les fichiers au format ASCII.

# **Présentation de l'utilisation d'un éditeur de texte externe**

L'éditeur de texte par défaut est l'Editeur de texte multiligne. Cependant, vous pouvez utiliser un autre éditeur en le définissant à l'aide de la variable système MTEXTED. Vous pouvez utiliser n'importe quel éditeur (par exemple, le Bloc-notes de Microsoft) capable d'enregistrer des fichiers en format ASCII.

Si vous utilisez un Editeur de texte multiligne externe, vous devez d'abord définir les propriétés de l'objet texte multiligne sur la ligne de commande. AutoCAD ouvre ensuite l'éditeur de texte indiqué. Lorsque vous fermez l'éditeur de texte, AutoCAD insère le texte à l'intérieur de la limite de largeur que vous avez spécifiée.

Si vous utilisez un autre éditeur, vous devez entrer des codes spéciaux pour appliquer la mise en forme.

Pour éditer un texte à l'aide d'un autre éditeur, utilisez les mêmes codes de formatage. Pour éviter de perdre des informations de formatage lorsque vous apportez des modifications au texte, utilisez l'éditeur de texte vous ayant servi à créer le texte.

# **Formatage de texte multiligne dans un éditeur externe**

Si vous utilisez un éditeur de texte externe, vous pouvez appliquer le formatage en entrant les codes appropriés. Vous pouvez souligner le texte, ajouter une ligne au-dessus et générer du texte superposé. Vous pouvez également changer la couleur, la police et la hauteur de texte. Vous pouvez modifier l'espacement entre les caractères du texte ou augmenter leur largeur. Pour appliquer le formatage, utilisez les codes de formatage spécifiés dans le tableau suivant.

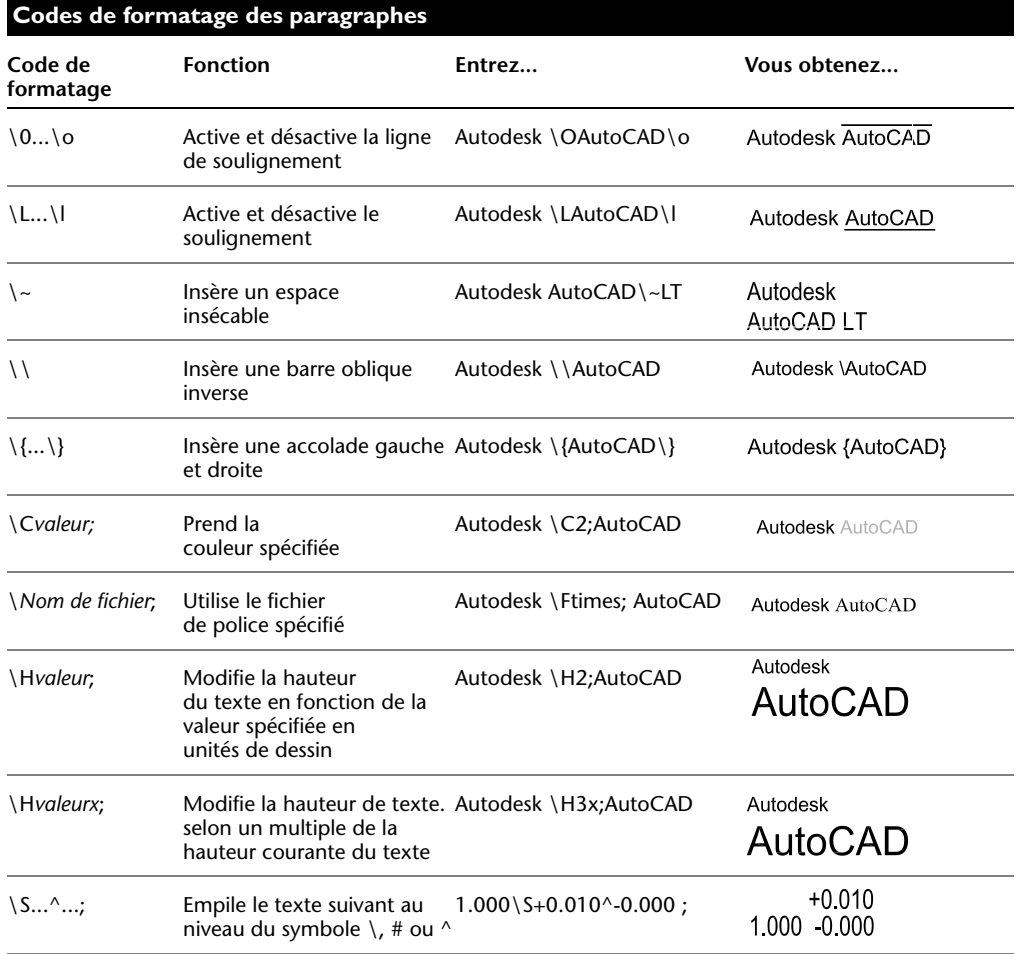

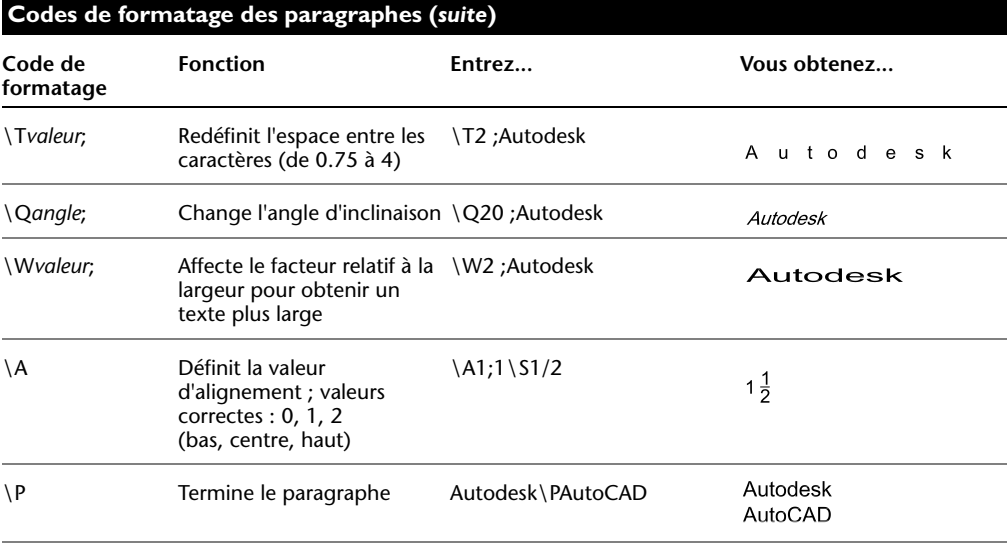

Huit niveaux d'imbrication d'accolades sont possibles.

Vous pouvez également entrer des codes de contrôle pour ajouter des caractères spéciaux tels que des symboles de tolérance ou de cotation. Voir TEXTMULT

#### **Exemple : Formatage de texte à l'aide d'un éditeur de texte externe**

Cet exemple décrit comment le texte de l'illustration suivante a été créé.

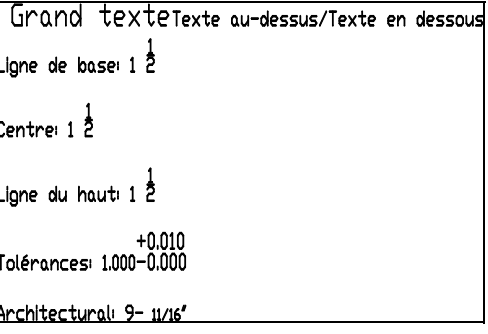

Chacune des lignes ci-dessous a été générée dans un éditeur de texte différent :

 ${\{\H1.5x; Big text\ \A2; over text\} \A1;/\A0; under text\} \$ 

 ${\\A0$ ; Ligne de base : 1  $\SI/2$ ; $\P$ 

 ${\A1 ;$  Centre : 1  $\S1/2;}{P}$ 

 ${\\A2}$ ; Ligne supérieure : 1 \S1/2;}\P

 ${Tolérances : \A1;1.000\}H.75x; \S+0.010^0-0.000; \P}$ 

 ${Architecture : 9-{H.666x; \A2;11\A1;/\A0;16}{A2;}}P$ 

#### **Pour indiquer un éditeur de texte externe**

- **1** Sur la ligne de commande, entrez **mtexted**.
- **2** A l'invite, effectuez *une* des opérations suivantes :
	- Entrez le chemin d'accès et le nom du fichier exécutable de l'éditeur ASCII que vous souhaitez utiliser pour créer ou modifier du texte multiligne.
	- Saisissez **interne** pour restaurer l'éditeur de texte d'AutoCAD.

#### **Pour créer un texte multiligne à l'aide d'un éditeur de texte externe**

- **1** Si vous devez spécifier un éditeur de texte, sur la ligne de commande, entrez **mtexted**. Tapez ensuite le chemin d'accès à l'éditeur que vous souhaitez utiliser.
- **2** Choisissez l'option Texte du menu Dessin. Choisissez ensuite Texte multiligne.
- **3** Spécifiez le premier coin du contour rectangulaire du texte multiligne.
- **4** Spécifiez le coin opposé du contour rectangulaire du texte multiligne.
- **5** Entrez le texte dans votre éditeur de texte. Entrez **\P** pour terminer un paragraphe et en commencer un nouveau sur la ligne suivante. (Utilisez un P majuscule.)
- **6** Lorsque vous avez terminé, enregistrez vos modifications et quittez l'éditeur de texte.

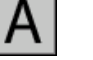

#### **Barre d'outils Dessin**

**Ligne de commande** TEXTMULT

# **Tableaux**

Un tableau est un réseau rectangulaire de cellules qui contient des annotations, principalement du texte mais aussi des blocs. Les tableaux apparaissent sous différentes formes dans plusieurs feuilles qui composent les jeux de dessins. Dans le secteur AEC, ils sont souvent appelés "nomenclatures". Ils contiennent des informations sur les matériaux nécessaires à la construction du bâtiment en cours de conception. Dans le secteur de la fabrication, ils sont également appelés "nomenclatures" ou encore "liste de pièces".

L'objet tableau permet de créer un tableau de n'importe quelle taille pouvant être utilisé à plusieurs fins, y compris pour contenir la liste ou l'index des feuilles de dessin d'un jeu à publier.

# **23**

### **Contenu**

- Création et modification des tableaux
- Utilisation des styles de tableau
- Ajout de contenus aux tableaux

# **Création et modification des tableaux**

Un tableau est un objet contenant des données organisées en rangées et en colonnes. Lorsque vous créez un objet tableau, vous créez d'abord un tableau vide, puis ajoutez du contenu aux cellules qui le composent.

Une fois le tableau créé, vous pouvez cliquer sur n'importe quelle ligne de grille pour la sélectionner afin de la modifier à l'aide de la palette Propriétés ou des poignées.

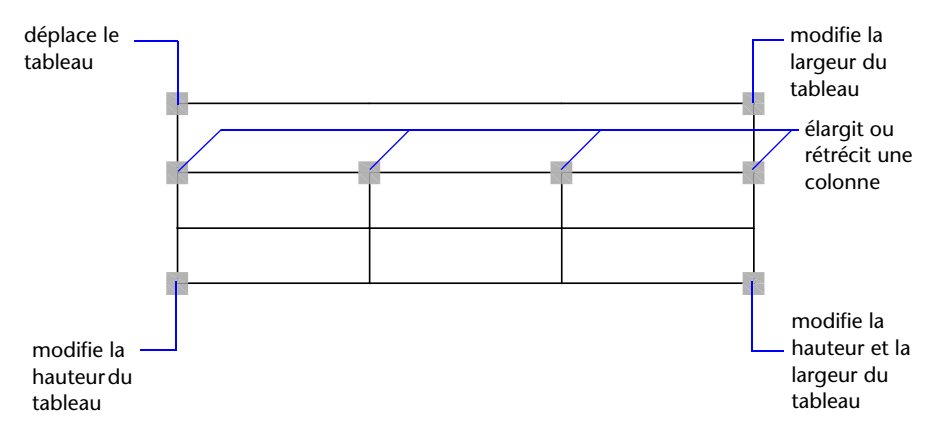

Si vous modifiez la hauteur ou la largeur du tableau, les rangées ou les colonnes changent proportionnellement. Si vous changez la largeur d'une colonne, la taille du tableau augmente ou diminue en conséquence. Pour que la largeur du tableau reste la même, utilisez une poignée de colonne en maintenant la touche CTRL enfoncée.

#### **Modification d'une cellule d'un tableau**

Il suffit de cliquer dans une cellule pour la sélectionner. Les poignées apparaissent au milieu des bordures de la cellule. Cliquez à l'intérieur d'une autre cellule pour déplacer la sélection vers cette dernière. Faites glisser les poignées d'une cellule pour l'élargir ou la rétrécir ainsi que sa colonne ou rangée.

Pour sélectionner plusieurs cellules, cliquez et faites glisser la souris sur celles-ci. Il vous est également possible d'appuyer sur la touche MAJ, puis de cliquer dans une autre cellule pour sélectionner ces deux cellules, ainsi que celles qui les séparent.

Après avoir sélectionné une cellule, cliquez avec le bouton droit de la souris et utilisez les options du menu contextuel qui s'affiche pour insérer ou supprimer des colonnes et des rangées, combiner des cellules adjacentes ou procéder à d'autres modifications. Lorsque des cellules sont sélectionnées, vous pouvez utiliser les touches CTRL + et Y pour répéter la dernière action, y compris les modifications apportées à la palette Propriétés.

#### **Ajout d'un tableau à une palette d'outils**

Lorsque vous ajoutez un tableau à une palette d'outils, les propriétés de ce tableau (par exemple, style, nombre de rangées et de colonnes) et les propriétés des cellules (par exemple, alignement et épaisseur de ligne de bordure) sont stockées dans la définition des outils. Le contenu du texte ou des blocs et le formatage des caractères sont ignorés.

#### **Voir aussi**

["Ajout de contenus aux tableaux", page 652](#page-669-0)

#### **Pour créer un tableau**

- **1** Dans le menu Dessin, cliquez sur Tableau.
- **2** Dans la boîte de dialogue Insérer un tableau, sélectionnez un style de tableau dans la liste ou cliquez sur le bouton [...] pour en créer un.
- **3** Sélectionnez une méthode d'insertion :
	- Indiquez un point d'insertion pour le tableau.
	- Spécifiez la fenêtre qui contiendra le tableau.
- **4** Définissez le nombre de colonnes et leur largeur.

Si vous avez utilisé la méthode d'insertion de fenêtre, vous pouvez sélectionner le nombre de colonnes ou leur largeur, mais pas les deux.

**5** Définissez le nombre de rangées et leur hauteur.

Si vous avez utilisé la méthode d'insertion de fenêtre, le nombre de rangées est déterminé par la taille de la fenêtre spécifiée et par la hauteur des rangées.

**6** Cliquez sur OK.

#### **Pour modifier un tableau à l'aide des poignées**

- **1** Cliquez sur une ligne de grille pour sélectionner le tableau.
- **2** Utilisez l'une des poignées suivantes :
	- **Poignée supérieure gauche**. Déplace le tableau
	- **Poignée supérieure droite**. Modifie la largeur du tableau et de toutes les colonnes proportionnellement
	- **Poignée inférieure gauche**. Modifie la hauteur du tableau et de toutes les rangées proportionnellement
	- **Poignée inférieure droite**. Modifie la hauteur et la largeur du tableau, ainsi que celles des colonnes et des rangées proportionnellement
	- **Poignée de colonne** (située au-dessus de la rangée d'en-tête de colonne). Modifie la largeur de la colonne à gauche de la poignée et élargit ou rétrécit le tableau en conséquence
	- CTRL + **une poignée de colonne**. Elargit ou rétrécit les colonnes adjacentes sans modifier la largeur du tableau.

La largeur minimale d'une colonne correspond à la largeur d'un caractère unique. La hauteur minimale d'une rangée dans un tableau vide correspond à la hauteur d'une ligne de texte à laquelle s'ajoutent les marges de la cellule.

**3** Appuyez sur ECHAP pour annuler la sélection.

#### **Pour modifier les cellules d'un tableau à l'aide des poignées**

- **1** Sélectionnez une ou plusieurs cellule(s) à modifier à l'aide de l'une des méthodes suivantes :
	- Cliquez dans une cellule.
	- Maintenez la touche MAJ enfoncée et cliquez sur une autre cellule pour sélectionner ces deux cellules ainsi que celles qui les séparent.
	- Cliquez dans la cellule sélectionnée, faites glisser la souris sur les cellules à sélectionner, puis relâchez le bouton.
- **2** Pour modifier la hauteur de rangée de la cellule sélectionnée, faites glisser la poignée supérieure ou inférieure.

Si plusieurs cellules sont sélectionnées, la hauteur de rangée change dans les mêmes proportions pour chaque rangée.

**3** Pour modifier la largeur de colonne de la cellule sélectionnée, faites glisser la poignée gauche ou droite.

Si plusieurs cellules sont sélectionnées, la largeur de colonne change dans les mêmes proportions pour chaque colonne.

**4** Pour fusionner des cellules sélectionnées, cliquez avec le bouton droit de la souris, puis choisissez Fusionner les cellules dans le menu contextuel qui s'affiche..

Si vous sélectionnez des cellules dans plusieurs rangées ou colonnes, vous pouvez effectuer une fusion par ligne ou par colonne.

**5** Appuyez sur ECHAP pour annuler la sélection.

#### **Pour modifier un tableau à l'aide de la palette Propriétés**

- **1** Cliquez sur une ligne de grille pour sélectionner le tableau.
- **2** Dans le menu Outils, choisissez Propriétés.
- **3** Dans la palette Propriétés, cliquez sur la valeur à modifier et entrez ou sélectionnez une nouvelle valeur.
	- La propriété est modifiée dans le tableau sélectionné.
- **4** Déplacez le curseur à l'extérieur de la palette Propriétés, puis appuyez sur ECHAP pour annuler la sélection.

#### **Pour modifier la largeur de colonne ou la hauteur de rangée d'un tableau**

- **1** Cliquez dans une cellule de la colonne ou de la rangée à modifier. Maintenez la touche MA enfoncée et cliquez dans une autre cellule pour sélectionner ces deux cellules ainsi que celles qui les séparent.
- **2** Dans le menu Outils, choisissez Propriétés.
- **3** Sous Cellule dans la palette Propriétés, cliquez sur la valeur de la largeur ou de la hauteur de cellule, puis entrez une nouvelle valeur.
- **4** Appuyez sur ECHAP pour annuler la sélection.

#### **Pour ajouter des colonnes ou des rangées dans un tableau**

**1** Cliquez dans une cellule du tableau, à l'endroit où vous souhaitez ajouter une colonne ou une rangée.

Vous pouvez sélectionner plusieurs cellules pour ajouter plusieurs colonnes ou rangées.

- **2** Cliquez avec le bouton droit de la souris et utilisez l'une des options suivantes :
	- **Insérer des colonnes %Droite**. Insère une colonne à droite de la cellule sélectionnée.
	- **Insérer des colonnes % Gauche**. Insère une colonne à gauche de la cellule sélectionnée.
- Insérer des rangées % Au-dessus. Insère une rangée au-dessus de la cellule sélectionnée.
- Insérer des rangées %En dessous. Insère une rangée en dessous de la cellule sélectionnée.
- **3** Appuyez sur ECHAP pour annuler la sélection.

#### **Pour fusionner les cellules d'un tableau**

- **1** Sélectionnez les cellules à fusionner à l'aide de l'une des méthodes suivantes :
	- Sélectionnez une cellule, puis cliquez dans une autre cellule en appuyant sur la touche MAJ pour sélectionner ces deux cellules, ainsi que celles qui les séparent.
	- Cliquez dans une cellule sélectionnée, faites glisser la souris sur les cellules à sélectionner, puis relâchez le bouton.

La cellule fusionnée qui en résulte doit être rectangulaire.

- **2** Cliquez avec le bouton droit de la souris, puis choisissez Fusionner les cellules dans le menu contextuel qui s'affiche. Si vous souhaitez créer plusieurs cellules fusionnées, utilisez l'une des options suivantes :
	- **Par rangée :** fusionne les cellules horizontalement en supprimant les lignes de grille verticales, sans modifier les lignes de grille horizontales.
	- **Par colonne :** fusionne les cellules verticalement en supprimant les lignes de grille horizontales, sans modifier les lignes de grille verticales.
- **3** Commencez à entrer du texte dans la nouvelle cellule fusionnée ou appuyez sur ECHAP pour annuler la sélection.

#### **Pour supprimer des colonnes ou des rangées d'un tableau**

**1** Cliquez dans une cellule de la colonne ou de la rangée à supprimer.

Maintenez la touche MAJ enfoncée et cliquez dans une autre cellule pour sélectionner ces deux cellules ainsi que celles qui les séparent.

- **2** Cliquez avec le bouton droit de la souris et utilisez l'une des options suivantes :
	- **Supprimer les colonnes**. Supprime les colonnes spécifiées.
	- **Supprimer les rangées**. Supprime les rangées spécifiées.
- **3** Appuyez sur ECHAP pour annuler la sélection.

#### **Pour exporter un tableau**

- **1** Sur la ligne de commande, entrez **tableexport**.
- **2** Sélectionnez le tableau que vous souhaitez exporter.

Une boîte de dialogue standard de sélection de fichiers apparaît.

**3** Entrez un nom de fichier et attribuez-lui un emplacement.

Les données du tableau sont exportées au format de fichier CSV. La mise en forme du tableau et du texte est perdue.

**Shortcut menu** Sélectionnez un tableau, cliquez avec le bouton droit de la souris, puis choisissez Exporter dans le menu contextuel qui s'affiche.

# **Utilisation des styles de tableau**

L'apparence du tableau est contrôlée par son style. Vous pouvez utiliser le style de tableau par défaut (STANDARD) ou créer vos propres styles.

Le style d'un tableau peut définir la mise en forme des rangées. Par exemple, dans le style STANDARD, la première rangée du tableau est une rangée de titre qui se compose d'une rangée de cellules fusionnées contenant du texte centré. La deuxième rangée contient les en-têtes de colonnes ; les autres rangées contiennent les données.

Le style d'un tableau peut spécifier différents types de justification et d'apparence pour le texte et les lignes de grille de chaque type de rangée. Par exemple, un style de tableau peut définir une taille de texte plus importante pour la rangée de titre ou un alignement centré pour la rangée d'en-tête de colonne et un alignement à gauche pour les rangées de données.

Le tableau peut être lu du haut vers le bas ou du bas vers le haut. Le nombre de colonnes et de rangées est quasiment illimité.

Les propriétés de bordure d'un style de tableau permettent de contrôler l'affichage des lignes de grille qui divisent le tableau en cellules. Les bordures de la rangée de titre, de la rangée d'en-tête de colonne et des rangées de données peuvent avoir des épaisseurs de ligne et des couleurs différentes ; en outre, vous pouvez décider de les afficher ou de les masquer. L'aperçu affiché dans la boîte de dialogue Style de tableau est mis à jour en fonction des options de bordure sélectionnées.

L'apparence du texte dans les cellules du tableau est contrôlée par le style de texte spécifié dans le style de tableau courant. Vous pouvez utiliser n'importe quel style de texte dans le dessin pour en créer un nouveau. Il vous est également possible d'utiliser DesignCenter pour copier les styles du tableau à partir d'autres dessins.

#### **Voir aussi**

["Utilisation de styles de texte", page 619](#page-636-1)

#### **Pour définir ou modifier un style de tableau**

- **1** Dans le menu Format, cliquez sur Style de tableau.
- **2** Dans la boîte de dialogue Style de tableau, cliquez sur le bouton Nouveau.
- **3** Dans la boîte de dialogue Créer un nouveau style de tableau, entrez le nom que vous souhaitez attribuer, sélectionnez un style dans Commencer par, afin de fournir les paramètres par défaut du nouveau style de tableau, puis cliquez sur Continuer.
- **4** Dans la boîte de dialogue Nouveau style de tableau, définissez les options suivantes pour l'ensemble du tableau :
	- **Direction du tableau**. Sélectionnez En bas ou En haut. Si vous sélectionnez En haut, le tableau doit être lu du bas vers le haut ; la rangée de titre et les en-têtes de colonnes figurent au bas du tableau.
	- **Marges de cellule**. Entrez une valeur d'espacement vertical et horizontal entre la bordure de la cellule et son contenu. La valeur par défaut équivaut à un tiers de la hauteur du texte dans les rangées de données ; la valeur maximale équivaut à la hauteur du texte dans les rangées de données.
- **5** Pour définir l'apparence des cellules de données, des cellules d'en-tête de colonne ou de la cellule de titre, cliquez sur l'onglet approprié.
- **6** Dans l'onglet Titre ou En-tête de colonnes, choisissez ou désactivez les options suivantes , afin d'inclure une rangée de titre ou d'en-tête :
	- **Inclure la rangée du titre**. Si vous sélectionnez cette option, la première rangée du tableau ne contient qu'une cellule unique possédant l'apparence définie dans l'onglet Titre.
	- **Inclure la rangée de l'en-tête**. Si vous sélectionnez cette option, la première rangée de chaque colonne est une rangée d'en-tête de colonne possédant l'apparence définie dans l'onglet En-têtes de colonnes.

Si vous sélectionnez ces deux options, la première rangée du tableau est une rangée de titre et la deuxième, une rangée d'en-tête de colonne.

- **7** Dans l'un des onglets, utilisez les propriétés de cellule suivantes pour contrôler l'apparence du contenu des cellules :
	- Style de texte. Sélectionnez un style de texte, ou cliquez sur le bouton [...] pour ouvrir la boîte de dialogue Style de texte et en créer un nouveau.
	- **Hauteur de texte**. Entrez la hauteur du texte. Cette option n'est disponible que si la hauteur du style de texte sélectionné est égale à 0 (le style de texte par défaut STANDARD possède une hauteur de texte égale à 0). Si le style de texte sélectionné possède une hauteur de texte fixe, cette option n'est pas disponible.
	- **Couleur de texte**. Sélectionnez une couleur ou cliquez sur Sélectionner la couleur pour afficher la boîte de dialogue correspondante (voir page 230).
	- **Couleur de remplissage**. Sélectionnez Aucune ou une couleur d'arrière-plan, ou cliquez sur Sélectionner la couleur pour afficher la boîte de dialogue correspondante (voir page 230).
	- **Alignement**. Spécifiez l'alignement du contenu des cellules. Centre fait référence à un alignement horizontal tandis que Milieu fait référence à un alignement vertical.
- **8** Utilisez les propriétés de bordure pour contrôler l'apparence des lignes de grille :
	- **Boutons d'affichage des bordures**. Cliquez sur un bouton pour appliquer les propriétés d'épaisseur de ligne et de couleur à toutes les bordures de la cellule, à la bordure extérieure, aux bordures intérieures (non disponibles dans l'onglet Titre), à aucune bordure ou à la bordure inférieure. L'aperçu dans la boîte de dialogue est mis à jour vous permettant de voir le résultat obtenu.
	- **Epaisseur de ligne de grille**. Entrez l'épaisseur de ligne à utiliser pour les bordures affichées. Si vous utilisez une épaisseur de ligne importante, il se peut que vous ayez à modifier les marges de cellule afin de pouvoir afficher le texte.
	- **Couleur de grille**. Sélectionnez la couleur des bordures qui s'affichent ou cliquez sur Sélectionner la couleur pour afficher la boîte de dialogue correspondante (voir page 230).
- **9** Cliquez sur un autre onglet pour poursuivre la définition du style de tableau ou cliquez sur OK pour quitter la boîte de dialogue.

#### **Pour appliquer un nouveau style à un tableau**

- **1** Cliquez sur une ligne de grille pour sélectionner le tableau.
- **2** Dans le menu Outils, choisissez Propriétés.
- **3** Dans la palette Propriétés, sous Tableau, cliquez sur la valeur Style de tableau et sélectionnez un style.

Le nouveau style est appliqué au tableau.

**Remarque** Si le style de tableau précédent possédait une rangée de titre et que le nouveau n'en possède pas, le texte du titre est placé dans la première cellule du tableau et les autres cellules de la première rangée ne sont pas utilisées.

**4** Appuyez deux fois sur Echap pour annuler la sélection.

#### **Pour modifier le style appliqué aux nouveaux tableaux**

- **1** Dans le menu Format, cliquez sur Style de tableau.
- **2** Dans la boîte de dialogue Style de tableau, sélectionnez un style et cliquez sur Définir courant.
- **3** Cliquez sur Fermer pour quitter la boîte de dialogue.

Le style courant est appliqué aux nouveaux tableaux créés.

# <span id="page-669-0"></span>**Ajout de contenus aux tableaux**

Les données contenues dans une cellule d'un tableau peuvent se composer de texte ou d'un bloc.

Lors de la création du tableau, la première cellule est mise en surbrillance, la barre d'outils Format du texte s'affiche et vous pouvez commencer à entrer du texte. La hauteur de rangée de la cellule augmente en conséquence. Pour passer à la cellule suivante, appuyez sur TAB ou utilisez les touches fléchées pour vous déplacer vers la gauche, la droite, le haut et le bas.

Lorsque vous insérez un bloc dans une cellule d'un tableau, soit le bloc peut s'adapter automatiquement à la taille de la cellule, soit la cellule peut être modifiée pour s'adapter à la taille du bloc.

Les touches fléchées permettent de déplacer le curseur au sein de la cellule. Utilisez la barre d'outils et le menu contextuel pour importer du texte, le mettre en forme ou apporter d'autres modifications au texte.

#### **Voir aussi**

["Utilisation de champs dans le texte", page 611](#page-628-0) ["Création d'un texte multiligne", page 592](#page-609-0)

#### **Pour entrer du texte dans un tableau**

- **1** Cliquez dans une cellule du tableau et commencez à entrer du texte. La barre d'outils Format du texte s'affiche.
- **2** Utilisez les touches fléchées pour déplacer le curseur dans le texte d'une cellule.
- **3** Pour créer un saut de ligne à l'intérieur d'une cellule, appuyez sur la touche ALT+ ENTREE.
- **4** Pour remplacer le style de texte spécifié dans le style de tableau, cliquez sur la flèche située en regard de Contrôle de style de texte dans la barre d'outils, puis sélectionnez un nouveau style.

Le style sélectionné est appliqué au texte de la cellule et à tout nouveau texte qui y est saisi.

- **5** Pour ignorer la mise en forme dans le style de texte courant, commencez par sélectionner le texte comme suit :
	- Pour sélectionner un ou plusieurs caractères, cliquez avec le périphérique de pointage et faites glisser le curseur sur les caractères.
	- Pour sélectionner un mot, cliquez deux fois dessus.
	- Pour sélectionner la totalité du texte contenu dans la cellule, cliquez trois fois dans celle-ci, ou cliquez avec le bouton droit de la souris, puis choisissez Tout sélectionner dans le menu contextuel qui s'affiche.
- **6** Dans la barre d'outils, procédez comme suit pour modifier le format :
	- Pour appliquer une police différente au texte sélectionné, choisissez-la dans la liste.
	- Pour modifier la hauteur du texte sélectionné, entrez une valeur dans le champ Hauteur.
	- Pour mettre le texte d'une police TrueType en gras ou en italique, ou pour créer du texte souligné dans n'importe quelle police, cliquez sur le bouton approprié de la barre d'outils. Les polices SHX ne peuvent *pas* être mises en gras ou en italique.
	- Pour appliquer une couleur au texte sélectionné, choisissez-la dans la liste des couleurs. Cliquez sur Autres pour afficher la boîte de dialogue Sélectionner une couleur (voir page 230).
- **7** Utilisez les touches du clavier pour vous déplacer d'une cellule à une autre :
	- Appuyez sur TAB pour passer à la cellule suivante. Dans la dernière cellule du tableau, appuyez sur la touche TAB pour ajouter une rangée.
	- Appuyez sur MAJ + TAB pour passer à la cellule précédente.
	- Lorsque le curseur est placé en début ou en fin de cellule, utilisez les touches fléchées pour le déplacer vers des cellules adjacentes. Vous avez également la possibilité d'appuyer sur la touche CTRL +une touche fléchée.
	- Lorsque du texte apparaît en surbrillance dans une cellule, appuyez sur une touche fléchée pour supprimer la sélection et déplacez le curseur au début ou à la fin de la cellule.
	- Appuyez sur la touche ENTREE pour vous déplacer d'une cellule vers le bas.
- **8** Pour enregistrer vos modifications et quitter, cliquez sur OK dans la barre d'outils ou appuyez sur CTRL + ENTREE.

#### **Pour modifier les propriétés des cellules d'un tableau**

**1** Cliquez dans la cellule que vous souhaitez modifier.

Maintenez la touche MAJ enfoncée et cliquez dans une autre cellule pour sélectionner ces deux cellules ainsi que celles qui les séparent.

- **2** Utilisez l'une des méthodes suivantes :
	- Pour modifier une ou plusieurs propriété(s) de la palette Propriétés, cliquez sur la valeur à changer, puis entrez ou sélectionnez une autre valeur.
	- Pour restaurer les propriétés par défaut, cliquez sur Supprimer tous les remplacements de propriétés dans le menu contextuel.

#### **Pour copier les propriétés d'une cellule dans d'autres cellules**

- **1** Cliquez dans la cellule dont vous souhaitez copier les propriétés.
- **2** (Facultatif) Pour afficher les propriétés courantes de la cellule sélectionnée, appuyez sur CTRL + 1 pour ouvrir la palette Propriétés. Toutes les propriétés de la cellule sont copiées, à l'exception du type de cellule : texte ou bloc.
- **3** Cliquez avec le bouton droit de la souris, puis choisissez Adapter à la cellule dans le menu contextuel qui s'affiche.

Le curseur prend l'apparence d'un pinceau.

- **4** Pour copier les propriétés dans une autre cellule du tableau dans le dessin, cliquez dans la cellule.
- **5** Cliquez avec le bouton droit de la souris ou appuyez sur ECHAP pour arrêter la copie des propriétés.

#### **Pour modifier l'épaisseur de ligne ou la couleur des bordures des cellules d'un tableau**

**1** Cliquez dans la cellule que vous souhaitez modifier.

Maintenez la touche MAJ enfoncée et cliquez dans une autre cellule pour sélectionner ces deux cellules ainsi que celles qui les séparent.

- **2** Cliquez avec le bouton droit de la souris, puis choisissez Bordures de cellules dans le menu contextuel qui s'affiche.
- **3** Dans la boîte de dialogue Propriétés de la bordure des cellules, sélectionnez une épaisseur de ligne et une couleur.

Utilisez la commande DUBLOC pour définir les propriétés de bordure, afin qu'elles correspondent aux paramètres de style appliqué au tableau.

- **4** Cliquez sur l'un des boutons de type de bordure pour spécifier les bordures de cellule à modifier ou sélectionnez une bordure dans l'aperçu.
- **5** Cliquez sur OK.
- **6** Déplacez le curseur à l'extérieur de la palette Propriétés, puis appuyez sur ECHAP pour annuler la sélection ou sélectionner une autre cellule.

#### **Pour modifier le texte d'une cellule d'un tableau**

- **1** Cliquez deux fois dans la cellule contenant le texte à modifier ou sélectionnez la cellule et choisissez Modifier le texte de la cellule dans le menu contextuel qui s'affiche.
- **2** Utilisez la barre d'outils Format du texte ou le menu contextuel pour apporter des modifications.
- **3** Pour enregistrer les modifications et quitter, cliquez sur OK dans la barre d'outils, appuyez sur CTRL + ENTREE ou cliquez à l'extérieur de la cellule.
- **4** Pour annuler une sélection dans le tableau, appuyez sur ECHAP.

#### **Pour insérer un bloc dans une cellule d'un tableau**

- **1** Cliquez dans la cellule pour la sélectionner.
- **2** Cliquez avec le bouton droit de la souris, puis choisissez Insérer un bloc dans le menu contextuel qui s'affiche.
- **3** Dans la boîte de dialogue Insérer, sélectionnez un bloc dans la liste des blocs du dessin ou cliquez sur Parcourir pour rechercher un bloc dans un autre dessin.
- **4** Spécifiez les propriétés suivantes du bloc :
	- **Alignement des cellules**. Spécifie l'alignement du bloc dans la cellule du tableau. Le bloc est aligné au centre, en haut ou en bas, en fonction des bordures supérieure et inférieure de la cellule. Le bloc est aligné au centre, à gauche ou à droite en fonction des bordures gauche et droite de la cellule.
	- **Echelle**. Spécifie l'échelle de la référence du bloc. Entrez une valeur ou sélectionnez Ajustement automatique pour adapter le bloc à la taille de la cellule sélectionnée.
	- **Angle de rotation**. Spécifie l'angle de rotation du bloc.
- **5** Cliquez sur OK.

Si des attributs sont associés au bloc, la boîte de dialogue Editer les attributs apparaît.

#### **Pour insérer un champ dans une cellule d'un tableau**

- **1** Cliquez deux fois dans la cellule.
- **2** Cliquez avec le bouton droit de la souris, puis choisissez Insérer un champ dans le menu contextuel qui s'affiche, ou appuyez sur CTRL + F.
- **3** Dans la boîte de dialogue Champ, sélectionnez une catégorie dans la liste des catégories de champs afin d'afficher les noms de champs de cette catégorie.
- **4** Sélectionnez un champ.
- **5** Sélectionnez le format ou d'autres options disponibles pour ce champ.
- **6** Cliquez sur OK.

# **Cotes et tolérances**

La cotation permet de donner ces indications pour les différents éléments du dessin. AutoCAD® propose de nombreuses méthodes permettant de coter des objets ainsi que de nombreux outils de formatage des cotes. Vous pouvez créer des cotes pour des formes d'objet très variées et leur attribuer différentes orientations. Il est également possible de créer des styles afin de formater rapidement les cotes d'un dessin, de sorte qu'elles soient conformes aux normes industrielles ou du projet.

# **24**

#### **Contenu**

- Concepts de base de la cotation
- Utilisation des styles de cote
- Définition de l'échelle des cotes
- Création de cotes
- Modification de cotes
- Ajout de tolérances géométriques

# **Concepts de base de la cotation**

Vous pouvez créer divers types de cote et définir leur aspect en paramétrant des styles ou en modifiant les cotes individuellement.

### **Présentation de la cotation**

Les cotes indiquent les dimensions des objets, les distances ou les angles qui séparent des objets ou la distance entre un élément et une origine que vous déterminez. Trois types de cotation de base sont proposés dans Auto $CAD^{\circledast}$ : linéaire, radial et angulaire. Les cotations peuvent être horizontales, verticales, alignées, en rotation, superposées, de ligne de base et continues. L'illustration présente quelques exemples simples.

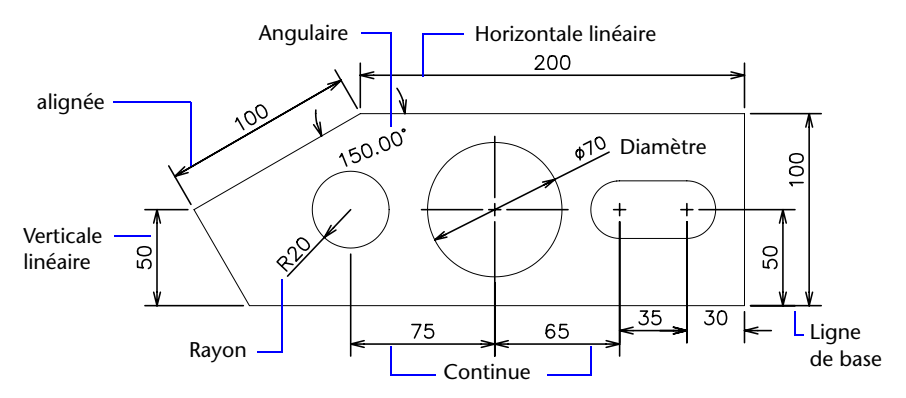

Vous pouvez coter des objets, par exemple des lignes, des arcs, des cercles et des segments de polyligne, ou définir des cotes entre différents emplacements de point.

AutoCAD insère les cotes sur le calque courant. Chaque cote prend le style de cote courant, qui en définit les différentes caractéristiques (style de pointe de flèche, emplacement du texte et tolérances latérales). Les styles de cote vous permettent d'apporter des modifications subtiles à un style de cote de base pour différents types de cotes. Grâce aux valeurs de remplacement des styles de cote, vous pouvez modifier ces caractéristiques pour une cote particulière.

Vous pouvez utiliser la cotation rapide (COTRAP) pour coter plusieurs objets en même temps ou modifier des cotations existantes. Toutefois, les cotes créées à l'aide de cette commande sont non-associatives. Les cotes non associatives ne sont pas automatiquement mises à jour lors de la modification des objets cotés.

## **Eléments d'une cote**

Les cotes se composent d'éléments distincts : texte de cote, lignes de cote, pointes de flèche et lignes d'attache.

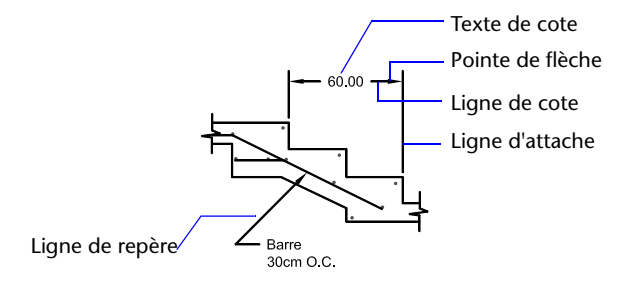

Le *texte de cote* est constitué d'une chaîne de caractères qui indique généralement la dimension de l'objet mesuré. Vous pouvez y insérer des préfixes, des suffixes et des tolérances.

La *ligne de cote* indique dans quelle direction l'objet est coté et la dimension prise en compte. Pour les cotes angulaires, la ligne de cote est un arc.

Les *pointes de flèche*, également appelées "symboles d'extrémité", sont ajoutées à chaque extrémité de la ligne de cote. Vous pouvez choisir différentes tailles et différentes formes pour les pointes de flèche ou les petites marques.

Les *lignes d'attache*, également appelées "lignes de projection", prolongent l'élément mesuré à la ligne de cote.

Une *marque centrale* est une petite croix qui marque le centre d'un cercle ou d'un arc.

Les *axes* sont des lignes discontinues servant à indiquer le centre d'un cercle ou d'un arc.

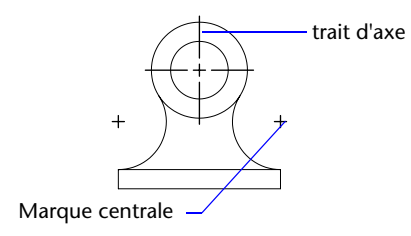

## **Cotes associatives**

Le type d'association définit le rapport entre les objets géométriques et les cotes qui indiquent leurs dimensions et leurs angles. AutoCAD propose trois types d'associativité entre les objets géométriques et les cotes.

- **Cotes associatives.** Elles ajustent automatiquement leur position, leur orientation et la dimension indiquée lorsque les objets géométriques auxquels elles sont associées sont modifiés. Les cotes dans une présentation peuvent être associées à des objets dans l'espace objet. La variable système DIMASSOC a la valeur 2.
- **Cotes non-associatives.** Sélectionnées et modifiées avec l'objet géométrique qu'elles mesurent. Les cotes non associatives ne s'ajustent pas aux modifications des objets géométriques qu'elles mesurent. La variable de cotation DIMASSOC a la valeur 1.
- **Cotations décomposées**. Constituent un ensemble d'objets distincts au lieu d'un seul objet de cote. La variable système DIMASSOC a la valeur 0.

Vous pouvez déterminer si une cote est associative ou non en la sélectionnant et en utilisant l'une des méthodes suivantes :

- Utilisez la palette Propriétés pour afficher les propriétés de la cote.
- Utilisez la commande LISTE pour afficher les propriétés de la cote.

Vous pouvez également utiliser la boîte de dialogue Sélection rapide pour filtrer la sélection des cotes associatives ou non. Une cote est considérée comme associative même si une seule de ses extrémités est associée à un objet géométrique. La commande COTREASSOCIER affiche la liste des éléments associatifs et non-associatifs d'une cote.

#### **Situations et limitations particulières**

Il peut être nécessaire d'utiliser COTREGEN pour mettre à jour les cotes associatives après un panoramique ou un zoom effectué à l'aide d'une souris à molette, après l'ouverture d'un dessin modifié dans une version antérieure ou après l'ouverture d'un dessin comportant des références externes qui ont été modifiées.

Bien que prenant en charge la plupart des types d'objet que vous serez amené à coter, les cotes associatives n'acceptent cependant pas les objets suivants :

- Hachures
- Objets multilignes
- Solides 2D
- Objets dont l'épaisseur est différente de zéro

Lorsque vous sélectionnez des objets à coter, vérifiez qu'ils n'incluent pas un objet superposé qui ne prendrait pas en charge la cotation associative, un objet 2D par exemple.

L'associativité entre une cote et une référence de bloc n'est *pas* conservée si le bloc est redéfini.

L'associativité n'est *pas* conservée entre une cote et un solide en 3D si la forme de ce dernier est modifiée.

Les cotes créées par la commande COTRAP ne sont pas associatives mais peuvent être associées individuellement à l'aide de la commande COTREASSOCIER.

**Remarque** Dans les versions antérieures à AutoCAD 2002, les définitions des cotes associatives et non associatives étaient différentes et étaient déterminées par la variable système DIMASO. Le comportement des cotes est maintenant contrôlé par la variable système DIMASSOC.

Pour plus d'informations sur la modification des propriétés d'associativité des cotes, voir la section ["Modification de l'associativité des cotes", page 707.](#page-724-0) Pour plus d'informations sur l'utilisation de cotes associatives avec des versions antérieures, voir la section ["Enregistrement des dessins sous des](#page-930-0)  [formats de fichier dessin antérieurs", page 913.](#page-930-0)

#### **Pour modifier le paramètre d'associativité par défaut des cotes**

- **1** Dans le menu Outils, choisissez Options.
- **2** Dans la boîte de dialogue Options, choisissez l'onglet Préférences utilisateur.
- **3** Sous Cotation associative, activez ou désactivez la case à cocher Rendre associatives les nouvelles cotes.
- **4** Procédez à l'une des opérations suivantes ou aux deux :
	- Cliquez sur Appliquer pour enregistrer les paramètres d'options en cours dans le registre système.
	- Cliquez sur OK pour enregistrer les paramètres des options en cours dans le registre système et fermer la boîte de dialogue Options.

Toutes les cotes créées par la suite dans le dessin utiliseront le nouveau paramètre. A la différence de la plupart des paramètres d'options, le paramètre d'associativité des cotes est enregistré dans le fichier de dessin plutôt que dans le registre système.

**Ligne de commande** OPTIONS

# **Utilisation des styles de cote**

Vous pouvez déterminer l'apparence des cotes en modifiant les paramètres. Pour faciliter l'utilisation et la normalisation de l'aspect des cotes, vous pouvez enregistrer ces paramètres dans des styles de cote.

## **Présentation des styles de cote**

En modifiant un style de cote, vous pouvez mettre à jour toutes les cotes utilisant ce style et appliquer les modifications apportées au style. Le Gestionnaire des styles de cote vous permet de modifier les éléments suivants :

- Les lignes d'attache, les lignes de cote, les pointes de flèche, les marques centrales et les axes, ainsi que les décalages qui les séparent
- Le positionnement des éléments de la cote qui sont en rapport et l'orientation du texte de cote
- Le contenu et l'apparence du texte de cote

#### **Pour définir le style de cote courant**

■ Dans la barre d'outils Styles, cliquez sur la flèche dans la commande Styles de cote et sélectionnez un style de cote dans la liste.

**Ligne de commande** COTSTYLE

## **Comparaison des styles de cote et des variables**

Vous pouvez afficher la liste des styles de cote utilisés dans le dessin en cours. Vous pouvez également afficher la liste des variables système de cotation et connaître leur état actuel, ou uniquement les variables associées au style de cote en cours.

Quand vous répertoriez l'état actuel de toutes les variables système de cotation, AutoCAD répertorie tous les remplacements en cours qui s'appliquent au style de cote en vigueur. Vous pouvez également afficher la liste des différences entre un style de cote enregistré et le style en cours.

#### **Utilisation des styles de cote faisant l'objet d'une référence externe**

AutoCAD affiche les noms de style de cote faisant l'objet d'une référence externe à l'aide de la même syntaxe que celle utilisée pour afficher les autres objets externes dépendants. Lorsque vous consultez des styles de cote faisant l'objet d'une référence externe à l'aide du Gestionnaire des styles de cote, le nom de la xréf s'affiche dans la liste des styles sous la forme *Xref:nom du dessin*, chaque style de xréf apparaissant sous le nom de dessin. Par exemple, si le fichier dessin *baseplat.dwg* a un style de cote appelé FRACTIONAL-1 et si vous attachez *baseplat.dwg* comme xréf à un nouveau dessin, le style de cote xréf figure dans la liste Styles du Gestionnaire des styles de cote comme *Xréf:baseplat.dwg* et FRACTIONAL-1 apparaît sous le nom du dessin.

Vous pouvez consulter les styles de cote faisant l'objet d'une référence externe, mais vous ne pouvez ni les modifier, ni les activer. Vous pouvez utiliser comme gabarit un style de cote faisant l'objet d'une référence externe pour la création, dans le dessin en cours, d'un style de cote.

#### **Pour afficher tous les paramètres de cote du style en cours**

- **1** Dans le menu Cotation, choisissez Style.
- **2** Dans le Gestionnaire des styles de cote, choisissez le style dans la liste, puis cliquez sur Comparer.

AutoCAD affiche la liste des variables système de cotation et de leurs paramètres ainsi qu'une courte description. Les valeurs de remplacement sont prises en compte.

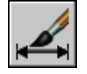

#### **Barre d'outils Cotation ou Styles**

**Ligne de commande** COTSTYLE

#### **Pour dresser la liste des paramètres d'un style de cote existant**

- **1** Dans le menu Cotation, choisissez Style.
- **2** Dans le Gestionnaire des styles de cote, tapez le nom d'un style de cote ou sélectionnez une cote dont vous souhaitez examiner le style, puis cliquez sur Comparer.

AutoCAD affiche les variables affectées et leurs paramètres ainsi qu'une courte description de chacune d'elles. Les valeurs de remplacement ne sont pas prises en compte.

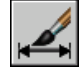

**Barre d'outils Cotation ou Styles** 

**Ligne de commande** COTSTYLE

#### **Pour afficher la liste des styles de cotes utilisés dans le dessin courant**

**1** Dans le menu Cotation, choisissez Style.

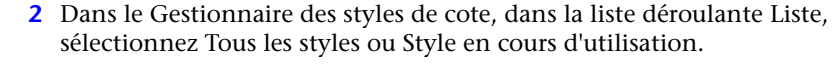

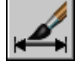

#### **Barre d'outils Cotation ou Styles**

**Ligne de commande** COTSTYLE

#### **Pour comparer des styles de cote**

- **1** Dans le menu Cotation, choisissez Style.
- **2** Dans le Gestionnaire des styles de cote, sélectionnez le style à comparer dans la liste Styles, puis cliquez sur Comparer.

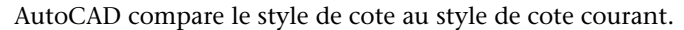

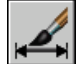

**Barre d'outils Cotation ou Styles** 

**Ligne de commande** COTSTYLE

## **Contrôle de la géométrie de la cote**

Vous pouvez déterminer l'apparence des lignes de cote, des lignes d'attache, des pointes de flèche et des marques centrales. Vous pouvez également y spécifier l'échelle des cotes, des distances et des décalages.

#### **Modification des lignes de cote**

Vous pouvez modifier différentes caractéristiques des lignes de cote. Pour des pointes de flèche en forme de barres obliques, il est possible de prolonger la ligne de cote au-delà des lignes d'attache. Vous pouvez aussi appliquer une couleur particulière aux lignes de cote.

Dans le cas des cotes de ligne de base, vous avez la possibilité de définir l'espacement des lignes de cote. Vous pouvez également choisir la partie de la ligne de cote qui doit rester visible lorsqu'elle est séparée par du texte.

#### **Pour modifier l'affichage des lignes de cote**

- **1** Dans le menu Cotation, choisissez Style.
- **2** Dans le Gestionnaire des styles de cote, sélectionnez le style que vous souhaitez modifier, puis cliquez sur Modifier.
- **3** Dans la boîte de dialogue Modifier le style de cote, dans l'onglet Lignes et flèches, sous Lignes de cote, modifiez les paramètres.
- **4** Cliquez sur OK pour quitter.

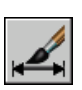

**5** Cliquez sur Fermer pour quitter la boîte de dialogue Gestionnaire des styles de cote.

#### **Barre d'outils Cotation ou Styles**

**Ligne de commande** COTSTYLE

#### **Modification des lignes d'attache**

Vous pouvez modifier différentes caractéristiques des lignes d'attache. Vous pouvez, entre autres, leur attribuer une couleur particulière. Il est possible de supprimer l'une ou l'autre des lignes d'attache (ou les deux) lorsqu'elles ne sont pas nécessaires ou lorsque vous manquez de place. Vous pouvez indiquer la distance de prolongement maximale de la ligne d'attache au-delà de la ligne de cote. Vous pouvez faire dépasser les lignes d'attache de la ligne de cote et définir un espace entre le point de départ de la ligne d'attache et l'objet mesuré. Cette distance est appelée "décalage du point d'origine de la ligne d'attache".

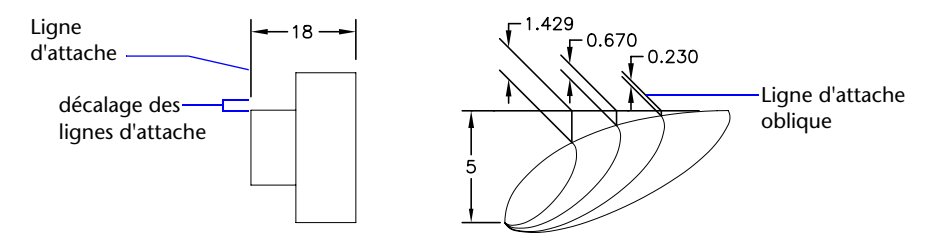

La première ligne d'attache est celle dont vous avez indiqué l'origine en premier.

Si vous sélectionnez une ligne à coter plutôt que de préciser les deux origines de la ligne d'attache, l'extrémité de la ligne la plus rapprochée du point de sélection devient la première origine.

En principe, les lignes d'attache sont perpendiculaires à la ligne de cote. Toutefois, si vous manquez d'espace, il est possible de définir des lignes d'attache obliques.

#### **Voir aussi**

["Création de cotes avec des lignes d'attache obliques", page 692](#page-709-0)

#### **Pour modifier l'affichage des lignes d'attache**

- **1** Dans le menu Cotation, choisissez Style.
- **2** Dans le Gestionnaire des styles de cote, sélectionnez le style que vous souhaitez modifier, puis cliquez sur Modifier.
- **3** Dans l'onglet Lignes et flèches de la boîte de dialogue Modifier le style de cote, modifiez les paramètres de la zone Lignes d'attache.
- **4** Cliquez sur OK pour quitter.
- **5** Cliquez sur Fermer pour quitter la boîte de dialogue Gestionnaire des styles de cote.

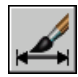

#### **Barre d'outils Cotation ou Styles**

**Ligne de commande** COTSTYLE

#### **Choix des pointes de flèche**

Les symboles utilisés pour identifier les extrémités des lignes de cote varient en fonction des normes du domaine d'application. AutoCAD propose sept types standard de pointes de flèche. Vous pouvez appliquer un type différent à chaque extrémité d'une ligne de cote et en définir la taille. L'ordre dans lequel vous définissez les lignes d'attache détermine celui des pointes de flèche. La première ligne d'attache débute à la coordonnée d'origine que vous avez spécifiée pour celle-ci, lors de la création de la cote. Pour les cotes angulaires, la deuxième ligne d'attache est définie dans le sens contraire des aiguilles d'une montre par rapport à la première. Les lignes de repère n'utilisent que la première pointe de flèche.

AutoCAD LT applique automatiquement le type de la première pointe de flèche à la deuxième (sauf si vous en choisissez un autre). Vous pouvez utiliser une seule pointe de flèche ou n'en utiliser aucune. Vous pouvez également créer vos propres pointes de flèche.

#### **Voir aussi**

["Personnalisation des pointes de flèche", page 667](#page-684-0)
#### **Pour sélectionner une pointe de flèche**

- **1** Dans le menu Cotation, choisissez Style.
- **2** Dans le Gestionnaire des styles de cote, sélectionnez le style que vous souhaitez modifier, puis cliquez sur Modifier.
- **3** Dans la boîte de dialogue Modifier le style de cote, onglet Lignes et flèches, sous Pointes de flèche, choisissez le type de pointe de flèche associée à la première extrémité de la ligne de cote.

AutoCAD LT applique automatiquement ce style à la seconde pointe de flèche.

- **4** Pour utiliser une pointe de flèche différente pour la deuxième extrémité de la ligne de cote, sélectionnez-la dans la seconde liste.
- **5** Définissez la taille du symbole, dans le champ prévu à cet effet.
- **6** Cliquez sur OK pour quitter.
- **7** Cliquez sur Fermer pour quitter la boîte de dialogue Gestionnaire des styles de cote.

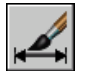

#### **Barre d'outils Cotation ou Styles**

**Ligne de commande** COTSTYLE

#### **Personnalisation des pointes de flèche**

Les pointes de flèche fournies par AutoCAD sont stockées sous forme de définitions de blocs. Pour utiliser votre pointe de flèche, entrez le nom d'une définition de bloc existante. Pour plus d'informations sur la création de blocs, voir ["Création de blocs dans un dessin", page 424](#page-441-0).

La taille des pointes de flèche dépend du facteur d'échelle général appliqué aux cotes. Lorsque vous créez une cote, AutoCAD insère votre bloc là où les pointes de flèche viendraient normalement s'insérer. Les facteurs d'échelle *X* et *Y* de l'objet sont définis en fonction de *l'échelle générale* de la *taille des pointes de flèche*. La ligne de cote est ajustée en fonction des unités de *l'échelle générale x l'espacement du texte* de chaque extrémité. Pour ajuster la ligne de cote, AutoCAD insère le bloc le plus à droite avec un angle de rotation nul pour la cote horizontale. Le bloc le plus à gauche subit, quant à lui, une rotation de 180 degrés par rapport à son point d'insertion.

Si vous utilisez l'échelle de l'espace papier, AutoCAD calcule le facteur d'échelle avant de l'appliquer à la valeur de la taille de la pointe de flèche.

#### **Pour utiliser votre propre symbole de pointe de flèche**

- **1** Dans le menu Cotation, choisissez Style.
- **2** Dans le Gestionnaire des styles de cote, sélectionnez le style que vous souhaitez modifier, puis cliquez sur Modifier.
- **3** Dans le Gestionnaire des styles de cote, onglet Lignes et flèches, sous Pointes de flèche, choisissez Flèche utilisateur dans la première liste de pointes de flèche.
- **4** Dans la boîte de dialogue Sélectionnez le bloc flèche personnalisé, entrez le nom de votre bloc. Cliquez ensuite sur OK.
- **5** Pour sélectionner une seconde pointe de flèche, différente de la première, effectuez à nouveau les étapes 3 et 4, puis choisissez Flèche Utilisateur dans la 2ème liste.
- **6** Cliquez sur OK pour quitter la boîte de dialogue Modifier le style de cote.

<span id="page-685-1"></span>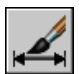

**7** Sélectionnez Fermer pour quitter.

**Barre d'outils Cotation ou Styles** 

**Ligne de commande** COTSTYLE

# **Contrôle du texte de la cote**

Vous pouvez gérer la position du texte de cote, des pointes de flèche et des lignes de repère par rapport aux lignes de cote et d'attache.

### <span id="page-685-0"></span>**Ajustement du texte de cote entre les lignes d'attache**

La façon dont le texte et les pointes de flèche sont placés entre les lignes d'attache dépend de plusieurs facteurs tels que l'espacement défini entre les lignes d'attache ou la taille des pointes de flèche. En général, AutoCAD effectue automatiquement la mise en place optimale en fonction de l'espace disponible. S'il le peut, il intercale à la fois le texte et les pointes de flèche entre les lignes d'attache, quelle que soit l'option de disposition choisie.

Lorsque vous définissez de nouvelles cotes, vous pouvez déterminer vousmême l'emplacement du texte en entrant les coordonnées correspondantes ou à l'aide du périphérique de pointage ; cette opération est connue sous le nom de "placement de texte défini par l'utilisateur". AutoCAD peut également calculer la position du texte à votre place. Les options d'ajustement automatique du texte et des pointes de flèche figurent dans l'onglet Ajuster du Gestionnaire des styles de cote. Il existe, par exemple, une option permettant de ne pas séparer le texte des pointes de flèche. Si l'espace entre les lignes d'attache est insuffisant pour accueillir les deux, ils sont placés à l'extérieur. Il existe également une option permettant d'indiquer celui des deux éléments que vous souhaitez insérer entre les lignes d'attache.

Les illustrations suivantes montrent comment AutoCAD optimise l'ajustement des pointes de flèche et du texte.

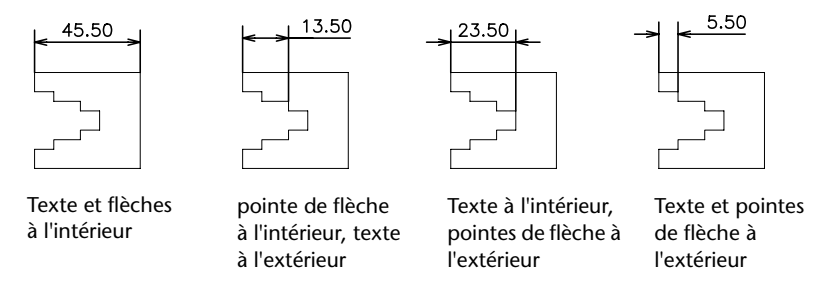

Il est également possible de générer automatiquement une ligne de repère lorsque le texte ne tient pas entre les lignes d'attache. Cela permet d'éviter, dans certains cas (cotes en série, par exemple), que le texte à l'extérieur des lignes d'attache coupe d'autres objets du dessin. La position du texte par rapport à la ligne de repère (à droite ou à gauche de celle-ci) dépend du paramètre de justification horizontale défini dans l'onglet Texte de la boîte de dialogue Modifier le style de cote/Nouveau style de cote. Pour faire tenir le texte et les pointes de flèche entre les lignes d'attache, vous pouvez aussi tout simplement changer leur taille.

Il est possible de tracer la ligne de cote à l'intérieur des lignes d'attache même si les pointes de flèche sont placées à l'extérieur des lignes d'attache. Cette opération est également connue sous l'expression "forcer une ligne interne" et est illustrée ci-dessous.

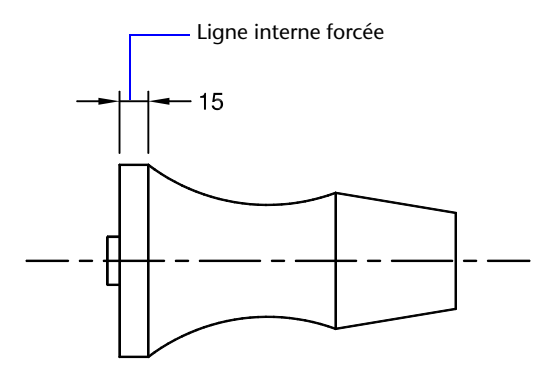

#### **Ajustement du texte d'une cote de diamètre**

Vous pouvez dessiner plusieurs cotes de diamètre différentes selon la disposition du texte, les paramètres horizontaux de l'onglet Texte et selon que vous activez ou non la case à cocher Toujours tracer ligne de cote entre lignes d'attache de l'onglet Ajuster.

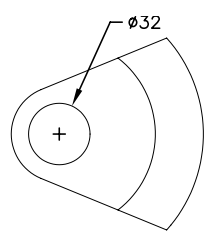

 $Ø27$ 

Placement horizontal par défaut — texte à l'extérieur du cercle, marque centrale,

pas de ligne intérieure forcée centrale, ligne intérieure forcée Placement horizontal défini par l'utilisateur — ligne de cote et flèches, pas de marque

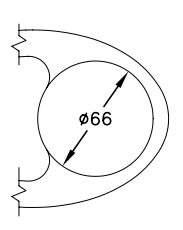

Texte et flèches à l'intérieur avec option A l'intérieur Horizontal sélectionnée

#### **Pour placer le texte entre les lignes d'attache**

- **1** Dans le menu Cotation, choisissez Style.
- **2** Dans le Gestionnaire des styles de cote, sélectionnez le style que vous souhaitez modifier, puis cliquez sur Modifier.
- **3** Dans la boîte de dialogue Modifier le style de cote, dans le champ Options d'ajustement de l'onglet Ajuster, sélectionnez une option.
- **4** Cliquez sur OK pour quitter la boîte de dialogue Modifier le style de cote.
- **5** Sélectionnez Fermer pour quitter.

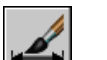

Si l'espace est suffisant, le texte est ajusté entre les lignes d'attache.

#### **Barre d'outils Cotation ou Styles**

**Ligne de commande** COTSTYLE

#### **Pour forcer une ligne interne et choisir une option d'ajustement**

- **1** Dans le menu Cotation, choisissez Style.
- **2** Dans le Gestionnaire des styles de cote, sélectionnez le style que vous souhaitez modifier, puis cliquez sur Modifier.
- **3** Dans la boîte de dialogue Modifier le style de cote, dans le champ Ajustement de l'onglet Ajuster, sélectionnez l'option Toujours tracer ligne de cote entre lignes d'attache.
- **4** Sous Options d'ajustement, sélectionnez une option.
- **5** Cliquez sur OK pour quitter la boîte de dialogue Modifier le style de cote.

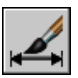

**6** Sélectionnez Fermer pour quitter.

**Barre d'outils Cotation ou Styles** 

**Ligne de commande** COTSTYLE

#### **Contrôle de l'emplacement du texte de cote**

AutoCAD comporte plusieurs options de justification de texte conformes aux normes internationales, mais rien ne vous empêche de placer le texte à l'emplacement de votre choix.

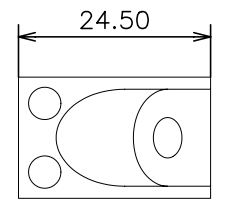

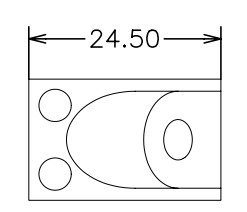

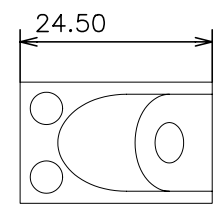

Texte centré au-dessus de la ligne de cote

Texte centré horizontalement Texte aligné à gauche au-dessus et verticalement de la ligne de cote

De nombreuses options sont interdépendantes. Dans le Gestionnaire des styles de cote, les exemples sont mis à jour de façon dynamique afin d'illustrer l'aspect du texte au fur et à mesure que vous modifiez les paramètres.

#### **Alignement du texte de cote**

Que le texte soit situé à l'intérieur ou à l'extérieur des lignes d'attache, vous pouvez choisir de l'aligner sur la ligne de cote ou de le laisser à l'horizontale. Les exemples suivants illustrent deux combinaisons possibles de ces options.

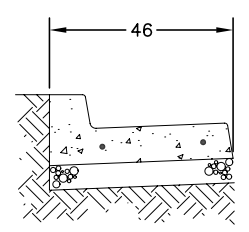

Texte à l'intérieur des lignes d'attache orientées horizontalement

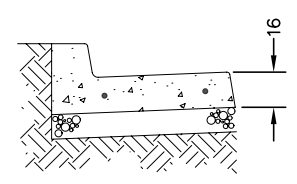

Texte à l'extérieur des lignes d'attache alignées avec la ligne de cote

Par défaut, le texte de cote est aligné à l'horizontale, même lorsqu'il s'agit de cotes verticales.

#### **Justification horizontale du texte de cote**

Le placement du texte est la position du texte le long de la ligne de cote par rapport aux lignes d'attache. Pour placer vous-même le texte lorsque vous créez une cote, utilisez l'option Placer le texte manuellement pendant la cotation de l'onglet Ajuster de la boîte de dialogue Modifier le style de cote/ Nouveau style de cote. Utilisez les options de position du texte pour placer automatiquement le texte au centre de la ligne de cote, à (ou au-dessus de) l'une ou l'autre ligne d'attache.

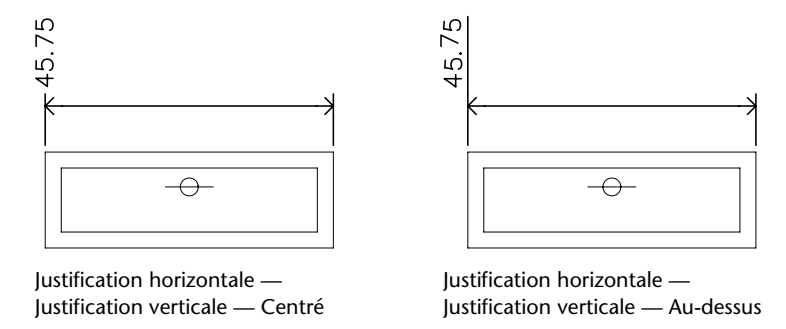

L'ordre dans lequel vous définissez les origines des lignes d'attache lors de la création de la cote détermine la position de la*première* et de la *deuxième* ligne d'attache. Pour les cotes angulaires, la deuxième ligne d'attache est définie dans le sens contraire des aiguilles d'une montre par rapport à la première. Dans les figures suivantes, (1) et (2) désignent respectivement l'origine de la première et de la deuxième ligne d'attache.

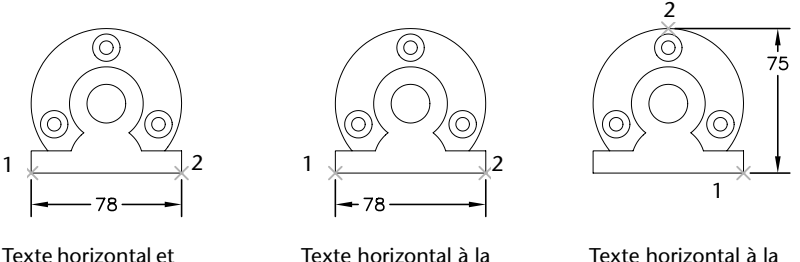

première ligne d'attache

Texte horizontal à la seconde ligne d'attache

Si vous placez le texte de cote manuellement, vous pouvez le situer à l'emplacement de votre choix le long de la ligne de cote, à l'intérieur ou à l'extérieur des lignes d'attache, lors de la création de la cote. Cette option, beaucoup plus souple, s'avère particulièrement utile lorsque l'espace est limité. Toutefois, les options de justification horizontale offrent une plus grande précision et une plus grande homogénéité entre les cotes.

centré le long de la ligne de cote

#### **Justification verticale du texte de cote**

Le placement vertical du texte est la position du texte par rapport à la ligne de cote. Vous pouvez placer le texte au-dessus, au-dessous ou au centre de la ligne de cote. Les normes ANSI recommandent de centrer le texte sur la ligne de cote, divisant généralement celle-ci. Les normes ISO recommandent de placer le texte au-dessus ou à l'extérieur de la ligne de cote. Dans le cas de la norme ISO, par exemple, les valeurs angulaires peuvent être inscrites conformément aux dispositions suivantes.

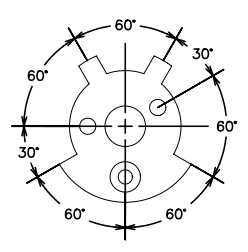

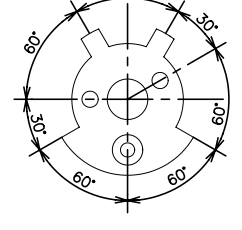

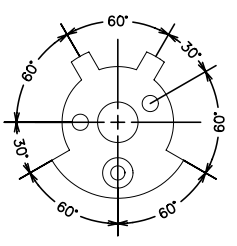

Texte ANSI standard centré au sein de la ligne de cote

Texte standard ISO audessus de la ligne de cote

Texte aligné sur et centré au sein de la ligne de cote

D'autres paramètres, dont Alignement du texte, influencent l'alignement vertical du texte. Si vous sélectionnez, par exemple, l'option Alignement horizontal, le texte à l'intérieur les lignes d'attache et centré sur la ligne de cote est horizontal (comme le montre la figure en haut à gauche). Le texte est horizontal même si la ligne de cote ne l'est pas.

#### **Pour aligner le texte sur la ligne de cote**

- **1** Dans le menu Cotation, choisissez Style.
- **2** Dans le Gestionnaire des styles de cote, sélectionnez le style que vous souhaitez modifier, puis cliquez sur Modifier.
- **3** Dans la boîte de dialogue Modifier le style de cote, dans le champ Alignement du texte de l'onglet Texte, choisissez l'option Aligné par rapport à la ligne de cote.
- **4** Cliquez sur OK pour quitter la boîte de dialogue Modifier le style de cote.

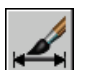

**5** Sélectionnez Fermer pour quitter.

#### **Barre d'outils Cotation ou Styles**

**Ligne de commande** COTSTYLE

#### **Pour placer le texte au niveau de la deuxième ligne d'attache**

- **1** Dans le menu Cotation, choisissez Style.
- **2** Dans le Gestionnaire des styles de cote, sélectionnez le style que vous souhaitez modifier, puis cliquez sur Modifier.
- **3** Dans la boîte de dialogue Modifier le style de cote, dans l'onglet Texte, sous Position du texte, sélectionnez Côté ligne d'attache 2 dans la zone de liste Horizontal.

La zone d'exemple affiche votre sélection.

- **4** Cliquez sur OK pour quitter.
- **5** Cliquez sur Fermer pour quitter la boîte de dialogue Gestionnaire des styles de cote.

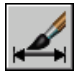

#### **Barre d'outils Cotation ou Styles**

**Ligne de commande** COTSTYLE

#### **Pour placer manuellement le texte de cote**

- **1** Dans le menu Cotation, choisissez Style.
- **2** Dans le Gestionnaire des styles de cote, sélectionnez le style que vous souhaitez modifier, puis cliquez sur Modifier.
- **3** Dans la boîte de dialogue Modifier le style de cote, dans le champ Ajustement de l'onglet Ajuster, sélectionnez l'option Placer le texte manuellement pendant la cotation.
- **4** Cliquez sur OK pour quitter la boîte de dialogue Modifier le style de cote.
- **5** Sélectionnez Fermer pour quitter.

Lors de la création des cotes, vous remarquerez que le texte est mobile le long de la ligne de cote. Définissez les emplacements de la ligne de cote et du texte, à l'aide du périphérique de pointage ou en entrant les coordonnées correspondantes.

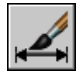

#### **Barre d'outils Cotation ou Styles**

**Ligne de commande** COTSTYLE

#### **Pour placer le texte au-dessus de la ligne de cote**

- **1** Dans le menu Cotation, choisissez Style.
- **2** Dans le Gestionnaire des styles de cote, sélectionnez le style que vous souhaitez modifier, puis cliquez sur Modifier.
- **3** Dans la boîte de dialogue Modifier le style de cote, onglet Texte, sous Position du texte, sélectionnez Au-dessus dans la zone de liste Vertical.

La zone d'exemple affiche votre sélection.

- **4** Cliquez sur OK pour quitter.
- **5** Cliquez sur Fermer pour quitter la boîte de dialogue Gestionnaire des styles de cote.

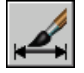

**Barre d'outils Cotation ou Styles** 

**Ligne de commande** COTSTYLE

#### **Mise en forme du texte de cote**

AutoCAD accepte le texte saisi par l'utilisateur, les préfixes et les suffixes insérés au moyen des styles de cote et les mesures qu'il génère automatiquement.AutoCAD Vous pouvez, par exemple, ajouter un symbole de diamètre comme préfixe d'une mesure ou ajouter l'abréviation pour une unité de mesure, par exemple mm, comme suffixe. On entend ici par texte tous les textes de cote, les préfixes et les suffixes, les unités principales et secondaires , ainsi que les écarts de tolérance. Les tolérances géométriques sont définies de façon indépendante.

AutoCAD traite le texte de cote comme une seule et même chaîne de caractères (créée et formatée à l'aide de votre éditeur de texte).

#### **Contrôle du style de texte dans les cotes**

L'apparence du texte de cote dépend du style de texte sélectionné dans l'onglet Texte du Gestionnaire des styles de cote. Vous pouvez choisir le style de texte lors de la création du style de cote et préciser la couleur du texte et la hauteur (indépendamment de la hauteur définie pour le style en cours). Il est possible également de définir l'espacement entre la cote de référence et le cadre qui l'entoure.

Les styles de texte utilisés pour les cotes sont identiques à ceux utilisés pour le texte créé dans un dessin.

Pour de plus amples informations, voir ["Utilisation de styles de texte",](#page-636-0)  [page 619](#page-636-0).

#### **Ajout de texte utilisateur dans les cotes**

Outre les suffixes et les préfixes des unités principales et alternatives, vous pouvez ajouter du texte lorsque vous créez une cote. Comme le préfixe, le suffixe et le texte utilisateur forment une même chaîne de caractères, vous pouvez représenter les accumulations de tolérance et modifier les polices, la taille du texte et les autres caractéristiques, à l'aide de l'éditeur de texte.

Pour insérer du texte utilisateur au-dessus ou au-dessous de la ligne de cote, utilisez le caractère séparateur \X. Le texte précédant ce symbole est aligné sur la ligne de cote, au-dessus de celle-ci. Le texte placé après ce symbole est aligné sur la ligne de cote, au-dessous de celle-ci. L'espace entre la ligne de cote et le texte dépend de la valeur entrée dans la zone Écart de la boîte de dialogue Annotation.

#### **Exemple : Texte utilisateur et cotes**

Dans l'exemple suivant, la cote principale mesure 5.08 et la cote alternative 2.00. Les unités principales comportent le suffixe *H7/h6* et les unités alternatives le suffixe *pouces*.

Entrez la chaîne de format suivante sur la ligne de commande :

#### **<> H7/h6\XVoir note 26\P[ ]**

Les crochets pointus représentent les unités principales et les crochets droits, les unités alternatives. Le caractère \X permet de séparer le texte placé audessus de la ligne de cote de celui placé sous celle-ci. Le symbole \P insère un saut de paragraphe.

Le texte résultant se présente comme suit :

$$
\begin{array}{c}\n 5.08 \text{ H7/h6} \\
\hline \text{Voir note } 26 \\
\text{[2.00 pouces]} \n\end{array}
$$

#### **Pour contrôler le style de texte des cotes**

- **1** Dans le menu Cotation, choisissez Style.
- **2** Dans le Gestionnaire des styles de cote, sélectionnez le style que vous souhaitez modifier, puis cliquez sur Modifier.
- **3** Dans la boîte de dialogue Modifiez le style de cote, onglet Texte, sous Aspect du texte, sélectionnez un style de texte.
- **4** Si aucune hauteur fixe n'est définie pour le style de texte courant, entrezen une dans la case Hauteur de texte.
- **5** Sous Tolérances, entrez une hauteur pour les valeurs de tolérance dans la zone Echelle de la hauteur.
- **6** Dans la zone Décalage de la ligne de cote, entrez une valeur pour l'espace autour du texte de cote de base.
- **7** Sélectionnez une couleur dans la case Couleur de texte.
- **8** Cliquez sur OK pour quitter.

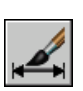

**9** Cliquez sur Fermer pour quitter la boîte de dialogue Gestionnaire des styles de cote.

### **Barre d'outils Cotation ou Styles**

**Ligne de commande** COTSTYLE

# **Contrôle des valeurs de cote**

Les valeurs numériques affichées dans les cotes peuvent apparaître sous différents formats. Vous pouvez également contrôler le mode de représentation des distances numériques.

### **Gestion de l'affichage des cotes d'unités**

Les paramètres définis pour l'unité de cotation principale définissent l'affichage des valeurs de la cote, dont le format de l'unité de mesure, la précision numérique et le style de séparateur décimal. Vous pouvez, par exemple, utiliser comme préfixe le symbole de diamètre (comme le montre la figure). Le préfixe spécifié remplace les préfixes utilisés normalement pour définir les cotes de diamètre et les cotes de rayon (Ø et R respectivement).

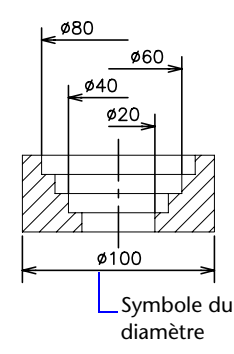

Ces paramètres sont disponibles sur l'onglet Unités principales du Gestionnaire des styles de cote.

#### **Contrôle de l'affichage des unités alternatives**

Vous pouvez exprimer les valeurs de cote en deux unités à la fois. Vous pouvez ainsi ajouter, par exemple, la valeur équivalente en pouces ou en pieds des cotes d'un dessin mesuré en unités métriques. Les unités alternatives sont inscrites entre crochets ( [ ] ) dans le texte de cote. Elles ne s'appliquent pas aux cotes angulaires.

Si la cotation en unités alternatives est activée lorsque vous modifiez une cote linéaire, AutoCAD LT multiplie cette cote linéaire par la valeur d'échelle alternative définie. Cette valeur représente le nombre d'unités alternatives par unité de mesure courante. La valeur proposée par défaut pour les unités anglo-saxonnes est 25.4 (ce qui correspond au nombre de millimètres par pouce). La valeur proposée par défaut pour les unités métriques est 0.0394 (ce qui correspond au nombre de pouces par millimètre). Le nombre de décimales correspond au degré de précision indiqué pour les unités alternatives.

Par exemple, pour les unités anglo-saxonnes, si vous utilisez la valeur par défaut pour l'autre échelle, soit 25.4, et que le degré de précision est de deux décimales (0.00), la cote pourrait se présenter comme dans la figure suivante.

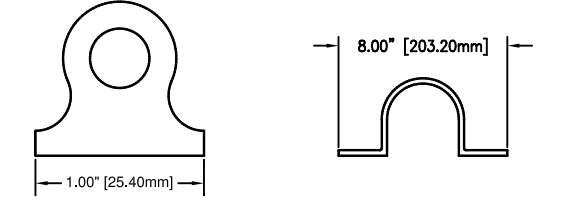

#### **Pour ajouter des unités principales et les formater**

- **1** Dans le menu Cotation, choisissez Style.
- **2** Dans le Gestionnaire des styles de cote, sélectionnez le style que vous souhaitez modifier, puis cliquez sur Modifier.
- **3** Dans la boîte de dialogue Modifier le style de cote, onglet Unités principales, sous Cotes linéaires ou Cotes angulaires, sélectionnez un format d'unité et une valeur de précision pour les unités principales.
- **4** Sous Cotes linéaires, entrez n'importe quel préfixe et suffixe pour la cote affichée.
- **5** Cliquez sur OK pour quitter.
- **6** Cliquez sur Fermer pour quitter la boîte de dialogue Gestionnaire des styles de cote.

#### **Barre d'outils Cotation ou Styles**

**Ligne de commande** COTSTYLE

#### **Pour ajouter des unités alternatives et les formater**

- **1** Dans le menu Cotation, choisissez Style.
- **2** Dans le Gestionnaire des styles de cote, sélectionnez le style que vous souhaitez modifier, puis cliquez sur Modifier.
- **3** Dans la boîte de dialogue Modifiez le style de cote, onglet Unités alternatives, sélectionnez Afficher les unités alternatives.
- **4** Sous Unités alternatives
	- Sélectionnez un format d'unité dans la liste.
	- Choisissez une valeur de précision pour les unités alternatives.
	- Entrez n'importe quel préfixe et suffixe pour la cote affichée, y compris un caractère d'espacement si vous voulez introduire un espace entre la cote et le préfixe ou le suffixe.
- **5** Cliquez sur OK pour quitter.

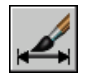

**6** Cliquez sur Fermer pour quitter la boîte de dialogue Gestionnaire des styles de cote.

#### **Barre d'outils Cotation ou Styles**

**Ligne de commande** COTSTYLE

### **Arrondi des valeurs de cote**

Toutes les valeurs de cote peuvent être arrondies, à l'exception des valeurs angulaires. Par exemple, pour arrondir les valeurs à 0.25 unité près, spécifiez une valeur d'arrondissement de 0.25. Le nombre de chiffres figurant après le séparateur décimal dépend du nombre de décimales sélectionné pour les unités principales et alternatives et les valeurs des écarts de tolérance.

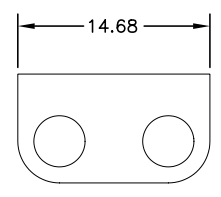

Valeur arrondie à 0 (par défaut)

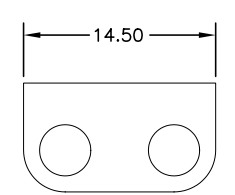

Valeur arrondie à 0,25 unité près

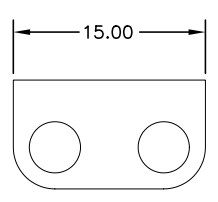

Valeur arrondie à 1 unité près

#### **Pour arrondir des valeurs de cote**

- **1** Dans le menu Cotation, choisissez Style.
- **2** Dans le Gestionnaire des styles de cote, sélectionnez le style que vous souhaitez modifier, puis cliquez sur Modifier.
- **3** Dans l'onglet Unités principales de la boîte de dialogue Modifiez le style de cote, entrez la valeur d'arrondi dans la zone Cotes linéaires.
- **4** Cliquez sur OK pour quitter.
- **5** Cliquez sur Fermer pour quitter la boîte de dialogue Gestionnaire des styles de cote.

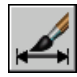

#### **Barre d'outils Cotation ou Styles**

**Ligne de commande** COTSTYLE

#### **Suppression des zéros dans les cotes**

La valeur 0.500 devient .500 si vous supprimez les zéros de début dans les cotes décimales. La valeur 0.500 devient 0.5 si vous supprimez les zéros de fin. Vous pouvez supprimer les zéros de début *et* de fin, de sorte qu'une valeur de 0.5000 est affichée .5 et 0.0000 devient 0.

Ce tableau montre l'effet obtenu en fonction de l'option choisie et présente des exemples de styles d'unités d'architecture. Si les pieds sont compris sous forme de fraction de pouces, AutoCAD LT affiche zéro pouce, quelle que soit l'option choisie. Ainsi, la cote 4'-3/4" devient 4'-0 3/4".

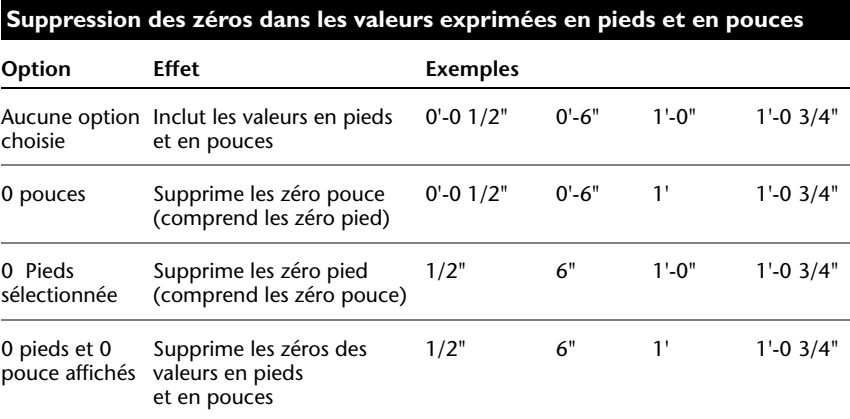

#### **Pour supprimer les zéros dans les valeurs de cote**

- **1** Dans le menu Cotation, choisissez Style.
- **2** Dans le Gestionnaire des styles de cote, sélectionnez le style que vous souhaitez modifier, puis cliquez sur Modifier.
- **3** Dans la boîte de dialogue Modifiez le style de cote, onglet Unités principales ou Unités alternatives, sous Suppression des zéros, choisissez l'une des options suivantes :
	- **De début.** Cette option supprime les zéros initiaux des valeurs décimales.
	- **De fin.** Cette option supprime les zéros de fin des valeurs décimales.
	- 0 Pieds. Cette option supprime l'affichage des pieds nuls dans les valeurs exprimées en pieds et en pouces.
	- 0 Pouces. Cette option supprime l'affichage des pouces nuls dans les valeurs exprimées en pieds et en pouces.
- **4** Cliquez sur OK pour quitter.
- **5** Cliquez sur Fermer pour quitter la boîte de dialogue Gestionnaire des styles de cote.

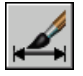

#### **Barre d'outils Cotation ou Styles**

**Ligne de commande** COTSTYLE

#### **Affichage des écarts de tolérance**

Les écarts de tolérance expriment dans quelles limites une dimension peut varier. En spécifiant des tolérances de fabrication, vous indiquez le degré de précision nécessaire pour une caractéristique de votre dessin. Une caractéristique est un aspect d'une partie (point, ligne, axe ou surface).

Les tolérances peuvent être insérées directement à la suite du texte de cote. Ils indiquent les écarts supérieur et inférieur admissibles par rapport aux dimensions fixées au préalable. Il est également possible de définir des tolérances géométriques pour indiquer les écarts admissibles de forme, de profil, d'orientation, d'emplacement et de dépassement.

Les écarts de tolérance peuvent provenir de dimensions théoriquement exactes. Ces dimensions appelées cotes de référence sont inscrites dans un cadre.

Si une cote peut varier dans les deux sens, les valeurs positive et négative que vous indiquez sont ajoutées à la valeur de la cote en tant que tolérances de déviation. Si les valeurs de tolérance de déviation sont égales, AutoCAD les affiche avec un signe ± et on dit qu'elles sont symétriques. Sinon, les valeurs sont placées l'une au-dessous de l'autre, la valeur positive étant inscrite la première.

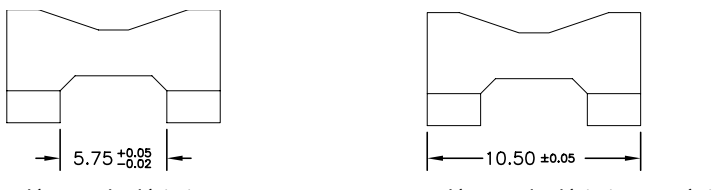

Tolérance de déviation Tolérance de déviation symétrique

Si les tolérances sont appliquées en tant que limites, AutoCAD utilise les valeurs positives et négatives que vous fournissez pour calculer une valeur maximale et minimale. Les valeurs obtenues remplacent la valeur de cote. Si vous précisez des limites, la limite supérieure est placée au-dessus de l'inférieure.

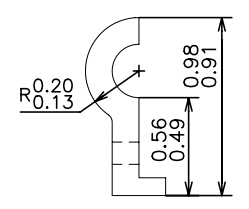

#### **Formatage des écarts de tolérance**

Vous pouvez définir la position verticale des valeurs de tolérance par rapport au texte de cote principal. Les tolérances peuvent être alignées au-dessus, au milieu ou au-dessous du texte de cote.

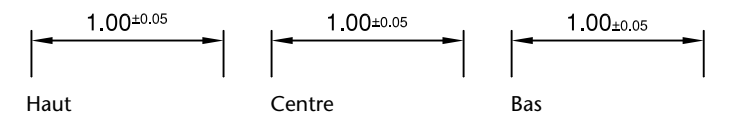

Vous pouvez également supprimer les zéros dans les valeurs de tolérance (comme pour les unités principales et alternatives). La suppression des zéros dans les écarts de tolérance a le même effet que leur suppression dans les unités principales et alternatives. Si vous supprimez les zéros de début, 0.5 devient .5, et si vous supprimez les zéros de fin, 0.5000 devient 0.5.

#### **Voir aussi**

["Ajout de tolérances géométriques", page 709](#page-726-0)

#### **Pour définir les méthodes d'écarts de tolérance**

- **1** Dans le menu Format, choisissez Style de cotes.
- **2** Dans le Gestionnaire des styles de cote, sélectionnez le style que vous souhaitez modifier, puis cliquez sur Modifier.
- **3** Dans la boîte de dialogue Modifiez le style de cote, onglet Tolérances, sous Format de tolérance, sélectionnez une méthode dans la liste et effectuez l'une des opérations suivantes :
	- Si vous sélectionnez Limites, entrez les tolérances de déviation supérieure et inférieure dans les cases Valeur supérieure et Valeur inférieure.
	- Si vous sélectionnez des tolérances dites Symétriques, le champ Valeur inférieure n'est pas disponible car il suffit de définir une seule valeur de tolérance.
	- Si vous sélectionnez De base, entrez une valeur dans Décaler de la ligne de cote (dans l'onglet Texte) pour représenter l'espace entre le texte et sa boîte mini.
- **4** Cliquez sur OK pour quitter.
- **5** Cliquez sur Fermer pour quitter la boîte de dialogue Gestionnaire des styles de cote.

# **Barre d'outils Cotation ou Styles**

**Ligne de commande** COTSTYLE

#### **Pour justifier et supprimer des zéros dans les valeurs de tolérance**

- **1** Dans le menu Cotation, choisissez Style.
- **2** Dans le Gestionnaire des styles de cote, sélectionnez le style que vous souhaitez modifier, puis cliquez sur Modifier.
- **3** Dans la boîte de dialogue Modifier le style de cote, onglet Tolérances, sous Format de tolérance, sélectionnez l'alignement dans la liste Position verticale.
- **4** Pour supprimer des zéros dans des unités principales ou alternatives, allez sous Suppression de zéros et sélectionnez De début pour supprimer les zéros de début. Sélectionnez De fin pour supprimer les zéros placés après le séparateur décimal.
- **5** Cliquez sur OK pour quitter.
- **6** Cliquez sur Fermer pour quitter la boîte de dialogue Gestionnaire des styles de cote.

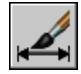

**Barre d'outils Cotation ou Styles** 

**Ligne de commande** COTSTYLE

# **Définition de l'échelle des cotes**

L'échelle de cote modifie la taille de la géométrie de cote par rapport aux objets du dessin. L'échelle des cotes s'applique aux dimensions, par exemple la hauteur du texte et la taille des pointes de flèches, ainsi qu'aux distances qui séparent ces éléments, par exemple le décalage des points d'origine des lignes d'attache. Vous devez définir ces tailles et décalages à l'aide de valeurs qui représentent les dimensions réelles des dessins. L'échelle des cotes n'applique *pas* le facteur d'échelle général aux tolérances ou longueurs, coordonnées ou angles mesurés.

La définition de l'échelle de cote dépend de la présentation du dessin. Il existe trois méthodes servant à créer des dimensions dans une présentation de dessin :

- **Cotation dans l'espace objet pour le traçage dans l'espace objet**. Il s'agit de la méthode conventionnelle utilisée avec les dessins ne comportant qu'une seule vue. Pour créer des cotes dont l'échelle convient au traçage, donnez à la variable système COTECH une valeur inverse de l'échelle de tracé prévue. Par exemple, pour une échelle de tracé de 1/4, donnez la valeur 4 à la variable COTECH.
- **Cotation dans l'espace objet pour le traçage dans l'espace papier.** C'était la méthode préférée pour des dessins complexes comportant plusieurs vues dans les versions antérieures à AutoCAD 2002. Utilisez cette méthode quand les cotes dans un dessin doivent être référencées par d'autres dessins (xréfs) ou lors de la création de cotes isométriques dans des vues isométriques en 3D. Pour éviter que les cotes d'une fenêtre de présentation ne soient affichées dans d'autres fenêtres de présentation, créez un calque de cotation pour chaque fenêtre de présentation et gelezle dans les autres. Pour créer des cotes dont l'échelle est ajustée automatiquement pour l'affichage dans les présentations de l'espace papier, donnez à la variable système COTECH la valeur 0.

■ **Cotes dans les présentations**. Il s'agit de la méthode de cotation la plus simple. Les cotes sont créées dans l'espace papier en sélectionnant des objets de l'espace objet ou en définissant des points d'accrochage sur les objets de l'espace objet. Par défaut, l'associativité est maintenue entre les cotes de l'espace papier et les objets de l'espace objet. Aucune mise à l'échelle supplémentaire n'est nécessaire pour les cotes créées dans une présentation de l'espace papier : il est inutile de changer la valeur par défaut (1.0000) des variables système DIMLFAC et DIMSCALE.

**Remarque** Lorsque vous cotez des objets de l'espace objet dans l'espace papier à l'aide de cotes associatives, AutoCAD ajuste automatiquement les valeurs de cote en fonction de l'échelle d'affichage de chaque fenêtre. Cet ajustement est combiné au paramètre courant de la variable système COTFACL et est signalé par la commande LISTE comme une valeur de remplacement du style de cote. Pour les cotes non associatives, vous devez définir manuellement la variable système DIMLFAC.

#### **Voir aussi**

["Dessin, Echelle et Annotation dans l'espace objet", page 194](#page-211-0) ["Mise à l'échelle des vues dans les fenêtres de présentation", page 213](#page-230-0) 

#### **Pour définir l'échelle générale des cotes**

- **1** Dans le menu Cotation, choisissez Style.
- **2** Dans le Gestionnaire des styles de cote, sélectionnez le style que vous souhaitez modifier, puis cliquez sur Modifier.
- **3** Dans la boîte de dialogue Modifier le style de cote, onglet Ajuster, sous Echelle des objets de cote, entrez une valeur pour l'échelle générale.
- **4** Cliquez sur OK pour quitter.
- **5** Cliquez sur Fermer pour quitter la boîte de dialogue Gestionnaire des styles de cote.

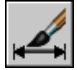

#### **Barre d'outils Cotation ou Styles**

**Ligne de commande** COTSTYLE

#### **Pour définir l'échelle des cotes de l'espace objet dans les présentations**

- **1** Dans le menu Cotation, choisissez Style.
- **2** Dans le Gestionnaire des styles de cote, sélectionnez le style que vous souhaitez modifier, puis cliquez sur Modifier.
- **3** Dans la boîte de dialogue Modifier le style de cote, onglet Ajuster, sous Echelle des objets de cote, sélectionnez Echelle des cotes selon présentation (espace papier).
- **4** Cliquez sur OK pour quitter.

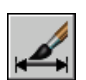

**5** Cliquez sur Fermer pour quitter la boîte de dialogue Gestionnaire des styles de cote.

#### **Barre d'outils Cotation ou Styles**

**Ligne de commande** COTSTYLE

#### **Pour définir l'échelle des cotes utilisée lors de la création de cotes dans une présentation**

- **1** Choisissez un onglet Présentation et basculez vers l'espace papier.
- **2** Pour créer des cotes dans l'espace papier à l'aide des valeurs de cote d'espace objet appropriées, utilisez les modes d'accrochage aux objets pour faire référence aux points de l'espace objet dans l'espace papier, ou sélectionnez directement les objets.

La variable système DIMLFAC peut être modifiée si vous devez convertir les cotes linéaires du système de mesure anglo-saxon en système métrique.

# **Création de cotes**

Vous pouvez créer tous les types de cote standard.

# **Création de cotes linéaires**

Les lignes de cote des cotes linéaires peuvent être horizontales, verticales ou alignées. Les cotations linéaires peuvent également être empilées ou placées bout à bout.

#### **Présentation de la création de cotes linéaires**

Les cotes linéaires peuvent être horizontales, verticales ou alignées. Dans le dernier cas, la ligne de cote est parallèle à la ligne (imaginaire ou réelle) qui passe entre les origines des lignes d'attache. Les cotes de lignes de base (ou parallèles) et de lignes continues (ou en série) représentent des séries de cotes consécutives basées sur le principe de la cote linéaire.

Dans les quatre figures ci-dessus, les points de départ des lignes d'attache (1 et 2) ont été désignés de façon explicite. L'emplacement de la ligne de cote est désigné par le chiffre 3.

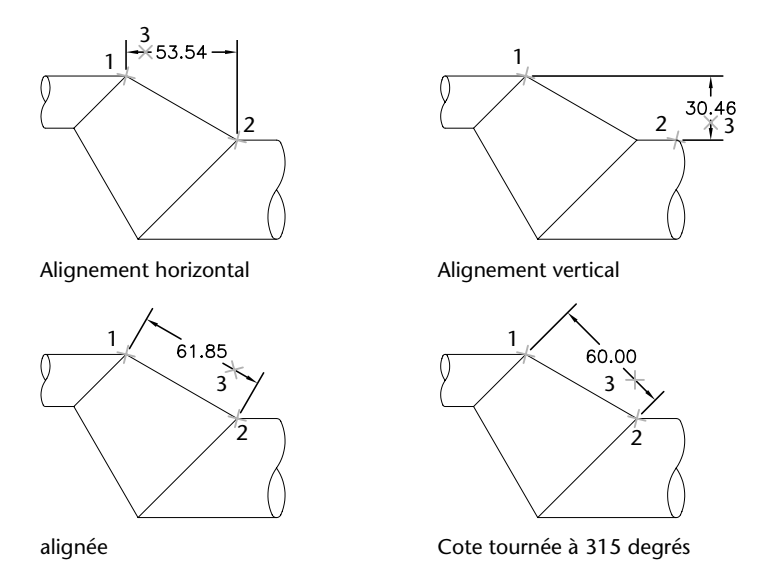

Lors de la création de cotes linéaires, vous pouvez modifier le contenu et l'angle du texte, ainsi que l'angle de la ligne de cote.

### **Création de cotes horizontales et verticales**

AutoCAD applique automatiquement une cote horizontale ou verticale en fonction des origines de la ligne d'attache spécifiée ou de l'emplacement à partir duquel vous sélectionnez un objet. Cependant, vous pouvez éviter cela lors de la création de la cote si vous indiquez qu'une dimension doit être horizontale ou verticale. Dans la figure suivante, par exemple, AutoCAD LT insère par défaut une cote horizontale, sauf si vous en décidez autrement et choisissez une cote verticale.

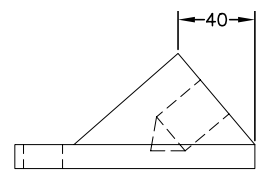

Cote horizontale créée par défaut

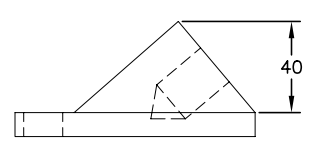

Cote verticale indiquée

#### **Pour créer une cote horizontale ou verticale**

- **1** Dans le menu Cotation, choisissez Linéaire.
- **2** Appuyez sur ENTREE pour sélectionner l'objet à coter ou précisez l'origine de la première et de la seconde ligne d'attache.
- **3** Avant de déterminer l'emplacement de la ligne de cote, vous pouvez changer la direction de la cote, éditer le texte ou redéfinir l'angle d'orientation du texte et de la ligne de cote.
	- Pour faire pivoter les lignes d'attache, entrez **r** (Rotation). Ensuite, spécifiez l'angle d'orientation de la ligne de cote.
	- Pour modifier le texte, entrez **m** (texte multiligne). Dans la boîte de dialogue Editeur de texte multiligne, révisez le texte, puis cliquez sur OK. Si vous modifiez le texte inclus entre les chevrons (<>) ou supprimez ces derniers, vous modifiez ou supprimez la valeur de cote calculée par AutoCAD. L'ajout de texte avant ou après les crochets insère du texte avant ou après la valeur de cote.
	- Pour faire pivoter le texte, entrez **a** (Angle). Ensuite, spécifiez l'angle d'orientation du texte.
- **4** Définissez l'emplacement de la ligne de cote.

#### **Barre d'outils Cotation**

**Ligne de commande** COTLIN

### **Création de cotes alignées**

Dans le cas des cotes alignées, la ligne de cote est parallèle à la ligne sur laquelle sont définis les points de départ des lignes d'attache. La figure suivante présente deux exemples de cote alignée. Sélectionnez l'objet à coter (1) et indiquez l'emplacement de la ligne de cote (2). AutoCAD trace automatiquement les lignes d'attache.

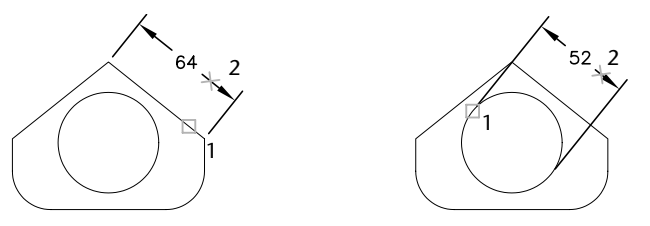

#### **Pour créer une cote alignée**

- **1** Dans le menu Cotation, cliquez sur Aligné.
- **2** Appuyez sur ENTREE pour sélectionner l'objet à coter ou précisez l'origine de la première et de la seconde ligne d'attache.
- **3** Avant de spécifier l'emplacement de la ligne de cote, vous pouvez modifier le texte ou son angle. Si vous modifiez le texte inclus entre les chevrons (<>) ou supprimez ces derniers, vous modifiez ou supprimez la valeur de cote calculée par AutoCAD. L'ajout de texte avant ou après les crochets insère du texte avant ou après la valeur de cote.
	- Pour modifier le texte à l'aide de texte multiligne, entrez **m** (texte multiligne). Dans la boîte de dialogue Editeur de texte multiligne, révisez le texte, puis cliquez sur OK.
	- Pour modifier le texte à l'aide de texte sur une ligne, entrez **t** (Text). Vérifiez le texte sur la ligne de commande, puis appuyez sur ENTREE.
	- Pour faire pivoter le texte, entrez **a** (Angle). Ensuite, spécifiez l'angle d'orientation du texte.

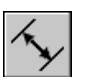

#### **4** Définissez l'emplacement de la ligne de cote.

#### **Barre d'outils Cotation**

**Ligne de commande** COTALI

#### **Création de cotes continues et de ligne de base**

Les cotes de ligne de base partent d'une ligne de base commune. Les cotes continues sont des cotes multiples placées bout à bout. Pour insérer des cotes de ligne de base ou des cotes continues, vous devez au préalable créer une cote linéaire, une cote alignée ou une cote angulaire de l'objet. Les cotes de ligne de base sont créées progressivement, en commençant par la cote la plus récente créée dans la session courante.

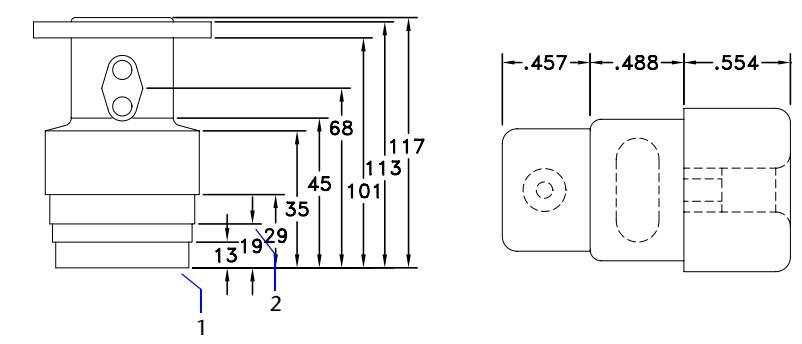

Les cotes de ligne de base et continues sont mesurées à partir de la ligne d'attache précédente, à moins que vous ne désigniez un autre point comme origine.

#### **Pour créer une cote linéaire de ligne de base**

**1** Dans le menu Cotation, choisissez Ligne de base.

Par défaut, l'origine de la dernière cote linéaire créée est utilisée comme première ligne d'attache de la nouvelle cotation de ligne de base. AutoCAD demande la deuxième ligne de cote.

**2** Utilisez un accrochage d'objet pour sélectionner la deuxième ligne d'attache, ou appuyez sur ENTREE pour sélectionner une cote comme cote de base.

AutoCAD place automatiquement la deuxième ligne de cote à la distance spécifiée par l'option Espacement des lignes de base dans l'onglet Lignes et flèches du Gestionnaire des styles de cote.

- **3** Utilisez un accrochage aux objets pour spécifier l'origine de la ligne d'attache suivante.
- **4** Continuez à sélectionner les origines de ligne d'attache comme demandé.
- **5** Appuyez deux fois sur ENTREE pour mettre fin à la commande.

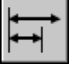

#### **Barre d'outils Cotation**

**Ligne de commande** COTLIGN

#### **Pour créer une cote linéaire continue**

**1** Dans le menu Cotation, choisissez Continue.

AutoCAD utilise la seconde ligne d'attache de la cote existante comme première ligne d'attache.

- **2** Utilisez des accrochages d'objet pour spécifier les origines de lignes d'attache supplémentaires.
- **3** Appuyez deux fois sur ENTREE pour mettre fin à la commande.

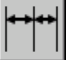

#### **Barre d'outils Cotation**

**Ligne de commande** COTCONT

### **Création de cotes en rotation**

Dans les cotes en rotation, la ligne de cote a subi une rotation d'un angle donné par rapport à l'origine des lignes d'attache. La figure suivante présente un exemple de cote en rotation. Dans l'exemple, l'angle de rotation défini est égal à l'angle de la fente.

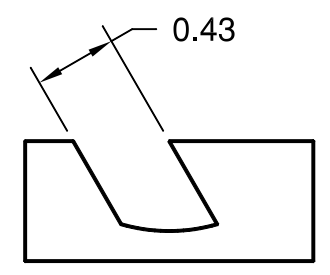

#### **Pour créer une cote en rotation**

- **1** Dans le menu Cotation, choisissez Linéaire.
- **2** Appuyez sur ENTREE pour sélectionner l'objet à coter, ou précisez l'origine de la première et de la seconde ligne d'attache.
- **3** Pour faire pivoter la ligne d'attache, entrez **r** (Rotation). Ensuite, spécifiez l'angle d'orientation de la ligne de cote.
- **4** Définissez l'emplacement de la ligne de cote.

#### **Barre d'outils Cotation**

**Ligne de commande** COTLIN

### **Création de cotes avec des lignes d'attache obliques**

AutoCADLes lignes d'attache sont toujours perpendiculaires à la ligne de cote. Cependant, si elles coïncident avec d'autres objets d'un dessin, vous pouvez modifier leur angle une fois la cote dessinée.

Les nouvelles cotes *ne sont pas* modifiées lorsque vous rendez oblique une cote existante.

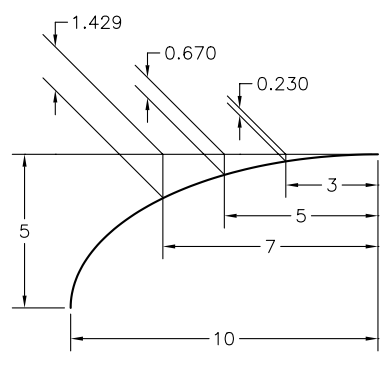

Cotes rendues obliques

#### **Pour rendre une ligne d'attache oblique**

- **1** Dans le menu Cotation, choisissez Oblique.
- **2** Sélectionnez la cote voulue.

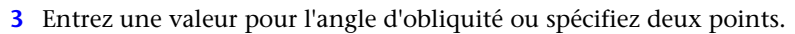

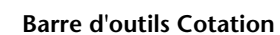

**Ligne de commande** COTEDIT

# **Création de cotes radiales**

Les cotes radiales mesurent le rayon et le diamètre des arcs et des cercles avec des médianes facultatives ou une marque centrale. Si la position du texte est définie sur Au-dessus de la ligne de cote, avec un repère, la cote est créée avec une ligne de repère.

Les axes et les marques centrales concernent uniquement les cotes de diamètre et de rayon. Ils apparaissent seulement si la ligne de cote se trouve à l'extérieur du cercle ou de l'arc.

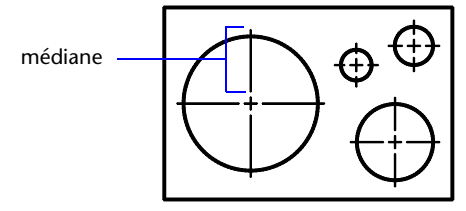

médianes et marques centrales

La taille de la médiane correspond à la longueur du segment de médiane se prolongeant en dehors du cercle ou de l'arc. Elle représente également la taille de l'espace entre la marque centrale et le début de la médiane.

La taille de la marque centrale correspond à la distance séparant le centre du cercle et la fin de la marque centrale.

#### **Voir aussi**

["Ajustement du texte de cote entre les lignes d'attache", page 668](#page-685-0)

#### **Pour créer une cote de diamètre**

- **1** Dans le menu Cotation, choisissez Diamètre.
- **2** Sélectionnez l'arc ou le cercle que vous souhaitez coter.
- **3** Entrez les options voulues.
	- Pour modifier le contenu du texte de cote, entrez **t** (Texte) ou **m**(texte multiligne). Si vous modifiez le texte inclus entre les chevrons (<>) ou supprimez ces derniers, vous modifiez ou supprimez la valeur de cote calculée par AutoCAD. L'ajout de texte avant ou après les crochets insère du texte avant ou après la valeur de cote.
	- Pour modifier l'angle du texte de cote, entrez **a** (Angle).

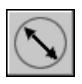

**4** Définissez l'emplacement de la ligne de repère.

#### **Barre d'outils Cotation**

**Ligne de commande** COTDIA

#### **Pour créer une cote radiale**

- **1** Dans le menu Cotation, choisissez Rayon.
- **2** Sélectionnez l'arc ou le cercle que vous souhaitez coter.
- **3** Entrez les options voulues.
	- Pour modifier le contenu du texte de cote, entrez **t** (Texte) ou **m**(texte multiligne). Si vous modifiez le texte inclus entre les chevrons (<>) ou supprimez ces derniers, vous modifiez ou supprimez la valeur de cote calculée par AutoCAD. L'ajout de texte avant ou après les crochets insère du texte avant ou après la valeur de cote.
	- Pour modifier l'angle du texte de cote, entrez **a** (Angle).

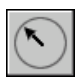

# **Barre d'outils Cotation**

**Ligne de commande** COTRAYON

#### **Pour créer des médianes avec des cotes radiales**

**4** Définissez l'emplacement de la ligne de repère.

- **1** Dans le menu Cotation, choisissez Style.
- **2** Dans le Gestionnaire des styles de cote, sélectionnez le style que vous souhaitez modifier, puis cliquez sur Modifier.
- **3** Dans la boîte de dialogue Modifier le style de cote, onglet Lignes et flèches, sous Marques centrales des cercles, sélectionnez Ligne dans la zone Type. La zone d'exemple affiche votre sélection.

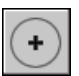

**4** Dans la zone Taille, indiquez la longueur de la médiane.

#### **Barre d'outils Cotation**

**Ligne de commande** COTCEN

# **Création de cotes angulaires**

Les cotes angulaires mesurent l'angle entre deux lignes ou trois points. Pour mesurer l'angle entre deux rayons d'un cercle, sélectionnez le cercle et précisez les extrémités de l'angle. Pour les autres objets, sélectionnez les objets et désignez ensuite l'emplacement de la cote. Vous pouvez également coter un angle en désignant son sommet et ses extrémités. Lors de la création de la cote, vous pouvez modifier le contenu et l'alignement du texte avant de définir l'emplacement de la ligne de cote.

**Remarque** Vous pouvez créer des cotes de la ligne de base et des cotes angulaires continues par rapport à des cotes angulaires existantes. Les cotes de la ligne de base et les cotes angulaires continues sont limitées à 180 degrés. Pour obtenir des cotes de la ligne de base et des cotes angulaires continues supérieures à 180 degrés, utilisez l'édition à l'aide des poignées pour étirer l'emplacement de la ligne d'attache d'une ligne de base ou d'une cote continue existante.

#### **Lignes de cote**

Si l'angle est défini par deux lignes droites non parallèles, l'arc de cote est placé à l'intérieur du secteur angulaire. Si l'arc de ligne de cote ne rencontre pas l'une des lignes ou les deux lignes en cours de cotation, AutoCAD dessine une ou deux lignes d'attache afin de recouper l'arc de ligne de cote. L'arc est toujours inférieur à 180 degrés.

#### **Cotation des cercles et des arcs de cercle**

Si vous utilisez un arc, un cercle ou trois points pour spécifier un angle, AutoCAD dessine l'arc de ligne de cote entre les lignes d'attache. Celles-ci partent des extrémités de l'angle et se prolongent jusqu'à l'intersection avec l'arc de ligne de cote.

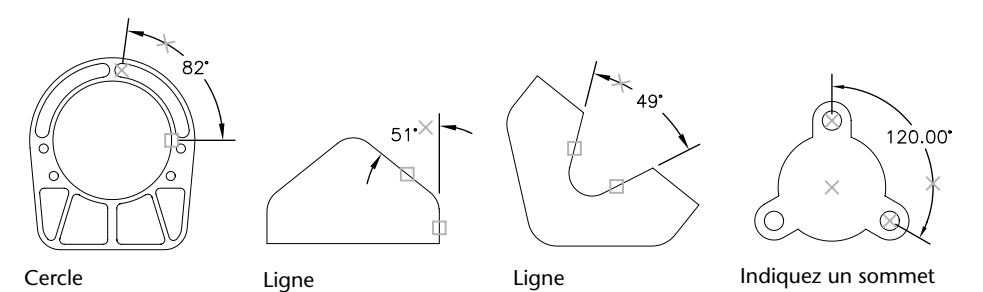

L'emplacement indiqué pour l'arc de la ligne de cote détermine le quadrant de l'angle coté.

#### **Pour créer une cote angulaire**

- **1** Dans le menu Cotation, choisissez Angulaire.
- **2** Utilisez l'une des méthodes suivantes :
	- Pour coter un cercle, sélectionnez-le à la première extrémité de l'angle, puis spécifiez la deuxième extrémité.
	- Pour coter les autres types d'objet, sélectionnez la première, puis la seconde ligne.
- **3** Entrez les options voulues.
	- Pour modifier le contenu du texte de cote, entrez **t** (Texte) ou **m** (texte multiligne). Si vous modifiez le texte inclus entre les chevrons (<>) ou supprimez ces derniers, vous modifiez ou supprimez la valeur de cote calculée par AutoCAD. L'ajout de texte avant ou après les crochets insère du texte avant ou après la valeur de cote.
	- Pour modifier l'angle du texte de cote, entrez **a** (Angle).

**4** Définissez la position de l'arc de ligne de cote.

#### **Barre d'outils Cotation**

**Ligne de commande** COTANG

# **Création de cotes superposées**

Les cotes superposées mesurent la distance perpendiculaire entre le point d'origine, appelé *référence*, et un élément coté du dessin (un trou dans une pièce, par exemple). En effectuant toutes les mesures à partir du même point de référence, vous évitez les risques d'erreur et d'imprécision résultant du total cumulé des distances.

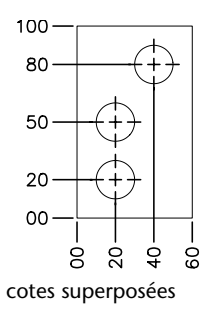

La cote ordonnée, ou cote superposée, est constituée d'une valeur *X* ou *Y* et d'une ligne de repère. Les cotes superposées *X*mesurent la distance d'un point à partir de la référence sur l'axe des *X*. Les cotes superposées *Y* mesurent la distance sur l'axe des *Y*. Lorsque vous spécifiez un point, AutoCAD détermine automatiquement s'il doit calculer les valeurs *X* ou *Y*. Cette fonction est appelée "cotes superposées automatiques". Si la distance est plus importante pour la valeur *Y*, la cote mesure la valeur *X*. Sinon, elle calcule la valeur *Y*.

Coordonnée X Coordonnée Y

AutoCAD utilise la valeur des coordonnées absolues du Système de coordonnées utilisateur (SCU) courant pour déterminer les coordonnées. Avant de créer des cotes superposées, vous devez redéfinir l'origine du SCU pour qu'elle coïncide avec la référence.

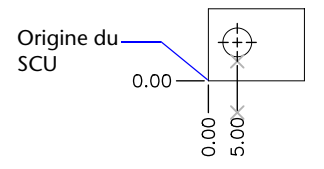

Le texte de cote est aligné par rapport à la ligne de repère, quelle que soit l'orientation du texte définie par le style de cote courant. Vous pouvez accepter la valeur proposée par défaut ou entrer votre propre texte.

#### **Pour créer des cotes superposées**

- **1** Dans le menu Cotation, choisissez Ordonnée.
- **2** Activez le mode Ortho pour tracer des lignes de repère droites.
- **3** A l'invite Indiquez la position de l'objet, précisez l'emplacement d'un point.
- **4** Entrez **a** (Abscisse) ou **o** (Ordonnée).

Vous pouvez ignorer cette étape en vous assurant que l'extrémité de la ligne de repère est pratiquement verticale pour une coordonnée *X* ou pratiquement horizontale pour une coordonnée *Y*.

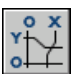

**5** Indiquez l'extrémité de la ligne de repère de la coordonnée.

#### **Barre d'outils Cotation**

**Ligne de commande** COTORD

# **Modification des cotes existantes**

Vous pouvez modifier tous les composants des objets cote d'un dessin individuellement ou en utilisant les styles de cote.

# **Application d'un nouveau style à une cote existante**

Le style de cote courant s'applique automatiquement aux nouvelles cotes créées dans le dessin. Les cotes conservent le même style tant que vous ne leur appliquez pas un nouveau style ou que vous ne redéfinissez pas leur style.

Vous pouvez modifier des cotes existantes en appliquant un style de cote différent. Si vous apportez des modifications à un style de cote, vous pouvez choisir de mettre à jour toutes les cotes qui lui sont associées.

Vous pouvez rétablir un style de cote existant ou appliquer aux cotes sélectionnées le style de cote courant, y compris les valeurs de remplacement de style de cote.

#### **Pour appliquer le style courant à des cotes du dessin**

- **1** Dans le menu Cotation, choisissez Mettre à jour.
- **2** Sélectionnez les cotes auxquelles vous souhaitez appliquer le style en cours.

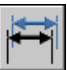

**3** Appuyez sur ENTREE.

#### **Barre d'outils Cotation**

**Ligne de commande** -COTSTYLE

#### **Pour restaurer un style de cote**

- **1** Dans le menu Cotation, choisissez Style.
- **2** Dans le Gestionnaire des styles de cote, sélectionnez le style à restaurer, puis cliquez sur Définir courant.

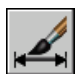

#### **3** Cliquez sur Fermer.

**Barre d'outils Cotation**

**Ligne de commande** COTSTYLE

#### **Autre possibilité :**

■ Dans la barre d'outils Styles, cliquez sur la flèche dans la commande Styles de cote et sélectionnez un style de cote.

## **Remplacement du style de cote**

Le remplacement de style de cote applique une modification à certains paramètres du style courant. Elle équivaut à modifier une variable système sans changer de style de cote en cours.

Vous pouvez remplacer le style de cote au niveau de chacune des cotes ou du style de cote courant.

- Dans le premier cas, vous pouvez créer des paramètres de remplacement afin de supprimer les lignes d'attache ou de modifier le positionnement du texte et des pointes de flèche, de sorte que ces éléments ne recouvrent pas les objets du dessin sans créer un autre style de cote.
- Vous pouvez aussi définir des paramètres de remplacement pour le style de cote courant. Toutes les cotes que vous créez dans le style incluent les modifications jusqu'à ce que vous les supprimiez, les enregistriez dans un nouveau style ou définissiez un autre style. Par exemple, si vous choisissez Remplacer dans le Gestionnaire des styles de cote et que vous modifiez la couleur des lignes d'attache dans l'onglet Lignes et flèches, le style de cote courant reste inchangé. Cependant, la nouvelle valeur pour la couleur est enregistrée dans la variable système COTCLE. Les lignes d'attache de la prochaine cote créée apparaîtront dans la nouvelle couleur. Vous pouvez enregistrer les valeurs de remplacement sous forme de nouveau style de cote.

Certaines caractéristiques de cote ne changent pas d'un dessin à un autre ou d'un style de cote à un autre et peuvent donc être définies dans des paramètres permanents de style de cote. D'autres caractéristiques sont plus spécifiques et il est préférable alors de les appliquer sous forme de valeurs de remplacement. Il est généralement conseillé, par exemple, d'utiliser la même pointe de flèche au sein d'un même dessin, et donc de définir le type de pointe de flèche comme élément d'un style de cote. En revanche, la suppression des lignes d'attache n'est réellement nécessaire que dans de rares exceptions. Il est plus opportun, dans ce cas, de redéfinir le paramètre correspondant dans une valeur de remplacement de style de cote.

Il existe plusieurs méthodes permettant de définir des valeurs de remplacement de style de cote. Vous pouvez modifier les options dans les boîtes de dialogue ou changer la valeurs des variables de cotation à partir de la ligne de commande. Vous pouvez annuler la valeur de remplacement en rétablissant les paramètres initiaux. Les valeurs de remplacement s'appliquent à la cote en cours de création et à toutes celles que vous définirez ultérieurement à l'aide de ce style, tant que vous n'annulez pas ces valeurs ou que vous n'activez pas un autre style.

#### **Exemple : Modification d'un remplacement de style de cote sur la ligne de commande**

Vous pouvez également définir des styles modifiés lors de la création d'une cote, en entrant le nom d'une variable de cotation à n'importe quelle invite de commande. Dans l'exemple suivant, la couleur de la ligne de cote est modifiée. Ce changement est appliqué aux cotes créées par la suite, jusqu'à ce que vous annuliez la valeur de remplacement ou que vous activiez un autre style.

#### Command: **cotlin**

Précisez l'origine de la première ligne d'attache ou <sélectionnez objets> : **cotclc** Entrez une nouvelle valeur pour la variable de cotation <dubloc> : **5** Définissez l'origine de la première ligne d'attache <sélectionner objets> : *désignez l'origine de la première ligne d'attache ou sélectionnez l'objet à coter.* 

#### **Pour définir des paramètres de remplacement pour un style de cote**

- **1** Dans le menu Cotation, choisissez Style.
- **2** Dans le Gestionnaire des styles de cote, sous Styles, sélectionnez le style de cote pour lequel vous souhaitez créer un remplacement. Cliquez sur Remplacer.
- **3** Dans la boîte de dialogue Remplacer le style courant, sélectionnez les onglets appropriés pour modifier le style de cote.
- **4** Cliquez sur OK pour revenir au Gestionnaire des styles de cote.

Les valeurs de remplacement sont répertoriées dans la liste des noms de styles de cote en dessous du style qu'elles modifient.

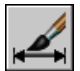

**5** Cliquez sur Fermer.

**Barre d'outils Cotation ou Styles** 

**Ligne de commande** COTSTYLE

#### **Pour appliquer des paramètres de remplacement à un style de cote**

- **1** Dans le menu Cotation, choisissez Style.
- **2** Dans le Gestionnaire des styles de cote, choisissez Remplacer.
- **3** Dans la boîte de dialogue Remplacer le style courant, entrez les paramètres de remplacement de style, puis cliquez sur OK.

AutoCAD affiche les <valeurs de remplacement de style> au-dessous du nom du style de cote dans la boîte de dialogue Gestionnaire des styles de cote. Après avoir créé ces paramètres de remplacement, vous pouvez continuer à modifier les styles de cote, les comparer à d'autres, supprimer ou encore renommer ces nouveaux paramètres.

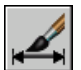

**Barre d'outils Cotation ou Styles** 

**Ligne de commande** COTSTYLE

### **Modification du texte de cote**

Après avoir créé une cote, vous pouvez faire pivoter le texte ou le remplacer. Il est également possible de déplacer le texte ou de le remettre dans sa position initiale, soit celle définie par le style de cote en cours. Dans l'exemple suivant, le texte est situé, dans sa position initiale, au-dessus de la ligne de cote et centré sur celle-ci.

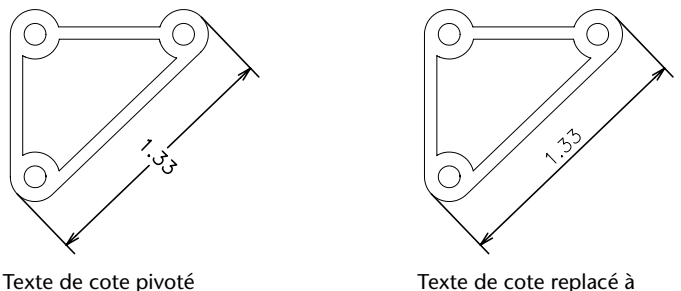

sa position d'origine

Lorsque vous faites pivoter ou que vous remplacez le texte de cote, précisez d'abord la nature du changement (par exemple, une rotation du texte pour l'incliner). Pour déplacer le texte de cote, vous ne pouvez sélectionner qu'une seule cote à la fois.

Vous pouvez placer le texte de cote à gauche, à droite ou au centre de la ligne de cote, ou encore à l'endroit de votre choix à l'intérieur ou à l'extérieur des lignes d'attache. Le moyen le plus simple et le plus rapide est d'utiliser les poignées. Lorsque vous déplacez le texte vers le haut ou le bas, l'alignement vertical courant du texte par rapport à la ligne de cote n'est pas modifié. Les lignes de cote et d'attache sont donc modifiées en conséquence. L'illustration suivante montre le résultat obtenu lorsque vous déplacez le texte vers le bas et vers la droite. Le texte reste centré dans le sens vertical par rapport à la ligne de cote.

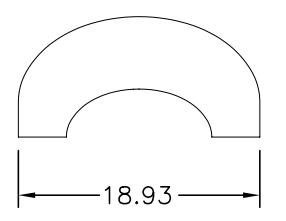

Texte centré verticalement sur la ligne de cote

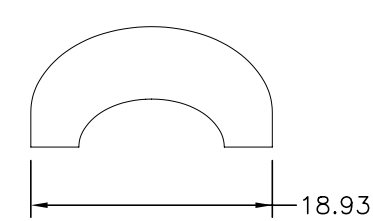

Résultat du déplacement du texte à droite et à l'extérieur des lignes d'attache

#### **Voir aussi**

["Contrôle du texte de la cote", page 668](#page-685-1)

#### **Pour faire pivoter le texte de cote**

- **1** Dans le menu Cotation, choisissez Aligner le texte. Choisissez ensuite Angle.
- **2** Sélectionnez la cote que vous souhaitez modifier.
- **3** Définissez le nouvel angle d'orientation du texte.

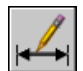

#### **Barre d'outils Cotation**

**Ligne de commande** COTEDIT
#### **Pour rétablir la position initiale du texte de cote**

**1** Dans le menu Cotation, choisissez Aligner le texte. Choisissez ensuite Début.

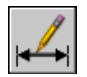

#### **2** Sélectionnez le texte de cote dont vous souhaitez rétablir la position.

#### **Barre d'outils Cotation**

**Ligne de commande** COTEDIT

#### **Pour remplacer le texte de cote**

- **1** Dans le menu Modification, cliquez sur Objet ▶ Texte ▶ Modifier.
- **2** Sélectionnez le texte de cote à modifier.
- **3** Dans l'Editeur de texte multiligne, tapez le nouveau texte de cote et cliquez sur OK.

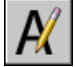

#### **Barre d'outils Texte**

**Ligne de commande** DDEDIT

#### **Pour placer le texte de cote à gauche de la ligne de cote**

- **1** Dans le menu Cotation, choisissez Aligner le texte. Choisissez ensuite A gauche.
- **2** Sélectionnez la cote voulue.

Le texte de cote est aligné à gauche le long de la ligne de cote, à l'intérieur des lignes d'attache. Vous pouvez choisir les options Au centre ou A droite pour placer le texte au centre ou à droite de la ligne de cote.

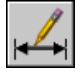

#### **Barre d'outils Cotation**

**Ligne de commande** COTEDIT

#### **Pour définir l'espacement des lignes de cote pour les cotes de ligne de base et les cotes continues**

- **1** Dans le menu Cotation, choisissez Style.
- **2** Dans le Gestionnaire des styles de cote, sélectionnez le style que vous souhaitez modifier, puis cliquez sur Modifier.
- **3** Dans la boîte de dialogue Modifier le style de cote, onglet Lignes et flèches, sous Lignes de cote, entrez la distance de décalage entre chacune des lignes des cotes de ligne de base ou continues dans la case Espacement de ligne de base.
- **4** Cliquez sur OK pour quitter.
- **5** Cliquez sur Fermer pour quitter la boîte de dialogue Gestionnaire des styles de cote.

**Barre d'outils Cotation ou Styles** 

**Ligne de commande** COTSTYLE

#### **Pour modifier le décalage des lignes d'attache**

- **1** Dans le menu Cotation, choisissez Style.
- **2** Dans le Gestionnaire des styles de cote, sélectionnez le style que vous souhaitez modifier, puis cliquez sur Modifier.
- **3** Dans la boîte de dialogue Modifier les styles de cote, dans l'onglet Lignes et flèches, sous Lignes d'attache, entrez la nouvelle valeur pour Décalage de l'origine.
- **4** Cliquez sur OK pour quitter.
- **5** Cliquez sur Fermer pour quitter la boîte de dialogue Gestionnaire des styles de cote.

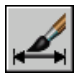

#### **Barre d'outils Cotation ou Styles**

**Ligne de commande** COTSTYLE

# **Modification de la géométrie de la cote**

Vous pouvez modifier les cotes au moyen des commandes d'édition à l'aide des poignées d'AutoCAD. Celles-ci constituent d'ailleurs la solution la plus simple et la plus rapide. La méthode utilisée pour modifier les cotes diffère selon qu'elles sont associatives ou non.

#### **Modification des cotes associatives**

Les cotes associatives restent associées aux objets cotés après l'application d'un grand nombre de commandes de cotation, à condition que ces commandes soient appliquées en même temps à la cote et à la géométrie associée. Par exemple, si une cote et la géométrie associée sont déplacées, copiées ou mises en réseau par une même commande, la cote reste associée à la géométrie.

Dans certains cas, les cotes sont automatiquement dissociées de l'objet coté :

- si l'objet géométrique associé est supprimé ;
- si l'objet géométrique associé subit une opération booléenne comme UNION or SOUSTRACTION ;
- si les poignées sont utilisées pour redimensionner la cote parallèlement à sa ligne de cote ;
- si l'association a été définie par l'option d'accrochage aux objets Intersection apparente, puis que l'objet géométrique a été déplacé de sorte que l'intersection apparente n'existe plus.

Dans d'autres cas, la cote peut être partiellement associée. Par exemple, si une cote linéaire est associée aux extrémités de deux objets géométriques, puis que l'un des objets est supprimé, la cote reste associée à l'objet restant. L'extrémité dissociée de la cote linéaire peut alors être associée à un autre objet géométrique à l'aide de la commande COTREASSOCIER.

**Remarque** Un message apparaît sur la ligne de commande si une cote est dissociée d'un objet.

#### **Modification des cotes non associatives**

Lorsque vous modifiez des objets cotés, n'oubliez pas d'inclure dans le jeu de sélection les points de définition des cotes non-associatives concernées, sinon la cote n'est pas mise à jour. Les points de définition déterminent l'emplacement de la cote. Par exemple, pour étirer une cote, vous devez inclure les points de définition appropriés dans le jeu de sélection. Pour ce faire, activez les poignées puis sélectionnez l'objet ; les poignées sont alors affichées en surbrillance.

Les illustrations suivantes présentent les points de définition de chaque type de cote. Le point situé au milieu du texte de cote sert également de point de définition commun à tous les types de cotes.

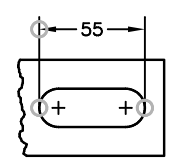

Cote linéaire : origine des lignes d'attache et intersection de la première ligne d'attache avec la ligne de cote

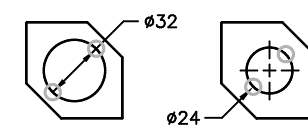

Cote superposée : emplacement du point objet et extrémité de la ligne de repère

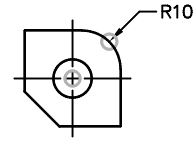

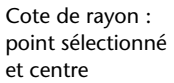

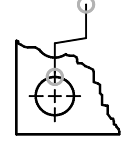

Cote de diamètre : point sélectionné et point opposé

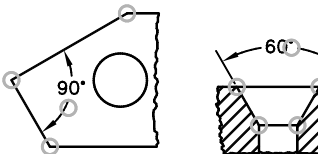

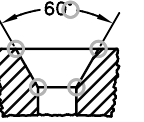

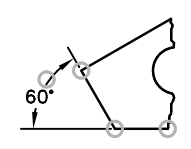

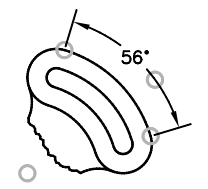

Cote angulaire à trois points : sommet de l'angle, origines de ligne d'attache et arc de ligne de cote

Cote angulaire à deux lignes : origines des lignes d'attache et arc de cote

Si aucun sommet d'angle n'est connu, AutoCAD place des points de définition aux extrémités des lignes qui forment l'angle. Dans l'exemple de cote angulaire à deux lignes, AutoCAD place un point de définition au centre de l'arc coté.

**Remarque** Les points de définition sont placés sur un calque spécial appelé DEFPOINTS, qui n'est pas tracé.

#### **Modification des cotes décomposées**

Vous pouvez modifier les cotes décomposées comme n'importe quel autre objet, car il s'agit d'un ensemble d'objets distincts : lignes, solides 2D et texte. Il est parfois nécessaire de décomposer une cote afin de créer une rupture dans la ligne de cote ou dans une ligne d'attache. Vous ne pouvez pas réassocier une cote décomposée pour recréer un objet cote.

## **Modification de l'associativité des cotes**

Il est parfois nécessaire de modifier l'associativité des cotes :

- pour redéfinir l'associativité des cotes dans des dessins ayant subi des modifications importantes ;
- pour rétablir l'associativité à des cotes qui ont été partiellement dissociées ;
- pour rendre associatives des cotes créées dans une version antérieure ;
- Supprimez l'associativité des cotes dans les dessins qui seront utilisés par des tiers utilisant des versions antérieures à AutoCAD 2002, si ces utilisateurs ne veulent pas d'objets externes dans les dessins.

#### **Association des cotes à d'autres objets**

La commande COTREASSOCIER permet de sélectionner une ou plusieurs cotes et de redéfinir un à un les points d'origine des lignes d'attache de chaque cote. Pour chaque point d'origine de ligne d'attache, vous pouvez indiquer un nouveau *point d'association* sur un objet géométrique. Les lignes d'attache s'attachent aux objets géométriques à l'emplacement des points d'association.

**Remarque** Lorsque vous créez ou modifiez des cotes associatives, il est important de repérer attentivement leurs points d'association de sorte que si vous apportez ultérieurement des modifications aux objets géométriques, vous modifiez également les cotes qui leur sont associées.

Lorsque vous utilisez la commande COTREASSOCIER, un marqueur apparaît et indique si les différents points d'origine des lignes d'attache de la cote sont associatifs ou non. Un X inscrit dans un carré indique que le point est associé à un emplacement d'un objet, alors qu'un X sans carré indique que le point n'est pas associé. Utilisez un accrochage d'objet pour définir la nouvelle association du point d'origine de ligne d'attache, ou appuyez sur ENTREE pour passer au point d'origine suivant.

**Remarque** Le marqueur disparaît si vous effectuez un panoramique ou un zoom à l'aide d'une souris à molette.

#### **Transformation des cotes non-associatives en cotes associatives**

Vous pouvez rendre associatives toutes les cotes non-associatives d'un dessin. Utilisez la commande SELECTRAP pour sélectionner toutes les cotes nonassociatives, puis la commande COTREASSOCIER pour associer les cotes une par une à des points des objets géométriques.

#### **Transformation des cotes associatives en cotes non-associatives**

Vous pouvez rendre non-associatives toutes les cotes associatives d'un dessin. Utilisez la commande SELECTRAP pour sélectionner toutes les cotes associatives, puis la commande COTDISSOCIER pour les transformer en cotes non-associatives.

#### **Voir aussi**

["Cotes associatives", page 660](#page-677-0) 

["Enregistrement des dessins sous des formats de fichier dessin antérieurs",](#page-930-0)  [page 913](#page-930-0)

#### **Pour associer ou réassocier une cote**

**1** Dans le menu Cotation, choisissez Réassocier cotes.

- **2** Sélectionnez une ou plusieurs cotes à associer ou réassocier.
- **3** Effectuez l'une des opérations suivantes :
	- Indiquez le nouvel emplacement du point d'origine de la ligne d'attache.
	- Entrez **s** et sélectionnez l'objet géométrique à associer à la cote.
	- Appuyez sur la touche ENTREE pour passer au point d'origine de ligne d'attache suivant.
	- Appuyez sur la touche ECHAP pour mettre fin à la commande tout en conservant les associations déjà effectuées.
- **4** Recommencer l'étape précédente autant de fois que nécessaire.

**Ligne de commande** COTREASSOCIER

#### **Pour dissocier une cote**

- **1** Sur la ligne de commande, entrez DIMDISASSOCIATE.
- **2** Sélectionnez une ou plusieurs cotes à dissocier, puis appuyez sur ENTREE lorsque vous avez terminé.

# **Ajout de tolérances géométriques**

Vous pouvez ajouter des tolérances géométriques indiquant les écarts admissibles de forme, de profil, d'orientation, de position et de battement.

## **Présentation des tolérances géométriques**

Les tolérances géométriques limitent les écarts admissibles de forme, de profil, d'orientation, de position et de battement. Elles sont inscrites dans des cadres de tolérance. Ceux-ci contiennent toutes les indications de tolérance d'une cote. Les tolérances géométriques peuvent être créées avec ou sans lignes de repère, selon que vous les définissez à l'aide de la commande TOLERANCE ou LREPERE.

Un cadre de tolérance comporte au moins deux éléments. Le premier cadre de tolérance contient un symbole représentant la caractéristique géométrique à laquelle s'applique la tolérance (par exemple, la localisation, le profil, la forme, l'orientation ou le battement). Les tolérances de forme gèrent la rectitude, la planéité, la circularité et la cylindricité, tandis que les profils gèrent la ligne et la surface. Dans la figure précédente, le symbole représente une tolérance d'emplacement.

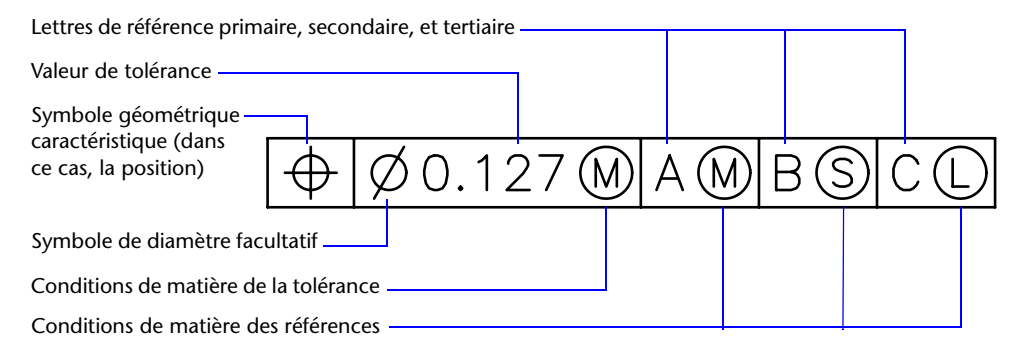

Vous pouvez utiliser la plupart des commandes d'édition pour modifier des cadres de tolérance et vous pouvez y accrocher des éléments grâce aux modes d'accrochage aux objets. Vous pouvez aussi les modifier à l'aide des poignées.

**Remarque** A la différence des cotes et des objets, les tolérances géométriques ne peuvent être associées à des objets géométriques.

#### **Pour créer des tolérances géométriques**

- **1** Dans le menu Cotation, choisissez Tolérance.
- **2** Dans la boîte de dialogue Tolérance géométrique, cliquez sur le premier carré sous Sym et sélectionnez un symbole à insérer.
- **3** Sous Tolérance 1, cliquez sur la première case noire pour insérer un symbole de diamètre.
- **4** Dans la zone de texte, entrez la première valeur de tolérance.
- **5** Pour ajouter une condition de matière (facultatif), cliquez sur la deuxième case noire, puis sur un symbole de la boîte de dialogue Condition de matière pour l'insérer.
- **6** Dans la boîte de dialogue Tolérance géométrique, entrez une deuxième valeur de tolérance (facultatif).
- **7** Sous Ordonnées 1, Ordonnées 2 et Ordonnées 3, entrez la lettre de référence.
- **8** Cliquez sur la case noire pour attribuer un symbole de condition de matière à chaque référence.
- **9** Entrez une valeur dans la zone Hauteur.
- **10** Cliquez sur la case Zone de tolérance projetée pour insérer le symbole.
- **11** Ajoutez une valeur dans la zone Identificateur des ordonnées.
- **12** Cliquez sur OK.
- **13** Définissez l'emplacement du cadre de tolérance dans le dessin.

#### **Barre d'outils Cotation**

**Ligne de commande** TOLERANCE

#### **Pour créer une tolérance géométrique avec une ligne de repère**

- **1** Dans la ligne de commande, entrez **LREPERE**.
- **2** Indiquez le point de départ de la ligne de repère.
- **3** Indiquez le point suivant.
- **4** Appuyez deux fois sur la touche ENTREE pour afficher les options d'annotation.
- **5** Entrez **to** (TOlérance), puis créez un cadre de tolérance. Le cadre de tolérance vient s'ajouter à l'extrémité de la ligne de repère.

#### **Ligne de commande** LREPERE

# **Conditions de matière**

La deuxième case permet d'inscrire la valeur de tolérance. Selon le type de contrôle, cette valeur doit être précédée d'un symbole de diamètre et suivie du symbole définissant la condition de matière.

Les conditions de matière s'appliquent à des caractéristiques dont la taille peut varier :

- Le *principe du maximum de matière*, représenté par le symbole M ou MMC, s'applique chaque fois que l'on considère les éléments dans leur état maximal de matière tel qu'il est défini par les limites.
- Si vous utilisez une limite MMC, le diamètre minimal correspond à un trou et le diamètre maximal à un arbre.
- Le *principe du minimum de matière*, représenté par le symbole L ou LMC, s'applique chaque fois que l'on considère les éléments dans leur état minimal de matière, tel que défini dans les limites.
- Si vous utilisez une limite LMC, le diamètre d'un trou sera maximal et celui d'un arbre minimal.
- La notion *indépendamment de la dimension de la caractéristique* (symbole S ou RFS) signifie que l'élément peut avoir n'importe quelle dimension comprise dans les limites définies.

# **Cadres de références**

Les valeurs inscrites dans le cadre de tolérance sont suivies d'une, de deux ou de trois lettres de référence et des symboles modificateurs correspondants. Une ordonnée est un point, un axe ou un plan précis en fonction duquel vous effectuez des mesures et vérifiez les cotes. En règle générale, la meilleure solution consiste à définir deux ou trois plans perpendiculaires. Ces plans réunis constituent le cadre de référence.

L'illustration suivante représente un cadre de référence servant à vérifier les dimensions de la pièce.

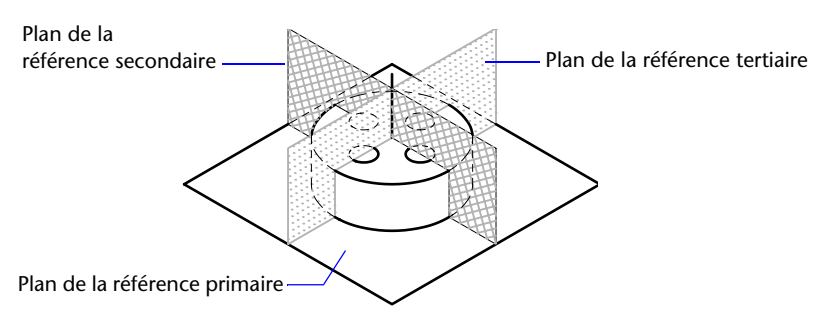

# **Zones de tolérance projetées**

Pour plus de précision, il est possible d'ajouter des tolérances projetées aux tolérances de position. Les tolérances projetées permettent, par exemple, de définir la zone de tolérance de perpendicularité d'une pièce encastrée.

Le symbole de tolérance projetée  $(\bigcap)$ ) doit être précédé d'une valeur de hauteur, indiquant la zone de tolérance projetée minimale. La hauteur et le symbole sont inscrits dans un cadre situé sous le cadre de tolérance, comme cela est montré dans l'illustration suivante.

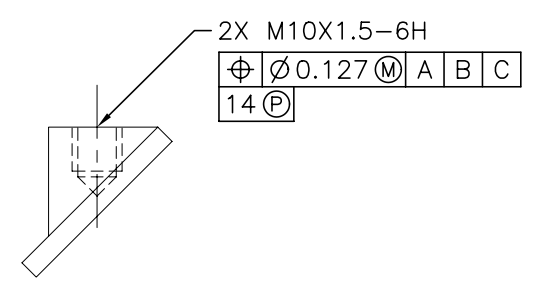

# **Tolérances composées**

Une tolérance composée définit deux tolérances pour le même aspect géométrique d'une caractéristique ou pour des caractéristiques qui ont des références différentes. L'une des tolérances concerne un motif de caractéristiques, et l'autre s'applique à chaque caractéristique du motif. La tolérance d'une caractéristique individuelle est plus restrictive que la tolérance d'un motif de caractéristiques.

Dans l'illustration suivante, le point d'intersection des références A et B (point à partir duquel la position du motif est calculée) est appelé axe de référence.

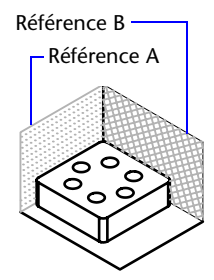

Une tolérance composée définit à la fois le diamètre du motif de trous et le diamètre de chaque trou, comme le montre l'illustration suivante.

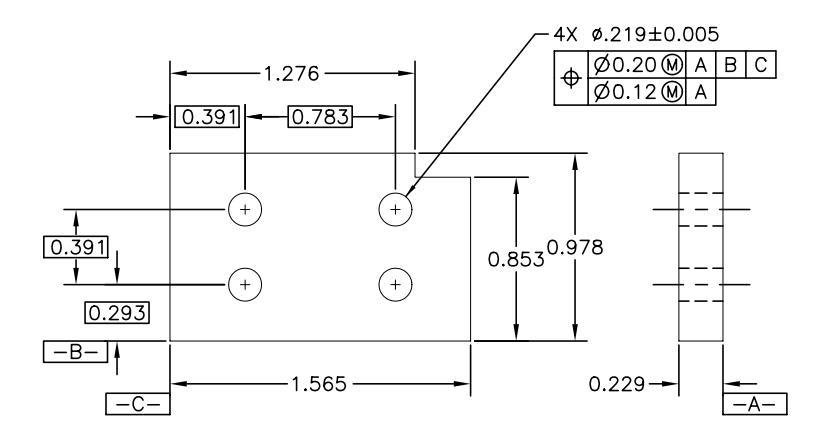

Pour ajouter des tolérances composées à un dessin, commencez par définir la première ligne du cadre de tolérance, puis sélectionnez le même symbole de caractéristique géométrique pour définir la deuxième ligne. La case réservée au symbole géométrique s'étend sur les deux lignes du cadre.AutoCAD Vous pouvez ensuite créer une deuxième ligne de symboles de tolérance.

# **Partie 7 Traçage et publication de dessins**

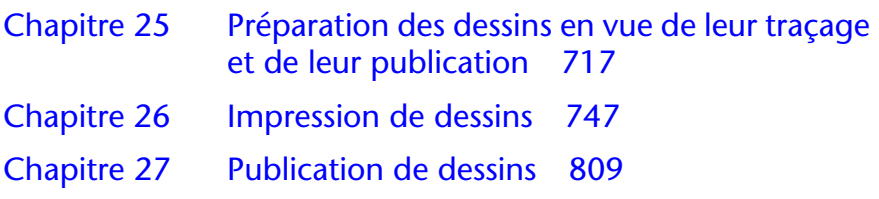

毌

# <span id="page-734-0"></span>**Préparation des dessins en vue de leur traçage et de leur publication**

Vous préparez votre dessin pour le traçage ou la publication en spécifiant les paramètres de mise en page. Ces paramètres sont stockés dans le fichier dessin avec la présentation. Dès qu'une présentation est établie, vous pouvez modifier les paramètres de sa mise en page ou lui appliquer une mise en page différente.

# **25**

### **Contenu**

⊞

- Aide-mémoire de préparation des dessins en vue de leur traçage et de leur publication
- Spécification des paramètres de mise en page
- Utilisation de l'assistant de présentation pour définir les paramètres de présentation
- Importation des paramètres PCP ou PC2 dans une présentation
- Création et utilisation de mises en page nommées
- Utilisation des mises en page nommées avec des jeux de feuilles

# **Aide-mémoire de préparation des dessins en vue de leur traçage et de leur publication**

La préparation d'un dessin en vue de son traçage ou de sa publication nécessite de spécifier de nombreux paramètres et de nombreuses options. Ces paramètres peuvent être enregistrés en tant que *mise en page nommée.*

Le gestionnaire des mises en page vous permet d'appliquer une mise en page nommée à plusieurs mises en page. Il vous est également possible d'importer une mise en page nommée à partir d'un dessin et de l'appliquer à des mises en page du dessin courant.

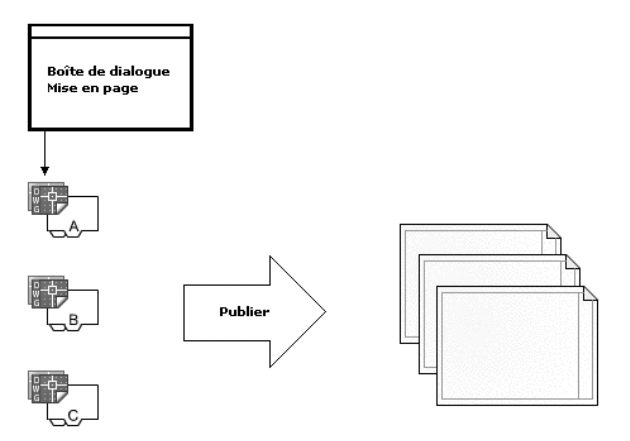

Si vous souhaitez spécifier les mêmes options de sortie à plusieurs présentations ou plusieurs feuilles, utilisez les mises en page nommées.

# **Spécification des paramètres de mise en page**

Les mises en page sont associées aux présentations et stockées dans le fichier dessin. Les paramètres spécifiés dans une mise en page déterminent l'apparence et le format du résultat final.

## **Présentation des paramètres de mise en page**

Une fois que avez terminé de dessiner l'objet dans l'onglet Objet, vous pouvez créer une présentation en cliquant sur un onglet de présentation. Lorsque vous choisissez un onglet de présentation pour la première fois, une fenêtre unique s'affiche dans la page. Une ligne discontinue indique la zone d'impression du papier en fonction du format de papier et du traceur actuellement configurés.

Une fois la présentation configurée, vous spécifiez les paramètres de mise en page de la présentation, qui comprennent les paramètres du périphérique de traçage et d'autres paramètres affectant l'apparence et le format de la sortie. Les paramètres spécifiés dans la mise en page sont stockés dans le fichier dessin en compagnie de la présentation. Vous pouvez modifier les paramètres d'une mise en page à tout moment.

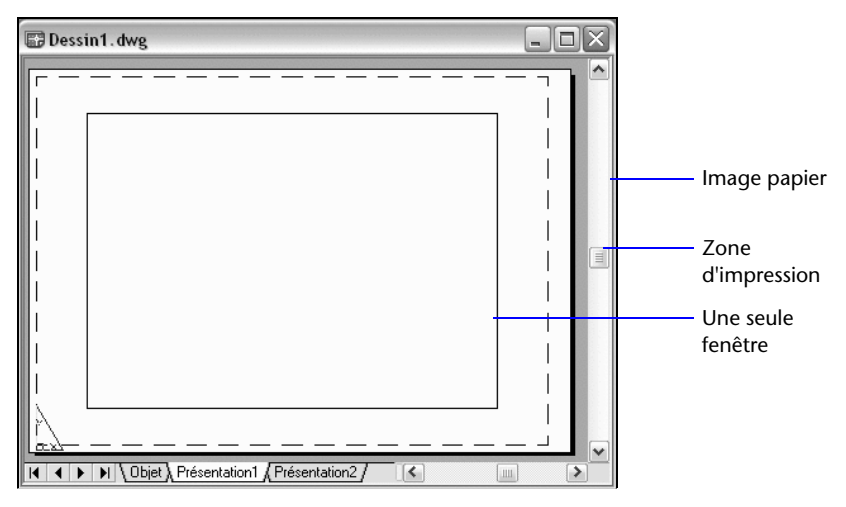

Par défaut, chaque présentation initialisée possède une mise en page. Une présentation est initialisée si son format de papier défini dans la mise en page est différent de 0 x 0. Vous pouvez appliquer une mise en page nommée d'une présentation à une autre. Un mise en page possédant les mêmes paramètres que l'originale est alors créée.

Pour que le gestionnaire des mises en page s'affiche à chaque nouvelle présentation de dessin, activez l'option Afficher le gestionnaire des mises en page des nouvelles présentations apparaissant dans l'onglet Affichage de la boîte de dialogue Options. Si vous ne souhaitez pas créer automatiquement une fenêtre pour chaque présentation, désactivez l'option Créer fenêtre dans les nouvelles présentations sur l'onglet Affichage de la boîte de dialogue Options.

#### **Pour modifier les paramètres d'une mise en page de présentation**

- **1** Sélectionnez l'onglet de présentation dont vous souhaitez modifier les paramètres de mise en page.
- **2** Dans le menu Fichier, choisissez Gestionnaire des mises en page.
- **3** Dans la zone Mises en page du gestionnaire des mises en page, sélectionnez la mise en page à modifier.
- **4** Cliquez sur Modifier.
- **5** Dans la boîte de dialogue Mise en page, modifiez les paramètres requis, puis cliquez sur OK.
- **6** Dans le gestionnaire des mises en page, cliquez sur Fermer.

#### **Barre d'outils Présentations**

#### **Ligne de commande** MISENPAGE

**Shortcut menu** Cliquez avec le bouton droit de la souris sur un onglet de présentation, puis sélectionnez Gestionnaire des mises en page.

#### **Pour appliquer une mise en page de présentation nommée à une autre présentation**

- **1** Sélectionnez l'onglet de présentation auquel vous souhaitez appliquer les paramètres de mise en page de l'autre présentation.
- **2** Dans le menu Fichier, choisissez Gestionnaire des mises en page.
- **3** Dans la zone Mises en page du gestionnaire des mises en page, sélectionnez une mise en page nommée à appliquer à la présentation sélectionnée dans la zone de dessin.
- **4** Cliquez sur Définir courant.

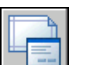

**5** Cliquez sur Fermer.

#### **Barre d'outils Présentations**

**Ligne de commande** MISENPAGE

**Shortcut menu** Cliquez avec le bouton droit de la souris sur un onglet de présentation, puis sélectionnez Gestionnaire des mises en page.

# **Sélection d'une imprimante ou d'un traceur pour une présentation**

Lorsque vous créez une présentation, vous devez sélectionner un périphérique d'impression ou de traçage dans la boîte de dialogue Mise en page, afin d'imprimer ou de tracer la présentation. Une fois un périphérique sélectionné, vous pouvez afficher les détails relatifs au nom et à l'emplacement du périphérique, ainsi que modifier la configuration du périphérique.

L'imprimante ou le traceur sélectionné dans la boîte de dialogue Mise en page détermine la zone d'impression de la présentation. La zone d'impression est délimitée par une ligne discontinue dans la présentation. Si vous changez de format de papier, de périphérique d'impression ou de traçage, la zone d'impression de votre page de dessin peut être modifiée.

#### **Voir aussi**

["Sélection d'une imprimante ou un traceur", page 759](#page-776-0) "Vérification des paramètres du périphérique et du document dans le fichier PC3" dans la *Guide des pilotes et des périphériques*

#### **Pour désigner l'imprimante ou le traceur de la présentation**

- **1** Sélectionnez l'onglet de présentation dont vous souhaitez définir l'imprimante ou le traceur.
- **2** Dans le menu Fichier, choisissez Gestionnaire des mises en page.
- **3** Dans la zone Mises en page du gestionnaire des mises en page, sélectionnez la mise en page à modifier.
- **4** Cliquez sur Modifier.
- **5** Dans la boîte de dialogue Mise en page, sous Imprimante/Traceur, sélectionnez une imprimante ou un traceur dans la liste, puis cliquez sur OK.

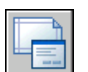

**6** Dans le gestionnaire des mises en page, cliquez sur Fermer.

#### **Barre d'outils Présentations**

**Ligne de commande** MISENPAGE

**Shortcut menu** Cliquez avec le bouton droit de la souris sur un onglet de présentation, puis sélectionnez Gestionnaire des mises en page.

**Pour modifier la configuration d'une imprimante ou un traceur spécifié dans une mise en page** 

- **1** Sélectionnez l'onglet de présentation dont vous souhaitez définir l'imprimante ou le traceur.
- **2** Dans le menu Fichier, choisissez Gestionnaire des mises en page.
- **3** Dans la zone Mises en page du gestionnaire des mises en page, sélectionnez la mise en page à modifier.
- **4** Cliquez sur Modifier.
- **5** Dans la boîte de dialogue Mise en page, sous Imprimante/Traceur, cliquez sur Propriétés.
- **6** Dans l'éditeur de configuration du traceur, modifiez les paramètres requis, puis cliquez sur OK.
- **7** Dans la boîte de dialogue Mise en page, cliquez sur OK.
- **8** Dans le gestionnaire des mises en page, cliquez sur Fermer.

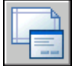

#### **Barre d'outils Présentations**

**Ligne de commande** MISENPAGE

**Shortcut menu** Cliquez avec le bouton droit de la souris sur un onglet de présentation, puis sélectionnez Gestionnaire des mises en page.

# **Sélection du format de papier d'une présentation**

Vous pouvez sélectionner un format de papier dans une liste standard. Les formats de papier proposés sous forme de liste dépendent du périphérique de traçage actuellement sélectionné pour la présentation. Si le traceur est configuré pour une impression raster, vous devez indiquer la taille en pixels. Vous pouvez ajouter des formats de papier personnalisés, stockés dans le fichier de configuration du traceur (PC3), à l'aide de l'éditeur de configuration du traceur.

Si vous utilisez une imprimante système, le format de papier est déterminé par les valeurs par défaut du document définies dans le panneau de configuration de Windows. Le format de papier par défaut s'affiche dans la boîte de dialogue Mise en page lorsque vous créez une présentation pour le périphérique configuré. Lorsque vous modifiez le format de papier dans l'onglet Mise en page, le nouveau format est enregistré avec la présentation et remplace les dimensions enregistrées dans le fichier de configuration (PC3) du traceur.

#### **Voir aussi**

"Vérification des paramètres du périphérique et du document dans le fichier PC3" dans la *Guide des pilotes et des périphériques*

#### **Pour définir le format de papier d'une présentation**

- **1** Sélectionnez l'onglet de présentation dont vous souhaitez modifier le format de papier.
- **2** Dans le menu Fichier, choisissez Gestionnaire des mises en page.
- **3** Dans la zone Mises en page du gestionnaire des mises en page, sélectionnez la mise en page à modifier.
- **4** Cliquez sur Modifier.
- **5** Dans la boîte de dialogue Mise en page, sous Format de papier, sélectionnez une imprimante ou un traceur dans la liste, puis cliquez sur OK.

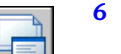

#### **6** Dans le gestionnaire des mises en page, cliquez sur Fermer.

#### **Barre d'outils Présentations**

#### **Ligne de commande** MISENPAGE

**Shortcut menu** Cliquez avec le bouton droit de la souris sur un onglet de présentation, puis sélectionnez Gestionnaire des mises en page.

#### **Pour lancer l'éditeur de configuration du traceur**

- **1** Dans le menu Fichier, cliquez sur Gestionnaire de traçage.
- **2** Dans le gestionnaire de traçage, cliquez deux fois sur le fichier de configuration du traceur (PC3) à modifier.

La boîte de dialogue Editeur de configuration du traceur s'affiche.

#### **Ligne de commande** GESTTRACEUR

#### <span id="page-740-0"></span>**Pour créer un format de papier personnalisé sans modèle de base**

- **1** Dans le menu Fichier, cliquez sur Gestionnaire de traçage.
- **2** Dans le gestionnaire de traçage, cliquez deux fois sur le fichier de configuration du traceur (PC3) à modifier.
- **3** Dans l'éditeur de configuration du traceur, sélectionnez l'onglet Paramètres du périphérique et du document.
- **4** Cliquez deux fois sur Calibrage & formats de papier utilisateur pour afficher les options d'étalonnage et de format de papier.
- **5** Cliquez deux fois sur Formats de papier personnalisés.
- **6** Sous Formats de papier personnalisés, cliquez sur Ajouter.
- **7** Dans l'Assistant Formats de papier personnalisés, sélectionnez l'option Commencer avec un brouillon dans la page Début. Cliquez sur Suivant.
- **8** A la page Limites du support, dans la liste Unités, sélectionnez l'option Pouces ou Millimètres pour le format de papier.

Dans le cas d'un tracé raster sans cotes, par exemple une image BMP ou TIFF, la taille du tracé s'exprime en pixels et non pas en pouces ou en millimètres.

**9** Indiquez la largeur et la longueur du support papier dans les listes correspondantes. Cliquez sur Suivant.

**Remarque** Chaque traceur a une zone d'impression maximale déterminée par l'emplacement de l'entraînement du papier et la zone pouvant être couverte par la plume. Si vous créez un format de papier plus grand que ceux proposés par l'Assistant Format de papier personnalisé, vérifiez si le traceur peut tracer dans les nouvelles dimensions.

- **10** Dans la page Zone d'impression, indiquez les limites de la zone d'impression à l'aide des options Haut, Bas, Gauche et Droite. Cliquez sur Suivant.
- **11** A la page Format de papier, entrez le nom du format de papier. Cliquez sur Suivant.
- **12** A la page Nom de fichier, entrez le nom du fichier PMP.
- **13** Dans la page Fin, précisez la source d'alimentation papier (continu ou feuille à feuille).
- **14** Cliquez sur Imprimer une page de test pour vérifier le format de papier personnalisé.

AutoCAD imprime une croix et un rectangle qui définissent respectivement le format de papier et la zone d'impression. Si les quatre côtés du rectangle ne sont pas imprimés, augmentez les marges d'impression.

**15** Cliquez sur Terminer pour quitter l'assistant.

**Ligne de commande** GESTTRACEUR

#### **Pour créer un format de papier personnalisé basé sur un format de papier existant**

- **1** Dans le menu Fichier, cliquez sur Gestionnaire de traçage.
- **2** Dans le gestionnaire de traçage, cliquez deux fois sur le fichier de configuration du traceur (PC3) à modifier.
- **3** Dans l'éditeur de configuration du traceur, sélectionnez l'onglet Paramètres du périphérique et du document.
- **4** Cliquez deux fois sur Calibrage & formats de papier utilisateur pour afficher les options d'étalonnage et de format de papier.
- **5** Cliquez deux fois sur Formats de papier personnalisés.
- **6** Sous Formats de papier personnalisés, cliquez sur Ajouter.
- **7** A la page Début de l'Assistant Format de papier personnalisé, sélectionnez l'option Utiliser format existant.
- **8** Dans la liste des formats de papier standard existants, sélectionnez celui à utiliser comme modèle pour créer le format personnalisé.
- **9** Pour les autres étapes de l'assistant Personnaliser les formats de papier, suivez les instructions données dans la section ["Pour créer un format de](#page-740-0)  [papier personnalisé sans modèle de base", page 723](#page-740-0) .

Le nouveau format est un format défini par l'utilisateur et non un format standard.

**10** Cliquez sur Terminer pour quitter l'assistant.

**Ligne de commande** GESTTRACEUR

#### **Pour modifier un format de papier personnalisé**

- **1** Dans le menu Fichier, cliquez sur Gestionnaire de traçage.
- **2** Dans le gestionnaire de traçage, cliquez deux fois sur le fichier de configuration du traceur (PC3) à modifier.
- **3** Dans l'éditeur de configuration du traceur, sélectionnez l'onglet Paramètres du périphérique et du document.
- **4** Cliquez deux fois sur Calibrage & formats de papier utilisateur pour afficher les options d'étalonnage et de format de papier.
- **5** Cliquez deux fois sur Formats de papier personnalisés.
- **6** Sélectionnez un format de papier dans la liste affichée sous Formats de papier personnalisés. Cliquez sur Editer.
- **7** Dans l'assistant Personnaliser les formats de papier, modifiez le format de papier, la zone d'impression, le nom de fichier et la source d'alimentation papier.
- **8** Cliquez sur Terminer pour quitter l'assistant.

#### **Ligne de commande** GESTTRACEUR

#### **Pour supprimer un format de papier personnalisé**

- **1** Dans le menu Fichier, cliquez sur Gestionnaire de traçage.
- **2** Dans le gestionnaire de traçage, cliquez deux fois sur le fichier de configuration du traceur (PC3) à modifier.
- **3** Dans l'éditeur de configuration du traceur, sélectionnez l'onglet Paramètres du périphérique et du document.
- **4** Cliquez deux fois sur Calibrage & formats de papier utilisateur pour afficher les options d'étalonnage et de format de papier.
- **5** Cliquez sur Formats de papier personnalisés.
- **6** Sélectionnez un format de papier dans la liste affichée sous Formats de papier personnalisés.
- **7** Cliquez sur Supprimer.

#### **Ligne de commande** GESTTRACEUR

#### **Pour modifier un format de papier standard**

- **1** Dans le menu Fichier, cliquez sur Gestionnaire de traçage.
- **2** Dans le Gestionnaire de traçage, cliquez deux fois sur le fichier de configuration du traceur (PC3) à modifier.
- **3** Dans l'éditeur de configuration du traceur, sélectionnez l'onglet Paramètres du périphérique et du document.
- **4** Cliquez deux fois sur Calibrage & formats de papier utilisateur pour afficher les options d'étalonnage et de format de papier.
- **5** Cliquez deux fois sur Modifier les formats de papier standard.
- **6** Sous Modifier les formats de papier standard, sélectionnez le format de papier à modifier. Cliquez ensuite sur Modifier.
- **7** A l'aide de l'assistant, modifiez la zone d'impression comme il convient. Cliquez sur Terminer pour quitter l'assistant.

#### **Ligne de commande** GESTTRACEUR

# **Définition de l'aide de tracé d'une présentation**

Lors de la préparation du traçage dans l'onglet Objet ou dans un onglet de présentation, vous pouvez définir l'aire du tracé représentant le contenu à tracer. Au moment de la création d'une présentation, l'option Aire du tracé par défaut est Présentation. Cette option permet de tracer tous les objets figurant à l'intérieur de la zone d'impression du format de papier spécifié.

L'option Afficher la zone du tracé trace tous les objets affichés dans le dessin. L'option Etendue trace tous les objets visibles dans le dessin. L'option Vue trace une vue enregistrée. Utilisez l'option Fenêtre pour définir une zone à tracer.

#### **Voir aussi**

["Définition de l'aire du tracé", page 760](#page-777-0)

#### **Pour définir l'aire du tracé et ajuster l'affichage du tracé**

- **1** Sélectionnez l'onglet de présentation dont vous souhaitez définir l'aire du tracé et ajuster l'affichage.
- **2** Dans le menu Fichier, choisissez Gestionnaire des mises en page.
- **3** Dans la zone Mises en page du gestionnaire des mises en page, sélectionnez la mise en page à modifier.
- **4** Cliquez sur Modifier.
- **5** Dans la boîte de dialogue Mise en page, sous Aire du tracé, sélectionnez l'une des options suivantes :
	- **Présentation.** Imprime l'ensemble des objets situés à l'intérieur de la zone d'impression du papier. Cette option n'est disponible qu'à partir d'un onglet de présentation.
	- **Limites.** Imprime ou trace les limites courantes de la grille. Cette option n'est disponible qu'à partir de l'onglet Objet.
	- **Etendue**.trace tous les objets du dessin.
	- **Affichage.trace tous les objets affichés dans la zone de dessin.**
	- **Vue.**imprime ou trace une vue enregistrée. Sélectionnez une vue existante dans la liste proposée.
	- **Fenêtre.**trace les objets dans l'aire que vous définissez. Sélectionnez l'option Fenêtre, puis répondez aux invites de définition de la zone. Cliquez sur le bouton Fenêtre pour modifier la zone définie.

**6** Cliquez sur OK.

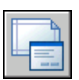

**7** Dans le gestionnaire des mises en page, cliquez sur Fermer.

#### **Barre d'outils Présentations**

**Ligne de commande** MISENPAGE

**Shortcut menu** Cliquez avec le bouton droit de la souris sur un onglet de présentation, puis sélectionnez Gestionnaire des mises en page.

# **Ajustement du décalage de tracé d'une présentation**

La zone d'impression d'une feuille de dessin est définie par un périphérique de sortie sélectionné et représentée par une ligne discontinue dans une présentation. Lorsque vous changez de périphérique de sortie, la zone d'impression peut être modifiée.

Le décalage de tracé définit un décalage de l'aire du tracé par rapport au coin inférieur gauche (origine) de la zone d'impression ou du bord du papier, selon la définition de l'option Définir le décalage du tracé contenue dans l'onglet Tracer et publier de la boîte de dialogue Options. L'aire de décalage de tracé de la boîte de dialogue Tracé afficher l'option de décalage de tracé entre parenthèses.

Vous pouvez décaler la géométrie sur le papier en entrant une valeur positive ou négative dans les zones de décalage X et Y. Néanmoins, cette opération peut entraîner une délimitation de l'aire du tracé.

Si vous choisissez de n'imprimer qu'une partie de la présentation, vous pouvez également centrer le tracé sur la feuille.

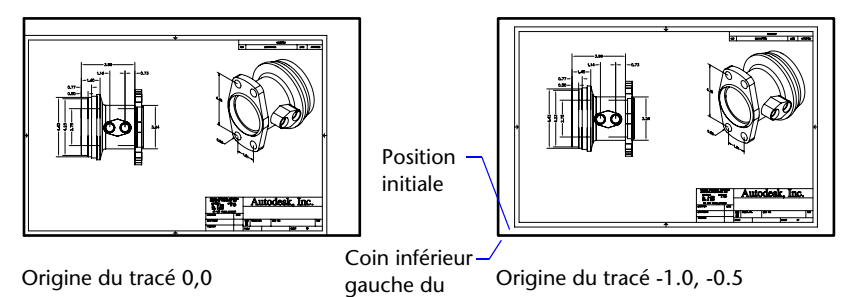

papier

#### **Pour ajuster le décalage de tracé d'une présentation**

- **1** Sélectionnez l'onglet de présentation dont vous souhaitez ajuster le décalage de tracé.
- **2** Dans le menu Fichier, choisissez Gestionnaire des mises en page.
- **3** Dans la zone Mises en page du gestionnaire des mises en page, sélectionnez la mise en page à modifier.
- **4** Cliquez sur Modifier.
- **5** Dans la boîte de dialogue Mise en page, sous Décalage de tracé, entrez une valeur pour *X* et/ou *Y*, puis cliquez sur OK.
- **6** Dans le gestionnaire des mises en page, cliquez sur Fermer.

#### **Barre d'outils Présentations**

**Ligne de commande** MISENPAGE

**Shortcut menu** Cliquez avec le bouton droit de la souris sur un onglet de présentation, puis sélectionnez Gestionnaire des mises en page.

# **Définition de l'échelle de tracé d'une présentation**

AutoCAD permet de réaliser des dessins grandeur nature, puis, au moment du traçage, de spécifier une échelle précise ou d'ajuster l'image en fonction du papier.

Pour définir une échelle, il suffit d'indiquer le rapport entre les unités du tracé et les unités du dessin. Vous pouvez également entrer une échelle standard ou personnalisée.

Lorsque vous effectuez un tracé à partir d'une présentation, les objets de l'espace objet s'affichent selon l'échelle de leur fenêtre de présentation. Pour tracer ces objets en fonction de l'échelle de la fenêtre, tracez la présentation à l'échelle 1:1.

La précision de l'échelle importe peu dans certains cas, notamment s'il s'agit simplement de tracer une première ébauche du dessin. Dans ce cas, vous pouvez utiliser le paramètre A la taille du papier pour tracer la présentation selon la plus grande taille possible sur le papier.

#### **Voir aussi**

["Dessin, Echelle et Annotation dans l'espace objet", page 194](#page-211-0) 

#### **Pour définir l'échelle de tracé dans une présentation**

- **1** Sélectionnez l'onglet de présentation dont vous souhaitez modifier l'échelle de tracé.
- **2** Dans le menu Fichier, choisissez Gestionnaire des mises en page.
- **3** Dans la zone Mises en page du gestionnaire des mises en page, sélectionnez la mise en page à modifier.
- **4** Cliquez sur Modifier.
- **5** Dans la boîte de dialogue Mise en page, sous Echelle de tracé, sélectionnez une échelle dans la liste.

L'échelle 1:1 constitue l'échelle par défaut du tracé d'une présentation. Pour définir une échelle de tracé personnalisée, entrez des valeurs dans la zone Pouces ou millimètres et dans la zone Unités.

- **6** Cliquez sur OK.
- **7** Dans le gestionnaire des mises en page, cliquez sur Fermer.

#### **Barre d'outils Présentations**

#### **Ligne de commande** MISENPAGE

**Shortcut menu** Cliquez avec le bouton droit de la souris sur un onglet de présentation, puis choisissez Mise en page.

#### **Pour définir l'option A la taille du papier lors du traçage**

- **1** Sélectionnez l'onglet de présentation pour lequel vous souhaitez définir l'échelle de tracé sur A la taille du papier.
- **2** Dans le menu Fichier, choisissez Gestionnaire des mises en page.
- **3** Dans la zone Mises en page du gestionnaire des mises en page, sélectionnez la mise en page à modifier.
- **4** Cliquez sur Modifier.
- **5** Dans la boîte de dialogue Mise en page, sous Echelle de tracé, sélectionnez A la taille du papier.

**Remarque** Si l'aire du tracé est définie sur Présentation, vous ne pouvez pas choisir l'option A la taille du papier.

**6** Cliquez sur OK.

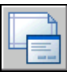

**7** Dans le gestionnaire des mises en page, cliquez sur Fermer.

**Barre d'outils Présentations**

**Ligne de commande** MISENPAGE

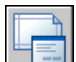

**Shortcut menu** Cliquez avec le bouton droit de la souris sur un onglet de présentation, puis sélectionnez Gestionnaire des mises en page

# **Définition de l'échelle des épaisseurs de ligne d'une présentation**

Vous pouvez définir l'épaisseur de ligne proportionnelle d'une présentation dans la zone Echelle du tracé.

En principe, les épaisseurs de ligne définissent l'épaisseur de trait des objets tracés et sont imprimées avec celle-ci, indépendamment de l'échelle du tracé. La plupart du temps, l'échelle utilisée par défaut est 1:1 pour le traçage d'une présentation. Cependant, pour tracer au format E une présentation dont l'échelle est définie pour un format A, par exemple, vous

#### **Voir aussi**

["Contrôle de l'épaisseur des lignes", page 297](#page-314-0)

#### **Pour appliquer une échelle aux épaisseurs de ligne dans une présentation**

- **1** Sélectionnez l'onglet de présentation dont vous souhaitez appliquer une échelle aux épaisseurs de ligne.
- **2** Dans le menu Fichier, choisissez Gestionnaire des mises en page.
- **3** Dans la zone Mises en page du gestionnaire des mises en page, sélectionnez la mise en page à modifier.
- **4** Cliquez sur Modifier.
- **5** Dans la boîte de dialogue Mise en page, sous Echelle de tracé, sélectionnez Mettre à l'échelle les épaisseurs de ligne.

Les épaisseurs de ligne de la présentation courante sont mises à l'échelle proportionnellement à l'échelle du tracé spécifiée. Cette option n'est pas disponible dans l'onglet Objet.

**6** Cliquez sur OK.

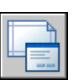

**7** Dans le gestionnaire des mises en page, cliquez sur Fermer.

#### **Barre d'outils Présentations**

**Ligne de commande** MISENPAGE

**Shortcut menu** Cliquez avec le bouton droit de la souris sur un onglet de présentation, puis sélectionnez Gestionnaire des mises en page

# **Sélection d'une table des styles de tracé pour une présentation**

Une table des styles de tracé reprend tous les styles affectés à un onglet de présentation ou à l'onglet Objet. Un style de tracé est une propriété d'objet, similaire au type de ligne et à la couleur. Vous pouvez en attribuer un à un objet ou à un calque. Un style de tracé gère les propriétés d'un objet tracé.

Vous pouvez également créer une table des styles de tracé, puis l'enregistrer dans la mise en page de la présentation, ou modifier une table des styles de tracé existante.

Si vous sélectionnez l'option Afficher styles de tracé sous Table des styles de tracé (attribution des plumes), les propriétés des styles de tracé attribuées aux objets s'affichent dans la présentation sélectionnée.

#### **Voir aussi**

["Contrôle du traçage des objets", page 766](#page-783-0) 

#### **Pour sélectionner une table des styles de tracé pour une présentation**

- **1** Sélectionnez l'onglet de présentation pour lequel vous souhaitez sélectionner une table des styles de tracé.
- **2** Dans le menu Fichier, choisissez Gestionnaire des mises en page.
- **3** Dans la zone Mises en page du gestionnaire des mises en page, sélectionnez la mise en page à modifier.
- **4** Cliquez sur Modifier.
- **5** Dans la boîte de dialogue Mise en page, sous Table des styles de tracé, sélectionnez une table des styles de tracé dans la liste.
- **6** Cliquez sur OK.
- **7** Dans le gestionnaire des mises en page, cliquez sur Fermer.

#### **Barre d'outils Présentations**

**Ligne de commande** MISENPAGE

**Shortcut menu** Cliquez avec le bouton droit de la souris sur un onglet de présentation, puis sélectionnez Gestionnaire des mises en page

#### **Pour créer une table des styles de tracé pour une présentation**

- **1** Sélectionnez l'onglet de présentation pour lequel vous souhaitez créer une table des styles de tracé.
- **2** Dans le menu Fichier, choisissez Gestionnaire des mises en page.
- **3** Dans la zone Mises en page du gestionnaire des mises en page, sélectionnez la mise en page à modifier.
- **4** Cliquez sur Modifier.
- **5** Dans la boîte de dialogue Mise en page, sous Table des styles de tracé, sélectionnez Nouveau dans la liste.
- **6** Suivez les instructions de l'assistant (assistants Ajouter une table des styles de tracé dépendant des couleurs ou Ajouter une table des styles de tracé nommés)
- **7** Dans la boîte de dialogue Mise en page, cliquez sur OK. **8** Dans le gestionnaire des mises en page, cliquez sur Fermer.

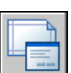

#### **Barre d'outils Présentations**

#### **Ligne de commande** MISENPAGE

**Shortcut menu** Cliquez avec le bouton droit de la souris sur un onglet de présentation, puis sélectionnez Gestionnaire des mises en page

#### **Pour modifier une table des styles de tracé pour une présentation**

- **1** Sélectionnez l'onglet de présentation pour lequel vous souhaitez modifier une table des styles de tracé.
- **2** Dans le menu Fichier, choisissez Gestionnaire des mises en page.
- **3** Dans la zone Mises en page du gestionnaire des mises en page, sélectionnez la mise en page à modifier.
- **4** Cliquez sur Modifier.
- **5** Dans la boîte de dialogue Mise en page, sous Table des styles de tracé, sélectionnez la table des styles de tracé à modifier dans la liste.
- **6** Cliquez sur le bouton Modifier.
- **7** Dans l'éditeur de la table des styles de tracé, apportez les modifications nécessaires, puis cliquez sur Enregistrer & fermer.
- **8** Dans la boîte de dialogue Mise en page, cliquez sur OK.

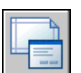

## **9** Dans le gestionnaire des mises en page, cliquez sur Fermer.

#### **Barre d'outils Présentations**

#### **Ligne de commande** MISENPAGE

**Shortcut menu** Cliquez avec le bouton droit de la souris sur un onglet de présentation, puis sélectionnez Gestionnaire des mises en page

#### **Pour afficher les styles de tracé dans une présentation**

- **1** Sélectionnez l'onglet de présentation dont vous souhaitez afficher les styles de tracé.
- **2** Dans le menu Fichier, choisissez Gestionnaire des mises en page.
- **3** Dans la zone Mises en page du gestionnaire des mises en page, sélectionnez la mise en page à modifier.
- **4** Cliquez sur Modifier.
- **5** Dans la boîte de dialogue Mise en page, sous Table des styles de tracé, sélectionnez Afficher styles de tracé.
- **6** Cliquez sur OK.
- **7** Dans le gestionnaire des mises en page, cliquez sur Fermer.

#### **Barre d'outils Présentations**

#### **Ligne de commande** MISENPAGE

**Shortcut menu** Cliquez avec le bouton droit de la souris sur un onglet de présentation, puis sélectionnez Gestionnaire des mises en page

## **Définition des options de fenêtre ombrée et de tracé d'une présentation**

Les options de fenêtre ombrée et de tracé affectent le mode de traçage des objets. Les options de traçage de fenêtres ombrées vous offrent une grande souplesse pour communiquer vos conceptions 3D à vos partenaires et collaborateurs. Vous pouvez faire part de vos intentions en matière de conception en choisissant le tracé des fenêtres et en spécifiant divers niveaux de résolution.

#### **Options de traçage des fenêtres ombrées**

Les options de traçage ombré vous permettent de choisir de tracer un ensemble d'objets ombrés au moyen de l'option Au format affiché, Filaire, Caché ou Rendu.

Les options de traçage des fenêtres ombrées s'appliquent à tous les objets dans les fenêtres et l'espace objet. Si vous utilisez les options Ombré ou Rendu, les tables de styles de tracé incluses dans la mise en page n'affectent pas les tracés. Si vous utilisez l'option Rendu, les objets filaires en deux dimensions, comme les lignes, les arcs et le texte ne sont pas tracés.

**Remarque** Le traçage de fenêtres ombrées nécessite une imprimante pouvant gérer les rasters. La plupart des traceurs et des imprimantes peuvent imprimer les rasters.

#### **Options du tracé**

Les options suivantes applicables aux présentations affectent le mode de traçage des objets.

- **Tracer avec épaisseurs de ligne.** Indique que les épaisseurs de ligne attribuées aux objets et aux calques sont tracées.
- **Tracer avec styles de tracé.** Spécifie que le dessin est tracé à l'aide de styles de tracé. Le choix de cette option trace automatiquement les épaisseurs de ligne. Si vous ne sélectionnez pas cette option, les objets sont tracés avec les propriétés qui leur sont attribuées et pas avec les valeurs de remplacement des styles de tracé.
- **Tracer dernier espace papier.** Indique que les objets de l'espace objet sont tracés avant ceux de l'espace papier.
- **Cacher les objets de l'espace papier.** Spécifie si l'opération Cacher s'applique aux objets de la fenêtre de l'espace papier. Cette option n'est disponible qu'à partir d'un onglet de présentation. Ce paramétrage a une incidence sur l'aperçu du tracé, mais pas sur la présentation.

#### **Voir aussi**

["Paramétrage des options de fenêtre ombrée", page 769](#page-786-0)  ["Définition des options des objets tracés", page 771](#page-788-0)

#### **Pour définir les options de fenêtre ombrée à une présentation**

- **1** Sélectionnez l'onglet de présentation pour lequel définir les options de fenêtre ombrée.
- **2** Dans le menu Fichier, choisissez Gestionnaire des mises en page.
- **3** Dans la zone Mises en page du gestionnaire des mises en page, sélectionnez la mise en page à modifier.
- **4** Cliquez sur Modifier.
- **5** Dans la boîte de dialogue Mise en page, sous Options de fenêtre ombrée, sélectionnez les paramètres requis.
- **6** Cliquez sur OK.
- **7** Dans le gestionnaire des mises en page, cliquez sur Fermer.

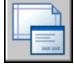

#### **Barre d'outils Présentations**

**Ligne de commande** MISENPAGE

**Shortcut menu** Cliquez avec le bouton droit de la souris sur un onglet de présentation, puis sélectionnez Gestionnaire des mises en page

#### **Pour définir les options de fenêtre ombrée à une présentation**

- **1** Sélectionnez l'onglet de présentation dont vous souhaitez définir les options de traçage.
- **2** Dans le menu Fichier, choisissez Gestionnaire des mises en page.
- **3** Dans la zone Mises en page du gestionnaire des mises en page, sélectionnez la mise en page à modifier.
- **4** Cliquez sur Modifier.
- **5** Dans la boîte de dialogue Mise en page, sous Options de tracé, sélectionnez les paramètres requis.
- **6** Cliquez sur OK.

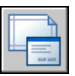

#### **7** Dans le gestionnaire des mises en page, cliquez sur Fermer.

#### **Barre d'outils Présentations**

#### **Ligne de commande** MISENPAGE

**Shortcut menu** Cliquez avec le bouton droit de la souris sur un onglet de présentation, puis sélectionnez Gestionnaire des mises en page

# **Définition de l'orientation du dessin dans une présentation**

Vous pouvez définir l'orientation du dessin sur le papier avec les options Paysage et Portrait. L'option Paysage correspond à une présentation à l'italienne (dans le sens de la largeur) et l'option Portrait à une orientation verticale de la page (dans le sens de la longueur). Le changement de l'orientation crée un effet de rotation du papier sous le dessin.

En orientation paysage ou portrait, vous pouvez activer l'option Tracé avec symétrie verticale pour déterminer l'extrémité (haut ou bas) du dessin à tracer en premier lieu.

Que vous définissiez l'orientation du dessin dans la boîte de dialogue Configurations de tracé ou dans la boîte de dialogue Tracer, les paramètres de mise en page sont systématiquement enregistrés et reportés dans la présentation. Dans la boîte de dialogue Tracer, vous pouvez remplacer les paramètres de mise en page d'un tracé, mais ceux que vous appliquez ne sont pas enregistrés dans la présentation. Pour enregistrer les paramètres appliqués au moyen de la boîte de dialogue Tracer, cliquez sur le bouton Enregistrer modif. à présentation. de la boîte de dialogue Tracé.

Si vous modifiez l'orientation du dessin, l'origine de la présentation demeure dans l'angle inférieur gauche de la page.

#### **Pour définir l'orientation du dessin tracé**

- **1** Sélectionnez l'onglet de présentation dont vous souhaitez modifier l'orientation du dessin.
- **2** Dans le menu Fichier, choisissez Gestionnaire des mises en page.
- **3** Dans la zone Mises en page du gestionnaire des mises en page, sélectionnez la mise en page à modifier.
- **4** Cliquez sur Modifier.
- **5** Dans la boîte de dialogue Mise en page, sous Orientation du dessin, sélectionnez l'une des options suivantes:
	- Si votre dessin est horizontal, choisissez Paysage.
	- S'il est vertical, choisissez Portrait.
	- Pour faire pivoter un dessin à 180 degrés, choisissez Portrait ou Paysage, puis Tracé avec symétrie verticale.
- **6** Cliquez sur OK.
- **7** Dans le gestionnaire des mises en page, cliquez sur Fermer.

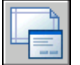

#### **Barre d'outils Présentations**

**Ligne de commande** MISENPAGE

**Shortcut menu** Cliquez avec le bouton droit de la souris sur un onglet de présentation, puis sélectionnez Gestionnaire des mises en page

# **Utilisation de l'Assistant de Présentation pour définir les paramètres de présentation**

Vous pouvez créer une présentation à l'aide de l'assistant Créer une présentation. Celui-ci vous demande des informations relatives à la présentation, par exemple

- Un nom pour la nouvelle présentation
- L'imprimante associée à la présentation
- Un format de papier pour la présentation
- L'orientation du dessin sur le papier
- Un cartouche
- Des informations relatives à la configuration des fenêtres
- Un emplacement pour la configuration des fenêtres dans la présentation

Vous pouvez modifier les informations saisies dans l'assistant ultérieurement en sélectionnant la présentation, en cliquant sur sur Gestionnaire des mises en page dans le menu Fichier, puis sur Modifier dans le gestionnaire des mises en page.

#### **Pour créer une présentation à l'aide de l'assistant**

- **1** Dans le menu Insertion, cliquez sur Présentation. Cliquez ensuite sur l'Assistant de Présentation.
- **2** Sur chaque page de l'Assistant Créer une présentation, sélectionnez les paramètres appropriés pour la nouvelle présentation.

Lorsque vous avez terminé, la nouvelle présentation devient l'onglet Présentation courant.

**Ligne de commande** ASSISTPRESENT
# **Importation des paramètres PCP ou PC2 dans une présentation**

Si vous travaillez avec des dessins créés dans AutoCAD Release 14 ou une version antérieure, vous pouvez choisir d'importer la présentation et les paramètres du tracé dans un fichier PCP ou PC2, et de les appliquer à la présentation actuelle. Les paramètres enregistrés dans un fichier PCP ou PC2 sont les suivants :

- Aire du tracé
- Rotation
- Format de papier
- Echelle du tracé
- Origine du tracé
- Décalage du tracé

En outre, un fichier PC2 contient des informations de résolution modifiées à la suite du calibrage d'un traceur. Vous pouvez également importer des informations d'affectation de plumes et les enregistrer dans une table des styles de tracé à l'aide de l'assistant Ajouter une table des styles de tracé.

Pour importer les paramètres relatifs au périphérique de traçage et aux plumes, utilisez l'assistant Importer les paramètres de tracé PCP ou PC2 pour sélectionner le fichier PCP ou PC2 dont vous souhaitez importer les paramètres. Pour modifier l'un des paramètres importés, utilisez la boîte de dialogue Mise en page.

## **Pour importer les paramètres PCP ou PC2 dans la présentation courante**

- **1** Sur la ligne de commande, entrez **pcinwizard**.
- **2** Dans l'assistant Importer les paramètres de tracé PCP ou PC2, sélectionnez le fichier PCP ou PC2 dont vous souhaitez importer les paramètres dans le gabarit de présentation courant.

# <span id="page-757-0"></span>**Création et utilisation de mises en page nommées**

Vous pouvez créer des mises en page nommées et les appliquer à d'autres présentations dans votre dessin. Les mises en page nommées sont enregistrées dans le fichier dessin et peuvent être importées dans d'autres fichiers dessin et appliquées à d'autres présentations. Vous pouvez également modifier les paramètres des mises en page nommées. Si vous modifiez une mise en page nommée, vous pouvez choisir d'appliquer les modifications à la présentation courante ou à toutes les présentations du dessin courant utilisant la mise en page nommée.

Si vous souhaitez imprimer la même présentation de plusieurs manières ou si vous souhaitez utiliser les mêmes options de sortie pour plusieurs présentations, vous pouvez recourir à des mises en page nommées.

Vous pouvez appliquer différentes configurations nommées à la même présentation et obtenir ainsi des résultats différents lors du traçage. Par exemple, vous pouvez créer les mises en page nommées du tableau ci-dessous pour déterminer l'échelle et le format de papier.

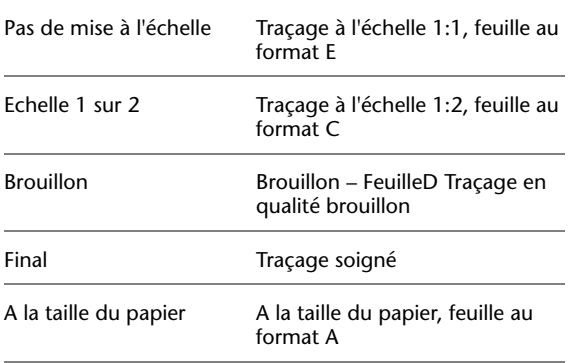

#### **Nom de la mise en page Description**

Une fois une mise en page nommée définie pour une présentation, chaque traçage ou publication de la présentation utilise les paramètres spécifiés dans la mise en page de la présentation.

# **Pour créer une mise en page nommée**

- **1** Dans le menu Fichier, choisissez Gestionnaire des mises en page.
- **2** Dans la zone Mises en page du gestionnaire des mises en page, cliquez sur Nouveau.
- **3** Dans la boîte de dialogue Nouvelle mise en page, attribuez un nom à la mise en page.
- **4** Sous Commencer par, sélectionnez une mise en page dans la liste. Les paramètres spécifiés dans la mise en page sélectionnée s'affichent dans la boîte de dialogue Mise en page après que vous avez cliqué sur OK.
- **5** Cliquez sur OK.
- **6** Dans la boîte de dialogue Mise en page, modifiez les paramètres requis, puis cliquez sur OK.

La nouvelle mise en page s'affiche dans la liste Mises en page du gestionnaire des mises en page.

- **7** Pour appliquer une nouvelle mise en page à la présentation courante, cliquez sur Définir courant dans le gestionnaire des mises en page.
- **8** Dans le gestionnaire des mises en page, cliquez sur Fermer.

# **Barre d'outils Présentations**

# **Ligne de commande** MISENPAGE

**Shortcut menu** Cliquez avec le bouton droit de la souris sur un onglet de présentation, puis sélectionnez Gestionnaire des mises en page

## **Pour appliquer une mise en page nommée à une présentation**

- **1** Sélectionnez l'onglet de présentation auquel appliquer une mise en page nommée.
- **2** Dans le menu Fichier, choisissez Gestionnaire des mises en page.
- **3** Dans la zone Mises en page du gestionnaire des mises en page, sélectionnez une mise en page nommée dans la liste.

**Remarque** Une mise en page non nommée, dont le nom figure entre astérisques, est affichée dans le gestionnaire des mises en page. Une mise en page non nommée n'a pas la même fonctionnalité qu'une mise en page nommée. Par exemple, si vous définissez une mise en page non nommée comme courante pour une autre présentation, les valeurs sont appliquées à cette présentation. Si vous apportez des modifications à la mise en page non nommée d'origine, celles-ci ne sont pas transférées sur la présentation à laquelle la mise en page non nommée a été appliquée.

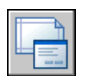

- **4** Cliquez sur Définir courant.
- **5** Cliquez sur Fermer.

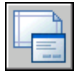

**Barre d'outils Présentations**

**Ligne de commande** MISENPAGE

**Shortcut menu** Cliquez avec le bouton droit de la souris sur un onglet de présentation, puis sélectionnez Gestionnaire des mises en page

# **Pour modifier une mise en page nommée**

- **1** Dans le menu Fichier, choisissez Gestionnaire des mises en page.
- **2** Dans le gestionnaire des mises en page, sous Mises en page, sélectionnez une mise en page nommée dans la liste.

**Remarque** Une mise en page non nommée, dont le nom figure entre astérisques, est affichée dans le gestionnaire des mises en page. Une mise en page non nommée n'a pas la même fonctionnalité qu'une mise en page nommée. Par exemple, si vous définissez une mise en page non nommée comme courante pour une autre présentation, les valeurs sont appliquées à cette présentation. Si vous apportez des modifications à la mise en page non nommée d'origine, celles-ci ne sont pas reportées à la présentation à laquelle la mise en page non nommée a été appliquée.

- **3** Cliquez sur Modifier.
- **4** Dans la boîte de dialogue Mise en page, apportez les modifications nécessaires, puis cliquez sur OK.

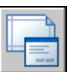

# **5** Dans le gestionnaire des mises en page, cliquez sur Fermer.

# **Barre d'outils Présentations**

**Ligne de commande** MISENPAGE

**Shortcut menu** Cliquez avec le bouton droit de la souris sur un onglet de présentation, puis sélectionnez Gestionnaire des mises en page

# **Pour importer des mises en page nommées d'un autre dessin**

- **1** Dans le menu Fichier, choisissez Gestionnaire des mises en page.
- **2** Dans le gestionnaire des mises en page, cliquez sur Importer.
- **3** Dans la boîte de dialogue Sélectionner la mise en page du fichier, sélectionnez un fichier dessin à partir duquel importer une ou plusieurs mises en page, puis cliquez sur Importer.

**4** Dans la boîte de dialogue Importer les mises en page, sélectionnez une ou plusieurs mises en page à importer, puis cliquez sur OK.

Si une mise en page du même nom existe déjà dans le dessin, vous pouvez redéfinir les paramètres d'un dessin existant avec ceux de la mise en page importée ou annuler l'opération.

Les mises en page importées s'affichent dans la liste des mises en page du gestionnaire des mises en page.

**Remarque** Vous pouvez importer l'espace objet et les mises en page de présentation simultanément. Toutefois, une mise en page d'espace objet importée apparaît dans le gestionnaire des mises en page, uniquement si l'onglet objet était activé à l'ouverture du gestionnaire des mises en page. De même, une mise en page de présentation importée apparaît dans le gestionnaire des mises en page, uniquement si l'onglet de présentation était activé à l'ouverture du gestionnaire des mises en page.

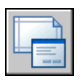

**5** Dans le gestionnaire des mises en page, cliquez sur Fermer.

# **Barre d'outils Présentations**

## **Ligne de commande** MISENPAGE

**Shortcut menu** Cliquez avec le bouton droit de la souris sur un onglet de présentation, puis sélectionnez Gestionnaire des mises en page

#### **Pour supprimer une mise en page nommée**

- **1** Dans le menu Fichier, choisissez Gestionnaire des mises en page.
- **2** Dans la zone Mises en page du gestionnaire des mises en page, cliquez avec le bouton droit de la souris sur la mise en page nommée à supprimer.

**Remarque** Une mise en page non nommée, dont le nom figure entre astérisques, est affichée dans le gestionnaire des mises en page. Une mise en page non nommée n'a pas la même fonctionnalité qu'une mise en page nommée. Par exemple, si vous définissez une mise en page non nommée comme courante pour une autre présentation, les valeurs sont appliquées à cette présentation. Si vous apportez des modifications à la mise en page non nommée d'origine, celles-ci ne sont pas reportées à la présentation à laquelle la mise en page non nommée a été appliquée.

- **3** Dans le menu contextuel, cliquez sur Supprimer.
- **4** Cliquez sur Fermer.

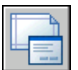

**Barre d'outils Présentations**

**Ligne de commande** MISENPAGE

**Shortcut menu** Cliquez avec le bouton droit de la souris sur un onglet de présentation, puis sélectionnez Gestionnaire des mises en page

## **Pour renommer une mise en page**

- **1** Dans le menu Fichier, choisissez Gestionnaire des mises en page.
- **2** Dans le gestionnaire des mises en page, sous Mises en page, cliquez avec le bouton droit de la souris sur la mise en page nommée à renommer.

**Remarque** Une mise en page non nommée, dont le nom figure entre astérisques, est affichée dans le gestionnaire des mises en page. Une mise en page non nommée n'a pas la même fonctionnalité qu'une mise en page nommée. Par exemple, si vous définissez une mise en page non nommée comme courante pour une autre présentation, les valeurs sont appliquées à cette présentation. Si vous apportez des modifications à la mise en page non nommée d'origine, celles-ci ne sont pas reportées à la présentation à laquelle la mise en page non nommée a été appliquée.

- **3** Dans le menu contextuel, cliquez sur Renommer.
- **4** Entrez le nouveau nom de la mise en page.

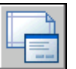

# **5** Cliquez sur Fermer.

# **Barre d'outils Présentations**

**Ligne de commande** MISENPAGE

**Shortcut menu** Cliquez avec le bouton droit de la souris sur un onglet de présentation, puis sélectionnez Gestionnaire des mises en page

# **Utilisation des mises en page nommées avec des jeux de feuilles**

Vous pouvez utiliser des mises en page nommées pour spécifier des options de sortie identiques pour toutes les feuilles d'un jeu de feuilles.

Vous pouvez créer une feuille à partir de rien à l'aide du gestionnaire des jeux de feuilles, puis appliquer une mise en page nommée à la présentation.

Vous pouvez également appliquer des mises en page nommées, stockées dans le fichier DWT des valeurs de remplacement de mise en page du jeu de feuilles, à une feuille unique ou un jeu de feuilles entier en vue d'une publication en une seule fois.

#### **Voir aussi**

["Création et utilisation de mises en page nommées", page 740](#page-757-0)

## **Pour appliquer une mise en page nommée à une feuille créée à partir de rien**

- **1** Dans le menu Fichier, cliquez sur Ouvrir un jeu de feuilles.
- **2** Dans la boîte de dialogue Ouvrir un jeu de feuilles, sélectionnez un jeu de feuilles, puis cliquez sur Ouvrir.
- **3** Dans le gestionnaire des jeux de feuilles, cliquez avec le bouton droit de la souris dans la zone Feuilles, puis cliquez sur Nouvelle feuille dans le menu contextuel.
- **4** Dans la boîte de dialogue Nouvelle feuille, entrez le numéro et le titre de la feuille, puis cliquez sur OK.
- **5** Dans le gestionnaire des jeux de feuilles, sous Feuilles, cliquez deux fois sur la nouvelle feuille.
- **6** Dans le menu Fichier, choisissez Gestionnaire des mises en page.
- **7** Dans le gestionnaire des mises en page, sous Mises en page, sélectionnez une mise en page nommée, puis cliquez sur Définir courant.

Les mises en page nommées ne sont pas signalées par des astérisques.

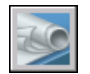

**8** Cliquez sur Fermer.

**Barre d'outils Normes**

**Ligne de commande** JEUFEUILLES

# **Pour appliquer une mise en page nommée par défaut lors de la publication des feuilles**

- **1** Dans le menu Fichier, cliquez sur Ouvrir un jeu de feuilles.
- **2** Dans la boîte de dialogue Ouvrir un jeu de feuilles, sélectionnez un jeu de feuilles, puis cliquez sur Ouvrir.
- **3** Dans la zone Feuilles du gestionnaire des jeux de feuilles, sélectionnez un jeu de feuilles, un sous-jeu de feuilles ou une feuille à publier.
- **4** En haut du gestionnaire des jeux de feuilles, cliquez sur le bouton Publier.
- **5** Dans le menu contextuel, positionnez le curseur sur Publier en utilisant une autre mise en page, puis, dans le menu contextuel, cliquez sur la mise en page nommée à utiliser.

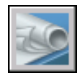

# **Barre d'outils Normes**

**Ligne de commande** JEUFEUILLES

# **Impression de dessins**

Lorsque vous avez terminé un dessin, vous avez le choix entre plusieurs types d'impression. Vous pouvez l'imprimer ou l'envoyer dans un fichier qui pourra être utilisé dans une autre application. Dans les deux cas, vous sélectionnez les paramètres de traçage.

# **26**

# **Contenu**

⊞

- Aide-mémoire de traçage
- Présentation du traçage
- Modifications du tracé par rapport aux versions précédentes
- Utilisation d'une mise en page pour spécifier les paramètres de tracé
- Sélection d'une imprimante ou un traceur
- Détermination de l'aire à tracer
- Configuration du format de papier
- Positionnement du dessin sur le papier
- Contrôle du traçage des objets
- Aperçu d'un tracé
- Impression de fichiers sous d'autres formats

# **Aide-mémoire de traçage**

Pour imprimer une présentation unique ou une partie d'un dessin, utilisez la boîte de dialogue Tracer.

Utilisez une mise en page existante ou modifiez les paramètres dans la boîte de dialogue Tracer pour définir l'impression de votre dessin.

Pour imprimer plusieurs dessins, utilisez la boîte de dialogue Publier.

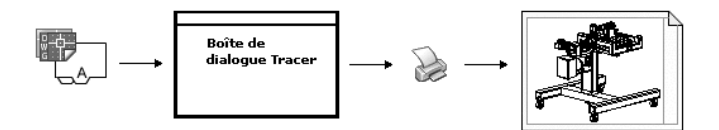

#### **Voir aussi**

["Aide-mémoire de publication", page 810](#page-827-0)

# **Présentation du traçage**

La compréhension des termes et des concepts relatifs au traçage facilitera votre première expérience de traçage dans AutoCAD.

## **Gestionnaire de traçage**

Le Gestionnaire de traçage est une fenêtre qui affiche la liste des fichiers de configuration de tracé (PC3) pour chaque imprimante non système que vous installez. Des fichiers de configuration de traceur peuvent également être créés pour des imprimantes système Windows® si vous souhaitez qu'AutoCAD utilise des propriétés par défaut différentes de celles utilisées par Windows. Les paramètres de configuration de tracé spécifient les informations relatives au port, la qualité des graphiques raster et vectoriels, les formats de papier et les propriétés personnalisées qui dépendent du type de traçage.

Le Gestionnaire de traçage comprend l'assistant Ajouter un traceur, qui est le principal outil utilisé pour la création des configurations de traceur. Cet assistant affiche des informations sur le traceur que vous voulez configurer.

# **Présentations**

Chaque présentation correspond à une page tracée. Vous pouvez en créer un nombre illimité. Chaque présentation est enregistrée dans un onglet de présentation distinct et peut être associée à une mise en page différente.

Les éléments qui n'apparaissent que sur une page tracée, notamment les cartouches et les notes, sont tracés dans l'espace papier d'une présentation. Les objets du dessin sont créés dans l'espace objet de l'onglet Objet. Pour les consulter dans la présentation, créez des fenêtres de présentation.

# **Mises en page**

Lorsque vous créez une présentation, vous indiquez un traceur et des paramètres tels que l'orientation du tracé et le format de la page. Ces paramètres sont enregistrés dans une mise en page. Vous pouvez configurer ces paramètres pour les présentations et pour l'onglet Objet en utilisant le gestionnaire des mises en page. Vous pouvez nommer et enregistrer des mises en page pour les réutiliser ultérieurement avec d'autres présentations.

Si vous ne spécifiez pas tous les paramètres dans la boîte de dialogue Mise en page lorsque vous créez une présentation, vous pouvez effectuer la mise en page juste avant le traçage. Vous pouvez également écraser une mise en page au moment du traçage. Enfin, vous pouvez utiliser la nouvelle mise en page temporairement pour le tracé courant ou l'enregistrer.

#### **Styles de tracé**

Le style de tracé détermine la manière dont un objet ou un calque est tracé en définissant les propriétés de traçage telles que l'épaisseur de ligne, la couleur et le style de remplissage. Les styles de tracé sont regroupés dans des tables. Le Gestionnaire des styles du tracé est une fenêtre qui affiche toutes les tables de styles de tracé disponibles dans AutoCAD.

Il existe deux types de styles de tracé : le mode Dépendant de la couleur et le mode Nommé. Chaque dessin ne peut utiliser qu'un seul type de table des styles de tracé. Vous pouvez convertir une table des styles de tracé d'un type à un autre. Vous pouvez également modifier le type de table des styles de tracé après l'avoir configuré.

Dans les *tables des styles de tracé dépendant des couleurs*, c'est la couleur d'un objet qui détermine la manière dont il est tracé. Ces fichiers de tables de styles de tracé ont l'extension *.ctb*. Vous ne pouvez pas attribuer des styles de tracé dépendant de la couleur directement aux objets, mais vous modifiez sa couleur pour gérer le mode de traçage d'un objet. Par exemple, tous les objets créés en rouge dans un dessin sont tracés de la même manière.

Les *tables de styles de tracé nommés* utilisent les styles de tracé qui sont attribués directement aux objets et aux calques. Ces fichiers de tables de styles de tracé ont l'extension *.stb*. Leur utilisation permet de tracer différemment chacun des objets d'un dessin, indépendamment de sa couleur.

## **Bannières de tracé**

Une bannière de tracé est une ligne de texte qui est ajoutée à votre tracé. Vous pouvez définir l'emplacement de ce texte dans la bannière, dans la boîte de dialogue Bannière de tracé. Activez cette option pour ajouter les informations de bannière de tracé spécifiées, y compris le nom du dessin, celui de la présentation, la date et l'heure, etc., à un dessin tracé sur tout type de périphérique. Vous pouvez choisir de tracer et/ou d'enregistrer les informations de bannière de tracé dans un fichier journal.

**Remarque** Les fichiers de dessin ou les fichiers gabarit de dessin créés avec une version éducative d'AutoCAD sont toujours tracés avec la bannière suivante : CREE PAR UN PRODUIT EDUCATIF AUTODESK. Les blocs et les xréfs créés avec une version éducative et utilisés dans une version commerciale sont également tracés avec la bannière éducative.

# **Voir aussi**

["Création de présentations de dessin à vues multiples \(espace papier\)",](#page-216-0)  [page 199](#page-216-0)

"Pour afficher l'aide relative aux propriétés personnalisées" dans la *Guide des pilotes et des périphériques*

## **Pour tracer un dessin**

**1** Dans le menu Fichier, cliquez sur Tracer.

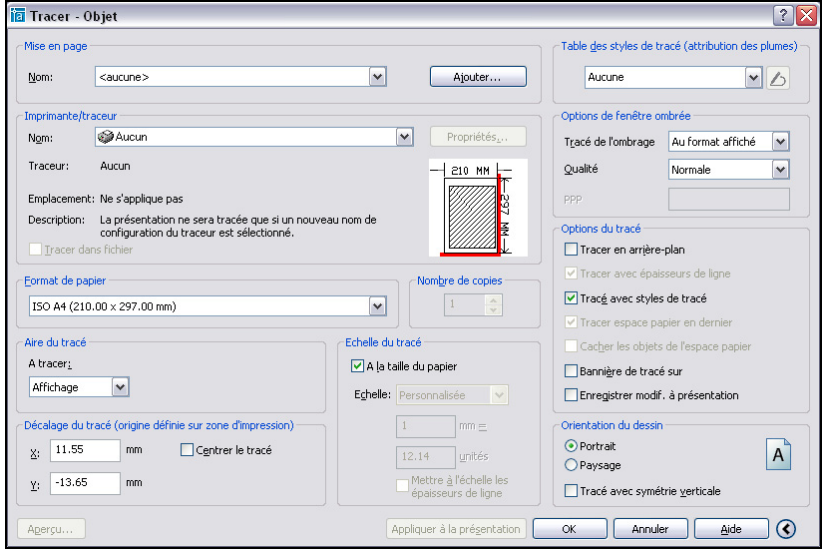

- **2** Dans la boîte de dialogue Tracer, sous Imprimante/Traceur, sélectionnez un traceur dans la liste Nom.
- **3** Sous Format de papier, sélectionnez un format de papier dans la zone Format de papier.
- **4** (Facultatif) Sous Nombre de copies, entrez le nombre de copies à tracer.
- **5** Sous Aire du tracé, définissez la zone du dessin à tracer.
- **6** Sous Echelle du tracé, sélectionnez une valeur dans la zone Echelle.
- **7** Pour obtenir plus d'options, cliquez sur le bouton Autres options.
- **8** (Facultatif) Sous Table des styles de tracé (attribution des plumes), sélectionnez une table des styles de tracé dans la zone Nom.
- **9** (Facultatif) Sous Options de fenêtre ombrée et Options de tracé, sélectionnez les paramètres appropriés.

**Remarque** La bannière est tracée en même temps que le dessin mais n'est pas enregistrée.

**10** Sous Orientation du dessin, sélectionnez une orientation.

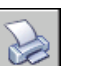

 $\odot$ 

**11** Cliquez sur OK.

# **Barre d'outils Standard**

**Ligne de commande** TRACEUR

**Shortcut menu** Cliquez avec le bouton droit de la souris sur l'onglet Objet ou de présentation, puis cliquez sur Tracer.

Pour lancer le traçage sur une ligne de commande et non dans une boîte de dialogue, utilisez la commande -TRACEUR.

# **Pour activer ou désactiver le tracé en arrière-plan**

- **1** Dans le menu Outils, cliquez sur Options.
- **2** Sous Options de traitement en arrière-plan, dans l'onglet Tracer et publier de la boîte de dialogue Options, choisissez ou désactivez l'option Activer tracé en arrière-plan lors du traçage.
- **3** Cliquez sur OK.

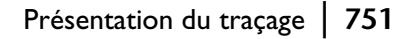

**Remarque** Lorsque vous effectuez un tracé en arrière-plan, vous pouvez revenir immédiatement à votre dessin. Lorsqu'une tâche de tracé est effectuée en arrière-plan, vous pouvez vérifier l'état de votre tâche en positionnant le curseur sur l'icône du traceur dans la barre d'état. Vous pouvez également consulter les détails relatifs à toutes les tâches terminées à partir de la session AutoCAD courante.

# **Ligne de commande** OPTIONS

# **Pour vérifier l'état d'un travail de tracé en cours de traitement en arrière-plan**

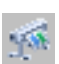

■ Dans la barre d'état, positionnez votre souris sur l'icône du traceur. L'info-bulle affiche l'état du travail de tracé.

# **Barre d'état**

# **Pour annuler une partie ou la totalité d'un travail de tracé en cours de traitement en arrière-plan**

- **1** Dans la barre d'état, cliquez avec le bouton droit de la souris sur l'icône du traceur.
- **2** Dans le menu contextuel, cliquez sur Annuler la feuille <*nom de la feuille*> ou sur Annuler tout le travail.

# **Barre d'état**

## **Pour afficher les détails des travaux que vous avez tracés**

- **1** Effectuez l'une des opérations suivantes :
	- Dans le menu Fichier, cliquez sur Afficher le rapport de tracé et de publication.
	- Dans la barre d'état, cliquez sur l'icône du traceur.
- **2** Dans la boîte de dialogue Rapport de tracé et de publication, affichez les détails relatifs aux travaux tracés.

## **Ligne de commande** AFFRAPPORTRACE

**Shortcut menu** Dans la barre d'état, cliquez à l'aide du bouton droit de la souris sur l'icône du traceur puis, dans le menu contextuel, cliquez sur Afficher le rapport de tracé et de publication.

# **Modifications apportées au traçage par rapport aux versions antérieures**

A partir d'AutoCAD 2000, des modifications ont été apportées au traçage dans AutoCAD.

# **Présentation des modifications apportées au traçage par rapport aux versions antérieures**

Les fonctions suivantes ont été ajoutées au traçage à partir d'AutoCAD 2000.

- Pour plusieurs présentations dans l'espace papier, vous pouvez désormais configurer et enregistrer plusieurs configurations de tracé (mises en page) pour chaque dessin. Chaque présentation est associée à une mise en page spécifiant un périphérique de traçage.
- Des assistants peuvent vous indiquer la marche à suivre pour configurer les traceurs et les tracés.
- Les tâches exécutées par les fichiers de configuration de tracé (fichiers PCP) et PC2) ont été réparties entre les présentations, les fichiers de configuration de tracé (fichiers PC3) et les tables de styles de tracé (fichiers CTB et STB). Ces dernières définissent l'attribution des plumes, l'épaisseur des lignes et d'autres propriétés de traçage d'un objet.
- Les tables des styles de tracé dépendant de la couleur établissent le lien entre la couleur et l'aspect après traçage d'un objet. Si vous utilisiez des affectations des plumes pour gérer l'épaisseur de ligne dans des versions antérieures d'AutoCAD, vous pouvez importer ces paramètres pour créer une table des styles de tracé dépendant de la couleur.
- Les tables de styles de tracé nommés suppriment la relation entre la couleur et l'épaisseur de ligne tracée. Vous pouvez maintenant attribuer un style de tracé à un objet afin de gérer l'épaisseur de ligne et la couleur du tracé. Vous pouvez utiliser les tables de styles de tracé nommés pour tracer chaque couleur une à une.

Les nouveaux composants modulaires de traçage vous permettent de personnaliser chaque partie du processus de traçage, d'importer les configurations utilisées dans les versions antérieures et de partager des mises en page et des configurations avec d'autres utilisateurs pour garantir la cohérence des résultats du traçage.

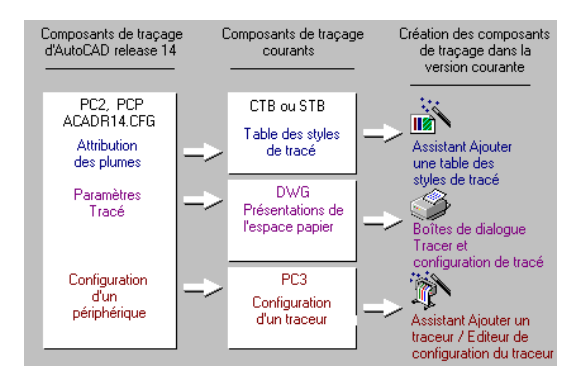

# **Traçage de dessins venant de versions antérieures**

Vous pouvez tracer des dessins créés dans AutoCAD Release 14 ou dans des versions antérieures exactement de la même manière que les nouveaux dessins.

En ce qui concerne le traçage, plusieurs caractéristiques des dessins changent :

- Les objets de l'espace objet sont placés sur l'onglet Objet.
- Tous les paramètres de l'espace papier sont utilisés pour la configuration d'un onglet de présentation appelé Présentation 1 dans lequel les objets de l'espace papier sont placés.
- Selon le type de table des styles de tracé spécifié dans la boîte de dialogue Paramètres de la table des styles de tracé, accessible via l'onglet Tracer et publier de la boîte de dialogue Options, le dessin utilise des tables des styles de tracé nommées ou dépendant de la couleur. Si vous aviez spécifié des paramétrages des plumes et utilisé des fichiers PCP ou PC2, ou si le fichier CFG dont vous disposez provient d'AutoCAD Release 14 ou antérieure, vous pouvez créer des tables de styles de tracé qui recréent les informations de paramétrages des plumes selon le format de dessin d'AutoCAD 2005.

# **Migration des paramètres de plume des versions antérieures**

Dans AutoCAD Release 14 et les versions antérieures, vous définissez les épaisseurs de ligne en mappant les couleurs avec des plumes. Vous pouvez réutiliser ces paramétrages de plumes dans AutoCAD 2000 et les versions ultérieures.

Si vous avez enregistré des informations d'affectation des plumes dans des fichiers PCP ou PC2, vous pouvez utiliser l'assistant Ajouter une table des styles de tracé pour créer une table des styles de tracé dépendant de la couleur (CTB) ou nommés (STB) contenant les paramètres originaux d'affectation des plumes. Si vous ne disposez pas de tels fichiers, vous pouvez importer ces paramètres d'un fichier de configuration (*acad\*.cfg*).

**Remarque** si vous avez utilisé la commande CCONFIG, HPCONFIG ou OCECONFIG pour configurer les périphériques CalComp, Hewlett-Packard et Océ, vous pouvez utiliser l'assistant pour extraire les informations concernant les types et les épaisseurs de ligne des fichiers PCP, PC2 ou *acad\*.cfg* respectivement. Cependant, pour tracer en utilisant des paramètres personnalisés spécifiques à un pilote, tels que le style de fin, de style de jointure, le style de remplissage et le screening, vous devez utiliser l'Editeur de la table des styles de tracé pour entrer manuellement ces paramètres ; ils ne sont pas migrés automatiquement.

## **Pour migrer les paramètres de plume vers les styles de tracé**

- **1** Dans le menu Outils, cliquez sur Assistants. Ensuite, cliquez sur Ajouter une table des styles de tracé.
- **2** Cliquez sur Suivant.
- **3** Pour utiliser un fichier de configuration AutoCAD existant *(acad\*.cfg)*, sélectionnez Utiliser ma configuration du traceur R14. Pour utiliser un fichier de configuration de traceur partiel ou complet, sélectionnez Utiliser un fichier PCP ou PC2. Cliquez sur Suivant.
- **4** Sélectionnez l'option Table des styles de tracé dépendant des couleurs ou Table des styles de tracé nommés.
- **5** Parcourez et sélectionnez le fichier dont vous voulez importer les paramètres.
- **6** Tapez un nom de fichier descriptif pour la nouvelle table des styles de tracés et cliquez sur Suivant.

**7** (Facultatif) Vous pouvez définir la nouvelle table des styles de tracé à utiliser pour les nouveaux dessins et pour les dessins créés dans les versions antérieures d'AutoCAD.

Modifiez la table des styles de tracé en cliquant sur le bouton Editeur de la table des styles de tracé.

**8** Cliquez sur Finish.

# **Utilisation des fichiers de configuration des traceurs des versions antérieures**

L'assistant Ajouter un traceur permet d'importer les paramètres de configuration des traceurs suivants des versions antérieures :

- Optimisation des plumes
- Configurations de tracé dans un fichier
- Format et orientation du papier
- Résolution
- Nom du périphérique
- Destination du tracé (avec le port ou le nom de partage réseau)

AutoCAD Versions 13 et 14 utilisaient des fichiers PC2 pour stocker les paramètres de configuration. Toutes les versions antérieures d'AutoCAD utilisaient des fichiers PCP. AutoCAD 2000 et les versions ultérieures utilisent des fichiers PC3.

**Remarque** Si vous avez des fichiers PCP et PC2, vous pouvez importer les données d'affectation des plumes dans les tables des styles de tracé et importer les données d'aire et d'échelle de tracé dans la mise en page de la présentation. Utilisez respectivement l'Assistant Ajouter une table des styles de tracé et l'Assistant Importer les paramètres de tracé PCP ou PC2.

# **Pour importer les paramètres de périphérique PCP ou PC2 lorsque vous configurez un traceur**

- **1** Dans le menu Outils, cliquez sur Assistants, puis sur Ajouter une table des styles de tracé.
- **2** Suivez les instructions de l'assistant :
- **3** Dans la page Importer fichier PCP ou PC2, cliquez sur Importer fichier.
- **4** Dans la boîte de dialogue Importer, sélectionnez le fichier PCP ou PC2 dont vous souhaitez importer le contenu. Cliquez sur Importer.
- **5** La boîte de dialogue Informations de données importées résume les résultats de l'importation du fichier PCP ou PC2. Cliquez sur OK.
- **6** Suivez les instructions pour mettre fin à la nouvelle configuration du traceur.

# **Ligne de commande** GESTTRACEUR

# **Pour importer les paramètres de périphérique PCP ou PC2 dans un fichier de configuration de tracé existant**

- **1** Dans le menu Fichier, cliquez sur Gestionnaire de traçage.
- **2** Cliquez deux fois sur le fichier PC3 dans lequel vous voulez importer les paramètres du fichier PCP ou PC2.
- **3** Dans l'onglet Paramètres du périphérique et du document de l'éditeur de configuration du traceur, cliquez sur Importer.
- **4** Cliquez sur OK dans la boîte de dialogue Composants de traçage.
- **5** Dans la boîte de dialogue Importer, sélectionnez le fichier PCP ou PC2 dont vous souhaitez importer le contenu. Cliquez sur Importer.
- **6** Cliquez sur OK.

# **Ligne de commande** GESTTRACEUR

# **Pour appliquer les paramètres d'aire de traçage et d'échelle PCP ou PC2 à la présentation courante**

- **1** Dans le menu Outils, cliquez sur Assistants, puis sur Importer paramètres de tracé.
- **2** Dans l'assistant Importer les paramètres de tracé PCP/PC2, cliquez sur Suivant. Sélectionnez le fichier PCP ou PC2 dont vous voulez importer les paramètres dans la présentation courante.
- **3** Dans la page Rechercher nom de fichier, cliquez sur Parcourir.
- **4** Dans la boîte de dialogue Importer, sélectionnez le fichier PCP ou PC2 dont vous souhaitez importer le contenu. Cliquez sur Importer.
- **5** Cliquez sur Suivant pour afficher la page Fin.
- **6** (Facultatif) Pour modifier la mise en page, cliquez sur Mise en page. Modifiez les paramètres de votre choix et cliquez sur OK.
- **7** Cliquez sur Finish.

**Ligne de commande** ASSISTIMPC

# **Utilisation d'une mise en page pour spécifier les paramètres de tracé**

Vous pouvez utiliser une mise en page pour spécifier les paramètres de votre travail de tracé. Lorsque vous sélectionnez une mise en page dans la boîte de dialogue Tracer, les paramètres de la mise en page sont ajoutés à la boîte de dialogue Tracer. Vous pouvez choisir d'effectuer le tracé avec ces paramètres ou de modifier chaque paramètre avant d'effectuer le tracé.

Tous les paramètres spécifiés dans la boîte de dialogue Tracer peuvent être enregistrés en tant que nouvelle mise en page nommée en cliquant sur le bouton Ajouter de la zone Mise en page.

Tous les paramètres spécifiés dans la boîte de dialogue Tracer (que vous ayez appliqué une mise en page depuis la liste Mise en page ou modifié chaque paramètre) peuvent être enregistrés dans la présentation en vue d'un traçage ultérieur.

# **Pour tracer un dessin à l'aide des paramètres spécifiés dans une mise en page**

- **1** Dans le menu Fichier, cliquez sur Tracer.
- **2** Dans la boîte de dialogue Tracern sous Mises en page, sélectionnez une mise en page dans la liste.
- **3** (Facultatif) Modifiez les paramètres souhaités dans la boîte de dialogue Tracer.
- **4** Pour enregistrer ces paramètres dans la présentation, cliquez sur Appliquer à la présentation.

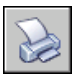

**5** Cliquez sur Tracer

**Barre d'outils Normes**

**Ligne de commande** TRACEUR

# **Pour enregistrer les paramètres de tracé en tant que nouvelle mise en page nommée**

- **1** Dans le menu Fichier, cliquez sur Tracer.
- **2** Dans la boîte de dialogue Tracer, modifiez les paramètres requis.
- **3** Sous Mises en pages, cliquez sur Ajouter.

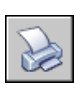

**4** Dans la boîte de dialogue Ajouter mise en page, entrez le nom de la nouvelle mise en page nommée, puis cliquez sur OK.

# **Barre d'outils Normes**

**Ligne de commande** TRACEUR

# **Pour enregistrer les paramètres de tracé dans la présentation**

- **1** Sélectionnez un onglet de présentation ; dans le menu Fichier, cliquez sur Tracer.
- **2** Dans la boîte de dialogue Tracer, sous Mises en page, sélectionnez une mise en page ou définissez chaque paramètre.

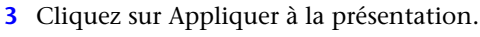

**Barre d'outils Normes**

**Ligne de commande** TRACEUR

# **Sélection d'une imprimante ou un traceur**

Avant de tracer un dessin, vous devez sélectionner une imprimante ou un traceur. Le périphérique sélectionné affecte la zone d'impression du dessin.

Vous pouvez également tracer facilement un dessin à l'aide des paramètres par défaut dans la boîte de dialogue Tracer, après avoir sélectionné un périphérique d'impression ou de traçage.

# **Pour sélectionner une imprimante ou un traceur**

- **1** Dans le menu Fichier, cliquez sur Tracer.
- **2** Dans la boîte de dialogue Tracer, sous Imprimante/Traceur, sélectionnez un traceur dans la liste Nom.

Si vous avez déjà sélectionné un format de papier et que celui-ci n'est pas pris en charge par le traceur que vous avez choisi, vous êtes averti qu'un format de papier pris en charge par le traceur sera utilisé. Cliquez sur OK si l'avertissement s'affiche.

**3** Une fois le traceur sélectionné, vous pouvez continuer à sélectionner un format de papier ou, si celui-ci est correct, cliquer sur OK pour imprimer le dessin.

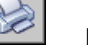

# **Barre d'outils Normes**

**Ligne de commande** TRACEUR

# **Définition de l'aire du tracé**

Lorsque vous tracez un dessin, vous devez définir son aire du tracé. La boîte de dialogue Tracer comporte les options suivantes sous Aire du tracé.

- **Présentation ou limites.** Lors du traçage d'une présentation, trace tout ce qui est contenu à l'intérieur de la zone d'impression du format de papier spécifié. L'origine est calculée à partir de 0,0 dans la présentation. Lorsque vous effectuez le traçage à partir de l'onglet Objet, cette option utilise toute la zone définie par les limites du dessin. Si la fenêtre courante n'affiche pas de vue en plan, cette option a le même effet que l'option Etendu.
- **Etendue**. Trace la partie de l'espace courant du dessin qui contient les objets. Toutes les formes géométriques situées dans l'espace courant sont tracées. AutoCAD régénère éventuellement le dessin pour recalculer l'étendue avant le traçage.
- **Affichage**. Trace la vue de la fenêtre courante de l'onglet Objet ou la vue de l'espace papier courant d'un onglet Présentation.
- **Vue.** Trace une vue précédemment enregistrée à l'aide de la commande VUE. Vous pouvez sélectionner une vue existante dans la liste proposée. Si le dessin ne comporte aucune vue enregistrée, cette option n'est pas disponible.
- **Fenêtre**. Trace la partie du dessin que vous avez spécifiée. Si vous voulez spécifier les coins opposés de l'aire du tracé, cliquez sur le bouton Fenêtre ou spécifiez les coordonnées.

# **Pour définir l'aire du tracé au moment du traçage**

- **1** Dans le menu Fichier, cliquez sur Tracer.
- **2** Dans la boîte de dialogue Tracer, sous Aire du tracé, spécifiez l'aire que vous souhaitez tracer.
- **3** Modifiez les autres paramètres de votre choix. Cliquez sur OK pour tracer le dessin.

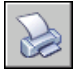

# **Barre d'outils Normes**

**Ligne de commande** TRACEUR

# **Configuration du format de papier**

Si vous tracez depuis une présentation, vous avez déjà défini un format de papier dans la boîte de dialogue Mise en page. Toutefois, depuis l'onglet Objet, il vous faut désigner un format de papier. Dans la boîte de dialogue Tracer, sélectionnez le format de papier à utiliser. La liste des formats dépend de l'imprimante ou du traceur sélectionnés dans la boîte de dialogue Tracer ou Mise en page. La liste des traceurs disponibles comprend tous ceux qui sont actuellement configurés pour être utilisés avec Windows et ceux pour lesquels vous avez installé des pilotes non système.

Vous pouvez également définir le format de papier par défaut utilisé pour créer de nouvelles présentations pour un traceur en modifiant le fichier PC3 associé à ce dernier. Pour les imprimantes système Windows, vous pouvez utiliser cette technique pour spécifier des formats de papier par défaut différents pour Windows et AutoCAD.

**Remarque** Si la variable système PAPERUPDATE a la valeur 0, un message apparaît sur la ligne de commande lorsque le format de papier de la présentation n'est pas pris en charge par le traceur que vous avez sélectionné. Si la variable système PAPERUPDATE est définie sur 1, le format de papier est automatiquement mis à jour pour effectuer la correspondance avec le format de papier par défaut du traceur sélectionné.

#### **Utilisation d'un format de papier personnalisé**

Si vous voulez définir un format de papier qui ne figure ni dans la boîte de dialogue Tracer, ni dans la boîte de dialogue Configuration de tracé, vous pouvez en créer un pour un traceur non système en utilisant l'éditeur de configuration du traceur. En général, vous ne pouvez pas créer des formats de papier personnalisés pour les imprimantes système Windows car les formats de page et les zones d'impression autorisés sont déterminés par le fabricant. Cependant, vous pouvez modifier la zone d'impression des formats de papier associés à une imprimante système Windows.

# **Pour sélectionner un format de papier pour le tracé courant**

- **1** Dans le menu Fichier, cliquez sur Tracer.
- **2** Dans la boîte de dialogue Tracer, sous Imprimante/Traceur, sélectionnez un traceur dans la liste Nom.
- **3** Sélectionnez un format de papier dans la liste affichée sous Format de papier.

Les formats de papier proposés dépendent du traceur que vous avez sélectionné.

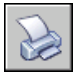

# **Barre d'outils Normes**

#### **Ligne de commande** TRACEUR

# **Pour définir le format de papier par défaut d'une présentation**

- **1** Dans le menu Fichier, cliquez sur Mise en page.
- **2** Dans la zone Mises en page du gestionnaire de mise en page, la présentation pour laquelle définir le format de papier doit être sélectionnée. Si ce n'est pas le cas, sélectionnez la présentation en question, puis cliquez sur Modifier.
- **3** Dans la boîte de dialogue Mise en page, sous Format de papier, sélectionnez une imprimante ou un traceur dans la liste, puis cliquez sur OK.

Les formats de papier disponibles dans la liste dépendent du traceur sélectionné dans la mise en page.

**4** Dans le gestionnaire des mises en page, cliquez sur Fermer.

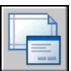

La présentation prend en compte les modifications.

## **Barre d'outils Présentations**

**Ligne de commande** MISENPAGE

## **Pour définir le format de papier par défaut d'un traceur**

- **1** Dans le menu Fichier, cliquez sur Tracer.
- **2** Dans la boîte de dialogue Tracer, sous Imprimante/Traceur, sélectionnez un traceur dans la liste Nom.
- **3** Cliquez sur Propriétés.

La boîte de dialogue Editeur de configuration du traceur s'affiche.

- **4** Pour spécifier un format de papier par défaut, utilisez l'une des méthodes suivantes :
	- Pour un traceur non système, sous Support, sélectionnez Source et format.
	- Pour une imprimante système, dans l'arborescence, sélectionnez Propriétés personnalisées. Puis sous la zone Personnalisation de l'accès, cliquez sur Propriétés personnalisées.
- **5** Sélectionnez le format de papier approprié.
- **6** Cliquez sur OK pour quitter chaque boîte de dialogue.

**Remarque** Les formats de papier disponibles dépendent de l'imprimante ou du traceur. Certains fabricants de traceurs définissent différemment le format de papier dans l'éditeur de configuration du traceur.

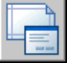

# **Barre d'outils Présentations**

**Ligne de commande** MISENPAGE

# **Pour créer ou modifier un format de papier personnalisé pour une imprimante non système**

- **1** Dans le menu Fichier, cliquez sur Gestionnaire de traçage.
- **2** Dans le Gestionnaire de traçage, cliquez deux fois sur le fichier PC3 dont vous voulez modifier la configuration.
- **3** Dans l'onglet Paramètres du périphérique et du document de l'éditeur de configuration du traceur, sélectionnez Formats de papier personnalisés sous Calibrage & formats de papier utilisateur.
- **4** Définissez un nouveau format de papier en utilisant l'une des méthodes suivantes :
	- Pour ajouter un format de papier personnalisé, choisissez Ajouter et suivez les instructions de l'assistant Format de papier personnalisé. Spécifiez le format du papier, la zone d'impression et le nom du nouveau format de papier.
	- Pour modifier un format de papier existant, sous Formats de papier personnalisés, sélectionnez le format de papier et cliquez sur Modifier. L'assistant Format de papier personnalisé s'ouvre. Vous pouvez alors modifier les paramètres du format de papier.

**5** Lorsque vous avez terminé, cliquez sur OK.

Le format de papier nouveau ou modifié est disponible dans les boîtes de dialogue Tracer et Mise en page lorsque le fichier PC3 correspondant est sélectionné.

**Remarque** Lorsque vous créez un format de papier personnalisé pour une imprimante non système, un fichier de paramètres des objets à tracer (PMP) est associé au fichier de configuration de tracé (PC3). Le fichier PMP contient les informations personnalisées de calibrage du traceur et de format de papier. Par défaut, les fichiers PMP sont mémorisés dans le dossier *Drv*.

**Ligne de commande** GESTTRACEUR

# **Positionnement du dessin sur le papier**

Il existe plusieurs manières de positionner un dessin sur le papier. Vous pouvez spécifier la zone d'impression, définir la position du tracé et l'orientation du dessin.

# **Pour positionner le dessin sur le papier pendant le traçage**

- **1** Dans le menu Fichier, cliquez sur Tracer.
- **2** Dans la boîte de dialogue Tracer, positionnez le dessin à l'aide des options suivantes :
	- Pour spécifier la partie du dessin que vous voulez tracer, sélectionnez une option sous Aire du tracé.
	- Pour positionner le dessin par rapport au coin inférieur gauche de la zone d'impression ou du bord du papier, entrez les valeurs de décalage *X* et *Y* sous la zone Décalage de tracé.
	- Pour centrer le tracé sur le papier, choisissez l'option Centrer le tracé sous Décalage de tracé.
	- Pour modifier l'orientation du dessin, choisissez une option sous Orientation du dessin.
	- Si la zone Orientation du dessin n'est pas afficher, cliquez sur le bouton Autres options.

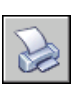

 $\odot$ 

**3** Cliquez sur OK pour tracer le dessin avec les nouveaux paramètres.

**Barre d'outils Normes**

**Ligne de commande** TRACEUR

# **Définition de la zone d'impression**

La zone d'impression est délimitée par une bordure en pointillés dans une présentation. Le traceur et le format de papier que vous sélectionnez déterminent la zone d'impression.

**Avertissement !** Si vous configurez votre traceur de manière à utiliser les fonctions d'économie de papier, telles que le traçage de la zone encrée et l'imbrication, il est probable qu'il n'utilisera pas les spécifications AutoCAD de zone d'impression et de décalage du tracé.

Si le traceur signale que la zone d'impression est incorrecte par rapport au format de papier, vous pouvez l'ajuster dans la zone Modification des formats de papier standard sous l'option Modifier les formats de papier standard (zone d'impression) de l'onglet Paramètres du périphérique et du document de l'Editeur de configuration du traceur.

**Remarque** L'option Modifier les formats de papier standard ne s'applique pas aux marges. Dans la zone Décalage de tracé de la boîte de dialogue Tracé, spécifiez l'emplacement de vos tracés de dessin sur la page.

# **Définition de la position du tracé**

La zone d'impression d'une feuille de dessin est définie par un périphérique de sortie sélectionné et représentée par une ligne discontinue dans une présentation. Lorsque vous changez de périphérique de sortie, la zone d'impression peut être modifiée.

Les paramètres de la zone Décalage de tracé de la boîte de dialogue Tracé définissent un décalage de la zone de tracé par rapport au coin inférieur gauche (l'origine) de la zone d'impression ou du bord du papier, selon le paramètre défini dans l'option Définir le décalage du tracé par rapport à (onglet Tracer et publier de la boîte de dialogue Options). L'aire de décalage de tracé de la boîte de dialogue Tracé affiche l'option de décalage de tracé entre parenthèses.

Vous pouvez décaler la géométrie sur le papier en entrant une valeur positive ou négative dans les zones de décalage X et Y. Néanmoins, cette opération peut entraîner une délimitation de l'aire du tracé. Si l'aire du tracé n'est pas définie sur Présentation (Etendue, Affichage, Vue ou Fenêtre), vous pouvez également sélectionner l'option Centrer le tracé.

# **Définition de l'orientation du dessin**

L'orientation du dessin détermine si la position du dessin tracé est paysage (bord le plus long du dessin horizontal) ou portrait (bord le plus long vertical). Cette orientation repose sur le format de papier sélectionné. Vous pouvez également orienter le tracé à l'envers.

# **Contrôle du traçage des objets**

Vous pouvez gérer le mode de traçage des objets en paramétrant l'échelle du tracé, en utilisant des styles de tracé et les tables des styles de tracé, et en paramétrant les propriétés du calque d'un objet.

# **Définition de l'échelle du tracé**

Avant d'imprimer le dessin, vous pouvez sélectionner une valeur dans la liste des échelles réelles, entrer votre propre échelle ou choisir A la taille du papier pour ajuster le dessin au format de papier sélectionné.

En règle générale, le programme permet de réaliser des dessins grandeur nature. Autrement dit, vous décidez de la façon dont vous devez interpréter la taille d'une unité (un pouce, un millimètre, un mètre) et vous dessinez à l'échelle 1:1. Par exemple, si vous avez choisi le millimètre comme unité de mesure, chaque unité de votre dessin représentera un millimètre. Au moment du traçage, vous pouvez soit choisir de spécifier une échelle précise, soit d'ajuster l'image en fonction du papier.

La plupart des dessins finaux sont tracés à l'échelle exacte. La méthode utilisée pour définir l'échelle du tracé varie selon que vous utilisez l'onglet Objet ou Présentation :

- Dans l'onglet Objet, vous pouvez définir l'échelle dans la boîte de dialogue Tracé. Cette échelle représente le rapport entre les unités du tracé et les unités réelles que vous avez utilisées pour dessiner l'objet.
- Dans une présentation, vous utilisez deux échelles. La première s'applique à la présentation globale du dessin, dont l'échelle est généralement 1:1, en fonction du format de papier. La deuxième est l'échelle de l'objet luimême, qui est affiché dans les fenêtres de présentation. Dans chacune de ces fenêtres, l'échelle représente un rapport entre le format de papier et la taille de l'objet dans la fenêtre.

## **Définition d'une échelle spécifique**

Lorsque vous effectuez le tracé, le format de papier sélectionné détermine le type d'unité (pouces ou millimètres). Par exemple, si vous avez sélectionné mm et que vous entrez **1** sous mm et **10** sous Unités, vous obtenez un tracé dans lequel chaque millimètre représente 10 millimètres réels.

Les illustrations présentent une ampoule électrique tracée à trois échelles différentes.

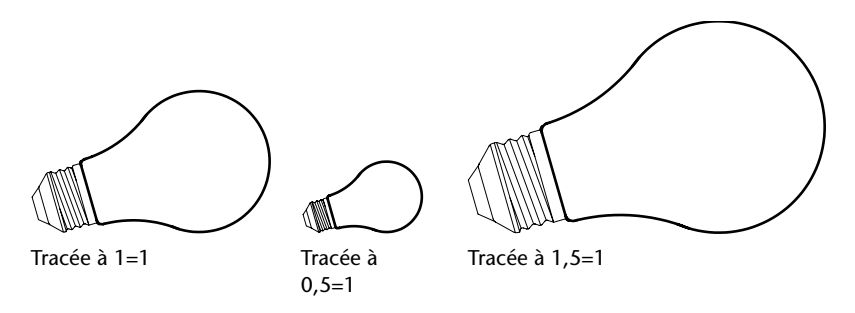

## **Ajustement du dessin à l'échelle de la page**

Lorsque vous travaillez sur un brouillon, la précision de l'échelle n'est pas toujours importante. Dans ce cas, vous pouvez cocher la case A la taille du papier pour reproduire la plus grande vue possible sur le papier. AutoCAD ajuste la hauteur ou la largeur du dessin en fonction de la hauteur ou de la largeur du papier.

Lorsque vous tracez une vue en perspective à partir de l'espace objet, la vue est ajustée au papier, même lorsque vous spécifiez une échelle.

Lorsque vous choisissez l'option A la taille du papier, les zones de texte changent pour prendre en compte le rapport entre les unités du tracé et les unités du dessin. AutoCAD actualise cette échelle chaque fois que vous modifiez le format de papier, le traceur, l'origine du tracé, l'orientation ou la taille de l'aire de traçage dans la boîte de dialogue Tracer.

**Remarque** Cette option n'est pas disponible lorsque Aire du tracé est défini sur Présentation.

# **Pour effectuer un tracé à l'échelle réelle**

- **1** Dans le menu Fichier, cliquez sur Tracer.
- **2** Dans la boîte de dialogue Tracer et dans l'onglet Paramètres du tracé, sous Echelle du tracé, sélectionnez une valeur dans la zone Echelle.

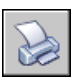

**3** Cliquez sur OK pour tracer le dessin.

# **Barre d'outils Normes**

**Ligne de commande** TRACEUR

# **Pour effectuer un tracé en utilisant une échelle personnalisée**

- **1** Dans le menu Fichier, cliquez sur Tracer.
- **2** Dans la boîte de dialogue Tracer, sous Echelle de tracé, entrez une échelle personnalisée. L'échelle nécessite deux valeurs, le nombre d'unités du tracé (pouces ou mm) par le nombre d'unités du dessin.

Si vous spécifiez une échelle personnalisée, l'option Personnaliser est automatiquement sélectionnée dans la zone Echelle du tracé, même si l'échelle que vous spécifiez est la même que l'une des échelles standard de la liste. Une échelle personnalisée est le rapport entre les unités du tracé et les unités de dessin. Par exemple, des tracés à l'échelle 1:12 et 2:24 sont identiques.

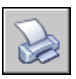

**3** A la fin des modifications, cliquez sur OK pour tracer le dessin.

# **Barre d'outils Normes**

**Ligne de commande** TRACEUR

# **Pour mettre un dessin à l'échelle de la page**

- **1** Dans le menu Fichier, cliquez sur Tracer.
- **2** Dans la boîte de dialogue Tracer, sous Echelle de tracé, sélectionnez l'option A la taille du papier.

AutoCAD calcule automatiquement l'échelle résultante et affiche le rapport des unités tracées sur les unités de dessin dans les zones d'échelle personnalisée.

**3** Cliquez sur OK pour tracer le dessin.

**Remarque** Cette option n'est pas disponible lorsque Aire du tracé est défini sur Présentation.

# **Barre d'outils Normes**

**Ligne de commande** TRACEUR

# **Paramétrage des options de fenêtre ombrée**

Vous pouvez choisir parmi plusieurs options pour tracer des fenêtres ombrées et rendues. Vous pouvez tracer une fenêtre telle qu'elle est affichée, en mode filaire, avec les lignes cachées masquées, ou sous forme de rendu.

Vous pouvez indiquer la façon dont chaque fenêtre doit être tracée, et enregistrer les paramètres du tracé avec un dessin. Vous pouvez également choisir parmi une grande variété de résolutions, à concurrence de celle de votre traceur, et enregistrer les paramètres de résolution avec un dessin.

# **Présentation du traçage de fenêtres ombrées**

Les options de traçage de fenêtres ombrées vous offrent une grande souplesse pour communiquer vos conceptions 3D à vos partenaires et collaborateurs. Vous pouvez faire part de vos intentions en matière de conception en choisissant le tracé des fenêtres et en spécifiant divers niveaux de résolution.

Les options de traçage ombré vous permettent de choisir de tracer un ensemble d'objets ombrés au moyen de l'option Au format affiché, Filaire, Caché ou Rendu. Les fenêtres ombrées et rendues sont affichées en mode aperçu du tracé, tracé, traçage dans fichier et publié avec ombrage et rendu intégral.

Vous pouvez utiliser des tracés réalistes dans vos présentations en traçant des fenêtres exactement comme elles sont affichées à l'écran ou différemment.

Les options de traçage de fenêtres ombrées s'appliquent à tous les objets dans les fenêtres et l'espace objet. Si vous utilisez les options Ombré ou Rendu, les tables de styles de tracé incluses dans la mise en page n'affectent pas les tracés. Si vous utilisez l'option Rendu, les objets filaires en deux dimensions, comme les lignes, les arcs et le texte ne sont pas tracés.

**Remarque** Le traçage de fenêtres ombrées nécessite une imprimante pouvant gérer les rasters. La plupart des traceurs et des imprimantes peuvent imprimer les rasters.

# **Spécification des paramètres de traçage ombré**

Si vous tracez un dessin contenant des solides ombrés en 3D, vous pouvez gérer son tracé.

Plus précisément, vous pouvez faire votre choix parmi les options suivantes :

■ Au format affiché. Trace le dessin comme il est affiché ; tout l'ombrage est conservé.

- **Filaire.** Représente les contours des objets sous forme de lignes et de courbes.
- **Caché.** Supprime le tracé des objets situés derrière d'autres objets.
- **Rendu.** Effectue un rendu des objets avant leur traçage, en fonction des options de rendu que vous définissez avant le traçage.

Vous pouvez choisir une option pour votre dessin à partir d'un espace objet ou d'une présentation. A partir de l'espace objet, les options sont disponibles dans la palette Propriétés et dans la boîte de dialogue Tracer. A partir d'une présentation, après que vous avez sélectionné une fenêtre, les options sont disponibles à partir du menu contextuel et de la palette Propriétés.

Dans un cas comme dans l'autre, vous pouvez enregistrer vos paramètres avec le dessin.

**Remarque** Si vous choisissez l'option Rendu, spécifiez les paramètres de rendu avant de procéder au traçage. Si l'option Rendu est utilisée pour un ensemble d'objets très complexe, la sortie papier risque de ne contenir que la bordure de la fenêtre.

# **Pour modifier le paramètre de tracé ombré d'une fenêtre**

- **1** Vérifiez que vous êtes dans un onglet de présentation.
- **2** Cliquez deux fois sur le contour de la fenêtre que vous souhaitez modifier.
- **3** Dans la palette Propriétés, sous Divers, sélectionnez Tracé de l'ombrage, puis sélectionnez une option de traçage.

**Shortcut menu** Sélectionnez la fenêtre, cliquez dans la zone de dessin avec le bouton droit de la souris et choisissez un paramètre parmi les options Tracé de l'ombrage.

# **Pour modifier le paramètre de tracé ombré dans un espace objet**

- **1** Vérifiez que vous êtes sur l'onglet Objet et qu'aucun objet n'est sélectionné.
- **2** Dans le menu Fichier, cliquez sur Imprimer.
- **3** Dans la boîte de dialogue Tracer, sélectionnez une option dans la liste déroulante Tracé de l'ombrage de la zone Options de fenêtre ombrée.

# **Ligne de commande** Tracer

# **Spécifiez un niveau de résolution pour le traçage ombré**

Vous pouvez définir la résolution des tracés ombrés en vue d'obtenir une vitesse plus élevée ou une meilleure qualité du rendu.

Après avoir choisi un traceur approprié, vous pouvez spécifier le niveau de qualité de la sortie tracée. Le niveau de qualité détermine la résolution en ppp (points par pouce). L'unité ppp correspond à un niveau de qualité et dépend du traceur que vous choisissez.

Le nombre maximal de ppp disponible est également fonction du traceur que vous choisissez. Vous pouvez spécifier un niveau de qualité personnalisé et modifier directement le nombre de ppp selon un paramètre compris entre 100 et le nombre maximal de ppp du traceur.

Plus le rendu est fin et plus la mémoire de l'ordinateur doit être conséquente, ce qui augmente d'autant le temps requis pour le traçage. Un rendu de grande qualité n'est pas nécessaire pour tous les tracés ; un paramètre compris entre 300 et 600 ppp est généralement suffisant pour la plupart des tracés.

## **Pour spécifier un niveau de résolution pour un traçage ombré**

- **1** Dans le menu Fichier, cliquez sur Tracer.
- **2** Dans la boîte de dialogue Tracer, sélectionnez une option dans la liste déroulante Qualité de la zone Options de fenêtre ombrée.

Pour spécifier un nombre de ppp personnalisé, sélectionnez Personnalisé, puis spécifiez un nombre dans la zone PPP.

**3** Cliquez sur OK.

**Ligne de commande** TRACEUR

# **Définition des options des objets tracés**

Dans les boîtes de dialogue Tracer et Mise en page, vous pouvez choisir plusieurs options qui modifient le traçage des objets.

- **Tracer avec épaisseurs de ligne.** Indique que les épaisseurs de ligne attribuées aux objets et aux calques sont tracées.
- **Tracer avec styles de tracé.** Spécifie que le dessin est tracé à l'aide de styles de tracé. Le choix de cette option trace automatiquement les épaisseurs de ligne. Si vous ne sélectionnez pas cette option, les objets sont tracés avec les propriétés qui leur sont attribuées et pas avec les valeurs de remplacement des styles de tracé.
- **Tracer dernier espace papier.** Indique que les objets de l'espace objet sont tracés avant ceux de l'espace papier.
- **Cacher les objets de l'espace papier.** Spécifie si l'opération Cacher s'applique aux objets de la fenêtre de l'espace papier. Cette option n'est disponible qu'à partir d'un onglet de présentation. Ce paramétrage a une incidence sur l'aperçu du tracé, mais pas sur la présentation.
- **Bannière de tracé sur.**Active et positionne une bannière de tracé dans l'angle spécifié de chaque dessin et/ou la consigne dans un fichier. Les paramètres de bannière de tracé sont spécifiés dans la boîte de dialogue Bannière de tracé, qui permet d'entrer les informations que vous souhaitez placer dans la bannière de tracé, notamment le nom du dessin, l'heure, la date, l'échelle, etc. Pour ouvrir la boîte de dialogue Bannière de tracé, choisissez l'option Bannière de tracé sur dans la boîte de dialogue Tracer, puis cliquez sur le bouton Paramètres de bannière de tracé.
- **Enregistrer modif. à présentation.** Si vous cliquez sur OK, enregistre les modifications que vous avez apportées à la présentation dans la boîte de dialogue Tracer.

# **Pour définir les options de traçage ombré à partir de l'onglet Objet**

- **1** Dans le menu Fichier, cliquez sur Tracer.
- **2** Dans la boîte de dialogue Tracer, sélectionnez une option dans la liste déroulante Tracé de l'ombrage de la zone Options de fenêtre ombrée.

# **Barre d'outils Normes**

**Ligne de commande** TRACEUR

# **Pour définir des options de traçage ombré à partir d'un onglet de présentation**

- **1** Sélectionnez une fenêtre de présentation.
- **2** Pour afficher la palette Propriétés, cliquez deux fois sur la bordure de la fenêtre.
- **3** Dans la palette Propriétés, cliquez sur Tracé de l'ombrage.
- **4** Dans la liste déroulante Tracé de l'ombrage, sélectionnez une option.

# **Barre d'outils Normes**

**Ligne de commande** PROPRIETES

**Shortcut menu** Sélectionnez la fenêtre, cliquez dans la zone de dessin avec le bouton droit du périphérique de pointage et cliquez sur Tracé de l'ombrage.

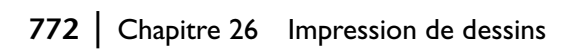

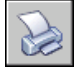

# **Pour masquer les lignes cachées lors d'un traçage à partir de l'onglet Objet**

- **1** Dans le menu Fichier, cliquez sur Tracer.
- **2** Dans la boîte de dialogue Tracer, sélectionnez l'option Masqué dans la liste déroulante Tracé de l'ombrage de la zone Options de fenêtre ombrée.
- **3** Cliquez sur OK pour tracer le dessin.

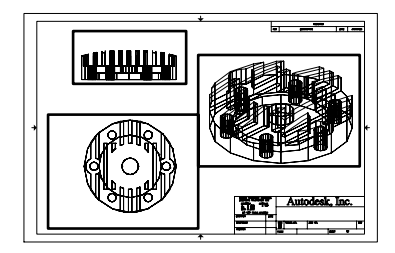

Lignes cachées non masquées Lignes cachées masquées

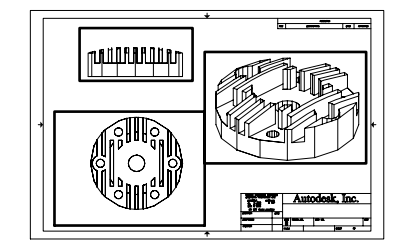

# **Barre d'outils Normes**

**Ligne de commande** TRACEUR

# **Pour masquer les lignes cachées lors du traçage à partir d'un onglet de présentation**

- **1** Sélectionnez une fenêtre de présentation.
- **2** Pour afficher la palette Propriétés, cliquez deux fois sur la bordure de la fenêtre.
- **3** Dans la palette Propriétés, cliquez sur Tracé de l'ombrage.
- **4** Dans la liste déroulante Tracé de l'ombrage, sélectionnez Caché.
- **5** Cliquez sur OK pour tracer le dessin.

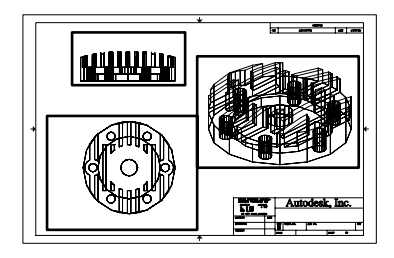

Lignes cachées non masquées Lignes cachées masquées

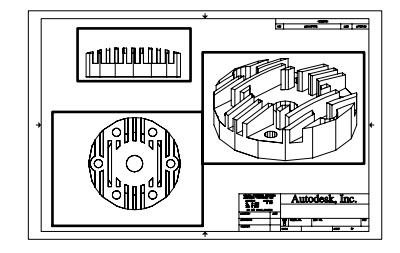

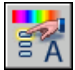

# **Barre d'outils Normes**

**Ligne de commande** PROPRIETES

**Shortcut menu** Sélectionnez la fenêtre, cliquez dans la zone de dessin avec le bouton droit du périphérique de pointage et cliquez sur Tracé de l'ombrage.

# **Pour tracer les épaisseurs de ligne**

- **1** Dans le menu Fichier, cliquez sur Tracer.
- **2** Dans la boîte de dialogue Tracer, sous Options de tracé, sélectionnez Tracer avec épaisseurs de ligne.

Vous ne pouvez modifier cette option que si la case à cocher Tracer avec styles de tracé est désactivée.

- - **3** Cliquez sur OK pour tracer le dessin.

# **Barre d'outils Normes**

**Ligne de commande** TRACEUR

# **Pour désactiver des styles de tracé**

**1** Dans le menu Fichier, cliquez sur Tracer.

**3** Cliquez sur OK pour tracer le dessin.

**2** Dans la boîte de dialogue Tracer, sous Options de tracé, décochez l'option Tracé avec styles de tracé.

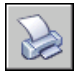

# **Barre d'outils Normes**

**Ligne de commande** TRACEUR
#### **Pour modifier l'ordre de traçage des objets**

- **1** Dans le menu Fichier, cliquez sur Tracer.
- **2** Dans la boîte de dialogue Tracer, sous Options de tracé, sélectionnez Tracer espace papier en dernier. Désactivez cette option si vous souhaitez imprimer d'abord l'espace papier.

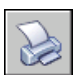

**3** Cliquez sur OK pour tracer le dessin.

#### **Barre d'outils Normes**

**Ligne de commande** TRACEUR

#### **Pour masquer des objets de l'espace papier lors d'un tracé à partir d'un onglet Présentation**

- **1** Dans le menu Fichier, cliquez sur Tracer.
- **2** Dans la boîte de dialogue Tracer, sous Options de tracé, sélectionnez Cacher les objets de l'espace papier.

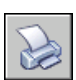

**3** Cliquez sur OK pour tracer le dessin.

#### **Barre d'outils Normes**

**Ligne de commande** TRACEUR

## **Utilisation des styles de tracé pour gérer les objets tracés**

Les styles de tracé permettent de gérer de nombreux aspects du mode de traçage d'un objet.

#### **Présentation des styles de tracé**

Un style de tracé est une propriété d'objet, similaire au type de ligne et à la couleur. Vous pouvez en attribuer un à un objet ou à un calque. Un style de tracé gère les propriétés d'un objet tracé, notamment :

- Couleur
- Panachage
- Niveau de gris
- Plume #
- Plume virtuelle
- Projection
- Type de ligne
- Epaisseur de ligne
- Style de fin de ligne
- Style des jointures
- Style du remplissage

L'utilisation des styles de tracé offre une grande flexibilité car vous pouvez les configurer de manière à remplacer les autres propriétés des objets ou à désactiver les valeurs de remplacement si nécessaire.

Les groupes de styles de tracé sont enregistrés dans l'un des deux types de tables de styles de tracé : dépendant de la couleur (CTB) ou nommés (STB). Les tables de styles de tracé dépendant de la couleur définissent les styles en fonction de la couleur de l'objet. Les styles de tracé nommés peuvent être attribués à un objet, indépendamment de la couleur.

#### **Choix d'une table des styles de tracé**

Une table des styles de tracé reprend tous les styles affectés à un onglet de présentation ou à l'onglet Objet. Il existe deux types de tables de styles de tracé : tables de styles de tracé dépendant des couleurs et tables de styles de tracé nommés.

Les *tables des styles de tracé dépendant de la couleur* (CTB) utilisent la couleur de l'objet pour définir des caractéristiques telles que l'épaisseur de ligne. Chaque objet rouge d'un dessin est tracé de la même manière. Même si vous pouvez modifier les styles d'une table des styles de tracé dépendant de la couleur, vous ne pouvez pas ajouter ni supprimer de styles. Chaque table des styles de tracé dépendant de la couleur contient 256 styles de tracé, un pour chaque couleur AutoCAD. Dans les versions antérieures à AutoCAD 2000, la couleur était souvent utilisée pour définir l'aspect après traçage d'un objet (le plus souvent l'épaisseur de ligne) à l'aide de fichiers de configuration du traceur. Cette méthode était comparable à l'utilisation des tables de styles de tracé dépendant de la couleur. Lorsque vous créez une table des styles de tracé dépendant de la couleur, vous pouvez importer les informations de configuration de tracé antérieures contenues dans un fichier PCP, PC2 ou AutoCAD (CFG).

*Les tables des styles de tracé nommés* (STB) contiennent des styles de tracé définis par l'utilisateur. Lorsque vous utilisez une table des styles de tracé nommés, les objets qui ont la même couleur peuvent être tracés différemment, en fonction du style de tracé attribué à l'objet. Une table des styles de tracé nommés peut contenir autant de styles dont vous avez besoin. Les styles de tracé nommés peuvent être attribués aux objets et aux calques, exactement comme n'importe quelle autre propriété.

#### **Pour définir un type de table des styles de tracé pour les nouveaux dessins**

- **1** Dans le menu Outils, cliquez sur Options.
- **2** Dans l'onglet Tracer et publier de la boîte de dialogue Options, cliquez sur le bouton Paramètres de la table des styles de tracé.
- **3** Dans la boîte de dialogue Paramètres de la table des styles de tracé, sélectionnez Utiliser les styles de tracé dépendant des couleurs ou Utiliser les styles de tracé nommés.
- **4** (Facultatif) Dans la zone Table des styles de tracé par défaut, sélectionnez une table des styles par défaut.
- **5** (Facultatif) Si vous avez sélectionné Utiliser les styles de tracé nommés, sélectionnez les styles de tracé à attribuer au calque 0 et aux nouveaux objets.
- **6** Cliquez sur OK.

**Remarque** La configuration des types de tables de styles de tracé pour les nouveaux dessins n'a pas d'incidence sur les dessins existants.

#### **Ligne de commande** OPTIONS

#### **Changement de type de table des styles de tracé**

Vous pouvez utiliser CONVERTPSTYLES pour modifier le type de table des styles de tracé (dépendant de la couleur ou nommés) utilisé dans un dessin.

Lorsque vous passez de l'utilisation de tables des styles de tracé dépendant de la couleur à l'utilisation de tables des styles nommés dans un dessin, toutes les tables dépendant de la couleur associées aux présentations du dessin sont supprimées et remplacées par des tables des styles nommés. Si vous souhaitez utiliser les styles définis dans les tables des styles de tracé dépendant de la couleur après être passé à l'utilisation des tables des styles de tracé nommés, vous devez d'abord convertir toute table des styles de tracé dépendant de la couleur en table des styles de tracé nommés.

Lorsque vous passez de l'utilisation de tables de styles nommés à l'utilisation de tables de styles dépendant de la couleur dans un dessin, le nom des styles attribués aux objets du dessin est supprimé.

Outre le changement du type de style des tables de tracé utilisé dans un dessin, vous pouvez utiliser l'option CONVERTCTB pour passer de l'utilisation de tables des styles de tracé dépendant de la couleur à l'utilisation des tables des styles de tracé nommés. Cependant, vous ne pouvez pas transformer une table des styles de tracé nommés en tables des styles de tracé dépendant de la couleur.

#### **Pour convertir un dessin afin d'utiliser les styles de tracé nommés**

- **1** Sur la ligne de commande, entrez **convertpstyles**.
- **2** Cliquez sur OK lorsque la boîte d'alerte apparaît.
- **3** Dans la boîte de dialogue Sélectionner un fichier, sélectionnez la table des styles de tracé nommés à utiliser dans l'onglet Objet et dans toutes les présentations qui utilisent des tables de styles du même nom.
- **4** Cliquez sur Ouvrir.

Un message confirmant que le dessin a été converti s'affiche.

**Remarque** Si l'option Afficher styles de tracé a déjà été sélectionnée dans la boîte de dialogue, vous devez entrer **regen** sur la ligne de commande pour afficher les paramètres du style de tracé.

#### **Pour convertir un dessin afin d'utiliser les styles de tracé dépendant de la couleur**

- **1** Sur la ligne de commande, entrez **convertpstyles**.
- **2** Cliquez sur OK.

Un message confirmant que le dessin a été converti s'affiche.

#### **Pour convertir une table des styles de tracé dépendant de la couleur en table des styles de tracé nommés**

- **1** Sur la ligne de commande, entrez **convertctb**.
- **2** Dans la boîte de dialogue Sélectionner un fichier, sélectionnez le nom de la table des styles de tracé à convertir et cliquez Ouvrir. Par défaut, les tables de styles de tracé sont enregistrées dans le dossier *Plot Styles*.
- **3** Entrez le nom de la nouvelle table des styles de tracé et cliquez sur Enregistrer.
- **4** Cliquez sur OK lorsque la boîte d'alerte apparaît.

**Remarque** Faites attention à utiliser l'éditeur de la table des styles de tracé pour renommer les styles de tracé de la nouvelle table pour qu'ils soient plus représentatifs *avant* d'utiliser cette table avec un dessin.

**Ligne de commande** CONVERTCTB

#### <span id="page-796-0"></span>**Attribution de tables de styles de tracé aux présentations**

L'attribution de différentes tables de styles de tracé à chaque présentation du dessin permet de gérer le traçage des objets. La table des styles de tracé s'applique à la fois aux objets de l'espace objet et aux objets de l'espace papier. Pour tracer le dessin sans appliquer de propriétés de styles de tracé, choisissez Aucune dans la liste des tables de styles de tracé.

Si vous utilisez des tables de styles de tracé nommés, chacun des objets du dessin est associé directement à un style de tracé ou hérite d'un style de tracé de son calque.

Pour afficher les effets d'une table des styles de tracé dans une présentation, sélectionnez l'option Afficher styles de tracé dans l'onglet Table des styles de tracé de la boîte de dialogue Mise en page.

**Remarque** si vous insérez une référence externe dans votre dessin, toutes les tables de styles de tracé définies sont également insérées. Vous pouvez modifier l'aspect des objets en modifiant les tables de styles de tracé associées à l'aide de l'éditeur de la table des styles de tracé.

#### **Pour attribuer une table des styles de tracé à une présentation**

- **1** Cliquez sur les onglets Objet ou de présentation auxquels vous souhaitez associer la table des styles de tracé.
- **2** Dans le menu Fichier, choisissez Mise en page.
- **3** Dans le gestionnaire des mises en page, cliquez sur Modifier.
- **4** Sous Table des styles de tracé (attribution des plumes), sélectionnez une table des styles de tracé dans la liste proposée.
- **5** Dans la boîte de dialogue Question, choisissez Oui ou Non pour indiquer si la sélection doit être appliquée ou non à l'onglet courant uniquement ou à toutes les présentations.

Cette option n'est disponible que pour l'onglet Objet.

**6** Pour obtenir un aperçu des effets de la table des styles de tracé dans la présentation, activez la case à cocher Afficher styles de tracé.

Cette option n'est disponible que pour les présentations.

- **7** Cliquez sur OK.
- **8** Dans le gestionnaire des mises en page, cliquez sur Fermer.

**Remarque** Si l'option Afficher styles de tracé a déjà été sélectionnée dans la boîte de dialogue, vous devez entrer **regen** sur la ligne de commande pour afficher les paramètres du style de tracé.

#### **Barre d'outils Présentations**

**Ligne de commande** MISENPAGE

#### **Pour obtenir un aperçu des effets d'une table des styles de tracé dans une présentation**

- **1** Cliquez sur l'onglet de présentation dans lequel vous souhaitez prévisualiser les effets de la table des styles de tracé.
- **2** Dans le menu Fichier, choisissez Mise en page.
- **3** Dans le gestionnaire des mises en page, cliquez sur Modifier.
- **4** Dans la boîte de dialogue Mise en page, sous Table des styles de tracé (attribution des plumes), sélectionnez Afficher styles de tracé.
- **5** Cliquez sur OK.
- **6** Dans le gestionnaire des mises en page, cliquez sur Fermer.

L'aperçu des effets de la table des styles de tracé s'affiche dans la présentation.

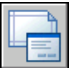

#### **Barre d'outils Présentations**

**Ligne de commande** MISENPAGE

#### **Gestion des tables de styles de tracé**

Les tables des styles de tracé dépendant des couleurs (CTB) et nommés (STB) sont stockées par défaut dans le dossier *Plot Styles*. Ce dossier est également appelé Gestionnaire des styles du tracé.

Vous pouvez utiliser le gestionnaire des styles du tracé pour ajouter, supprimer, renommer, copier et modifier des tables des styles de tracé. Le Gestionnaire des styles du tracé affiche la liste de toutes les tables de styles de tracé disponibles dans AutoCAD.

#### **Pour créer une table des styles de tracé**

- **1** Dans le menu Outils, cliquez sur Assistants. Ensuite, choisissez Ajouter une table des styles de tracé.
- **2** Lisez la première page et cliquez sur Suivant.
- **3** Dans la page Début, vous pouvez choisir d'utiliser un fichier de configuration AutoCAD (CFG) ou un fichier de configuration de tracé (PCP ou PC2) pour importer les paramètres de plume, baser la nouvelle table des styles de tracé sur une table existante ou en créer une entièrement nouvelle. Si vous utilisez une table des styles de tracé existante, la nouvelle table utilise le même type que la table d'origine. Cliquez sur Suivant.
- **4** Dans la page Choisir une table des styles de tracé, sélectionnez Table des styles de tracé dépendant de la couleur ou Table des styles de tracé nommés.
- **5** Si vous importez les paramètres de plume d'un fichier PCP, PC2 ou CFG, ou si vous basez la nouvelle table sur une table existante, spécifiez le fichier sur la page Rechercher le nom de fichier. Si vous utilisez un fichier CFG, vous devrez peut-être sélectionner la configuration de traceur à importer. Cliquez sur Suivant.
- **6** Dans la page Nom de fichier, indiquez le nom de la nouvelle table des styles de tracé. Cliquez sur Suivant.
- **7** Dans la page Fin, vous pouvez modifier la nouvelle table en cliquant sur Editeur de la table des styles de tracé. Vous pouvez affecter la nouvelle table de styles de tracé afin de pouvoir l'utiliser dans tous les dessins.

**Remarque** Pour les dessins antérieurs à AutoCAD 2000, vous ne pouvez affecter que des tables des styles de tracé dépendant de la couleur.

**8** Cliquez sur Finish.

La nouvelle table des styles de tracé est disponible à la fois dans les boîtes de dialogue Tracer et Mise en page pour tous les dessins qui utilisent des tables de styles de tracé dépendant de la couleur.

#### **Pour renommer une table des styles de tracé**

- **1** Dans le menu Fichier, cliquez sur Gestionnaire des styles du tracé.
- **2** Cliquez sur le style de tracé que vous voulez renommer avec le bouton droit de la souris et choisissez Renommer.
- **3** Donnez un nouveau nom au fichier. N'oubliez pas d'ajouter la même extension de fichier *(.ctb* ou *.stb)*. A la fin des modifications, appuyez sur ENTREE.

La table des styles de tracé renommée est disponible dans les boîtes de dialogue Tracer et Mise en page pour tous les dessins qui utilisent ce type de table des styles de tracé.

#### **Ligne de commande** GESTSTYLE

#### **Pour modifier la description d'une table des styles de tracé**

- **1** Dans le menu Fichier, cliquez sur Gestionnaire des styles du tracé.
- **2** Cliquez deux fois sur le fichier de la table des styles de tracé dont vous voulez modifier la description.
- **3** Dans l'éditeur de la table des styles de tracé et dans l'onglet Général, entrez la nouvelle description de la table des styles de tracé.
- **4** Cliquez sur Enregistrer & Fermer.

#### **Ligne de commande** GESTSTYLE

#### **Pour modifier des styles de tracé dans une table**

- **1** Dans le menu Fichier, cliquez sur Gestionnaire des styles du tracé.
- **2** Cliquez deux fois sur la table des styles de tracé que vous voulez modifier.
- **3** Dans l'éditeur de la table des styles de tracé et dans l'onglet Vue de la feuille, sous Styles de tracé, sélectionnez un style de tracé et modifiez ses paramètres.
- **4** Cliquez sur Enregistrer & Fermer.

**Ligne de commande** GESTSTYLE

## **Utilisation de tables des styles de tracé dépendant de la couleur**

L'utilisation de styles de tracé dépendant de la couleur pour le traçage des objets permet de tracer de la même manière tous les objets de même couleur.

Lorsqu'un dessin utilise des tables des styles de tracé dépendant de la couleur, vous ne pouvez pas attribuer un style de tracé à un seul objet ou un seul calque. Pour attribuer des propriétés de style de tracé à un objet vous devez plutôt modifier la couleur de l'objet ou du calque.

Vous pouvez attribuer des tables des styles de tracé dépendant de la couleur aux présentations. Vous avez également la possibilité d'utiliser plusieurs tables des styles de tracé dépendant de la couleur prédéfinies, modifier des tables existantes ou en créer de nouvelles.

Les tables des styles de tracé dépendant de la couleur sont mémorisées dans le dossier *Styles de tracé* et porte l'extension *.ctb*.

**Utilisation de tables des styles de tracé dépendant de la couleur prédéfinies** AutoCAD installe plusieurs tables de styles de tracés dépendant de la couleur dans le dossier AutoCAD *Plot Styles*, également connu sous le nom de Gestionnaire des styles du tracé.

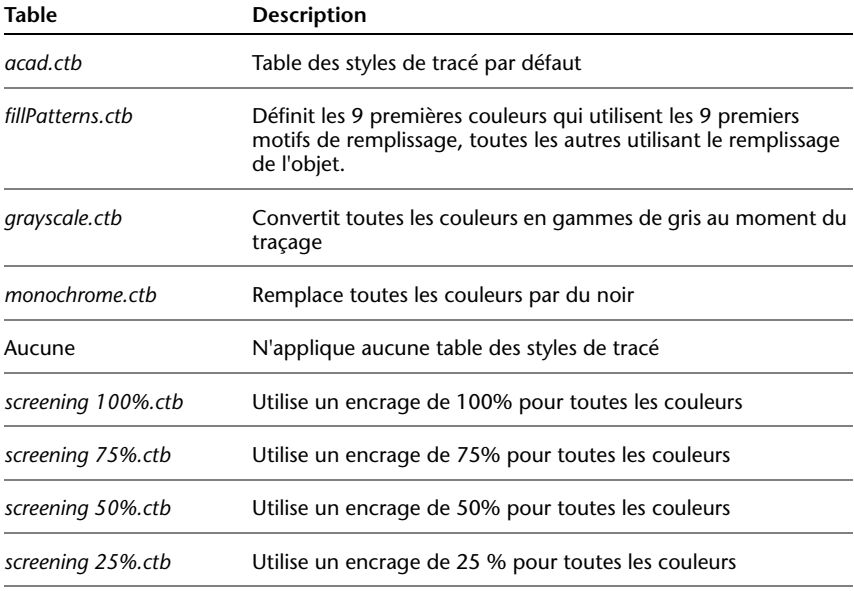

**Remarque** Vous ne pouvez affecter une table des styles de tracé dépendant des couleurs à une présentation que si le dessin a été configuré pour utiliser ces tables.

#### **Voir aussi**

["Attribution de tables de styles de tracé aux présentations", page 779](#page-796-0)

## **Utilisation des tables des styles de tracé nommés**

Vous ne pouvez créer, supprimer et appliquer des styles de tracé que dans une table des styles de tracé nommés. Il est possible de définir un nombre illimité de styles de tracé dans un dessin.

#### **Utilisation des styles de tracé nommés**

Les styles de tracé nommés sont des propriétés associées aux objets et aux calques, comme le type de ligne et la couleur.

Un objet dont le style de tracé est défini comme étant DUCALQUE hérite du style de tracé de son calque.

Utilisez la palette Propriétés pour modifier le style de tracé d'un objet et le Gestionnaire des propriétés des calques pour modifier le style de tracé d'un calque.

Comme différentes tables de styles de tracé peuvent être attribuées à chaque présentation et qu'une table des styles nommés peut contenir un nombre illimité de styles, il est possible de fournir à un objet ou à un calque un style de tracé qui ne se trouve pas dans toutes les tables. Dans ce cas, AutoCAD considère le style de tracé comme manquant dans la boîte de dialogue Sélectionner un style de tracé et utilise les propriétés de traçage par défaut de l'objet. Par exemple, la table des styles de tracé nommés Style1 contient les styles de tracé A et B. La table des styles de tracé nommés Style2 contient les styles de tracé B et C. Dans une présentation qui utilise la table Style1, tous les objets utilisant le style de tracé C sont considérés comme ayant un style de tracé manquant. Dans cette présentation, les objets associés au style C sont tracés avec leurs paramètres par défaut.

#### **Pour modifier le style de tracé d'un objet**

Vous ne pouvez modifier le style de tracé d'un objet que si le dessin utilise une table des styles de tracé nommés. Si le dessin utilise une table des styles de tracé dépendant de la couleur, changez la couleur de l'objet pour modifier son aspect après traçage.

- **1** Sélectionnez un ou plusieurs objets dont vous voulez modifier le style de tracé.
- **2** Cliquez dans la zone de dessin avec le bouton droit de la souris, puis cliquez sur Propriétés dans le menu contextuel.
- **3** Dans la palette Propriétés, choisissez un style de tracé dans la liste des styles disponibles. Cliquez sur la colonne de droite en regard de Style de tracé.

Les styles de tracé listés sont ceux qui sont déjà utilisés par les objets et dans la table associée à la présentation courante.

- **4** Pour sélectionner un style de tracé d'une autre table, cliquez sur Autre. Dans la boîte de dialogue Sélectionner un style de tracé, vous pouvez associer une autre table des styles de tracé à la présentation courante et sélectionner un style dans cette table.
- **5** Pour modifier la table des styles de tracé courante, cliquez sur Editeur.
- **6** Cliquez sur OK lorsque vous avez terminé.

Toutes les modifications effectuées dans la palette Propriétés prennent effet immédiatement. Si vous modifiez la table des styles de tracé associée à la présentation courante, les objets de l'espace objet comme ceux de l'espace papier sont modifiés.

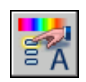

#### **Barre d'outils Normes**

**Ligne de commande** PROPRIETES

#### **Pour modifier le style de tracé d'un calque**

- **1** Dans le menu Format, choisissez Calque.
- **2** Dans la boîte de dialogue Gestionnaire des propriétés des calques, sélectionnez le calque dont vous souhaitez modifier le style de tracé.
- **3** Cliquez sur le style de tracé courant dans la colonne Style de tracé. Sélectionnez le style de tracé que vous voulez utiliser.
- **4** Pour sélectionner un style dans une table différente, sélectionnez une table active dans la liste Table des styles de tracé actifs.

La liste des styles de tracé répertorie alors les styles de la table sélectionnée.

**5** Pour modifier la table des styles de tracé sélectionnée, cliquez sur Editeur. Modifiez les paramètres de votre choix et cliquez sur Enregistrer & Fermer. **6** Cliquez sur OK.

Vous ne pouvez modifier le style de tracé d'un calque que si le dessin utilise des tables de styles de tracé nommés. Si le dessin utilise des tables de styles de tracé dépendant de la couleur, changez la couleur du calque pour modifier l'aspect de l'objet après traçage.

**Remarque** La propriété de style de tracé d'un objet peut être définie comme étant DUCALQUE pour hériter du style de tracé de son calque.

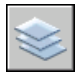

**Barre d'outils Calques**

**Ligne de commande** CALQUE

#### **Pour définir le style de tracé courant**

- **1** Dans le menu Format, cliquez sur Calque.
- **2** Dans la boîte de dialogue Style de tracé courant, sélectionnez un des styles de la liste.

Les styles de tracé affichés sont ceux disponibles dans la table des styles de tracé courante.

**3** Pour sélectionner un style dans une table différente, sous Table des styles de tracé actifs, sélectionnez une table.

La liste des styles de tracé répertorie alors les styles de la table sélectionnée.

- **4** Pour modifier la table des styles de tracé sélectionnée, cliquez sur Editeur. Modifiez les paramètres de votre choix et cliquez sur Enregistrer & Fermer.
- **5** Cliquez sur OK.

Le style de tracé que vous avez activé est appliqué à tous les nouveaux objets créés dans le dessin.

Vous ne pouvez modifier le style de tracé courant que si le dessin utilise des tables de styles de tracé nommés. S'il utilise des tables de styles dépendant de la couleur, changez la couleur pour modifier l'aspect après traçage des objets et des calques.

**Remarque** La propriété de style de tracé courant peut être définie comme étant DUCALQUE pour hériter du style de tracé du calque courant.

**Ligne de commande** STYLETRACEUR

#### **Gestion des styles de tracé nommés**

Vous pouvez ajouter, supprimer, renommer et copier les styles d'une table des styles de tracé nommés dans l'éditeur de la table des styles de tracé.

L'éditeur de la table des styles de tracé permet également de modifier les paramètres des styles de tracé à la fois pour les tables de styles nommés et dépendant de la couleur.

**Remarque** Vous ne pouvez ni modifier ni supprimer le style de tracé NORMAL. De plus, vous ne pouvez pas ajouter, supprimer, copier ou renommer des styles de tracé dans une table des styles de tracé nommés si une table de mappage des couleurs a été associée à la table des styles de tracé. La table de mappage des couleurs associe chaque style de tracé à une couleur AutoCAD .

#### **Voir aussi**

["Modification des paramètres des styles de tracé", page 790](#page-807-0)

#### **Pour créer un style de tracé nommé**

- **1** Dans le menu Fichier, choisissez Gestionnaire des styles du tracé.
- **2** Cliquez deux fois sur le fichier STB dans lequel vous voulez ajouter un style de tracé.
- **3** (Facultatif) Si vous voulez choisir la position du style de tracé dans la liste, sélectionnez le style qui devra précéder le nouveau style dans l'onglet Vue de la feuille.
- **4** Dans l'onglet Vue de la feuille ou Vue de la table, choisissez Ajouter style.
- **5** Dans la boîte de dialogue Ajouter un style de tracé, entrez le nom du style de tracé.
- **6** Choisissez Enregistrer & Fermer.

**Ligne de commande** GESTSTYLE

#### **Pour copier un style de tracé nommé**

- **1** Dans le menu Fichier, choisissez Gestionnaire des styles du tracé.
- **2** Cliquez deux fois sur le fichier STB que vous voulez modifier.
- **3** Dans l'Editeur de la table des styles de tracé et dans l'onglet Vue de la feuille, cliquez avec le bouton droit sur le style de tracé que vous voulez copier et choisissez Copier.
- **4** Cliquez sur un style de tracé avec le bouton droit de la souris et choisissez Coller. Si vous voulez choisir la position du nouveau style de tracé dans la liste, cliquez avec le bouton droit sur le style qui devra précéder le nouveau style.
- **5** Dans la boîte de dialogue Ajouter un style de tracé, entrez le nom du style de tracé.
- **6** Choisissez Enregistrer & Fermer.

#### **Ligne de commande** GESTSTYLE

#### **Pour modifier la description d'un style de tracé**

- **1** Dans le menu Fichier, choisissez Gestionnaire des styles du tracé.
- **2** Cliquez deux fois sur la table des styles de tracé qui contient le style de tracé dont vous voulez modifier la description.
- **3** Dans l'Editeur de la table des styles de tracé et dans l'onglet Vue de la feuille, sélectionnez le style de tracé dont vous voulez modifier la description.
- **4** Sous Description, modifiez la description du style de tracé.

Vous pouvez sélectionner d'autres styles de tracé et modifier leurs descriptions ou leurs paramètres.

**5** Choisissez Enregistrer & Fermer.

#### **Ligne de commande** GESTSTYLE

#### **Pour renommer un style de tracé nommé**

- **1** Dans le menu Fichier, choisissez Gestionnaire des styles du tracé.
- **2** Cliquez deux fois sur le fichier STB contenant le style de tracé que vous voulez renommer.
- **3** Dans l'Editeur de la table des styles de tracé et dans l'onglet Vue de la feuille, cliquez avec le bouton droit de la souris sur le style de tracé que vous souhaitez renommer puis choisissez Renommer le style.
- **4** Entrez le nouveau nom du style de tracé.
- **5** Choisissez Enregistrer & Fermer.

**Ligne de commande** GESTSTYLE

#### **Pour supprimer un style de tracé nommé**

- **1** Dans le menu Fichier, choisissez Gestionnaire des styles du tracé.
- **2** Cliquez deux fois sur le fichier STB que vous voulez modifier.
- **3** Dans l'Editeur de la table des styles de tracé et dans l'onglet Vue de la feuille, sélectionnez le style que vous voulez supprimer dans la liste des styles de tracé.
- **4** Cliquez sur Supprimer style.
- **5** Choisissez Enregistrer & Fermer.

#### **Ligne de commande** GESTSTYLE

#### **Utilisation des tables de styles de tracé nommés prédéfinies**

AutoCAD installe une table des styles de tracé nommés supplémentaires que vous pouvez utiliser en plus de la table par défaut. Toutes les tables de styles de tracé nommés ont l'extension *.stb*.

- *acad.stb:* Table des styles de tracé par défaut
- *Monochrome.stb* : Toutes les couleurs sont remplacées par du noir
- *Aucun :* Aucune table des styles de tracé n'est appliquée

**Remarque** Les tables de styles de tracé nommés ne sont disponibles que si le dessin a été configuré pour utiliser ce type de tables.

#### **Voir aussi**

["Attribution de tables de styles de tracé aux présentations", page 779](#page-796-0)

#### **Suppression des tables de mappage des couleurs**

Les tables des styles de tracé nommés que vous créez en utilisant les fichiers CFG, PCP ou PC2 ont des tables de mappage des couleurs qui sont créées à partir de vos précédents mappages de plumes AutoCAD. Les tables de styles de tracé dépendant des couleurs disposent également de tables de mappage des couleurs. Ces dernières sont utilisées par AutoCAD pour mettre en correspondance des styles de tracé et des couleurs, et donc des objets de chaque couleur, à l'ouverture des dessins créés dans les versions d'AutoCAD antérieures à la version 2000. Cela vous permet de simuler la manière dont les dessins ont été tracés dans les versions antérieures.

Tant que la table de mappage des couleurs existe, vous ne pouvez ni ajouter ni supprimer ni renommer ses styles de tracé.

Si vous supprimez la table de mappage, la table des styles de tracé devient une table des styles ordinaire et ne permet plus d'appliquer les styles de tracé aux anciens dessins. En revanche, vous pouvez l'utiliser pour les nouveaux dessins.

**Avertissement !** Si vous supprimez une table de mappage des couleurs, AutoCAD ne peut plus attribuer automatiquement des styles de tracé aux objets lors de l'ouverture initiale des dessins provenant d'une version antérieure à AutoCAD 2000.

#### **Pour supprimer une table de mappage des couleurs**

- **1** Dans le menu Fichier, choisissez Gestionnaire des styles du tracé.
- **2** Cliquez deux fois sur la table des styles de tracé que vous voulez modifier.
- **3** Dans l'Editeur de la table des styles de tracé, cliquez sur l'onglet Général.
- **4** Choisissez Supprimer la table de mappage des couleurs AutoCAD Release 14.
- **5** Lisez le message d'avertissement. Si vous voulez supprimer la table de mappage, cliquez sur Oui ; si vous voulez la garder, cliquez sur Non.
- **6** Choisissez Enregistrer & Fermer.

**Ligne de commande** GESTSTYLE

## <span id="page-807-0"></span>**Modification des paramètres des styles de tracé**

Vous pouvez utiliser l'éditeur de la table des styles de tracé pour modifier les styles. Les modifications apportées à un style de tracé affectent les objets auxquels il est associé.

#### **Présentation des paramètres de style de tracé**

Vous pouvez ouvrir l'éditeur de la table des styles de tracé en cliquant deux fois sur un fichier CTB ou STB dans le gestionnaire de traçage. Cet éditeur contient les styles de la table des styles de tracé spécifiée.

L'onglet Général affiche des informations générales sur la table. Les onglets Vue de la table et Vue de la feuille vous permettent de modifier les paramètres de style de tracé de deux façons. En règle générale, l'onglet Vue de la table convient lorsque vous avez peu de styles de tracé. Dans le cas contraire, l'onglet Vue de la feuille peut se révéler plus approprié.

Dans une table des styles de tracé nommés, le style de tracé NORMAL représente les propriétés par défaut d'un objet (pas le style de tracé appliqué). Vous ne pouvez ni modifier ni supprimer le style NORMAL.

#### **Pour modifier les paramètres d'un style de tracé**

- **1** Dans le menu Fichier, choisissez Gestionnaire des styles du tracé.
- **2** Cliquez deux fois sur la table des styles de tracé que vous voulez modifier.
- **3** Dans l'Editeur de la table des styles de tracé et dans l'onglet Vue de la feuille, sélectionnez le style de tracé à modifier.
- **4** Sous Propriétés, cliquez sur la flèche en regard de la propriété que vous voulez modifier et sélectionnez une option dans la liste.
- **5** Modifiez les autres propriétés et autres styles de tracé, selon vos besoins.
- **6** Choisissez Enregistrer & Fermer.

**Ligne de commande** GESTSTYLE

#### **Définition des couleurs, de la projection, des nuances de gris et du panachage dans les tables des styles de tracé**

Vous pouvez utiliser un style de tracé pour affecter les propriétés de couleur, de la projection, de nuances de gris et de panachage.

#### **Attribution d'une couleur à un style de tracé**

Le paramètre par défaut d'un style de tracé est Utiliser la couleur de l'objet. Ce paramètre conserve la couleur du calque ou la couleur définie séparément pour l'objet. Si vous attribuez une couleur au style de tracé, cette couleur remplace la couleur de l'objet lors du tracé. Vous pouvez spécifier l'une des 255 couleurs AutoCAD Color Index (ACI), une couleur True Color ou une couleur de carnet de couleurs. Si vous voulez définir des styles de tracé True Color, le traceur doit être configuré en conséquence.

**Remarque** Si vous utilisez une table des styles de tracé enregistrée dans AutoCAD 2000 ou une version ultérieure, les valeurs True Color sont modifiées afin de correspondre à la valeur la plus proche dans la palette de la version utilisée d'AutoCAD.

#### **Utilisation du tramage**

Vous pouvez sélectionner un paramètre d'intensité de couleur déterminant la quantité d'encre qu'AutoCAD place sur le papier lors du traçage. Les valeurs autorisées vont de 0 à 100. Si vous sélectionnez 0, la couleur devient blanche. Si vous sélectionnez 100, la couleur présente son maximum d'intensité. Le tramage ne s'applique réellement que si le traceur est configuré pour le traçage des couleurs ou des gammes de gris. Le panachage doit également être activé.

#### **Utilisation du panachage**

Un traceur fait appel au panachage pour rendre les couleurs à l'aide de motifs de points, donnant ainsi l'impression de tracer plus de couleurs que ne le permet l'encre disponible dans le traceur. Si le traceur ne prend pas en charge le panachage, ce paramètre est désactivé.

La principale raison conduisant à désactiver le panachage est d'éviter le traçage erroné de lignes résultant du panachage de vecteurs fins et de rendre les couleurs ternes plus visibles. Si vous désactivez le panachage, AutoCAD établit une correspondance avec la couleur la plus proche ; le nombre de couleurs utilisées pour le traçage est alors d'autant plus restreint. Le panachage est possible, que vous utilisiez la couleur de l'objet ou celle du style de tracé.

**Remarque** Le panachage désactive le contrôle de la fusion.

#### **Passer à la gamme des gris**

Lorsque vous sélectionnez Passer à la gamme des gris, AutoCAD convertit les couleurs de l'objet en gamme de gris, si le traceur prend en charge cette fonction. Les couleurs claires, par exemple le jaune, sont remplacées par des gris clairs. Les couleurs foncées sont remplacées par des gris foncés. Si vous désactivez l'option Passer à la gamme des gris, AutoCAD utilise les valeurs RVB pour les couleurs de l'objet. Le passage à la gamme des gris est disponible si vous utilisez la couleur de l'objet ou attribuez une couleur à un style de tracé.

#### **Pour attribuer une couleur à un style de tracé**

- **1** Dans le menu Fichier, cliquez sur Gestionnaire des styles du tracé.
- **2** Cliquez sur un fichier CTB ou STB avec le bouton droit de la souris et cliquez sur Ouvrir dans le menu contextuel.
- **3** Dans l'onglet Vue de la table de l'Editeur de la table des styles de tracé, cliquez sur le champ Couleur correspondant au style de tracé à modifier.
- **4** Dans la liste déroulante Couleur, cliquez sur la couleur que vous souhaitez utiliser ou sur Sélectionner une couleur pour afficher la boîte de dialogue correspondante, puis effectuez l'une des opérations suivantes :
	- Dans l'onglet Index, cliquez sur une couleur, ou indiquez son numéro (1/255) ou son nom dans le champ Couleur. Cliquez sur OK.
	- Dans le champ Modèle de couleur de l'onglet True Color, spécifiez une couleur (entrez une valeur de couleur dans la zone Couleur ou indiquez des valeurs dans les champs Teinte, Saturation et Luminance). Cliquez sur OK.

■ Dans la zone Carnet de couleurs de l'onglet Carnet de couleurs, sélectionnez une couleur (utilisez les flèches haut et bas, puis cliquez sur une pastille de couleur). Cliquez sur OK.

**Ligne de commande** GESTSTYLE

#### **Pour utiliser le tramage**

- **1** Dans le menu Fichier, choisissez Gestionnaire des styles du tracé.
- **2** Cliquez deux fois sur la table des styles de tracé que vous voulez modifier.
- **3** Dans l'éditeur de la table des styles de tracé et dans l'onglet Vue de la feuille, sélectionnez le style de tracé à modifier.
- **4** Dans la zone Projection, indiquez une valeur d'intensité entre 1 et 100.
- **5** Une fois que vous avez terminé, sélectionnez Enregistrer & Fermer.

Tant que l'éditeur de la table des styles de tracé est ouvert, vous pouvez modifier les propriétés de plusieurs styles de tracé.

**Remarque** En général, lorsque le tramage et utilisé, la couleur de traçage sélectionnée est le noir pour chaque style ; ainsi le tramage est représenté sous la forme d'un pourcentage de noir.

#### **Ligne de commande** GESTSTYLE

#### **Pour activer ou désactiver le panachage**

- **1** Dans le menu Fichier, choisissez Gestionnaire des styles du tracé.
- **2** Cliquez deux fois sur la table des styles de tracé que vous voulez modifier.
- **3** Dans l'éditeur de la table des styles de tracé et dans l'onglet Vue de la feuille, sélectionnez le style de tracé à modifier et sélectionnez Panachage.
- **4** Sélectionnez Actif ou Inactif.
- **5** Une fois que vous avez terminé, sélectionnez Enregistrer & Fermer.

Tant que l'éditeur de la table des styles de tracé est ouvert, vous pouvez modifier les propriétés de plusieurs styles de tracé.

**Ligne de commande** GESTSTYLE

#### **Pour activer ou désactiver l'application d'une gamme de gris**

- **1** Dans le menu Fichier, choisissez Gestionnaire des styles du tracé.
- **2** Cliquez deux fois sur la table des styles de tracé que vous voulez modifier.
- **3** Dans l'éditeur de la table des styles de tracé et dans l'onglet Vue de la feuille, sélectionnez le style de tracé à modifier et sélectionnez Niveau de gris.
- **4** Sélectionnez Actif ou Inactif.
- **5** Une fois que vous avez terminé, sélectionnez Enregistrer & Fermer.

Tant que l'éditeur de la table des styles de tracé est ouvert, vous pouvez modifier les propriétés de plusieurs styles de tracé.

#### **Ligne de commande** GESTSTYLE

#### **Affectation des numéros de plume et des plumes virtuelles dans les tables des styles de tracé**

Le choix des plumes utilisées par le traceur varie selon que vous utilisez un traceur à plume ou un autre type d'imprimante, par exemple une imprimante laser.

#### **Attribution de plumes aux styles de tracé**

Le paramètre Utiliser la plume attribuée n° de l'éditeur de la table des styles de tracé définit la plume physique à utiliser pour chaque style de tracé. Les plumes physiques du traceur sont décrites dans le fichier de configuration (PC3) du traceur. Si vous utilisez un traceur à plumes, vous devez fournir les informations concernant la couleur, la vitesse et la largeur de chaque plume dans la section Configuration de la plume physique de l'éditeur de configuration du traceur.

Par exemple, lorsque vous définissez les informations de plume dans l'Editeur de configuration du traceur, vous pouvez spécifier que la plume n°1 est noire et mesure 0,010 pouce tandis que la plume n°2 est rouge et mesure 0,020 pouce. Dans l'éditeur de la table des styles de tracé, vous pouvez attribuer la plume n°1 au style de tracé appelé CANALISATIONS D'EAU et la plume n°2 au style de tracé appelé EGOUTS.

Vous pouvez attribuer une plume à un style de tracé en la sélectionnant parmi les 32 numéros de plumes dans le champ Utiliser la plume attribuée n°. La valeur par défaut est 1. Si la couleur du style de tracé a pour valeur Utiliser la couleur de l'objet ou si vous modifiez un style de tracé dans une table des styles dépendant de la couleur, vous ne pouvez pas modifier le numéro de plume.

Si vous indiquez 0, la valeur du champ devient Automatique. AutoCAD utilise les informations entrées sous Caractéristiques des plumes physiques de l'éditeur de configuration du traceur pour sélectionner la plume ayant la couleur la plus proche de celle de l'objet que vous tracez.

#### **Attribution de paramètres de plume à un traceur sans plumes**

De nombreux traceurs n'utilisant pas de plumes sont capables de simuler les performances de traceurs à plumes au moyen de plumes virtuelles. Pour de nombreux périphériques, vous pouvez gérer les plumes virtuelles à l'aide du logiciel ou les configurez à partir du panneau de commandes du traceur, à l'aide de l'ordinateur.

Si vous gérez les plumes à l'aide du logiciel, les valeurs de la table des styles de tracé relatives à l'épaisseur de ligne, au type de ligne, à la projection, au style de fin de ligne, au style des jointures et au style du remplissage s'appliqueront et remplaceront les paramètres du panneau de commandes du traceur.

Si vous désactivez la fonction de gestion des paramètres de plumes (ceci se faisant généralement à partir du traceur) du logiciel, celui-ci peut alors sélectionner des plumes virtuelles, mais ne peut plus gérer l'épaisseur de ligne, le type de ligne, le style de fin de ligne, le style des jointures, le style du remplissage ou la couleur. Dans AutoCAD, vous pouvez activer les plumes virtuelles en sélectionnant 255 plumes virtuelles dans la zone Mode des couleurs de l'option Graphiques du vecteur de l'onglet Paramètres du périphérique et du document de l'éditeur de configuration du traceur. La sélection de tout autre mode des couleurs indique que la gestion des plumes est prise en charge par le logiciel.

Dans l'éditeur de la table des styles de tracé, sous Plume virtuelle n°, vous pouvez spécifier un numéro de plume virtuelle compris entre 1 et 255. Saisissez **0** ou **Automatique** pour spécifier qu'AutoCAD doit effectuer l'affectation de la plume virtuelle à partir de l'index ACI.

Lorsque vous créez une table des styles de tracé, n'oubliez pas qu'elle peut être utilisée avec un grand nombre de traceurs différents, et que le traceur et le mode déterminent quelles parties de la table des styles de tracé sont activées.

- Si vous utilisez un traceur à plumes dont les plumes sont attribuées par l'utilisateur, le numéro de plume virtuelle et les attributions de couleurs sont ignorés.
- Si vous utilisez un traceur à plumes dont les plumes sont attribuées automatiquement, les plumes sont sélectionnées en fonction de la couleur et de l'épaisseur de ligne de l'objet. Le numéro des plumes virtuelles est ignoré.
- Si vous utilisez un traceur raster en mode raster, les numéros de la plume physique et de la plume virtuelle sont ignorés.
- Si vous utilisez un traceur raster en mode plume virtuelle, tout est ignoré excepté le numéro de plume virtuelle.

**Remarque** Si vous utilisez une autre application pour traiter vos fichiers de tracés après les avoir créés dans AutoCAD et que vous modifiez les attributs de plume, un traçage sans utilisation de plumes virtuelles a pour résultat l'absence de relation simple entre les numéros de plume dans le fichier de tracé et les couleurs des objets dans AutoCAD. Ceci rendra difficile l'application de paramètres de plume supplémentaires.

#### **Pour spécifier un numéro de plume virtuelle**

- **1** Dans le menu Fichier, choisissez Gestionnaire des styles du tracé.
- **2** Cliquez deux fois sur la table des styles de tracé que vous voulez modifier.
- **3** Dans l'éditeur de la table des styles de tracé et dans l'onglet Vue de la feuille, sélectionnez le style de tracé à modifier, puis Plume virtuelle.
- **4** Sous Plume virtuelle n°, saisissez un nombre compris entre 1 et 255 ou entrez **0** ou Automatique pour qu'AutoCAD affecte à la plume virtuelle la couleur ACI de l'objet que vous tracez.
- **5** Une fois que vous avez terminé, sélectionnez Enregistrer & Fermer.

Tant que l'éditeur de la table des styles de tracé est ouvert, vous pouvez modifier les propriétés de plusieurs styles de tracé.

#### **Ligne de commande** GESTSTYLE

#### **Gestion de l'épaisseur et du type de ligne**

L'épaisseur et le type de ligne peuvent être définis comme propriétés d'un objet ou déterminés par l'utilisation d'un style de tracé au moment du traçage. Les paramètres d'épaisseur ou de type de ligne du style de tracé remplacent l'épaisseur ou le type de ligne de l'objet lors du traçage.

#### **Attribution et affichage d'une épaisseur de ligne**

Lorsque vous sélectionnez le champ Epaisseur de ligne dans l'éditeur de la table des styles de tracé, AutoCAD affiche un exemple d'épaisseur de ligne ainsi que sa valeur numérique. Le paramètre d'épaisseur de ligne par défaut dans un style de tracé est Utiliser l'épaisseur de ligne de l'objet. Vous pouvez modifier une épaisseur de ligne existante, si celle dont vous avez besoin n'est pas disponible.

Pour afficher les épaisseurs de ligne du style de tracé dans une présentation, activez la case à cocher Afficher styles de tracé dans la table des styles de tracé de la boîte de dialogue Mise en page.

#### **Attribution d'un type de ligne**

Lorsque vous sélectionnez le champ Type de ligne dans l'éditeur de la table des styles de tracé, AutoCAD affiche une liste, accompagnée d'un exemple et d'une description, de chaque type de ligne. Le paramètre de type de ligne par défaut dans un style de tracé est Utiliser le type de ligne de l'objet.

Que vous choisissiez d'attribuer un type de ligne comme propriété de l'objet ou comme style de tracé, vous pouvez utiliser l'option Ajustement adapté. Cette option ajuste l'échelle du type de ligne pour finaliser son motif. Si vous ne sélectionnez pas Ajustement adapté, il est possible qu'une ligne s'interrompe au milieu d'un motif. Désactivez l'option Ajustement adapté si l'échelle du type de ligne est importante. Activez-la si les motifs de type de ligne complets priment sur l'échelle du type de ligne.

Vous pouvez appliquer un facteur d'échelle global aux types de ligne et motifs de remplissage non ISO des styles de tracé.

#### **Voir aussi**

["Utilisation des types de ligne", page 289](#page-306-0) ["Contrôle de l'épaisseur des lignes", page 297](#page-314-0)

#### **Pour définir l'épaisseur de ligne du tracé**

- **1** Dans le menu Fichier, choisissez Gestionnaire des styles du tracé.
- **2** Cliquez deux fois sur la table des styles de tracé que vous voulez modifier.
- **3** Dans l'éditeur de la table des styles de tracé et dans l'onglet Vue de la feuille, sélectionnez le style de tracé à modifier.
- **4** Cliquez sur la flèche de la zone Epaisseur de ligne et sélectionnez une épaisseur dans la liste. Pour spécifier qu'AutoCAD doit utiliser l'épaisseur de ligne de l'objet, choisissez Utiliser l'épaisseur de ligne de l'objet.
- **5** Choisissez Enregistrer & Fermer.

Tant que l'éditeur de la table des styles de tracé est ouvert, vous pouvez modifier les propriétés de plusieurs styles de tracé.

**Ligne de commande** GESTSTYLE

#### **Pour définir le type de ligne du tracé**

- **1** Dans le menu Fichier, choisissez Gestionnaire des styles du tracé.
- **2** Cliquez deux fois sur la table des styles de tracé que vous voulez modifier.
- **3** Dans l'éditeur de la table des styles de tracé et dans l'onglet Vue de la feuille, sélectionnez le style de tracé à modifier.
- **4** Cliquez sur la flèche de la zone Type de ligne et sélectionnez un type dans la liste. Pour spécifier qu'AutoCAD doit utiliser le type de ligne de l'objet, choisissez Utiliser le type de ligne de l'objet.
- **5** Pour ajuster l'échelle du type de ligne afin d'afficher le motif en entier, sélectionnez Actif dans la zone Adapté de l'onglet Vue de la feuille.
- **6** Choisissez Enregistrer & Fermer.

Tant que l'éditeur de la table des styles de tracé est ouvert, vous pouvez modifier les propriétés de plusieurs styles de tracé.

**Ligne de commande** GESTSTYLE

#### **Pour appliquer un facteur d'échelle aux types de ligne et motifs de remplissage non ISO**

- **1** Dans le menu Fichier, choisissez Gestionnaire des styles du tracé.
- **2** Cliquez deux fois sur la table des styles de tracé que vous voulez modifier.
- **3** Dans l'éditeur de la table des styles de tracé et dans l'onglet Général, activez la case à cocher Appliquer le facteur d'échelle global aux types de ligne non ISO.

Cette option applique la valeur d'échelle que vous spécifiez aux types de ligne et aux motifs de remplissage.

- **4** Dans la zone Facteur d'échelle, entrez le facteur d'échelle à appliquer.
- **5** Choisissez Enregistrer & Fermer.

**Ligne de commande** GESTSTYLE

#### **Attribution de styles de fin de ligne et de jointure**

Vous pouvez définir les styles de fin de ligne et de jointure des objets pour lesquels une épaisseur de ligne a été définie, soit comme propriétés d'objet, soit comme valeur de remplacement dans un style de tracé.

#### **Attribution d'un style de fin de ligne**

AutoCAD propose les options de type de fin de ligne suivantes :

- Bouton
- Carré
- Arrondi
- Losange

Le paramètre par défaut pour le style de fin de ligne est Utiliser le style de fin de ligne de l'objet, qui est arrondi. Pour remplacer le style de fin de ligne par défaut lors du traçage, attribuez un style de fin de ligne à un style de tracé.

**Remarque** Pour tracer du texte SHX, il est conseillé d'utiliser le style arrondi pour les fins de ligne et les jointures.

#### **Attribution d'un style de jointure**

AutoCAD propose les options de type de jointure de ligne suivantes :

- Mître
- Biseau
- Arrondi
- Losange

Le paramètre par défaut pour le style des jointures est Utiliser le style de jointure de l'objet, qui est arrondi. Pour remplacer le style de jointure par défaut lors du traçage, attribuez un style de jointure à un style de tracé.

#### **Pour attribuer un style de fin de ligne ou de jointure de ligne**

- **1** Dans le menu Fichier, cliquez sur Gestionnaire des styles du tracé.
- **2** Cliquez sur un fichier CTB ou STB avec le bouton droit de la souris et cliquez sur Ouvrir dans le menu contextuel.
- **3** Dans l'onglet Vue de la table de l'Editeur de la table des styles de tracé, cliquez sur le champ Style de fin de ligne ou Style des jointures correspondant au style de tracé à modifier.
- **4** Sélectionnez une option dans la liste déroulante.

**Ligne de commande** GESTSTYLE

#### **Attribution d'un style de remplissage**

Pour le traçage de polylignes épaisses, d'anneaux, d'objets hachurés avec remplissage solide et de solides, AutoCAD propose les options de style de remplissage suivantes :

- Solid
- Damier
- Hachures
- Losanges
- Barres horizontales
- Inclinaison à gauche
- Inclinaison à droite
- Carré
- Points carrés
- Barres verticales

Le paramètre de type de remplissage par défaut dans un style de tracé est Utiliser le style de remplissage de l'objet. Pour remplacer le style de remplissage par défaut lors du traçage, attribuez un style de remplissage à un style de tracé.

Vous pouvez appliquer un facteur d'échelle global aux types de ligne et motifs de remplissage non ISO des styles de tracé.

#### **Voir aussi**

["Choix des motifs de hachures et des remplissages", page 579](#page-596-0)

#### **Pour attribuer un style de remplissage**

- **1** Dans le menu Fichier, cliquez sur Gestionnaire des styles du tracé.
- **2** Cliquez sur un fichier CTB ou STB avec le bouton droit de la souris et cliquez sur Ouvrir dans le menu contextuel.
- **3** Dans l'onglet Vue de la table de l'Editeur de la table des styles de tracé, cliquez sur le champ Style de remplissage correspondant au style de tracé à modifier.
- **4** Sélectionnez un style de remplissage dans la liste déroulante.

**Ligne de commande** GESTSTYLE

# **Affichage de l'aperçu d'un tracé**

Il est recommandé d'afficher un aperçu du dessin tracé avant de l'envoyer à l'imprimante ou au traceur. L'aperçu permet de gagner du temps et d'économiser du papier.

La boîte de dialogue Tracer permet de visualiser l'aperçu du dessin. L'aperçu offre une représentation exacte du dessin tracé, y compris les épaisseurs de ligne, les motifs de remplissage et les autres options de style de tracé.

Lorsque vous afficher l'aperçu de votre dessin, les barres d'outils et palettes d'outils AutoCAD actives sont masquées et une barre d'aperçu temporaire, possédant des boutons permettant de tracer, d'effectuer un panoramique sur et de zoomer le dessin, s'affiche.

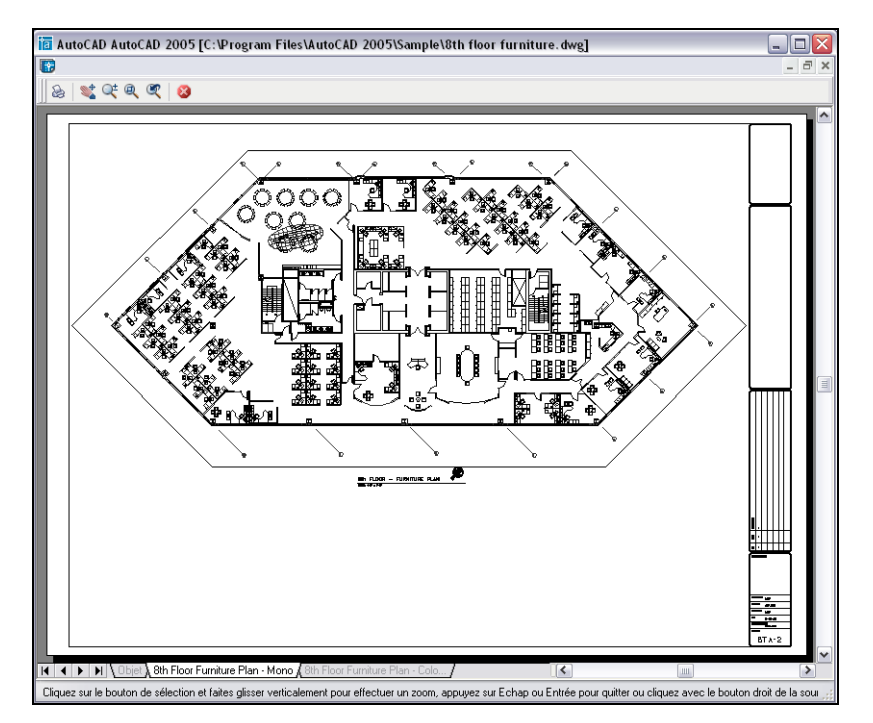

Dans les boîtes de dialogue Tracer et Mise en page, un aperçu miniature est également disponible ; celui-ci affiche la zone d'impression et la position du dessin sur la page.

#### **Pour afficher l'aperçu d'un tracé.**

- **1** Dans le menu Fichier, cliquez sur Tracer.
- **2** Dans la boîte de dialogue Tracer, cliquez sur Aperçu.

Une fenêtre d'aperçu s'affiche ; le curseur prend l'apparence du curseur de zoom en temps réel.

- **3** Cliquez sur le bouton droit de la souris pour afficher un menu contextuel avec les options suivantes : Tracer, Panoramique, Zoom, Fenêtre et Zoom original (pour zoomer sur l'agrandissement d'aperçu d'origine).
- **4** Appuyez sur ECHAP pour fermer l'aperçu et revenir dans la boîte de dialogue Tracer.
- **5** Si nécessaire, apportez des modifications aux paramètres de traçage et affichez de nouveau l'aperçu.

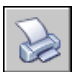

**6** Une fois que les paramètres sont corrects, cliquez sur OK pour tracer le dessin.

**Barre d'outils Normes**

**Ligne de commande** TRACEUR

# **Impression de fichiers sous d'autres formats**

Vous pouvez exporter les dessins à un certain nombre de formats, dont DWF, DXF et WMF (métafichier Windows). Vous pouvez également les imprimer dans des formats d'image en utilisant des pilotes de traceur spécifiques.

Dans l'un et l'autre cas, un pilote de traceur non système est configuré pour imprimer les informations du fichier. Vous pouvez gérer les propriétés personnalisées de chaque pilote non système dans l'éditeur de configuration du traceur. Une aide spécifique à chaque pilote est également disponible en sélectionnant Aide dans la boîte de dialogue Propriétés personnalisées du pilote (accessible via l'éditeur de configuration du traceur).

#### **Voir aussi**

["Publication de dessins", page 809](#page-826-0)

## **Traçage de fichiers DWF**

Vous pouvez utiliser AutoCAD pour créer des fichiers au format Design Web (DWF). Un fichier DWF est un fichier vectoriel 2D que vous pouvez utiliser pour publier votre dessin AutoCAD sur le Web ou sur un réseau intranet. Chaque fichier DWF contient un ou plusieurs fichiers dessin.

Les fichiers DWF peuvent être ouverts, visualisés et imprimés par tous les utilisateurs d'Autodesk® DWF™ Composer ou d'Autodesk® DWF™ Viewer. Ces applications permettent en outre de visualiser les fichiers DWF dans Microsoft<sup>®</sup> Internet Explorer 5.01 ou dans une version ultérieure. Les fichiers DWF acceptent les fonctions de panoramique et de zoom en temps réel ainsi que le contrôle sur les calques et les vues existantes.

#### **Voir aussi**

["Publication de dessins", page 809](#page-826-0)

#### **Pour tracer un fichier DWF**

- **1** Dans le menu Fichier, cliquez sur Tracer.
- **2** Dans la zone Nom située sous Imprimante/Traceur de la boîte de dialogue Tracer, sélectionnez la configuration *DWF6 ePlot.pc3* de la liste Nom.
- **3** Sélectionnez les paramètres de traçage de votre choix pour le fichier DWF.
- **4** Cliquez sur OK.
- **5** Dans la boîte de dialogue Rechercher le fichier de tracé, sélectionnez un emplacement et attribuez un nom au fichier DWF.
- **6** Cliquez sur Enregistrer.

### **Barre d'outils Normes**

**Ligne de commande** TRACEUR

## **Traçage dans un fichier DXB**

Les fichiers DXB (drawing interchange binary) sont pris en charge à l'aide du pilote non système DXB. Cette fonction est fréquemment utilisée pour transformer des dessins 3D en dessins 2D.

La sortie est compatible avec la commande DXBIN d'AutoCAD et le pilote ADI DXB livré avec les versions antérieures d'AutoCAD. Le pilote DXB partage les limitations suivantes avec le pilote ADI :

■ Le pilote génère des fichiers DXB entier 16 bits ne contenant que des vecteurs.

- La sortie DXB est monochrome ; tous les vecteurs sont de couleur 7.
- Les images raster et les objets OLE incorporés ne sont pas pris en charge.
- Le pilote ignore les épaisseurs de ligne de l'objet et du style de tracé.

#### **Voir aussi**

"Configuration pour la sortie de fichier" dans la *Guide des pilotes et des périphériques*

Aide du pilote DXB

#### **Pour créer un fichier DXB**

- **1** Vérifiez que vous avez bien configuré un pilote de traceur pour l'impression des fichiers DXB. (voir Configuration pour la sortie de fichier"" dans le *Guide des pilotes et des périphériques*).
- **2** Dans le menu Fichier, cliquez sur Imprimer.
- **3** Dans la zone Nom sous Imprimante/Traceur de la boîte de dialogue Tracer sélectionnez une configuration de format DXB dans la liste.
- **4** Sélectionnez d'autres paramètres du fichier DXB si besoin est.
- **5** Cliquez sur OK.
- **6** Dans la boîte de dialogue Rechercher le fichier de tracé, sélectionnez un emplacement et attribuez un nom au fichier DXB.

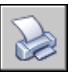

**7** Cliquez sur Enregistrer.

**Barre d'outils Normes**

**Ligne de commande** TRACEUR

## **Traçage dans un fichier raster**

Le pilote raster non système prend en charge plusieurs formats de fichiers raster, notamment Windows BMP, CALS, TIFF, PNG, TGA, PCX et JPEG. Le pilote raster est généralement utilisé pour le traçage des fichiers de PAO.

Tous les formats pris en charge par ce pilote, à l'exception d'un seul, produisent des fichiers raster "sans dimension" dont la taille est exprimée en pixels, mais pas en pouces ou en millimètres. Le format Dimensional CALS concerne les traceurs qui acceptent les fichiers CALS. Si c'est le cas pour votre traceur, vous devez spécifier un format de papier et une résolution réels. Spécifiez la résolution en points par pouce dans la zone Graphiques du vecteur de l'éditeur de configuration.

Par défaut, le pilote raster envoie les tracés uniquement dans des fichiers. Cependant, vous pouvez sélectionner Afficher tous les ports dans la page Ports de l'assistant Ajouter un traceur ou dans l'onglet Ports de l'éditeur de configuration du traceur ; tous les ports de votre ordinateur sont alors disponibles pour la configuration. Lorsqu'il est configuré pour l'envoi des tracés vers un port, ce pilote envoie les tracés dans un fichier qu'il copie sur le port spécifié. Pour réussir votre traçage, vérifiez que le périphérique connecté au port configuré peut accepter et traiter le fichier. Pour de plus amples informations, reportez-vous à la documentation fournie par le constructeur du périphérique.

Le type, la taille et le nombre de couleurs du fichier raster déterminent la taille finale du fichier. Les fichiers raster peuvent être très volumineux. N'utilisez que les dimensions en pixels et le nombre de couleurs dont vous avez besoin.

Vous pouvez configurer la couleur d'arrière-plan des tracés raster dans la boîte de dialogue Propriétés personnalisées de l'éditeur de configuration du traceur. Si vous modifiez la couleur d'arrière-plan, les objets tracés dans cette couleur seront invisibles.

#### **Voir aussi**

"Configuration pour la sortie de fichier" dans la *Guide des pilotes et des périphériques* Aide sur les pilotes raster

#### **Pour créer un fichier raster**

- **1** Vérifiez que vous avez configuré un pilote de traceur pour l'impression des fichiers raster. (voir "Configuration pour la sortie de fichier" dans le *Guide des pilotes et des périphériques*).
- **2** Dans le menu Fichier, cliquez sur Imprimer.
- **3** Dans la zone Nom sous Imprimante/Traceur de la boîte de dialogue Tracer sélectionnez une configuration de format raster dans la liste.
- **4** Sélectionnez les paramètres de traçage de votre choix pour le fichier raster.
- **5** Cliquez sur OK.
- **6** Dans la boîte de dialogue Rechercher le fichier de tracé, sélectionnez un emplacement et attribuez un nom au fichier raster.

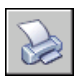

**7** Cliquez sur Enregistrer.

**Barre d'outils Normes**

**Ligne de commande** TRACEUR

## **Traçage de fichiers Adobe PostScript**

Le pilote Adobe PostScript vous permet d'utiliser les fichiers DWG avec un éventail de programmes de mise en page et d'outils d'archivage tels que le format PDF (Adobe Acrobat Portable Document Format).

Vous pouvez utiliser le pilote PostScript non système pour tracer des dessins sur des imprimantes PostScript et dans des fichiers PostScript. Utilisez le format de fichier PS pour les imprimantes et EPS pour les fichiers. Si vous imprimez vers un port matériel, la sortie PostScript est automatique. Si vous imprimez dans un fichier que vous avez l'intention d'envoyer à une imprimante, configurez la sortie PostScript.

Pour personnaliser l'impression, utilisez la boîte de dialogue Propriétés personnalisées de l'éditeur de configuration du traceur. Pour afficher cette boîte de dialogue, cliquez sur l'onglet Paramètres du périphérique et du document et, dans l'arborescence, sélectionnez Propriétés personnalisées. Dans la zone Personnalisation de l'accès, cliquez sur Propriétés personnalisées.

Le pilote PostScript prend en charge trois types de PostScript.

*Niveau 1 :*A utiliser pour la plupart des traceurs.

*Niveau 1,5 :*A utiliser pour les traceurs prenant en charge les images en couleurs.

*Niveau 2 :*Si votre traceur accepte le PostScript Niveau 2, à utiliser pour générer des fichiers plus petits qui seront imprimés plus rapidement.

Les options Compression et Fractionner code PostScript en jetons binaires de la boîte de dialogue Propriétés personnalisées permettent de réduire la taille du fichier de sortie et d'améliorer la vitesse d'impression sur les périphériques acceptant ces options. Si vous rencontrez des problèmes lors de l'impression, essayez de désactiver ces options. Si vous arrivez à imprimer sans aucune option d'optimisation, essayez de les réactiver une par une pour voir quelles sont celles prises en charge par votre imprimante.

Certaines applications de publication assistée par ordinateur n'acceptent que le PostScript de niveau 1. Si vous rencontrez des problèmes avec vos fichiers EPS, essayez un niveau de PostScript inférieur et désactivez les options d'optimisation comme décrit plus haut.

L'ajout d'un aperçu miniature dans les fichiers EPS augmente assez largement la taille des fichiers mais permet dans la plupart des applications d'effectuer un aperçu rapide. L'aperçu WMF est destiné à Windows ; le EPSF est destiné aux plates-formes Macintosh et autres.

#### **Voir aussi**

["Fichiers PostScript", page 910](#page-927-0) "Configuration pour la sortie de fichier" dans la *Guide des pilotes et des périphériques* Aide du pilote PostScript

#### **Pour tracer un fichier PostScript**

- **1** Vérifiez que vous avez configuré un pilote de traceur pour l'impression des fichiers PostScript. (voir "Configuration pour la sortie de fichier""" dans le *Guide des pilotes et des périphériques*).
- **2** Dans le menu Fichier, cliquez sur Imprimer.
- **3** Dans la zone Nom sous Imprimante/Traceur de la boîte de dialogue Tracer, sélectionnez une configuration de format PostScript.
- **4** Sélectionnez d'autres paramètres du fichier PostScript si besoin est.
- **5** Cliquez sur OK.
- **6** Dans la boîte de dialogue Rechercher le fichier de tracé, sélectionnez un emplacement et attribuez un nom au fichier PostScript.
- **7** Cliquez sur Enregistrer.

**Barre d'outils Normes**

**Ligne de commande** TRACEUR

## **Création d'un fichier de tracé**

Vous pouvez avoir recours à n'importe quelle configuration de traceur pour créer des fichiers de tracé à utiliser avec un logiciel d'impression en différé ou transmis à une société de services pour être imprimés.

Par exemple, les formats HP-GL et HP-GL/2 sont utilisés comme format intermédiaire pour les applications d'illustration et de production industrielle, pour l'archivage et pour un large éventail de périphériques d'impression.

Le pilote non système HP-GL prend en charge HP-GL (Hewlett-Packard Graphics Language), un langage de traceur à plumes largement répandu qui offre des fonctionnalités exclusivement vectorielles. Les objets raster ne sont pas pris en charge par le pilote de périphérique HPGL.

Le pilote non spécifique au système HP-GL/2 prend en charge un certain nombre de traceurs à plumes HP-GL/2 et de traceurs à jet d'encre. C'est un pilote HP-GL/2 générique qui n'est pas optimisé pour les périphériques d'un constructeur particulier. Par exemple, il n'envoie pas de commandes PJL aux périphériques, comme le ferait un véritable pilote Hewlett-Packard. Le pilote HP-GL/2 prend en charge d'anciens modèles de traceurs à plumes comme les périphériques les plus récents conçus par d'autres fabricants que Hewlett-Packard.

#### **Voir aussi**

"Définition de configurations propres aux périphériques" dans la *Guide des pilotes et des périphériques*

"Configuration des traceurs Hewlett-Packard HP-GL/2" dans la *Guide des pilotes et des périphériques*

#### **Pour créer un fichier de tracé**

- **1** Dans le menu Fichier, cliquez sur Tracer.
- **2** Dans la zone Nom sous Imprimante/Traceur de la boîte de dialogue Tracer, sélectionnez une configuration de traceur.
- **3** Si l'option Tracer dans un fichier est disponible et n'est pas sélectionnée, sélectionnez-la.
- **4** Sélectionnez des paramètres de tracé pour le fichier de tracé si besoin est.
- **5** Cliquez sur OK.
- **6** Dans la boîte de dialogue Rechercher le fichier de tracé, sélectionnez un emplacement et attribuez un nom au fichier de tracé.

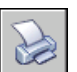

**7** Cliquez sur Enregistrer.

**Barre d'outils Normes**

**Ligne de commande** TRACEUR

# <span id="page-826-0"></span>**Publication de dessins**

La publication propose une alternative rationalisée au traçage de plusieurs dessins. Grâce au gestionnaire du jeu de feuilles, vous pouvez aisément publier un jeu de feuilles complet sous la forme d'un jeu de dessins papier ou d'un seul fichier DWF (Design Web Format) électronique à plusieurs feuilles.

La publication d'un jeu de dessins électroniques sous la forme d'un fichier DWF permet de gagner du temps et d'augmenter la productivité en offrant des représentations précises et compressées des dessins AutoCAD dans un fichier facile à distribuer et à afficher. Les fichiers DWF peuvent être affichés ou tracés par toute personne utilisant le visionneur des fichiers DWF, Autodesk® DWF™ Viewer.

# **27**

#### **Contenu**

- Aide-mémoire de publication
- Présentation de la publication
- Création et modification d'un jeu de dessins en vue d'une publication
- Création d'un jeu de dessins papier ou de fichier de tracé
- Publication d'un jeu de dessins électroniques
- Publication d'un jeu de feuilles
- Republication d'un jeu de dessins
- Visualisation d'un jeu de dessins électroniques publié
- Définition des options de publication
- Configuration d'un pilote DWF6 (évolué)

## **Aide-mémoire de publication**

Les jeux de dessins constituent l'élément à livrer principal de la plupart des groupes de conception. La création d'un jeu de dessins à distribuer pour révision peut s'avérer compliquée et fastidieuse.

Grâce à la boîte de dialogue Publier, vous pouvez aisément assembler un jeu de dessins et créer un jeu de dessins papier ou électroniques, d'un seul clic.

Les jeux de dessins électroniques sont enregistrés en tant que fichiers DWF™ (Design Web Format™ ). Vous pouvez afficher ou tracer des fichiers DWF en utilisant le visionneur des fichiers Autodesk® DWF Viewer.

Pour créer un seul dessin, utilisez la boîte de dialogue Tracer.

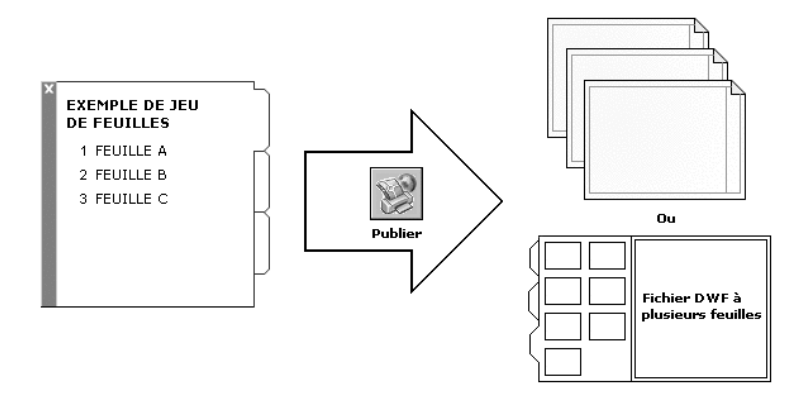

#### **Voir aussi**

["Aide-mémoire de traçage", page 748](#page-765-0)

Aucune procédure concernant cette rubrique.
## **Présentation de la publication**

La publication offre un moyen aisé de créer un jeu de dessins papier ou électroniques. Un jeu de dessins électroniques est l'équivalent numérique d'un jeu de dessins tracés. Vous créez un jeu de dessins électroniques en publiant des dessins dans un fichier DWF (Design Web Format).

Vous avez la possibilité de publier un jeu de feuilles complet grâce au gestionnaire du jeu de feuilles. D'un seul clic, vous pouvez créer un jeu de dessins électroniques en publiant le jeu de feuilles dans un seul fichier DWF à plusieurs feuilles.

Vous pouvez créer un jeu de dessins papier en publiant le jeu de feuilles dans le traceur nommé dans la mise en page de chaque feuille.

Grâce à la boîte de dialogue Publier, vous avez la possibilité d'assembler un jeu de dessins à publier et d'enregistrer la liste en tant que fichier DSD (Drawing Set Descriptions). Vous pouvez personnaliser ce jeu de dessins pour un utilisateur particulier et ajouter ou supprimer des feuilles au fur et à mesure de l'avancée du projet. Lorsque vous avez créé une liste des feuilles de dessin dans la boîte de dialogue Publier, vous pouvez publier les dessins dans l'une des formes suivantes :

- Le traceur nommé dans la mise en page de chaque feuille (y compris les dessins que vous souhaitez tracer dans un fichier)
- Un seul fichier DWF à plusieurs feuilles
- Plusieurs fichiers DWF à une seule feuille

La publication d'un jeu de dessins électroniques sous la forme d'un fichier DWF permet de gagner du temps et d'augmenter la productivité en offrant des représentations précises et compressées des dessins AutoCAD dans un fichier facile à distribuer et afficher. Ceci permet également de gérer l'intégrité des dessins originaux.

La publication permet de générer des fichiers DWF6, qui sont créés dans un format vectoriel (sauf le contenu des images raster insérées) garantissant la préservation de la précision. Vous pouvez afficher ou tracer des fichiers DWF en utilisant le visionneur des fichiers Autodesk DWF Viewer. Ils peuvent être diffusés par e-mail, site FTP, site Web de projet ou CD.

Par défaut, les travaux publiés sont traités en arrière-plan, ce qui vous permet de revenir immédiatement à votre dessin. Un seul travail publié à la fois peut être traité en arrière-plan. Lorsqu'un travail est en cours de traitement en arrière-plan, vous pouvez vérifier son état en plaçant le curseur sur l'icône du traceur située sur le côté droit de la barre d'état. Vous pouvez également afficher les détails relatifs à tous les travaux effectués que vous avez tracés ou publiés à partir de la session AutoCAD® en cours.

#### **Voir aussi**

["Publication, transmission et archivage des jeux de feuilles", page 248](#page-265-0) ["Spécification des paramètres de mise en page", page 719](#page-736-0)

#### **Pour vérifier l'état d'un travail publié en cours de traitement en arrière-plan**

■ Dans la barre d'état, placez votre souris sur l'icône du traceur. L'info-bulle affiche l'état du travail.

#### **Barre d'état**

#### **Pour annuler une partie ou la totalité d'un travail publié en cours de traitement en arrière-plan**

- **1** Cliquez à l'aide du bouton droit de la souris sur la barre d'état.
- **2** Dans le menu contextuel, cliquez sur Annuler la feuille <*nom de la feuille*> ou sur Annuler tout le travail.

#### **Barre d'état**

#### **Pour afficher les détails des travaux que vous avez publiés**

- **1** Effectuez l'une des opérations suivantes :
	- Dans le menu Fichier, cliquez sur Afficher le rapport de tracé et de publication.
	- Dans la barre d'état, cliquez avec le bouton gauche de la souris sur l'icône du traceur.
- **2** Dans la boîte de dialogue Rapport de tracé et de publication, affichez les détails relatifs aux travaux publiés.

#### **Ligne de commande** AFFRAPPORTRACE

**Shortcut menu** Dans la barre d'état, cliquez à l'aide du bouton droit de la souris sur l'icône du traceur puis, dans le menu contextuel, cliquez sur Afficher le rapport de tracé et de publication.

#### **Pour activer ou désactiver la publication en arrière-plan**

**1** Dans le menu Outils, cliquez sur Options.

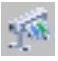

- **2** Sous Options de traitement en arrière-plan, dans l'onglet Tracer et publier de la boîte de dialogue Options, sélectionnez ou désélectionnez l'option Activer tracé en arrière-plan lors du traçage.
- **3** Cliquez sur OK.

**Ligne de commande** OPTIONS

# **Création et modification d'un jeu de dessins en vue d'une publication**

Vous avez la possibilité d'assembler un jeu de feuilles de dessin à publier dans un traceur, des fichiers de tracé ou un fichier DWF. Vous pouvez personnaliser votre jeu de dessins pour un utilisateur spécifique et ajouter, supprimer, réorganiser, copier et renommer des feuilles dans un jeu de dessins en fonction de l'évolution d'un projet.

Vous pouvez publier le jeu de dessins directement sur papier, vers un seul fichier DWF ou vers plusieurs fichiers DWF pouvant être diffusés par e-mail, site FTP, site Web de projet ou CD. Vous pouvez enregistrer la description d'un jeu de dessins qui a été assemblé pour être publié dans un fichier DSD (Drawing Set Descriptions).

#### **Pour créer un jeu de dessins en vue d'une publication**

**1** Ouvrez un dessin, puis cliquez sur Publier dans le menu Fichier.

La boîte de dialogue Publier s'ouvre. Si l'option Inclure les présentations lors de l'ajout de feuilles est sélectionnée dans le menu contextuel ou dans la boîte de dialogue Publier, toutes les présentations du dessin en cours sont répertoriées dans la liste des feuilles.

- **2** Dans la boîte de dialogue Publier, vous pouvez modifier la liste des feuilles en effectuant l'une des opérations suivantes, selon vos besoins :
	- **Ajout de feuilles.** Pour ajouter des feuilles provenant d'autres dessins, cliquez sur le bouton Ajouter des feuilles (ou faites glisser des dessins à partir du bureau). Dans la boîte de dialogue Choix des dessins, sélectionnez les dessins requis, puis cliquez sur Sélectionner pour les ajouter à la liste des feuilles de la boîte de dialogue Publier. Toutes les présentations d'un dessin deviennent des feuilles individuelles dans la Liste des feuilles de dessin. Vous devez supprimer les feuilles qui ne doivent pas faire partie du jeu de dessins. Une présentation doit être initialisée avant de pouvoir être publiée (le format de papier doit être défini dans la mise en page à un format autre que 0 x 0).

**Remarque** Pour inclure toutes les présentations lorsque vous ajoutez des feuilles à un jeu de dessins, vérifiez que l'option Inclure les présentations lors de l'ajout de feuilles est sélectionnée dans le menu contextuel ou dans la boîte de dialogue Publier.

■ **Insertion de modèles de présentation.** Si vous incluez une présentation objet non initialisée (le format de papier n'est pas défini dans la mise en page ou a pour valeur 0 x 0), elle est marquée comme n'étant pas initialisée dans la colonne Etat de la liste des feuilles. Elle peut être tracée si vous sélectionnez une mise en page par défaut dans la liste déroulante des mises en page, sous Mises en page dans la liste des feuilles, dans la boîte de dialogue Publier.

**Remarque** Pour inclure le modèle lorsque vous ajoutez des feuilles à un jeu de dessins, vérifiez que l'option Inclure les modèles lors de l'ajout de feuilles est sélectionnée dans le menu contextuel ou dans la boîte de dialogue Publier.

- **Suppression de feuilles.** Pour supprimer des feuilles de la liste, sélectionnez une ou plusieurs feuilles dans la liste, puis cliquez sur Supprimer les feuilles. Pour supprimer toutes les feuilles, cliquez sur le bouton droit de la souris, puis cliquez sur Tout supprimer dans le menu contextuel.
- **Réorganisation de feuilles.** Pour réorganiser les feuilles d'un cran vers le haut ou vers le bas dans la liste, sélectionnez une feuille et cliquez sur Monter la feuille ou Descendre la feuille. Les feuilles du jeu de dessins seront alors visualisées ou tracées dans l'ordre indiqué dans la liste.
- **Attribution d'un nouveau nom aux feuilles.** Pour renommer une feuille, sélectionnez-la dans la liste, cliquez sur le bouton droit de la souris, puis cliquez sur Renommer la feuille dans le menu contextuel. Saisissez le nouveau nom de la feuille.
- **Modification des mises en page.** Pour modifier la mise en page d'une présentation, sélectionnez la feuille puis, dans la liste Mise en page, sélectionnez une mise en page nommée, ou sélectionnez une ou plusieurs feuilles dans la liste, cliquez sur le bouton droit de la souris, puis cliquez sur Modifier la mise en page dans le menu contextuel. Dans la liste Mise en page, sélectionnez une mise en page ou sélectionnez Importer pour importer des mises en page à partir d'un autre dessin ou gabarit. Dans la boîte de dialogue Importer les mises en page, sélectionnez un dessin avec une ou plusieurs mises en page puis cliquez sur Importer. Dans la liste Mise en page, sélectionnez une mise en page nommée.

**Remarque** Il est important de modifier la mise en page pour chaque présentation en fonction de la sortie requise. Vous ne pouvez appliquer aux feuilles de l'espace objet que des mises en page de l'espace objet et seules les mises en page de l'espace papier s'appliquent aux feuilles de l'espace papier.

- **Copie de feuilles.** Pour copier une ou plusieurs feuilles de dessins, sélectionnez-les dans la liste, cliquez avec le bouton droit de la souris, puis cliquez sur Copier les feuilles sélectionnées dans le menu contextuel. Les feuilles de dessin copiées sont ajoutées et mises en surbrillance à la fin de la liste des feuilles. Lorsqu'une feuille est copiée, son nom est créé par l'ajout de *-Copie(n)* à la fin de son nom original. Par exemple, si vous créez une copie d'une feuille appelée *Plomberie*, la feuille copiée s'appellera *Plomberie-Copie(1)*. Chaque fois que vous copiez une même feuille, *n* est incrémenté de 1. La création de copies d'une feuille vous permet de disposer de mises en page et autres paramètres différents pour la même feuille.
- **3** Une fois la liste des feuilles de dessin assemblée et configurée comme vous le souhaitez pour votre jeu de dessins, cliquez sur le bouton Enregistrer la liste.
- **4** Dans la boîte de dialogue Enregistrer la liste sous, saisissez un nom pour la liste dans la zone Nom de fichier, puis cliquez sur Enregistrer.

La liste des jeux de dessins est enregistrée sous la forme d'un fichier DSD (Drawing Set Descriptions).

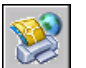

#### **Barre d'outils Standard**

**Ligne de commande** PUBLIER

#### **Pour ajouter des feuilles provenant d'un dessin à un jeu de dessins en vue d'une publication**

- **1** Dans le menu Fichier, cliquez sur Publier.
- **2** Dans la boîte de dialogue Publier, cliquez sur Ajouter des feuilles.
- **3** Dans la boîte de dialogue Choix des dessins, sélectionnez les dessins requis, puis cliquez sur Sélectionner pour les ajouter à la liste des feuilles de la boîte de dialogue Publier.

**Remarque** Vous pouvez également faire glisser des dessins du bureau vers la boîte de dialogue Publier pour ajouter des feuilles à la liste.

Toutes les présentations d'un dessin deviennent des feuilles individuelles dans la Liste des feuilles de dessin.

Vous devez supprimer les feuilles de dessin ne devant pas faire partie du jeu de dessins. Les présentations doivent être initialisées avant de pouvoir être publiées. (Une présentation est initialisée lorsque son format de papier est défini dans la mise en page sur un format différent de 0 x 0.)

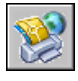

**Barre d'outils Standard**

**Ligne de commande** PUBLIER

#### **Pour ajouter des feuilles provenant d'un fichier DSD à un jeu de dessins en vue d'une publication**

- **1** Dans le menu Fichier, cliquez sur Publier.
- **2** Dans la boîte de dialogue Publier, cliquez sur Charger la liste des feuilles.
- **3** Dans la boîte de dialogue Charger la liste des feuilles, sélectionnez un fichier DSD et cliquez sur Charger.
- **4** Dans la boîte de dialogue Remplacer ou ajouter, cliquez sur Remplacer pour remplacer les feuilles courantes par celles du fichier DSD, ou sur Ajouter pour ajouter les feuilles du fichier DSD à la liste des feuilles de la boîte de dialogue Publier.

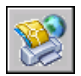

#### **Barre d'outils Standard**

**Ligne de commande** PUBLIER

#### **Pour supprimer une feuille d'un jeu de dessins en vue d'une publication**

- **1** Dans le menu Fichier, cliquez sur Publier.
- **2** Dans la boîte de dialogue Publier, vérifiez que les feuilles que vous souhaitez supprimer sont répertoriées.
- **3** Sous Feuilles, sélectionnez une ou plusieurs feuilles à supprimer, puis cliquez sur Supprimer les feuilles.

#### **Barre d'outils Standard**

**Ligne de commande** PUBLIER

#### **Pour supprimer toutes les feuilles d'un jeu de dessins en vue d'une publication**

- **1** Dans le menu Fichier, cliquez sur Publier.
- **2** Dans la boîte de dialogue Publier, vérifiez que les feuilles que vous souhaitez supprimer sont répertoriées.

**3** Dans la zone Liste des feuilles, cliquez avec le bouton droit de la souris, puis cliquez sur Tout supprimer dans le menu contextuel.

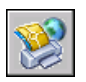

**Remarque** La suppression de toutes les feuilles est définitive.

#### **Barre d'outils Standard**

**Ligne de commande** PUBLIER

#### **Pour réorganiser les feuilles d'un dessin en vue d'une publication**

- **1** Dans le menu Fichier, cliquez sur Publier.
- **2** Dans la boîte de dialogue Publier, vérifiez que les feuilles que vous souhaitez réorganiser sont répertoriées.
- **3** Sélectionnez une feuille puis cliquez sur Monter la feuille ou Descendre la feuille.

**Remarque** Les feuilles du jeu de dessins sont alors visualisées ou tracées dans l'ordre indiqué dans la boîte de dialogue Publier.

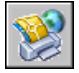

#### **Barre d'outils Standard**

**Ligne de commande** PUBLIER

#### **Pour copier des feuilles dans un dessin en vue d'une publication**

- **1** Dans le menu Fichier, cliquez sur Publier.
- **2** Dans la boîte de dialogue Publier, vérifiez que les feuilles que vous souhaitez copier sont répertoriées.
- **3** Sélectionnez une ou plusieurs feuilles dans la liste Feuilles, cliquez sur le bouton droit de la souris, puis cliquez sur Copier les feuilles sélectionnées dans le menu contextuel.

Les feuilles de dessin copiées sont ajoutées et mises en surbrillance à la fin de la liste des feuilles. Lorsqu'une feuille est copiée, son nom est créé par l'ajout de *-copie(n)* à la fin de son nom original. Par exemple, si vous créez une copie d'une feuille appelée *Plomberie*, la feuille copiée s'appellera *Plomberie-Copie(1)*. Chaque fois que vous copiez une même feuille, *n* est incrémenté de 1. La création de copies d'une feuille vous permet de disposer de mises en page et autres paramètres différents pour la même feuille.

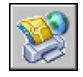

#### **Barre d'outils Standard**

#### **Pour renommer les feuilles d'un dessin en vue d'une publication**

- **1** Dans le menu Fichier, cliquez sur Publier.
- **2** Dans la boîte de dialogue Publier, vérifiez que les feuilles que vous souhaitez renommer sont répertoriées.
- **3** Sélectionnez une feuille dans la liste, puis effectuez l'une des opérations suivantes :
	- Cliquez avec le bouton droit de la souris, puis cliquez sur Renommer la feuille dans le menu contextuel.
	- Appuyez sur F2.

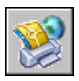

**4** Saisissez le nouveau nom de la feuille.

#### **Barre d'outils Standard**

**Ligne de commande** PUBLIER

#### **Pour modifier la mise en page d'une feuille dans un jeu de dessins en vue d'une publication**

- **1** Dans le menu Fichier, cliquez sur Publier.
- **2** Dans la boîte de dialogue Publier, vérifiez que la feuille dont vous souhaitez modifier la mise en page est répertoriée.
- **3** Sélectionnez une feuille dans la liste Feuilles.
- **4** Sous Mise en page, sélectionnez une mise en page à appliquer à la feuille de dessin.

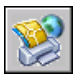

#### **Barre d'outils Standard**

#### **Ligne de commande** PUBLIER

#### **Pour modifier la mise en page d'une ou plusieurs feuilles dans un jeu de dessins en vue d'une publication**

- **1** Dans le menu Fichier, cliquez sur Publier.
- **2** Dans la boîte de dialogue Publier, vérifiez que les feuilles dont vous souhaitez modifier les mises en page sont répertoriées.
- **3** Sélectionnez une ou plusieurs feuilles dans la liste, cliquez sur le bouton droit de la souris, puis cliquez sur Modifier la mise en page dans le menu contextuel.
- **4** Dans la liste Mise en page, sélectionnez une mise en page à appliquer aux feuilles de dessin.

**Remarque** Il est important de modifier la mise en page pour chaque présentation en fonction de la sortie requise. Vous ne pouvez appliquer aux feuilles de l'espace objet que des mises en page de l'espace objet et seules les mises en page de l'espace papier s'appliquent aux feuilles de l'espace papier.

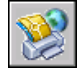

#### **Barre d'outils Standard**

**Ligne de commande** PUBLIER

#### **Pour importer une mise en page provenant d'un autre dessin à appliquer à une feuille de dessin en vue d'une publication**

- **1** Dans le menu Fichier, cliquez sur Publier.
- **2** Dans la boîte de dialogue Publier, vérifiez que la feuille dont vous souhaitez modifier la mise en page est répertoriée.
- **3** Sélectionnez une feuille dans la liste Feuilles.
- **4** Sous Mise en page, sélectionnez Importer dans la liste.
- **5** Dans la boîte de dialogue Importer les mises en page, sélectionnez le dessin dont vous souhaitez importer les mises en page, puis cliquez sur Importer.

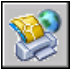

#### **Barre d'outils Standard**

**Ligne de commande** PUBLIER

#### **Pour publier plusieurs présentations dans un dessin**

- **1** Dans la zone du dessin, cliquez sur un onglet de présentation que vous souhaitez publier.
- **2** Appuyez sur la touche CTRL et maintenez-la enfoncée, puis cliquez sur les autres onglets de présentation que vous souhaitez publier.
- **3** Cliquez à l'aide du bouton droit de la souris sur les onglets de présentation sélectionnés, puis cliquez sur Publier les présentations sélectionnées dans le menu contextuel.
- **4** Dans la boîte de dialogue Publier, modifiez certains paramètres des présentations sélectionnées.
- **5** Cliquez sur Publier.

# **Création d'un jeu de dessins papier ou de fichier de tracé**

Vous avez la possibilité d'assembler des feuilles de dessin dans un jeu de dessins personnalisé et de publier les feuilles vers le traceur nommé dans la mise en page spécifiée pour chaque feuille. Si le périphérique de traçage nommé dans la mise en page est un traceur papier, votre sortie sera un jeu de dessins papier.

Si le traceur est configuré de façon à tracer dans un fichier, les feuilles sont enregistrées dans les fichiers placés dans l'emplacement spécifié dans la boîte de dialogue Options de publication. Chaque fichier de tracé d'une feuille de dessin est enregistré avec le même nom que la feuille suivie de l'extension de fichier appropriée (*.plt*, *.jpg* ou *.bmp*, par exemple). L'emplacement par défaut peut être modifié dans l'onglet Tracer et publier de la boîte de dialogue Options, sous Tracer dans fichier.

#### **Voir aussi**

["Définition des options de publication", page 833](#page-850-0)

#### **Pour créer et publier un jeu de dessins papier ou de fichier de tracé**

- **1** Ouvrez un dessin, puis cliquez sur Publier dans le menu Fichier.
- **2** Dans la boîte de dialogue Publier, les présentations de dessin s'affichent dans la liste Feuilles. Pour créer le jeu de dessins, modifiez la liste des feuilles de dessin en procédant de l'une des manières suivantes, selon vos besoins :
	- **Ajout de feuilles.** Pour ajouter des feuilles provenant d'autres dessins, cliquez sur le bouton Ajouter des feuilles (ou faites glisser des dessins à partir du bureau). Dans la boîte de dialogue Choix des dessins, sélectionnez les dessins requis, puis cliquez sur Sélectionner pour les ajouter à la liste des feuilles de la boîte de dialogue Publier. Toutes les présentations d'un dessin deviennent des feuilles individuelles dans la Liste des feuilles de dessin. Vous devez supprimer celles ne devant pas faire partie du jeu de dessins. Une présentation doit être initialisée avant de pouvoir être publiée (le format de papier doit être défini dans la mise en page à un format autre que 0 x 0).

**Remarque** Pour inclure toutes les présentations lorsque vous ajoutez des feuilles à un jeu de dessins, vérifiez que l'option Inclure les présentations lors de l'ajout de feuilles est sélectionnée dans le menu contextuel ou dans la boîte de dialogue Publier.

■ **Insertion de modèles de présentation.** Si elle n'est pas initialisée (le format de papier n'est pas défini dans la mise en page ou a pour valeur 0 x 0), elle est marquée comme n'étant pas initialisée dans la colonne Etat de la liste des feuilles. Elle peut être tracée si une mise en page par défaut est appliquée.

**Remarque** Pour inclure le modèle lorsque vous ajoutez des feuilles à un jeu de dessins, vérifiez que l'option Inclure le modèle lors de l'ajout de feuilles est cochée dans le menu contextuel.

- **Suppression de feuilles.** Pour supprimer des feuilles de la liste, sélectionnez une ou plusieurs feuilles dans la liste, puis cliquez sur Supprimer les feuilles. Pour supprimer toutes les feuilles, cliquez sur le bouton droit de la souris, puis cliquez sur Tout supprimer dans le menu contextuel.
- **Réorganisation de feuilles.** Pour réorganiser les feuilles d'un cran vers le haut ou vers le bas dans la liste, sélectionnez une feuille et cliquez sur Monter la feuille ou Descendre la feuille. Les feuilles du jeu de dessins seront alors visualisées ou tracées dans l'ordre indiqué dans la liste.
- **Attribution d'un nouveau nom aux feuilles.** Pour renommer une feuille, sélectionnez-la dans la liste, cliquez sur le bouton droit de la souris, puis cliquez sur Renommer la feuille dans le menu contextuel. Saisissez le nouveau nom de la feuille.
- **Modification des mises en page.** Pour modifier la mise en page d'une présentation, sélectionnez la feuille. Dans la liste Mise en page, sélectionnez une mise en page nommée dans la liste ou sélectionnez une ou plusieurs feuilles dans la liste, puis cliquez sur le bouton droit de la souris. Cliquez sur Modifier la mise en page dans le menu contextuel. Dans la liste Mise en page, sélectionnez une mise en page ou sélectionnez Importer pour importer des mises en page à partir d'un autre dessin ou gabarit. Dans la boîte de dialogue Importer les mises en page, sélectionnez un dessin avec une ou plusieurs mises en page puis cliquez sur Importer. Dans la liste Mise en page, sélectionnez une mise en page nommée.

**Remarque** Il est important de modifier la mise en page pour chaque présentation en fonction de la sortie requise. Vous ne pouvez appliquer aux feuilles de l'espace objet que des mises en page de l'espace objet et seules les mises en page de l'espace papier s'appliquent aux feuilles de l'espace papier.

- **Copie de feuilles.** Pour copier une ou plusieurs feuilles de dessin, sélectionnez-les dans la liste, puis cliquez sur le bouton droit de la souris. Cliquez sur Copier les feuilles sélectionnées dans le menu contextuel. Les feuilles de dessin copiées sont ajoutées et mises en surbrillance à la fin de la liste des feuilles. Lorsqu'une feuille est copiée, son nom est créé par l'ajout de *-Copie(n)* à la fin de son nom original. Par exemple, si vous créez une copie d'une feuille appelée *Plomberie*, la feuille copiée s'appellera *Plomberie-Copie(1)*. Chaque fois que vous copiez une même feuille, *n* est incrémenté de 1. La création de copies d'une feuille vous permet de disposer de mises en page et autres paramètres différents pour la même feuille.
- **3** Une fois la liste des feuilles de dessin assemblée et configurée comme vous le souhaitez pour votre jeu de dessins papier ou de fichier de tracé, cliquez sur le bouton Enregistrer la liste des feuilles.
- **4** Dans la boîte de dialogue Enregistrer la liste sous, saisissez un nom pour la liste des jeux dessins dans la zone Nom de fichier, puis cliquez sur Enregistrer.

La liste des jeux de dessins est enregistrée sous la forme d'un fichier DSD (Drawing Set Descriptions).

- **5** Dans la boîte de dialogue Publier, sous Publier vers, sélectionnez Traceur nommé dans la mise en page.
- **6** Cliquez sur Publier pour lancer le processus.

Si la publication en arrière-plan est activée, l'icône animée du traceur située sur le côté droit de la barre d'état indique que le travail de publication est en cours : les dessins papier sont en cours de traçage ou les fichiers de tracé sont en cours de création.

**7** Pour afficher les informations relatives au travail de publication traité, cliquez à l'aide du bouton droit de la souris sur la barre d'état, puis cliquez sur Afficher le rapport de tracé et de publication dans le menu contextuel.

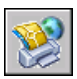

**Barre d'outils Standard**

# **Publication d'un jeu de dessins électroniques**

Vous pouvez assembler des feuilles de dessins dans un jeu de dessins électroniques personnalisé. Un jeu de dessins électroniques est l'équivalent numérique d'un jeu de dessins tracés. Le jeu est enregistré en tant que fichier DWF unique à plusieurs feuilles et peut être partagé avec des clients, des fournisseurs ou des collègues susceptibles de devoir examiner ou enregistrer les dessins.

Vous pouvez également envoyer le jeu de dessins électroniques publié sous forme de pièce jointe à un e-mail, le partager sur un site de collaboration de projet (Autodesk®Buzzsaw®, par exemple) ou le placer sur un site Web. Grâce à Autodesk DWF Viewer, vous pouvez ne visualiser ou ne tracer que les présentations dont vous avez besoin.

Vous pouvez également publier le jeu de dessins de chaque feuille sous la forme de fichiers DWF individuels à une seule feuille.

Lorsque vous publiez sous la forme d'un fichier DWF, vous devez utiliser le fichier de configuration de traceur *DWF6 ePlot.pc3*. Vous pouvez utiliser le pilote de traceur par défaut *DWF6 ePlot.pc3* tel quel ou modifier les paramètres de configuration comme le nombre de couleurs, la résolution de l'affichage, la compression de fichier, le traitement des polices et d'autres options. Lorsque vous avez modifié le fichier *DWF6 ePlot.pc3*, tous les traçages et publications ultérieurs de fichiers DWF sont affectés.

**Avertissement !** Avant de modifier le fichier *DWF6 ePlot.pc3* original, n'oubliez pas de le sauvegarder au cas où vous souhaitez récupérer les paramètres par défaut.

#### **Voir aussi**

["Définition des options de publication", page 833](#page-850-0)

#### **Pour créer un jeu de dessins électroniques**

**1** Ouvrez un dessin, puis cliquez sur Publier dans le menu Fichier.

La boîte de dialogue Publier s'ouvre. Si l'option Inclure les présentations lors de l'ajout de feuilles est sélectionnée dans le menu contextuel ou dans la boîte de dialogue Publier, toutes les présentations du dessin en cours sont répertoriées dans la liste des feuilles.

- **2** Dans la boîte de dialogue Publier, vous pouvez modifier la liste des feuilles en effectuant l'une des opérations suivantes, selon vos besoins :
	- **Ajout de feuilles.** Pour ajouter des feuilles provenant d'autres dessins, cliquez sur le bouton Ajouter des feuilles (ou faites glisser des dessins à partir du bureau). Dans la boîte de dialogue Choix des dessins, sélectionnez les dessins requis, puis cliquez sur Sélectionner pour les ajouter à la liste des feuilles de la boîte de dialogue Publier. Toutes les présentations d'un dessin deviennent des feuilles individuelles dans la Liste des feuilles de dessin. Vous devez supprimer les feuilles qui ne doivent pas faire partie du jeu de dessins. Une présentation doit être initialisée avant de pouvoir être publiée (le format de papier doit être défini dans la mise en page à un format autre que 0 x 0).

**Remarque** Pour inclure toutes les présentations lorsque vous ajoutez des feuilles à un jeu de dessins, vérifiez que l'option Inclure les présentations lors de l'ajout de feuilles est sélectionnée dans le menu contextuel ou dans la boîte de dialogue Publier.

■ **Insertion de modèles de présentation.** Si vous incluez une présentation objet non initialisée (le format de papier n'est pas défini dans la mise en page ou a pour valeur 0 x 0), elle est marquée comme n'étant pas initialisée dans la colonne Etat de la liste des feuilles. Elle peut être tracée si vous sélectionnez une mise en page par défaut dans la liste déroulante des mises en page, sous Mises en page dans la liste des feuilles, dans la boîte de dialogue Publier.

**Remarque** Pour inclure le modèle lorsque vous ajoutez des feuilles à un jeu de dessins, vérifiez que l'option Inclure les modèles lors de l'ajout de feuilles est sélectionnée dans le menu contextuel ou dans la boîte de dialogue Publier.

- **Suppression de feuilles.** Pour supprimer des feuilles de la liste, sélectionnez une ou plusieurs feuilles, puis cliquez sur Supprimer les feuilles. Pour supprimer toutes les feuilles, cliquez sur le bouton droit de la souris, puis cliquez sur Tout supprimer dans le menu contextuel.
- **Réorganisation de feuilles.** Pour réorganiser les feuilles d'un cran vers le haut ou vers le bas dans la liste, sélectionnez une feuille et cliquez sur Monter la feuille ou Descendre la feuille. Les feuilles du jeu de dessins seront alors visualisées ou tracées dans l'ordre indiqué dans la liste.
- **Attribution d'un nouveau nom aux feuilles.** Pour renommer une feuille, sélectionnez-la dans la liste, cliquez sur le bouton droit de la souris, puis cliquez sur Renommer la feuille dans le menu contextuel. Saisissez le nouveau nom de la feuille.

■ **Modification des mises en page.** Pour modifier la mise en page d'une présentation, sélectionnez la feuille puis, dans la liste Mise en page, sélectionnez une mise en page nommée, ou sélectionnez une ou plusieurs feuilles dans la liste, cliquez sur le bouton droit de la souris, puis cliquez sur Modifier la mise en page dans le menu contextuel. Dans la liste Mise en page, sélectionnez une mise en page ou sélectionnez Importer pour importer des mises en page à partir d'un autre dessin ou gabarit. Dans la boîte de dialogue Importer les mises en page, sélectionnez un dessin avec une ou plusieurs mises en page puis cliquez sur Importer. Dans la liste Mise en page, sélectionnez une mise en page nommée.

**Remarque** Il est important de modifier la mise en page pour chaque présentation en fonction de la sortie requise. Vous ne pouvez appliquer aux feuilles de l'espace objet que des mises en page de l'espace objet et seules les mises en page de l'espace papier s'appliquent aux feuilles de l'espace papier.

- **Copie de feuilles.** Pour copier une ou plusieurs feuilles de dessins, sélectionnez-les dans la liste, cliquez avec le bouton droit de la souris, puis cliquez sur Copier les feuilles sélectionnées dans le menu contextuel. Les feuilles de dessin copiées sont ajoutées et mises en surbrillance à la fin de la liste des feuilles. Lorsqu'une feuille est copiée, son nom est créé par l'ajout de *-Copie(n)* à la fin de son nom original. Par exemple, si vous créez une copie d'une feuille appelée *Plomberie*, la feuille copiée s'appellera *Plomberie-Copie(1)*. Chaque fois que vous copiez une même feuille, *n* est incrémenté de 1. La création de copies d'une feuille vous permet de disposer de mises en page et autres paramètres différents pour la même feuille.
- **3** Une fois la liste des feuilles de dessin assemblée et configurée comme vous le souhaitez pour votre jeu de dessins, cliquez sur le bouton Enregistrer la liste.
- **4** Dans la boîte de dialogue Enregistrer la liste sous, saisissez un nom pour la liste dans la zone Nom de fichier, puis cliquez sur Enregistrer.

La liste des jeux de dessins est enregistrée sous la forme d'un fichier DSD (Drawing Set Descriptions).

- **5** Dans la boîte de dialogue, sous Publier vers, sélectionnez Fichier DWF.
- **6** Saisissez un nom de fichier dans la boîte de dialogue Sélectionner un fichier DWF, puis cliquez sur Sélectionner pour indiquer le nom et la destination du fichier DWF.

**Remarque** Vous pouvez également saisir une URL afin que le fichier DWF soit téléchargé vers un site FTP ou HTTP.

**7** Cliquez sur Publier pour lancer la création d'un jeu de dessins électroniques.

Si la publication en arrière-plan est activée, l'icône animée du traceur située sur le côté droit de la barre d'état indique que le travail de publication est en cours.

**8** Pour afficher les informations relatives au travail de publication traité, cliquez à l'aide du bouton droit de la souris sur la barre d'état, puis cliquez sur Afficher le rapport de tracé et de publication dans le menu contextuel.

Les informations de la boîte de dialogue Rapport de tracé et de publication sont également enregistrées dans le fichier journal du tracé et de la publication.

**9** Si la publication en arrière-plan est activée, vous pouvez visualiser le fichier DWF publié. Cliquez avec le bouton droit de la souris sur l'icône du traceur située sur le côté droit de la barre d'état, puis cliquez sur Afficher le fichier DWF dans le menu contextuel.

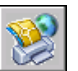

**Barre d'outils Standard**

**Ligne de commande** PUBLIER

## **Publication d'un jeu de feuilles**

Dans le gestionnaire du jeu de feuilles, vous pouvez aisément publier un jeu de feuilles complet, un sous-jeu de feuilles ou une seule feuille. Si vous souhaitez publier un jeu de feuilles que vous avez défini dans le gestionnaire du jeu de feuilles, vous gagnerez du temps en le publiant directement à partir du gestionnaire du jeu de feuilles plutôt que de commencer à partir de la boîte de dialogue Publier.

Lorsque vous procédez à une publication à partir du gestionnaire du jeu de feuilles, vous pouvez publier un jeu de feuilles électroniques vers un fichier DWF ou publier un jeu papier vers le traceur nommé dans la mise en page associée à chaque feuille de dessin. Vous pouvez également publier vos feuilles en utilisant une mise en page enregistrée dans le fichier DWT des autres mises en page associé au jeu de feuilles. Cette mise en page remplace la mise en page courante du travail de publication individuel.

Lorsque vous ouvrez la boîte de dialogue Publier à partir du gestionnaire du jeu de feuilles, elle répertorie automatiquement les feuilles que vous avez sélectionnées dans le jeu de feuilles. Vous pouvez alors modifier le jeu de feuilles en vue d'une publication.

#### **Voir aussi**

["Utilisation des mises en page nommées avec des jeux de feuilles", page 745](#page-762-0) ["Utilisation de feuilles dans un jeu de feuilles", page 229](#page-246-0) ["Définition des options de publication", page 833](#page-850-0)

#### **Pour publier un jeu de feuilles dans un fichier DWF**

**1** Dans le gestionnaire du jeu de feuilles, sous Feuilles, sélectionnez le noeud ou le nom du jeu de feuilles.

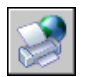

**2** Dans le coin supérieur droit du gestionnaire du jeu de feuilles, cliquez sur le bouton Publier dans DWF.

**Remarque** Si la publication en arrière-plan est activée, l'icône animée du traceur située sur le côté droit de la barre d'état indique que le travail de publication est en cours. Cliquez à l'aide du bouton droit de la souris sur cette icône pour obtenir les options d'affichage du fichier DWF ou pour afficher les informations relatives au travail de publication.

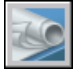

#### **Barre d'outils Standard**

**Ligne de commande** JEUFEUILLES

**Shortcut menu** Cliquez à l'aide du bouton droit de la souris sur un noeud ou un nom de feuille, puis cliquez sur Publier ➤ Publier dans DWF.

#### **Pour publier un sous-jeu de feuilles ou une feuille individuelle dans un fichier DWF**

**1** Dans le gestionnaire du jeu de feuilles, sous Feuilles, sélectionnez le noeud ou le nom d'un sous-jeu ou d'une feuille individuelle.

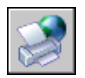

**2** Dans le coin supérieur droit du gestionnaire du jeu de feuilles, cliquez sur le bouton Publier dans DWF.

**Remarque** Si la publication en arrière-plan est activée, l'icône animée du traceur située sur le côté droit de la barre d'état indique que le travail de publication est en cours. Cliquez à l'aide du bouton droit de la souris sur cette icône pour obtenir les options d'affichage du fichier DWF ou pour afficher les informations relatives au travail de publication.

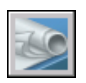

#### **Barre d'outils Standard**

#### **Ligne de commande** JEUFEUILLES

**Shortcut menu** Cliquez à l'aide du bouton droit de la souris sur le noeud ou le nom d'un sous-jeu ou d'une feuille individuelle, puis cliquez sur Publier ▶ Publier dans DWF.

#### **Pour publier les feuilles d'un jeu de feuilles vers le traceur nommé dans la mise en page de la feuille**

**1** Dans le gestionnaire du jeu de feuilles, sous Feuilles, sélectionnez le noeud ou le nom d'un jeu de feuilles, d'un sous-jeu ou d'une feuille individuelle.

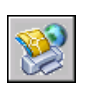

**2** Dans le coin supérieur droit du gestionnaire du jeu de feuilles, cliquez sur le bouton Publier, puis sur Publier dans un traceur dans le menu contextuel.

**Remarque** Si la publication en arrière-plan est activée, l'icône animée du traceur située sur le côté droit de la barre d'état indique que le travail de publication est en cours. Cliquez à l'aide du bouton droit de la souris sur cette icône pour obtenir les options d'affichage du fichier DWF ou pour afficher les informations relatives au travail de publication.

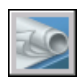

#### **Barre d'outils Standard**

#### **Ligne de commande** JEUFEUILLES

**Shortcut menu** Cliquez à l'aide du bouton droit de la souris sur le noeud ou le nom d'un jeu de feuilles, d'un sous-jeu ou d'une feuille individuelle, puis cliquez sur Publier ➤ Publier dans un traceur.

#### **Pour publier les feuilles d'un jeu de feuilles en utilisant une mise en page issue du fichier des autres mises en page**

**1** Dans le gestionnaire du jeu de feuilles, sous Feuilles, sélectionnez le noeud ou le nom d'un jeu de feuilles, d'un sous-jeu ou d'une feuille individuelle.

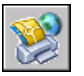

**2** Dans le coin supérieur droit du gestionnaire du jeu de feuilles, cliquez sur Publier puis, dans le menu contextuel, cliquez sur Publier en utilisant une autre mise en page ➤ <*nomdufichier.dwt.*> (Toutes les mises en page nommées dans le fichier DWT des autres mises en page sont répertoriées.)

Les paramètres du fichier des autres mises en page sélectionné remplacent les paramètres de mise en page actuellement défini pour les feuilles sélectionnées. Les paramètres des autres mises en page s'appliquent uniquement à ce travail de publication.

**Remarque** Si la publication en arrière-plan est activée, l'icône animée du traceur située sur le côté droit de la barre d'état indique que le travail de publication est en cours. Cliquez à l'aide du bouton droit de la souris sur cette icône pour obtenir les options d'affichage du fichier DWF ou pour afficher les informations relatives au travail de publication.

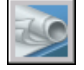

#### **Barre d'outils Standard**

#### **Ligne de commande** JEUFEUILLES

**Shortcut menu** Cliquez à l'aide du bouton droit de la souris sur le noeud ou le nom d'un jeu de feuilles, d'un sous-jeu ou d'une feuille individuelle, puis cliquez sur Publier ➤ Publier en utilisant une autre mise en page ➤ <*nomdufichier.dwt*>.

#### **Pour insérer une bannière de tracé dans les feuilles publiées à partir d'un jeu de feuilles**

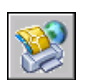

■ Dans le coin supérieur droit du gestionnaire du jeu de feuilles, cliquez sur le bouton Publier puis, dans le menu contextuel, cliquez sur Inclure la bannière de tracé.

Une bannière de tracé sera insérée dans toutes les feuilles publiées.

**Remarque** Pour modifier les paramètres de la bannière de tracé, cliquez sur Publier puis, dans le menu contextuel, cliquez sur Paramètres de la bannière de tracé.

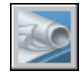

#### **Barre d'outils Standard**

#### **Ligne de commande** JEUFEUILLES

**Shortcut menu** Cliquez à l'aide du bouton droit de la souris sur le noeud ou le nom d'un jeu de feuilles, d'un sous-jeu ou d'une feuille individuelle, puis cliquez sur Publier ➤ Inclure la bannière de tracé.

#### **Pour configurer les options de publication des jeux de feuilles**

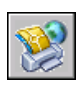

- **1** Dans le coin supérieur droit du gestionnaire du jeu de feuilles, cliquez sur le bouton Publier puis, dans le menu contextuel, cliquez sur Options de publication du jeu de feuilles.
- **2** Dans la boîte de dialogue Options de publication du jeu de feuilles, modifiez les paramètres si nécessaire.

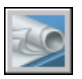

**3** Cliquez sur OK.

#### **Barre d'outils Standard**

#### **Ligne de commande** JEUFEUILLES

**Shortcut menu** Cliquez à l'aide du bouton droit de la souris sur le noeud ou le nom d'un jeu de feuilles, d'un sous-jeu ou d'une feuille individuelle, puis cliquez sur Publier  $\triangleright$  Options de publication du jeu de feuilles.

#### **Pour ouvrir la boîte de dialogue Publier à partir du gestionnaire du jeu de feuilles et modifier le jeu de feuilles en vue d'une publication**

**1** Dans le gestionnaire du jeu de feuilles, sous Feuilles, sélectionnez le noeud ou le nom d'un jeu de feuilles, d'un sous-jeu ou d'une feuille individuelle.

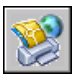

**2** Dans le coin supérieur droit du gestionnaire du jeu de feuilles, cliquez sur le bouton Publier, puis sur la boîte de dialogue Publier dans le menu contextuel.

La boîte de dialogue Publier s'ouvre et répertorie les feuilles que vous avez sélectionnées dans le gestionnaire du jeu de feuilles.

- **3** Dans la boîte de dialogue Publier, modifiez la liste des feuilles et les paramètres, si nécessaire.
- **4** Cliquez sur Publier pour publier le jeu de feuilles modifié.

**Remarque** Si la publication en arrière-plan est activée, l'icône animée du traceur située sur le côté droit de la barre d'état indique que le travail de publication est en cours. Cliquez à l'aide du bouton droit de la souris sur cette icône pour obtenir les options d'affichage du fichier DWF ou pour afficher les informations relatives au travail de publication.

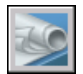

#### **Barre d'outils Standard**

#### **Ligne de commande** JEUFEUILLES

**Shortcut menu** Cliquez à l'aide du bouton droit de la souris sur le noeud ou le nom d'un jeu de feuilles, d'un sous-jeu ou d'une feuille individuelle, puis cliquez sur Publier ➤ Boîte de dialogue Publier.

## **Republication d'un jeu de dessins**

Après avoir actualisé des dessins, vous pouvez republier un jeu de dessins pour visualisation ou traçage. Vous pouvez aisément republier un jeu de feuilles (fichier DST) ou un ensemble de feuilles de dessins dont vous avez enregistré une description sous forme de fichier DSD (Drawing Set Descriptions). Vous pouvez également charger et republier des fichiers BP3 (Batch Plot).

#### **Pour republier un jeu de dessins**

**1** Dans le menu Fichier, cliquez sur Publier.

Si vous avez ouvert un dessin, toutes les présentations de votre dessin s'affichent dans la liste des feuilles de la boite de dialogue Publier. Cliquez à l'aide du bouton droit de la souris dans la zone de la liste des feuilles et cliquez sur Tout supprimer dans le menu contextuel afin de supprimer les présentations de la liste des feuilles de dessins.

- **2** Dans la boîte de dialogue Publier, cliquez sur Charger la liste des feuilles.
- **3** Dans la boîte de dialogue Charger la liste des feuilles, sélectionnez l'emplacement du fichier DSD ou du fichier BP3, puis cliquez sur Charger. Les feuilles de dessins du jeu de dessins enregistré s'affichent dans la liste des feuilles de la boîte de dialogue Publier.
- **4** Dans la boîte de dialogue Publier, effectuez l'une des opérations suivantes :
	- Si vous souhaitez publier le jeu de dessins dans un fichier DWF, sélectionnez fichier DWF, sous Publier.
	- Si vous souhaitez publier le jeu de dessins vers un traceur ou une imprimante, sous Publier vers, sélectionnez Traceur nommé dans la mise en page.
- **5** Cliquez sur Publier.

Si la publication en arrière-plan est activée, l'icône animée du traceur située sur le côté droit de la barre d'état indique que le travail de publication est en cours.

**6** Si la publication en arrière-plan est activée, vous pouvez visualiser les informations relatives au travail de publication traité. Cliquez à l'aide du bouton droit de la souris sur l'icône du traceur située sur le côté droit de la barre d'état, puis cliquez sur Afficher le rapport de tracé et de publication dans le menu contextuel. Les informations de la boîte de dialogue Rapport de tracé et de publication sont également enregistrées dans le fichier journal du tracé et de la publication.

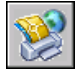

**Barre d'outils Standard**

**Ligne de commande** PUBLIER

# **Visualisation d'un jeu de dessins électroniques publié**

Un jeu de dessins publié est l'équivalent numérique de tracés sur papier créés à partir de vos dessins AutoCAD originaux. Le jeu de dessins, qui est enregistré en tant que fichier DWF, peut être visualisé ou tracé par toute personne utilisant Autodesk DWF Viewer. Autodesk DWF Viewer vous permet d'ouvrir, de visualiser et d'imprimer tous les formats de fichiers DWF, ainsi que les images au format raster. Vous pouvez également effectuer un panoramique, appliquer un zoom et visualiser des feuilles de dessins individuelles et des fenêtres. Vous avez également la possibilité de visualiser des présentations si elles se trouvent dans le fichier DWF.

Les destinataires de jeux de dessins au format DWF n'ont pas besoin de posséder ni même de connaître AutoCAD. Où qu'ils se trouvent dans le monde, ils peuvent afficher et imprimer des présentations de grande qualité à l'aide d'Autodesk DWF Viewer.

Autodesk® DWF Viewer s'exécute sous forme d'application autonome, ou intégrée à toute application prenant en charge les contrôles ActiveX, comme Microsoft Internet Explorer.

Pour plus d'informations sur l'utilisation d'Autodesk DWF Viewer, reportezvous à l'aide de ce produit.

#### **Pour afficher le dernier fichier DWF publié dans Autodesk DWF Viewer**

■ Dans AutoCAD, cliquez à l'aide du bouton droit de la souris sur l'icône du traceur située sur le côté droit de la barre d'état, puis cliquez sur Afficher le fichier DWF dans le menu contextuel.

**Remarque** Cette option est uniquement disponible si la publication en arrière-plan est activée.

## <span id="page-850-0"></span>**Définition des options de publication**

Vous pouvez définir des options de publication, comme l'emplacement du fichier de sortie, le type DWF, les options du nom de fichier DWF à plusieurs feuilles, la sécurité DWF (protection par mot de passe) et si vous souhaitez inclure des informations relatives au calque.

Lorsque vous modifiez des paramètres dans la boîte de dialogue Options de publication, vous pouvez les enregistrer dans le fichier DSD et dans la boîte de dialogue afin de les utiliser de nouveau lors de la prochaine publication de dessins. Vous pouvez également les enregistrer simplement dans le fichier DSD.

#### **Pour modifier le répertoire de sortie par défaut des fichiers DWF et de tracé publiés**

- **1** Dans le menu Fichier, cliquez sur Publier.
- **2** Dans la boîte de dialogue Publier, cliquez sur Options de publication.
- **3** Dans la boîte de dialogue Options de publication, sous Répertoire de sortie par défaut (fichier DWF et tracé vers un fichier), effectuez l'une des opérations suivantes :
	- Entrez l'emplacement des fichiers générés.
	- Cliquez sur le bouton [...], sélectionnez un dossier dans la boîte de dialogue Sélectionner un dossier pour les fichiers générés, puis cliquez sur Sélectionner.

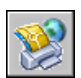

**4** Dans la boîte de dialogue Options de publication, cliquez sur OK.

**Barre d'outils Standard**

#### **Pour définir le type de sortie du fichier DWF sur des fichiers DWF à une seule feuille ou sur une seul fichier DWF à plusieurs feuilles**

- **1** Dans le menu Fichier, cliquez sur Publier
- **2** Dans la boîte de dialogue Publier, cliquez sur Options de publication.
- **3** Dans la boîte de dialogue Options de publication, sous Type DWF, sélectionnez l'une des options suivantes :
	- **Fichier DWF à une seule feuille**. Indique qu'un fichier DWF individuel à une seule feuille a été créé pour chaque feuille.
	- **Fichier DWF à plusieurs feuilles.** Indique qu'un fichier DWF à plusieurs feuilles contenant toutes les feuilles a été créé.

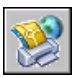

**4** Dans la boîte de dialogue Options de publication, cliquez sur OK.

**Barre d'outils Standard**

**Ligne de commande** PUBLIER

#### **Pour attribuer un nom par défaut aux fichiers DWF à plusieurs feuilles**

- **1** Dans le menu Fichier, cliquez sur Publier
- **2** Dans la boîte de dialogue Publier, cliquez sur Options de publication.
- **3** Dans la boîte de dialogue Options de publication, sous Fichier DWF à plusieurs feuilles, sélectionnez Spécifier un nom, puis saisissez le nom de fichier par défaut et le chemin d'accès aux fichiers DWF à plusieurs feuilles.

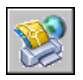

**4** Cliquez sur OK.

#### **Barre d'outils Standard**

**Ligne de commande** PUBLIER

#### **Pour préciser d'être invité à entrer le nom d'un fichier DWF à plusieurs feuilles**

- **1** Dans le menu Fichier, cliquez sur Publier
- **2** Dans la boîte de dialogue Publier, cliquez sur Options de publication.
- **3** Dans la boîte de dialogue Options de publication, sous Fichier DWF à plusieurs feuilles, sélectionnez Invite de nom pour être invité à entrer un nom de fichier à chaque publication d'un fichier DWF.

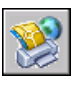

**4** Cliquez sur OK.

**Barre d'outils Standard**

#### **Pour indiquer que les fichiers DWF sont publiés avec un mot de passe**

- **1** Dans le menu Fichier, cliquez sur Publier
- **2** Dans la boîte de dialogue Publier, cliquez sur Options de publication.
- **3** Dans la boîte de dialogue Options de publication, sous Sécurité du fichier DWF, sélectionnez Protéger le fichier DWF publié par mot de passe, puis effectuez l'une des opérations suivantes :
	- Sélectionnez Spécifier un mot de passe et entrez un mot de passe à utiliser pour le fichier DWF.
	- Sélectionnez Invite de mot de passe pour être invité à entrer un mot de passe à chaque publication vers un fichier DWF.

Les mots de passe DWF font la distinction entre majuscules et minuscules. Le mot de passe peut être composé de lettres, de chiffres, de signes de ponctuation ou de caractères non-ASCII.

**Warning!** Si vous égarez ou oubliez le mot de passe, celui-ci ne peut pas être récupéré. Conservez précieusement la liste des mots de passe et des fichiers DWF correspondants.

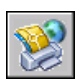

**4** Dans la boîte de dialogue Options de publication, cliquez sur OK.

#### **Barre d'outils Standard**

**Ligne de commande** PUBLIER

#### **Pour définir les options des données DWF**

- **1** Dans le menu Fichier, cliquez sur Publier
- **2** Dans la boîte de dialogue Publier, cliquez sur Options de publication.
- **3** Dans la boîte de dialogue Options de publication, sous Données DWF, modifiez les paramètres.

Par défaut, l'option Informations sur les calques est définie sur Ne pas inclure, afin de diminuer la durée de publication. Si vous modifiez le paramètre pour inclure les informations sur les calques, vous pouvez activer ou désactiver les calques individuels lors de la visualisation ou de l'impression du fichier DWF.

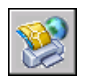

**4** Cliquez sur OK.

**Barre d'outils Standard**

#### **Pour enregistrer des paramètres dans la boîte de dialogue Options de publication**

- **1** Dans le menu Fichier, cliquez sur Publier
- **2** Dans la boîte de dialogue Publier, cliquez sur Options de publication.
- **3** Dans la boîte de dialogue Options de publication, modifiez les paramètres requis. puis effectuez l'une des opérations suivantes :
	- Sélectionnez Enreg. param. DSD dans boîte de dialogue pour enregistrer les modification apportées à la boîte de dialogue et au fichier DSD dans la boîte de dialogue Options de publication.
	- Désélectionnez l'option Enreg. param. DSD dans boîte de dialogue pour enregistrer les paramètres dans le fichier DSD uniquement.

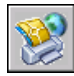

**4** Cliquez sur OK.

**Barre d'outils Standard**

**Ligne de commande** PUBLIER

# **Configuration d'un pilote DWF6 (évolué)**

Vous modifierez probablement rarement les paramètres de la boîte de dialogue Propriétés de tracé électronique DWF6. Toutefois, si vous devez modifier légèrement la configuration de ePlot DWF6, vous le ferez via la boîte de dialogue Propriétés de tracé électronique ePlot DWF6. Vous pouvez spécifier des paramètres pour le nombre de couleurs, la résolution de l'affichage, la compression du fichier, le traitement des polices, les paramètres des plumes, etc. Lorsque vous générez des fichiers DWF, vous devez utiliser un fichier de configuration de traceur employant un modèle de pilote DWF spécifique. Vous devez utiliser le fichier *DWF6 ePlot.pc3* pour tracer des fichiers DWF6.

## **Présentation de la création ou de la modification d'un fichier de configuration DWF6**

La publication n'utilise que le fichier de configuration de traceur DWF6 ePlot.pc3. Vous pouvez utiliser le fichier de configuration de traceur DWF6 *ePlot.pc3* en l'état, ou vous pouvez le modifier en utilisant le bouton Propriétés de la boîte de dialogue. Ceci lancera l'éditeur pc3, qui vous permet de modifier directement le fichier DWF6 *ePlot.pc3*. Bien que vous puissiez enregistrer les fichiers DWF6 *ePlot.pc3* sous d'autres noms pour les utiliser avec la commande Tracer, aucun autre nom ne sera reconnu par la commande Publier. Toutes les modifications que vous apportez au fichier DWF6 *ePlot.pc3* sont utilisées chaque fois que vous tracez ou publiez des fichiers DWF6, jusqu'à ce que vous modifiez de nouveau les paramètres de votre fichier DWF6 *ePlot.pc3*.

**Remarque** Si vous envisagez de modifier le fichier DWF6 *ePlot.pc3*, faites-en tout d'abord une copie de sauvegarde au cas où vous souhaiteriez utiliser les paramètres par défaut ultérieurement. Le cas échéant, le fichier DWF6 *ePlot.pc3* par défaut peut être recréé grâce à l'assistant Ajouter un traceur.

Ces paramètres peuvent influencer la taille du fichier et la qualité du traçage selon le contenu du dessin source du fichier DWF. Vous pouvez spécifier les paramètres suivants lorsque vous modifiez le fichier de configuration DWF6 *ePlot.pc3* :

- Nombre de couleurs
- Résolution de l'affichage
- Options de compression
- Inclusion et traitement des polices
- Couleur d'arrière-plan
- Motifs et paramètres des plumes virtuelles
- Inclusion d'informations sur les calques
- Inclusion d'un contour de papier
- Inclusion d'un aperçu enregistré

**Remarque** les fichiers DWF destinés au traçage doivent être configurés avec une couleur d'arrière-plan blanche. Si la couleur d'arrière-plan d'AutoCAD est le noir, les objets associés à la couleur 7 s'impriment en blanc. Ils s'impriment en noir avec toutes les autres couleurs d'arrière-plan.

#### **Pour créer un fichier de configuration de traceur pour une sortie de fichier DWF**

- **1** Dans le menu Fichier, cliquez sur Gestionnaire de traçage.
- **2** Cliquez deux fois sur l'icône de l'assistant Ajouter un traceur.
- **3** Dans la page Ajouter un traceur-Page introductive, cliquez sur Suivant.
- **4** Dans la page Ajouter un traceur Début, sélectionnez Poste de travail. Cliquez sur Suivant.
- **5** Dans la page Modèle du traceur, sous Fabricants, sélectionnez Autodesk ePlot (DWF). Sous Modèles, sélectionnez le fichier DWF6 ePlot que vous souhaitez créer. Cliquez sur Suivant.
- **6** (Facultatif) Si vous souhaitez importer une configuration de traceur préexistante, cliquez sur Importer fichier dans la page Importer Pcp ou Pc2, puis sélectionnez un fichier PCP ou PC2 à importer. Cliquez sur Importer.
- **7** Cliquez sur Suivant.
- **8** A la page Ports, sélectionnez Tracer vers fichier. Cliquez sur Suivant.
- **9** Dans la page Nom du traceur, tapez un nom pour le fichier de configuration du traceur. Cliquez sur Suivant.

```
10 A la page Fin, cliquez sur Terminer.
```
Un nouveau fichier de configuration de traceur (PC3) est créé.

#### **Ligne de commande** GESTTRACEUR

#### **Pour spécifier ou modifier des paramètres pour les fichiers DWF tracés**

- **1** Dans le menu Fichier, cliquez sur Tracer.
- **2** Dans la boîte de dialogue Tracer, sous Imprimante/Traceur, dans la liste Nom, sélectionnez un périphérique de traçage DWF, puis cliquez sur Propriétés.
- **3** Dans l'Editeur de configuration du traceur, dans l'onglet Paramètres du périphérique et du document, sélectionnez Propriétés personnalisées dans l'arborescence.
- **4** Cliquez sur Propriétés personnalisées.
- **5** Dans la boîte de dialogue Propriétés de tracé électronique DWF6, sélectionnez les options que vous souhaitez, puis cliquez sur OK.
- **6** Dans l'Editeur de configuration du traceur, cliquez sur OK.
- **7** Dans la boîte de dialogue Modification du fichier de configuration, effectuez l'une des opérations suivantes, puis cliquez sur OK :
- Sélectionnez Appliquer les modifications au tracé courant uniquement pour que la modification des paramètres de configuration ne soit enregistrée que dans le fichier de configuration électronique et ne soit valable qu'une seule fois.
- Sélectionnez l'option Enregistrer les modifications dans le fichier suivant pour enregistrer les changements de configuration dans le fichier de configuration DWF.
- **8** Dans la boîte de dialogue Tracer, indiquez où vous souhaitez imprimer le fichier DWF dans la liste Emplacement, puis cliquez sur OK.

#### **Barre d'outils Standard**

#### **Ligne de commande** TRACEUR

#### **Pour définir le nombre de couleurs pour les fichiers DWF tracés**

- **1** Dans le menu Fichier, cliquez sur Tracer.
- **2** Dans la zone Imprimante/Traceur, dans la liste associée au champ Nom, sélectionnez un périphérique de traçage DWF, puis cliquez sur Propriétés.
- **3** Dans l'Editeur de configuration du traceur, dans l'onglet Paramètres du périphérique et du document, développez le noeud Graphiques dans l'arborescence.
- **4** Cliquez sur Graphiques du vecteur.
- **5** Dans la zone Mode des couleurs, sélectionnez une option, puis cliquez sur OK.
- **6** Dans la boîte de dialogue Modification du fichier de configuration, effectuez l'une des opérations suivantes, puis cliquez sur OK :
	- Sélectionnez Appliquer les modifications au tracé courant uniquement pour que la modification des paramètres de configuration ne soit enregistrée que dans le fichier de configuration DWF et ne soit valable qu'une seule fois.
	- Sélectionnez l'option Enregistrer les modifications dans le fichier suivant pour enregistrer les changements de configuration dans le fichier de configuration DWF.

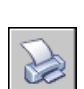

**7** Dans la boîte de dialogue Tracer, indiquez où vous souhaitez imprimer le fichier DWF dans la liste Emplacement, puis cliquez sur OK.

#### **Barre d'outils Normes**

**Ligne de commande** TRACEUR

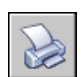

## **Définition de la résolution des fichiers DWF**

Vous pouvez spécifier la résolution en pixels des graphiques vectoriels ou raster pour les fichiers DWF6 que vous créez. Plus la résolution est élevée, plus la précision est grande, mais plus les fichiers sont volumineux. Le paramètre par défaut est de 400 ppp pour les résolutions vectorielle et raster.

Lorsque vous créez des fichiers DWF destinés au traçage, sélectionnez une résolution qui corresponde à celle de la sortie de votre traceur ou imprimante. Les hautes résolutions (supérieures à 2 400 ppp) sont réservées à l'affichage. Si vous générez des fichiers DWF pour des dessins très détaillés (une carte couvrant une région topographique étendue par exemple), utilisez une résolution plus élevée afin que le fichier DWF offre plus de détails. Les résolutions extrêmement élevées (plus de 40 000 ppp) risquent de donner des fichiers très volumineux et seront réservées aux cas où elles sont absolument nécessaires. Plus vous augmentez la résolution, plus la qualité de l'image raster augmente. Parallèlement, la vitesse d'impression diminue et les exigences mémoires sont plus importantes.

Pour vous figurer les différentes résolutions d'un fichier DWF, imaginez que vous souhaitez enregistrer une carte du monde dans un fichier DWF en vue de son affichage. Avec un paramètre de résolution moyen, vous pouvez faire un zoom à un niveau de détail proche de la taille de l'Etat de Californie. Avec un paramètre de résolution élevé, le niveau de détail sera proche de la taille d'une ville. Avec un paramètre de résolution très élevé, le niveau de détail sera proche de la taille d'un bâtiment.

#### **Pour définir la résolution des fichiers DWF**

- **1** Dans le menu Fichier, cliquez sur Tracer.
- **2** Dans la zone Traceur/Imprimante, dans la liste associée au champ Nom, sélectionnez un périphérique de traçage DWF, puis cliquez sur Propriétés.
- **3** Dans la boîte de dialogue Editeur de configuration du traceur, dans l'onglet Paramètres du périphérique et du document, sélectionnez Propriétés personnalisées dans la fenêtre d'arborescence.
- **4** Dans la zone Personnalisation de l'accès, cliquez sur Propriétés personnalisées.
- **5** Dans la boîte de dialogue Propriétés de tracé électronique DWF6, dans la zone Résolution, sélectionnez les paramètres de vecteur et de raster dans les fenêtres déroulantes, ou saisissez les paramètres personnalisés souhaités. Cliquez sur OK.
- **6** Dans l'Editeur de configuration du traceur, cliquez sur OK.
- **7** Dans la boîte de dialogue Modification du fichier de configuration, effectuez l'une des opérations suivantes, puis cliquez sur OK :
	- Sélectionnez Appliquer les modifications au tracé courant uniquement pour que la modification des paramètres de configuration ne soit enregistrée que dans le fichier de configuration DWF et ne soit valable qu'une seule fois.
	- Sélectionnez l'option Enregistrer les modifications dans le fichier suivant pour enregistrer les changements de configuration dans le fichier de configuration DWF.
- **8** Dans la boîte de dialogue Tracer, indiquez où vous souhaitez imprimer le fichier DWF dans la liste Emplacement, puis cliquez sur OK.

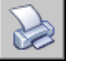

**Barre d'outils Normes**

**Ligne de commande** TRACEUR

## **Détermination de la compression des fichiers DWF**

Par défaut, les fichiers DWF6 que vous créez sont compressés dans un format binaire. La compression n'engendre aucune perte de données. C'est le format recommandé pour la plupart des fichiers DWF. Vous pouvez également créer des fichiers au format ASCII Encoded 2D stream compressé (texte seul). Vous définissez ces paramètres quand vous créez ou modifiez un fichier de configuration DWF.

#### **Pour déterminer la compression des fichiers DWF**

- **1** Dans le menu Fichier, cliquez sur Tracer.
- **2** Dans la zone Imprimante/Traceur, dans la liste associée au champ Nom, sélectionnez un périphérique de traçage DWF, puis cliquez sur Propriétés.
- **3** Dans l'Editeur de configuration du traceur, dans l'onglet Paramètres du périphérique et du document, sélectionnez Propriétés personnalisées dans l'arborescence.
- **4** Dans la zone Personnalisation de l'accès, cliquez sur Propriétés personnalisées.
- **5** Dans la zone Format de la boîte de dialogue Propriétés de tracé électronique DWF6, spécifiez une option de compression de fichier, puis cliquez sur OK.
- **6** Dans l'Editeur de configuration du traceur, cliquez sur OK.
- **7** Dans la boîte de dialogue Modification du fichier de configuration, effectuez l'une des opérations suivantes, puis cliquez sur OK :
	- Sélectionnez Appliquer les modifications au tracé courant uniquement pour que la modification des paramètres de configuration ne soit enregistrée que dans le fichier de configuration DWF6 et ne soit valable qu'une seule fois.
	- Sélectionnez l'option Enregistrer les modifications dans le fichier suivant pour enregistrer les changements de configuration dans le fichier de configuration DWF.
- **8** Dans la boîte de dialogue Tracer, indiquez où vous souhaitez imprimer le fichier DWF dans la liste Emplacement, puis cliquez sur OK.

**Barre d'outils Normes**

**Ligne de commande** TRACEUR

## **Définition du traitement des polices pour le fichier DWF**

Lorsque vous créez des fichiers DWF, vous pouvez spécifier la manière dont les polices sont traitées et incluses dans le fichier DWF6. Par défaut, le traitement des polices est défini sur l'option En capturer quelques-unes dans la boîte de dialogue Propriétés de tracé électronique DWF6 ; vous pouvez spécifier les polices susceptibles d'être capturées dans votre fichier DWF. Il s'agit de l'option recommandée.

**Remarque** Les paramètres de traitement des polices, le volume de texte, ainsi que le nombre et le type de polices utilisées dans un fichier DWF peuvent avoir une incidence sur la taille du fichier. Si la taille de votre fichier DWF semble trop élevée, essayez de changer les paramètres de traitement des polices.

#### **Pour spécifier le traitement des polices pour le fichier DWF**

- **1** Dans le menu Fichier, cliquez sur Tracer.
- **2** Dans la zone Imprimante/Traceur, dans la liste associée au champ Nom, sélectionnez un périphérique de traçage DWF, puis cliquez sur Propriétés.
- **3** Dans la boîte de dialogue Editeur de configuration du traceur, dans l'onglet Paramètres du périphérique et du document, sélectionnez Propriétés personnalisées dans la fenêtre d'arborescence.

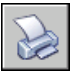

- **4** Dans la zone Personnalisation de l'accès, cliquez sur Propriétés personnalisées.
- **5** Dans la zone Traitement des polices de la boîte de dialogue Propriétés de tracé électronique DWF6, spécifiez une option de capture de police, puis cliquez sur OK.
- **6** Dans l'Editeur de configuration du traceur, cliquez sur OK.
- **7** Dans la boîte de dialogue Modification du fichier de configuration, effectuez l'une des opérations suivantes, puis cliquez sur OK :
	- Sélectionnez Appliquer les modifications au tracé courant uniquement pour que la modification des paramètres de configuration ne soit enregistrée que dans le fichier de configuration DWF6 et ne soit valable qu'une seule fois.
	- Sélectionnez l'option Enregistrer les modifications dans le fichier suivant pour enregistrer les changements de configuration dans le fichier de configuration DWF.
- **8** Dans la boîte de dialogue Tracer, indiquez où vous souhaitez imprimer le fichier DWF dans la liste Emplacement, puis cliquez sur OK.

#### **Barre d'outils Normes**

**Ligne de commande** TRACEUR

#### **Pour modifier la liste des polices susceptibles d'être capturées dans le fichier DWF**

- **1** Dans le menu Fichier, cliquez sur Tracer.
- **2** Dans la zone Traceur/Imprimante, dans la liste associée au champ Nom, sélectionnez un périphérique de traçage DWF, puis cliquez sur Propriétés.
- **3** Dans la boîte de dialogue Editeur de configuration du traceur, dans l'onglet Paramètres du périphérique et du document, sélectionnez Propriétés personnalisées dans la fenêtre d'arborescence.
- **4** Dans la zone Personnalisation de l'accès, cliquez sur Propriétés personnalisées.
- **5** Dans la boîte de dialogue Propriétés de tracé électronique DWF6, sous Traitement des polices, sélectionnez En capturer quelques-unes.
- **6** Sélectionnez Modifier la liste.

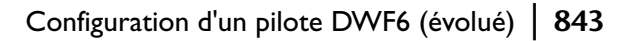

**Remarque** la capture de polices dans un fichier DWF entraîne une augmentation de la taille du fichier. Pour réduire la taille du fichier, les polices True Type qui sont communes à toutes les plates-formes Windows ne sont pas sélectionnées par défaut dans la liste. Même si aucune coche n'apparaît en regard de ces polices, ces dernières s'affichent dans le fichier DWF6 si votre ordinateur est équipé du système d'exploitation Windows. Sélectionnez toutes les autres polices True Type que vous avez installées pour vous assurer qu'elles sont capturées pour être intégrées dans le fichier DWF6. Seules les polices requises sont intégrées dans le fichier.

- **7** Dans la boîte de dialogue Polices True Type disponibles, sélectionnez les polices dont vous acceptez la capture dans le fichier DWF, puis cliquez sur OK.
- **8** Dans la boîte de dialogue Propriétés de tracé électronique DWF6, cliquez sur OK.
- **9** Dans la boîte de dialogue Editeur de configuration du traceur, cliquez sur OK.
- **10** Dans la boîte de dialogue Modification du fichier de configuration, cliquez sur l'un des éléments suivants :
	- Appliquer les modifications au tracé courant uniquement.
	- Enregistrer les modifications dans le fichier suivant, puis saisissez le nom du fichier.

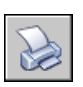

**11** Dans la boîte de dialogue Tracer, indiquez où vous souhaitez imprimer le fichier DWF dans la liste Emplacement, puis cliquez sur OK.

**Barre d'outils Normes**

**Ligne de commande** TRACEUR

## **Modification des motifs de plume pour le fichier DWF**

Dans la boîte de dialogue Modifier l'ensemble de plumes, vous pouvez spécifier des paramètres de motif, de largeur, de forme, d'effet de plume, ainsi que d'autres options telles que la mise à l'échelle et les largeurs de plume globales. Les modifications apportées dans la boîte de dialogue Modifier l'ensemble de plumes sont enregistrées dans le fichier de configuration du traceur.

**Remarque** pour modifier des motifs de plume lors de l'utilisation de DWF6 ePlot, vous devez sélectionner 255 plumes virtuelles comme nombre de couleurs.

#### **Pour modifier la boîte de dialogue Modifier l'ensemble de plumes pour le fichier DWF**

- **1** Dans le menu Fichier, cliquez sur Tracer.
- **2** Dans la zone Traceur/Imprimante, dans la liste associée au champ Nom, sélectionnez un périphérique de traçage DWF, puis cliquez sur Propriétés.
- **3** Dans la boîte de dialogue Editeur de configuration du traceur, choisissez l'onglet Paramètres du périphérique et du document, puis agrandissez le noeud Graphiques dans la fenêtre de l'arborescence. Choisissez Graphiques du vecteur, et dans la zone Mode des couleurs, sélectionnez 255 plumes virtuelles comme nombre de couleurs, puis sélectionnez Propriétés personnalisées dans l'arborescence.
- **4** Dans la zone Personnalisation de l'accès, cliquez sur Propriétés personnalisées.
- **5** Dans la boîte de dialogue Propriétés de tracé électronique DWF6, cliquez sur Modifier les motifs.
- **6** Dans la boîte de dialogue Modifier l'ensemble de plumes, cliquez dans un champ avec le bouton droit de la souris.
- **7** Opérez une sélection à partir du menu des paramètres communs, ou cliquez sur Propriétés pour afficher la boîte de dialogue Propriétés de plume qui permet de modifier séparément les attributs de chaque jeu de plumes.
- **8** Dans la boîte de dialogue Propriétés de plume, cliquez sur OK.
- **9** Dans la boîte de dialogue de modification des plumes, cliquez sur OK.
- **10** Dans la boîte de dialogue Propriétés de tracé électronique DWF6, cliquez sur OK.
- **11** Dans la boîte de dialogue Editeur de configuration du traceur, cliquez sur OK.
- **12** Dans la boîte de dialogue Modification du fichier de configuration, cliquez sur l'un des éléments suivants :
	- Appliquer les modifications au tracé courant uniquement.
	- Enregistrer les modifications dans le fichier suivant, puis saisissez le nom du fichier.

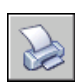

**13** Dans la boîte de dialogue Tracer, indiquez où vous souhaitez imprimer le fichier DWF dans la liste Emplacement, puis cliquez sur OK.

**Barre d'outils Normes**

**Ligne de commande** TRACEUR
# **Partie 8 Partage de données entre dessins et applications**

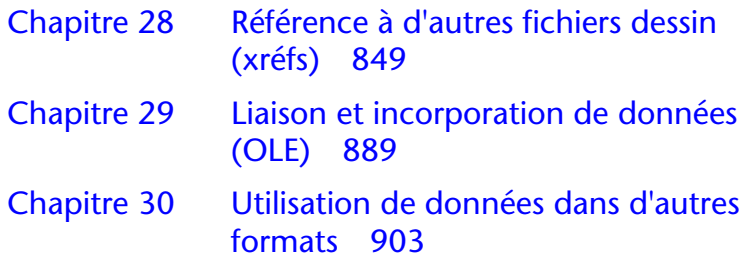

毌

## <span id="page-866-0"></span>**Référence à d'autres fichiers dessin (xréfs)**

Vous pouvez attacher un dessin entier au dessin courant en tant que référence externe (xréf). Grâce aux xréfs, les modifications du dessin référencé se reflètent dans le dessin courant. Les xréfs sont liées à un dessin, mais non insérées dans celui-ci. Ainsi, les xréfs vous permettent de créer des dessins sans augmenter significativement le volume du fichier.

# **28**

#### **Contenu**

⊞

- Présentation des références externes
- Attache, mise à jour et liaison de références externes
- Détachement de références externes
- Imbrication et superposition de références externes
- Définition des chemins d'accès aux fichiers de référence externe
- Résolution des erreurs de références externes
- Amélioration des performances avec des xréfs volumineuses

## **Présentation des références externes**

Grâce à l'utilisation de xréfs, vous pouvez :

- Coordonner votre travail et celui de vos collègues en faisant référence à leurs dessins, afin d'intégrer les modifications qu'ils effectuent. Composer un dessin principal à partir de plusieurs dessins que vous pouvez modifier au fur et à mesure de l'évolution de votre projet.
- Vous assurer que vous visualisez toujours la dernière version d'un dessin de référence. Lorsque vous ouvrez votre dessin, AutoCAD® recharge automatiquement chaque xréf, afin de refléter l'état le plus récent du fichier de dessin référencé.
- Maintenir les noms de calques, des styles de cote, des styles de texte et des autres éléments nommés, distincts de ceux des dessins référencés.
- Fusionner les xréfs attachées de façon permanente dans votre dessin lorsque le projet est terminé et prêt pour l'archivage.

**Remarque** Une xréf constitue une entité unique dans le dessin courant au même titre qu'une référence de bloc. Cependant, vous devez lier une xréf avant de pouvoir la décomposer.

#### **Voir aussi**

["DesignCenter", page 61](#page-78-0)

## **Attache, mise à jour et liaison de références externes**

Vous pouvez effectuer plusieurs opérations affectant les fichiers dessin de référence : les attacher, les mettre à jour, les détacher, etc.

## **Attachement de références externes**

AutoCAD traite les xréfs comme des types de définition de bloc, avec certaines différences notables. Lorsque vous insérez un dessin sous forme de référence de bloc, AutoCAD LT le stocke dans le dessin, mais ne le met pas à jour si vous modifiez le dessin original. Lorsque vous attachez un dessin à l'aide d'une xréf, vous liez ce dessin référencé au dessin courant ; toute modification du dessin référencé est affichée dans le dessin en cours lorsque vous l'ouvrez.

Un dessin peut être attaché comme xréf à plusieurs dessins en même temps. Inversement, plusieurs dessins peuvent être attachés comme xréfs à un même dessin.

Le chemin enregistré utilisé pour localiser la xréf peut être un chemin absolu (complet), relatif (partiellement spécifié) ou nul.

Si une xréf contient des attributs de bloc variables, AutoCAD n'en tient pas compte.

**Remarque** Les xréfs doivent être des objets de l'espace objet. Elles peuvent être attachées à toute échelle, emplacement et rotation.

#### **Notification de xréfs attachées**

Une icône xréf est affichée dans le coin inférieur droit de la fenêtre de l'application (la barre d'état système) lorsque des xréfs sont attachées au dessin.

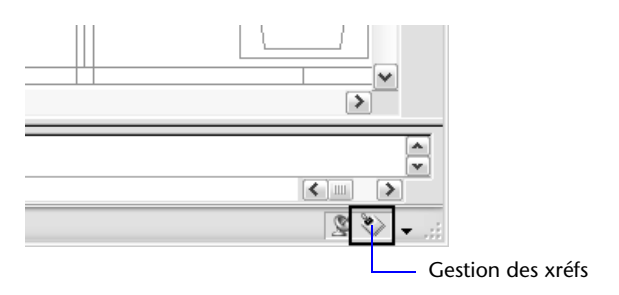

Lorsqu'une ou plusieurs xréfs ne sont pas trouvées, ou si l'une des xréfs doit être rechargée, un point d'exclamation est ajouté à l'icône de xréf. Si vous cliquez sur l'icône de xréf, le Gestionnaire des références externes s'ouvre.

#### **Outils permettant d'attacher les xréfs**

Pour attacher une xréf, utilisez la commande XREF pour afficher le Gestionnaire des références externes, ou utilisez la commande XATTACHER.

Vous pouvez également utiliser DesignCenter™ pour attacher des xréfs à un dessin. Utilisez DesignCenter dans le cas d'attaches simples, pour avoir un aperçu des références externes et de leur description et pour les placer rapidement en les faisant glisser.

Vous pouvez attacher une xréf en la faisant glisser de DesignCenter ou en cliquant sur Associer Xréf dans le menu contextuel.

#### **Visibilité, couleur et type de ligne**

Vous pouvez gérer la visibilité, la couleur, les types de ligne et les autres propriétés des calques d'une xréf et rendre ces changements temporaires ou permanents. Si vous avez attribué la valeur 0 à la variable de système VISRETAIN, vos modifications ne s'appliquent qu'à la session de dessin en cours. Elles sont annulées lorsque vous quittez cette session, que vous rechargez ou détachez la référence externe.

#### **Contours de délimitation des xréfs**

Les dessins peuvent inclure des xréfs qui sont délimitées. Pour afficher le contour de délimitation dans AutoCAD, activez la variable système XCLIPFRAME.

#### **Affectations provenant de produits éducatifs**

Si vous ouvrez, insérez ou attachez une xréf à partir d'un produit éducatif Autodesk, les dessins que vous tracez contiennent la bannière suivante : "CREE PAR UN PRODUIT EDUCATIF AUTODESK."

#### **Voir aussi**

["DesignCenter", page 61](#page-78-0)

["Imbrication et superposition de références externes", page 854](#page-871-0)

["Délimitation de références externes et de blocs", page 858](#page-875-0)

["Définition des chemins d'accès aux fichiers de référence externe", page 872](#page-889-0)

#### **Pour attacher une xréf**

- **1** Dans le menu Insertion, cliquez sur Référence externe.
- **2** Dans la boîte de dialogue Sélectionner un fichier de référence, sélectionnez le fichier à associer, puis choisissez Ouvrir.
- **3** Dans la boîte de dialogue Référence externe, activez Ancrage sous Type de référence.
- **4** Précisez le point d'insertion, l'échelle et l'angle de rotation. Activez la case Spécifier à l'écran pour utiliser le périphérique de pointage. L'attache inclut toutes les xréfs imbriquées.
- **5** Cliquez sur OK.

#### **Barre d'outils Référence**

**Ligne de commande** XATTACHER

#### **Pour attacher ou superposer une xréf à l'aide de DesignCenter**

- **1** Dans le menu Outils, cliquez sur DesignCenter.
- **2** Dans la zone de contenu ou dans la boîte de dialogue Recherche, repérez la xréf à attacher ou à superposer.
- **3** Appuyez sur le bouton droit de la souris et faites glisser la xréf dans le dessin ouvert.
- **4** Relâchez le bouton droit de la souris et cliquez sur Associer comme Xréf dans le menu contextuel.
- **5** Dans la boîte de dialogue Référence externe, sélectionnez Ancrage ou Superposition.
- **6** Entrez les valeurs de point d'insertion, d'échelle et de rotation ou sélectionnez Spécifier à l'écran pour utiliser le périphérique de pointage.
- **7** Cliquez sur OK.

Vous pouvez également attacher une xréf en la faisant glisser ou en sélectionnant Associer Xréf dans le menu contextuel.

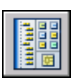

#### **8** Cliquez sur OK.

#### **Barre d'outils Standard**

**Ligne de commande** ADCENTER

## <span id="page-871-0"></span>**Imbrication et superposition de références externes**

Les xréfs peuvent être imbriquées dans d'autres xréfs. vous pouvez attacher une xréf contenant une autre xréf. Vous pouvez attacher une référence externe autant de fois que vous le souhaitez et attribuer à chaque occurrence des nouvelles position, échelle et rotation.

Dans l'illustration suivante, *master.dwg* fait référence à *a.dwg* et à *b.dwg*. Le dessin *a.dwg* fait référence à *c.dwg*. Dans *master.dwg*, *c.dwg* est une xréf imbriquée.

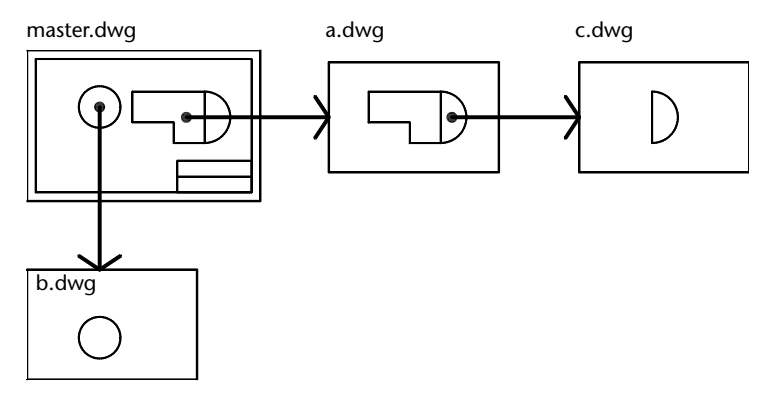

Vous pouvez également superposer une xréf dans le dessin. Contrairement à l'attache de références externes, les références superposées sont *exclues* du dessin si vous attachez ou superposez celui-ci sous forme de référence externe dans un autre dessin. Les xréfs superposées sont conçues pour le partage de données en réseau. Cette superposition vous permet de voir votre dessin par rapport aux dessins d'autres groupes, sans pour autant le modifier en lui attachant une référence externe.

Dans l'illustration suivante, plusieurs personnes travaillent sur des dessins référencés par *master.dwg*. La personne qui travaille sur *a.dwg* a besoin de voir le dessin de la personne qui travaille sur *b.dwg*, mais elle ne souhaite pas faire référence (xréf) à *b.dwg* car il apparaîtrait alors deux fois dans *master.dwg*. Cette personne va donc recouvrir *b.dwg*, qui ne sera pas inclus lorsque *a.dwg* sera référencé par *master.dwg*.

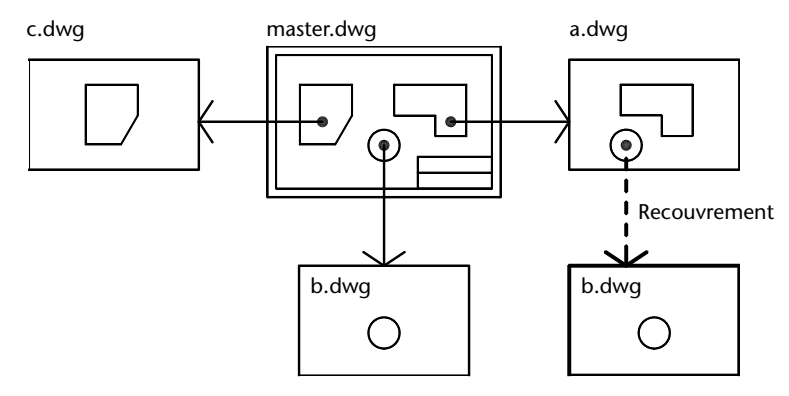

#### **Chemins relatifs enregistrés et xréfs imbriquées**

Le chemin enregistré utilisé pour une xréf peut être un chemin absolu (complet), relatif (partiellement spécifié) ou nul. Dans le cas d'une xréf imbriquée, un chemin relatif fait toujours référence à l'emplacement de son hôte immédiat et pas nécessairement au dessin actuellement ouvert.

#### **Pour superposer une xréf**

- **1** Dans le menu Insertion, cliquez sur Référence externe.
- **2** Dans la boîte de dialogue Sélectionner un fichier de référence, sélectionnez le fichier à recouvrir, puis choisissez Ouvrir.
- **3** Dans cette boîte de dialogue, sélectionnez l'option Superposition sous Type de référence.

L'utilisation de l'option Superposition exclut toutes les xréfs imbriquées.

**4** Spécifiez le point d'insertion, l'échelle et l'angle de rotation, ou choisissez Spécifier à l'écran pour utiliser le périphérique de pointage.

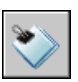

#### **5** Cliquez sur OK.

**Barre d'outils Référence**

**Ligne de commande** XREF

## <span id="page-873-0"></span>**Mise à jour de références externes attachées**

Vous pouvez mettre à jour une référence externe à l'aide de l'option Recharger de la commande XREF pour utiliser la dernière version de cette référence. Une mise à jour est également effectuée lorsque vous ouvrez le dessin. AutoCAD recharge chacune des xréfs, de sorte que leur contenu reflète les dernières modifications apportées au dessin référencé.

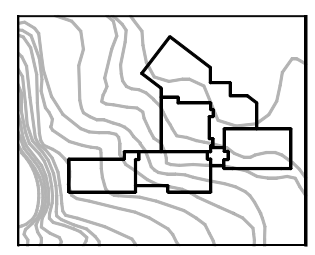

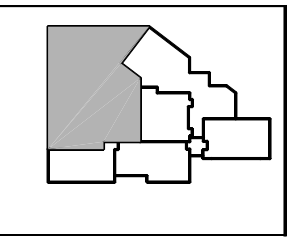

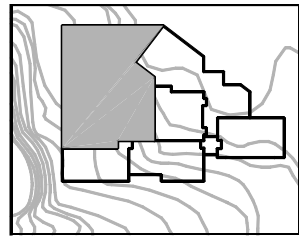

Xréf attachée Fichier de Xréf mise à jour

Lorsque vous modifiez et enregistrez une xréf référencée dans un réseau, d'autres personnes peuvent accéder immédiatement à vos modifications en rechargeant la xréf. Si vous modifiez l'emplacement ou le dossier d'un dessin référencé, pensez à utiliser l'option Chemin d'accès d'une Xréf pour indiquer à AutoCAD l'emplacement du fichier.

#### **Notification de xréfs modifiées**

Lorsque vous attachez des xréfs à un dessin, AutoCAD vérifie périodiquement si les fichiers référencés ont été modifiés depuis le dernier chargement ou rechargement des xréfs. Le comportement de notification des xréfs est géré par la variable système XREFNOTIFY.

Par défaut, si un fichier référencé a été modifié, un message-bulle s'affiche près de l'icône de xréf, dans le coin inférieur droit de la fenêtre de l'application (la barre d'état système). Le message-bulle répertorie les noms des dessins référencés qui ont été modifiés (trois au maximum), ainsi que le nom de chaque personne travaillant sur les xréfs si cette information est disponible.

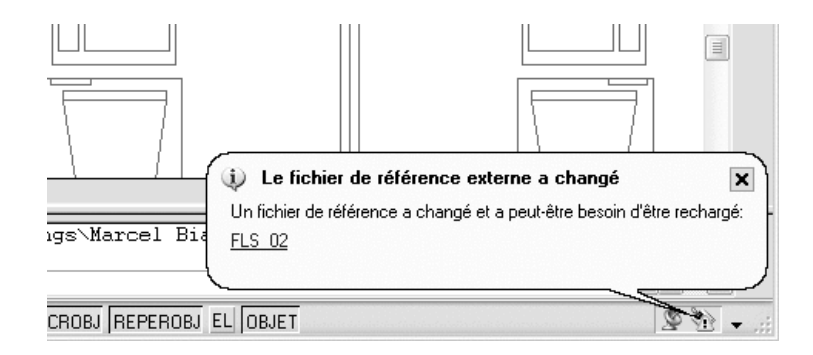

Après disparition du message-bulle, un point d'exclamation est ajouté à l'icône de xréf. Si vous cliquez sur le message-bulle ou sur l'icône de xréf, le Gestionnaire des références externes s'ouvre.

Par défaut, AutoCAD vérifie toutes les cinq minutes si des xréfs ont été modifiées. Vous pouvez modifier la fréquence de vérification en définissant la variable de registre système XNOTIFYTIME à l'aide de la syntaxe **(setenv "XNOTIFYTIME" "n")** où *n* représente le nombre de minutes compris entre 1 et 10 080 (soit sept jours).

**Remarque** Lorsque vous modifiez la valeur de XNOTIFYTIME, vous devez saisir **XNOTIFYTIME** en respectant la casse.

#### **Mise à jour de xréfs avec le chargement sur demande activé**

Si l'option de chargement sur demande est activée lorsque vous chargez la xréf, le dessin de référence (ou une copie de celui-ci) reste ouvert durant la session courante. Lorsque vous rechargez une référence externe sur demande, si la variable système XLOADCTL a pour valeur 1, aucun autre utilisateur ne peut accéder au dessin de référence. Si la variable XLOADCTL a pour valeur 2, AutoCAD charge une copie temporaire de la dernière version enregistrée du fichier référencé. Pour plus d'informations sur le chargement sur demande, voir la section ["Amélioration des performances avec des xréfs volumineuses",](#page-900-0)  [page 883](#page-900-0).

#### **Pour mettre à jour une xréf attachée**

- **1** Dans le menu Insertion, choisissez Gestionnaire des références externes.
- **2** Dans ce gestionnaire, sélectionnez le nom de la référence que vous voulez recharger.
- **3** Sélectionnez Recharger, puis cliquez sur OK.

**Remarque** Si le dessin que vous avez choisi a été modifié depuis la dernière ouverture de votre dessin, la xréf est rechargée.

<span id="page-875-0"></span>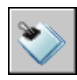

**Barre d'outils Référence**

**Ligne de commande** XREF

## **Délimitation de références externes et de blocs**

Après avoir attaché un dessin comme xréf ou inséré un bloc, vous pouvez définir un contour de délimitation pour n'afficher qu'une partie de la xréf ou du bloc.

Après avoir attaché un dessin comme xréf ou inséré un bloc, vous pouvez définir un contour de délimitation à l'aide de la commande XDELIM. Un contour de délimitation permet de définir une portion d'un bloc ou d'une xréf tout en effaçant les objets situés à l'extérieur de ce contour. La délimitation s'applique à une occurrence de référence externe, et non à sa définition. Ainsi, la portion de la xréf ou du bloc se trouvant dans le contour de délimitation reste visible, tandis que le reste est masqué. La géométrie de référence reste inchangée ; seul son affichage est modifié.

Vous pouvez utiliser la commande XDELIM pour créer un nouveau contour de délimitation, supprimer un contour existant ou générer une polyligne coïncidant avec les sommets du contour de délimitation. La délimitation de la xréf peut être activée ou désactivée. Lorsque ce contour est désactivé, il n'est pas affiché et l'ensemble de la xréf est visible, à condition que l'objet figure sur un calque activé et libéré. Cependant, le contour de délimitation désactivé existe toujours et peut être réactivé. En revanche, toute suppression est définitive.

Lorsqu'une xréf ou un bloc a été délimité, vous pouvez le modifier, le déplacer ou le copier de la même façon qu'une xréf ou un bloc non délimité. Le contour se déplace en même temps que la référence. Si une référence externe contient des xréfs délimitées imbriquées, leur délimitation apparaît dans le dessin. Par ailleurs, lorsque la référence parent est délimitée, les xréfs imbriquées le sont également.

Si vous voulez afficher le contour de délimitation, vous pouvez activer la variable système XCLIPFRAME. XCLIPFRAME permet d'activer ou de désactiver l'affichage du contour de délimitation. Lorsque ce cadre de délimitation est activé (valeur 1), vous pouvez le sélectionner comme partie intégrante de l'objet et le tracer.

#### **Options des contours de délimitation**

Vous pouvez définir le contour de délimitation d'une xréf sous forme d'une fenêtre rectangulaire ou d'un contour polygonal. Vous avez également la possibilité de sélectionner une polyligne. Ce contour peut être défini n'importe où dans un espace tridimensionnel, mais il est toujours présenté sur une surface plane dans le système SCU courant. Si vous sélectionnez une polyligne, le contour de délimitation est appliqué à la surface plane de cette polyligne.

#### **Contour de délimitation rectangulaire**

Lorsque vous définissez un contour de délimitation rectangulaire, le programme vous invite à indiquer les coins de la fenêtre. Cette fenêtre est parallèle au SCU courant et le contour de délimitation est appliqué normalement au plan sur lequel il repose.

#### **Contour de délimitation polygonal**

Lorsque vous choisissez un contour de délimitation polygonal, vous devez préciser les points qui le définissent. Au fur et à mesure que vous spécifiez les points de délimitation, AutoCAD trace le dernier segment du polygone de sorte que le contour soit toujours fermé. Lorsque vous appliquez une délimitation polygonale aux images de dessins de références externes, le contour de délimitation concerne la zone rectangulaire du contour polygonal, et non le polygone lui-même.

#### **Contour de délimitation polyligne**

Lorsque vous définissez un contour de délimitation polyligne, le programme vous invite à sélectionner un objet polyligne en deux dimensions. Le contour de délimitation créé coïncide avec la polyligne. Les contours autorisés sont des polylignes 2D constituées de segments de droite ou en forme de spline. Les polylignes contenant des segments d'arc ou qui sont courbées peuvent être utilisées pour définir le contour de délimitation, mais ce dernier sera créé sous forme d'un segment de droite. Si la polyligne comporte des arcs, le contour de délimitation est créé comme s'il avait été désincurvé avant son utilisation. Une polyligne ouverte est traitée de la même manière que si elle était fermée.

#### **Profondeur de délimitation**

Il est possible de définir les plans de délimitation avant et arrière, c'est-à-dire la profondeur de délimitation, des xréfs. Pour ce faire, la *profondeur de délimination* du contour doit déjà être créée. La profondeur est toujours calculée lorsque l'orientation par rapport au contour de délimitation est normale. Lorsque vous définissez une profondeur de délimitation, vous devez spécifier un point avant et un point arrière ou une distance relative au plan délimité. Quel que soit le SCU utilisé, la profondeur de délimitation est parallèle au contour de délimitation.

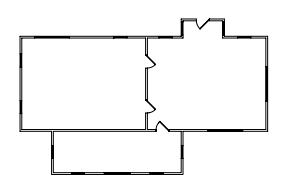

Dessins existants Un autre dessin similaire est référencé

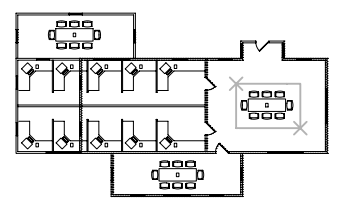

Xréf délimitée pour n'afficher que la table de conférence

#### **Pour délimiter une référence**

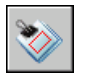

- **1** Sur la ligne de commande, entrez **xdelim**.
- **2** Sélectionnez une référence.
- **3** Appuyez sur la touche ENTREE pour sélectionner Nouveau contour.
- **4** Sélectionnez un contour de délimitation rectangulaire ou polygonal, puis spécifiez ses coins ou sommets.

AutoCAD délimite l'image en fonction de la zone que vous avez spécifiée et masque la portion de la xréf située en dehors du contour de délimitation.

**Ligne de commande** XDELIM

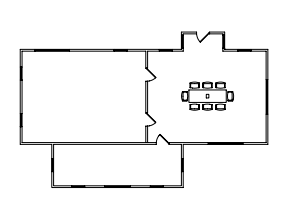

Xréf délimitée obtenue

## <span id="page-878-0"></span>**Résolution des conflits de nom dans les références externes**

Une définition de xréf inclut généralement des objets tels que des lignes et des arcs. Elle comprend aussi des définitions dépendantes de blocs, styles de cote, calques, types de ligne et styles de texte). Lorsque vous attachez une xréf, AutoCAD différencie les noms des objets nommés dépendants de la xréf de ceux du dessin en cours en faisant précéder leur nom de celui du dessin référencé de manière externe et d'une barre verticale" ( | ). Par exemple, dans le Gestionnaire des propriétés des calques, le symbole dépendant correspondant au calque ACIER dans un fichier de référence externe appelé *escalier.dwg* est répertorié sous le nom ESCALIER|ACIER.

Lorsque vous attachez une xréf, les définitions de ses objets nommés dépendants ne sont pas ajoutées à votre dessin de façon permanente. Elles sont plutôt chargées à partir du fichier de dessin référencé chaque fois que vous le rechargez.

#### **Liaison des définitions dépendant de xréfs**

La définition d'un objet nommé dépendant d'une xréf peut être modifiée si le fichier de dessin référencé l'est aussi. Par exemple, un nom de calque d'un fichier référencé peut être modifié si le dessin référencé l'est aussi. Le nom du calque peut même disparaître si vous l'éliminez du dessin référencé. C'est pourquoi AutoCAD ne vous permet pas d'utiliser directement un calque ou tout autre objet nommé dépendant d'une xréf. Par exemple, vous ne pouvez pas insérer un bloc dépendant ni définir un calque dépendant comme calque courant, puis créer des objets sur ce calque.

Pour éviter les restrictions sur des objets nommés dépendants de xréfs, vous pouvez les lier à votre dessin en cours. Cette liaison permet aux objets nommés dépendants de xréfs que vous sélectionnez de devenir des éléments permanents de votre dessin en cours.

Lorsque des objets dépendants sont fusionnés dans un dessin grâce à des liaisons, vous pouvez les utiliser de la même manière que les propres objets nommés du dessin. Après avoir lié un objet nommé dépendant, AutoCAD supprime la barre verticale ( | ) dans le nom et le remplace par deux dollars (\$\$) séparés par un nombre (généralement zéro) : par exemple, le calque référencé ESCALIER|ACIER, devient ainsi ESCALIER\$0\$ACIER. Vous pouvez ensuite utiliser la commande RENOMMER pour modifier ESCALIER\$0\$ACIER en ACIER.

#### **Pour lier des objets nommés dépendants au dessin en cours**

- **1** Dans le menu Modification, choisissez l'option Objet ➤ Référence externe ➤ Lier.
- **2** Dans la boîte de dialogue Ajouter des références externes, cliquez sur le signe + à côté d'une référence externe.

Les cinq types de définition de table des objets nommés (Bloc, CotStyle, Calque, Type de ligne et Style de texte) sont présentés.

- **3** Cliquez sur le signe + de l'un des types de définition. Les noms des entrées de la table des définitions sont affichés.
- **4** Sélectionnez la définition d'un objet nommé, puis choisissez Ajouter. La définition de l'objet nommé est répertoriée sous Définitions à ajouter.
- **5** Au besoin, répétez les étapes 3 et 4.
- **6** Cliquez sur OK.

#### **Ligne de commande** XAJOUTER

#### **Pour modifier les noms de calques, de styles de cotes et d'autres objets nommés**

- **1** Dans le menu Format, choisissez l'option Renommer.
- **2** Dans la boîte de dialogue Renommer, sélectionnez le type d'objet nommé, puis l'article dont vous voulez changer le nom.
- **3** Entrez le nouveau nom dans la case Nouveau nom, sous l'ancien nom.
- **4** Cliquez sur Nouveau nom, puis sur OK.

**Ligne de commande** RENOMMER

## **Archivage des dessins contenant des références externes (liées)**

Lorsque vous archivez un dessin final contenant des xréfs, vous avez deux options :

- Enregistrer les dessins référencés avec le dessin final.
- Lier les dessins référencés au dessin final.

Si vous choisissez d'enregistrer les dessins référencés avec le dessin final, vous devez vous assurer de conserver tous ces fichiers ensemble. Toute modification des dessins référencés se reflétera dans le dessin final.

Si toutefois vous souhaitez éviter la modification accidentelle des dessins archivés, liez les xréfs au dessin final.

AutoCAD LT permet d'ajouter une xréf à un dessin, c'est-à-dire de l'y intégrer de manière permanente. Elle ne constitue alors plus un fichier externe. Vous pouvez lier toute la base de données du dessin référencé, y compris ses symboles dépendants (blocs, styles de cote, calques, types de ligne et styles de texte), à l'aide de l'option Ajouter de la commande XREF. Pour de plus amples informations, voir ["Résolution des conflits de nom dans les](#page-878-0)  [références externes", page 861](#page-878-0).

La liaison de xréfs à un dessin constitue également une méthode facile d'envoyer un dessin à un réviseur. En effet, à l'aide de l'option Ajouter, vous pouvez intégrer toutes les références externes au dessin principal, au lieu d'envoyer chacune d'elles séparément.

**Remarque** Vous ne pouvez pas lier des xréfs contenant des objets externes. Pour de plus amples informations, voir ["Utilisation d'objets personnalisés et](#page-933-0)  [d'objets externes", page 916](#page-933-0).

#### **Pour lier une référence externe au fichier en cours**

- **1** Dans le menu Insertion, choisissez Gestionnaire des références externes.
- **2** Dans ce gestionnaire, sélectionnez une référence externe, puis choisissez Ajouter.
- **3** Dans la boîte de dialogue Ajouter Xréfs, sélectionnez l'une des options suivantes :
	- Ajouter convertit les objets de la xréf en référence de bloc. Les définitions de la table des objets nommés sont ajoutées au dessin en cours avec le préfixe nombloc\$n\$.
	- Insertion convertit également les objets de la xréf en référence de bloc. Les définitions des objets nommés sont intégrées au dessin en cours sans préfixe.

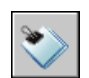

**4** Choisissez OK deux fois.

#### **Barre d'outils Référence**

**Ligne de commande** XREF

## **Détachement de références externes**

Pour supprimer complètement les références externes d'un dessin, vous devez les détacher. Si vous vous contentez de les effacer, AutoCAD LT ne supprime pas les informations qui leur sont associées, telles les définitions de calques. Utilisez l'option Détacher pour supprimer les références externes et toutes les informations associées.

#### **Pour détacher une xréf**

- **1** Dans le menu Insertion, choisissez Gestionnaire des références externes.
- **2** Dans ce gestionnaire, sélectionnez une référence externe, puis Détacher.

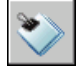

**3** Cliquez sur OK.

**Barre d'outils Référence**

**Ligne de commande** XREF

## **Modification des références externes et des blocs dans le dessin**

Vous disposez de deux méthodes pour modifier des xréfs : vous pouvez ouvrir le dessin référencé, ou modifier la xréf sur place à partir du dessin en cours. Vous pouvez modifier directement une définition de bloc à partir de toute référence de bloc sélectionné.

### **Modification d'une xréf dans une fenêtre distincte**

La méthode la plus simple et la plus directe pour modifier des xréfs consiste à ouvrir le fichier dessin référencé dans une fenêtre distincte. Cette méthode vous permet d'accéder à tous les objets du dessin référencé.

Au lieu de rechercher la xréf à l'aide de la boîte de dialogue Sélectionner un fichier, vous pouvez la sélectionner et ouvrir le dessin référencé. Pour utiliser cette méthode de modification des xréfs, utilisez la boîte de dialogue Gestionnaire des références externes ou la commande XOUVRIR.

#### **Pour modifier une xréf dans une fenêtre distincte**

- **1** Entrez **xouvrir** sur la ligne de commande.
- **2** Sélectionnez un objet dans une référence externe.
- **3** Dans la nouvelle fenêtre, modifiez le fichier dessin référencé, enregistrezle, puis fermez la fenêtre.

## **Modification de xréfs et de blocs en contexte**

En éditant la référence dans le dessin même, vous pouvez la modifier dans le contexte visuel de votre dessin courant.

#### **Modification d'objets sélectionnés dans des xréfs et des blocs**

Vous pouvez modifier les références externes et redéfinir les définitions de bloc à partir du dessin courant à l'aide de la fonction d'édition des références au sein du dessin. Les blocs et les xréfs sont considérés comme des références.

En éditant la référence dans le dessin même, vous pouvez la modifier dans le contexte visuel de votre dessin courant.

Il arrive souvent qu'un dessin contienne une ou plusieurs xréfs, ainsi que de nombreuses références de bloc. Lorsque vous utilisez des références de bloc, vous pouvez sélectionner un bloc, le modifier et mettre à jour sa définition. Il n'est pas possible de modifier une référence de bloc qui a été insérée à l'aide de la commande MINSERT.

Lorsque vous utilisez des xréfs, vous pouvez sélectionner la référence avec laquelle vous souhaitez travailler, modifier ses objets et enregistrer les modifications dans le dessin de référence. Ainsi, vous pouvez effectuer des modifications mineures sans avoir à passer d'un dessin à un autre.

**Remarque** Si vous prévoyez d'apporter des modifications *importantes* à une référence, ouvrez le dessin de référence et modifiez directement le fichier. La modification des xréfs dans le dessin pour réaliser des modifications importantes peut augmenter considérablement la taille de votre fichier dessin durant cette session de modification.

#### **Présentation du jeu de travail**

Seuls les objets qui font partie de cette référence peuvent être sélectionnés dans la zone de dessin. AutoCAD extrait temporairement les objets choisis dans la référence sélectionnée afin de vous permettre de les modifier dans le dessin en cours. Le groupe d'objets extraits, appelé *jeu de travail*, peut être modifié, puis enregistré pour mettre à jour la xréf ou la définition de bloc. Les objets composant le jeu de travail sont visuellement distincts des autres objets du dessin. En effet, tous les objets du dessin courant, excepté ceux figurant dans le jeu de travail, sont estompés.

#### **Définition de l'estompage des objets**

La variable système XFADECTL gère la manière dont les objets sont affichés lorsqu'une référence est éditée dans le dessin. Le groupe d'objets extraits de la référence est affiché normalement. Tous les autres objets du dessin, y compris ceux du dessin courant et les références éventuelles qui ne font pas partie du jeu de travail, sont estompés. Cette valeur indique l'intensité de l'affichage pour les objets qui ne font pas partie du jeu de travail. Plus la valeur de XFADECTL est élevée, plus les objets sont estompés.

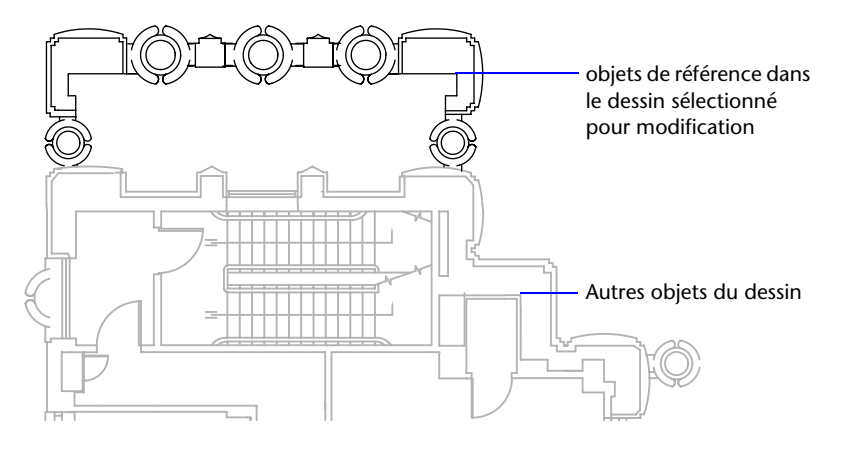

**Remarque** Les objets à l'extérieur du jeu de travail ne sont pas estompés lors de modification des xréfs dans le dessin, à moins que la commande MODEOMBRE n'ait la valeur d'une filaire 2D.

#### **Utilisation de la barre d'outils Editref**

La barre d'outils Editref est affichée et activée après que vous avez sélectionné les objets imbriqués à modifier. Avec ses boutons, vous pouvez ajouter des objets au jeu de travail ou en supprimer, et vous pouvez ignorer ou enregistrer les changements apportés à la référence. A moins qu'elle ne soit ancrée, la barre d'outils Editref disparaît automatiquement dès que vous avez effectué l'une ou l'autre de ces opérations.

#### **Pour modifier une xréf ou une référence de bloc au sein du dessin**

- **1** Dans le menu Modification, cliquez sur Editer les Xréfs et les blocs ➤ Edition des références dans le dessin.
- **2** Dans le dessin en cours, sélectionnez la référence à modifier.

Si l'objet que vous sélectionnez dans cette référence fait partie de références imbriquées, toutes les références disponibles pour la sélection sont affichées dans la boîte de dialogue Edition des références.

**3** Dans la boîte de dialogue Edition des références, sélectionnez la référence spécifique à modifier.

Dans ce cas, AutoCAD verrouille le fichier de référence pour empêcher son ouverture simultanée par plusieurs utilisateurs. Vous ne pouvez pas modifier une référence au sein du dessin si un autre utilisateur travaille sur le fichier de dessin.

- **4** Cliquez sur OK.
- **5** Sélectionnez les objets que vous souhaitez modifier dans la référence, puis appuyez sur ENTREE.

Les objets que vous sélectionnez deviennent le jeu de travail. Par défaut, tous les autres objets sont verrouillés et estompés.

**6** Modifiez les objets dans le jeu de travail, puis cliquez sur Enregistrer les modifications apportées à la référence.

Les objets du jeu de travail sont enregistrés dans la référence et la xréf, ou le bloc est actualisé.

**Ligne de commande** EDITREF

#### **Utilisation du jeu de travail pour modifier les xréfs et les blocs**

Lorsque vous éditez une référence au sein du dessin, vous pouvez ajouter ou supprimer des objets dans le jeu de travail. Si vous créez un nouvel objet, le programme l'ajoute automatiquement au jeu de travail dans presque tous les cas. Les objets qui ne sont pas ajoutés au jeu de travail sont estompés dans le dessin.

Cependant, si le nouvel objet créé résulte de modifications apportées aux objets exclus du jeu de travail, il n'est pas ajouté à ce dernier. Prenons l'exemple d'un dessin contenant deux lignes qui ne figurent pas dans le jeu de travail. Si vous modifiez ces lignes à l'aide de la commande RACCORD, un nouvel arc est créé entre elles. Toutefois, il n'est pas ajouté au jeu de travail.

Lorsqu'un objet de la référence fait partie du jeu de travail, vous pouvez le sélectionner même s'il est tracé sur un calque verrouillé du fichier de références. Il suffit de déverrouiller ce calque et d'effectuer les modifications voulues. Ces modifications peuvent alors être enregistrées, mais le calque reste inchangé dans le fichier de référence, qu'il soit ou non verrouillé.

Tout objet supprimé du jeu de travail est ajouté au dessin hôte et effacé de la référence lors de l'enregistrement des modifications. A l'inverse, tout objet ajouté au jeu de travail est supprimé du dessin hôte et ajouté à la référence lorsque vous enregistrez vos modifications. Les objets créés ou supprimés sont automatiquement ajoutés ou effacés dans le jeu de travail. Par exemple, si vous utilisez la commande EFFACER lors de l'édition d'une référence au sein du dessin, les objets effacés sont supprimés du jeu de travail. L'apparence d'un objet permet de savoir s'il fait partie ou non du jeu de travail : s'il est estompé, cela signifie qu'il n'en fait pas partie.

La barre d'outils Editref est affichée à l'écran lorsque vous modifiez une référence au sein du dessin. Le nom de la référence sélectionnée apparaît sur cette barre d'outils. Les boutons de modification de la barre d'outils (Ajouter des objets au jeu de sélection, Supprimer des objets du jeu de sélection, Ignorer les modifications apportées à la référence et Enregistrer les modifications apportées à la référence) ne sont utilisables que lors de la modification de références dans le dessin. Quant au bouton Editer un bloc ou une xréf, il est disponible dès lors que la barre d'outils est affichée et qu'aucune session de modification de références n'est en cours dans le dessin courant. La barre d'outils Editref disparaît automatiquement lorsque les modifications apportées à la référence ont été enregistrées ou supprimées.

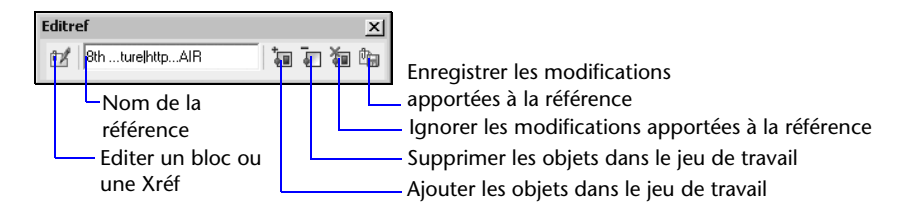

#### **Pour ajouter des objets au jeu de travail**

**1** Dans le menu Modification, choisissez Editer les Xréfs et les blocs ➤ Ajouter au jeu de sélection ou, sur la ligne de commande, tapez **jeuref**.

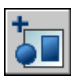

- **2** Si vous avez entré **jeuref** sur la ligne de commande, cliquez sur le bouton Ajouter les objets dans le jeu de travail de la barre d'outils Editref.
- **3** Sélectionnez les objets à ajouter. Vous pouvez également affecter la valeur 1 à la variable PICKFIRST et créer un jeu de sélection avant d'utiliser l'option d'ajout.

JEUREF ne peut être utilisée qu'avec les objets situés dans l'espace (présentation ou objet) où EDITREF a été lancée.

#### **Pour supprimer des objets du jeu de travail**

**1** Dans le menu Modification, choisissez Editer les Xréfs et les blocs ➤ Supprimer du jeu de sélection ou, sur la ligne de commande, tapez **jeuref**.

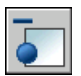

- **2** Si vous avez entré **jeuref** sur la ligne de commande, cliquez sur le bouton Supprimer les objets dans le jeu de travail de la barre d'outils Editref.
- **3** Sélectionnez les objets que vous souhaitez supprimer. Vous pouvez également affecter la valeur 1 à la variable PICKFIRST et créer un jeu de sélection avant d'utiliser l'option de suppression.

JEUREF ne peut être utilisée qu'avec les objets situés dans l'espace (présentation ou objet) où EDITREF a été lancée.

#### **Enregistrement des références externes et des blocs modifiés**

Lorsque vous éditez une référence de bloc dans le dessin même, vous pouvez enregistrer ou supprimer les changements effectués. Si vous enregistrez les modifications apportées à une référence, AutoCAD régénère le dessin.

Lorsque le programme enregistre les modifications, la définition du bloc est redéfinie et toutes les occurrences de ce dernier sont régénérées afin de prendre en compte ces modifications. Si vous décidez d'annuler ces dernières, le jeu de travail est également supprimé et la référence de bloc retrouve son état initial.

 De même, lors de l'édition d'une xréf au sein du dessin, vous pouvez soit enregistrer, soit supprimer vos modifications. Les objets du jeu de travail qui héritent de propriétés qui n'étaient initialement pas définies dans la xréf conservent ces nouvelles propriétés. Par exemple, une xréf contient les calques A, B et C, et le dessin qui y fait référence contient le calque D. Si de nouveaux objets sont dessinés sur le calque D lors de la modification de la référence dans le dessin et que les modifications sont enregistrées, AutoCAD copie le calque D vers le dessin de la xréf.

Si vous supprimez des objets du jeu de travail et enregistrez les modifications, les objets sont supprimés de la référence et ajoutés au dessin courant. Les modifications apportées aux objets dans le dessin courant (mais pas dans la xréf ni dans le bloc) sont prises en compte. Si vous supprimez un objet ne faisant pas partie du jeu de travail, il n'est pas restauré si vous décidez d'ignorer les modifications. En revanche, vous pouvez restaurer le dessin dans son état initial à l'aide de la commande ANNULER. Si vous ne souhaitez pas conserver les modifications apportées à une xréf mais voulez utiliser la commande CLOREREF pour enregistrer les changements, vous devez avoir recours à la commande ANNULER pour annuler les changements effectués lors de la session de modification des références. Après avoir annulé les modifications indésirables, utilisez la commande CLOREREF pour enregistrer les modifications et retrouver l'état initial du fichier des références externes.

**Avertissement !** Dans le cadre de l'édition d'une référence au sein du dessin, si vous supprimez un objet ne faisant pas partie du jeu de travail, cet objet n'est pas restauré si vous ignorez les modifications lors de la clôture de la session d'édition.

Les objets du dessin courant qui héritent des propriétés définies par la xréf conservent ces nouvelles propriétés. Les propriétés issues du dessin associé à la xréf sont ajoutées au dessin courant. Le calque de xréf appelé SITE apparaît par exemple dans le dessin sous le nom \$#\$SITE lorsqu'il est affecté à un objet ne figurant pas dans le jeu de travail. Si BINDTYPE a la valeur 0, le préfixe \$#\$ est ajouté au nom de la référence dans le dessin courant. En revanche, si BINDTYPE est paramétrée sur 1, les noms de référence restent inchangés dans le dessin courant, tout comme ceux des objets insérés.

**Remarque** Lorsque vous modifiez et enregistrez une xréf au sein du dessin, l'aperçu du dessin initial n'est plus disponible, sauf si vous ouvrez et enregistrez le dessin référencé.

#### **Pour sauvegarder des modifications apportées aux xréfs et aux blocs modifiés**

■ Dans le menu Modification, choisissez Editer les Xréfs et les blocs ▶ Enregistrer l'édition des références, ou cliquez sur le bouton Enregistrer les modifications apportées à la référence de la barre d'outils Editref.

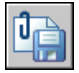

#### **Barre d'outils Editref**

**Ligne de commande** CLOREREF

**Shortcut menu** En vous assurant qu'aucun objet n'a été sélectionné lors de la modification de références au sein du dessin, cliquez avec le bouton droit de la souris dans la zone de dessin, puis choisissez Fermer la session Editref.

#### **Pour annuler toutes les modifications apportées aux xréfs et aux blocs modifiés**

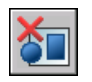

■ Dans la barre d'outils Editref, cliquez sur le bouton Ignorer les modifications apportées à la référence.

#### **Barre d'outils Editref**

**Ligne de commande** CLOREREF

#### **Modification de xréfs et des blocs imbriqués, OLE ou comportant des attributs**

Les opérations de modification ne peuvent pas toutes être utilisées pour les références externes et les blocs contenant des objets imbriqués.

Si la référence que vous sélectionnez pour l'édition comporte des Xréfs ou des définitions de bloc associées, elle apparaît avec ses références imbriquées dans la boîte de dialogue Edition des références, où vous pouvez les sélectionner. Les références imbriquées sont affichées uniquement si l'objet choisi fait partie d'une référence imbriquée. Vous ne pouvez sélectionner qu'une référence en vue de la modifier. Si vous éditez une référence contenant des objets OLE, ces derniers sont affichés mais ne peuvent pas être sélectionnés à des fins de modification.

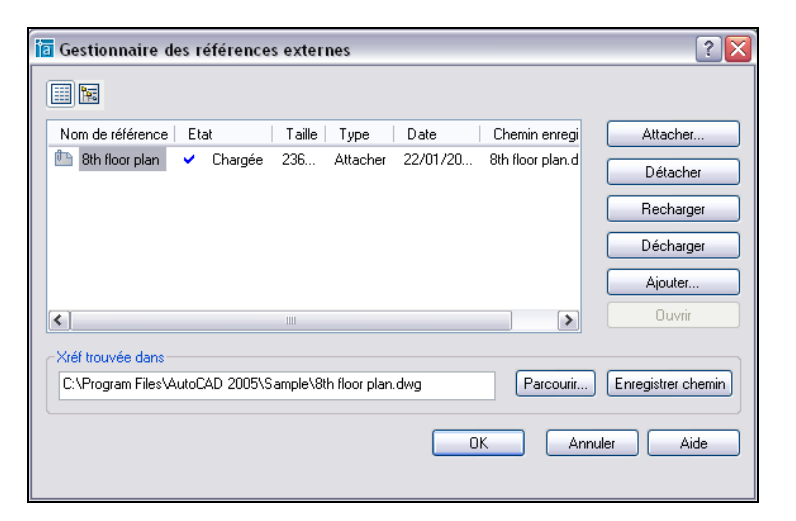

Si vous sélectionnez une référence de bloc comportant des attributs pour l'éditer, vous avez la possibilité d'afficher les définitions des attributs et de les modifier. Les attributs deviennent invisibles et leurs définitions peuvent être modifiées en même temps que l'élément de référence sélectionné. Lorsque vous enregistrez les modifications apportées à la référence de bloc, les attributs de la référence initiale restent inchangés. Les définitions d'attribut nouvelles ou modifiées concernent uniquement les insertions ultérieures du bloc et n'affectent en aucune façon les attributs des occurrences de bloc existantes.

## <span id="page-889-0"></span>**Définition des chemins d'accès aux fichiers de référence externe**

Vous pouvez afficher et modifier le nom de fichier et le chemin utilisé par AutoCAD lors du chargement d'une référence externe. Utilisez cette option si le fichier dessin xréf a été déplacé dans un autre dossier ou renommé depuis qu'il a été attaché.

Vous pouvez choisir parmi trois types d'informations de chemin de dossier pour effectuer un enregistrement avec une référence externe attachée : un chemin absolu, un chemin relatif, et pas de chemin.

#### **Spécification d'un chemin absolu**

Un chemin absolu est une hiérarchie de dossiers détaillée qui permet de localiser la référence externe. Un chemin absolu inclut la lettre du disque dur local ou celle du serveur de réseau. C'est l'option la plus spécifique mais la moins souple.

#### **Spécification d'un chemin relatif**

Les chemins relatifs sont des chemins de dossiers partiellement spécifiés qui prennent par défaut la lettre de l'unité courante ou le nom du dossier contenant le dessin hôte. C'est l'option la plus souple, car elle vous permet de déplacer un jeu de dessins de votre unité courante vers une autre unité, à condition que cette dernière utilise la même structure de dossiers.

Si le fichier dessin qui est référencé se trouve sur un autre disque dur local ou sur un serveur réseau, l'option de chemin relatif n'est pas disponible.

Les conventions de spécification d'un chemin relatif de dossier sont les suivantes :

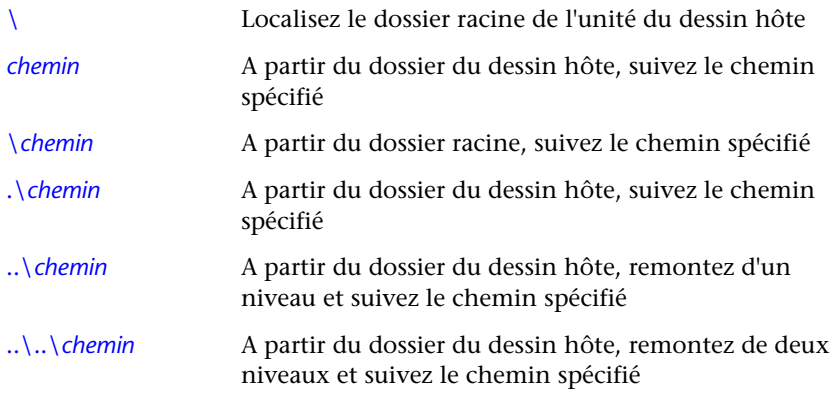

**Remarque** Si un dessin contenant des xréfs est déplacé ou enregistré dans un autre chemin, vers un autre disque dur local ou un autre serveur réseau, vous devez modifier les chemins relatifs pour tenir compte du nouvel emplacement du dessin hôte ou déplacer les fichiers référencés.

#### **Spécification d'aucun chemin**

Lorsqu'aucune information de chemin n'est enregistrée avec la référence externe attachée, la recherche suivante démarre selon l'ordre indiqué :

- Dossier courant du dessin hôte
- Chemins de recherche de projet définis dans l'onglet Fichiers de la boîte de dialogue Options et dans la variable système PROJECTNAME
- Chemins de recherche de support définis dans l'onglet Fichiers de la boîte de dialogue Options.
- Dossier de début de recherche indiqué dans le raccourci de l'application Microsoft® Windows®

Il est utile de sélectionner l'option Aucun chemin d'accès lorsque vous déplacez un jeu de dessins vers une hiérarchie de dossiers différente ou inconnue.

#### **Indication du déplacement d'une référence externe**

Si le dessin sur lequel vous travaillez contient une xréf qui a été déplacée vers un autre dossier, AutoCAD affiche un message à l'emplacement de la xréf lorsque vous chargez le dessin. Ce message indique qu'il est impossible de charger la référence externe au moyen du chemin d'accès utilisé jusqu'à présent. Lorsque vous spécifiez le nouveau chemin, AutoCAD recharge la xréf dans votre dessin.

#### **Utilisation de noms de projet pour définir le chemin des références externes**

Les noms de projet facilitent la gestion des xréfs lorsque des dessins sont échangés entre clients ou si différentes unités de réseau sont affectées au même emplacement sur un serveur. Le nom de projet indique une section du registre qui peut contenir un ou plusieurs chemins de recherche pour chaque nom de projet défini.

Si AutoCAD ne parvient pas à trouver une xréf à l'emplacement spécifié par le chemin de recherche, le préfixe (le cas échéant) est supprimé de ce dernier. Si une valeur PROJECTNAME est définie dans le dessin et si une entrée correspondante figure dans le registre, AutoCAD recherche le fichier à l'aide des chemins de recherche du projet. Si le programme n'a toujours pas réussi à localiser la xréf, il reprend la recherche dans le chemin AutoCAD.

Vous pouvez ajouter, supprimer ou modifier les noms de projet figurant dans le registre. Ces opérations sont également possibles avec les chemins de recherche du dossier associés à un nom de projet.

Vous pouvez ajouter, supprimer ou modifier les chemins de recherche figurant sous le nom de projet comme vous le feriez pour ce dernier. Vous pouvez également modifier l'ordre de la recherche portant sur les dossiers. Les projets et leurs chemins de recherche peuvent uniquement être modifiés via l'onglet Fichiers, dans la boîte de dialogue Options. Vous ne pouvez pas modifier des noms de projets sur la ligne de commande.

Lorsque vous avez indiqué un nom de projet et les chemins de recherche que vous souhaitez lui associer, vous pouvez définir ce nom de projet comme projet courant. AutoCAD recherche dans les chemins associés à ce projet actif les xréfs qui n'ont été trouvées ni dans le chemin de recherche, ni dans le dossier de dessin courant ni dans les chemins de support AutoCAD.

#### **Pour modifier le chemin d'une xréf**

- **1** Dans le menu Insertion, choisissez Gestionnaire des références externes.
- **2** Dans le Gestionnaire des références externes, sélectionnez le nom d'une référence.
- **3** Sous Xréf trouvée à, effectuez l'une des opérations suivantes :
	- Modifiez directement le chemin de la xréf.
	- Choisissez Parcourir, puis sélectionnez la xréf à son nouvel emplacement.
- **4** Cliquez sur OK.

AutoCAD recharge la référence externe dans le fichier, puis régénère le dessin.

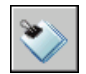

#### **Barre d'outils Référence**

**Ligne de commande** XREF

#### **Pour afficher les noms de projet déjà définis**

- **1** Dans le menu Outils, choisissez Options.
- **2** Dans la boîte de dialogue Options, dans l'onglet Fichiers, cliquez deux fois sur Chemin de recherche de fichiers de projet.
- **3** Cliquez sur chaque nom de projet afin d'afficher les chemins de recherche associés.
- **4** Cliquez sur OK.

#### **Pour ajouter un nom de projet**

- **1** Dans le menu Outils, choisissez Options.
- **2** Dans la boîte de dialogue Options, sur l'onglet Fichiers, cliquez deux fois sur Chemin de recherche de fichiers de projet, puis cliquez sur Ajouter.

Un dossier appelé *projetx* (où *x* correspond au prochain nombre disponible) est créé et mis en retrait sous le dossier Projet.

**3** Changez le nom ou appuyez sur la touche ENTREE pour valider le dossier *projetx*.

Le nom de projet ne doit pas contenir plus de 31 caractères, ni d'espace au début ou à la fin.

**4** Cliquez sur OK.

#### **Pour supprimer un nom de projet**

- **1** Dans le menu Outils, choisissez Options.
- **2** Dans la boîte de dialogue Options, dans l'onglet Fichiers, cliquez deux fois sur Chemin de recherche de fichiers de projet.
- **3** Sélectionnez un nom de projet, puis cliquez sur le bouton Supprimer.
- **4** Cliquez sur OK.

#### **Pour modifier un nom de projet**

- **1** Dans le menu Outils, choisissez Options.
- **2** Dans l'onglet Fichiers de la boîte de dialogue Options, sélectionnez un nom de projet, puis cliquez sur le bouton Parcourir.
- **3** Cliquez sur OK.

Vous pouvez également modifier un nom de projet en appuyant sur la touche F2 après l'avoir sélectionné dans le dossier Projet.

#### **Pour ajouter un chemin de recherche**

- **1** Dans le menu Outils, choisissez Options.
- **2** Dans la boîte de dialogue Options, dans l'onglet Fichiers, sélectionnez un nom de projet puis cliquez sur le bouton Ajouter.
- **3** Pour ajouter un nouveau chemin de recherche en dessous du nom de projet, entrez ce chemin ou cliquez sur Parcourir, puis sélectionnez un nouveau chemin.
- **4** Cliquez sur OK.

Le nouveau chemin est placé sous le nom de projet.

#### **Pour supprimer un chemin de recherche**

- **1** Dans le menu Outils, choisissez Options.
- **2** Dans la boîte de dialogue Options, dans l'onglet Fichiers, sélectionnez un nom de projet, puis cliquez sur le bouton Supprimer.
- **3** Cliquez sur OK.

#### **Pour modifier un chemin de recherche**

- **1** Dans le menu Outils, choisissez Options.
- **2** Dans la boîte de dialogue Options, dans l'onglet Fichiers, sélectionnez un nom de projet, puis cliquez sur le bouton Parcourir.
- **3** Dans la boîte de dialogue de sélection de dossier, sélectionnez un nouveau chemin.
- **4** Cliquez sur OK pour quitter chaque boîte de dialogue.

Vous pouvez aussi modifier un chemin de recherche en appuyant sur la touche F2 après avoir sélectionné le chemin du projet.

#### **Pour activer un projet**

- **1** Dans le menu Outils, choisissez Options.
- **2** Dans la boîte de dialogue Options, dans l'onglet Fichiers, cliquez deux fois sur Chemin de recherche de fichiers de projet.
- **3** Sélectionnez un nom de projet, puis cliquez sur le bouton Définir courant.
- **4** Cliquez sur OK.

Vous pouvez aussi activer un projet en tapant **projectname** sur la ligne de commande, suivi du nom du projet.

#### **Pour effacer le projet courant**

- **1** Dans le menu Outils, choisissez Options.
- **2** Dans la boîte de dialogue Options, dans l'onglet Fichiers, cliquez sur Chemin de recherche de fichiers de projet.
- **3** Cliquez sur Effacer.

La définition du dessin courant est alors supprimée.

**4** Cliquez sur OK.

Vous pouvez également supprimer le projet courant sur la ligne de commande en tapant **projectname** suivi d'un point (**.**).

## **Résolution des erreurs de références externes**

Si vous ne pouvez pas charger une référence externe au chargement du dessin, un message d'erreur apparaît.

## **Résolution des références externes manquantes**

AutoCAD enregistre le chemin d'accès au fichier de dessin utilisé pour créer la référence externe. Chaque fois que vous chargez ou tracez le dessin, ou que vous utilisez l'option Recharger une Xréf dans le Gestionnaire des références externes pour actualiser la référence externe, AutoCAD vérifie ce chemin pour déterminer le nom et l'emplacement du fichier dessin référencé. Si le nom ou l'emplacement de ce fichier a été modifié, AutoCAD ne peut pas recharger la référence externe.

Dans ce cas, un message d'erreur apparaît à l'écran.AutoCAD Dans cet exemple, AutoCAD ne parvient pas à trouver la xréf MAISON :

"\acad\dwg\maison.dwg": Impossible d'ouvrir le fichier.

\*\* Erreur lors du traitement de la xréf MAISON.

Pour chaque insertion de la référence externe, AutoCAD affiche un texte (à l'emplacement, à l'échelle et selon l'angle de rotation de la référence originale) contenant le chemin de la xréf manquante. Vous pouvez utiliser l'option Chemin de la commande XREF pour mettre à jour ou corriger le chemin d'accès au fichier.

Pour éviter ce genre d'erreur, lorsque vous donnez votre fichier de dessin à une autre personne, donnez-lui aussi tous les fichiers référencés.

#### **Modification des chemins d'accès des xréfs imbriquées**

Lorsque le dessin est rouvert et la xréf imbriquée chargée, AutoCAD tente tout d'abord de trouver la xréf dans son chemin original. S'il ne trouve pas la xréf, la recherche suivante démarre selon l'ordre indiqué :

- Dossier courant du dessin hôte
- Chemins de recherche de projet définis dans l'onglet Fichiers de la boîte de dialogue Options et dans la variable système PROJECTNAME
- Chemins de recherche de support définis dans l'onglet Fichiers de la boîte de dialogue Options.

■ Dossier de début de recherche indiqué dans le raccourci de l'application Microsoft® Windows®

Ainsi, les modifications apportées à la xréf sont répercutées dans le dessin en cours, et la xréf est localisée même si son chemin d'accès a changé.

Supposons, par exemple, que l'arborescence du dessin courant A soit A>B>C, et que le propriétaire du dessin B modifie le chemin de la xréf C pour *C1.dwg*. Lorsque vous ouvrez de nouveau le dessin A, les changements du chemin d'accès sont reflétés dans le dessin B et *C1.dwg* est affiché. Toutefois, si *C1.dwg* est introuvable, AutoCAD recherche la xréf C au dernier emplacement dans lequel elle a été enregistrée dans le dessin A.

#### **Voir aussi**

["Mise à jour de références externes attachées", page 856](#page-873-0)

#### **Pour modifier le chemin d'une xréf**

- **1** Dans le menu Insertion, choisissez Gestionnaire des références externes.
- **2** Dans la boîte de dialogue Gestionnaire des références externes, sélectionnez une référence externe.
- **3** Sous Xréf trouvée à, effectuez l'une des opérations suivantes :
	- Modifiez directement le chemin de la xréf.
	- Choisissez Parcourir, puis sélectionnez la xréf à son nouvel emplacement.
- **4** Cliquez sur OK.

AutoCAD recharge la référence externe dans le fichier, puis régénère le dessin.

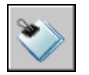

#### **Barre d'outils Référence**

**Ligne de commande** XREF

## **Résolution des références externes circulaires**

Un fichier de référence contenant une suite de références imbriquées qui s'auto-référencent est appelée "référence circulaire". Par exemple, si le dessin A attache le dessin B qui attache le dessin C, lequel attache à nouveau le dessin A, la séquence de références A>B>C>A est une référence circulaire.

Si AutoCAD détecte une référence circulaire lors de l'attachement d'une xréf, un message d'avertissement s'affiche pour vous demander si vous souhaitez continuer. Si vous répondez Oui, AutoCAD lit dans la xréf et dans toutes les xréfs imbriquées jusqu'au moment où il détecte la circularité. Si vous répondez Non, AutoCAD interrompt le processus et la xréf n'est pas attachée.

Si AutoCAD rencontre une référence circulaire lorsqu'il charge un dessin, il affiche un message d'erreur et rompt la référence circulaire pour la session en cours. Par exemple, si vous avez une référence circulaire A>B>C>A, et que vous ouvrez *a.dwg*, AutoCAD détecte et interrompt la circularité entre *c.dwg* et *a.dwg*. Les message suivant apparaît :

Interruption de la référence circulaire entre le point C et le dessin courant.

## **Suivi des opérations de référence externe (fichier journal)**

AutoCAD peut consigner dans un fichier journal les actions effectuées durant les opérations d'association, de détachement et de rechargement de xréfs et lors du chargement d'un dessin contenant des xréfs. Pour activer ce journal, vous devez attribuer la valeur 1 à la variable système XREFCTL (la valeur par défaut étant 0).

Le fichier journal est un fichier texte ASCII ordinaire portant le même nom que le dessin courant et l'extension *.xlg*. Si vous chargez un dessin dont le nom de fichier est *exemple.dwg*, AutoCAD recherche un fichier journal appelé *exemple.xlg* dans le dossier courant. Si le fichier n'existe pas, AutoCAD crée un nouveau fichier portant ce nom.

Une fois qu'un fichier journal a été créé pour un dessin, AutoCAD continue d'y ajouter des informations. AutoCAD enregistre un cartouche dans le fichier journal à chaque ouverture du fichier de dessin. Vous pouvez le supprimer s'il devient trop volumineux.

#### **Exemple : Exemple de cartouche d'un fichier journal des xréfs**

Ce cartouche contient le nom du dessin courant, la date et l'heure, ainsi que le type d'opération effectuée.

```
=============================
Dessin: détail
Date/Heure: 09/28/99 10:45:20
Opération: Attacher Xréf
===============================
```
Au cours d'une opération de détachement ou de rechargement, AutoCAD imprime le niveau d'imbrication de toutes les xréfs affectées immédiatement après le cartouche. Pour consulter l'arborescence d'un ensemble de xréfs dans votre dessin, utilisez l'option Détacher ou Recharger et vérifiez les entrées résultantes dans le fichier journal.

#### **Exemple : Exemple d'entrée de fichier journal indiquant les xréfs imbriquées**

Dans l'exemple suivant, la référence externe ENTREE\_DR contient deux xréfs imbriquées : MATERIEL et PANNEAUX. Ces deux références externes contiennent elles aussi chacune deux références externes.

```
==============================
Dessin: détail
Date/Heure: 10/05/99 15:47:39
Opération: Recharger xréf
=============================
Arborescence des références pour ENTREE_DR:
ENTREE_DRXréf
–MATERIELXréf
––SERRUREXréf
––CHARNIEREXréf
–PANNEAUXXréf
––HAUTXréf
––BASXréf
```
AutoCAD crée une entrée dans le fichier journal pour chaque objet nommé dépendant ajouté temporairement au dessin courant et pour toute erreur survenue au cours de l'opération. La plupart des messages d'erreur sont à la fois affichés à l'écran et consignés dans le fichier journal.

#### **Exemple : exemple de fichier journal illustrant le résultat de l'attachement d'une xréf**

L'exemple suivant affiche une liste partielle des entrées du fichier journal générées lors de l'attachement de la référence externe ESCALIER au dessin courant *test.dwg*. Le fichier journal indique la table des définitions (symboles) affectée et le nom de la définition ajoutée, ainsi qu'un message d'état.

============================== Dessin: test Date/Heure: 12/18/99 14:06:34 Opération: Attacher Xréf ============================== Attacher Xréf ESCALIER: \ACAD\DWGS\ESCALIER.dwg Recherche dans le chemin de recherche ACAD Mise à jour des tables de symboles du bloc : Ajout du symbole: ESCALIER|BOULON Ajout du symbole: ESCALIER|BOULON-DEMI ... Mise à jour du bloc terminée. Mise à jour table des symboles du Tligne: Ajout du symbole: ESCALIER|DISCONTINU Ajout du symbole: ESCALIER|CENTRE Ajout du symbole: ESCALIER|FANTOME Mise à jour du Tligne terminée. Mise à jour table des symboles du calque: Ajout du symbole: ESCALIER|ACIER-CACHE Ajout du symbole: ESCALIER|CHENE ... Mise à jour du calque terminée. ESCALIER chargé.

#### **Pour utiliser le fichier journal des xréfs**

- **1** Sur la ligne de commande, entrez **xrefctl**.
- **2** Entrez **1** pour activer l'accès au fichier journal ou **0** pour le désactiver.
- **3** Appuyez sur ENTREE.

Par défaut, l'accès est désactivé.
# **Amélioration des performances avec des xréfs volumineuses**

Plusieurs fonctions permettent d'améliorer les performances lors de l'affichage de xréfs volumineuses.

## **Présentation du chargement sur demande**

AutoCAD utilise le *chargement sur demande* et l'enregistrement de dessins avec des index afin d'augmenter les performances si des références externes volumineuses ont été délimitées au moyen d'AutoCAD ou comportent de nombreux objets sur des calques gelés. Avec cette fonction, AutoCAD ne charge en mémoire que les données du dessin référencé nécessaires à la régénération du dessin courant. En d'autres termes, les dessins référencés sont lus "sur demande". Le chargement sur demande fonctionne en corrélation avec les variables système INDEXCTL, XLOADCTL et XLOADPATH.

## **Déchargement des xréfs**

Lorsqu'une xréf est déchargée du dessin courant, l'ouverture de ce dernier est plus rapide et demande moins de mémoire. La définition de la xréf est déchargée du fichier dessin, mais le pointeur du fichier de référence est conservé. La référence externe n'est pas visualisée et les informations relatives aux objets non graphiques n'apparaissent pas dans le dessin. Toutefois, vous pouvez restaurer toutes ces informations en rechargeant la xréf. Si la variable système XLOADCTL (chargement sur demande) a la valeur 1, le déchargement du dessin déverrouille le fichier d'origine.

Il est conseillé de décharger un fichier de référence lorsqu'il n'est pas nécessaire durant la session de dessin courante mais qu'il pourra être utilisé ultérieurement à des fins de traçage. Rien ne vous empêche de conserver dans le fichier de dessin une liste de xréfs non chargées que vous pouvez ensuite charger selon vos besoins.

## **Pour décharger une xréf**

- **1** Dans le menu Insertion, choisissez Gestionnaire des références externes.
- **2** Dans ce gestionnaire, sélectionnez une xréf puis cliquez sur le bouton Décharger.

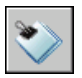

**3** Cliquez sur OK.

**Barre d'outils Référence**

**Ligne de commande** XREF

## **Utilisation du chargement sur demande**

Pour bénéficier pleinement des avantages du chargement sur demande, vous devez d'abord enregistrer les dessins que vous avez référencés avec des index d'espace ou de calque. Les avantages du chargement sur demande, en termes de performances, se remarquent notamment lorsque vous effectuez l'une de ces opérations :

Délimitez la xréf pour en afficher une petite fraction, et un index d'espace est enregistré dans le dessin de référence externe.

Gelez plusieurs calques de la xréf, et le dessin de référence externe est enregistré avec un index de calque.

Si vous avez délimité les xréfs enregistrées avec des index d'espace et que le chargement sur demande est activé, les objets de la base de données externe contenus dans le volume de délimitation incluent la majorité des objets lus dans le dessin. Si le volume de délimitation est modifié, des objets supplémentaires sont alors chargés à partir du dessin de référence, si nécessaire. De même, si les xréfs contiennent plusieurs calques gelés qui ont été enregistrés avec des index de calque, seuls les objets figurant sur les calques libérés sont lus dans le dessin courant. Si ces calques dépendants sont libérés, AutoCAD lit cette géométrie à partir du dessin de référence en fonction des besoins.

Lorsque le chargement sur demande est activé, AutoCAD place un verrou sur tous les dessins de référence afin de pouvoir charger sur demande tout type de géométrie dont il a besoin. D'autres utilisateurs peuvent ouvrir ces dessins de référence, mais ils ne peuvent pas y enregistrer de modifications. Pour qu'ils puissent modifier une xréf chargée sur demande dans un autre dessin, utilisez le chargement sur demande avec l'option Copie.

Si vous activez le chargement sur demande à l'aide de l'option d'activation de la copie, AutoCAD crée une copie temporaire du fichier référencé de manière externe et charge sur demande le fichier temporaire. Vous pouvez alors charger la xréf sur demande et autoriser les modifications du dessin de référence initial. Lorsque vous désactivez le chargement sur demande, AutoCAD charge tout le dessin de référence sans tenir compte de la visibilité des calques ou des exemples de délimitation.

Les index d'espace et de calque sont de nouvelles fonctionnalités d'AutoCAD Release 14 et d'AutoCAD 97. Si vous appliquez des références externes à un dessin enregistré dans une version antérieure d'AutoCAD, vous ne bénéficierez pas des mêmes performances qu'avec les dessins enregistrés avec des index. Pour bénéficier de performances optimales, utilisez le chargement sur demande avec des fichiers de référence qui ont été enregistrés avec index de calque et d'espace sous AutoCAD Release 14, AutoCAD LT 97 ou dans une version plus récente.

## **Pour activer le chargement sur demande**

- **1** Dans le menu Outils, choisissez Options.
- **2** Dans la boîte de dialogue Options, choisissez l'onglet Ouvrir et enregistrer.
- **3** Sous Références externes, sélectionnez Désactivé, Activé ou Activé avec copie.
- **4** Cliquez sur OK.

## **Utilisation des index de calque et d'espace**

Pour bénéficier pleinement des avantages du chargement sur demande, nous vous conseillons d'enregistrer les dessins utilisés comme xréfs avec des index de calque et d'espace.

Un index de calque est une liste indiquant quels objets apparaissent sur quels calques. Cette liste est utilisée pour déterminer les objets qui doivent être lus et affichés lorsqu'AutoCAD fait référence au dessin et que le chargement sur demande est activé. Les objets se trouvant sur des calques gelés dans une référence externe ne sont pas lus si cette dernière comporte un index de calque et est chargée sur demande.

L'index d'espace organise les objets en fonction de leur emplacement dans un espace tridimensionnel. Cette organisation permet de déterminer les objets qui doivent être lus lorsque le dessin est chargé sur demande et délimité comme une référence externe. Si le chargement sur demande est activé, et que le dessin est attaché sous forme de xréf et délimité, AutoCAD utilise l'index d'espace dans le dessin référencé de manière externe pour déterminer les objets qui se trouvent à l'intérieur du contour de délimitation. Ensuite, AutoCAD lit uniquement ces objets dans la session en cours.

Les index d'espace et de calque sont surtout destinés aux dessins qui seront utilisés comme xréfs dans d'autres dessins dont le chargement sur demande est activé. Les dessins qui ne seront pas utilisés comme xréfs ne bénéficieront pas de l'indexation de calque et d'espace ni du chargement sur demande.

## **Pour enregistrer un dessin avec des index de calque et d'espace**

- **1** Dans le menu Fichier, choisissez l'option Enregistrer sous.
- **2** In the Save Drawing As dialog box, choose the Tools menu and then choose Options.

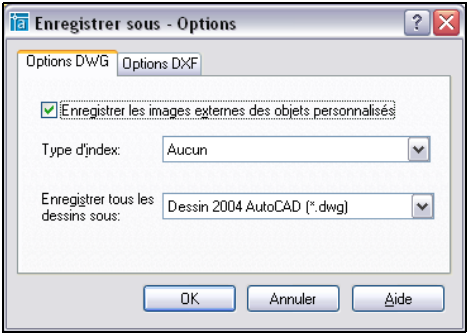

**3** Dans la boîte de dialogue Enregistrer sous - Options, dans la zone Type d'index, sélectionnez Calque, Espace ou Calque & espace. Cliquez ensuite sur OK.

**Remarque** Si vous enregistrez un dessin partiellement ouvert qui ne comporte pas encore d'index de calque ou d'espace, cette option est désactivée.

**4** Choisissez Enregistrer.

## **Définition des chemins d'accès des fichiers de xréf temporaires**

Lorsque vous activez le chargement sur demande avec copie, vous pouvez utiliser la variable système XLOADPATH pour préciser le répertoire où les copies des fichiers de références externes doivent être placées. Le chemin que vous spécifiez est valable pour toutes les sessions de dessin tant que vous n'en indiquez pas un autre. Si aucune valeur n'est affectée à XLOADPATH, les copies du fichier temporaire sont placées dans le répertoire AutoCAD standard pour les fichiers temporaires.

Si vous trouvez que le référencement des dessins prend trop de temps sur le réseau, nous vous conseillons de définir la variable XLOADPATH de sorte qu'elle désigne un dossier local et d'attribuer la valeur 2 à la variable XLOADCTL, afin que les fichiers de références externes soient chargés sur demande à partir de votre machine. Inversement, afin de limiter le nombre de fichiers temporaires créés par plusieurs utilisateurs référençant le même dessin, ces utilisateurs peuvent définir la variable XLOADPATH de sorte qu'elle désigne un répertoire commun. De cette façon, plusieurs sessions d'AutoCAD peuvent partager les mêmes copies temporaires de dessins de référence.

Vous pouvez également utiliser la boîte de dialogue Options pour définir XLOADPATH et indiquer le répertoire dans lequel doivent être placées les copies des fichiers de références externes.

## **Pour définir le chemin d'accès aux copies des fichiers de références externes**

- **1** Dans le menu Outils, choisissez Options.
- **2** Dans la boîte de dialogue Options, choisissez l'onglet Fichiers.
- **3** Dans l'onglet Fichiers, sélectionnez le dossier Emplacement du fichier de référence externe temporaire.

Le chemin d'accès aux copies des fichiers de références externes est alors présenté dans l'arborescence. Si aucun chemin n'est spécifié, AutoCAD place les copies temporaires à l'endroit indiqué par le dossier Emplacement du fichier de dessin temporaire.

- **4** Pour modifier ce chemin, il suffit de le sélectionner et d'en entrer un autre.
- **5** Cliquez sur OK pour définir le chemin d'accès.

# **Liaison et incorporation de données (OLE)**

La liaison et l'incorporation d'objets (OLE) est une fonction Windows permettant d'associer des données de diverses applications dans un même document. Vous pouvez, par exemple, créer une présentation Adobe PageMaker contenant un dessin AutoCAD ou bien créer un dessin AutoCAD contenant tout ou partie d'une feuille de calcul Microsoft Excel.

# **29**

## **Contenu**

⊞

Présentation d'OLE Importation d'objets OLE Exportation d'objets OLE depuis les dessins Modification des objets OLE dans les dessins

# **Présentation d'OLE**

La liaison et l'incorporation d'objets (OLE) est une méthode d'utilisation des informations entre les applications. Pour utiliser cette fonction, vous devez disposer d'une application source et de destination compatible avec les fonctions OLE.

La liaison et l'incorporation insèrent les informations tirées d'un document dans un autre document. De plus, les objets OLE liés et incorporés peuvent être modifiés à partir de l'application de destination. La liaison et l'incorporation mémorisent cependant les informations différemment.

La relation entre l'incorporation et la liaison est similaire à celle qui existe entre l'insertion d'un bloc et la création d'une référence externe dans AutoCAD $^{\circledR}$ .

## **Incorporation d'objets**

Un objet OLE incorporé est une copie des données provenant d'un autre document. Lorsque vous incorporez des objets, rien ne les lie au document source et les modifications apportées au document source n'ont aucune incidence sur les documents de destination. Incorporez les objets si vous voulez utiliser l'application qui les a créés à des fins de modification, mais que vous ne voulez pas que l'objet OLE soit mis à jour lors de l'édition des données dans le document source.

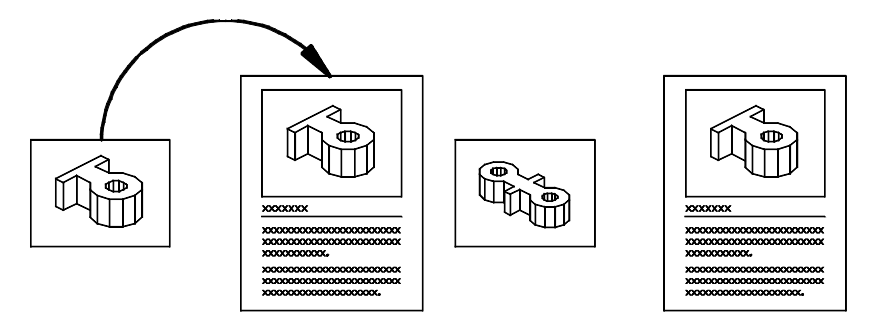

#### **Liaison d'objets**

Un objet lié est une référence à des données d'un autre document. Liez des objets lorsque vous voulez utiliser les mêmes données dans plusieurs documents. Ainsi, pour modifier les données sources, vous n'aurez à mettre à jour que les liaisons afin de modifier le document contenant les objets OLE. Il est également possible de mettre les liaisons à jour de façon automatique. Lorsque vous liez un dessin, il est indispensable que le document lié et l'application source soient toujours accessibles. Si vous les renommez ou les déplacez, il se peut que vous deviez rétablir la liaison.

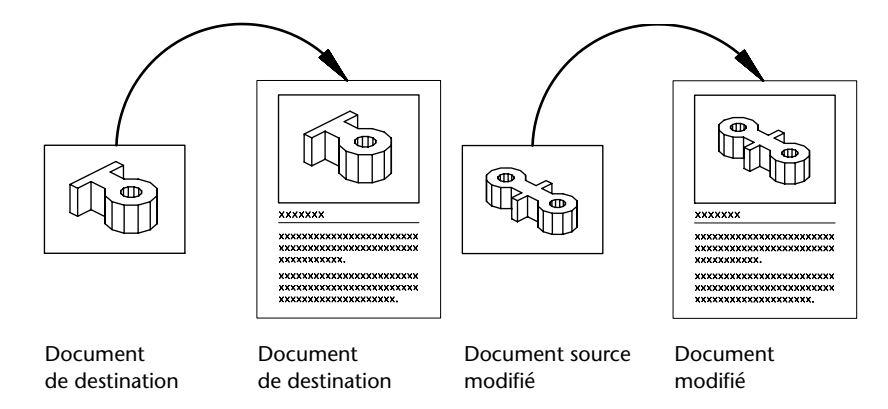

## **Contrôle de la qualité du tracé des objets OLE**

Les objets OLE sont traités comme des objets raster lorsque vous utilisez un traceur raster. Parce que les grands objets raster, très colorés et à haute résolution peuvent être chers à tracer, vous pouvez définir la variable système OLEQUALITY pour contrôler le mode de traçage de chaque objet OLE. Le paramètre par défaut, Sélectionner automatiquement, attribue un niveau de qualité de traçage en fonction du type d'objet. Un paramètre de qualité de traçage élevé nécessite plus de temps et de mémoire.

Vous pouvez également ajuster la qualité du tracé des objets OLE dans l'Editeur de configuration du traceur. L'option Graphiques affiche une boîte de dialogue Graphiques raster avec un curseur qui contrôle la qualité du tracé des objets OLE.

## **Remarque**

## OLEFRAME.

## **Voir aussi**

["Utilisation des fonctions Couper, Copier et Coller de Windows", page 562](#page-579-0)

## **Pour définir la qualité du tracé des objets OLE**

- **1** Dans le menu Outils, cliquez sur Options.
- **2** Dans la liste Qualité de traçage OLE de l'onglet Tracer et publier de la boîte de dialogue Options, sélectionnez l'un des paramètres suivants :

**Monochrome.** (par ex. tableur)

**Graphique de faible qualité.** (par ex. tableau avec titre de couleur et et camembert)

**Graphiques de qualité élevée.** (par ex. photographie) **Sélectionne automatiquement.** Paramètre de qualité du tracé selon

- le type de fichier
- **3** Cliquez sur Appliquer pour poursuivre la configuration des options, ou cliquez sur OK pour fermer la boîte de dialogue.

# **Importation d'objets OLE**

## **Présentation de l'importation d'objets OLE dans les dessins**

Utilisez l'une des méthodes suivantes pour insérer des informations émanant d'une autre application en tant qu'objet OLE :

Copiez ou coupez les informations d'un fichier existant et collez-les dans le dessin.

Importez un fichier existant créé dans une autre application.

Ouvrez une autre application depuis le dessin et créez les informations que vous souhaitez utiliser.

Lorsque vous insérez des informations, vous spécifiez un point d'insertion.

Par défaut, l'objet OLE apparaît avec un cadre qui n'est pas tracé. Les objets OLE sont opaques et sont tracés en tant que tels : ils masquent les objets placés derrière eux. Ils prennent en charge l'ordre de tracé. Vous contrôlez l'affichage des objets OLE de deux façons :

Définissez la variable système OLEHIDE pour afficher ou masquer tous les objets OLE dans l'espace papier, dans l'espace objet ou dans les deux. Désactivez ou gelez un calque afin de supprimer l'affichage des objets OLE de ce calque.

Lorsque les objets OLE comportant du texte sont imprimés, la taille du texte est proche de celle du texte dans l'application source.

**Remarque** Les objets OLE dans les dessins ne sont pas affichés ou tracés dans des références externes ou de blocs.

## **Liaison d'objets OLE dans les dessins**

Vous pouvez lier les informations d'un document créé par une autre application à un dessin. Par exemple, vous pourriez souhaiter insérer un tableau qui soit automatiquement mis à jour. Vous pouvez également installer des icônes multimédias s'activant lorsque vous cliquez deux fois dessus.

### **Mise à jour des liaisons**

Les liaisons peuvent être définies pour une mise à jour automatique ou manuelle à mesure que vous modifiez les informations du document lié. Par défaut, les liaisons sont mises à jour automatiquement. Utilisez la commande LIENSOLE pour choisir entre une mise à jour automatique ou manuelle.

## **Rétablissement des liaisons**

Les liaisons faisant référence à l'emplacement du document lié, vous devez rétablir la liaison lorsque vous déplacez ou renommez le document.

### **Rupture des liaisons**

Le fait de supprimer une liaison n'entraîne pas la suppression des informations insérées depuis le dessin. Elle supprime plutôt le lien avec le document lié. Vous pouvez supprimer une liaison dès qu'il n'est plus nécessaire de mettre les informations à jour.

## **Pour lier des objets dans un dessin**

- **1** Démarrez l'application source et ouvrez un document.
- **2** Sélectionnez les informations que vous souhaitez lier et copiez-les dans le Presse-papiers.
- **3** Ouvrez le dessin.
- **4** Dans le menu Edition, cliquez sur Collage spécial.
- **5** Dans la boîte de dialogue Collage spécial, cliquez sur Coller Lien. Coller Lien colle le contenu du Presse-papiers dans le dessin en cours et crée une liaison vers le fichier de l'application source. Si vous cliquez sur Coller, le contenu du Presse-papiers est incorporé et non lié.
- **6** Dans la zone Comme, sélectionnez le format souhaité.
- **7** Cliquez sur OK.

### **Ligne de commande** COLLAGSPEC

## **Pour lier un fichier entier en tant qu'objet OLE dans un dessin**

- **1** Ouvrez le dessin.
- **2** Dans le menu Insertion, cliquez sur Objet OLE.
- **3** Dans la boîte de dialogue Insérer objet, sélectionnez Créer à partir d'un fichier.
- **4** Sélectionnez l'option Liaison, puis cliquez sur Parcourir.
- **5** Dans la boîte de dialogue Parcourir, sélectionnez le fichier que vous souhaitez lier, puis cliquez sur Ouvrir.
- **6** Dans la boîte de dialogue Insérer un objet, cliquez sur OK. Le fichier entier est lié au dessin.

## **Ligne de commande** INSEROBJ

### **Pour mettre à jour les liaisons manuellement**

- **1** Dans le menu Edition, cliquez sur Liaisons OLE.
- **2** Dans la boîte de dialogue Liaisons, sélectionnez la liaison que vous souhaitez mettre à jour.
- **3** Cliquez sur Mettre à jour maintenant.
- **4** Cliquez sur Fermer.

**Remarque** Si vous souhaitez sélectionner les liaisons dans la zone de dessin plutôt que dans une liste de la boîte de dialogue Liaisons, sélectionnez les objets OLE avant l'étape 1.

## **Ligne de commande** LIENSOLE

### **Pour reconnecter une liaison à un objet OLE**

- **1** Dans le dessin, sélectionnez l'objet OLE dont vous voulez modifier la liaison.
- **2** Dans le menu Edition, cliquez sur Liaisons OLE.
- **3** Dans la boîte de dialogue Liaisons, cliquez sur Changer la source.
- **4** Dans la boîte de dialogue Changer la source, recherchez le fichier source.
- **5** Sélectionnez le fichier source, puis cliquez sur Ouvrir.
- **6** Cliquez sur OK.

**Ligne de commande** LIENSOLE

## **Pour couper la liaison vers un objet OLE**

- **1** Sélectionnez l'objet lié dont vous souhaitez couper la liaison.
- **2** Dans le menu Edition, cliquez sur Liaisons OLE.
- **3** Dans la boîte de dialogue Liaisons OLE, cliquez sur Couper liaison.
- **4** Cliquez sur Oui.
- **5** Cliquez sur Fermer.

**Ligne de commande** LIENSOLE

## **Incorporation d'objets OLE dans les dessins**

Lorsque vous incorporez des informations provenant d'un autre document dans un dessin, ces informations ne sont pas mises à jour lorsqu'elles sont modifiées dans le document source.

Vous pouvez incorporer un objet dans un dessin en le copiant dans le Pressepapiers, puis en le collant dans le fichier dessin. Vous pouvez, par exemple, incorporer le logo d'une entreprise créé par une autre application dans un dessin.

## **Glissement d'objets dans un dessin**

Vous pouvez faire glisser des données et des graphiques sélectionnés dans un dessin à partir d'une autre fenêtre d'application. Les deux applications doivent fonctionner et apparaître à l'écran. L'autre application doit également prendre en charge ActiveX pour permettre le glisser-déposer d'informations entre des applications. Les objets insérés dans un dessin par glisser-déposer sont incorporés plutôt que liés.

L'opération de glisser-déposer revient à couper et coller les données. Les informations sont supprimées d'un document pour être collées dans l'autre. Si vous maintenez la touche CTRL enfoncée lors de l'opération de glisserdéposer, vous obtenez le même résultat qu'en copiant et collant les données, car vous créez une copie des informations tout en laissant le document source intact.

## **Pour incorporer un objet OLE dans un dessin**

- **1** Ouvrez le document dans l'application source.
- **2** Copiez dans le Presse-papiers les informations que vous souhaitez incorporer.
- **3** Ouvrez le dessin.
- **4** Dans le menu Edition, cliquez sur Coller.
- **5** Cliquez sur OK.

## **Ligne de commande** COLLERPRESS

### **Pour créer un objet dans une autre application et l'incorporer dans un dessin**

- **1** Ouvrez le dessin.
- **2** Dans le menu Insertion, cliquez sur Objet OLE.
- **3** Dans la boîte de dialogue Insérer objet sous Type d'objet, sélectionnez Créer Nouveau.
- **4** Sous Type d'objet, sélectionnez une application, puis cliquez sur OK. L'application source s'ouvre.
- **5** A l'aide de l'application serveur, créez les informations que vous souhaitez insérer, puis enregistrez le document.
- **6** Dans le menu Fichier de l'application source, cliquez sur Quitter et retourner dans.
- **7** Fermez l'application source.

L'objet OLE est inséré dans le dessin.

## **Ligne de commande** INSEROBJ

## **Pour spécifier une nouvelle hauteur ou largeur pour un objet OLE**

- **1** Cliquez sur un objet OLE avec le bouton droit de la souris et cliquez sur Propriétés dans le menu contextuel.
- **2** Dans la palette Propriétés, entrez les nouvelles valeurs de hauteur et de largeur ou saisissez le pourcentage de la largeur et de la hauteur d'échelle.

**Remarque** Lorsque vous activez l'option Verrouiller le rapport de linéarité, si vous changez la hauteur ou la largeur, l'autre paramètre est automatiquement modifié pour conserver le rapport courant existant entre les deux paramètres. Par exemple, si vous affectez une valeur de 50 % au paramètre Hauteur, cette même valeur est automatiquement affectée au paramètre Largeur. Désactivez l'option Verrouiller le rapport de linéarité si vous voulez changer uniquement la hauteur ou la largeur.

**3** Cliquez sur OK pour appliquer les modifications.

**Ligne de commande** PROPRIETES

## **Pour mettre à l'échelle le texte d'un objet OLE en fonction de sa police**

- **1** Sélectionnez un objet OLE.
- **2** Cliquez sur le bouton droit de la souris, puis cliquez sur Taille du texte dans le menu contextuel.
- **3** Dans la boîte de dialogue Taille du texte OLE, sélectionnez une police. La liste des polices de texte OLE contient toutes les polices qui apparaissent dans l'objet OLE sélectionné.
- **4** Sélectionnez une taille de point.

La liste des tailles de point OLE contient toutes les tailles disponibles pour la police sélectionnée.

**5** Dans Hauteur du texte, entrez une valeur en unités de dessin.

Cette valeur définit la hauteur du texte pour la police et la taille en points sélectionnées. Par exemple, si vous sélectionnez Arial 10 points, puis que vous entrez **0,5** dans Hauteur du texte, une hauteur de 0.5 unités de dessin est affectée à la totalité du texte de l'objet OLE sélectionné et formaté avec la police Arial et la taille 10 points. Le texte restant de l'objet est redimensionné en fonction de la police sélectionnée. La taille de l'objet OLE s'adapte aux nouvelles tailles du texte.

**Ligne de commande** ECHELLEOLE

## **Exportation d'objets OLE depuis les dessins**

Vous pouvez lier ou incorporer une vue d'un dessin dans une autre application compatible avec les objets OLE.

## **Liaison de vues à d'autres documents**

Vous pouvez vous servir d'un dessin comme document source lié à un ou à plusieurs documents dans d'autres applications. La commande COPIERLIEN copie la vue de la fenêtre courante dans le Presse-papiers. Il vous reste ensuite à coller cette vue dans le document de destination. Si vous collez une vue sans nom dans un document, il reçoit un nom de vue tel que OLE1. Lorsque vous quittez le dessin, vous êtes invité à enregistrer les modifications apportées à la vue que vous venez de définir. Pour établir la liaison et enregistrer le nom de la vue, OLE1, vous devez enregistrer le dessin.

### **Incorporation d'objets de dessin dans d'autres documents**

Vous pouvez sélectionner des objets et les incorporer dans des documents créés par d'autres applications. L'incorporation place une copie de l'objet sélectionné dans le document de destination. Si vous utilisez AutoCAD pour modifier l'objet OLE depuis le document de destination, l'objet n'est pas mis à jour dans le dessin original.

## **Pour incorporer des objets dans un autre document**

- **1** Dans le menu Edition, cliquez sur Copier.
- **2** Dans la zone de dessin, sélectionnez les objets que vous souhaitez incorporer, puis appuyez sur ENTREE.

Les objets sélectionnés sont copiés dans le Presse-papiers.

- **3** Démarrez l'application de destination et ouvrez un nouveau document ou un document existant.
- **4** Collez le contenu du Presse-papiers dans le document, en suivant les instructions d'incorporation des données de l'application de destination.

## **Ligne de commande** COPIERPRESS

## **Pour lier une vue à un autre document**

- **1** Enregistrez le dessin que vous souhaitez lier, afin de lui attribuer un nom.
- **2** Si des fenêtres multiples sont affichées, sélectionnez-en une.
- **3** Dans le menu Edition, cliquez sur Copier le lien.

La vue est copiée dans le Presse-papiers.

- **4** Ouvrez un nouveau document ou un document existant dans l'application de destination.
- **5** Collez le contenu du Presse-papiers dans le document, en suivant la procédure permettant d'insérer des données liées dans cette application.

L'objet OLE inséré est affiché dans le document et peut être modifié dans AutoCAD par le biais de l'application de destination.

**Ligne de commande** COPIERLIEN

# **Modification des objets OLE dans les dessins**

Utilisez une méthode de sélection pour sélectionner les objets OLE, puis utilisez la plupart des commandes de modification, la palette Propriétés ou les sommets pour apporter des modifications. Lorsque vous modifiez la taille d'un objet OLE à l'aide des sommets, la forme de l'objet ne change pas si le rapport de linéarité est verrouillé dans la palette Propriétés. Les commandes de modification suivantes sont disponibles pour les objets OLE : COUPURE, CHANFREIN, RACCORD et MODIFLONG.

Lorsqu'un objet OLE est pivoté ou n'est pas affiché en vue Plan, son contenu est temporairement masqué et seul le cadre s'affiche.

Dans la palette Propriétés, les propriétés générales répertoriées pour un objet OLE s'appliquent au cadre.

Parce que les sommets s'affichent sur le cadre, la modification des sommets n'est pas disponible si le cadre est masqué. Pour afficher le cadre, modifiez le paramètre de la variable système OLEFRAME.

## **Modification des informations des objets OLE**

Vous pouvez modifier les informations contenues dans les objets OLE liés ou incorporés en cliquant deux fois sur l'objet pour ouvrir l'application source.

### **Edition d'objets OLE lorsqu'AutoCAD est l'application source**

Le document qui contient un dessin AutoCAD lié stocke l'emplacement du fichier dessin AutoCAD. Vous pouvez modifier un dessin lié à partir de l'application de destination ou dans AutoCAD. AutoCAD doit être chargé ou accessible sur le système où vous modifiez le document.

Un dessin AutoCAD incorporé dans un document ne peut être modifié qu'à partir de l'application de destination. Cliquez deux fois sur l'objet OLE pour démarrer AutoCAD. L'édition du dessin original dans AutoCAD est sans effet sur les documents dans lesquels ce dessin est incorporé.

## **Voir aussi**

["Copie d'objets", page 492](#page-509-0)

## **Pour modifier un dessin lié à partir de l'application de destination**

- **1** Ouvrez le document qui contient le dessin lié (par exemple, un fichier Microsoft Word).
- **2** Cliquez deux fois sur le dessin lié.

Le dessin s'ouvre dans AutoCAD.

- **3** Effectuez les modifications nécessaires.
- **4** Dans le menu Fichier, cliquez sur Enregistrer pour enregistrer les modifications apportées au dessin.
- **5** Dans le menu Fichier, cliquez sur Quitter pour revenir à l'application de destination.

Le dessin sera modifié dans tous les documents auxquels il est lié.

La façon dont la liaison est mise à jour dépend de l'application de destination. Certaines applications acceptent la mise à jour automatique des liaisons, d'autres requièrent la mise à jour manuelle.

## **Pour modifier un dessin lié dans AutoCAD**

- **1** Démarrez AutoCAD et ouvrez le dessin lié.
- **2** Modifiez le dessin et la vue à votre convenance.
- **3** Dans le menu Fichier, cliquez sur Enregistrer pour enregistrer les modifications apportées au dessin.
- **4** Mettez à jour la liaison du document de destination, si nécessaire.

Le dessin sera modifié dans tous les documents auxquels il est lié.

La façon dont la liaison est mise à jour dépend de l'application de destination. Certaines applications acceptent la mise à jour automatique des liaisons, d'autres requièrent la mise à jour manuelle.

## **Pour modifier des objets AutoCAD incorporés**

- **1** Ouvrez le document qui contient les objets AutoCAD incorporés (par exemple, un fichier Microsoft Word).
- **2** Cliquez deux fois sur les objets incorporés pour démarrer AutoCAD et afficher les objets.
- **3** Effectuez les modifications nécessaires.
- **4** Dans le menu Fichier, cliquez sur Mise à jour pour enregistrer les modifications.
- **5** Dans le menu Fichier, cliquez sur Quitter pour revenir à l'application de destination.

## **Pour rétablir la taille et la forme initiales d'un objet OLE**

- **1** Sélectionnez l'objet OLE.
- **2** Cliquez sur le bouton droit de la souris, puis cliquez sur Réintialiser dans le menu contextuel.

L'option Réinitialiser est également disponible dans la boîte de dialogue Taille du texte.

## **Pour activer ou désactiver l'affichage des objets OLE**

- **1** Sur la ligne de commande, entrez **OLEHIDE.**
- **2** Choisissez l'une des valeurs suivantes :

**0** : affiche les objets OLE à la fois dans l'espace papier et dans l'espace objet.

- **1** : affiche les objets OLE uniquement dans l'espace papier.
- **2** : affiche les objets OLE uniquement dans l'espace objet.
- **3** : n'affiche pas les objets OLE.

## **Pour activer ou désactiver l'affichage des cadres des objets OLE**

- **1** Sur la ligne de commande, entrez **OLEFRAME.**
- **2** Choisissez l'une des valeurs suivantes :
	- **0** : le cadre ne s'affiche pas et n'est pas tracé.
	- **1** : le cadre s'affiche et est tracé.
	- **2** : le cadre s'affiche mais n'est pas tracé.

Le cadre doit s'afficher pour que les sommets soient visibles.

# **Utilisation de données dans d'autres formats**

Vous pouvez utiliser de nombreux types de fichiers, notamment ceux créés à l'aide d'autres applications et d'une version antérieure d'AutoCAD. Vous pouvez également définir des chemins de recherche pour les fichiers dessin de support.

# **30**

## **Contenu**

⊞

Importation de fichiers créés dans d'autres formats

Exportation de dessins dans d'autres formats de fichier

Définition de chemins de recherche pour des données et des fichiers partagés

Compatibilité des fichiers dessin

# **Importation de fichiers créés dans d'autres formats**

Vous pouvez utiliser des dessins ou des images provenant d'autres applications en les important ou en les convertissant au format approprié. AutoCAD® gère la conversion des formats DXF et WMF. AutoCAD LT comporte une commande de conversion propre à chaque type de fichier. Vous pouvez également convertir un fichier en l'ouvrant ou en l'important.

## **Importation de fichiers DXF**

Un fichier DXF (Drawing Interchange Format) contient une description ASCII ou binaire d'un fichier dessin. Il sert à partager les données de dessin entre les application, souvent d'autres programmes de CAO.

Vous pouvez convertir un fichier DXF au format DWG en ouvrant le fichier et en l'enregistrant au format DWG. Travaillez ensuite sur le fichier dessin obtenu comme sur n'importe quel autre fichier dessin, puis importez-le dans un autre dessin en tant que xréf ou bloc.

## **Importation de fichiers DXB**

La commande CHRGDXB permet d'ouvrir un fichier DXB (code binaire spécial) créé par certains programmes, comme AutoShade.

## **Importation de fichiers ACIS SAT**

Vous pouvez importer les objets géométriques stockés dans des fichiers SAT (ASCII). AutoCAD convertit le modèle en objet corps ou sous forme de solides et de régions, si l'objet est un vrai solide ou une vraie région. Après la conversion, AutoCAD utilise le modeleur ShapeManager pour créer de nouveaux objets et pour exécuter des opérations en 3D et éditer des solides.

## **Importation de fichiers 3D Studio**

Vous pouvez importer un fichier créé avec 3D Studio®. 3DSIN lit les données géométriques et de rendu 3D Studio, y compris les mailles, les matériaux, le mappage, les lumières et les caméras. CHARG3DS ne permet pas d'importer de matériaux de procédure ni de groupes de lissage 3D Studio.

### **Importation de fichiers WMF**

Les métafichiers Windows (WMF) sont fréquemment utilisés pour créer des objets graphiques et d'autres images non techniques utilisés dans les dessins. Vous pouvez insérer un fichier WMF dans un fichier dessin sous forme de bloc. Contrairement aux fichiers bitmap, les fichiers WMF contiennent des informations sur les vecteurs qui peuvent être redimensionnées et imprimées sans perte de résolution. Si le fichier WMF contient des solides 2D ou des lignes épaisses, vous pouvez désactiver leur affichage pour augmenter la vitesse du dessin.

Les fichiers WMF peuvent contenir des données vectorielles et raster. Cependant, AutoCAD utilise uniquement les informations vectorielles provenant d'un fichier WMF. Lorsqu'un fichier WMF contenant des données raster est importé dans AutoCAD, les données raster ne sont pas prises en compte.

### **Voir aussi**

## ["Importation de texte à partir d'un fichier externe", page 609](#page-626-0)

## **Pour ouvrir un fichier DXF**

- **1** Dans le menu Fichier, choisissez l'option Ouvrir.
- **2** Dans la boîte de dialogue Sélectionner un fichier, dans la case Type, sélectionnez DXF (\*.dxf).
- **3** Repérez et sélectionnez le fichier DXF que vous souhaitez importer ou entrez son nom dans le champ Nom.
- **4** Choisissez Ouvrir.

### **Pour ouvrir un fichier DXB**

- **1** Dans le menu Insertion, choisissez l'option Format DXB.
- **2** Dans la boîte de dialogue Sélectionner un fichier DXB, recherchez et sélectionnez le fichier DXB à importer.
- **3** Choisissez Ouvrir.

AutoCAD ouvre le fichier.

## **Ligne de commande** CHARGDXB

### **Pour importer un fichier ACIS**

- **1** Dans le menu Insertion, choisissez l'option Fichier ACIS.
- **2** Dans la boîte de dialogue Choisir un fichier ACIS, sélectionnez le fichier que vous souhaitez importer.
- **3** Choisissez Ouvrir.

**Ligne de commande** CHARGACIS

## **Pour importer un fichier 3D Studio**

- **1** Dans le menu Insertion, choisissez l'option 3D Studio.
- **2** Dans la boîte de dialogue Importation de fichier 3D Studio, sélectionnez le fichier que vous souhaitez importer.
- **3** Choisissez Ouvrir.

### **Ligne de commande** CHARG3DS

## **Pour importer un fichier WMF**

- **1** Dans le menu Insertion, choisissez l'option Format WMF.
- **2** Dans la boîte de dialogue Importer fichier WMF, sélectionnez le fichier WMF à ouvrir. Choisissez ensuite Ouvrir.
- **3** Spécifiez le point d'insertion du fichier WMF.
- **4** Pour spécifier l'échelle, utilisez *l'une* des méthodes suivantes :

Entrez **c** (pour Coin) sur la ligne de commande pour définir une boîte imaginaire dont les dimensions correspondent au facteur d'échelle. Spécifiez le coin opposé au-dessus et à droite du point d'insertion pour éviter de créer une image-miroir.

Entrez **xyz** pour spécifier les facteurs d'échelle 3D. Entrez une échelle sur la ligne de commande pour définir les paramètres d'échelle *X* et *Y*. Vous pouvez spécifier une échelle horizontale différente de l'échelle verticale. Entrez **1** pour conserver l'échelle actuelle. Saisissez un nombre plus élevé pour agrandir l'image du métafichier. (Entrez **2** pour doubler les dimensions de l'image.) Entrez un nombre positif inférieur à 1 pour réduire l'image. (Tapez **0,5** pour diminuer de moitié les dimensions de l'image.) Il faut noter que l'emploi de cette option complique considérablement l'importation d'un fichier WMF à une échelle ou à des dimensions particulières.

**5** Spécifiez l'angle de rotation.

**Ligne de commande** CHARGWMF

## **Pour définir l'affichage des motifs de remplissage et des lignes épaisses dans un fichier WMF**

- **1** Dans le menu Insertion, choisissez l'option Format WMF.
- **2** Dans la boîte de dialogue Importer fichier WMF, choisissez Outils Options.
- **3** Dans la boîte de dialogue Importer WMF, activez ou non Filaires (pas de remplissage) et Lignes larges pour définir l'état d'affichage des lignes épaisses et des motifs de remplissage. Ces options sont activées par défaut.
- **4** Cliquez sur OK.
- **5** Importez le fichier WMF en procédant de la manière habituelle.

**Ligne de commande** CHARGWMF

# **Exportation de dessins dans d'autres formats de fichier**

Si vous avez besoin d'utiliser les informations d'un fichier dessin dans une autre application, vous pouvez le convertir dans un format spécifique en l'exportant. Vous pouvez également vous servir du Presse-papiers.

## **Fichiers DXF**

Vous pouvez exporter un dessin sous forme de fichier DXF (format d'échange de dessins). Les fichiers DXF sont des fichiers texte ou binaires contenant des informations de dessin qui peuvent être lues par d'autres programmes de CAO. Si vous travaillez avec des consultants qui utilisent un programme de CAO acceptant les fichiers DXF, vous pouvez échanger un dessin en l'enregistrant sous ce format.

La précision du format DXF peut atteindre 16 décimales en virgule flottante ; vous pouvez enregistrer le dessin en format ASCII ou binaire. Le format ASCII donne un fichier texte que vous pouvez lire et modifier, le format binaire donne un fichier beaucoup plus petit et plus rapidement exploitable.

Si vous ne souhaitez pas enregistrer la totalité du dessin, vous pouvez choisir de n'exporter que les objets sélectionnés. Utilisez cette option pour supprimer les éléments externes aux fichiers dessin.

## **Pour créer un fichier DXF**

- **1** Dans le menu Fichier, choisissez l'option Enregistrer sous.
- **2** Dans la zone Types de fichier de la boîte de dialogue Enregistrer le dessin sous, sélectionnez un format DXF.

Pour enregistrer la totalité du dessin en format DXF, passez directement à l'étape 4.

Pour enregistrer des objets spécifiques au format DXF, choisissez Outils Options. Dans la boîte de dialogue Enregistrer sous - Options, sélectionnez le format DXF souhaité et cochez la case Sélectionner les objets. Entrez une valeur pour le nombre de décimales de précision désiré et choisissez OK.

**3** Dans la boîte de dialogue Enregistrer le dessin sous, sélectionnez un dossier, entrez un nom de fichier et choisissez Enregistrer.

AutoCAD ajoute l'extension *.dxf* au nom du fichier.

**4** Si vous désirez enregistrer des objets spécifiques, sélectionnez-les et appuyez sur ENTREE.

**Ligne de commande** SAUVENOM

## **Fichiers WMF**

Le format WMF est utilisé par de nombreuses applications Windows. Un fichier WMF (format métafichier Windows) contient des formats de graphiques vectoriels ou raster. AutoCAD crée des fichiers WMF en mode vectoriel uniquement. Ce mode autorise des panoramiques et des zooms plus rapides que les autres modes.

### **Pour créer un métafichier Windows (WMF)**

- **1** Dans le menu Fichier, choisissez l'option Exporter.
- **2** Dans la zone Types de fichier de la boîte de dialogue Exportation de données, sélectionnez Métafichier (\*.wmf).
- **3** Sélectionnez un dossier, entrez un nom de fichier et choisissez Enregistrer. AutoCAD ajoute l'extension .*wmf* au nom du fichier.

**Ligne de commande** EXPORTER

## **Fichiers raster**

Plusieurs commandes permettent d'exporter des objets dans des images raster indépendantes aux formats bitmap, JPEG, TIFF et PNG.

Les objets sont affichés dans l'image raster tels qu'ils apparaissent à l'écran, y compris les objets des fenêtres ombrées et rendues.

Certains formats de fichiers comme JPEG sont compressés lors de leur création. Les fichiers comprimés occupent moins d'espace sur le disque, mais sont illisibles par certaines applications.

## **Pour créer un fichier bitmap (BMP)**

- **1** Sur la ligne de commande, tapez **sauvebmp**.
- **2** Dans la boîte de dialogue Créer un fichier raster, sélectionnez un dossier, entrez un nom de fichier et cliquez sur Enregistrer. AutoCAD ajoute l'extension .*bmp* au nom du fichier.
- **3** Sélectionnez les objets que vous souhaitez enregistrer.

**Ligne de commande** SAUVEBMP

## **Pour créer un fichier JPEG (JPG)**

- **1** Entrez **jpgout** sur la ligne de commande.
- **2** Dans la boîte de dialogue Créer un fichier raster, sélectionnez un dossier, entrez un nom de fichier et cliquez sur Enregistrer.

AutoCAD ajoute l'extension .*jpg* au nom du fichier.

**3** Sélectionnez les objets que vous souhaitez enregistrer.

**Ligne de commande** JPGOUT

## **Pour créer un fichier TIFF (TIF)**

- **1** Entrez **tifout** sur la ligne de commande.
- **2** Dans la boîte de dialogue Créer un fichier raster, sélectionnez un dossier, entrez un nom de fichier et cliquez sur Enregistrer. AutoCAD ajoute l'extension .*tif* au nom du fichier.
- **3** Sélectionnez les objets que vous souhaitez enregistrer.

**Ligne de commande** TIFOUT

## **Pour créer un fichier PNG (Portable Network Graphics)**

- **1** Entrez **pngout** sur la ligne de commande.
- **2** Dans la boîte de dialogue Créer un fichier raster, sélectionnez un dossier, entrez un nom de fichier et cliquez sur OK. AutoCAD ajoute l'extension .*png* au nom du fichier.
- **3** Sélectionnez les objets que vous souhaitez enregistrer.

**Ligne de commande** PNGOUT

## **Fichiers PostScript**

Le format PostScript est employé par de nombreuses applications de publication assistée par ordinateur. Sa capacité d'impression à haute résolution fait qu'il est préféré aux formats raster tels que GIF, PCX et TIFF. En convertissant un dessin dans un tel format, vous pouvez également utiliser les polices PostScript.

Vous pouvez personnaliser l'aspect d'une sortie PostScript de nombreuses manières en modifiant le fichier de support PostScript d'AutoCAD,*acad.psf*Cela est utile pour exécuter des fonctions de sortie, par exemple pour attribuer différentes épaisseurs de ligne à diverses couleurs ou créer des types de ligne spéciaux à l'aide de la fonction Postscript "setdash".

### **Exportation au format PostScript**

Lorsque vous exportez un fichier au format PostScript sous forme de fichier EPS, le rendu de certains objets AutoCAD est particulier.

**Texte, définitions d'attributs et attributs**. Si vous spécifiez le fichier de police requis pour convertir les objets texte dans la mappe de substitution de police du fichier de support PostScript *acad.psf*, AutoCAD trace le texte en utilisant la police PostScript que vous avez spécifiée. Sinon, AutoCAD trace le texte avec des caractères avec contour. Le fichier *acad.psf* doit se trouver dans le répertoire de support spécifié dans la boîte de dialogue Options.

**Texte épaissi, codes de contrôle du texte**. Si un objet texte d'AutoCAD a une épaisseur supérieure à 0 ou contient des codes de contrôle (tels que %%O ou %%D), il ne peut pas être converti en texte PostScript, bien que les caractères soient rendus de manière précise. Les symboles internationaux et les caractères spéciaux (tels que %%213) sont convertis en texte PostScript.

**Jeu de caractères Latin/1 ISO 8859**. Lorsque les objets texte d'AutoCAD utilisent des codes de caractère allant de 127 à 255, le texte est interprété selon le jeu de caractères Latin/1 ISO 8859. Si un caractère de ce type apparaît dans du texte mappé en PostScript, AutoCAD génère une version de la police avec un vecteur d'encodage /remappé pour représenter le jeu de caractères ISO. Le texte résultant est sorti en PostScript sous un format compatible avec la police.

**Cercles, arcs, ellipses et arcs elliptiques**. AutoCAD convertit les arcs et les cercles en des objets de chemins PostScript équivalents, sauf s'ils possèdent une épaisseur.

**Solides pleins**. Un motif de remplissage est tracé sous forme de tracé plein PostScript.

**Polylignes 2D**. Une polyligne 2D (plane) d'épaisseur uniforme est convertie sous forme de tracé segmenté PostScript. Les variables PostScript "end cap" et "miter limit" sont définies de manière à rendre approximativement les joints de segments réalisés par AutoCAD.

## **Voir aussi**

["Traçage de fichiers Adobe PostScript", page 806](#page-823-0)

## **Pour exporter un dessin dans un fichier EPS (Encapsulated PostScript, PostScript Encapsulé)**

- **1** Dans le menu Fichier, cliquez sur Exporter.
- **2** Dans la boîte de dialogue Exportation de données, spécifiez l'emplacement et le nom du fichier EPS.
- **3** Sous Types de fichier, sélectionnez PostScript Encapsulé (\*.eps)
- **4** Cliquez sur Enregistrer.

**Ligne de commande** TRACEUR

## **Fichiers ACIS**

Vous pouvez exporter dans un fichier ACIS au format ASCII (SAT) les objets ShapeManager représentant des surfaces NURBS ajustées, des régions et des solides. Les autres objets, tels que les lignes et les arcs, ne sont pas pris en compte.

## **Pour créer un fichier ACIS**

- **1** Dans le menu Fichier, choisissez l'option Exporter.
- **2** Dans la boîte de dialogue Exportation de données, entrez un nom de fichier.
- **3** Dans la zone Types de fichier, sélectionnez ACIS ( sat), puis cliquez sur Enregistrer.
- **4** Sélectionnez les objets que vous voulez enregistrer dans un fichier ACIS. AutoCAD ajoute automatiquement l'extension de fichier *.sat*.

**Ligne de commande** EXPORTER, SAUVEACIS

## **Fichiers 3D Studio**

Vous pouvez créer un fichier au format 3D Studio (3DS). Cette procédure permet d'enregistrer des figures géométriques, des vues, des effets de lumière et des matières 3D. La commande SAUVE3DS permet d'exporter des cercles, des surfaces maillées, des polyfaces maillées et des objets possédant les caractéristiques des surfaces. Pour obtenir la liste complète des critères, voir la commande SAUVE3DSdans le manuel Présentation des commandes.

## **Pour créer un fichier 3DS**

- **1** Dans le menu Fichier, choisissez l'option Exporter.
- **2** Dans la boîte de dialogue Exportation de données, entrez un nom de fichier.
- **3** Dans la zone Types de fichier, sélectionnez 3D Studio (\*.3ds), puis cliquez sur Enregistrer.
- **4** Sélectionnez les objets à exporter, puis appuyez sur la touche ENTREE.
- **5** Dans la boîte de dialogue Fichier de sortie 3D Studio, entrez un nom de fichier.
- **6** Choisissez Enregistrer.

AutoCAD ajoute automatiquement l'extension de fichier .*3ds*.

**Ligne de commande** EXPORTER, SAUVE3DS

## **Fichiers Stereolithograph**

Vous pouvez enregistrer les solides AutoCAD sous un format de fichier compatible avec Stereolithograph Apparatus (SLA). Les données des solides sont alors transférées sous forme d'une représentation maillée de facettes composées d'un ensemble de triangles. Le poste de travail SLA utilise ces données pour définir un ensemble de calques représentant la partie.

## **Pour stocker des solides dans un fichier SLA**

- **1** Dans le menu Fichier, choisissez l'option Exporter.
- **2** Dans la boîte de dialogue Exportation de données, entrez un nom de fichier.
- **3** Dans la zone Types de fichier, sélectionnez Lithographie (.stl), puis choisissez Enregistrer.
- **4** Sélectionnez un ou plusieurs objets solides. Ils doivent tous se trouver dans l'octant positif XYZ du système de coordonnées général (SCG). Autrement dit, leurs coordonnées *X*, *Y* et *Z* doivent être supérieures à zéro. AutoCAD ajoute automatiquement l'extension de fichier .*stl*.

**Ligne de commande** SAUVESTL

# **Utilisation de dessins provenant de différentes applications et versions**

Vous pouvez échanger des fichiers dessin AutoCAD et AutoCAD LT, ainsi que ceux des versions précédentes et ceux contenant des objets personnalisés. Des restrictions s'appliquent toutefois dans certains cas.

## **Enregistrement des dessins sous des formats de fichier dessin antérieurs**

Vous pouvez enregistrer un dessin créé avec la version courante d'AutoCAD sous un format compatible avec les versions antérieures d'AutoCAD. Cette procédure créé un dessin dont les informations propres à la version courante d'AutoCAD sont supprimées ou converties en un autre type d'objet. Pendant l'exportation du fichier, un journal signale les informations modifiées ou perdues.

Si vous utilisez la version la plus récente d'AutoCAD pour ouvrir un dessin créé dans une version antérieure et que vous n'ajoutez pas de données propres à la nouvelle version, vous pouvez enregistrer ce dessin dans le format antérieur sans perte de données.

**Remarque** Pour utiliser des fichiers avec AutoCAD Release 12 ou AutoCAD LT Release 2, enregistrez le dessin à l'aide de l'option AutoCAD R12/LT2 DXF.

Si vous avez besoin de conserver dans son format d'origine un dessin créé dans une version précédente, marquez le fichier comme étant en lecture seule, ou ouvrez-le dans AutoCAD, puis utilisez l'option Type de fichier de la boîte de dialogue Enregistrer sous pour l'enregistrer sous son format original.

L'enregistrement d'un dessin dans un ancien format peut entraîner une perte de données ; il est donc recommandé de donner un nouveau nom au fichier afin de ne pas écraser le dessin actuel. Si vous remplacez le dessin courant, vous pouvez restaurer la version remplacée à partir du fichier de sauvegarde (*nomdufichier.bak*) créé lors du processus d'enregistrement.

## **Préservation de l'associativité dans les cotes**

Les cotes associatives créées dans AutoCAD 2002 ou les versions ultérieures conservent généralement leur associativité lorsqu'elles sont enregistrées sous une version antérieure, puis rouvertes dans la version actuelle. Cependant, si vous modifiez des objets cotés dans une version antérieure au point de former de nouveaux objets, les associations de cotes changent lorsque le dessin est chargé dans la version actuelle. Par exemple, si une partie interne d'une ligne cotée est supprimée, il en résulte deux lignes et la cote associée ne s'applique plus qu'à l'une d'elles.

L'associativité des cotes n'est pas conservée lorsqu'un dessin est enregistré sous forme de fichier AutoCAD R12/LT 2 DXF, puis rouvert dans la version actuelle.

**Remarque** Les dessins enregistrés sous un format antérieur à AutoCAD 2002 conservent le paramétrage de la variable système DIMASSOC. Lorsque le dessin est ouvert dans AutoCAD 2002 ou dans une version ultérieure, le paramétrage de l'associativité des cotes est restauré. Lors de l'ouverture d'un dessin hérité dans AutoCAD 2002, la variable système DIMASSOC prend la valeur de la variable système DIMASO de ce dessin.

## **Pour enregistrer un dessin AutoCAD au format d'une version antérieure**

- **1** Dans le menu Fichier, choisissez l'option Enregistrer sous.
- **2** Dans la boîte de dialogue Enregistrer le dessin sous, sous Nom de fichier, entrez un nouveau nom de dessin.
- **3** Sous Types de fichier, sélectionnez le format de fichier AutoCAD ou AutoCAD LT souhaité.
- **4** Cliquez sur OK.

**Ligne de commande** SAUVENOM

## **Utilisation des dessins AutoCAD dans AutoCAD LT**

AutoCAD LT est totalement compatible lorsqu'il est utilisé avec des dessins AutoCAD. Cependant, il est utile de comprendre comment AutoCAD LT gère les options nouvelles ou améliorées d'AutoCAD 2000i et ses versions ultérieures, notamment

Champs

Les fenêtres de présentation non rectangulaires Les systèmes de coordonnées utilisateur multiples dans un seul fichier dessin L'ombrage d'objets solides 2D et 3D

### **Utilisation des champs**

AutoCAD 2005 contient des champs, plus précisément des chaînes de texte qui se mettent à jour lorsque leur valeur change. Lorsqu'un dessin AutoCAD contenant des champs est ouvert dans AutoCAD LT, les champs sont mis à jour en fonction de la valeur de la variable système FIELDEVAL. Si FIELDEVAL a la valeur 0, ou si le fichier DST d'un jeu de feuilles n'est pas disponible, les dernières valeurs mises en mémoire cache dans le dessin s'affichent. Si le fichier est ensuite ouvert dans AutoCAD 2005, les champs sont automatiquement mis à jour. La variable FIELDEVAL ne peut pas être définie dans AutoCAD LT.

La variable système FIELDDISPLAY, disponible dans AutoCAD LT, gère l'affichage de champs dans le dessin. Si vous pouvez supprimer un champ dans AutoCAD LT, vous ne pouvez pas en modifier. Si vous entrez manuellement une syntaxe de code de champ, elle est évaluée et convertie en chaîne de texte qui ne se met pas à jour.

### **Modification de fenêtres de présentation non rectangulaires**

Dans AutoCAD, vous pouvez créer une fenêtre de présentation aux contours irréguliers en transformant en fenêtre un objet tracé dans l'espace papier. Lorsque vous ouvrez un dessin qui comprend des fenêtres de ce type dans AutoCAD LT, vous pouvez les éditer. Vous pouvez par exemple les déplacer, les copier ou les faire pivoter. Vous pouvez également coter, faire un panoramique ou mettre à l'échelle le modèle apparaissant dans une fenêtre. Il est par contre impossible de créer des fenêtres non rectangulaires dans AutoCAD LT.

## **Utilisation de systèmes de coordonnées utilisateur multiples**

Dans AutoCAD, vous pouvez choisir d'utiliser un système de coordonnées utilisateur (SCU) différent dans chaque fenêtre d'un même fichier dessin. Dans AutoCAD LT, vous ne pouvez utiliser qu'un seul SCU par fichier dessin. Le comportement d'AutoCAD LT est le même que dans les versions antérieures.

Lorsque vous ouvrez un fichier dessin AutoCAD dans AutoCAD LT, ce dernier utilise uniquement le SCU de la fenêtre courante. Si vous modifiez le dessin dans la version LT, et qu'ensuite vous le sauvegardez et le rouvrez dans AutoCAD, vous pourriez constater certaines contradictions dans l'utilisation du SCU. Les systèmes de coordonnées utilisateur qui ont été paramétrés individuellement dans AutoCAD seront sans doute modifiés si les fenêtres qui les utilisent ont été activées dans la session AutoCAD LT.

## **Utilisation de l'ombrage de solides 2D et 3D d'AutoCAD**

Dans AutoCAD, la commande MODEOMBRE propose des options d'ombrage et d'image filaire pour les objets de la fenêtre courante. Des sept options proposées dans AutoCAD, seules deux sont disponibles dans AutoCAD LT : Image filaire 2D et Cachées. Vous pouvez utiliser la commande MODEOMBRE de la version LT pour désactiver le rendu dans les fenêtres qui ont été créées dans AutoCAD avec les cinq autres options. La géométrie sous-jacente est ainsi exposée, de sorte que vous pouvez facilement modifier les dessins et utiliser la géométrie avec des outils de dessin de précision tels que des accrochages aux objets.

## **Utilisation d'objets personnalisés et d'objets externes**

Un objet personnalisé est un type d'objet créé par une application ObjectARX® (AutoCAD Run-Time Extension), possédant généralement davantage de capacités spécialisées que les objets AutoCAD standard. Les objets personnalisés incluent des solides paramétriques (Autodesk<sup>®</sup> Mechanical Desktop), des symboles dotés d'une interactivité intelligente (Autodesk Architectural Desktop), des objets polygones (Autodesk Map™ ), et des objets de cote associative (AutoCAD et AutoCAD LT).

Outre Autodesk, de nombreux fournisseurs de logiciels utilisent ObjectARX pour écrire des programmes de création d'objets personnalisés graphiques et non graphiques qui sont utiles dans leurs applications AutoCAD.

## **Objets externes**

Un objet externe est un objet de substitution d'objet personnalisé lorsque l'application ObjectARX qui a créé ce dernier n'est pas disponible pour AutoCAD ou d'autres applications hôte. Ultérieurement, lorsque l'application est disponible dans AutoCAD, l'objet externe est remplacé par l'objet personnalisé.

Les objets externes possèdent des capacités considérablement réduites par rapport aux objets personnalisés correspondants. La capacité de modification des objets externes est déterminée par l'application ObjectARX parent. Par exemple, des opérations comme l'effacement et le déplacement d'un objet, ou la modification de ses propriétés peuvent ou ne peuvent pas être réalisées sur un objet externe en fonction de l'application qui l'a créé.

Lorsque vous ouvrez un dessin, il peut arriver que vous trouviez une boîte de dialogue Information externe. Cette boîte de dialogue indique le nombre total d'objets externes contenus dans le dessin (graphiques et non graphiques) ainsi que le nom de l'application manquante. Elle fournit également des informations sur le type des objets externes et sur l'état de l'affichage. Cette boîte de dialogue permet de gérer l'affichage des objets externes.

## **programme d'activation d'objets**

Un activateur d'objets est un outil permettant une visualisation spécifique d'un objet personnalisé et un accès standard en édition à cet objet dans AutoCAD ou dans d'autres applications hôte lorsque l'application ObjectARX de création de cet objet est absente.

Les activateurs d'objets permettent à des objets personnalisés dans un dessin de présenter un comportement plus intelligent que des graphiques externes. Les activateurs d'objets facilitent également la collaboration des groupes de travail lors de l'utilisation d'AutoCAD, d'AutoCAD LT, de Volo® View et de 3D Studio Max.

Si l'application ObjectARX n'est pas installée sur votre système, AutoCAD peut rechercher des activateurs d'objects sur le Web. Par exemple, si vous recevez un dessin contenant des objets créés dans AutoCAD Architectural Desktop, mais que cette application n'est pas installée sur votre système, AutoCAD télécharge l'activateur d'objets AEC afin de vous permettre de visualiser ces dessins correctement. Pour déterminer si AutoCAD doit rechercher des activateurs d'objets, utilisez les options d'Activation directe de l'onglet Système de la boîte de dialogue Options.

Pour obtenir une liste complète des activateurs d'objets disponibles actuellement, rendez-vous sur le site Web d'Autodesk à l'adresse *http://www.autodesk.com/liveenablers*.

### **Classification d'objets**

AutoCAD n'applique ni ne modifie les classifications d'objets (également connues sous le nom de classifications de fonctions), mais si une application comme Autodesk Map est utilisée pour ajouter une classification de fonction (objet) à un objet, vous pouvez visualiser la classification dans la palette Propriétés, dans l'entrée Nom de classe. Si la classification d'objet ne figure pas dans le fichier de classification associé (XML), ou si ce fichier est absent, un point d'exclamation est affiché dans l'entrée Nom de classe. Pour obtenir des informations sur les conditions requises pour la création d'une classification de fonctions, reportez-vous à la documentation d'Autodesk Map.

Vous pouvez également utiliser la fonction Sélection rapide pour sélectionner des objets par nom de classe et par propriété de classe.
# **Glossaire**

 Les commandes associées aux termes du glossaire sont indiquées entre parenthèses à la fin de la définition.

<span id="page-936-4"></span>**acquisition, marqueur** Pendant le repérage ou le repérage par accrochage aux objets, signe plus affiché temporairement à l'emplacement d'un point acquis.

<span id="page-936-3"></span>**activateur d'objets** Outil permettant une visualisation spécifique d'un objet personnalisé et un accès standard en édition à cet objet dans AutoCAD ou dans d'autres applications hôte lorsque l'application ObjectARX de création de cet objet est absente. *Voir aussi* [objet personnalisé](#page-947-0) et [objet externe.](#page-946-0)

<span id="page-936-5"></span>**affichage virtuel** Zone dans laquelle AutoCAD peut effectuer des panoramiques et des zooms sans régénérer le dessin.

<span id="page-936-6"></span>**alias.** Raccourci de commande AutoCAD. Par exemple, *CP* est l'alias de la commande COPIER et *Z* celui de la commande ZOOM. Vous définissez des alias dans le fichier *acad.pgp*.

<span id="page-936-7"></span><span id="page-936-2"></span>**angle d'accrochage** Angle de rotation de la grille d'accrochage.

<span id="page-936-8"></span>**annotation** Texte, cotes, tolérances, symboles ou notes.

**annotation** Commentaire unique ou correction de l'annotation de la ligne rouge insérée dans un fichier DWF à l'aide de Autodesk DWF Composer.

<span id="page-936-9"></span><span id="page-936-1"></span>**ANSI** Acronyme d'*American National Standards Institute* (Institut national américain de normalisation). Coordonnateur dans le cadre du développement de normes volontaires dans les secteurs public et privé aux Etats-Unis. Ces normes concernent les langages de programmation, l'échange de données informatisées (EDI), les télécommunications et les propriétés physiques des disquettes, des cartouches et des bandes magnétiques.

<span id="page-936-10"></span><span id="page-936-0"></span>**anti-crénelage** Méthode réduisant le crénelage par des effets d'ombrage sur les pixels adjacents aux pixels principaux définissant une ligne ou un contour. *Voir aussi* [crénelage.](#page-939-0)

<span id="page-936-11"></span>**arc de cote** Arc (généralement délimité par des flèches) s'étendant entre les lignes d'attache de l'angle mesuré. Il est parfois divisé en deux arcs, en fonction de la position du texte de cote. *Voir aussi* [cotation angulaire](#page-939-1).

<span id="page-937-5"></span>**ASCII** Acronyme de *American Standard Code for Information Interchange* (Code standard américain d'échange des informations). Code numérique couramment utilisé pour les transmissions de données informatiques. Ce code attribue une valeur à 128 nombres et utilise 7 bits par caractère (le 8ème bit étant réservé au contrôle de parité). Certaines versions non standard du code ASCII attribuent une signification à 255 nombres.

<span id="page-937-7"></span>**associations de conversion de calques** Association d'un jeu de calques avec un autre jeu de calques qui définit des normes. Ces normes concernent les noms des calques et leurs propriétés. Aussi appelées *assignations de calques*.

<span id="page-937-8"></span>**atténuation** Diminution de l'intensité de la lumière avec la distance.

<span id="page-937-9"></span>**barre d'outils** Partie de l'interface AutoCAD contenant des icônes représentant des commandes.

<span id="page-937-10"></span>**bibliothèque de clichés** Ensemble organisé de fichiers cliché facilitant les opérations de recherche et d'affichage. Les noms de bibliothèques de clichés portent l'extension .*slb* et sont créés à l'aide de l'utilitaire *slidelib.exe*.

<span id="page-937-11"></span>**bibliothèque de symboles** Groupe de définitions de bloc enregistrées dans un seul fichier dessin.

<span id="page-937-4"></span>**bitmap (image en mode point)** Représentation numérique d'une image où les bits font référence aux pixels. Dans le cas de graphiques en couleur, les composantes rouge, verte et bleue d'un pixel sont définies par des valeurs distinctes.

<span id="page-937-15"></span><span id="page-937-2"></span>**bloc** Terme générique désignant un ou plusieurs objets combinés pour créer un objet unique. Généralement utilisé pour les définitions de bloc ou les références de bloc. *Voir aussi* [définition de bloc](#page-940-0) *et* [référence de bloc](#page-949-0). (BLOC)

<span id="page-937-12"></span>**bloc anonyme** Fichier sans nom créé par un certain nombre de fonctions, y compris les cotes associatives et non associatives.

<span id="page-937-13"></span><span id="page-937-1"></span>**bloc d'étiquette** Bloc permettant de légender des vues et des détails. Les étiquettes contiennent des données, telles que le titre, le numéro de la vue et l'échelle, associées à la vue référencée. *Voir aussi* [bloc repère de vue](#page-937-0).

<span id="page-937-14"></span><span id="page-937-0"></span>**bloc repère de vue** Bloc utilisé comme symbole en référence à une autre feuille. Les blocs repères de vue ont des noms différents en fonction du domaine dans lequel ils sont utilisés: étiquettes de référence, clés de détails, marqueurs de détails, etc. *Voir aussi* [bloc d'étiquette](#page-937-1).

<span id="page-937-6"></span>**bord** Contour d'une face.

<span id="page-937-16"></span>**bouton de sélection** Bouton situé sur un périphérique de pointage, permettant de sélectionner des objets ou de spécifier des points à l'écran. Par exemple, sur une souris à deux boutons, il s'agit du bouton gauche.

<span id="page-937-17"></span>**bouton de validation** Bouton situé sur un périphérique de pointage et permettant de valider une entrée. Dans le cas d'une souris à deux boutons, il s'agit du bouton droit.

<span id="page-937-18"></span><span id="page-937-3"></span>**cadre de tolérance** Série d'emplacements de points utilisée comme mécanisme de contrôle de la forme d'une B-spline. Ces points sont reliés par une série de segments de ligne pour améliorer la clarté visuelle et pour distinguer le cadre de tolérance des points de lissage. Vous devez activer la variable système SPLFRAME pour afficher les cadres de tolérance.

<span id="page-938-7"></span>**cadre de tolérance** Spécifie la tolérance s'appliquant à des éléments spécifiques ou à la totalité des éléments. Les cadres de tolérance contiennent toujours au minimum un symbole géométrique caractéristique pour indiquer le type de contrôle, ainsi qu'une valeur de tolérance pour indiquer le degré de variation acceptable.

<span id="page-938-8"></span>**calibrage affine** Méthode de calibration de tablette permettant de créer une transformation linéaire arbitraire dans un espace bidimensionnel. Lors du processus de calibration affine, trois points de calibration sont requis pour effectuer une transformation de la tablette combinant les fonctions de conversion, de mise à l'échelle indépendante de *X* et *Y*, de rotation et d'inclinaison. La calibration affine est utile lorsqu'un dessin n'a pas été étiré uniformément à l'horizontale et à la verticale. (TABLETTE)

<span id="page-938-9"></span>**calque** Regroupement logique de données comparable à des calques superposables sur un dessin. Vous pouvez visualiser les calques séparément ou en combinaison. (CALQUE)

**catégorie** *Voir* catégorie de vue.

<span id="page-938-10"></span><span id="page-938-3"></span>**catégorie de vue** Ensemble de vues nommé d'un jeu de feuilles souvent organisé par fonction. *Voir aussi* [sous-ensemble.](#page-950-0)

<span id="page-938-11"></span>**champ** Objet texte spécialisé défini pour afficher des données pouvant changer au cours du cycle de vie du dessin. Lorsque le champ est mis à jour, la valeur la plus récente du champ s'affiche. (CHAMP)

**chemin de recherche des bibliothèques d'AutoCAD** Ordre dans lequel AutoCAD recherche un fichier de support : répertoire courant, répertoire de dessin, répertoire spécifié dans le chemin de support et répertoire contenant le fichier exécutable AutoCAD, *acad.exe*.

<span id="page-938-12"></span><span id="page-938-6"></span><span id="page-938-5"></span>**CMYK** *Cyan, magenta, jaune et couleur clé*. Système de définition de couleurs par la spécification de pourcentages de cyan, de magenta, de jaune et d'une couleur clé, généralement le noir.

<span id="page-938-13"></span>**commande transparente** Commande exécutée pendant le déroulement d'une autre commande. Faire précéder la commande transparente d'une apostrophe.

<span id="page-938-14"></span>**configuration des fenêtres** Ensemble nommé de fenêtres d'objet pouvant être enregistrées et restaurées. (FENETRES)

<span id="page-938-15"></span>**coordonnées absolues** Valeurs de coordonnées mesurées à partir du point origine d'un système de coordonnées. *Voir aussi* [origine,](#page-947-1) [coordonnées relatives,](#page-938-0) [système de](#page-950-1)  [coordonnées utilisateur \(SCU\),](#page-950-1) [coordonnées générales](#page-938-1), *et* [système de coordonnées](#page-950-2)  [général \(SCG\)](#page-950-2).

<span id="page-938-16"></span>**coordonnées générales** Coordonnées définies en fonction du système de coordonnées général.

<span id="page-938-17"></span>**coordonnées relatives** Coordonnées spécifiées en rapport avec les coordonnées précédentes.

**copie miroir** Procédure permettant de créer une nouvelle version d'un objet en le reflétant symétriquement par rapport à une ligne ou un plan prédéfini. (MIROIR)

<span id="page-938-4"></span><span id="page-938-2"></span>**correction d'accrochage aux objets** Désactivation ou modification du mode d'accrochage aux objets actif pour la saisie d'un point. *Voir aussi* [mode d'accrochage](#page-946-1)  [aux objets](#page-946-1) *et* [mode d'accrochage aux objets actifs.](#page-946-2)

<span id="page-938-1"></span><span id="page-938-0"></span>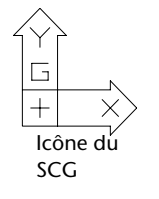

<span id="page-939-13"></span>**cotation alignée** Cote mesurant la distance entre deux points d'un objet à un angle quelconque. La ligne de cote est parallèle à la ligne reliant les points de définition de la cote. (COTALI)

<span id="page-939-11"></span><span id="page-939-1"></span>**cotation angulaire** Cote mesurant des segments d'angles ou d'arcs, et composée de texte, de lignes d'attache et de lignes de repère. (COTANG)

<span id="page-939-16"></span><span id="page-939-8"></span>**cotation de ligne de base** Cotes multiples partant de la même ligne de base. Appelées également *cotes parallèles*. *Voir aussi* [ligne de base](#page-944-0).

<span id="page-939-14"></span><span id="page-939-4"></span>**cote associative** Cote s'adaptant automatiquement aux modifications des dimensions de l'objet mesuré. Gérée par la variable système DIMASSOC. *Voir aussi* [cote](#page-939-2)  [non-associative](#page-939-2) *et* [cote décomposée](#page-939-3)**.**

<span id="page-939-15"></span>**cote continue** Type de cote linéaire permettant de décomposer une cote en plusieurs cotes successives (dont la première ligne d'attache est la seconde ligne d'attache de la cote précédente). Appelée également *cote en série*. (COTCONT)

<span id="page-939-12"></span><span id="page-939-3"></span>**cote décomposée** Objets indépendants ayant l'aspect d'une cote mais qui ne sont pas associés à l'objet coté, ni les uns aux autres. Gérée par la variable système DIMASSOC. *Voir aussi* [cote associative](#page-939-4)**,** [cote non-associative](#page-939-2) *et* [décomposer](#page-939-5)**.** (DECOMPOSER)

<span id="page-939-2"></span>**cote non-associative** Cote ne changeant pas automatiquement lors de la modification de la géométrie associée. Gérée par la variable système DIMASSOC. *Voir aussi* [cote associative](#page-939-4) *et* [cote décomposée](#page-939-3)**.**

<span id="page-939-17"></span>**couleur ambiante** Couleur produite uniquement par la lumière ambiante.

<span id="page-939-19"></span>**couleur de réflexion** Couleur d'un reflet sur un matériau brillant. Appelé également *couleur spéculaire*.

<span id="page-939-18"></span>**couleur diffuse** Dans AutoCAD, couleur prédominante d'un objet.

<span id="page-939-20"></span><span id="page-939-7"></span>**courbe B-spline** Courbe polynomiale atténuée en partie, passant à proximité d'une série donnée de points. *Voir aussi* [courbe de Bézier.](#page-939-6) (SPLINE)

<span id="page-939-21"></span><span id="page-939-6"></span>**courbe de Bézier** Courbe polynomiale définie par un jeu de points de contrôle, représentant une équation d'un ordre inférieur d'une unité au nombre de points considéré. Les courbes de Bézier sont des courbes B-spline particulières. *Voir aussi*  [courbe B-spline](#page-939-7).

<span id="page-939-9"></span><span id="page-939-0"></span>**crénelage** Effet produit par les minuscules éléments d'une image (ou pixels) alignés formant une arête droite ou courbe sur une grille fixe. Il en résulte une impression d'irrégularité (en escalier). *Voir aussi* [anti-crénelage](#page-936-0).

<span id="page-939-22"></span>**curseur** *Voir* [pointeur](#page-948-0) *et* [réticules](#page-949-1).

**décalage** Un ou plusieurs éléments graphiques (texte, cotes, lignes, cercles ou polylignes) considérés comme entités élémentaires que vous pouvez créer, manipuler et modifier. Anciennement appelé *entité*.

<span id="page-939-10"></span><span id="page-939-5"></span>**décomposer** Dissociation d'un objet complexe, tel qu'un bloc, une cote, un solide ou une polyligne, en objets élémentaires. Dans le cas d'un bloc, sa définition reste inchangée. La référence de bloc est remplacée par son contenu. *Voir aussi* [bloc](#page-937-2), [définition de bloc](#page-940-0) *et* [référence de bloc](#page-949-0). (DECOMPOSER)

<span id="page-940-8"></span>**définition d'attribut** Objet inclus dans une définition de bloc en vue du stockage de données alphanumériques. Les valeurs d'attribut peuvent être prédéfinies ou spécifiées lors de l'insertion du bloc. Les informations d'attribut peuvent être extraites d'un dessin et insérées dans des fichiers externes. (ATTDEF)

<span id="page-940-0"></span>**définition de bloc** Nom, point de base et série d'objets combinés et stockés dans la table des symboles d'un dessin. *Voir aussi* [bloc](#page-937-2) *et* [référence de bloc.](#page-949-0)

**dessin de travail** Dessin créé à des fins de fabrication ou de construction.

<span id="page-940-7"></span>**dessin gabarit** Fichier dessin contenant des paramètres prédéfinis pour de nouveaux dessins, tel que le fichier *acad.dwt* et *acadiso.dwt.* Cependant, tout dessin peut être utilisé comme gabarit. *Voir aussi* [environnement initial](#page-940-1).

**dessin par défaut** *Voir* [environnement initial](#page-940-1).

**DIESEL** Acronyme de *Direct Interpretively Evaluated String Expression Language*. Langage macro permettant de modifier la ligne d'état à l'aide de la variable système MODEMACRO et de personnaliser les éléments de menu.

**DSD** Pour *Drawing Set Descriptions*. Format de fichier permettant d'enregistrer une description d'un jeu de dessins assemblé à l'aide de la boîte de dialogue Publier.

**DST** Pour *Sheet Set Data*. Format de fichier XML permettant d'enregistrer les associations et informations définissant un jeu de feuilles.

<span id="page-940-3"></span>**DUBLOC** Propriété particulière attribuant à un objet la couleur ou le type de ligne du bloc auquel il appartient. *Voir aussi* [DUCALQUE](#page-940-2).

<span id="page-940-2"></span>**DUCALQUE** Propriété particulière attribuant à un objet la couleur ou le type de ligne associé à son calque. *Voir aussi* [DUBLOC](#page-940-3).

<span id="page-940-6"></span>**DWF** Sigle de *Design Web Format*. Format de fichier hautement compressé créé à partir d'un fichier DWF. Les fichiers DWF sont faciles à publier et à visualiser sur le Web.*Voir aussi* [DWG](#page-940-4) *et* [DXF.](#page-940-5)

<span id="page-940-4"></span>**DWG** Format de fichier standard permettant l'enregistrement de graphiques vectoriels dans AutoCAD. V*oir aussi*[DWF](#page-940-6) *et* [DXF.](#page-940-5)

<span id="page-940-5"></span>**DXF** Sigle de *Drawing Interchange Format (Format d'échange de dessins)*. Format de fichier ASCII ou binaire pour les fichiers de dessin AutoCAD et servant à exporter des dessins AutoCAD vers d'autres applications ou à l'importation de dessins à partir d'autres applications. *Voir aussi* [DWF](#page-940-6) et [DWG.](#page-940-4)

**échantillonnage adapté** Système permettant d'accélérer le processus d'anticrénelage dans les limites de la taille de la matrice d'exemple. *Voir aussi* [anti-crénelage.](#page-936-0)

**écran graphique.** *voir la section* [zone de dessin](#page-952-0).

**élévation** Valeur *Z* par défaut située au-dessus ou en dessous du plan *XY* du système de coordonnées utilisateur courant, utilisée pour entrer des coordonnées et numériser des emplacements. (ELEV)

<span id="page-940-10"></span>**enregistrement** Application aux objets de la référence d'origine (Xréf ou bloc) des modifications apportées aux objets d'un jeu de travail dans le cadre d'une session d'édition des références.

<span id="page-940-1"></span>**environnement initial** Variables et paramètres des nouveaux dessins tels qu'ils sont définis par le modèle de dessin par défaut, comme *acad.dwg* ou *acadiso.dwg*. *Voir aussi*  [dessin gabarit.](#page-940-7)

<span id="page-940-9"></span>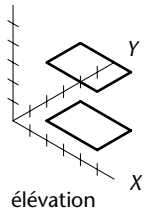

**épaisseur** Distance à laquelle certains objets sont extrudés afin d'avoir une apparence 3D. (PROPRIETES, CHPROP, ELEV, THICKNESS)

**epaisseur de ligne** Valeur de largeur qui peut être attribuée à tous les objets graphiques, à l'exception des polices TrueType® et des images raster.

<span id="page-941-1"></span>**espace objet** L'un des deux espaces principaux contenant des objets AutoCAD. En règle générale, le modèle géométrique est défini dans un système de coordonnées en 3D appelé espace objet. Une présentation finale des vues et des annotations spécifiques à ce modèle est placée dans l'espace papier. *Voir aussi* [espace papier.](#page-941-0) (ESPACEO)

<span id="page-941-0"></span>**espace papier** L'un des deux espaces principaux contenant des objets AutoCAD. L'espace papier sert à la mise en place finale des données pour l'impression ou le traçage, par opposition au travail de brouillon et de dessin. Pour concevoir les fenêtres de l'espace papier, vous utilisez un onglet de présentation. L'espace objet est utilisé pour la création des dessins. Pour concevoir votre modèle, vous utilisez l'onglet Objet. *Voir aussi* [espace objet](#page-941-1) *et* [point de vue](#page-948-1). (ESPACEP)

**étendue** *Voir* [etendue du dessin.](#page-941-2)

**etendue du dessin** Le plus petit rectangle contenant tous les objets d'un dessin, affiché à l'écran à un facteur de zoom permettant de visualiser la totalité des objets. (ZOOM)

**étiquette d'attribut** Chaîne de texte associée à un attribut identifiant un attribut particulier pendant l'extraction à partir de la base de données de dessin. *Voir aussi* [définition d'attribut](#page-940-8), [invite d'attribut](#page-944-1), *et* [valeur d'attribut.](#page-951-0)

**extrusion** Solide 3D créé par la rotation d'un objet comprenant une surface le long d'une trajectoire linéaire.

**face** Portion triangulaire ou quadrilatérale de la surface d'un objet.

**face arrière** Côté opposé d'une face avant. Les faces arrière ne sont pas visibles dans un rendu d'image. *Voir aussi* [faces avant.](#page-941-3)

**faces avant** Faces dont les normales sont orientées vers l'extérieur.

<span id="page-941-7"></span>**fenêtre** Zone délimitée contenant une partie d'un dessin de l'espace objet. La variable système TILEMODE détermine le type de fenêtre créé. 1. Lorsqu'elle est désactivée (0), les fenêtres peuvent être déplacées et redimensionnées. (FMULT) 2. Lorsque TILEMODE est activée (1), les fenêtres d'objet ne se chevauchent pas. *Voir aussi* [TILEMODE,](#page-951-1) [vue](#page-952-1)**,** *et* [point de vue](#page-948-1). (FENETRES)

<span id="page-941-10"></span><span id="page-941-6"></span>**fenêtre AutoCAD** Fenêtre comportant la zone graphique, les menus et la ligne de commande.

<span id="page-941-5"></span>**fenêtre de présentation** Objet créé dans l'espace papier et affichant des vues. *Voir aussi* [espace papier](#page-941-0). (FENETRES)

<span id="page-941-4"></span>**fenêtre de sélection** Zone rectangulaire qui permet de sélectionner les objets se trouvant entièrement ou partiellement à l'intérieur.

<span id="page-941-9"></span>**fenêtre de sélection** Zone rectangulaire définie dans la zone de dessin pour sélectionner des objets par groupe. *Voir aussi* [fenêtre de sélection,](#page-941-4) [polygone de](#page-948-2)  [sélection](#page-948-2)**.**

**fenêtre flottante** *Voir* [fenêtre de présentation.](#page-941-5)

**fenêtre graphique** *Voir* [fenêtre AutoCAD](#page-941-6) *et* [zone de dessin](#page-952-0).

<span id="page-941-8"></span><span id="page-941-2"></span>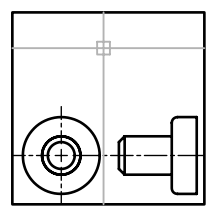

<span id="page-941-3"></span>Etendue du dessin

<span id="page-942-0"></span>**fenêtre objet** Type d'affichage divisant la zone de dessin en une ou plusieurs zones de visualisation rectangulaires adjacentes. *Voir aussi* [fenêtre de présentation](#page-941-5), [TILEMODE](#page-951-1) *et* [fenêtre.](#page-941-7) (FENETRES)

**fenêtres en mosaïque** *Voir* [fenêtre objet](#page-942-0)**.**

<span id="page-942-9"></span>**feuille** Présentation sélectionnée dans un fichier dessin et affectée à un jeu de feuilles. *Voir aussi* [jeu de feuilles](#page-944-2).

**fichier cliché** Fichier contenant une image raster ou un cliché du contenu de l'écran graphique. Les fichiers cliché ont pour extension .*sld*. (MCLICH, AFFCLICH)

<span id="page-942-7"></span>**fichier CTB** Table des styles de tracé dépendant de la couleur.

<span id="page-942-2"></span>**fichier d'extraction d'attributs** Fichier texte ASCII dans lequel sont écrites les données d'attribut extraites. Le contenu et le format sont déterminés par le fichier gabarit d'extraction d'attributs. *Voir aussi* [fichier gabarit d'extraction d'attribut.](#page-942-1)

**fichier DWF à plusieurs feuilles** Fichier DWF contenant plusieurs feuilles.

<span id="page-942-1"></span>**fichier gabarit d'extraction d'attribut** Fichier texte ASCII déterminant les attributs extraits et la façon dont ils sont formatés lors de leur écriture dans un fichier d'extraction d'attributs. *Voir aussi* [fichier d'extraction d'attributs](#page-942-2).

<span id="page-942-8"></span>**fichier PC2** Fichier de configuration complète du traceur. Contient toutes les informations sur le tracé et propres aux périphériques de traçage, enregistrées dans les versions précédentes d'AutoCAD. *Voir aussi* [fichier PCP](#page-942-3) *et* [fichier PC3](#page-942-4)**.**

<span id="page-942-4"></span>**fichier PC3** Fichier de configuration partielle du traceur. Contient des informations propres au tracé (comme le pilote et le modèle du périphérique, le port de sortie auquel ce périphérique est connecté) et diverses informations propres au périphérique, mais aucune information de personnalisation concernant l'étalonnage du traceur ou la taille du papier. *Voir aussi* [fichier PMP,](#page-942-5) [fichier STB](#page-942-6), *et* [fichier CTB](#page-942-7)**.**

<span id="page-942-3"></span>**fichier PCP** Fichier de configuration partielle du traceur. Contient les informations de base propres aux périphériques pour un traceur et les paramètres de plume, enregistrées dans les versions précédentes d'AutoCAD. Les paramètres du tracé incluent l'attribution des plumes, les unités de tracé, la taille du papier, la rotation, l'origine du tracé, le facteur d'échelle et le niveau d'optimisation des plumes. *Voir aussi* [fichier PC2](#page-942-8) *et* [fichier PC3](#page-942-4)**.**

<span id="page-942-5"></span>**fichier PMP** Acronyme de *Plot Model Parameter (paramètre de modèle de traçage)*. Fichier contenant des informations personnalisées de calibration du traceur ainsi que sur le format du papier, associé au fichier de configuration du traceur.

**fichier script** Série de commandes AutoCAD exécutées dans l'ordre séquentiel avec une seule commande SCRIPT. Les fichiers script sont créés hors d'AutoCAD à l'aide d'un éditeur de texte et enregistrés au format texte dans un fichier externe ayant pour extension .*scr*.

<span id="page-942-6"></span>**fichier STB** Fichier de *table de styles de tracé*. Contient des styles de tracé et leurs caractéristiques.

**fichiers temporaires** Fichiers de données créés au cours d'une session AutoCAD. AutoCAD les supprime lorsque vous fermez la session. En cas d'arrêt anormal (coupure de courant, par exemple), il est possible que les fichiers temporaires soient conservés sur le disque.

**filtre** *Voir* [filtre de coordonnées.](#page-943-0)

<span id="page-943-0"></span>**filtre de coordonnées** Fonctions permettant d'extraire des valeurs de coordonnées *X*, *Y* et *Z* à partir de différents points afin de générer un nouveau point composé. Egalement appelé *filtres de points X,Y,Z*.

**filtre de points** *Voir* [filtre de coordonnées](#page-943-0).

**filtres de points X,Y,Z** *Voir* [filtre de coordonnées.](#page-943-0)

<span id="page-943-2"></span>**geler** Paramètre supprimant l'affichage des objets sur les calques sélectionnés. Les objets se trouvant sur les calques gelés ne sont ni affichés, ni régénérés, ni tracés. Le gel des calques diminue le temps de régénération. *Voir aussi* [libérer](#page-944-3). (CALQUE)

**géométrie** Tous les objets graphiques, comme les lignes, les cercles, les arcs, les polylignes et les cotes. Les objets non graphiques, comme les types de ligne, l'épaisseur des lignes, les styles de texte et les calques n'appartiennent pas à la géométrie. *Voir aussi* [objet nommé](#page-946-3).

**grille** Zone couverte de points présentant un espacement régulier facilitant les opérations de dessin. L'espacement des points de la grille est réglable. Ces points ne sont pas tracés sur papier. *Voir aussi* [limites de grille.](#page-945-0) (GRILLE)

<span id="page-943-3"></span>**grille d'accrochage** Grille invisible verrouillant le pointeur qui doit s'aligner sur les points de la grille en fonction de l'espacement défini par Résol. La grille d'accrochage ne correspond pas toujours à la grille visible, définie séparément par la commande GRILLE. (RESOL)

**hachures associatives** Hachures se conformant aux objets auxquels elles sont appliquées de sorte que la modification de ces objets ajuste automatiquement les hachures. (FHACH)

**HDI** Acronyme de *Heidi Device Interface (interface de périphérique Heidi)*. Interface utilisée pour développer les pilotes permettant aux périphériques de fonctionner avec AutoCAD ou avec d'autres produits Autodesk.

**i-drop** Méthode permettant de faire glisser un fichier dessin à partir d'une page Web et de l'insérer dans un autre dessin.

**icône du SCU** Icône indiquant l'orientation des axes du SCU. (ICONESCU)

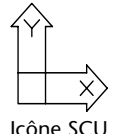

**identificateur** Etiquette alphanumérique unique d'un objet dans la base de données AutoCAD.

**IGES** Acronyme d'*Initial Graphics Exchange Specification* (Spécification d'échange graphique initial). Format ANSI servant à la représentation numérique et à l'échange d'informations entre les systèmes de CAO/FAO. *Voir aussi* [ANSI](#page-936-1).

**ilôt** Zone fermée à l'intérieur d'une autre zone fermée. Les îlots peuvent être détectés comme faisant partie du processus de création des hachures, des polylignes et des régions. (FHACH, CONTOUR)

<span id="page-943-1"></span>**incorporer** Utilisation d'informations de liaison et d'incorporation d'objets (OLE) d'un document source dans un document de destination. Un objet incorporé constitue une copie des informations issues d'un document source, placée dans le document destinataire. Cette copie n'est pas liée au document source. *Voir aussi* [liaison](#page-944-4).

**index d'espace** Liste organisant les objets en fonction de leur emplacement dans l'espace. Cet index permet à AutoCAD de localiser la portion du dessin qui est lue lorsque vous ouvrez partiellement un dessin. En outre, enregistrer un index d'espace avec un dessin améliore les performances lorsque vous utilisez des références externes (Xréfs). La variable système INDEXCTL permet de déterminer si les index de calque et d'espace doivent être enregistrés avec un dessin.

**index de calque** Liste présentant les objets de chaque calque. Cet index permet à AutoCAD de localiser la portion du dessin qui est lue lorsque vous ouvrez partiellement un dessin. En outre, enregistrer un index de calque avec un dessin améliore les performances quand vous utilisez des références externes (Xréfs). La variable système INDEXCTL permet de déterminer si les index de calque et d'espace doivent être enregistrés avec un dessin.

**invite** Message sur la ligne de commande invitant l'utilisateur à spécifier des informations ou à exécuter une action, telle que la spécification d'un point.

<span id="page-944-1"></span>**invite d'attribut** Chaîne de texte s'affichant lorsque vous insérez un bloc possédant un attribut dont la valeur n'est pas définie. *Voir aussi* [définition d'attribut,](#page-940-8) [étiquette](#page-941-8)  [d'attribut,](#page-941-8) *et* [valeur d'attribut](#page-951-0).

**ISO.** Acronyme d'*International Standards Organization* (Organisation des standards internationaux). Organisation qui définit les normes internationales dans tous les domaines, électricité et électronique exceptés. Son siège se situe à Genève, en Suisse.

**jeu d'annotations** Ensemble d'annotations contenu dans un seul fichier DWF.

**jeu de dessins** Ensemble de dessins collectés à l'aide de la boîte de dialogue Publier.

**jeu de dessins électroniques** Equivalent numérique d'un jeu de dessins tracés. Vous créez un jeu de dessins électroniques en publiant des dessins dans un fichier DWF.

<span id="page-944-2"></span>**jeu de feuilles** Ensemble de feuilles organisé et nommé à partir de plusieurs fichiers dessin. *Voir aussi* [feuille.](#page-942-9) (JEUFEUILLES)

**jeu de sélection** Un ou plusieurs objets sélectionnés pouvant être modifiés simultanément par une commande.

**jeu de travail** Groupe d'objets sélectionné pour l'édition des références au sein du dessin.

<span id="page-944-4"></span>**liaison** Utiliser la liaison et l'incorporation d'objets (OLE) pour faire référence aux données d'un autre fichier. Lorsque les données sont liées, toute modification apportée à ces données dans le document source est automatiquement reflétée dans les documents destinataires. *Voir aussi* [incorporer](#page-943-1).

<span id="page-944-3"></span>**libérer** Paramètre permettant d'afficher des calques précédemment gelés. *Voir aussi* [geler.](#page-943-2) (CALQUE)

<span id="page-944-5"></span><span id="page-944-0"></span>**ligne de base** Ligne imaginaire sur laquelle les caractères du texte semblent reposer. Certains caractères individuels possèdent des jambages descendant en-dessous de la ligne de base. *Voir aussi* [cotation de ligne de base](#page-939-8).

**ligne de commande** Zone de texte réservée aux entrées clavier, aux invites et aux messages.

**ligne de courbure** Lignes permettant de visualiser une surface courbe.

<span id="page-945-1"></span>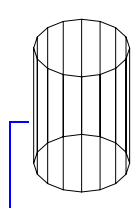

<span id="page-945-0"></span>ligne de courbure

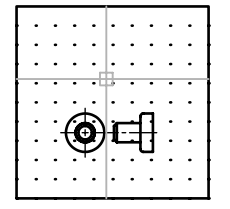

Limites de grille

<span id="page-945-3"></span>**ligne élastique** Ligne qui s'étire de manière dynamique à l'écran en fonction du mouvement du curseur. L'une des extrémités de la ligne est fixée à un point précis du dessin et l'autre suit le curseur.

**limite du dessin** *Voir* [limites de grille.](#page-945-0)

**limites de grille** Contour rectangulaire (défini par l'utilisateur) de la zone de dessin couverte par des pointillés lorsque la grille est activée. Appelées également *limites du dessin*. (LIMITES)

**limites.** *Voir* [limite du dessin.](#page-945-1)

**liste des ressources** Dessin utilisé comme ressource de données pour le jeu de feuilles. Vous pouvez afficher une vue de l'espace objet enregistrée à partir d'une liste des ressources sur une feuille.

**lumière ambiante** Lumière illuminant toutes les surfaces d'un objet avec une intensité égale. La lumière ambiante n'a aucune direction et son intensité ne diminue pas avec la distance.

**mappage de réflexion** Simule l'effet d'une scène reflétée sur la surface d'un objet brillant.

**mappe d'opacité** Projection de zones opaques et transparentes sur des objets, créant ainsi l'effet d'une surface solide dotée de trous ou d'espaces.

**mappe de relief** Mappe dans laquelle les valeurs de luminosité sont matérialisées à l'écran par des différences de hauteur de la surface d'un objet.

**marques** Petits symboles affichés de façon temporaire pour représenter les points que vous désignez ou les objets que vous sélectionnez dans la zone graphique. (MARQUES)

**matériaux numérotés** Matériaux produisant un motif 3D d'au moins deux couleurs et l'appliquant à un objet. Ils incluent le marbre, le granit et le bois. Egalement appelés *matériaux gabarit*.

**menu boutons** Menu associé à un périphérique de pointage comportant plusieurs boutons. Chaque bouton du dispositif de pointage (à l'exception du bouton de sélection) peut être défini dans le fichier de menu AutoCAD, *acad.mnu*, dans les sections BUTTONS*n* et AUX*n*.

<span id="page-945-2"></span>**menu contextuel** Menu affiché à l'emplacement du curseur quand vous cliquez avec le bouton droit du périphérique de pointage. Le menu et les options affichés dépendent de l'emplacement du curseur et d'autres conditions, la sélection d'un objet ou l'exécution d'une commande par exemple.

**menu curseur.** *Voir* [menu contextuel.](#page-945-2)

**mise en page** Ensemble de paramètres de périphériques de traçage et autres qui affectent l'apparence et le format du résultat final. Ces paramètres peuvent être modifiés et appliqués à d'autres présentations.

**mode** Paramètre logiciel ou mode d'utilisation du programme.

**mode d'accrochage** Mode permettant de verrouiller un périphérique de pointage en fonction d'une grille rectangulaire fictive. Lorsque ce mode est actif, le réticule affiché à l'écran et toutes les coordonnées que vous définissez se fixent au niveau du point d'accrochage le plus proche sur la grille. Le pas de résolution définit l'espacement de ces points. *Voir aussi* [mode d'accrochage aux objets](#page-946-1). (RESOL)

<span id="page-946-6"></span><span id="page-946-1"></span>**mode d'accrochage aux objets** Méthodes de sélection des points les plus fréquemment utilisés sur un objet, lors de la création ou la modification d'un dessin. *Voir aussi* [mode d'accrochage aux objets actifs](#page-946-2) *et* [correction d'accrochage aux objets](#page-938-2).

<span id="page-946-5"></span><span id="page-946-2"></span>**mode d'accrochage aux objets actifs** Définition d'un mode d'accrochage aux objets de sorte à ce qu'il soit appliqué aux objets sélectionnés par la suite. *Voir aussi* [mode](#page-946-1)  [d'accrochage aux objets](#page-946-1) *et* [correction d'accrochage aux objets.](#page-938-2) (ACCROBJ)

**mode ORTHO** Paramètre limitant le déplacement du périphérique de pointage à l'écran dans le sens horizontal ou vertical (par rapport à l'angle d'accrochage courant et au système de coordonnées utilisateur). *Voir aussi* [angle d'accrochage](#page-936-2) *et* [système de](#page-950-1)  [coordonnées utilisateur \(SCU\).](#page-950-1)

**mode poignées** Fonctions d'édition activées lorsque les poignées apparaissent sur un objet : étirement, déplacement, rotation, mise à l'échelle et copie miroir.

**modèle** Représentation d'un objet en deux ou trois dimensions.

**nodal** Spécification d'accrochage aux objets pour désigner des points, des points de définition de cote et des origines de texte de cote.

**normale** Vecteur perpendiculaire à une face.

<span id="page-946-7"></span>**NURBS** Acronyme de *Non Uniform Rational B-Spline curve* (courbe B-spline rationnelle non uniforme). Courbe ou surface B-spline définie par une série de points de contrôle, ainsi qu'un ou plusieurs vecteurs de noeud. *Voir aussi* [courbe B-spline.](#page-939-7)

**objectARX (AutoCAD Runtime Extension)** Environnement de programmation à langage compilé permettant de développer des applications AutoCAD.

**objet de nettoyage** Zone polygonale qui masque les objets sous-jacents avec la couleur d'arrière-plan courante. Cette zone est délimitée par le cadre de l'objet de nettoyage, que vous pouvez activer à des fins d'édition et désactiver pour exécuter des tracés.

<span id="page-946-4"></span>**objet existant dépendant (dans les xréfs)** Décrit les objets existants introduits dans un dessin par une référence externe. *Voir aussi* [objet nommé](#page-946-3) *et* [table des symboles](#page-951-2)**.**

**objet existant, dépendant** *voir la section* [objet existant dépendant \(dans les xréfs\)](#page-946-4).

<span id="page-946-0"></span>**objet externe** Substitut d'un objet personnalisé lorsque l'application ObjectARX qui a créé l'objet personnalisé n'est pas disponible pour AutoCAD ou d'autres applications hôtes. *Voir aussi* [objet personnalisé](#page-947-0) et [activateur d'objets](#page-936-3).

<span id="page-946-3"></span>**objet nommé** Correspond aux différents types d'informations non graphiques stockées avec un dessin AutoCAD, comme les styles et les définitions. Les objets nommés regroupent les types de ligne, les calques, les styles de cote, les styles de texte, les définitions de bloc, les présentations, les vues et les configurations de fenêtre. Les objets nommés sont enregistrés dans des tables de définition.

<span id="page-947-0"></span>**objet personnalisé** Type d'objet créé par une application ObjectARX et possédant généralement plus de fonctions spécialisées que les objets AutoCAD standard. Les objets personnalisés incluent des solides paramétriques (Autodesk Mechanical Desktop), des symboles dotés d'une interactivité intelligente (Autodesk Architectural Desktop), des objets polygones (Autodesk Map), et des objets de cote associative (AutoCAD et AutoCAD LT). *Voir aussi* [objet externe](#page-946-0) et [activateur d'objets.](#page-936-3)

**occurrence de bloc** *Voir* [référence de bloc](#page-949-0).

**OLE** Sigle d'*Object Linking and Embedding* (liaison et incorporation d'objets). Méthode de partage de l'information par laquelle les données d'un document source peuvent être liées ou incorporées à un document destinataire. En sélectionnant des données du document destinataire, vous ouvrez l'application source qui permet de modifier les données. *Voir aussi* [incorporer](#page-943-1) *et* [liaison.](#page-944-4)

**ombrage lissé** Lissage des arêtes entre les faces du polygone.

**ombre de volume** Volume d'espace rendu de façon photo-réaliste, projeté par l'ombre d'un objet.

<span id="page-947-1"></span>**origine** Point d'intersection des axes de coordonnées. Par exemple, l'origine d'un système de coordonnées cartésiennes est le point où se rencontrent les axes *X*, *Y* et *Z* à 0,0,0.

**orthogonal** Qualifie un objet perpendiculaire à un plan donné au point d'intersection.

**page d'accueil** Ecran de navigation principal d'un site Web.

**palette de couleurs** Table définissant l'intensité de rouge, vert et bleu (RVB) de chaque couleur affichée.

**palette de texture** Projection d'une image (telle qu'un motif de mosaïque) sur un objet (tel qu'une chaise).

**panachage** Combinaison de points de couleur pour donner l'impression d'afficher un nombre de couleurs supérieur à celui dont vous disposez.

**panoramique** Fonction permettant d'afficher une autre zone d'un dessin sans modifier le facteur de zoom. *Voir aussi* [zoom](#page-952-2). (INDEXCTL)

**personnalisation** Personnalise le fichier exécutable AutoCAD *acad.exe* pendant l'installation, en entrant le nom de l'utilisateur, la société et d'autres informations*.* 

**plan de conception** Plan sur lequel est construite une géométrie planaire. Le plan *XY* du SCU courant représente le plan de conception. *Voir aussi* [élévation](#page-940-9) *et* [système de](#page-950-1)  [coordonnées utilisateur \(SCU\).](#page-950-1)

**plans de délimitation** Contours qui définissent ou délimitent l'angle de champ. (VUEDYN)

**pligne** *Voir* [polyligne](#page-948-3).

**poignées.** Petit carré noir apparaissant sur les objets sélectionnés. Lorsqu'un objet est sélectionné, il suffit de faire glisser les poignées à l'aide du périphérique de pointage au lieu d'entrer des commandes.

**point acquis** Dans la méthode de repérage ou de repérage par accrochage aux objets permettant de situer un point, emplacement intermédiaire utilisé comme référence.

<span id="page-948-8"></span><span id="page-948-6"></span>**point d'interpolation** Définition des points par lesquels passe une courbe B-spline. *Voir aussi* [point d'approximation](#page-948-4) *et* [points de lissage](#page-948-5).

<span id="page-948-11"></span><span id="page-948-4"></span>**point d'approximation** Emplacement de point auprès duquel une courbe B-spline doit passer, en fonction d'une tolérance. *Voir aussi*[points de lissage](#page-948-5) *et* [point](#page-948-6)  [d'interpolation.](#page-948-6)

**point de base** 1. Dans le cadre d'une opération de modification de poignées, poignée adoptant une couleur uniforme lorsqu'elle est sélectionnée pour spécifier la nature de l'opération de modification suivante. 2. Point de distance et d'angle relatifs lorsque des objets sont copiés, déplacés ou pivotés. 3. Point d'insertion du dessin courant. BASE) 4. Point de base d'insertion d'une définition de bloc. (BLOC)

<span id="page-948-10"></span>**point de contrôle** *Voir* [cadre de tolérance](#page-937-3).

<span id="page-948-1"></span>**point de vue** Point spécifique dans l'espace objet 3D à partir duquel vous visualisez un modèle. *Voir aussi* [vue](#page-952-1) *et* [fenêtre.](#page-941-7) (VUEDYN, POINTVUE)

<span id="page-948-9"></span>**point.** 1. Position dans un espace tridimensionnel? spécifiée par les valeurs des coordonnées *X*, *Y* et *Z*. Objet AutoCAD ne comprenant qu'une seule coordonnée. (POINT)

**pointe de flèche** Symbole tel que pointe de flèche, barre oblique ou point, utilisé en extrémité d'une ligne de cote pour indiquer le début ou la fin d'une cote.

**pointeur** Curseur que vous pouvez déplacer à l'écran pour effectuer certaines opérations sur du texte ou des graphiques. *Voir aussi* [réticules](#page-949-1).

**points de définition.** Points utilisés pour créer une cote. AutoCAD utilise ce point pour redéfinir l'aspect et la valeur de la cote non associative lorsque l'objet coté est modifié. Egalement appelé *defpoint* et stocké dans un calque spécial DEFPOINTS.

**points de lissage** Emplacement par lequel une courbe B-spline doit passer, de façon exacte ou selon une tolérance d'ajustement. *Voir aussi* [point d'interpolation](#page-948-6) *et* [point](#page-948-4)  [d'approximation.](#page-948-4)

**PolarSnap** Outils de dessin de précision permettant l'accrochage à des distances incrémentielles le long du chemin d'alignement du repérage polaire. *Voir aussi* [repérage](#page-949-2)  [polaire.](#page-949-2)

**police** Jeu de caractères composé de lettres, de chiffres, de signes de ponctuation et de symboles ayant une taille et un aspect spécifiques.

**police de ligne** *Voir* [type de ligne](#page-951-3).

<span id="page-948-2"></span>**polygone de sélection** Zone en forme de polygone permettant de sélectionner des objets figurant dans des groupes. *Voir aussi* [fenêtre de sélection](#page-941-4) *et* [fenêtre de sélection](#page-941-9)**.**

<span id="page-948-3"></span>**polyligne** Objet composé d'un ou de plusieurs segments de droite ou arcs reliés entre eux, et considérés comme un seul objet. Une *polyligne* est considérée comme une seule ligne. (POLYLIGN, PEDIT)

**présentation** Environnement à base d'onglets dans lequel vous créez et concevez les fenêtres de présentation de l'espace papier qui seront tracées. Il est possible de créer plusieurs présentations pour chaque dessin.

**projection plane** Mappage d'objets ou d'images sur un plan.

**PWT** Format de fichier gabarit utilisé pour publier des dessins sur le Web.

<span id="page-948-0"></span>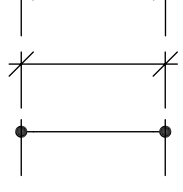

<span id="page-948-7"></span><span id="page-948-5"></span>exemple pointe de flèche **rapport de linéarité** Rapport d'affichage largeur/hauteur.

<span id="page-949-5"></span>**redessiner** Régénération rapide ou nettoyage des marques temporaires dans la fenêtre courante sans mettre à jour la base de données du dessin. *Voir aussi* [régénérer.](#page-949-3) (REDESS)

**référence** Définition, appelée référence externe (xréf) ou référence de bloc (bloc), utilisée par le dessin et stockée dans ce dernier. *Voir aussi* [bloc](#page-937-2) (BLOC) *et* [référence](#page-949-4)  [externe \(Xréf\).](#page-949-4) (XREF)

<span id="page-949-0"></span>**référence de bloc** Objet complexe inséré dans un dessin et affichant les données stockées dans une définition de bloc. Appelé également *occurrence*. *Voir aussi* [bloc](#page-937-2) *et* [définition de bloc](#page-940-0). (INSERER)

**référence externe circulaire** Dessin défini sous forme de référence externe, faisant référence à lui-même directement ou indirectement. AutoCAD ignore la référence externe qui crée la condition circulaire.

<span id="page-949-4"></span>**référence externe (Xréf)** Fichier de dessin référencé par un autre dessin. (XREF)

**réflexion spéculaire** Lumière dans un cône étroit où l'angle du faisceau entrant équivaut à l'angle du faisceau reflété.

<span id="page-949-3"></span>**régénérer** Mettre à jour l'affichage d'un dessin en recalculant les coordonnées représentées à l'écran à partir de la base de données. *Voir aussi* [redessiner.](#page-949-5) (REGEN)

**remplissage** Couleur unie recouvrant une zone délimitée par des lignes ou des courbes. (REMPLIR)

**rendu photoréaliste** Rendu ressemblant à une photographie.

**repérage** Méthode permettant d'indiquer la position d'un point par rapport à d'autres points du dessin.

<span id="page-949-2"></span>**repérage polaire** Outils de dessin de précision affichant des chemins d'alignement temporaires par rapport aux angles polaires définis par l'utilisateur. *Voir aussi* [PolarSnap](#page-948-7).

**représentation filaire** Représentation d'un objet à l'aide de lignes et de courbes matérialisant son contour.

**réseau polaire** Objets copiés un nombre de fois précis, autour du centre spécifié. (RESEAU)

**réseau.** 1. Plusieurs copies des objets sélectionnés dans un motif rectangulaire ou polaire. (RESEAU) 2. Collection d'éléments de données, identifiés chacun par une clé ou un indice, organisée de façon à ce qu'un ordinateur puisse analyser cette collection et récupérer les données à l'aide de la clé.

**résolution de la grille d'accrochage.** Espacement entre les points de la grille d'accrochage.

<span id="page-949-1"></span>Réticules

**réticules** Type de curseur constitué de deux lignes qui se coupent.

**RVB** Sigle de *rouge, vert et bleu*. Système de définition des couleurs par spécification des pourcentages de rouge, de vert et de bleu.

**saisie directe d'une distance.** Méthode de spécification d'un second point consistant à déplacer d'abord le curseur pour indiquer la direction, puis à entrer une distance.

**SCG** *Voir* [système de coordonnées général \(SCG\)](#page-950-2).

**SCU** *Voir* [système de coordonnées utilisateur \(SCU\)](#page-950-1).

**sélection de feuilles** Sélection de feuilles nommée dans un jeu de feuilles pouvant être renommée facilement pour les opérations d'archivage, de transmission et de publication.

**sélection nom-verbe** Mode permettant de sélectionner un objet avant d'effectuer l'opération voulue (au lieu d'exécuter la commande avant de sélectionner l'objet).

**ShapeManager** Technologie permettant de créer des solides 3D dans AutoCAD.

**sommet** Emplacement où se rencontrent les segments d'arêtes ou de polylignes.

<span id="page-950-0"></span>**sous-ensemble** Ensemble de feuilles nommé d'un jeu de feuilles souvent organisé par activité ou flux de travail. *Voir aussi* [catégorie de vue](#page-938-3).

**style de cote** Ensemble de paramètres permettant de déterminer les caractéristiques d'une cote et de simplifier la configuration des variables système de cotation. (DIMSTYLE)

**style de résolution isométrique.** Option de dessin permettant d'aligner le curseur avec deux ou trois axes isométriques et d'afficher les points de la grille, ce qui facilite la création de dessins isométriques.

**style de texte** Groupe de paramètres (enregistré sous un nom spécifique) permettant de définir l'aspect des caractères du texte (étirés, compressés, obliques, inversés ou dessinés verticalement).

**style de tracé** Propriété d'objet spécifiant des valeurs de remplacement pour la couleur, le panachage, la gamme de gris, l'assignation des plumes, le filtrage, le type de ligne, l'épaisseur de ligne, et le style des extrémités, des jointures et du remplissage. Les styles de tracé sont appliqués au moment du traçage.

**surface interpolée (Coons)** Dans les surfaces maillées 3D, surface bicubique (une courbée dans la direction M et l'autre dans la direction N) interpolée entre quatre arêtes.

<span id="page-950-5"></span>**symbole** Représentation d'un élément couramment utilisé dans les dessins. Dans AutoCAD, les symboles sont insérés dans les dessins sous forme de blocs.

**symbole dépendant** *Voir* [objet existant dépendant \(dans les xréfs\)](#page-946-4).

<span id="page-950-2"></span>**système de coordonnées général (SCG)** Système de coordonnées de base permettant de définir tous les objets, ainsi que les autres systèmes de coordonnées. *Voir aussi* [système de coordonnées utilisateur \(SCU\)](#page-950-1).

<span id="page-950-1"></span>**système de coordonnées utilisateur (SCU)** Système de coordonnées défini par l'utilisateur qui spécifie l'orientation des axes *X*, *Y* et *Z* dans un espace 3D. Le SCU détermine la position par défaut des objets dans un dessin. *Voir aussi* [système de](#page-950-2)  [coordonnées général \(SCG\)](#page-950-2).

<span id="page-950-3"></span>**table de définition** Zone de données non graphiques d'un fichier dessin stockant les définitions de bloc.

<span id="page-950-6"></span><span id="page-950-4"></span>**table de définition des blocs** Zone de données non graphiques d'un fichier dessin stockant les définitions de bloc. *Voir aussi* [objet nommé.](#page-946-3)

**table de styles de tracé** Ensemble de styles de tracé. Ces styles sont définis dans des tables et ne s'appliquent aux objets que lorsque la table est attachée à une présentation ou à une fenêtre.

<span id="page-951-2"></span>**table des symboles** *Voir* [table de définition](#page-950-3) *et* [table de définition des blocs.](#page-950-4)

**tableau** Réseau de cellules rectangulaire qui contient les annotations, le texte primaire mais aussi les blocs. Dans le secteur AEC, ils sont souvent appelés "nomenclatures". Ils contiennent des informations sur les matériaux nécessaires à la construction du bâtiment en cours de conception. Dans le secteur de la fabrication, ils sont également appelés "nomenclatures" ou encore "liste de pièces". (TABLEAU)

**tableau des feuilles** Tableau répertoriant toutes les feuilles d'un jeu de feuilles. Un tableau des feuilles peut être généré automatiquement à l'aide du gestionnaire du jeu de feuilles.

**texte de cote** Valeur indiquant la dimension des objets cotés.

<span id="page-951-1"></span>**TILEMODE** Variable système qui définit si les fenêtres peuvent être créées sous forme d'objets déplaçables et redimensionnables (fenêtres de présentation), ou sous forme de zones d'affichage non juxtaposées apparaissant côte à côte (fenêtres d'objet). *Voir aussi* [fenêtre.](#page-941-7)

**TLS** Acronyme de *teinte, luminosité et saturation*. Système de définition de couleurs par la spécification de valeurs de teinte, de luminosité et de saturation.

**tolérance** Paramètre déterminant la distance maximale pouvant séparer une courbe B-spline des points par lesquels elle doit passer.

**touche de raccourci** Touches et combinaisons de touches initiant des commandes. Par exemple, CTRL + S permet d'enregistrer un fichier. Les touches de fonction (F1, F2, etc.) constituent également des touches de raccourci. Aussi appelée *raccourcis*.

**trajet** Ligne à segments multiples permettant de sélectionner des objets qui la traversent.

**tripode d'axes** Icône de coordonnées *X*, *Y* et *Z* utilisée pour déterminer le point de visualisation (direction de visée) d'un dessin sans afficher le dessin. (POINTVUE)

<span id="page-951-3"></span>**type de ligne** Mode d'affichage d'une ligne ou d'un type de courbe. Les lignes continues, par exemple, ont un type différent de celui des lignes discontinues. Egalement appelé *police de ligne*. (TYPELIGNE)

**unité angulaire** Unité de mesure d'un angle. Les unités angulaires se mesurent en degrés décimaux, degrés/minutes/secondes, grades et radians.

<span id="page-951-0"></span>**valeur d'attribut** Données alphanumériques associées à une étiquette d'attribut. *Voir aussi* [définition d'attribut,](#page-940-8) [invite d'attribut](#page-944-1), *et* [étiquette d'attribut.](#page-941-8)

**valeur par défaut** Valeur prédéfinie affectée aux options et paramètres du programme. Les valeurs et les options par défaut des commandes AutoCAD sont indiquées par des chevrons (<>).

**variable d'environnement** Paramètre stocké dans le système d'exploitation, qui gère le fonctionnement d'un programme.

**variable système** Nom reconnu par AutoCAD comme un mode, une taille ou une limite. Les variables en lecture seule (par exemple, DWGNAME) ne peuvent pas être modifiées directement par l'utilisateur.

**variables de cotation** Ensemble de valeurs numériques, de chaînes de texte et de paramètres contrôlant les fonctions de cotation. (DIMSTYLE)

**vecteur** Objet mathématique défini par une direction et une longueur données, mais sans position spécifique.

<span id="page-952-1"></span>**vue** Représentation graphique d'un modèle à partir d'un point spécifique (point de visualisation) de l'espace. *Voir aussi* [point de vue](#page-948-1) *et* [fenêtre.](#page-941-7) (POINTVUE, VUEDYN, VUE)

**vue en perspective** Orientation d'objets 3D lorsque l'observateur se trouve au point de visualisation et regarde le centre de la vue. Les objets semblent plus petits quand la distance entre l'observateur (au point de visualisation) et le centre de la vue augmente. Bien que la vue en perspective soit réaliste, elle ne conserve pas la forme des objets. En outre, les parallèles semblant converger, il n'est pas possible de mettre à l'échelle les mesures des vues en perspective. AutoCAD fournit des paramètres de vue en perspective pour les entrées de la table VPORTS et pour les objets fenêtre. Lorsque vous visualisez une fenêtre avec une vue en perspective, l'icône SCU change d'aspect.

**vue en plan** Orientation d'une vue à partir d'un point sur l'axe *Z* positif vers l'origine (0,0,0). (REPERE)

**vue existante** Vue enregistrée pour restauration ultérieure. (VUE)

**Xréf** *Voir* [référence externe \(Xréf\)](#page-949-4).

<span id="page-952-0"></span>**zone de dessin** Zone dans laquelle vos dessins sont affichés et modifiés. La taille de la zone de dessin varie selon celle de la fenêtre AutoCAD LT, et le nombre des barres d'outils et autres éléments affichés. *Voir aussi* [fenêtre AutoCAD](#page-941-6).

<span id="page-952-2"></span>**zone graphique** *voir la section* [zone de dessin.](#page-952-0)

**zoom** Réduction ou augmentation de la valeur d'agrandissement de la zone de dessin. (ZOOM)

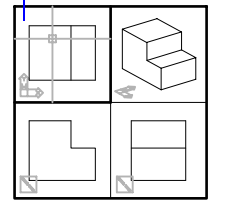

Vue en plan

## **Index**

(dièse) # indicateur de texte empilé, [602](#page-619-0) *.dws* (extension pour fichier de normes), [130](#page-147-0) *.dwt* (extension pour [fichier gabarit](#page-118-0)  de dessin), 101 *.dxx* (extension de nom de fichier), [456](#page-473-0) >>(crochets doubles fermés) indicateur [de message](#page-70-0)  de commande transparente, 53 < (crochet ouvrant) délimiteur de coordonnées polaires, [312](#page-329-0) < > (crochets) unité principale, [676](#page-693-0) ' (apostrophe) caractère [de commande](#page-70-0)  transparente, 53 @ (arobase) [coordonnées r](#page-329-1)elatives (spécificateur), [310](#page-327-0), 312, [314](#page-331-0), [318](#page-335-0), [320](#page-337-0) caractère générique, [275](#page-292-0) \ (barre oblique inverse) formatage, code, [640](#page-657-0) {} (accolade ouvrante [et fermante\), code de](#page-657-1)  formatage, 640 \* (astérisque), caractère générique, [275](#page-292-1) ` (guillemet inversé), caractère générique, [275](#page-292-2) . (point), caractère générique, [275](#page-292-3)  $\sim$  (tilde) caractère générique, [275](#page-292-4) [~] (tilde entre crochets), caractère générique, [275](#page-292-5) [-] (trait d'union entr[e crochets\), caractère](#page-292-6)  générique, 275 ^ (Caret) indicateur de texte empilé, [602](#page-619-1) \P, marque de paragraphe (texte de cote), [676](#page-693-1) \$ (symbole du dollar) séparateur de noms d'objets nommés dépendants, [861](#page-878-0)

\$#\$, préfixe de nom de xréf lié, [870](#page-887-0) ! (point d'exclamation) xréf (coche pour icône), [852](#page-869-0), [857](#page-874-0) / (barre oblique), indicateur de texte empilé, [602](#page-619-2) - (signe moins), affichage des niveaux de l'arboresce[nce DesignCenter](#page-82-0)  (bouton), 65 + (signe plus) affichage des niveaux de l'arborescence DesignCenter (bouton), [65](#page-82-0) marqueur de points de repérage, [347](#page-364-0), [348](#page-365-0) ? (point d'interrogation) caractère générique, [275](#page-292-7) " " (guillemet double), délimiteur de texte lors d'une recherch[e dans](#page-23-0)  la rubrique d'aide, 6 # (dièse) caractère générique, [275](#page-292-8) indicateur de texte empilé, [602](#page-619-0) [ ] (crochets) unité alternative, symbole, [676](#page-693-0) caractère générique, [275](#page-292-9) ~ (tilde) indicateur de mot incorrect, [637](#page-654-0) ± (symbole de l'écart de tolérance), saisie, [682](#page-699-0) - (trait d'union), caract[ère de suppression de boîte](#page-74-0)  de dialogue, 57 | (barre verticale) séparateur de nom d'objet dépendant, [861](#page-878-0) \X, séparateur de texte de cote, [676](#page-693-1) [3D, arête.](#page-131-0) *Voir* arête (de solide 3D) ~ (tilde) indicateur de mot incorrect, [637](#page-654-0) 3D (réseau) création, [497](#page-514-0)

⊞

## **A**

à l'échelle réelle, traçage, [767](#page-784-0) *acad.err*, fichier, [119](#page-136-0) *acad.exe* option de la ligne de commande, [82](#page-99-0), [84](#page-101-0) *acad.psf*, fichier (fichier de la bibliothèque de motifs de hachures PostScript), [910](#page-927-0) accolade ({}), code de formatage, [640](#page-657-1) accrochage *[Voir aussi](#page-60-0)* accrochage aux objets accrochage (grille d'accrochage), [337](#page-354-0), [926](#page-943-3) activation/désactivation, [339](#page-356-0) espacement, [338](#page-355-0), [339](#page-356-0) grille, [339](#page-356-1) rotation, [338](#page-355-1) *[Voir aussi](#page-60-0)* grille (zone de dessin); accrochage aux objets;PolarSnap accrochage à des points définis sur les objets *[Voir aussi](#page-60-0)* accrocha[ge \(grille d](#page-350-0)'[accrochage\)](#page-350-0) accrochage aux objets, 333 utilisation, [334](#page-351-0) accrochage aux objets actifs, [929](#page-946-5) accroc[hage aux objets Aucun](#page-351-2), [334](#page-351-1) actif, 334 activation/désactivation, [333](#page-350-1) [aide visuelle.](#page-69-0) *Voir* AutoSnap aimant, [336](#page-353-0) curseur carré, [336](#page-353-1) exécution actif, [334](#page-351-3) activation/désactivati[on avec le bouton](#page-352-0)  ACCROBJ, 335 définition sur, [335](#page-352-1) info-bulle, [336](#page-353-2) ligne de commande (sur la), [334](#page-351-4) localisation [d](#page-353-3)'[un point unique](#page-353-3), [333](#page-350-2) marqueur, 336 menu affichage, [50](#page-67-0), [91](#page-108-0) Personnalisation, [50](#page-67-1) remplacement, [921](#page-938-4) restrictions, [334](#page-351-4) utilisation à plusieurs reprises, [334](#page-351-2) *[Voir aussi](#page-69-0)* accrochage aux objets actifs accrochage aux objets actifs, [334](#page-351-2), [929](#page-946-5) activation/désactivati[on avec le bouton](#page-352-0)  ACCROBJ, 335 activation/désactivation en cours de processus, [336](#page-353-4) affichage suc[cessif des modes](#page-352-1), [336](#page-353-5) paramètres, 335 accrochage aux objets, mode, [929](#page-946-6) ACI (couleur) (numéro), [282](#page-299-0) application (aux n[ouveaux objets\)](#page-936-4), [283](#page-300-0) acquisition, marqueur, 919

action [annulation.](#page-141-0) *Voir* annulation d'actions action, cliquer sur une action dans l'arborescence, [232](#page-249-0) actions rétablissement, [481](#page-498-0), [482](#page-499-0) activateur d'objet, [917](#page-934-0) adaptateur AutoLISP (assistant de migration), [2](#page-19-0) [Adobe PostScript \(fichier\).](#page-19-1) *Voir* PostScript (fichier) [Adobe PostScript \(police\).](#page-19-1) *Voir* PostScript (police) affichage Aide contextuelle (palette d'infos), [12](#page-29-0) dessin en 3D, [167](#page-184-0) [affichage \(écran\).](#page-127-0) *Voir* affichage à l'écran [affichage à l'écran](#page-131-1) affichage d'écran mise à jour, [304](#page-321-0) [résolution.](#page-60-0) *Voir* résolution affichage des coordonnées (position du curseur), [49](#page-66-0), [309](#page-326-0) modification, [310](#page-327-1) types, [309](#page-326-1) affichage dynamique (des objets 3D), [163](#page-180-0) affichage dynamique des coordonnées, [309](#page-326-2) affichage statique des coordonnées, [309](#page-326-3) affichage successif accrochage à objet actif (via), [336](#page-353-5) d'un objet à l'autre, [466](#page-483-0), [467](#page-484-0) des fenêtres, [187](#page-204-0) affichage virtuel, [919](#page-936-5) Afficher dans la barre d'état l'icône sur les normes (option des boîtes de dialogue Paramètres des normes d'AutoCAD/Vérifier les normes), [134](#page-151-0), [135](#page-152-0) Afficher l'épaisseur de ligne (boîte de dialogue), [301](#page-318-0) Afficher une alerte en cas de violation de normes (option des boîtes de dialogue Paramètres des normes d'AutoCAD/Vérifier les normes), [134](#page-151-0), [135](#page-152-0) [agrandissement d'une vue.](#page-97-0) *Voir* zoom Aide aide contextuelle, [12](#page-29-1) boîte de dialogue, [11](#page-28-0) commande, [11](#page-28-0) F1 (touche), [11](#page-28-0) [fenêtre.](#page-19-2) *Voir* fenêtre d'aide information [de dernière minute](#page-21-0), [11](#page-28-1), [18](#page-35-0) lancement, 4 Readme (rubrique), [11](#page-28-1), [18](#page-35-0) requête (en langage naturel), [7](#page-24-0) [rubrique.](#page-19-2) *Voir* rubrique site Web d'Autodesk, [11](#page-28-2) variable système, [11](#page-28-0)

aide (barre d'outils), boutons, [10](#page-27-0), [11](#page-28-3) aide contextuelle F1 (touche), [11](#page-28-0) *[Voir aussi](#page-19-2)* Aide contextuelle (p[alette d](#page-29-1)'[infos\)](#page-29-1) Aide contextuel[le \(palette d](#page-29-0)'[infos\)](#page-29-0), 12 affichage, 12 impression [des informations](#page-29-3), [12](#page-29-2) navigation, 12 verrouillage, [12](#page-29-4) aide visuelle (d[ans la vue en orbite 3D\)](#page-196-0), [172](#page-189-0) affichage, 179 Aide, rubrique affichage favoris, [5](#page-22-0) index, [3](#page-20-0) liste de [contenu](#page-26-0), [3](#page-20-1), [4](#page-21-1) flèche haut, 9 impression, [10](#page-27-1) organisation des informations (onglet), [8](#page-25-0) recherche de mots/expressions, [5](#page-22-1), [7](#page-24-1) recherche (règles de base), [5](#page-22-2) recherche avancée (règle), [6](#page-23-0) dans la rubrique courante, [3](#page-20-2) requête en langage natu[rel/recherche dans](#page-24-2)  les rubriques, 7 aimant (verrou AutoSnap), [336](#page-353-0) aire [aire du tracé.](#page-141-0) *Voir* aire du tracé [fermé.](#page-141-0) *Voir* région aire du tracé importation d'informations à partir de fichiers PCP/PC2, [756](#page-773-0), [757](#page-774-0) paramètres, [727](#page-744-0), [760](#page-777-0) *[Voir aussi](#page-69-0)* zone d'impression [aire pleine](#page-19-2) *Voir* remplissage de solide (aire pleine) aire solide création, [579](#page-596-0) objet plein *[Voir aussi](#page-60-0)* solide 2D; anneau; remplissage de solide; hachurage avec motif plein; polyligne épaisse aire *[Voir aussi](#page-141-0)* zone d'impression; fenêtre rectangulaire aires ajout, [357](#page-374-0), [359](#page-376-0) calcul, [356](#page-373-0), [359](#page-376-1) hachure, [573](#page-590-0) soustraction, [357](#page-374-1), [360](#page-377-0) ajout aires, [357](#page-374-0), [359](#page-376-0) icône déroulante d'un outil, [25](#page-42-0) objets dépendants à un dessin, [861](#page-878-1), [862](#page-879-0) références ext[ernes à un dessin](#page-416-0), [862](#page-879-1), [863](#page-880-0), [920](#page-937-4) région, [397](#page-414-0), 399 solide 3D, [418](#page-435-0), [422](#page-439-0) ajout d'objets à des jeux de sélection, [473](#page-490-0)

ajustage objet dans un espace 3D, [505](#page-522-0), [507](#page-524-0) Objets, [503](#page-520-0), [506](#page-523-0) non ajustés, [518](#page-535-0) objet raccordé, [512](#page-529-0) polyligne épaisse, [505](#page-522-1) prolongement, [503](#page-520-1) segment de polyligne effilée, [505](#page-522-2) *[Voir aussi](#page-107-0)* chanfreinage Ajuste[r les plans de délimitation \(fenêtre\)](#page-936-6), [180](#page-197-0) alias, 919 pour commandes liste de tableaux de, [922](#page-939-9) saisie des commandes, [52](#page-69-1) alignement bloc dans les cellules de la table, [656](#page-673-0) écarts de tolérance, [682](#page-699-1), [683](#page-700-0) grille normale, [338](#page-355-1) objet, [491](#page-508-0) dans différentes fenêtres de présentation, [222](#page-239-0) **Objets** marquage d'intervalles réguliers sur des objets, [351](#page-368-0), [352](#page-369-0), [353](#page-370-0) marquage des segment égaux sur d'autres objets, [351](#page-368-0), [353](#page-370-1), [354](#page-371-0) Texte paragraphe, [596](#page-613-0), [641](#page-658-0) texte sur une ligne, [590](#page-607-0), [592](#page-609-0) Texte de cote, [673](#page-690-0), [703](#page-720-0) ligne de cote, [671](#page-688-0), [673](#page-690-1) texte de repère, [608](#page-625-0) texte, dans les tables, [651](#page-668-0) vue, dans une fenêtre de présentation, [221](#page-238-0) alignement du t[exte, dans un texte sur une seule](#page-607-0)  ligne, 590 Alignement horizontal cotation, [658](#page-675-0) création, [688](#page-705-0) ligne d'attache, origine, [686](#page-703-0) orientation du texte (définition), [629](#page-646-0) alignement horizontal cotation *[Voir aussi](#page-79-0)* cotation alignement, texte, texte multiligne, [597](#page-614-0) allongement des objets, [502](#page-519-0), [508](#page-525-0), [511](#page-528-0) amélioration des performances affichage des épaisseurs de ligne, [304](#page-321-1), [305](#page-322-0) dimension d'un dessin, réduction, [423](#page-440-0) épaisseur de ligne et, [300](#page-317-0) mise à jour dynamique de la fenêtre Vue aérienne, [154](#page-171-0) propriété d'affichage de l'objet, [303](#page-320-0) remplissage (affichage), [303](#page-320-1) texte (affichage), [303](#page-320-1) xréf avec index, [884](#page-901-0), [885](#page-902-0)

[amélioration des performances.](#page-79-0) *Voir* amélioration des performances amélioration, extraction d'attribut, [451](#page-468-0) American Standard Code for Information Interchange (ASCII), [920](#page-937-5) analyse des solides 3D, [414](#page-431-0) ancrage barre d'outils, [44](#page-61-0) DesignCenter, [63](#page-80-0) fenêtre de co[mmande](#page-81-0), [58](#page-75-0), [59](#page-76-0) prévention, 64 AND, opérateur (recherche [dans les](#page-23-1)  rubriques d'aide), 6 Angle [cotation.](#page-141-0) *Voir* cote angulaire [polaire.](#page-141-0) *Voir* angle polaire [unité.](#page-141-0) *Voir* unité angulaire angle angle d'accrochage, [338](#page-355-1), [339](#page-356-2), [919](#page-936-7) bissectrice, droite, [395](#page-412-0) calcul, [355](#page-372-0) pour les coordonnées polaires, [312](#page-329-2) définition de vues 3D, [161](#page-178-0), [162](#page-179-0) inclinaison du texte, [619](#page-636-0), [628](#page-645-0) formatage, code (texte multiligne), [641](#page-658-1) verrouillage, sp[écification de points](#page-936-7), [344](#page-361-0) angle d'accrochage, 919 modification, [338](#page-355-1), [339](#page-356-2) angle de référence rotation d'objets, [488](#page-505-0), [490](#page-507-0) angle de rotation (invite) lors du placement d'un bloc ou d'[une xréf à partir de la palette](#page-44-0)  d'outils, 27 angle polaire paramètres, [342](#page-359-0), [343](#page-360-0) [repérage.](#page-69-0) *Voir* repérage polaire angle, remplacement opération prioritaire, [344](#page-361-1) spécification de points, [344](#page-361-0) Anneau affichage [\(forme simplifiée\)](#page-405-0), [303](#page-320-1) courant, 388 création, [581](#page-598-0) décomposition, [535](#page-552-0) largeur de ligne, modification, [302](#page-319-0) anneau extrusion, [417](#page-434-0), [421](#page-438-0) modification, [538](#page-555-0) annonce sur les mises à jour di[sponibles et centre](#page-31-0)  de [communication](#page-936-8), 14 annotation, 919 mise à l'échelle, [195](#page-212-0) *[Voir aussi](#page-141-0)* texte de cote; étiquette; texte de repère annotation (objet d'annotation) mise en surbrillance avec nuage de révision, [460](#page-477-0)

annotation électronique, fonction *[Voir](#page-127-0)* annotati[on \(objet d](#page-498-1)'[annotation\)](#page-498-1) annulation, [480](#page-497-0), 481 annulation de commande, [481](#page-498-2) commande, [52](#page-69-2), [481](#page-498-2) effacement, [481](#page-498-3), [483](#page-500-0), [484](#page-501-0) modification effectuée lors de la modificati[on des xréfs dans](#page-888-0)  le dessin, 871 rétablissement d'annulation, [481](#page-498-0), [482](#page-499-0) annulation d'actions, [481](#page-498-4) annulation de commande, [52](#page-69-2) rétablissement d'annulation, [482](#page-499-1) annulation de l'empilement du texte, [605](#page-622-0) annulation, modification de référence dans un dessin, [870](#page-887-1) ANNULER (commande) options de la ligne de commande, [480](#page-497-1) ANSI (American [National Standards Institute\)](#page-936-10), [919](#page-936-9) anti-crénelage, 919 aperçu dessin, [112](#page-129-0) pour le traçage, [801](#page-818-0), [802](#page-819-0) effet des tables de styles de tracé dans les présentations, [780](#page-797-0) image raster attachée, [112](#page-129-0) tracé, [801](#page-818-0), [802](#page-819-0) aperçu, contenu en ligne, [73](#page-90-0), [77](#page-94-0) apostrophe (') caractère [de commande](#page-70-0)  transparente, 53 application [destination.](#page-141-0) *Voir* application incorporante (application de destination) [source.](#page-141-0) *Voir* application serveur application conteneur (application de destination) modification d'un objet lié, [900](#page-917-0) application d'une empre[inte d](#page-576-0)'[objet sur](#page-576-0)  un solide 3D, 559 [application de destination.](#page-127-0) *Voir* application conteneur application serveur (application source) modification d'un objet lié (dessin) avec AutoCAD, [900](#page-917-1) [application source.](#page-60-0) *Voir* application serveur applications glissement d'un objet à [partir d](#page-912-0)'[une autre](#page-912-0)  application, 895 incorporation d'un objet dans un autre document d'application, [897](#page-914-0) liaison d'une vue avec un autre document d'application, [897](#page-914-1), [898](#page-915-0) ObjectARX, [916](#page-933-0) ouverture de fichiers d'extraction d'attribut dans d'autres applications, [457](#page-474-0)

arborescence ([DesignCenter\)](#page-81-1), [62](#page-79-1) affichage, 64 affichage de niveau (bouton), [65](#page-82-0) arborescence (Gestionn[aire des propriétés](#page-290-0)  des calques), 273 masquage, [266](#page-283-0) arborescence (gestionnaire du jeu de feuilles), cliquer et faire glisser une action, [232](#page-249-0) arc arc de cote, [695](#page-712-0), [919](#page-936-11) arc elliptique, [390](#page-407-0), [910](#page-927-1) connexion, [381](#page-398-0) [cotation.](#page-141-0) *Voir* cote radiale courant, [378](#page-395-0), [381](#page-398-1), [382](#page-399-0) tangent aux lignes/arcs, [381](#page-398-2), [382](#page-399-1) création de profil d'objet, [417](#page-434-1) jointure aux polylignes, [539](#page-556-0) raccordement, [511](#page-528-1) PostScript (rendu), [910](#page-927-1) *[Voir aussi](#page-141-0)* objet arc (dans nuage de révision) définition de la valeur par défaut de la longueur, [462](#page-479-0) longueur (définition), [460](#page-477-1) longueur (modification), [463](#page-480-0) arc de cote (cotation angulaire), [695](#page-712-0), [919](#page-936-11) arc elliptique courant, [390](#page-407-0) PostScript (rendu), [910](#page-927-1) arcball (vue en orbite 3D), [168](#page-185-0), [174](#page-191-0) architecture (bloc), accès à des collections, [76](#page-93-0), [77](#page-94-1) archivage jeu de feuilles, [248](#page-265-0) archivage d'un dessin, [105](#page-122-0) avec xréfs, [862](#page-879-1) arête coupage, [502](#page-519-1), [503](#page-520-0) visibilité d'une arête de maillage polyface, [408](#page-425-0) arête (de solide 3D), [920](#page-937-6) coloration, [557](#page-574-0), [558](#page-575-0) copie, [558](#page-575-1) modification, [545](#page-562-0), [557](#page-574-1) Arobase (@) [coordonnées](#page-329-1) relatives (spécificateur), [310](#page-327-0), 312, [314](#page-331-0), [318](#page-335-0), [320](#page-337-0) arobase (@), caractère générique, [275](#page-292-0) arrière-plan opaque, pour paragraphe, [593](#page-610-0), [595](#page-612-0) arrière-plan, dans un paragraphe, [593](#page-610-0) arrondi (valeurs de cote), [679](#page-696-0), [680](#page-697-0) [arrondi.](#page-60-0) *Voir* raccord ASCII (American Standa[rd Code for Information](#page-937-5)  Interchange), 920 assistant Ajouter un traceur, [748](#page-765-0) assistant Créer un jeu de feuilles, [232](#page-249-1) assistant de définition (création d'un dessin), [100](#page-117-0), [101](#page-118-1)

assistant de définition avancée (création d'un dessin), [100](#page-117-0), [101](#page-118-1) assistant de définition rapide (création d'un dessin), [100](#page-117-0), [101](#page-118-1) assistant de migration, [2](#page-19-3) assistant de migration d'AutoCAD, [2](#page-19-3) association cotation, [707](#page-724-0), [708](#page-725-0) fichier de normes avec dessin, [130](#page-147-1), [131](#page-148-0) association de conversion de calque, [920](#page-937-7) associativité (des cotes), [660](#page-677-0) conservation lors de l'enregistrement dans u[n ancien format](#page-677-1), [914](#page-931-0) détermination, 660 modification, [707](#page-724-1), [708](#page-725-1) val[eur par défaut](#page-722-0), [661](#page-678-0) partiel, 705 types, [660](#page-677-0) variable système (contrôle), [661](#page-678-1) astérisque (\*), caractère générique, [275](#page-292-1) attachement attribut, à des blocs, [447](#page-464-0), [449](#page-466-0) xréfs, [853](#page-870-0), [854](#page-871-0) avec DesignCenter, [852](#page-869-1), [853](#page-870-1) outil, [852](#page-869-2) recouvrement de xréfs, [854](#page-871-1) *[Voir aussi](#page-141-0)* liaison atténuation de lumière, [920](#page-937-8) *[Voir aussi](#page-141-0)* angle de déperdition (de source dirigée) attribut (de bloc) [affichable.](#page-141-0) *Voir* étiquette Arêtes, [448](#page-465-0) attachement à un bloc, [447](#page-464-0), [449](#page-466-0) autonome, [450](#page-467-0) caractéristique, [448](#page-465-1) définition, [448](#page-465-1), [450](#page-467-1) [exportation.](#page-141-0) *Voir* attribut (de bloc), extraction d'informations extraction d'information, [451](#page-468-1) extraction d'informations, [449](#page-466-1), [458](#page-475-0) utilisation dans une base de [données \(pour\)](#page-456-0), [453](#page-470-0) mise à jour, 439 modification application de modifications à une référence de bloc, [440](#page-457-0) dans définition de bloc, [438](#page-455-0), [440](#page-457-1) dans référence de bloc, [439](#page-456-1), [443](#page-460-0) modification [de xréf dans le dessin](#page-454-0), [872](#page-889-0) redéfinition, 437 sélection, [449](#page-466-2) suppression, [439](#page-456-2), [441](#page-458-0) utilisation, [448](#page-465-2) [variable.](#page-141-0) *Voir* attribut de variables visibilité, [448](#page-465-0)

attribut (de blocs) extraction d'informations formats pour les fichiers enregistrés, [451](#page-468-0) Attribut (variable) insertion de blocs, [448](#page-465-3) [attribut affichable.](#page-127-0) *Voir* étiquette [attribut de bloc.](#page-141-0) *Voir* attribut (de bloc) [attribut de couleur des matériaux.](#page-141-0) *Voir* couleur diffuse (des matériaux) attribution d'un nouveau nom feuille de dessin (dans les jeux de dessins), [821](#page-838-0) attribution de nom style [de multiligne](#page-173-0), [375](#page-392-0) vue, 156 ATTSYNC (commande), [439](#page-456-3) aucune option de chemin, pour xréf, [874](#page-891-0) authenticité d'un dessin, contrôle du format, [110](#page-127-1) AutoCAD chemin de recherche des bibliothèques, [921](#page-938-5) démarrage activation d'un p[rofil d](#page-104-0)'[environnement](#page-104-0)  avant, 87 dans l'Explorateur Windows, [110](#page-127-2) utilisation des paramètres de ligne de commande, [82](#page-99-1), [84](#page-101-0) environnement pers[onnalisation, avec profils](#page-941-10), [86](#page-103-0) fenêtre, 924 [fenêtre.](#page-131-1) *Voir aussi* ligne de commande informations de dernièr[e minute](#page-19-1), [11](#page-28-1), [18](#page-35-0) installation aut[onome](#page-19-3), 2 mise à niveau, 2 options de l'interface, [80](#page-97-1) configuration, [80](#page-97-1) performance de l'affichage, [303](#page-320-1) [barre d'outils](#page-131-1) Autodesk (produit) information de dernière minute, [11](#page-28-1), [18](#page-35-0) Autodesk DWF Composer, [803](#page-820-0) Autodesk DWF Viewer, [803](#page-820-0), [811](#page-828-0) affichage d'un jeu de dessins électroniques publié, [832](#page-849-0), [833](#page-850-0) [Autodesk Express Viewer.](#page-820-0) *Voir* Autodesk DWF Viewer [Autodesk Mechanical Desktop.](#page-19-1)  *Voir* Mechanic[al Desktop](#page-31-1) Autodesk Subscription, 14 Autodesk View *[Voir aussi](#page-141-0)* annotation AutoSnap., [333](#page-350-3), [336](#page-353-6) option d'affichag[e de l](#page-353-5)'[accrochage aux objets](#page-353-5)  actifs, 336 outil, [336](#page-353-7) paramètres, [337](#page-354-1) AutoStack, [603](#page-620-0)

AutoTrack, [347](#page-364-1) [options de repérage.](#page-131-1) *Voir aussi* repérage pa[r accrochage aux objets](#page-366-0) paramètre, 349 autre mise en page publication de feuilles (dans des jeux de feuilles) avec, [828](#page-845-0) axe révolution d'objet, [418](#page-435-1), [421](#page-438-1) rotation d'un objet 3D, [489](#page-506-0), [490](#page-507-1) axe (symbole de l'icône SCU) direction positive, [324](#page-341-0) rotation, [324](#page-341-0) SCG, [320](#page-337-1) Axe *X* SCG, [320](#page-337-1)

#### **B**

bannière de tracé, [750](#page-767-0) activation, [772](#page-789-0) publication de feuilles (dans des jeux de feuilles) avec, [829](#page-846-0) barre d'état affichage de bouton, [49](#page-66-1) affichage des coordonnées correspondant à la position du curseur, [309](#page-326-0) coordonnées du curseur (affichage), [49](#page-66-0) icône du traceur, [822](#page-839-0), [826](#page-843-0) barre d'outils, [920](#page-937-9) ancrage, [44](#page-61-0) Barre d'outils Accrochage aux objets, [337](#page-354-2) barre d'outils DesignCenter, [63](#page-80-1) Editref (bar[re d](#page-62-0)'[outils\)](#page-62-0), [867](#page-884-0), [868](#page-885-0) fermeture, 45 libération de l'ancrage, [44](#page-61-1) redimensionnement, [45](#page-62-1) *[Voir aussi](#page-107-1)* Calques (barre d'outils) *[Voir aussi](#page-107-0)* Propriétés (barre d'outils) Barre d'outils Accrochage aux objets, [337](#page-354-2) barre d'outils Calques annulation des modifications des paramètres de calque, [272](#page-289-0) commande Calque précédent, [272](#page-289-0) barre d'outils For[mat du texte](#page-62-2), [653](#page-670-0) barre de menus, 45 barre oblique (/), indicateur de texte empilé, [602](#page-619-2) Barre oblique inverse (\) formatage, code, [640](#page-657-2) barre verticale (|) séparateur de nom d'objet dépendant, [861](#page-878-0) barre verticale (|) (caractère) séparateur de nom d'objet dépendant, [861](#page-878-0) base de données [externe.](#page-127-0) *Voir* base de données externe base de données externe *[Voir aussi](#page-127-0)* objet de base de données

Batch Drawing Converter [\(assistant](#page-19-4)  de migration), 2 bibliothèque bibliothèque de clichés, [920](#page-937-10) bibliothèque de blocs (bibliothèques de symboles) création, [426](#page-443-0), [427](#page-444-0) bibliothèque de clichés, [920](#page-937-10) bibliothèqu[e de symboles](#page-89-0), [920](#page-937-11), [933](#page-950-5) accès, 72 chargement de la zone de contenu de DesignCenter, [70](#page-87-0) *[Voir aussi](#page-60-0)* bibliothèque de blocs bibliothèques chemin de recherche, [921](#page-938-6) BINDTYPE (variable système), [870](#page-887-0) BISEAU (commande), [416](#page-433-0) biseau (solide) création, [416](#page-433-0), [421](#page-438-2) [biseautage d'objet.](#page-141-0) *Voir* chanfreinage bissectrice d'angle, avec droite, [395](#page-412-0) bitmap (image BMP), [114](#page-131-1), [563](#page-580-0), [920](#page-937-4) [mappage sur des surfaces d'objet 3D.](#page-141-0)  *Voir* mappage d'image *[Voir aussi](#page-141-0)* [fichier BMP \(bitmap\)](#page-137-0) BK, fichier, 120 BLK (fichier), [452](#page-469-0) bloc [attribut.](#page-141-0) *Voir* a[ttribut \(de bloc\)](#page-877-0) délimitation, 860 délimité, [858](#page-875-0) [description.](#page-141-0) *Voir* description de bloc [imbrication.](#page-141-0) *Voir aussi* bloc imbriqué [insertion.](#page-141-0) *Voir aussi* insertion de blocs [jeu de sélection d'objets.](#page-131-1) *Voir* [jeu de travail](#page-459-0) mise à jour, [439](#page-456-4), 442 modification attribut de bloc, [439](#page-456-1), [443](#page-460-0) [modification.](#page-131-1) *Voir aussi* référence au sein du dessin objet OLE, [871](#page-888-1) bloc (insertion), variable système utilisée, [195](#page-212-1) bloc (référe[nce de bloc\)](#page-82-1) accès, 65 en ligne, [72](#page-89-0) ajout aux palettes d'outils, [69](#page-86-0) annulation [de modification](#page-937-12), [871](#page-888-0) anonyme, 920 création d'outils, [22](#page-39-0) enregistrement de modification, [869](#page-886-0), [871](#page-888-2) mise à l'échelle, [195](#page-212-1), [197](#page-214-0) mise à l'échelle automatique, [23](#page-40-0) modification dans le dessin, [865](#page-882-0), [867](#page-884-1)

bloc (référence de bloc) *(continue)* placement à partir de la palette d'outils invite pour u[n angle de rotation](#page-40-1), [27](#page-44-0) positionnement, 23 redéfinition, [661](#page-678-2) téléchargement, [73](#page-90-0), [77](#page-94-0), [78](#page-95-0) utilisation d'un outil créé, [27](#page-44-1) bloc (références de bloc) champ contextuel, [615](#page-632-0) bloc anonyme, [920](#page-937-12) bloc d'étiquette (pour les vues de feuilles), [239](#page-256-0) éviter les invit[es lors du placement](#page-261-0), [240](#page-257-0) modification, 244 bloc d'étiquette (pour vues de feuille), [920](#page-937-13) bloc imbriqué, dans [un fichier d](#page-474-1)'[extraction](#page-474-1)  d'attribut, 457 bloc repère de vue, [920](#page-937-14) bloc repère [de vue \(pour les vues de feuilles\)](#page-262-0), [240](#page-257-1) ajout, 245 éviter les invit[es lors du placement](#page-261-1), [240](#page-257-0) modification, 244 bloc, tables de définition, [423](#page-440-1), [933](#page-950-6) BLOCK (commande) enregistrement d'objet sélectionné, [104](#page-121-0) bloc modification *[Voir aussi](#page-141-0)* référence au sein du dessin *[Voir aussi](#page-141-0)* définition de bloc; objet nommé; cartouche blocs, [422](#page-439-1), [920](#page-937-15) attachement d'attributs, [447](#page-464-0), [449](#page-466-0) collé, texte, [609](#page-626-0) copie définition de bloc, [427](#page-444-1) objet défini dans l'espace papier d'un dessin à l'autre, [428](#page-445-0) couleur insertion, paramètres, [430](#page-447-0) création, [422](#page-439-2), [424](#page-441-0), [426](#page-443-1) bibliothèque de blocs, [426](#page-443-0), [427](#page-444-0) fichier dessin, [427](#page-444-2), [429](#page-446-0) décomposition, [446](#page-463-0), [535](#page-552-1), [922](#page-939-10) définition, [424](#page-441-1), [426](#page-443-1), [446](#page-463-1), [448](#page-465-4) délimitation, [858](#page-875-1) épaisseur de ligne, insertion, paramètres, [430](#page-447-0) fichier dessin création, [427](#page-444-2), [429](#page-446-0) insertion, [433](#page-450-0), [435](#page-452-0) mise à jour de définitions de bloc, [436](#page-453-0), [438](#page-455-1) groupe, [477](#page-494-0) informations, [422](#page-439-3) insertion dans les tables, [652](#page-669-0), [655](#page-672-0) insertion de fichiers dessin, [433](#page-450-0), [435](#page-452-0) modification, [436](#page-453-1) poignée, [531](#page-548-0) point de base, [424](#page-441-2), [428](#page-445-1)

blocs *(continue)* propriété d'objet, [422](#page-439-3) insertion, paramètres, [430](#page-447-0) référence dans les dessins, [423](#page-440-2), [433](#page-450-1) sélection de la géométrie de bloc, [503](#page-520-2) type de ligne, insertion, paramètres, [430](#page-447-0) comparaison bloc/xréf, [428](#page-445-2) BMP (fichier bitmap) création (exportation de dessin), [908](#page-925-0) *[Voir aussi](#page-39-1)* bitmap (image BMP) boîte cadre de vue (fenêtre Vue aérienne), [152](#page-169-0) zone de texte pour texte de repère, [608](#page-625-1) *[Voir aussi](#page-141-0)* curseu[r de boîte de sélection](#page-431-1) BOITE (commande), 414 boîte de dialogue activation tour à tour de la ligne [de commande](#page-28-0), [57](#page-74-0) aide, 11 impact des variables système, [57](#page-74-1) ouverture transparente, t[emporisation des](#page-70-1)  modifications, 53 suppression lors de la saisie de commandes, [57](#page-74-0) boîte de dialog[ue Bannière de tracé](#page-789-0) affichage, 772 boîte de dialogue [Créer un nouveau style de](#page-667-0)  tableau, 650 boîte de dialogue Insérer un tableau, [645](#page-662-0) boîte de dialogue Nouveau style de tableau, [650](#page-667-1) boîte de dialogue Options, paramètre d'environnement, priorité, [84](#page-101-1) boîte de dialogue Prop[riétés de la bordure](#page-672-1)  des cellules, 655 boîte de dialogue Publier enregistrement de paramètres, [836](#page-853-0) modification de jeux de feuilles en vue d'une publication, [830](#page-847-0) modification de la liste des feuilles, [813](#page-830-0), [824](#page-841-0) modifier la liste des feuilles, [820](#page-837-0) ouverture à partir du gestionnaire du jeu de feuilles, [830](#page-847-0) boîte de dialogue Sélection rapide, filtrage de cote, [660](#page-677-2) boîte de dialogue Style de tableau, [650](#page-667-2) boîte de dialogue Tr[acer, options de l](#page-777-0)'[aire](#page-777-0)  du tracé, 760 booléens, opérateurs recherche dans les rubriques d'aide, [6](#page-23-1) bordure (des cellules de la table), [649](#page-666-0), [651](#page-668-1), [655](#page-672-2) boussole, dans la vue en orbite 3D, [172](#page-189-1) bouton Afficher (bar[re d](#page-106-0)'[outils de l](#page-106-0)'[aide\)](#page-106-0), [11](#page-28-4) bouton de la souris, 89 bouton droit, [90](#page-107-2) *[Voir aussi](#page-97-0)* bouton de sélection (souris)

Bouton de sélecti[on \(souris\)](#page-107-1), [89](#page-106-0), [920](#page-937-16) utilisation, 90 bouton de validation (souris), [920](#page-937-17) *[Voir aussi](#page-60-0)* bouton droit de la souris bouton droit de la souris utilisation, [90](#page-107-2) *[Voir aussi](#page-60-0)* clic avec le bouton droit [bouton gauche de la souris.](#page-79-0) *Voir* bouton de sélection (souris) bouton Imprimer (barre d'outils de l'aide), [10](#page-27-0) bouton Masquer (barre d'outils de l'aide), [11](#page-28-3) bouton Point d'interrogation (boîte de dialogue), [11](#page-28-5)

### **C**

cadre de tolérance, [709](#page-726-0), [921](#page-938-7) case, [709](#page-726-1), [711](#page-728-0) cadre de tolérance., [920](#page-937-18) cadre de vue (fenêtre Vue aérienne), [152](#page-169-0) cadre, pour le texte multiligne, [592](#page-609-1) calcul aires, [356](#page-373-0), [359](#page-376-1) angle, [355](#page-372-0) circonférence, [356](#page-373-1) coordonn[ée du point, valeur](#page-372-0), [355](#page-372-1) distance, 355 grille, limites, [196](#page-213-0) périmètre, [356](#page-373-1) calibrage affine, [921](#page-938-8) Calque [couleur.](#page-79-0) *Voir* couleur de calque [épaisseur de ligne.](#page-79-0) *Voir* épaisseur de ligne des calques [index.](#page-79-0) *Voir* index de calque [paramètre.](#page-79-0) *Voir* paramètres de calques [propriété.](#page-79-0) *Voir* propriété de calque [style de tracé.](#page-79-0) *Voir* style de tracé de calque [type de ligne.](#page-79-0) *Voir* type de ligne des calques *[Voir aussi](#page-79-0)* objet nommé calque, [258](#page-275-0), [262](#page-279-0), [921](#page-938-9) activation/désactivation, [265](#page-282-0) affectation couleur, [264](#page-281-0), [265](#page-282-1) d'objets à d'autres calques, [270](#page-287-0), [293](#page-310-0), [302](#page-319-1) épaisseur de ligne, [264](#page-281-0), [297](#page-314-0), [299](#page-316-0) style de tracé, [264](#page-281-0) type de ligne, [264](#page-281-0) affectation d'objets à d'autres calques, [285](#page-302-0) affichage d'un objet OLE, [892](#page-909-0) affichage de calque sélectionné, [143](#page-160-0) attribution de propriétés, [258](#page-275-1), [264](#page-281-0) couleur, [264](#page-281-0), [265](#page-282-1) épaisseur de ligne, [264](#page-281-0), [297](#page-314-0), [299](#page-316-0) style de tracé, [264](#page-281-0) type de ligne, [264](#page-281-0)

calque *(continue)* calque 0, [263](#page-280-0) calque désactivé, [264](#page-281-1) calque gelé, [215](#page-232-0), [264](#page-281-2) création, [216](#page-233-0), [218](#page-235-0) calque verrouillé (opérations), [471](#page-488-0) changement de nom, [270](#page-287-1), [272](#page-289-1) changement de nom, plusieurs calques, [272](#page-289-2) conversion selon norme de dessin, [141](#page-158-0) copie entre dessins, [267](#page-284-0) création, [266](#page-283-1), [268](#page-285-0) dépendant d'une Xréf, [116](#page-133-0) désactivation, [264](#page-281-3) désignation, [266](#page-283-1) déverrouillage, [471](#page-488-1) filtrage noms, [267](#page-284-1) filtrage par nom, [276](#page-293-0) filtrage par propriété de calque, [276](#page-293-1) filtrage par sélection de calques, [277](#page-294-0) filtre [des propriétés de calque \(dans le\)](#page-281-3), [274](#page-291-0) gel, 264 calque de xréf, [884](#page-901-1) dans l'espace papier, [217](#page-234-0) [dans une fenê](#page-232-1)tre de présentation, [184](#page-201-0), 215, [216](#page-233-1), [217](#page-234-1) imbrication de filtres de calque, [277](#page-294-1) libération dans l'espace papier, [217](#page-234-0) [dans une fenê](#page-233-1)t[re de présentation](#page-234-1), [215](#page-232-0), 216, 217 mappage en fonction de calques définis, [141](#page-158-0), [142](#page-159-0) modification objet sélectionné, [271](#page-288-0), [294](#page-311-0) modification pour les objets sélectionnés, [285](#page-302-1) [norme.](#page-39-1) *Voir* norme (pour objet nommé) [norme.](#page-79-0) *Voir* norme, objet nommé objet (sélection) modification, [271](#page-288-0), [294](#page-311-0) rendre courant, [265](#page-282-2) organisation des objets, [262](#page-279-1), [270](#page-287-0) purge, [143](#page-160-1), [269](#page-286-0) calque non référencé, [269](#page-286-1) rendre courant, [265](#page-282-3), [267](#page-284-2) sélection, [265](#page-282-3), [267](#page-284-2) Suppression, [267](#page-284-3), [268](#page-285-1) suppression du filt[re des groupes de](#page-295-0)  calques, 278 tri, [275](#page-292-10), [278](#page-295-1) caractère générique (utilisation), [275](#page-292-11) verrouillage, [263](#page-280-1), [264](#page-281-4), [471](#page-488-0) visibilité, [264](#page-281-3) dans les présentations, [207](#page-224-0), [264](#page-281-5) visibilité, dans les xréfs, [852](#page-869-3)

calque 0, [263](#page-280-0) calque désactivé, [264](#page-281-1) calque gelé, [215](#page-232-0), [264](#page-281-2) création, [216](#page-233-0), [218](#page-235-0) calque non référencé purge, [269](#page-286-1) calque non référencé, purge, [143](#page-160-1) calque verrouillé, opérations possibles, [471](#page-488-0) [calque, couleur\](#page-39-1) Calques (barre d'outils) activation/désactivation des calques, [265](#page-282-0) calque (changement de nom), [272](#page-289-1) calque d'un objet (modification), [271](#page-288-1) et le contrôle des calques, [258](#page-275-2) création d'un calque, [268](#page-285-0) suppression d'un calque non utilisé, [268](#page-285-1) type de ligne par défaut d'un calque (modification), [271](#page-288-2) calques dépendant d'une xréf, [116](#page-133-0) calques verrouillés, [264](#page-281-4) CAMERA (commande), [170](#page-187-0) caméra (dans les vues 3D), [170](#page-187-0) ajustement de la distance, [171](#page-188-0) positionnement, [170](#page-187-0) positionnement de la cible, [170](#page-187-1) caractère Latin/1 ISO 8859 (jeu de caractères), rendu PostScript, [910](#page-927-2) superposition, [603](#page-620-0) *[Voir aussi](#page-141-0)* formatage des caractères; caractère spécial caractère DBCS, dessin (attribution de nom), [105](#page-122-1) caractère de commande transparente ('), [53](#page-70-0) caractère générique attribution d'un nom à un objet (utilisation), [275](#page-292-12) filtrage de calques par nom (utilisation), [274](#page-291-1) tri de calques par nom (utilisation), [275](#page-292-11) caractère non numérique, empilement, [603](#page-620-0) caractère numérique, empilement, [603](#page-620-0) Caractère spécial *[Voir aussi](#page-60-0)* la section de l'index sur les caractères spéciaux caractère spécial attribution d'un nom à un objet, [620](#page-637-0) attribution de nom au dessin, [105](#page-122-1) insertion dans un paragraphe, [594](#page-611-0) caractère Unicode, support de, [593](#page-610-1) carnet de couleurs, [282](#page-299-1), [287](#page-304-0) changement de couleurs couleur d'objet, [286](#page-303-0) couleur de calque, [286](#page-303-1) chemin d'accès définition de plusieurs dossiers, [288](#page-305-0) chemin d'accès au fichier changement, [288](#page-305-1) définition des couleurs (pour les nouveaux objets), [284](#page-301-0), [287](#page-304-0)

carnet de couleurs *[\(continue\)](#page-299-1)* installation, [283](#page-300-1), [287](#page-304-1) navigation, [287](#page-304-2) carré, dessin, [369](#page-386-0), [371](#page-388-0) [case de panoramique.](#page-69-0) *Voir* cadre de vue (fenêtre Vue aérienne) catalogue (de pi[èces\) \(en ligne\)](#page-92-1), [75](#page-92-0) accès, [72](#page-89-0), 75 catégorie de vue, [921](#page-938-10) catégorie de vue de feuille, [236](#page-253-0) création, [237](#page-254-0) propriété édition, [246](#page-263-0) suppression, [238](#page-255-0) CDF (Comma-Delimited File), format, [456](#page-473-1) cellule (table) bloc inséré, [652](#page-669-0), [655](#page-672-0) champ inséré, [656](#page-673-1) déplacement de cellule en cellule, [654](#page-671-0) déplacement du curseur, [653](#page-670-1) édition de texte, [655](#page-672-3) fusion, [647](#page-664-0), [648](#page-665-0) insertion de sauts de ligne, [653](#page-670-1) ligne de grille, [651](#page-668-1) marge, [650](#page-667-3) modification, [644](#page-661-0), [646](#page-663-0) propriété, [654](#page-671-1) saisie de texte, [652](#page-669-0), [653](#page-670-1) style et couleur de bordure, [655](#page-672-2) CELTSCALE (variable système), [295](#page-312-0), [376](#page-393-0) centimètre conversion de pouces en, [125](#page-142-0) conversion en pouces, [125](#page-142-1) centre de communication activation/désactivation, [16](#page-33-0) confidentialité et, [15](#page-32-0) fréquence de mise à jour, [16](#page-33-1) information affichée dans, [16](#page-33-2) notification de bulle, [16](#page-33-3) notification de [bulle \(désactivation\)](#page-34-1), [17](#page-34-0) ouverture, [15](#page-32-1), 17 Personnalisation, [16](#page-33-4), [17](#page-34-2) présentation, [14](#page-31-0) source, [16](#page-33-2) Centres de formation Autodesk autorisés, [13](#page-30-0) cercle calcul de l'aire/de la circonférence, [356](#page-373-2) avec caractéristique de surface, exportation, [912](#page-929-0) [cotation.](#page-141-0) *Voir* cote radiale courant, [382](#page-399-2), [383](#page-400-0) polygone, [370](#page-387-0), [371](#page-388-1) tangent aux objets, [383](#page-400-1), [384](#page-401-0) création d'un cône, [414](#page-431-2), [420](#page-437-0) création d'un cylindre, [415](#page-432-0), [420](#page-437-1) extrusion, [415](#page-432-1), [417](#page-434-0), [421](#page-438-0) raccordement, [511](#page-528-1)

cercle *[\(continue\)](#page-299-1)* PostScript (rendu), [910](#page-927-1) révolution, [418](#page-435-1) *[Voir aussi](#page-141-0)* objet CERCLE (commande), [415](#page-432-1) chaîne de commandes[, création d](#page-45-0)'[outils pour](#page-45-0)  l'exécution, 28 champ attribution de propriétés de dessin, [117](#page-134-0) champ (dans les textes), [589](#page-606-0), [592](#page-609-2), [921](#page-938-11) affichage des propriétés des objets, [613](#page-630-0) ajout de champs d'hyperlien, [618](#page-635-0) champ contextuel, [615](#page-632-0) compatibilité avec AutoCAD LT et les versions antérieures d'AutoCAD, [616](#page-633-0) dièses, [611](#page-628-0) édition, [612](#page-629-0) espace réservé, [614](#page-631-0) formatage, [611](#page-628-1) insertion, [611](#page-628-2), [612](#page-629-1) dans les tableaux, [613](#page-630-1) insertion dans les cellules de la table, [656](#page-673-1) insertion sous la forme d'espaces réservés, [614](#page-631-0) mise à jour, [615](#page-632-1) mise à jour automatique, [617](#page-634-0) mise à jour de plusieurs champs, [617](#page-634-1) mise à jour manuelle, [617](#page-634-2) suppre[ssion/édition, dans AutoCAD LT](#page-628-0), [915](#page-932-0) tirets, 611 utilisation des hyperliens, [617](#page-634-3) utilisation, dans AutoCAD LT, [915](#page-932-1) champ co[ntextuel \(dans les textes\)](#page-632-0), [615](#page-632-0) liste, 615 champ d'espace réservé, [614](#page-631-0) champ d'hyperlien ajout au texte, [618](#page-635-0) champ dans les textes incorrect, [611](#page-628-0) champ Hyperlien, [617](#page-634-3) [champ.](#page-131-0) *Voir* champ d'enregistrement d[e base de données](#page-534-0) chanfrein, 517 [création.](#page-141-0) *Voir* chanfreinage ligne, placement, [517](#page-534-1) solide 3D, [546](#page-563-0) CHANFREIN (commande), [517](#page-534-0) chanfreinage, [517](#page-534-0) et ajustement, [518](#page-535-0) jeu multiple d'objets, [521](#page-538-0) méthode par distance, [517](#page-534-2), [519](#page-536-0) [méthode par l](#page-535-1)[ongueur et par angle](#page-537-0), [517](#page-534-2), 518, 520 polyligne, [519](#page-536-1), [520](#page-537-1) sans ajustage, [520](#page-537-2) segment de ligne, [520](#page-537-3)

changement de nom calque, [270](#page-287-1) calque, plusieurs calques, [272](#page-289-2) feuille de dessin (dans les jeux de dessins), [814](#page-831-0), [818](#page-835-0), [824](#page-841-1) groupe de palettes d'outils, [40](#page-57-0) mise en page nommée, [744](#page-761-0) objet nommé, [862](#page-879-2) paramètres de calque, [280](#page-297-0) présentation, [205](#page-222-0) SCU, [323](#page-340-0) style de tracé nommé, [788](#page-805-0), [789](#page-806-0) table des styles de tracé, [782](#page-799-0) Chargement type de ligne, [271](#page-288-3), [289](#page-306-0), [290](#page-307-0) xréfs [sur demande.](#page-97-0) *Voir* chargement sur demande zone de contenu (DesignCenter), [70](#page-87-1) chargement géométrie, dans un des[sin partiellement](#page-134-1)  ouvert, [116](#page-133-1), 117 Chargement partiel (boîte de dialogue), [117](#page-134-2) chargement sur demande (de xréfs), [857](#page-874-1), [884](#page-901-2) activation/désactivation, [885](#page-902-1) copie de xréfs, [885](#page-902-1), [887](#page-904-0) enregistrement d'une xréf avec index, [884](#page-901-0), [885](#page-902-0) mise à jour d'une xréf lorsque le chargement sur demande est activé, [857](#page-874-1) chemin absolu xréf, [873](#page-890-0) chemin d'accès à xréf, [855](#page-872-0) aucun ordre de recherche de chemin, [874](#page-891-1) aucune option de chemin, [874](#page-891-0) chemin absolu, [873](#page-890-0) chemin relatif, [873](#page-890-1) copie temporaire de xréf, [887](#page-904-0) modification, [878](#page-895-0), [879](#page-896-0) spécification (modification), [872](#page-889-1), [875](#page-892-0), [877](#page-894-0) type (options), [872](#page-889-2) chemin d'accès des xréfs imbriquées, [855](#page-872-0) [chemin d'accès.](#page-69-0) *Voir* chemin d'alignement; chemin de recherche chemin d'alignement (AutoTrack) [dans le repéra](#page-364-1)g[e par accrochage aux objets](#page-365-1), 347, 348 chemin d'alignement, repérage polaire, [341](#page-358-0) [chemin d'image.](#page-184-1) *Voir* chemin d'accès aux images raster chemin de recherche ajout/suppression, [876](#page-893-0) fichier de support (chemin de recherche), [113](#page-130-0) spécification (modification), [113](#page-130-0), [877](#page-894-0) définition avec un nom de projet, [874](#page-891-2) pour les fichiers de support, [83](#page-100-0)

chemin de recherche *(continue)* fichier de configuration de traceur, [82](#page-99-2) fichier de palette d'outils, [42](#page-59-0) type (options), [872](#page-889-2) chemin de recherche (de fichier[s de support\)](#page-97-2) définition (modification), 80 *[Voir aussi](#page-60-0)* chemin d'accès aux images raster; chemin d'accès à xréf chemin de recherche (pour fichiers de support) chemin de recherche [des bibliothèques](#page-938-5)  AutoCAD, 921 chemin de xréf pour copie temporaire de xréf, [887](#page-904-1) spécification (modification) définition avec [un nom de projet](#page-890-1), [874](#page-891-2) chemin relatif, pour xréf, 873 chemins de recherche (pour fichiers de support) répertoires de support, spécification, [921](#page-938-6) chevauchement d'objets ordre trace modification, [305](#page-322-1), [306](#page-323-0) choix des objets *[Voir aussi](#page-60-0)* sélection d'objets; jeu de sélection; sélection cible, caméra, positionnement, [170](#page-187-1) circonférence (calcul), [356](#page-373-1) classification (propriété), sélection d'objets, [471](#page-488-2), [472](#page-489-0) classification des fonctions, [917](#page-934-1) clic avec le bouton droit affichage de menu contextuel, [46](#page-63-0), [47](#page-64-0) exécution des commandes, [46](#page-63-1), [52](#page-69-3) dans la zone de dessin sans commande en cours d'exécution, [47](#page-64-1) avec une commande en cours d'exécution, [47](#page-64-2) Personnalisation, [47](#page-64-1), [92](#page-109-0) répétition de commande, [47](#page-64-3), [52](#page-69-4) vitesse (comport[ement différent\)](#page-65-0), [46](#page-63-2) activation, 48 cliquer deux fois sur des objets, [482](#page-499-2) cliquer sur une action dan[s l](#page-887-1)'[arborescence](#page-887-1), [232](#page-249-0) CLOREREF (commande), 870 CMJN (système de couleurs), [921](#page-938-12) code de contrôle, [910](#page-927-3) code de formatage (texte multiligne), [640](#page-657-3) [code.](#page-141-0) *Voir* code de gestion collage objet, dans un dessin AutoCAD, [562](#page-579-0), [564](#page-581-0) texte, à partir d'autres applications, [609](#page-626-0) COLLAGSPEC (commande), [563](#page-580-1) collection (de contenu), spécification, [73](#page-90-1), [76](#page-93-0), [77](#page-94-1) colonne [clé.](#page-79-0) *Voir* valeur principale

colonne (table) ajout, [647](#page-664-1) définition du nombre, [645](#page-662-1) ligne d'en-tête, [650](#page-667-4) modification, [646](#page-663-1), [647](#page-664-2) Suppression, [648](#page-665-1) [colonne.](#page-131-1) *Voir* colonne d'une table de base de données coloration arête de solide 3D, [557](#page-574-0), [558](#page-575-0) face de solide 3D, [557](#page-574-2) [Objet.](#page-141-0) *Voir* c[ouleur d](#page-615-0)'[objet](#page-615-0) paragraphe, 598 code de formatage, [640](#page-657-4) *[Voir aussi](#page-141-0)* couleur [coloration\](#page-39-1) combinaison région, [397](#page-414-1), [399](#page-416-0) solide 3D, [418](#page-435-2), [422](#page-439-0) combinaisons de ligne/polyligne, raccord, [513](#page-530-0) Commande [commande d'édition.](#page-141-0) *Voir* édition, commande *[Voir aussi](#page-141-0)* ligne de commande; script; nom des commandes spécifiques commande accès [aux dernières commandes utilisées](#page-28-0), [55](#page-72-0) aide, 11 annulation, [52](#page-69-2), [481](#page-498-2) commande transparente, [53](#page-70-2), [921](#page-938-13) copie de commande déjà utilisée, [53](#page-70-3) création d'outils pour l'exécution, [28](#page-45-1) entrée affichage de messages sur la ligne de commande, [57](#page-74-0) sur la ligne de commande, [52](#page-69-1) suppre[ssion de boîte de dialogue](#page-69-3), [57](#page-74-0) exécution, 52 clic avec le bouton droit, [46](#page-63-1), [52](#page-69-3) interruption à l'aide d'une autre commande/d'une variable système, [53](#page-70-2) personnalisée, création d'outils pour l'[exécution](#page-69-4), [28](#page-45-0) répétition, [47](#page-64-3), 52 fenêtre de commande, [55](#page-72-1) spécification d'option de co[mmande](#page-72-0), [52](#page-69-5) Commande (menu contextuel), 55 activation/désactivation, [47](#page-64-4) Personnalisation, [48](#page-65-1) commande 3D, [406](#page-423-0) commande 3DARRAY, [495](#page-512-0) commande 3DMAILLE, [407](#page-424-0)

commande 3DORBITE, [167](#page-184-1) affichage de lumière, matériau, texture et transparence, [169](#page-186-0) commande CAMERA, [170](#page-187-1) commande GRILLE, [172](#page-189-2) fermeture, [174](#page-191-1), [177](#page-194-0) option d'affichage de graphique, [168](#page-185-1) commande 3DSIN, [661](#page-678-3), [904](#page-921-0) commande CAMERA commande 3DORBITE, [170](#page-187-1) commande d'édition sélection d'objets après sélection, [475](#page-492-0) avant sélection, [475](#page-492-1), [476](#page-493-0) commande EXPORTERTABLEAU, [649](#page-666-1) commande FHATCH et hachure associative, [568](#page-585-0) commande FMULT création de fenêtres de présentation non rectangulaires, [210](#page-227-0) commande GRILLE commande 3DORBITE, [172](#page-189-2) commande HACHURES et hachure non associative, [568](#page-585-0) commande Jeu de feui[lles \(gestionnaire du jeu](#page-248-0)  de feuilles), 231 commande MODEOMBRAGE restriction de l'affichage, [169](#page-186-1) commande MVSETUP alignement d'objets dans différentes fenêtres [de présentation](#page-242-0), [223](#page-240-0) rotation de vues, 225 commande Orbite 3D, [171](#page-188-1) accès à partir de la ligne de commande, [173](#page-190-0) commande personnalisée, c[réation d](#page-45-0)'[outils](#page-45-0)  pour l'exécution, 28 commande Publier et fichier de configuration du traceur *DWF6 ePlot.pc3*, [837](#page-854-0) commande SAUVE3DS, [912](#page-929-0) commande -TRACEUR, [751](#page-768-0) commande transparente, [53](#page-70-2), [921](#page-938-13) commande pouvant être utilisée de manière transparente, [53](#page-70-1) commentaires [sur le dessin](#page-39-1) *Voir* annotation *[Voir aussi](#page-19-1)* annotation comparaison des styles de cote, [662](#page-679-0), [664](#page-681-0) complexité visuelle, réduction, [263](#page-280-1) compression de fichier fichier DWF spécification, [841](#page-858-0) compression de texte, [590](#page-607-1) compression, texte, [590](#page-607-1), [619](#page-636-1)

compression *[Voir aussi](#page-39-1)* compression (texte) ; compression (fichier) condition d'application de la tolérance, [711](#page-728-1) cône solide, création, [414](#page-431-2), [420](#page-437-0) conférence en ligne participation *[Voir aussi](#page-69-0)* invité (dans une conférence en ligne); hôte (dans une conférence en ligne) confidentialité et centre de communication, [15](#page-32-0) Configuration de tracé (boîte de dialogue) option de l'aire du tracé, [727](#page-744-0) [configuration de tracé.](#page-69-0) *Voir* configuration de traceur configuration de traceur [fichier](#page-69-0) *Voir* PC2 (fichier); PC3 (fichier); PCP (fichier) configuration des fenêtres en mosaïque, [921](#page-938-14) conflit de noms dans les xréfs, [861](#page-878-2) [connectivité, fonction.](#page-131-1) *Voir* connectivité avec les bases de données, fonction contenu (p[our dessin\) \(DesignCenter\)](#page-82-1) accès, 65 en ligne, [72](#page-89-0), [75](#page-92-1) ajout, [68](#page-85-0) collection, spécification, [73](#page-90-1), [76](#page-93-0), [77](#page-94-1) contenu en ligne accès, [72](#page-89-0), [75](#page-92-1) aperçu, [73](#page-90-0), [77](#page-94-0) navigation, [75](#page-92-2), [77](#page-94-2) recherche, [73](#page-90-2), [76](#page-93-1), [77](#page-94-3) téléchargement, [73](#page-90-0), [77](#page-94-0), [78](#page-95-0) types, [75](#page-92-3) insertion d'un signet, [66](#page-83-0) modification de la source affichée, [66](#page-83-1) palette d'outils (création), [69](#page-86-1) [raccourci \(dossier\)](#page-39-1) *Voir aussi Favoris* (dossier) [contenu du dessin.](#page-127-0) *Voir* [contenu \(DesignCenter\)](#page-92-4) contenu du [fabricant](#page-89-0), 75 accès, 72 téléchargement, [73](#page-90-0), [77](#page-94-0), [78](#page-95-0) contenu en ligne (pour dessin) (Desig[nCenter Online\)](#page-92-1) accès, [72](#page-89-0), 75 aperçu, [73](#page-90-0), [77](#page-94-0) navigation, [75](#page-92-2), [77](#page-94-2) recherche, [73](#page-90-2), [76](#page-93-1), [77](#page-94-3) téléchargement, [73](#page-90-0), [77](#page-94-0), [78](#page-95-0) types, [75](#page-92-3) CONTINU (type de ligne), [263](#page-280-0) Contour *[Voir aussi](#page-141-0)* contour de délimitation; limite de dessin; contour de hachure; contour d'une image raster

contour création région, [397](#page-414-2), [398](#page-415-0) fenêtre de présentation suppression de l'affichage dans des fenêtres non rectangulaires, [210](#page-227-1) fenêtre de présentation, délimitation, [211](#page-228-0), [212](#page-229-0) implicite, [503](#page-520-3) sélection de la géométrie de bloc, [503](#page-520-2) contour de déli[mitation \(pour bloc et xréf\)](#page-869-1), [858](#page-875-1) affichage, 852 désactivation, [858](#page-875-2) profo[ndeur de délimitation](#page-876-1), [859](#page-876-0) type, 859 contour de délimitation polygonal, [859](#page-876-2) contour de délimitation polyligne, [859](#page-876-3) contour de délimitation rectangulaire, [859](#page-876-4) [contour du dessin.](#page-127-0) *Voir* limite du dessin contours de hachures définition avec jeux de contours (dans des dessins complexes), [576](#page-593-0) CONTROLE (commande), [119](#page-136-1) contrôle de dessin erreur de fichier, [119](#page-136-2), [121](#page-138-0) pour violation de norme, [128](#page-145-0), [133](#page-150-0), [136](#page-153-0) dessins multiples, [134](#page-151-1), [139](#page-156-0) Contrôle de l'épaisseur des lignes (barre d'outils Propriétés), [258](#page-275-2) Contrôle de la couleur (barre d'outils Propriétés), [258](#page-275-2), [264](#page-281-0) Contrôle des calques (barre d'outils Calques), [258](#page-275-2) contrôle des propriétés (barre d'outils Propriétés), [264](#page-281-0) Contrôle des styles de tracé (barre d'outils Propriétés), [258](#page-275-2) Contrôle des types de ligne (barre d'outils Propriétés), [258](#page-275-2), [293](#page-310-1) contrôle en différé exécution, [134](#page-151-1), [139](#page-156-0) *[Voir aussi](#page-39-1)* rapport de contrôle en différé [conventions de saisie des angles.](#page-141-0) *Voir* orientation d'angle; unité angulaire Conversion *[Voir aussi](#page-141-0)* migration conversion associative/non associative, cote, [708](#page-725-2) couleur à la gamme des gris, [792](#page-809-0), [794](#page-811-0) de dessins en type de style de tracé différent, [777](#page-794-0), [778](#page-795-0) information collée au format AutoCAD, [563](#page-580-1), [564](#page-581-1) police, [625](#page-642-0)

conversion *(continue)* polyligne à ajusta[ge de courbe spline en](#page-409-0)  spline, 392 unité de cotation (principale et alternative), [677](#page-694-0), [679](#page-696-1) unité de dessin (système anglo-saxon en système métrique et inversement), [124](#page-141-1), [125](#page-142-0) convertisseur d'état de[s calques \(assistant de](#page-19-5)  migration), 2 Convertisseur de calques, [141](#page-158-1) CONVESPACE (commande), [635](#page-652-0) coordonnée cylindriq[ue, spécification d](#page-336-0)'[un](#page-336-0)  point, [318](#page-335-1), 319 coordonnées affichage de la position du curseur, [309](#page-326-0) affichage d[es nouveaux points](#page-325-0), [310](#page-327-2) cartésien, 308 *[Voir aussi](#page-141-0)* coordonnées cartésiennes2D; coordonnées cartésiennes 3D coordonnées (affichage des valeurs), [260](#page-277-0) coordonnées du curseur (affichage), [49](#page-66-0) coordonnées polaires, [309](#page-326-4), [312](#page-329-0), [313](#page-330-0) coordonnées sphériques, [319](#page-336-1), [320](#page-337-2) cylindriques, [318](#page-335-1), [319](#page-336-0) décimales affichage, [309](#page-326-5) calcul, [355](#page-372-1) entrée avertissement (icône de crayon cassé), [331](#page-348-0) dans l'espace 3D, [324](#page-341-1) relatives au SCG, [325](#page-342-0) valeur relative, [309](#page-326-4), [310](#page-327-0), [312](#page-329-1), [492](#page-509-0) *[Voir aussi](#page-141-0)* sous type spécifique de coordonnées [filtre.](#page-141-0) *Voir* filt[re de coordonnées](#page-326-6) type d'unité, 309 valeur absolue, [309](#page-326-4), [312](#page-329-1) valeur relative, [309](#page-326-4), [310](#page-327-0), [312](#page-329-1) *[Voir aussi](#page-141-0)* système de coordonnées; point (géométrique) coordonnées 2D coordonnées polaires, [309](#page-326-4), [312](#page-329-0), [313](#page-330-0) coordonnées 3D coordonnées cylindriques, [318](#page-335-1), [319](#page-336-0) coordonnées sphériques, [319](#page-336-1), [320](#page-337-2) coordonnées absolues, [921](#page-938-15) entrée, [309](#page-326-4) cartésien, [311](#page-328-0), [314](#page-331-0), [316](#page-333-0) polaire, [312](#page-329-1) coordonnées cartésiennes, [308](#page-325-0)

coordonnées cartésiennes 2D (coordonnées *X, Y*), [308](#page-325-1) affichage des n[ouveaux points](#page-277-0), [310](#page-327-2) coordonnées, 260 entrée, [310](#page-327-3), [311](#page-328-0) [filtre de coord](#page-361-2)onnées, [315](#page-332-0), [316](#page-333-1), 344, [345](#page-362-0) valeur absolue, [309](#page-326-4), [311](#page-328-0) valeur de point, affichage, [309](#page-326-5) valeur relative, [309](#page-326-4), [310](#page-327-0), [312](#page-329-3) valeurs *X, Y*, [310](#page-327-3) coordonnées cartésiennes en 3D (coordonnées *X, Y, Z*) affichage des nouveaux points, [310](#page-327-2) coordonnées (affichage des valeurs), [260](#page-277-0) définition de vues 3D, [161](#page-178-0) entrée, [314](#page-331-1), [316](#page-333-0) filtre de coordonnées, [315](#page-332-0), [317](#page-334-0), [344](#page-361-2), [346](#page-363-0) numérisation, [316](#page-333-2) valeur absolue, [314](#page-331-0), [316](#page-333-0) valeur de point, affichage, [309](#page-326-5) valeur relative, [314](#page-331-0), [316](#page-333-3) valeur *Z* par défaut, [314](#page-331-2) Coordonnées générales., [921](#page-938-16) coordonnées polaires, [309](#page-326-4), [312](#page-329-1) entrée, [309](#page-326-4), [312](#page-329-0), [313](#page-330-0) cylindriques, [318](#page-335-1), [319](#page-336-0) sphériques, [319](#page-336-1), [320](#page-337-2) coordonnées relatives, [310](#page-327-0), [921](#page-938-17) entrée, [309](#page-326-4) cartésien, [310](#page-327-0), [312](#page-329-3), [314](#page-331-0), [316](#page-333-3) copie d'objets, [492](#page-509-0) polaire, [312](#page-329-1), [318](#page-335-0), [320](#page-337-0) coordonnées sphériques, entrée, [319](#page-336-1), [320](#page-337-2) copie arête de solide 3D, [558](#page-575-1) calques (entre des dessins), [267](#page-284-0) comman[de déjà utilisée](#page-580-2), [53](#page-70-3) couleur, 563 définition de bloc, [427](#page-444-1) face de solide 3D, [556](#page-573-0) [feuille de dess](#page-832-0)in (dans les [jeux de dessins\)](#page-842-0), 815, [817](#page-834-0), [822](#page-839-1), 825 objet défini dans l'esp[ace papier, d](#page-445-0)'[un dessin](#page-445-0)  à un autre, 428 Objets, [492](#page-509-1), [493](#page-510-0) copie multiple, [493](#page-510-1), [527](#page-544-0), [529](#page-546-0) avec décalage, [528](#page-545-0), [529](#page-546-1) dans une image miroir, [500](#page-517-0) avec les poignées, [527](#page-544-0), [529](#page-546-0) dans le Presse-papiers, [562](#page-579-1), [564](#page-581-2)

copie *(continue)* réseau, [494](#page-511-0) avec rotation selon pas de grille, [528](#page-545-0), [529](#page-546-1) OLE (objet), [895](#page-912-1) palette d'outils entre les groupes de p[alettes d](#page-222-1)'[outils](#page-222-1), [41](#page-58-0) présentation, 205 propriété d'objet, [261](#page-278-0), [262](#page-279-2) suppression de c[ertaines propriétés](#page-671-2), [261](#page-278-1) propriété de la table, 654 style de tracé nommé, [787](#page-804-0) texte intégral de la fenêtre de texte, [56](#page-73-0) xréf, chargement sur demande, [885](#page-902-1), [887](#page-904-0) *[Voir aussi](#page-141-0)* copie-miroir; décalage; coller copie de xréf (pour chargem[ent sur demande\)](#page-904-1) définition de chemin, 887 copie miroir objet objet 3D, [501](#page-518-0), [502](#page-519-2) copie miroir, objet, à l'aide des poignées, [524](#page-541-0), [527](#page-544-1), [531](#page-548-1) COPIERHIST (commande), [56](#page-73-0) COPIERLIEN (commande), [897](#page-914-1) corde (dans nuage de révision) longueur (modification), [463](#page-480-0) correction d'un dessin *[Voir aussi](#page-19-1)* annotation [correction d'un dessin](#page-39-1) *Voir* annotation [correction de l'orthographe.](#page-141-0) *Voir* vérification d'orthographe [correction des erreurs.](#page-141-0) *Voir* annulation d'actions correspondance système de coordo[nnées sur papier avec](#page-394-0)  le SCG, 377 correspondance entre [les propriétés des cellules](#page-671-3)  de la table, 654 cotation, [657](#page-674-0), [658](#page-675-0) association, points, [707](#page-724-0) association/réassociation, [707](#page-724-0), [708](#page-725-0) associativité partiel, [705](#page-722-0) création, [686](#page-703-1) création d'outils, [22](#page-39-2) décomposition, [535](#page-552-2) éléments, [659](#page-676-0) filtrage de sélection a[ssociative/non associative](#page-701-0), [660](#page-677-2) méthode, 684 mise à l'échelle, [195](#page-212-2) modification (édition), [698](#page-715-0) notion de base, [658](#page-675-1) objets multiples, [658](#page-675-2) ordre trace modification, [305](#page-322-1) points de définition., [705](#page-722-1) référence, cotes, [681](#page-698-0), [683](#page-700-1)

cotation *(continue)* style, redéfinition, [698](#page-715-1) types, [658](#page-675-0) utilisation d'un outil créé, [24](#page-41-0) *[Voir aussi](#page-127-0)* cotation cote création *[Voir aussi](#page-127-0)* cotation mise à l'échelle *[Voir aussi](#page-127-0)* échelle de cote *[Voir aussi](#page-127-0)* cotation Cotation angulaire *[Voir aussi](#page-141-0)* cotation cotation angulaire, [658](#page-675-0), [695](#page-712-1), [922](#page-939-11) création, [695](#page-712-1), [696](#page-713-0) ligne d'attache, ordre, [666](#page-683-0) points de définition., [706](#page-723-0) cotation décomposée, [660](#page-677-3), [922](#page-939-12) modification, [707](#page-724-2) cotation linéaire, [686](#page-703-2) création, [687](#page-704-0) points de définition., [706](#page-723-0) [rotation.](#page-69-0) *Voir* cote en rotation *[Voir aussi](#page-69-0)* cote alignée; cote de ligne de base; cote continue; cote; cote horizontale; cote superposée; cote verticale Cotation rapide, [658](#page-675-2) cote [angulaire.](#page-127-0) *Voir* cote angulaire associative *[Voir aussi](#page-127-0)* cote associative [associativité](#page-39-1) *Voir* associativité (des dimensions) [cotation décomposée.](#page-127-0) *Voir* décomposée, cotation [géométrie.](#page-127-0) *Voir* pointe de flèche; marque centrale; trait d'axe; ligne de cote; ligne d'attache; ligne de repère [linéaire.](#page-127-0) *Voir* cote linéaire [non associative.](#page-127-0) *Voir* cote non associative [radiale.](#page-127-0) *Voir* cote radiale [style.](#page-127-0) *Voir* style de cote [texte.](#page-127-0) *Voir* texte de cote [valeur.](#page-127-0) *Voir* valeur de cote cote alignée, [658](#page-675-0), [686](#page-703-2), [688](#page-705-1), [922](#page-939-13) création, [689](#page-706-0) ligne d'attache, origine, [686](#page-703-0) *[Voir aussi](#page-141-0)* cotation cote associative, [660](#page-677-4), [922](#page-939-14) [associativité](#page-39-1) *Voir* associativité (des dimensions) conversion en cote non associative, [708](#page-725-3) conversion, cotes non associatives, [708](#page-725-2) dissociée automatiquement, [705](#page-722-2) filtrage de sélection, [660](#page-677-2) mise à jour, [660](#page-677-5)

[cote associative](#page-677-4) *[\(continue\)](#page-939-14)* modification, [705](#page-722-3) types d'objet pris en [charge/non pris](#page-677-6)  en charge, 660 cote continue, [658](#page-675-0), [686](#page-703-2), [689](#page-706-1), [922](#page-939-15) création, [689](#page-706-1), [690](#page-707-0) espacement entre les lignes de cote, [704](#page-721-0) *[Voir aussi](#page-141-0)* cotation cote de diamètre, [658](#page-675-0), [693](#page-710-0) création, [693](#page-710-1) ligne de cote, positionnement, [669](#page-686-0) points de définition., [706](#page-723-0) Cote de ligne de base *[Voir aussi](#page-141-0)* cotation cote de ligne de base, [658](#page-675-0), [686](#page-703-2), [689](#page-706-1), [922](#page-939-16), [927](#page-944-5) création, [689](#page-706-1), [690](#page-707-1) espacement ent[re les lignes de cote](#page-710-0), [704](#page-721-0) cote de rayon, [658](#page-675-0), 693 création, [694](#page-711-0) points de définition., [706](#page-723-0) *[Voir aussi](#page-60-0)* cotation [cote en série.](#page-141-0) *Voir* cote continue [cote parallèle.](#page-69-0) *Voir* [cote de ligne de base](#page-710-0) cote radiale, 693 *[Voir aussi](#page-60-0)* cot[e de diamètre; cote de rayon](#page-713-1) Cote superposée, 696 automatique, [697](#page-714-0) création, [697](#page-714-1) points de définition., [706](#page-723-0) cote superposée *[Voir aussi](#page-69-0)* cotation cote, style [norme.](#page-39-1) *Voir* [norme \(pour objet nommé\)](#page-694-1) cote, valeurs, 677 arrondi, [679](#page-696-0), [680](#page-697-0) suppres[sion des zéros](#page-694-2), [680](#page-697-1), [681](#page-698-1) unités, 677 ajout et formatage, [678](#page-695-0), [679](#page-696-1) cote en rotation *[Voir aussi](#page-60-0)* cotation cotes en rotation, [691](#page-708-0) ligne d'attache, origine, [686](#page-703-0) cotes non associatives, [660](#page-677-7) filtrage de sélection, [660](#page-677-2) cote verticale *[Voir aussi](#page-107-0)* cotation cotes verticales, [658](#page-675-0) création, [688](#page-705-0) ligne d'attache, origine, [686](#page-703-0) COTLIN (commande), [632](#page-649-0) COTRAP (commande), [661](#page-678-4) COTREASSOCIER (commande), [660](#page-677-2), [661](#page-678-4), [707](#page-724-0) COTREGEN (commande), [660](#page-677-5)

couleur, [258](#page-275-0) activation (rendre courant), [431](#page-448-0) affectation calque, [264](#page-281-0), [265](#page-282-1) objet, [258](#page-275-3), [282](#page-299-2), [283](#page-300-0) [application \(a](#page-299-2)[ux nouveaux objets\)](#page-300-0), [258](#page-275-3), 282, 283 arrière-plan de la table, [651](#page-668-2) [arrière-plan](#page-39-1) *Voir* arrière-plan (couleur) bordur[e ou ligne de grille de la table](#page-580-2), [651](#page-668-3), [655](#page-672-2) copie, 563 couleur ambiante, [922](#page-939-17) couleur courante, [283](#page-300-2) couleur d'arrière-plan, [80](#page-97-3) couleur diffuse (matériau), [922](#page-939-18) filtrage de jeux de sélection basés sur, [472](#page-489-1) [intensité.](#page-19-1) *Voir* projection modification couleur des objets, [285](#page-302-2), [444](#page-461-0) couleur du calque, [270](#page-287-1), [285](#page-302-3) multiligne, [373](#page-390-0) [objet.](#page-141-0) *Voir* couleur d'objet panachage., [792](#page-809-1), [793](#page-810-0) passage à [la gamme des gris](#page-542-0), [792](#page-809-0), [794](#page-811-0) poignée, 525 pour matériau *[Voir aussi](#page-131-1)* co[uleur ambiante](#page-668-4) texte de la table, 651 utilisation, [282](#page-299-3) *[Voir aussi](#page-39-1)* couleur, carnet *[Voir aussi](#page-141-0)* couleur de calque *[Voir aussi](#page-141-0)* coloration [couleur spéculaire](#page-131-1) couleur ambiante (matériau), [922](#page-939-17) couleur d'arrière-plan fichier D[WF de traçage](#page-97-3), [837](#page-854-1) interface, 80 masquage d'objet, [585](#page-602-0), [586](#page-603-0) rempli[ssage opaque de paragraphe](#page-668-2), [595](#page-612-0) table, 651 couleur d'arrière-plan remplissage d'arrière-plan, pour multiligne, [375](#page-392-1) couleur de calque, dans xréfs, [852](#page-869-3) couleur de réflexion (des matériaux) *[Voir aussi](#page-60-0)* couleur spéculaire couleur de réflexion (matériau), [922](#page-939-19) couleur de style de tracé attribution, [791](#page-808-0) couleur des objets activation (rendre courant), [431](#page-448-0) affectation aux calques, [264](#page-281-0), [265](#page-282-1) application (aux nouveaux objets), [258](#page-275-3), [282](#page-299-2), [283](#page-300-0) insertion de bl[ocs, paramètres](#page-302-2), [430](#page-447-0) modification, 285 remplacement des couleurs du calque, [285](#page-302-4), [286](#page-303-2), [444](#page-461-0)

couleur des objets (*continue*) passage à la gamme des gris, [792](#page-809-0), [794](#page-811-0) *[Voir aussi](#page-97-0)* couleur couleur des styles de tracé affectation, [792](#page-809-2) couleur diffuse (de matériau) *[Voir aussi](#page-131-0)* réflexion diffuse couleur diffuse (matériau), [922](#page-939-18) [couleur diffuse](#page-131-1) [couleur diffuse](#page-184-2) couleur du calque affectation, [264](#page-281-0), [265](#page-282-1) modification, [270](#page-287-1), [285](#page-302-3) remplacement, [285](#page-302-4), [286](#page-303-2), [444](#page-461-0) [couleur spéculaire](#page-184-2) couleur spéculaire (des matériaux) *[Voir aussi](#page-60-0)* réflexion spéculaire (reflet) Couleur True Color changement couleur d'objet, [286](#page-303-3) couleur de calque, [286](#page-303-4) couleurs pour remplissages avec gradient, [582](#page-599-0) couleurs True Color application aux nouveaux objets, [284](#page-301-1) coupage arête, [502](#page-519-1), [503](#page-520-0) objet dans le [Presse-papiers](#page-912-1), [484](#page-501-1), [562](#page-579-2), [563](#page-580-3) OLE (objet), 895 coupe solides 3D, [547](#page-564-0) COUPE (commande), [547](#page-564-0) coupe (d'objets 3D), création, [164](#page-181-0) coupe (de solides 3D), création, [547](#page-564-1) COUPURE (commande), [521](#page-538-1) coupure (objets), création, [521](#page-538-1), [522](#page-539-0) courant Anneau, [388](#page-405-0) arc, [378](#page-395-0), [381](#page-398-1), [382](#page-399-0) tangent a[ux lignes/arcs](#page-407-0), [381](#page-398-2), [382](#page-399-1) arc elliptique, 390 carré, [369](#page-386-0), [371](#page-388-0) cercle, [382](#page-399-2), [383](#page-400-0) tangent aux objets, [383](#page-400-1), [384](#page-401-0) Cercles isométriques, [389](#page-406-0), [390](#page-407-1) à l'échelle, [124](#page-141-2) demi-droite, [396](#page-413-0) droite, [395](#page-412-1), [396](#page-413-1) ellipse, [389](#page-406-1), [390](#page-407-2) dans l'espace objet, [194](#page-211-0) Ligne, [364](#page-381-0), [365](#page-382-0) en fenêtres, [187](#page-204-1) dans l'espace objet, [298](#page-315-0) tangent aux arcs, [381](#page-398-3), [382](#page-399-3) utilisation de la saisie directe, [349](#page-366-1), [350](#page-367-0) utilisation du verrouillage orthogonal, [340](#page-357-0)

courant *(continue)* Objets, [363](#page-380-0) dans une fenêtre de présentation, [207](#page-224-1) utilisation de distances polaires, [343](#page-360-1) utilisation du r[epérage polaire](#page-411-0), [341](#page-358-0), [343](#page-360-2) point de référence, 394 polygone, [366](#page-383-0), [369](#page-386-0), [371](#page-388-0), [385](#page-402-0) cercle, [370](#page-387-0), [371](#page-388-1) polyligne, [365](#page-382-1), [367](#page-384-0), [384](#page-401-1), [386](#page-403-0) dans l'espace objet, [298](#page-315-0) polyligne épaisse, [366](#page-383-1), [368](#page-385-0), [385](#page-402-1), [387](#page-404-0), [581](#page-598-1) rectangle, [370](#page-387-1) spline,, [392](#page-409-1) triangle équilatéral, [369](#page-386-0), [371](#page-388-0) courbe B-spline, [922](#page-939-20) courbe de Bézier, [922](#page-939-21) courbe de Bézier, [922](#page-939-21) courbe spline, [929](#page-946-7) courbe B-spline, [922](#page-939-20) courbe de Bézier, [922](#page-939-21) Points de lissage, [931](#page-948-8) *[Voir aussi](#page-60-0)* polyligne à ajustage de courbe spline courbe spline fermée planaire calcul de l'aire/du périmètre, [356](#page-373-3) [courbe](#page-141-0) *Voir* arc; cercle; polyligne courbe; anneau; ellipse; polyligne à ajustage de courbe spline; spline couverture d'objet (avec zone vide), [585](#page-602-0), [586](#page-603-0) création dessin avec fichier gabarit de dessin, [102](#page-119-0) hachure non délimitée, [577](#page-594-0) Créer un nouveau dessin (boîte de dialogue) création de dessin à partir de rien, [98](#page-115-0), [99](#page-116-0) Créer une présentation (assistant), [203](#page-220-0), [204](#page-221-0), [738](#page-755-0) [crochet.](#page-141-0) *Voir* double crochet; crochet droit crochets crochet double fermé (>>), indicateur de message de [commande](#page-70-0)  transparente, 53 crochet ouvrant (<), délimiteur de coordonnées polaires, [312](#page-329-0) ouverture et fermeture (< >) unité principale, [676](#page-693-0) crochets ([ ]) caractère générique, [275](#page-292-9) unité alternative, symbole, [676](#page-693-0), [677](#page-694-0) croix (+), icône du SCU, [331](#page-348-1) CTRL+A, activation/dé[sactivation de la sélection](#page-495-0)  des groupes, 478 Ctrl+clic, passage d'un objet à l'autre, [466](#page-483-0), [467](#page-484-0) CTRL+F (activation/désactiv[ation de l](#page-353-4)'[accrochage](#page-353-4)  aux objets actifs), 336 Ctrl+F6 (touches), activati[on tour à tour des](#page-131-2)  dessins ouverts, 114 CTRL+glissement, copie et collage, [895](#page-912-1)

CTRL+R (touches) affichage successif des fenêtres, [187](#page-204-0) Ctrl+Tab (touches), activat[ion tour à tour des](#page-131-2)  dessins ouverts, 114 Curseur [cible de sélection.](#page-141-0) *Voir* curseur de boîte de sélection [réticule.](#page-141-0) *Voir* réticule limitation déplacements *[Voir aussi](#page-141-0)* remplacement d'angle; grille; verrouillage orthogonal; PolarSnap; repérage polaire; accrochage (grille [d](#page-939-22)'[accrochage\)](#page-939-22) curseur, 922 affichage des coordonnées, [49](#page-66-0), [309](#page-326-0) icône de vue Orbite 3D, [174](#page-191-2) ligne élastique, [340](#page-357-1), [928](#page-945-3) limitation des déplac[ements du curseur](#page-353-1), [337](#page-354-3) curseur carré (AutoSnap), 336 curseur de la cible de sélection redimensionnement, [466](#page-483-1), [467](#page-484-1), [476](#page-493-1) sélection d'objets, [466](#page-483-2) [curseur graphique.](#page-79-0) *Voir* réticule cuvette solide, création, [416](#page-433-1) CYLINDRE (commande), [415](#page-432-0) cylindre (solide) création, [415](#page-432-0), [420](#page-437-1) cylindre cannelé, création, [415](#page-432-2)

## **D**

d'enregistrer, [923](#page-940-10) DBLCLCMODIF (commande), [259](#page-276-0) DC en ligne (onglet) (DesignCenter), [65](#page-82-2) DCTCUST (variable système), [636](#page-653-0) DCTMAIN (variable système), [636](#page-653-0) DDEDIT (commande), [630](#page-647-0) de contrôle, [931](#page-948-9) accrochage à, sur un objet, [334](#page-351-0) affichage de la position des coordonnées, [310](#page-327-2) pour contours, [577](#page-594-1), [578](#page-595-0) coordonnées affichage, [309](#page-326-5) calcul, [355](#page-372-1) coordonnées (affich[age des valeurs\)](#page-517-1), [260](#page-277-0) décalage des objets, 500 déplacement d'objets, [486](#page-503-0) limitation à d[es emplacements précis](#page-349-0), [333](#page-350-0) localisation, 332 milieu entre deux points, [334](#page-351-5) localisat[ion d](#page-351-5)'[un point unique](#page-351-5), [333](#page-350-2) milieu, 334 objet décalé, [350](#page-367-1) point d'association (cotes), [707](#page-724-0)

de contrôle *(continue)* point d'interpolation., [931](#page-948-8) point de base d'insertion, [424](#page-441-2) point de contrôle, [532](#page-549-0), [533](#page-550-0), [931](#page-948-10) point de définition (de cote), [705](#page-722-1) points d'approximation., [931](#page-948-11) Points de lissage, [532](#page-549-0), [931](#page-948-8) rotation objet (autour de), [488](#page-505-1), [489](#page-506-1) spécification remplacement d'angle, [344](#page-361-0) définition de la zone à hachurer, [577](#page-594-1), [578](#page-595-0) [filtre de coord](#page-361-2)onnées, [315](#page-332-0), [316](#page-333-1), [317](#page-334-0), 344, [345](#page-362-0), [346](#page-363-0) panoramique avec, [148](#page-165-0) point de référence temporaire, décalage, [350](#page-367-1) par saisie directe de distances, [350](#page-367-2) verrouillage des angles, [344](#page-361-0) Début (bouton) (Desi[gnCenter\), modification](#page-83-2)  du dossier, 66 décalage dessin (sur papier), [765](#page-782-0) droite, [395](#page-412-2) face de solide 3D, [553](#page-570-0) Objets, [499](#page-516-0), [500](#page-517-2) lors de la copie à l'aide des poignées, [528](#page-545-0), [529](#page-546-1) méthode par distance, [500](#page-517-2) par le point, [500](#page-517-1) point, par rapport aux [points de référence](#page-367-1)  temporaires, 350 texte de repère, [608](#page-625-2) décalage de tracé [\(d](#page-746-0)'[une présentation\)](#page-746-0) ajustement, 729 décalage des lignes d'attache, [665](#page-682-0) modification, [704](#page-721-1) décalage du tracé (de présentations) conflit de la fonctio[n d](#page-782-1)'[économie](#page-782-1)  de papier, 765 décalage, copie d'objet, [528](#page-545-0), [529](#page-546-1) déchargement type de ligne, [291](#page-308-0) xréfs, [883](#page-900-0), [884](#page-901-3) décomposition blocs, [922](#page-939-10) objet composé, [535](#page-552-3) Anneau, [535](#page-552-0) blocs, [446](#page-463-0), [535](#page-552-1) hachures associatives, [535](#page-552-2) polyligne, [535](#page-552-0) solide 3D, [414](#page-431-0) xréfs, [535](#page-552-4) Objets, [922](#page-939-10) définition d'attribut modification de xréf dans le dessin, [872](#page-889-0)
définition de bloc, [424](#page-441-0), [923](#page-940-0), [933](#page-950-0) bibliothèques, [426](#page-443-0), [427](#page-444-0) copie, [427](#page-444-1) création, [424](#page-441-1), [426](#page-443-1), [446](#page-463-0) création de fichiers dessin, [429](#page-446-0) enregistrement sous forme de fichier dessin, [107](#page-124-0) mise à jour, [68](#page-85-0), [71](#page-88-0), [436](#page-453-0), [438](#page-455-0) modification, [436](#page-453-1), [437](#page-454-0), [445](#page-462-0), [447](#page-464-0), [864](#page-881-0), [865](#page-882-0) modification d'attribut, [438](#page-455-1), [440](#page-457-0) Suppression, [423](#page-440-0), [459](#page-476-0) table, [423](#page-440-1) définition de style de cote, [699](#page-716-0) application, [701](#page-718-0) création, [699](#page-716-1), [700](#page-717-0) liste, [662](#page-679-0) définitions d'attribut, [923](#page-940-1) création, [448](#page-465-0), [450](#page-467-0) modification, [449](#page-466-0), [450](#page-467-1) PostScript (rendu), [910](#page-927-0) [defpoint.](#page-127-0) *Voir* point de définition (de cote) délimitation objet 3D, [164](#page-181-0) dans l[a vue Orbite 3D](#page-877-0), [180](#page-197-0) référence, 860 références, [858](#page-875-0) xréfs, [884](#page-901-0) délimitée référence, [858](#page-875-1) DELOBJ (variable système), [460](#page-477-0) DEMANDLOAD (variable système), [615](#page-632-0) démarrage AutoCAD activation d'un profil avant, [87](#page-104-0) dans l'Explorateur Windows, [110](#page-127-1) sans affichage de l'écran de logo, [168](#page-185-0) utilisation des paramètres [de ligne de](#page-101-0)  commande, [82](#page-99-0), 84 demi-droite, [395](#page-412-0), [396](#page-413-0) courant, [396](#page-413-1) raccordement, [515](#page-532-0) [déperdition de lumière.](#page-131-0) *Voir* atténuation de lumière Déplacement *[Voir aussi](#page-97-0)* conversion déplacement déplacement d'objets, [486](#page-503-0) face de solide 3D, [551](#page-568-0) objet de [texte multiligne](#page-502-0), [592](#page-609-0) Objets, 485 déplacement, [486](#page-503-0) par étirement, [485](#page-502-1), [487](#page-504-0) point, [486](#page-503-1) onglet [de la palette d](#page-663-0)'[outils](#page-663-0), [37](#page-54-0) table, 646 Texte de cote, [701](#page-718-1) UCSs, [321](#page-338-0)

déplacement des objets [de texte multiligne](#page-338-1), [632](#page-649-0) déplacement des SCU, 321 dans l'espace 3D, [324](#page-341-0) déplacement du plan XY, [327](#page-344-0) déplacement, objet, à l'aide des poignées, [524](#page-541-0), [526](#page-543-0) Depuis (option de l'a[ccrochage aux objets\)](#page-454-1), [350](#page-367-0) description de bloc, 437 modification, [437](#page-454-2), [438](#page-455-2) [Design Web Format \(fichier\).](#page-39-0) *Voir* fichier DWF (Design Web Format) désignation attribution de nom, car[actère DBCS/spécial](#page-122-0)  (utilisation), 105 calque, [266](#page-283-0) disposition de fenêtres, [188](#page-205-0) objet, caractère gén[érique \(utilisation\)](#page-637-0), [275](#page-292-0) style de texte, [619](#page-636-0), 620 *[Voir aussi](#page-97-0)* changement de nom DesignCenter ajout d'éléments a[ux palettes d](#page-85-1)'[outils](#page-85-1), [69](#page-86-0) ajout de contenu, 68 chargement de la zone de contenu avec des motifs de hachure, [71](#page-88-1) chargement de la zone de contenu avec les bibli[othèques de symboles](#page-82-0), [70](#page-87-0) contenu (accès), 65 copie de définitions de bloc, [427](#page-444-1) remplacement, limitation, [437](#page-454-3) Début (bouton) (dossier), modification, [66](#page-83-0) dossier de base indication d'un dossier contenant des dessins de [bibliothèques de](#page-87-1)  symboles, 70 hachure associative, [568](#page-585-0) insertion de blocs, [434](#page-451-0), [435](#page-452-0) mise à jou[r de définitions de bloc](#page-80-0), [68](#page-85-0), [71](#page-88-0) Modifier, 63 ouverture d'un dessin, [71](#page-88-2) spécificatio[n de contenu \(onglet\)](#page-79-0), [65](#page-82-0) utilisation, 62 zone de contenu affichage de détails, [68](#page-85-1) DesignCenter Online, [72](#page-89-0) récupération d'un contenu sur le Web, [75](#page-92-0) spécification de c[ontenu \(vues\)](#page-92-1), [73](#page-90-0) type de contenu, 75 zone de contenu, [73](#page-90-0) dessin accès, [65](#page-82-0) affichage dans la fenêtr[e Vue aérienne](#page-131-1), [154](#page-171-0) multiplicité, 114 ajout objet nommé dépendant, [861](#page-878-0), [862](#page-879-0) xréf, [862](#page-879-1), [863](#page-880-0), [920](#page-937-0) ajout à partir de/vers les palettes d'outils, [69](#page-86-1) [annotation](#page-39-0) *Voir* annotation

dessin (*continue*) aperçu pour le traçage, [801](#page-818-0), [802](#page-819-0) archivage, [105](#page-122-1) association de fichiers de normes avec, [130](#page-147-0), [131](#page-148-0) attachement de xréfs, [851](#page-868-0), [853](#page-870-0), [854](#page-871-0) avec DesignCenter, [852](#page-869-0), [853](#page-870-1) recouvrement de xréfs, [854](#page-871-1) basculer entre, [114](#page-131-2) bloc (référence), [423](#page-440-2) coller des objets, [562](#page-579-0), [564](#page-581-0) [commentaires](#page-39-0) *Voir* annotation [contenu](#page-39-0) *Voir* contenu (pour dessin) (DesignCenter) [contenu.](#page-127-0) *Voir* contenu (pour dessin) (DesignCenter) conversion en type de style de [tracé différent](#page-131-3), [777](#page-794-0), [778](#page-795-0) copie, 114 calque, [267](#page-284-0) objet défini dans l'espace papier, [428](#page-445-0) [correction](#page-39-0) *Voir* annotation [cotation.](#page-127-0) *Voir* cotation création fichier gabarit de dessin., [101](#page-118-0), [102](#page-119-0) palette d'outils, [37](#page-54-1) décalage (sur papier), [765](#page-782-0) démarrage, avec un gabarit, [82](#page-99-1) désignation caractère DBCS (utilisation), [105](#page-122-0) dessin de travail, [923](#page-940-2), [927](#page-944-0) détachement des xréfs, [864](#page-881-1) enregistrement avec index d'espace, [886](#page-903-0) avec index de calque, [886](#page-903-0) [environnement de conception.](#page-127-0)  *Voir* espace objet [environnement de présentation.](#page-127-0)  *Voir* espace papier environnement initial., [923](#page-940-3) exportation, [907](#page-924-0) fichier DXF, [907](#page-924-1) sous forme de fichier raster, [908](#page-925-0) sous forme de fichier WMF, [908](#page-925-1) *[Voir aussi](#page-127-0)* traçage dans fichier [fichier](#page-127-0) *Voir* dessin (fichier DWG) [gabarit.](#page-127-0) *Voir* gabarit ([fichier gabarit\)](#page-912-0) glissement d'objets, 895 glissement dans la zone de dessin à partir de l'Explorateur Windows, [110](#page-127-2) Importation dans d'autres formats, [904](#page-921-0) [impression.](#page-127-0) *Voir* impression incorporation d'objets, [890](#page-907-0), [895](#page-912-1), [896](#page-913-0)

dessin (*continue*) lancement assistant de définition, [100](#page-117-0), [101](#page-118-1) sans éléments de départ, [98](#page-115-0) liaison fichier, [894](#page-911-0) Objets dans, [890](#page-907-1), [893](#page-910-0) ligne parallèle, [372](#page-389-0) liste de dessins dans jeu de dessins, [811](#page-828-0) mise à l'échelle, [124](#page-141-0), [194](#page-211-0), [195](#page-212-0), [509](#page-526-0) ajustement au papier, [729](#page-746-0), [730](#page-747-0), [767](#page-784-0), [768](#page-785-0) [pour le traçag](#page-784-1)e, [195](#page-212-1), [729](#page-746-1), [730](#page-747-1), [766](#page-783-0), 767, [768](#page-785-1) multiligne, [372](#page-389-0) [multiplicité.](#page-127-0) *Voir* dessins multiples [norme.](#page-39-0) *Voir* norme (po[ur objet nommé\)](#page-783-1) orientation, [736](#page-753-0), [737](#page-754-0), 766 ouverture, [109](#page-126-0), [110](#page-127-3), [111](#page-128-0) contrôle d'authenticité, [110](#page-127-4) avec DesignCenter, [68](#page-85-2), [71](#page-88-2) à partir de l'Explorateur Windows, [110](#page-127-2) dans les jeux de feuilles, [238](#page-255-0), [242](#page-259-0) partielle, [114](#page-131-4), [115](#page-132-0) [panoramique.](#page-127-0) *Voir* panoramique polyligne à main levée, [376](#page-393-0) positionnement sur papier, [764](#page-781-0) préparation au traçage (étapes de la procédure), [200](#page-217-0) réduction taille du fichier, [105](#page-122-1), [423](#page-440-3) régénération, [932](#page-949-0) rendre actif, [114](#page-131-2) repérage, [117](#page-134-0) restauration [à partir d](#page-121-0)'[un f](#page-121-0)ichier [de sauvegarde](#page-138-0), 104, [120](#page-137-0), 121 à partir d'un fichier enregistré auto[matiquement](#page-123-0), [104](#page-121-1) sauvegarder, [104](#page-121-2), 106 avec image d'aperçu, [112](#page-129-0) enregistrement incrémentiel, [105](#page-122-2) enregistrement partiel, [104](#page-121-3), [106](#page-123-1) format (option), [105](#page-122-3) [sous un forma](#page-122-3)t de v[ersion antérieure](#page-931-0), 105, [913](#page-930-0), 914 avec index d'espace, [884](#page-901-0), [885](#page-902-0) avec index de calque, [884](#page-901-1), [885](#page-902-0) Sauvegarde automatique, [104](#page-121-4), [106](#page-123-2) [signature numérique \(rattachement\).](#page-39-0) *Voir* fichier, signature numérique (rattachement) [signature](#page-39-0) *Voir* signature numérique suppression de fichier de normes, [131](#page-148-1) téléchargement de contenu, [78](#page-95-0) [titres.](#page-127-0) *Voir* cartouche

dessin (*continue*) [traçage.](#page-127-0) *Voir aussi* traçage vérification authenticité, [110](#page-127-4) [pour violation](#page-153-0) de norme, [128](#page-145-0), [133](#page-150-0), 136, [139](#page-156-0) avec xréf, archivage, [862](#page-879-1) [zoom.](#page-127-0) *Voir* zoom [dessin à main levée.](#page-60-0) *Voir* ligne à main levée dessin complexe, dé[finition de la zone à](#page-593-0)  hachurer, 576 dessin de bibliothèques de blocs (dessin provenant d'une bibliothèque de symboles) insertion de définitions de bloc, [434](#page-451-1) mise à jour de définitions de bloc, [437](#page-454-3) [dessin de gabarit](#page-39-0) *Voir* gabarit de dessin/fichier gabarit dessin partiellement ouvert, [114](#page-131-4), [115](#page-132-0) chargement de géométrie, [116](#page-133-0), [117](#page-134-1) dessin principal, création, [850](#page-867-0) [dessin provenant d'une bibliothèque de](#page-60-1)  [symboles.](#page-60-1) *Voir* dessin provenant d'une bibliothèque de blocs dessins multiples, vérification de conformité, [134](#page-151-0), [139](#page-156-0) Dessins ouverts (onglet) (DesignCenter), [65](#page-82-1) détachement xréfs, [864](#page-881-1) déverrouillage de calque, [471](#page-488-0) diagnostic (rapport d'erreur) activation/désactiv[ation de fonction](#page-136-0), [121](#page-138-1) envoi à Autodesk, 119 dictionnaire de vérificati[on orthographique](#page-654-0) changement, [636](#page-653-0), 637 personnalisé, [637](#page-654-1) création, [638](#page-655-0) modification, [636](#page-653-1), [637](#page-654-1), [638](#page-655-0) dictionnaire personnalisé (vérificateur orthographique), [637](#page-654-1) création, [638](#page-655-0) modification, [636](#page-653-1), [637](#page-654-1), [638](#page-655-0) dièse (#), caractère générique, [275](#page-292-1) DIESEL (Direct Interpretively Eva[luated String](#page-940-4)  Expression Language), 923 DIMASO (variable système), [661](#page-678-0) DIMASSOC (variable système), [660](#page-677-0), [661](#page-678-0) dimensionnement objet point, [394](#page-411-0) *[Voir aussi](#page-60-1)* prolongement; redimensionnement; mise à l'échelle; étire[ment; ajustement](#page-625-0) DIMGAP (variable système), 608 DIMSCALE (variable système), [685](#page-702-0)

Direct Interpretively Evaluate[d String Expression](#page-940-4)  Language (DIESEL), 923 Direction axe, positive, détermination, [324](#page-341-1) direction d'un angle, [126](#page-143-0) spécification, [197](#page-214-0) pour les coordonnées polaires, [312](#page-329-0) direction positive axe, détermination, [324](#page-341-1) rotation autour des axes, détermination, [324](#page-341-1) direction positive d'u[ne rotation autour d](#page-341-1)'[un axe,](#page-341-1)  définition, 324 direction, du texte de la table, [650](#page-667-0) disposition de fen[êtres \(configuration\)](#page-205-0) désignation, 188 liste, [158](#page-175-0), [189](#page-206-0) option par défaut, [185](#page-202-0) placement da[ns les présentations](#page-205-1), [212](#page-229-0) restauration, 188 sauvegarder, [188](#page-205-0) paramètre enregistré, [188](#page-205-2) Suppression, [189](#page-206-1) [disposition de la fenêtre](#page-97-1) dissociation cotation, [708](#page-725-0) [objet composé.](#page-127-0) *Voir* décomposition d'objet composé Distance [saisie directe.](#page-127-0) *Voir* entrée de distance directe distance calcul, [355](#page-372-0) conversion d'un espa[ce objet et papier](#page-652-0)  à un autre, 635 décalage d'objets par spécification, [500](#page-517-0) distance d'incertitude, [539](#page-556-0) spécification, [349](#page-366-0) distance d'incertitude, [539](#page-556-0) distance et angle, affichage des coordonnées, [309](#page-326-0) distance polaire dessin d'objet, [343](#page-360-0) paramètres, [342](#page-359-0) division **Objets** en segments égaux, [351](#page-368-0), [353](#page-370-0), [354](#page-371-0) dôme solide, création, [416](#page-433-0) données solide 3D, exportation, [414](#page-431-0) *[Voir aussi](#page-127-0)* informations d'attribut; données de table de base de données [données d'attribut.](#page-141-1) *Voir* informations d'attribut; valeur d'attribut données de table de base de données *[Voir aussi](#page-131-0)* enregistrement de base de données [données de table.](#page-107-0) *Voir* données de table de base de données

Dossier DesignCenter (dossier d[u bouton Début\),](#page-83-0)  modification, 66 dessin, modification du dossier par défaut, [110](#page-127-5), [111](#page-128-1) dossier de gabarits, [102](#page-119-1) palette d'outils (création), [37](#page-54-1) dossier *[Voir aussi](#page-79-1) Favoris* (dossier) dossier de base, dans DesignCenter indication d'un dossier contenant des dessins de [bibliothèques](#page-87-1)  de symboles, 70 dossier de gabarits, [102](#page-119-1) double ligne *[Voir aussi](#page-127-6)* multiligne drawing area (in AutoCAD window) désactivation des menus contextuels, [92](#page-109-0) droite alignement d'objets dans di[fférentes fenêtres](#page-239-0)  de présentation, 222 [droite.](#page-107-0) *Voir* ligne de construction [DSD \(fichier Drawing Set Descriptions\).](#page-19-0) *Voir* fichier DSD (Drawi[ng Set Descriptions\)](#page-448-0) DUBLOC (paramètre), [264](#page-281-0), 431 valeur d'épaisseur de ligne, [301](#page-318-0) valeur des couleurs, [283](#page-300-0) valeur des types de ligne, [292](#page-309-0) DUBLOC (propriété), [923](#page-940-5) DUCALQUE (paramètre), [258](#page-275-0), [264](#page-281-1), [430](#page-447-0) valeur d'épaisseur de ligne, [301](#page-318-1), [302](#page-319-0) valeur des couleurs, [283](#page-300-1), [285](#page-302-0) valeur des types de ligne, [292](#page-309-1), [293](#page-310-0) DUCALQUE (propriété), [923](#page-940-6) DWF Viewer, [811](#page-828-1) [DWG \(fichier\).](#page-39-0) *Voir* fichier DWG (dessin) DWGCHECK (variable système), [110](#page-127-4) DWS (fichier de normes) *[Voir aussi](#page-147-1)* fichier de normes DWT (fichier gabarit) création, [267](#page-284-1)

#### **E**

écart de tolérance, texte empilé, [602](#page-619-0) écarts de tolérance, [681](#page-698-0) alignement vertical, [682](#page-699-0), [683](#page-700-0) spécification, [681](#page-698-1), [683](#page-700-1) suppression, zéros, [682](#page-699-1), [683](#page-700-0) échantillonnage adapté, [923](#page-940-7) ECHAP (touche) annulation de commande, [52](#page-69-0), [481](#page-498-0) échelle de cote paramètres, [685](#page-702-1) cotation, présentations, [686](#page-703-0) l'échelle générale des cotes, [685](#page-702-2) mise à l'échelle des cotes de l'espace objet en présentations, [685](#page-702-3) valeur affectée/non affectée, [684](#page-701-0) échelle de l'épai[sseur des lignes](#page-316-0) affichage, 299 paramètres présentation, [731](#page-748-0) échelle de l'objet co[urant \(échelle des types](#page-312-0)  de ligne), 295 échelle de tracé format de papier, [767](#page-784-2) importation d'informations à partir de fic[hiers PCP/PC2](#page-783-0), [756](#page-773-0), [757](#page-774-0) paramètres, 766 à l'échelle réelle, [767](#page-784-1) ajustement au papier, [767](#page-784-0), [768](#page-785-0) avec une échell[e personnalisée](#page-312-1), [768](#page-785-1) échelle de type de ligne, 295 activation (rendre courant), [296](#page-313-0) échelle de l'objet courant, [295](#page-312-0) facteur d'échelle global, [295](#page-312-2) modification application globale, [296](#page-313-1) objet sélectionné, [295](#page-312-3) échelle du tracé paramètres ajustement au papier, [729](#page-746-0), [730](#page-747-0) présentation, [729](#page-746-1), [730](#page-747-1) échelle générale des cotes, définition, [685](#page-702-2) échelle personnalisée, traçage, [768](#page-785-1) ECHELLETEXTE (commande), [635](#page-652-1) ECHLTP (variable système), [295](#page-312-2) [éclairage \(de rendus d'image\).](#page-184-0) *Voir* lumière écran, 932 écran de logo, pas d'affichage au démarrage, [83](#page-100-0) éditeur de configuration du traceur, [891](#page-908-0) éditeur de configurati[on du traceur,](#page-740-0)  démarrage, 723 Editeur de la table des styles de tracé, [787](#page-804-0) Editeur de texte multiligne, [592](#page-609-1), [639](#page-656-0) police affichée, [622](#page-639-0) règle, [599](#page-616-0), [600](#page-617-0) Edition [texte.](#page-39-0) *Voir* édition de texte *[Voir aussi](#page-39-0)* modification édition propriété des feuilles/jeux de feuilles, [246](#page-263-0) propriétés des feuilles/jeux de feuilles, [246](#page-263-1) Edition (menu contextuel) activation/désactivation, [47](#page-64-0) Personnalisation, [48](#page-65-0)

édition de texte champ, [612](#page-629-0) paragraphe, [631](#page-648-0), [632](#page-649-1) texte de repère, [634](#page-651-0) texte empilé, [604](#page-621-0) texte sur une ligne, [630](#page-647-0), [631](#page-648-1) édition par double-clic, [259](#page-276-0) Editref (barre d'outils), [867](#page-884-0), [868](#page-885-0) EDITSPLINE (commande) commande, options, [532](#page-549-0) effacement annulation, [481](#page-498-1), [483](#page-500-0), [484](#page-501-0) objet, d'un dessin, [483](#page-500-1) EFFACER (commande), [483](#page-500-1) effilage face de solide 3D, [550](#page-567-0), [554](#page-571-0) polyligne épaisse, segments, [366](#page-383-0), [385](#page-402-0), [542](#page-559-0) solide extrudé, [415](#page-432-0), [417](#page-434-0) élément de la table de définition suppression de l'élément inutile, [226](#page-243-0) *[Voir aussi](#page-127-0)* objet nommé élévation (valeur *Z* par défaut), [923](#page-940-8) dans SCU, [327](#page-344-1) illustration, [923](#page-940-9) ellipse calcul de l'aire/[du périmètre](#page-407-0), [356](#page-373-0) courant, [389](#page-406-0), 390 création cône, [414](#page-431-1) cylindre, [415](#page-432-1) extrusion, [417](#page-434-1), [421](#page-438-0) PostScript (rendu), [910](#page-927-1) révolution, [418](#page-435-0) *[Voir aussi](#page-127-0)* objet enregistrement, [923](#page-940-10) dessin avec index d'espace, [886](#page-903-0) avec index de calque, [886](#page-903-0) feuille dans les jeux de feuilles, réenregistrer, [253](#page-270-0) ligne à main levée, [378](#page-395-0) modification de référence dans le dessin, [869](#page-886-0), [871](#page-888-0) profil, [86](#page-103-0), [87](#page-104-1) sélection de feuilles, [249](#page-266-0) style multiligne, [374](#page-391-0), [375](#page-392-0) [variable d'environnement.](#page-60-1) *Voir* profil [\(de paramètre d](#page-173-0)'[environnement\)](#page-173-0) vue, 156 vue existante, [156](#page-173-0)

enregistrement de base de données [champ, étiquette de données.](#page-132-1) *Voir* étiquette (étiquette de données) modification *[Voir aussi](#page-131-0)* données de table de base de données visualisation [sous-ensemble filtré.](#page-127-0) *Voir* requête enregistrement incrémentiel, [105](#page-122-2) enregistrement partiel, [104](#page-121-3), [106](#page-123-1) [enregistrement.](#page-60-1) *Voir* enregistrement de base de données entrée commande affichage de messages sur la ligne de commande, [57](#page-74-0) suppression de boîte de dialogue, [57](#page-74-0) sur la ligne de commande, [52](#page-69-1) coordonnées avertissement (icône de crayon cassé), [331](#page-348-0) dans l'espace 3D, [324](#page-341-2) relatives au SCG, [325](#page-342-0) valeur relative, [309](#page-326-1), [310](#page-327-0), [312](#page-329-1), [492](#page-509-0) *[Voir aussi](#page-127-0)* sous type spécifique de coordonnées variable système, saisie [sur la ligne de](#page-71-0)  commande, 54 ENTREE (touche) exécution des commandes, [52](#page-69-2) répétition de commande, [52](#page-69-3) [environnements.](#page-127-0) *Voir* AutoCAD, environnement environnement collaboratif, [préservation des](#page-151-1)  normes, [128](#page-145-1), [133](#page-150-0), 134 [environnement de conception.](#page-127-0) *Voir* espace objet [environnement de dessin.](#page-127-0) *Voir* environnement AutoCAD [environnement de présentation.](#page-79-1)  *Voir* espace papier environnement initial., [923](#page-940-3) épaisseur, [401](#page-418-0), [924](#page-941-0) modification, [402](#page-419-0), [403](#page-420-0) paramètres, [402](#page-419-0) *[Voir aussi](#page-107-0)* objet extrudé; texte épaissi épaisseur de ligne, [258](#page-275-1), [297](#page-314-0), [924](#page-941-1) activation (rendre courant), [298](#page-315-0), [301](#page-318-2) activation/désactivation, [304](#page-321-0), [305](#page-322-0) affectation calque, [264](#page-281-1), [297](#page-314-1), [299](#page-316-1) objet, [298](#page-315-0), [301](#page-318-2) polyligne, [299](#page-316-2) affectation, aux objets, [258](#page-275-2) affichage, [299](#page-316-3), [300](#page-317-0) cotes, [299](#page-316-0) désactivation, [300](#page-317-1) dans l'espace objet, [298](#page-315-1), [299](#page-316-4) présentation de l'espace papier, [299](#page-316-5), [300](#page-317-2)

épaisseur de ligne *(continue)* affichage du paramètre courant, [301](#page-318-3) application (aux nouveaux objets), [258](#page-275-2) définie par les attributions des plumes, dans les vers[ions antérieures](#page-770-0)  du produit, 753 épaisseur de ligne courante, [301](#page-318-2) épaisseur de ligne du style de tracé, [796](#page-813-0), [797](#page-814-0) extraction d'informations à partir de PCP PC2 ou fichiers*acad\*.cfg*, [755](#page-772-0) filtrage de jeux de sélection basés sur, [472](#page-489-0) ligne de grille de la table, [651](#page-668-0), [655](#page-672-0) mise à l'échelle, [731](#page-748-0) modification épaisseur de ligne de l'objet, [302](#page-319-1) épaisseur de ligne des calques, [270](#page-287-0), [302](#page-319-2) objet de dessin issu d'une ancienne version, [301](#page-318-4) objet ne restituant pas, [298](#page-315-2) régénération de dessin, [300](#page-317-1) traçage, [298](#page-315-3), [771](#page-788-0), [774](#page-791-0) val[eur personnalisée](#page-315-3), [298](#page-315-4) valeur, 298 valeur par défaut, [298](#page-315-3) épaisseur des lignes [calque.](#page-97-0) *Voir* épaisseur de ligne des calques [objet.](#page-97-0) *Voir* épaisseur de ligne d'objet *[Voir aussi](#page-97-0)* objet nommé épaisseur de ligne d'objet, ap[plication \(aux](#page-275-2)  nouveaux objets), 258 épaisseur de ligne de l'objet activation (rendre courant), [298](#page-315-0), [301](#page-318-2) affectation aux calques, [264](#page-281-1), [297](#page-314-1), [299](#page-316-1) insertion de bl[ocs, paramètres](#page-319-1), [430](#page-447-1) modification, 302 remplacement des épai[sseurs de ligne](#page-319-3)  d'un calque, 302 traçage, [771](#page-788-0), [774](#page-791-0) épaisseur de ligne des calques affectation, [264](#page-281-1), [297](#page-314-1), [299](#page-316-1) modification, [270](#page-287-0), [302](#page-319-2) remplacement, [302](#page-319-3) épaisseur de ligne du style de tracé affectation, [796](#page-813-0), [797](#page-814-0) épaisseur des lignes de grille dans les tables, [655](#page-672-0) équipe, utilisation du jeu de feuilles avec/sans le gestionnaire du jeu de feuilles, [251](#page-268-0) équivalence de commande saisie des commandes, [52](#page-69-1) erreur [correction des erreurs.](#page-127-0) *Voir* annulation d'actions erreur (rapport) envoi à Autodesk, [119](#page-136-0) erreur de fichier, contrôle des fichiers dessin, [119](#page-136-1), [121](#page-138-2) [erreur, correction.](#page-97-0) *Voir* annulation d'actions

Erreurs correction des erreurs de fichier dessin, [119](#page-136-1), [121](#page-138-2) ESPACE (touche) exécution des commandes, [52](#page-69-2) répétition de commande, [52](#page-69-3) espace 3D affichage dynamique, [163](#page-180-0) ajustage d'un objet, [505](#page-522-0), [507](#page-524-0) définition du SCU dans, [326](#page-343-0) déplacement des SCU, [324](#page-341-0) entrée de coordonnées, [324](#page-341-2) plan de dessin, [327](#page-344-1) spécification, [323](#page-340-0) point de visualisation, [160](#page-177-0) prolongement d'un objet, [505](#page-522-0), [506](#page-523-0) raccord d'objets, [515](#page-532-1), [545](#page-562-0), [546](#page-563-0) rotation d'un objet, [489](#page-506-0), [490](#page-507-0) espace des 3 axes (dans l'espace objet 3D), [934](#page-951-0) espace insécable, inser[tion \(code de](#page-657-0)  formatage), 640 Espace objet *Voir aussi* Objet (onglet), [80](#page-97-0), [98](#page-115-1) espace objet, [200](#page-217-1), [201](#page-218-0) accès à partir des fenêtres de présentation, [207](#page-224-0) affichage de l'épaisseur de ligne, [298](#page-315-1), [299](#page-316-4) basculement entre l'espace papier, [208](#page-225-0) cotation traçage, [684](#page-701-1) traçage dans l'espace papier, [684](#page-701-2) travail (dans l'[onglet Objet\)](#page-224-0), [194](#page-211-1), [200](#page-217-2), [201](#page-218-0), 207 utilisation, [201](#page-218-1) espace objet, conversion de la hau[teur du texte](#page-652-0)  entre l'espace papier et, 635 Espace papier [objet.](#page-69-4) *Voir* objet de l'espace papier *[Voir aussi](#page-69-4)* Présentation (onglet); fenêtre de présent[ation; présentation](#page-941-2) espace papier, [200](#page-217-1), [202](#page-219-0), 924 affichage de l'épaisseur de ligne, [299](#page-316-5), [300](#page-317-2) basculement entre l'espace objet, [208](#page-225-0) cotation dans l'espace objet pour le traçage, [684](#page-701-2) gel des calques, [217](#page-234-0) libération des calques, [217](#page-234-0) limites SCU, [327](#page-344-2) mise à l'échelle d'un type de ligne, [221](#page-238-0) Objets copie entre des dessins, [428](#page-445-0) travail (dans l'onglet de présentation), [200](#page-217-2), [202](#page-219-0) utilisation, [201](#page-218-1) visualisation des commandes non disponibles, [160](#page-177-1), [327](#page-344-2) vue, [160](#page-177-1)

espace papier, conversion de la h[auteur de texte](#page-652-0)  entre l'espace objet et, 635 espacement des caractères (te[xte multiligne\),](#page-658-0)  code de formatage, 641 [espacement d](#page-617-1)e[s lignes, texte multiligne](#page-618-0), [593](#page-610-0), 600, 601 estompe (estompage) objet abse[nt du jeu de travail](#page-295-0), [866](#page-883-0) état de calque, 278 état de calque nommé, [278](#page-295-0) restauration, [279](#page-296-0) sauvegarder, [278](#page-295-1) étendue de dessin zoom dans la vue Orbite 3D, [176](#page-193-0) étendue du dessin., [924](#page-941-3) illustration, [924](#page-941-4) zoom, [90](#page-107-1), [150](#page-167-0), [151](#page-168-0) [étendue.](#page-127-0) *Voir* étendue du dessin étiquette d'attribut, [448](#page-465-0), [924](#page-941-5) champ dans fichier [gabarit d](#page-471-0)'[extraction](#page-471-0)  d'attribut, 454 étiquette d'attribut en double mise en surbrillance, [439](#page-456-0), [441](#page-458-0) [étiquette de données.](#page-141-1) *Voir* étiquette étiquette liée *[Voir aussi](#page-141-1)* étiquette étirement déplacement d'objets, [485](#page-502-1), [487](#page-504-0) ligne de repère, [634](#page-651-1) objet, à l'aide [des poignées](#page-526-1), [524](#page-541-1), [525](#page-542-0) Objets, [508](#page-525-0), 509 Texte, [590](#page-607-0), [619](#page-636-1) *[Voir aussi](#page-60-1)* prolongement exécution commande, [52](#page-69-2) clic avec le bouton droit, [46](#page-63-0) existant [disposition de fenêtres.](#page-97-0) *Voir* disposition de fenêtre groupe, [477](#page-494-0) mise en page *[Voir aussi](#page-115-1)* [mise en page](#page-946-0) Objets, 929 changement de nom, [862](#page-879-2) [dépendant.](#page-97-0) *Voir* objet existant dépendant (dans xréf) nom, caractère spécial, [620](#page-637-0) [norme.](#page-97-0) *Voir* norme, objet nommé *[Voir aussi](#page-115-1)* bloc; style de cote; calque; type de ligne; épaisseur de ligne; table de styles de tracé nommés; style de tracé nommé; SCU existant; vue existante; mise en page [requête.](#page-97-0) *Voir* requête mémorisée SCU, restauration, [322](#page-339-0), [327](#page-344-3)

existant (*continue*) vue, [935](#page-952-0) *[Voir aussi](#page-97-0)* vue Explorateur Windows démarrage d'AutoCAD, [110](#page-127-1) insertion de fichiers texte/RTF, [609](#page-626-0), [610](#page-627-0) ouverture d'un dessin, [110](#page-127-2) exportation article dans fichier 3D Studio, [912](#page-929-0) [attribut de bloc.](#page-127-0) *Voir* extraction des informations relatives aux attributs cercle a[vec caractéristiques de surface](#page-924-0), [912](#page-929-1) dessin, 907 en tant que fichier 3D Studio, [912](#page-929-1) en tant que fichier ACIS, [911](#page-928-0) sous forme de fichier DXF, [907](#page-924-1) sous forme de fichier raster, [908](#page-925-0) sous [forme de fichier WMF](#page-929-1), [908](#page-925-1) lumière, 912 maillage, [912](#page-929-1) NURBS (su[rface/région/solide\)](#page-929-1), [911](#page-928-1) objet 3D, 912 OLE (objet), [897](#page-914-0) outils (palette), [42](#page-59-0) paramètres de calque, [280](#page-297-0) profil d'environnement, [86](#page-103-1) rapport [de contrôle en différé](#page-928-1), [140](#page-157-0) région, 911 solide 3D, [911](#page-928-1), [912](#page-929-2) surface, [911](#page-928-1), [912](#page-929-1) table, [649](#page-666-0) vue 3D, [912](#page-929-1) *[Voir aussi](#page-127-0)* format de fichier d'exportation extension de nom de fichier CTB, [749](#page-766-0) extension de nom de fichier STB, [749](#page-766-1) extension des objets, [505](#page-522-1), [506](#page-523-1) ajustage, [503](#page-520-0) objet raccordé, [512](#page-529-0) *[Voir aussi](#page-127-0)* étirement extension du nom de fichier DWF, [104](#page-121-5), [225](#page-242-0) extension du nom de fichier DWT, [225](#page-242-1) extension, texte, [590](#page-607-0), [619](#page-636-1) Extérieur, style de hachurage, [574](#page-591-0) extraction information d'attribut, [451](#page-468-0) informations d'attribut, [449](#page-466-1), [453](#page-470-0), [458](#page-475-0) Extraction d'attribut (assistant), [451](#page-468-1) extrémité (pour multiligne), [371](#page-388-0), [374](#page-391-1) extrudé solide cône, [415](#page-432-0) création, [417](#page-434-1) cylindre, [415](#page-432-2) effilage, [415](#page-432-0), [417](#page-434-0) parallélépipède, [414](#page-431-2)

extrusion, [924](#page-941-6) face de solide 3D, [549](#page-566-0), [550](#page-567-1), [551](#page-568-1) objet, [417](#page-434-1), [421](#page-438-0) cercle, [415](#page-432-0) EXTRUSION (commande), [417](#page-434-1)

#### **F**

F1 (touche), accès à l'aide, [11](#page-28-0) F2, passage de la fen[être de commande à la fenêtre](#page-72-0)  de texte, 55 F3 (activation/désactivation [de l](#page-353-0)'[accrochage](#page-353-0)  aux [objets actifs\)](#page-352-0), 336 F3 (touche), 335 face [face 3D.](#page-131-0) *Voir* face de solide 3D face (de solide 3D) [arête.](#page-131-0) *Voir* [arête de solide 3D coloration](#page-573-0), [557](#page-574-0) copie, 556 décalage, [553](#page-570-0) déplacement, [551](#page-568-0) effilage, [550](#page-567-0), [554](#page-571-0) extrusion, [549](#page-566-0), [550](#page-567-1), [551](#page-568-1) [face arrière.](#page-131-0) *Voir* arrière, face jeu de contours, [549](#page-566-1) modification, [545](#page-562-1), [549](#page-566-2) rotation, [552](#page-569-0) sélection, [549](#page-566-3) face (objet 3D), [924](#page-941-7) face arrière (objet 3D), [924](#page-941-8) face avant, [924](#page-941-9) face de solide 3D suppression, [555](#page-572-0) FACETRES (variable système), [414](#page-431-3) facteur d'échelle, [509](#page-526-2) [cotation.](#page-60-1) *Voir* échelle de cote mise à l'échelle des objets, [509](#page-526-3), [510](#page-527-0) pointe de flèche, [667](#page-684-0) dans les présentations, [213](#page-230-0) pour le traçage, [195](#page-212-1) *[Voir aussi](#page-60-1)* échelle de type de ligne; échelle de traçage facteur d'échelle glo[bal \(échelle des types](#page-312-2)  de ligne), 295 *Favoris* (dossier) (DesignCenter), [66](#page-83-1) affichage du contenu, [67](#page-84-0) ajout d'élément, [66](#page-83-2), [67](#page-84-1) Fenêtre *[Voir aussi](#page-107-0)* Vue aérienne (fenêtre); fenêtre de commande; fenêtre DesignCenter; zone de dessin; fenêtre de rendu; [fenêtre de texte; fenêtre](#page-941-10) fenêtre, [184](#page-201-0), 924 attribution de SCU, [328](#page-345-0), [330](#page-347-0) [disposition.](#page-107-0) *Voir* conf[iguration de fenêtre](#page-485-0) fenêtre de sélection, 468 insertion de tables, [645](#page-662-0)

fenêtre (*continue*) [irrégulière.](#page-107-0) *Voir* fenêtre non rectangulaire mise à jour, dans la fenêtre Vue aérienne, [155](#page-172-0) [multiplicité.](#page-107-0) *Voir* fenêtres multiples [Objet \(onglet\).](#page-107-0) *Voir* fenêtre objet [Présentation.](#page-107-0) *Voir* fenêtre de présentation *[Voir aussi](#page-107-2)* fenêtre AutoCAD fenêtre d'aide composant, [3](#page-20-0) développement (res[tauration\)](#page-22-0), [11](#page-28-1) Favoris (onglet), [4](#page-21-0), 5 Index (onglet), [3](#page-20-1) Rechercher (onglet), [3](#page-20-2), [5](#page-22-1) réduction, [11](#page-28-2) Requête (onglet), [4](#page-21-1), [7](#page-24-0) Sommaire ([onglet\)](#page-25-0), [3](#page-20-3), [4](#page-21-2) volet droit, 8 volet gauche, [3](#page-20-0) masquage/affichage, [11](#page-28-2) [fenêtre de capture.](#page-141-1) *Voir* [sélection globale](#page-75-0) fenêtre de commande, 58 ancrage, [58](#page-75-1), [59](#page-76-0) flottante (libér[ation de l](#page-72-1)'[ancrage\)](#page-72-1), [58](#page-75-2) modification, 55 navigation, [55](#page-72-1) passage à la fenêtre de texte, [55](#page-72-0) police (modification), [81](#page-98-0) redimensionnement, [55](#page-72-0), [58](#page-75-3), [59](#page-76-1) répétition de commande, [55](#page-72-2) transparence (paramètre), [58](#page-75-4) *[Voir aussi](#page-141-1)* ligne de commande; script [fenêtre de commande](#page-131-5) fenêtre de l'espace objet, [184](#page-201-0), [187](#page-204-0) affichage successif des modes, [187](#page-204-1) dessin de lignes, [187](#page-204-2) jonction, [186](#page-203-0) rendre courant, [187](#page-204-1) restauration, [186](#page-203-1) subdivision, [186](#page-203-2) utilisation, [185](#page-202-1) fenêtre de l'espace objet (jonction), [186](#page-203-0) fenêtre de l'espace objet (subdivision), [186](#page-203-2) [fenêtre de la ligne de commande.](#page-75-0) *Voir* fenêtre de commande [fenêtre de polygone.](#page-69-4) *Voir* fenêtre de sélection polygone fenêtre de présentation, [184](#page-201-1), [200](#page-217-3), [749](#page-766-2), [924](#page-941-11) accès à l'espace objet, [207](#page-224-0) activation/désactivation, [219](#page-236-0), [220](#page-237-0) agrandissement, [207](#page-224-1) alignement d'objet[s dans différentes](#page-239-0)  fenêtres, 222 alignement de la vue, [221](#page-238-1) création, [209](#page-226-0), [211](#page-228-0), [720](#page-737-0) délimitation des contours, [211](#page-228-1), [212](#page-229-1) dessin et modification des objets, [207](#page-224-1)

fenêtre de présentation (*continue*) gel des calques, [184](#page-201-1), [215](#page-232-0), [216](#page-233-0), [217](#page-234-1) création de calques gelés, [216](#page-233-1), [218](#page-235-0) libération des calques, [215](#page-232-1), [216](#page-233-0), [217](#page-234-1) mise à l'échelle d'un type de ligne, [220](#page-237-1), [221](#page-238-0) mise à l'échelle de la vue, [213](#page-230-1), [214](#page-231-0) modification, [209](#page-226-1) modification de la vue, [208](#page-225-1), [213](#page-230-2) [non rectangulaire.](#page-79-1) *Voir* fenêtre non rectangulaire placement des configurations de fenêtre dans les présentations, [212](#page-229-0) projection (intensité de couleur) des objets, [218](#page-235-1) propriété, modification, [212](#page-229-2) redimensionnement, [210](#page-227-0) réduction, [207](#page-224-2) rotation de vues, [224](#page-241-0) verrouillage de l'échelle, [208](#page-225-2), [213](#page-230-3), [214](#page-231-1) visibilité des objets, [215](#page-232-2) *[Voir aussi](#page-79-1)* fenêtre non rectangulaire; fenêtre fenêtre de présentation multiple, création, [209](#page-226-2) fenêtre de présentation non rectangulaire suppression de l'affichage du contour, [210](#page-227-1) fenêtre de présentation [non rectangulaire,](#page-932-0)  modification, 915 fenêtre de prés[entation non rectangulaires](#page-227-2) création, 210 fenêtre de sélection, [468](#page-485-1), [476](#page-493-0), [924](#page-941-12) création, [468](#page-485-0), [476](#page-493-1) fenêtre de sélection, [468](#page-485-1), [476](#page-493-0), [924](#page-941-12) sélection de fenêtres, [468](#page-485-2), [476](#page-493-0) *[Voir aussi](#page-60-1)* fe[nêtre de sélection polygone](#page-72-3) fenêtre de texte, 55 affichage, [56](#page-73-0) copie de l'intégralité du texte, [56](#page-73-1) copie du te[xte sur la ligne de commande](#page-73-3), [56](#page-73-2) fermeture, 56 passage [de la fenêtre de commande](#page-97-2), [55](#page-72-0) police, 80 sélection (mise en surbrillance) du texte, [56](#page-73-4) fenêtre de vue zoom, [149](#page-166-0), [151](#page-168-1) Fenêtre de vue aérienne, [152](#page-169-0), [154](#page-171-1) affichage de l'i[ntégralité du dessin](#page-169-1), [154](#page-171-0) cadre de vue, 152 mise à jour de fenêtre, [155](#page-172-0) mise à jour de l'image, [154](#page-171-2), [155](#page-172-1) panoramique, [152](#page-169-1), [153](#page-170-1), [154](#page-171-3) redimensionneme[nt de l](#page-172-2)'[image](#page-172-2), [153](#page-170-0), [154](#page-171-4) zoom, [152](#page-169-1), [154](#page-171-5), 155 fenêtre de zoom, utili[sation dans la vue](#page-193-1)  Orbite 3D, 176

fenêtre DesignCenter, [62](#page-79-2) ancrage, [63](#page-80-1) prévention, [64](#page-81-0) [arborescence.](#page-39-0) *Voir* arborescence (DesignCenter) attachement de xréfs, [852](#page-869-0), [853](#page-870-1) insertion d'une présentation, [226](#page-243-1), [227](#page-244-0) libération de l'ancrage, [63](#page-80-2) masquage et affich[age automatique](#page-80-4), [63](#page-80-3), [64](#page-81-1) menu contextuel, 63 palette d'outils (création), [37](#page-54-1) redimensionnement, [63](#page-80-5) superposition de xréfs, [853](#page-870-1) zone de contenu, [62](#page-79-3) *[Voir aussi](#page-79-2)* DesignCenter [fenêtre en mosaïque](#page-39-0) *Voir* fenêtre objet fenêtre flottante. *Voir* fenêtre de présentation, [924](#page-941-13) fenêtre Gestionnaire du jeu de feuilles, pas d'affichage au démarrage, [83](#page-100-1) [fenêtre graphique.](#page-79-1) *Voir* [fenêtre AutoCAD](#page-942-0) fenêtre objet, 925 [disposition.](#page-97-0) *Voir* disposition de fenêtre (configuration) multiple en vue 3D, [326](#page-343-1), [328](#page-345-0) SCU, [326](#page-343-1) multiplicité SCU, [324](#page-341-3) utilisatio[n de la fenêtre Vue aérienne](#page-341-3), [154](#page-171-1) vue 3D, 324 fenêtre ombrée options de traçage, [734](#page-751-0), [769](#page-786-0) définition, [770](#page-787-0) option Rendu, [770](#page-787-1) paramétrage, [770](#page-787-2) résolution, [771](#page-788-1) [fenêtre principale.](#page-97-0) *Voir* fenêtre AutoCAD fenêtre rectangulaire comme contour [de délimitation](#page-485-0), [859](#page-876-0) sélection, zone, 468 zoom, [149](#page-166-0), [151](#page-168-1) FENETRES (commande), [188](#page-205-2) fenêtres en mosaïque, [925](#page-942-1) *[Voir aussi](#page-107-0)* fenêtre objet fermeture barre d'outils, [45](#page-62-0) commande 3DORBITE, [174](#page-191-0), [177](#page-194-0) fenêtre de texte, [56](#page-73-3) jeu de feuilles, [235](#page-252-0) maille, [407](#page-424-0) feuille (dans les jeux de feuille) application de mise en page nommée par défaut lo[rs de la publication de](#page-763-0)  feuilles, 746 spécification d'options de sortie identiques dans des mises en page nommées, [745](#page-762-0)

feuille (dans les jeux de feuilles), [230](#page-247-0), [925](#page-942-2) création, [238](#page-255-1), [241](#page-258-0) feuille de titre, [240](#page-257-0) création de tableaux des feuilles, [245](#page-262-0) importation d[es présentations](#page-255-0), [241](#page-258-1) modification, 238 opérations courantes, [238](#page-255-2) présentation multiple à pa[rtir de fichiers](#page-250-0)  d[essin uniques](#page-262-1), 233 propriété, 245 édition, [246](#page-263-0) propriété personnalisée, [246](#page-263-2) création, [247](#page-264-0) réenregistrer toutes le[s feuilles dans les jeux](#page-270-0)  de feuilles, 253 réorganisation dans la liste des feuilles, [237](#page-254-0) suppression à partir des jeux de feuilles, [239](#page-256-0), [242](#page-259-1) feuille de dessin (dans les jeux de dessins), [813](#page-830-0), [824](#page-841-0) ajout, [813](#page-830-0), [815](#page-832-0), [816](#page-833-0), [820](#page-837-0), [824](#page-841-0) attribution d'un nouveau nom, [821](#page-838-0) changement de nom, [814](#page-831-0), [818](#page-835-0), [824](#page-841-1) copie, [815](#page-832-1), [817](#page-834-0), [822](#page-839-0), [825](#page-842-0) mise en page modification, [821](#page-838-0) présentation de tracé Importation, [819](#page-836-0) modification, [814](#page-831-1), [818](#page-835-1), [819](#page-836-0), [825](#page-842-1) [réorganisation](#page-834-1) [dans la liste des feuilles](#page-841-2), [814](#page-831-2), 817, 824 réorganisation de la liste de feuilles, [821](#page-838-1) Suppression, [814](#page-831-3), [816](#page-833-1), [824](#page-841-3) suppression, [821](#page-838-2) feuille de titre, [240](#page-257-0) création de tablea[ux des feuilles](#page-585-1), [245](#page-262-0) FHACH (commande), 568 fichier [encodage](#page-39-0) *Voir* encodage; mot de passe (encodage) fichier cliché, [925](#page-942-3) fichiers temporaires, [925](#page-942-4) liaison dans un dessin, [894](#page-911-0) sauvegarde, [104](#page-121-0), [106](#page-123-3) script (fichier), [925](#page-942-5) [signature](#page-39-0) *Voir* signature numérique [support.](#page-39-0) *Voir* support (fichier) [temporaire](#page-39-0) *Voir* temporaire (fichier) traçage fichier de tracé, [808](#page-825-0) fichier DWF, [803](#page-820-0) fichier DXB, [804](#page-821-0) fichier raster, [805](#page-822-0) PostScript (fichier), [806](#page-823-0), [807](#page-824-0)

fichier (DWT) gabarit [étiquette.](#page-107-0) *Voir* gabarit d'étiquettes [extraction d'informations d'attribut.](#page-107-0)  *Voir* fichier gabarit d'extraction d'attribut [lien.](#page-107-0) *Voir* gabarit de liens [Présentation.](#page-107-0) *Voir* [gabarit de présentation](#page-929-1) fichier 3D Studio, 912 exportation, [912](#page-929-1) format, [912](#page-929-1) importation, [904](#page-921-1), [905](#page-922-0) Fichier *acad.mnu* [\(menu de gabarit\)](#page-586-0), [45](#page-62-1), [46](#page-63-1) fichier *acad.pat*, 569 fichier ACIS (format SAT), [904](#page-921-2), [911](#page-928-1) création (exportation), [911](#page-928-0) importation, [904](#page-921-2), [905](#page-922-1) fichier ARG (texte de profil), [86](#page-103-2) fichier au format CSV, [649](#page-666-1) [fichier binaire d'échange de dessin.](#page-127-0) *Voir* fichier D[XB \(drawing interchange binary\)](#page-848-0) fichier BP3, 831 [fichier BP3.](#page-131-5) *Voir* liste de traçage en différé fichier CDF (fichier délimité par des virgules), [456](#page-473-0) [fichier CFG.](#page-19-0) *Voir acad\*.cfg* (fichier) fichier cliché, [925](#page-942-3) fichier CSV (format CSV), [649](#page-666-1) fichier CTB (table des styles de tracé), [753](#page-770-1), [925](#page-942-6) [fichier d'échange de dessin.](#page-127-0) *Voir* fichier DXF (drawing interchange format) fichier d'extraction d'attributs, [456](#page-473-1) bloc imbriqué, [457](#page-474-0) création, [456](#page-473-2) erreur (gestion), [458](#page-475-1) format, [456](#page-473-2) ouverture dans d'autres applications, [457](#page-474-1) *[Voir aussi](#page-39-0)* fichier gabarit d'extraction d'attribut [fichier d'extraction.](#page-131-0) *Voir* fichier d'extraction d'attribut [fichier de configuration complète du traceur.](#page-141-1) *Voir*  fichier PCP (configuration du traceur) [fichier de configuration de tracé partiel.](#page-69-4) *V oir* PCP, fichier fichier de configuration du traceur *DWF6 ePlot.pc3*, [823](#page-840-0), [837](#page-854-0) création, [838](#page-855-0) modification, [837](#page-854-0) paramètres, [837](#page-854-1) spécification, [838](#page-855-1) [fichier de configuration.](#page-19-0) *Voir acad\*.cfg* (fichier) fichier de dessin (DWG) aperçu, [112](#page-129-0) bloc création, [427](#page-444-2), [429](#page-446-1) insertion, [433](#page-450-0), [435](#page-452-1) mise à jour de définitions de bloc, [436](#page-453-0), [438](#page-455-0)

fichier de dessin (DWG) (*continue*) enregistrement de bloc de définition, [107](#page-124-0) extension d[e nom de fichier](#page-129-1), [104](#page-121-5) recherche, 112 récupération d'un fichier endommagé, [119](#page-136-2), [120](#page-137-1) réduction de la taille, [105](#page-122-1) [transmission sur Internet.](#page-127-0) *Voir* jeu de transfert vérification authenticité, [110](#page-127-4) erreur de fichier, [119](#page-136-1), [121](#page-138-2) *[Voir aussi](#page-127-0)* dessin fichier de données du jeu de feuilles (DST), [232](#page-249-0) sauvegarde/récupération, [234](#page-251-0) fichier de mappage de polices, [625](#page-642-0) défaut, table, [626](#page-643-0) police PostScript, [625](#page-642-1) spécification, [626](#page-643-1) fichier de normes *[Voir aussi](#page-145-1)* fichier de vérification de normes *[Voir aussi](#page-145-1)* norme (pour objet nommé) fichier de sauvegarde Extensions de noms de fichier, [120](#page-137-2) fichier de donnée[s du jeu de feuilles \(DST\)](#page-251-0)  (pour), 234 restauration de dessins, [104](#page-121-0), [120](#page-137-0), [121](#page-138-0) sauvegarder, [104](#page-121-0), [106](#page-123-3), [120](#page-137-2) automatiquement, [80](#page-97-3), [120](#page-137-3) fichier de sauvegarde de données du jeu de feuilles (DS\\$), [234](#page-251-0) fichier de support chemin de recherche, [83](#page-100-2), [113](#page-130-0) [chemin de recherche.](#page-60-1) *Voir* chemin de recherche fichier de support PostScript, [910](#page-927-2) fichier de tracé création, [808](#page-825-0) paramètre de fichier DWF, [837](#page-854-1) modification, [838](#page-855-1) nombre de couleurs, [839](#page-856-0) répertoire de sortie modification du répertoire par défaut, [833](#page-850-0) fichier de tracé, format format DWF, [803](#page-820-1), [811](#page-828-1) format DXB, [803](#page-820-2) format raster, [910](#page-927-3) formats PostScript, [806](#page-823-0), [910](#page-927-3) fichier de vérif[ication de normes](#page-155-0), [134](#page-151-0) création, 138 ouverture, [138](#page-155-1) remplacement, spécification, [138](#page-155-2) *[Voir aussi](#page-151-0)* fichier de normes fichier délimi[té par des espaces \(fichier SDF\)](#page-473-3), [457](#page-474-2) format, 456

fichier des autres mises en page, [233](#page-250-1), [826](#page-843-0), [828](#page-845-0) fichier dessin (DWG) pour les jeux/vues de feuilles, [238](#page-255-1) consolidation, [233](#page-250-2) fichier DS\\$ (sauve[garde de données du jeu de](#page-251-0)  feuilles), 234 fichier DSD (Drawing Set Descriptions), [811](#page-828-0), [923](#page-940-11) ajout de feuilles de d[essin à un jeu](#page-833-0)  de dessin, 816 enregistrement d'options de publication, [836](#page-853-0) fichier DST (données du jeu de feuilles), [232](#page-249-0) fichier DST (Sheet Set Data), [923](#page-940-12) fichier DWF (Design Web Format), [803](#page-820-1), [923](#page-940-13) [affichage dans](#page-849-0) [Autodesk DWF Viewer](#page-850-1), [811](#page-828-1), 832, 833 calque affiché, [803](#page-820-3) compression spécification, [841](#page-858-0) couleur d'arri[ère-plan pour le traçage](#page-828-1), [837](#page-854-2) format, [803](#page-820-1), 811 option des données, définition, [835](#page-852-0) ouverture/affichage/traçage, [803](#page-820-3) panoramique/zoom, [803](#page-820-3) paramètre de fichier de tracé, [837](#page-854-1) modification, [838](#page-855-1) nombre de couleurs, [839](#page-856-0) paramètre de plume modification, [845](#page-862-0) [pilote du fichier de tracé.](#page-19-0) *Voir DWF6 ePlot.pc3* (fichier de configuration du traceur) publication d'un jeu de dessins électroniques, [811](#page-828-2), [823](#page-840-0), [825](#page-842-2) publication de jeux de feuilles dans, [827](#page-844-0) publication de s[ous-jeux de feuilles](#page-844-1)  dans, 827 répertoire de sortie modification du répertoire par défaut, [833](#page-850-0) résolution spécification, [840](#page-857-0) sécurité [par mot de passe, spécification](#page-820-0), [835](#page-852-1) traçage, 803 traitement des polices, [842](#page-859-1) modification de la list[e des polices](#page-860-0)  de capture, 843 spécification, [842](#page-859-0) type de sortie, définition, [834](#page-851-0) visionneur, [803](#page-820-3) vue nommée affichée, [803](#page-820-3) fichier DWF à une seul[e feuille, spécification](#page-940-14), [834](#page-851-0) fichier DWG (dessin), 923 fichier DWT (gabarit) *[Voir aussi](#page-39-0)* gabarit de dessin/fichier gabarit

fichier DXB (drawing in[terchange binary\)](#page-821-0) création (traçage), 804 format, [803](#page-820-2) importation, [904](#page-921-3), [905](#page-922-2) fichier DXF (drawing interchange format), [904](#page-921-4), [907](#page-924-1) défini, [923](#page-940-15) exportation de dessin, [907](#page-924-1) format, [456](#page-473-4), [904](#page-921-4), [923](#page-940-16) Importation, [904](#page-921-4), [905](#page-922-2) fichier EPS (E[ncapsulated PostScript\)](#page-823-0) format, 806 traçage, [806](#page-823-0), [807](#page-824-0) [fichier gabarit d'extraction d'attribut](#page-131-0) fichier gabarit de dessin par défaut création d'un dessin, [99](#page-116-0), [100](#page-117-1) récupération, [102](#page-119-2), [103](#page-120-0) [fichier gabarit de dessin.](#page-107-0) *Voir* fichier (DWT) gabarit fichier journal xréf activation/désactivation, [882](#page-899-0) fichier journal des xréfs activatio[n/désactivation](#page-925-2), [882](#page-899-0) fichier JPEG, 908 création (exportation de dessin), [908](#page-925-0), [909](#page-926-0) fichier multifeuille DWF, [925](#page-942-7) invite du nom, spécification, [834](#page-851-1) nom par défau[t, spécification](#page-851-0), [834](#page-851-2) spécification, 834 [fichier PC2 \(co](#page-773-1)[nfiguration du traceur\)](#page-942-8), [739](#page-756-0), [753](#page-770-1), 756, 925 extraction d'informations sur le type et l'épaisseur de ligne, [755](#page-772-0) importation des paramètres, [756](#page-773-2), [757](#page-774-1) dans les tables de styles de tracé, [781](#page-798-0) importations de paramètres dans une présentation, [739](#page-756-1) migration des paramètres de plume, [755](#page-772-1) [fichier PC3 \(fi](#page-765-0)chier de co[nfiguration du traceur\)](#page-942-9), 748, [753](#page-770-1), [756](#page-773-1), 925 et fichier PMP, [764](#page-781-1) importation des paramètres PCP/PC2, [756](#page-773-2), [757](#page-774-1) outil de création, [748](#page-765-1) [fichier PCP \(co](#page-773-1)[nfiguration du traceur\)](#page-942-10), [739](#page-756-0), [753](#page-770-1), 756, 925 extraction d'informations sur le type et l'épaisseur de ligne, [755](#page-772-0) importation des paramètres, [756](#page-773-2), [757](#page-774-1) dans les tables de styles de tracé, [781](#page-798-0) importations de paramètres dans une présentation, [739](#page-756-1) migration des paramètres de plume, [755](#page-772-1) fichier PMP (Plot Model Parameter), [764](#page-781-1), [925](#page-942-11) fichier PNG (Portable Network Graphics) création (exportation de dessin), [908](#page-925-0), [909](#page-926-1)

fichier PostScript (EPS), [910](#page-927-3) création, [911](#page-928-2) fichier d[e support PostScript](#page-927-3), [910](#page-927-2) format, 910 Personnalisation, [910](#page-927-2) rendu d'objet, [910](#page-927-4) traçage, [911](#page-928-2) fichier PS (PostScript) format, [806](#page-823-0) traçage, [806](#page-823-0), [807](#page-824-0) fichier PWT (Publish to Web Template), [931](#page-948-0) fichier raster création (exportati[on de dessin\)](#page-822-0), [908](#page-925-0) création (traçage), 805 format, [908](#page-925-0), [910](#page-927-3) taille, [805](#page-822-1) fichier SDF (fi[chier délimité par des espaces\)](#page-473-3), [457](#page-474-2) format, 456 fichier SLA (S[tereolithograph\)](#page-929-2), [912](#page-929-2) format, 912 fichier STB (table des styles de tracé), [753](#page-770-1), [925](#page-942-12) fichier TIFF, création (exportation de dessin), [908](#page-925-0), [909](#page-926-2) fichier WMF, [563](#page-580-0), [904](#page-921-5), [908](#page-925-3) conversion au format AutoCAD, [563](#page-580-1), [564](#page-581-1) création (exportation de dessin), [908](#page-925-1) création (exportati[on de dessins\)](#page-925-3), [908](#page-925-1) format, [563](#page-580-0), [904](#page-921-5), 908 Importation, [904](#page-921-5), [906](#page-923-0) suppression de remplissage de solide/lignes épaisses avant importation, [904](#page-921-5), [906](#page-923-1) fichiers fichiers de support, [921](#page-938-0) fichiers *acad\*.cfg* extraction des informations de type et d'épaisseur de ligne, [755](#page-772-0) migration des paramètres de plume, [755](#page-772-1) fichier de configuration du traceur [fichier DWF.](#page-69-4) *Voir* DWF, fichier de configuration du traceur *[Voir aussi](#page-69-4)* PC2 (fichier); PC3 (fichier); PCP (fichier) fichiers de configuration du traceur, [748](#page-765-0) spécification du chemin, [82](#page-99-2) fichiers de définition de types de ligne liste de types de ligne, [290](#page-307-0) fichiers de menus par défaut, [45](#page-62-2) spécification, [45](#page-62-2) Fichiers de normes associés (icône), [135](#page-152-0) Fichiers de normes manquants (icône), [135](#page-152-0) fichiers endommagés restauration, [119](#page-136-2), [120](#page-137-1) fichiers RTF Importation, [609](#page-626-1) insertion, [609](#page-626-0), [610](#page-627-0)

fichiers SLA (Stereolithograph) stockage de solide 3D, [912](#page-929-3) FIELDDISPLAY (variable système), [611](#page-628-0), [915](#page-932-1) filaire affichage d'objet 3D, [177](#page-194-1) création, [400](#page-417-0) ligne de courbure, [414](#page-431-3) modélisation, [400](#page-417-0) filaire, création, [770](#page-787-3) FILEDIA (variable système), [57](#page-74-1) FILTER (commande), [471](#page-488-1) filtrage calque, par nom, [276](#page-293-0) calque, par propriété de calque, [276](#page-293-1) filtre de calque imbriqué, [277](#page-294-0) jeu de sélection, [471](#page-488-1) nom de calque, [267](#page-284-2) nom de calque par sélection de calques, [277](#page-294-1) rapport de contrôle en différé (données), [140](#page-157-1) [filtre de points.](#page-69-4) *Voir* [filtre de coordonnées](#page-290-0) filtre des calques, 273 définition, [274](#page-291-0), [276](#page-293-1), [277](#page-294-1) imbrication, [277](#page-294-0) inversion, [274](#page-291-1) filtre des groupes de calques, [273](#page-290-1) définition, [274](#page-291-2), [277](#page-294-1) suppression de calques de, [278](#page-295-2) filtre des propriétés de calque, [273](#page-290-2) définition, [274](#page-291-0), [276](#page-293-1) filtre *[Voir aussi](#page-79-1)* filtre de coordonnées filtres filtre des calques, [273](#page-290-0) objet nommé, filtre de sélection, [471](#page-488-1), [474](#page-491-0) filtres de coordonnées., [926](#page-943-0) spécification, [315](#page-332-0) spécification de points, [315](#page-332-0), [316](#page-333-0), [317](#page-334-0),[344](#page-361-0), [345](#page-362-0), [346](#page-363-0) Filtres de sélection d'objets (boîte de d[ialogue\)](#page-26-0), [471](#page-488-1) flèche haut (dans rubriques d'aide), 9 [flèche.](#page-141-1) *Voir* pointe de flèche [flottante.](#page-39-0) *Voir* libération de l'ancrage FMP (fichier de mappage de polices), [625](#page-642-2) fonction (d'objets), symbol[e des conditions](#page-728-0)  de matière, [709](#page-726-0), 711 FONTALT (variable système), [624](#page-641-0) format de fichier CDF (fichier), [456](#page-473-5) fichier 3D Studio, [904](#page-921-1), [912](#page-929-1) fichier ACIS, [904](#page-921-2), [911](#page-928-1) fichier d'extraction d'attributs, [456](#page-473-2) fichier DWF, [803](#page-820-1), [811](#page-828-1) fichier DXB, [803](#page-820-2), [904](#page-921-3) fichier DXF, [456](#page-473-4), [904](#page-921-4), [923](#page-940-16) fichier raster, [908](#page-925-0) fichier SLA, [912](#page-929-2) fichier WMF, [563](#page-580-0), [904](#page-921-5), [908](#page-925-3)

formformat de fichier (*continue*) at HP-GL, [807](#page-824-1) format HP-GL/2, [807](#page-824-1) format raster, [910](#page-927-3) formats PostScript, [910](#page-927-3) PostScript (fichier), [806](#page-823-0) SDF (fichier), [456](#page-473-3) format de fichier d'exportation CDF (fichier), [456](#page-473-5) fichier ACIS, [911](#page-928-1) fichier DXF, [456](#page-473-4), [923](#page-940-16) fichier WMF, [908](#page-925-3) format 3D Studio, [912](#page-929-1) format SLA, [912](#page-929-2) format WMF, [563](#page-580-0), [908](#page-925-3) matériau, [912](#page-929-1) SDF (fichier), [456](#page-473-3) *[Voir aussi](#page-127-0)* format de fichier de tracé format de fichier d'importation fichier 3D Studio, [904](#page-921-1) fichier ACIS, [904](#page-921-2) fichier DXB, [904](#page-921-3) fichier DXF, [904](#page-921-4), [923](#page-940-16) fichier WMF, [904](#page-921-5) format 3D Studio, [912](#page-929-1) format WMF, [563](#page-580-0), [908](#page-925-3) [format de page.](#page-69-4) *Voir* format de papier Format de papier et échelle de tracé, [767](#page-784-2) format personnalisé ajout, [723](#page-740-1), [725](#page-742-0), [761](#page-778-0), [763](#page-780-0) modification, [725](#page-742-1), [763](#page-780-0) Suppression, [726](#page-743-0) importation des paramètres de configuration du traceur PCP/PC2, [756](#page-773-2), [757](#page-774-1) modification, [726](#page-743-1), [765](#page-782-1) paramètres, [762](#page-779-0) pour les présentations, [761](#page-778-1), [762](#page-779-1) présentation, [722](#page-739-0), [723](#page-740-2) pour les traceurs, [761](#page-778-2), [762](#page-779-2) format de papier personnalisé ajout, [723](#page-740-1), [725](#page-742-0), [761](#page-778-0), [763](#page-780-0) modification, [725](#page-742-1), [763](#page-780-0) Suppression, [726](#page-743-0) format de version antérieure compatibilité des champs, [616](#page-633-0) enregistrement d'un dessin, [913](#page-930-0), [914](#page-931-0) enregistrement de dessin, [105](#page-122-3) migration des paramètres de plume, [755](#page-772-1) traçage suivant modification, [753](#page-770-2) tracer des dessins, [754](#page-771-0) format HP-GL, [807](#page-824-1) format HP-GL/2, [807](#page-824-1) formatage de texte, [590](#page-607-1) champ, [611](#page-628-0) formatage des caractères, [620](#page-637-1)

formatage de texte (*continue*[\)](#page-607-1) paragraphe, [594](#page-611-0), [597](#page-614-0), [598](#page-615-0) éditeur de texte, autre, [640](#page-657-1) remplacer des [formats dans les tables](#page-619-0), [653](#page-670-0) texte empilé, 602 *[Voir aussi](#page-79-1)* style de texte formatage des caractè[res, dans un texte](#page-615-0)  multiligne, 598 formats PostScript, [806](#page-823-0), [910](#page-927-3) fraction diagonale support, [603](#page-620-0) fractions fraction diagonale (support), [603](#page-620-0) non-empilement, [605](#page-622-0) superposition, [602](#page-619-0), [603](#page-620-1) fusion cellule dans les tables, [647](#page-664-0), [648](#page-665-0)

#### **G**

gabarit gabarit de création de feuille, [233](#page-250-3), [248](#page-265-0) *[Voir aussi](#page-39-0)* gabarit de dessin/fichier gabarit; gabarit d'étiquette; gabarit de présentation; gabarit de lien (lien de base de données) gabarit (dessin prototype), [923](#page-940-17) environnement initial., [923](#page-940-3) gabarit d'extraction d'attribut (fichier), [925](#page-942-13) alignement de colonnes, [458](#page-475-2) champ d'étiquette d'attribut, [454](#page-471-0) code de formatage de champ numérique, [455](#page-472-0) création, [453](#page-470-1), [458](#page-475-3) élément, [453](#page-470-2) exemple de fichier, [455](#page-472-1) gabarit de création de feuille création de jeux de feuilles, [248](#page-265-0) spécification, [233](#page-250-3) gabarit de dessin/fichier gabarit, [101](#page-118-2), [225](#page-242-0) création, [101](#page-118-0), [102](#page-119-0) création d'un dessin, [82](#page-99-1), [101](#page-118-3), [102](#page-119-3) avec un fichier par défaut, [99](#page-116-0), [100](#page-117-1) pour la création de feuilles, [233](#page-250-3) extension de nom de fichier, [101](#page-118-2) [extraction d'informations d'attribut.](#page-39-0)  *Voir* fichier gabarit d'extraction d'attribut fichier par défaut création d'un dessin, [99](#page-116-0), [100](#page-117-1) récupération, [102](#page-119-2), [103](#page-120-0) importation de présentation, [204](#page-221-0) *[Voir aussi](#page-127-0)* gabarit (fichier gabarit) gabarit des autres mises en page, [249](#page-266-1)

gabarits de présentation, [225](#page-242-2) création, [226](#page-243-2) création de présentations, [225](#page-242-2), [226](#page-243-3) Extensions de noms de fichier, [225](#page-242-1) sauvegarder, [225](#page-242-0), [227](#page-244-1) gainage solides 3D, [545](#page-562-1), [560](#page-577-0) gamme des gris conversion des couleurs, [792](#page-809-0), [794](#page-811-0) gel calque, [264](#page-281-2), [926](#page-943-1) dans l'espace papier, [217](#page-234-0) [dans une fenê](#page-232-0)tre de présentation, [184](#page-201-1), 215, [216](#page-233-0), [217](#page-234-1) xréf, [884](#page-901-1) geler, [926](#page-943-1) géométrie, [926](#page-943-2) chargement dans un d[essin partiellement](#page-134-1)  ouvert, [116](#page-133-0), 117 géométrie des cotes, [659](#page-676-0), [664](#page-681-0) sélection bloc, géométrie, [503](#page-520-1) géométrie des cotes, [659](#page-676-0) contrôle, [664](#page-681-0) *[Voir aussi](#page-127-0)* pointe de flèche; marque centrale; trait d'axe; ligne de cote; ligne d'attache; ligne de repère géométrique caractéristique, [709](#page-726-0) [point.](#page-79-1) *Voir* point [\(géométrique\)](#page-726-1) tolérance, [681](#page-698-2), 709 création, [709](#page-726-2), [710](#page-727-0) création avec des repères, [710](#page-727-1) tolérance composée, [712](#page-729-0) tolérance projetée, [712](#page-729-1) gestion des poignées (dans un bloc), [531](#page-548-0) Gestionnaire de traçage, [748](#page-765-0) gestionnaire des mises en page affichage d'une nouvelle présentation, [720](#page-737-0) gestionnaire des propriétés des calques, [267](#page-284-2) attribution de propriétés, [265](#page-282-0) masquage d'une colonne, [266](#page-283-1) masquage de l'arborescence, [266](#page-283-2) sélection des calques, [266](#page-283-3) tri des calques, [275](#page-292-2), [278](#page-295-3) gestionnaire des références externes, affichage, [852](#page-869-1) Gestionnaire des styles de cote, [662](#page-679-1) Gestionnaire des styles du tracé, [749](#page-766-3), [780](#page-797-0) gestionnaire du jeu de feuilles, [826](#page-843-1) commande d'interface, [230](#page-247-1) configuration des opti[ons de publication](#page-846-0)  à partir du, 829 ouverture, [234](#page-251-1) ouverture de la boîte [de dialogue Publier](#page-847-0)  à partir du, 830 réorganisation des feuilles, [237](#page-254-0) utilisation du jeu de feuilles en équipe, [251](#page-268-0)

GIS (bloc), a[ccès à des collections](#page-912-2), [76](#page-93-0), [77](#page-94-0) glissement, 895 comme copier-coller, [895](#page-912-2) comme couper-coller, [895](#page-912-2) dessin, dans la zone de dessin à partir de l'Explorateur Windows, [110](#page-127-2) **Objets** dessin, [895](#page-912-0) raccourcisseme[nt/allongement](#page-165-0), [511](#page-528-0) panoramique avec, 148 zoom avec, [151](#page-168-2) grande police, [622](#page-639-1) attribution à un style de texte, [624](#page-641-1) fichier de polices, [622](#page-639-1) spécification, [619](#page-636-2), [623](#page-640-0) graphique 3D, option d'affichage, [168](#page-185-1) Graphiques raster (boîte de dialogue), [891](#page-908-0) grille (zone de dessin), [338](#page-355-0), [926](#page-943-3) accrochage, [339](#page-356-0) activation/désactivation, [339](#page-356-1) alignement, [338](#page-355-1) dans la vue Orbite 3D, [172](#page-189-0) espace[ment de la grille](#page-355-0), [338](#page-355-0), [339](#page-356-1) zoom, 338 *[Voir aussi](#page-79-1)* accrochage (grille d'accrochage) grille d'accrochage *[Voir aussi](#page-60-1)* accrochage (grille d'accrochage) [grille d'accrochage.](#page-79-1) *Voir* accrochage grille, limites, [928](#page-945-0) illustration, [928](#page-945-1) zoom, [150](#page-167-0), [151](#page-168-3) GRIPOBJLIMIT (variable système), [523](#page-540-0) groupe (d'objets) activation[/désactivation de la sélection](#page-495-1), [478](#page-495-0) création, 478 modification, [479](#page-496-0) réorganisa[tion des objets](#page-495-0), [479](#page-496-1), [480](#page-497-0) sélection, 478 groupe de palet[tes d](#page-56-0)'[outils](#page-56-0) affichage, 39 changem[ent de nom](#page-55-0), [40](#page-57-0) création, 38 dans les autres groupes, [41](#page-58-0) palette d'outils (ajout), [38](#page-55-1) palette d'outils (copie), [41](#page-58-1) palette d'outils (réagencement), [41](#page-58-2) palette d'outils ([suppression\)](#page-57-1), [38](#page-55-2) réagencement, 40 sauvegarder, [42](#page-59-1) Suppression, [39](#page-56-1) groupes (d'objets) comparaison bloc/xréf, [477](#page-494-1) création, [477](#page-494-2) passage d'un objet à l'autre, [478](#page-495-2) *guide d'installation en autonome*, accès, [2](#page-19-0)

*Guide de l'admini[strateur réseauž pour AutoCAD](#page-19-1)*, accès, 2 guillemet double (" "), délimiteur de texte lors d'une re[cherche dans la rubrique](#page-23-0)  d'aide, 6 guillemet inversé (`), caractère générique, [275](#page-292-3)

# **H**

hachurage objet sélectionné, [573](#page-590-0) zone de dessin, [572](#page-589-0) [hachurage avec motif plein](#page-184-0) [hachurage.](#page-141-1) *Voir* hachure hachure affichage (forme simplifiée), [303](#page-320-0) ajout aux pa[lettes d](#page-943-4)'[outils](#page-943-4), [69](#page-86-0) associative, 926 [associative.](#page-39-0) *Voir* [hachure associative](#page-554-0) associativité, 537 [contours.](#page-79-1) *Voir* [zone à hachurer](#page-590-1) création, 573 motif plein, [579](#page-596-0) création (création d'outils), [22](#page-39-1) création (non délimitée), [577](#page-594-0) hachure non associative, [537](#page-554-0) îlot et ordre de tracé, [569](#page-586-1) [îlot.](#page-79-1) *Voir* îlot modification, [536](#page-553-0) [motif.](#page-79-1) *Voir* motif de hachure non délimitées, [577](#page-594-0), [578](#page-595-0) pour un [objet sélectionné](#page-591-1), [573](#page-590-0) Objets, 574 obtention, [568](#page-585-2) ordre trace, [568](#page-585-3) modification, [569](#page-586-1) paramètre stocké, [569](#page-586-1) utilisation d'un outil créé, [26](#page-43-0) dans une zone de dessin, [572](#page-589-0) zone fermée, [573](#page-590-2) *[Voir aussi](#page-79-1)* hachure hachure associative DesignCenter, [568](#page-585-0) mise à jour, [568](#page-585-0) palette d'outils, [568](#page-585-0) suppression, [568](#page-585-0) hachure non associative, [537](#page-554-0), [568](#page-585-0) hachure non délimitée, [577](#page-594-0) hachure non délimitée, création, [578](#page-595-0) hachure, motif [plein,](#page-39-0) *Voir aussi* gradie[nt, remplissage](#page-943-4) hachures associatives, [568](#page-585-4), 926 associativité, [537](#page-554-0) décomposition, [535](#page-552-0) sélection, [476](#page-493-2)

Hachures et remplissage de contour (boîte de dialogue), [569](#page-586-0) hauteur des lignes dans les tables, [645](#page-662-1), [646](#page-663-1), [647](#page-664-1) du texte dans les tables, [651](#page-668-1) hauteur du texte, [627](#page-644-0) conversion d'un espa[ce objet et papier](#page-652-0)  à un autre, 635 paragraphe, [598](#page-615-1) code de formatage, [640](#page-657-2) modification, [598](#page-615-2) paramètres, [619](#page-636-3), [627](#page-644-0) HDI, [926](#page-943-5) héritage, propriété d'objet, lors de [modification](#page-887-0)  des xréfs dans le dessin, 870 HIGHLIGHT (variable système), [475](#page-492-0) Historique (onglet) (DesignCenter), [65](#page-82-2) historique des commandes, [55](#page-72-0) affichage total, [55](#page-72-3) HPDRAWORDER (variable système), [569](#page-586-1) HPGAPTOL (variable système), [568](#page-585-4), [574](#page-591-2) HP-GL (langage), [807](#page-824-2) HPSCALE (variable système), [195](#page-212-2) hyperliens utilisation dans les champs, [617](#page-634-0)

# **I**

icône Fichiers de normes associés (icône), [135](#page-152-0) Fichiers de normes manquants (icône), [135](#page-152-0) palette d'outils (icône de verrou), [37](#page-54-2) palette d'outils (icône), mise à jour, [32](#page-49-0) palette d'outils (icône), style d'affichage, [30](#page-47-0), [31](#page-48-0) xréf (icône), [851](#page-868-1) point d'exclamation, [852](#page-869-1), [857](#page-874-0) Icône de crayon cassé, [331](#page-348-0) icône de SCU icône 3D du SCU, [172](#page-189-1) icône de SCU 3D, [172](#page-189-1) icône de sphère (dans la vue [en orbite 3D\)](#page-39-2), [174](#page-191-1) icône déroulante d'un outil, 22 ajout/suppression, [25](#page-42-0) Personnalisation, [26](#page-43-1) restauration des paramètres [par défaut](#page-42-1), [35](#page-52-0) utilisation d'un outil dans, 25 icône du SCU, [330](#page-347-1), [926](#page-943-6) activation/désactivation, [332](#page-349-0) afficha[ge au niveau de l](#page-348-2)'[origine](#page-348-2), [331](#page-348-1), [332](#page-349-1) croix, 331 Icône de crayon cassé, [331](#page-348-0) Icône ombrée du SCU, [330](#page-347-2) Icône SCU 2D, [330](#page-347-2) Icône SCU 3D, [330](#page-347-2), [331](#page-348-3), [332](#page-349-2) illustration, [926](#page-943-7)

icône du SCU (*continue*) modification aspect, [331](#page-348-3), [332](#page-349-3) style, [330](#page-347-2) basculer entre, [331](#page-348-3) icône du traceur (barre d'état), [822](#page-839-1), [826](#page-843-2) Icône ombrée du SCU, [330](#page-347-2) Icône SCU 2D, [330](#page-347-2) Icône SCU 3D, [330](#page-347-2), [332](#page-349-2) changement de forme, [331](#page-348-3) ICONESCU (commande), [331](#page-348-1) ID (commande), [258](#page-275-3), [355](#page-372-1) identificateur, [926](#page-943-8) i-drop, [926](#page-943-9) IGES (Initial Graphics Exchange Specification), [926](#page-943-10) ignorer les mises en page pour les jeux de feuilles, [233](#page-250-1), [249](#page-266-1) Ignor[er, style de hachurage](#page-943-11), [574](#page-591-3) îlot, 926 îlot (dans zone hachurée), [574](#page-591-4) hachurage, style, [574](#page-591-5) suppression, [575](#page-592-0) image (fichier) format format raster, [910](#page-927-3) [image 3D.](#page-19-0) *Voir* vue 3D image avec ligne cachée création, [177](#page-194-2) image avec [masquage des lignes](#page-431-3) lissage, 414 *[Voir](#page-19-2)* ligne cachée dans les objets 3D image d'aperçu (de dessin) affichage, [112](#page-129-0) enregistrement de dessins, [112](#page-129-0) image ombrée lissage, [414](#page-431-3) restriction de l'affichage, [169](#page-186-0) *[Voir aussi](#page-60-1)* ombrage image papier *[Voir aussi](#page-69-4)* zone d'impression image raster aperçu image attachée, [112](#page-129-0) [chemin d'accès.](#page-60-1) *Voir* chemin d'accès aux images raster [contours.](#page-60-1) *Voir* con[tour d](#page-39-3)'[une image raster](#page-39-3) création d'outils, 22 format de fichier, [910](#page-927-3) utilisation d'un outil créé, [27](#page-44-0) vue Orbite 3D, [173](#page-190-0) *[Voir aussi](#page-60-1)* bitmap (image BMP); image d'aperçu image rendue options de traçage de fenêtre, [769](#page-786-0), [770](#page-787-4)

imbrication blocs, [425](#page-442-0) chemin d'accès des xréfs, changement, [878](#page-895-0), [879](#page-896-0) filtre des calques, [277](#page-294-0) xréfs chemin d'accès, changement, [878](#page-895-0), [879](#page-896-0) imbriqué bloc délimité, [858](#page-875-1) modification de xréf dans le dessin, [871](#page-888-1) imbriquée xréf délimitée, [858](#page-875-1) modification de xréf dans le dessin, [871](#page-888-1) implicite contour, [503](#page-520-2) sélection, [503](#page-520-2) Importation dessin dans un autre format, [904](#page-921-0) fichier DXF, [904](#page-921-4), [905](#page-922-2) fichier WMF, [904](#page-921-5), [906](#page-923-0) fichiers RTF, [609](#page-626-1) mise en page, [742](#page-759-0) feuille de dessin (dans les jeux d[e dessins\)](#page-59-0), [819](#page-836-0) outils (palette), 42 paramètre de configuratio[n du traceur](#page-774-1)  PCP/PC2, [756](#page-773-2), 757 dans une présentation, [739](#page-756-1) paramètres de calque, [281](#page-298-0) présentation à partir de gabarits, [204](#page-221-0) Texte (fichier), [609](#page-626-1), [610](#page-627-1) importation *[Voir aussi](#page-79-1)* format de fich[ier d](#page-922-0)'[importation](#page-922-0) fichier 3D Studio, [904](#page-921-1), 905 fichier ACIS, [904](#page-921-2), [905](#page-922-1) fichier DXB, [904](#page-921-3), [905](#page-922-2) présentation en tant que feuilles, [241](#page-258-1) profil d'environnement, [86](#page-103-1) Impression *[Voir aussi](#page-60-1)* traçage impression Aide, rubrique, [10](#page-27-0) Imprimante reconfiguration, [722](#page-739-1) sélection, [721](#page-738-0), [759](#page-776-0) imprimante *[Voir aussi](#page-60-1)* traceur imprimante système, format de papier, [722](#page-739-2) inclinaison (texte) paramètres, [619](#page-636-4), [628](#page-645-0) formatage, code (texte multiligne), [641](#page-658-1) inclinaison du texte paramètres formatage, code (texte multiligne), [641](#page-658-1)

inclinaison du t[exte, paramétrage](#page-943-12), [619](#page-636-4), [628](#page-645-0) incorporation, 926 Objets dans un autre document d'application, [897](#page-914-1) dans des dessins, [890](#page-907-0), [895](#page-912-1), [896](#page-913-0) indépendamment de la dimension de la caractéristique (S/RFS), [711](#page-728-1) index d'espace, [884](#page-901-2), [885](#page-902-1), [886](#page-903-1), [927](#page-944-1) enregistrement de dessin, [886](#page-903-0) enregistreme[nt de dessins](#page-944-2), [884](#page-901-0), [885](#page-902-0) index de calque, 927 index de calque (de xréfs), [884](#page-901-2), [885](#page-902-1), [886](#page-903-2) enregistrement de dessins, [884](#page-901-1), [885](#page-902-0) index de calque (xréf) enregistrement de dessin, [886](#page-903-0) [index.](#page-79-1) *Voir* index de calque; index d'espace indicateur de message de co[mmande](#page-70-0)  transparente (>>), 53 indicateur de texte empilé, [602](#page-619-1) info-bulle AutoSnap., [336](#page-353-1) information collée, conve[rsion au format](#page-581-1)  AutoCAD, [563](#page-580-1), 564 information d'attribut extraction, [451](#page-468-0) information d'inscription e[t centre de](#page-31-0)  communication, 14 information de [la base de données \(pour objet\),](#page-277-0)  liste, 260 information de support pro[duit et centre de](#page-31-0)  communication, 14 informations d'attribut extraction, [449](#page-466-1), [453](#page-470-0), [458](#page-475-0) *[Voir aussi](#page-141-1)* fichier gabarit d'extraction d'attributs; valeur d'attribut insérer des proprié[tés, des outils de palette](#page-49-1)  d'outils, 32 insertion [bloc.](#page-79-1) *Voir* insertion de bloc caractère spécial, dans un paragraphe, [594](#page-611-1) champ dans les tableaux, [613](#page-630-0) dans les textes, [611](#page-628-1), [612](#page-629-1) colonne/ligne dans les tables, [647](#page-664-2) de contrôle marquage d'intervalles réguliers sur les objets, [351](#page-368-0), [352](#page-369-0), [353](#page-370-1) marquage des segment égaux sur les objets, [351](#page-368-0), [353](#page-370-0), [354](#page-371-0) espace insécable, code de formatage, [640](#page-657-0) fichier dessin en tant que bloc, [433](#page-450-0), [435](#page-452-1) fichiers RTF, [609](#page-626-0), [610](#page-627-0) présentation ut[ilisation de DesignCenter](#page-662-2), [226](#page-243-1), [227](#page-244-0) table, 645 Texte (fichier), [609](#page-626-0), [610](#page-627-1)

insertion *(continue) [Voir aussi](#page-79-1)* attachement; incorporation; importation; chargement insertion d'une ligne au-dessus, cod[e de formatage](#page-657-3)  dans un texte multiligne, 640 insertion de blocs, [423](#page-440-4), [433](#page-450-1), [435](#page-452-2) attribut de variable, [448](#page-465-1) dans les cellules de la table, [655](#page-672-1) avec DesignCenter, [434](#page-451-0), [435](#page-452-0) dessin de bibliothèques de blocs, [434](#page-451-1) fichier dessin, [433](#page-450-0), [435](#page-452-1) intervalle sur des objets, [434](#page-451-2) marquage d'intervalles mesurés, [351](#page-368-0), [352](#page-369-0), [353](#page-370-1) marquage des segments égaux, [351](#page-368-0), [353](#page-370-0), [354](#page-371-0) point de base, [424](#page-441-2), [428](#page-445-1) propriété d'objet, paramètres, [430](#page-447-1) installation AutoCAD, installation autonome, [2](#page-19-0) carnet de couleurs, [283](#page-300-2), [287](#page-304-0) [IntelliMouse.](#page-107-3) *Voir* souris à molette [intensité de couleur.](#page-19-0) *Voir* projection International Standards Organization (ISO), [927](#page-944-3) Internet (Web) récupération d'un contenu, [75](#page-92-0) INTERSECT (commande), [398](#page-415-0), [419](#page-436-0) intersection [ligne.](#page-79-1) *Voir* intersection (des lignes) objet tore auto-sécant, [416](#page-433-1) intersection (de lignes) multiligne, [543](#page-560-0), [544](#page-561-0) intersection (de solide 3D), [419](#page-436-0), [422](#page-439-0) intersection (des régions), [398](#page-415-0), [399](#page-416-0) intersection, tore, [416](#page-433-1) intervalle sur des objets, définition, [351](#page-368-1) inversion de filtres de calque, [274](#page-291-1) [inversion.](#page-79-1) *Voir* copie-miroir irrégulière [fenêtre.](#page-79-1) *Voir* fenêtre non rectangulaire zone de sélection, sélection d'objets, [469](#page-486-0), [470](#page-487-0) ISAVEPERCENT (variable système), [105](#page-122-4) ISO (International Standards Organization), [927](#page-944-3) jeu de caractères 885[9 Latin/1, rendu](#page-927-5)  PostScript, 910 motif de hachure, [584](#page-601-0) plume (largeur), [289](#page-306-0) texte de cote, positionnement, [673](#page-690-0) ISOLINES (variable système), [414](#page-431-3) isométrique cercle courant, [389](#page-406-1), [390](#page-407-1) style de résolution, [933](#page-950-1) vue vue 3D, [160](#page-177-0)

italique *[Voir aussi](#page-79-1)* inclinaison du texte

# **J**

jeu d'annotations, [927](#page-944-4) jeu de contours pour face de solide 3D, [549](#page-566-1) jeu de dessins, [230](#page-247-2), [927](#page-944-5) affichage d'un jeu électronique publié, [832](#page-849-0), [833](#page-850-1) création, [811](#page-828-3), [813](#page-830-1) insertion de modèles de présentation, [814](#page-831-4), [824](#page-841-4) insertion de modèles de présentation dans, [821](#page-838-3) liste de dessins dans, [811](#page-828-0) publication, [813](#page-830-2) republication, [831](#page-848-0) *[Voir aussi](#page-19-0)* jeu de dessins électroniques ; jeu de dessins papier ; jeu de dessins de fichiers de tracés ; liste des feuilles (boîte de dialogue Publier) ; jeu de dessins de fichiers de tracés création et publication, [820](#page-837-1) jeu de dessins [électroniques](#page-828-3), [927](#page-944-6) création, 811 publication fichier DWF, [811](#page-828-2) jeu de dessins papier création et publication, [820](#page-837-2) jeu de feuille utilisation de m[ise en page nommée](#page-944-7), [745](#page-762-0) jeu de feuilles, [230](#page-247-0), 927 archivage, [248](#page-265-1) création, [232](#page-249-0), [235](#page-252-1) étapes de préparation, [233](#page-250-4) à partir de fichiers dessin, [233](#page-250-5) à partir de gabarit[s de création de](#page-265-0)  feuille, 248 à partir de jeux d'exemples, [233](#page-250-6) création de nouvelles feuilles, [238](#page-255-1), [241](#page-258-0) élimination des ongl[ets de présentation](#page-250-0)  multiples, 233 fermeture, [235](#page-252-0) mise en page, [248](#page-265-0) ignorer, [233](#page-250-1), [249](#page-266-1) modification e[n vue d](#page-253-0)'[une publication](#page-253-0), [830](#page-847-0) organisation, 236 ouverture, [235](#page-252-2) ouverture de dessins, [238](#page-255-0), [242](#page-259-0) propriété, [245](#page-262-1) édition, [246](#page-263-0) propriété personnalisée, [246](#page-263-2) création, [247](#page-264-1) publication, [248](#page-265-2), [249](#page-266-2), [811](#page-828-3), [826](#page-843-0) avec d'autres mises en page, [828](#page-845-0)

jeu de feuilles *(continue)* configuration des options[,](#page-944-7) [829](#page-846-0) dans traceur, [828](#page-845-1) dans fichier DWF, [827](#page-844-0) insertion de bannières de tracé, [829](#page-846-1) réenregistrer toutes les feuilles, [253](#page-270-0) suppression des feuilles, [239](#page-256-0), [242](#page-259-1) transmission sur Internet, [248](#page-265-3) utilisation en équipe, [251](#page-268-0) jeu de feuilles électroniques publication, [811](#page-828-3), [826](#page-843-0) jeu de feuilles papier publication, [811](#page-828-4), [826](#page-843-0) jeu de sélection, [927](#page-944-8) ajout objet, [466](#page-483-0), [476](#page-493-3) ajout d'objets, [473](#page-490-0) création, avec Sélection rapide, [471](#page-488-2), [472](#page-489-1) [existant.](#page-60-1) *Voir* groupe filtrage, [471](#page-488-1) limitation de l'affichage des poignées, [523](#page-540-0), [525](#page-542-1) objet (exclusion), [473](#page-490-1) Suppression objet, [466](#page-483-0), [467](#page-484-0), [469](#page-486-1), [470](#page-487-1) jeu de travail, [927](#page-944-0) jeu de travail (d'objets de référence), [866](#page-883-1) jeu de travail (objet de référence) ajout d'objet, [868](#page-885-1), [869](#page-886-1) estompage d'objet absent, [866](#page-883-0) suppression d'objet, [868](#page-885-1), [869](#page-886-2) jeux de contours pour contours de hachures définition, [576](#page-593-1) polyligne avec contours, [367](#page-384-0), [369](#page-386-0), [385](#page-402-1), [387](#page-404-0) zone à hachurer, [574](#page-591-6), [576](#page-593-0) jeux de dessins électroniques, [823](#page-840-1) affichage [d](#page-840-2)'[un jeu publié](#page-840-2), [832](#page-849-0), [833](#page-850-1) création, 823 publication, [823](#page-840-1) fichier DWF, [823](#page-840-0), [825](#page-842-2) jonction polyligne en lignes, arcs ou polylignes, [539](#page-556-0) justification de texte, texte multiligne, [596](#page-613-0), [597](#page-614-1), [636](#page-653-2) [justification de texte.](#page-107-0) *Voir* alignement de [texte](#page-614-1) justification, t[exte multiligne](#page-653-2), [593](#page-610-1), [596](#page-613-0), [597](#page-614-1), 636 JUSTIFIERTEXTE (commande), [636](#page-653-2)

## **K**

[Kanji](#page-39-0) *Voir* grande police

### **L**

L (s[ymbole du minimum de matière\)](#page-184-1), [711](#page-728-2) La, 167 lancement Aide, [4](#page-21-3) dessin assistant de définition, [100](#page-117-0), [101](#page-118-1) sans éléments de départ, [98](#page-115-0) avec fichier gaba[rit de dessin](#page-99-1), [101](#page-118-3) avec un gabarit, 82 [Vérificateur de normes en différé, 137](#page-154-0) langue vérification orthographique (dans une langue étrangère), [636](#page-653-3) Largeur des colonnes dans les tables, [645](#page-662-3), [646](#page-663-2), [647](#page-664-1) [largeur de ligne.](#page-69-4) *Voir* épaisseur de ligne [largeur de ligne.](#page-39-0) *Voir* épaisseur de ligne;largeur du texte largeur du texte compression/développement, [590](#page-607-0) paragraphe redimensionnement, [632](#page-649-0) paragraphe, modification, [633](#page-650-0) texte large (texte mul[tiligne\), code de](#page-658-2)  formatage, 641 largeur du texte, compression/ développement, [619](#page-636-1) leçon e-learning (Autodesk), [14](#page-31-1) leçon e-learning Autodesk, [14](#page-31-1) lettre, sélection, [598](#page-615-3) Liaison *[Voir aussi](#page-97-0)* attachement liaison fichier, dans un dessin, [894](#page-911-0) Objets [vers d](#page-914-2)'[autres d](#page-914-2)[ocuments d](#page-915-0)'[application](#page-915-0), 897, 898 dans des dessins, [890](#page-907-1), [893](#page-910-0) vue, avec un autre document d'application, [897](#page-914-2), [898](#page-915-0) liaison (OLE),  $924, 927$  $924, 927$  $924, 927$ basculement [\(changement\)](#page-910-1), [894](#page-911-1) mise à jour, 893 rétablissement, [893](#page-910-2) suppression, [893](#page-910-3), [895](#page-912-3) [liaison et incorporation d'objets.](#page-97-0) *Voir* OLE libération de calque, [927](#page-944-10) dans l'espace papier, [217](#page-234-0) dans une fenêtre de présentation, [215](#page-232-1), [216](#page-233-0), [217](#page-234-1) libération de l'ancrage barre d'outils, [44](#page-61-0) DesignCenter, [63](#page-80-2) fenêtre de commande, [58](#page-75-2)

lien (dans base de données) *[Voir aussi](#page-131-5)* lien de base de données lien Search-the-We[b \(requête en langage](#page-25-1)  naturel), 8 lumière *[Voir aussi](#page-184-0)* [lumière \(pour rendu\)](#page-381-0) Ligne, 364 courant, [364](#page-381-1), [365](#page-382-0) dans l'espace objet, [298](#page-315-1) tangent aux arcs, [381](#page-398-0), [382](#page-399-0) utilisation de la saisie directe, [349](#page-366-1), [350](#page-367-1) utilisation du verrouillage orthogonal, [340](#page-357-0) jointure aux polylignes, [539](#page-556-0) ligne de base, [927](#page-944-11) ligne de courbure, [927](#page-944-12) ligne de grille de la table, [651](#page-668-0), [655](#page-672-0) ligne élastique, [928](#page-945-2) lignes perpendiculaires, [340](#page-357-0) raccordement, [511](#page-528-1), [516](#page-533-0) ligne *[Voir aussi](#page-69-4)* chanfrein; raccord; ligne de repère; objet; ligne élastique [à main levée.](#page-184-2) *Voir* ligne à main levée [attache.](#page-69-4) *Voir* ligne d'attache [cachée.](#page-19-2) *Voir* ligne cachée dans les objets 3D [cachée.](#page-69-4) *Voir* ligne cachée des objets 3D [cotation.](#page-69-4) *Voir* cote linéaire [cote.](#page-69-4) *Voir* ligne de cote création de profil d'objet, [417](#page-434-2) [de conception.](#page-69-4) *Voir* ligne de construction [de texte.](#page-69-4) *Voir aussi* texte sur une ligne [épaisseur.](#page-69-4) *Voir* épaisseur de ligne [intersection.](#page-69-4) *Voir* in[tersection \(des lignes\)](#page-431-3) ligne de courbure, 414 [masquage](#page-19-2) *Voir* suppression, ligne cachée [multiligne.](#page-131-5) *Voir* multiligne [polyligne.](#page-69-4) *Voir* polyligne [segment.](#page-69-4) *Voir* segment de ligne [style.](#page-69-4) *Voir* type de ligne [trait d'axe.](#page-69-4) *Voir* trait d'axe LIGNE (commande), [364](#page-381-1) ligne (dans les tables) ajout, [647](#page-664-2) définition du nombre, [645](#page-662-1) ligne d'en-tête, [650](#page-667-1) ligne de titre, [650](#page-667-2) modification, [646](#page-663-2), [647](#page-664-1) Suppression, [648](#page-665-1) ligne à main levée, [376](#page-393-0), [377](#page-394-0) ligne à main levée (dessin) enregistrement, [378](#page-395-0) précision sur un or[dinateur lent](#page-395-1), [377](#page-394-1) suppression, [376](#page-393-1), 378 type de ligne, [376](#page-393-2) en mode tablette, 377

ligne cachée suppression, [770](#page-787-5) [ligne d'arrière-plan](#page-19-2) *Voir* ligne cachée dans les objets 3D ligne d'attache, [659](#page-676-0) ligne de cote, positionnement (deuxième), [674](#page-691-0) modification, [665](#page-682-0), [666](#page-683-0) oblique, [665](#page-682-1), [692](#page-709-0) ordre, [665](#page-682-2) cote angulaire, [666](#page-683-1) origine, [686](#page-703-1), [707](#page-724-0) ligne d'attache, origine, [686](#page-703-1), [707](#page-724-0) association, points, [707](#page-724-0) ligne d'en-tête [dans les tables](#page-944-11), [650](#page-667-1) Ligne de base, 927 ligne de commande, [51](#page-68-0), [927](#page-944-13) accès aux commandes Orbite 3D, [173](#page-190-1) affichage message lors de la saisie de commandes, [57](#page-74-0) copie du texte de la fenêtre de texte, [56](#page-73-2) message, affichage lors [de la saisie de](#page-74-0)  commandes, 57 passage aux boîtes de dialogue, [57](#page-74-0) saisie de variable système, [54](#page-71-0) saisie des commandes, [52](#page-69-1) [ligne de commande.](#page-141-1) *Voir* ligne de commande, message ligne de cote, [659](#page-676-0) ajustage, [667](#page-684-0) align[ement, texte de cote](#page-712-0), [671](#page-688-0), [673](#page-690-1) arc, 695 espacement pour les lignes de base et les cotes continues, [704](#page-721-0) ligne interne forcée, [669](#page-686-0), [670](#page-687-0) modification, [664](#page-681-1) ordre, [665](#page-682-2) positionnement du texte de cote à l'intéri[eur/à l](#page-691-1)'[extérieur](#page-691-1), [668](#page-685-0), [670](#page-687-1) Dessus, 674 *[Voir aussi](#page-127-0)* pointe de flèche; texte de cote; ligne de repère ligne de courbure, [927](#page-944-12) filaire, [414](#page-431-3) illustration, [927](#page-944-12) ligne de grille (table), [651](#page-668-0), [655](#page-672-0) [ligne de projection.](#page-60-1) *Voir* ligne d'attache ligne de repère *[Voir aussi](#page-79-1)* repère (ligne de repère) [ligne de table de base de données.](#page-60-1) *Voir* enregistrement de base de données [ligne de texte.](#page-79-1) *Voir* texte sur une ligne ligne de titre dans les tables, [650](#page-667-2) ligne élastique, [928](#page-945-2) verrouillage orthogonal, [340](#page-357-1)

ligne épaisse (suppression avan[t importation de](#page-923-1)  fichiers WMF), [904](#page-921-5), 906 ligne infinie, [395](#page-412-0) *[Voir aussi](#page-79-1)* ligne de constr[uction; demi-droite](#page-357-0) ligne perpendiculaire, dessin, 340 ligne, dessin, dans les fenêtres, [187](#page-204-2) ligne, type [norme.](#page-39-0) *Voir* norme (pour objet nommé) [norme.](#page-115-1) *Voir* norme, objet nommé lignes cachées Suppression traçage à partir de l'onglet Objet, [773](#page-790-0) traçage à partir des onglets de présentation, [773](#page-790-1) lignes de construction (droites), [394](#page-411-1), [395](#page-412-0) bissectrice, angles, [395](#page-412-1) courant, [395](#page-412-2), [396](#page-413-2) décalage, [395](#page-412-3) raccordement, [515](#page-532-0) limite (arête), [502](#page-519-0) limite de la grille, calcul, [196](#page-213-0) [limite du dessin.](#page-127-0) *Voir* limite de la grille limite *[Voir aussi](#page-79-1)* limite du dessin Limites. tolérance, [682](#page-699-2), [683](#page-700-2) LIN (fichiers bibliothèque), [289](#page-306-1) lissage (des objets courbes) objet 3D, [414](#page-431-3) liste définition de style de cote, [662](#page-679-0) dessin dans jeu de dessins, [811](#page-828-0) objet existant dépendant (dans xréf), [881](#page-898-0) type de ligne fichier de définition, [290](#page-307-0) type de ligne chargé, [290](#page-307-1) Variable système, [54](#page-71-1) variabl[es système de cote.](#page-898-0), [662](#page-679-0) xréfs, 881 LISTE (commande), [258](#page-275-4) liste de filtre, enregistrement, [474](#page-491-1) liste des feuilles (boîte de dialogue Publier) modification, [813](#page-830-3), [820](#page-837-3), [824](#page-841-5) liste des feuilles (gestionnair[e du jeu de feuilles\)](#page-254-1) création des sous-jeux, 237 réorganisation des feuilles, [237](#page-254-0) suppression des sous-jeux, [238](#page-255-3) liste des information[s de la base de données](#page-945-3), [260](#page-277-0) liste des ressources, 928 liste des vues (gestionnaire d[u jeu de feuilles\)](#page-254-2) création des catégories, 237 suppression des catégories, [238](#page-255-4) listes de pièces, création, [453](#page-470-0) LMC (symbole du minimum de matière), [711](#page-728-2) localisation de contrôle, [332](#page-349-4) LREPERE (commande), [632](#page-649-0)

lumière atténuation, [920](#page-937-1) *[Voir aussi](#page-184-0)* atténuation de la lumière *[Voir aussi](#page-184-0)* réflexion (de la lumière) lumière (pour rendu) affichage, [169](#page-186-1) [ambiante.](#page-184-0) *Voir aussi* lumière ambiante [distante.](#page-184-2) *Voir aussi* [source distante](#page-929-1) exportation, 912 [point.](#page-184-2) *Voir aussi* source ponctuelle restriction de l'affichage, [169](#page-186-0) [source dirigée.](#page-184-2) *Voir aussi* dirigée, source luminance *[Voir aussi](#page-79-1)* luminosité LWDEFAULT (variable système), [298](#page-315-3)

### **M**

M (symbole du maximum de matière), [711](#page-728-3) maillage (surf[ace à facettes\)](#page-422-0), [401](#page-418-1), [405](#page-422-0) densité, 405 exportation, [912](#page-929-1) fermeture, [407](#page-424-0) maillage de surface de révolution, [411](#page-428-0), [412](#page-429-0) maillage de surface extrudée, [410](#page-427-0), [412](#page-429-1) maillage de surface interpolée, [411](#page-428-1), [413](#page-430-0) maillage défini par les arêtes, [411](#page-428-1), [413](#page-430-0) maillage réglé, [409](#page-426-0), [412](#page-429-2) maille 3D prédéfinie, [406](#page-423-0) maille rectangulaire, [407](#page-424-0), [411](#page-428-2) ouverture, [405](#page-422-1) utilisation, [405](#page-422-2) maillage 3D, prédéfinie, [406](#page-423-0) maillage à plusieurs faces création, [407](#page-424-0), [408](#page-425-0) sommet, [408](#page-425-1) visibilité d'une arête, [408](#page-425-2) maillage de surface de révolution (création), [411](#page-428-0), [412](#page-429-0) maillage de surface extrudée création, [410](#page-427-0), [412](#page-429-1) maillage défini p[ar les arêtes \(création\)](#page-422-1), [411](#page-428-1), [413](#page-430-0) maillage ouvert, 405 maillage rectangulaire (création), [407](#page-424-0), [411](#page-428-2) maillage réglé (création), [409](#page-426-0), [412](#page-429-2) maillage représ[entant une surface interpolée](#page-428-1) création, 411 maille (surface à facettes) création, [405](#page-422-0) maille (surfaces à facettes) [polyface \(polygone\).](#page-97-0) *Voir* [polyface maillée](#page-394-1) MAINLEV (commande), [376](#page-393-3), 377 MAJ+clic ajout d'objets à des jeux de sélections, [466](#page-483-0), [476](#page-493-3) ajustement, objet, [505](#page-522-2) extension des objets, [503](#page-520-0)

MAJ+clic (*continue*) suppression d'objets des jeux de sélection, [466](#page-483-0), [467](#page-484-0) Maj+clic avec le bouton droit, affic[hage du menu](#page-67-0)  d'accrochage aux objets, 50 mappage [image 2D sur des surfaces d'objet 3D.](#page-103-0)  *Voir* mappage d'image mappage d'image (rendu) *[Voir aussi](#page-184-0)* mappe de matériau mappage, calque et calque défini, [141](#page-158-0), [142](#page-159-0) mappe *[Voir aussi](#page-97-0)* mappe de matériau [mappe d'environnements.](#page-127-0) *Voir* mappe de réflexion mappe d'opacité, [928](#page-945-4) mappe de réflexion, [928](#page-945-5) mappe de relief, [928](#page-945-6) marge dans les cellules de la table, [650](#page-667-3) marquage [intervalles rég](#page-369-0)[uliers sur des objets](#page-370-1), [351](#page-368-0), 352, 353 segments égaux sur objet, [351](#page-368-0), [353](#page-370-0), [354](#page-371-0) marque centrale, [659](#page-676-1), [693](#page-710-0) marques, [928](#page-945-7) Suppression, [483](#page-500-2), [484](#page-501-1) marqueur pour accrochage aux objets, [336](#page-353-2) objet point, [352](#page-369-1), [354](#page-371-1) pour point de repérage, [347](#page-364-0), [348](#page-365-0) *[Voir aussi](#page-97-0)* marque; marque centrale marqueur de point (pour objet point) style, redéfinition, [352](#page-369-1), [354](#page-371-1) *[Voir aussi](#page-69-4)* marqueur masquage arborescence, dans le Gestionnaire des propriétés des calques, [266](#page-283-2) colonne, dans le Gestio[nnaire des propriétés](#page-283-1)  des couches, 266 ligne épaisse avant im[portation d](#page-923-1)'[un fichier](#page-923-1)  WMF, [904](#page-921-5), 906 [ligne.](#page-39-0) *Voir* ligne cachée, suppression [ligne.](#page-79-1) *Voir* suppression des lignes cachées des objets 3D objet de l'espace papier, traçage à partir d'un [onglet de présentation](#page-281-3), [772](#page-789-0) Objets, 264 remplissage de solide avant i[mportation d](#page-923-1)'[un](#page-923-1)  fichier WMF, [904](#page-921-5), 906 masquage d'objet, [585](#page-602-0), [586](#page-603-0) [masquage des lignes cachées.](#page-69-4) *Voir* suppression des lignes cachées des objets 3D masquage et affichage a[utomatique](#page-81-1) DesignCenter, [63](#page-80-3), 64 Palette d'outils (fenêtre), [29](#page-46-0), [30](#page-47-1) [masquage, ligne.](#page-19-2) *Voir* suppression, ligne cachée

Masquer automatiquement, pour palette, activation/désactivation, [259](#page-276-1) [couleur spéculaire](#page-184-2) matériau (pour rendu) affichage, [169](#page-186-1) couleur *[Voir aussi](#page-184-2)* couleur ambiante exportation dans fichier 3D Studio, [912](#page-929-1) format de fichier d'exportation, [912](#page-929-1) [mappe.](#page-184-2) *Voir* mappe de matériaux restriction de l'affichage, [169](#page-186-2) [texture.](#page-184-2) *Voir* te[xture \(de matériaux\)](#page-186-1) transparence, 169 affichage, [169](#page-186-1) matériau numéroté (rendu), [928](#page-945-8) [matériaux gabarit.](#page-107-0) *Voir* matériaux solides matériel type de ligne (utilisation), [289](#page-306-2) mécanique (bloc), accès à des collections, [76](#page-93-0), [77](#page-94-0) Mechanical Desktop fonction de modélisation 3D, [401](#page-418-1) Menu *[Voir aussi](#page-97-0)* fichier de menu; menu contextuel menu menu personnalisé, [113](#page-130-1) sélection d'options, [45](#page-62-3) menu contextuel, [46](#page-63-2), [928](#page-945-9) affichage, [46](#page-63-2), [47](#page-64-1), [232](#page-249-1) affichage avec clic plus long sur le bouton droit, vitesse (c[omportement](#page-65-1)  différent), [46](#page-63-3), 48 désactivation individuelle, [92](#page-109-1) dans la zone de dessin, [92](#page-109-0), [47](#page-64-2) option de comma[nde, représentative](#page-63-4), [46](#page-63-4) options standard, 46 Personnalisation, [46](#page-63-1) menu contextuel d'édition, affichage, [47](#page-64-3) menu curseur *[Voir aussi](#page-141-1)* menu contextuel menu personnalisé spécification, [113](#page-130-1) [menu](#page-131-5) menus boutons, [928](#page-945-10) message, [927](#page-944-14) d'erreur, des xréfs, [878](#page-895-1) *[Voir](#page-60-1)* message de ligne de commande message-bulle, dans le centre de communication, [16](#page-33-0) messages d'attribut défini, [927](#page-944-15) [mesure \(unité\).](#page-97-0) *Voir* unité de mesure mesure d'intervalles sur des objets, [351](#page-368-0), [352](#page-369-0), [353](#page-370-1) [métafichier.](#page-97-0) *Voir* WMF (fichier)

méthodes de sélection liste, options, [469](#page-486-2), [470](#page-487-2) par défaut, [476](#page-493-4) métrique (unité) conversion (unité anglo-saxonne), [124](#page-141-2), [125](#page-142-0) unité alternative, valeurs de conversion, [678](#page-695-0) fichier de définition de type de ligne, [289](#page-306-3) spécification, dessins en unité anglo-saxonne, [677](#page-694-0) migration des paramètres de pl[ume à partir de](#page-772-1)  versions antérieures, 755 miroir Objets, [500](#page-517-1), [501](#page-518-0), [921](#page-938-1) Texte, [501](#page-518-1), [630](#page-647-1) MIRRTEXT (variable système), [501](#page-518-1), [630](#page-647-1) mise à jour attribut de bloc, [439](#page-456-0) champ, [615](#page-632-1), [617](#page-634-1) cote associative, [660](#page-677-1) définition de bloc, [68](#page-85-0), [71](#page-88-0), [436](#page-453-0), [438](#page-455-0) fenêtre, dans la fenêtre Vue aérienne, [155](#page-172-0) image de la fe[nêtre Vue aérienne](#page-910-1), [154](#page-171-2), [155](#page-172-1) liaison (OLE), 893 objet lié (dessin), [890](#page-907-1) plusieurs champs, [617](#page-634-2) redessiner l'écran, [932](#page-949-1) référence de bloc, [439](#page-456-1), [442](#page-459-0) régénération de dessins, [932](#page-949-0) xréfs, [850](#page-867-1), [856](#page-873-0), [857](#page-874-1) chargement sur demande activé, [857](#page-874-2) mise à jour dynami[que de la fenêtre Vue](#page-171-2)  aérienne, 154 activation/désactivation, [155](#page-172-1) mise à jour, affichage, [304](#page-321-1) mise à l'échelle annotation, [195](#page-212-0) blocs, [23](#page-40-0), [195](#page-212-3), [197](#page-214-1), [656](#page-673-0) cellule contenant des blocs insérés, [656](#page-673-0) colonne/li[gne de la table](#page-212-4), [647](#page-664-1) cotation, 195 *[Voir aussi](#page-60-1)* échelle de cote dessin, [124](#page-141-0), [194](#page-211-0), [195](#page-212-0), [509](#page-526-0) ajustement au papier, [729](#page-746-0), [730](#page-747-0), [767](#page-784-0), [768](#page-785-0) [pour le traçag](#page-784-1)e, [195](#page-212-1), [729](#page-746-1), [730](#page-747-1), [766](#page-783-0), 767, [768](#page-785-1) élément inséré, [197](#page-214-1) épaisseur de ligne, [731](#page-748-0) ligne de repère, [634](#page-651-1) motif de hachures, [195](#page-212-2) motif de remplissage, [798](#page-815-0) Objets, [509](#page-526-3) avec les poignées, [524](#page-541-2), [527](#page-544-0) par facteur d'échelle, [509](#page-526-3), [510](#page-527-0) par référence, [509](#page-526-4), [510](#page-527-1) plusieurs objets de texte, [635](#page-652-1)

mise à l'échelle *(continue)* présentation, [213](#page-230-1), [214](#page-231-0) table, [644](#page-661-0) Texte, [195](#page-212-5), [196](#page-213-1), [630](#page-647-2), [635](#page-652-1) [tracés.](#page-60-1) *Voir* échelle de traçage type de ligne, [195](#page-212-6), [295](#page-312-1), [797](#page-814-1) fenêtre de présentation (espace papier), [220](#page-237-1), [221](#page-238-0) type de ligne non ISO, [798](#page-815-0) vue dans une fenêtre de présentation, [213](#page-230-1), [214](#page-231-0) mise à niveau AutoCAD, [2](#page-19-3) mise en gras d'un texte multiligne, [598](#page-615-4) mise en italique, tex[te multiligne](#page-945-11), [598](#page-615-4) mise en page, [749](#page-766-4), 928 existant application à une autre présentation, [719](#page-736-0), [720](#page-737-1) création, [719](#page-736-0), [758](#page-775-0) Importation, [742](#page-759-0) ignorer pour les j[eux de feuilles](#page-759-0), [233](#page-250-1), [249](#page-266-1) Importation, 742 feuille de dessin (dans les jeux de dessins), [819](#page-836-0) pour les jeux de feuilles, [248](#page-265-0) ignorer, [233](#page-250-1), [249](#page-266-1) modification, [720](#page-737-2) feuilles de dessin d[ans des jeux de](#page-838-0)  dessins, 821 feuille de dessin (dans les jeux de dessins), [814](#page-831-1), [818](#page-835-1), [819](#page-836-0), [825](#page-842-1) nommée application à une f[euille créée à partir](#page-762-1)  de rien, 745 application par défaut lors de la public[ation de feuilles](#page-753-1), [746](#page-763-0) paramètres de tracé, 736 sauvegarder, [758](#page-775-0), [759](#page-776-1) spécification, [758](#page-775-1) traçage, [758](#page-775-2) présentation courante, [204](#page-221-1) publication de feuilles (dans des jeux de feuille[s\) avec d](#page-845-0)'[autres mises en](#page-845-0)  page, 828 remplacement, [736](#page-753-1), [749](#page-766-5) mise en page nommée, [740](#page-757-0) application, [740](#page-757-1), [741](#page-758-0) autre présentation (à une), [719](#page-736-0), [720](#page-737-1) application à plusieurs calques, [718](#page-735-0) application à u[ne feuille créée à partir de](#page-762-1)  rien, 745 application par défau[t lors de la publication](#page-763-0)  de feuilles, 746 changement de nom, [744](#page-761-0) création, [719](#page-736-0), [741](#page-758-1), [758](#page-775-0)

mise en page nommée (*continue*) Importation, [742](#page-759-0) importation à [partir d](#page-759-1)'[un dessin](#page-759-1), [718](#page-735-0) modification, 742 Suppression, [743](#page-760-0) utilisation de jeu de feuille, [745](#page-762-0) mise en retrait paragraphe, [599](#page-616-1) retrait négatif de la première ligne, [599](#page-616-2) mise en surbrillance étiquettes [d](#page-492-0)'[attribut en double](#page-492-0), [439](#page-456-0), [441](#page-458-0) sélection, 475 *[Voir aussi](#page-79-1)* sélection mise en surbrillance de sélections, désactivation, [475](#page-492-0) [mise en surbrillance.](#page-184-0) *Voir* [réflexion spéculaire](#page-560-1) MLSTYLE (commande), 543 MMC ([symbole du maximum de matière\)](#page-945-12), [711](#page-728-3) mode, 928 mode filaire (vu[e en orbite 3D\)](#page-946-1), [177](#page-194-1) mode ORTHO, 929 mode poignées, [524](#page-541-1), [929](#page-946-2) affichage successif des modes, [523](#page-540-1) mode tablette dess[in à main levée](#page-946-3), 377 modèle, 929 *[Voir aussi](#page-97-1)* Modèle 3D modèle 3D (image), [400](#page-417-1) type, [400](#page-417-2) conversion, [401](#page-418-2) modèle de présentation [insertion avec](#page-838-3) [des feuilles de dessin](#page-841-4), [814](#page-831-4), 821, 824 modèle filaire, [400](#page-417-0), [403](#page-420-1) création, [403](#page-420-2), [404](#page-421-0) utilisation, [403](#page-420-1) modélisation 3D méthode, [400](#page-417-3) combinaison, [401](#page-418-2) utilisation, [400](#page-417-2) [modélisation filaire.](#page-107-0) *Voir* [modèle filaire](#page-418-1) modélisation surfacique, 401 *[Voir aussi](#page-60-1)* surface modélisation volumique, 401 *[Voir aussi](#page-60-1)* solide 3D MODEOMBRE (commande), [866](#page-883-2) désactivation du rendu dans AutoCAD LT pour modification de fenêtres créées dans AutoCAD, [916](#page-933-0) [modes multiples d'accrochage aux objets.](#page-97-0)  *Voir* exécution du mode d'accrochage aux objets Modification blocs *[Voir aussi](#page-97-0)* référence au sein du dessin *[Voir aussi](#page-97-0)* édition

modification aire pleine, [538](#page-555-0) arête de solide 3D, [545](#page-562-1), [557](#page-574-1) attribut de bloc application d'une modification à une référence de bloc, [440](#page-457-1) définition de bloc, [438](#page-455-1), [440](#page-457-0) ré[férence de bloc](#page-453-2), [439](#page-456-2), [443](#page-460-0) blocs, 436 calque paramètres, [280](#page-297-1) calque, contrôle, [264](#page-281-4) chemin de recherche, [80](#page-97-4), [877](#page-894-0) cotation, [698](#page-715-0) cotation décomposée, [707](#page-724-1) cote Ligne, [664](#page-681-1) style, [662](#page-679-1) Texte, [701](#page-718-2) cote associative, [705](#page-722-0) cotes non associatives, [705](#page-722-1) [définition de](#page-881-0) bloc, [436](#page-453-1), [437](#page-454-0), [445](#page-462-0), [447](#page-464-0), 864, [865](#page-882-0) définitions d'attribut, [449](#page-466-0), [450](#page-467-1) description de bloc, [437](#page-454-2), [438](#page-455-2) dictionnaire (personnalisé), [636](#page-653-1), [637](#page-654-1), [638](#page-655-0) face de solide 3D, [545](#page-562-1), [549](#page-566-2) fenêtre de commande, [55](#page-72-1) dans une fenêtre de présentation, [209](#page-226-1) fenêtre de présentation, [209](#page-226-0) fenêtre de présentation non [rectangulaire](#page-255-0), [915](#page-932-0) feuille, 238 Format de papier, [726](#page-743-1), [765](#page-782-1) format d[e papier personnalisé](#page-496-0), [725](#page-742-1), [763](#page-780-0) groupe, 479 hachure, [536](#page-553-0) ligne d'attache, [665](#page-682-0), [666](#page-683-0) mise en page, [720](#page-737-2) feuilles de dessin dans des jeux de dessins, [821](#page-838-0) feuille de dessin (dans les jeux de dessins), [814](#page-831-1), [818](#page-835-1), [819](#page-836-0), [825](#page-842-1) mise en page nommée, [742](#page-759-1) multiligne, [542](#page-559-1) style, [543](#page-560-0), [544](#page-561-1) Texte, [589](#page-606-0) nom de projet, [876](#page-893-0) objet de texte, [630](#page-647-3) texte sur une ligne, objets, [630](#page-647-0), [631](#page-648-2) objet de texte multiligne, [632](#page-649-0) objet de texte, objet de texte multiligne, [632](#page-649-0) objet incorporé, [900](#page-917-0) objet lié (dessin) lorsqu'AutoCAD est l'application incorporante, [900](#page-917-1)

modification *(continue)* objet lié (dessin) lorsqu'AutoCAD e[st l](#page-917-2)'[application](#page-917-2)  serveur, 900 objet O[LE dans un dessin](#page-499-0), [899](#page-916-0) Objets, 482 avec les poignées, [522](#page-539-0) outils de palette d'outils, [36](#page-53-0) polyligne, [539](#page-556-1), [541](#page-558-0) référence de bloc, dans le dessin, [865](#page-882-1), [867](#page-884-1) sélection de feuilles, [251](#page-268-1) solide 3D, [413](#page-430-1), [545](#page-562-2) spline,, [532](#page-549-0), [534](#page-551-0) avec les poignées, [532](#page-549-1) style de texte, [620](#page-637-2) multiligne, formata[ge des caractères](#page-637-1)  du texte, 620 style de tracé, [782](#page-799-0), [791](#page-808-0) table, [646](#page-663-3), [655](#page-672-2) table des styles de tracé, [733](#page-750-0), [782](#page-799-0) vue dans une fenêtre de [présentation](#page-881-0), [208](#page-225-1), [213](#page-230-2) xréf, 864 dans le dessin, [865](#page-882-1), [867](#page-884-1) dans une fenêtre distincte, [864](#page-881-2), [865](#page-882-2) zone d'impression d'un dessin, [765](#page-782-1) modification de référe[nce dans un dessin](#page-888-2) annulation, [870](#page-887-1), 871 modification de xréf dans le dessin attribut (de bloc), [872](#page-889-0) enregistrement de modification, [869](#page-886-0), [871](#page-888-0) héritage des propriétés, [870](#page-887-0) objet OLE dans référence, [871](#page-888-1) référence imbriquée, [871](#page-888-1) [modification.](#page-69-4) *Voir* redéfinition des styles de cote [module de rendu.](#page-184-2) *Voir* tracé de rayons (module de rendu) mot ajout/suppression/dictionnaires, [636](#page-653-1), [637](#page-654-1), [638](#page-655-0) mot, sélection, [598](#page-615-5) motif de hachure ajout aux dessins, [568](#page-585-1) angle, modification, [538](#page-555-1) dans une base de données de dessin, [568](#page-585-5) chargement de la zone d[e contenu de](#page-88-1)  DesignCenter, 71 dans le fichier *acad.pat*, [569](#page-586-0) défini par l'utilisateur type [de ligne, calcul](#page-553-1), [585](#page-602-1) densité, 536 glissement vers un dessin, [570](#page-587-0) ISO (motifs), [569](#page-586-2), [584](#page-601-0) limitation du [nombre d](#page-554-1)'[objets](#page-554-1), [536](#page-553-1) modification, 537 obtention, [568](#page-585-2)

motif de hachure (*continue*) personnalisé, [570](#page-587-1) prédéfinie, [584](#page-601-1) sélection, [569](#page-586-2) Solide création de hachures, [579](#page-596-0) motif de hachure plein création de hachures, [579](#page-596-0) motif de hachures densité, [570](#page-587-2) limitation du no[mbre d](#page-212-2)'[objets](#page-212-2), [536](#page-553-2), [538](#page-555-2) mise à l'échelle, 195 modification, [538](#page-555-0) motif plein, modification, [538](#page-555-0) motif de remplissage, mise à l'échelle, [798](#page-815-0) motif plein, hachure *[Voir aussi](#page-39-0)* gradient, remplissage [motif.](#page-69-4) *Voir* motif de remplissage; motif de hachure motifs de hachures définis par l'utilisateur basés [sur des types de ligne](#page-601-2), [585](#page-602-2) prédéfini, 584 mots [formatage.](#page-107-0) *Voir* formatage des caractères [mtext.](#page-97-0) *Voir* texte multiligne MTEXTED (variable système), [639](#page-656-0) MTP (modif[icateur de commande\)](#page-388-1), [334](#page-351-0) multiligne, 371 ajout de sommets, [542](#page-559-2) couleur, [373](#page-390-0) décalage, [373](#page-390-0) dessin, [371](#page-388-0), [372](#page-389-0) [double ligne.](#page-97-0) *Voir* [double ligne](#page-389-1) échelle, 372 extrémité, [371](#page-388-0), [374](#page-391-1) intersection, [543](#page-560-0), [544](#page-561-0) intersections, [543](#page-560-0) création, [544](#page-561-0) joint, [371](#page-388-0), [374](#page-391-2) modification, [542](#page-559-1) propriété, spécification, [371](#page-388-0), [373](#page-390-1), [374](#page-391-3) raccord de lignes parallèles, [515](#page-532-2) remplissage d'arrière-plan, [375](#page-392-1) style attribution de nom, [375](#page-392-2) création, [372](#page-389-2), [373](#page-390-2), [543](#page-560-1) description, [375](#page-392-3) enregistrement, [374](#page-391-0), [375](#page-392-0) modification, [543](#page-560-0), [544](#page-561-1) style par défaut, [372](#page-389-1) utilisation de style existant, [372](#page-389-1) suppression des sommets, [542](#page-559-2), [544](#page-561-2) type de ligne, [373](#page-390-3) *[Voir aussi](#page-97-1)* style multiligne multiligne, et cotation associative, [660](#page-677-2)

multiple fenêtre (fenêtre objet) dans des vues 3D, [326](#page-343-1), [328](#page-345-0) SCU, [326](#page-343-1) SCU, [326](#page-343-1) multiples objets cotation, [658](#page-675-0) multiplicité copie (d'objet) création, à l'aide des poignées, [527](#page-544-1), [529](#page-546-0) copie (d'objet), création, [493](#page-510-0) dessin affichage, [114](#page-131-1) basculer entre, [114](#page-131-2) copie, [114](#page-131-3) rendre un dessin actif, [114](#page-131-2) fenêtre (fenêtre objet) SCU, [324](#page-341-3) utilisation de la fenêtre [Vue aérienne](#page-341-3), [154](#page-171-1) vue 3D, 324 Objets sélection, [468](#page-485-3) SCU, [324](#page-341-3)

## **N**

navigation Aide contextuelle (palette d'infos), [12](#page-29-0) à la recherche de conte[nu en ligne](#page-72-1), [75](#page-92-2), [77](#page-94-1) fenêtre de commande, 55 rubrique d'aide, flèche haut, [9](#page-26-0) dans les tables, [652](#page-669-0), [653](#page-670-1) NEAR, opérateur ([recherche dans les rubriques](#page-23-1)  d'aide), 6 nettoya[ge \(de solide 3D\)](#page-946-4), [561](#page-578-0) nodal, 929 nom de calque filtrage, [267](#page-284-2) modification, [270](#page-287-0) sélection, [266](#page-283-0) nom de couleur, [282](#page-299-0) nom de projet affichage, [875](#page-892-0) ajout/suppression, [876](#page-893-1) définition de c[hemin de xréf](#page-893-0), [874](#page-891-0) modification, 876 [nom du chemin du lien.](#page-97-0) *Voir* [gabarit de liens](#page-493-5) nom/verbe, [467](#page-484-1), [475](#page-492-1), 476 nomenclature, création, [451](#page-468-2) nommé groupe suppression, [479](#page-496-2) objet [norme.](#page-115-1) *Voir* norme, objet nommé *[Voir aussi](#page-97-1)* requête enregistrée

non associative cotation, [922](#page-939-0) conversion d'une cote associative, [708](#page-725-1) conversion en [cote associative](#page-722-1), [708](#page-725-2) modification, 705 non-conformité [\(objet standard\)](#page-146-1), [129](#page-146-0), [135](#page-152-1) correction, 129 Normal, style de hachurage, [574](#page-591-7) normale (surface), [929](#page-946-5) norme (contrôle), [128](#page-145-0), [133](#page-150-0), [136](#page-153-0) contrôle en différé, [134](#page-151-0), [139](#page-156-0) norme (fichier), [128](#page-145-1), [134](#page-151-2) associatio[n avec des dessins](#page-147-0), [130](#page-147-0), [131](#page-148-0) conflits, 130 création, [130](#page-147-1) exemple de fichier, [128](#page-145-2) extensio[n de nom de fichier](#page-147-0), [130](#page-147-1) priorité, 130 réorganisation, [132](#page-149-0) sauvegarder, [131](#page-148-2) suppression d'un dessin, [131](#page-148-1) utilisation, [128](#page-145-1) norme (objet nommé) *[Voir aussi](#page-39-0)* norme, fichier [violations.](#page-39-0) *Voir* norme, violation norme (pour objet nommé), [128](#page-145-1) conversion de calque, [141](#page-158-0) paramètres, [130](#page-147-1) option standard, [130](#page-147-2) préservation dans un environnement collaboratif, [128](#page-145-1), [133](#page-150-0), [134](#page-151-1) type d'objet nommé pour lequ[el des normes](#page-145-3)  peuvent être créées, 128 *[Voir aussi](#page-145-1)* fichier de normes norme (violation) affichage de problème ignoré, [133](#page-150-1) activation/désactivation, [137](#page-154-1) correction, [129](#page-146-1), [133](#page-150-1), [135](#page-152-2), [136](#page-153-1) dessin (contrôle), [128](#page-145-0), [133](#page-150-0), [136](#page-153-0), [139](#page-156-0) message d'avertissement, [133](#page-150-2), [135](#page-152-1) ac[tivation/désactivation](#page-146-2), [135](#page-152-3), [137](#page-154-2) types, 129 [norme de conception.](#page-127-0) *Voir* norme, objet nommé norme, fichier *[Voir aussi](#page-60-1)* vérification de norme, fichier [normes de CAO.](#page-39-0) *Voir* norme (pour objet nommé) NOT, opérateur (r[echerche dans les rubriques](#page-23-1)  d'aide), 6 notification de violation de norme, [133](#page-150-2), [135](#page-152-1) activation [et désactivation](#page-868-1), [135](#page-152-3), [137](#page-154-2) xréf attachée, 851 xréf (déplacement), [874](#page-891-1) xréf modifiée, [856](#page-873-1) notification de bulle, dans l[e centre de](#page-33-0)  communication, 16 désactivation, [17](#page-34-0)

nuage de révision (annotations), [460](#page-477-1) conversion d'objet fermé, [462](#page-479-0) conversio[n d](#page-477-1)'[un objet en](#page-477-1), [460](#page-477-2) création, 460 sans éléments de départ, [461](#page-478-0) création avec un style de plume calligraphique, [462](#page-479-1) définition de la valeur par défaut d'une longueur d'arc, [460](#page-477-3), [462](#page-479-2) longueur d'arc ou de corde [\(modification\)](#page-477-1), [463](#page-480-0) style, 460 style calligraphique, [460](#page-477-1) style normal, [460](#page-477-1) nuage de révision avec un style de plume calligraphique (annotation), [462](#page-479-1) [nuage.](#page-19-0) *Voir* nuage de révisi[on \(annotation\)](#page-477-1) NUAGEREV (commande), 460 numérisation coordonnée cartésienne en 3D (saisie), [316](#page-333-1) [numéro de couleur.](#page-141-1) *Voir* [numéros ACI](#page-946-6) NURBS, 929 NURBS (surface/région/solide), exportation, [911](#page-928-1)

# **O**

ObjectARX (application), [916](#page-933-1) [objet](#page-97-1) ajustage dans un espace 3D, [505](#page-522-0), [507](#page-524-0) alignement, [491](#page-508-0) dans différentes fenêtres de présentation, [222](#page-239-0) application d'une empreinte sur un solide 3D, [559](#page-576-0) collage dans un dessin AutoCAD, [562](#page-579-0), [564](#page-581-0) copie miroir objet 3D, [501](#page-518-2), [502](#page-519-1) [couleur.](#page-69-4) *Voir* coul[eur d](#page-41-0)'[objet](#page-41-0) création d'outils, 24 [décomposition.](#page-69-4) *Voir* décomposition d'objet composé [épaisseur de ligne.](#page-69-4) *Voir* épaisseur de ligne d'objet [existant.](#page-69-4) *Voir* objet nommé extrusion, [417](#page-434-1), [421](#page-438-0) hachurage, [573](#page-590-0) [intersection.](#page-69-4) *Voir* objet sécant [objet 3D.](#page-69-4) *Voir* objet 3D objet ShapeManager (exportation), [911](#page-928-1) [OLE.](#page-69-4) *Voir* objet OLE [point.](#page-69-4) *Voir* objet point (point) prolongement dans un espace 3D, [505](#page-522-0), [506](#page-523-0) [propriété.](#page-69-4) *Voir* propriété d'objet

[objet](#page-97-1) *(continue)* raccord objet 3D, [515](#page-532-1) solide 3D, [545](#page-562-0), [546](#page-563-0) réorganisation en groupes, [479](#page-496-1) révolution, [418](#page-435-0), [421](#page-438-1) rotation dans un espace 3D, [489](#page-506-0), [490](#page-507-0) [sélection.](#page-69-4) *Voir* sélection d'objets suppression (d'un jeu de travail), [868](#page-885-1), [869](#page-886-2) [texte.](#page-69-4) *Voir* objet de texte [type de ligne.](#page-69-4) *Voir* type de ligne d'objet objet (classification), [471](#page-488-2), [472](#page-489-2), [917](#page-934-0) [Objet \(onglet\)](#page-127-0) activation, [202](#page-219-1) basculement d'un onglet de présentation, [186](#page-203-3) échelle de tracé, [766](#page-783-2) paramètre de la visibilité des calques, [207](#page-224-3) traçage à partir de, [195](#page-212-1), [761](#page-778-2) option de traçage de fenêtre ombrée, [772](#page-789-1) suppression d[es lignes cachées](#page-224-0), [773](#page-790-0) travail, [200](#page-217-2), [201](#page-218-0), 207 objet 3D, [400](#page-417-1) affichage, [406](#page-423-1) ajustage, [505](#page-522-0) copie en réseau, [495](#page-512-0) copie miroir, [501](#page-518-2), [502](#page-519-1) courbe, lissage, [414](#page-431-3) création, [400](#page-417-1) délimitation, [164](#page-181-0) dans l[a vue Orbite 3D](#page-514-0), [180](#page-197-0) en réseau, 497 exportation, [912](#page-929-1) [ligne cachée.](#page-19-2) *Voir* ligne cachée dans les objets 3D modèle filaire, [932](#page-949-2) option d'afficha[ge de graphique](#page-522-0), [168](#page-185-1) prolongement, 505 raccord, [515](#page-532-1) rotation, [489](#page-506-0), [490](#page-507-0) section, création, [180](#page-197-1) visualisation dynamique, [163](#page-180-0) objet de hachure, limitation du nombre, [536](#page-553-1), [538](#page-555-2) objet de l'espace papier masquage, traçage à par[tir d](#page-789-0)'[un onglet de](#page-789-0)  présentation, 772 traçage premier/dernier, [771](#page-788-2), [775](#page-792-0) objet de nettoyage, [585](#page-602-0), [929](#page-946-7) cadre, activatio[n/désactivation](#page-603-0), [586](#page-603-1) création, [585](#page-602-3), 586 traçage, [586](#page-603-2) objet de révolution, [418](#page-435-0), [421](#page-438-1)

objet de texte déplacement, [630](#page-647-2), [632](#page-649-0) mise à l'échelle, [630](#page-647-2), [635](#page-652-1) modification, [630](#page-647-3) texte sur une ligne, objets, [630](#page-647-0), [631](#page-648-2) modification de la justification sans modification de l'emplacement, [636](#page-653-2) modification, o[bjet de texte multiligne](#page-649-0), [632](#page-649-0) Poignées, [630](#page-647-2), 632 *[Voir aussi](#page-107-0)* attribut (de bloc) objet de texte multiligne, [589](#page-606-1), [592](#page-609-2) déplacement, [592](#page-609-0), [632](#page-649-0) largeur, modification, [633](#page-650-0) modification, [632](#page-649-0) Poignées, [632](#page-649-0) propriété de texte, [593](#page-610-2) remplacement de texte, [632](#page-649-2) repère, associativité, [589](#page-606-2), [605](#page-622-1) rotation, [592](#page-609-0) *[Voir aussi](#page-97-0)* texte multiligne [objet épaissi.](#page-107-0) *Voir* objet extrudé Objet existant dépendant (dans Xréf) *[Voir aussi](#page-127-0)* objet nommé objet existant dépendant (dans xréf), [929](#page-946-8) ajout à un dessin, [861](#page-878-0), [862](#page-879-0) conflit de noms, [861](#page-878-1) liste, [881](#page-898-0) référence[ment impossible](#page-933-2), [861](#page-878-2) objet externe, 916 objet géométrique dessin, création d'outils, [22](#page-39-4) utilisation d'un outil créé, [24](#page-41-1) [objet graphique.](#page-79-1) *Voir* objet objet incorporé, [890](#page-907-0) modification, [899](#page-916-1), [900](#page-917-0) objet lié (lien OLE), [890](#page-907-1) mise à jour, [890](#page-907-1) objet lié (objet OLE) modification, [899](#page-916-1) [objet ligne de repère.](#page-79-1) *Voir* repère (ligne de repère) [objet linéaire.](#page-69-4) *Voir* ligne [objet multiligne](#page-39-0) *Voir* multiligne [objet multiligne.](#page-97-0) *Voir* multiligne objet nommé correction d'objets présentant une violation de norme, [129](#page-146-1), [133](#page-150-1), [135](#page-152-2), [136](#page-153-1) définition de propriétés, [130](#page-147-1) non-conformité, [129](#page-146-0), [135](#page-152-1) correction, [129](#page-146-1) types pour lesque[ls des normes peuvent être](#page-145-3)  créées, 128 objet nommé, filtre de sélection, [471](#page-488-1), [474](#page-491-0) objet OLE dans bloc, [871](#page-888-1) vue Orbite 3D, [173](#page-190-0) dans xréf, [871](#page-888-1)

objet personnalisé, [916](#page-933-3) fourniture d'accès en modification, [917](#page-934-1) objet point (point) [comme point de référence.](#page-69-4) *Voir* point de référence *[Voir aussi](#page-69-4)* point (géométrique) objet ShapeManager, exportation, [911](#page-928-1) [objet 3D](#page-97-1) [objet, couleur](#page-39-0) objet redimensionnement *[Voir aussi](#page-69-4)* prolongement; allongement; mise à l'échelle; réduction; étirement; ajustement *[Voir aussi](#page-69-4)* bloc; groupe; ligne; région; jeu de sélection; jeu de travail; xréf; et objet spécifique **Objets** [affectation à d](#page-310-0)'[autres calques](#page-319-0), [270](#page-287-1), [285](#page-302-0), 293, 302 affichage dans les présentations, [749](#page-766-2) affichage successif des modes, [466](#page-483-1), [467](#page-484-2) ajout, à des jeu[x de sélection](#page-523-2), [473](#page-490-0) ajustage, [503](#page-520-3), 506 non ajustés, [518](#page-535-0) objet raccordé, [512](#page-529-0) prolongement, [503](#page-520-0) attribution d'un nom, caractère générique (utilisation), [275](#page-292-0) attribution de propriétés, [258](#page-275-2) couleur, [282](#page-299-1), [283](#page-300-3) calcul aire/périmètre/circonférence, [356](#page-373-1) calque des objets sélectionnés modification, [271](#page-288-0), [294](#page-311-0) rendre courant, [265](#page-282-1) chanfreinage, [517](#page-534-0) méthode par distance, [517](#page-534-1), [519](#page-536-0) méthode par longueur et par angle, [517](#page-534-1), [518](#page-535-1), [520](#page-537-0) polyligne, [519](#page-536-1), [520](#page-537-1) sans ajustage, [520](#page-537-2) segment de polyligne, [518](#page-535-2) conversion [de nuages de révision](#page-510-1), [460](#page-477-2) copie, [492](#page-509-1), 493 copie multiple, [493](#page-510-0), [527](#page-544-1), [529](#page-546-0) avec décalage, [528](#page-545-0), [529](#page-546-1) avec les poignées, [527](#page-544-1), [529](#page-546-0) dans le Presse-papiers, [562](#page-579-1), [564](#page-581-2) propriété, [261](#page-278-0) propriété, suppressio[n de certaines](#page-278-1)  propriétés, 261 réseau, [494](#page-511-0) avec rotation selon pas de grille, [528](#page-545-0), [529](#page-546-1) copie miroir, à l'aide des poignées, [524](#page-541-3), [527](#page-544-2), [531](#page-548-1)

Objets *(continue)* couche d'objet sélectionné, modification, [285](#page-302-1) couper des objets pour les placer dans le [Presse-papiers](#page-380-0), [484](#page-501-2), [562](#page-579-2), [563](#page-580-2) courant, 363 création d'outils, [22](#page-39-4) dans une fenêtre de présentation, [207](#page-224-1) utilisation de distances polaires, [343](#page-360-0) utilisation du repérage polaire, [341](#page-358-0), [343](#page-360-1) création d'outils, [22](#page-39-0), [35](#page-52-1) décalage, [499](#page-516-0), [500](#page-517-0) lors de la copie à l'aide des poignées, [528](#page-545-0), [529](#page-546-1) méthode par distance, [500](#page-517-0) par le point, [500](#page-517-2) définition, [922](#page-939-1) déplacement, [485](#page-502-0) déplacement, [486](#page-503-0) par étirement, [487](#page-504-0) déplacement, à l'aide des poignées, [524](#page-541-0), [526](#page-543-0) développem[ent et réduction](#page-499-1), [502](#page-519-2), [508](#page-525-1), [511](#page-528-0) double-clic, 482 effacement, [483](#page-500-1) enregistrement d'objet sélectionné, [104](#page-121-3), [106](#page-123-1) étirement, [508](#page-525-0), [509](#page-526-1) déplacement d'objets, [485](#page-502-1) étirement, à l'aide des poignées, [524](#page-541-1), [525](#page-542-0) glissemen[t, vers un dessin](#page-591-1), [895](#page-912-0) hachure, 574 incorporation dans un autre document d'application, [897](#page-914-1) dans des dessins, [890](#page-907-0), [895](#page-912-1), [896](#page-913-1) informations de l[a base de données](#page-277-0)  (liste), 260 insertion de blocs par intervalles, [434](#page-451-2) marquage d'intervalles mesurés, [351](#page-368-0), [352](#page-369-0), [353](#page-370-1) marquage des segments égaux, [351](#page-368-0), [353](#page-370-0), [354](#page-371-0) liaison vers d'autres documents d'application, [897](#page-914-2), [898](#page-915-0) dans des dessins, [890](#page-907-1), [893](#page-910-0) masquage, [264](#page-281-3) masquage (couverture), [585](#page-602-0), [586](#page-603-0) mesure d'intervalles sur, [351](#page-368-0), [352](#page-369-0), [353](#page-370-1) miroir, [500](#page-517-1), [501](#page-518-0) mise à l'échelle, [509](#page-526-3) par facteur d'échelle, [509](#page-526-3), [510](#page-527-0) par référence, [509](#page-526-4), [510](#page-527-1) mise à l'échelle, à l'aide des poignées, [524](#page-541-2), [527](#page-544-0)

Objets *(continue)* modification, [482](#page-499-0) modification, à [l](#page-933-2)'[aide des poignées](#page-933-2), [522](#page-539-0) objet externe, 916 objet personnalisé, [916](#page-933-3) fourniture d'accès en modification, [917](#page-934-1) ordre trace modification, [305](#page-322-1), [306](#page-323-0) palette d'outils (création), [22](#page-39-5) projection (intensité de couleur) dans une fenêtre [de présentation](#page-523-1), [218](#page-235-1) prolongement, [505](#page-522-1), 506 ajustage, [503](#page-520-0) objet raccordé, [512](#page-529-0) raccordement, [511](#page-528-1) lignes parallèles, [515](#page-532-0) polyligne, [514](#page-531-0), [516](#page-533-1) sans ajustage, [516](#page-533-2) réaffectation à d'autres calques, [270](#page-287-1) redimensionnement, [508](#page-525-2) rotation, [488](#page-505-0), [489](#page-506-1) rotation, à l'aide des poignées, [524](#page-541-4), [526](#page-543-1) sélection nom-verbe, [467](#page-484-1) Suppression, [483](#page-500-3) jeu de sélection, [466](#page-483-0), [467](#page-484-0), [469](#page-486-1), [470](#page-487-1) suppression, [521](#page-538-0), [522](#page-539-1) visibilité calque (contrôle), [264](#page-281-2) dans une fenêtre de présentation, [215](#page-232-2) objets [dans l'espace objet](#page-39-0) *Voir* objet de l'espace objet [dans l'espace papier](#page-39-0) *Voir* objet de l'espace papier [annotation](#page-39-0) *annotation (objet d'annotation)* [propriété.](#page-19-2) *Voir* propriété d'objet réorganisation en groupes, [480](#page-497-0) [sélection.](#page-19-2) *Voir* sélection d'objets oblique ligne d'attache, [665](#page-682-1), [692](#page-709-0) pointe de flèche e[n forme de barre et ligne](#page-681-1)  de cote, 664 [oblique, barre \(/\).](#page-39-0) *Voir* [barre oblique \(/\)](#page-947-0) occurrence de bloc, 930 [occurrence de bloc.](#page-141-1) *Voir* bloc [occurrence de bloc.](#page-39-0) *Voir* bloc (référence de bloc) OLE (Object Linking and Embedding, liaison et incorporation d'objets), [889](#page-906-0), [930](#page-947-1) OLE (objet) affichage, [892](#page-909-0), [901](#page-918-0) [affichage d](#page-916-2)'[un](#page-916-2) [cadre pour modification](#page-918-1), 899, 901 collé, texte, [609](#page-626-2) comma[nde d](#page-912-2)'[édition non disponible](#page-912-2), [899](#page-916-1) copie, 895 coupage, [895](#page-912-2)

OLE (objet) (*continue*) définition de [la qualité du tracé](#page-914-0), [892](#page-909-1) exportation, 897 hauteur, [896](#page-913-2) imbrication et traçage, [891](#page-908-1) Importation, [892](#page-909-2) incorporation dans un autre document d'application, [897](#page-914-1) dans des dessins, [890](#page-907-0), [895](#page-912-1), [896](#page-913-0) Largeur, [896](#page-913-2) liaison vers d'autres documents d'application, [897](#page-914-2), [898](#page-915-0) dans des dessins, [890](#page-907-1), [893](#page-910-0) modification dans des dessins, [899](#page-916-1) lorsque AutoCAD [est une application](#page-916-0)  source, 899 modification de la t[aille à l](#page-916-1)'[aide de](#page-916-1)  poignées, 899 ouverture de l'application sourc[e en cliquant](#page-916-3)  deux fois sur l'objet, 899 qualité du tracé, [891](#page-908-2) référence de bloc et xréf, [892](#page-909-3) restauration de la taille/forme initiale, [901](#page-918-2) taille du texte en impression, [892](#page-909-4) tracé en tant que opaque, [892](#page-909-0) OLEFRAME (variable système), [891](#page-908-1), [899](#page-916-2) OLEHIDE (variable système), [892](#page-909-5) OLEQUALITY (variable système), [891](#page-908-2) ombrage dans la vue Orbite 3D, [177](#page-194-3) ombrage Gouraud, [178](#page-195-0) ombrage plat, [177](#page-194-4), [178](#page-195-1) *[Voir aussi](#page-60-1)* i[mage ombrée](#page-947-2) ombrage lissé, 930 ombrage plat, [177](#page-194-4), [178](#page-195-1) ombrageGouraud, [178](#page-195-0) [ombre](#page-184-0) ombre de volume, [930](#page-947-3) ombrée, fenêtre option de traçage, [735](#page-752-0) onglet Concepts (fenêtre [d](#page-26-1)'[aide\)](#page-26-1), [8](#page-25-2) type d'information, 9 onglet de la palette d'outils, déplacement, [37](#page-54-0) onglet de présentation élimination des onglets m[ultiples pour les](#page-250-0)  jeux de feuilles, 233 traçage paramètres de traç[age de fenêtre](#page-787-2)  ombrée, 770 onglet Dossiers (DesignCenter), [65](#page-82-3) onglet Favoris (fenêtre d'aide), [4](#page-21-0), [5](#page-22-0) onglet Fichiers (boîte de dialo[gue Options\)](#page-20-1), [113](#page-130-0) onglet Index (fenêtre d'aide), 3

onglet Liste des feuille[s \(gestionnaire du jeu](#page-248-0)  de feuilles), 231 *[Voir aussi](#page-19-0)* liste des feuilles (gestionnaire du jeu de feuilles) onglet Liste des ressou[rces \(gestionnaire du jeu](#page-248-1)  de feuilles), 231 onglet Liste des vu[es \(gestionnaire du jeu de](#page-248-2)  feuilles), 231 *[Voir aussi](#page-19-0)* liste des vues (gestionnaire du jeu de feuilles) onglet Objet traçage options de traçage de fenêtre ombrée, [770](#page-787-0) onglet Procédures (fenêtre d'[aide\)](#page-26-2), [8](#page-25-3) niveau d'information, 9 onglet Rechercher ([fenêtre d](#page-24-1)'[aide\)](#page-24-1), [3](#page-20-2), [5](#page-22-1) case à cocher, 7 recherche (règles de base), [5](#page-22-1) recherche avancée (règle), [6](#page-23-0) onglet Référence (fenêtre d'aide), [9](#page-26-3) niveau d'information, [9](#page-26-2) onglet Requête (fenêtre d'aide), [4](#page-21-1), [7](#page-24-0) onglet Requête (fenêtre d'aide). *[Voir aussi](#page-19-2)* requête en langage naturel (dans l'aide) onglet Sommaire (fenêtre d'aide), [3](#page-20-3) affichage (visualisation) de rubrique, [5](#page-22-2) développement/réduction de la liste, [4](#page-21-4) onglet, dans un paragraphe, [592](#page-609-3) [onglet.](#page-107-0) *Voir* Présentation (onglet); Objet (onglet) [opérateur.](#page-69-4) *Voir* opérateur de requête [optimisation des performances AutoCAD.](#page-69-4)  *Voir* amélioration des performances [optimisation des performances d'AutoCAD.](#page-69-4)  *Voir* performance, amélioration option Affichage de l'aire du tracé (boîte de dialogue Configuration de tracé), [760](#page-777-0) option Ajustement adapté [\(Editeur de la table des](#page-814-1)  styles de tracé), 797 option de commande, spécification, [52](#page-69-5) Option de la ligne de commande priorité des p[aramètres d](#page-102-0)'[environnement](#page-102-0), [84](#page-101-1) syntaxe, [84](#page-101-2), 85 option de ligne de commande démarrage d'AutoCAD, [82](#page-99-0), [84](#page-101-0) option de ligne de commande /b, [82](#page-99-3) option de ligne de commande /c, [82](#page-99-2) option de ligne de commande /layout, [82](#page-99-4) option de ligne de commande /nologo, [83](#page-100-0) option de ligne de commande /nossmo, [83](#page-100-1) option de ligne de commande /p, [83](#page-100-3) option de ligne de commande /r, [83](#page-100-4) option de ligne de commande /s, [83](#page-100-2) option de ligne de commande /set, [83](#page-100-5) option de ligne de commande /t, [82](#page-99-1) option de ligne de commande /v, [82](#page-99-5)

option de publication à partir du ge[stionnaire du jeu de feuilles](#page-850-2), [829](#page-846-0) paramètres, 833 sauvegarder, [836](#page-853-1) option des données DWF, définition, [835](#page-852-0) option Ecran de l'aire du tracé (boî[te de dialogue](#page-744-0)  Configuration de tracé), 727 option Etendue de l'aire du tracé (boîte de dialogue Configuration de tracé), [727](#page-744-0), [760](#page-777-1) option Fenêtre de l'aire du tracé (boîte de dialogue Configuration de tracé), [727](#page-744-0), [760](#page-777-2) option Présentation de l'aire du tracé (boîte de dialogue Configuration de tracé), [727](#page-744-1), [760](#page-777-3) option Vue de l'aire du tracé (boîte de dialogue Configuration de tracé), [727](#page-744-0), [760](#page-777-4) Options (boîte de dialo[gue\), onglet Fichiers](#page-97-5), [113](#page-130-0) options de l'interface, 80 paramètres, [80](#page-97-6) Options, boîte de dialogue Paramètre d'environnement, [80](#page-97-6) OR, opérateur (rec[herche dans les rubriques](#page-23-1)  d'aide), 6 orbite continue (dans [la vue en orbite 3D\)](#page-196-0) démarrage, [173](#page-190-2), 179 orbite continue (dans la vue Orbite 3D) édition des vues actives, [173](#page-190-3) mappage *[Voir aussi](#page-97-0)* mappage des couleurs; mappage de police ordre trace de cotes modification, [305](#page-322-1) hachure, [568](#page-585-3) objet OLE et, [892](#page-909-0) objets modification, [305](#page-322-1), [306](#page-323-0) de texte modification, [305](#page-322-1) ORDRE TRACE (commande), [305](#page-322-1) organisation jeu de feuilles, [236](#page-253-0) outils (palette), [38](#page-55-3) organisation des objets en calques, [262](#page-279-0), [270](#page-287-1) orientation des dessins, [766](#page-783-1) dessin, [736](#page-753-0), [737](#page-754-0) Texte, [629](#page-646-0) orientation du dessin, [736](#page-753-0), [766](#page-783-1) paramètres, [737](#page-754-0) orientation du texte (définition), [629](#page-646-0) orientation du tracé, [736](#page-753-0), [737](#page-754-0), [766](#page-783-1) orientation paysage, [736](#page-753-0), [766](#page-783-1) paramètres, [737](#page-754-0) orientation portrait, [736](#page-753-0), [766](#page-783-1) paramètres, [737](#page-754-0)

origine, [930](#page-947-4) origine (système de coordonnées), [308](#page-325-0), [320](#page-337-0) *[Voir aussi](#page-69-4)* origine du SCU Origine du SCU affichage de l'icône SCU, [331](#page-348-1), [332](#page-349-1) définition, [321](#page-338-2) orthogonal, [930](#page-947-5) verrouillage (mode Ortho) activation/désactivation, [341](#page-358-1) copie d'objets, [493](#page-510-2) déplacement d'objets, [485](#page-502-2) dessin de lignes, [340](#page-357-0) ponctuel, [340](#page-357-1) repérage polaire, [340](#page-357-2) [orthographe.](#page-60-1) *Voir* vérification d'orthographe OSNAP, bouton (barre d'état), [334](#page-351-1), [336](#page-353-0) outil de bloc invite pour un angle de rotation, [23](#page-40-1) outil de commande création, [28](#page-45-0) utilisation, [29](#page-46-1) outil de dessin (outil de précision), [307](#page-324-0) outil de la palette d'outils création à partir d'objets, [24](#page-41-0) utilisation des outils créés à partir de remplissages avec gradient, [26](#page-43-2) utilisation des outils créés à partir des blocs/xréfs/images raster, [27](#page-44-0) outil de xréf invite pour un angle de rotation, [23](#page-40-1) outil, outil de dessin de précision, [307](#page-324-0) [outils \(palette d'outils\)](#page-39-0) *Voir* outils de palette d'outils outils (palette), [22](#page-39-6) affichage total, [42](#page-59-2) ajout d'élément, [69](#page-86-0) ajout d'outils, [22](#page-39-0), [35](#page-52-1) ajout de dessin, [69](#page-86-1) ajout de motifs de hachures à partir de, [568](#page-585-1) copie entre les [groupes de palettes d](#page-54-1)'[outils](#page-54-1), [41](#page-58-1) création, [35](#page-52-1), 37 avec con[tenu DesignCenter](#page-59-0), [69](#page-86-2) exportation, 42 groupe de pal[ettes d](#page-59-0)'[outils \(suppression\)](#page-59-0), [38](#page-55-2) Importation, 42 onglet, déplacement, [37](#page-54-0) organisation, [38](#page-55-3) [outil](#page-39-0) *Voir* outils de palet[te d](#page-55-1)'[outils](#page-55-1) palette d'outils (ajout), 38 réagencement, [42](#page-59-3) dans les grou[pes de palettes d](#page-59-0)'[outils](#page-59-0), [41](#page-58-2) sauvegarder, [37](#page-54-0), 42 Suppression, [37](#page-54-0) verrou (icône), [37](#page-54-2) *[Voir aussi](#page-39-0)* Palette d'outils (fenêtre)

outils de palette d'outils affichage d'icône (style), [30](#page-47-0), [31](#page-48-0) création à partir des objets, [22](#page-39-0), [35](#page-52-1) création d'outils de [commande](#page-49-0), [28](#page-45-1) icône (mise à jour), 32 image, modification, [34](#page-51-0) modification, [36](#page-53-0) outil de commande, [28](#page-45-0) propriétés, [32](#page-49-2) affichage, [33](#page-50-0) modification, [31](#page-48-1), [33](#page-50-1) ponctuel, [33](#page-50-2) réagencement, [37](#page-54-0) utilisation d'outils créés à partir d'objets, [24](#page-41-1) utilisation d'outils créés à partir de cotes, [24](#page-41-2) utilisation d'outils cr[éés à partir de](#page-43-0)  hachures, 26 utilisation des outils de commande, [29](#page-46-1) ouverture centre de communication, [15](#page-32-0) dessin, [109](#page-126-0), [110](#page-127-3), [111](#page-128-0) contrôle d'authenticité, [110](#page-127-4) avec DesignCenter, [68](#page-85-2), [71](#page-88-2) à partir de l'Explorateur Windows, [110](#page-127-2) dans les jeux de feuilles, [238](#page-255-0), [242](#page-259-0) partielle, [114](#page-131-4), [115](#page-132-0) *[Voir aussi](#page-69-4)* démarrage de dessin fichier de vérification de normes, [138](#page-155-1) gestionnaire du [jeu de feuilles](#page-252-2), [234](#page-251-1) jeu de feuilles, 235 Ouverture partielle (boîte de dialogue), [115](#page-132-2) Ouverture partielle (option de la boîte de dialogue Sélectionner un fichier), [114](#page-131-4), [115](#page-132-3) ouverture, palette Propriétés, [259](#page-276-2)

### **P**

page d'accueil., [930](#page-947-6) page de code, pages de co[de ANSI prises en charge](#page-690-0)  par Windows, 673 palette Masquer automatiquement, activation/[désactivation](#page-947-7), [259](#page-276-1) palette de couleurs, 930 palette *[Voir aussi](#page-19-2)* palette de couleurs *[Voir aussi](#page-19-2)* palette Propriétés palette d'outils ajout d'outils, [24](#page-41-0) hachure associative, [568](#page-585-0) restriction dans le partage AutoCAD--[AutoCAD LT](#page-39-6), [42](#page-59-4) Palette d'outils (fenêtre), 22 affichage, [23](#page-40-2) paramètres, [29](#page-46-2) affichage d'icône (style), [30](#page-47-0), [31](#page-48-0)

Palette d'outils (fenêtre) (*continue*) [masquage et](#page-46-0) [affichage automatique](#page-47-1), 29, 30 transparence, [30](#page-47-2), [31](#page-48-2) palette d'outils (fichier) chemin par défaut, [42](#page-59-5) extension de no[m de fichier](#page-60-2), [42](#page-59-0) verrou (icône), 43 palette de couleurs, [930](#page-947-7) palette de texture, [930](#page-947-8) [palette.](#page-39-0) *Voir* couleur, palette [palette.](#page-39-0) *Voir* outil, palette palettes de couleurs, [282](#page-299-2) PAN (commande), [148](#page-165-1) panachage., [792](#page-809-1), [930](#page-947-9) désactivation, [792](#page-809-2), [793](#page-810-0) panoramique, [148](#page-165-1), [930](#page-947-10) dans la vue Orbite 3D, [175](#page-192-0) dynamique (option Temps réel), [148](#page-165-1) fenêtre Vue aérienne., [152](#page-169-1), [153](#page-170-1), [154](#page-171-3) par glissement, [148](#page-165-0) par spécification de points, [148](#page-165-2) panoramique avec une manette de jeu, [91](#page-108-0) panoramique dynamique (option Temps réel), [148](#page-165-1) [panoramique en temps réel](#page-60-1) *Voir* panoramique dynamique [PANTONE, carnet de couleurs.](#page-19-2) *Voir* carnet de couleurs papier décalage de dessins, [765](#page-782-0) dessin à l'échelle, [729](#page-746-0), [730](#page-747-0) desssin à l'échelle, [767](#page-784-0) mise à l'échelle des dessins pour l'ajustement, [768](#page-785-0) positio[nnement de dessins](#page-951-1), [764](#page-781-0) par défaut, 934 environnement initial., [923](#page-940-3) Par défaut (menu contextuel) activation/désactivation, [47](#page-64-0) Personnalisation, [48](#page-65-0) paragraphe, [588](#page-605-0) alignement, [596](#page-613-0), [597](#page-614-1) alignement vertical, code de formatage, [641](#page-658-3) angle d'inclinaison, [619](#page-636-4), [628](#page-645-0) code de formatage, [641](#page-658-1) arrière-plan opaque, [593](#page-610-3) caractère s[pécial, insertion](#page-609-0), [594](#page-611-1) case pour, 592 code de formatage, [640](#page-657-4) coloration, [598](#page-615-6) code [de formatage](#page-610-4), [640](#page-657-5) création, 593 éditeur de texte, autre, [639](#page-656-1) méthode, [592](#page-609-4) déplacement, [632](#page-649-0)

paragraphe (*continue*[\)](#page-605-0) empilé, [602](#page-619-0) code de formatage, [640](#page-657-6) espacement, [593](#page-610-0), [600](#page-617-1), [601](#page-618-0) espacement des carac[tères, code de](#page-658-0)  formatage, 641 fin de paragraphe, cod[e de formatage](#page-615-0), [641](#page-658-4) formatage, [594](#page-611-0), [597](#page-614-0), 598 éditeur de texte, autre, [640](#page-657-1) formatage des caractères affecté par la mo[dification des styles de](#page-637-1)  texte, 620 hauteur, [598](#page-615-1) code de formatage, [640](#page-657-2) modification, [598](#page-615-2) paramètres, [619](#page-636-5), [627](#page-644-0) insertion d'une ligne [au-dessus, code de](#page-657-3)  formatage, 640 justification, [593](#page-610-1), [596](#page-613-0), [597](#page-614-1), [636](#page-653-2) Largeur définition, [598](#page-615-7) redimensionnement, [632](#page-649-0) largeur, modification, [633](#page-650-0) masquage d'o[bjet sous le texte](#page-615-4), [593](#page-610-3) mise en gras, 598 mise en italique, [598](#page-615-4) mise en retrait, [599](#page-616-1) retrait négatif de la p[remière ligne](#page-649-1), [599](#page-616-2) modification, [589](#page-606-0), [631](#page-648-0), 632 éditeur [de texte, autre](#page-609-3), [639](#page-656-2) onglet dans, 592 orientation, [629](#page-646-0) police (modification), [598](#page-615-8) recherche, [632](#page-649-2) remplacement, [632](#page-649-2) sélection, [598](#page-615-9) soulignement, [598](#page-615-4) c[ode de formatage](#page-610-5), [640](#page-657-7) style, 593 n'ayant aucune incidence sur, [620](#page-637-3) remplacement, [593](#page-610-6), [597](#page-614-0) tabulation, pose, [599](#page-616-1) texte en retrait, [592](#page-609-3) texte large, code de formatage, [641](#page-658-2) paragraphe (texte multiligne) code de formatage, [640](#page-657-4) mise en retrait, [599](#page-616-1) retrait [négatif de la première ligne](#page-615-10), [599](#page-616-2) sélection, 598 [paragraphe de texte.](#page-69-4) *Voir* texte multiligne; paragraphe parallèle Ligne raccordement, [515](#page-532-0) ligne création, [372](#page-389-0)

parallélépipède solide en forme de parallélépipède, [414](#page-431-4), [420](#page-437-0) Paramètre d'environnement Options, [boîte de dialogue](#page-101-1), [80](#page-97-6) priorité, 84 paramètre d'environnement *[Voir aussi](#page-127-0)* option de la ligne de commande;variable d'environnement;profil paramètre de configuration du traceur, [748](#page-765-0) importation à partir de versions antérieures, [756](#page-773-2), [757](#page-774-1) [paramètre de page.](#page-69-4) *Voir* mise en page paramètre de plume fichier DWF modification, [845](#page-862-0) importation de paramètres PCP/PC2 dans une présentation, [739](#page-756-1) [importation d](#page-773-2)[es paramètres PCP/PC2](#page-774-1), 756, 757 dans les tables de styles de tracé, [781](#page-798-0) migration à partir de versions antérieures, [755](#page-772-1) table de mappage des couleurs pour les paramètres de version antérieure, [789](#page-806-0) pour les traceurs raster (sans plume), [795](#page-812-0) paramètre Masquer automatiquement (fenêtre Palettes d'outils), [29](#page-46-0), [30](#page-47-1) [paramètre.](#page-60-1) *Voir* variable système Paramètres d'épaisseur des lignes (b[oîte de dialogue\)](#page-315-0) accès, 298 paramètres de calque édition/attribution d'un nouveau no[m/suppression](#page-297-0), [280](#page-297-1) exportation, 280 Importation, [281](#page-298-0) modification, [269](#page-286-0) restauration, [279](#page-296-0), [280](#page-297-2) sauvegarder, [278](#page-295-1), [279](#page-296-1) paramètres de calques *[Voir aussi](#page-79-1)* DUCALQUE (paramètre); propriété de calque paramètres de tracé, [771](#page-788-0) fichier DWF, spécification, [838](#page-855-1) *[Voir aussi](#page-69-4)* mise en page; configuration de traceur Paramètres des normes d'[AutoCAD \(boîte de](#page-151-3)  dialogue), [130](#page-147-2), 134 Partenaires, produits et solutions (Autodesk), [13](#page-30-0) passage en revue des objets dans groupes, [478](#page-495-2) PEDIT (commande) commande, options, [539](#page-556-2)

performance (amélioration), réduction de la taille du fichier dessin, [105](#page-122-1) périmètre (calcul), [356](#page-373-1) périphérique de pointage, [89](#page-106-0) bouton, [89](#page-106-0), [90](#page-107-4) bouton droit de la souris, [90](#page-107-5) définition d'opération, [90](#page-107-6) [bouton.](#page-69-4) *Voir aussi* périphérique de pointage [bouton.](#page-69-4) *Voir* périphérique de pointage cliquer et faire glisser une [action dans](#page-249-2)  l'arborescence, 232 dessin à main levée, [376](#page-393-0) restauration du périp[hérique par défaut au](#page-100-4)  [démarrage](#page-106-0), 83 souris, 89 exercice avec, [91](#page-108-1) souris à molette, [90](#page-107-3) tablette à numériser, [93](#page-110-0) *[Voir aussi](#page-69-4)* bouton de sélection (souris) [périphérique de traçage.](#page-69-4) *Voir* traceur Personnalisation centre de communication, [16](#page-33-1) clic avec le bouton droit, [47](#page-64-4), [92](#page-109-2) icône déroulante d'un outil, [26](#page-43-1) menu contextuel, [46](#page-63-1), [48](#page-65-0) menu d'accrochage aux objets, [50](#page-67-1) pointe de flèche, [667](#page-684-1), [668](#page-685-1) PostScript (fichier), [910](#page-927-2) sélection d'objet, [474](#page-491-2) personnalisation, [930](#page-947-11) environnement [AutoCAD](#page-103-0), [79](#page-96-0) avec profil, 86 Personnalisation du bouton d[roit de la souris](#page-64-4)  (boîte de dialogue), 47 Personnaliser (onglet [de la boîte de dialogue](#page-135-0)  Propriétés), 118 photo par lancer de rayons (rendu) *[Voir aussi](#page-185-0)* rendu photo-réaliste photo-réaliste (rendu) *[Voir aussi](#page-185-0)* rendu photo-réaliste [photo-réaliste\](#page-184-2) PICKFIRST (variable système), [259](#page-276-0) PICKSTYLE (variable système), [478](#page-495-0) pièce (propre à [une activité\)](#page-92-4), [75](#page-92-3) accès, [73](#page-90-1), 75 téléchargement, [73](#page-90-2), [77](#page-94-2), [78](#page-95-1) pieds spécification, [124](#page-141-3) suppression des valeurs nulles, [680](#page-697-0), [681](#page-698-3) pilote Adobe PostScript, [806](#page-823-0) pilote d'imprima[nte/traceur non système](#page-820-4) pilote DXB, 803 pilote de traceur/d'imprimante non système, [802](#page-819-1) format de papi[er personnalisé](#page-824-2), [763](#page-780-0) pilote HP-GL, 807 pilote HP-GL/2, [808](#page-825-1) pilote PostScript, [806](#page-823-0)

pilote de traceur/d'imprimante non système (*continue*) pilote raster, [805](#page-822-2) pilote des traceurs *[Voir aussi](#page-69-4)* pilote de traceur/d'imprimante [non système](#page-820-4) pilote DXB, 803 pilote HP-GL, [807](#page-824-2) pilote HP-GL/2, [808](#page-825-1) pilote PostScript, [806](#page-823-1) pilote raster, [805](#page-822-2) plan de conception, [930](#page-947-12) délimitation, [930](#page-947-13) [délimitation.](#page-69-4) *Voir aussi* [délimitation, plan](#page-947-12) plan de conception, 930 [plan de conception.](#page-141-1) *Voir* plan de construction XY plan de délimitation activation/désactivation, [180](#page-197-1) création de section, [180](#page-197-1) paramétrage (ajustement) dans la vue Orbite 3D, [180](#page-197-0) rotation d'objet, [180](#page-197-1) plan de dessin (espace 3D), [327](#page-344-1) spécification, [323](#page-340-0) plan XY (plan de conception), [308](#page-325-0) déplacement, [327](#page-344-0) [vue.](#page-141-1) *Voir* vue en plan plan XY (plan de construction) prolongement d'un objet 3D, [505](#page-522-0), [506](#page-523-0) plans de délimitation, [180](#page-197-0), [930](#page-947-13) paramétrage (ajustement), [164](#page-181-0), [165](#page-182-0) [pligne.](#page-69-4) *Voir* polyligne plug-in de calque, c[ontrôle de propriété](#page-146-4), [129](#page-146-3) plug-in de normes, 129 spécification, [129](#page-146-4), [130](#page-147-3), [132](#page-149-1) [plug-ins.](#page-39-0) *Voir* norme, plug-in plume attribution à un style de tracé, [794](#page-811-1), [795](#page-812-1) [paramètre.](#page-69-4) *Voir* param[ètre de plume](#page-813-1) plume virtuelle, [795](#page-812-2), 796 plume virtuelle, [795](#page-812-2) spécification des numéros de plume, [796](#page-813-1) [plus ou moins \(tolérance\).](#page-69-4) *Voir* écart de tolérance plusieurs calques modificati[on des propriétés](#page-283-3), [266](#page-283-4) sélection, 266 plusieurs fenêtres (fenêtre objet), SCU, [915](#page-932-2) plusieurs objets de texte, [mise à l](#page-425-0)'[échelle](#page-425-0), [635](#page-652-1) PMAILLE (commande), 408 Poignée de base, [523](#page-540-2) poignée quadrant, [523](#page-540-3) Poignées, [522](#page-539-2), [930](#page-947-14) activation/désactivation, [524](#page-541-5) annul[ation de la sélection des poignées](#page-548-0), [525](#page-542-2) bloc, 531 cellule de la table, [644](#page-661-1), [646](#page-663-3)

Poignées (*continue*) copie d'objets, [527](#page-544-1), [529](#page-546-0) copie miroir d'objets, [524](#page-541-3), [527](#page-544-2) préservation de l'original, [531](#page-548-1) couleur dynamique, [525](#page-542-3) déplacement Objets, [524](#page-541-0), [526](#page-543-0) Texte de cote, [702](#page-719-0) échelle des objets, [524](#page-541-2), [527](#page-544-0) étirement (objet), [524](#page-541-1), [525](#page-542-0) limitation de l'affichage, [523](#page-540-0), [525](#page-542-1) modification Objets, [522](#page-539-0) spline,, [532](#page-549-1) modification d'un objet OLE, [899](#page-916-2) objet de texte, [630](#page-647-2), [632](#page-649-0) objet de texte multiligne, [632](#page-649-0) Poignée de base, [523](#page-540-2) poignée quadrant, [523](#page-540-3) rotation des objets, [524](#page-541-4), [526](#page-543-1) sélection, [523](#page-540-2) point repérage point, [347](#page-364-0), [348](#page-365-1) point (.), caractère générique, [275](#page-292-4) point (géométrique) [point de base.](#page-69-4) *Voir* point de base [repérage des points sur des objets.](#page-69-4) *Voir* repérage par accrochage aux objets *[Voir aussi](#page-69-4)* coordonnées; objet point (point) point (objet point) création, [394](#page-411-2) définition du style, [394](#page-411-3) dimensionnement, [394](#page-411-0) insertion marquage d'intervalles réguliers sur les objets, [351](#page-368-0), [352](#page-369-0), [353](#page-370-1) marquage des segment égaux sur les objets, [351](#page-368-0), [353](#page-370-0), [354](#page-371-0) marqueur, [352](#page-369-1), [354](#page-371-1) point acquis, [930](#page-947-15) point d'association (cotes), [707](#page-724-0) point d'exclamation (!) xréf (coche pour icône), [852](#page-869-1), [857](#page-874-0) point d'insertion pour blocs spécification, [424](#page-441-2) point d'insertion, pour les tables, [645](#page-662-4) point d'interpolation., [931](#page-948-1) point d'interrogation (?), caractère générique, [275](#page-292-5) point de base définition de, [931](#page-948-2) point de base (du P[resse-papiers\), pour copie](#page-509-1)  d'objets, 492 point de base (pour grille) point de base d'accrochage, [338](#page-355-2), [339](#page-356-2)

point de base (pour point d'insertion) insertion de blocs, [424](#page-441-2), [428](#page-445-1) [point de base](#page-355-2) [d](#page-356-2)'[accrochage, modification](#page-356-2), 338, 339 point de contour, spécification, [577](#page-594-1), [578](#page-595-0) point de contrôle, [532](#page-549-2), [533](#page-550-0), [931](#page-948-3) point de définition (de cote), [705](#page-722-1), [931](#page-948-4), [933](#page-950-2) point de lissage (courbe spline), [532](#page-549-2), [931](#page-948-5) point d'interpolation., [931](#page-948-1) points d'approximation., [931](#page-948-6) point de référence, [394](#page-411-1) courant, [394](#page-411-2) décalage, points, [350](#page-367-0) *[Voir aussi](#page-60-1)* objet point [point de référence temporaire.](#page-107-0) *Voir* point de référence point de repérage sur les objets, [347](#page-364-0), [348](#page-365-1) point de visualisation (dans l'espace objet 3D), [160](#page-177-0), [931](#page-948-7) définition de vues 3D, [161](#page-178-0) point intérieur spécification, [572](#page-589-0) pointe de flèche, [659](#page-676-0), [667](#page-684-1), [931](#page-948-8) facteur d'échelle, [667](#page-684-0) illustration, [931](#page-948-9) ordre, [666](#page-683-1) Personnalisation, [667](#page-684-1), [668](#page-685-1) pointes de flèche en forme de barres obliques, [664](#page-681-1) sélection, [666](#page-683-1), [667](#page-684-2) pointe de [poignée, affichage](#page-948-10), [525](#page-542-4) pointeur, 931 points d'approximation., [931](#page-948-6) POINTVUE (commande) définition de vues 3D, [162](#page-179-0), [163](#page-180-1) PolarSnap, [341](#page-358-0), [342](#page-359-0), [343](#page-360-0), [931](#page-948-11) police, [621](#page-638-0), [931](#page-948-12) attribution à [un style de texte](#page-642-0), [622](#page-639-2), [624](#page-641-1) conversion, 625 définition du style, [621](#page-638-1) fenêtre de commande (police), [81](#page-98-0) fenêtre de texte (police), [80](#page-97-2) grande police, [619](#page-636-2), [622](#page-639-1), [623](#page-640-0) modification, styles de texte, [621](#page-638-1) police alternative, [624](#page-641-0), [626](#page-643-2) code de formatage, [640](#page-657-8) police de la fenêtre AutoCAD, [80](#page-97-2) police de substitution, [624](#page-641-2) police de texte multiligne (modification), [598](#page-615-8) polices externe, [622](#page-639-0), [625](#page-642-3) spécification, [619](#page-636-6), [623](#page-640-0) traitement des p[olices pour le fichier](#page-859-1)  DWF, 842 modification de la list[e des polices](#page-860-0)  de capture, 843 spécification, [842](#page-859-0)

police *(continue) [Voir aussi](#page-79-1)* fichier de mappage; police TrueType *[Voir aussi](#page-39-0)* mappage de police (fichier);SHX (police);TrueType (police) police alternative spécification, [624](#page-641-0), [626](#page-643-2) code de formatage, [640](#page-657-8) [police de caractères.](#page-107-0) *Voir* police police de substitution, [624](#page-641-2), [626](#page-643-3) [police de texte.](#page-107-0) *Voir* police [polices de langues asiatiques](#page-39-0) *Voir* [grande police](#page-642-3) polices externe, [622](#page-639-0), 625 polices PostScript (équiv[alents TrueType\)](#page-639-0), [625](#page-642-1) polices SHX, [593](#page-610-7), [594](#page-611-2), 622 police externe, [622](#page-639-0), [625](#page-642-3) police personnalisée, [625](#page-642-4) polygone Arête, [371](#page-388-2) calcul de l'aire/du périmètre, [356](#page-373-0) comme contour de délimitation, [859](#page-876-1) courant, [366](#page-383-1), [369](#page-386-1), [371](#page-388-3), [385](#page-402-2) cercle, [370](#page-387-0), [371](#page-388-2) extrusion, [417](#page-434-1), [421](#page-438-0) inscrite dans, [370](#page-387-0) largeur de li[gne, modification](#page-435-0), [302](#page-319-4) révolution, 418 sélection de polygone de capture (CPolygons), [469](#page-486-0), [470](#page-487-3) sélection de polygone de sélection (WPolygons), [469](#page-486-0), [470](#page-487-0) polygone circonscrit à [un cercle \(création\)](#page-948-13), [370](#page-387-0) polygone de sélection, 931 sélection de polygone de capture, [469](#page-486-0), [470](#page-487-3) sélection de polygone de sélection, [469](#page-486-0), [470](#page-487-0) polygone inscrit dans un cercle (création), [371](#page-388-2) [polygone régulier.](#page-60-1) *Voir* polygone polyligne, [931](#page-948-14) calcul de l'aire/du périmètre, [356](#page-373-0) chanfreinage, [519](#page-536-1), [520](#page-537-1) comme contour de délimitation, [859](#page-876-2) courant, [365](#page-382-1), [367](#page-384-1), [384](#page-401-0), [386](#page-403-0) dans l'espace objet, [298](#page-315-1) création de profil d'objet, [417](#page-434-2) décomposition, [535](#page-552-1) dessin à main levée, [376](#page-393-0) [épaisse.](#page-60-1) *Voir* pol[yligne épaisse](#page-438-0) extrusion, [417](#page-434-1), 421 fermée, [366](#page-383-1), [385](#page-402-2) insertion courbe, [540](#page-557-0) spline, [540](#page-557-1) jonction aux lignes, arcs ou polylignes, [539](#page-556-0)

polyligne (*continue*[\)](#page-948-14) largeur de ligne modification, [302](#page-319-4), [539](#page-556-3) paramètres, [299](#page-316-2) [lissée.](#page-69-4) *Voir* polyligne courbe; polyligne à ajustage [de courbe spline](#page-558-0) modification, [539](#page-556-1), 541 [polyligne avec](#page-402-3) contours, [367](#page-384-2), [369](#page-386-2), 385, [387](#page-404-1) polylignes d'arc, [366](#page-383-2), [368](#page-385-0), [384](#page-401-1), [386](#page-403-1) raccordement, [511](#page-528-1), [514](#page-531-0), [516](#page-533-1) PostScript (rendu), [911](#page-928-3) retrouver, [540](#page-557-2) révolution, [418](#page-435-0) [segment.](#page-69-4) *Voir* segment de polyligne type de ligne génération, [540](#page-557-3) modification, [297](#page-314-2) paramètres, [296](#page-313-2), [297](#page-314-3) *[Voir aussi](#page-69-4)* objet [polyligne à courbe spline.](#page-60-1) *Voir* polyligne à ajustage de courbe spline [polyligne avec](#page-402-3) [contours, création](#page-404-1), [367](#page-384-2), [369](#page-386-2), 385, 387 polyligne courbe, création, [540](#page-557-0) polyligne d'arc, dessin, [366](#page-383-2), [368](#page-385-0), [384](#page-401-1), [386](#page-403-1) polyligne épaisse affichage (forme simplifiée), [303](#page-320-0) affichage [des épaisseurs de ligne](#page-522-3), [298](#page-315-2) ajustage, 505 courant, [366](#page-383-3), [368](#page-385-1), [385](#page-402-4), [387](#page-404-2), [581](#page-598-0) effilage, segments, [366](#page-383-0), [385](#page-402-0), [542](#page-559-0) modification, [538](#page-555-0) non compatible [avec le hachurage](#page-522-3), [574](#page-591-1) prolongement, 505 polyligne fermée courant, [366](#page-383-1), [385](#page-402-2) [polyligne lissée.](#page-60-1) *Voir* polyligne courbe; polyligne à ajustage de courbe spline polyligne, pour objet de nettoyage, [586](#page-603-3) polylignes à ajustage de courbe spline, [392](#page-409-0) conversion en splines, [392](#page-409-1) création, [392](#page-409-0), [540](#page-557-1) [Portable Network Graphics \(fichier\).](#page-39-0) *Voir* PNG (fichier Portable Network Graphics) porteur des menus et des [barres d](#page-19-4)'[outils \(assistant](#page-19-4)  de migration), 2 PostScript (fichier) format, [806](#page-823-0) niveau, [806](#page-823-1) traçage, [806](#page-823-0), [807](#page-824-0) pouces centimètre (conversion), [125](#page-142-1) spécification, [124](#page-141-3) suppression des valeurs nulles, [680](#page-697-0), [681](#page-698-3)
précision outil de dessin, [307](#page-324-0) unité de dessin, [124](#page-141-0) [précision.](#page-141-1) *Voir* exactitude préfixe (texte de cote), [675](#page-692-0) [feuille \(dans les jeux de feuilles\)](#page-19-0) présentation, [748](#page-765-0), [753](#page-770-0), [931](#page-948-0) activation (rendre courant), [206](#page-223-0) affichage d'objets, [749](#page-766-0) affichage d'une pr[ésentation, au démarrage](#page-736-0), [82](#page-99-0) affichage initial, 719 aire du tracé, [727](#page-744-0), [760](#page-777-0) application d'une mise en page nommée à, [719](#page-736-1), [720](#page-737-0) attribution de tables de styles de tracé, [779](#page-796-0), [784](#page-801-0) change[ment de nom](#page-222-1), [205](#page-222-0) copie, 205 cotation, [685](#page-702-0) création, [204](#page-221-0) avec un gabarit, [225](#page-242-0), [226](#page-243-0) [avec l](#page-220-0)'[assistan](#page-220-0)t Présentation, 203, [204](#page-221-1), [738](#page-755-0) décalage de tracé, [729](#page-746-0) duplication, [205](#page-222-1) échelle de tracé, [766](#page-783-0) échelle du tracé, [729](#page-746-1), [730](#page-747-0) enregistrement de paramètres de tracé de la mise en page, [759](#page-776-0) Epaisseur de ligne affichage, [299](#page-316-0), [300](#page-317-0) facteur d'échelle, [213](#page-230-0) Format de papier, [722](#page-739-0), [723](#page-740-0), [761](#page-778-0), [762](#page-779-0) gel de calques dans l'espace papier, [217](#page-234-0) Importation à partir de gabarits, [204](#page-221-2) importation en tant que feuilles, [241](#page-258-0) importation de paramètres PCP/PC2, [739](#page-756-0) importation des paramètres PCP/PC2 [paramètre de](#page-773-0) l'[aire/échelle du tracé](#page-774-0), 756, 757 insertion utilisation de DesignCenter, [226](#page-243-1), [227](#page-244-0) libération de calques d[ans l](#page-231-0)'[espace papier](#page-231-0), [217](#page-234-0) mise à l'échelle, [213](#page-230-1), 214 modèle de présentation insertion dans un jeu de dessins, [821](#page-838-0), [824](#page-841-0) multiple en tant que feuilles à partir de fichiers dessin uniques, [233](#page-250-0) option de traçage, [734](#page-751-0), [735](#page-752-0), [736](#page-753-0) option de traçage de fenêtre ombrée, [735](#page-752-1) options de traçage de fenêtre ombrée, [734](#page-751-1), [769](#page-786-0) orientation du dessin, [736](#page-753-1), [737](#page-754-0), [766](#page-783-1)

présentation *(continue[\)](#page-770-0)* paramètres, [203](#page-220-0) placement des configurat[ions de fenêtre](#page-736-1), [212](#page-229-0) présentation initialisée, 719 réutilisation, [225](#page-242-0) sélection d'une imprimante/d'un traceur, [721](#page-738-0) sélection de toutes les présentations, [206](#page-223-1) [sous forme de feuilles de dessins.](#page-19-0) *Voir* feuille de dessins (dans les jeux de dessins) style de tracé, affichage, [734](#page-751-2) Suppression, [205](#page-222-2) table des styles de tracé, [732](#page-749-0) aperçu des effets, [780](#page-797-0) création, [732](#page-749-1) modification, [733](#page-750-0) sélection, [732](#page-749-2) traçage, [206](#page-223-2) visibilité des calques, [207](#page-224-0), [264](#page-281-0) *[Voir aussi](#page-39-0)* onglet Présentation;espace papier présentation (onglet) basculement vers l'onglet Objet à partir de, [186](#page-203-0) création d'une nouvelle présentation, [203](#page-220-1) telle que restaur[ée de la fenêtre agrandie](#page-223-3), [207](#page-224-1) réagencement, 206 traçage à partir de masquage des objets de l'espace papier, [772](#page-789-0), [775](#page-792-0) option de traçage de fenêtre ombrée, [772](#page-789-1) suppress[ion des lignes cachées](#page-219-0), [773](#page-790-0) travail, [200](#page-217-0), 202 présentation des commandes, accès, [11](#page-28-0) présentation multiple en tant que feuilles [à partir de fichiers dessin](#page-250-0)  uniques, 233 Presse-papiers (Windows) coller des objets, [562](#page-579-0), [564](#page-581-0) copier des objets, [562](#page-579-1), [564](#page-581-1) couper des objets, [484](#page-501-0), [562](#page-579-2), [563](#page-580-0) [Presse-papiers Windows.](#page-141-1) *Voir* Presse-papiers (Windows) priorité des fichiers de normes, [130](#page-147-0) réorganisation, [132](#page-149-0) procédure, recherche dans les rubriques d'aide, [7](#page-24-0) [productivité.](#page-60-0) *Voir* amélioration des performances produit Autodesk [support.](#page-19-1) *Voir* support produit profil (de param[ètre d](#page-103-1)'[environnement\)](#page-103-1), [86](#page-103-0) activation, 86 avant le démarrage d'AutoCAD, [87](#page-104-0) création (enregistrement), [86](#page-103-0), [87](#page-104-1) exportation/importation, [86](#page-103-2) profil (des paramètres d'environnement), spécification au démarrage, [83](#page-100-0) [profil d'environnement.](#page-127-0) *Voir* profil (de paramètre d'environnement)

profil d'objet, création, [417](#page-434-0) profils (d'objets), création, [417](#page-434-0) profondeur de délimitati[on \(des contours de](#page-876-0)  délimitation), 859 projection (intensité de couleur), [791](#page-808-0), [793](#page-810-0) objet dans une fenêtre de présentation, [218](#page-235-0) [projection d'images 2D sur des surfaces d'objet](#page-60-0)  [3D.](#page-60-0) *Voir* mappage d'image [projection orthogonale.](#page-69-0) *Voir* projection parallèle (de vues 3D) projection par[allèle \(de vues 3D\)](#page-177-1), [160](#page-177-0) création, 160 dynamique, [164](#page-181-0) dans la vue Orbite 3D, [176](#page-193-0) projection plane (mappage d'image), [931](#page-948-1) [projection plane.](#page-184-0) *Voir* projection parallèle (de vues 3D) [projection](#page-38-0) *Voir* projection parallèle (de vues 3D); vue en perspective (de vues 3D) Projet *[Voir aussi](#page-60-0)* nom de projet projet activation, [875](#page-892-0), [877](#page-894-0) effacement du projet courant, [877](#page-894-1) [projet de dessin.](#page-127-0) *Voir* projet prolongement d'un objet dans un espace 3D, [505](#page-522-0), [506](#page-523-0) propriété des feuilles/je[ux de feuilles](#page-263-0), [245](#page-262-0) édition, 246 propriété de dessin pour les [champs dans les textes](#page-275-0), [117](#page-134-0) propriété d'objet, 258 activation (re[ndre courant\)](#page-448-0) couleur, 431 épaisseur de ligne, [298](#page-315-0), [301](#page-318-0) type de ligne, [292](#page-309-0), [432](#page-449-0) affectation aux calques, [258](#page-275-1), [264](#page-281-1) couleur, [264](#page-281-1), [265](#page-282-0) épaisseur de ligne, [264](#page-281-1), [297](#page-314-0), [299](#page-316-1) style de tracé, [264](#page-281-1) type de ligne, [264](#page-281-1) affectée aux objets, [258](#page-275-2) couleur, [282](#page-299-0), [283](#page-300-0) affichage méthode, [258](#page-275-3) avec la palette Propriétés, [259](#page-276-0), [260](#page-277-0) affichage dans les champs, [613](#page-630-0) application (aux n[ouveaux objets\)](#page-300-0), [258](#page-275-2) couleur, [282](#page-299-0), 283 bloc, [422](#page-439-0) insertio[n, paramètres](#page-279-0), [430](#page-447-0) copie, [261](#page-278-0), 262 suppression de certaines propriétés, [261](#page-278-1) [couleur.](#page-97-0) *Voir* couleur d'objet

[propriété d'objet](#page-275-0) *(continue)* [épaisseur de ligne.](#page-97-0) *Voir* épaisseur de ligne d'objet filtrage de jeux de sélection basés sur, [472](#page-489-0) liste des informatio[ns de la base de](#page-277-1)  données, 260 modification, [258](#page-275-4), [261](#page-278-2) couleur, [285](#page-302-0), [444](#page-461-0) épaisseur de ligne, [302](#page-319-0) type de ligne, [293](#page-310-0), [294](#page-311-0), [445](#page-462-0) *[Voir aussi](#page-97-0)* propriété d'objet, modification propriété d'affichage, [303](#page-320-0) propriété flottante, [430](#page-447-0) [style de tracé.](#page-97-0) *Voir* style de tracé de l'objet transmission bloc, insertion, [430](#page-447-1) [type de ligne.](#page-97-0) *Voir* type de ligne d'objet *[Voir aussi](#page-97-0)* DUBLOC (paramètre); épaisseur propriété d'objet, héritage, lors de [modification](#page-887-0)  des xréfs dans le dessin, 870 propriété d'objet solide 3D, [405](#page-422-0), [414](#page-431-0) propriété de calque affectation, [258](#page-275-1), [264](#page-281-1) couleur, [264](#page-281-1), [265](#page-282-0) épaisseur de ligne, [264](#page-281-1), [297](#page-314-0), [299](#page-316-1) style de tracé, [264](#page-281-1) type de ligne, [264](#page-281-1) contrôle de propriété par plug-in de calque, [129](#page-146-0) [couleur.](#page-79-0) *Voir* couleur de calque [épaisseur de ligne.](#page-79-0) *Voir* épaisseur de ligne des calques modification, [270](#page-287-0) couleur, [270](#page-287-0) épaisseur de ligne, [270](#page-287-0), [302](#page-319-1) style de tracé, [270](#page-287-0) type de ligne, [270](#page-287-0), [293](#page-310-1), [294](#page-311-1) modification, couleur, [285](#page-302-1) modification, de plusieurs calques, [266](#page-283-0) palette d'outils (remplacement), [33](#page-50-0) remplacement couleur, [444](#page-461-0) épaisseur de ligne, [302](#page-319-2) type de ligne, [293](#page-310-2), [294](#page-311-0), [445](#page-462-0) remplacement, couleur, [285](#page-302-2), [286](#page-303-0) [style de tracé.](#page-79-0) *Voir* style de tracé de calque transmission, insertion de blocs, [430](#page-447-2) [type de ligne.](#page-79-0) *Voir* type de lig[ne des calques](#page-869-0) dans les références externes, 852 *[Voir aussi](#page-79-0)* DUCALQUE (paramètre); paramètre de calque propriété de dessin attribution aux champs dans les textes, [117](#page-134-0) propriété de motif, des outils de palette d'outils, [32](#page-49-0)

propriété de texte, d'un objet texte multiligne, [593](#page-610-0)

[propriété de texte.](#page-107-0) *Voir* police; alignement du texte; hauteur du texte; orientation du texte; style de texte; largeur du texte propriété flottante, [paramètres d](#page-447-0)'[insertion](#page-447-0)  de bloc, 430 propriété personnalisée pour les feuille[s/jeux de feuilles](#page-264-0), [246](#page-263-1) création, 247 propriétés cellule dans les tables, [654](#page-671-0) copie dans les cellules de la table, [654](#page-671-1) fenêtre de présentation, [modification](#page-49-1), [212](#page-229-1) outils de palette d'outils, 32 affichage, [33](#page-50-1) modification, [31](#page-48-0), [33](#page-50-2) ponctuel, [33](#page-50-3) propriétés d'un dessin, [117](#page-134-1) [texte.](#page-60-0) *Voir* police; alignement du texte; hauteur du texte; orientation du texte; style de texte; largeur du texte *[Voir aussi](#page-60-0)* couleur; élévation; calque; type de ligne; épaisseur de ligne; style de tracé; épaisseur *[Voir aussi](#page-60-0)* propriété d'objet *[Voir](#page-60-0)* propriété de calque Propriétés (barre d'outils), [258](#page-275-5) contrôle des propriétés, [264](#page-281-1) Propriétés (boîte de dialogue), [117](#page-134-1) PROPRIETES (commande), [630](#page-647-0) Propriétés (palette), [258](#page-275-6) affichage des propriétés des objets, [259](#page-276-0), [260](#page-277-0) liste de propriétés (développement/réduction), [261](#page-278-3) modification des propriétés d'objet, [259](#page-276-1), [261](#page-278-2) panneau de description (suppression), [260](#page-277-2) propriété de la table, [647](#page-664-0), [654](#page-671-2) Propriétés AutoStack (b[oîte de dialogue\)](#page-134-1), [604](#page-621-0) propriétés d'un dessin, 117 affichage, [118](#page-135-0) définition, [118](#page-135-1) Propriétés de l'outil (boîte de dialogue), [568](#page-585-0) [Propriétés des objets \(barre d'outils\).](#page-19-1)  *Voir* Propriétés (barre d'outils);Calques (barre d'outils) Propriétés, palette ouverture, [259](#page-276-2) PSLTSCALE (variable système), [220](#page-237-0) publication affichage des détails du travail, [752](#page-769-0) affichage des déta[ils relatifs aux travaux](#page-829-0)  publiés, 812 feuille (dans les jeux de feuille) application de mise e[n page nommée](#page-763-0)  par défaut, 746 jeu de dessins, [813](#page-830-0) jeu de fichiers de tracés, [820](#page-837-0)

publication (*continue*) jeu électronique, [811](#page-828-0), [823](#page-840-0), [825](#page-842-0) jeu papier, [820](#page-837-1) republication, [831](#page-848-0) jeu de feuilles, [248](#page-265-0), [249](#page-266-0), [811](#page-828-1), [826](#page-843-0) avec d'autres mises en page, [828](#page-845-0) configuration des options, [829](#page-846-0) dans traceur, [828](#page-845-1) dans fichier DWF, [827](#page-844-0) insert[ion de bannières de tracé](#page-828-2), [829](#page-846-1) méthode, 811 publication en arrière-plan annulation, [752](#page-769-1) vérification de l'état du travail, [752](#page-769-2) publication en arrière-plan annulation, [752](#page-769-1) purge calque, [269](#page-286-0) calque non référencé, [269](#page-286-1) type de ligne, [291](#page-308-0), [484](#page-501-1) purge, calque, [143](#page-160-0)

### **R**

raccord (arrondi), [511](#page-528-0) arc, placement, [512](#page-529-0), [513](#page-530-0) position de l'arc en 3D, [515](#page-532-0) raccord (arrondis) [création.](#page-79-0) *Voir* raccord d'objet RACCORD (commande), [511](#page-528-0), [545](#page-562-0) raccord d'objets, [511](#page-528-0) ajustement/prolongement, [512](#page-529-1) demi-droite, [515](#page-532-1) droite, [515](#page-532-1) jeu multiple, [516](#page-533-0) Ligne, [511](#page-528-0), [516](#page-533-1) ligne/polyligne, c[ombinaisons](#page-532-1), [513](#page-530-1) lignes parallèles, 515 objet 3D, [515](#page-532-2) polyligne, [514](#page-531-0), [516](#page-533-2) sans ajustage, [516](#page-533-3) segment de ligne, [516](#page-533-1) solide 3D, [545](#page-562-0), [546](#page-563-0) RAPNOUV (commande), [99](#page-116-0) rapport de contrôle en différé, [134](#page-151-0) ajout de notes, [139](#page-156-0) exportation, [140](#page-157-0) filtrage des données, [140](#page-157-1) génération, [139](#page-156-1) visualisation, [139](#page-156-2) *[Voir aussi](#page-151-1)* Vérific[ateur de normes en différé](#page-949-0) rapport de linéarité, 932 RASTERPREVIEW (variable système), [112](#page-129-0) rayon du raccord paramètres, [512](#page-529-2), [515](#page-532-3)

réagencement groupe de palett[es d](#page-59-0)'[outils](#page-59-0), [40](#page-57-0) outils (palette), 42 dans les groupes de p[alettes d](#page-54-0)'[outils](#page-54-0), [41](#page-58-0) outils de palette d'outils, 37 présentation (onglet), [206](#page-223-3) réassociation, cotes, [707](#page-724-0), [708](#page-725-0) rechargement de xréfs, [856](#page-873-0) recherche contenu en ligne, [76](#page-93-0), [77](#page-94-0) fichier de dessin, [112](#page-129-1) rubrique d'aide (pour mots/expr[essions\)](#page-22-1), [5](#page-22-0), [7](#page-24-1) recherche (règles de base), 5 recherche avancée (règle), [6](#page-23-0) da[ns la rubrique courante](#page-649-0), [3](#page-20-0) Texte, 632 paragraphe, [632](#page-649-1) *[Voir aussi](#page-39-0)* recherche Rechercher (boîte de dialogue) (DesignCenter), [112](#page-129-2) chargement de la zon[e de contenu](#page-87-0)  à partir de, 70 recherche de fichiers dessin, [112](#page-129-1) rectangle courant, [370](#page-387-0) extrusion, [417](#page-434-1), [421](#page-438-0) largeur de li[gne, modification](#page-435-0), [302](#page-319-3) révolution, 418 récupération, fichier gabarit de dessin par défaut, [102](#page-119-0), [103](#page-120-0) RECUPERER (commande), [119](#page-136-0), [121](#page-138-0) redéfinition Variable système, [54](#page-71-0) transparente, [53](#page-70-0), [54](#page-71-1) redessiner l'écran, [932](#page-949-1) redimensionnement barre d'outils, [45](#page-62-0) curseur de la ci[ble de sélection](#page-80-0), [466](#page-483-0), [467](#page-484-0), [476](#page-493-0) DesignCenter, 63 fenêtre de commande, [55](#page-72-0), [58](#page-75-0), [59](#page-76-0) image de la fenêt[re de vue aérienne](#page-651-0), [153](#page-170-0), [154](#page-171-0) ligne de repère, 634 Objets, [508](#page-525-0) *[Voir aussi](#page-60-0)* prolongement; allongement; mise à l'échelle; réduction; étirement; ajustement redimensionnement des tables, [646](#page-663-0) redimensionnement, fenêtre de présentation, [210](#page-227-0) réduction complexité visuelle, [263](#page-280-0) taille du fichier dessin, [105](#page-122-0) réduction d'objets, [502](#page-519-0), [508](#page-525-1), [511](#page-528-1) réenregistrement de toute[s les feuilles dans les](#page-270-0)  j[eux de feuilles](#page-949-2), 253 référence, 932 *[Voir aussi](#page-60-0)* bloc; référence externe (xréf) *[Voir](#page-39-0)* bloc (référence); xréf (référence externe)

références *[Voir aussi](#page-60-0)* bloc; référence externe (xréf) référence (pour cote superposée), [696](#page-713-0) *[Voir aussi](#page-127-0)* cote superposée référence (pour la toléra[nce géométrique\)](#page-728-0) cadre de référence, 711 lettre de référence, [709](#page-726-0), [711](#page-728-0) référence circulai[re \(entre xréfs\)](#page-897-0), [932](#page-949-3) résolution, 880 référence de bloc, [423](#page-440-0), [433](#page-450-0) [bloc \(en tant que\).](#page-141-1) *Voir aussi* bloc référence de bloc (occurrence), [932](#page-949-4) [référence de bloc](#page-39-0) *Voir* bloc (réf[érence de bloc\)](#page-949-3) référence externe (xréf), [851](#page-868-0), 932 ajout, [920](#page-937-0) dessin, [862](#page-879-0), [863](#page-880-0) annulation de modification, [871](#page-888-0) attachement, [853](#page-870-0), [854](#page-871-0) avec DesignCenter, [852](#page-869-1), [853](#page-870-1) outil, [852](#page-869-2) recouvrement, [854](#page-871-1) comparaison bloc/xréf, [428](#page-445-0) copie, pour chargement sur demande, [885](#page-902-0), [887](#page-904-0) création d'outils, [22](#page-39-1) déchargement, [883](#page-900-0), [884](#page-901-0) décomposition, [535](#page-552-0) délimitation, [858](#page-875-0), [860](#page-877-0), [884](#page-901-1) délimitée, [858](#page-875-1) dessin avec xréfs, archivage, [862](#page-879-0) détachement, [864](#page-881-0) enregistrement avec index, [886](#page-903-0) enregistrement de modification, [869](#page-886-0), [871](#page-888-1) enregistrement, avec index, [884](#page-901-2), [885](#page-902-1) fichier dessin, insertion en tant que blocs, [433](#page-450-1) fichier journal, activation/ désactivation, [882](#page-899-0) gel de calques, [884](#page-901-3) liste, [881](#page-898-0) messages d'erreur, [878](#page-895-0) mise à jour, [850](#page-867-0), [856](#page-873-0), [857](#page-874-0) chargeme[nt sur demande activé](#page-881-1), [857](#page-874-1) modification, 864 dans le dessin, [865](#page-882-0), [867](#page-884-0) dans une fenêtre distincte, [864](#page-881-2), [865](#page-882-1) notification de xréfs attachées, [851](#page-868-1) xréf (déplacement), [874](#page-891-0) xréf modifiée, [856](#page-873-1) objet OLE, [871](#page-888-2) placement à partir de la palette d'outils invite pour un angle de rotation, [27](#page-44-0) préfixe de nom de xréf lié, [870](#page-887-0) propriété de calque, [852](#page-869-0) rechargement, [856](#page-873-0) référence circulaire, [880](#page-897-0) sur un réseau, [856](#page-873-2)

référence externe (xréf) *(continue)* superposition, [854](#page-871-1), [855](#page-872-0) comparaison recouvrement/ attachement, [854](#page-871-1) avec DesignCenter, [853](#page-870-1) utilisation, [850](#page-867-1) utilisation d'un outil créé, [27](#page-44-1) version éducative d'Autodesk, [852](#page-869-3) référence, cotes, [681](#page-698-0), [683](#page-700-0) références, [865](#page-882-2) références au sein du dessin, [865](#page-882-0), [867](#page-884-0) références externes (xréfs) champ contextuel, [615](#page-632-0) fichier dessin pour les vues de feuilles, [238](#page-255-0) réflexion (de la lumière) [diffuse.](#page-60-0) *Voir* réflexion diffuse [spéculaire.](#page-60-0) *Voir* réflexion spéculaire (reflet) réflexion diffuse *[Voir aussi](#page-131-0)* couleur diffus[e \(de matériau\)](#page-949-5) réflexion spéculaire (reflet), 932 *[Voir aussi](#page-60-0)* couleur spéculaire régénération dessin, [932](#page-949-6) [affichage des épaisseurs de ligne](#page-414-0), [300](#page-317-1) région, 397 ajout, [397](#page-414-1), [399](#page-416-0) calcul de l'aire/du périmètre, [356](#page-373-0) combinaison, [397](#page-414-2), [399](#page-416-0) création, [397](#page-414-3), [398](#page-415-0) hors contours, [397](#page-414-4), [398](#page-415-1) extrusion, [417](#page-434-1), [421](#page-438-0) intersection, [398](#page-415-2), [399](#page-416-1) région composée, [397](#page-414-2), [399](#page-416-0) révolution, [418](#page-435-0) soustraction, [398](#page-415-3), [399](#page-416-2) utilisation, [397](#page-414-5) région composée (création), [397](#page-414-2), [399](#page-416-0) région, exportation, [911](#page-928-0) règle (Editeur de texte multiligne), [599](#page-616-0), [600](#page-617-0) règle de la main droite, [324](#page-341-0) remplacement Texte, [631](#page-648-0) paragraphe, [632](#page-649-1) Texte de cote, [701](#page-718-0), [703](#page-720-0) remplacement d'un st[yle de texte, pour un](#page-610-1)  paragraphe, 593 remplacement de la mise en page, [736](#page-753-2) remplacer les [mises en page](#page-949-7), [749](#page-766-1) remplissage, 932 attribution de styles, [800](#page-817-0) couleur de la table, [651](#page-668-0) motif de mise à l'échelle, [798](#page-815-0) *[Voir aussi](#page-184-0)* zone pleine\ Remplissage (mode), activation ou désactivation, [303](#page-320-1)

remplissage avec gradient, [582](#page-599-0) affichage [sous forme simplifiée](#page-599-1), [303](#page-320-2) création, 582 remplissage d'une couleur, [582](#page-599-2) remplissage [de deux couleurs](#page-39-2), [583](#page-600-0) création d'outils, 22 modification, [538](#page-555-0), [584](#page-601-0) remplissage avec gr[adient d](#page-599-2)'[une couleur,](#page-599-2)  création, 582 remplissage avec gradient, modification, [584](#page-601-0) remplissage de solide masquage avant impo[rtation de fichiers](#page-923-0)  WMF, [904](#page-921-0), 906 PostScript (rendu), [910](#page-927-0) *[Voir aussi](#page-60-0)* solide 2D; hachurage avec motif plein remplissage de solide (aire pleine), [537](#page-554-0) désactivation, [303](#page-320-1), [304](#page-321-0) modification, [538](#page-555-0) [remplissage de solide](#page-19-1) *Voir* remplissage (mode) [remplissage de solide\](#page-184-0) remplissages avec gradient couleur, [582](#page-599-3) remplissages avec g[radient de deux couleurs,](#page-600-0)  création, 583 [rendu](#page-184-1) option de base *[Voir aussi](#page-60-0)* rendu (module de rendu) *[Voir aussi](#page-184-1)* photo par lancer de rayons\ *[Voir aussi](#page-60-0)* mappage d'image; lumière; matériau; fenêtre de rendu; rendu d'image; ombre rendu d'image [création.](#page-60-0) *Voir aussi* mappage d'image; rendu [crénelage.](#page-60-0) *Voir* anti-crénelage rendu, désactivation dans AutoCAD LT pour modificatio[n de fenêtres créées dans](#page-933-0)  AutoCAD, 916 [rendu.](#page-60-0) *Voir* rendu d'image renommer sélection de feuilles, [250](#page-267-0) renversé, création de texte, [619](#page-636-0) réorganisation d'objets en groupes, [479](#page-496-0), [480](#page-497-0) réparation [de fichiers endommagés](#page-949-8), [119](#page-136-1), [120](#page-137-0) repérage, 932 dessin, [117](#page-134-1) [point sur objet.](#page-107-0) *Voir* repérage par accrochage aux objets [polaire.](#page-107-0) *Voir* repérage polaire Repérage par accrochage aux objets, [347](#page-364-0) repérage par accrochage aux objets activati[on/désactivation](#page-365-1), [348](#page-365-0) astuce, 348 modification des paramètres AutoTrack, [349](#page-366-0) paramètre, [347](#page-364-1) repérage de points, [347](#page-364-2), [348](#page-365-2)

[repérage polaire](#page-131-1) Repérage polaire., [341](#page-358-0), [347](#page-364-0), [932](#page-949-9) activation/désactivation, [342](#page-359-0) angle, [342](#page-359-1), [343](#page-360-0) copie d'objets, [493](#page-510-0) déplacement d'objets, [485](#page-502-0) dessin d'objet, [341](#page-358-0), [343](#page-360-1) distance, [342](#page-359-2) mode Ortho, [340](#page-357-0), [341](#page-358-1) repère (ligne de repère), [589](#page-606-0), [605](#page-622-0) [annotation.](#page-79-0) *Voir* texte de repère associativité avec des objets auxquels des pointe[s de flèches sont](#page-606-0)  associées, 589 associativité avec le texte [de repère \(objets](#page-622-1)  textmult), [589](#page-606-0), 605 automatique, [589](#page-606-1), [669](#page-686-0) création, [606](#page-623-0), [607](#page-624-0) création de [tolérance géométrique](#page-651-0), [710](#page-727-0) étirement, 634 ligne de cote\=associé, [589](#page-606-1), [605](#page-622-0) ligne de repère (automatique), [589](#page-606-1) lignes de repère multiples, [607](#page-624-0) mise à l'échelle, [634](#page-651-0) pointe de flèche, [666](#page-683-0) redimensionnement, [634](#page-651-0) spline, repère, [607](#page-624-1) repère spline, création, [607](#page-624-1) répertoires chemins de recherche [des répertoires](#page-938-0)  de support, 921 répétition de commande, [47](#page-64-0), [52](#page-69-1) fenêtre de commande, [55](#page-72-1) REPORTERROR (variable système), [119](#page-136-2) représentant une surface interpolée, [933](#page-950-0) Représentation filaire modélisation, [404](#page-421-0) REPRISE (commande), [481](#page-498-0), [483](#page-500-0) republication jeu de dessins, [831](#page-848-0) requête (dans base de données) [mémorisée.](#page-60-0) *Voir* requête mémorisée [requête \(dans l'aide\)](#page-19-1) *Voir* requête en langage naturel (dans l'aide) requête en langage naturel (dans l'aide), [7](#page-24-2) conseils pour obtenir [des résultats](#page-25-0)  optimaux, 8 recherche sur le Web, [8](#page-25-1) réseau (plusieurs copies), [494](#page-511-0), [932](#page-949-10) 3D, [495](#page-512-0), [497](#page-514-0), [498](#page-515-0) création, [494](#page-511-0) limitation de la taille, [495](#page-512-1) polaire, [495](#page-512-2), [496](#page-513-0), [498](#page-515-1), [932](#page-949-11) rectangulaire, [495](#page-512-3) réseau 3D création, [495](#page-512-0), [498](#page-515-0)

réseau polaire création, [495](#page-512-2), [496](#page-513-0) en 3D, [498](#page-515-0) réseau rectangulaire création, [495](#page-512-3) résolution fichier DWF spécification, [840](#page-857-0) importation des paramètres de configuration du traceur PCP/PC2, [756](#page-773-1), [757](#page-774-1) résolution de la grille d'accrochage., [932](#page-949-12) style de résolution isométrique., [933](#page-950-1) pour le traçage d'image ombrée, [771](#page-788-0) paramétrage, [771](#page-788-1) *[Voir aussi](#page-60-0)* précision résolution de la grille d'accrochage., [932](#page-949-12) ressource d'informat[ions sur les produits](#page-30-0)  Autodesk, 13 restauration dessin à partir d'un fichier de sauvegarde, [104](#page-121-0) à partir d'un fichier enregistré automatiquement, [104](#page-121-1) dessin depuis des fichiers de sauvegarde, [120](#page-137-1), [121](#page-138-1) disposition de fenêtres, [188](#page-205-0) fenêtre de l'espace objet, [186](#page-203-1) fichier de données du jeu de feuilles (DST) (précédente version du), [234](#page-251-0) fichiers endommagés, [119](#page-136-1), [120](#page-137-0) paramètres de calque, [279](#page-296-0), [280](#page-297-0) **SCU** du SCG, [321](#page-338-0) SCU existant, [322](#page-339-0), [327](#page-344-0) SCU précédent, [321](#page-338-1), [322](#page-339-1), [328](#page-345-0) sélection de feuilles, [250](#page-267-1) style de cote, [698](#page-715-0) vue existante, [156](#page-173-0), [157](#page-174-0) vue Orbite 3D, [173](#page-190-0), [179](#page-196-0) vue précédente, [155](#page-172-0), [156](#page-173-1) *[Voir aussi](#page-60-0)* récupération Résumé (onglet de la [boîte de dialogue](#page-135-2)  Propriétés), 118 résumé du message Vérification terminée (contrôle de norme), [133](#page-150-0), [134](#page-151-2) RETABLIR (commande), [481](#page-498-1) rétablissement d'actions, [481](#page-498-1), [482](#page-499-0) rétablisse[ment d](#page-949-13)'[une liaison](#page-949-13), [893](#page-910-0) réticule, 932 illustration, [932](#page-949-14) retrait négatif de la première ligne, création, [599](#page-616-1) [rétrécissement de vue.](#page-60-0) *Voir* zoom retrouver, polylignes, [540](#page-557-0) [révision de conception.](#page-19-0) *Voir* annotation REVOLUTION (commande), [418](#page-435-0)

[RML \(fichier Redline Markup Language\), objet](#page-19-0)  [d'annotation](#page-19-0) *Voir* objet d'annotation (à partir des fichiers RML) rotation bloc inséré dans les tables, [656](#page-673-0) face de solide 3D, [552](#page-569-0) objet dans un plan d[e délimitation](#page-507-0), [180](#page-197-0) objet 3D, [489](#page-506-0), 490 objet de texte multiligne, [592](#page-609-0) Objets, [488](#page-505-0), [489](#page-506-1) avec les poignées, [524](#page-541-0), [526](#page-543-0) angle de référence, [488](#page-505-1), [490](#page-507-1) *[Voir aussi](#page-60-0)* [copie-miroir](#page-338-2) SCU, 321 Texte de cote, [701](#page-718-0), [702](#page-719-0) vue dans une fenêtre de présentation, [224](#page-241-0) dan[s les fenêtres de présentation](#page-178-0), [224](#page-241-1) vue 3D, 161 rotation selon pas de grille, copie d'objet, [528](#page-545-0), [529](#page-546-0) rubrique Readme (dans l'aide), [11](#page-28-1), [18](#page-35-0) RVB (système de couleurs), [932](#page-949-15)

## **S**

S (indépendamment de la [dimension de la](#page-728-1)  caractéristique), 711 saisie directe d'une distance., [309](#page-326-0), [932](#page-949-16) dessin de lignes, [349](#page-366-1), [350](#page-367-0) spécification de points, [350](#page-367-1) saut de ligne dans les cellules de la table, [653](#page-670-0) Sauvegarde automatique intervalle de temps (spécification), [80](#page-97-1), [120](#page-137-2) restauration de dessins, [104](#page-121-1) spécification, [104](#page-121-2), [106](#page-123-0) enregistrement dessin *[Voir aussi](#page-60-0)* exportation de dessin sauvegarder définition de bloc sous forme de fichier dessin, [107](#page-124-0) dessin, [104](#page-121-3), [106](#page-123-1) avec image d'aperçu, [112](#page-129-0) enregistrement incrémentiel, [105](#page-122-1) enregistrement partiel, [104](#page-121-4), [106](#page-123-2) format (option), [105](#page-122-2) [sous un forma](#page-122-2)t de v[ersion antérieure](#page-931-0), 105, [913](#page-930-0), 914 avec index d'espace, [884](#page-901-1), [885](#page-902-1) avec index de calque, [884](#page-901-3), [885](#page-902-1) Sauvegarde automatique, [104](#page-121-2), [106](#page-123-0) disposition de fenêtres, [188](#page-205-1) fichier de sauvegarde, [104](#page-121-0), [106](#page-123-3), [120](#page-137-3) automatiquement, [80](#page-97-1), [120](#page-137-2) gabarits de présentation, [225](#page-242-1), [227](#page-244-1)

sauvegarder *(continue)* groupe de palettes d'outils, [42](#page-59-1) liste de filtre, [474](#page-491-0) norme (fichier), [131](#page-148-0) objets sélectionnés, [104](#page-121-4), [106](#page-123-2) option de publication, [836](#page-853-0) outils (palette), [37](#page-54-0), [42](#page-59-2) paramètres de calque, [278](#page-295-0), [279](#page-296-1) SCU, [322](#page-339-2), [327](#page-344-0) vue paramètre enregistré, [155](#page-172-1) vue existante paramètre enregistré, [155](#page-172-1) SCG (système de coordon[nées général\)](#page-341-1), [324](#page-341-1) alignement du SCU, 324 axe (symbole de l'icône SCU), [320](#page-337-0) correspondance des systèmes de coordonnées sur papier, [377](#page-394-0) entrée de coor[données relatives](#page-338-0), [325](#page-342-0) restauration, 321 SCG, icône, [921](#page-938-1) Script, [925](#page-942-0) exécution, au démarrage, [82](#page-99-1) script création d'outils pour l'exécution, [28](#page-45-0) ScriptPro (assistant de migration), [2](#page-19-2) SCU (système de coordonnées utilisateur) attribution aux fenêtres, [328](#page-345-1), [330](#page-347-0) rotation de vues, [224](#page-241-1) SCU (système de coordonné[es utilisateur\), dans](#page-932-0)  plusieurs fenêtres, 915 SCU (systèmes de coo[rdonnées utilisateur\)](#page-337-0), [320](#page-337-0) 2D, opérations, 320 3D, opérations, [323](#page-340-0) alignement avec le SCG, [324](#page-341-1) changement de nom, [323](#page-340-1) définition, [320](#page-337-0), [321](#page-338-3), [327](#page-344-1) dans l'espace 3D, [326](#page-343-0) déplacement, [321](#page-338-2) dans l'espace 3D, [324](#page-341-3) élévation, [327](#page-344-2) dans plusieurs fenêtres, [324](#page-341-2) limite de l'espace papier, [327](#page-344-1) [origine.](#page-141-1) *Voir* origine du SCU plan de dessin, [327](#page-344-2) spécification, [323](#page-340-0) restauration du SCG, [321](#page-338-0) SCU existant, [322](#page-339-0), [327](#page-344-0) SCU précédent, [321](#page-338-1), [322](#page-339-1), [328](#page-345-0) rotation, [321](#page-338-2) sauvegarder, [322](#page-339-2), [327](#page-344-0) Suppression, [323](#page-340-2) système prédéfini, [326](#page-343-1) sélection, [328](#page-345-2) utilisation, [325](#page-342-1)

SCU (système de coordonnées utilisateur) dans plusieurs fenêtres objet, [326](#page-343-2) SECTION (commande), [547](#page-564-0) section d'un solide 3D, [547](#page-564-0), [548](#page-565-0) section de solide 3D dans la vue Orbite 3D, [180](#page-197-1) sécurité des fichiers sécurité par mot [de passe des fichiers](#page-852-0)  DWF, 835 sécurité par mot de pass[e, fichier DWF,](#page-852-0)  spécification, 835 segment de ligne chanfreinage, [520](#page-537-0) raccordement, [511](#page-528-0), [516](#page-533-1) type de ligne dans des segments courts, [296](#page-313-0) *[Voir aussi](#page-79-0)* ligne segment de polyligne chanfreinage, [518](#page-535-0) effilage, [542](#page-559-0) effilage, aj[ustage/prolongement](#page-556-0), [505](#page-522-1) jonction, 539 segment de polyligne effilée, ajustage/prolongement, [505](#page-522-1) SELECT (commande), [475](#page-492-0) Sélection [Objet.](#page-483-1) Voir sélection d'objets sélection attribut, [449](#page-466-0) bloc, géométrie, [503](#page-520-0) calque, [265](#page-282-1), [267](#page-284-0) capture, [468](#page-485-0), [924](#page-941-0) polygone (sélection), [469](#page-486-0), [470](#page-487-0) cellule/colonne de la table, [644](#page-661-0), [646](#page-663-1) face de solide 3D, [549](#page-566-0) groupes, [478](#page-495-0) hachures associatives, [476](#page-493-1) mise [en surbrillance, désactivation](#page-615-0), [475](#page-492-1) mot, 598 paragraphe, [598](#page-615-1) plusieurs calques, [266](#page-283-1) Poignées., [523](#page-540-0) sélection de fenêtres, [468](#page-485-1) sélection de polygone de sélection, [469](#page-486-0), [470](#page-487-1) table, [652](#page-669-0) Texte, [56](#page-73-0), [598](#page-615-2) sélection d'objet affichage successif, [466](#page-483-2), [467](#page-484-1) filtres, [471](#page-488-0), [474](#page-491-1) paramètres, modification, [476](#page-493-2) Personnalisation, [474](#page-491-2) prévention, [471](#page-488-1) sélection virtuelle, [503](#page-520-1) *[Voir aussi](#page-69-0)* sélection d'objet; jeu de sélection

sélection d'objets après avoir choisi u[ne commande](#page-492-2)  d'édition, 475 avant de choisir une commande d'édition, [475](#page-492-3), [476](#page-493-3) par propriété de classification, [471](#page-488-2), [472](#page-489-1) curseur de la cible de sélection, [466](#page-483-3) avec des fenêtres de sélection, [468](#page-485-2) individuelle, [466](#page-483-4), [467](#page-484-2) méthode, [469](#page-486-1), [470](#page-487-2), [476](#page-493-4) nom/verbe, [467](#page-484-3), [475](#page-492-4) paramètres, modification, [476](#page-493-2) parcourir les objets, [466](#page-483-2), [467](#page-484-1) passage en revue dans groupes, [478](#page-495-1) personnalisation [de la sélection](#page-485-3), [474](#page-491-2) plusieurs objets, 468 à l'aide des poignées, [522](#page-539-0) prévention, sélection, [471](#page-488-1) sans mise en surbrillance, [475](#page-492-1) trajet de sélection, [469](#page-486-2), [470](#page-487-3) voisins, [466](#page-483-5) zone irrégulière, [469](#page-486-0), [470](#page-487-1) zone rectangulaire, [468](#page-485-2) sélection de fenêtres, [468](#page-485-1), [476](#page-493-5) sélection de feuilles (appelée jeu [de feuilles\)](#page-100-1) chargement au démarrage, 83 [sélection de fe](#page-266-1)[uilles \(jeu de feuilles nommé\)](#page-950-2), 249, 933 enregistrement, [249](#page-266-2) modification, [251](#page-268-0) renommer, [250](#page-267-0) restauration, [250](#page-267-1) suppression, [250](#page-267-0) sélection de polygone de capture, [469](#page-486-0), [470](#page-487-0) sélection de polygone de capture (CPolygons), [469](#page-486-0), [470](#page-487-0) sélection de polygone de sélection, [469](#page-486-0), [470](#page-487-1) sélection de polygone de sélection (WPolygons), [469](#page-486-0), [470](#page-487-1) sélection des groupes (activation/ désactivation), [478](#page-495-0) sélection des objets sélection des groupes (activation/désactivation), [478](#page-495-0) sélection nom/verbe d'objets, [933](#page-950-3) Sélection rapide, filtrage de jeux de sélection, [471](#page-488-0) Sélectionner un fichier (boîte de dialogue), [112](#page-129-0) Sélectionner un gabarit (boîte [de dialogue\),](#page-115-0)  création de dessin, 98 SELECTRAP (commande), [471](#page-488-0) séparation de solides 3D composites, [560](#page-577-0) serveur *Voir aussi* se[rveur d](#page-950-4)'[annuaire](#page-950-4), [43](#page-60-0) ShapeManager, 933 SHX (fichier de polices), [624](#page-641-0)

signature numérique *[Voir aussi](#page-39-0)* signé (fichier) signe moins (-), affichage des niveaux de l'arborescence (bouton), [65](#page-82-0) signe plus (+) affichage des niveau[x de l](#page-82-0)'[arborescence](#page-82-0)  (bouton), 65 marqueur de poi[nt de repérage](#page-28-2), [347](#page-364-2), [348](#page-365-3) site Web d'Autodesk, 11 site Web, site Web d'Autodesk, [11](#page-28-2) [SLA \(fichier\).](#page-185-0) *Voir* Stereolithograph (fichier) solide *[Voir aussi](#page-60-0)* solide 2D; solide 3D; aire pleine solide 2D modification, [538](#page-555-0) solide 3D, [413](#page-430-0) ajout, [418](#page-435-1), [422](#page-439-1) analyse, [414](#page-431-0) application d['une empreinte d'objet](#page-438-1), [559](#page-576-0) biseau, [416](#page-433-0), 421 chanfrein, [546](#page-563-1) combinaison, [418](#page-435-2), [422](#page-439-1) cône, [414](#page-431-1), [420](#page-437-0) coupe, [547](#page-564-1) courbe, lissage, [414](#page-431-2) création, [413](#page-430-0) cuvette, [416](#page-433-1) cylindre, [415](#page-432-0), [420](#page-437-1) décomposition, [414](#page-431-0) dôme, [416](#page-433-1) exportation, [911](#page-928-0), [912](#page-929-0) données relatives à, [414](#page-431-0) gainage, [545](#page-562-1), [560](#page-577-1) intersection, [419](#page-436-0), [422](#page-439-2) modification, [413](#page-430-1), [545](#page-562-2) nettoyage, [561](#page-578-0) parallélépipède, [414](#page-431-3), [420](#page-437-2) propriété, [405](#page-422-0), [414](#page-431-0) raccord, [545](#page-562-0), [546](#page-563-0) section, [547](#page-564-0), [548](#page-565-0) dans la vue Orbite 3D, [180](#page-197-1) solide composé, [418](#page-435-2), [422](#page-439-1) séparation, [560](#page-577-0) solide de révolution, [418](#page-435-0), [421](#page-438-2) solide en forme de [ballon de rugby](#page-439-3), [416](#page-433-2) soustraction, [419](#page-436-1), 422 sphère, [420](#page-437-3) stockage, [912](#page-929-0) tore, [416](#page-433-3), [421](#page-438-3) validation, [561](#page-578-1), [562](#page-579-3) vérification, [561](#page-578-0) solide 3D composé création, [418](#page-435-2), [422](#page-439-1) solide cylindrique, création, [415](#page-432-0), [420](#page-437-1) solide de révolution (création), [418](#page-435-0), [421](#page-438-2) solide en forme de ballon de rugby (création), [416](#page-433-2)

solide en forme de biseau, création, [416](#page-433-0), [421](#page-438-1) solide en forme de cône, création, [414](#page-431-1), [420](#page-437-0) solide en forme de cuvette, création, [416](#page-433-1) solide en forme de dôme, création, [416](#page-433-1) solide en forme de parallélépipède, création, [414](#page-431-3), [420](#page-437-2) solide en forme de sphère, création, [420](#page-437-3) solide en forme de tore, création, [416](#page-433-3), [421](#page-438-3) [solide 3D](#page-97-2) solides 2D affichage [\(forme simplifiée\)](#page-597-0), [303](#page-320-2) création, 580 et cotation associative, [661](#page-678-0) solides 3D composites séparation, [560](#page-577-0) solides 3D, calcul de l'aire totale, [356](#page-373-1) [sommaire.](#page-19-1) *Voir* [onglet Sommaire \(fenêtre d](#page-950-5)'[aide\)](#page-950-5) sommet, 933 maillage polyface, [408](#page-425-0) multiligne, [542](#page-559-1), [544](#page-561-0) polylignes, [540](#page-557-1) soulignement, texte multiligne, [598](#page-615-3) code de formatage, [640](#page-657-0) source de données *[Voir aussi](#page-127-0)* base de données externe source, [dans le centre de communication](#page-106-0), [16](#page-33-0) souris, 89 exercice avec, [91](#page-108-0) souris à molette, [90](#page-107-1) souris à molette panoramique, [91](#page-108-1) panoramique ave[c une manette](#page-108-2)  de jeu, 91 zoom, [90](#page-107-2) zoom (facteur), [90](#page-107-3) sous-ensemble de jeux de feuilles, [933](#page-950-6) sous-jeu de feuilles (dans la liste de feuilles) publication (dans un fichier DWF), [827](#page-844-1) sous-jeu de feu[illes \(dans la liste des feuilles\)](#page-254-0), [236](#page-253-0) création, 237 propriété édition, [246](#page-263-0) suppression, [238](#page-255-1) soustraction aires, [357](#page-374-0), [360](#page-377-0) région, [398](#page-415-3), [399](#page-416-2) solide 3D, [419](#page-436-1), [422](#page-439-3) SOUSTRACTION (commande), [398](#page-415-3), [419](#page-436-1) sphère solide, création, [420](#page-437-3) sphère entourée, icôn[e \(dans la vue en](#page-191-0)  orbite 3D), 174 sphère entourée, icô[ne dans la vue en](#page-191-0)  orbite 3D, 174 SPLFRAME (variable système), [409](#page-426-0)

spline (courbe NURBS) affinage de la forme, [533](#page-550-0) calcul de l'aire/de la longueur, [356](#page-373-2) conversion polyligne à ajusta[ge de courbe](#page-409-0)  spline, 392 courant, [392](#page-409-1) extrusion, [417](#page-434-1), [421](#page-438-0) modification, [532](#page-549-0), [534](#page-551-0) av[ec les poignées](#page-550-0), [532](#page-549-1) ordre, 533 point de contrôle, [532](#page-549-2), [533](#page-550-0) Points de lissage, [532](#page-549-2) raccordement, [511](#page-528-0) tolérance, [391](#page-408-0), [532](#page-549-3), [533](#page-550-1) *[Voir aussi](#page-60-0)* objet; polyligne à ajustage de courbe spline STANDARD (style de texte), [593](#page-610-2) [standard de dessin.](#page-39-0) *Voir* norme (pour objet nommé) STANDARD, param[ètres par défaut du style](#page-636-1)  de texte, 619 stockage solide 3D, [912](#page-929-0) style style de résolution isométrique., [933](#page-950-1) *[Voir aussi](#page-60-0)* style de cote; style de multiligne; style [de tracé; style de texte](#page-715-1) style de cote, [662](#page-679-0), 698 application, [698](#page-715-1) comparaison, [662](#page-679-1), [664](#page-681-0) création, [663](#page-680-0) liste, [662](#page-679-2), [664](#page-681-1) liste des paramètres, [663](#page-680-1) modification, [662](#page-679-3) [overrides.](#page-718-1) *Voir* [redéfinition des styles de cote](#page-715-0) restauration, 698 *[Voir aussi](#page-127-0)* objet nommé style de fin de ligne affectation, [798](#page-815-1), [799](#page-816-0) style de plume calligra[phique, nuages](#page-477-0)  de révision, 460 style de remplissage affectation, [800](#page-817-0) style de texte, [619](#page-636-2), [933](#page-950-7) angle d'inclinaison, [619](#page-636-3), [628](#page-645-0) attribution de police, [622](#page-639-0) création, [620](#page-637-1) désignation, [619](#page-636-4), [620](#page-637-2) hauteur, [627](#page-644-0) modification, [620](#page-637-3) orientation, [629](#page-646-0) pour texte multiligne, [593](#page-610-2) remplacement, [593](#page-610-1), [597](#page-614-0) paramètre par défaut, style, [619](#page-636-1) police, définition du style, [621](#page-638-0)

style de texte (*continue*) style sans incidence, texte sur une lign[e/texte multiligne](#page-637-4), [620](#page-637-0) Suppression, 620 dans les tables, [651](#page-668-1), [653](#page-670-1) texte de cote, [675](#page-692-1), [676](#page-693-0) texte sur une ligne, [589](#page-606-2), [590](#page-607-0) spécification, [591](#page-608-0) Style de tracé [dépendant de la couleur.](#page-69-0) *Voir* style de tracé dépendant de la couleur [existant.](#page-69-0) *Voir* style de tracé nommé [calque.](#page-69-0) *Voir* style de tracé de calque [objet.](#page-69-0) *Voir* style de tracé de l'objet *[Voir aussi](#page-69-0)* table de styles de tracé style de tracé, [258](#page-275-7), [749](#page-766-2), [775](#page-792-1), [933](#page-950-8) affectation aux calques, [264](#page-281-1) affectation, aux objets, [258](#page-275-2) attribution des plumes, [794](#page-811-0), [795](#page-812-0) conversion de dessins en [type de style](#page-795-0)  différent, [777](#page-794-0), 778 conversion des styles dépendant de la couleur en styles nommés, [777](#page-794-0), [778](#page-795-0) conversion des styles nommés en styles dépendant de la couleur, [777](#page-794-1), [778](#page-795-1) épaisseur de ligne, [796](#page-813-0), [797](#page-814-0) modification, [782](#page-799-0), [791](#page-808-1) panachage., [792](#page-809-0), [793](#page-810-1) passage à la gamme des gris, [792](#page-809-1), [794](#page-811-1) présentation, affichage, [734](#page-751-2) projection (intensité de couleur), [791](#page-808-0), [793](#page-810-0) style de fin de ligne, [798](#page-815-1), [799](#page-816-0) style de remplissage, [800](#page-817-0) style des jointures, [799](#page-816-1) style NORMAL, [787](#page-804-0), [790](#page-807-0) dans la table de styles d[e tracé dépendant](#page-793-0)  de la couleur, 776 dans les tables [de styles de tracé nommés](#page-791-0), [784](#page-801-1) traçage, [771](#page-788-2), 774 type de ligne, [797](#page-814-1), [798](#page-815-2) types, [749](#page-766-3), [776](#page-793-1) style de tracé de calque, [784](#page-801-2) affectation, [264](#page-281-1) modification, [270](#page-287-0), [785](#page-802-0) paramètres, [786](#page-803-0) style de tracé de l'objet, [784](#page-801-3) affectation aux calques, [264](#page-281-1) modification, [785](#page-802-1) paramètres, [786](#page-803-0) *[Voir aussi](#page-97-0)* style de tracé style de tracé dépendant de la couleur, [749](#page-766-4), [776](#page-793-0) [conversion de](#page-794-1) [dessins des styles nommés](#page-795-1), 777, 778 [conversion de](#page-794-0) [dessins en styles nommés](#page-795-0), 777, 778 *[Voir aussi](#page-19-0)* style de tracé

style de tracé nommé, [749](#page-766-5), [776](#page-793-2) changement de nom, [788](#page-805-0), [789](#page-806-0) conversion de dessins des styl[es dépendant](#page-795-0)  de la couleur, [777](#page-794-0), 778 conversion de dessins en styl[es dépendant](#page-795-1)  [de la couleur](#page-804-1), [777](#page-794-1), 778 copie, 787 création (ajout), [787](#page-804-2), [789](#page-806-0) descripti[on, modification](#page-804-3), [788](#page-805-1) gestion, 787 style prédéfini, [789](#page-806-1) Suppression, [789](#page-806-2) style de tracé NORMAL, [787](#page-804-0), [790](#page-807-0) style des jointures affectation, [799](#page-816-1) style des tables application, [652](#page-669-0) défini, [649](#page-666-0) définition de n[ouveaux styles](#page-669-1), [650](#page-667-0) réapplication, 652 styles de tracé vale[urs True Color](#page-692-0), [791](#page-808-2) suffixe, 675 superposition de xréfs, [854](#page-871-1), [855](#page-872-0) ou attachement de xréfs, [854](#page-871-1) avec DesignCenter, [853](#page-870-1) [superposition.](#page-69-0) *Voir* calque support (dossier), spécification au démarrage, [83](#page-100-2) support produit, outils d'aide à la migration, [2](#page-19-3) Supports officiels de formation Autodesk, [13](#page-30-1) Suppression calque, [267](#page-284-1), [268](#page-285-0) colonne/ligne dans les tables, [648](#page-665-0) définition de bloc, [423](#page-440-1), [459](#page-476-0) disposition de fenêtres, [189](#page-206-0) feuille de dessin (à partir de jeux de dessins), [814](#page-831-0), [816](#page-833-0), [824](#page-841-1) fichier de normes dans dessin, [131](#page-148-1) format de papier personnalisé, [726](#page-743-0) groupe de palettes d'outils, [39](#page-56-0) icône déroulante d'un outil, [25](#page-42-0) [ligne cachée.](#page-60-0) *Voir* suppression des lignes cachées des objets 3D lignes cachées traçage à partir de l'onglet Objet, [773](#page-790-1) traçage à partir des onglets de présentation, [773](#page-790-0) marques, [483](#page-500-1), [484](#page-501-2) mise en [page nommée](#page-500-2), [743](#page-760-0) Objets, 483 jeu de sélection, [466](#page-483-6), [467](#page-484-4), [469](#page-486-3), [470](#page-487-4) outils (palette), [37](#page-54-0) paramètres de calque, [280](#page-297-1) présentation, [205](#page-222-2) SCU, [323](#page-340-2) style de texte, [620](#page-637-4) style de tracé nommé, [789](#page-806-2)

Suppression *(continue)* table de mapp[age des couleurs](#page-307-0), [790](#page-807-1) type de ligne, 290 vue existante, [157](#page-174-1) *[Voir aussi](#page-60-0)* suppression suppression *[Voir aussi](#page-127-0)* détachement; effacement; purge; retrait attribut de bloc, [439](#page-456-0), [441](#page-458-0) catégorie de vue de feuille, [238](#page-255-2) chemin de recherche, [877](#page-894-2) face de solide 3D, [555](#page-572-0) feuille (à partir des jeux de feuilles), [239](#page-256-0), [242](#page-259-0) feuille de dessin (dans les jeux de dessins), [821](#page-838-1) groupe nommé, [479](#page-496-1) îlots, [575](#page-592-0) liaison, [893](#page-910-1), [895](#page-912-0) ligne à main levée, [376](#page-393-0), [378](#page-395-0) nom de projet, [876](#page-893-0) objet, d'un jeu de travail, [868](#page-885-0), [869](#page-886-1) Objets, [521](#page-538-0), [522](#page-539-1) sélection de feuilles, [250](#page-267-0) sous-jeu de feuilles, [238](#page-255-1) suppression de[s lignes cachées dans les objets](#page-194-0)  3D, 177 suppression des zéros [en valeur de c](#page-697-0)ote pour l'é[cart de tolérance](#page-700-1), 680, [681](#page-698-1), [682](#page-699-0), 683 surface [à facettes.](#page-60-0) *Voir* maille courbe, lissage, [414](#page-431-2) création, [401](#page-418-0), [405](#page-422-1) exportation, [911](#page-928-0), [912](#page-929-1) [mappage d'image 2D.](#page-60-0) *Voir* mappage d'image *[Voir aussi](#page-60-0)* face [surface à facettes.](#page-131-0) *Voir* maille surface interpolée. *Voir* [maillage de surface](#page-430-2)  interpolée, 413 SURFEXTR (commande), [410](#page-427-0) SURFREGL (commande), [409](#page-426-1) SURFREV (commande), [411](#page-428-0) symbole, [933](#page-950-9) *[Voir aussi](#page-107-0)* objet nommé dépendant (dans Xréf); caractère spécial symbole d'écart de tolérance (±), [682](#page-699-1) symbole d'écart de tolérance, ±, [682](#page-699-1) [symbole d'extrémité.](#page-107-0) *Voir* [pointe de flèche](#page-950-10) symbole dépendant, 933 *[Voir aussi](#page-127-0)* objet existant dépendant (dans xréf) symbole des caractéristiques géométriques, [709](#page-726-0) symbole des conditions d'application, [709](#page-726-0), [711](#page-728-2) symbole du dollar (\$) séparateur de noms d'o[bjets nommés](#page-878-0)  dépendants, 861 symbole prime (' ), spécification de pieds, [124](#page-141-2)

symétrie horizontale (d'ax[e X\), création](#page-337-0), [619](#page-636-5) système de coordonnées, 320 cartésien, [308](#page-325-0) correspondan[ce, sur papier avec le SCG](#page-337-0), [377](#page-394-0) origine, [308](#page-325-1), 320 système de coordonnées, [185](#page-202-0) *[Voir aussi](#page-141-1)* axe; coordonnées; SCU (système de coordonnées utilisateur); SCG (système de coordonnées général) système de coordonné[es de plusieurs](#page-932-0)  utilisateurs, 915 système de coordonnées général (SCG), [933](#page-950-11) *[Voir aussi](#page-141-1)* SCG (système de coordonnées général) système de coordonnées utilisateur (SCU), [933](#page-950-12) *[Voir aussi](#page-107-0)* SCU (système de coordonnées utilisateur) système de coordonnées, [dans une fenêtre de](#page-202-0)  l'espace objet, 185 système graphique (3D) par défaut, [168](#page-185-1)

## **T**

TAB, utilisation de la touche pour l'affichage successif des [modes d](#page-353-0)'[accrochage aux](#page-353-0)  objets actifs, 336 table, [934](#page-951-0) ajout de contenu, [652](#page-669-2) ajout/suppression de colonne ou de ligne, [647](#page-664-1), [648](#page-665-0) champ inséré, [656](#page-673-1) couleur d'arrière-plan, [651](#page-668-0) couleur de texte, [651](#page-668-2) création, [645](#page-662-0) défini, [644](#page-661-1) déplacement de cellule en cellule, [654](#page-671-3) déplacement du curseur dans les cellules, [653](#page-670-2) direction, [650](#page-667-1) édition de cellules, [644](#page-661-2) édition de texte, [655](#page-672-0) exportation, [649](#page-666-1) fusion de cellules, [647](#page-664-2), [648](#page-665-1) hauteur/largeur, modification, [644](#page-661-3) insertion de sauts de ligne dans les cellules, [653](#page-670-2) ligne d'en-tête, [650](#page-667-2) ligne de grille, [651](#page-668-3), [655](#page-672-1) ligne de titre, [650](#page-667-3) marge de cellule, [650](#page-667-4) navigation, [652](#page-669-3), [653](#page-670-3) nombre de colonnes/lignes, [645](#page-662-1) palette Propriétés, [647](#page-664-0) propriété de la cellule, [654](#page-671-0) propriété de la copie, [654](#page-671-1) redimensionnement à l'aide des poignées, [646](#page-663-2)

table *[\(continue\)](#page-951-0)* remplacer le style ou le formatage du texte, [653](#page-670-1) saisie de texte, [653](#page-670-2) style des tables, [649](#page-666-0), [650](#page-667-0), [652](#page-669-0) *[Voir aussi](#page-107-0)* table de base de données table de base de données [colonne.](#page-131-0) *Voir* colonne d'une table de base de données [rangée.](#page-127-0) *Voir* enregistrement de base de données *[Voir aussi](#page-131-0)* données de table de base de données table de définition, [933](#page-950-13) table de mappage des couleurs, [789](#page-806-3) Suppression, [790](#page-807-1) Table de styles de tracé [dépendant de la couleur.](#page-69-0) *Voir* table de styles de tracé dépendant de la couleur [existant.](#page-69-0) *Voir* table des styles de tracé nommés [table de styles](#page-766-4) de tracé dé[pendant de la couleur](#page-800-0), 749, [753](#page-770-1), [776](#page-793-0), 783 conversion [en tables des s](#page-794-2)[tyles de tracé nommés](#page-795-2), 777, 778 [conversion de](#page-794-1) [dessins des tables nommées](#page-795-1), 777, 778 conversion de dessins en tables nommées, [777](#page-794-0), [778](#page-795-0) extension de n[om de fichier](#page-793-0), [749](#page-766-4) style de tracé, 776 et table de mapp[age des couleurs](#page-800-1), [789](#page-806-3) table prédéfinie, 783 *[Voir aussi](#page-19-0)* table de styles de tracé table des styles de tracé, [732](#page-749-3), [749](#page-766-2), [753](#page-770-2), [934](#page-951-1) aperçu des effets dans les présentations, [780](#page-797-0) attribution aux présentations, [779](#page-796-0), [784](#page-801-0) changement de nom, [782](#page-799-1) conversion de dessins en [type de table](#page-795-0)  différent, [777](#page-794-0), 778 conversion des tables dépendant de la [couleur en tables nommées](#page-795-2), [777](#page-794-2), 778 création, [781](#page-798-0) descripti[on, modification](#page-797-1), [782](#page-799-2) dossier, 780 édition d[es styles de tracé](#page-797-1), [782](#page-799-0) gestion, 780 importation des paramètres de plume d'un fichier PCP/PC2/CGF, [781](#page-798-1) migration des paramètres de plume à partir de versions antérieures, [755](#page-772-0) modification pour une présentation, [733](#page-750-0) options de traçage de fenêtre rendue, [734](#page-751-3), [769](#page-786-1)

table des styles de tracé *[\(](#page-749-3)continue)* options de traçage de table ombrée, [734](#page-751-3)[,](#page-951-1) [769](#page-786-1) présentation, [732](#page-749-0) création, [732](#page-749-1) modification, [733](#page-750-0) sélection, [732](#page-749-2) types, [749](#page-766-3) changement, [777](#page-794-0) paramètres, [777](#page-794-3) table des styles de tracé nommés, [749](#page-766-5), [753](#page-770-3), [776](#page-793-2) conversion de dessins des tab[les dépendant](#page-795-0)  de la couleur, [777](#page-794-0), 778 conversion de dessins en tabl[es dépendant](#page-795-1)  de la couleur, [777](#page-794-1), 778 conversion des tables de styles de tracé dépendant de la couleur, [777](#page-794-2), [778](#page-795-2) extension de nom de fichier, [749](#page-766-5) gestion des styles de tracé, [787](#page-804-3) style de tracé, [784](#page-801-1) et table de map[page des couleurs](#page-951-2), [789](#page-806-3) tableau des feuilles, 934 tableau des feu[illes \(dans les feuilles de titre\)](#page-262-1), [240](#page-257-0) création, 245 tableau, insertion de champs, [613](#page-630-1) tables bloc inséré, [655](#page-672-2) tablette *[Voir aussi](#page-107-0)* tablett[e à numériser](#page-110-0) tablette à numériser, 93 calibrage, [93](#page-110-1) Configuration, [93](#page-110-2) tabulation (texte multiligne), pose, [599](#page-616-2) tabulation, insertion dans un fichier gabarit d'extraction d'attribut, [458](#page-475-0) taper du texte, dans les tables, [652](#page-669-2) téléchargement du contenu en ligne, [73](#page-90-0), [77](#page-94-1), [78](#page-95-0) Texte Alignement vertical, [619](#page-636-6) [alignement.](#page-107-0) *Voir* alignement du texte angle d'inclinaison, [619](#page-636-3), [628](#page-645-0) formatage, code (texte multiligne), [641](#page-658-0) [association à des blocs.](#page-107-0) *Voir* [attribut \(de bloc\)](#page-636-7) compression, [590](#page-607-1), 619 [cote.](#page-107-0) *Voir* texte de cote [empilé.](#page-107-0) *Voir* texte empilé [épaissi.](#page-107-0) *Voir* texte épaissi extension (étirement), [590](#page-607-1), [619](#page-636-7) [formatage.](#page-107-0) *Voir* formatage de texte [hauteur.](#page-107-0) *Voir* hauteur du texte Importation, [609](#page-626-0), [610](#page-627-0) [largeur.](#page-107-0) *Voir* l[argeur du texte](#page-647-1) miroir, [501](#page-518-0), 630 mise à l'échelle, [195](#page-212-0), [196](#page-213-0), [635](#page-652-0) [modification.](#page-107-0) *Voir* édition de texte [multiligne.](#page-107-0) *Voir* texte multiligne

Texte *(continue)* ordre trace modification, [305](#page-322-0) orientation, [629](#page-646-0) [propriété.](#page-107-0) *Voir* police; alignement du texte; hauteur du texte; orientation du texte; style de texte; largeur du texte recherche, [632](#page-649-0) paragraphe, [632](#page-649-1) remplacement, [631](#page-648-0) paragraphe, [632](#page-649-1) PostScript (rendu), [910](#page-927-1) renversé, [619](#page-636-0) sélection, [56](#page-73-0) sélection, texte multiligne, [598](#page-615-2) [style.](#page-107-0) *Voir* style de texte [sur une ligne.](#page-107-0) *Voir* text[e sur une ligne](#page-636-5) symétrie horizontale, 619 dans les tables, [652](#page-669-2), [653](#page-670-2), [655](#page-672-0) texte large (texte mul[tiligne\), code de](#page-658-1)  formatage, 641 types, [588](#page-605-0) *[Voir aussi](#page-107-0)* caractère; caractère spécial; éditeur de texte; fichier texte; objet de texte; mot texte ajout de champs d'hyperlien, [618](#page-635-0) collage, à partir d'autr[es applications/fichiers](#page-626-1)  AutoCAD, 609 insertion de champs, [611](#page-628-0), [612](#page-629-0) texte (cadre), affichage/traçage, [303](#page-320-3) Texte (fichier) Importation, [609](#page-626-2), [610](#page-627-0) insertion, [609](#page-626-3), [610](#page-627-1) Texte de cote, [588](#page-605-1), [659](#page-676-0), [668](#page-685-0), [934](#page-951-3) alignement, [673](#page-690-0), [703](#page-720-1) ligne de cote, [671](#page-688-0), [673](#page-690-1) contrôle, [668](#page-685-0) déplacement, [701](#page-718-0) modification, [701](#page-718-2) position initiale, [701](#page-718-2) retour, texte, [703](#page-720-2) positionnement cote de diamètre, [669](#page-686-1) dans/hors, ligne de cote, [668](#page-685-1), [670](#page-687-0) deuxième ligne d'attache, [674](#page-691-0) horizontal, [672](#page-689-0), [674](#page-691-0) ligne de cote (au-dessus), [674](#page-691-1) manuel, [672](#page-689-0), [674](#page-691-2) vertical, [673](#page-690-2), [674](#page-691-1) préfixe et suffixe, [675](#page-692-0) remplacement, [701](#page-718-0), [703](#page-720-0) rotation, [701](#page-718-0), [702](#page-719-0) style de texte, [675](#page-692-1), [676](#page-693-0) texte utilisateur, [675](#page-692-0)

texte de cote *[Voir aussi](#page-127-0)* texte de repère [tolérance.](#page-127-0) *Voir* tolérance géométrique; écart de tolérance [unité.](#page-127-0) *Voir* unité alternative; unité anglo-saxonne; unité métrique; unité principale [valeur.](#page-127-0) *Voir* valeur de cote texte de ligne de repère, modification, [634](#page-651-1) texte de repère alignement, [608](#page-625-0) associativ[ité avec des repères](#page-625-1), [589](#page-606-0), [605](#page-622-1) création, 608 décalage, [608](#page-625-2) zone de texte, [608](#page-625-3) texte empilé (texte multiligne), [602](#page-619-0) création, [602](#page-619-0), [603](#page-620-0) code de formatage, [640](#page-657-1) modification, [604](#page-621-1) non-empilement, [605](#page-622-2) texte en retrait, [592](#page-609-1) texte épaissi PostScript (rendu), [910](#page-927-2) texte large (texte mul[tiligne\), code de](#page-658-1)  formatage, 641 texte multiligne formatage *[Voir aussi](#page-97-0)* style de texte [en tant qu'objet](#page-39-0) *Voir* objet texte multiligne style *[Voir aussi](#page-39-0)* style de texte *[Voir aussi](#page-97-0)* objet de texte multiligne; texte; style de texte insertion de champs, [592](#page-609-2) Texte rapide (mode), [activation/désactivation](#page-605-2), [303](#page-320-3) texte sur une ligne, 588 alignement, [590](#page-607-2), [592](#page-609-3) angle d'inclinaison, [619](#page-636-3), [628](#page-645-0) compression, [590](#page-607-1) création, [589](#page-606-3), [591](#page-608-1) modification, [630](#page-647-0), [631](#page-648-1) objet, modification, [630](#page-647-0), [631](#page-648-2) orientation, [629](#page-646-0) remplacement, [631](#page-648-0) style, [589](#page-606-2), [590](#page-607-0) n'ayant aucun[e incidence sur](#page-608-0), [620](#page-637-0) spécification, 591 *[Voir aussi](#page-60-0)* texte texte sur une seule ligne champ, [589](#page-606-4) texte vertical création, [619](#page-636-6) paramètres, [629](#page-646-0) texte, affichage simplifié, [303](#page-320-2)

texte, alignement multiligne, texte, [596](#page-613-0), [597](#page-614-1) alignement vertical, code de formatage, [641](#page-658-2) *[Voir aussi](#page-39-0)* justification de texte [texte, code de gestion.](#page-107-0) *Voir* code de gestion (texte) texte, éditeur de texte multiligne alternatif création de texte, [639](#page-656-0) édition de texte, [639](#page-656-1) formatage de texte, [640](#page-657-2) spécification, [639](#page-656-2) l'utilisation, [639](#page-656-2) *[Voir aussi](#page-107-0)* Editeur de texte multiligne texte, style [norme.](#page-39-0) *Voir* norme (pour objet nommé) [norme.](#page-107-0) *Voir* norme, objet nommé TEXTFILL (variable système), [621](#page-638-1) TEXTTOFRONT (commande), [305](#page-322-0) texture (de matériau) affichage, [169](#page-186-0) THICKNESS (variable système), [402](#page-419-0) tilde (~), caractère générique, [275](#page-292-0) tilde entre crochets ([[~\]\), caractère](#page-292-1)  générique, 275 TILEMODE (variable système), [924](#page-941-1), [925](#page-942-1) TLS (systè[me de couleurs\)](#page-951-5), [934](#page-951-4) tolérance, 934 spline, [391](#page-408-0), [532](#page-549-3), [533](#page-550-1) *[Voir aussi](#page-107-0)* tolérance géométrique; écart de tolérance tolérance composée, [712](#page-729-0) tolérance d'espace paramètre de hachur[age d](#page-590-0)'[une zone non](#page-590-0)  délimitée, 573 tolérance projetée, [712](#page-729-1) symbole, [712](#page-729-2) zone, [712](#page-729-2) tolérance symétrique, [682](#page-699-1), [683](#page-700-2) [tolérance.](#page-107-0) *Voir* tolérance géométrique; écart de tolérance tolérances de déviation, [682](#page-699-1) tore (solide) création, [416](#page-433-3), [421](#page-438-3) [touche d'accès rapide](#page-60-1) *Voir* raccourci clavier;alias de commandes touche de raccourci, [934](#page-951-6) traçage affichage des détails du travail, [752](#page-769-0) aperçu des dessins, [801](#page-818-0), [802](#page-819-0) avec/sans styles de tracé, [771](#page-788-2), [774](#page-791-0) définition de la [qualité du tracé d](#page-909-0)'[objets](#page-909-0)  OLE, 892 dessin, [750](#page-767-0) dessin issu d'une version antérieure, [754](#page-771-0) épaisseur de ligne, [298](#page-315-1), [771](#page-788-3), [774](#page-791-1) valeur personnalisée, [298](#page-315-2)

traçage (*continue*) dans un fichier fichier de tracé, [808](#page-825-0) fichier DWF, [803](#page-820-0) fichier DXB, [804](#page-821-0) fichier raster, [805](#page-822-0) PostScript (fichier), [806](#page-823-0), [807](#page-824-0) fichier de tracé, [808](#page-825-0) fichier DWF, [803](#page-820-0) fichier DXB, [804](#page-821-0) fichier raster, [805](#page-822-0) [format de fichier.](#page-69-0) *Voir* format de fichier de tracé [mise à l](#page-783-2)'[échell](#page-783-2)e d'un dessin, [195](#page-212-1), [729](#page-746-1), [730](#page-747-0), 766, [767](#page-784-0), [768](#page-785-0) nouvelles foncti[ons à partir d](#page-770-4)'[AutoCAD](#page-770-4)  2000, 753 à partir de l'onglet Objet, [195](#page-212-1), [761](#page-778-1) objet de nettoyage, [586](#page-603-0) OLE (objet), [891](#page-908-0), [892](#page-909-0) avec les paramè[tres de tracé de la mise en](#page-775-0)  page, 758 dans un fichier PostScript, [911](#page-928-1) PostScript (fichier), [806](#page-823-0), [807](#page-824-0) premier/dernier objet de l'espace papier, [771](#page-788-4), [775](#page-792-2) préparation des dessins étapes de la procédure, [200](#page-217-1) présentation, [206](#page-223-2), [748](#page-765-1) [style.](#page-69-0) *Voir* style de tracé texte (cadre), [303](#page-320-3) traçage en différé *[Voir aussi](#page-69-0)* tracé en différé tracé d'essai (performances), [303](#page-320-2) tracé en arrière-plan activation/désactivation, [751](#page-768-0) annulation, [752](#page-769-1) vérification de l'état du travail, [752](#page-769-2) Traçage en différé [fichier journal.](#page-141-1) *Voir* fichier journal de tracé en différé [Traçage en différé](#page-848-0) *Voir* fichiers BP3 Tracé [aire.](#page-69-0) *Voir* aire du tracé [différé.](#page-69-0) *Voir* tracé en différé [mise à l'échelle.](#page-69-0) *Voir* échelle de traçage [style.](#page-69-0) *Voir* style de tracé tracé aperçu, [801](#page-818-0), [802](#page-819-0) orientation, [736](#page-753-1), [737](#page-754-0), [766](#page-783-1) tracé d'essai, performances, [303](#page-320-2) tracé en arrière-plan activation/désactivation, [751](#page-768-0) annulation, [752](#page-769-1) Traçage en différé *[Voir aussi](#page-141-1)* liste de traçage en différé [tracé.](#page-127-0) *Voir* ligne élastique

traceur Format de papier, [761](#page-778-1), [762](#page-779-1) publication de feuilles (dans des jeux de feuilles) vers, [828](#page-845-1) reconfiguration, [722](#page-739-1) sélection, [721](#page-738-0), [759](#page-776-1) traceur à plumes attribution des plumes, [794](#page-811-0), [795](#page-812-0) traceur raster paramètre de plume, [795](#page-812-1), [796](#page-813-1) traceur à plumes attribution des plumes, [794](#page-811-0), [795](#page-812-0) traceur raster paramètre de plume, [795](#page-812-1), [796](#page-813-1) trait d'axe, [659](#page-676-1), [693](#page-710-0) création, [694](#page-711-0) trait d'union (-) caractère de suppres[sion de boîte de](#page-74-0)  dialogue, 57 trait d'union entre cr[ochets \(\[~\]\), caractère](#page-292-2)  générique, 275 trajet, [934](#page-951-7) trajet de sélection, [468](#page-485-3) sélection d'objets, [469](#page-486-2), [470](#page-487-3) transmission propriété d'objet bloc, insertion, [430](#page-447-1) polylignes jointes, [539](#page-556-1) propriétés de calque, insertion de blocs, [430](#page-447-2) transmission de jeux de feuilles (sur Internet), [248](#page-265-1) transparence fenêtre de commande, [58](#page-75-1) Palette d'outils (fenêtre), [30](#page-47-0), [31](#page-48-1) de matériau, [169](#page-186-0) tri des calques, [275](#page-292-3), [278](#page-295-1) caractère générique (utilisation), [275](#page-292-4) triangle équilatéral (création), [369](#page-386-0), [371](#page-388-0) True Color, couleurs, [282](#page-299-1) [True Color, valeur](#page-39-0) TrueType (police), [593](#page-610-3) aspect, [621](#page-638-1) attribution à un style de texte, [622](#page-639-0) PostScript, polices équivalentes, [625](#page-642-0) police externe SHX, [622](#page-639-1) SHX, police externe, [625](#page-642-1) valeur de hauteur de texte, [627](#page-644-1) type de ligne, [258](#page-275-0), [289](#page-306-0), [924](#page-941-2), [934](#page-951-8) activation (rendre courant), [292](#page-309-0), [432](#page-449-0) affectation calque, [264](#page-281-1) objet, [292](#page-309-0), [432](#page-449-0) affectation, aux objets, [258](#page-275-2) affichage polyligne, [296](#page-313-1), [297](#page-314-1) segment court, [296](#page-313-0) application (aux nouveaux objets), [258](#page-275-2) [calque.](#page-69-0) *Voir* type de ligne des calques

type de ligne (*continue*) Chargement, [271](#page-288-0), [289](#page-306-1), [290](#page-307-1) CONTINUOUS ([type de ligne\)](#page-308-1), [263](#page-280-1) déchargement, 291 [échelle.](#page-97-0) *Voir* échelle de type de ligne extraction d'informations à partir de PCP PC2 ou fichiers *acad\*.cfg*, [755](#page-772-1) fichier de définition liste de types de ligne, [290](#page-307-2) filtrage de jeux de sélection basés sur, [472](#page-489-0) ligne dessinée à main levée, [376](#page-393-1) liste fichier de définition de type de ligne, [290](#page-307-2) type de ligne chargé, [290](#page-307-3) mise à l'échelle, [195](#page-212-2), [295](#page-312-0), [797](#page-814-2) fenêtre de présentation (espace papier), [220](#page-237-1), [221](#page-238-0) type de ligne non ISO, [798](#page-815-0) modification type de ligne de l'objet, [293](#page-310-0), [294](#page-311-0), [445](#page-462-0) [type de ligne](#page-311-1) des calques, [270](#page-287-0), [293](#page-310-1), 294, [445](#page-462-1) motif de hachures, calcul, [585](#page-602-0) motifs de hachures, [585](#page-602-1) multiligne, [373](#page-390-0) [norme.](#page-97-0) *Voir* norme, objet nommé [objet.](#page-69-0) *Voir* ty[pe de ligne d](#page-501-1)'[objet](#page-501-1) purge, [291](#page-308-0), 484 Suppression, [290](#page-307-0) type de ligne courant, [292](#page-309-0) type de ligne du style de tracé, [797](#page-814-1), [798](#page-815-2) type matériel, utilisation, [289](#page-306-2) *[Voir aussi](#page-69-0)* objet nommé type de ligne d'obj[et, application \(aux nouveaux](#page-275-2)  objets), 258 type de ligne de calque, dans xréfs, [852](#page-869-0) type de ligne de l'objet, [289](#page-306-3) activation (rendre courant), [292](#page-309-0), [432](#page-449-0) affectation aux calques, [264](#page-281-1) insertion de bl[ocs, paramètres](#page-310-0), [430](#page-447-0) modification, 293 remplacement du type de ligne des calques, [293](#page-310-2), [294](#page-311-0), [445](#page-462-0) type de ligne des calques affectation, [264](#page-281-1) modification, [270](#page-287-0), [293](#page-310-1), [294](#page-311-1), [445](#page-462-1) modification de la valeur par défaut, [271](#page-288-1) remplacement, [293](#page-310-2), [294](#page-311-0), [445](#page-462-0) type de ligne du style de tracé affectation, [797](#page-814-1), [798](#page-815-2)

## **U**

U (commande), [480](#page-497-1) UCSVP (variable système), [324](#page-341-2), [326](#page-343-2), [329](#page-346-0), [330](#page-347-1) UNION (commande), [397](#page-414-1), [418](#page-435-1) unité alternative (cotes), [677](#page-694-0) ajout et formatage, [679](#page-696-0) conversion, valeurs, [678](#page-695-0) symbole, [676](#page-693-1), [677](#page-694-0) unité anglo-saxonne conversion, unités de cotati[on métriques](#page-142-0)  (en/depuis), [124](#page-141-3), 125 unité alternative, valeurs de conversion, [678](#page-695-0) fichier de définition de type de ligne, [289](#page-306-4) spécification des pieds et des pouces, [124](#page-141-2) spécification, dessins en unités métriques, [677](#page-694-0) unité anglo-saxo[nne, création de dessin](#page-951-9), [98](#page-115-1) unité angulaire, 934 paramètres, [126](#page-143-0), [197](#page-214-0) types, [309](#page-326-1) unité architecture spécification, [124](#page-141-2) suppression des valeurs nulles, [680](#page-697-0), [681](#page-698-1) unité de cotation *[Voir aussi](#page-127-0)* unité alternative; unité anglo-saxonne; unité métrique; u[nité principale](#page-141-4) unité de dessin, 124 conversion, [124](#page-141-3), [125](#page-142-0) détermination, [195](#page-212-3) paramètres, [124](#page-141-4), [195](#page-212-4), [197](#page-214-1) précision, [124](#page-141-0) type, [124](#page-141-0) type d'[unité des coordonnées](#page-141-5), [309](#page-326-1) types, 124 *[Voir aussi](#page-127-0)* angulaire (unité); anglo-saxonne (unité); métrique (unité) unité de mesure type d'unité des coordonnées, [309](#page-326-1) [unité de cotation.](#page-107-0) *Voir* unité alternative; unité principale *[Voir aussi](#page-107-0)* unité de dessin; anglo-saxonne (unité); métrique (unité) unité géodésique, spécification, [126](#page-143-1) unité métrique, création de dessin, [98](#page-115-1) unité principale (pour les cotes), [677](#page-694-1) ajout et formatage, [678](#page-695-1) symbole, [676](#page-693-1)

#### **V**

valeur d'attribut, [438](#page-455-0), [934](#page-951-10) modification de l'ordre des invites, [439](#page-456-1), [441](#page-458-1) *[Voir aussi](#page-141-1)* informations d'attribut valeur du maximum de matière (M/MMC), [711](#page-728-3) valeur du minimum de matière (L/LMC), [711](#page-728-4) valeur *Z* par défaut (coordonnées en 3D), [314](#page-331-0) valeurs True Color, pour les styles de tracé, [791](#page-808-2) validation de solides 3D, [561](#page-578-1), [562](#page-579-3) Variable d'environnement remplacement dans [boîte de dialogue](#page-97-3)  Options, 80 variable d'environnement, [934](#page-951-11) priorité des paramètres, [84](#page-101-0) [variable de cotation.](#page-127-0) *Voir* variable système de cote variable de registre système MaxHatch, [570](#page-587-0) variable de registre système XNOTIFYTIME, [857](#page-874-2) variable du registre sy[stème MaxArray,](#page-512-1)  paramètre, 495 variable du registre systèm[e MaxHatch,](#page-555-1)  paramètre, [536](#page-553-0), 538 Variable système, [54](#page-71-2), [934](#page-951-12) aide, [11](#page-28-0) impac[t sur les boîtes de dialogue](#page-71-3), [57](#page-74-1) liste, 54 redéfinition, [54](#page-71-0) transparente, [53](#page-70-0), [54](#page-71-1) saisie sur la ligne de commande, [54](#page-71-2) *[Voir aussi](#page-107-0)* variable système de cotation; *et <nom des variables ystème spécifiques>* variable système de cotation, [935](#page-952-0) variable système FIELDEVAL dans AutoCAD LT, [915](#page-932-1) variable système HPASSOC, [568](#page-585-1) variable système HPGAPTOL suppression automatiq[ue d](#page-585-1)'[associativité](#page-585-1)  de hachure, 568 variable système PAPERUPDATE, [761](#page-778-2) [variable.](#page-107-0) *Voir* variable système de cote; variable système variables de système de cotation (affichage), [662](#page-679-1) [variance.](#page-107-0) *Voir* tolérance géométrique; [écart de tolérance](#page-952-1) vecteur, 935 [Vérificateur de normes en différé, 134](#page-151-0) lancement, 137 *[Voir aussi](#page-39-0)* contrôle en différé vérification dessin authenticité, [110](#page-127-1) [pour violation](#page-153-0) de norme, [128](#page-145-0), [133](#page-150-1), 136, [139](#page-156-3) fichier dessin, erreur de fichier, [119](#page-136-3), [121](#page-138-2) orthographe, [636](#page-653-0), [637](#page-654-0)

vérification (*continue*) langue étrangère, [636](#page-653-1) texte non vérifié, [636](#page-653-2) *[Voir aussi](#page-141-1)* [dictionnaire](#page-578-0) solide 3D, 561 Vérifier les normes (boîte de dialogue), [133](#page-150-2) VERIFNORMES (commande), [133](#page-150-2) verrou (icône), dans palette d'outils, [37](#page-54-1) verrouillage Aide contextuelle (palette d'infos), [12](#page-29-0) angle, spécifi[cation de points](#page-281-2), [344](#page-361-0) calque, [263](#page-280-0), 264 échelle d'une f[enêtre de présentation](#page-230-2), [208](#page-225-0), 213 échelle de la fenêtre de présentation, [214](#page-231-1) *[Voir aussi](#page-97-0)* verrouillage orthogonal verrouillage de l'échelle dans une fenêtre de présentation, [208](#page-225-0), [213](#page-230-2) fenêtre de présentation, [214](#page-231-1) verrouillage, calque, [471](#page-488-1) version éducative, [852](#page-869-3) version éducative d'Autodesk, [852](#page-869-3) visibilité arête du [maillage polyface](#page-281-3), [408](#page-425-1) calque, 264 dans les présentations, [207](#page-224-0), [264](#page-281-0) objets calque (contrôle), [264](#page-281-3) dans une fenêtre de présentation, [215](#page-232-0) visibilité, des calques, dans les xréfs, [852](#page-869-0) VISRETAIN (variable système), [852](#page-869-0) vitesse (comportement dif[férent\), clic avec](#page-63-0)  le bouton droit, 46 activation, [48](#page-65-0) Volo View et facilitation de collaboration avec [des activateurs d](#page-952-2)'[objet](#page-952-2), [917](#page-934-0) vue, [155](#page-172-0), 935 affichage d'une vue, au démarrage, [82](#page-99-2) [agrandissement.](#page-107-0) *Voir* zoom alignement, dans une fenêtre de présentation, [221](#page-238-1) attribution de nom, [156](#page-173-2) [en 3D.](#page-107-0) *Voir* vue 3D enregistrement, [156](#page-173-2) dans l'espace papier, [160](#page-177-2) [existant.](#page-107-0) *Voir* vue existante liaison, avec un autre document d'application, [897](#page-914-0), [898](#page-915-0) mise à l'échelle dans une fenê[tre de présentation](#page-231-0), [213](#page-230-1), 214 modification, [155](#page-172-2) [dans une fenê](#page-225-1)[tre de présentation](#page-230-3), 208, 213 [multiplicité.](#page-107-0) *Voir* fenêtres multiples [panoramique.](#page-107-0) *Voir* panoramique

vue *(continue)* restauration précédente, [156](#page-173-1) vue existante, [156](#page-173-0), [157](#page-174-0) vue précédente, [155](#page-172-0), [156](#page-173-1) rotation dans une fenêtre de présentation, [224](#page-241-0) dans les fenêtres de présentation, [224](#page-241-1) sauvegarder par[amètre enregistré](#page-132-0), [155](#page-172-1) secteur, 115 [Vue aérienne.](#page-107-0) *Voir* Vue aérienne (fenêtre) [vue en plan.](#page-107-0) *Voir* vue en plan [zoom.](#page-107-0) *Voir* zoom *[Voir aussi](#page-107-0)* point de visualisation (dans l'espace objet 3D); fenêtre vue 3D affichage dynamique, [163](#page-180-0) conventions de conception architecturale et de [conception mécanique](#page-178-1), [161](#page-178-1) définition, 161 de mani[ère interactive](#page-929-1), [167](#page-184-2) exportation, 912 fenêtres objet multiples, [326](#page-343-2), [328](#page-345-1) Mode de remplissage (option), [303](#page-320-1) passage à la vue en plan, [163](#page-180-1) plusieurs fenêtres, [324](#page-341-2) positionnement de la caméra, [170](#page-187-0) restaurati[on de la vue par défaut](#page-178-0), [163](#page-180-1), [165](#page-182-0) rotation, 161 spécification, [160](#page-177-0) vue prédéfinie, [160](#page-177-3), [161](#page-178-2) vues isométriques, [160](#page-177-0) vue de feuilles ajout, [239](#page-256-1), [240](#page-257-1), [243](#page-260-0) bloc d'étiquette, [239](#page-256-2), [244](#page-261-0) bloc repère de vue, [240](#page-257-2), [244](#page-261-1), [245](#page-262-2) composant (entité), [240](#page-257-1) fichier dessin, [238](#page-255-0) suppression, [241](#page-258-1) vue de secteur, [115](#page-132-0) [vue en perspective \(de vues 3D\)](#page-184-0), [160](#page-177-0), [165](#page-182-1), [177](#page-194-1) dans la vue Orbite 3D, [176](#page-193-1) définition, [165](#page-182-1), [166](#page-183-0) désactivation, [167](#page-184-3) opération non disponible, [166](#page-183-1) vue en plan, [161](#page-178-1), [163](#page-180-2), [935](#page-952-3) affichage de l'épaisseur de ligne des pol[ylignes épaisses](#page-952-4), [298](#page-315-3) illustration, 935 passage de la vue 3D à, [163](#page-180-1) vue existante, [155](#page-172-3) enregistrement, [156](#page-173-2) restauration, [156](#page-173-0), [157](#page-174-0) sauvegarder paramètre enregistré, [155](#page-172-1) Suppression, [157](#page-174-1)

vue isométrique 3D, [160](#page-177-0) vue Orbite 3D, [168](#page-185-2), [173](#page-190-1) affichage de lumière, matériau, texture et transparence, [169](#page-186-0) aide visuelle, [172](#page-189-0) affichage, [179](#page-196-1) arcball, [168](#page-185-2), [174](#page-191-1) distance de la caméra, [171](#page-188-0) icône du curseur, [174](#page-191-0) mode d'ombrage, [177](#page-194-2) option d'affichage de graphique, [168](#page-185-3) orbite continue démarrage, [173](#page-190-2) édition de[s vues actives](#page-192-0), [173](#page-190-3) panoramique, 175 plan de délimitation activation/désactivation, [180](#page-197-0) ajustement, [180](#page-197-2) projection parallèle, [176](#page-193-0) restauration, [173](#page-190-0), [179](#page-196-0) vue en perspective, [176](#page-193-1) vue prédéfinie, [173](#page-190-4), [179](#page-196-2) zoom, [175](#page-192-1) étendue du dessin, [176](#page-193-2) utilisation des fenêtres de zoom, [176](#page-193-3) vue partielle (d'objets 3D), création, [164](#page-181-1) vue précédente restauration, [155](#page-172-0), [156](#page-173-1) zoom, [149](#page-166-0), [152](#page-169-0) vue prédéfinie vue 3D, [160](#page-177-3) vue Orbite 3D, [173](#page-190-4), [179](#page-196-2)

### **W**

WBLOC (commande), [428](#page-445-1), [437](#page-454-0) [enregistremen](#page-123-2)[t d](#page-124-0)'[objet sélectionné](#page-124-0), [104](#page-121-4), 106, 107 Web requête en langage naturel, [8](#page-25-1) *[Voir aussi](#page-141-1)* Internet [Web.](#page-39-0) *Voir* Internet [Windows, métafichier.](#page-141-1) *Voir* WMF (fichier) WMFBKGND (variable système), [563](#page-580-1) WMFFOREGND (variable système), [563](#page-580-1)

## **X**

XATTACHER (commande), [852](#page-869-2) XCLIPFRAME (variable système), [852](#page-869-4), [858](#page-875-2) XFADECTL (variable système), [866](#page-883-0) XLOADCTL (variable système), [883](#page-900-0), [887](#page-904-1) XLOADPATH (variable système), [887](#page-904-0) XML (rapport) *[Voir aussi](#page-141-1)* rappo[rt de contrôle en différé](#page-869-2) XREF (commande), 852 options de la ligne de commande, [856](#page-873-0)

xréf (copie pour cha[rgement sur demande\)](#page-904-0) création, [885](#page-902-1), 887 définition du chemin d'accès, [887](#page-904-0) xréf (déplace[ment\), notification](#page-868-1), [874](#page-891-0) xréf (icône), 851 point d'exclamation, [852](#page-869-5), [857](#page-874-3) xRéf (référence externe), [849](#page-866-0) xréf (référence externe) [imbrication.](#page-39-0) *Voir aussi* xréf imbriquée xréf attachée notification, [851](#page-868-1) xréf (déplacement), [874](#page-891-0) xréf modifiée, [856](#page-873-1) xréf imbriquée, [854](#page-871-0) chemin d'accès, [855](#page-872-1) XREFNOTIFY (variable système), [856](#page-873-1) [xréfs.](#page-127-0) *Voir* référence externe (xréf) XTP (extension de nom de fichier), [42](#page-59-2)

## **Y**

*Y*, axe SCG, [320](#page-337-0)

# **Z**

*Z*, axe SCG, [320](#page-337-0) zone hachurage, [572](#page-589-0) zone à hachurer, [573](#page-590-0) définition, [568](#page-585-2), [573](#page-590-1) jeu de contours (dessins complexes), [576](#page-593-0) par spécifi[cation de points](#page-587-1), [577](#page-594-0), [578](#page-595-0) modification, 570 non affichée en hachuré, [577](#page-594-1) et tolérance d'espace, [574](#page-591-0) *[Voir aussi](#page-79-0)* jeu de contours zone à hachurer, modification, [537](#page-554-1), [538](#page-555-2) Zone d'impression, [719](#page-736-0), [721](#page-738-1) conflit de la fonctio[n d](#page-782-0)'[économie](#page-782-0)  de papier, 765 modification, [765](#page-782-1) paramètre maximal du traceur, [724](#page-741-0) zone de contenu (DesignCenter Online), [73](#page-90-1) contrôle du nombr[e de catégories/éléments](#page-93-1)  affichés, 76 zone de contenu (DesignCenter), [62](#page-79-1) affichage de détails, [68](#page-85-0) Chargement, [70](#page-87-0)

zone de dessin (dans fenêtre AutoCAD), [935](#page-952-5) clic avec le bouton droit, [47](#page-64-1) sans commande en cours d'exécution, [47](#page-64-1) avec une commande en cours d'exécution, [47](#page-64-2) désactivation des menus contextuels, [47](#page-64-3) insertion de dessin par glissement vers/à partir de l'Explorateur Windows, [110](#page-127-2) [zone de dessin](#page-131-1) zone de sélection r[ectangulaire, sélection](#page-485-2)  d'objets, 468 zone de texte pour texte de repère, [608](#page-625-3) zone fermée (hachurage), [573](#page-590-2) [zone graphique.](#page-79-0) *Voir* zone de dessin zone hachurée hachure, [573](#page-590-2) *[Voir aussi](#page-79-0)* contour de hachure; motif de hachure; îlot [zone rectangulaire.](#page-60-0) *Voir* fenêtre rectangulaire zones de sélection irrégulière, [469](#page-486-0) rectangulaire, [468](#page-485-2) zoom, [149](#page-166-1), [935](#page-952-6) cadre rectangulaire (fenêtre de vue), [149](#page-166-2), [151](#page-168-0) dynamique (option Temps réel), [150](#page-167-0) étendue du dessin, [90](#page-107-4), [150](#page-167-1), [151](#page-168-1) par glissement, [151](#page-168-2) grille, [338](#page-355-0) limites du dessin, [150](#page-167-1), [151](#page-168-3) avec une souris à molette, [90](#page-107-2) avec vue aérienne, [152](#page-169-1), [154](#page-171-1), [155](#page-172-4) vue précédente, [149](#page-166-0), [152](#page-169-0) ZOOM (commande), [149](#page-166-1) options de la ligne de commande, [149](#page-166-0) zoom (facteur) affichage des épai[sseurs de ligne](#page-107-3), [300](#page-317-2) souris à molette, 90 zoom dynamique (option Temps réel), [150](#page-167-0) [zoom en temps réel.](#page-60-0) *Voir* zoo[m dynamique](#page-173-3) Zoom original (commande), 156 Zoom précédent (commande), [156](#page-173-1) ZOOMFACTOR (variable système), [90](#page-107-3) zoom dans la vue Orbite 3D, [175](#page-192-1) étendue du dessin, [176](#page-193-2) utilisation des fenêtres de zoom, [176](#page-193-3) étendue du dessin dans la vue Orbite 3D, [176](#page-193-2)

| Index